# 881/882 Video Test Instrument

# **User Guide**

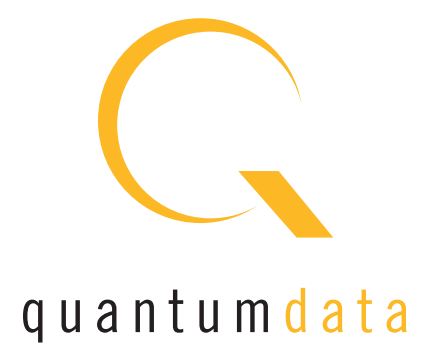

881/882 Video Test Instrument, User Guide, Revision A.35 (9/23/10)

Copyright 2010 Quantum Data. All rights reserved.

The information in this document is provided for use by our customers and may not be incorporated into other products or publications without the expressed written consent of Quantum Data. Quantum Data reserves the right to make changes to its products to improve performance, reliability, producibility, and (or) marketability. Information furnished by Quantum Data is believed to be accurate and reliable. However, no responsibility is assumed by Quantum Data for its use.

[Updates to this manual are available at](http://www.quantumdata.com/support/downloads/802bt/hdmi/) http://www.quantumdata.com/support/downloads/.

# **[Table of Contents](#page-12-0)**

### **[Chapter 1 Getting Started](#page-12-0)**

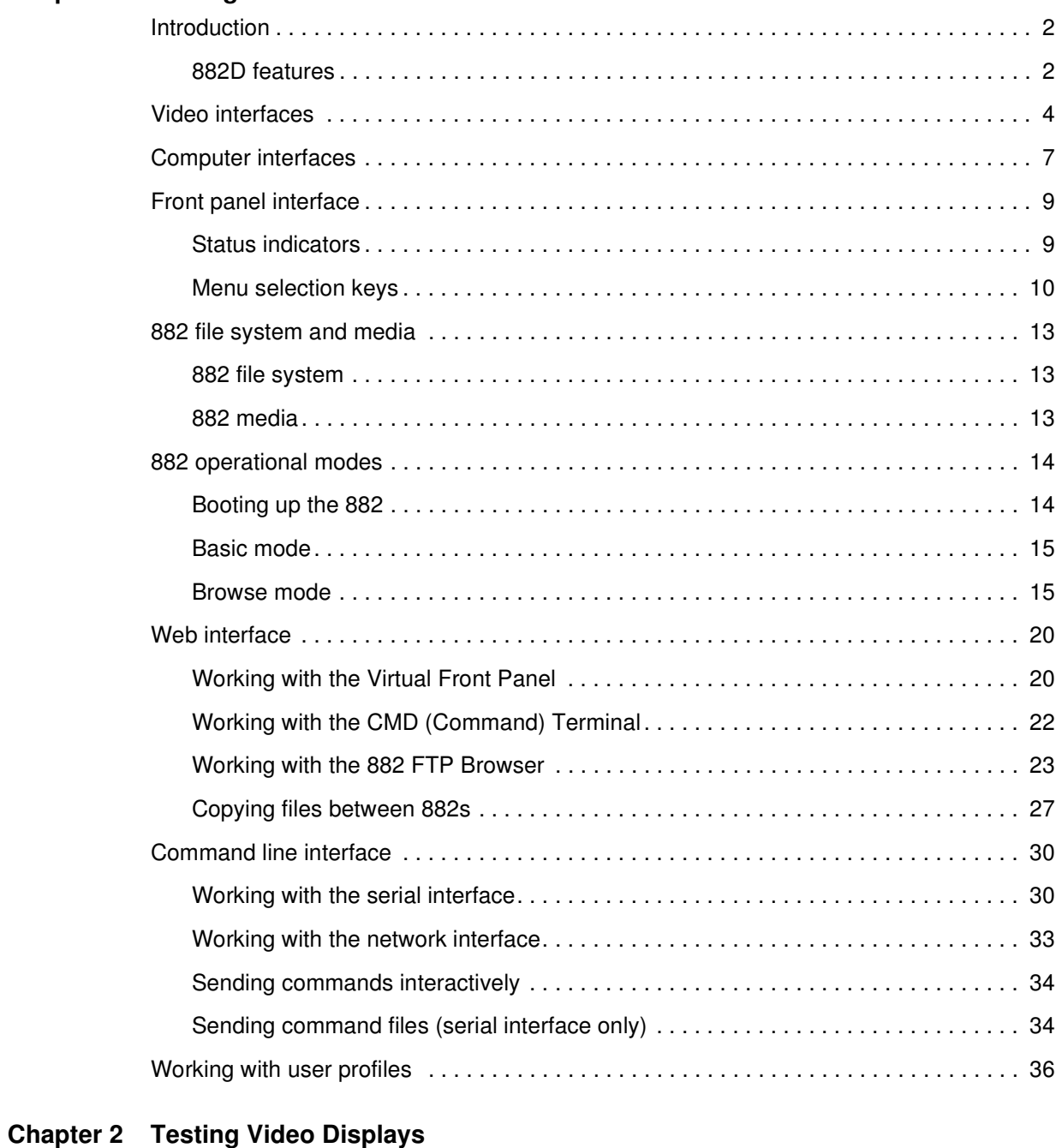

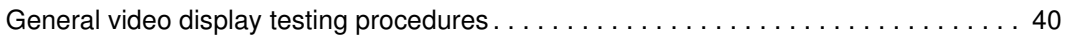

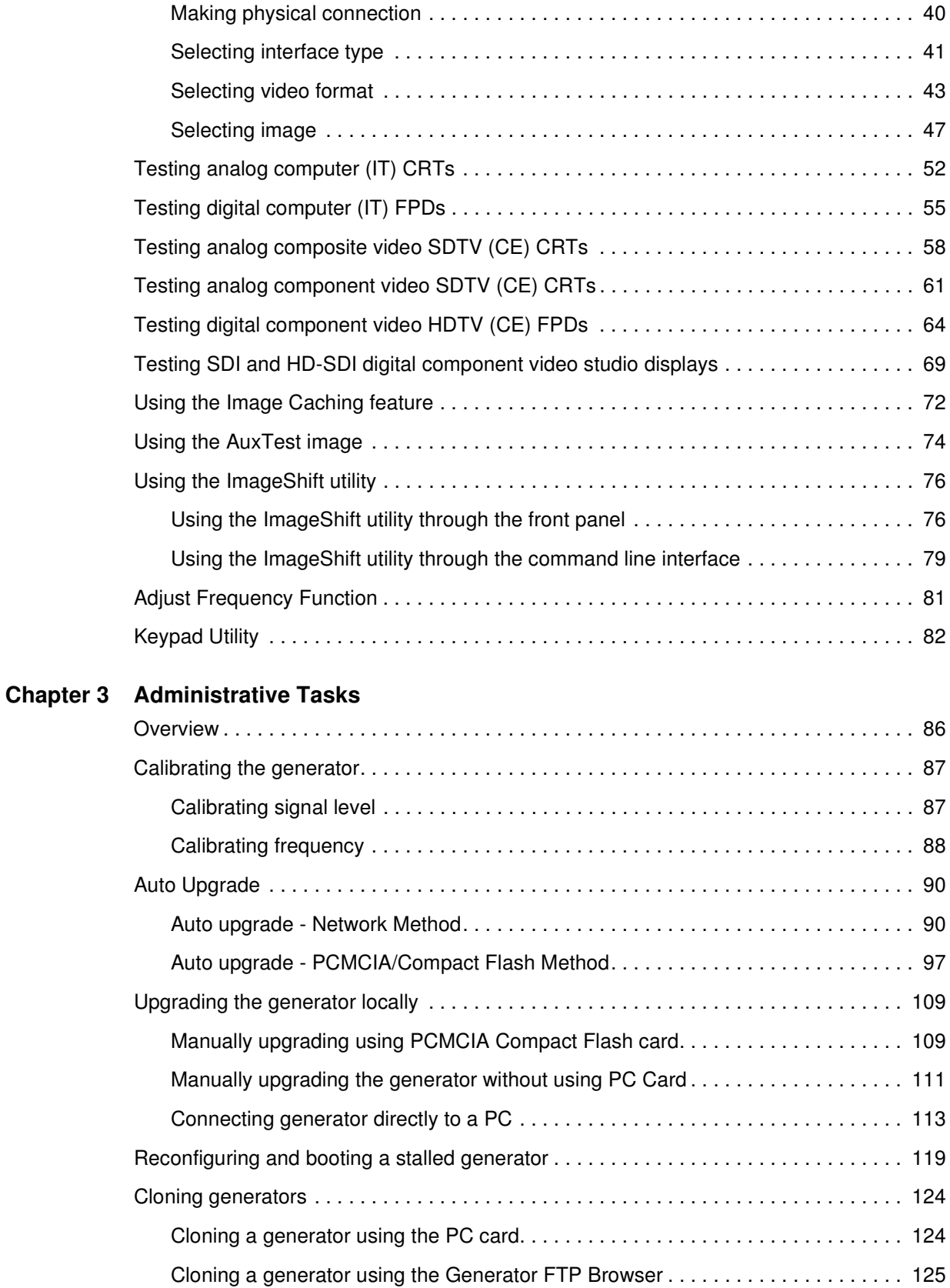

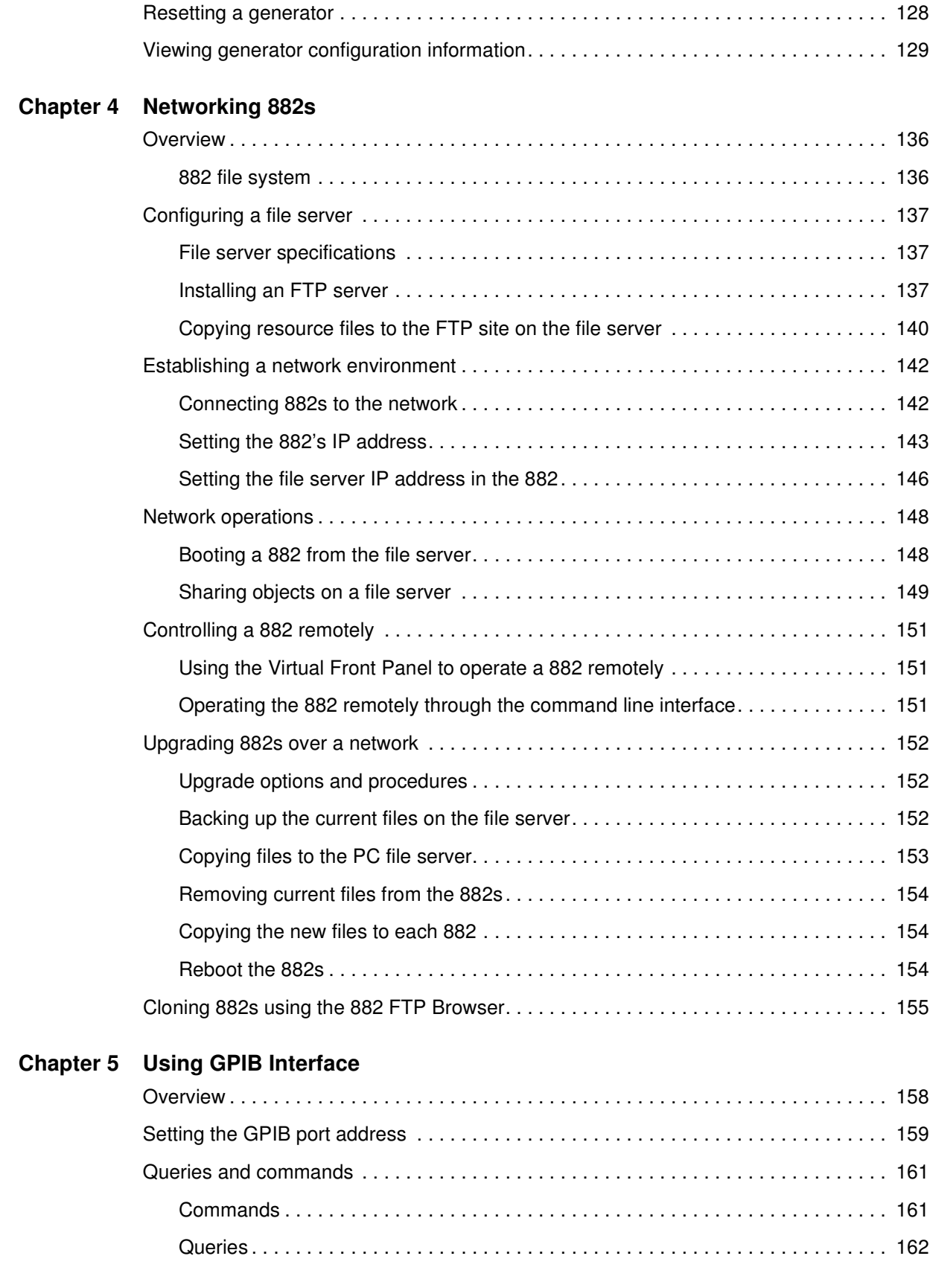

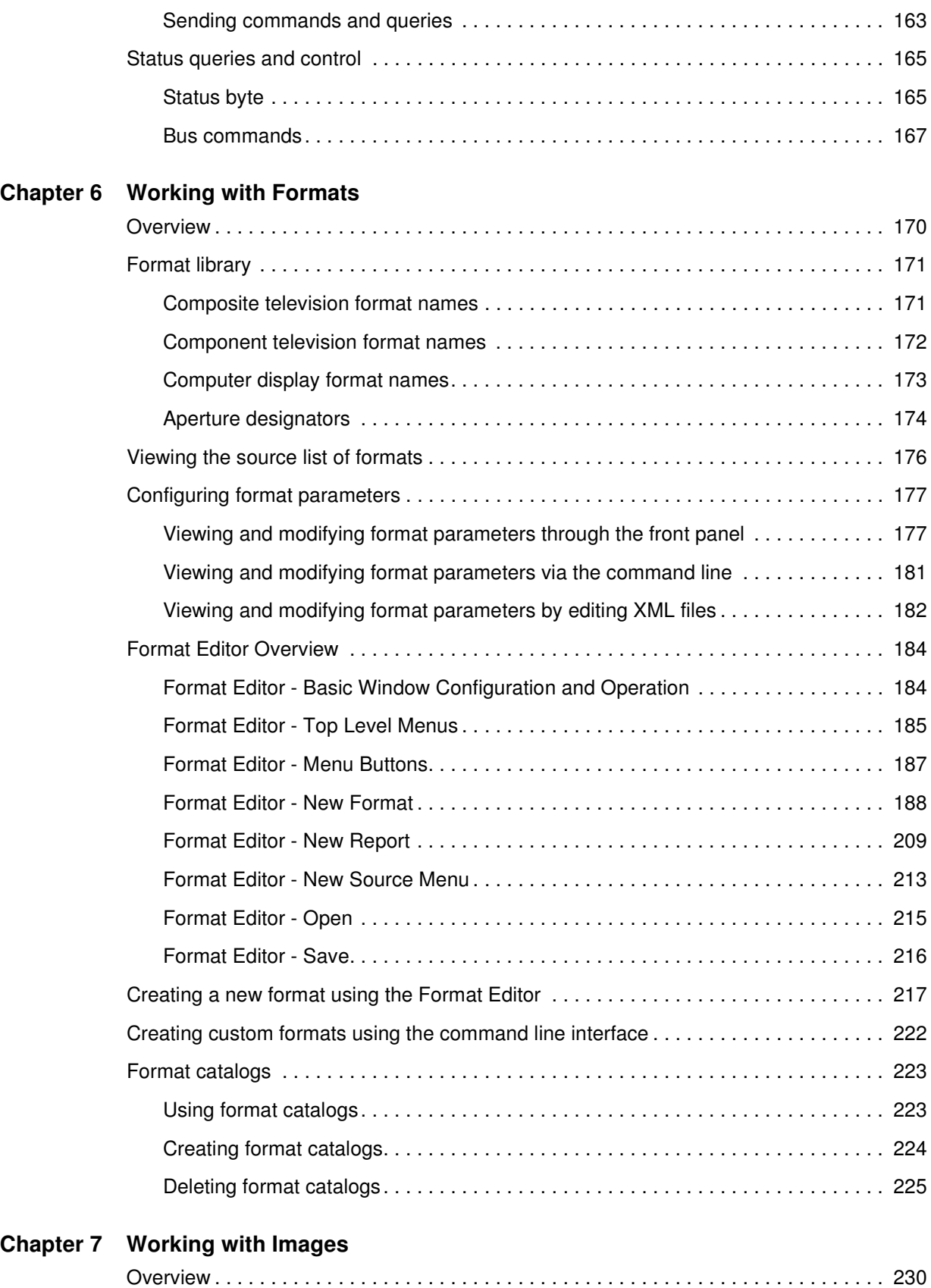

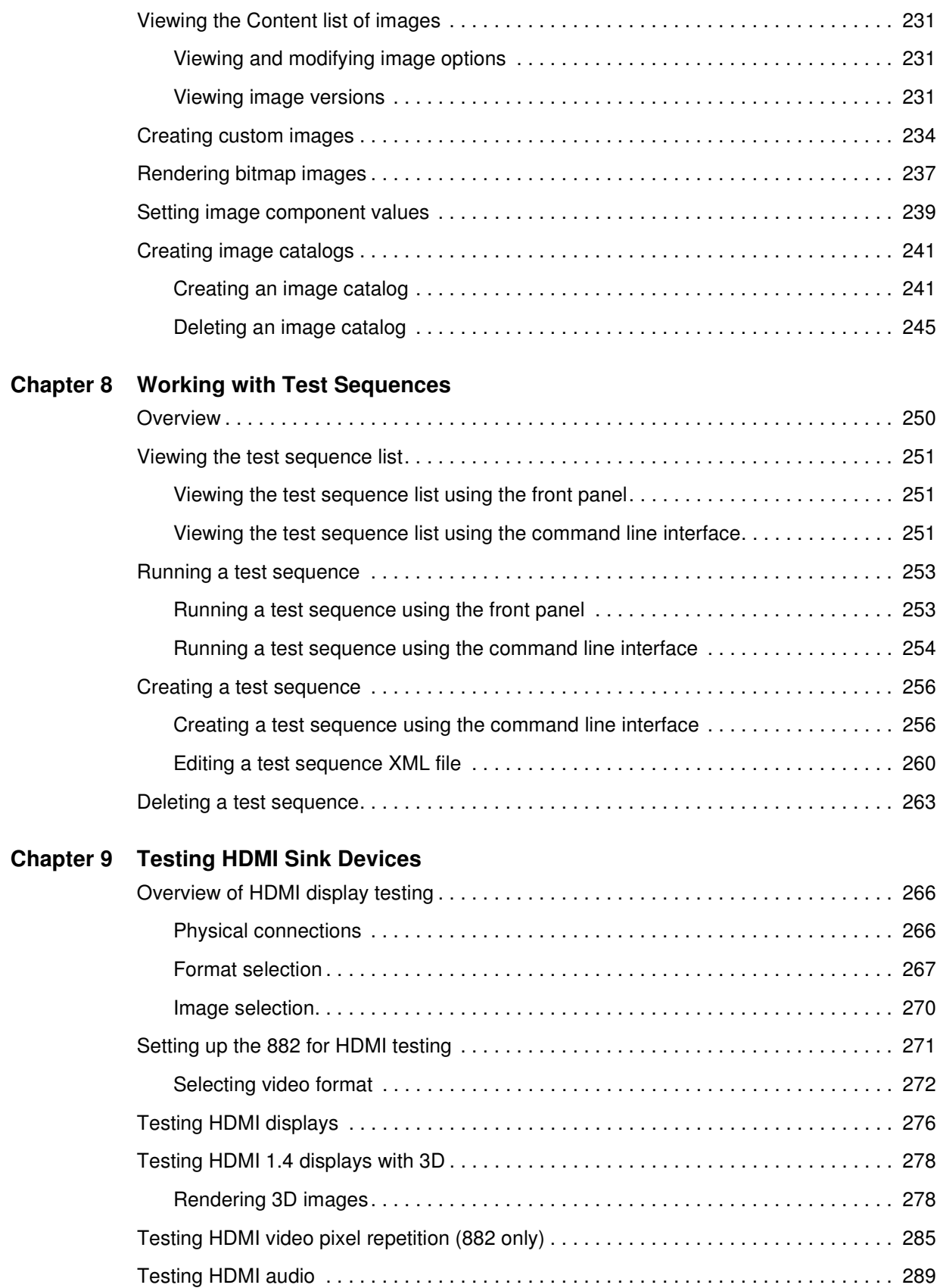

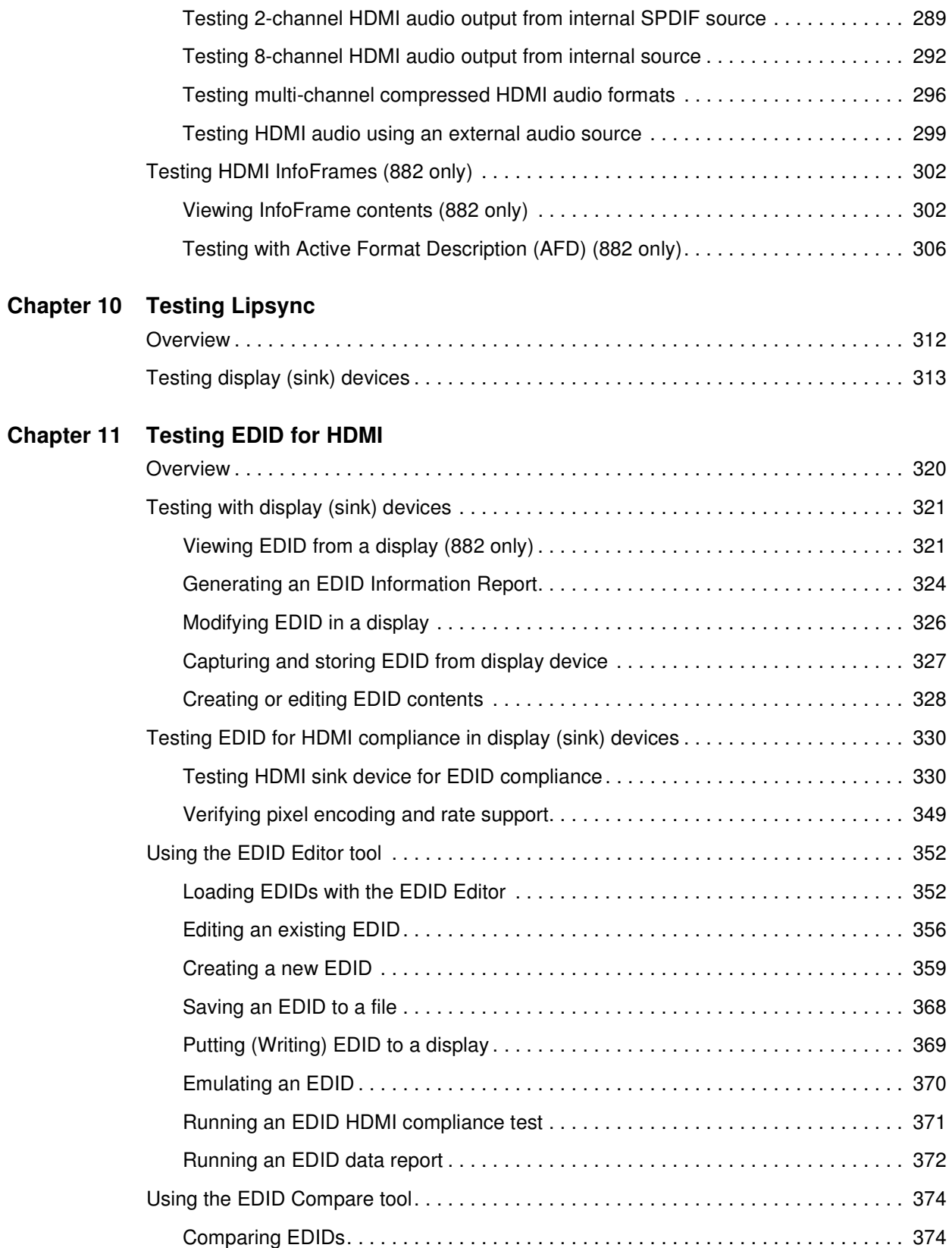

## **[Chapter 12 Testing HDCP on HDMI](#page-388-0)**

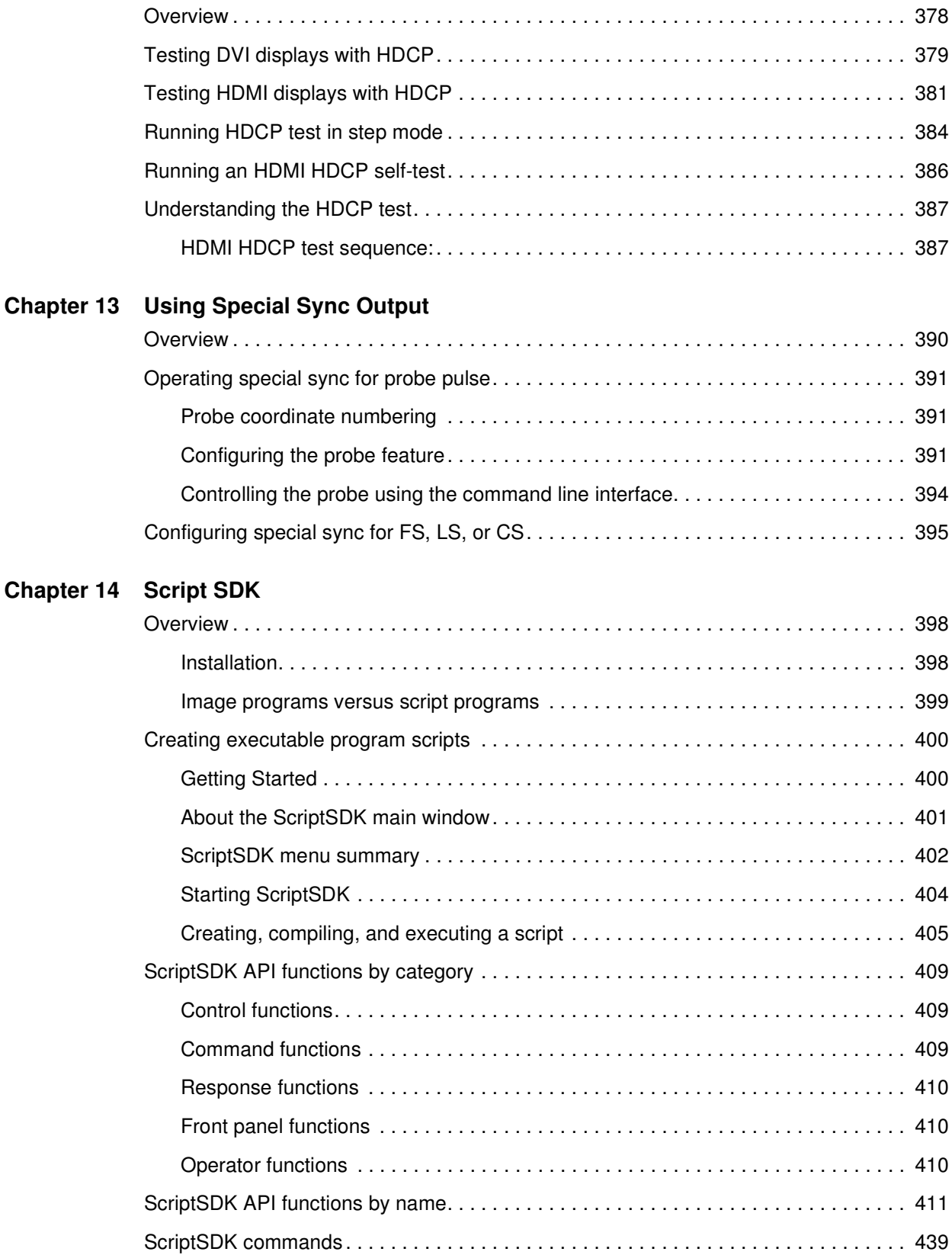

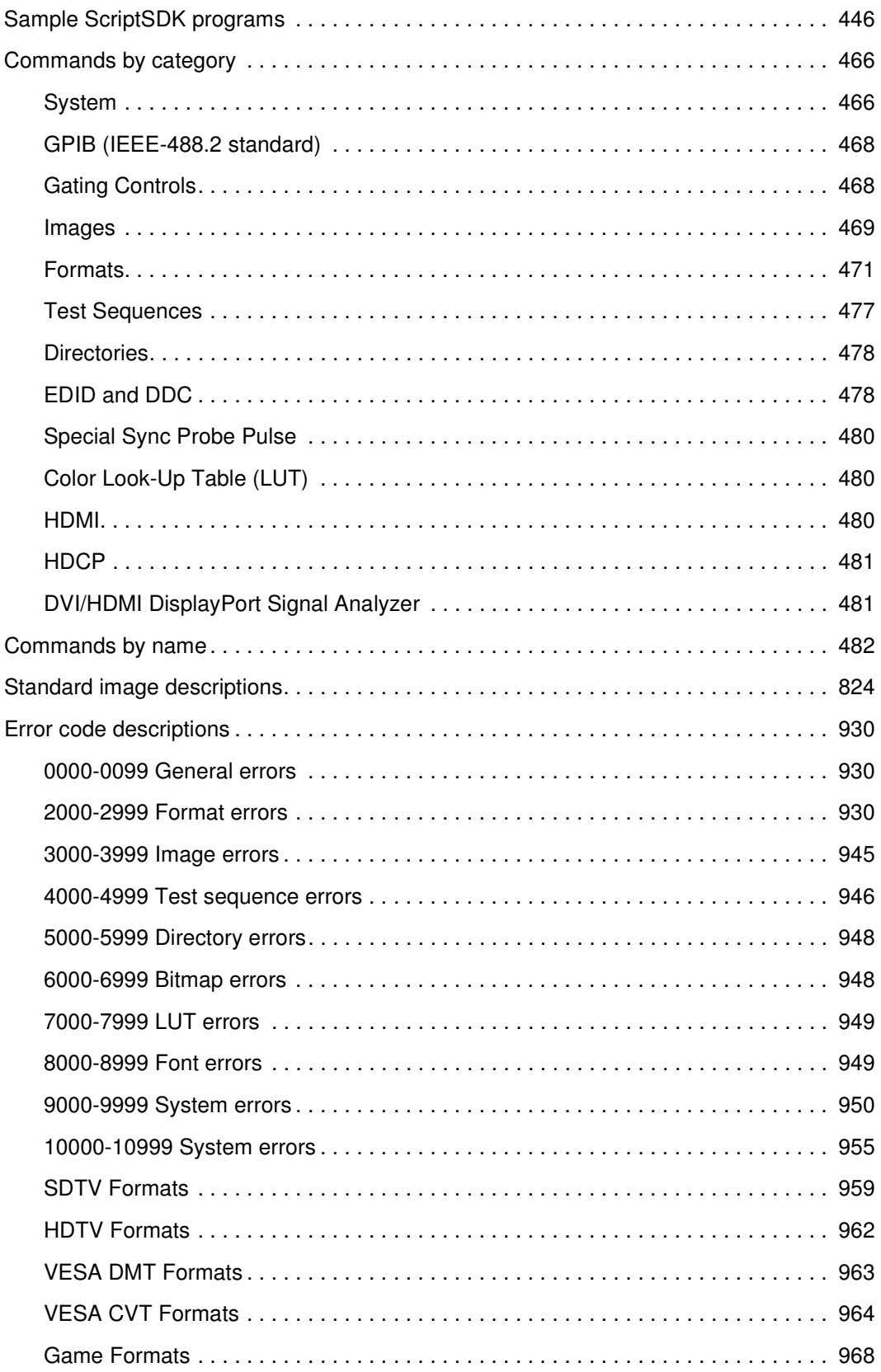

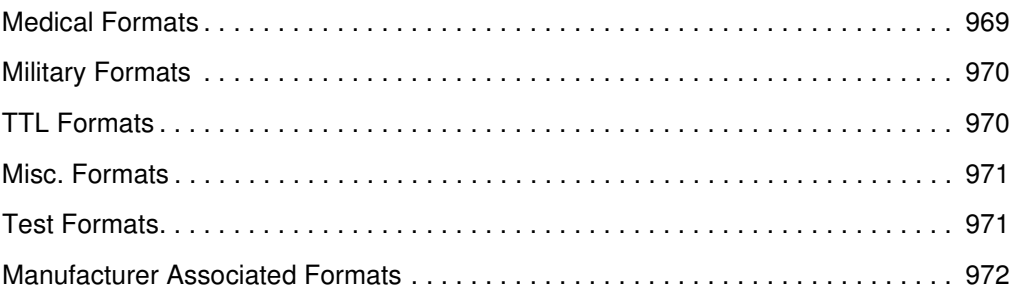

# <span id="page-12-0"></span>1 **Getting Started**

#### Topics in this chapter:

- [Introduction](#page-13-0)
- [Video interfaces](#page-15-0)
- [Computer interfaces](#page-18-0)
- [Front panel interface](#page-20-0)
- [882 file system and media](#page-24-0)
- [882 operational modes](#page-25-0)
- [Web interface](#page-31-0)
- [Command line interface](#page-41-0)
- [Working with user profiles](#page-47-0)

# <span id="page-13-0"></span>**Introduction**

This User's Guide describes the features, functions and operating procedures for the 881 and 882 Quantum Data video test instruments for testing analog and digital video display devices. The 881 provides features for testing video displays in production environments. The 882 is its complement. It provides extended features to test video displays for development environments and quality assurance applications.

There are three versions of the 882: 1) the 882C (and CA which includes the analyzer) and 2) the 882D and 3) 882E. The 882C provides two HDMI output ports (and two HDMI input ports if the analyzer option is present), a composite video and S-video connector and a VGA connector. The 882D provides a single HDMI output connector, a dual link DVI-I connector and a composite video and S-video connector. The SDI/HD-SDI outputs are an option for either the 882C or the 882D. The 882D does not support the analyzer option. The 882E provides either HDMI outputs and inputs or a DisplayPort output and input.

#### <span id="page-13-1"></span>**882D features**

- HDTV ready–Pre-programmed standard DTV formats are ready for immediate use. Digital outputs support YCbCr color encoding. Analog outputs support tri-level composite sync and YPbPr.
- Built-in formats–Over 350 popular video formats are built-in including VESA, ATSC, EIA-770.x, SMPTE 170, 240, 259, 267, 274, 292, 293, 295, 296, Australian, EIA/CEA-861C, NTSC and PAL.
- Central administration–Update and configure all networked instruments from a single computer.
- Network control–Fully control instrument from any network location with web browser or Telnet client.
- Graphics SDK–Create complex patterns based on your specifications using C++ software development kit.
- HDMI–Full single-link HDMI 1.2a. DVI. HDCP production keys for HDMI output.
- DVI–Full dual-link. HDCP production keys for HDMI output.
- Easy to use–Access powerful features easily using intuitive user interface.
- Multiple configurations–Save and restore different instrument configurations for different applications.
- Local pattern storage–Store multiple custom images (.bmp, .jpg, and .png) images in instrument.
- Self-calibrating–Analog video outputs are automatically adjusted against an internal precision reference. This assures video levels that are precise and reliable. Signal levels are auto-adjusted individually.
- 400 MHz analog pixel rate–Programmable precision RGB, YPbPr.
- Probe–Trigger a scope or inspection camera using the probe signal. Position a pulse anywhere in the frame.
- PC Card–Clone one 882 to another using a standard CompactFlash card.
- HDMI transmitter features:
- Advanced E-EDID parsing
- High-level Active Format Description (AFD) controls
- AFD test suite
- Pixel repetition test suite
- Automatic and manual InfoFrame setup
- Internal sine wave 882, and external SPDIF audio input
- 32, 44.1, 48, 88.2, 176.4 and 192kHz audio sampling rates
- Generates all EIA/CEA-861D formats below 165 MHz, with all possible variations
- Complete letterbox and scope coverage
- 4:2:2 color sub-sampling at 8, 10, and 12-bits per component
- Hot-plug format list
- Includes two (2) DVI-D (M) to HDMI (M) cables, VGA to RCA cable, and HDMI-HDMI cable.
- TV–CVBS and S-video outputs.
- IEEE-488-GPIB (IEEE-488) interface. interface.
- RS-232-Industry standard serial interface.

#### **882D Optional Features**

The following are the optional features available with the 882D.

- SD/HD-SDI–Single link
	- 1.485Gb/s and 1.485/1.001Gb/s
	- YCbCr
	- 4:2:2 color sub-sampling at 10-bits per component

# <span id="page-15-0"></span>**Video interfaces**

This section describes the 882's video interfaces.

The video interfaces on the 882D are shown below.

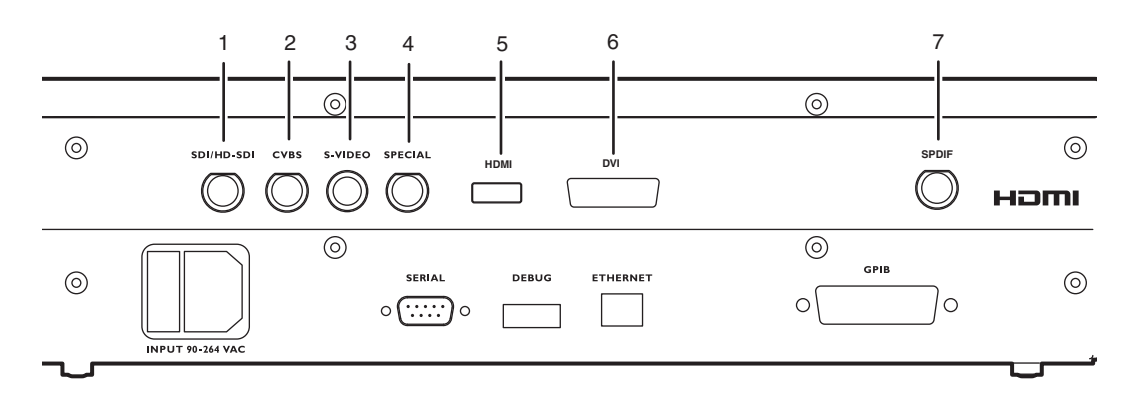

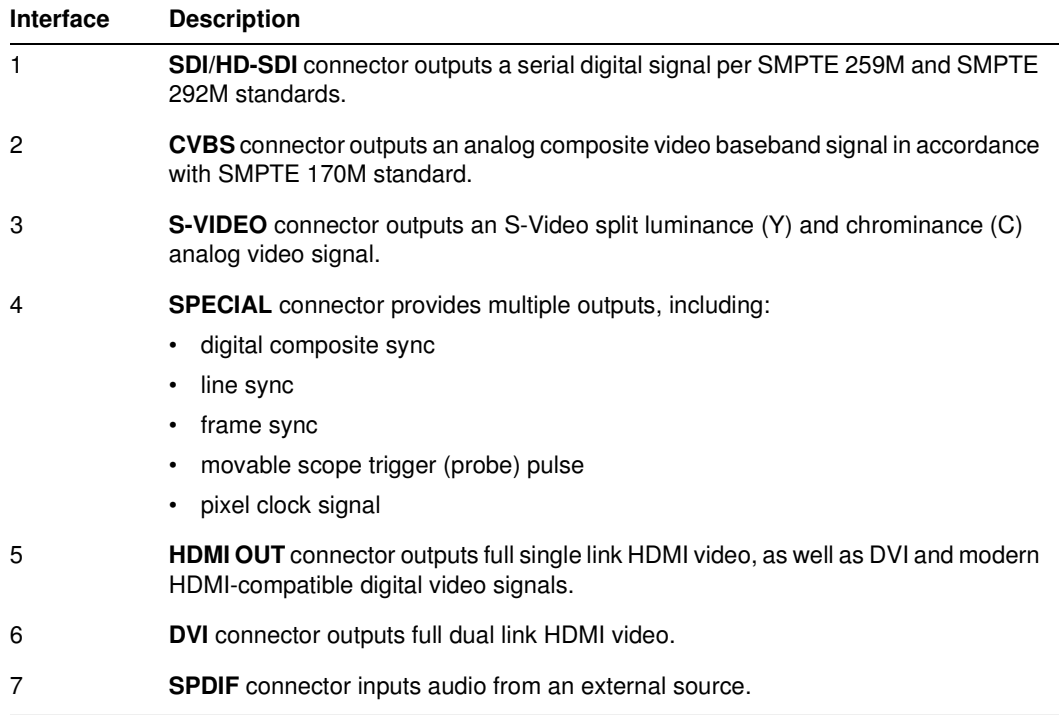

# **VGA interface**

The VGA interface, available on the model 882C generator, outputs analog video for testing analog video displays. The following table describes the VGA connector pinouts.

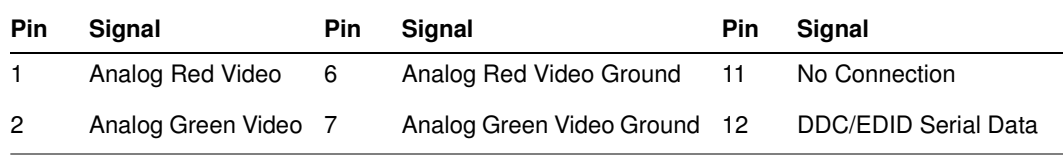

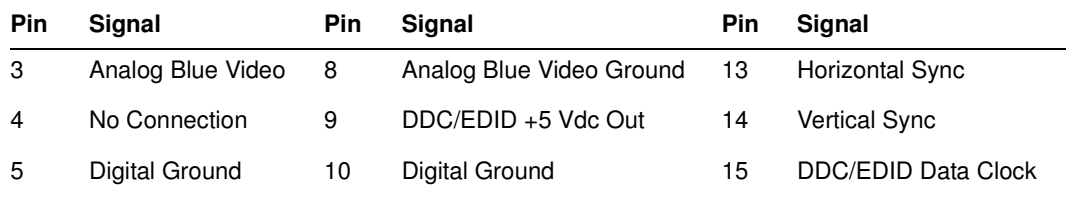

#### **DVI-I interface**

The DVI-I interface, available on the model 882D generator, outputs digital video for testing DVI-compliant video displays. The DVI-I connector also provides an analog output which can be used to test analog formats.

**Pin Signal Pin Signal Pin Signal Pin Signal** 1 TMDS D2- 9 TMDS D1- 17 TMDS D0- C1 Analog Red 2 TMDS D2+ 10 TMDS D1+ 18 TMDS D0+ C2 Analog Green 3 D2/4 Shield 11 D1/3 Shield 19 D0/5 Shield C3 Analog Blue 4 TMDS D4- 12 TMDS D3- 20 TMDS D5- C4 Horizontal Sync 5 TMDS D4+ 13 TMDS D3+ 21 TMDS D5+ C5 Analog Ground 6 DDC Clock 14 +5 Vdc 22 Clock Shield 7 DDC Data 15 Ground 23 TMDS Clock+ 8 No Connection 16 Hot Plug Detect 24 TMDS Clock-

The DVI connector pinouts are shown in the following table.

## **HDMI interface**

The HDMI interface emulates an HDMI-compliant video display. The HDMI connector pinouts are shown in the following table.

| Pin          | Signal                   | <b>Pin</b> | Signal                   | <b>Pin</b> | Signal          |
|--------------|--------------------------|------------|--------------------------|------------|-----------------|
| $\mathbf{1}$ | TMDS Data 2+             | 7          | TMDS Data0+              | 13         | <b>CEC</b>      |
| 2            | <b>TMDS Data2 Shield</b> | 8          | <b>TMDS Data0 Shield</b> | 14         | Reserved (N.C.) |
| 3            | <b>TMDS Data2-</b>       | 9          | <b>TMDS Data0-</b>       | 15         | SCL             |
| 4            | TMDS Data1+              | 10         | TMDS Clock+              | 16         | <b>SDA</b>      |
| 5            | <b>TMDS Data1 Shield</b> | 11         | <b>TMDS Clock Shield</b> | 17         | DDC/SEC Ground  |
| 6            | <b>TMDS Data1-</b>       | 12         | <b>TMDS Clock-</b>       | 18         | +5 V Power      |
|              |                          |            |                          | 19         | Hot Plug Detect |

**HDMI Type A Connector Pinouts**

## **Special Sync interface**

Use the Special connector to output frame sync, line sync, composite sync, or a special probe pulse. For more information, see [Chapter 13, "Using Special Sync Output."](#page-400-1)

# **S-Video interface**

The 882 generator has an S-Video connector labeled "S-VIDEO." This is a miniDIN connector that emulates an S-Video compliant source for outputting composite TV signal.

# **Composite video BNC**

The 882 generator has a composite TV BNC connector labeled "CVBS." This interface emulates an analog composite TV source.

# <span id="page-18-0"></span>**Computer interfaces**

This section describes the 882's computer interfaces. The computer interfaces are shown below (882C shown).

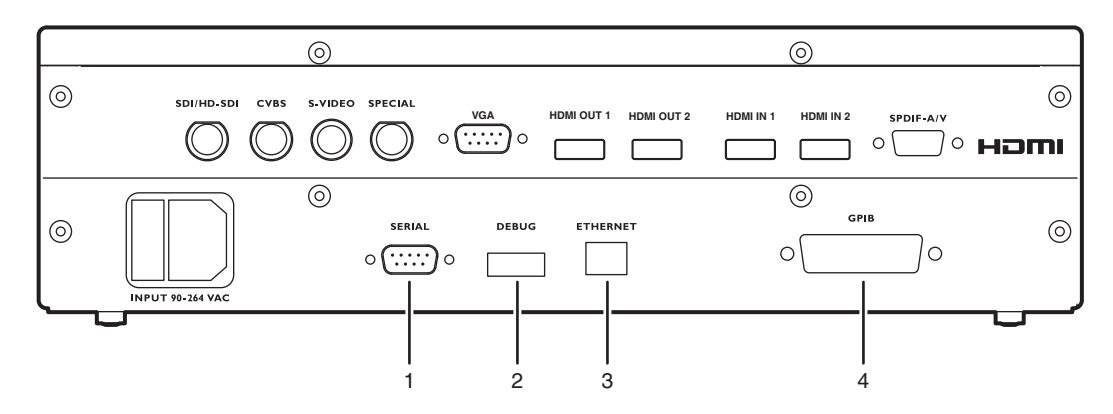

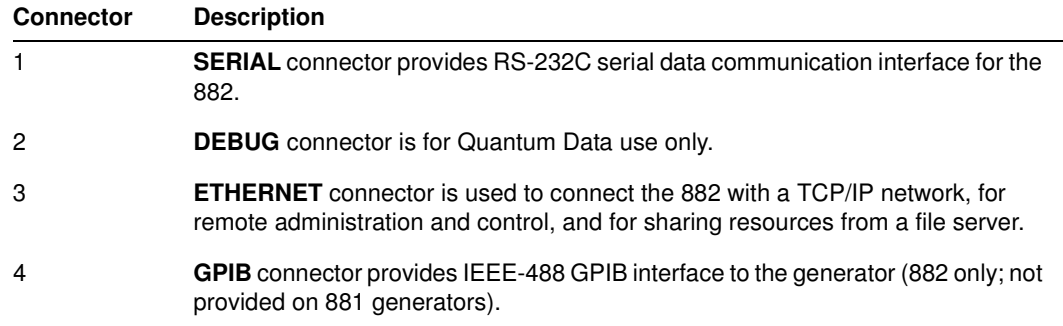

### **RS-232 interface**

Each 882 has a standard RS-232 serial connector, labeled "SERIAL." This is a 9-pin D-Sub male connector which enables you to connect the 882 with a computer. A null modem cable is provided to support this interface. You can communicate with the 882 through the command line interface using a terminal emulator such as HyperTerminal. For more information, see ["Working with the serial interface" on page 30](#page-41-1). The pinouts for the RS-232 connector are shown in the following table.

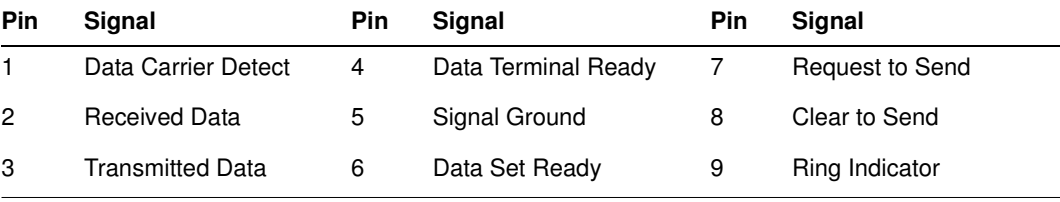

## **GPIB interface**

The GPIB interface allows you to use the 882 as a programmable video signal source in a larger automated test system. The GPIB connector pinouts are listed in the following table.

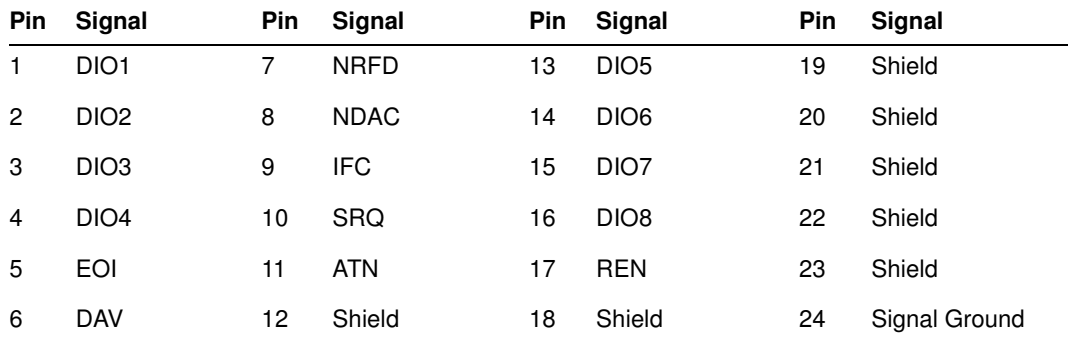

# <span id="page-20-0"></span>**Front panel interface**

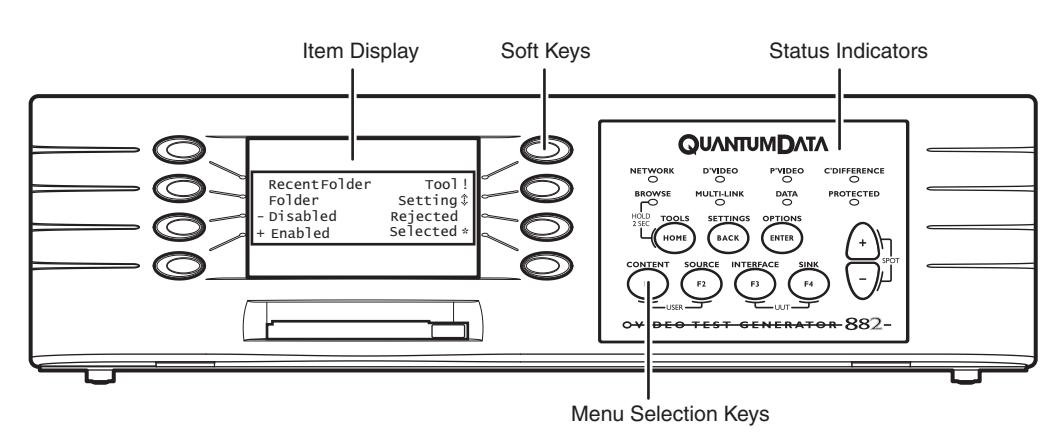

This section describes the front panel interface for operating the 882. The front panel keys are shown below.

### <span id="page-20-1"></span>**Status indicators**

Status indicators provide feedback about the operational status of the 882. The graphic below shows the location of the status indicators.

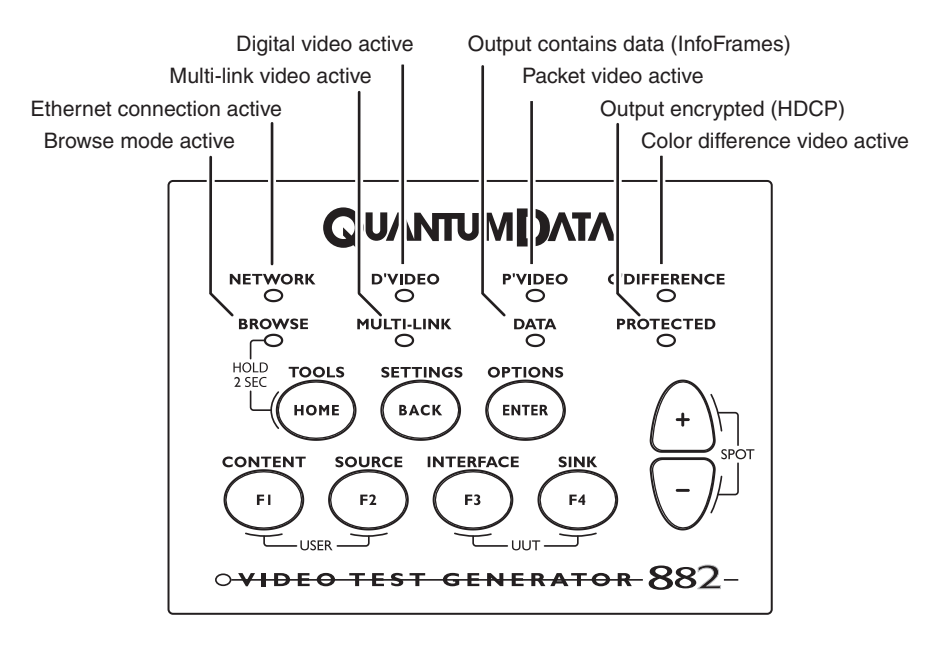

### <span id="page-21-0"></span>**Menu selection keys**

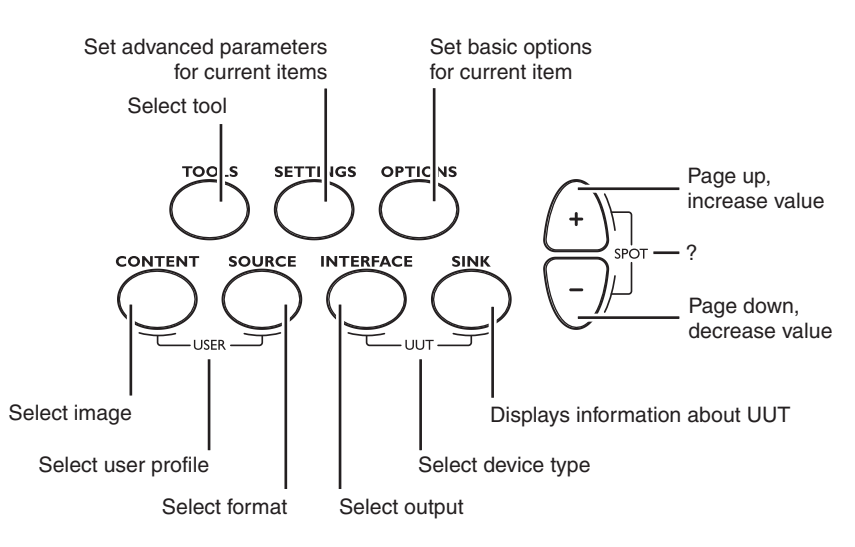

You can access the 882's menus using the menu selection keys depicted below.

#### **Selecting menu items**

When you press a menu selection key, a menu appears on the 882's display. Each menu item corresponds to a key located adjacent to the item. These keys are called "soft keys" because their functions change depending on the items that appear on the 882's display. For example, for the menu shown below, the soft key at the upper left corresponds to the System item on the 882's display.

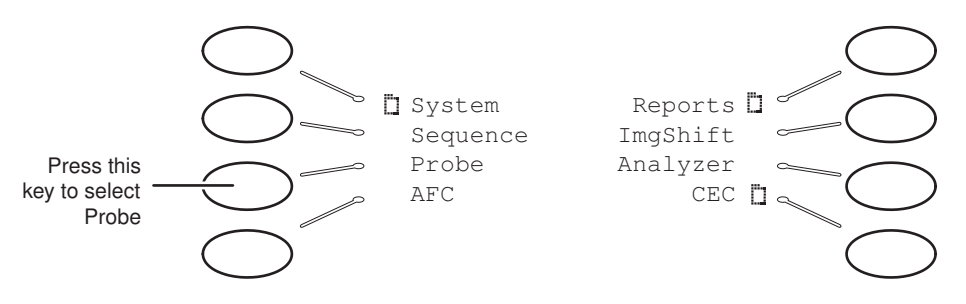

Pressing a soft key either selects an item, enables or disables the item, or causes additional information about the item to appear on the 882's display. An icon located next to an item provides additional information about the item. Following is a list of icons and their meanings.

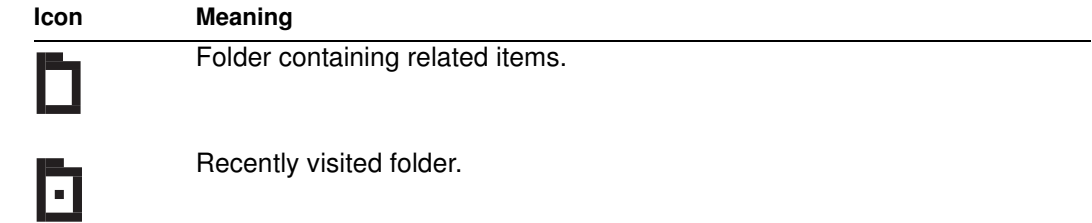

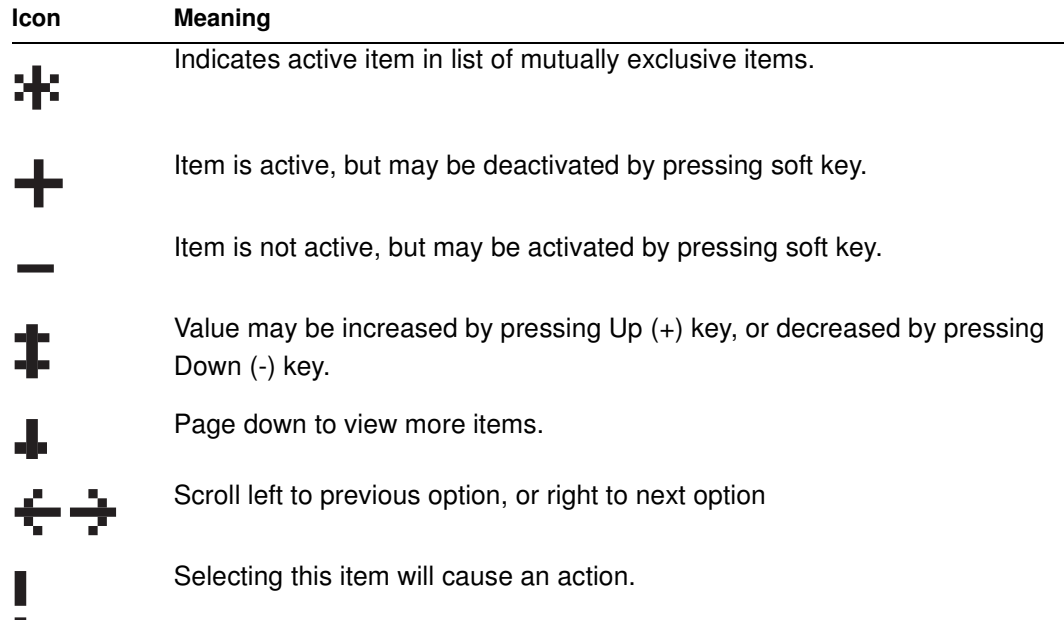

#### **Item selection examples**

The following examples show the different types of menu items.

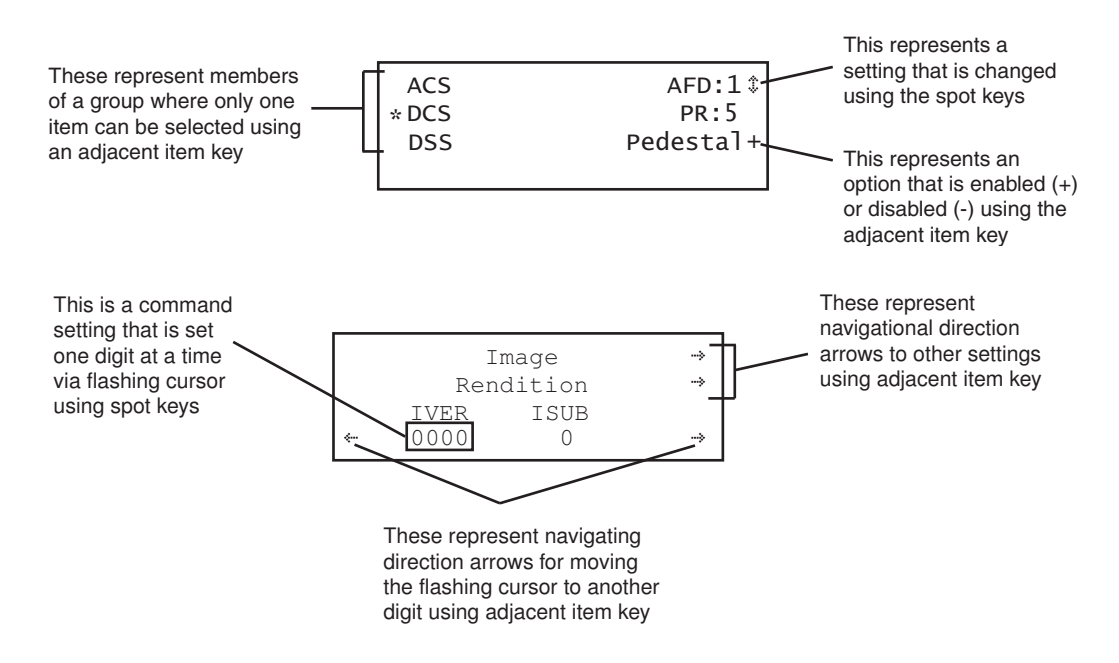

# **About the Settings and Options keys**

The **Options** key enables you to view or set basic options for the selected item. For items with multiple pages of options, press the **Options** key again to view additional pages. Typically, options are attributes that are either enabled or disabled. For example, the screen below shows the options for a format. On this screen, the asterisk (\*) next to DSS

means that DSS is selected, the + sign next to SyncOnG means that this option is enabled, and the - signs next to Pedestal, SyncOnR, and SyncOnB mean that these options are disabled. If you press the soft key adjacent to SyncOnR, the - will change to a +, indicating the option is now enabled.

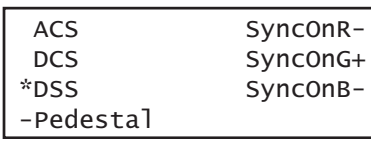

The **Settings** key enables you to view or set a parameter to a value. For example, the screen below shows the settings for the video signal of a format. To change the value of the XVSI, AVSI, or DVSI setting, press the soft keys next to the arrows on the bottom row of the 882's display until the blinking cursor is on the value you want to change. Increment the value up or down by pressing the  $+$  and  $-$  keys.

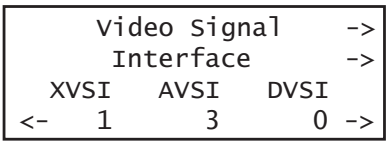

To see other settings for the format, press the soft key adjacent to the arrows. If you press the soft key next to the arrow by Video Signal, you will see the settings for Video Timing. If you press the soft key next to the arrow by Interface, you will see the settings for Synchronization.

# <span id="page-24-0"></span>**882 file system and media**

The 882 has a file system comprised of a System folder and a Library folder of resource files that can be stored on multiple media (storage devices or locations). The files in the file system are briefly described below.

#### <span id="page-24-1"></span>**882 file system**

The 882 generator file system is comprised of two main directories (folders): 1) System and 2) Library. The System folder contains the realtime operating system and firmware file (vxWorks) and the gateware. The Library folder contains the following resource files:

- Fonts Object files used to define the font types.
- Formats XML files defining the format parameter settings.
- FormatLib XML files for configuring the source list of formats
- Images C++ object files, executables, bitmaps, and XML files for rendering images.
- ImageLib XML files for configuring the content list of images
- Sequences XML files with instructions for test sequences.
- Users XML files for user configuration profiles

#### <span id="page-24-2"></span>**882 media**

The 882 provides for two read/write local storage media and one server-based medium (storage locations):

- Flash memory
- PCM CIA card
- Host server

Each of these storage locations contains or can contain all the 882's System and Library files.

# <span id="page-25-0"></span>**882 operational modes**

The 882 has two operational modes: 1) Basic mode and 2) Browse mode. The 882 boots up in the Basic mode which is the main operating mode you will be using. Both modes are described below along with instructions for booting up the 882.

#### <span id="page-25-1"></span>**Booting up the 882**

When the 882 is powered up it presents a screen enabling you to select the boot device. The 882 loads its operating system and firmware from a from the selected boot device or specified medium (storage location). If you do not press a key within 5 seconds the currently specified boot location is used and boot up proceeds. This feature enables you to control where the 882 boots from in instances where the default location is either inaccessible or known to have a suspect application file. Follow the procedure below to boot the 882:

#### **To boot the 882:**

1. Apply power to the 882. The following display appears.

If you are sure you want to boot from the current storage location you can let the system boot automatically.

 Quantum Data Windriver vxWorks System Boot Press any key for setup

a. To boot from an alternative device, press any key within five seconds. The following screen appears on the 882's display:

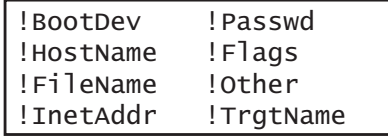

2. Choose the **!BootDev** item by pressing the adjacent soft key.

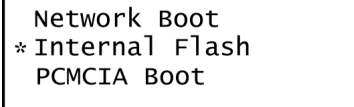

- 3. Do one of the following:
	- To boot from the file server, press the soft key adjacent to **Network Boot**.
	- To boot from the 882's flash memory, press the soft key adjacent to **Internal Flash**.
- To boot from the 882's PC card, press the soft key adjacent to **PCMCIA Boot**.
- 4. Press the **Options** (**Enter**) key to save the configuration.
- 5. Either restart the 882 by cycling the power or press the **Tools** key to return to the boot menu.
- 6. Scroll down to allow viewing and selection of the BootNow item as shown below.

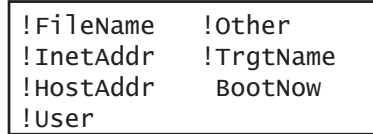

- 7. Select **BootNow** by pressing the adjacent item selection key.
- 8. The following display appears:

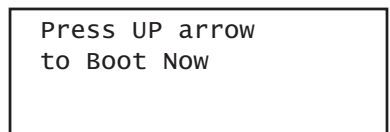

9. Press the + key to boot the 882.

#### <span id="page-26-0"></span>**Basic mode**

The Basic mode is the main operating mode of the 882. Typically, you will use the Basic mode when testing displays and sources. In Basic mode you can select formats and images, create and run test sequences, view and edit object properties, and so on.

In the Basic mode you make selections in the front panel with the item selection keys and the soft keys. The function of the menu selections key is described and depicted in ["Menu](#page-21-0)  [selection keys" on page 10.](#page-21-0)

#### <span id="page-26-1"></span>**Browse mode**

Browse mode is for advanced users who want to load objects from different media and program the 882 function keys. This mode is for expert users only.

When in Browse mode, the selection keys shown below are active.

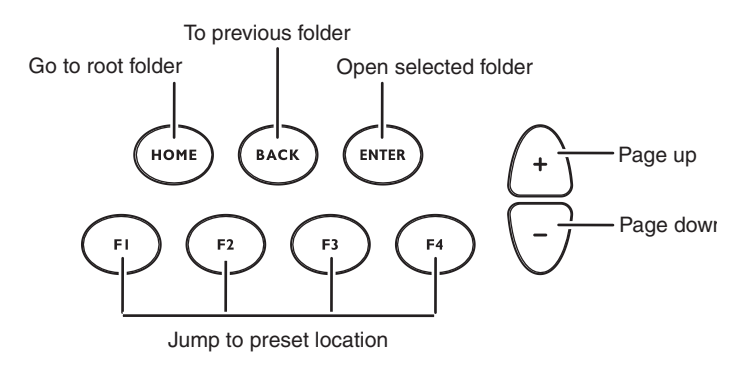

The procedure below describes how to place the 882 in Browse mode:

#### **To place the 882 in Browse mode:**

Press and hold the **Tools** key. The message **Hold to enter Browse Mode** appears on the 882's display. Continue holding the Tools key until the Browser status indicator lights. The following menu appears:

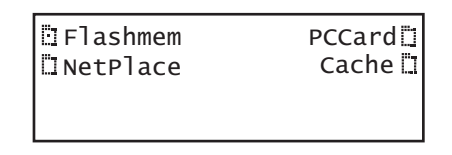

## **Browsing other media**

In Browse mode, you can view and use objects located in the 882's flash memory, a network file server, the 882's PC card, or the 882's cache memory.

#### **To choose the medium to browse:**

1. Press the soft key adjacent to the medium you want to browse.

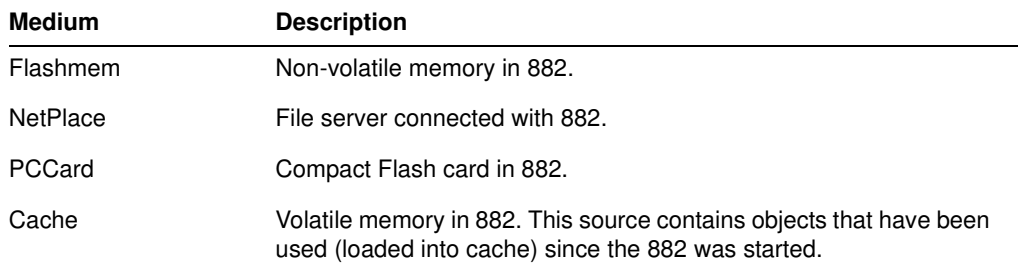

A list of folders on that medium appears on the 882's display as shown below.

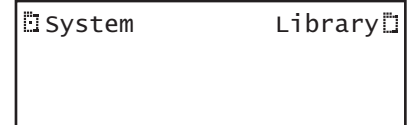

2. Choose the folder you want to open by pressing the adjacent soft key. The contents of the folder appears on the 882's display. If you need to return to the previous menu list press the back (settings) key.

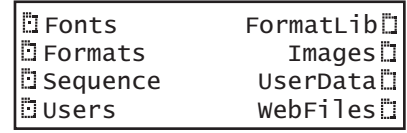

3. Continue selecting folders to open until you locate the item you need. To use an item, press the adjacent soft key.

## **Setting the 882's path**

The 882 can be set to access format, image, and sequence files stored on its flash memory, PC card, or on a file server. To do this, you must set the 882's path to point to the corresponding folders on the desired medium. You can set the path using the command line interface or the front panel.

#### **To set the 882's path using the front panel:**

1. Place the 882 in Browse mode by holding down the **Tools** key until the media menu appears on the 882's display as shown below.

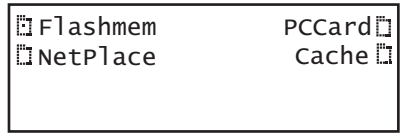

2. Choose the desired medium by pressing the adjacent soft key. The folders on the selected medium (for example flash memory) appear on the 882's display as shown below.

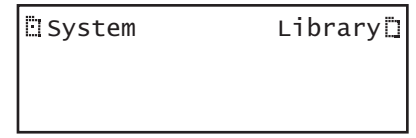

3. Press the soft key adjacent to the Library folder. The contents of the selected folder appears on the 882's display as shown in the example below.

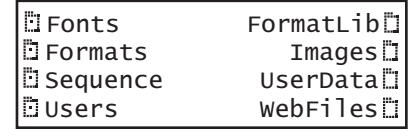

4. Press the soft key adjacent to the folder you want to use. For example, to set the format path, press the soft key adjacent to Formats. The contents of the Formats folder appears on the 882's display.

5. Select a format by pressing the adjacent soft key. The format path is now set to the selected folder on the selected medium.

#### **To set the 882's path using the command line interface:**

- 1. Establish a session with the 882 using either HyperTerminal over a serial connection or Telnet over an Ethernet LAN. See ["Establishing a terminal session with the 882" on](#page-41-2)  [page 30](#page-41-2) or ["Establishing a Telnet session with the 882" on page 33.](#page-44-1)
- 2. For each file type (format, image, and sequence), set the path parameter to the corresponding folder on the desired medium. In the command syntax, specify the medium as follows:
	- Flash memory: tffs0 (TFFS Transaction Flash File System)
	- PC card: card0
	- File server: <server name>
- 3. For each file type (format, image, and sequence), set the path parameter to the corresponding folder on local 882 media using the following commands:

```
FMTP /medium/Library/Formats
IMGP /medium/Library/Images
SEQP /medium/Library/Sequences
```
For example the medium name for the PC card is /card0. So you would enter the following command to set the image path to the image directory on the PC card:

[IMGP](#page-675-0) /card0/Library/Images

The 882 will now display the images on the PC card when you press the **Contents** key.

The medium name for the flash memory is /tffs0. So you would enter the following command to set the image path to the format directory on the flash memory:

#### FMTP /tffs0/Library/Formats

The 882 will now display the formats on the flash memory when you press the **Source** key.

The medium name for the network is the server (host name) memory. So you would enter the following command to set the image path to the format directory on the flash memory:

#### [SEQP](#page-767-0) /Server030/Library/Sequences

The 882 will now display the sequences on the server when you press the **Tools** key and then select sequences.

#### **Programming the 882's function keys**

The 882 is equipped with four function keys (F1 through F4) that can be programmed as shortcuts to folders. The procedure below describes how to program the function keys.

#### **To program a function key as a folder shortcut:**

- 1. Browse to the folder to which you want to create a shortcut.
- 2. Hold down a function key (F1, F2, F3, or F4) to assign the key to the folder.

### **Switching from Browse mode to Basic mode**

#### **To switch from Browse mode to Basic mode:**

Press and hold the **Tools** key. The message **Hold to enter Basic Mode** appears on the 882's display. Continue holding the Tools key until the Browse Mode status indicator turns off and the Tools menu appears.

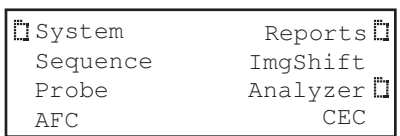

# <span id="page-31-0"></span>**Web interface**

The 882 has a built-in Web server that enables you to interact with the 882 using a PC and an Ethernet connection. The Web interface includes the following functions:

- Format Editor for creating formats and modifying and viewing format parameters. For more information about the Format Editor, see ["Creating a new format using the Format](#page-228-1)  [Editor" on page 217.](#page-228-1)
- Virtual Front Panel for operating the 882 remotely.
- CMD Terminal for operating the 882 using the command line interface.
- 882 FTP Browser for copying files between media within the 882, between 882s, and between a 882 and a PC.
- Calibration reports (Currently not available)

This section describes how to operate the Virtual Front Panel, CMD Terminal, and the 882 FTP Browser.

#### <span id="page-31-1"></span>**Working with the Virtual Front Panel**

The Virtual Front Panel enables you to perform remotely the same tasks as you would with the 882's front panel. To use the Virtual Front Panel, you must have a PC connected to a 882 either through an Ethernet LAN or locally through an Ethernet crossover cable connected between the Ethernet ports on the 882 and the PC. These configurations are described in more detail in ["Establishing a network environment" on page 142.](#page-153-2) You must also have the Java Runtime Environment (JRE) 1.5 or later installed on your PC. You can download the JRE from http://www.java.com/en/download/windows\_ie.jsp.

To use the Virtual Front Panel, you must know the IP address of the 882. The following procedures describe how to determine the 882's IP address and how to access the Virtual Front Panel using a Web browser.

#### **To determine the IP address of the 882:**

1. Press the **Tools** key. The Tools menu appears on the 882's display as shown below.

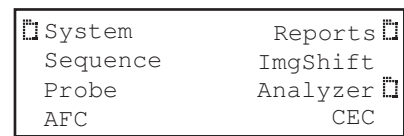

2. Choose the **System** item by pressing the adjacent soft key. The System menu appears on the 882's display as shown below.

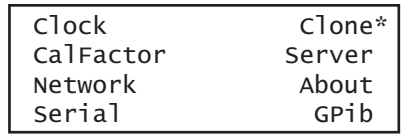

3. Choose the **Network** item by pressing the adjacent soft key. The 882's IP address appears on the 882's display as shown below.

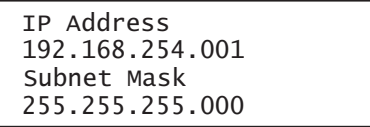

#### <span id="page-32-0"></span>**To use the Virtual Front Panel:**

1. Open a Web browser (such as Internet Explorer) and type the 882's IP address in the address entry field. For example, enter the following: http://192.168.254.001.

The 882 home page appears in the browser.

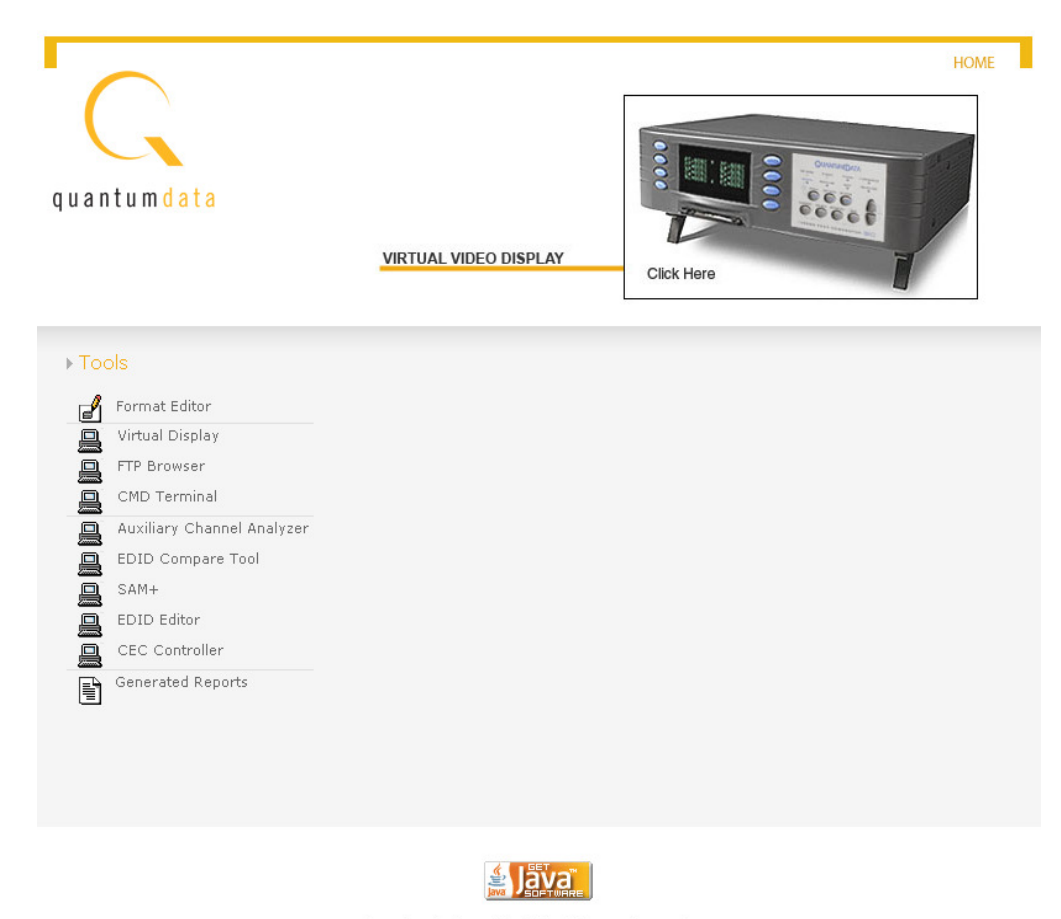

Java is a trademark of Sun Microsystems, Inc.

**Note:** You can add the page to your list of favorite pages in your Web browser to avoid retyping the IP address each time you want to access the page.

2. Click the **Virtual Front Panel** link. The Virtual Front Panel appears.

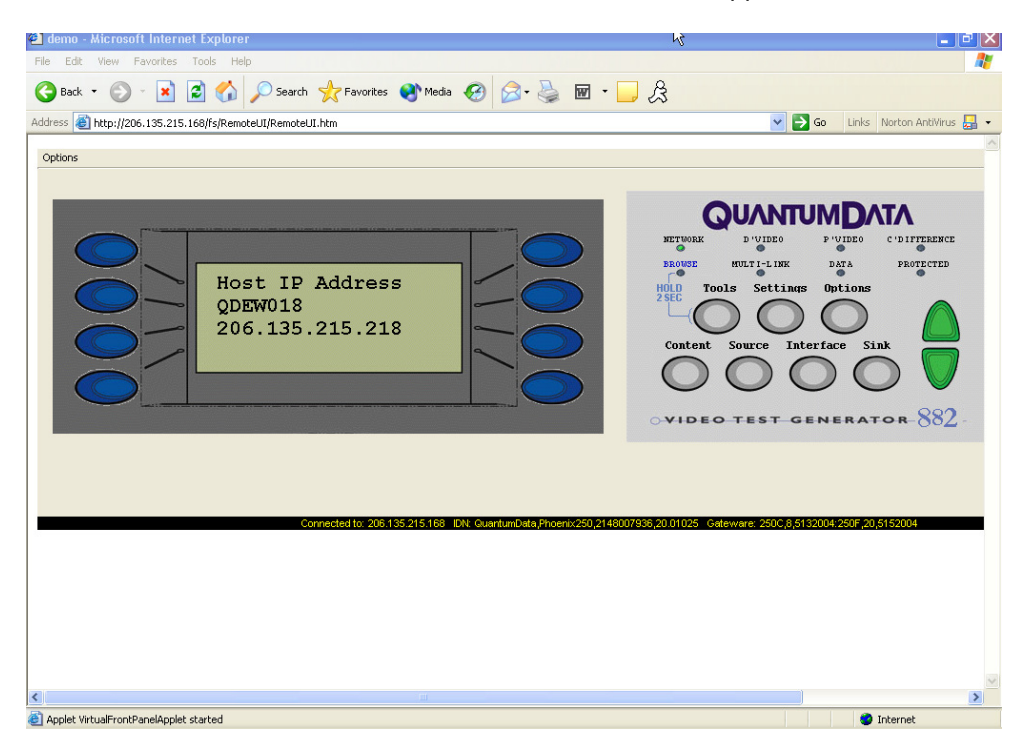

3. Use your mouse to click the virtual keys, which function the same as if you pressed the physical keys on the 882.

### <span id="page-33-0"></span>**Working with the CMD (Command) Terminal**

The CMD Terminal allows you to send commands to the 882 using the command line interface.

#### **To use the CMD Terminal:**

- 1. Access the Virtual Front Panel page. See ["To use the Virtual Front Panel:" on page 21](#page-32-0).
- 2. Click the **CMD Terminal** link. The CMD Terminal window appears.

3. In the box at the top of the CMD Terminal window, enter a command, and then press Enter. The command appears in the lower pane.

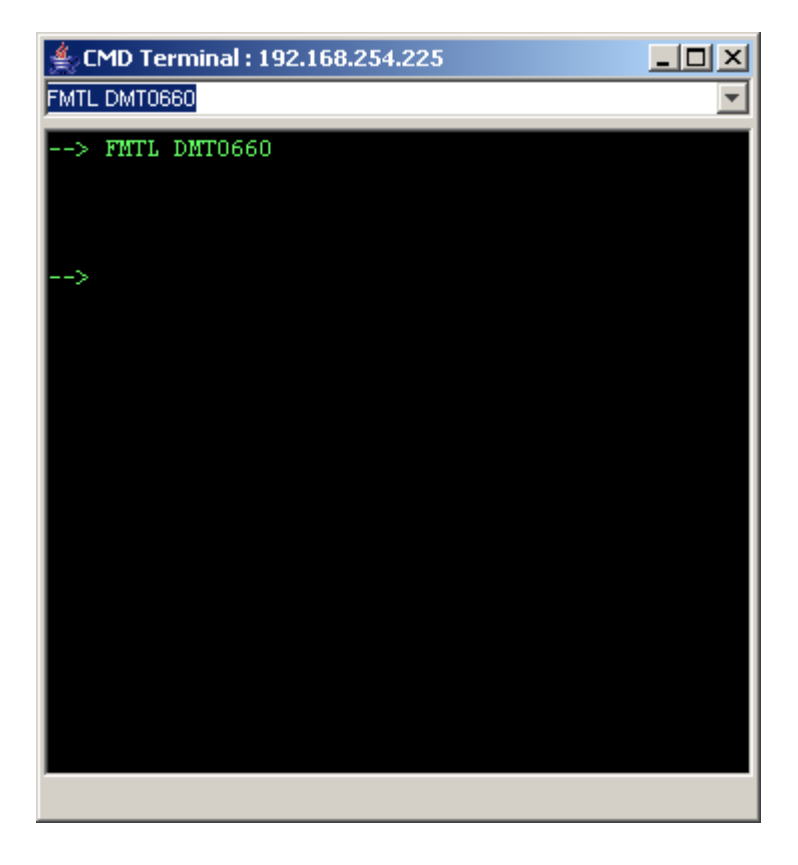

#### <span id="page-34-0"></span>**Working with the 882 FTP Browser**

If you create objects on a PC, such as images or formats, you can use the 882 FTP Browser to copy these objects to a 882. You can also use the 882 FTP Browser to copy objects between media in a 882 and to copy objects from one 882 to another.

#### **Copying files from a PC to a 882**

#### **To copy files from a PC to a 882:**

1. Access the 882's FTP browser by choosing the **FTP Browser** menu item from the main web page. The 882 FTP Browser appears. The Instrument Files area

2. shows the files stored on the 882. The Host Files area shows the files stored on the PC.

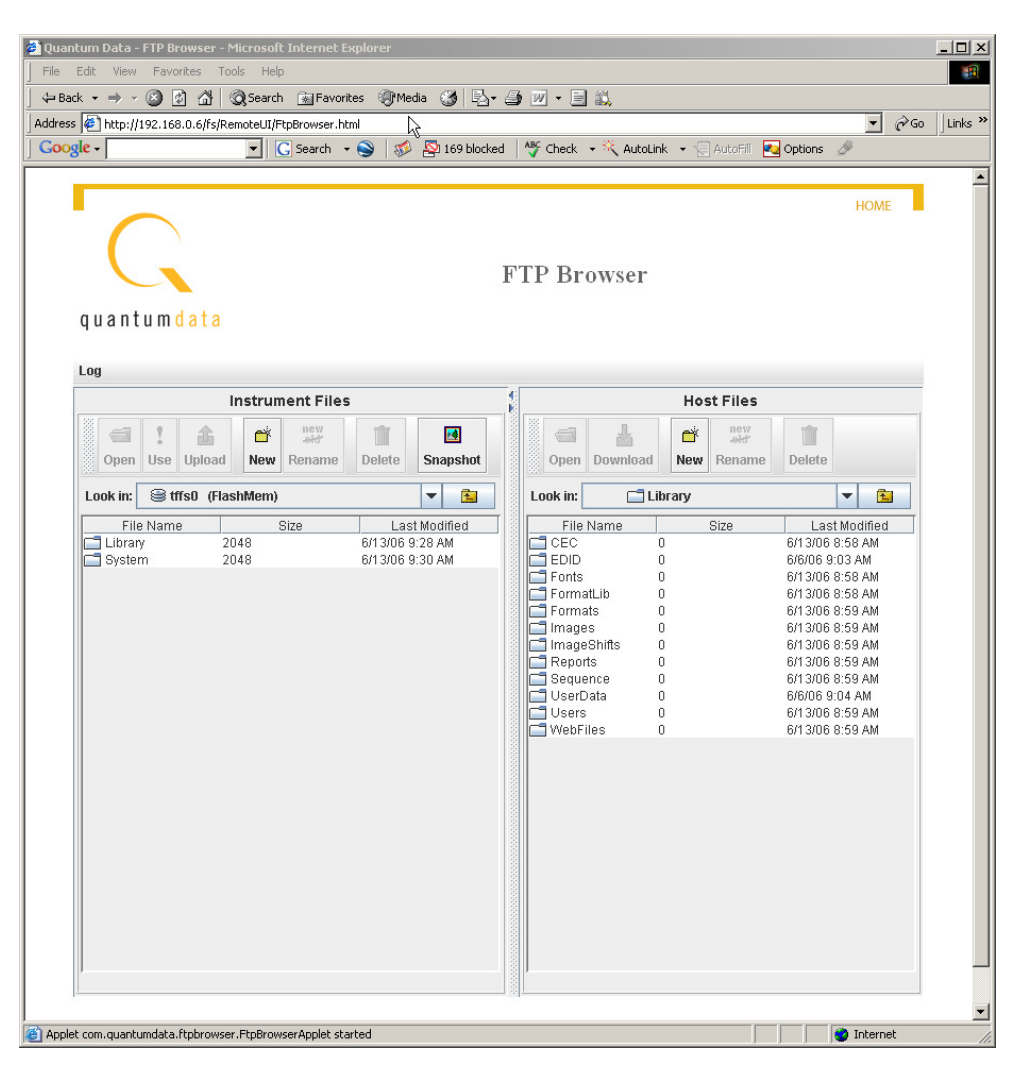

- 3. In the **Host Files** area, locate and select the file or folder you want to copy.
- 4. In the **Instrument Files** area, locate the destination folder for the file as follows:
	- a. In the **Look in** box, click the down arrow and select the medium where you want to copy the file. Select **tffs0** for the 882's flash memory or **card0** for the 882's PC card.
	- b. In the list of files, open the destination folder.
- 5. In the **Host Files** area, click **Download**. The **Transfer Files** dialog box appears.
- 6. Verify that the source file or folder and the destination folder are correct, and then click **OK**.
- 7. The **Copying Files** dialog box appears showing the status of the operation. When the status is 100%, click **Done**.
### **Copying files from a 882 to a PC**

#### **To copy files from a 882 to a PC:**

1. Access the 882's FTP browser by choosing the **FTP Browser** menu item from the main web page. The 882 FTP Browser appears. The Instrument Files area shows the files stored on the 882. The Host Files area shows the files stored on the PC.

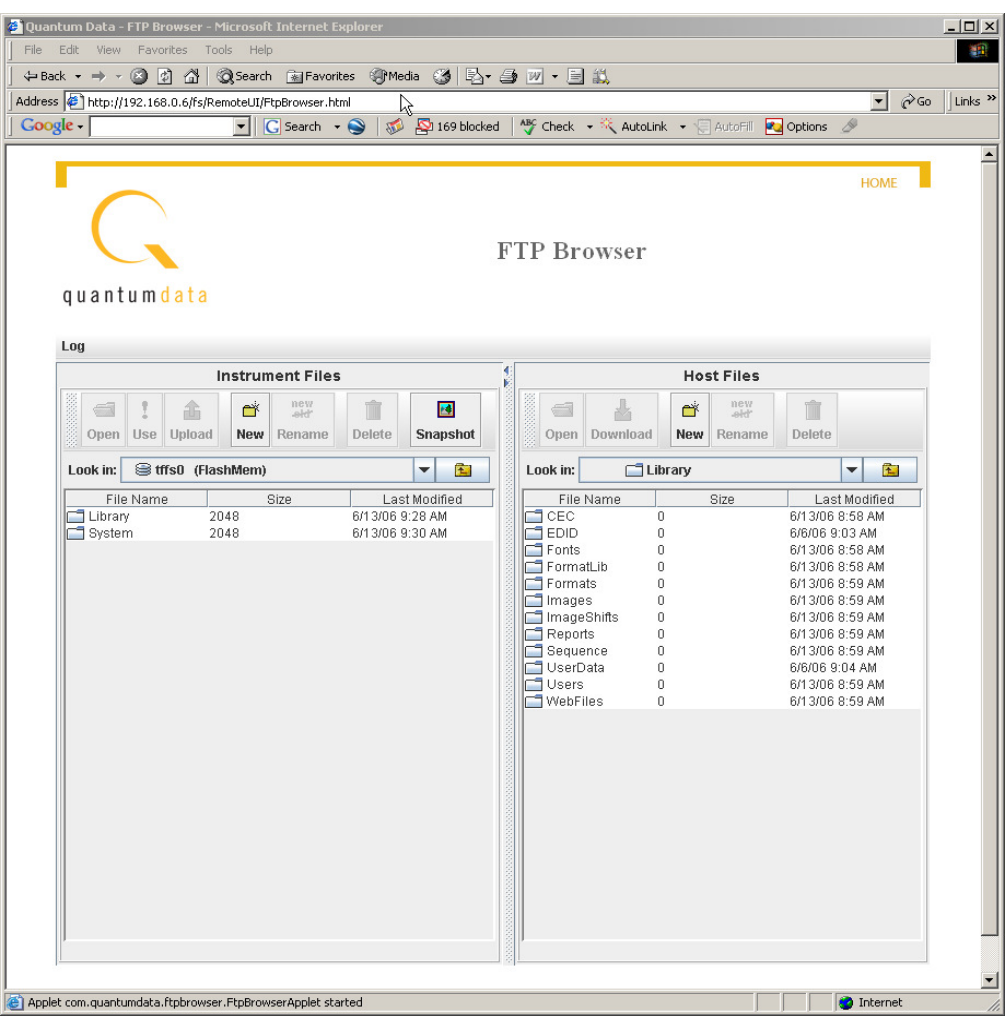

- 2. In the **Instrument Files** area, locate and select the file or folder you want to copy as follows.
	- a. In the **Look in** box, click the down arrow and select the medium where the file is located. Select **tffs0** for the 882's flash memory or **card0** for the 882's PC card.
	- b. In the list of files, select the file or folder you want to copy.
- 3. In the **Host Files** area, open the destination folder where you want to copy the files.
- 4. In the **Instrument Files** area, click **Upload**. The **Transfer Files** dialog box appears.
- 5. Verify that the source file or folder and the destination folder are correct, and then click **OK**.
- 6. The **Copying Files** dialog box appears showing the status of the operation. When the status is 100%, click **Done**.

### **Copying files between the 882's flash memory and PC card**

#### **To copy files between media in a 882:**

1. Access the 882's FTP browser by choosing the **FTP Browser** menu item from the main web page. The 882 FTP Browser appears. The Instrument Files area shows the files stored on the 882. The Host Files area shows the files stored on the PC.

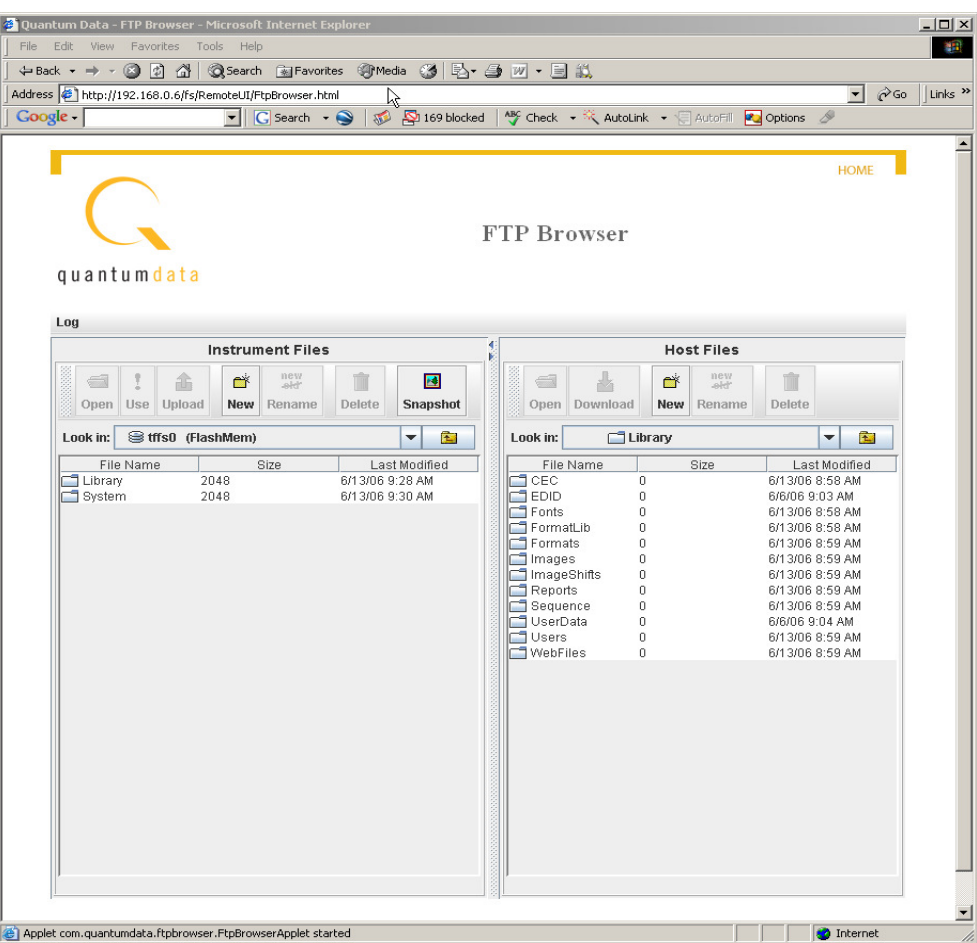

- 2. In the **Instrument Files** area, click the down arrow by the **Look in** box and select **tffs0**. This is the 882's flash memory.
- 3. Repeat step 2 to open a second 882 FTP Browser. In the **Instrument Files** area of the second 882 FTP Browser window, click the down arrow by the **Look in** box and select **card0**. This is the 882's PC card.
- 4. Locate the file or folder you want to copy in the source window.
- 5. Locate and open the destination folder in the destination window.
- 6. Drag the file or folder from the Instrument Files area of the source window to the Instrument Files area of the destination window.

### **Copying files between 882s**

#### **To copy files between 882s:**

1. Open a Web browser (such as Internet Explorer) and type the source 882's IP address in the address entry field. The source 882's home page appears in the browser.

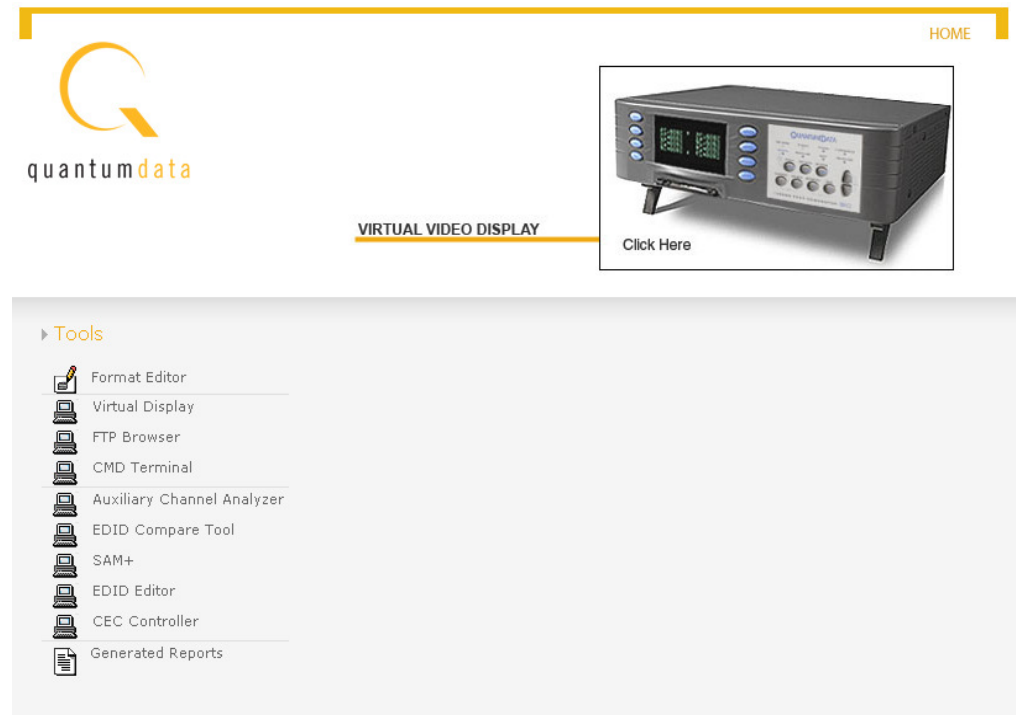

2. Access the 882's FTP browser by choosing the **FTP Browser** menu item from the main web page. The 882 FTP Browser appears. The Instrument Files area shows the files stored on the 882. The Host Files area shows the files stored on the PC.

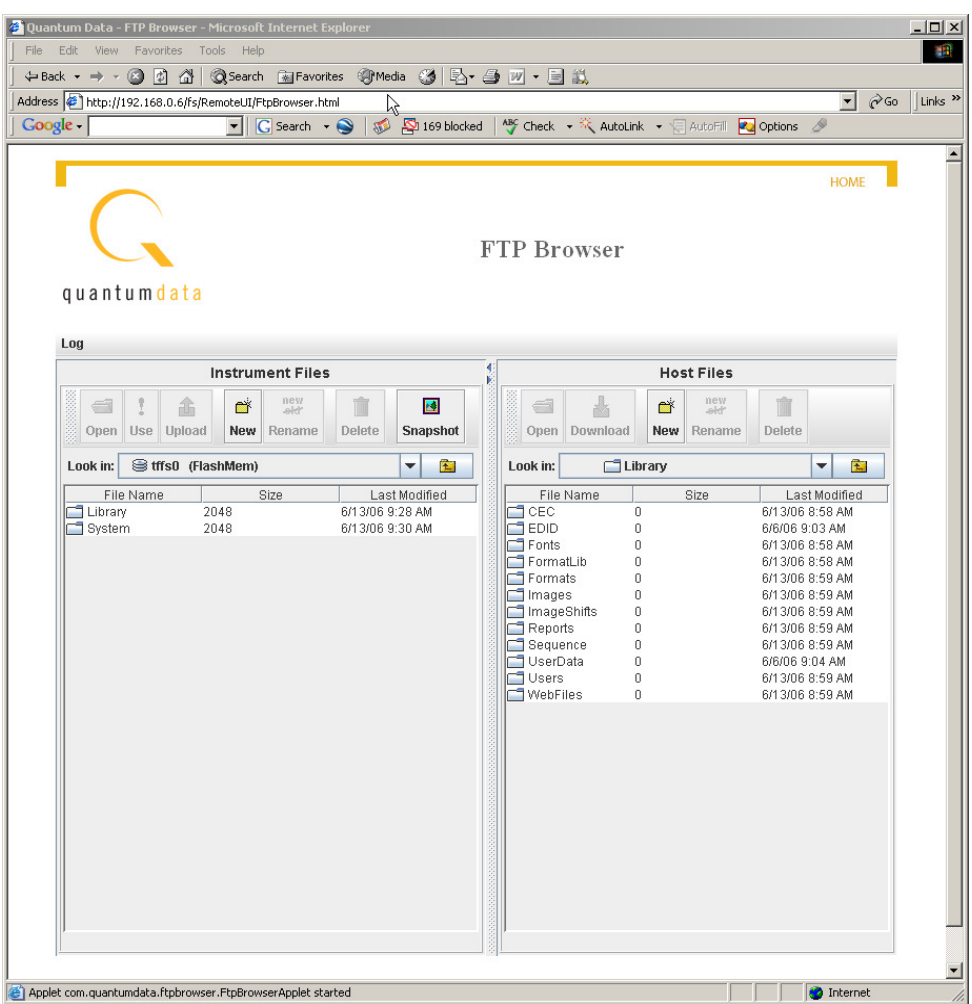

3. Repeat steps 1 and 2 for the target 882.

**Note:** You now have two instances of the 882 FTP Browser running: one for the source 882 and one for the target 882.

- 4. In the 882 FTP Browser window for the source 882, locate the file or folder you want to copy as follows:
	- a. In the **Look in** box, click the down arrow and select the medium where the file or folder is located. Select **tffs0** for the 882's flash memory or **card0** for the 882's PC card.
	- b. In the list of files, select the file or folder.
- 5. In the 882 FTP Browser window for the target 882, open the destination folder as follows:
	- a. In the **Look in** box, click the down arrow and select the medium to which you want to copy the file or folder. Select **tffs0** for the 882's flash memory or **card0** for the 882's PC card.
	- b. In the list of files, open the destination folder.
- 6. Drag the file or folder from the Instrument Files area to the Host Files area of the source window. A confirmation dialog box appears.
- 7. Click **OK** to copy the files.
- 8. Locate the file or folder in the Host Files area in the target window. Drag the file or folder from the Host Files area to the destination folder in the Instrument Files area of the target window. A confirmation dialog box appears.
- 9. Click **OK** to copy the files.

# **Command line interface**

Common test procedures can be accomplished using the 882's physical controls on the front panel, Virtual Front Panel or through the command line interface. The 882 supports an ASCII command and query language that allows you to control the 882 interactively or through batch processing of command files. All 882 functions are supported through this interface. The command line interface is available through three physical interfaces:

- Serial (RS-232) interface (terminal session, such as HyperTerminal, via the serial port)
- Ethernet network interface (Telnet session or Web browser via the Ethernet port)
- GPIB (IEEE-488) interface (via the GPIB port)

The serial and Ethernet interfaces are described in this section. For information on the GPIB interface, see [Chapter 5, "Using GPIB Interface."](#page-168-0)

### **Working with the serial interface**

This section describes how to connect the 882 to the PC via the serial port, how to establish a terminal session with the 882 using a terminal emulator such as HyperTerminal, and how to change serial port settings.

#### **To connect the 882 to the PC:**

To set up the 882 to use the serial interface, connect a serial null modem cable from the serial port of the PC to the SERIAL connector on the rear of the 882.

### <span id="page-41-0"></span>**Establishing a terminal session with the 882**

The following procedure describes how to establish a terminal session with the 882 through the serial port. For information about establishing a Telnet session over an Ethernet LAN, see ["Establishing a Telnet session with the 882" on page 33.](#page-44-0)

#### **To establish a terminal session with the 882:**

- 1. Open a terminal emulator, such as HyperTerminal. Configure the terminal emulator to use the parameters set in the 882. By default, the 882's serial port is set to 9600 baud, 8 data bits, no parity, 1 stop bit, no flow control.
- 2. Establish a terminal connection with the 882. Press Enter until the C:> prompt appears.

### **Configuring the 882's serial port**

The following procedures describe how to change the 882's default serial port configuration for a terminal session. You can configure the serial port through either the front panel, Virtual Front Panel or through the command line interface.

#### **To configure the 882's serial port through the front panel or Virtual Front Panel:**

1. Press the **Tools** key. The Tools menu appears on the 882's display as shown below.

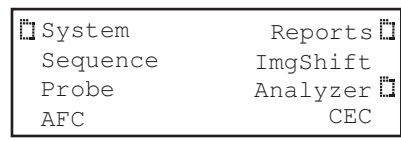

2. Choose the **System** item by pressing the adjacent soft key. The System menu appears on the 882's display as shown below.

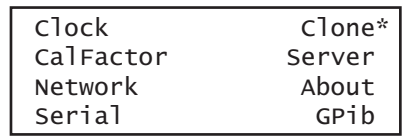

3. Choose the **Serial** item by pressing the adjacent soft key. The serial port settings appear on the 882's display.

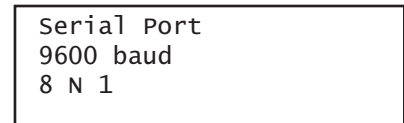

4. Press the **Settings** key. The following information appears on the 882's display:

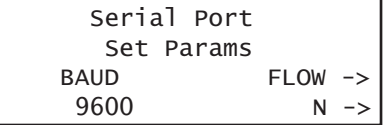

- 5. To change the baud rate, do the following:
	- a. Position the blinking cursor on the baud rate setting. To do this, press the soft key adjacent to the arrow by the baud rate setting to move the cursor left or right until it appears on the baud rate setting.
	- b. Press the + or keys to adjust the baud rate setting up or down.
- 6. To change the flow control state, do the following:
	- a. Position the blinking cursor on the flow control setting. To do this, press the soft keys adjacent to the arrow by the flow control setting until the cursor appears on the current flow control setting (N, H, or T).
	- b. Press the  $+$  or  $-$  keys to change the setting.
- 7. To change the number of data bits, do the following:
	- a. Press the soft keys adjacent to the third row until **CHAR** appears. The current data bits setting is shown in the bottom row.

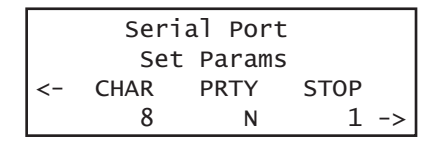

- b. Position the blinking cursor on the CHAR setting. To do this, press the soft keys adjacent to the arrow by the CHAR setting until the cursor appears on the current data bits setting.
- c. Press the  $+$  or  $-$  keys to adjust the setting up or down.
- 8. To change the parity, do the following:
	- a. Position the blinking cursor on the PRTY setting. To do this, press the soft keys adjacent to the arrow by the PRTY setting until the cursor appears on the current parity setting.
	- b. Press the  $+$  or  $-$  keys to adjust the setting up or down.
- 9. To change the stop bits, do the following:
	- a. Position the blinking cursor on the STOP setting. To do this, press the soft keys adjacent to the arrow by the STOP setting until the cursor appears on the current stop bits setting.
	- b. Press the  $+$  or keys to adjust the setting up or down.
- 10. To save the changes, press the **Enter** (**Options**) key. The following choices appear on the 882's display:

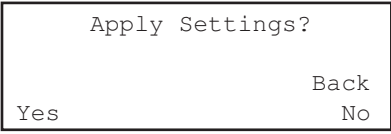

To save the changes, choose the **Yes** item by pressing the adjacent soft key.

To exit without saving the changes, choose the **No** item.

To return to the previous screen without saving the changes, choose the **Back** item.

#### **To configure the 882's serial port through the command line interface:**

- 1. Establish a session with the 882 using HyperTerminal over a serial connection or Telnet over an Ethernet LAN. For instructions, see ["Establishing a terminal session with the](#page-41-0)  [882" on page 30](#page-41-0) and ["Establishing a Telnet session with the 882" on page 33.](#page-44-0)
- 2. At the session prompt, enter the following command to query the 882 for the current serial port settings:

#### [MODE?](#page-708-0)

The 882 returns the current values:

9600,N,8,1,N,N

3. To change the settings, enter the following command:

[MODE](#page-708-0) **baud parity data stop handshake protocol**

For example, to change the baud rate to 38400, enter the following command:

[MODE](#page-708-0) 38400 n 8 1 n n

**Note:** In this example, after you press Enter, the baud rate of the session and baud rate of the 882 will no longer match. This will cause the session to lose its connection with the 882. Close the session, change the session baud rate to 38400, and then re-open the session.

### **Working with the network interface**

This section describes how to connect the 882 to a PC via an Ethernet LAN and how to establish a Telnet session with the 882.

#### **To connect the 882 to a PC over an Ethernet LAN:**

- 1. Connect the Ethernet cable between the PC's Ethernet port and an active Ethernet jack.
- 2. Connect an Ethernet cable between the 882's ETHERNET port and an active Ethernet jack.

#### <span id="page-44-0"></span>**Establishing a Telnet session with the 882**

The following procedure describes how to establish a Telnet session with the 882 over an Ethernet LAN. For information about establishing a terminal session over a serial connection, see ["Establishing a terminal session with the 882" on page 30.](#page-41-0)

#### **To establish a Telnet session with the 882:**

1. Using a text terminal application, such as DOS Command Prompt, enter the following command:

telnet **882IPaddress**

Example:

telnet 192.168.254.220

2. The **/tffs0>** prompt appears. Type commands at the **/tffs0>** prompt, and press Enter after each command.

### **Sending commands interactively**

This section describes how to send commands through an interactive command line interface session. The 882 parses command lines one at a time. Command lines must be terminated with a carriage return (<cr>). The 882 immediately echoes each character as it is received and places it in a command line buffer. Commands are not case sensitive.

When sending multiple commands at once, separate each command with a semi-colon. For example, to load the 480p59 format with the SMTPEbar image, send the following commands:

```
FMTL 480p59
IMGL SMPTEbar
ALLU
```
### **Common commands**

• To apply an image and format to the 882 hardware, enter:

[ALLU](#page-508-0)

• To display the name of the format currently in the format buffer, enter:

[FMTL?](#page-628-0)

• To load a format, enter:

[FMTL](#page-628-0) format name

• To apply the format to the 882 hardware, enter:

[FMTU](#page-633-0)

To load an image, enter:

[IMGL](#page-673-0) image\_name

• To apply the image to the 882 hardware, enter:

[IMGU](#page-678-0)

### **Sending command files (serial interface only)**

When developing more complex, custom test sequences or formats, it is easiest to enter commands in a text file, and then send the file to the 882. This approach allows you to modify the file without entering the entire command script.

**Note:** Sending command text files can be performed via the serial interface only.

#### **To send a text file to the 882:**

1. Using a text editor, enter commands into a text file, and save the text file using a \*.txt extension.

- 2. Establish a session with the 882 using a terminal emulator, such as HyperTerminal over a serial connection.
- 3. At the C:> prompt, transfer the text file to the 882. For example, to transfer a file using HyperTerminal, do the following:
	- a. On the **Transfer** menu, click **Send Text File**. The **Send Text File** dialog box appears.
	- b. Select the text file you want to send, and then click **Open**. HyperTerminal displays the commands as they are sent.
	- c. Press **Enter** once to ensure that the last command is sent.

## **Working with user profiles**

The 882 provides user profiles that enable you to quickly load pre-defined configurations. This can be done either through the front panel, virtual front panel or the command line. For example, you can create different profiles for each operator, production line, display type under test, and so on.

A user profile is always active on the 882 ("User1" is the default profile). While active, the 882 tracks subsequent format and format options, format catalogs, interface, and content selections made by the user. These configuration settings are saved to the active profile when a different user profile is chosen on the 882.

#### **To choose a user profile:**

1. Press the **Source** and **Content** keys simultaneously (or press USER on the Virtual Front Panel) to access the list of user profiles.

The following is an example of a set of user profiles that might appear on the 882's display. Note that User1 is active, which is indicated by the  $=$  sign.

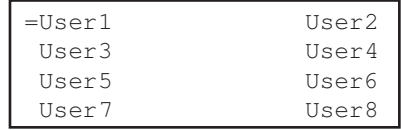

2. Choose another user by pressing the adjacent soft key. For example, to change to User5, press the soft key adjacent to User5. This will save the configuration settings for User1 and select the profile for User5. Any subsequent configuration changes will apply to User5.

Alternatively, to switch users using the command line interface, enter the following command:

[USRU](#page-803-0) **username.xml**

For example, to select User5, enter

```
USRU User5.xml
```
To query the current user, enter

[USRU?](#page-803-0)

The 882 returns the current user name.

/tffs0/Library/Users/User5.xml

#### **To create a new user profile:**

The procedure for setting up a new user profile is accomplished using the command line interface.

- 1. Establish a session with the 882 using either HyperTerminal over a serial connection or Telnet over an Ethernet LAN. See ["Establishing a terminal session with the 882" on](#page-41-0)  [page 30](#page-41-0) or ["Establishing a Telnet session with the 882" on page 33.](#page-44-0)
- 2. Enter the following command:

[USRA](#page-801-0) **username.xml** [USRU](#page-803-0) **username.xml**

**Note:** A user name is 8 alphanumeric characters.

For example, to set up a user profile called "User3," enter:

[USRA](#page-801-0) User3.xml [USRU](#page-803-0) User3.xml

A new user profile is created with default configuration settings and becomes the active profile on the 882. While active, the 882 tracks subsequent format and format options, format catalogs, interface, and content selections made by the user. These configuration settings are saved to the active profile when a different user profile is chosen on the 882.

#### **To delete a user profile:**

1. Enter the following command:

[USRK](#page-802-0) **username.xml** For example to delete User5, enter:

[USRK](#page-802-0) User5.xml

# 2 **Testing Video Displays**

Topics in this chapter:

- [General video display testing procedures](#page-51-0)
- [Testing analog computer \(IT\) CRTs](#page-63-0)
- [Testing digital computer \(IT\) FPDs](#page-66-0)
- [Testing analog composite video SDTV \(CE\) CRTs](#page-69-0)
- [Testing analog component video SDTV \(CE\) CRTs](#page-72-0)
- [Testing digital component video HDTV \(CE\) FPDs](#page-75-0)
- [Using the Image Caching feature](#page-83-0)
- [Using the AuxTest image](#page-85-0)
- [Using the ImageShift utility](#page-87-0)
- [Adjust Frequency Function](#page-92-0)
- [Keypad Utility](#page-93-0)

# <span id="page-51-0"></span>**General video display testing procedures**

This section provides an overview of basic steps performed to test your video display using your 882 or 881. Testing your video display involves four basic steps:

- 1. Connecting 882 to display under test.
- 2. Selecting interface type for display under test.
- 3. Selecting a video format appropriate for display under test.
- 4. Selecting an image suitable for testing the display under test.

### **Making physical connection**

The first step is to make a physical cable connection between the 882 and display under test. The following table provides guidelines for connecting the 882C, 882E, 881C or 882E generator to the display under test.

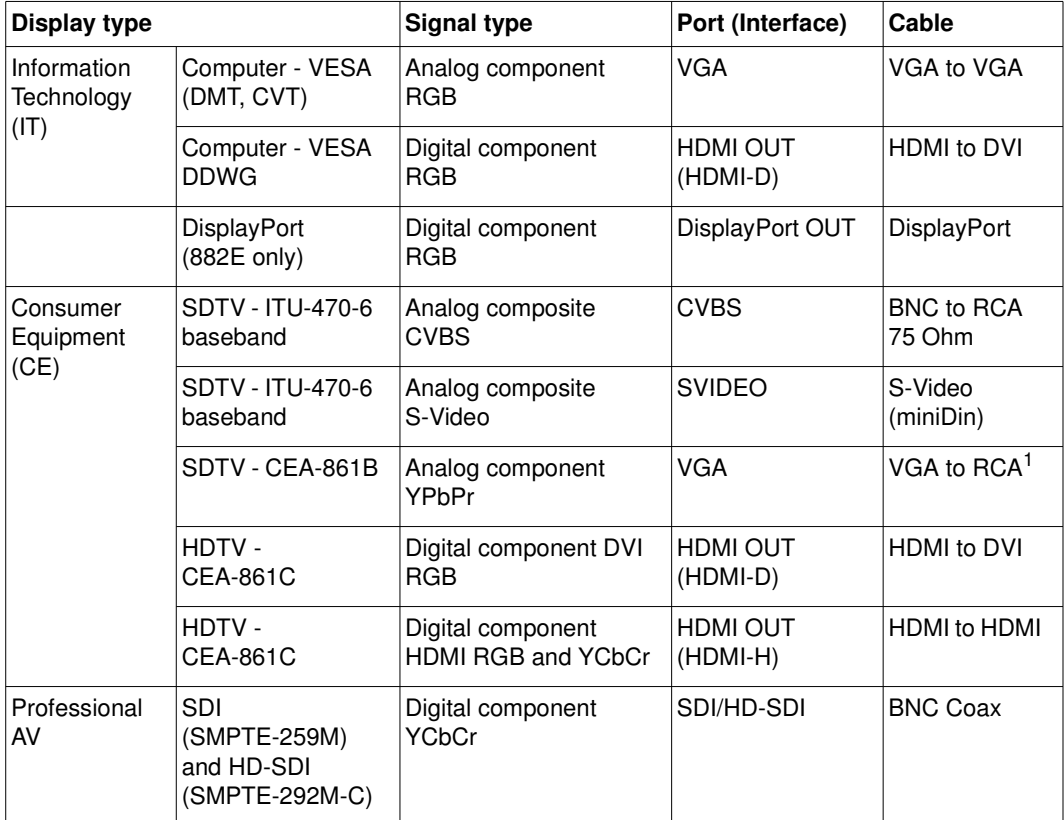

1. Optional cable available from Quantum Data.

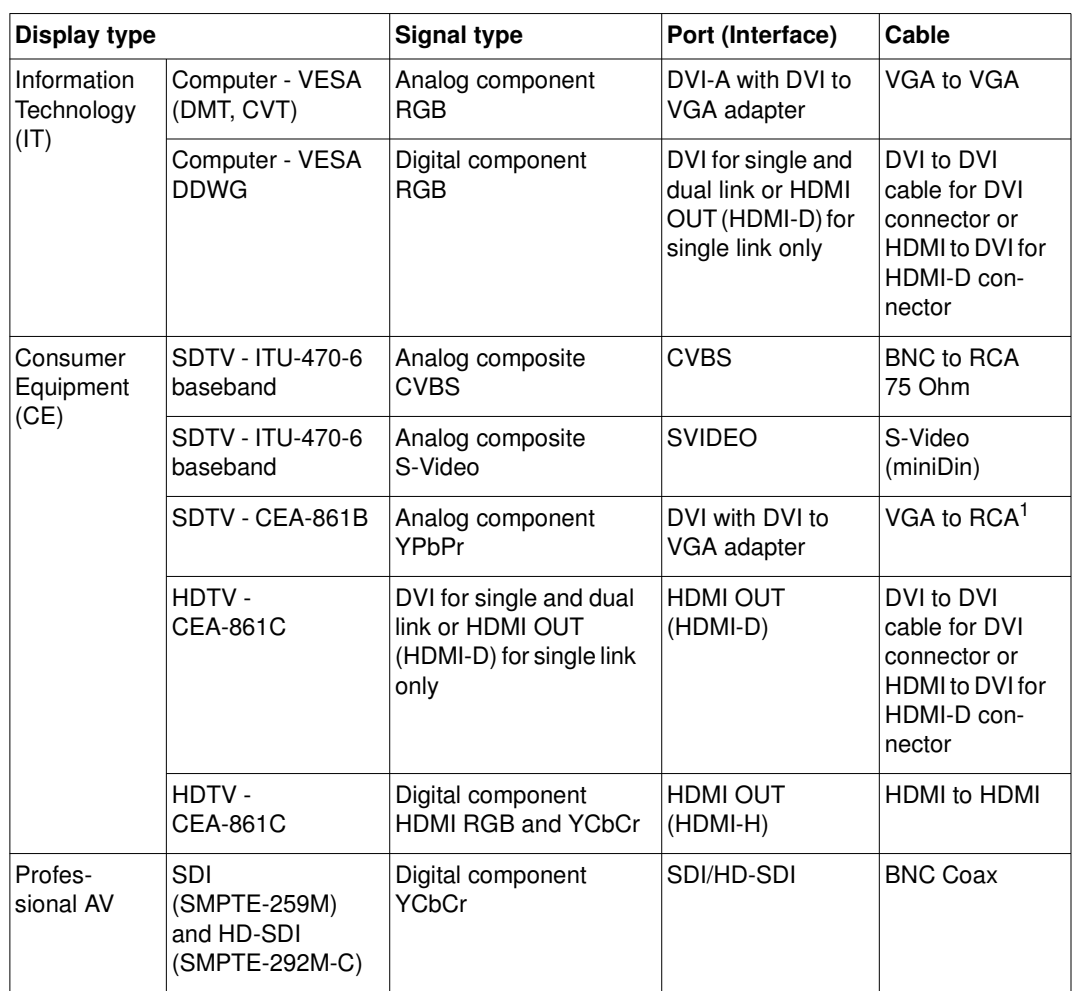

Use the following table to connect the 882D or 881D generator to the display under test.

1. Optional cable available from Quantum Data.

### **Selecting interface type**

After making the physical connection, you are ready to select the interface type for your display under test.

You can select the interface using either the front panel keys or the command line interface. The interface is one of the following:

- DVI-A For testing analog VESA displays on the 882D.
- CVBS For testing composite analog consumer electronic displays.
- S-Video For testing composite (separate luma and chroma) consumer electronic displays.
- DVI-D For testing digital VESA displays (dual link) on the 882D.
- HDMI-D For testing DVI displays through an HDMI interface.
- HDMI-H For testing HDMI consumer electronic displays.
- SDI/HD-SDI For testing SDI and HD-SDI professional AV displays.

#### **To select an interface:**

1. Press the **Interface** key to access the list of interfaces. A listing of signal interfaces appears on the 882's display as shown below.

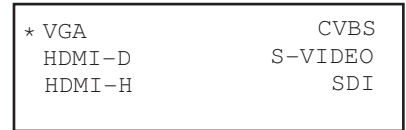

2. Choose the interface by pressing the adjacent soft key. The interface is activated and the port outputs the currently selected image and format. An asterisk is shown beside the selected interface.

Alternatively, to select the interface through the command line interface, enter commands like shown below:

[XVSI](#page-830-0) 9 // Selects the VGA interface [ALLU](#page-508-0) // Applies the interface setting to the 882

#### **To define the display size:**

Once you have selected the interface, you can change the parameters specifying the physical size of the display (if your application calls for that).

1. After selecting the interface, press the **Sink** key and then the **Settings** key. The following information appears on the 882's display.

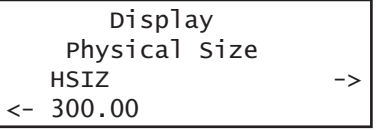

2. Navigate to the other parameters for physical size (VSIZ and USIZ) to set the display size for your test application.

#### **To gate off the output:**

You can gate off and on the interface output as follows:

1. Press the **Interface** key, then press the **Options** key. The following information appears on the 882's display.

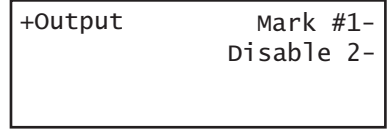

2. Enable or disable the interface output by pressing the adjacent soft key.

### **Selecting video format**

Once you have selected the interface type for the display under test, you need to select a video output format. A format defines a set of video, timing, and sync parameters for a specific device or standard. This section explains how to configure the 882 to output video formats that are supported by the display under test.

**Important:** If the display under test has not implemented hot plug correctly, you will have to bypass hot plug detection in the 882 to enable video output. See below for procedure on bypassing hot plug detection.

**Note:** For more information about formats, see [Chapter 6, "Working with Formats."](#page-180-0)

### <span id="page-54-0"></span>**Setting Source list of formats**

The 882 provides a Source list of standard (pre-defined) formats. The Source list can be set automatically when connecting to a EDID-compatible display. Otherwise, you can manually set which formats are listed.

#### **To automatically set Source list of formats for EDID-compatible display:**

When testing EDID-compatible displays, the 882 can automatically update the Source list to include only formats supported by the display under test. To do this:

- 1. Connect the 882 to the display you want to test.
- 2. Press the **Sink** key. The following information appears on the 882's display.

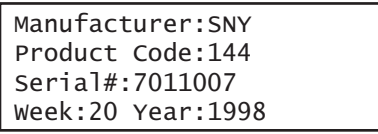

**Note:** If there are two displays connected you will have to press the Sink key a second time to access the display connected to the second HDMI output.

3. Press the **Options** key. The following information appears on the 882's display.

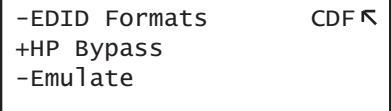

4. Choose the **EDID Formats** item by pressing the adjacent soft key. A + appears next to EDID Formats indicating enabled.

The 882 loads the Source list with formats supported by the connected display (hot-plug formats read via EDID structure of attached display).

5. To redisplay all formats, press the soft key adjacent to EDID Formats. A '-' (minus sign) next to EDID Formats indicates it is disabled.

#### **To bypass hot plug detection:**

If the display under test has not implemented hot plug correctly, you will have to bypass hot plug detection in the 882 to enable video output.

- 1. Connect the 882 to the display you want to test.
- 2. Press the **Sink** key. The following information appears on the 882's display.

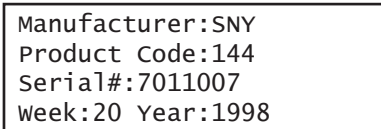

3. Press the **Options** key. The following information appears on the 882's display.

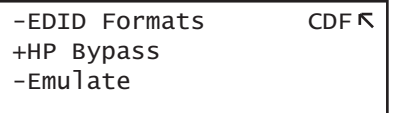

4. Choose the **HP Bypass** (hot plug bypass) item by pressing the adjacent soft key. A + appears next to HP Bypass indicating enabled.

#### **To manually set Source list of formats for non-EDID-compatible display:**

When testing a display that is not EDID-compliant, the Source list is filtered to display only those formats suitable for a particular interface type. For example, if you select CVBS, the Source list does not include the VESA formats.

The 882's format library is comprised of a set of format catalogs. You can set up the 882 to show only the formats you want, in the order you want, when you browse through the Source list. See ["Format catalogs" on page 223](#page-234-0) for details.

#### **To use Emulate mode:**

Emulate mode automatically sets color space, synchronization type, and other settings based on the interface and format selected:

- For VGA interface, synchronization type and color space are automatically set and are not changeable.
- For HDMI interface, synchronization type and color space are automatically set, but color space can be changed.
- 1. Connect the 882 to the display you want to test.
- 2. Press the **Sink** key. The following information appears on the 882's display.

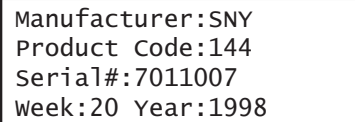

3. Press the **Options** key. The following information appears on the 882's display.

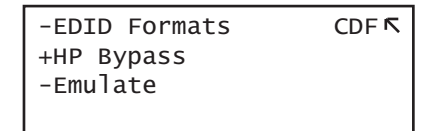

4. Choose the **Emulate** item by pressing the adjacent soft key. A + appears next to Emulate indicating enabled.

Alternatively, to select the emulate mode through the command line interface, enter the command shown below:

EMUG 1 // Enables emulate mode

To disable the emulate mode through the command line interface, enter the command shown below:

EMUG 0 // Disables emulate mode

### **Selecting a format**

From the Source list of formats, you select the video format output for your display under test.

#### **To select a format:**

1. Identify the type of display (composite television, component standard definition television, component high definition television, computer equipment, or other specialty display).

**Note:** The 882 has a library of standard formats. For a description of how the library is organized, see ["Understanding the format library" on page 46](#page-57-0).

- 2. For non-EDID compliant displays, check the specifications of your display for supported formats.
- 3. Press the **Source** key to access the list of formats. A list of formats appears on the 882's display as shown below. To see all of the formats, press the + and - keys.

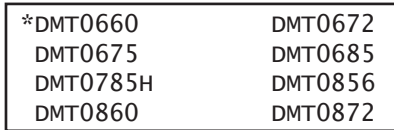

**Note:** The list of formats displays when pressing the **Source** key may be a filtered or abbreviated list. Formats not suitable for the selected interface type will not appear by default on the **Source** list. Also, you can disable format catalogs to prevent certain formats from appearing on the Source list. For more information about format catalogs, see ["Format catalogs" on page 223](#page-234-0).

4. Choose a format by pressing the adjacent soft key.

Upon selecting a format, you can modify the format options and settings if necessary. For instructions on this, see ["Configuring format parameters" on page 177](#page-188-0).

### <span id="page-57-0"></span>**Understanding the format library**

The 882 has several built-in formats to test a broad range of display types. These formats are grouped in the following categories:

- Composite television formats
- Component standard definition television formats
- Component high definition television formats
- Computer display formats
- Military and medical display formats
- Miscellaneous formats

**Note:** A summary of the format naming conventions is provided in this section. For a detailed description of the naming conventions, see ["Format library" on page 171](#page-182-0).

#### **Composite television formats**

Composite television formats are named by the standards defining them. The first three to five characters of the format name indicate the color coding scheme. The first set of characters refers to the standard. The next characters are optional and indicate adjustments to the format. Examples of these formats are:

- NTSC (North American TV)
- PAL (European TV)
- NTSC-J (where J refers to a Japan standard per NTSC without 7.5 IRE setup)
- PAL-N (where N indicates 3.58205625 MHz color sub-carrier)
- PAL# (where # indicates that the sampling rate is reduced to achieve square pixels)

#### **Component standard definition television formats**

Component SDTV formats are applicable in the case of RGB and YPbPr. These formats are named by their vertical resolution, scanning method, and frame rate. The initial characters indicating the resolution are followed by the scanning method. The two characters following the scanning method indicate the frame rate. A typical example of a component standard definition TV video format is:

• 480i2x30 (for a vertical resolution of 480 pixels with interlaced scanning and a 30 Hz frame refresh rate; 2x indicates that the pixels are double-clocked for DVI compatibility).

#### **Component high definition television formats**

Component high definition television formats, like the standard definition television formats, are named by their vertical resolution, scanning method, and frame rate. These formats are applicable in the case of RGB, YPbPr, and YCbCr. These initial characters indicating the resolution are followed by the scanning method. The two characters following the scanning method indicate the frame rate. A typical example of a component high definition TV video format is:

• 1080i30 (for a vertical resolution of 1080 active vertical lines with interlaced scanning and a 30 Hz frame refresh rate).

#### **Computer display formats**

Computer display formats are assumed to use progressive scanning. Computer display format names consist of four blocks. The initial three characters indicate the vendor ID using the EISA ID (for example, IBM, SUN, and VSC) or the standard body or acronym (for example, SMT, DMT, GTF, CEA, and EIA). The next two characters provide the first two digits of the horizontal resolution in pixels. Following the horizontal resolution are two characters which indicate the frame rate. The final character indicates the aperture, which is used only if the aperture is not 1.33 (A). The following are examples of computer display formats:

- VSC1275 for Viewsonic 1280 by 1024 at 75 Hz
- DMT0685 for Discrete Monitor Timing with 680 by 480 at 85 Hz

### **Viewing or modifying format parameters**

You can use the Format image to view detailed information about formats in the 882.

You can also modify format parameters through the front panel, through the command line interface, or through the Format Editor. These procedures are provided in ["Configuring](#page-188-0)  [format parameters" on page 177](#page-188-0).

### <span id="page-58-0"></span>**Selecting image**

Once you have determined the format or formats appropriate for testing the display, you will apply a series of images suitable for evaluating the display. Of primary importance is determining what type of display you are testing (for example, CRT or digital flat panel display). You must also determine if you are testing composite TV and use images appropriate for these formats and video types.

Each image in the 882's library is intended to test one or more attributes of a particular display type and video type.

### **Rendering images**

Use the following procedures to view primary images.

Once you have selected an image you can modify the image options if necessary. For instructions on this refer to ["Viewing and modifying image options" on page 231.](#page-242-0)

#### **To select an image:**

- 1. Identify the type of display (CRT or FPD) and the images that are used for testing this type of display (see the table below).
- 2. Press the **Content** key. A list of images appears on the 882's display as shown below. Press the + and - keys to see all of the images.

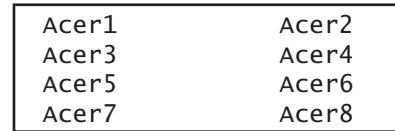

**Note:** The list of images that appears when you press the **Content** key may be a filtered or abbreviated list. You may have disabled certain image catalogs, preventing the images in those catalogs from appearing on the Content list. For more information about image catalogs, see ["Creating image catalogs" on page 241.](#page-252-0)

3. Choose an image by pressing the adjacent soft key.

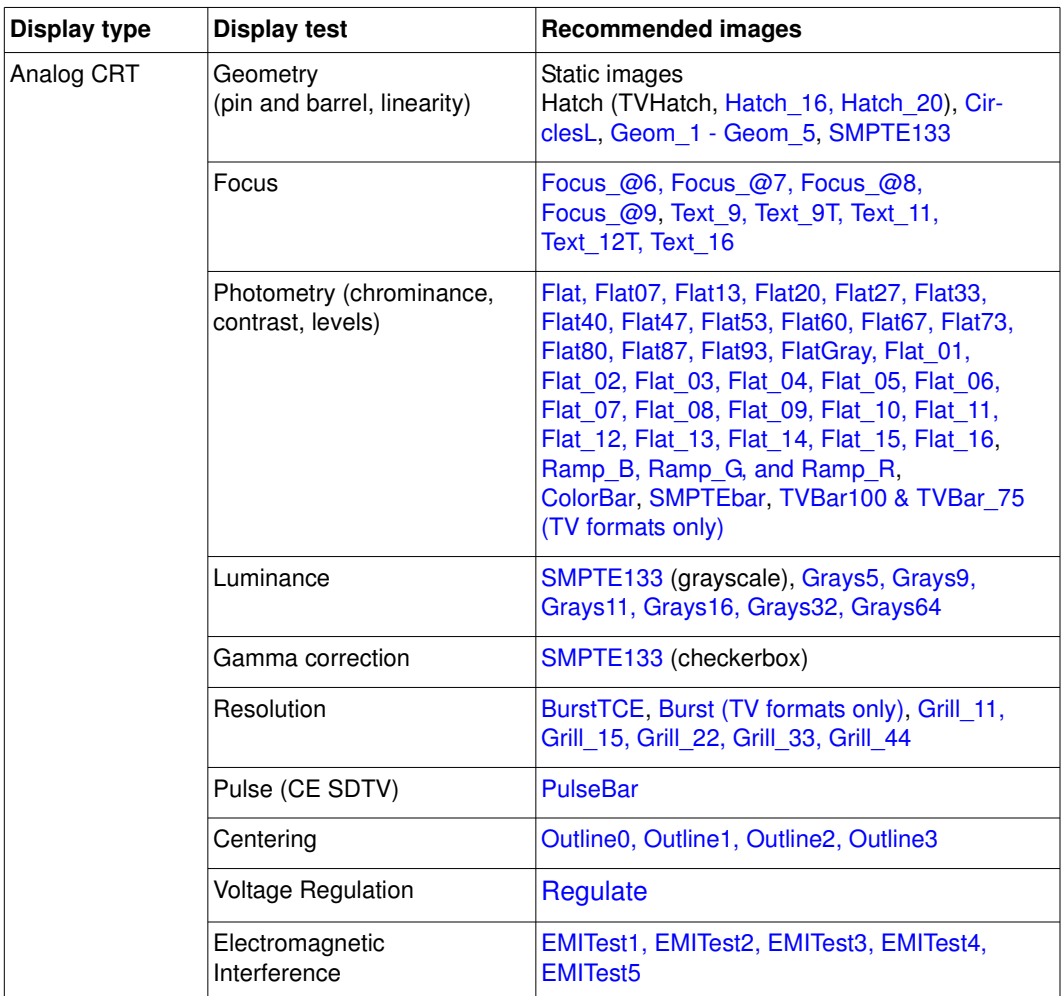

The table below provides a summary of display characteristics and the images used to evaluate them. For details on the images and display attributes, see [Appendix B, "Image](#page-834-0)  [Reference."](#page-834-0)

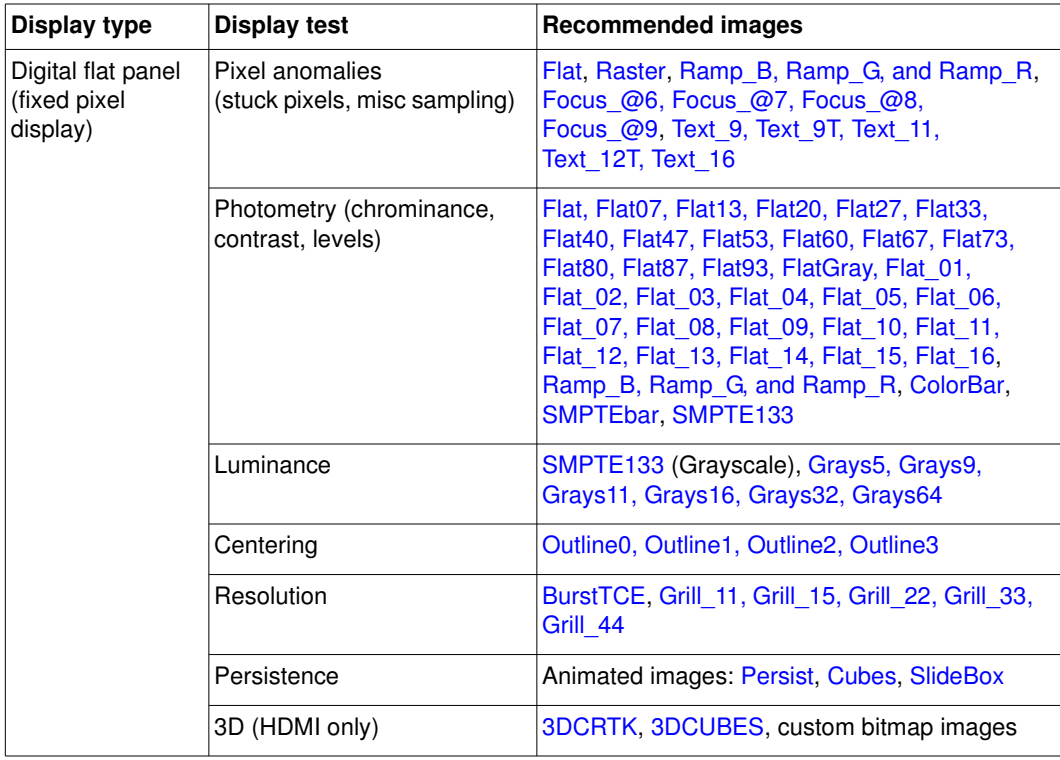

### **Rendering image versions**

Many images have secondary or alternate versions and some images have many versions. Use the procedures below to view the alternate and multiple image versions.

#### **To view alternate image versions in the Content list:**

- 1. Select an image by pressing the **Contents** key and selecting an image with the adjacent soft key until a \* appears next to image name.
- 2. Enable and view image versions as follows:
	- a. Press the **Options** key. The following menu will appear on the 882's display for images with a single secondary image:

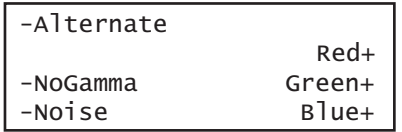

b. Choose the **Alternate** item by pressing the adjacent soft key until a + appears next to the item.

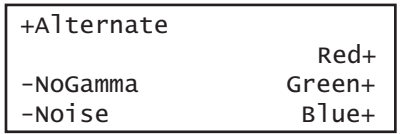

3. Toggle back and forth between the images using the adjacent soft key.

#### **To view multiple image versions in the Content list:**

- 1. Select an image by pressing the **Contents** key and selecting an image with the adjacent soft key until a \* appears next to image name.
- 2. Enable and view image versions as follows:
	- a. Press the **Options** key. The following menu appears on the 882's display:

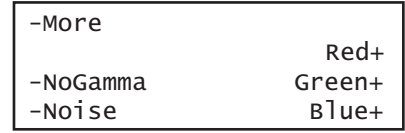

b. Choose the **More** item by pressing the adjacent soft key until a + appears next to **More** and **Rendition** appears on the other side of the menu.

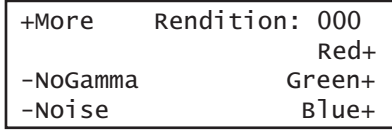

c. Press the + and - keys to advance through the image versions. Each version shows the format parameters for a different format in the Source list.

Alternatively, to enable and view image versions using the command line interface, enter the following commands:

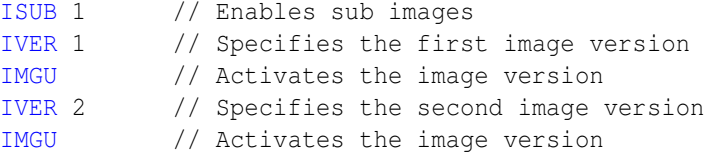

3. When you are finished, disable image versions by pressing the **Options** key and choosing **More** until a - appears next to it.

Alternatively, to disable image versions using the command line interface, enter the following command:

[ISUB](#page-692-0) 0 // Disables sub images

# <span id="page-63-0"></span>**Testing analog computer (IT) CRTs**

This section describes how to test analog computer (IT) displays. The display responses shown as examples in the procedures use the 882C. However you can also test analog composite with the 882D using the same format and image selections. The interface selection is different and is noted.

#### **To set up the 882 to test an analog computer CRT:**

- 1. Connect a standard VGA cable between the VGA connector on the 882 and the VGA connector on the display under test.
- 2. Calibrate the 882 in accordance with the procedures described in ["Calibrating signal](#page-98-0)  [level" on page 87.](#page-98-0)
- 3. Determine the formats to test (see ["Setting Source list of formats" on page 43\)](#page-54-0).
- 4. Determine additional formats to test based on the resolution of the display. The VESA formats are shown below:

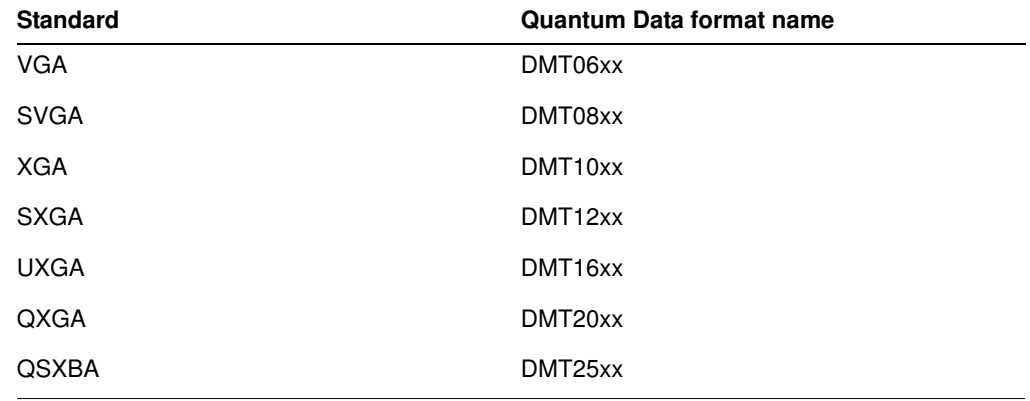

5. Determine the images to test. For analog CRTs, you typically want to select images to test for geometry, focusing, photometry, resolution, cross talk, EMI, and regulation characteristics. For more details on what images test these specific display attributes, see ["Selecting image" on page 47](#page-58-0) or [Appendix B, "Image Reference."](#page-834-0)

#### **To activate the VGA interface on the output port:**

1. Press the **Interface** key to access the list of interfaces. A listing of signal interfaces appears on the 882's display as shown below.

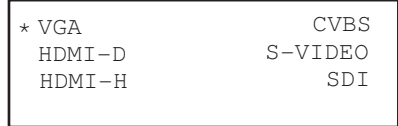

2. Choose the **VGA** item by pressing the adjacent soft key. The interface is activated and the port outputs the currently selected image and format. An asterisk is shown beside the selected interface.

Alternatively, to select the interface through the command line interface, enter the following commands:

[XVSI](#page-830-0) 9 // Selects the VGA interface [ALLU](#page-508-0) // Applies the interface setting to the 882

If you are using the 882D you select the DVI-A interface.

#### **To verify the test set-up:**

- 1. Press the **Source** key to access the list of formats.
- 2. Choose a standard format (for example, DMT0660) by pressing the adjacent soft key.

Alternatively, you can load the format with the following command:

```
FMTL DMT0660
FMTU
```
- 3. Press the **Content** key to access the list of images.
- 4. Choose a suitable image (for example, ColorBar) by pressing the adjacent soft key.

Alternatively, you can load the image with the following command:

[IMGL](#page-673-0) ColorBar [IMGU](#page-678-0)

5. Verify that the image appears on the display under test.

#### **To test the display:**

1. Press the **Source** key and select the first test format.

Alternatively, you can load the format with the following command:

[FMTL](#page-628-0) **format\_name** [FMTU](#page-633-0)

2. Press the **Content** key and select the first test image.

Alternatively, you can load the image with the following command:

```
IMGL image_name
IMGU
```
- 3. Repeat steps 1 and 2 for all formats and test images. Use the following guidelines to verify proper operation:
	- When testing geometry with the Hatch images (for example, [Hatch20\)](#page-883-1) look for distortion with concave or convex lines near the periphery of the display. Look for irregular spacing on the cross hatch patterns.
	- When testing photometry such as chrominance, use the [ColorBar](#page-854-0), [SMPTE133](#page-922-0), or [SMPTEbar](#page-926-0) images. Look for missing bars which may indicate a dead or

unconnected channel. Also, look at the transitions between the bars; they should be sharp and distinct. Each bar also should be uniform in color and intensity across its entire width.

- To test luminance, you can use the [SMPTE133](#page-922-0) (grayscale portion) image. To test gamma correction, you can use the [SMPTE133](#page-922-0) (checkerbox portion) image. The detailed methods for verifying these parameters on the [SMPTE133](#page-922-0) image are provided in [Appendix B, "Image Reference."](#page-834-0)
- When testing focus with the Focus or Text images, the characters in all areas of the display should be well-formed and in focus.
- When testing resolution with the Grill images, you should be able to see individual and distinct stripes in all areas of the display at all four resolutions.
- When testing for centering use the Outline images. For detailed methods for verifying centering with the Outline images, see [Appendix B, "Image Reference."](#page-834-0)
- When testing for high voltage regulation with the [Regulate](#page-917-0) image, observe the outline at the edges of the image. It should stay in place and not pull away from the area of the large white blinking patch (when it appears).

**Note:** You can customize your 882 to run through a specified set of formats and images automatically or manually by creating test sequences. See [Chapter 8, "Working](#page-260-0)  [with Test Sequences."](#page-260-0) for details.

# <span id="page-66-0"></span>**Testing digital computer (IT) FPDs**

This section describes how to test digital computer (IT) displays. You can test DVI on digital computer displays using the 882C up to single link through the HDMI connector. However you can test DVI digital computer displays up to full dual link on the 882D through the dual link DVI connector. The procedures below describe how to test HDMI, DVI or DisplayPort computer digital displays using the 882.

### **HDMI interface testing**

#### **To set up the 882 to test a digital FPD:**

- 1. Connect a single or dual link DVI cable between the DVI connector on the 882 and the DVI connector on the display under test.
- 2. Determine the formats to test. See ["Setting Source list of formats" on page 43](#page-54-0) for instructions.
- 3. Determine the images to test. For digital flat panel displays, you typically want to select images to test for pixel anomalies, persistence, photometry, and resolution-related problems. For more information, see ["Selecting image" on page 47](#page-58-0) or [Appendix B,](#page-834-0)  ["Image Reference."](#page-834-0)

#### **To activate the HDMI-D interface on the output port:**

1. Press the **Interface** key. A listing of signal interfaces appears on the 882's display as shown below.

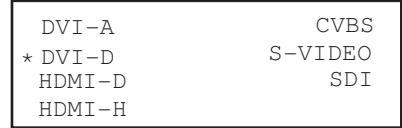

2. Choose the **DVI-D** item by pressing the adjacent soft key. The interface is activated and the port outputs the currently selected image and format that is compatible with the interface. An asterisk is shown beside the selected interface.

Alternatively, to activate the interface through the command line interface, enter the following commands:

[XVSI](#page-830-0) 2 // Selects the HDMI-D interface [ALLU](#page-508-0) // Applies the interface setting to the 882

#### **To verify the test set-up:**

- 1. Press the **Source** key to access the list of formats.
- 2. Choose a standard format (for example, DMT0660) by pressing the adjacent soft key.

Alternatively, you can load the format with the following command:

```
FMTL DMT0660
FMTU
```
- 3. Press the **Content** key to access the list of images.
- 4. Choose a suitable image (for example, SMPTE133) by pressing the adjacent soft key.

Alternatively, you can load the image with the following command:

[IMGL](#page-673-0) SMPTE133 [IMGU](#page-678-0)

5. Verify that the image appears on the display under test.

#### **To test the display:**

1. Press the **Source** key and select the first test format.

Alternatively, you can load the format with the following command:

[FMTL](#page-628-0) **format\_name** [FMTU](#page-633-0)

2. Press the **Content** key and select the first test image.

Alternatively, you can load the image with the following command:

[IMGL](#page-673-0) **image\_name** [IMGU](#page-678-0)

- 3. Repeat steps 1 and 2 for all formats and test images. Use the following guidelines to verify proper operation:
	- When testing photometry such as chrominance, use the [ColorBar](#page-854-0), [SMPTE133](#page-922-0), or [SMPTEbar](#page-926-0) images. Look for missing bars which may indicate a dead or unconnected channel. Also, look at the transitions between the bars; they should be sharp and distinct. Each bar also should be uniform in color and intensity across its entire width.
	- To test luminance, you can use the [SMPTE133](#page-922-0) (grayscale portion) image. To test gamma correction, you can use the [SMPTE133](#page-922-0) (checkerbox portion) image. The detailed methods for verifying these parameters on the **SMPTE133** image are provided in [Appendix B, "Image Reference."](#page-834-0)
	- When testing for centering use the Outline images. The detailed methods for verifying centering with the Outline images ([Outline0, Outline1, Outline2, Outline3](#page-897-0)) are provided in [Appendix B, "Image Reference."](#page-834-0)
	- When testing resolution with the Grill images, you should be able to see individual and distinct stripes in all areas of the display at all four resolutions.
	- When testing for pixel anomalies use the Flat, Raster, and Ramp images. Use the Raster and Flat images to look for pixels that may be stuck on or off, respectively. The luminance should increase uniformly for the Ramp image. Also, look for sparkles indicating problems with sampling.

• When testing for persistence with the animated images (for example, [Cubes](#page-856-0) and [Persist](#page-908-0)), look for bleeding or trails in the wake of the moving object.

**Note:** You can customize your 882 to run through a specified set of formats and images automatically or manually by creating test sequences. See [Chapter 8, "Working](#page-260-0)  [with Test Sequences."](#page-260-0) for details.

# <span id="page-69-0"></span>**Testing analog composite video SDTV (CE) CRTs**

This section describes how to test CRT composite televisions with analog composite video inputs. The display responses shown as examples in the procedures use the 882C. However you can also test analog composite with the 882D or 882E using the same interface, format and image selections.

#### **To set up the 882 to test analog composite video SDTV:**

1. Connect a standard coax cable between the CVBS connector on the 882 and the display under test.

Or, connect an S-video cable between the S-VIDEO connector on the 882 and the S-Video input on the display under test.

- 2. Determine which composite television standard you need, such as NTSC or PAL, and then select the formats compatible with the standard. Typically, you would test all the formats in the family of formats for a standard.
- 3. Determine the images to test. For analog CRTs you typically want to select images to test for geometry, focusing, photometry, resolution, cross talk, EMI, and regulation characteristics. For more details on what images test these specific display attributes, see ["Selecting image" on page 47](#page-58-0) or [Appendix B, "Image Reference."](#page-834-0)

#### **To activate the CVBS or S-Video interface on the output port:**

1. Press the **Interface** key. A listing of signal interfaces appears on the 882's display as shown below.

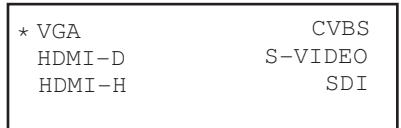

2. Choose either the **CVBS** or **S-VIDEO** item by pressing the adjacent soft key. The interface is activated and the port outputs the currently selected image and format. An asterisk is shown beside the selected interface **CVBS** or **S-VIDEO.**

Alternatively, to activate the interface through the command line interface, enter the following commands:

```
XVSI 6 // Selects the CVBS interface
 or
XVSI 5 // Selects the S-VIDEO interface
ALLU // Applies the interface setting to the 882
```
#### **To verify the test set-up:**

1. Press the **Source** key to access the list of formats.

2. Choose a typical composite format (for example, NTSC) by pressing the adjacent soft key.

Alternatively, you can load the format with the following command:

[FMTL](#page-628-0) NTSC [FMTU](#page-633-0)

- 3. Press the **Content** key to access the list of images.
- 4. Choose a suitable image (for example, SmpteBar) by pressing the adjacent soft key. Alternatively, you can load the image with the following command:

```
IMGL SmpteBar
IMGU
```
5. Verify that the image appears on the display under test.

#### **To test the display:**

1. Press the **Source** key and select the first test format.

Alternatively, you can load the format with the following command:

```
FMTL format_name
FMTU
```
2. Press the **Content** key and select the first test image.

Alternatively, you can load the image with the following command:

[IMGL](#page-673-0) **image\_name TMGU** 

- 3. Repeat steps 1 and 2 for all formats and test images. Use the following guidelines to verify proper operation:
	- When testing geometry with the Hatch images (for example, TVHatch and Hatch20) look for distortion with concave or convex lines near the periphery of the display. Look for irregular spacing on the cross hatch patterns.
	- When testing photometry such as chrominance, use the TVBar100 & TVBar\_75 [\(TV formats only\),](#page-935-0) [TVSplBar,](#page-938-0) [SMPTE133,](#page-922-0) or [SMPTEbar](#page-926-0) images. Look for missing bars which may indicate a dead or unconnected channel. Also, look at the transitions between the bars; they should be sharp and distinct. Each bar also should be uniform in color and intensity across its entire width.
	- When testing luminance, you can use the Pluge image.
	- When testing focus with the Focus images, the characters in all areas of the display should be well-formed and in focus.
	- When testing resolution with the Grill images, you should be able to see individual and distinct stripes in all areas of the display at all four resolutions. When testing for resolution with the Burst image, the peak intensities of all of the bursts should match the white reference level. The darkest portions between the peaks should match the black reference level.
- When testing for centering, use the Outline and [TVoutLin](#page-938-1) images. The detailed methods for verifying centering with the Outline images [\(Outline0, Outline1,](#page-897-0)  [Outline2, Outline3](#page-897-0)) are provided in [Appendix B, "Image Reference."](#page-834-0)
- When testing for high voltage regulation with the [Regulate](#page-917-0) image, observe the outline at the edges of the image. It should stay in place and not pull away from the area of the large, white blinking patch (when it appears).

**Note:** You can customize your 882 to run through a specified set of formats and images automatically or manually by creating test sequences. See [Chapter 8, "Working](#page-260-0)  [with Test Sequences."](#page-260-0) for details.
## **Testing analog component video SDTV (CE) CRTs**

This section describes how to test CRT televisions with standard definition component video inputs. The examples show the 882C. However there are notes that describe the differences related to the 882D.

#### **To set up the 882 to test an analog component video SDTV display:**

- 1. Connect a VGA-to-RCA cable between the VGA connector on the 882 and the YPbPr inputs on the display under test.
- 2. Identify the component television formats to test. These formats are listed after the composite television formats in the 882's default Source list. Begin with the first format in the range of standard definition component television formats (480i).
- 3. Determine additional formats to test based on the resolution of the television display. The television specification sheet will provide information on what resolutions to test. It is necessary to test only those resolutions with the supported scanning type (typically, interlaced for a standard definition television).
- 4. Determine the images to test. For analog CRTs you typically want to select images to test for geometry, focusing, photometry, resolution, cross talk, centering, EMI, and regulation characteristics. For more details on what images test these specific display attributes, see ["Selecting image" on page 47](#page-58-0) or [Appendix B, "Image Reference."](#page-834-0)

#### **To activate the VGA interface on the output port:**

1. Press the **Interface** key. A listing of signal interfaces appears on the 882's display as shown below on the 882C).

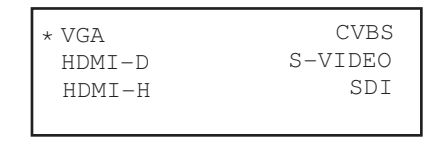

2. Choose the **VGA** item by pressing the adjacent soft key. The interface is activated and the port outputs the currently selected image and format. An asterisk is shown beside the selected interface.

Alternatively, to activate the interface through the command line interface, enter the following commands:

[XVSI](#page-830-0) 9 // Selects the VGA interface [ALLU](#page-508-0) // Applies the interface setting to the 882

If you are using the 882D generator use the DVI-A interface selection.

#### **To verify the test set-up:**

1. Press the **Source** key to access the list of formats.

2. Choose a standard component format (for example, 480i) by pressing the adjacent soft key.

Alternatively, you can load the format with the following command:

[FMTL](#page-628-0) 480i [FMTU](#page-633-0)

- 3. Press the **Content** key to access the list of images.
- 4. Choose a suitable image (for example, SMPTE133) by pressing the adjacent soft key. Alternatively, you can load the image with the following command:

```
IMGL SMPTE133
IMGU
```
5. Verify that the image appears on the display under test.

#### **To test the display:**

1. Press the **Source** key and select the first test format.

Alternatively, you can load the format with the following command:

```
FMTL format name
FMTU
```
2. Press the **Content** key and select the first test image.

Alternatively, you can load the image with the following command:

[IMGL](#page-673-0) **image\_name TMGU** 

- 3. Repeat steps 1 and 2 for all formats and test images. Use the following guidelines to verify proper operation:
	- When testing geometry with the Hatch images (for example, TVHatch and Hatch20), look for distortion with concave or convex lines near the periphery of the display. Look for irregular spacing on the cross hatch patterns.
	- When testing photometry such as chrominence, use the TVBar100 & TVBar\_75 [\(TV formats only\)](#page-935-0), [ColorBar](#page-854-0), [SMPTE133,](#page-922-0) or [SMPTEbar](#page-926-0) images. Look for missing bars which may indicate a dead or unconnected channel. Also, look at the transitions between the bars; they should be sharp and distinct. Each bar also should be uniform in color and intensity across its entire width.
	- When testing luminance you can use the [SMPTE133](#page-922-0) (grayscale portion) image. To test gamma correction you can use the [SMPTE133](#page-922-0) (checkerbox portion) image. The detailed methods for verifying these parameters on the [SMPTE133](#page-922-0) image are provided in [Appendix B, "Image Reference."](#page-834-0)
	- When testing focus with the Focus or Text images, the characters in all areas of the display should be well-formed and in focus.
	- When testing resolution with the Grill images, you should be able to see individual and distinct stripes in all areas of the display at all four resolutions.
- When testing for centering use the TVOutline and Outline images. The detailed methods for verifying centering with the Outline images (Outline0, Outline1, [Outline2, Outline3](#page-897-0)) are provided in [Appendix B, "Image Reference."](#page-834-0)
- When testing for high voltage regulation with the [Regulate](#page-917-0) image, observe the outline at the edges of the image. It should stay in place and not pull away from the area of the large white blinking patch (when it appears).

**Note:** You can customize your 882 to run through a specified set of formats and images automatically or manually by creating test sequences. See [Chapter 8, "Working](#page-260-0)  [with Test Sequences."](#page-260-0) for details.

## **Testing digital component video HDTV (CE) FPDs**

This section describes how to test digital DVI and HDMI component video for HDTV flat panel displays. The display responses shown as examples in the procedures use the 882C and 882E. However, you can also test dual-link digital component video with DVI using the 882D. The different selection options are provided for the 882D throughout the procedure.

### **DVI interface testing**

#### **To set up the 882 to test a digital DVI component video HDTV display:**

1. Connect an HDMI to DVI cable between the HDMI OUT (1 or 2) connector on the 882 and the DVI connector on the television display under test.

**Note:** If the display under test has a DVI-D connector, you will need a DVI-I to DVI-D adapter.

- 2. Identify the high-definition component television formats to test. These formats are listed after the composite television formats in the 882's default Source list. Begin with the first format (720p) in the range of high definition component television formats. See ["Setting Source list of formats" on page 43.](#page-54-0)
- 3. Determine additional formats to test based on the resolution of the television display. The television product specification sheet will provide information on what resolutions to test. It is necessary to test only those resolutions with the supported scanning type (typically interlaced for a high definition television).
- 4. Determine the images to test. For digital television flat panel displays, you would typically want to select images to test for pixel anomalies, persistence, photometry, and resolution-related problems. For more details on which images test these specific display attributes, see ["Selecting image" on page 47](#page-58-0) or Appendix B, "Image [Reference."](#page-834-0)

#### **To activate the HDMI-D interface on the output port:**

1. Press the **Interface** key. A listing of signal interfaces appears on the 882's display as shown below.

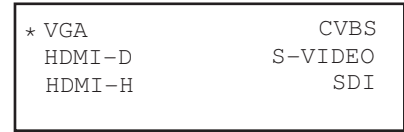

2. Choose the **HDMI-D** item by pressing the adjacent soft key. The interface is activated and the port outputs the currently selected image and format.

Alternatively, to activate the interface through the command line interface, enter the following commands:

[XVSI](#page-830-0) 3 // Selects the HDMI-D interface [ALLU](#page-508-0) // Applies the interface setting to the 882

If you are using the 882D you can select either HDMI-D or DVI-D interface. The DVI-D option provide dual link, the HDMI-D offers signal link only.

#### **To verify the test set-up:**

- 1. Press the **Source** key to access the list of formats.
- 2. Choose a high definition component format (for example, 720p50) by pressing the adjacent soft key.

Alternatively, you can load the format with the following command:

```
FMTL 720p50
FMTU
```
- 3. Press the **Content** key to access the list of images.
- 4. Choose a suitable image (for example, SMPTE133) by pressing the adjacent soft key.

Alternatively, you can load the image with the following command:

```
IMGL SMPTE133
IMGU
```
#### **To test the display:**

1. Press the **Source** key and select the first test format.

Alternatively, you can load the format with the following command:

```
FMTL format_name
FMTU
```
2. Press the **Content** key and select the first test image.

Alternatively, you can load the image with the following command:

```
IMGL image_name
IMGU
```
- 3. Repeat steps 1 and 2 for all formats and test images. Use the following guidelines to verify proper operation:
	- When testing photometry such as chrominence, use the [ColorBar](#page-854-0), [SMPTE133](#page-922-0), or [SMPTEbar](#page-926-0) images. Look for missing bars which may indicate a dead or unconnected channel. Also, look at the transitions between the bars; they should be sharp and distinct. Each bar also should be uniform in color and intensity across its entire width.
	- When testing luminance, you can use the **SMPTE133** (grayscale) images. To test gamma correction, you can use the [SMPTE133](#page-922-0) (checkerbox) image. The detailed

methods for verifying these parameters on the [SMPTE133](#page-922-0) image are provided in [Appendix B, "Image Reference."](#page-834-0)

- When testing for centering, use the Outline images. The detailed methods for verifying centering with the Outline images ([Outline0, Outline1, Outline2, Outline3](#page-897-0)) are provided in [Appendix B, "Image Reference."](#page-834-0)
- When testing resolution with the Grill images, you should be able to see individual and distinct stripes in all areas of the display at all four resolutions.
- When testing for pixel anomalies, use the Flat, Raster, and Ramp images. Use the Raster and Flat images to look for pixels that may be stuck on or off, respectively. The luminance should increase uniformly for the Ramp image. Also look for sparkles indicating problems with sampling.
- When testing for persistence with the animated images ([Cubes](#page-856-0) and [Persist](#page-908-0)), look for bleeding or trails in the wake of the moving object.

**Note:** You can customize your 882 to run through a specified set of formats and images automatically or manually by creating test sequences. See [Chapter 8, "Working](#page-260-0)  [with Test Sequences."](#page-260-0) for details.

#### **HDMI interface testing**

#### **To set up the 882 to test a digital HDMI component video HDTV display:**

- 1. Connect an HDMI to HDMI cable between the HDMI OUT (1 or 2) connector on the 882 and the HDMI connector on the television display under test.
- 2. Identify the high-definition component television formats to test. These formats are listed after the composite television formats in the 882's default Source list. Begin with the first format (720p) in the range of high definition component television formats. See ["To select a format:" on page 45.](#page-56-0)
- 3. Determine additional formats to test based on the resolution of the television display. The television product specification sheet will provide information on what resolutions to test. It is necessary to test only those resolutions with the supported scanning type (typically interlaced for a high definition television).
- 4. Determine the images to test. For digital television flat panel displays, you would typically want to select images to test for pixel anomalies, persistence, photometry, and resolution-related problems. For more details on which images test these specific display attributes, see ["Selecting image" on page 47](#page-58-0) or [Appendix B, "Image](#page-834-0)  [Reference."](#page-834-0)

#### **To activate the HDMI-H interface on the output port:**

1. Press the **Interface** key. A listing of signal interfaces appears on the 882's display as shown below.

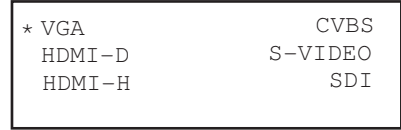

2. Choose the **HDMI-H** item by pressing the adjacent soft key. The interface is activated and the port outputs the currently selected image and format.

Alternatively, to activate the interface through the command line interface, enter the following commands:

```
XVSI 4 // Selects the HDMI-H interface
ALLU // Applies the interface setting to the 882
```
#### **To verify the test set-up:**

- 1. Press the **Source** key to access the list of formats.
- 2. Choose a high definition component format (for example, 720p50) by pressing the adjacent soft key.

Alternatively, you can load the format with the following command:

[FMTL](#page-628-0) 720p50 [FMTU](#page-633-0)

- 3. Press the **Content** key to access the list of images.
- 4. Choose a suitable image (for example, SMPTE133) by pressing the adjacent soft key.

Alternatively, you can load the image with the following command:

[IMGL](#page-673-0) SMPTE133 [IMGU](#page-678-0)

#### **To test the display:**

1. Press the **Source** key and select the first test format.

Alternatively, you can load the format with the following command:

[FMTL](#page-628-0) **format\_name** [FMTU](#page-633-0)

2. Press the **Content** key and select the first test image.

Alternatively, you can load the image with the following command:

[IMGL](#page-673-0) **image\_name** [IMGU](#page-678-0)

3. Repeat steps 1 and 2 for all formats and test images. Use the following guidelines to verify proper operation:

- When testing photometry such as chrominence, use the [ColorBar](#page-854-0), [SMPTE133](#page-922-0), or [SMPTEbar](#page-926-0) images. Look for missing bars which may indicate a dead or unconnected channel. Also, look at the transitions between the bars; they should be sharp and distinct. Each bar also should be uniform in color and intensity across its entire width.
- When testing luminance, you can use the [SMPTE133](#page-922-0) (grayscale) images. To test gamma correction, you can use the [SMPTE133](#page-922-0) (checkerbox) image. The detailed methods for verifying these parameters on the [SMPTE133](#page-922-0) image are provided in [Appendix B, "Image Reference."](#page-834-0)
- When testing for centering, use the Outline images. The detailed methods for verifying centering with the Outline images ([Outline0, Outline1, Outline2, Outline3](#page-897-0)) are provided in [Appendix B, "Image Reference."](#page-834-0)
- When testing resolution with the Grill images, you should be able to see individual and distinct stripes in all areas of the display at all four resolutions.
- When testing for pixel anomalies, use the Flat, Raster, and Ramp images. Use the Raster and Flat images to look for pixels that may be stuck on or off, respectively. The luminance should increase uniformly for the Ramp image. Also look for sparkles indicating problems with sampling.
- When testing for persistence with the animated images ([Cubes](#page-856-0) and [Persist](#page-908-0)), look for bleeding or trails in the wake of the moving object.

**Note:** You can customize your 882 to run through a specified set of formats and images automatically or manually by creating test sequences. See [Chapter 8, "Working](#page-260-0)  [with Test Sequences."](#page-260-0) for details.

## **Testing SDI and HD-SDI digital component video studio displays**

This section describes how to test SDI and HD-SDI digital component video for HDTV flat panel displays.

#### **To set up the 882 to test a digital (SDI/HD-SDI) component video HDTV display:**

- 1. Connect a coaxial cable between the SDI/HD-SDI BNC connector on the 882 and the SDI/HD-SDI BNC connector on the studio display under test.
- 2. Identify the component studio formats to test. These formats are listed after the composite studio formats in the 882's default Source list. See ["Setting Source list of](#page-54-0)  [formats" on page 43](#page-54-0).
- 3. Determine additional formats to test based on the resolution of the studio display. The studio monitor product specification sheet will provide information on what resolutions to test. It is necessary to test only those resolutions with the supported scanning type.
- 4. Determine the images to test. For digital studio displays, you would typically want to select images to test for pixel anomalies, persistence, photometry, and resolution-related problems. For more details on which images test these specific display attributes, see ["Selecting image" on page 47](#page-58-0) or [Appendix B, "Image](#page-834-0)  [Reference."](#page-834-0)

#### **To activate the SDI/HD-SDI interface on the output port:**

1. Press the **Interface** key. A listing of signal interfaces appears on the 882's display as shown below.

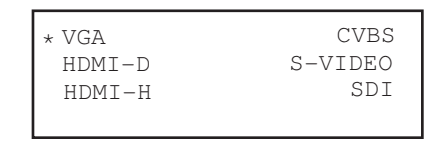

2. Choose the **SDI** item by pressing the adjacent soft key. The interface is activated and the port outputs the currently selected image and format.

Alternatively, to activate the interface through the command line interface, enter the following commands:

```
XVSI 8 // Selects the SDI interface
ALLU // Applies the interface setting to the 882
```
#### **To verify the test set-up:**

- 1. Press the **Source** key to access the list of formats.
- 2. Choose a component studio format (for example, 720p50) by pressing the adjacent soft key.

Alternatively, you can load the format with the following command:

```
FMTL 720p50
FMTU
```
- 3. Press the **Content** key to access the list of images.
- 4. Choose a suitable image (for example, SMPTE133) by pressing the adjacent soft key.

Alternatively, you can load the image with the following command:

[IMGL](#page-673-0) SMPTE133 [IMGU](#page-678-0)

#### **To test the display:**

1. Press the **Source** key and select the first test format.

Alternatively, you can load the format with the following command:

[FMTL](#page-628-0) **format\_name** [FMTU](#page-633-0)

2. Press the **Content** key and select the first test image.

Alternatively, you can load the image with the following command:

```
IMGL image_name
IMGU
```
- 3. Repeat steps 1 and 2 for all formats and test images. Use the following guidelines to verify proper operation:
	- When testing photometry such as chrominence, use the [ColorBar](#page-854-0), [SMPTE133](#page-922-0), or [SMPTEbar](#page-926-0) images. Look for missing bars which may indicate a dead or unconnected channel. Also, look at the transitions between the bars; they should be sharp and distinct. Each bar also should be uniform in color and intensity across its entire width.
	- When testing luminance, you can use the [SMPTE133](#page-922-0) (grayscale) images. To test gamma correction, you can use the [SMPTE133](#page-922-0) (checkerbox) image. The detailed methods for verifying these parameters on the **[SMPTE133](#page-922-0)** image are provided in [Appendix B, "Image Reference."](#page-834-0)
	- When testing for centering, use the Outline images. The detailed methods for verifying centering with the Outline images ([Outline0, Outline1, Outline2, Outline3](#page-897-0)) are provided in [Appendix B, "Image Reference."](#page-834-0)
	- When testing resolution with the Grill images, you should be able to see individual and distinct stripes in all areas of the display at all four resolutions.
	- When testing for pixel anomalies, use the Flat, Raster, and Ramp images. Use the Raster and Flat images to look for pixels that may be stuck on or off, respectively. The luminance should increase uniformly for the Ramp image. Also look for sparkles indicating problems with sampling.
	- When testing for persistence with the animated images ([Cubes](#page-856-0) and [Persist](#page-908-0)), look for bleeding or trails in the wake of the moving object.

**Note:** You can customize your 882 to run through a specified set of formats and images automatically or manually by creating test sequences. See [Chapter 8, "Working](#page-260-0)  [with Test Sequences."](#page-260-0) for details.

## **Using the Image Caching feature**

The Image Cache feature enables you to render images quickly. This feature is ideal for applications, such as production line testing, which require rapid image rendering.

The Image Cache features renders a number of images in advance and stores them in memory for immediate recall. The number of images that can be stored in cache depends on the resolution and bit depth of the chosen format. The cached images are stored in video RAM, and are lost on power cycle, reboot, or issuance of the ICHC command.

Usage of cached images can be divided into two sets of operations. First, the desired formats and images are loaded in the conventional non-cached manner. As each image is displayed, it can be saved in the cache to be later recalled in the same format. When all images have been saved with the proper video formats, they can be quickly recalled from the cache and displayed.

Use the procedure below to render images quickly with the Image Cache feature.

#### **To test a sink with the Image Caching feature:**

1. Load the cache with some images in 2 different formats.

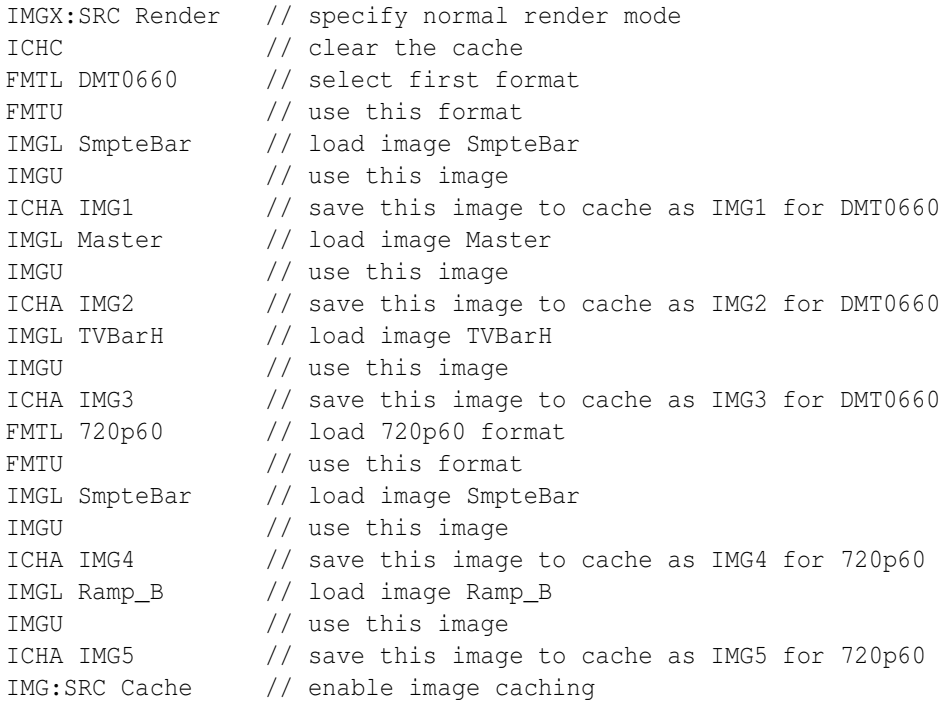

#### 2. Display these images from cache.

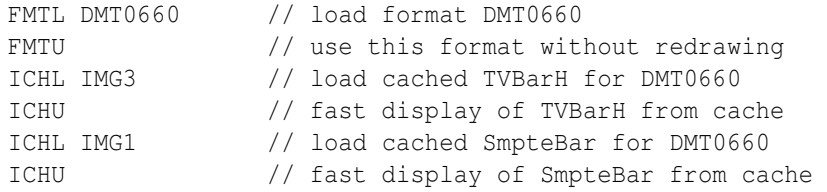

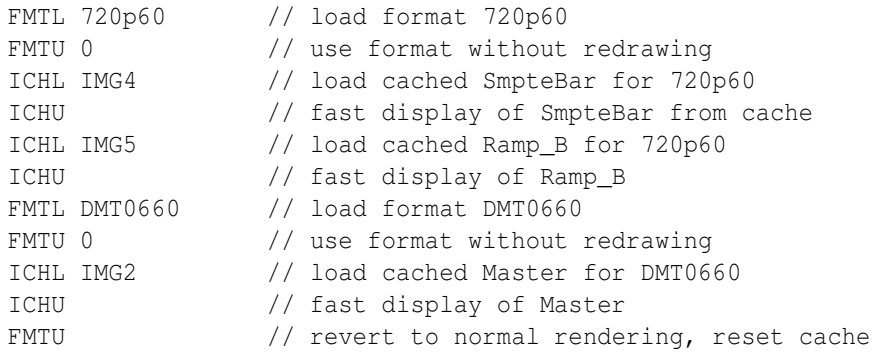

#### 3. Return to normal rendering mode.

IMGX:SRC Render // specify normal render mode

## **Using the AuxTest image**

This section describes the AuxTest composite test image used in production. This image tests an HDMI sink for CEC, EDID and HDCP at the same time. The CEC test is a simple ping test. The HDCP test is an authentication test. The EDID test is a checksum test.

Use the procedure below to test a sink for CEC, EDID and HDCP.

#### **To test an HDMI sink for CEC, EDID and HDCP:**

1. Physically connect a monitor to the HDMI Tx port.

There are two AuxTest images. AuxTest1 tests out the HDMI Tx port1 and AuxTest2 tests out the HDMI Tx port2:

2. Press the **Interface** key. A listing of signal interfaces appears on the 882's display as shown below.

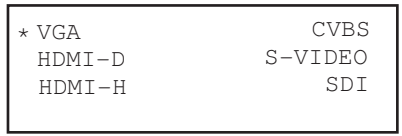

3. Choose the **HDMI-H** item by pressing the adjacent soft key. The interface is activated and the port outputs the currently selected image and format.

Alternatively, to activate the interface through the command line interface, enter the following commands:

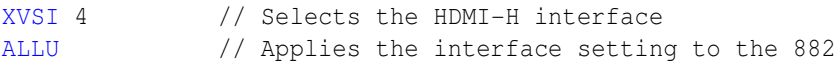

4. Press the **Content** key and select the first AuxTest image.

Alternatively, you can load the image with the following command:

[IMGL](#page-673-0) AuxTest1 [IMGU](#page-678-0)

The test image is shown below. The upper left section shows the results of the EDID test which verifies the checksum. The upper right section shows the result of the CEC test which does a basic ping test and also reads the physical address of a connected

device. The section in the center shows the step by step results (11 steps) of the first phase of the HDCP authentication. Below that is the ongoing test results of the third phase of authentication, i.e. exchanging the Ri values.

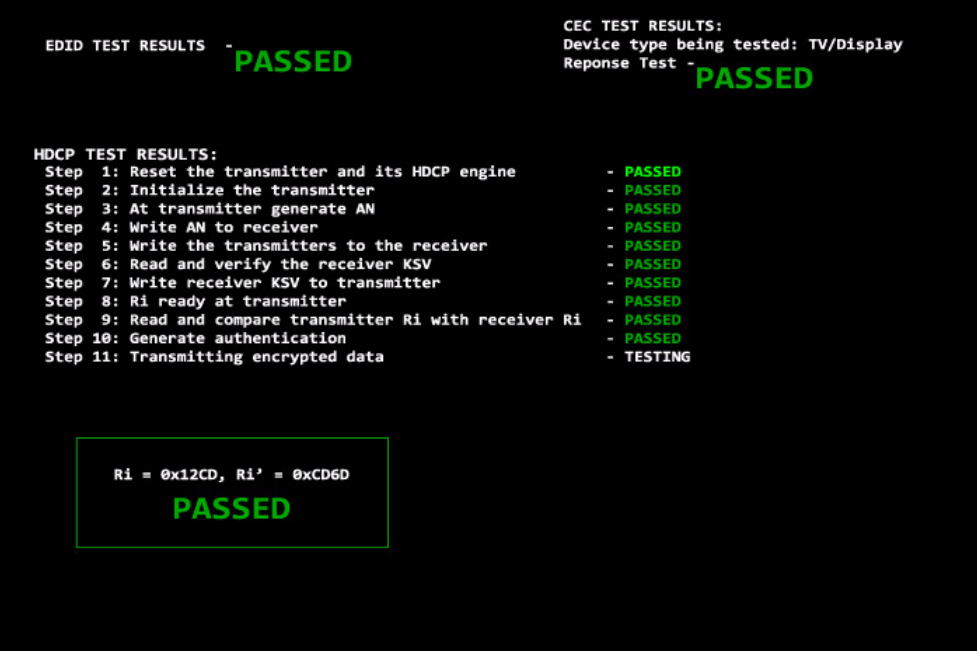

## **Using the ImageShift utility**

This section describes the ImageShift utility and how to use it. The ImageShift utility allows you to set in motion any of the built-in or bitmap static images stored in the 882. Image shifting can be controlled at both the pixel level in horizontal and vertical directions, and on a per frame basis. The shift pattern can be set to either a repeated pattern or back and forth (reversed).

You can create your own imageshift files in order to specify particular image shifting configurations to invoke. This enables you to quickly invoke an image shifting set of parameters to apply.

The ImageShift function can be configured and run either through the front panel or the command line. Procedures for both are provided.

#### **Using the ImageShift utility through the front panel**

The procedure for configuring and running the ImageShift utility is provided below.

#### **To use the ImageShift utility through the front panel:**

- 1. Physically connect a monitor to the 882 at any of the interfaces using a suitable cable.
- 2. Press the **Tools** key. The Tools menu appears on the 882's display as shown below.

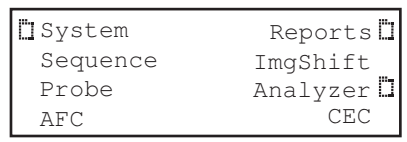

3. Choose **ImgShift** by pressing the adjacent soft key. The following menu appears on the 882's display.

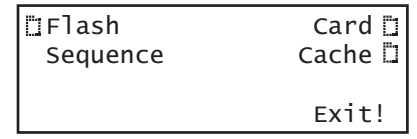

This display enables you to browse for a bitmap image or a built-in image stored in cache.

4. Choose **Cache** to browse for a built-in image. The following menu appears on the 882's display.

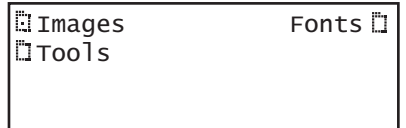

5. Choose **Images**, and then select the image you want to use.

The image appears and begins shifting in accordance with default settings for both speed and method of shifting (either repeat or reversed). The following settings appear on the 882's display as shown below.

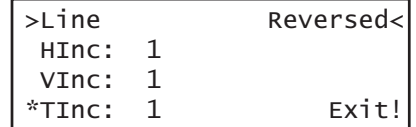

a. Configure image shifting parameters by selecting a parameter using its adjacent soft key, then adjusting the value by pressing the  $+$  or  $-$  keys.

Refer to the following table for a description of the parameters used to control image shifting.

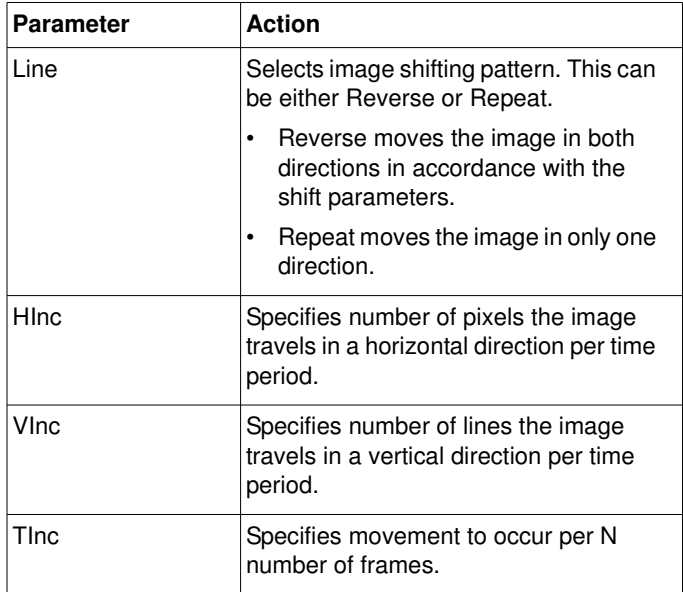

6. To set the starting point of the image shift, press the **Settings** key. The following settings appear on the 882's display.

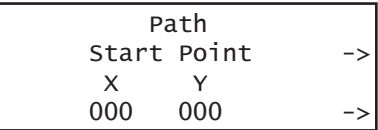

You can set the starting coordinates of the image shift as follows:

a. To specify the X Start Point, position the blinking cursor on the digits of the X coordinate you wish to change. To do this, press the soft key adjacent to the arrow

by the coordinates to move the cursor left or right until it appears on the digit in the X coordinate. Adjust the value of the setting up or down by pressing the  $+$  or  $-$  keys.

- b. To specify the Y Start Point, position the blinking cursor on the digits of the Y coordinate you wish to change. To do this, press the soft key adjacent to the arrow by the coordinates to move the cursor left or right until it appears on the digit in the Y coordinate. Adjust the value of the setting up or down by pressing the  $+$  or  $-$  keys.
- 7. To set the ending point of the image shift, press the soft key to the right of Start Point. The following settings appear on the 882's display.

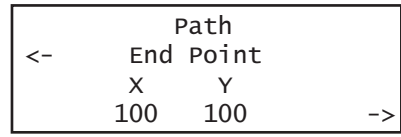

You can set the ending coordinates of the image travel as follows:

- a. To specify the X End Point, position the blinking cursor on the digits of the X coordinate you wish to change. To do this, press the soft key adjacent to the arrow by the coordinates to move the cursor left or right until it appears on the digit in the X coordinate. Adjust the value of the setting up or down by pressing the  $+$  or  $-$  keys.
- b. To specify the Y End Point, position the blinking cursor on the digits of the Y coordinate you wish to change. To do this, press the soft key adjacent to the arrow by the coordinates to move the cursor left or right until it appears on the digit in the Y coordinate. Adjust the value of the setting up or down by pressing the + or - keys.

**Note:** The movement that you see may not always correspond to the settings for HInc and VInc. The reason is that the number of shifts from start point to end point is determined by the quotient of the total travel in the horizontal (pixels) and vertical (lines) directions and the total increment defined. The lowest quotient of the two (horizontal vs. vertical) will determine how many shifts the utility will make from start point to end point. For example, if the start point is 0,0 and the end point is 100,100. An HInc setting of 10 and a VInc setting of 20 will result in 5 shift movements (100/20 = 5). The 882 will not produce shifts of 10 horizontal pixels per increment because it cannot move from 0 to 100 in 5 shifts by only moving 10 horizontal increments.

8. To save the changes, press the **Enter** (**Options**) key. The following choices appear on the 882's display:

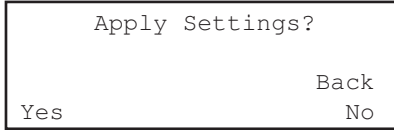

- To save the changes, choose the **Yes** item by pressing the adjacent soft key.
- To exit without saving the changes, choose the **No** item.

• To return to the previous screen without saving the changes, choose the **Back** item.

#### **Using the ImageShift utility through the command line interface**

The procedures for configuring and running the ImageShift utility from the command line interface are given below. To run the ImageShift utility from the command line interface, you must utilize an imageshift file. An imageshift file specifies both the image and parameters necessary to run the ImageShift utility.

#### **To create an imageshift file:**

- 1. Establish a session with the 882 using either HyperTerminal over a serial connection or Telnet over an Ethernet LAN. See ["Configuring the 882's serial port" on page 30](#page-41-0) or ["Establishing a Telnet session with the 882" on page 33](#page-44-0).
- 2. Set the path to the imageshift files using the ISHP command. For example:

[ISHP](#page-687-0) tffs0/library/imageshifts

3. Create a new imageshift file using the ISHN command. For example:

[ISHN](#page-686-0) Newshift

4. Define the imageshift file settings as shown in the example below:

```
ISHB //begins an imageshift editing session
XISH:SRCN /cache0/images/SMPTEBar //selects the SMPTEBar image
XISH:PATH 0,0 150,20 //sets the imageshift path x,y coordinates
XISH:TTYP 1 //sets the trace type to Repeat (1)
XISH:HINC 4 //sets the horizontal shift increment to 4
XISH:VINC 2 //sets the vertical shift increment to 2
XISH:TINC 5 //sets the time shift value to 5
ISHE //ends the imageshift editing session
```
5. Save the settings to the same imageshift file using the ISHS command, For example:

[ISHS](#page-689-0) //saves the settings to the Newshift file

#### **To run the ImageShift utility through the command line interface:**

- 1. Establish a session with the 882 using either HyperTerminal over a serial connection or Telnet over an Ethernet LAN. See ["Configuring the 882's serial port" on page 30](#page-41-0) or ["Establishing a Telnet session with the 882" on page 33](#page-44-0).
- 2. Set the path to the imageshift files using the ISHP command. For example:

[ISHP](#page-687-0) tffs0/library/imageshifts

3. Enter the following commands to display the list of imageshift files.

[ISHQ?](#page-688-0) //Displays the first 5 imageshift filenames [ISHQ?](#page-688-0) //Displays 5 more imageshift filenames

4. Load an imageshift file and apply the image to hardware. For example:

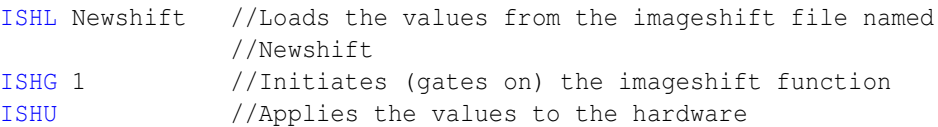

5. Apply the imageshift file to the hardware using the ISHU command. For example:

[ISHU](#page-690-0) //applies the imageshift file to the hardware

#### **To stop the ImageShift utility through the command line interface:**

#### 1. To stop the Imageshift enter the following command.

[ISHG](#page-683-0) 0 //Stops (gates off) the imageshift function

## **Adjust Frequency Function**

This section describes the adjust frequency control (AFC) function.

The AFC function provides you with the ability to increase or decrease the horizontal frequency (HRAT parameter) of the active video format in increments of 2%.

Use the following procedures to increase or decrease the frequency of the active format.

#### **To utilize the AFC function:**

- 1. Physically connect a monitor to the 882 at any of the interfaces using a suitable cable.
- 2. Press the **Tools** key. The Tools menu appears on the 882's display as shown below.

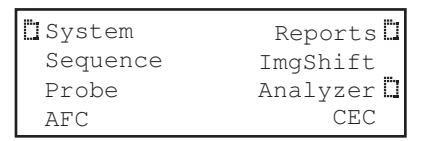

3. Choose **AFC** by pressing the adjacent item selection key. The following display appears on the 882's display.

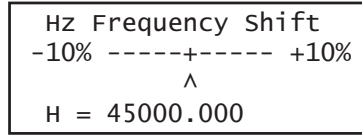

This display enables you to increase or decrease the horizontal frequency parameter in increments of 2% using the +/- keys.

## **Keypad Utility**

This section describes the Keypad utility and how to use it.

The keypad provides you with a quick and convenient way of changing between formats and images. The interface from the Keypad to the 882 is through the serial interface. Once connected you can change between formats and image with a single key stroke. You can also control test sequences using the Keypad.

Use the following procedures to install and operate the remote keypad.

#### **To install and enable the keypad:**

- 1. Shut off the 882.
- 2. Connect the keypad to the serial port on the 882.

The serial port is on the back of the 882 on the lower panel. It is labeled **Serial**.

3. Press the **Tools** key. The Tools menu appears on the 882's display as shown below.

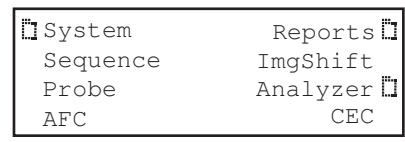

4. Choose **System** pressing the adjacent item selection key. The following display appears on the 882's display.

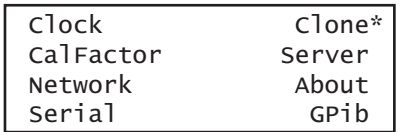

5. Choose **Serial** to access the menu for enabling the Keypad. The following display appears on the 882's display.

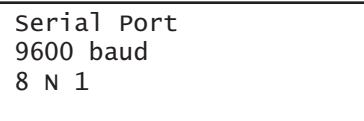

6. Press the **Options** key. The following information appears on the 882's display:

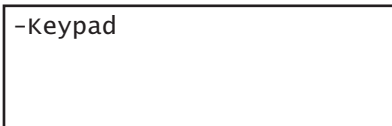

7. Press the softkey adjacent to the **Keypad** item to enable the keypad function.

A + appears next to the **Keypad** item indicating that the functionality is enabled.

#### **To monitor the status of the keypad:**

1. Press the **Tools** key. The Tools menu appears on the 882's display.

When the keypad has been enabled there is an additional item in the Tools menu. This is indicated by an arrow key. If you scroll down using the - key the following menu appears:

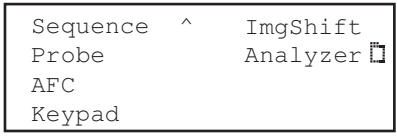

2. Select the **Keypad** item to view the keypad status. The screen shown below appears.

This display shows the Mode which is either normal or Sequence and the current format and image. The Exit enables you to exit from the menu without disabling the keypad function.

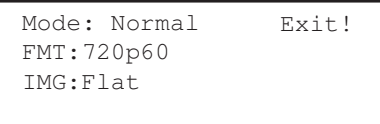

#### **To operate the keypad**

1. Use the figure below to operate the keypad. The keypad has two basic modes: 1) Normal which enables you to change the formats, images and colorimetry and 2) Sequence mode which enables you to control a running test sequence.

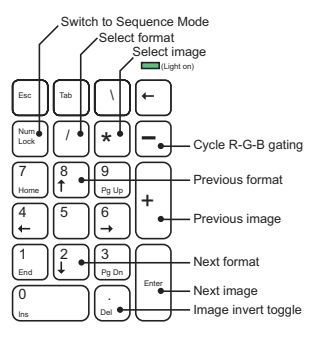

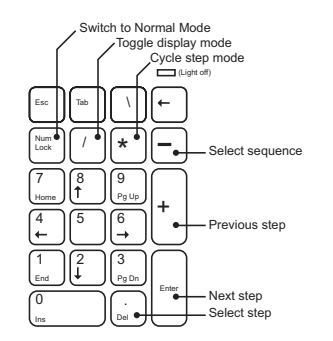

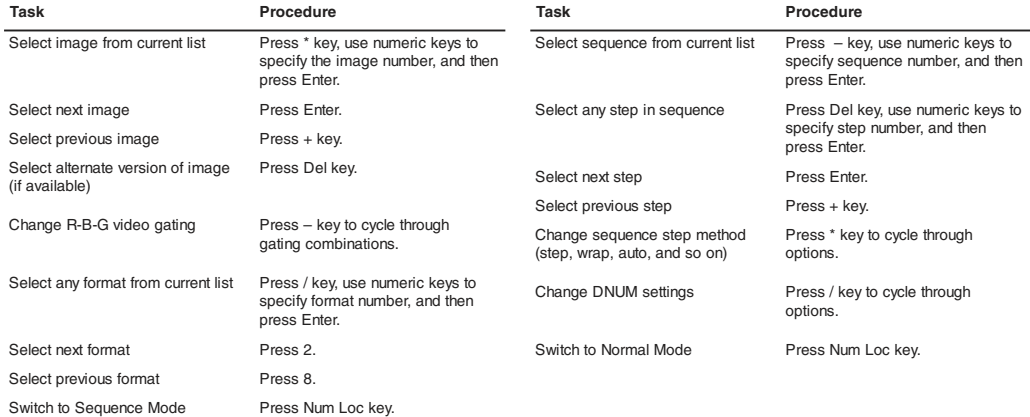

#### **Normal mode key functions Sequence mode key functions**

# 3 **Administrative Tasks**

Topics in this chapter:

- [Overview](#page-97-0)
- [Calibrating the generator](#page-98-0)
- [Auto Upgrade](#page-101-0)
- [Upgrading the generator locally](#page-120-0)
- [Reconfiguring and booting a stalled generator](#page-130-0)
- [Cloning generators](#page-135-0)
- [Resetting a generator](#page-139-0)
- [Viewing generator configuration information](#page-140-0)

## <span id="page-97-0"></span>**Overview**

This section describes how to accomplish administrative tasks, including calibrating the generator, upgrading a generator, cloning a generator and maintaining the generator's file system.

## <span id="page-98-0"></span>**Calibrating the generator**

The 882 generator can calibrate itself. Once calibrated, the generator does not require periodic calibration. There are no physical controls to adjust. All calibration is electronic. Calibration factors are saved in non-volatile memory.

#### **Calibrating signal level**

The calibration accuracy of the generator for analog video voltage swing is specified to be ±14 mV (or ±2% for a nominal 700 mV signal). Using a typical oscilloscope such as a Tektronix VM700T, which might have a swing measurement accuracy of ±14 mV, readings should be between 674 mV to 726 mV.

You can set the analog output calibration factors to values other than those set by the generator's own self-calibration function. Each channel is calibrated using two independent, zero calibration points, and two independent, slope calibration points. Interpolation equations for the different video types are used to set the caldac values that control the output sync and voltage levels to the correct values.

You can calibrate the generator using the front panel keys or the command line interface. Follow the procedures below to calibrate the generator.

#### **To self-calibrate the generator using the front panel:**

- 1. (Optional) Load the outputs of the generator. Although it is not necessary to load the outputs during self-calibration, attaching a nominal load may yield a slight increase in accuracy.
- 2. Press the **Tools** key. The Tools menu appears on the generator's display as shown below.

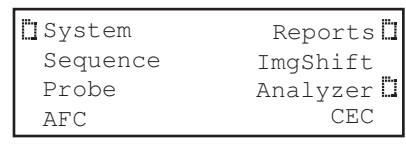

3. Choose the **System** item by pressing the adjacent soft key. The System menu appears. Press the - key to scroll down until the CalFactor item appears.

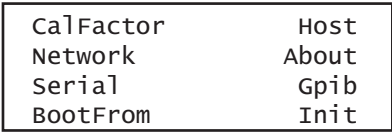

4. Choose the **CalFactor** item by pressing the adjacent soft key. The following items appear on the generator's display:

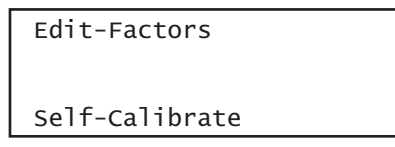

5. Choose the **Self-Calibrate** item by pressing the adjacent soft key.

During calibration, calibration factors and other information appear on the generator's display. Observe the generator's display for error messages. If an error message appears, make a note of it and call your technical support representative for further assistance.

#### **To self-calibrate the generator using the command line interface:**

- 1. Establish a session with the generator using either HyperTerminal over a serial connection or Telnet over an Ethernet LAN. See ["Establishing a terminal session with](#page-41-1)  [the 882" on page 30](#page-41-1) or ["Establishing a Telnet session with the 882" on page 33.](#page-44-0)
- 2. At the prompt, enter the following command:

[SCAL](#page-755-0)

The generator begins the calibration procedure.

#### **To view analog calibration factors:**

Enter the following command to view the analog video red, green, blue calibration factors:

#### [CALF?](#page-533-0)

The generator presents the following in response:

```
1089, 2589, 1993, 3223, 1148, 2633, 2059, 3279, 1000, 2505, 1990, 3219, 
793, 787, 3382, 3509
```
For an explanation of the calibration factors, see the [CALF](#page-533-0)? command in the Appendix A, ["Command Reference."](#page-476-0)

#### **Calibrating frequency**

All frequencies associated with the generator are derived from a common frequency reference, which can be calibrated using the rate calibration command [RATC](#page-748-0).

#### **To calibrate all frequencies:**

1. Load a standard format and set the horizontal rate to 100 kHz.

For example, enter the following command:

[FMTL](#page-628-0) DMT0660 [HRAT](#page-652-0) 100E3 [ALLU](#page-508-0)

- 2. Measure the TTL horizontal sync frequency with the frequency counter.
- 3. Divide the frequency that you expect by the frequency that you measure on the frequency counter. For example, if you measure 99.9955782499875 kHz, when you expect 100.000000000KHz, then divide 100.000000000 kHz by 99.9950002499875 kHz; the result is 1.0000442194553987.
- 4. Enter the result into the generator. This will raise all frequencies output by the generator and make them exact. To enter the results through the front panel using the following procedures:
- 5. Press the **Tools** key. The Tools menu appears on the generator's display as shown below.

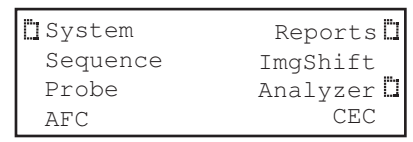

6. Choose the **System** item by pressing the adjacent soft key. The System menu appears. Press the - key to scroll down until the CalFactor item appears.

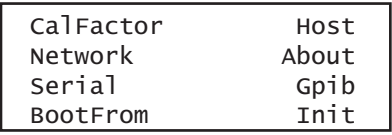

7. Choose the **CalFactor** item by pressing the adjacent soft key. The following items appear on the generator's display:

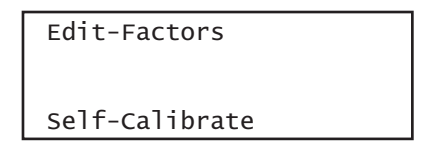

8. Choose the **Edit Factors** item by pressing the adjacent soft key. The following items appear on the generator's display:

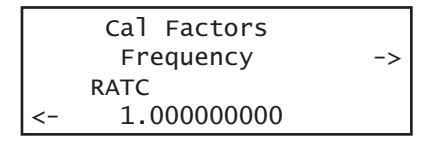

- a. Edit the RATC factor by pressing the soft keys adjacent to the bottom row until the cursor appears on the digit you want to change. Press the + or - keys to adjust the setting up or down.
- b. Press the **Enter** (**Options**) key to save the new setting.

Alternatively, to enter the result using the command line interface, use the RATC command. For example:

[RATC](#page-748-0) 1.0000442194553987

## <span id="page-101-0"></span>**Auto Upgrade**

This section provides procedures on how to upgrade your generator using the auto upgrade feature. Note that there are also procedures for manually upgrading your 880 series generator, refer to ["Manually upgrading using PCMCIA Compact Flash card" on](#page-120-1)  [page 109](#page-120-1) or ["Manually upgrading the generator without using PC Card" on page 111](#page-122-0).

Quantum Data periodically makes available new firmware releases for the 880 series generators. The Auto Update utility automates the process of upgrading firmware. It guides the user through the upgrade process, checking the Quantum Data website for the latest version and installing all files in the correct location on the generator.

The Auto Update utility provides for two methods of copying the firmware files into the generator: 1) The network method and 2) the PCMCIA/Compact Flash method. These are provided below.

#### **Auto upgrade - Network Method**

The first method is the Network Upgrade. This is the recommended upgrade method. This method requires that the generator and your computer be connected by Ethernet, either via a direct crossover cable, or by being accessible to each other on a common network. The generator must possess a valid IP address, either through manual setting or via a

DHCP server on the network. The PC has to be connected to the Internet. Refer to the 880 Series User Guide, [Chapter 4, "Networking 882s."](#page-146-0) for full information on configuring a generator for network use. Refer to the diagrams below.

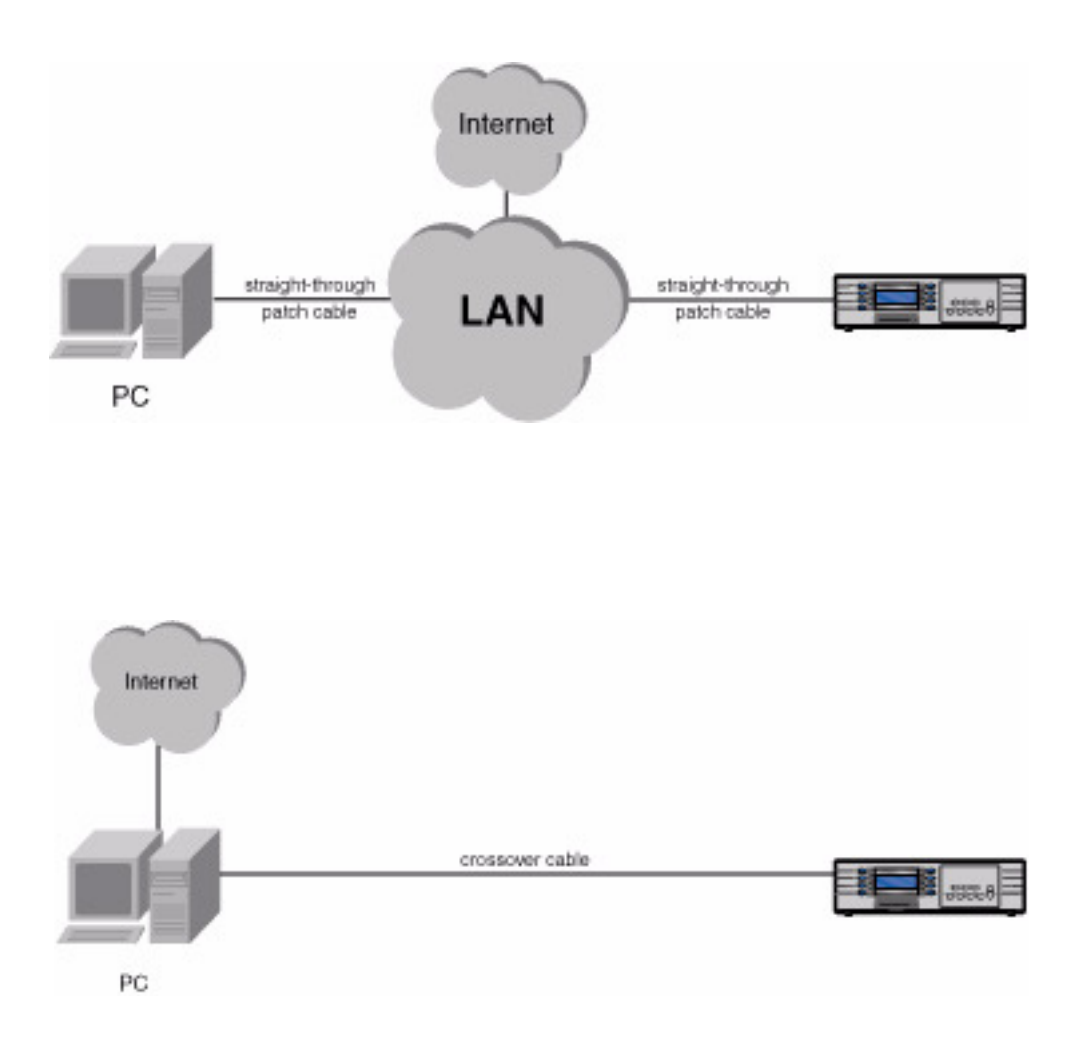

#### **Downloading and installing the Auto Update utility:**

The Auto Update utility is java-based, and requires the Java Virtual Machine (Java runtime) to be installed on the computer. This can be obtained from http://www.java.com.

The Auto Update utility can be downloaded from the downloads section of the Quantum Data website, at http://www.quantumdata.com/downloads/index.asp.

After downloading the Auto Update ZIP file, installation is simply a matter of unzipping it into a folder on your hard disk.

#### **Running the Auto Update utility: Network Upgrade**

1. Run the utility by double-clicking on **AutoUpdate.jar**. You will be presented with the following screen:

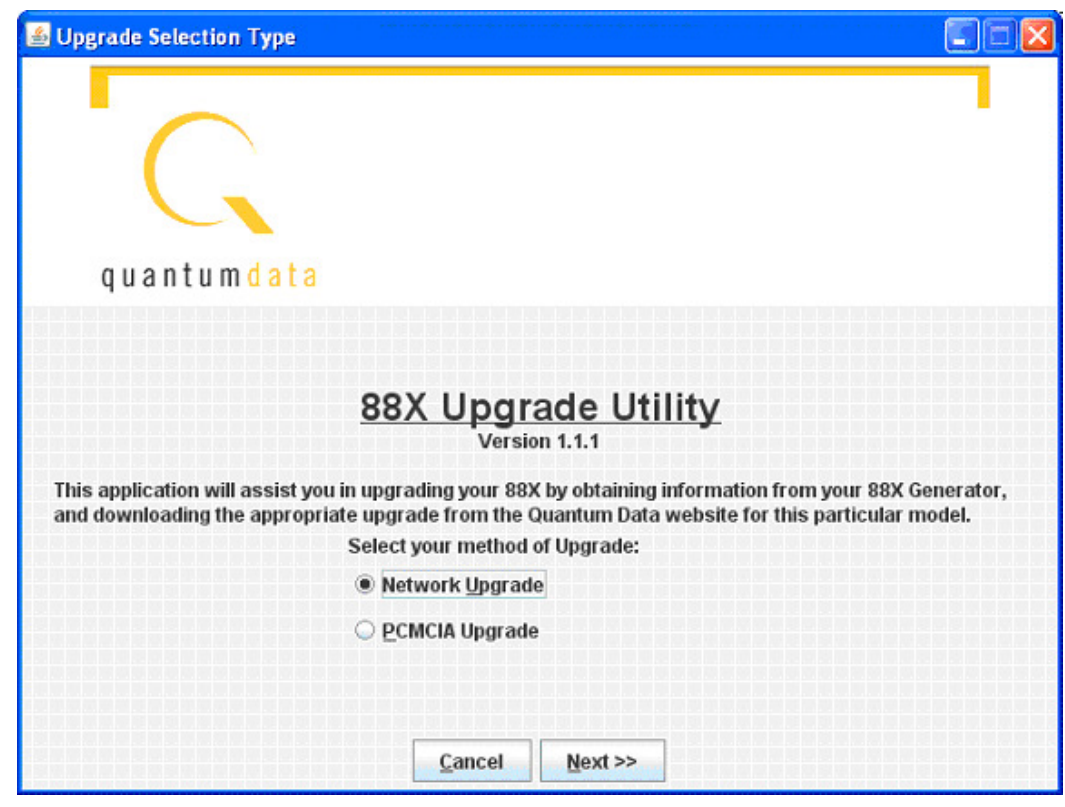

2. Select **Network Upgrade**, then **Next**. The Network Upgrade screen will appear:

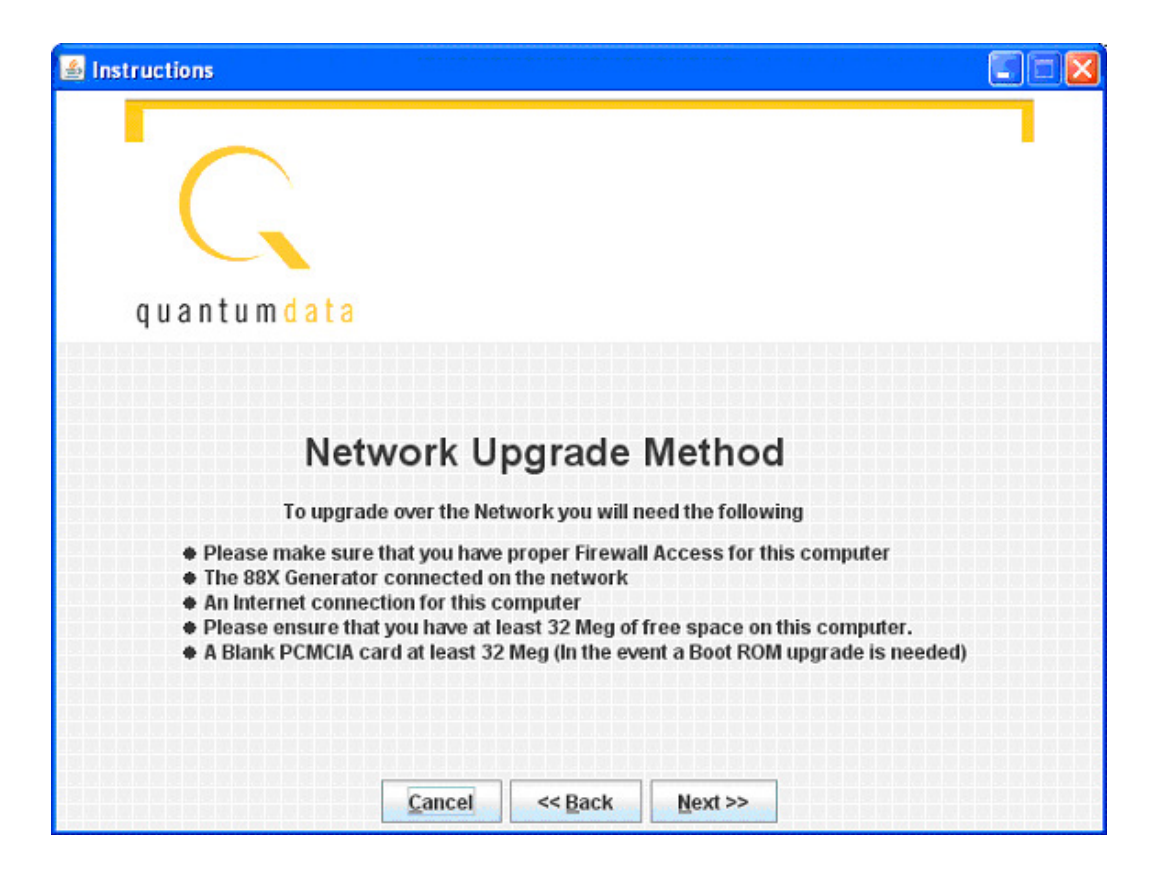

3. Make sure you have network access to the generator, then select **Next**.

Next you will have the opportunity to back up the files in the generator. If you have any custom images, formats, reports, or other files stored on the /tffs0 flash drive within the generator, they will be lost unless you choose to back up the files.

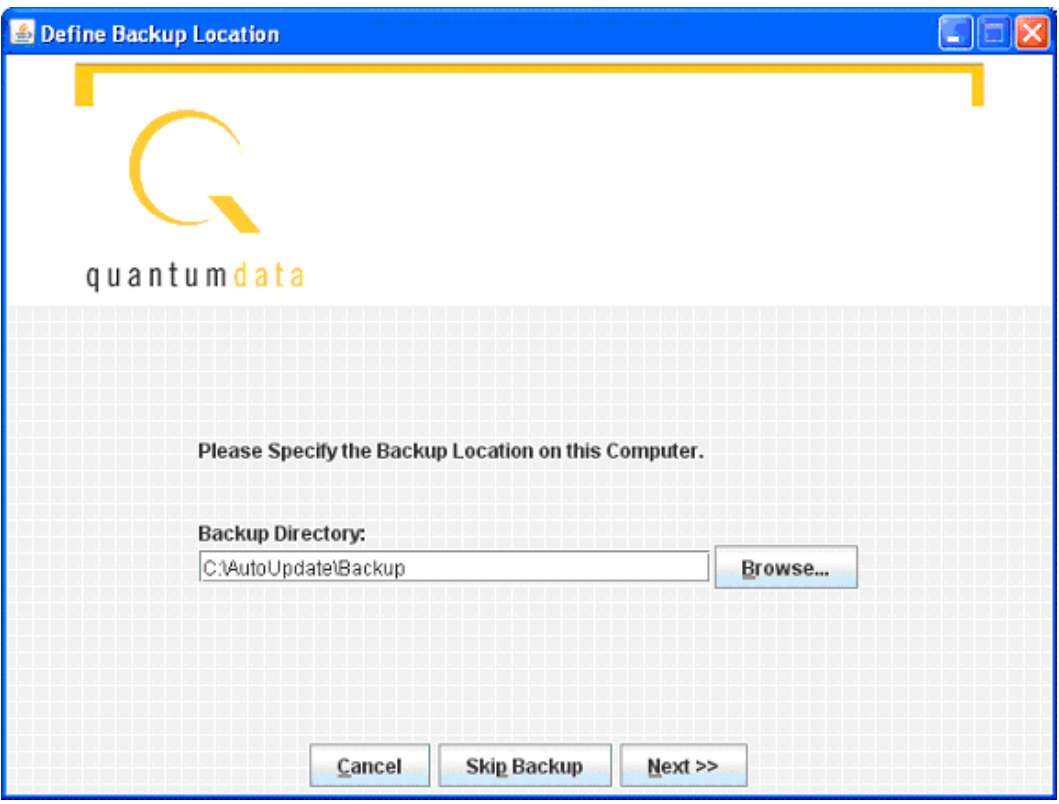

- 4. Optionally browse to a new backup directory, then click **Next** to begin the backup. If you don't want to back up any files from the generator, click on **Skip Backup**.
- 5. Next, enter the IP address for the generator:

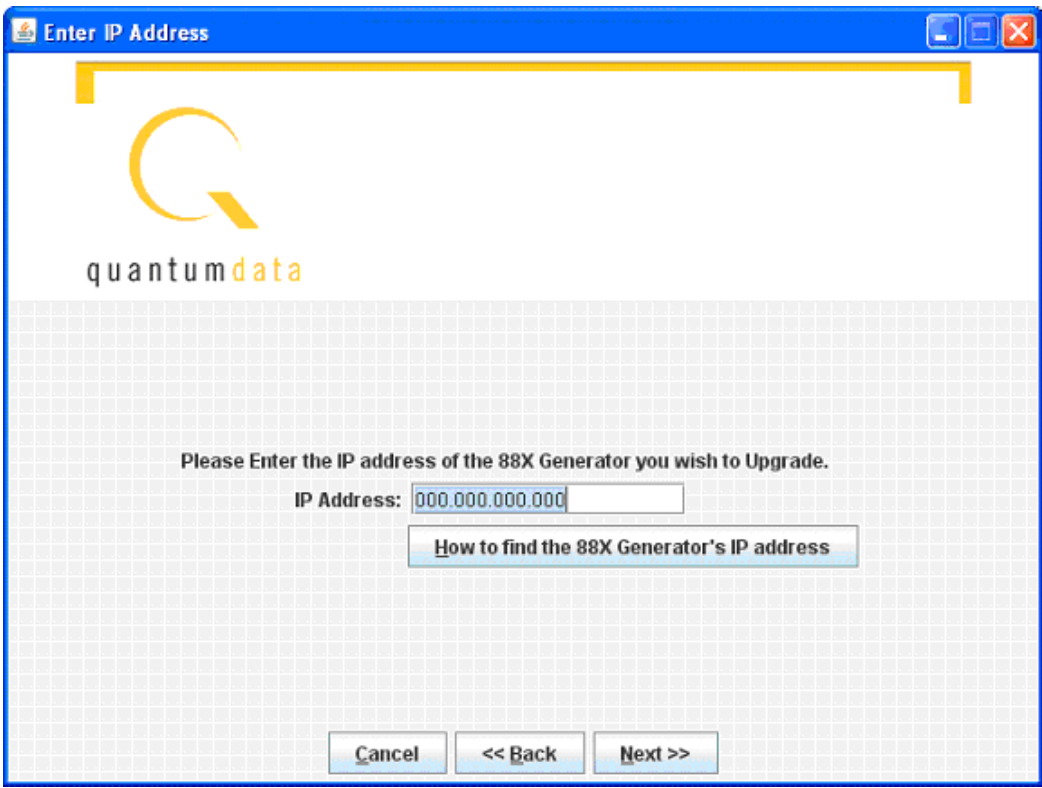

- 6. Click **Next** to continue.
- 7. If you see this screen, click **Continue With Upgrade**:

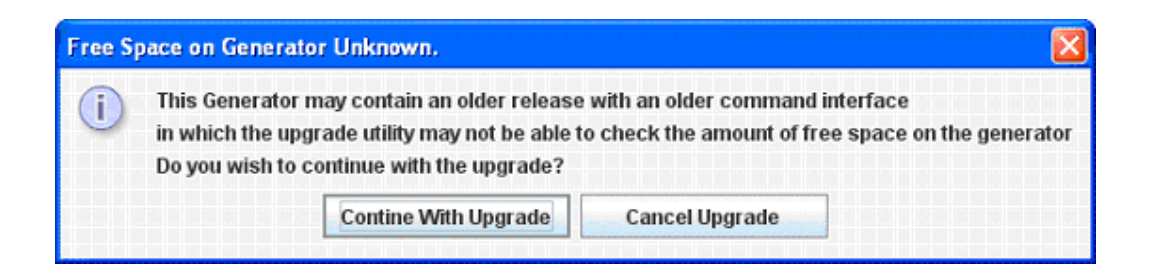

8. Next you must confirm that you are connected to the correct generator:

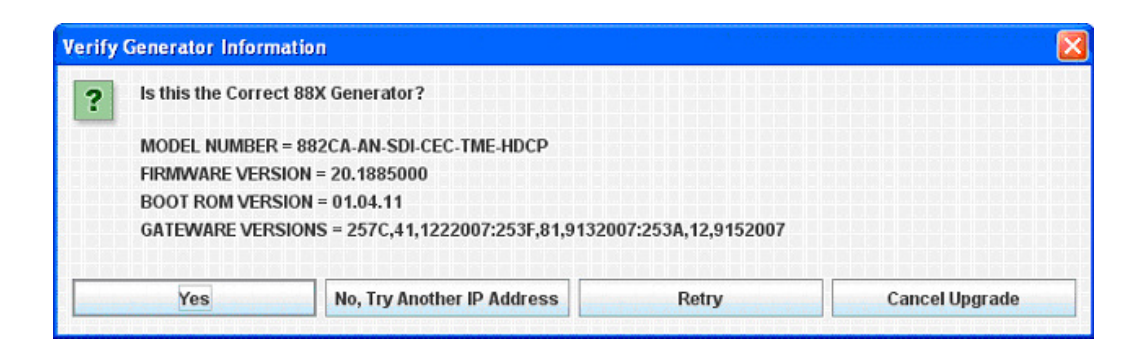

Click **Yes** to continue. Next the utility will connect to the Quantum Data website to download the current firmware version for this generator, then display the version number and wait for your confirmation.

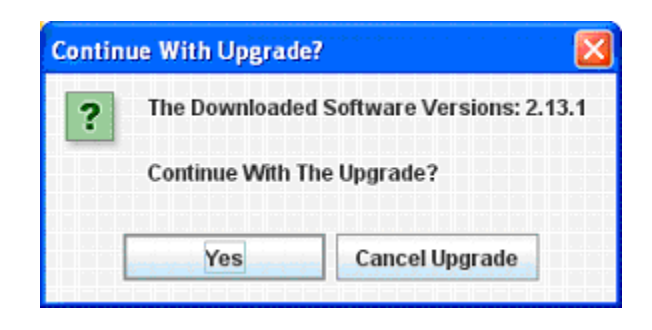

9. Click **Yes** to continue. The utility will extract the downloaded files, back up the generator's current files to the PC, and finally transfer the new files to the generator. Please don't disconnect or turn off the generator or PC until you see the final screen:
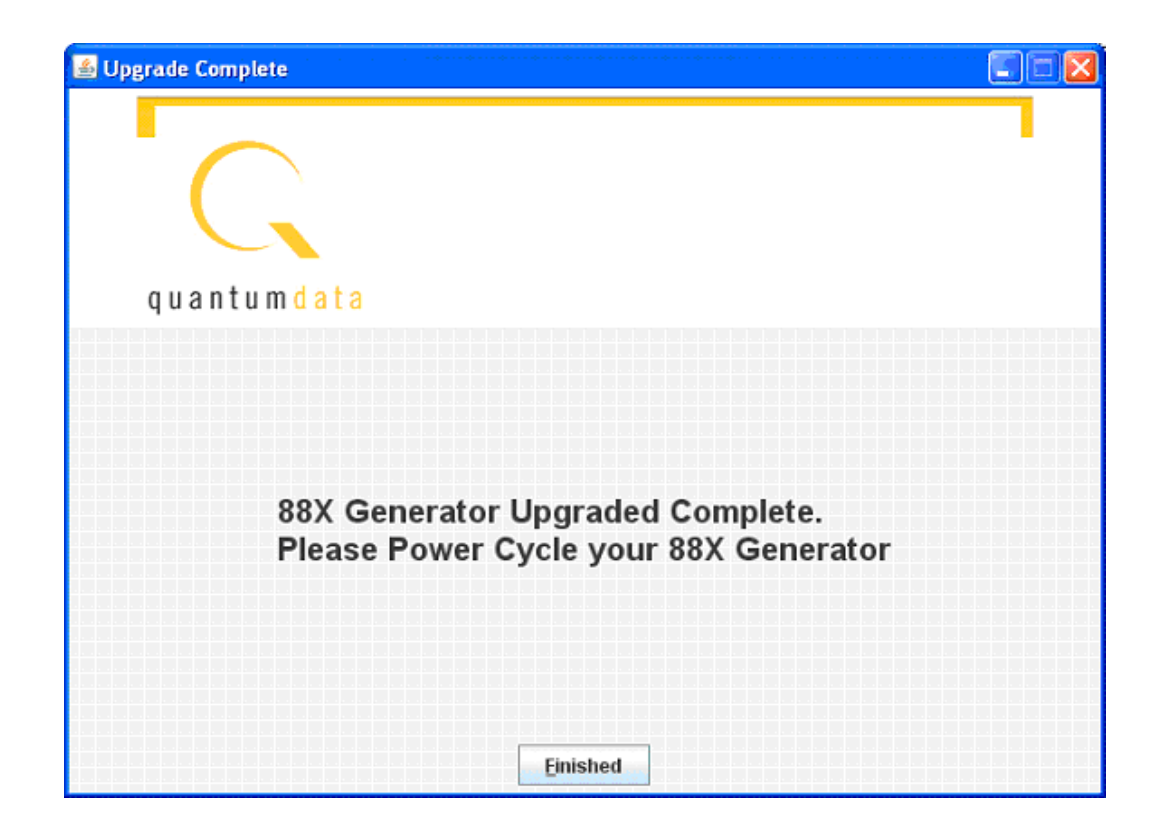

10. Now you must power cycle the generator to boot from the new firmware.

## **Auto upgrade - PCMCIA/Compact Flash Method**

The second method of upgrading the generator using the auto upgrade feature is the PCMCIA/Compact Flash upgrade. This method is used when you connect the generator to the network and you cannot connect the PC to the generator but requires that you have a PC that is connected to the network (Internet). This method uses the PCMCIA/Compact Flash card (or compact flash with the PCMCIA/Compact Flash adapter) to transport the

upgrade files from the computer to the generator. The Auto Upgrade utility prompts the user when the PCMCIA/Compact Flash card must be moved between the computer and the generator.

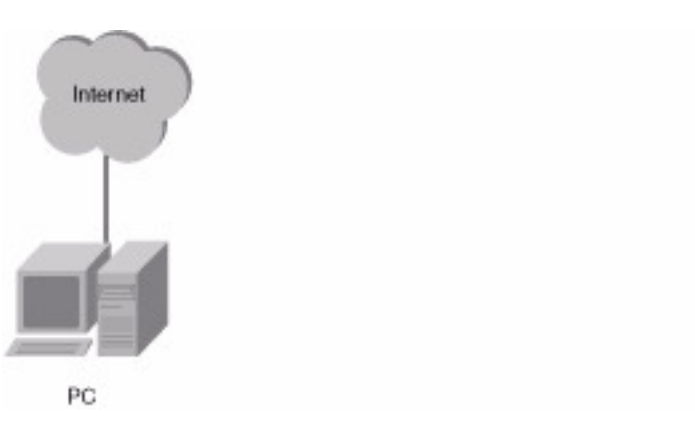

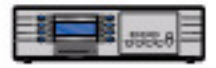

#### **Running the Auto Update utility: PCMCIA Upgrade**

1. Run the utility by double-clicking on **AutoUpdate.jar.** You will be presented with the following screen:

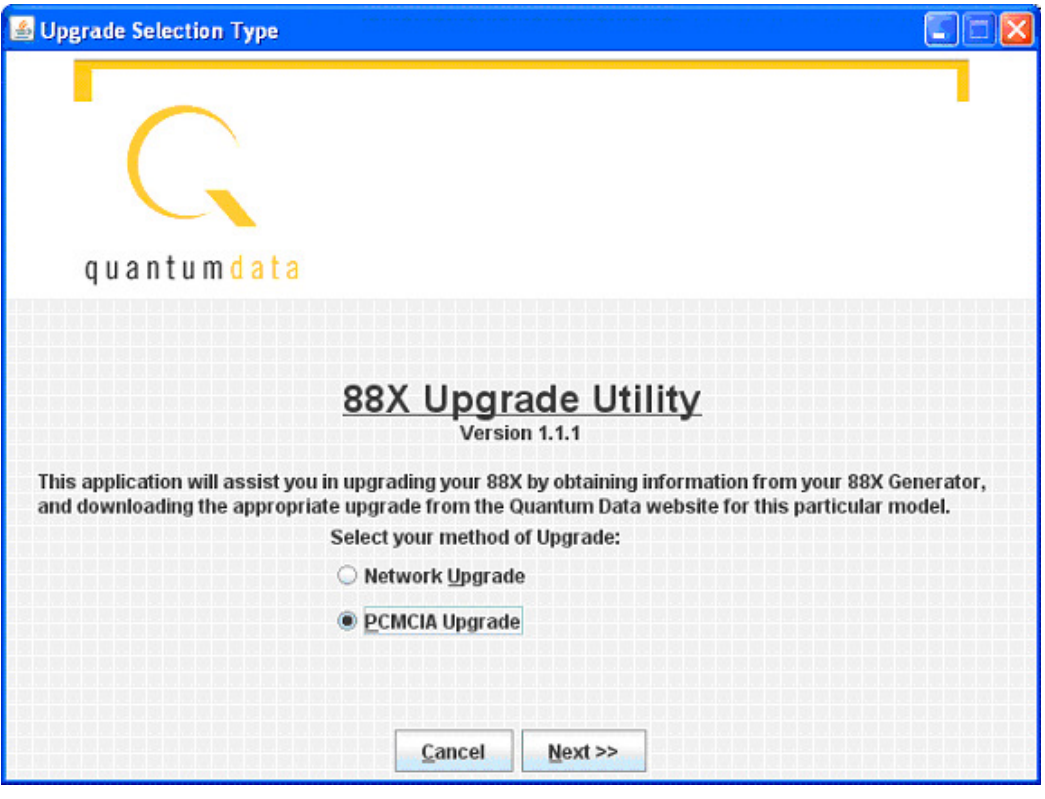

2. Select **PCMCIA Upgrade**; then click **Next**. Prepare the PCMCIA/Compact Flash card per the following screen:

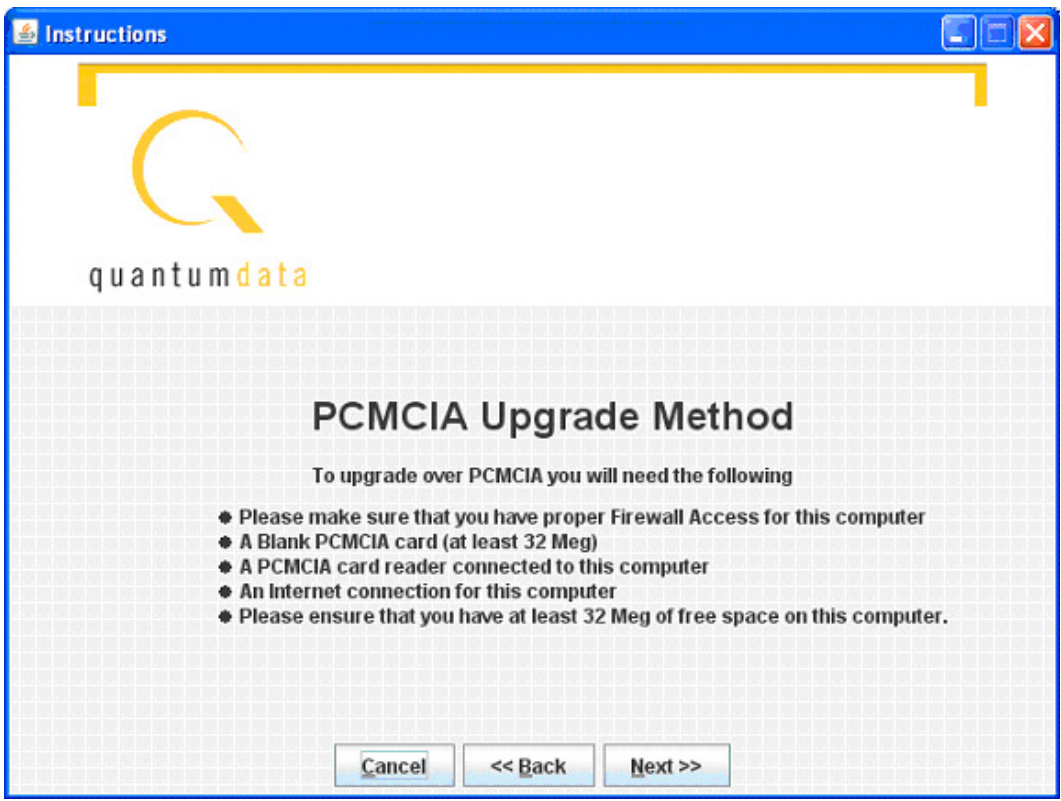

- 3. Click **Next**, then enter generator information (genstats) on the following screen. The button **How To Get Genstats Manually** will show you the method for reading genstats on an attached display. You can also generate an HTML genstats report by pressing **TOOLS -> Reports -> Misc -> Genstats**. You can view this report by selecting the Generated Reports link from the generator's home page; then select GenStats.
- 4. Enter the information exactly as presented in the genstats report. Following is an example:

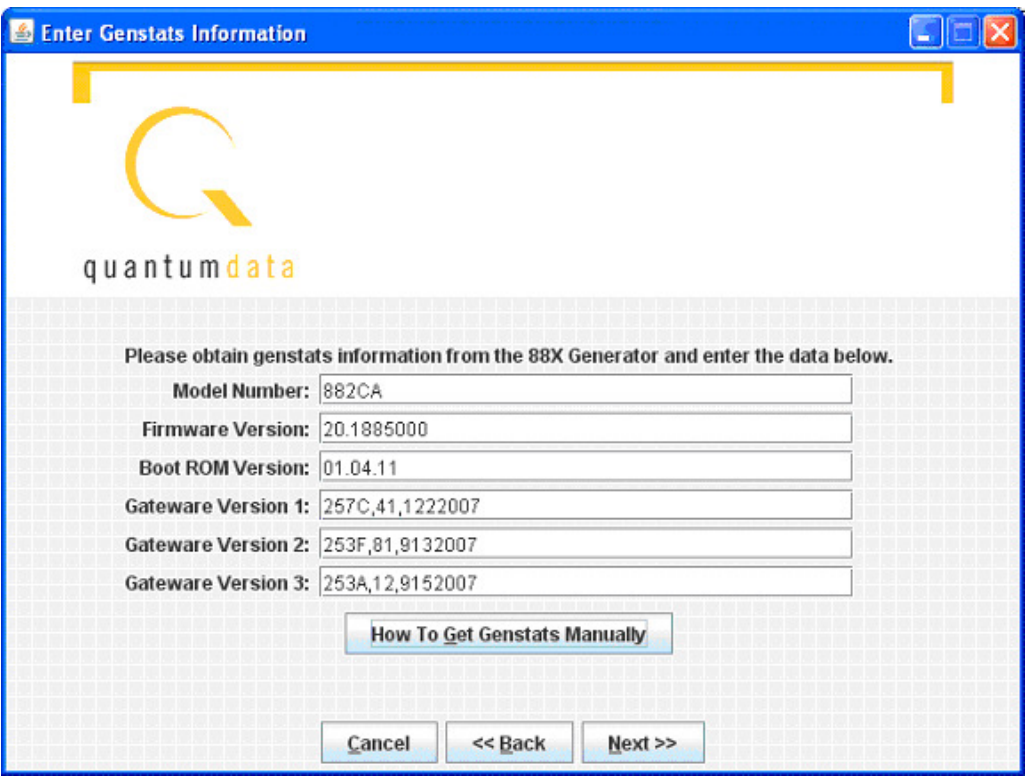

- 5. When this information is correct, click on **Next**.
- 6. The utility will download the new firmware files from the Quantum Data website, and report the version number of the release:

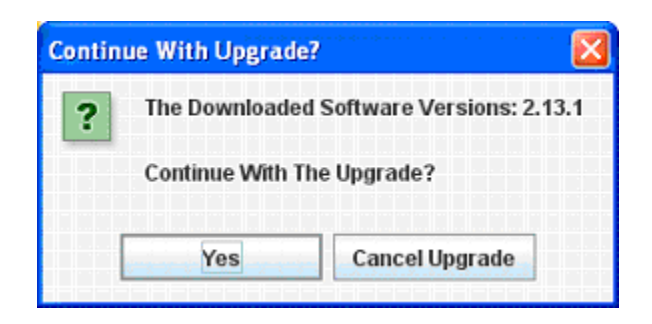

7. Click on **Yes**, and the utility will extract the individual files from the downloaded release archive. Then you will be prompted to insert a blank PCMCIA/Compact Flash card into the generator.

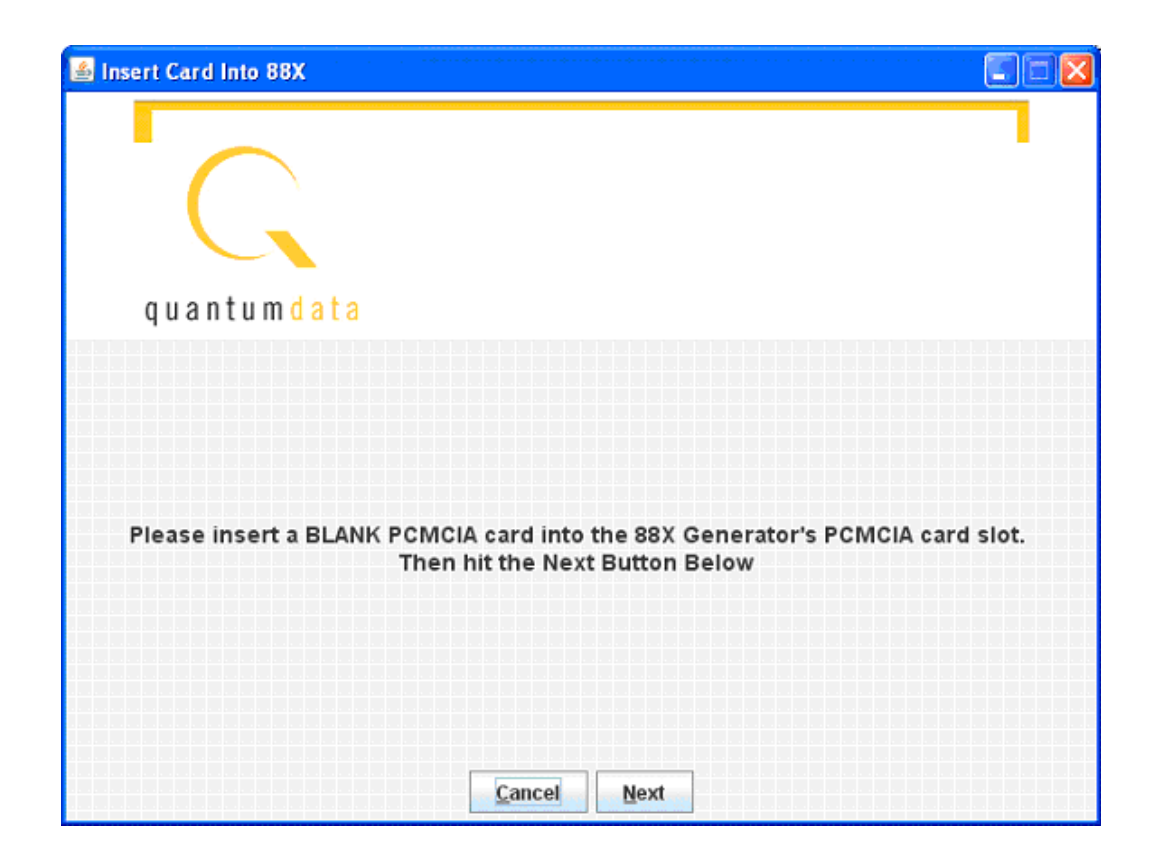

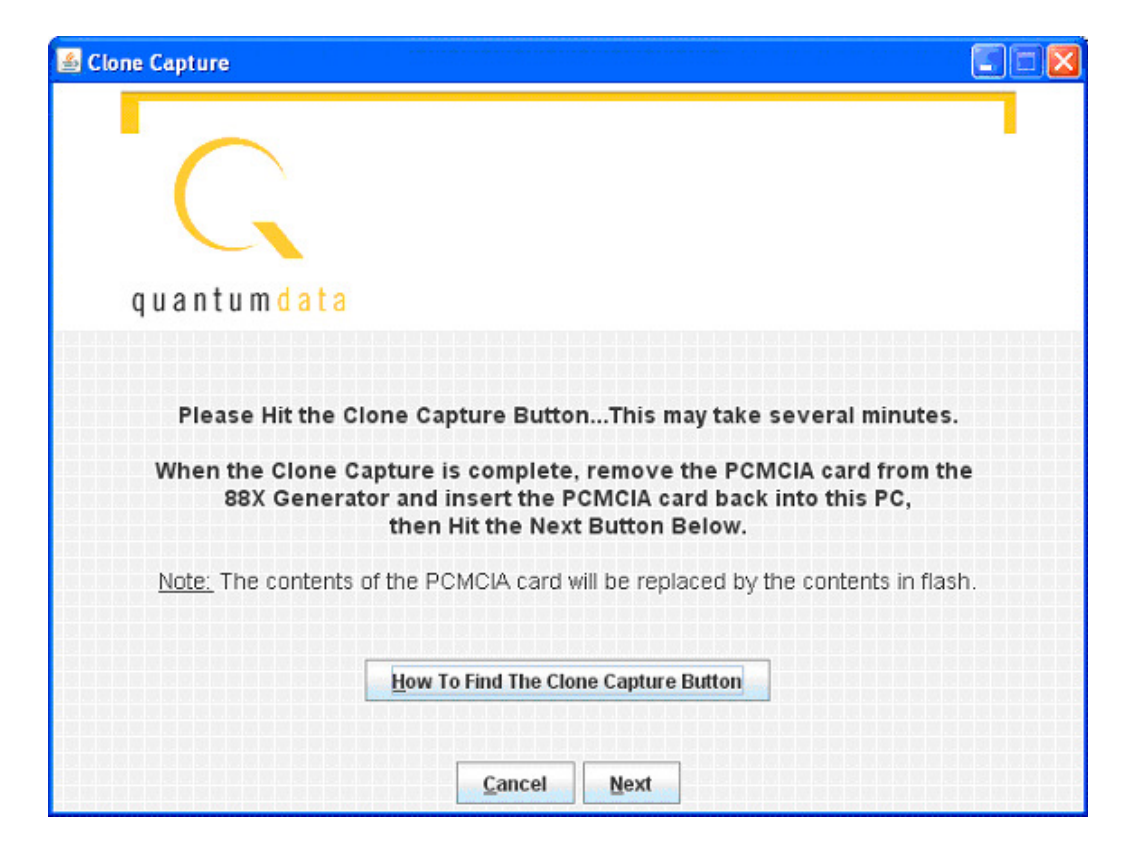

- 8. Next you will be prompted to hit the **Clone Capture button** (**Tools -> System -> Clone -> Capture**.) This will cause the generator to back up the internal files to the PCMCIA/Compact Flash card. When this process is complete, insert the card into the computer and click on **Next**.
- 9. Then you will be asked to specify the location of the PCMCIA/Compact Flash drive on the computer. You can type the drive letter into the space provided (such as G:\) or you can browse to the location. In either case, you must specify the root of the PCMCIA/Compact Flash card.

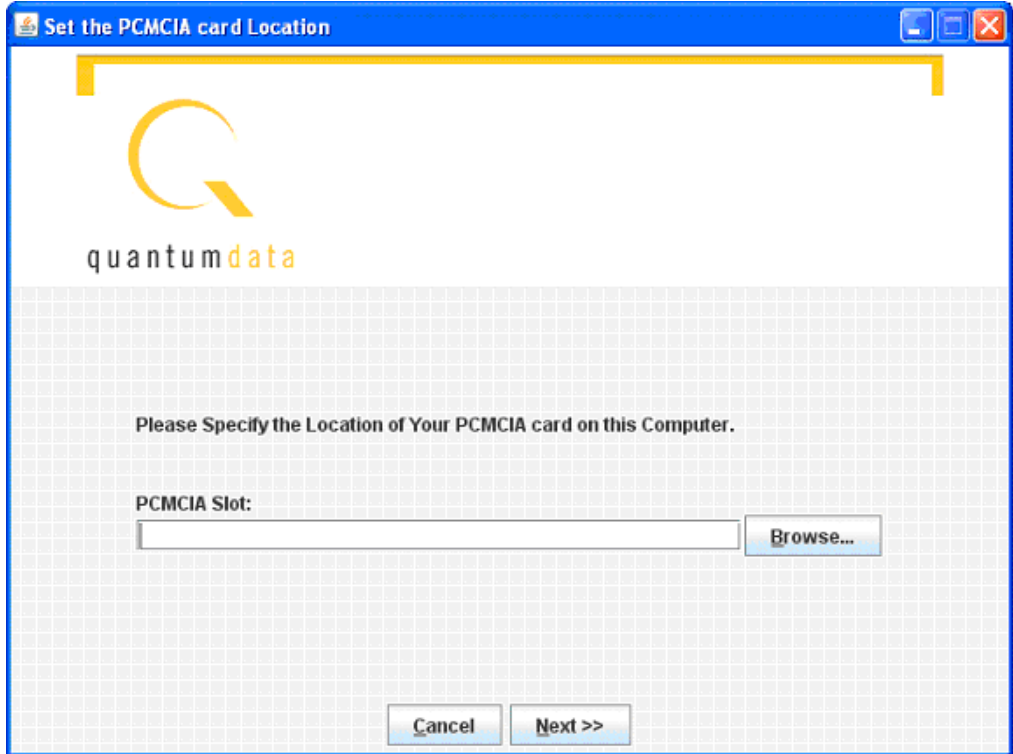

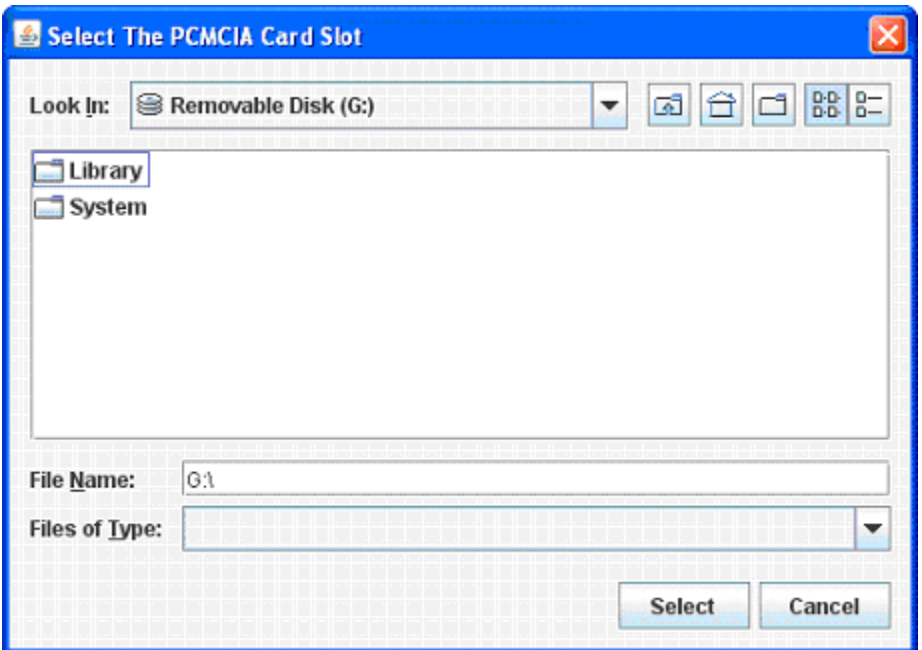

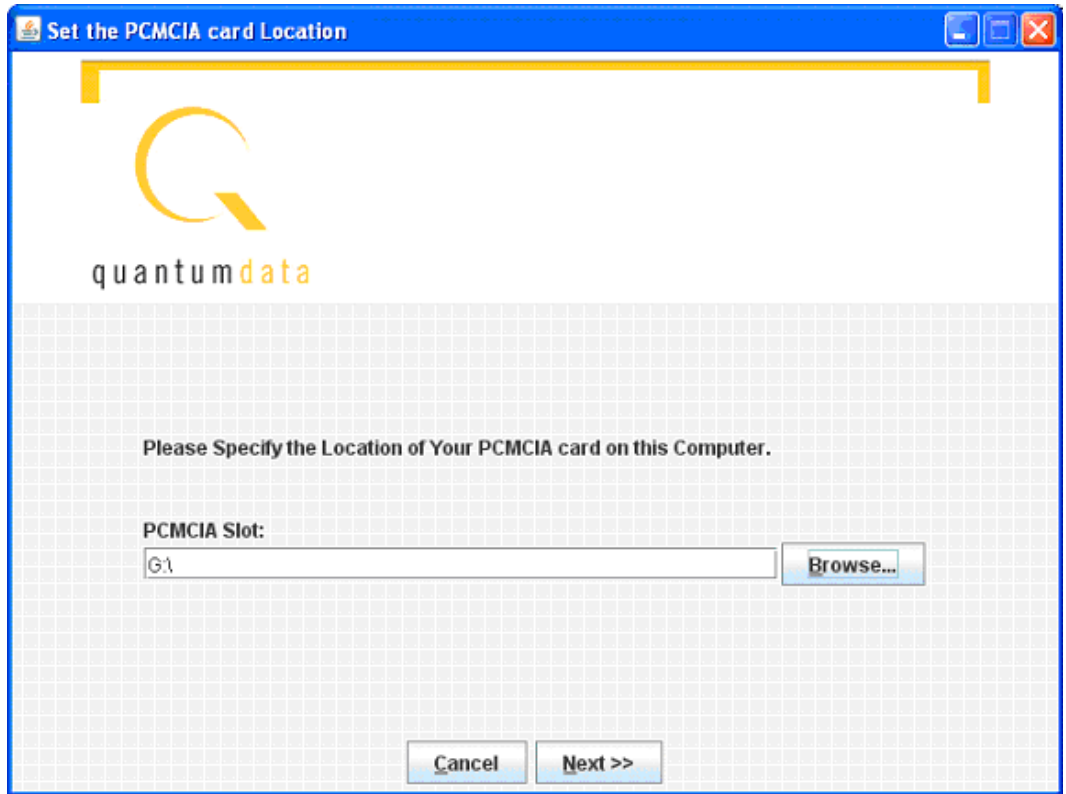

10. When the drive address is selected, click **Next**, and the backup files will be copied from the card onto the PC. When the backup is completed, the new release files will be

copied onto the card. Then you will be prompted to insert the card back into the generator.

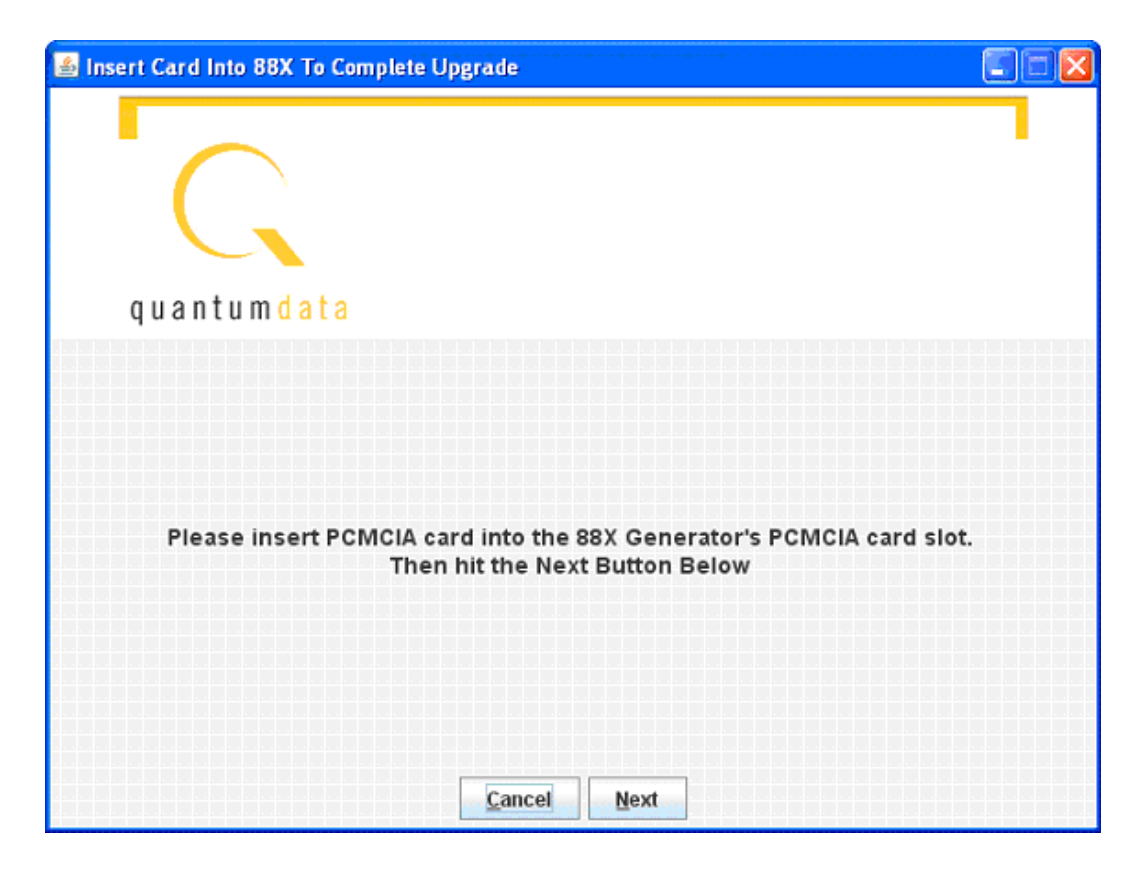

11. Click Next, and you will see the following screen instructing you to initiate the clone restore process by pressing **Tools -> System -> Clone -> Restore.**

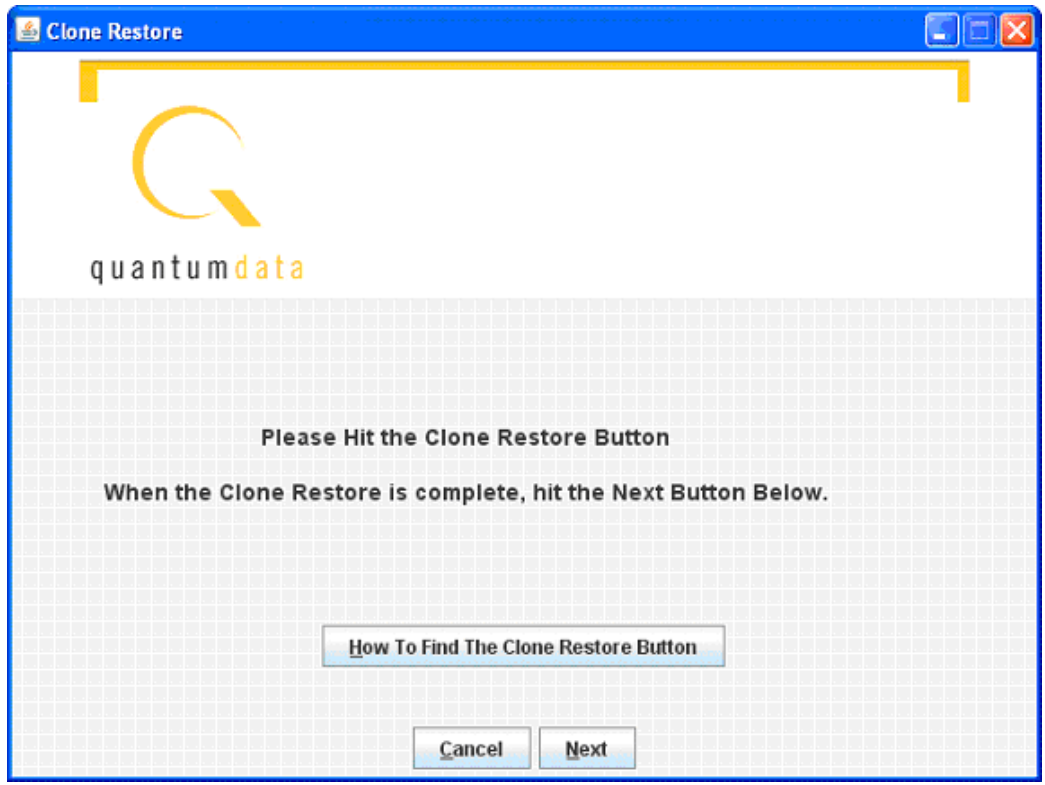

12. After the clone restore is complete, you will again see the menu on the generator's screen. Then click on **Next**.

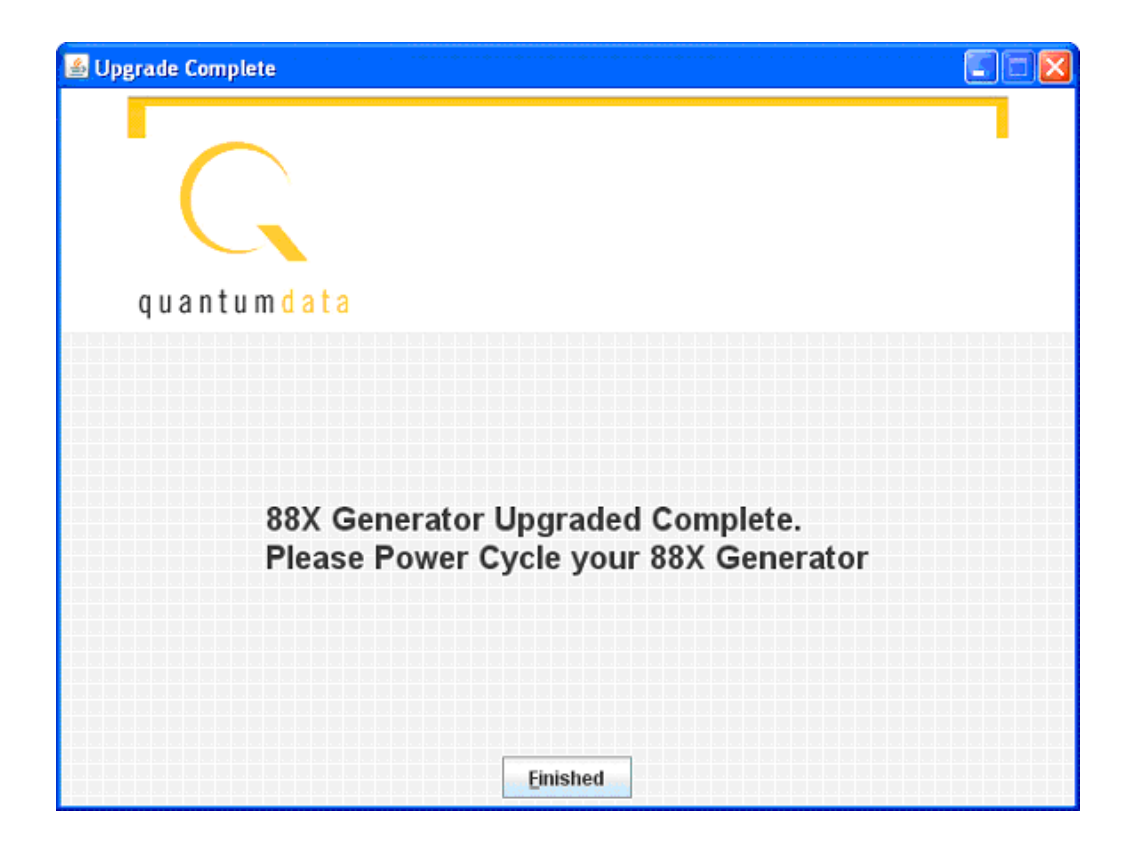

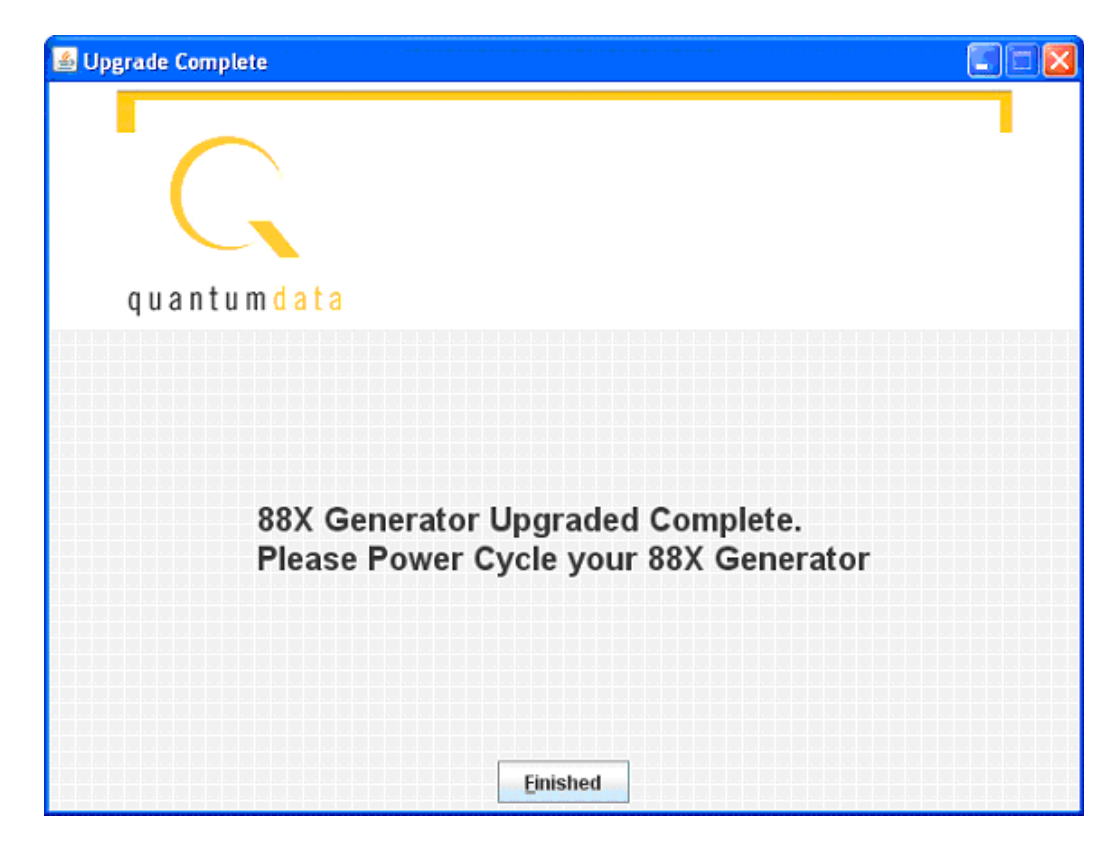

13. Power cycle the generator, and it will boot the upgraded firmware.

# **Upgrading the generator locally**

This section provides procedures for upgrading a generator locally. Procedures for upgrading multiple generators over a network are provided in ["Upgrading 882s over a](#page-163-0)  [network" on page 152](#page-163-0).

There are two methods for upgrading a generator locally:

- Upgrading using PC card
- Upgrading without using PC card

Upgrading using the PC card is the recommended approach to upgrade the generator locally. However, you may prefer to leave the current files on the PC card so you can return to a known operational state should the upgrade fail. In this case, you can upgrade by transferring the new release files directly to flash memory in the generator.

## **Manually upgrading using PCMCIA Compact Flash card**

This procedure requires that you put the new release files (System and Library directories) on the PC card, then use the Restore function to transfer the files from PCMCIA Compact Flash card (PC Card) to flash memory on the generator.

**Important:** If you have custom files stored in flash memory or PC card, you must back them up to your PC before upgrading your generator. These files will be deleted during this upgrade procedure. See ["Copying files from a 882 to a PC" on page 25](#page-36-0) for details on using the FTP Browser to back up generator files. Once your generator is upgraded, you will need to restore these files.

Follow this procedure to upgrade a generator using the PC card.

#### **To upgrade a generator using the PC card:**

- 1. Download the new release zip file from the Quantum Data download page (http://www.quantumdata.com/downloads/index.asp) and extract into a folder on your PC.
- <span id="page-120-0"></span>2. If you have a PCMCIA slot accessible with your PC, perform the following steps. Otherwise, proceed to Step [3.](#page-121-0)
	- a. Insert the PC card into the PC's PCMCIA slot.
	- b. Transfer the new release files (System and Library directories) to the PC card.
	- c. Remove the PC card from your PC and insert into the generator's PC card slot.
- <span id="page-121-0"></span>3. If your PC does not have access to a PCMCIA slot or device, use the following procedure. You can skip this step if you performed Step [2](#page-120-0) above.
	- a. Access the generator's main web page. For details on this, see ["To connect directly](#page-126-0)  [to the generator:" on page 115](#page-126-0).
	- b. Access the generator's FTP browser by choosing the **FTP Browser** menu item from the generator's main web page. The Generator FTP Browser appears. The **Instrument Files** area shows the files stored on the generator. The **Host Files** area shows the files stored on the PC.

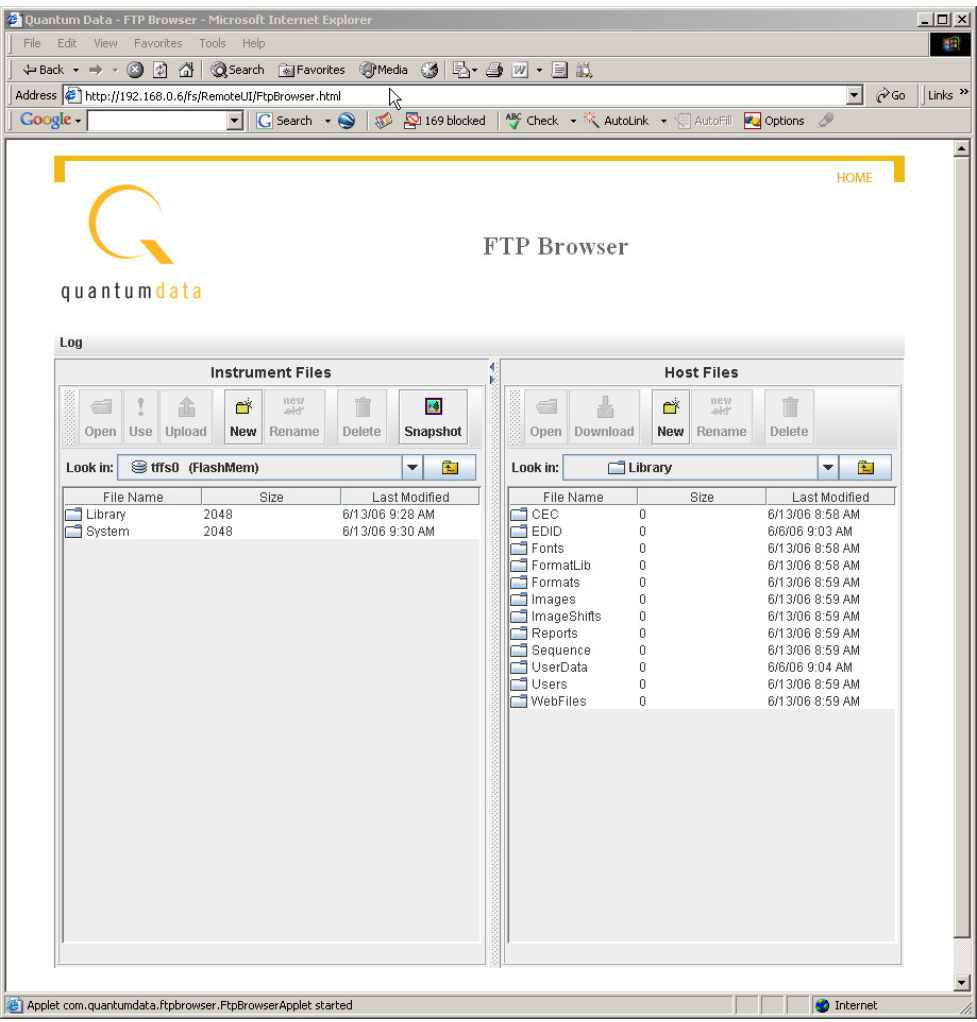

- c. In the **Instrument Files** area, set the destination folder to the PC card. To do this, select **card0** for the generator's PC card.
- d. In the **Instrument Files** area, upload (copy) any custom generator files on the PC card you want to save to a backup folder on the PC.
- e. In the **Instrument Files** area, delete all files stored on the PC card.
- f. In the **Host Files** area, locate and select the new release files (System and Library directories) to transfer to the PC card.
- g. In the **Host Files** area, click **Download**. The **Transfer Files** dialog box appears.
- h. Verify that the source file or folder and the destination folder are correct, and then click **OK**. The **Copying Files** dialog box appears showing the status of the operation.
- i. When transfer is complete, click **Done.**
- 4. On the generator front panel, press the **Tools** key. The Tools menu appears on the generator's display as shown below.

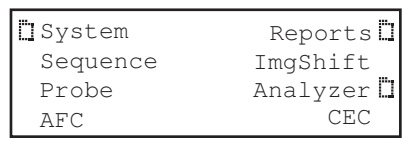

5. Choose the **System** item by pressing the adjacent soft key. The System menu appears on the generator's display as shown below.

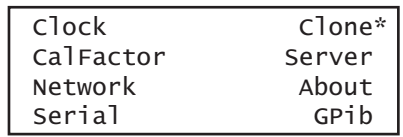

6. Choose the **Clone** item by pressing the adjacent soft key. The Clone menu appears on the generator's display as shown below.

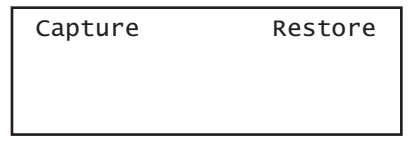

- 7. Choose the **Restore** item by pressing the adjacent soft key. The current files on the generator's flash memory are replaced by the new release files from the PC card. You are prompted to confirm the restore.
- 8. Choose **Yes** to proceed with the upgrade by pressing the adjacent soft key. When restore operation is complete, the Tools menu is displayed.
- 9. Restart the generator while booting from flash memory.
- 10. Restore any custom files to flash memory or PC card.

## **Manually upgrading the generator without using PC Card**

This procedure allows you to transfer (copy) the new release files (System and Library directories) directly to flash memory without using a PC Card.

Follow this procedure to upgrade a generator without using a PC Card.

- 1. Download the new release zip file from the Quantum Data download page (http://www.quantumdata.com/downloads/index.asp) and extract into a folder on your PC.
- 2. Access the generator's main web page. For details on this, see ["To connect directly to](#page-126-0)  [the generator:" on page 115](#page-126-0).
- 3. Access the generator's FTP browser by choosing the **FTP Browser** menu item from the generator's main web page. The Generator FTP Browser appears. The **Instrument Files** area shows the files stored on the generator. The **Host Files** area shows the files stored on the PC.

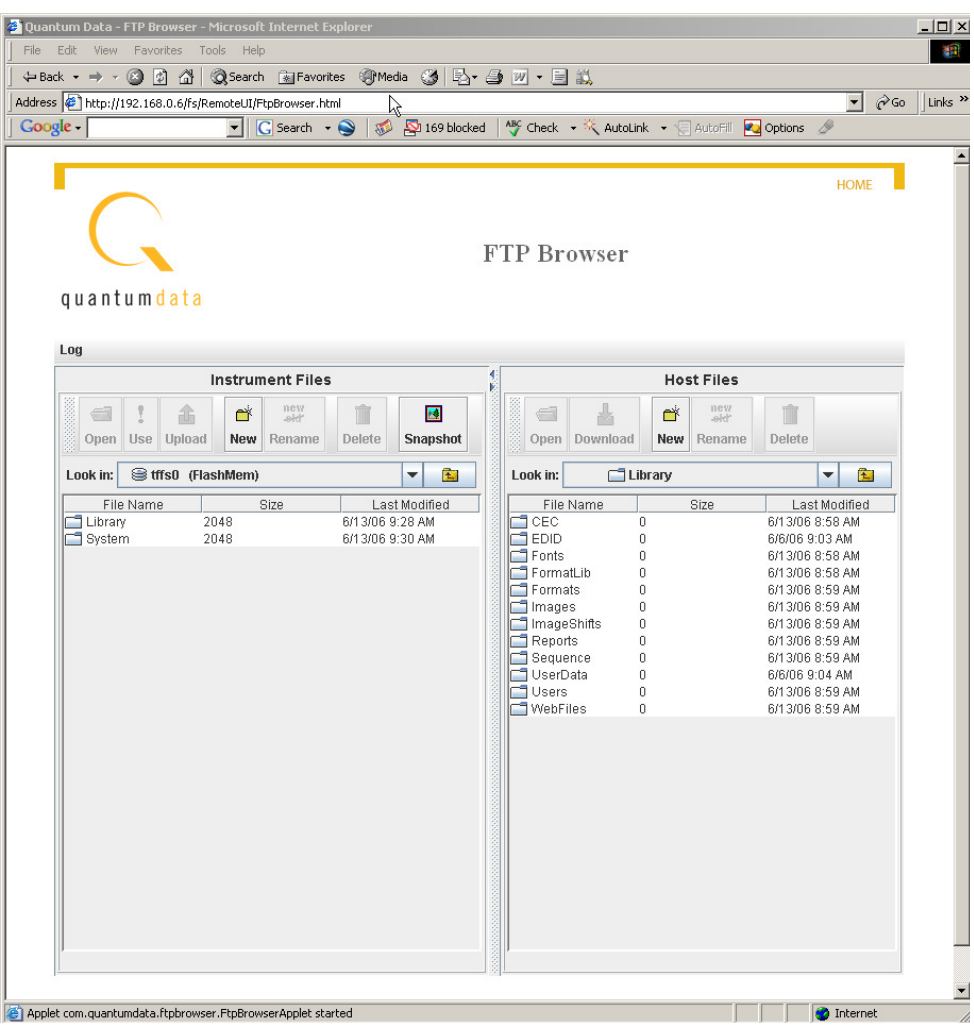

- 4. In the **Host Files** area, create a backup folder.
- 5. In the **Host Files** area, open the backup folder.
- 6. In the **Instrument Files** area, click the down arrow by the **Look in** box and select **tffs0**. This is the generator's flash memory.
- 7. In the **Instrument Files** area, select all of the folders (or only the specific files in the lower pane that you want to backup).
- 8. Click **Upload**. A **Transfer Files** dialog box appears.
- 9. Verify that the source file or folder and the destination folder are correct, and then click **OK**. The **Copying Files** dialog box appears showing the status of the operation.
- 10. When transfer is complete, click **Done.**
- 11. In the **Instrument Files** area, select all of the folders (System and Library) in the lower pane.
- 12. Click **Delete**. A **Deleting Files** dialog box appears.
- 13. Verify that the selected folders on the generator's flash memory (**tffs0)** are correct, and then click **OK**. The **Deleting Files** dialog box appears showing the status of the operation.
- 14. When delete is complete, click **Done.**
- 15. In the **Host Files** area, locate and select the new release files (System and Library directories).
- 16. In the **Host Files** area, click **Download**. A **Transfer Files** dialog box appears.
- 17. Verify that the source file or folder and the destination folder are correct, and then click **OK**. The **Copying Files** dialog box appears showing the status of the operation.
- 18. When transfer is complete, click **Done.**
- 19. Restart the generator while booting from flash memory.
- 20. Restore any custom files to flash memory from backup.

### **Connecting generator directly to a PC**

This section describes how to connect your generator directly to a PC using a crossover cable. For instructions on connecting to an Ethernet LAN, see ["Connecting 882s to the](#page-153-0)  [network" on page 142](#page-153-0).

Use the procedures below to set the IP addresses in your generator and PC, and connect directly to the generator through an Ethernet crossover cable.

- 1. ["Setting the generator's IP address"](#page-124-0)
- 2. ["Setting the PC's network settings"](#page-126-1)

### <span id="page-124-0"></span>**Setting the generator's IP address**

To establish communication between the PC and the generator, the generator must have an IP address. You can view and set the IP address through the front panel using the following procedures.

#### **To set the generator's IP address:**

1. Press the **Tools** key. The Tools menu appears on the generator's display as shown below.

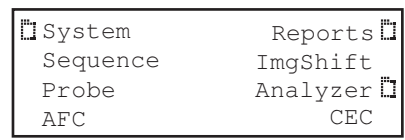

2. Choose the **System** item by pressing the adjacent soft key. The System menu appears on the generator's display as shown below.

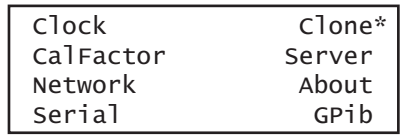

3. Choose the **Network** item by pressing the adjacent soft key. The generator's IP address and subnet mask appear on the generator's display as shown below.

```
IP Address
192.168.254.001
Subnet Mask
255.255.255.000
```
4. Press the **Settings** key. The Network Connection screen appears on the generator's display as shown below.

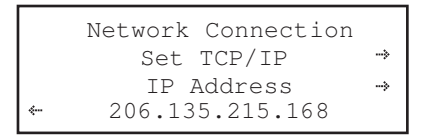

If the IP Address configuration option is not visible, press the soft key adjacent to the arrow symbol by SubnetMask until IP Address appears.

- 5. Change the IP address as follows:
	- a. Position the blinking cursor on the address digit you want to change. To do this, press the soft key adjacent to the arrow by the address to move the cursor left or right until it appears on the digit you want to change.
	- b. Adjust the value of the digit up or down by pressing the  $+$  or  $-$  keys. Repeat for each IP address digit you want to change.

6. To save the changes, press the **Enter** (**Options**) key. The following choices appear on the generator's display:

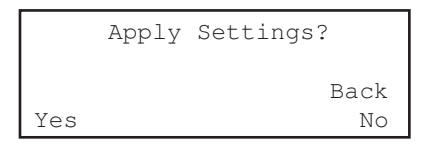

To save the changes, choose the **Yes** item by pressing the adjacent soft key.

To exit without saving the changes, choose the **No** item.

To return to the previous screen without saving the changes, choose the **Back** item.

7. Reboot the generator.

## <span id="page-126-1"></span>**Setting the PC's network settings**

To establish a local ethernet connection between PC and generator, follow these steps to configure a static IP address on your PC and connect using a crossover cable.

#### <span id="page-126-0"></span>**To connect directly to the generator:**

- 1. Determine the IP address of the generator by pressing the **Tools** key, choosing the **System** item, and then choosing the **Network** item. The IP address of the generator appears on the generator's display. Refer to the procedures above ["Setting the 882's](#page-154-0)  [IP address" on page 143](#page-154-0) for more details on accessing this display.
- 2. Configure the IP address of your PC. To enter the IP address, open Windows Control Panel, and then open the Network Connections window.
- 3. In the Network Connections window, right click the connection that represents your Ethernet card and select **Properties**. Select the **Internet Protocol TCP/IP** connection, and then click **Properties**.

**Note:** If you have more than one Ethernet card make sure you configure the select the correct one.

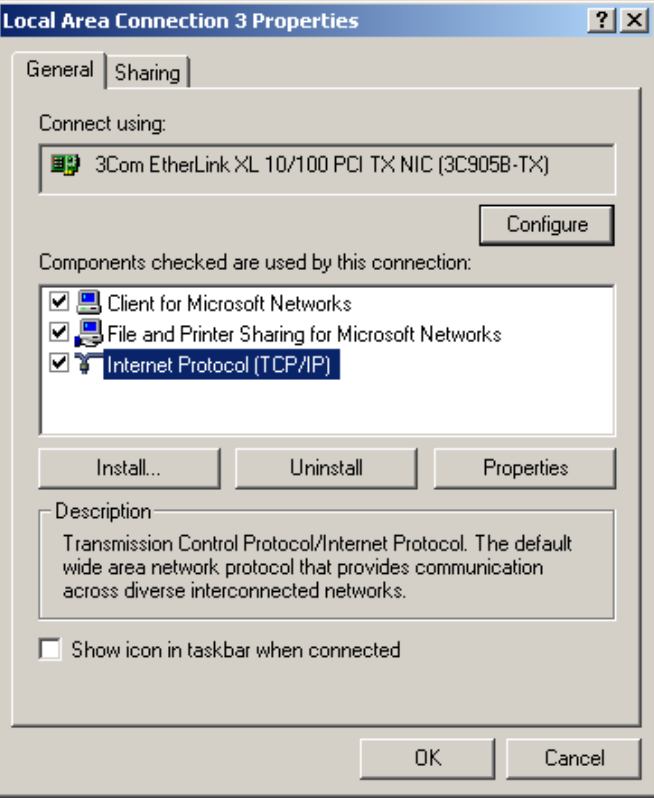

4. In the Internet Protocol (TCP/IP) Properties dialog box, select **Use the following IP address** and type the IP address in the box.

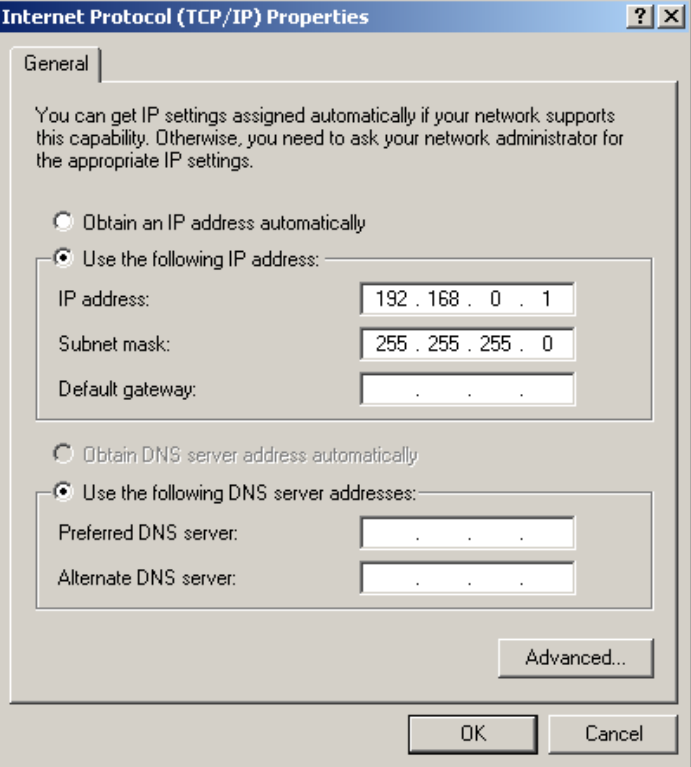

**Note:** IP addresses consist of a network component and a host component. The network component is represented by the first 3, 6, or 9 digits of the address, depending on the network class. The host component is the last 3 digits. The network component of the IP address you enter for the PC must match the network component of the generator's IP address. The host component of both IP addresses must be different. You do not have to specify the DNS server.

- 5. Enter the subnet mask such that the network portion of the address is masked to a value of 255 for each.
- 6. Connect the crossover cable between the ETHERNET jack on the generator and the Ethernet jack on the PC.

7. Open a Web browser (such as Internet Explorer) and type the generator's IP address in the address entry field. For example, enter the following: http://206.135.215.189/

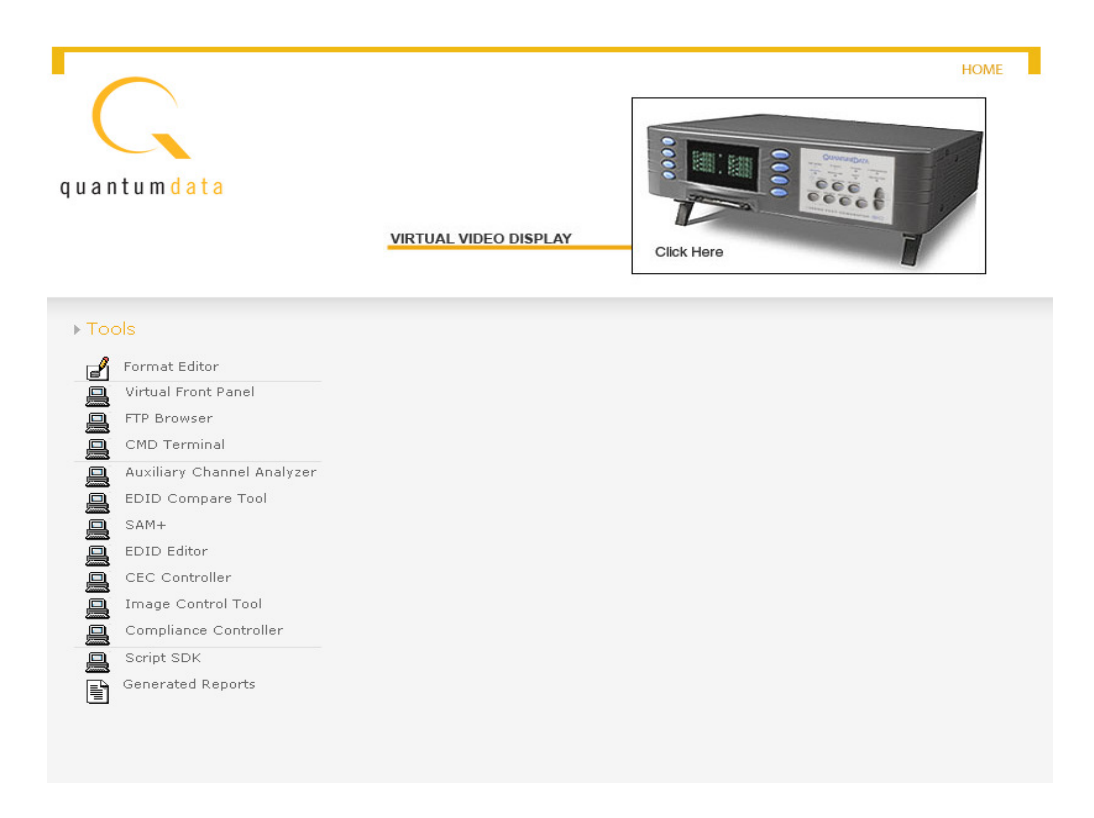

The generator web page appears in the browser.

## **Reconfiguring and booting a stalled generator**

If a generator fails to boot as expected, it may be set to boot from a location with a corrupt system file or without the necessary system files. The symptom of this problem could be that the generator just fails to boot. In other cases you could see an error such as "tffs0 failed to load." Starting in Release 2.6 (vxWorks file 20.1883600) the generator has a feature which reformats a corrupt file system. Follow the procedures below to boot the generator in these instances.

#### <span id="page-130-0"></span>**To boot a generator that is in a stalled state:**

1. Apply power to the generator. The following display appears.

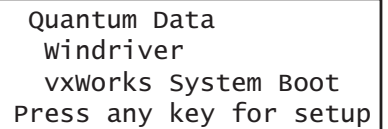

To boot from an alternative device, press any key within three seconds. The following display appears. Note that you can also obtain this screen by powering up the generator and holding down any key, e.g. **Tools** key.

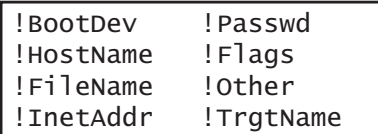

2. Choose the **!BootDev** item by pressing the adjacent soft key.

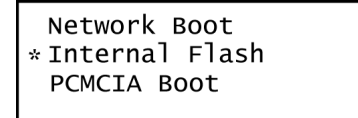

- 3. Do one of the following:
	- To boot from the file server, press the soft key adjacent to **Network Boot**.
	- To boot from the generator's flash memory, press the soft key adjacent to **Internal Flash**.
	- To boot from the generator's PC card, press the soft key adjacent to **PCMCIA Boot**.
- 4. Press the **Options** (**Enter**) key to save the configuration.
- 5. Either restart the generator by cycling the power or press the **Tools** key to return to the boot menu.

6. Scroll down to the allow viewing and selection of the BootNow item as shown below.

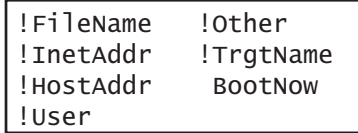

- 7. Select **BootNow** by pressing the adjacent item selection key.
- 8. The following display appears:

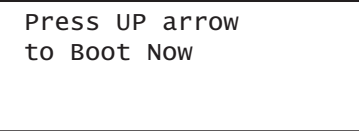

9. Press the + key to boot the generator.

#### **To boot a generator that has a corrupt file system:**

- 1. Configure a PCcard with Release 2.6 (vxWorks file: 20.1883600) or later including all the System and Library files.
- 2. Insert the PCcard in the generator's card slot.
- 3. Power down the generator, hold down the **Tools** key and then re-apply power to the generator. The following screen appears on the generator's display:

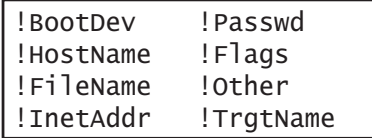

4. Choose the **!BootDev** item, and then choose the **PCMCIA Boot** item from the menu below:

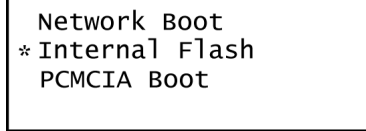

- 5. Press the **Options** (**Enter**) key to save the configuration.
- 6. Either restart the generator by cycling the power or press the **Tools** key to return to the boot menu.
- 7. Scroll down to the allow viewing and selection of the BootNow item as shown below.

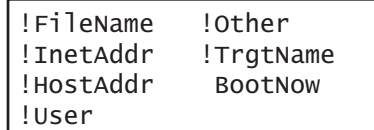

- 8. Select **BootNow** by pressing the adjacent item selection key.
- 9. The following display appears:

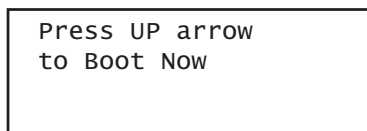

10. Press the + key to boot the generator.

The following display appears and the generator boots up.

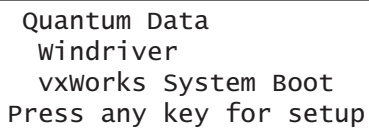

11. Press the **Tools** key. The Tools menu appears on the generator's display as shown below.

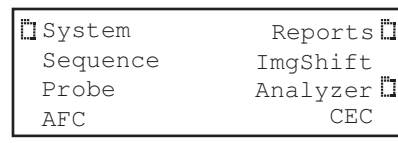

12. Choose the **System** item by pressing the adjacent soft key. The System menu appears on the generator's display as shown below.

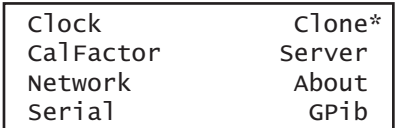

13. Choose the **Clone** item by pressing the adjacent soft key. The Clone menu appears on the generator's display as shown below.

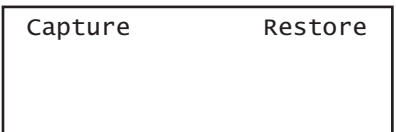

14. Choose the **Restore** item by pressing the adjacent soft key.

A progress indicator appears. This will take some time.

- 15. Reconfigure the generator to boot from the Flashmem using the procedures described in ["To boot a generator that is in a stalled state:" on page 119](#page-130-0).
- 16. Restart the generator.
- 17. If the problem persists you may have to unseat the video board from the main board:

http://www.quantumdata.com/support/videos/video.asp

18. Repeat the procedure.

#### **To boot a stalled generator from a different host:**

1. Power down the generator, hold down the **Tools** key and then re-apply power to the generator. The following screen appears on the generator's display:

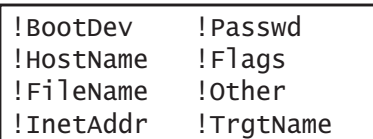

- 2. Choose the **!BootDev** item, and then choose the **Network Boot** item.
- 3. Press the **Tools** key and choose the **!HostName** item by pressing the adjacent soft key. The following appears on the generator's display:

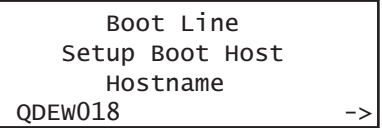

- 4. Change the host name as follows:
	- a. Position the blinking cursor on the character you want to change. To do this, press the soft key adjacent to the arrow by the host name to move the cursor left or right until it appears on the character you want to change.
	- b. Select the desired character by pressing the + or keys to scroll through uppercase letters, lowercase letters, and numbers. Repeat for each character you want to change.
- 5. Press the **Options** (**Enter**) key to save the configuration.
- 6. Return to the **Tools** menu and choose the **!HostAddr** item by pressing the adjacent soft key. The following appears on the generator's display:

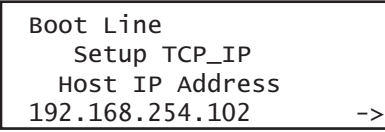

- 7. Change the host IP address as follows:
	- a. Position the blinking cursor on the digit of the IP address you want to change. To do this, press the soft key adjacent to the arrow by the address to move the cursor left or right until it appears on the digit you want to change.
	- b. Adjust the value of the digit up or down by pressing the  $+$  or  $-$  keys. Repeat for each digit you want to change.
- 8. Press the **Options** (**Enter**) key to save the configuration.
- 9. Restart the generator by cycling the power.

#### **To change the IP address of the generator:**

1. From the Boot Menu select **!InetAddr**.

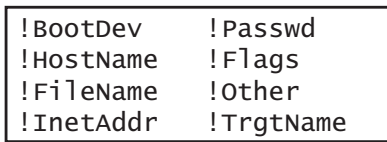

2. Choose the **!InetAddr** by pressing the adjacent item selection key. The generator's IP address and subnet mask appear on the generator's display as shown below.

Network Connection Set TCP/IP IP Address 206.135.215.168

If the IP Address configuration option is not visible, press the soft key adjacent to the arrow symbol by SubnetMask until IP Address appears.

- 3. Change the host IP address as follows:
	- a. Position the blinking cursor on the digit of the IP address you want to change. To do this, press the soft key adjacent to the arrow by the address to move the cursor left or right until it appears on the digit you want to change.
	- b. Adjust the value of the digit up or down by pressing the + or keys. Repeat for each digit you want to change.

## **Cloning generators**

You can clone generators using either the generator's PC card or the Generator FTP Browser over an Ethernet connection. To clone a generator, the firmware revision of the source and target generators must match.

## **Cloning a generator using the PC card**

Follow this procedure to clone a generator using the PC card.

#### **To clone a generator using the PC card:**

- 1. Establish a session with the generator using either HyperTerminal over a serial connection or Telnet over an Ethernet LAN. See ["Establishing a terminal session with](#page-41-0)  [the 882" on page 30](#page-41-0) or ["Establishing a Telnet session with the 882" on page 33.](#page-44-0)
- 2. Insert the PC card into the source generator.
- 3. Press the **Tools** key. The Tools menu appears on the generator's display as shown below.

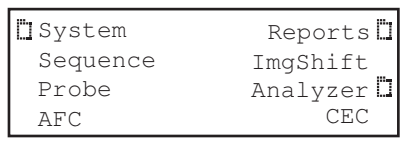

4. Choose the **System** item by pressing the adjacent soft key. The System menu appears on the generator's display as shown below.

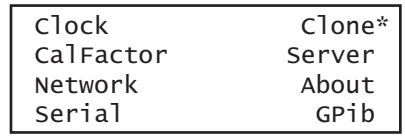

5. Choose the **Clone** item by pressing the adjacent soft key. The Clone menu appears on the generator's display as shown below.

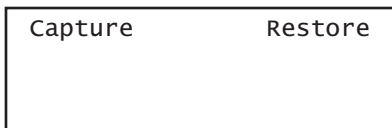

6. Choose the **Capture** item by pressing the adjacent soft key.

**Note:** The contents on the PC card are replaced by the contents on the flash memory.

A progress indicator appears.

7. Remove the PC card from the source generator and insert it into the target generator.

8. On the target generator, press the **Tools** key. The Tools menu appears on the generator's display as shown below.

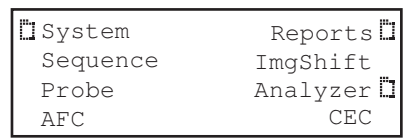

9. Choose the **System** item by pressing the adjacent soft key. The System menu appears on the generator's display as shown below.

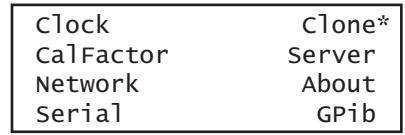

10. Choose the **Clone** item by pressing the adjacent soft key. The Clone menu appears on the generator's display as shown below.

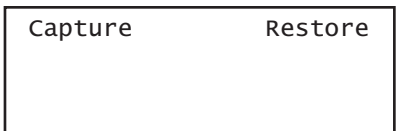

11. Choose the **Restore** item by pressing the adjacent soft key.

A progress indicator appears.

12. Restart the generator from flash memory.

## **Cloning a generator using the Generator FTP Browser**

This section provides procedures for cloning a generator with a PC directly connected to a generator. You will find this cloning method procedure useful if you do not have a PC Card. To complete this procedure you connect the Ethernet crossover cable to the Ethernet ports of both the PC and the generator. If your generators are networked over an Ethernet LAN, see ["Cloning 882s using the 882 FTP Browser" on page 155.](#page-166-0)

During this procedure, you will copy the files from the source generator to the PC, disconnect the source generator and connect the target generator, and then copy the files from the PC to the target generator. You must know the IP address of both generators.

#### **To clone a generator using the Generator FTP Browser:**

1. Connect the source generator to the PC using an Ethernet crossover cable between the Ethernet ports on the PC and the generator.

2. Access the source generator's Generator FTP Browser. See ["Working with the 882](#page-34-0)  [FTP Browser" on page 23](#page-34-0).

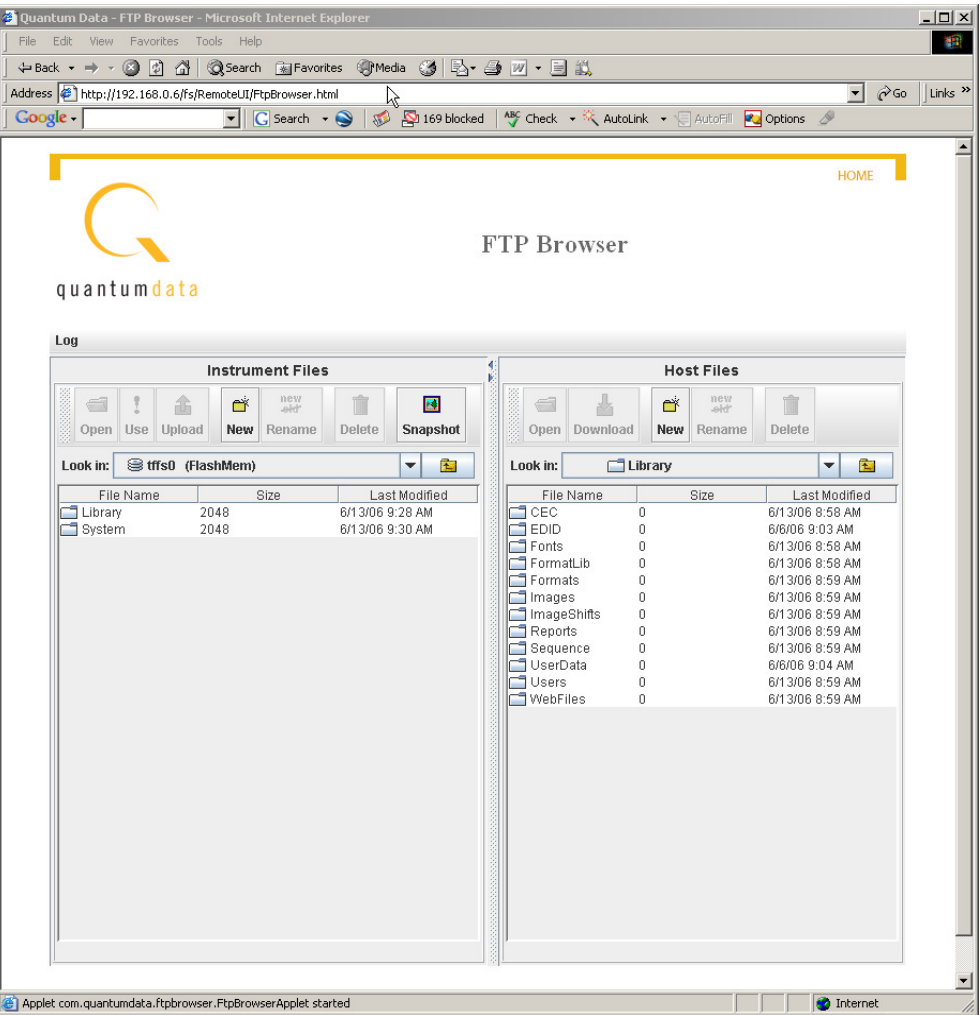

- 3. Copy all of the files in the source generator's flash memory to the PC as follows:
	- a. In the **Instrument Files** area of the Generator FTP Browser window, click the down arrow by the **Look in** box and select **tffs0 (FlashMem)**.
	- b. Select the system and library folders in the lower pane.
	- c. In the **Host Files** area, open the folder where you want to copy the files. To create a new folder, click **New**.
	- d. In the **Instrument Files** area, click **Upload**. A confirmation dialog box appears.
	- e. Click **OK** to copy the files.
- 4. Close the Generator FTP Browser.

**Note:** If both generators on the Ethernet/IP network you do not have to close the source generator FTP Browser.

5. Disconnect the source generator from the Ethernet cable and connect the target generator.

**Note:** If both generators on the Ethernet/IP network you do not have to disconnect the generator.

- 6. Access the target generator's FTP Browser.
- 7. Delete the current system and library resource folders from the target generator's flash memory as follows:
	- a. In the **Instrument Files** area, click the down arrow by the **Look in** box and select **tffs0 (FlashMem)**.
	- b. Select all of the files in the lower pane.
	- c. Click the **Delete** button. A confirmation dialog box appears.
	- d. Click **OK** to delete the files.
- 8. Copy the source system and library folders from the PC to the target generator's flash memory as follows:
	- a. In the **Host Files** area, open the folder containing the system and library folder.
	- b. Select the system and library folders in the lower pane.
	- c. In the **Instrument Files** area, click the down arrow by the **Look in** box and select **tffs0 (FlashMem)**.
	- d. In the **Host Files** area, click **Download**. A confirmation dialog box appears. Click OK to download the source files to the generator.
- 9. Reboot the generator by cycling the power.

# **Resetting a generator**

You can reset a generator to a known good condition.

**Note:** Resetting does not restore the generator to factory default condition. Thus, it should not be used to restore proper operation of the generator.

Follow this procedure to reset a generator.

#### **To reset the generator using the command line interface:**

- 1. Establish a session with the generator using either HyperTerminal over a serial connection or Telnet over an Ethernet LAN. See ["Establishing a terminal session with](#page-41-0)  [the 882" on page 30](#page-41-0) or ["Establishing a Telnet session with the 882" on page 33.](#page-44-0)
- 2. Enter one of the following commands:
	- To reset the generator, enter:

[\\*RST](#page-500-0)

• To reset and calibrate the generator, enter:

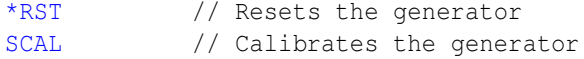

# **Viewing generator configuration information**

You can view information about a generator's configuration, including the firmware and gateware revisions, installed options, board serial numbers, and so on. The procedure for accessing this information depends on the type of information you want.

- For information about the main board and video board memory, use the front panel.
- For complete generator statistics, view the GenStats image.
- For firmware and gateware versions, use the command line interface.

This section describes the procedures for accomplishing these methods of accessing generator configuration information.

#### **To view generator configuration information using the front panel:**

1. Press the **Tools** key. The Tools menu appears on the generator's display as shown below.

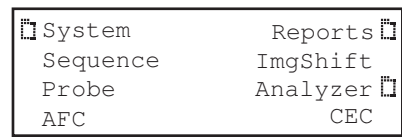

2. Choose the **System** item by pressing the adjacent soft key. The System menu appears on the generator's display.

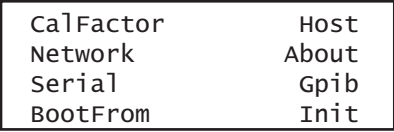

3. Choose the **About** item by pressing the adjacent soft key. A following message appears on the generator's display as shown below.

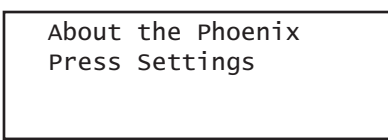

4. Press the **Settings** key. The main board information appears. Press the soft key adjacent to the arrow by Serial Number to see other information about the main board.

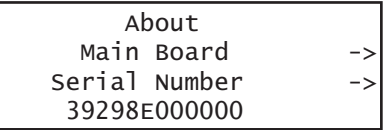

5. To view the video board information, pressing the soft key adjacent to the arrow by Main Board. The video board build date appears as shown below. Press the soft key adjacent to the arrow by Build Date to see other information about the video board.

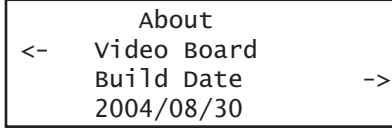

#### **To view generator configuration information using the GenStats image:**

1. Press the **Source** key and select a standard format such as DMT0660.

Alternatively, enter the following commands to load the format:

FMTL DMT0660.xml; FMTU

2. Press the **Content** key and select the GenStats image.

Alternatively, enter the following commands to load the GenStats image:

IMGL GenStats.img; IMGU

The GenStats image appears as shown below.

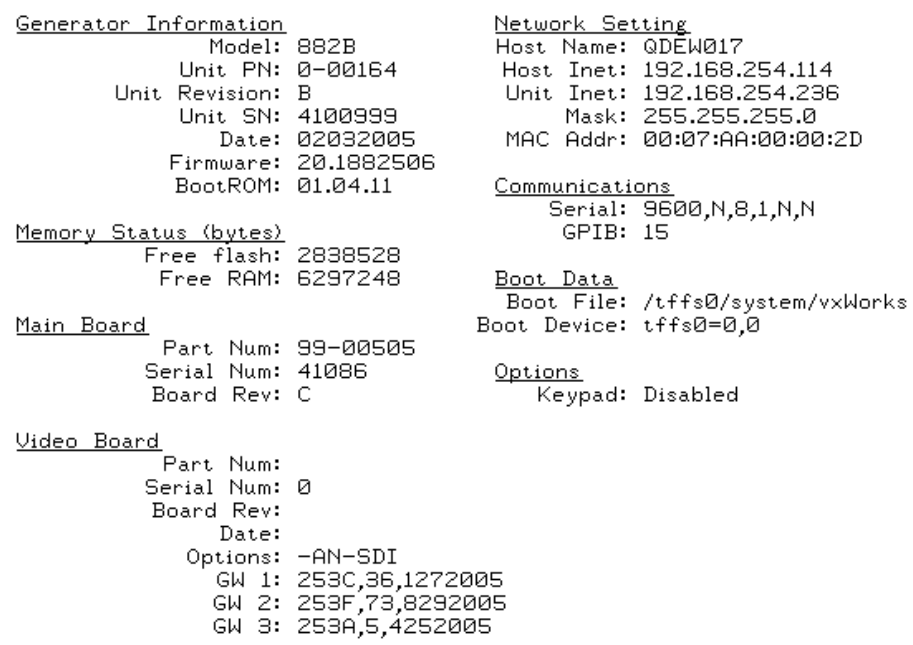

3. Establish a session with the generator using either HyperTerminal over a serial connection or Telnet over an Ethernet LAN. See ["Establishing a terminal session with](#page-41-0)  [the 882" on page 30](#page-41-0) or ["Establishing a Telnet session with the 882" on page 33.](#page-44-0)

4. Enter the following command to view the generator firmware version (runtime and boot code versions):

```
VERF?
20.0882002,01.04.11
```
5. Enter the following command to view the generator gateware information for each programmable device:

```
VERG?
253C,36,1272005:253F,73,8292005:253A,5,4252005
```
The information provided for each gateware is the Product Code, Revision Code and Date Code. There are three sets of gatewares listed. The first listing is for an CPLD which does not have an associated file in the System directory. The second listing is for the transmitter and the third listing is for the receiver if the analyzer option is present.

#### **To get a report of the genstats image (or any active image):**

1. Press the **Tools** key. The Tools menu appears on the generator's display as shown below.

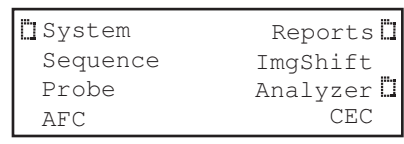

2. Choose the **Reports** item by pressing the adjacent soft key. The Report menu appears on the generator's display.

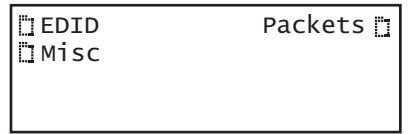

3. Choose the **Misc** item by pressing the adjacent soft key. The following menu appears on the generator's display.

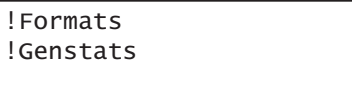

4. Choose the **!GenStats** item by pressing the adjacent soft key. The generator display will briefly indicate that the report is being generated.

5. Open a Web browser (such as Internet Explorer) and type the generator's IP address in the address entry field. For example, enter the following: http://206.135.215.189/

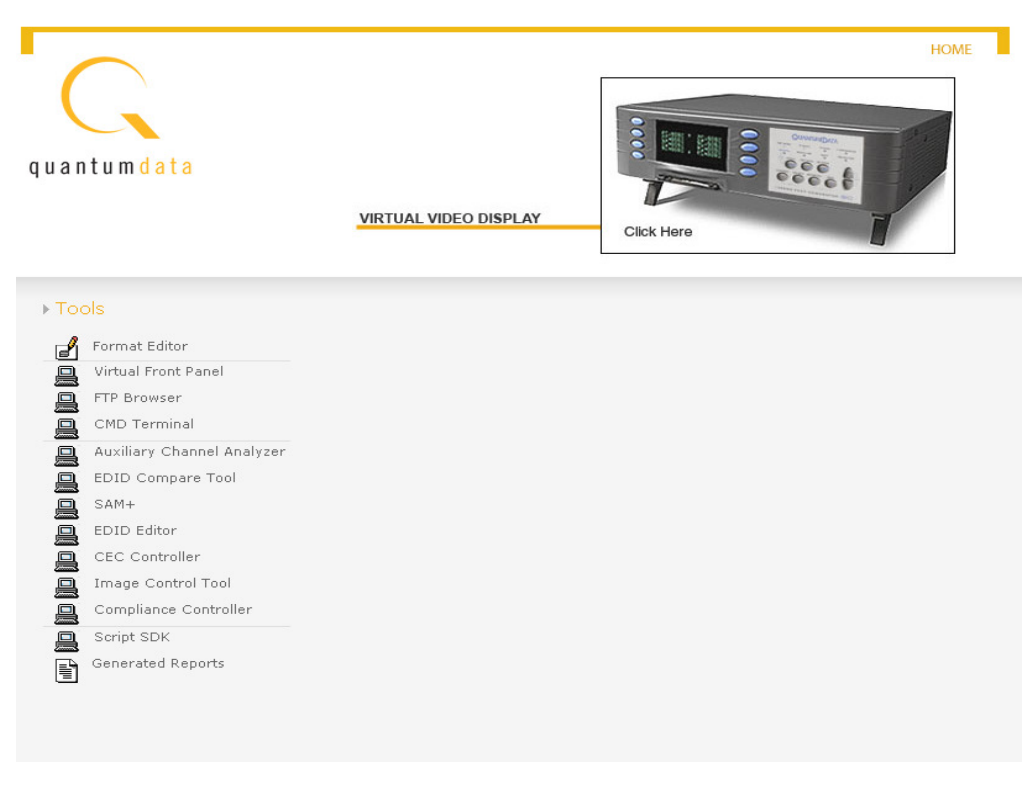

The generator home page appears in the browser.

**Note:** You can add the page to your list of favorite pages in your Web browser to avoid retyping the IP address each time you want to access the page.
6. Choose the **Generated Reports** item. The Generator the provides a list of reports currently available as shown below.

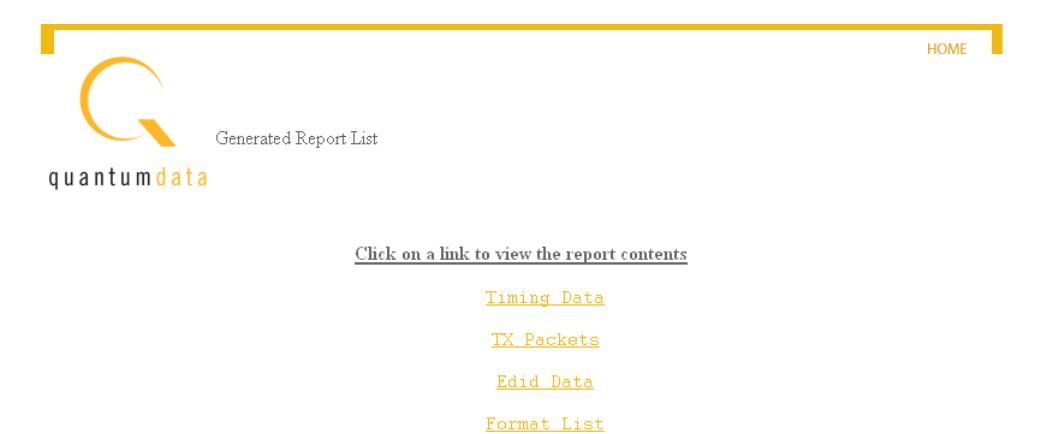

GenStats

Jan 18 2007 [01:45:58]

www.quantumdata.com

7. Select the GenStats report. The GenStats report then appears in the browser window as shown below. You can then save the report as an web page file for distribution.

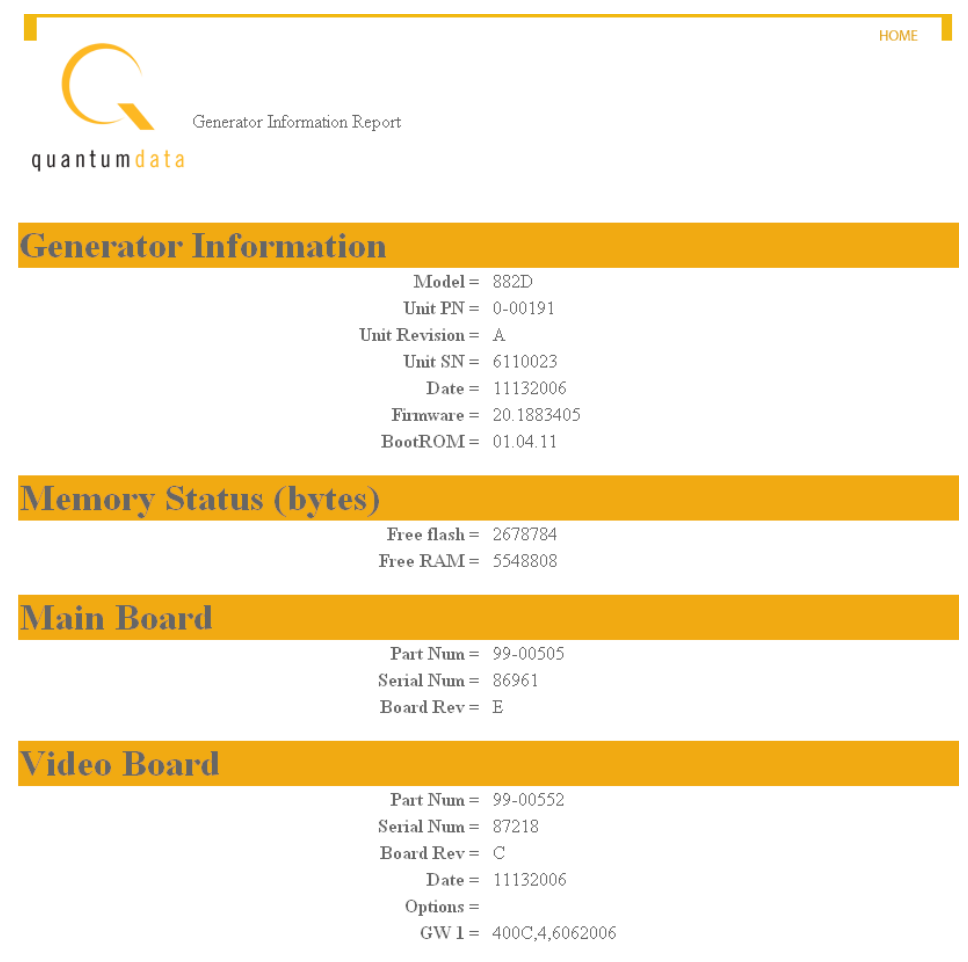

# 4 **Networking 882s**

Topics in this chapter:

- [Overview](#page-147-0)
- [Configuring a file server](#page-148-0)
- [Establishing a network environment](#page-153-0)
- [Network operations](#page-159-0)
- [Controlling a 882 remotely](#page-162-0)
- [Upgrading 882s over a network](#page-163-0)
- [Cloning 882s using the 882 FTP Browser](#page-166-0)

# <span id="page-147-0"></span>**Overview**

This chapter describes how to use the 882 in a networked environment.

Quantum 882 generators can operate and be administered over an Ethernet LAN connection. By networking multiple 882s together, you can centralize control in production environments.

When networking 882s, a file server containing a set of system and resource files is installed on the network. This arrangement allows you to:

- Set up 882s to automatically retrieve and use a centrally-stored set of system and firmware files upon startup. This ensures that each 882 on the network is running the same firmware.
- Set up 882s to access a common set of objects, such as images and formats, from a file server. This allows each 882 on the network to access the same set of standard and custom library files.
- Easily upgrade a 882's local system and library files from the file server. This ensures that each 882 on the network is using the most current system and library files when booting and accessing files locally.
- Control and maintain your network of 882s remotely from a single host PC. You can manage the 882s through the command line interface, through the Virtual Front Panel in a Web browser, or by transferring files using the 882 FTP Browser.

# **882 file system**

The 882 generator file system is comprised of two main directories (folders): 1) System and 2) Library. The System folder contains the realtime operating system and firmware file (vxWorks) and the gateware. The Library folder contains the following resource files:

- Fonts Object files used to define the font types.
- Formats XML files defining the format parameter settings.
- FormatLib XML files for configuring the source list of formats
- Images C++ object files, executables, bitmaps, and XML files for rendering images.
- ImageLib XML files for configuring the content list of images
- Sequences XML files with instructions for test sequences.
- Users XML files for user configuration profiles

# <span id="page-148-0"></span>**Configuring a file server**

This section describes how to set up a file server. The file server is a PC used to host the 882 system and resource files to be shared by networked 882s. To configure the file server, you must install FTP server software on it, create an FTP directory (site), and copy the 882 system and resource files into the FTP directory.

## **File server specifications**

The minimum configuration for the file server should be as follows:

- Windows NT, Windows 2000, or Windows XP operating system
- Pentium-based processor (for example, Pentium 4)
- 256 MB SDRAM
- 20 MB of free disk space

**Note:** If you will be using the Software Development Kit and gcc compiler to create custom images, an additional 100 MB of free disk space is required.

- Ethernet card and a connection to the corporate LAN
- CD-ROM drive (for loading the 882 system and resource files and documentation from the ResourceCD)
- Java Runtime Environment 1.5 or later

# **Installing an FTP server**

Setting up an FTP server on the file server is necessary if you want the 882s to boot from the file server or if you want to store files on the server that you can access from the 882 in the Browse mode. Any standard FTP server program, such as Microsoft FTP Server, can be used. Microsoft FTP Server operates with Microsoft Internet Information Services; therefore, both must be installed on the server PC.

#### **To set up the FTP server:**

1. Install the FTP server software on the file server PC and create the FTP site directory.

You can use Microsoft Internet Information Services shown below.

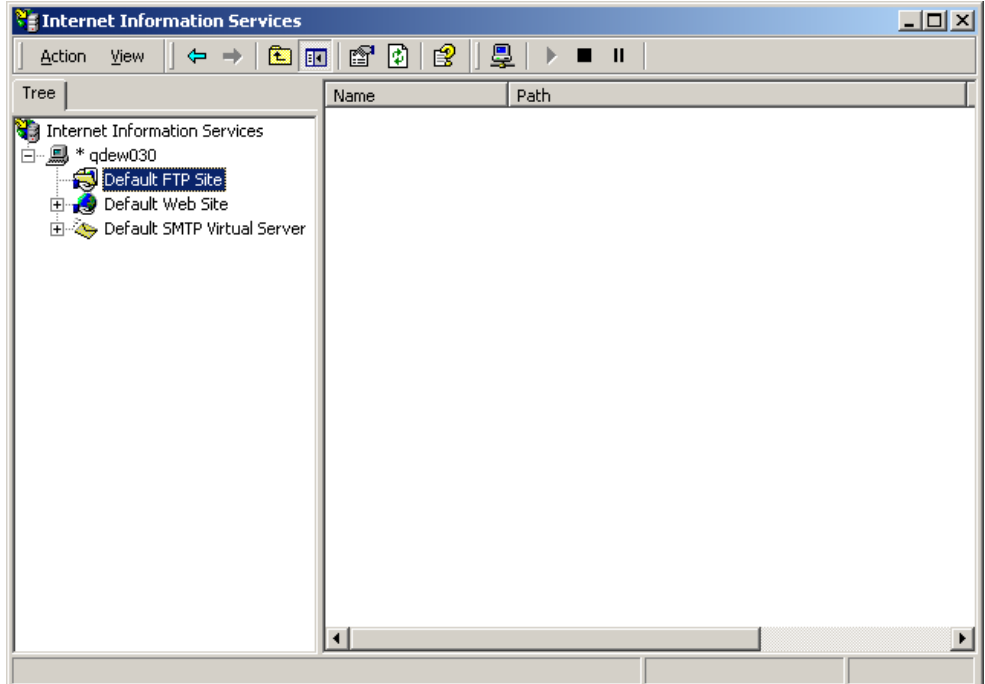

- 2. Configure the FTP site properties.
	- a. On the **Home Directory** tab, enter the name of the **Local Path** (your default directory for the FTP server). By default, Microsoft Internet Information Services

uses C:\Inetpub\ftproot as the local path as shown below. You can use this path or click **Browse** to select a different path.

b. On the **Home Directory** tab, specify read/write access.

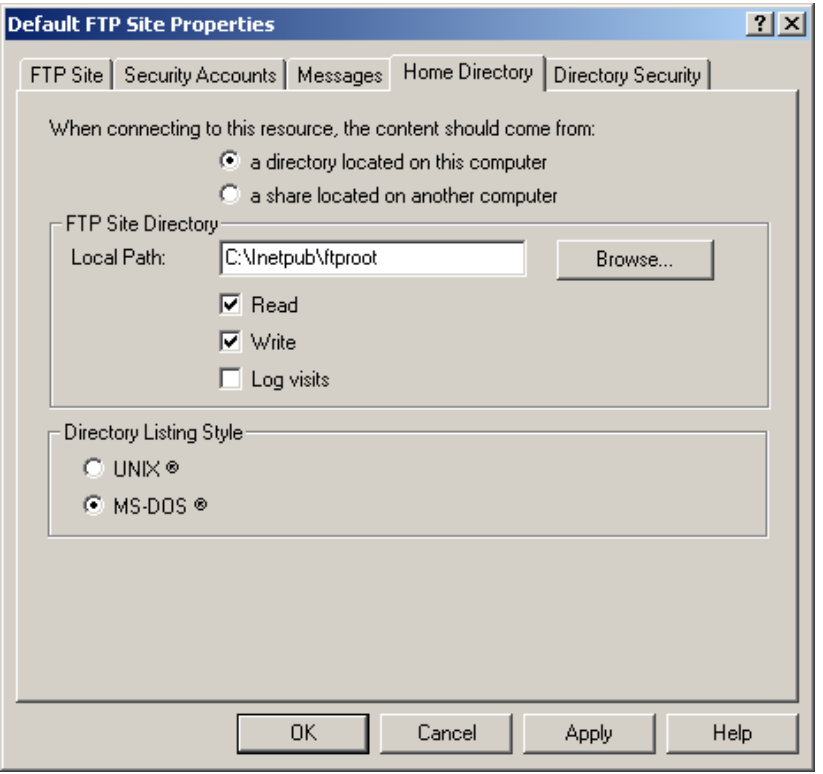

c. On the **Security Accounts** tab, select **Allow only anonymous connections**, and then click **OK**.

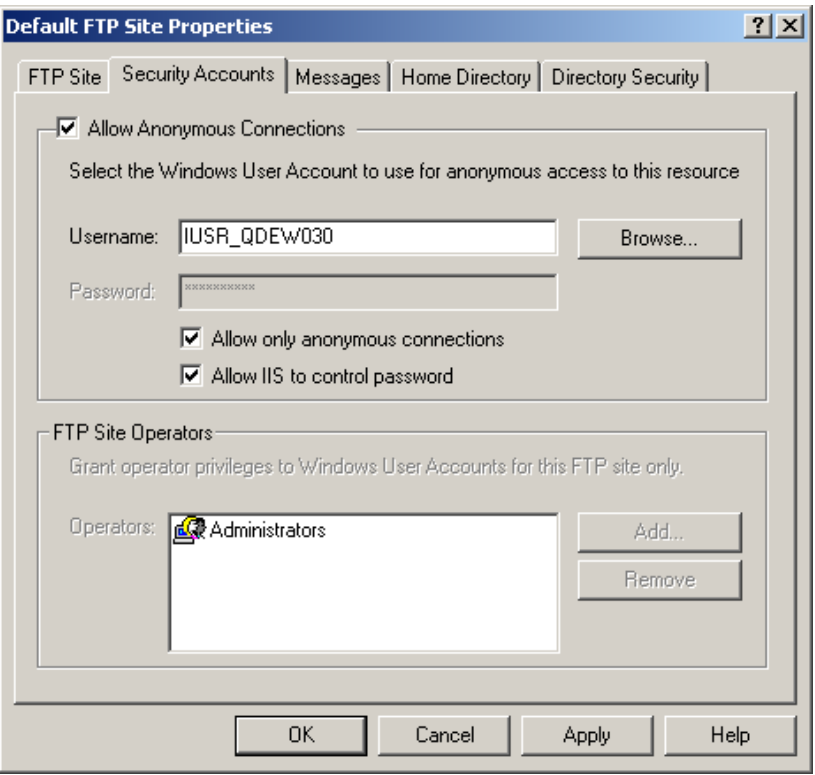

# <span id="page-151-0"></span>**Copying resource files to the FTP site on the file server**

After installing the FTP server, you can download the 882 system and resource files from the Quantum Data Web site and copy them to the FTP site on the file server.

#### **To copy 882 system and resource files to the file server:**

- 1. Create a download folder in a convenient location on your PC.
- 2. Access the download page of the Quantum Data Web site at: http://www.quantumdata.com/support/downloads/
- 3. Copy the contents of the 882 folder from the download folder to the root folder on the FTP server. The resulting folder structure on the file server PC is shown below.

4. Move the vxWorks file out of the System folder and into the ftproot folder.

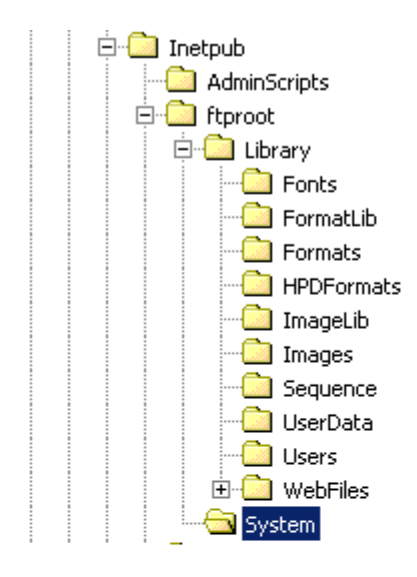

# <span id="page-153-0"></span>**Establishing a network environment**

To create a network environment for your 882s, you must physically connect the 882s to the network, and then configure their IP addresses and the IP address of the file server. Procedures for these tasks are described in this section.

# **Connecting 882s to the network**

In a typical networked environment, you will connect the 882s to the corporate, IP-based Ethernet LAN. In this scenario, you connect a standard Ethernet patch cable between the Ethernet port on the 882 and a LAN access jack. The file server is also connected to the LAN in the same manner.

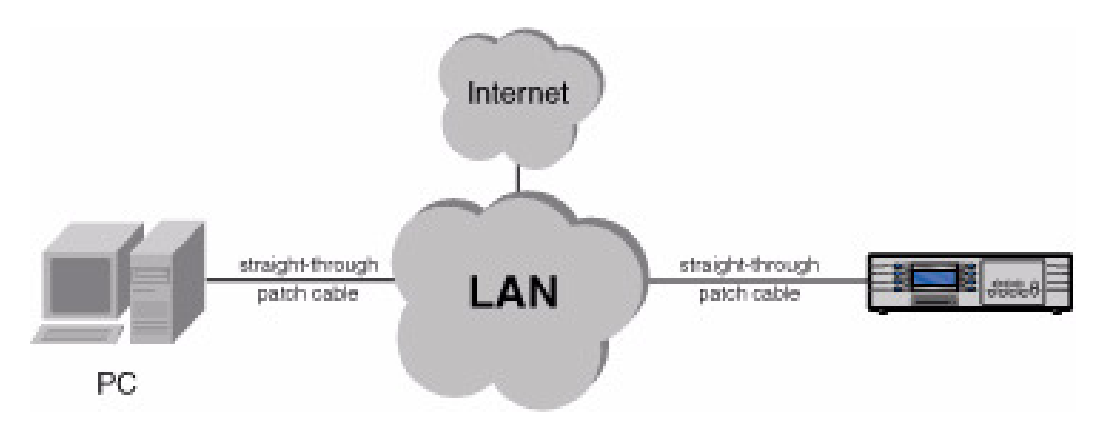

Another type of network scenario is to directly connect a single 882 to a file server. For a direct connection, you must use a crossover Ethernet cable and connect it from the Ethernet port on the file server to the 882 Ethernet port as shown below.

**Note:** If you are using a PC that is connected to a network that automatically assigns an IP address, and you will be disconnecting from that network to connect to the crossover cable and 882, you must manually enter an IP address into the PC so it can communicate with the 882. The network portions of the IP addresses of the 882 and the PC must match.

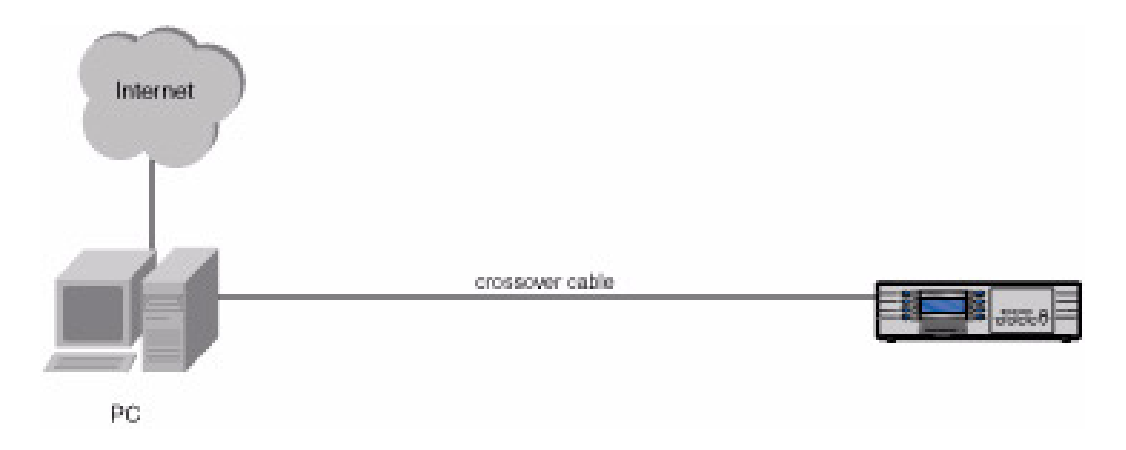

When the network connection on the 882 is active, the **Network** LED lights on the front panel.

# **Setting the 882's IP address**

You can either set the IP address of the 882 manually with an address you select or automatically by using the built in DHCP support. The default state of the 882 is that DHCP is off. So you have to enable it if you want the IP address to be set automatically from a DHCP server. The procedures for setting the IP address manually and enabling DHCP for auto configuration are provided below.

Each 882 on the network must have a unique IP address if you want to control the 882 over a network, or want the 882 to share resources located on a file server. Typically, your site's LAN administrator will provide you with IP addresses for each 882. Depending on how your site's LAN is configured, your LAN adminstrator may also provide you with a subnet mask.

#### **To set the IP address of the 882:**

1. Press the **Tools** key. The Tools menu appears on the 882's display as shown below.

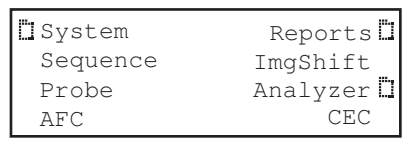

2. Choose the **System** item by pressing the adjacent soft key. The System menu appears on the 882's display as shown below.

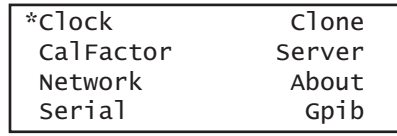

3. Choose the **Network** item by pressing the adjacent soft key. The 882's IP address and subnet mask appear on the 882's display as shown below.

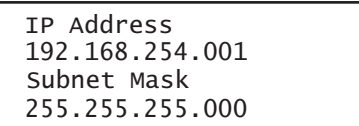

4. Press the **Settings** key. The Network Connection screen appears on the 882's display as shown below.

```
Network Connection
 Set TCP/IP \longrightarrowIP Address
                    \rightarrow206.135.215.168
```
If the IP Address configuration option is not visible, press the soft key adjacent to the arrow symbol by SubnetMask until IP Address appears.

- 5. Change the IP address as follows:
	- a. Position the blinking cursor on the address digit you want to change. To do this, press the soft key adjacent to the arrow by the address to move the cursor left or right until it appears on the digit you want to change.
	- b. Adjust the value of the digit up or down by pressing the  $+$  or  $-$  keys. Repeat for each IP address digit you want to change.
- 6. If necessary, change the subnet mask as follows:
	- a. If the SubnetMask configuration option is not visible, press the soft key adjacent to the arrow symbol by IP Address until SubnetMask appears.
	- b. Position the blinking cursor on the subnet mask digit you want to change. To do this, press the soft key adjacent to the arrow by the subnet mask to move the cursor left or right until it appears on the digit you want to change.
	- c. Adjust the value of the digit up or down by pressing the  $+$  or  $-$  keys. Repeat for each subnet mask digit you want to change.

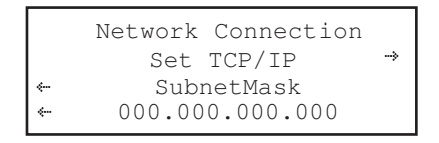

7. To save the changes, press the **Enter** (**Options**) key. The following choices appear on the 882's display:

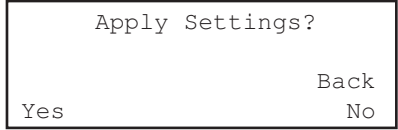

To save the changes, choose the **Yes** item by pressing the adjacent soft key.

To exit without saving the changes, choose the **No** item.

To return to the Network Connection screen without saving the changes, choose the **Back** item.

8. Power cycle the 882 to invoke the new IP address.

#### <span id="page-156-0"></span>**To enable DHCP for auto IP address configuration of the 882:**

1. Press the **Tools** key. The Tools menu appears on the 882's display as shown below.

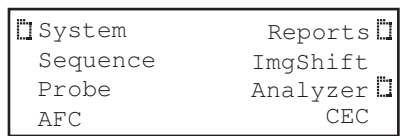

2. Choose the **System** item by pressing the adjacent soft key. The System menu appears on the 882's display as shown below.

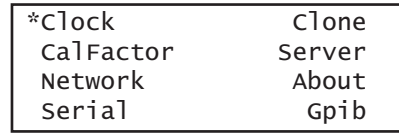

3. Choose the **Network** item by pressing the adjacent soft key. The 882's IP address and subnet mask appear on the 882's display as shown below.

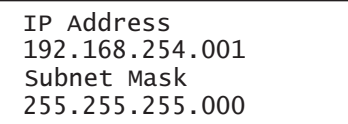

4. Press the **Settings** key. The Network Connection screen appears on the 882's display as shown below.

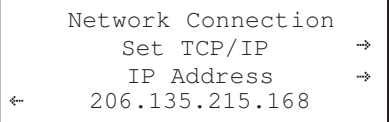

If the DHCP configuration option is not visible, press the soft key adjacent to the arrow symbol by SubnetMask or IP Address until the DHCP configuration screen appears.

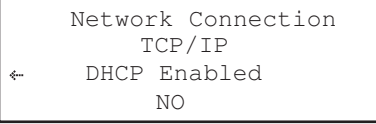

5. Change the setting to YES by pressing the + key.

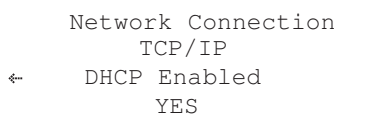

6. To save the changes, press the **Enter** (**Options**) key. The following choices appear on the 882's display:

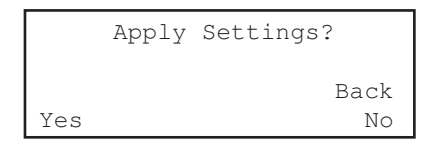

To save the changes, choose the **Yes** item by pressing the adjacent soft key.

To exit without saving the changes, choose the **No** item.

To return to the Network Connection screen without saving the changes, choose the **Back** item.

7. Power cycle the 882 to set the IP address of the 882.

### **Setting the file server IP address in the 882**

You must enter the IP address of the file server in each 882 so the 882 can communicate with the file server. In addition, you can also enter a name (called the Host Name) for the file server.

### **To specify the IP address and host name of the file server:**

1. Press the **Tools** key. The Tools menu appears on the 882's display as shown below.

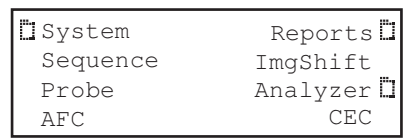

2. Choose the **System** item by pressing the adjacent soft key. The System menu appears on the 882's display as shown below.

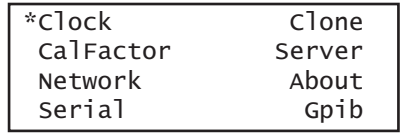

3. Choose the **Server** item by pressing the adjacent soft key. The server name and IP address appear on the 882's display.

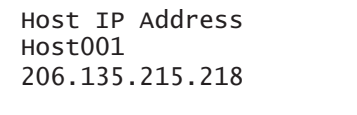

4. Press the **Settings** key. The Network Host screen appears on the 882's display as shown below.

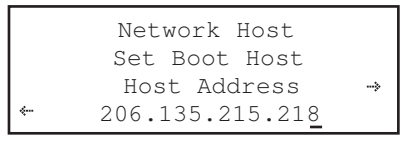

If the Host Address configuration option is not visible, press the soft key adjacent to the arrow symbol by Host Name until Host Address appears.

- 5. Change the host address as follows:
	- a. Position the blinking cursor on the address digit you want to change. To do this, press the soft key adjacent to the arrow by the address to move the cursor left or right until it appears on the digit you want to change.
	- b. Adjust the value of the digit up or down by pressing the  $+$  or  $-$  keys. Repeat for each address digit you want to change.
- 6. (Optional) Change the host name as follows:
	- a. If the Host Name configuration option is not visible, press the soft key adjacent to the arrow symbol by Host Address until Host Name appears.
	- b. Position the blinking cursor on the character you want to change. To do this, press the soft key adjacent to the arrow by the name to move the cursor left or right until it appears on the character you want to change.
	- c. Select the desired character by pressing the + or keys to scroll through uppercase letters, lowercase letters, and numbers. Repeat for each character you want to change.

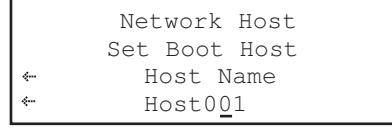

7. To save the changes, press the **Enter** (**Options**) key. The following choices appear on the 882's display:

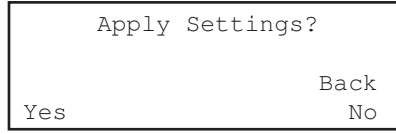

To save the changes, choose the **Yes** item by pressing the adjacent soft key.

To exit without saving the changes, choose the **No** item.

To return to the Network Host screen without saving the changes, choose the **Back** item.

8. Power cycle the 882 to set the server IP address.

# <span id="page-159-0"></span>**Network operations**

This section provides common networking tasks, such as booting 882s from the file server, accessing files stored on the file server, transfering files from the file server to the 882, and controlling the 882 remotely.

### **Booting a 882 from the file server**

A 882 can be set up to boot from an operating system (vxWorks) file stored on the file server. To do this, you must set the IP address of the file server in the 882, and then configure the 882 to use the file server as a boot device. For instructions on setting the IP address of the file server in the 882, see ["To enable DHCP for auto IP address](#page-156-0)  [configuration of the 882:" on page 145.](#page-156-0)

Procedures for booting the 882 from the file server are provided below. For procedures to boot a stalled 882 refer to ["Reconfiguring and booting a stalled generator" on page 119](#page-130-0).

#### **To configure the 882 to boot from the file server:**

- 1. Copy the vxWorks folder into the ftproot folder using the procedures described in ["Copying resource files to the FTP site on the file server" on page 140](#page-151-0).
- 2. Press the **Tools** key. The Tools menu appears on the 882's display as shown below.

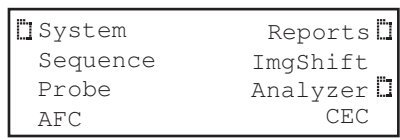

- 3. Choose the **System** item by pressing the adjacent soft key. The System menu appears on the 882's display as shown below.
- 4. Scroll down to the end of the System menu by pressing the key until the following menu items appear on the 882's display:

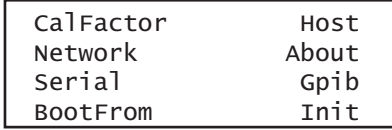

5. Choose the **BootFrom** item by pressing the adjacent soft key. The BootFrom menu appears on the 882's display as shown below.

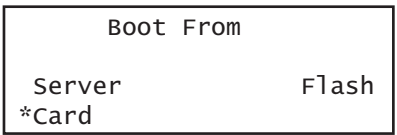

6. Choose the **NetPlace** item by pressing the adjacent soft key.

# **Sharing objects on a file server**

The 882 can be set up to access shared format, image, and sequence files stored on a file server. To do this, you must set the 882's path to point to the corresponding folders on the file server. You can set the path using the command line interface or the front panel.

#### **To set the 882's path using the command line interface:**

- 1. Establish a session with the 882 using either HyperTerminal over a serial connection or Telnet over an Ethernet LAN. See ["Establishing a terminal session with the 882" on](#page-41-0)  [page 30](#page-41-0) or ["Establishing a Telnet session with the 882" on page 33.](#page-44-0)
- 2. For each file type (format, image, and sequence), set the path parameter to the corresponding folder on the file server using the following commands:

```
FMTP hostname:/Library/Formats
IMGP hostname:/Library/Images
SEQP hostname:/Library/Sequences
```
For example if your file server host name is Host01, you would enter the following command to set the format path to the Formats directory on the file server:

FMTP Host01:/Library/Formats

**Note:** The hostname portion of the path is case sensitive.

The 882 will now display the formats on the file server when you press the **Source** key.

#### **To set the 882's path using the front panel:**

1. Place the 882 in Browse mode by holding down the **Tools** key until the media menu appears on the 882's display as shown below.

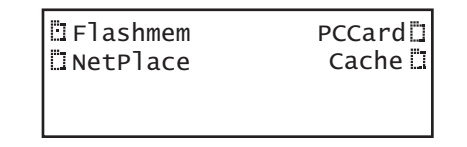

2. Choose the **NetPlace** item by pressing the adjacent soft key. The folders on the file server appear on the 882's display as shown below.

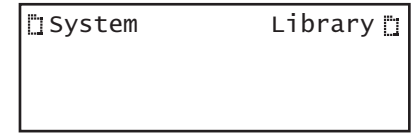

3. Choose the **Library** item by pressing the adjacent soft key. A list of folders in the library folder appear on the 882's display as shown below.

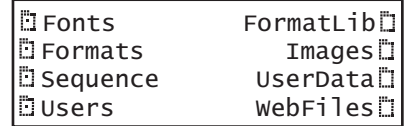

- 4. Press the soft key adjacent to the folder you want to use. For example, to use the Formats folder, press the soft key adjacent to Formats. The contents of the selected folder appears on the 882's display.
- 5. Choose an item by pressing the adjacent soft key. The path is now set to the selected folder on the file server.

# <span id="page-162-0"></span>**Controlling a 882 remotely**

In addition to controlling the 882 using the front panel keys, you can also control the 882 from a remote PC either through the Virtual Front Panel Web-based interface or the command line interface.

# **Using the Virtual Front Panel to operate a 882 remotely**

The 882 generator has a built-in Web server that provides a graphical interface called the Virtual Front Panel to control the 882. With the Virtual Front Panel, you can perform the same tasks as you would with the 882's front panel. To use the Virtual Front Panel on your PC you must have the Java Runtime Environment (JRE) 1.5 or later installed on your PC. You can download the JRE from http://www.java.com/en/download/windows\_ie.jsp. For more information about using the Virtual Front Panel, see ["Working with the Virtual Front](#page-31-0)  [Panel" on page 20](#page-31-0).

### **Maintaining the 882's file system using the 882 FTP Browser**

If you create objects on a PC, such as images or formats, you can copy these objects to a 882 if you want the 882 to load them locally. For example, you may want to create a new image on the file server PC, and then copy the image to certain 882s in your production environment. The 882 FTP Browser enables you to copy files between the file server PC and the 882s.

You can also use the 882 FTP Browser to copy files between media in the 882. For example, you can update the 882's PC card with the 882's flash memory or update the flash memory with files on the PC card. You can also update the media of one 882 with the contents of another 882's media.

For more information about using the 882 FTP Browser, see ["Working with the 882 FTP](#page-34-0)  [Browser" on page 23.](#page-34-0)

### **Operating the 882 remotely through the command line interface**

You can operate the 882 remotely using the command line interface through either a Telnet session over an Ethernet LAN or the command terminal on the Virtual Front Panel Web page. For instructions on connecting to the 882 using Telnet, see ["Establishing a](#page-44-0)  [Telnet session with the 882" on page 33.](#page-44-0) For instructions on using the command terminal through the Virtual Front Panel, see ["Working with the CMD \(Command\) Terminal" on](#page-33-0)  [page 22](#page-33-0).

# <span id="page-163-0"></span>**Upgrading 882s over a network**

An upgrade to a network of 882s can involve a new system and firmware file ("vxWorks"), a new gateware file, and new library resource files. In some cases you may be upgrading only the firmware or only the gateware, but not both. In other cases, the upgrade may involve only new images or formats. The procedures you follow for an upgrade will therefore depend on what you are upgrading.

This section provides procedures for upgrading 882s over a LAN. The procedures for upgrading a single 882 that is not connected to a LAN are provided in ["Upgrading the](#page-120-0)  [generator locally" on page 109.](#page-120-0)

# **Upgrade options and procedures**

The recommended procedure for upgrading is to upgrade the file server and the flash memory of each 882. Upgrading the PC card is optional, depending on how your site uses the PC card. For example, you may decide to leave the current files on the PC card so you can return to a known operational state should the upgrade fail.

To begin an upgrade, you must either have a CD-ROM containing the new files, or download the files from the Quantum Data Web site. You will copy the new files to your file server PC which must be connected to the LAN through the Ethernet cable.

# **Overview of upgrade procedures**

The following are the high-level steps for performing a complete upgrade (system and firmware file, gateware, and library resource files) to 882s over a network. Detailed instructions for each step are provided in the sections that follow.

- 1. Back up the current file server system and firmware file, gateware, and library files.
- 2. Copy the new 882 system and firmware file, gateware, and resource files onto the file server PC.
- 3. Remove the system and firmware file, gateware, and library resource files from each 882's flash memory.
- 4. Copy the new system and firmware file, gateware, and library resource files from the file server PC to each 882's flash memory.
- 5. Reboot all 882s.

# <span id="page-163-1"></span>**Backing up the current files on the file server**

Backing up the current files ensures that you can return to a known operational state should the upgrade fail.

#### **To back up the current files on the file server:**

- 1. Create a separate, backup folder on your file server PC (not in the FTP folder) to house the files currently used by the network of 882s.
- 2. Open the FTP site folder and copy the contents of the folder to your backup folder. These should include the 882 directory and the System and Library folders as shown below.

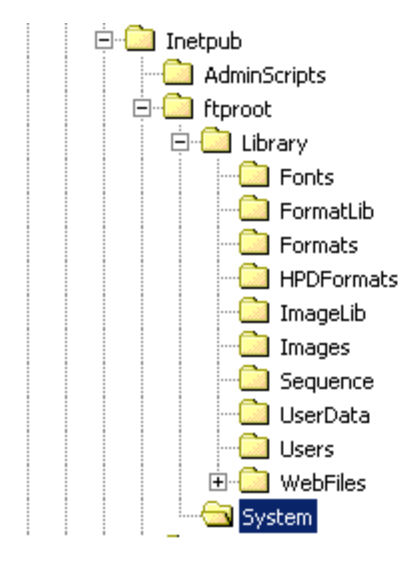

3. If any of the 882s have custom format, image, sequence, or font files that do not also reside on the file server, you must back them up to the backup folder on the file server independently to preserve them. See ["Backing up the current files on the file server" on](#page-163-1)  [page 152](#page-163-1) for instructions.

You might want to back up only the custom files on the 882 to a custom folder on the file server you create. Alternatively if you are sure you want to restore a 882 with its current set of library files you can simply backup its entire library folder to a custom folder on the file server.

## **Copying files to the PC file server**

After you have backed up your existing files, you must delete the current files from the FTP folder on the file server, and then copy the new, updated files to the FTP folder. Before you begin, you must either have a CD-ROM containing the new system, gateware, and library files, or download the files from the Quantum Data Web site.

#### **To copy the new files to the file server:**

- 1. Open the FTP site folder and delete the contents.
- 2. Open the 882 folder from the location where you downloaded the files from the Quantum Data Web site.

3. Copy the contents of the 882 folder to the FTP site folder. The resulting folder structure is shown below.

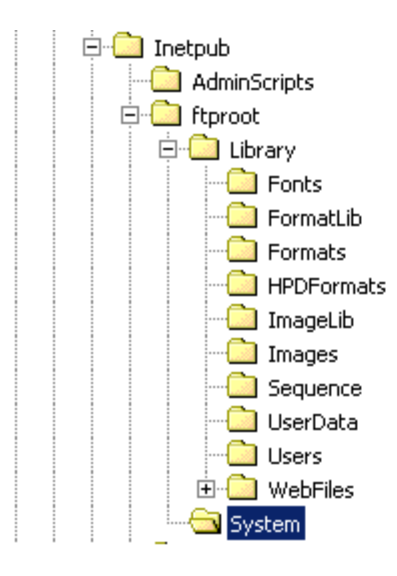

# **Removing current files from the 882s**

Prior to upgrading the 882s, you must remove the existing system and firmware file, gateware, and resource files from the flash memory of each 882. For instructions on removing files from the 882, see ["Upgrading the generator locally" on page 109.](#page-120-0) If you are also installing the new files on the 882's PC card, you must also remove the current files from the PC card.

# **Copying the new files to each 882**

Now you are ready to copy the new, updated system and firmware, gateware, and library resource files to the 882s to complete the upgrade. See ["Working with the 882 FTP](#page-34-0)  [Browser" on page 23](#page-34-0) for instructions.

# **Reboot the 882s**

The upgrade is now complete and you are ready to reboot the 882s from the updated system files you just copied to each 882's flash memory. Reboot each 882 by cycling the power.

# <span id="page-166-0"></span>**Cloning 882s using the 882 FTP Browser**

You can clone 882s either through the front panel or through the 882 FTP Browser on the Virtual Front Panel Web page. Procedures for cloning 882s through the front panel are provided in ["Cloning generators" on page 124.](#page-135-0)

This section describes how to clone 882s by copying system and library files over the network using the 882 FTP Browser.

#### **To clone a 882:**

1. Access the 882's FTP browser by choosing the **FTP Browser** menu item from the main web page. The 882 FTP Browser appears. The Instrument Files area shows the files stored on the 882. The Host Files area shows the files stored on the PC.

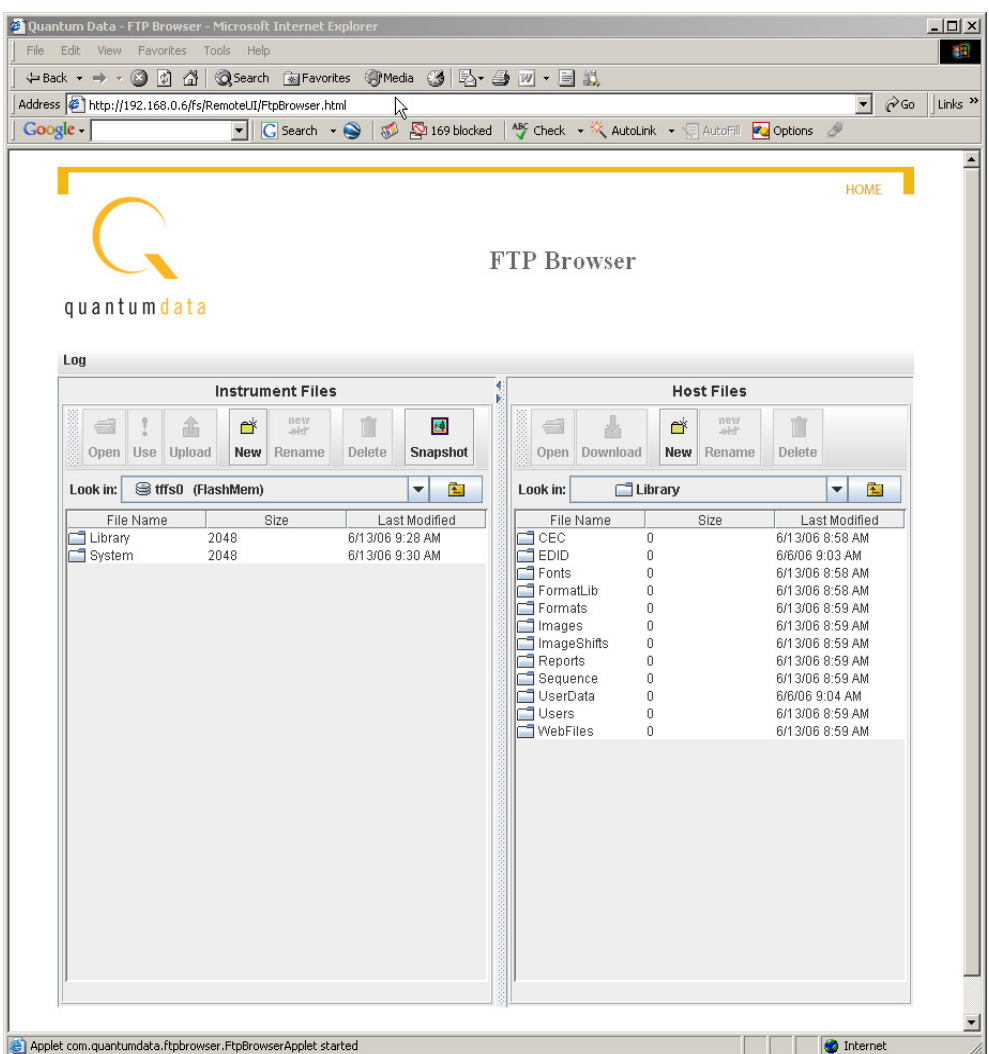

2. Open a second Web browser. You now have two instances of the 882 FTP Browser running: one for the source 882 and one for the target 882.

- 3. In the 882 FTP Browser window for the target 882, delete all of the files in the target 882's flash memory as follows:
	- a. In the **Instrument Files** area, click the down arrow by the **Look in** box and select **tffs0**. This is the target 882's flash memory.
	- b. Select all of the System and Library folders in the lower pane.
	- c. Click the **Delete** button. A confirmation dialog box appears.
	- d. Click **OK** to delete the files.
- 4. Copy all of the files in the source 882's flash memory to the target 882's flash memory as follows:
	- a. In the **Instrument Files** area of source 882's 882 FTP Browser window, click the down arrow by the **Look in** box and select **tffs0**. This is the source 882's flash memory.
	- b. Select the System and Library folders in the lower pane.
	- c. Hold down the SHIFT key and drag the selected folders to the **Instrument Files** area of the target 882's FTP Browser window. A confirmation dialog box appears.
	- d. Click **OK** to copy the files.

# 5 **Using GPIB Interface**

Topics in this chapter:

- [Overview](#page-169-0)
- [Setting the GPIB port address](#page-170-0)
- [Queries and commands](#page-172-0)
- [Status queries and control](#page-176-0)

# <span id="page-169-0"></span>**Overview**

You can operate and program the generator from an external computer or terminal using the optional IEEE-488 (GPIB) interface. The GPIB interface enables the generator to be used as a programmable video signal source for integration into automated test systems that use IEEE-488 or GPIB communications between instruments.

# <span id="page-170-0"></span>**Setting the GPIB port address**

The default GPIB address is 15. You can specify a different address as described in the procedure below.

#### **To set the address of the GPIB port using the front panel:**

1. Press the **Tools** key. The Tools menu appears on the generator's display as shown below.

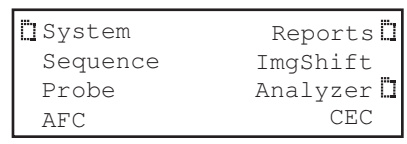

- 2. Choose the **System** item, and then choose the **GPIB** item. The GPIB address appears on the generator's display as shown below.
- 3. To change the address, do the following:
	- a. Press the **Settings** key.
	- b. Position the blinking cursor on the address digit you want to change. To do this, press the soft key adjacent to the arrow by the address to move the cursor left or right until it appears on the digit you want to change.
	- c. Adjust the value of the digit up or down by pressing the  $+$  or  $-$  keys. Repeat for each address digit you want to change.
- 4. To save the changes, press the **Enter** (**Options**) key. The following choices appear on the generator's display:

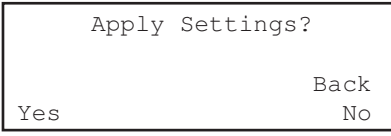

To save the changes, choose the **Exit, Save Change** item by pressing the adjacent soft key.

To exit without saving the changes, choose the **Exit, No Change** item.

To return to the previous screen without saving the changes, choose the **Go Back** item.

#### **To set the address of the GPIB port using the command line:**

- 1. Establish a session with the generator using either HyperTerminal over a serial connection or Telnet over an Ethernet LAN. See ["Establishing a terminal session with](#page-41-0)  [the 882" on page 30](#page-41-0) or ["Establishing a Telnet session with the 882" on page 33.](#page-44-0)
- 2. (Optional) Enter the following command to check the current address:

[GPIB?](#page-644-0)

3. Enter the following command to set the address:

#### [GPIB](#page-644-0) **address**

When the address is changed with the GPIB command, the change takes place as soon at the command is issued.

# <span id="page-172-0"></span>**Queries and commands**

The GPIB interface is an ASCII command line interface like the RS-232 command line interface. The communications protocol is per IEEE-488.2 specification. Queries and commands consist of four ASCII upper/lower case characters. Commands do not require a response from the generator, while queries cause the generator to respond with the required data.

You can send multiple commands on the same line by separating the commands with a semicolon (;) followed by a terminator. A terminator is defined as the NL character (ASCII 10), or EOI sent with the last byte of the command. The generator will not parse any commands received until a terminator is received. All commands are executed sequentially; that is, when a command is parsed it is allowed to finish execution before the next command is parsed, as illustrated in the following figure.

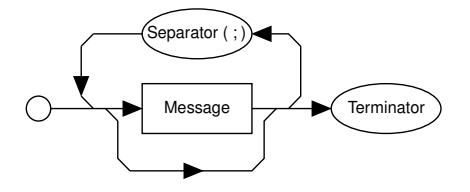

Program Message Syntax

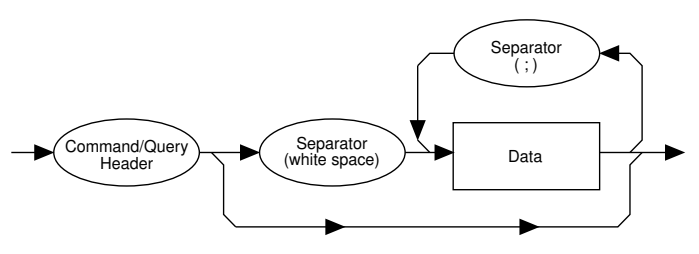

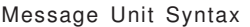

## **Commands**

Commands instruct the generator to set a parameter to the value given or perform some function not requiring any additional data. Commands which have an asterisk (\*) as their first character are common commands as defined by the IEEE-488.2 standard and generally operate the same in all instruments. All commands are listed and described in [Appendix A, "Command Reference."](#page-476-0)

Commands which do not require any additional data from the controller are self-contained and should be followed by either a message separator (;) or message terminator. Any other characters (except whitespace characters) will cause a command error.

Commands which require numeric data must be followed by at least one separator character (whitespace), and then the data. Numeric data sent with a command is in decimal format. Numeric data can be represented in one of three methods: integer, floating point, or scaled floating point.

For example, the following number can be represented in three ways:

- Integer (42)
- Floating point (42.00)
- Scaled floating point (4.200E+01)

### **Queries**

Queries are comprised of a header followed immediately by a question mark (?). If there are any characters between the query header and the question mark character (including whitespace), a command error will result. Queries return a response message upon completion of execution. A response message is comprised of the requested data terminated with an NL (ASCII 10) character. For example, the following text would be returned in response to the [HRAT](#page-652-0)? (horizontal rate query) message:

#### 3.1500E+04<NL>

Note that the HRAT? query returns its parameter in exponential form. Possible returned parameter forms are:

- Integer (3965)
- Exponential  $(+3.965E+03)$
- String ("text string")

#### **Output queue**

When a query is executed, the resulting response message is placed in an output queue where it can be read by the controller. The generator has an output queue that is 255 bytes long. When a message is present in the output buffer, the MAV (message available) bit in the Status Byte register is set. This varies slightly from the 488.2 standard in that the MAV bit will be set only when at least one complete response message is present in the output queue. A complete response message consists of response message text and a message terminator (NL).

#### **Buffer deadlock**

Buffer deadlock occurs when the generator tries to put a response message in the output queue when the output queue is full and the controller is held off while sending a new message because the input buffer is full. If deadlock occurs, the generator will clear its output queue, set the query error (QYE) bit in the Event Status register and proceed to parse incoming messages. If any additional queries are requested while in deadlock, those response messages will be discarded.

The generator will clear the buffer deadlock when it finishes parsing the current command/query. The QYE bit will remain set until read with the [\\*ESR?](#page-497-0) query or cleared with the **\*CLS** command.

### **Sending commands and queries**

The generator parses command lines one at a time. Command lines must be terminated with a carriage return (<cr>>cr>). The generator immediately echoes each character as it is received and places it in a command line buffer. This buffer currently has room for a total of 256 characters. If more than 256 characters are sent before sending a <cr>, then the following response will be given:

```
Buffer overflow<cr><lf><cr><lf>R:\>
```
Upon receiving a carriage return, the generator immediately echoes the  $\langle$ cr> and follows it with a line feed  $\langle$   $\langle$   $\vert$ f $\rangle$ ). The generator then parses the command line and initiates whatever processing is implied. The generator then responds with one of the following four responses depending on the condition:

```
Command invalid<cr>><lf><cr><lf>R:\>
<message1><cr>><lf><message2><cr>><lf>...<messageN><cr><lf><cr><lf>R:\>
Execution error: <nnnn><cr>><lf><cr>><lf>R:\>
```
 $R: \>$ 

Where <cr> and <lf> are the carriage return and line feed characters, respectively.

**Note:** Handshaking routines should only look for > and not R:\>. In the future, the R:\ part of the prompt may change (for example, may be expanded to indicate the current path).

Bench-top generators output the following prompt on their serial port after finishing the power-on procedure.

 $R$ : \>

This feature allows ATE systems to know when the generator is ready.

## **Sending multiple commands and queries per line**

You can send multiple commands and queries per line by separating each command or query with a semi-colon (;) character. For example:

[HRES](#page-653-0) 900; [ALLU](#page-508-0)

The response to multiple queries will be a series of data elements separated by semi-colons (;). For example, with the VGA\_m3 format loaded, the following command string will produce the response shown.

[HRES?](#page-653-0); [VRES](#page-807-0)?; [VTOT](#page-813-0)? 640;480;525

Normally, all of the commands on a command line associated with a single command terminator are read as a single command message without regard for execution or completion order. However, by inserting the \*WAI command, you can force the generator to wait for all preceding commands to be completed before the commands that follow \*WAI are processed. For example, sending the following command line causes a red rectangle to be drawn and then overwritten by the ColorBar image.

[IMGL](#page-673-0) COLORBAR; [IMGU](#page-678-0); [IMGE;](#page-671-0) [RECT](#page-749-0) RED 200 200 0 0 GRAYPAT100

Note that the IMGU command merely requests that the current image be rendered eventually, not necessarily right away nor in a single attempt. By inserting a \*WAI command after the IMGU, the generator is instructed to render the ColorBar image first, before rendering the red rectangle. This command ensures that the generator draws the red rectangle on top of the ColorBar image.

[IMGL](#page-673-0) COLORBAR; [IMGU](#page-678-0); [\\*WAI;](#page-505-0) [IMGE](#page-671-0); [RECT](#page-749-0) RED 200 200 0 0 GRAYPAT100

The generator will wait until the ColorBar image has been completely rendered before it reads and executes the RECT command.

The [\\*WAI](#page-505-0) command is required by the IEEE-488.2-1992 standard, but also works with GPIB and RS-232 protocols as well.

### **Completion handshake**

The generator returns a > prompt immediately after an FMTU, IMGU, ALLU, BOOT, INIT, or SCAL command is received, even if these commands have not finished executing. If the system controlling the generator must know when the process started by one of these commands has been completed, then append \*OPC? to the command string.

For example, the following command causes the generator to wait until all processes have been completed before responding with the number 1 and sending the > prompt.

[FMTL](#page-628-0) VGA\_M3; [IMGL](#page-673-0) FLAT; [ALLU;](#page-508-0) [\\*OPC](#page-499-0)?

The \*OPC? command is required by the IEEE-488.2-1992 standard, but also works with GPIB and RS-232 protocols as well.

### **Input buffer**

Since some commands may take longer to execute, the generator has an input buffer. This input buffer is 255 characters long and can be written to by the host controller while the generator is busy executing or parsing previous messages. If the input buffer becomes full, the generator will hold off the controller until there is room in the buffer. For this reason, a program message cannot be longer than 255 characters including terminator.

# <span id="page-176-0"></span>**Status queries and control**

To create applications that control the generator using the GPIB port, it is sometimes necessary to query the status of the generator and set or reset the status bits and bytes. There are two sets of status registers: 1) the Event Status Register and Event Status Enable Register and 2) the Status Byte Register and Service Request Enable Register. These are described in the following paragraphs.

# **Status byte**

The status byte used by the generator is the same as that defined by the IEEE-488.2 standard and does not use any other bits of the status byte. The status byte is one part of a complete status reporting system shown in the figure on [page 166.](#page-177-0) The status byte is read by using the serial poll feature of your controller.

# **Requesting service**

The GPIB provides a method for any device to interrupt the controller-in-charge and request servicing of a condition. This service request function is handled with the status byte. When the RQS bit of the status byte is true, the generator is requesting service from the controller. There are many conditions which may cause the generator to request service. For more information about these conditions, see the [\\*SRE](#page-501-0) command description (page 472). The table below lists the status commands and queries.

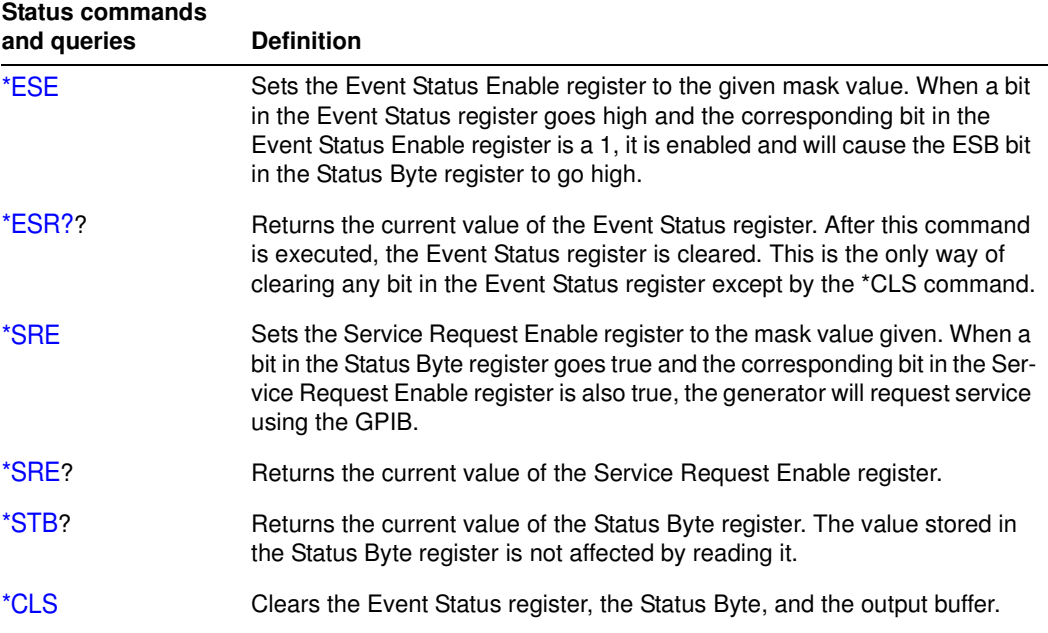

<span id="page-177-0"></span>The following figure illustrates IEEE-488 status reporting.

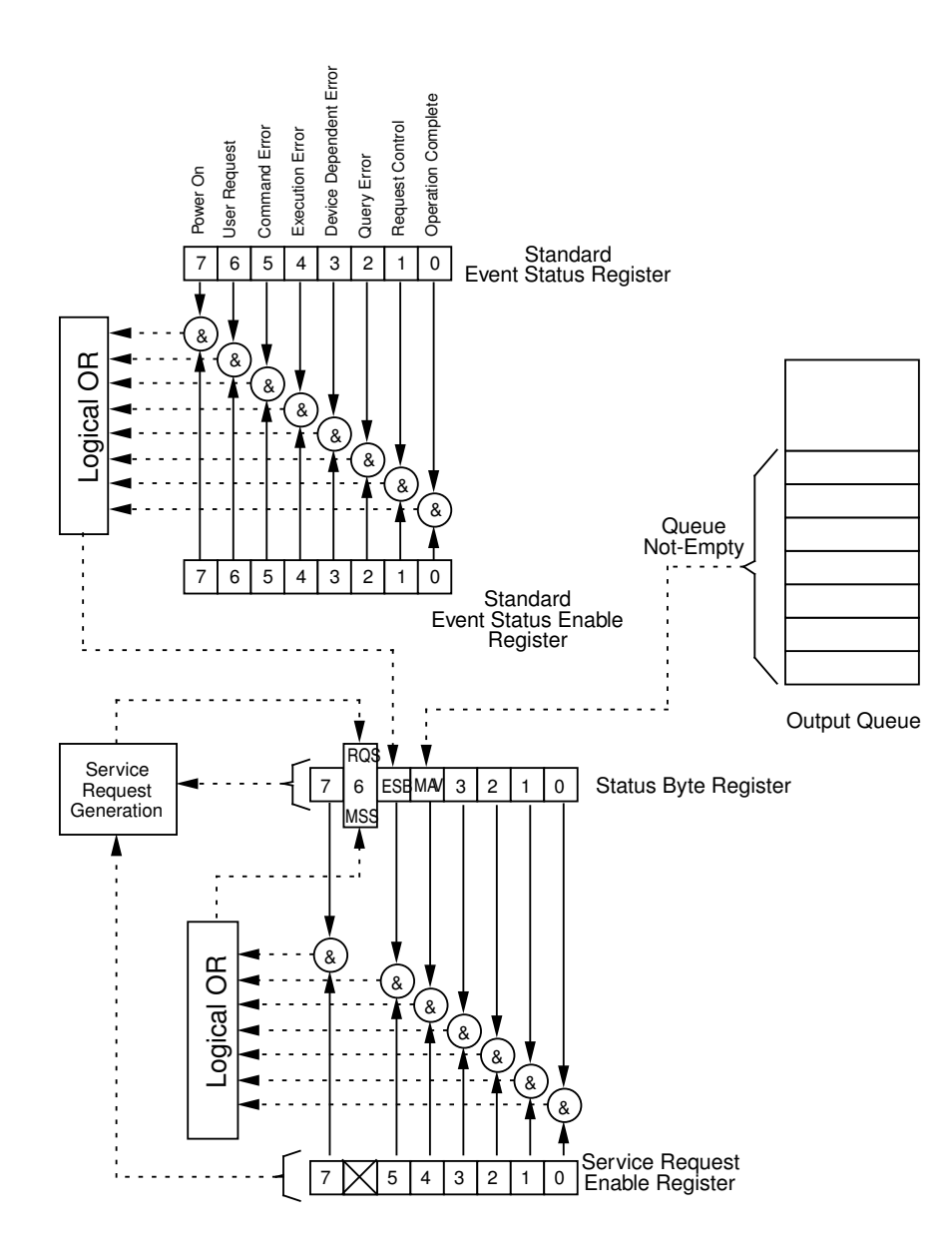

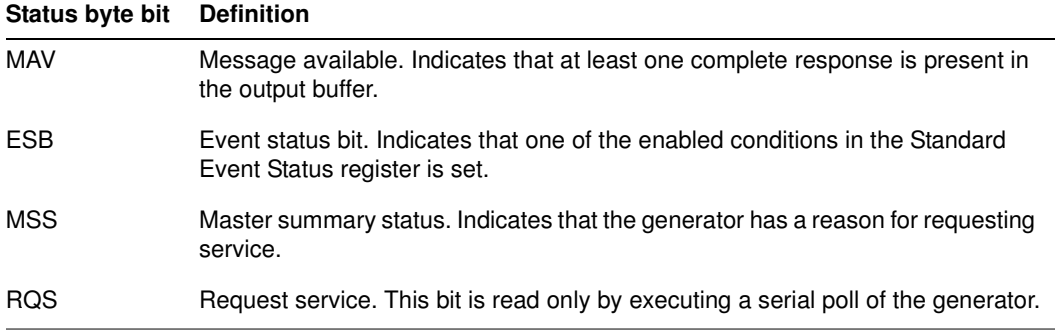

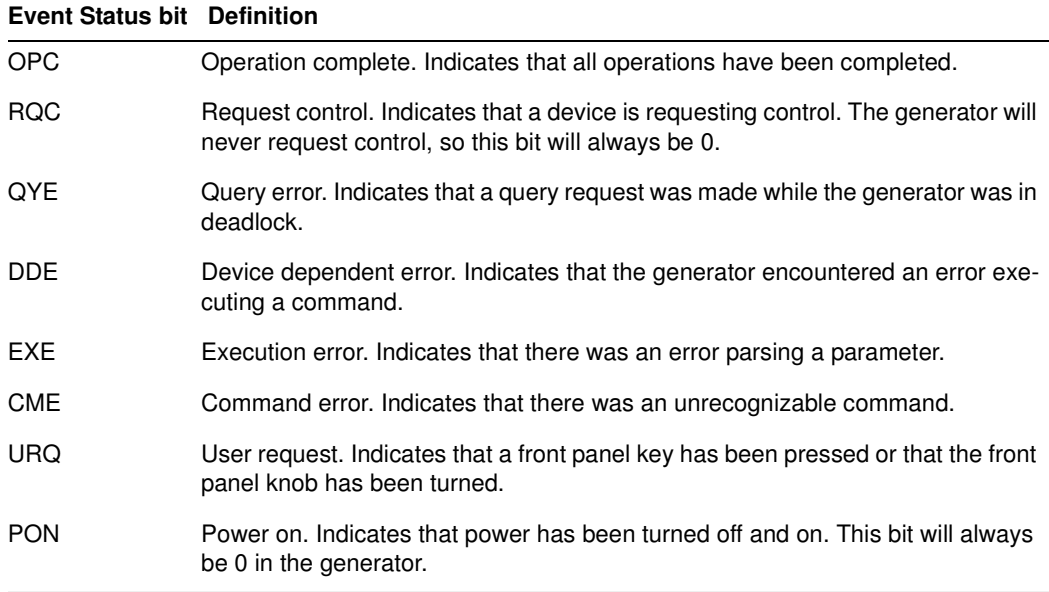

# **Bus commands**

The IEEE-488.1 standard defines bus commands, which are sent to the generator with ATN true. The following table lists bus commands supported by the generator. For more detailed descriptions of these commands, see the IEEE-488.1 and 488.2 standards.

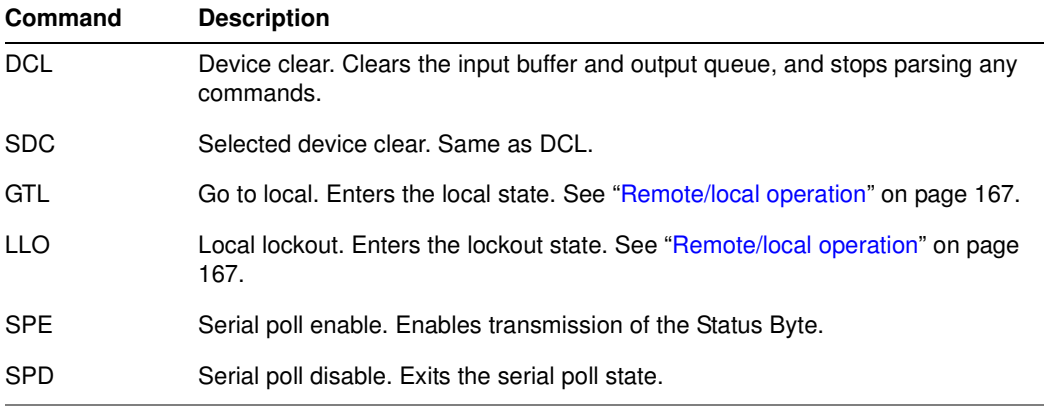

# <span id="page-178-0"></span>**Remote/local operation**

The generator has complete remote/local operation as defined by the IEEE-488.1 standard. All four remote/local states (REMS, LOCS, RWLS and LWLS) are supported.

In the remote state (REMS), the generator is under remote control and messages are processed as received. The generator enters the remote with lockout state (RWLS) if the controller issues the local lockout (LLO) message to the generator. The generator enters the local state (LOCS) when the REN line goes false or the controller issues the go to local (GTL) message to the generator, or a front panel control is actuated.

In the remote with lockout state (RWLS), the generator is under complete remote control and front panel controls are disabled. The generator enters the RWLS state when the controller issues the local lockout (LLO) message to the generator. Front panel access is re-enabled when the controller issues the go to local (GTL) message to the generator.

In the local state (LOCS), the generator is under local control and all front panel controls are enabled. Any remote messages received are stored for processing when the generator enters the remote state again. The generator enters the remote state (REMS) if the REN line is true and the generator is addressed to listen.

In the local with lockout state (LWLS), the generator is under local control, and all front panel controls are enabled. Any remote messages received are stored for processing when the generator enters the remote state again. The generator enters the remote with lockout state (RWLS) if it is addressed to listen.
# 6 **Working with Formats**

Topics in this chapter:

- [Overview](#page-181-0)
- [Format library](#page-182-0)
- [Viewing the source list of formats](#page-187-0)
- [Configuring format parameters](#page-188-0)
- [Format Editor Overview](#page-195-0)
- [Creating a new format using the Format Editor](#page-228-0)
- [Creating custom formats using the command line interface](#page-233-0)
- [Format catalogs](#page-234-0)

# <span id="page-181-0"></span>**Overview**

The generator contains a library of standard formats. You can create your own formats, however, either by using the Format Editor or by entering format commands through the command line interface. You can also create format catalogs which allow you to control the formats that appear on the generator's display when you press the **Source** key.

This chapter describes the format library and provides procedures for using the generator's front panel keys, the command line interface, and the format editor to view formats, create and customize formats, and create format catalogs.

The following functions are described in this chapter:

- **Viewing the Source list of formats.** You can view the Source list of formats using the front panel or the command line interface.
- **Creating formats.** You can create new formats through the format editor or the command line interface.
- **Viewing and modifying format parameters.** You can view and edit format parameter values either through the format editor, the front panel, the command line interface, or by editing the format XML file.
- **Configuring the Source list.** You can edit the **Source** list of formats to include only those formats you use.

# <span id="page-182-0"></span>**Format library**

The generator has a built-in library of formats which are stored as XML files in any of the generator's media. This section describes three sets of naming conventions for identifying formats: 1) Composite television formats, 2) Component television formats, and 3) Computer display formats. In addition, several miscellaneous naming conventions are also described.

### **Composite television format names**

Composite television formats apply to RF, D2, CVBS, and S-VIDEO signal interfaces. Composite television format names consist of a three to five character color coding scheme indicator followed by optional characters that indicate format adjustments.

### **Example**

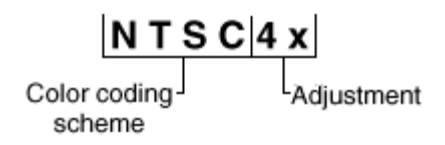

### **Color coding schemes**

- NTSC
- PAL

### **Adjustments to the format**

- $4x =$  sampling rate is four times the color sub-carrier frequency
- 44 == NTSC with color sub-carrier frequency of 4.43361875 MHz (as opposed to 3.58)
- $# ==$  sampling rate is reduced in order to make pixels square
- jp == NTSC-Japan (NTSC without 7.5 IRE setup)
- -M == PAL with 3.57561149 MHz color sub-carrier and M timing (M/PAL Brazil)
- -N == PAL with 3.58205625 MHz color sub-carrier (N/PAL Argentina, Paraguay, Uruguay)
- $-N == NTSC color encoding with N timing (NTSC-N)$
- -60 == PAL format that allows NTSC tape playback on PAL TV (PAL-60)
- plusKKKK == Enhanced wide-screen PALplus TV transmission system
- $p ==$  progressive video game signal (for example, NTSCp or PALp)

### **Common composite TV formats with sub-carriers and their respective standards:**

- NTSC ITU-R BT.470-6
- NTSC# SMPTE 170M
- NTSC#KA SMPTE 170M
- PAL ITU-R BT.470-6
- PAL# ITU-R BT.470-6
- PAL#KA ITU-R BT.470-6

### **Component television format names**

Component television formats are named by their vertical resolution and scanning method. These formats apply to RGB, YPbPr, YcbCr and HD-SDI video. In component television format naming, the first three or four characters indicate the active vertical lines in the format, the next characters indicate the frame tracing method, and the last two optional characters indicate the frame rate.

### **Example**

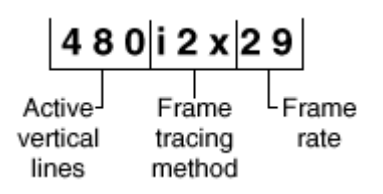

### **Active vertical lines**

- 480 (active lines with 525 total lines)
- 1035 (active lines with 1125 total lines)

### **Frame tracing methods**

- $p =$  progressive
- $i =$  interlaced
- $s =$  segmented frame interlace (e.g., 1080s24, where a 24p frame is segmented into two interlaced fields occurring at twice the frame rate - scene changes only between field pairs – also known as "48sF")
- $x = any progressive, interlace, or segmented$

### **Double clocking**

 $i2x =$  double-clocked interlace (scene may change between fields) pixels are double-clocked for DVI compatibility)

### **Frame rate**

Frame rate is optional. If no frame rate is given, then the frame rates are assumed.

- $24 = 24$  Hz
- $60 = 60$  Hz

### **Common component TV formats**

- 480pLH Component SDTV signal containing letterboxed 16x9 high-definition content
- 480pSH Component SDTV signal containing anamorphically under-sampled 16x9 content

### **Computer display format names**

Computer display formats are assumed to use progressive scanning. In computer format naming, the first three characters indicate the vendor ID using the EISA ID (for example, IBM, SUN, VSC) or the display type, the next two characters indicate the approximate horizontal resolution, the next two digits indicate the frame rate (which will be half the field rate with interlace scanning), and the final character designates the aperture (used only when the aperture is not A).

### **Example**

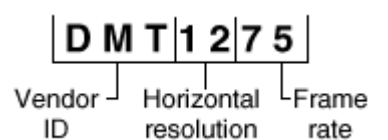

### **Vendor ID (EISA)**

- SMT for VESA (digital) Safe Mode Timing
- DMT for VESA Standard Discrete Monitor Timing
- GTF for VESA Generalized Timing Format standard
- CEA for Consumer Electronics Association
- EIA for Electronics Industries Association (CEA)

#### **Approximate horizontal resolution examples**

- 02 for 256 pixels
- 09 for 960 pixels
- 12 for 1200 pixels
- 30 for 3072 pixels

### **Frame rate examples (half the field rate with interlace scanning)**

- 48 for 48 Hz
- 60 for 60 Hz
- 75 for 75 Hz

### **Aperture (used only when the aperture is not A)**

See ["Aperture designators" on page 174](#page-185-0).

#### **Common computer display formats**

- VSC1275 for Viewsonic 1280 by 1024 at 75 Hz
- DMT0685 for Discrete Monitor Timing with 680 by 480 at 85 Hz

### <span id="page-185-0"></span>**Aperture designators**

Format names may include one or two characters that describe the aperture of the display. These are listed below.

#### **Aspect ratio**

- Q = 1.00:1 Quadrate MIL, Radiology (square, 512x512, 1024x1024)
- G = 1.25:1 Graphics workstation (5x4, 1280x1024, 1600x1280)
- A = 1.33:1 Academy (4x3, 640x480, 800x600, 1024x768, 1280x960, 1600x1200)
- $B = 1.44:1$  Big (13x9, IMAX™)
- $T = 1.50:1$  Three halves (3x2, 1152x768 Apple Computer)
- $V = 1.56:1$  PALplus WWS case #2 (14x9, see ITU-R BT.1119)
- D = 1.60:1 VESA CVT proposed (16x10, 1728x1080, 1280x800)
- E = 1.67:1 European film (15x9 or 5x3, 1200x720, 1280x768, 1800x1080, a.k.a. "1.66")
- H = 1.78:1 High-definition image (16x9, 1280x720,1920x1080)
- $F = 1.85:1$  US film (320x173, 1280x692, 1920x1038)
- $U = 2.00:1$  Univisum™ (2x1, 1280x640, 1920x960)
- $C = 2.39:1$  CinemaScope™ (160x67, 1280x536, 1920x804, a.k.a. "2.35", was 2.35 before 1971)

#### **Content fitting operators**

- $N =$  Natural (do nothing)
- $L =$  Letterbox (linear scale to fit one axis, center w/black bars in other)
- $Z =$  Zoom (blow- up to fill destination aperture with cropping, or LI)
- S = Scope (under-sample content horizontally)
- W = Widescreen (over-sample content horizontally)
- $\cdot$  J = Justify (non-linear horizontal expand more near edges)
- $\cdot$  K = Keep safe (shrink to avoid cropping provide safe title)
- $\cdot$  P = Pan & Scan (truncate)
- $M =$  Mirror (horizontally rear projection)

### **Other modifiers**

- $\cdot$  I = Inverse (undo operator; for example,  $S =$  Scope and  $SI =$  Inverse Scope)
- O = Orthogonally (rotate operator effect or aperture 90 degrees)
- $\bullet$   $X =$  Wildcard or special

# <span id="page-187-0"></span>**Viewing the source list of formats**

You can view the list of formats available in the generator using the front panel or the command line interface. Use the following procedures to view the Source (format) list.

**Note:** The Source list of formats that appears on the generator's display is determined by the format path. In addition, the list may be filtered based on the interface selected and the format catalogs that are enabled. For more information about setting the path, see "Setting [the 882's path" on page 17](#page-28-0). For more information about format catalogs, see ["Format](#page-234-0)  [catalogs" on page 223.](#page-234-0)

#### **To view the formats in the Source list using the front panel:**

Press the **Source** key. The list of formats appears on the generator's display as shown below. To see all of the formats, press the  $+$  and  $-$  keys to scroll through the list.

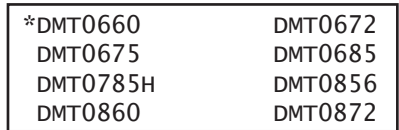

#### **To view the formats in the Source list using the command line interface:**

- 1. Establish a session with the generator using either HyperTerminal over a serial connection or Telnet over an Ethernet LAN. See ["Establishing a terminal session with](#page-41-0)  [the 882" on page 30](#page-41-0) or ["Establishing a Telnet session with the 882" on page 33.](#page-44-0)
- 2. Set the path to the format folder on the medium you want to view using the following command:

FMTP /tffs0/Library/Formats // sets format path to flashmen directory

3. List the contents of the format folder by entering the following command:

[FMTQ?](#page-631-0) 1 200 // lists the formats from 1 through 200

# <span id="page-188-0"></span>**Configuring format parameters**

Each standard and custom format is defined by a set of parameters. These parameters are categorized in the generator as either Options or Settings. You can view and modify the parameters of a format in the following ways:

- On the generator's front panel display
- On a display connected to the generator (view only)
- Through the command line interface
- In the format's XML file
- Through the Format Editor

### **Viewing and modifying format parameters through the front panel**

Procedures for viewing and modifying the format parameters and format options through the front panel are provided below. Format options are selections that are of a binary nature, i.e. either on or off. Settings are attributes of a format that can take on a wider range of values.

Note that format setting and option changes made through the front panel do not persist through power cycles or changes in formats. If you make a change to a format parameter, then choose another format, and then go back to the format you changed, you will find that the parameter has been reset to the default value for that format.

### **To view and modify a format's options using the front panel:**

- 1. Press the **Source** key and choose a format by pressing the adjacent soft key.
- 2. Press the **Options** key. The format options appear on the generator's display as shown below.

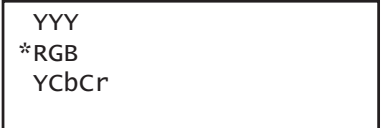

- 3. To set an option, do one of the following:
	- a. To choose an option, press the soft key adjacent to the option. An asterisk (\*) appears next to the option, indicating it is selected.
	- b. To enable or disable an option, press the soft key adjacent to the option.  $A + sign$ indicates the option is enabled; a - sign indicates it is disabled.
	- c. To set an option to a value (for example, AFD), increment the value by pressing the  $+$  key.

4. To see more options, press the **Options** key again. The following appears on the generator's display as shown below.

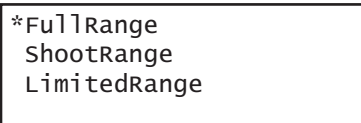

5. To see more options, press the **Options** key again. The following appears on the generator's display as shown below.

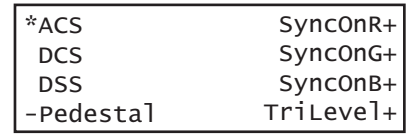

6. Press the **Options** key again to see additional options for testing digital displays. The following appears on the generator's display as shown below.

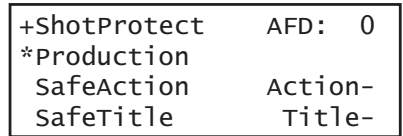

### **To view and modify a format's settings using the front panel:**

- 1. Press the **Source** key and choose a format by pressing the adjacent soft key.
- 2. Press the **Settings** key. The format settings appear on the generator's display as shown below. Press the soft keys adjacent to the arrows to see all of the format settings. Refer to the table below to locate the setting you want to change.

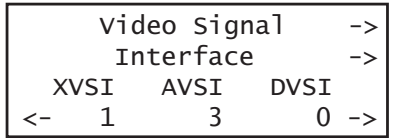

- 3. To change a setting value:
	- a. Position the blinking cursor on the value you want to change. To do this, press the soft key adjacent to the arrow by the setting value to move the cursor left or right until it appears on the digit you want to change.
	- b. Adjust the value of the setting up or down by pressing the  $+$  or  $-$  keys.

4. To save the changes, press the **Enter** (**Options**) key. The following choices appear on the generator's display:

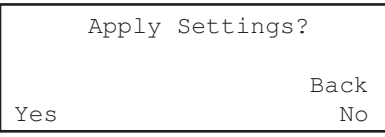

To save the changes, choose the **Yes** item by pressing the adjacent soft key.

To exit without saving the changes, choose the **No** item.

To return to the parameters screen without saving the changes, choose the **Back** item. The following table shows the layout of the format Settings menu.

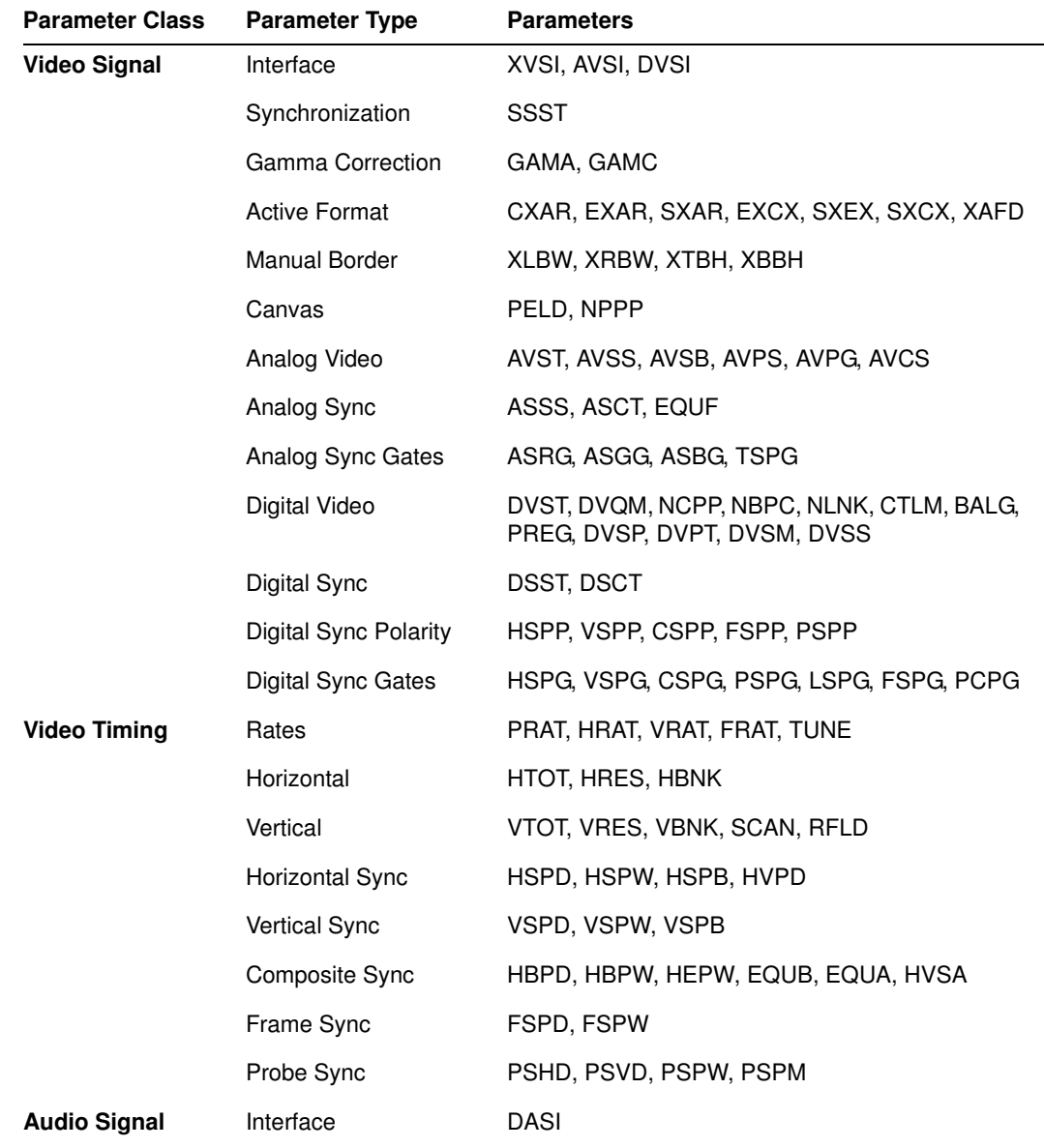

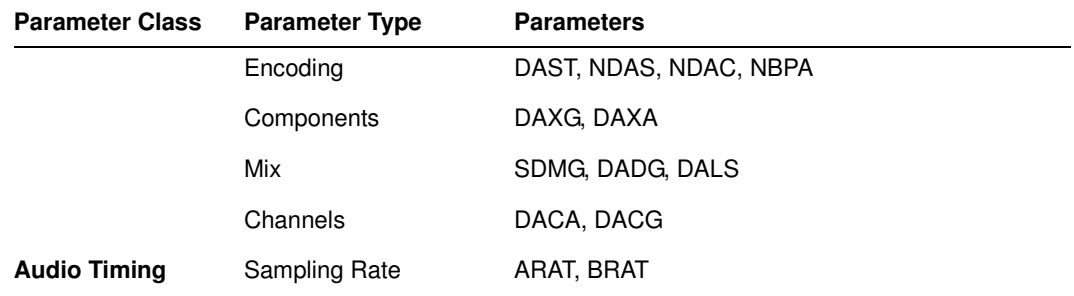

### **To view a format's parameters on a display connected to the generator:**

- 1. Press the **Source** key and choose a format by pressing the adjacent soft key.
- 2. Press the **Content** key and choose the **Format** image. The format parameters appear on the connected display.

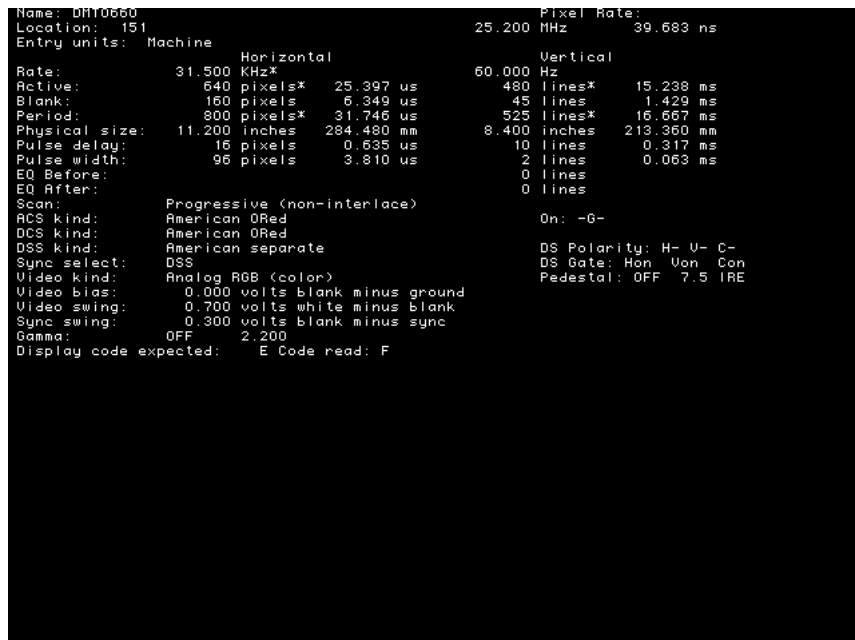

**To view format parameters for all formats in the Source list:**

1. Display the Format image as described above.

- 2. Enable and view image versions as follows:
	- a. Press the **Options** key. The following menu appears on the generator's display:

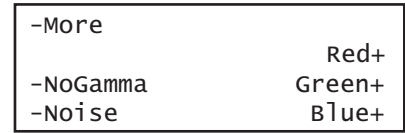

b. Choose the **More** item by pressing the adjacent soft key until  $a +$  and Rendition appears next to the item.

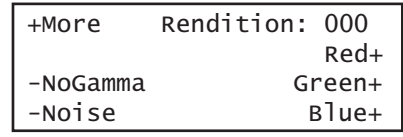

c. Press the + and - keys to advance through the image versions. Each version shows the format parameters for a different format in the Source list.

Alternatively, to enable and view image versions using the command line interface, enter the following commands:

[ISUB](#page-692-0) 1 // Enables sub images [IVER](#page-693-0) 1 // Specifies the first image version [IMGU](#page-678-0) // Activates the image version

3. When you are finished, disable image versions by pressing the **Options** key and choosing **More** until a - appears next to it.

Alternatively, to disable image versions using the command line interface, enter the following command:

[ISUB](#page-692-0) 0 // Disables sub images

### **Viewing and modifying format parameters via the command line**

Procedures for viewing and modifying the format parameters through the command line are provided below.

### **To view and modify a format's options using the command line interface:**

- 1. Establish a session with the generator using either HyperTerminal over a serial connection or Telnet over an Ethernet LAN. See ["Establishing a terminal session with](#page-41-0)  [the 882" on page 30](#page-41-0) or ["Establishing a Telnet session with the 882" on page 33.](#page-44-0)
- 2. Load the format whose parameters you want to view by entering the following command:

[FMTL](#page-628-0) **format** // Specify a valid format name [FMTU](#page-633-0)

3. To view options, enter the commands for the format options you want to view. For example, to view the sync configuration, enter the following command:

[ASSG?](#page-518-0)

The generator responds with the information as shown below:

0, 1, 0 // Indicates no sync on red, sync on green, no sync on blue

4. To modify options, enter the format commands with the new values. For example, to enable sync on red and disable sync on green, enter the following commands:

```
FMTL DMT0660 // Load DMT0660 for editing<br>ASSG 1, 0, 1 // Enable sync on red, disal
                   1/ Enable sync on red, disable sync on green
FMTU // Apply the changes to the generator
```
#### **To view and modify a format's parameter settings using the command line interface:**

- 1. Establish a session with the generator using either HyperTerminal over a serial connection or Telnet over an Ethernet LAN. See ["Establishing a terminal session with](#page-41-0)  [the 882" on page 30](#page-41-0) or ["Establishing a Telnet session with the 882" on page 33.](#page-44-0)
- 2. Load the format whose parameters you want to view by entering the following command:

```
FMTL format // Specify a valid format name
FMTU
```
3. To view parameters, enter the commands for the format settings you want to view. For example, to view the horizontal resolution, vertical resolution, horizontal period, and analog video sync type, enter the following command:

[HRES?](#page-653-0); [VRES](#page-807-0)?; [HTOT](#page-659-0)?; [AVST?](#page-527-0)

The generator responds with the information in sequence as shown below:

640;480;800;2

4. To modify settings, enter the format commands with the new values. For example to modify the horizontal resolution and the horizontal sync pulse delay for DMT0660, enter the following commands:

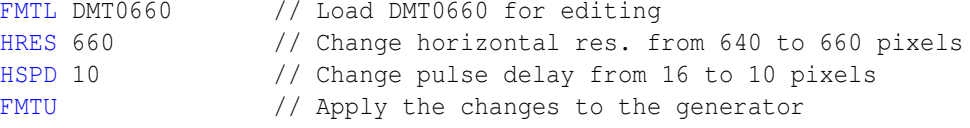

### **Viewing and modifying format parameters by editing XML files**

Procedures for viewing and modifying the format parameters by editing the format XML files are provided below.

#### **To view and modify a format's parameter values in the format's XML file:**

- 1. Using the Generator FTP Browser, copy the format's XML file from the generator to a PC. See ["Copying files from a 882 to a PC" on page 25](#page-36-0) for instructions.
- 2. Open the XML file in a standard text editor.
- 3. To modify parameters in the XML file, do the following:
	- a. Make your changes in the XML file, and then save the file under a new file name, including the .xml extension.
	- b. Using the Generator FTP Browser, download the format XML file from your PC to the generator. See ["Copying files from a PC to a 882" on page 23](#page-34-0) for instructions.

A sample format XML is shown below.

```
<?xml version="1.0" encoding="UTF-8" ?>
<DATAOBJ>
   <HEADER TYPE="FMT" VERSION="1.0" ></HEADER>
  <DATA <AVPS>+7.5000000E+00</AVPS>
     <GAMA>+2.2000000E+00</GAMA>
     <AVSS>+0.7000000E+00</AVSS>
     <ASSS>+0.3000000E+00</ASSS>
     <HSIZ>+1.1200000E+01</HSIZ>
     <VSIZ>+8.3999996E+00</VSIZ>
     <HRAT>+3.1500000E+04</HRAT>
     <TUNE>+1.0000000E+00</TUNE>
     <HRAT0>+3.1500000E+04</HRAT0>
     <HRES>640</HRES>
     <HTOT>800</HTOT>
     <VRES>480</VRES>
     <VTOT>525</VTOT>
     <HSPD>16</HSPD>
     <HBPD>0</HBPD>
     <HSPW>96</HSPW>
     <VSPD>10</VSPD>
     <VSPW>2</VSPW>
     <EQUB>0</EQUB>
 .
       . // other parameters omitted
      . 
    <SXAR>+1.3333334E+00</SXAR>
     <EXAR>+1.3333334E+00</EXAR>
     <NPPP>0</NPPP>
     <EXCX>0</EXCX>
     <XLBW>0</XLBW>
     <XRBW>0</XRBW>
     <XTBH>0</XTBH>
     <XBBH>0</XBBH>
     <DVSS>+1.0000000E+00</DVSS>
     <DVPT>0</DVPT>
   </DATA>
</DATAOBJ>
```
# <span id="page-195-0"></span>**Format Editor Overview**

The Format Editor provides a graphical user interface for modifying existing formats, creating custom formats and viewing format parameters. The Format Editor is part of the generator's Web server and is accessed over an Ethernet LAN connection using a Web browser, such as Microsoft Internet Explorer. You can also test formats on the generator directly from the Format Editor.

**Note:** The Format Editor has been updated with release 2.18. Releases prior to that will have the original version of the application. The information below pertains to the new Format Editor. This Format Editor requires Internet Browser version 6.x or newer. If you have Internet Browser version 5.x you will need to upgrade.

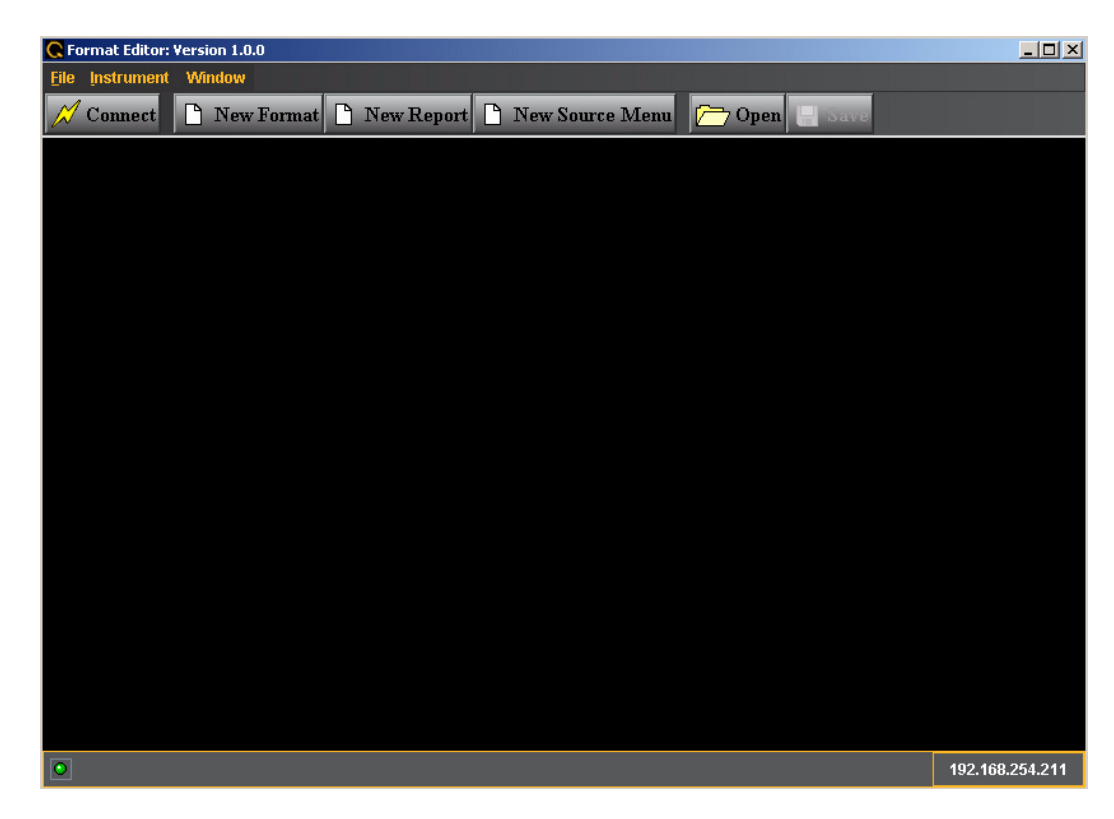

The main screen of the Format Editor is shown below.

### **Format Editor - Basic Window Configuration and Operation**

The Format Editor is a windowing application. You can open up many windows at one time. They can be floating or docked in the main window. The activation buttons appear in the upper right corner of a window. They are shown in the figure below.

In this figure, clicking on the left most activation button will cause the window to become an icon in the lower left corner of the Format Editor main window.

Clicking on the activation button in the center of the figure below will dock the window into the main Format Editor window such that it will occupy the entire window opening of the Format Editor.

Clicking on the right most activation button in the figure below will close the window.

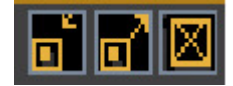

### **Format Editor - Top Level Menus**

The top level menus of the Format Editor are shown below.

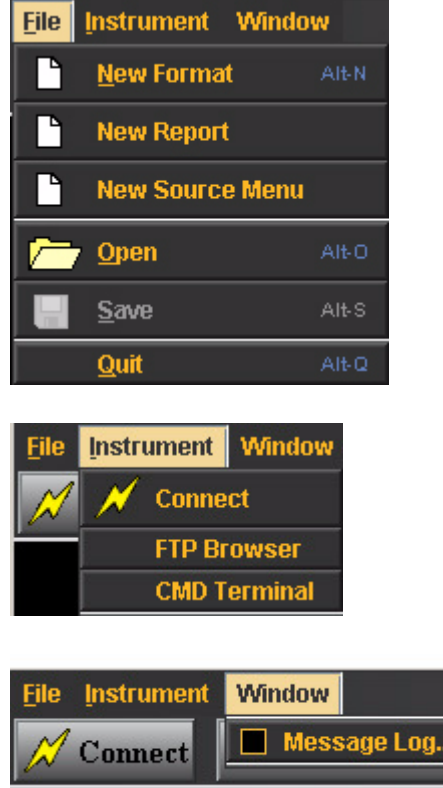

The following table describes the top level menus in the Format Editor.

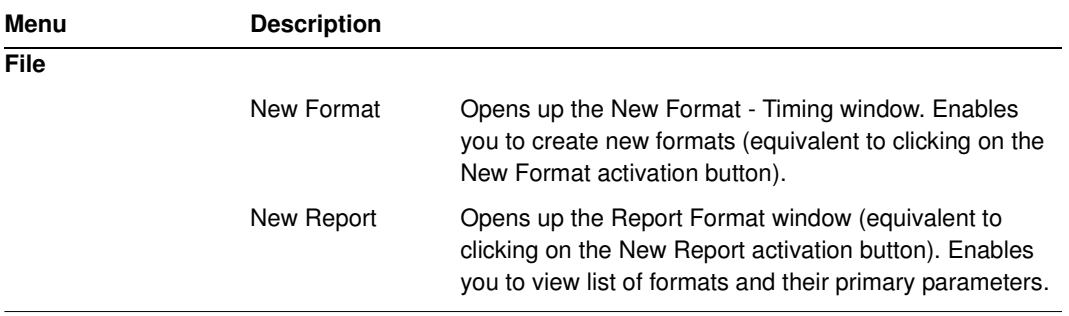

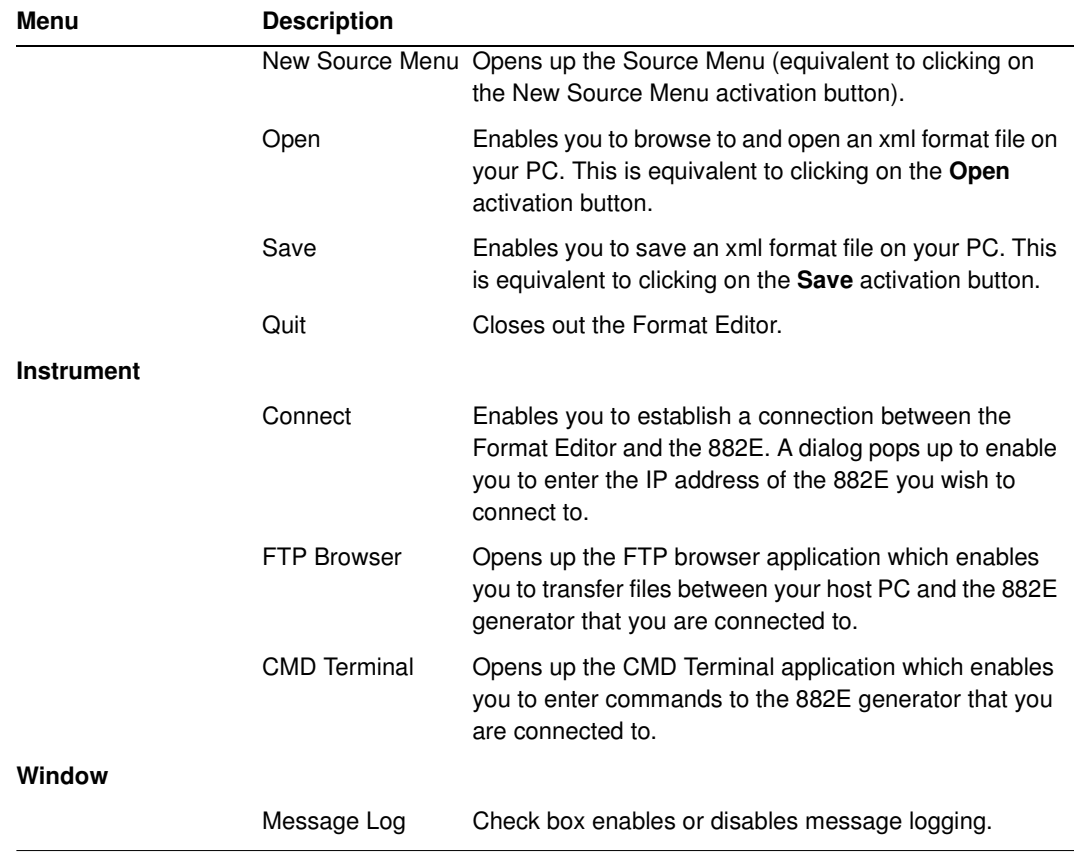

# **Format Editor - Menu Buttons**

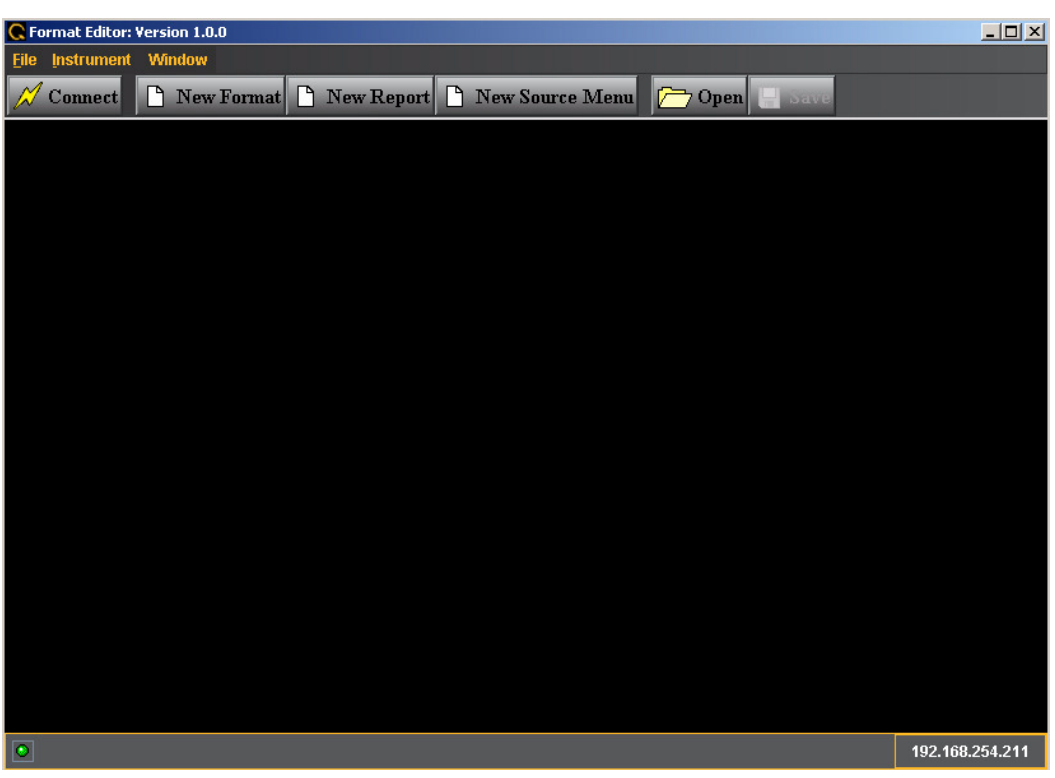

The activation buttons of the Format Editor are shown in the window below.

The following table describes the Format Editor menu buttons.

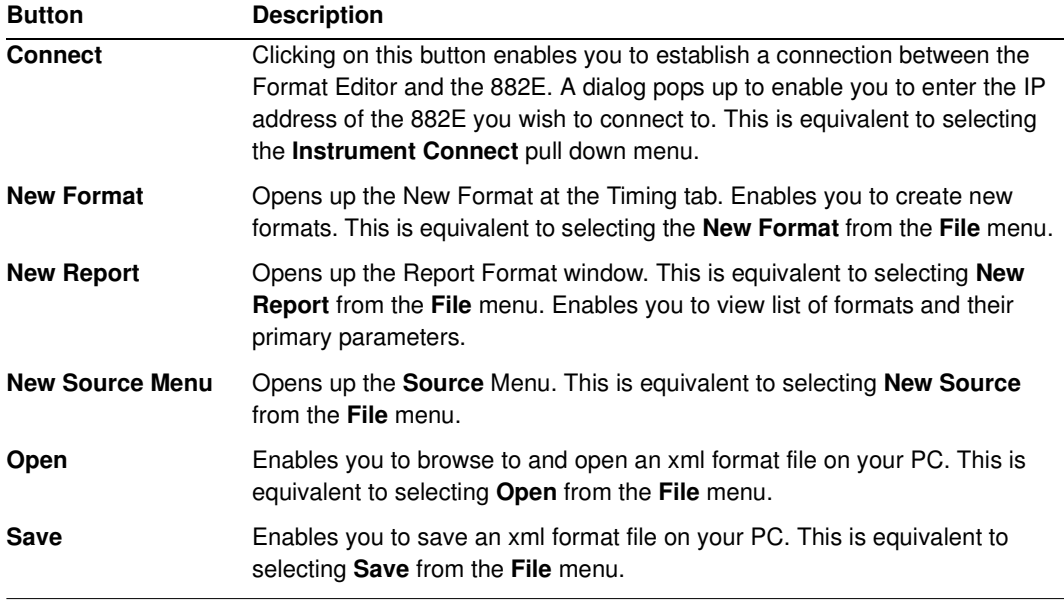

### **Format Editor - New Format**

This subsection defines the tabs and status panels available with the New Format screen shown below.

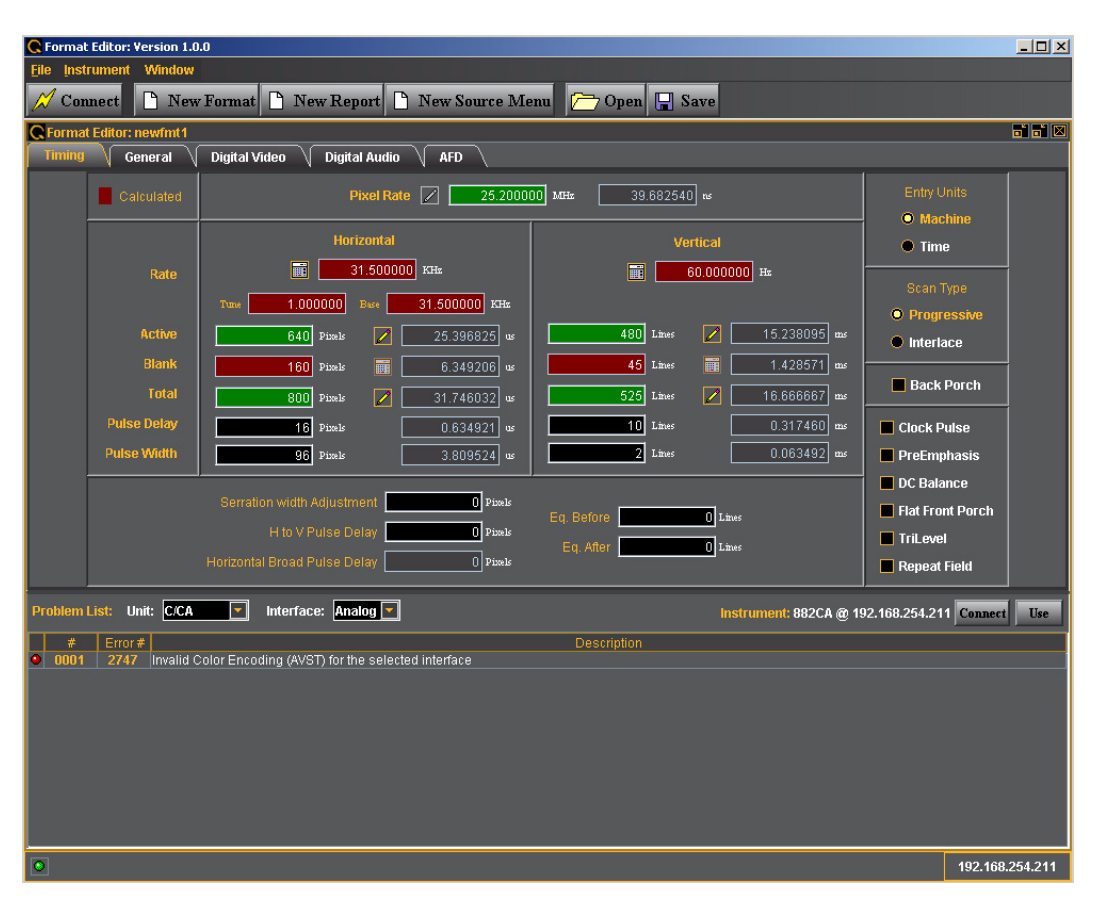

The table below describes the tabs available for the New Format window.

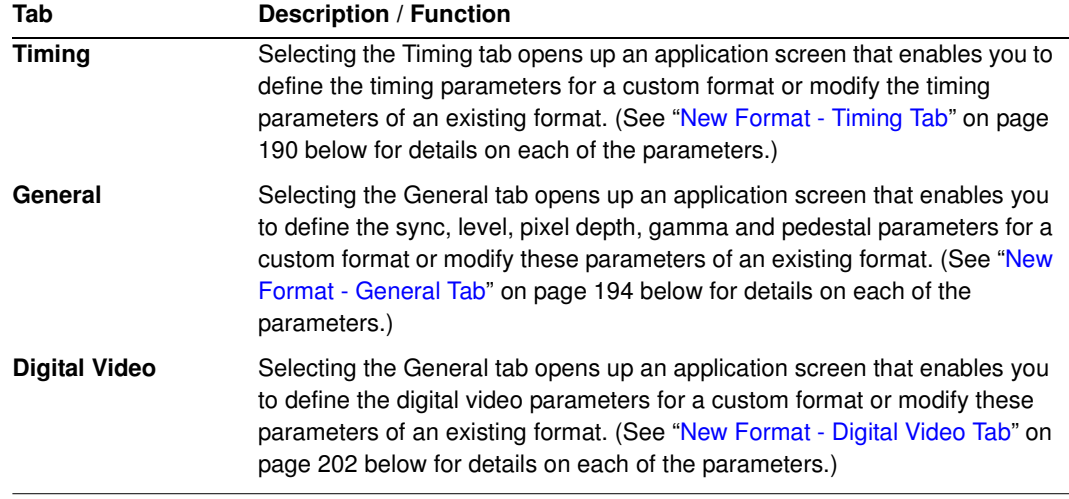

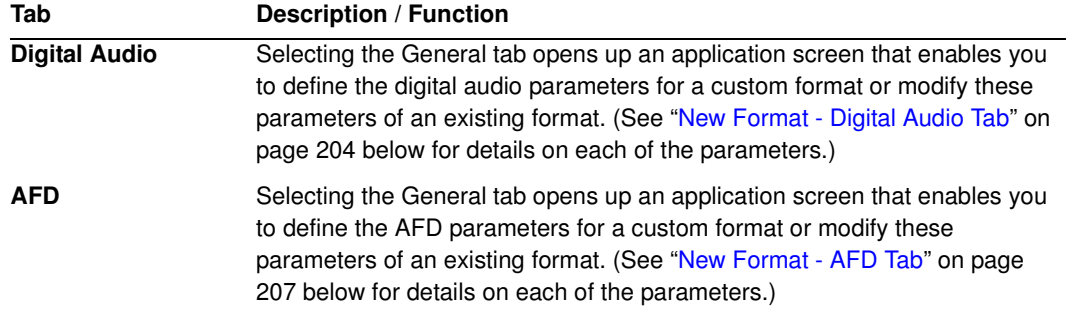

The table below describes the Problem List status panels for the New Format window.

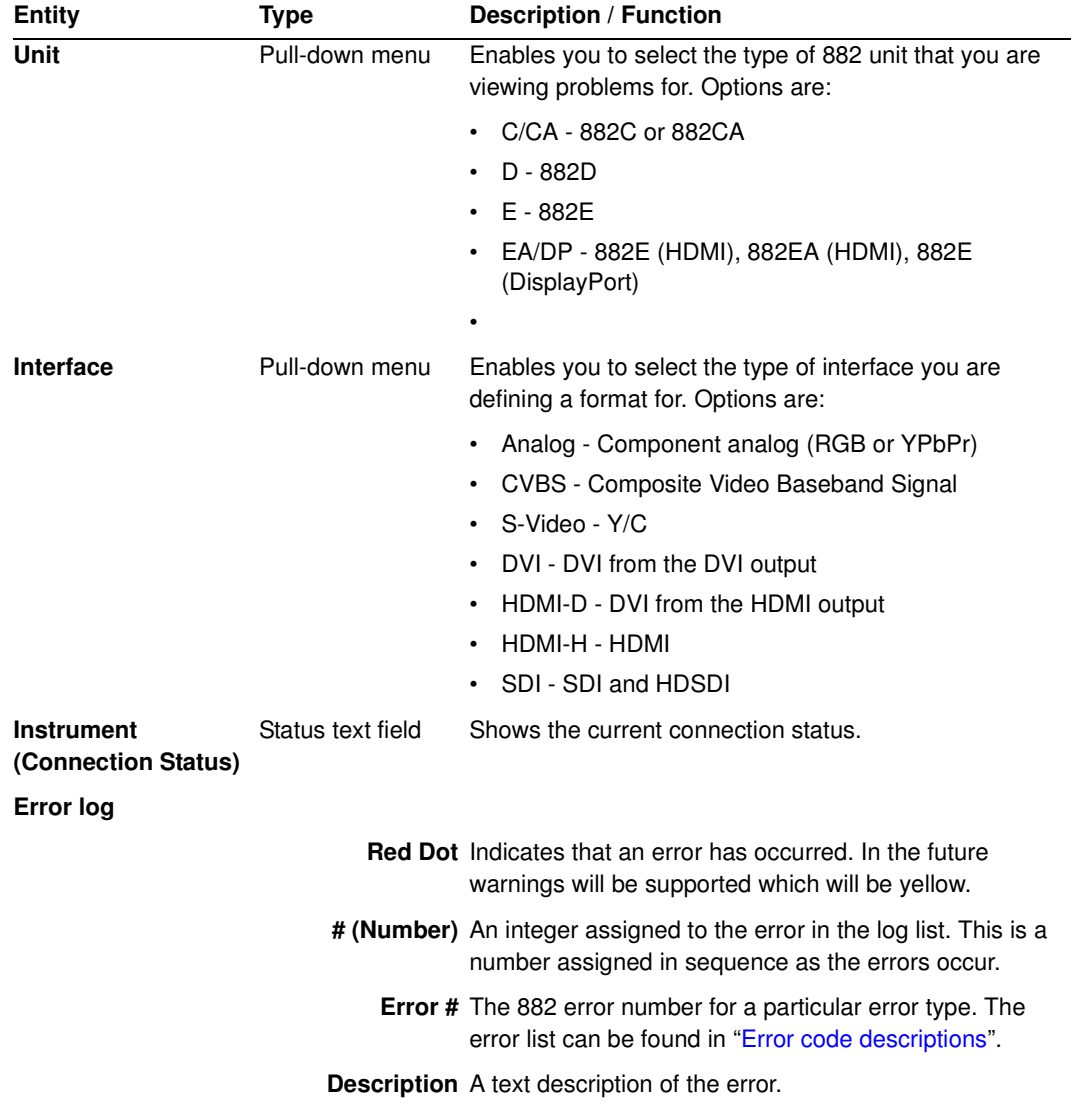

# <span id="page-201-0"></span>**New Format - Timing Tab**

The Timing window of the Format Editor Timing is shown below. This window is activated by pressing the Timing tab.

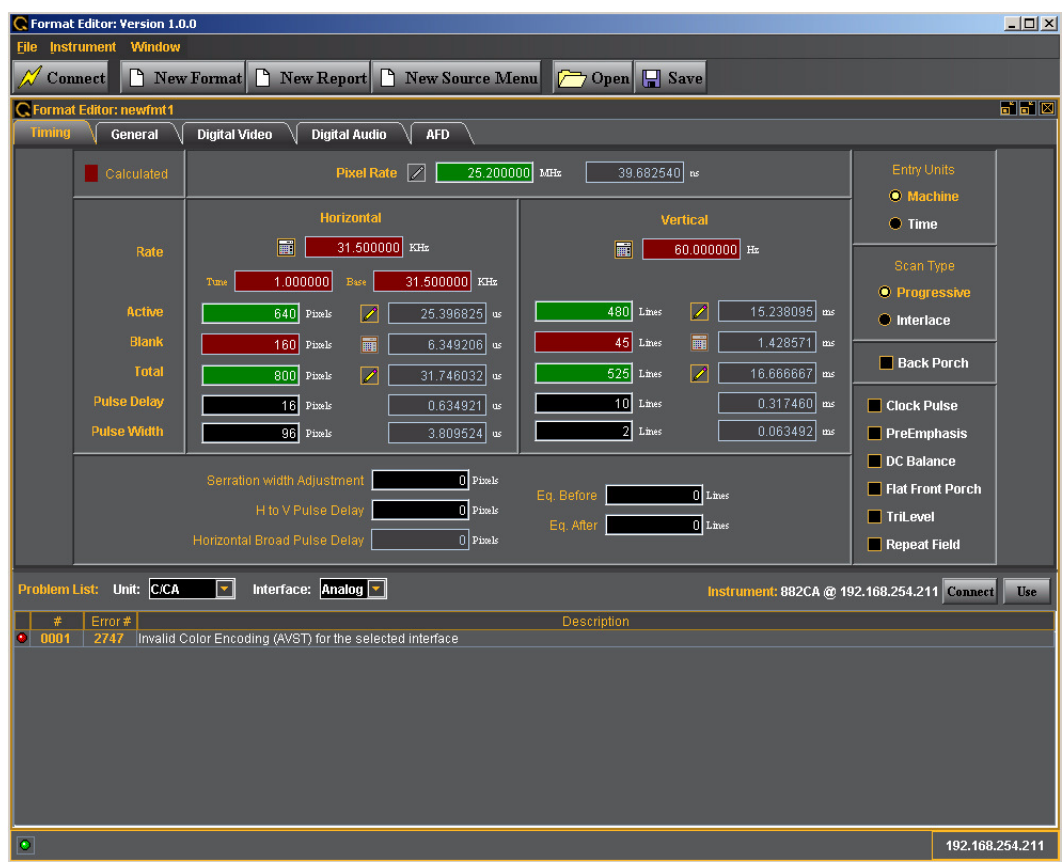

The main panel of the Timing tab is shown below.

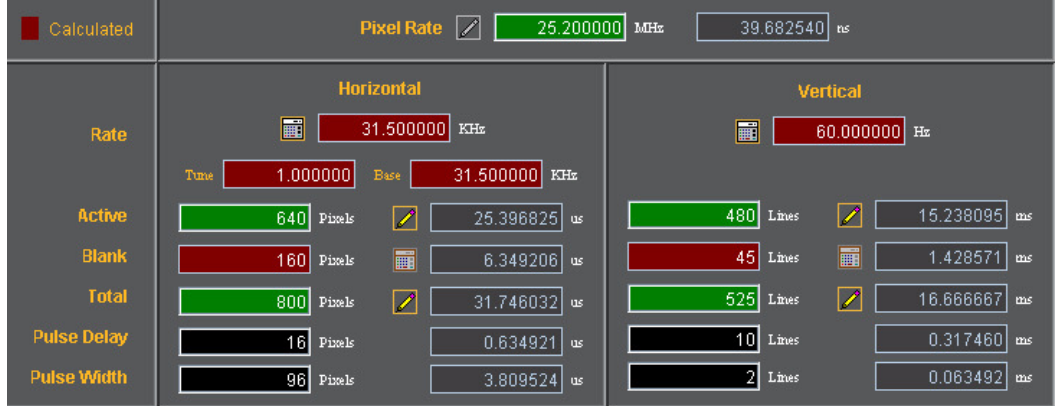

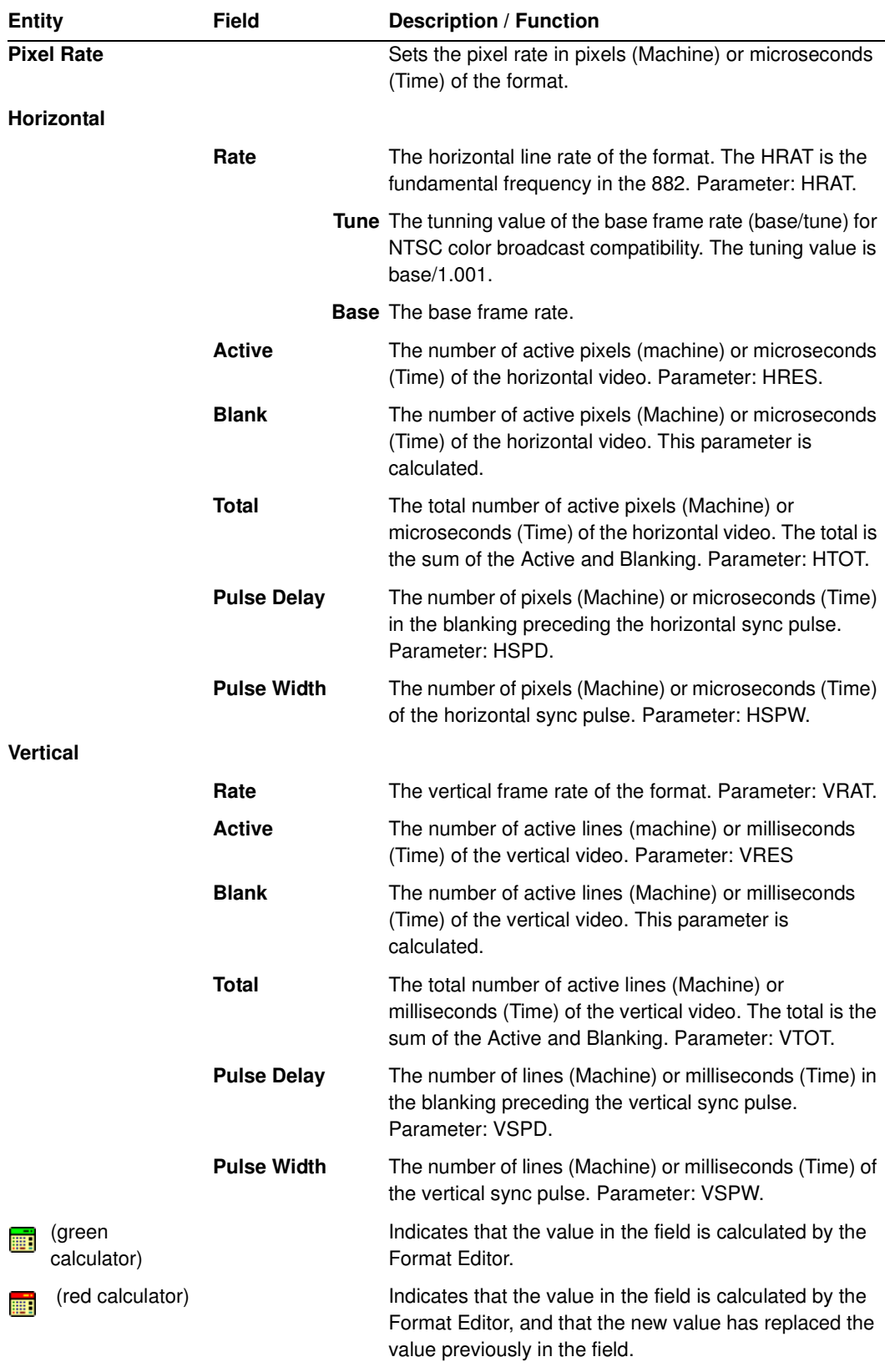

The table that follows describes each of the fields in the main panel of the Timing tab.

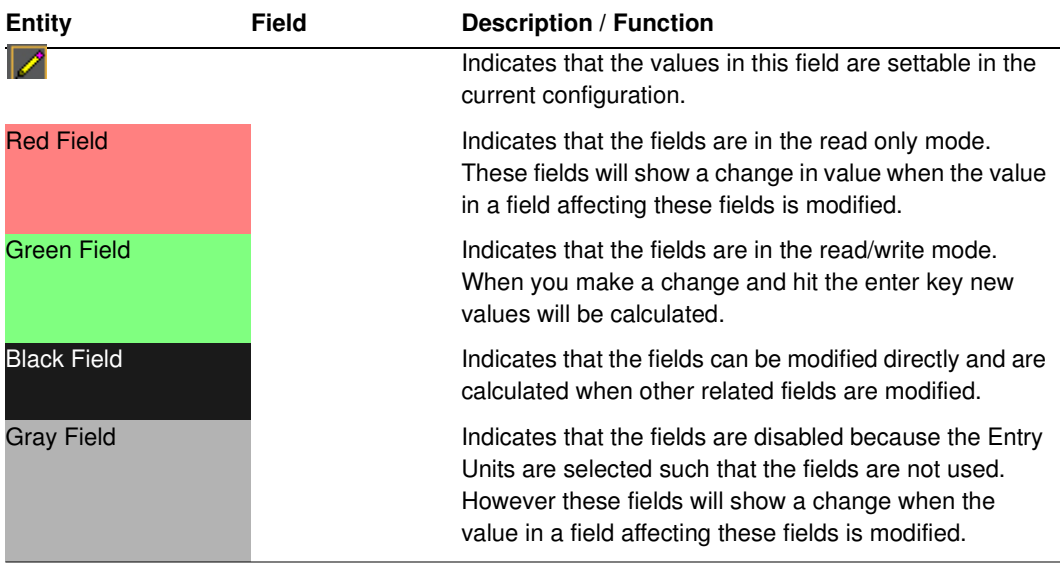

### **New Format - Timing Tab (Bottom Panel)**

The bottom panel of the Timing tab in the Format Editor is shown below.

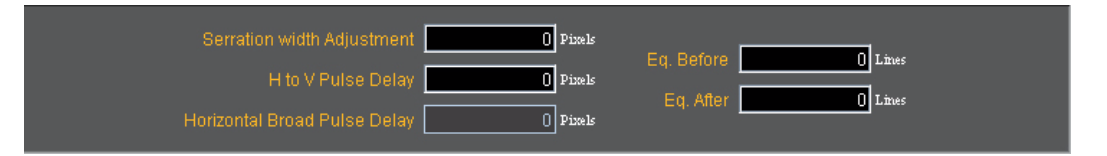

The table that follows describes each of the fields in the panel.

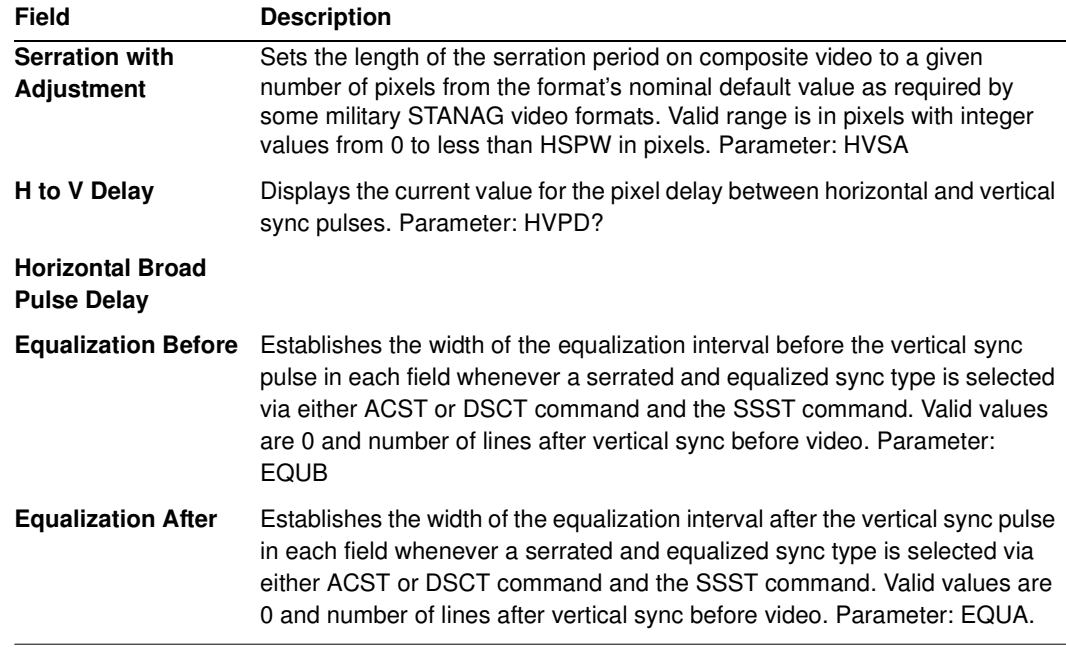

### **New Format - Timing Tab (Right Side Panel)**

The right side panel of the Timing tab in the Format Editor is shown below. The table that follows describes each of the fields in the panel.

| <b>Entry Units</b>                |
|-----------------------------------|
| <b>O</b> Machine                  |
| (*) Time                          |
| Scan Type                         |
| <b>O</b> Progressive              |
| C Interlace                       |
| □ Back Porch                      |
| □ Clock Pulse                     |
| $\blacksquare$ PreEmphasis        |
| DC Balance                        |
| <b>Example 1</b> Flat Front Porch |
| $\Box$ TriLevel                   |
| Repeat Field                      |

New Format - Timing (Right Side Panel)

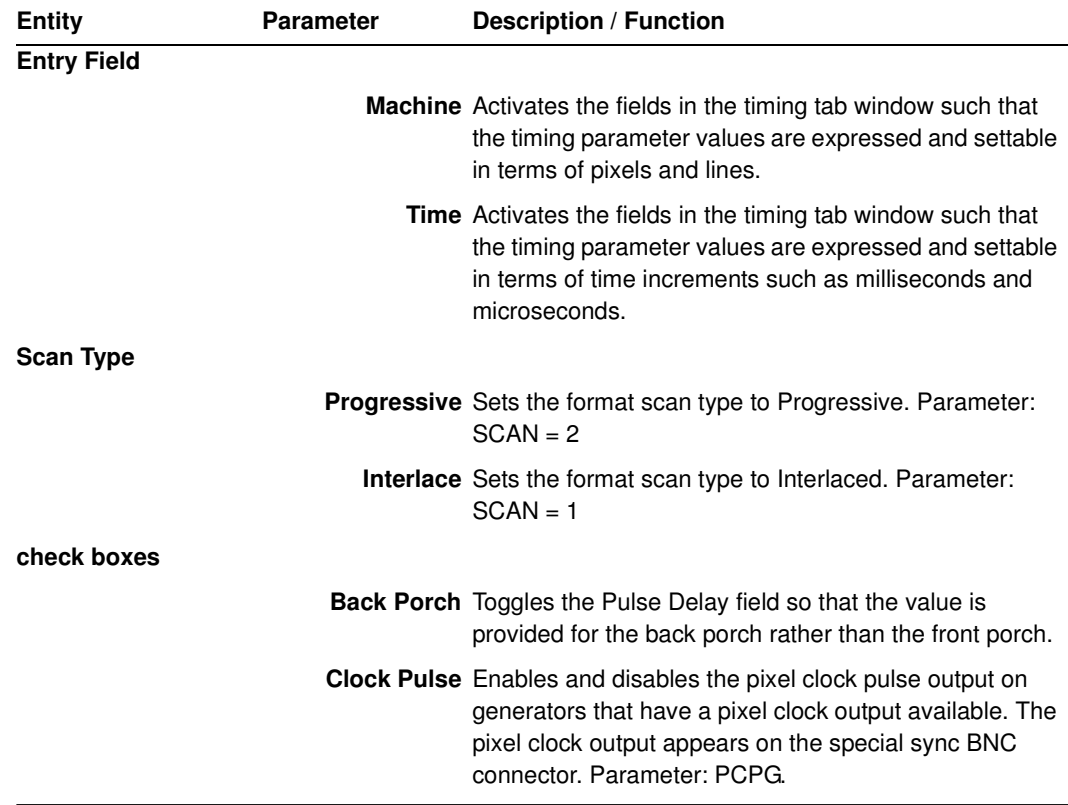

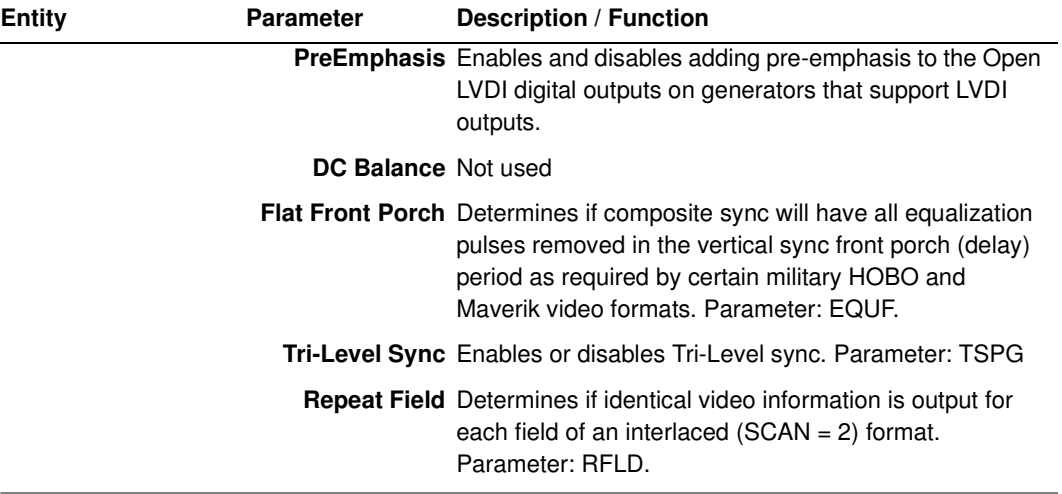

## <span id="page-205-0"></span>**New Format - General Tab**

The Format Editor General tab is shown below. The table that follows describes each of the fields in the tab.

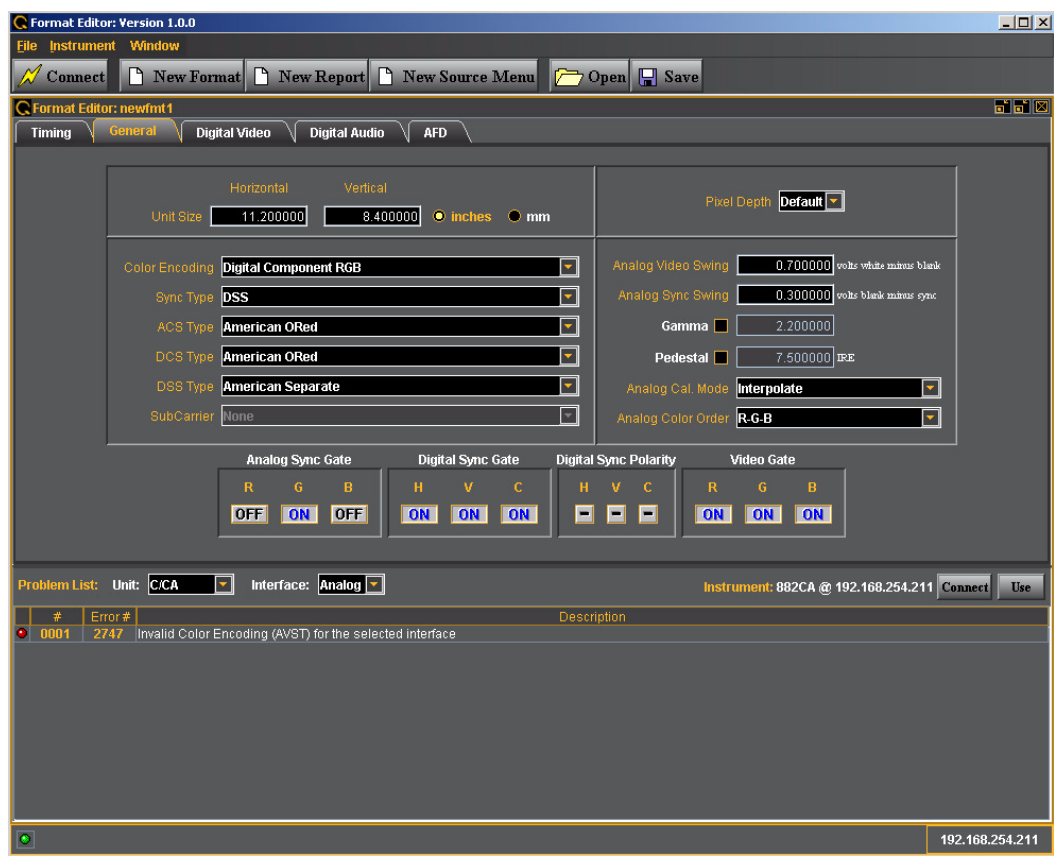

### **New Format - General Tab (Top Left Panel)**

The top left panel of the General tab in the Format Editor is shown below.

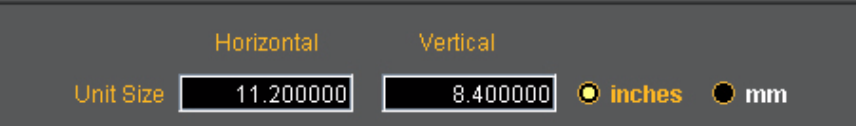

The table that follows describes each of the fields in the top left panel of the General tab.

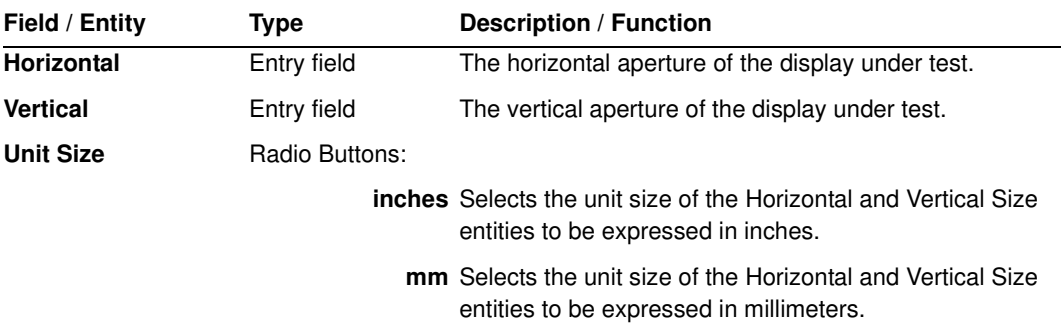

### **New Format - General Tab (Top Right Panel)**

The top right panel of the General tab in the Format Editor is shown below.

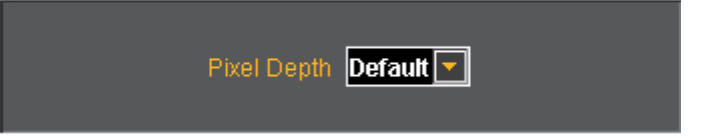

The table that follows describes each of the fields in the top right panel of the General tab.

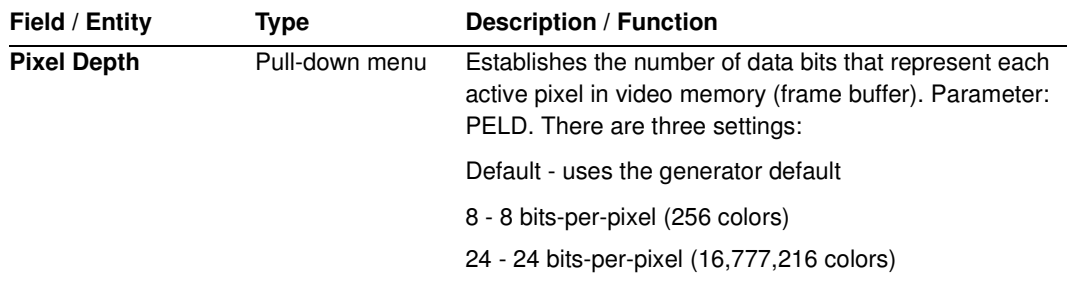

### **New Format - General Tab (Center Panel)**

The center panel of the General tab in the Format Editor is shown below.

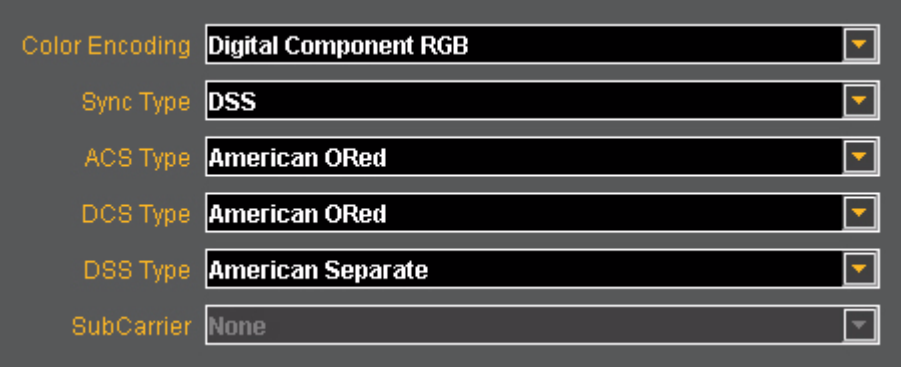

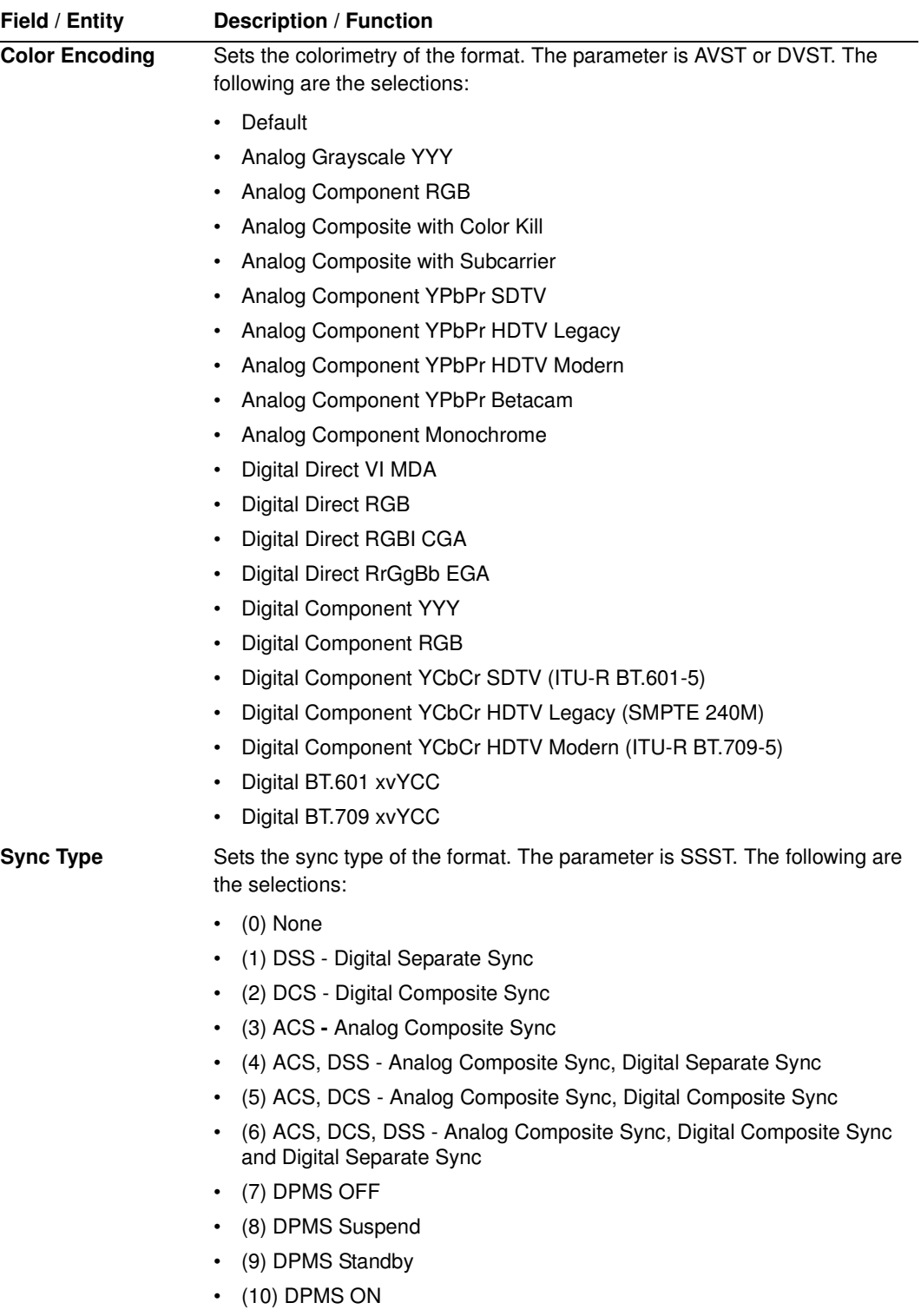

The table below describes the pull-down menus in the center panel of the General tab.

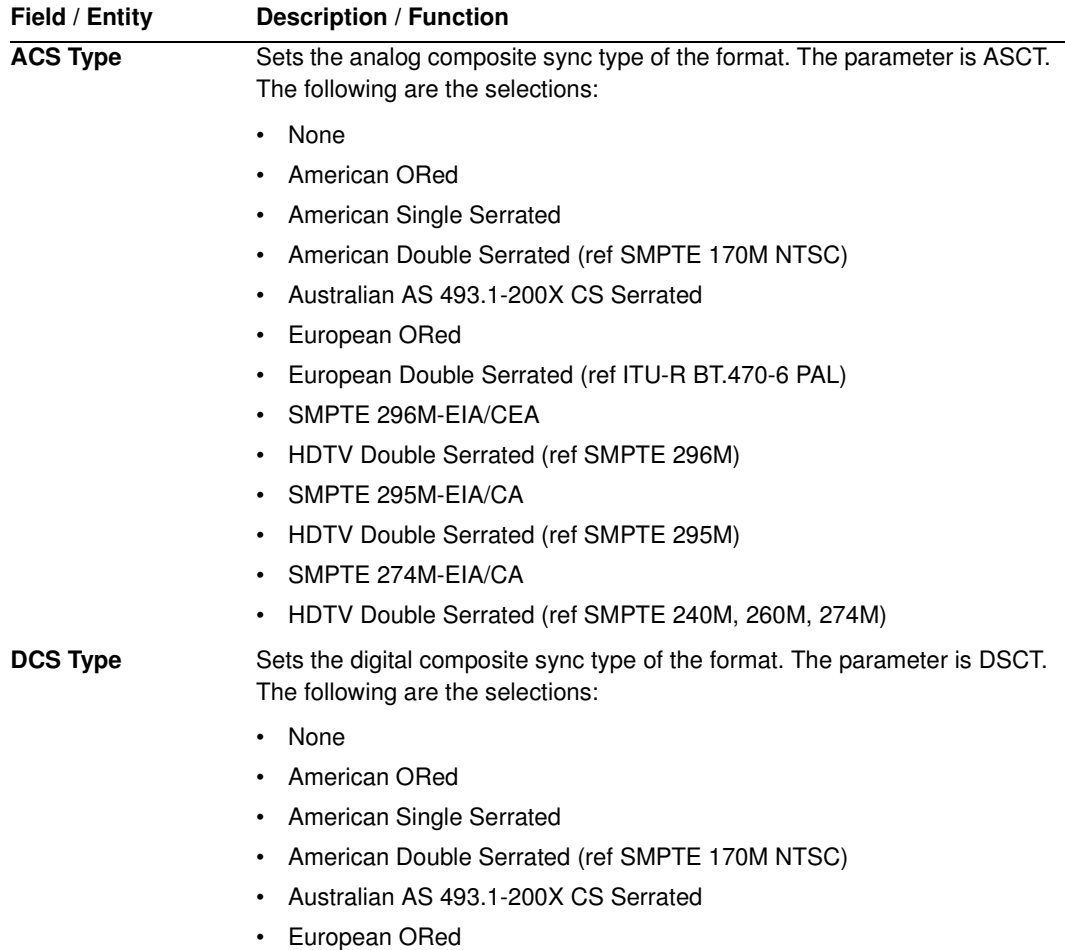

• European Double Serrated (ref ITU-R BT.470-6 PAL)

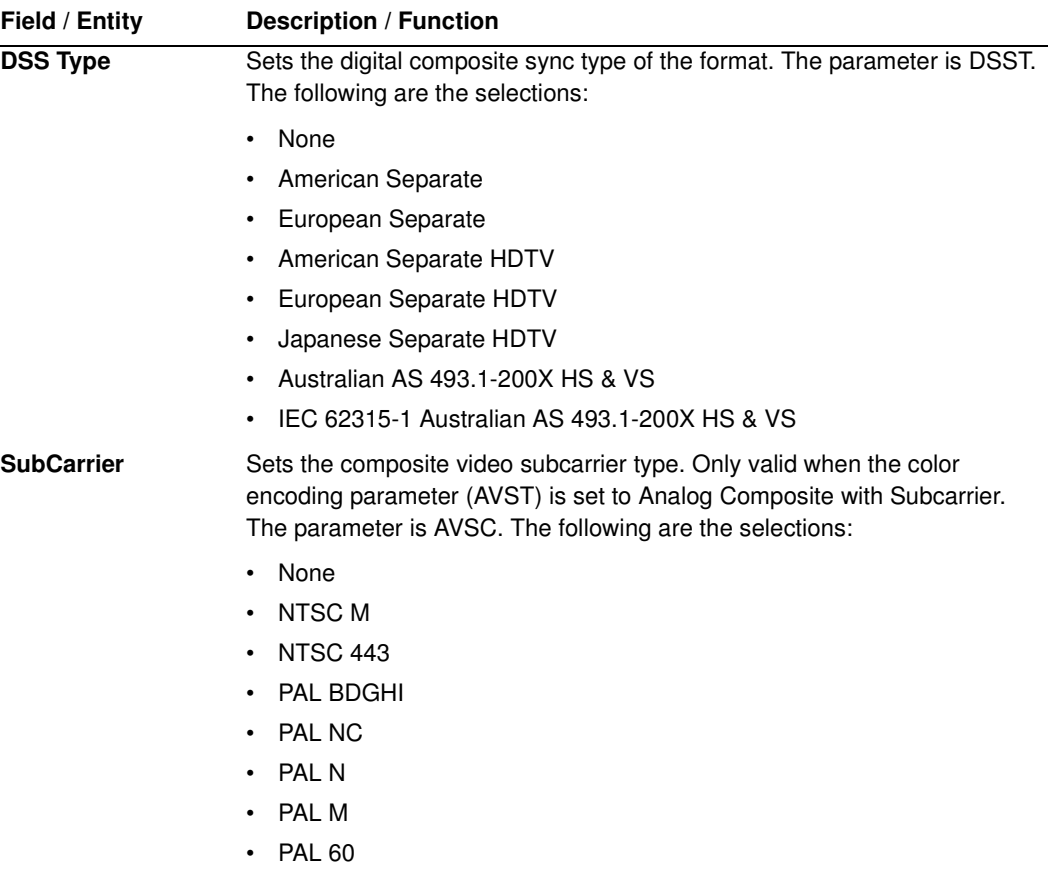

### **New Format - General Tab (Right Panel)**

The right panel of the General tab in the Format Editor is shown below.

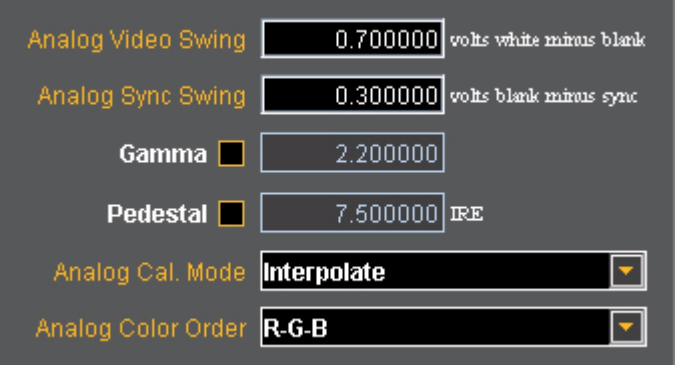

The table below describes the entities and fields of the right-side panel of the General tab.

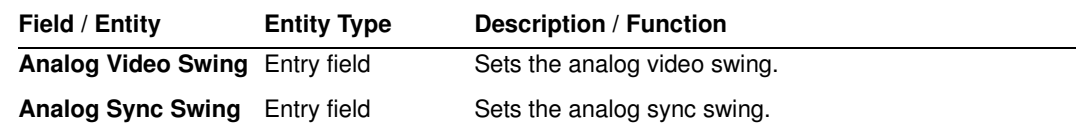

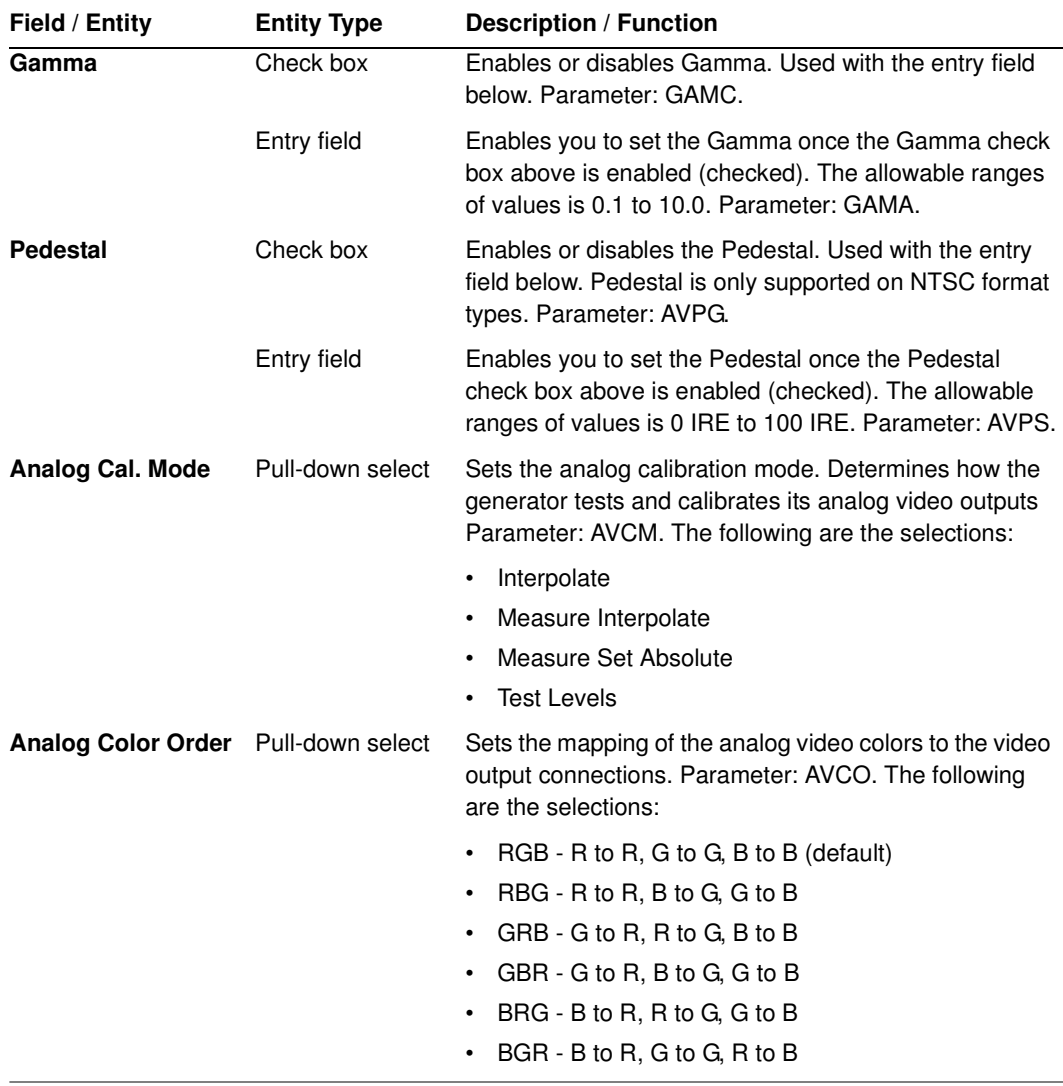

### **New Format - General Tab (Bottom Panel)**

The bottom panel of the General tab in the Format Editor is shown below.

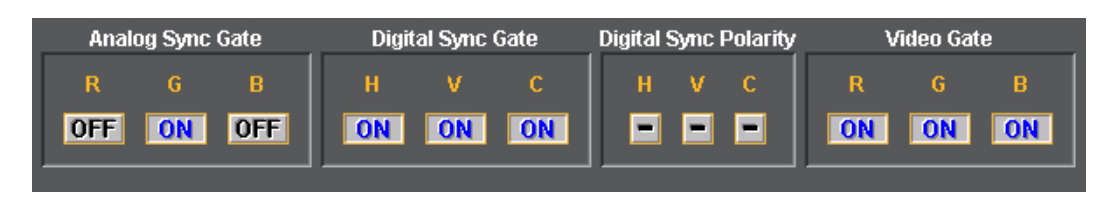

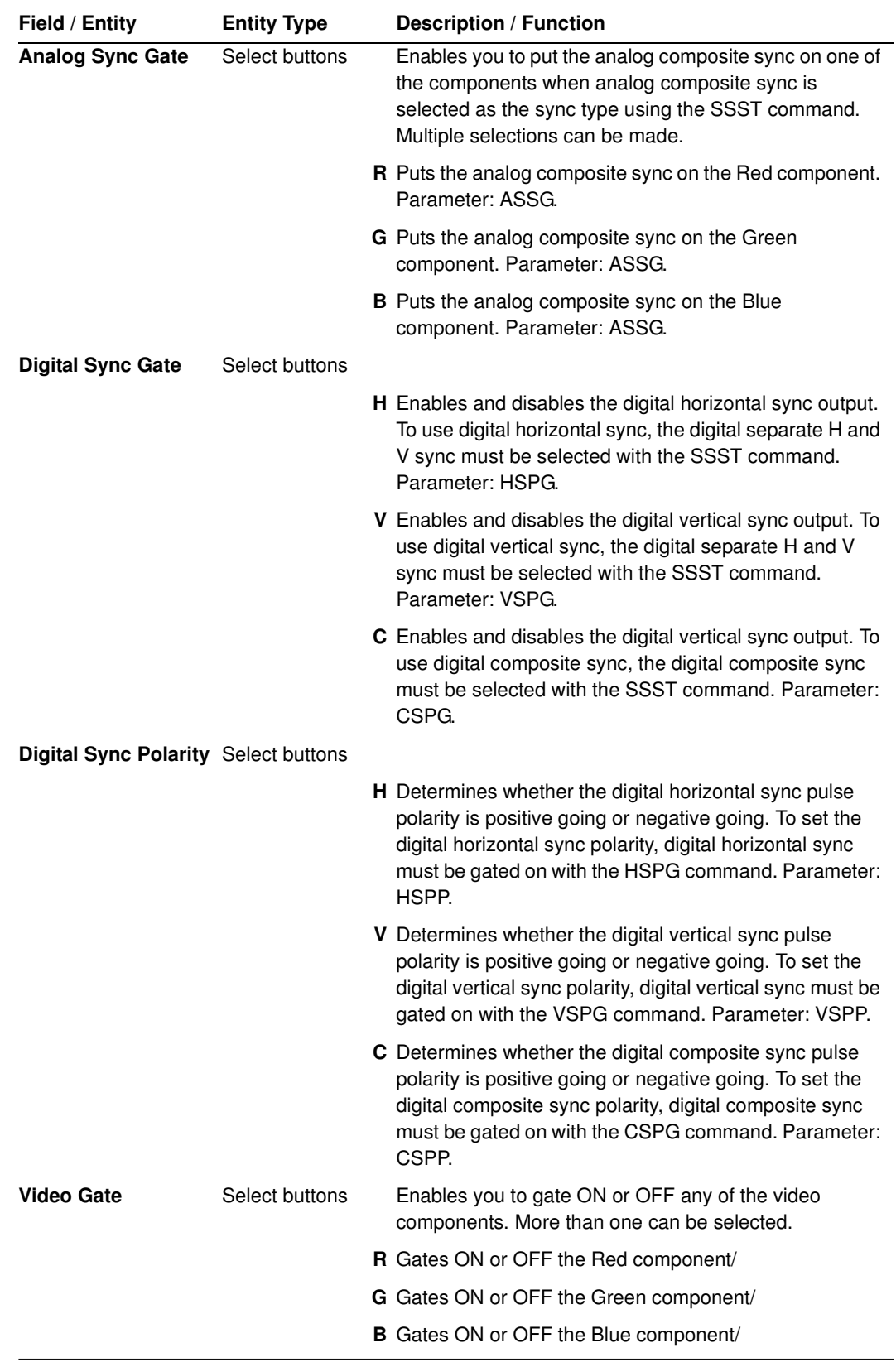

The table below describes the gating functions of the right-side panel of the General tab.

# <span id="page-213-0"></span>**New Format - Digital Video Tab**

The Format Editor Digital Video tab is shown below.

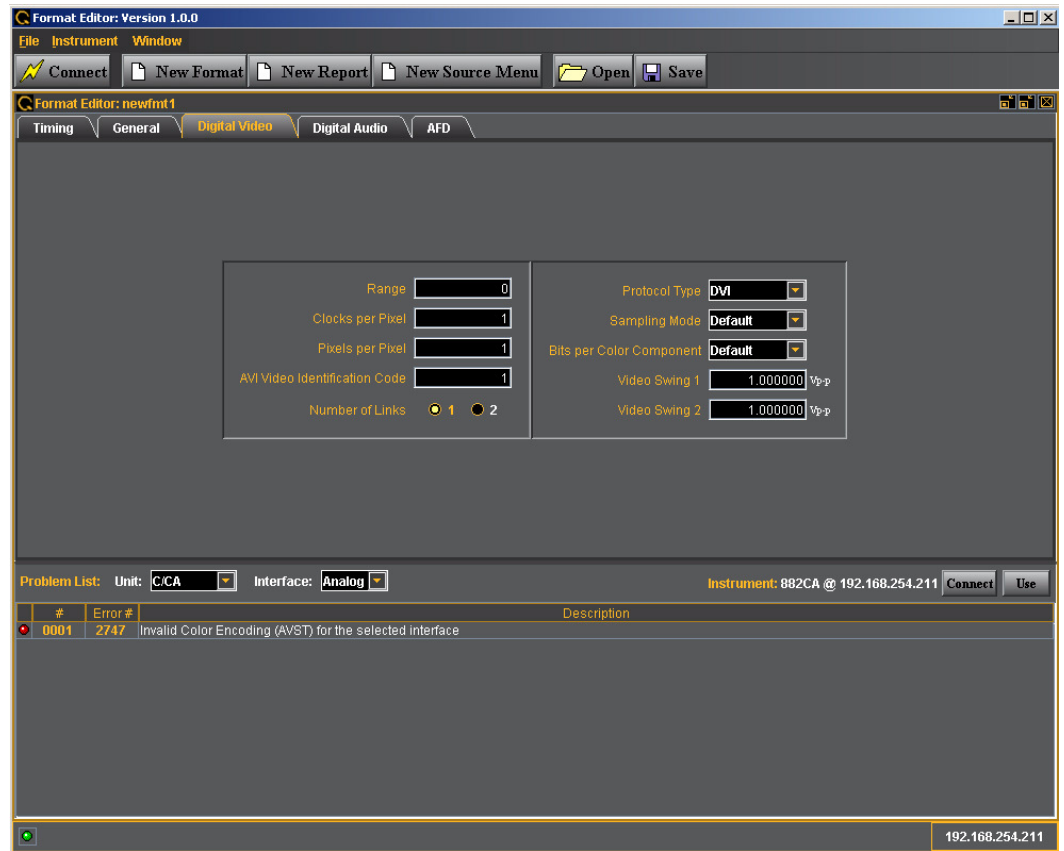

The table that follows describes each of the fields in the Digital Video tab.

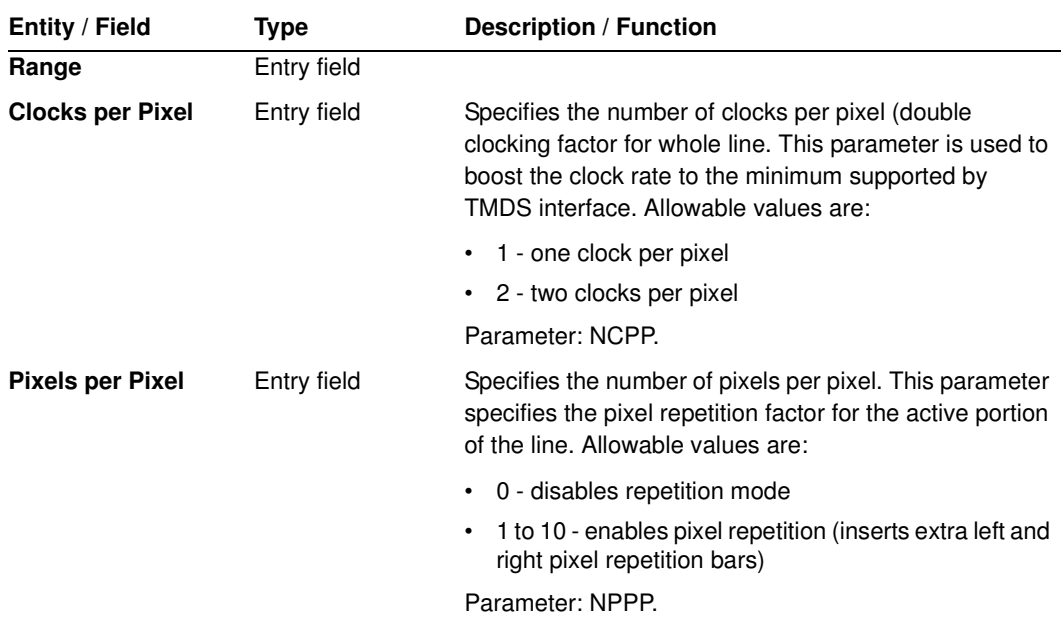

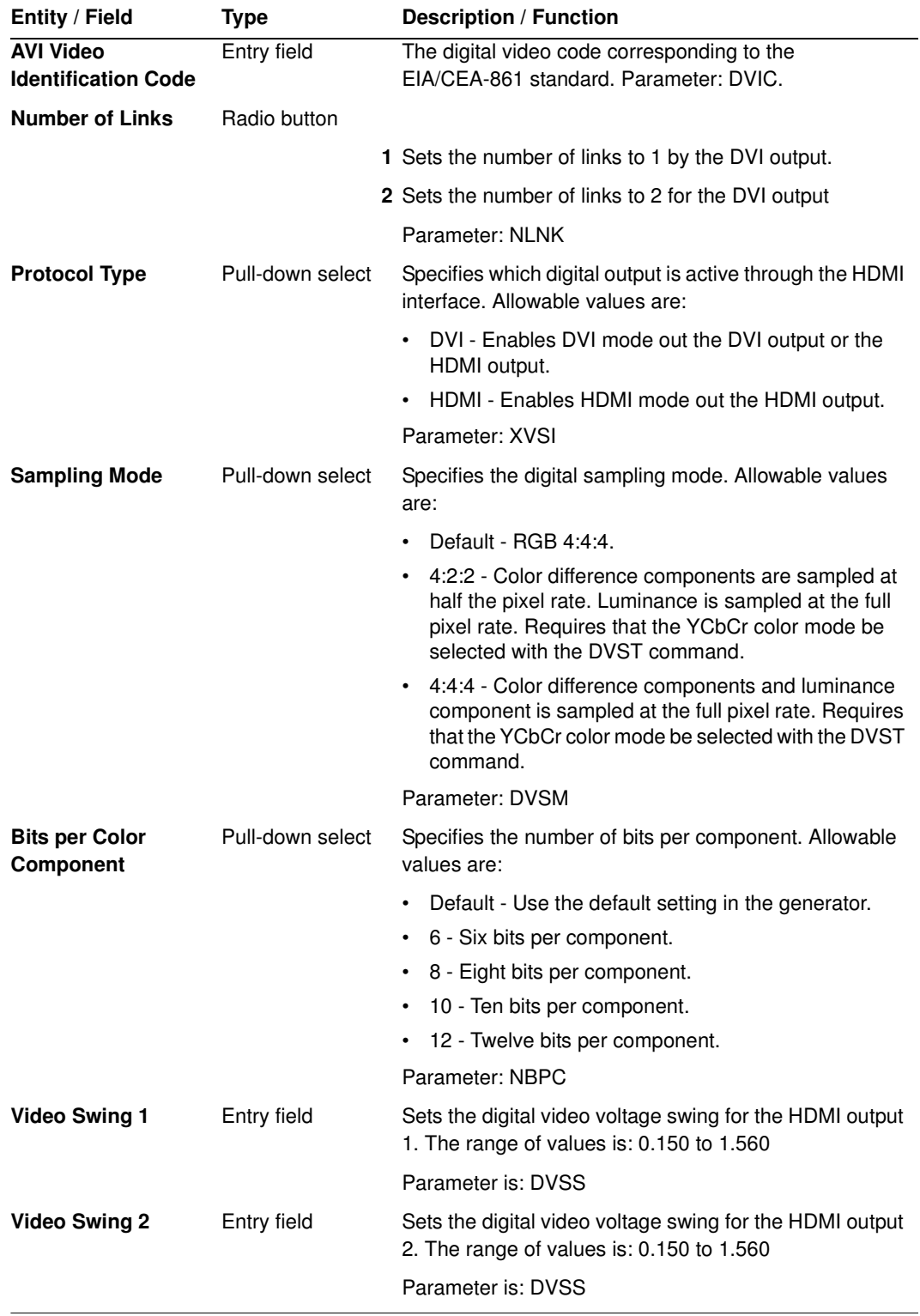

# <span id="page-215-0"></span>**New Format - Digital Audio Tab**

The Format Editor Digital Audio tab is shown below. The table that follows describes each of the fields in the tab.

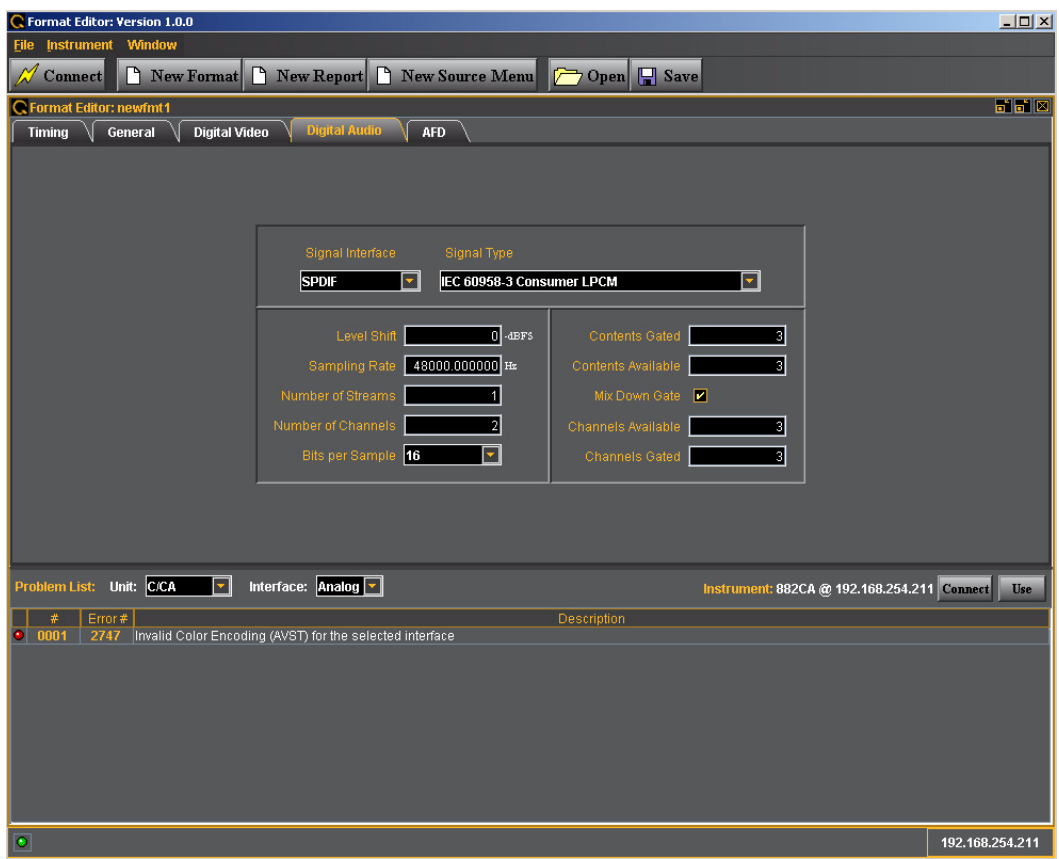
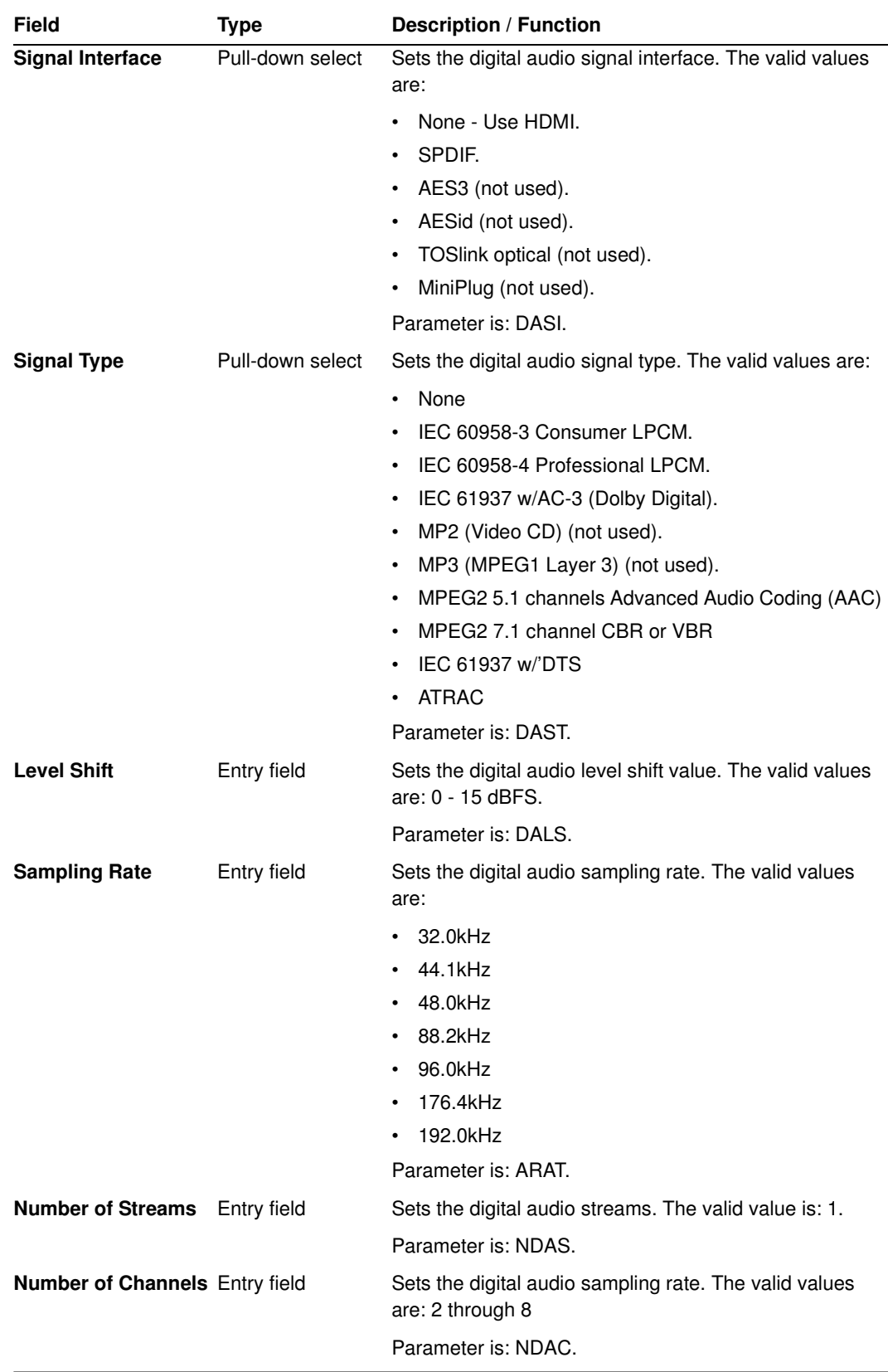

The table below describes each of the fields in the Digital Audio tab.

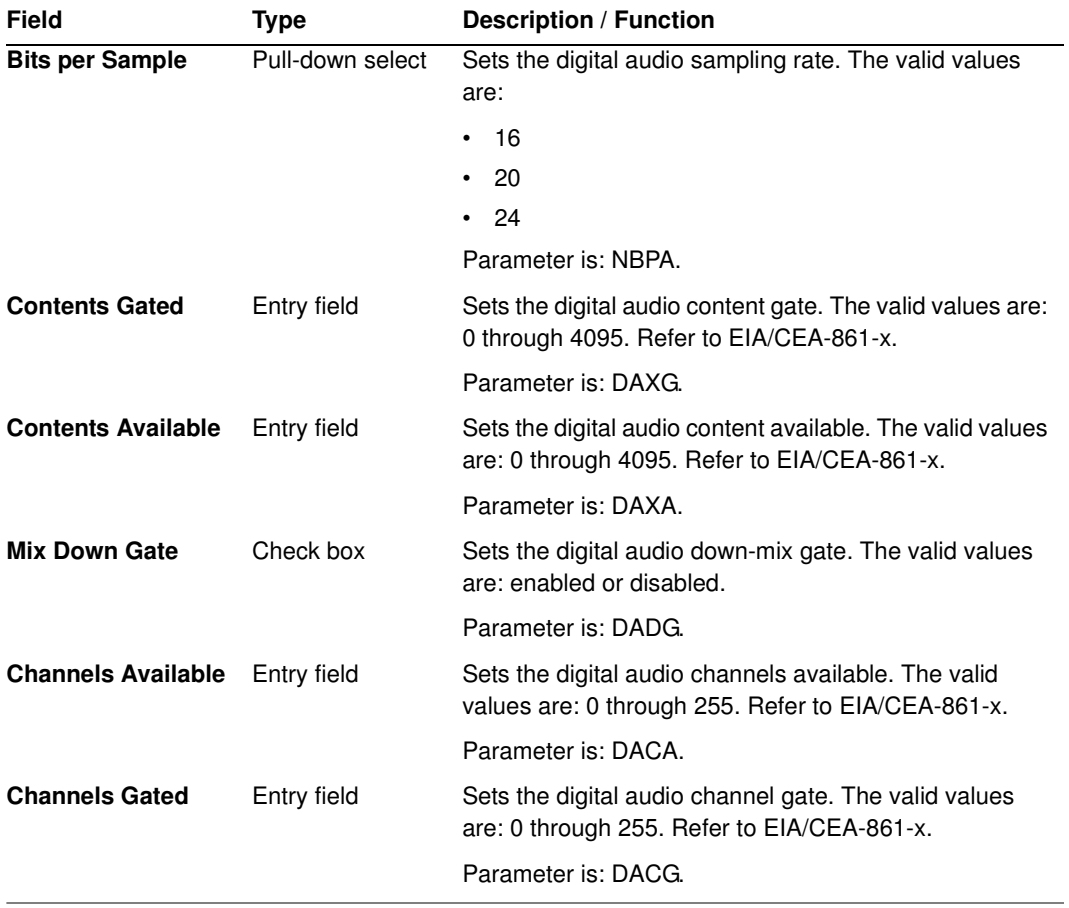

### **New Format - AFD Tab**

The Format Editor AFD tab is shown below. The table that follows describes each of the fields in the tab.

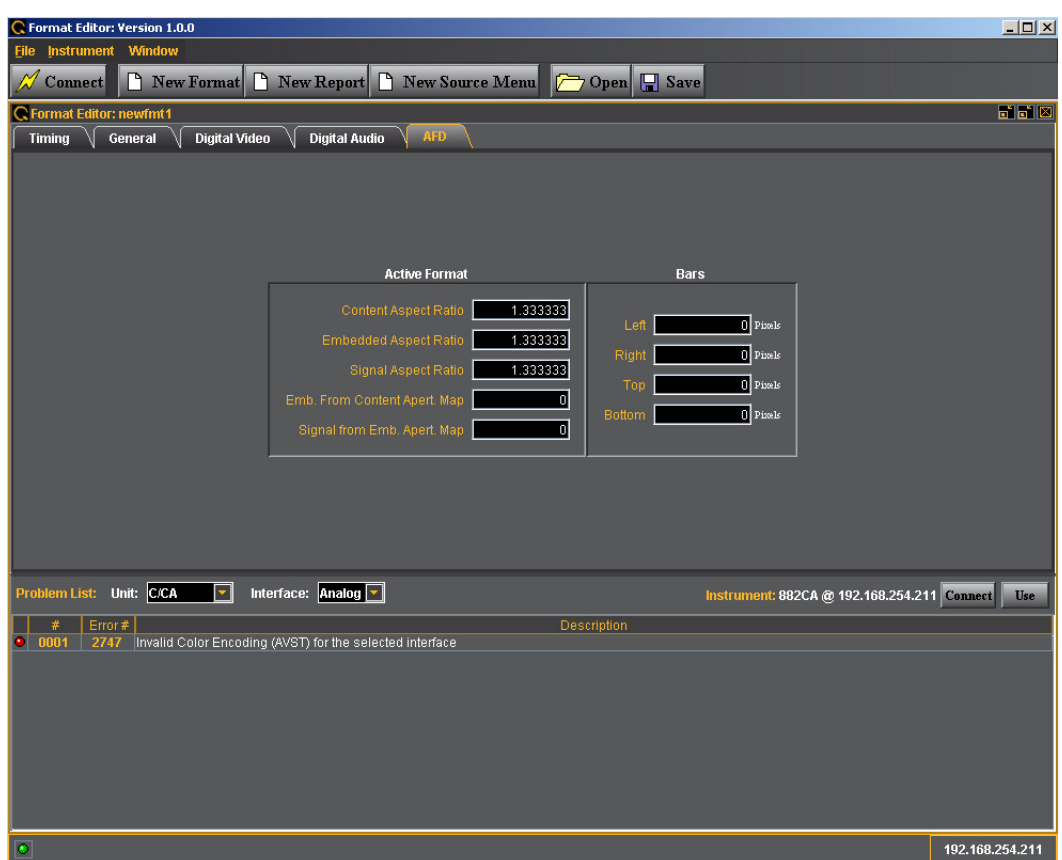

The table that follows describes each of the text entry fields in the AFD tab.

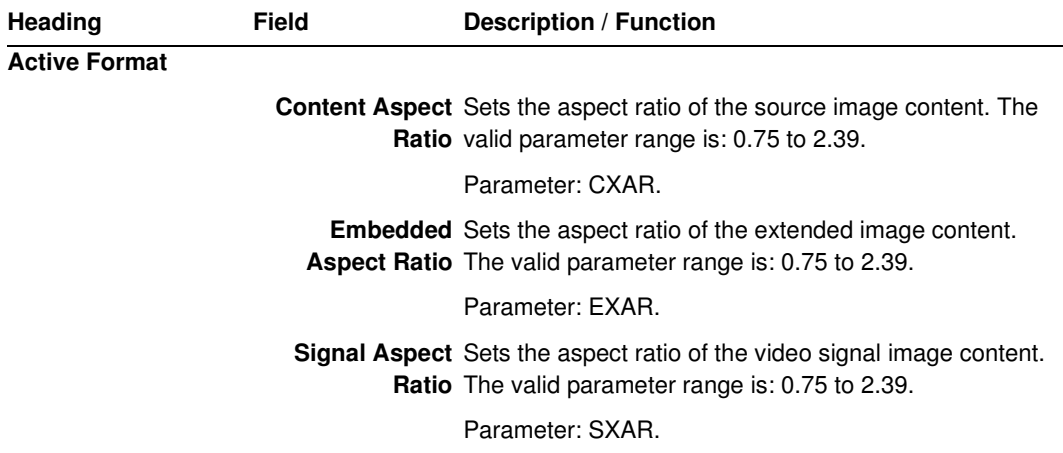

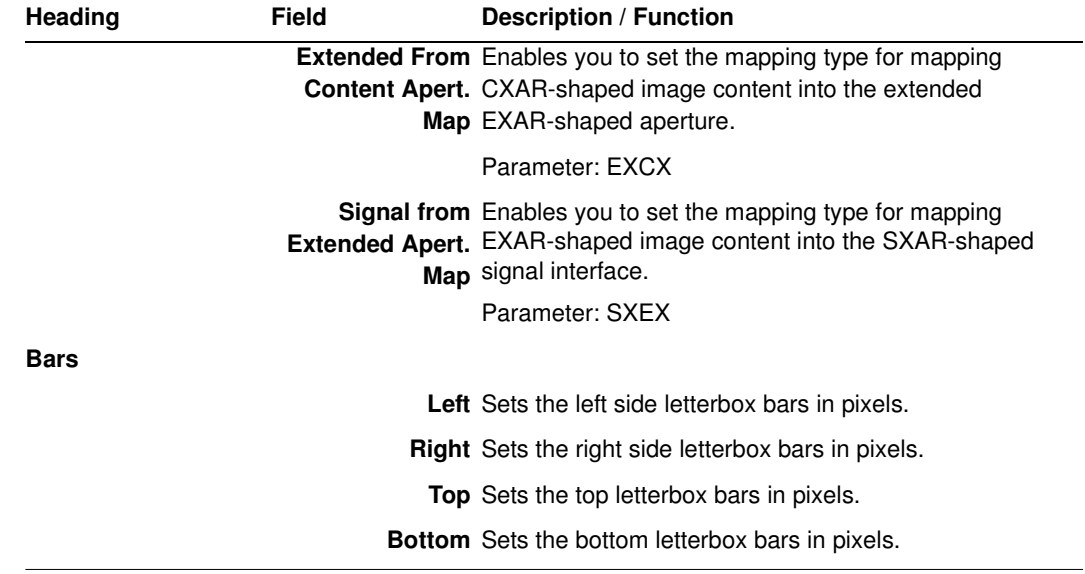

# **Format Editor - New Report**

This subsection defines the New Report screen. The contents of the New Report tab is shown below.

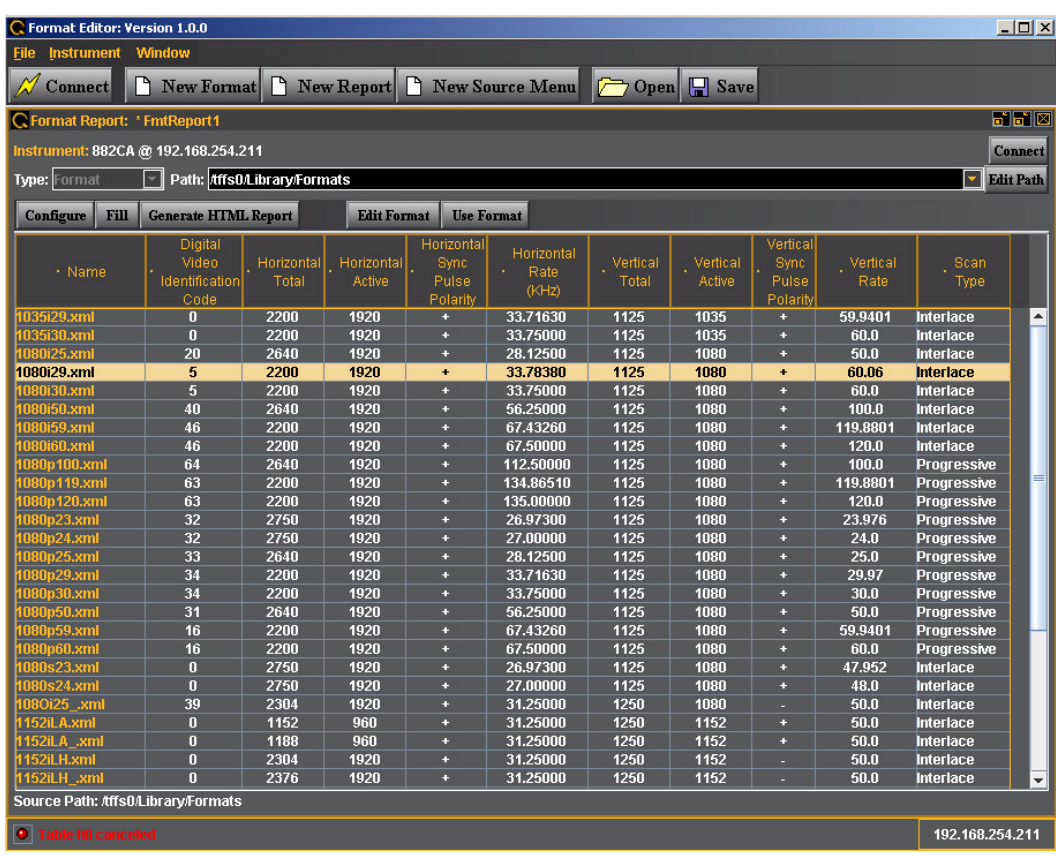

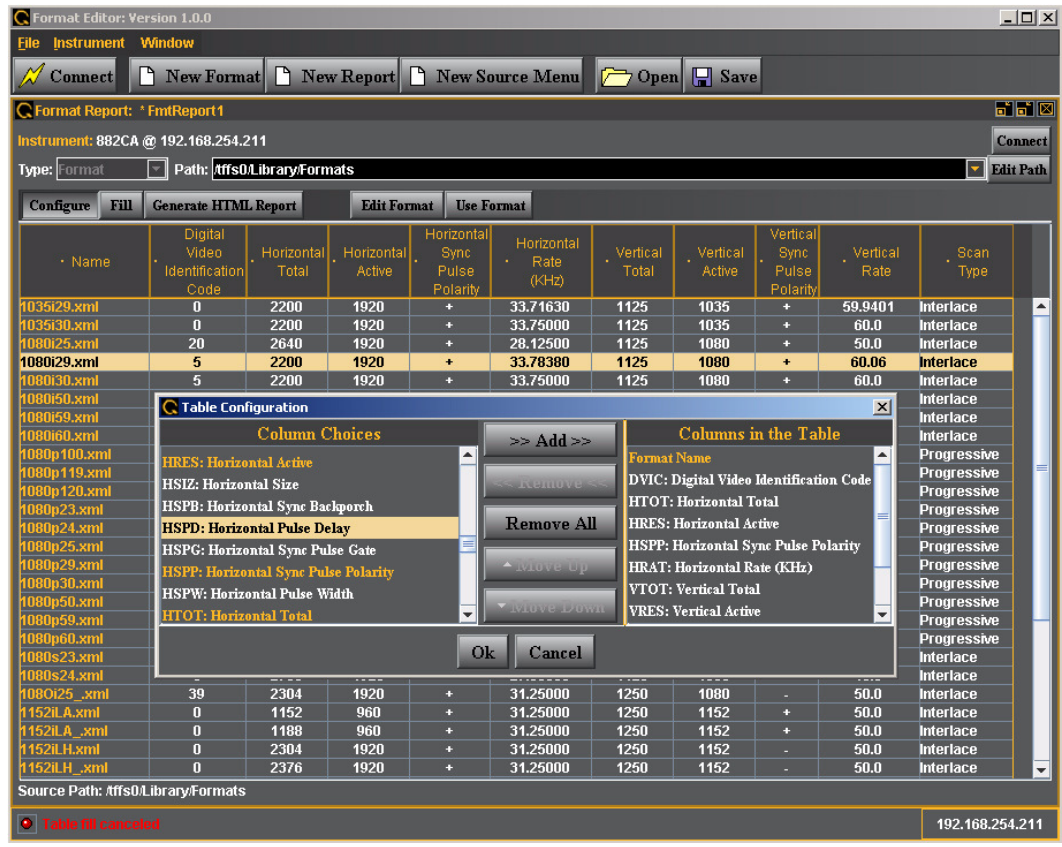

The table below describes the top selection panels for the New Report activation button

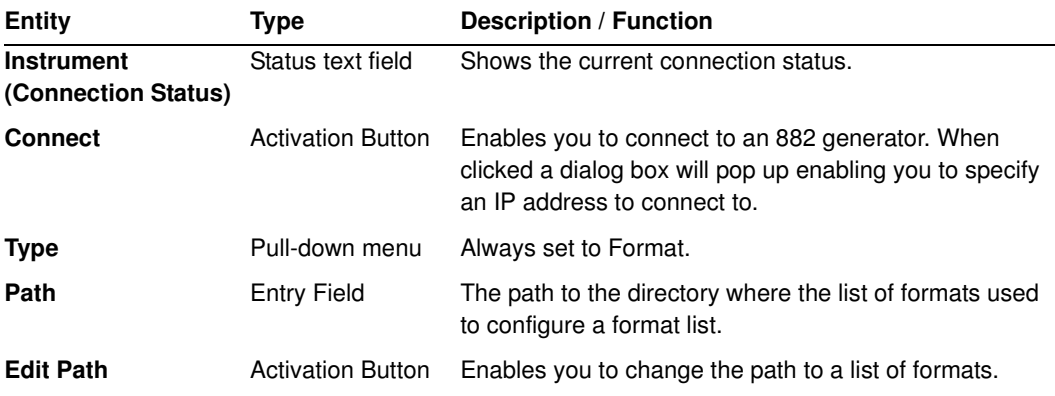

The table below describes the activation buttons available for the New Report screen.

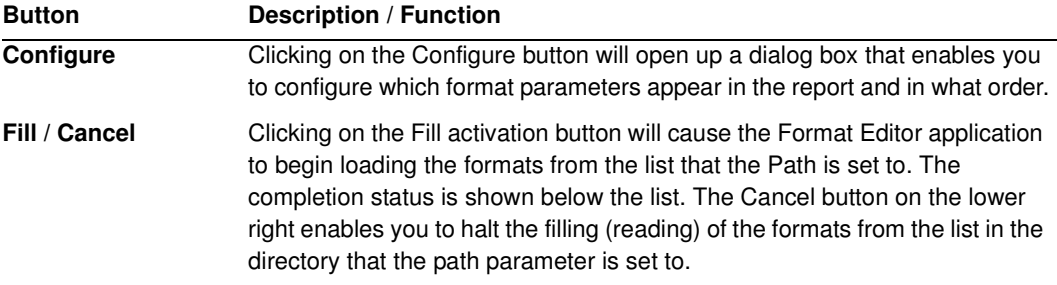

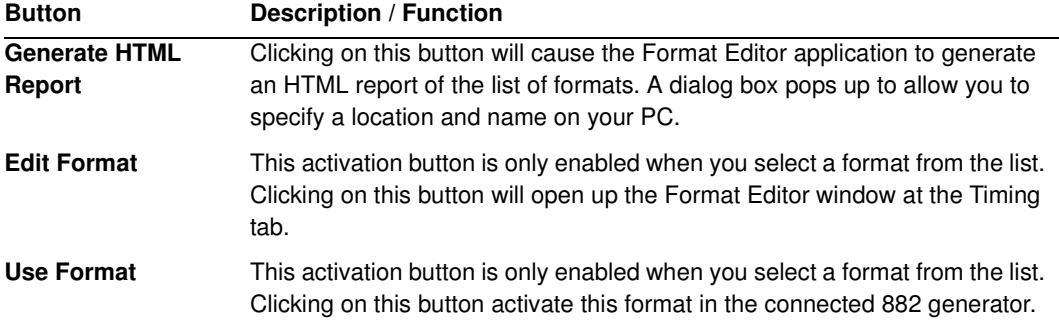

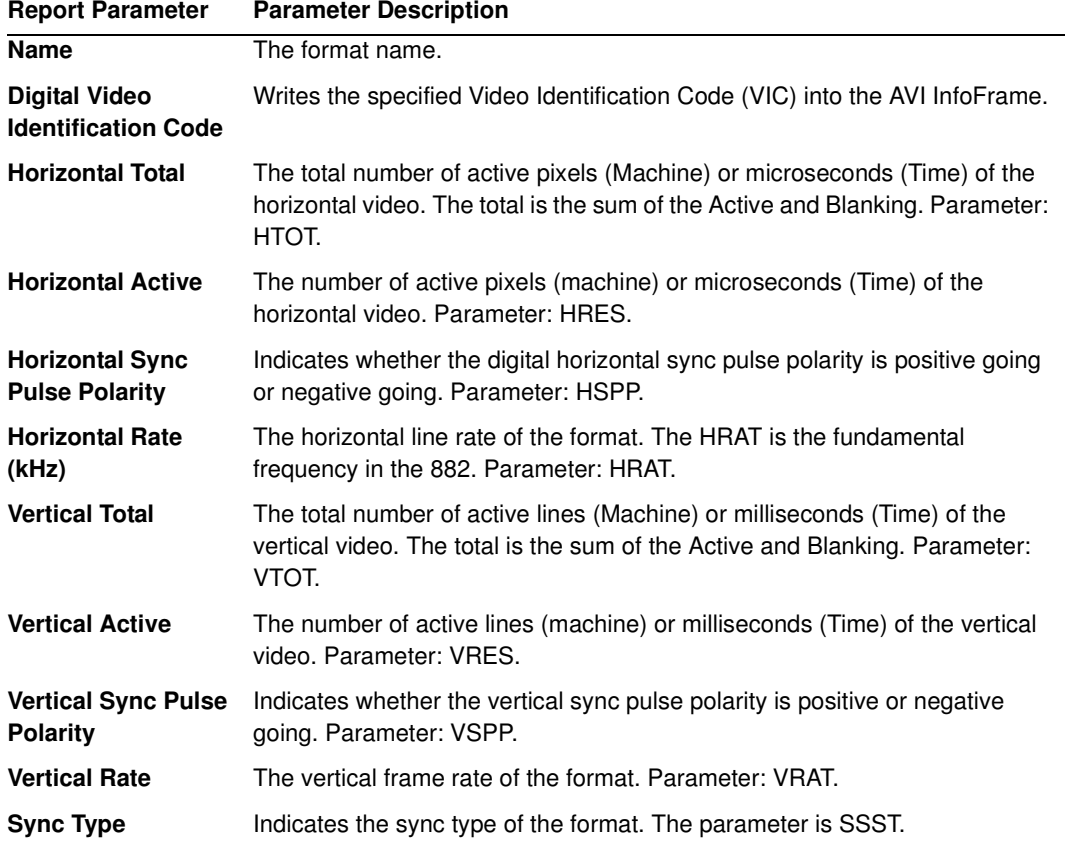

The table below describes the report fields available for the New Report screen.

The screen below shows the Format Table Configuration Screen. This screen enables you to configure the fields for the format report.

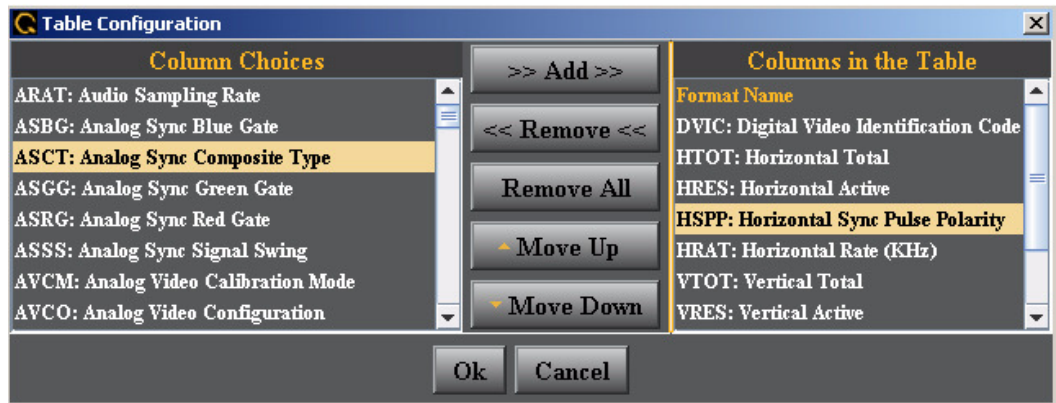

The table below describes the fields and buttons for the Table Configuration Screen.

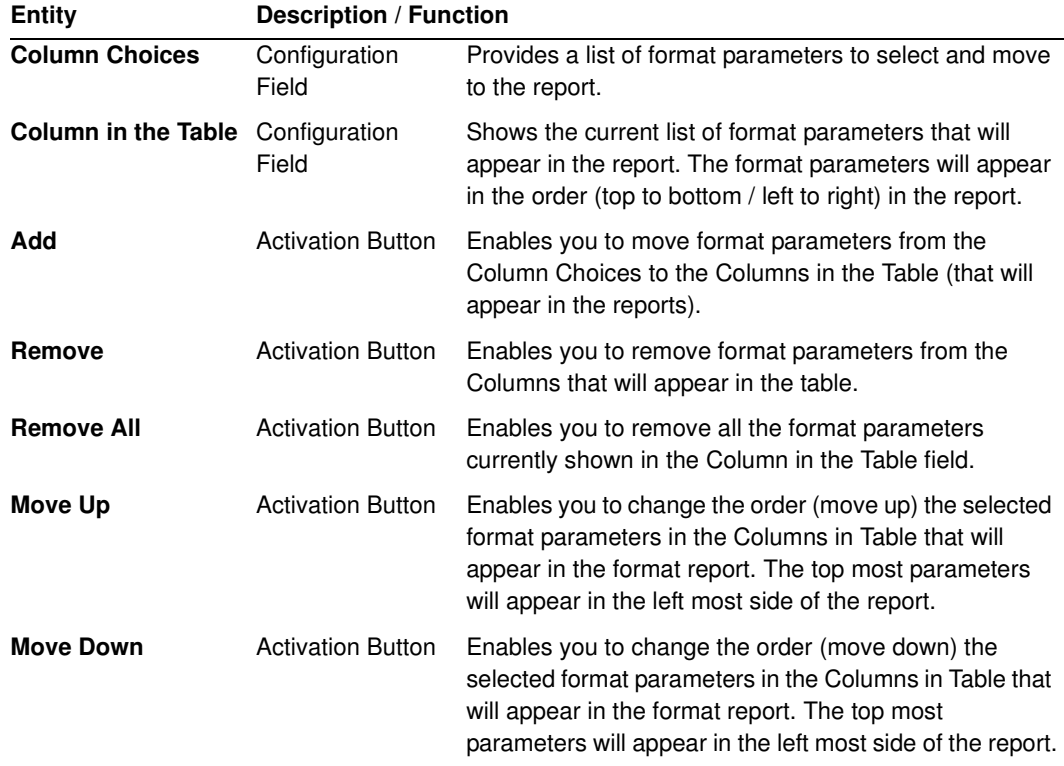

### **Format Editor - New Source Menu**

This subsection defines the New Source Menu dialog box. The New Source Menu dialog box is shown below:

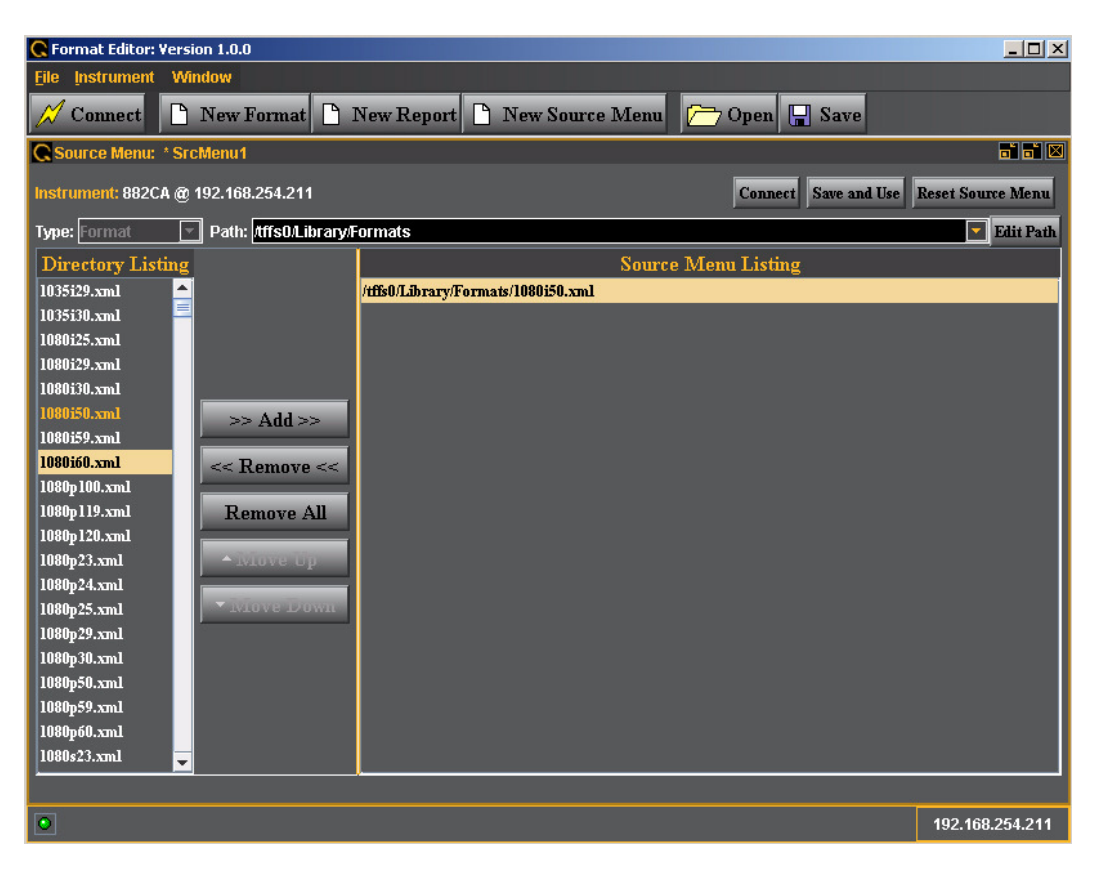

The table below describes the top panels fields, activation buttons and pull down menus.

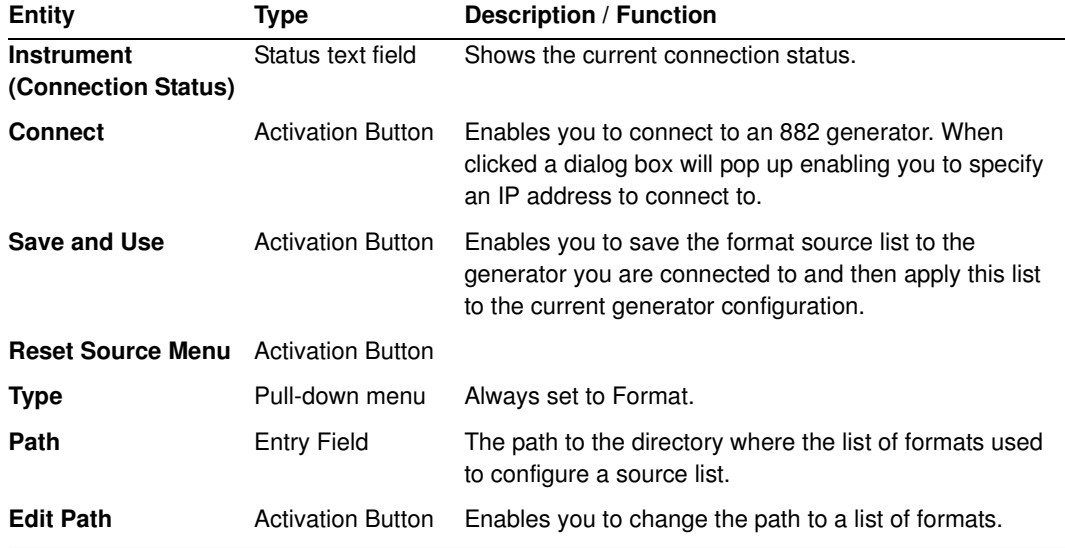

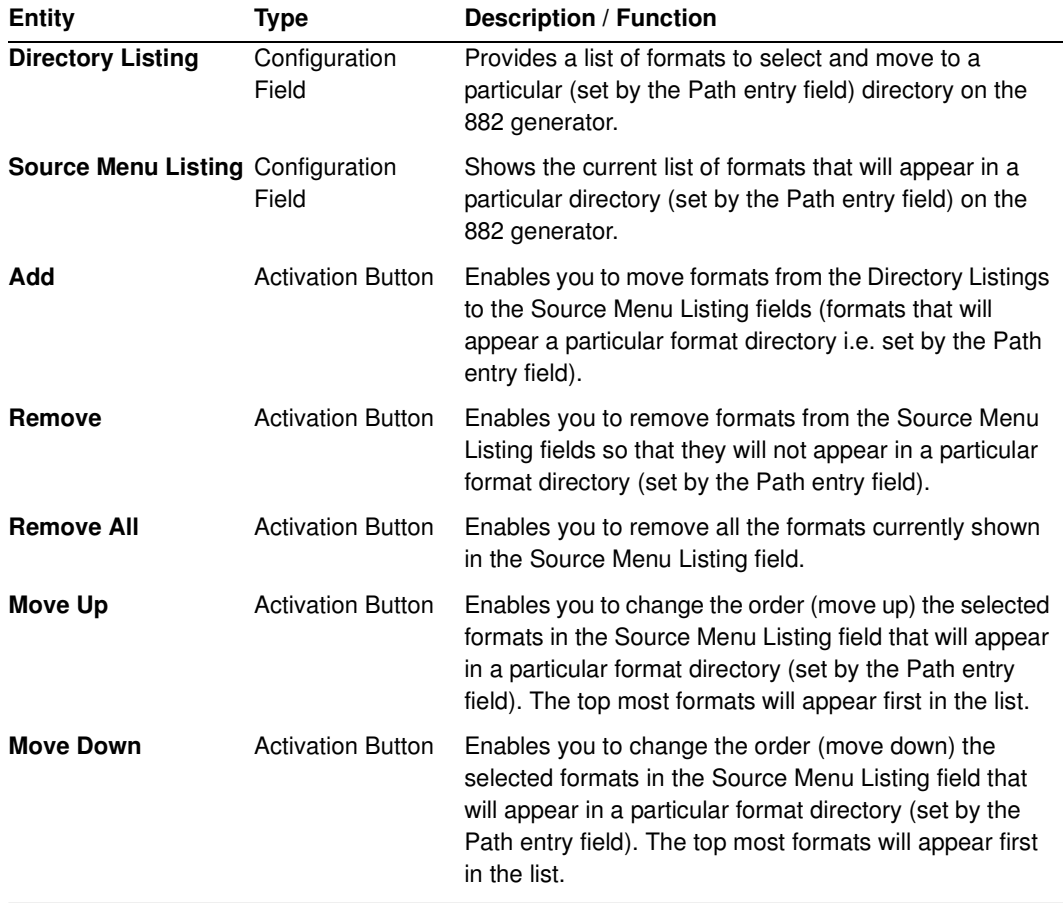

The table below describes the main panels fields, of the New Source Menu.

## **Format Editor - Open**

This subsection defines the Open [File] dialog box. The Open dialog box is shown below. This enables you to open an existing format file either from your PC (**Local** tab) or from the 882 instrument (**Remote** tab).

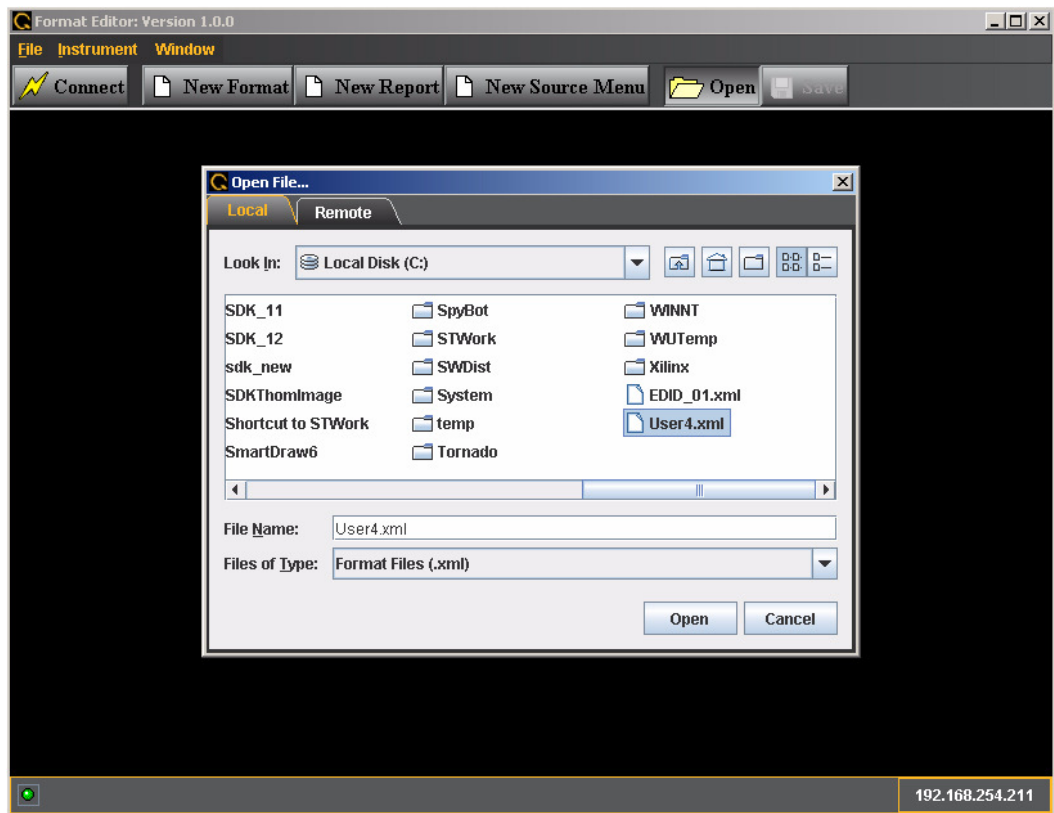

### **Format Editor - Save**

This subsection defines the Save [File] dialog box. The Save dialog box is shown below. You use the Save function to store a format that you have defined. You can either save it to your PC (**Local** tab) or the 882 instrument (**Remote** tab).

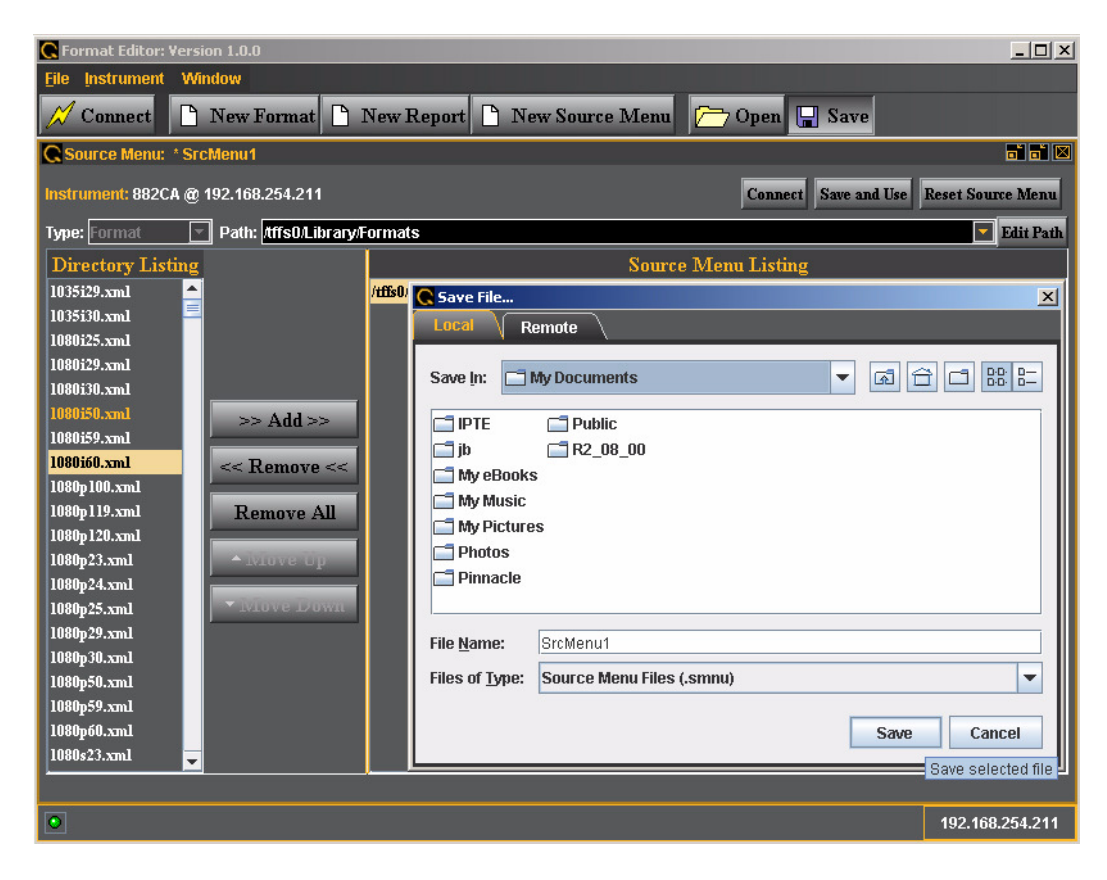

# **Creating a new format using the Format Editor**

The procedure below describes how to create a new format using the Format Editor.

### **To create a new format using the Format Editor:**

1. Open a Web browser (such as Internet Explorer) and type the generator's IP address in the address entry field. For example, enter the following: http://206.135.215.189/

The generator home page appears in the browser.

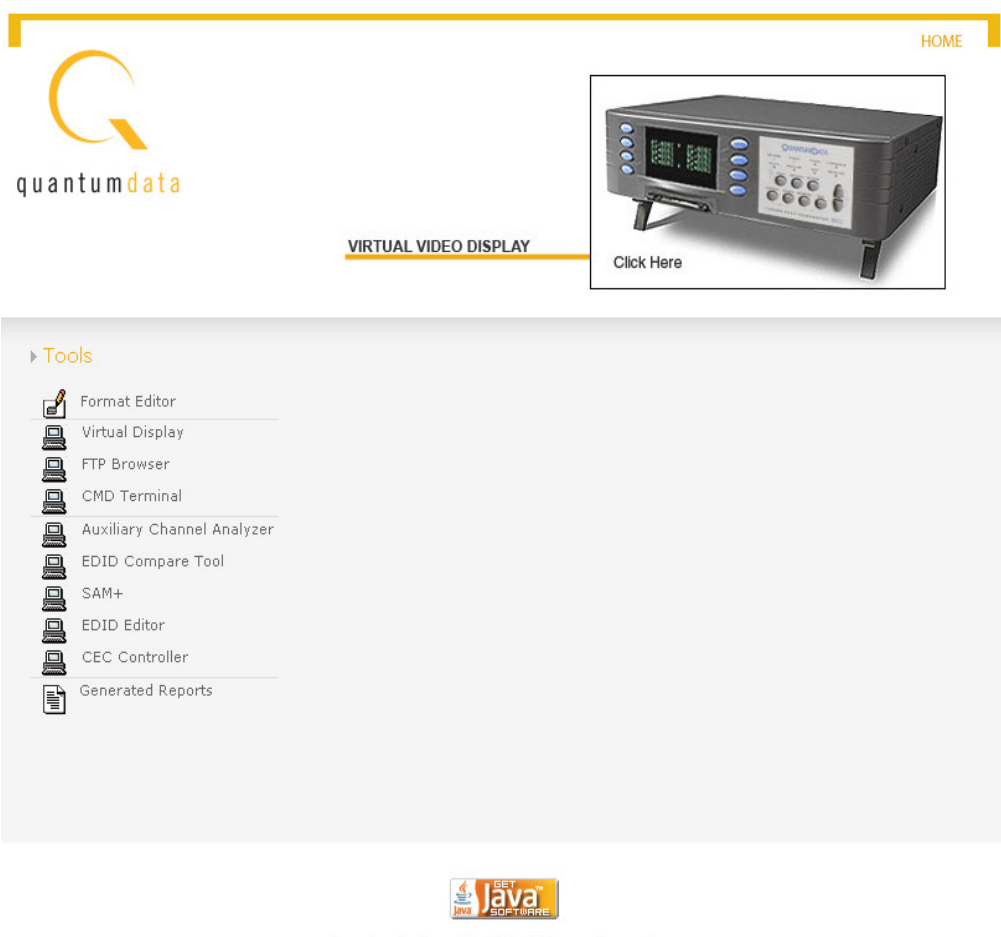

Java is a trademark of Sun Microsystems, Inc.

**Note:** You can add the page to your list of favorite pages in your Web browser to avoid retyping the IP address each time you want to access the page.

2. Select **Format Editor**. The Format Editor appears.

3. Click **New Format**. The Timing tab of the format definition page appears as shown below.

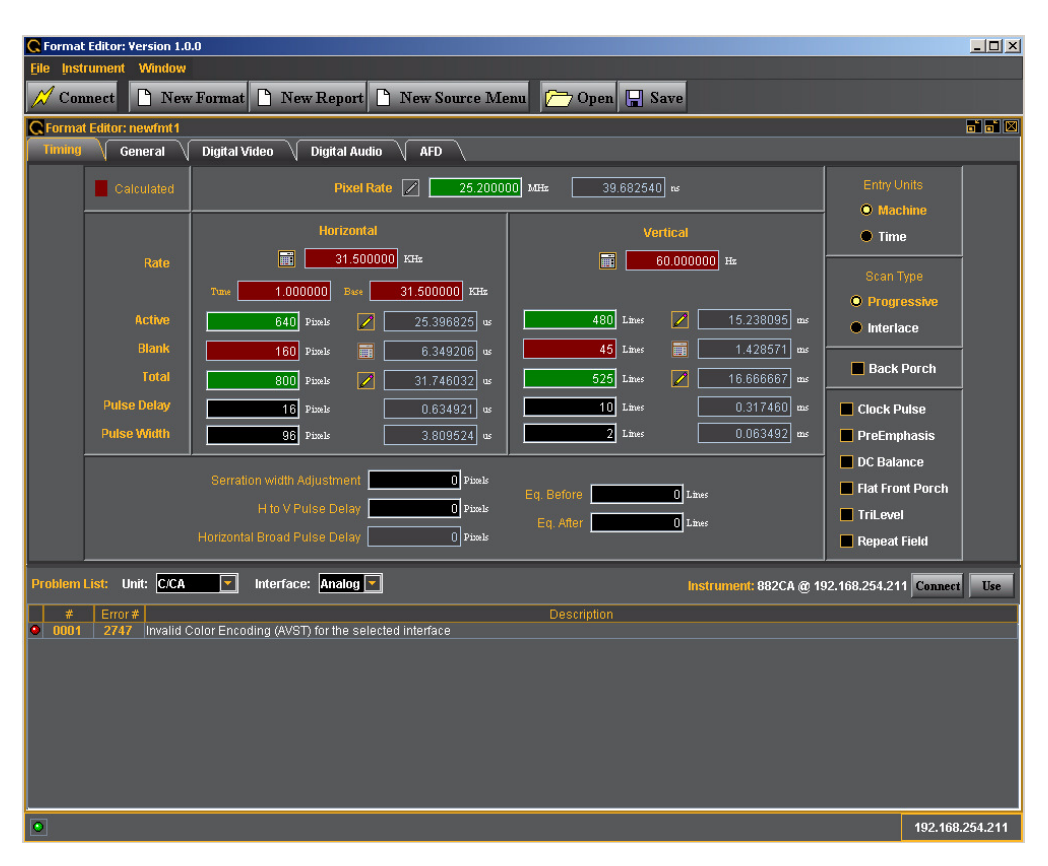

4. Open an existing file to work from by clicking on the **Open** activation button near the top of the window.

The open file dialog box appears as shown below.

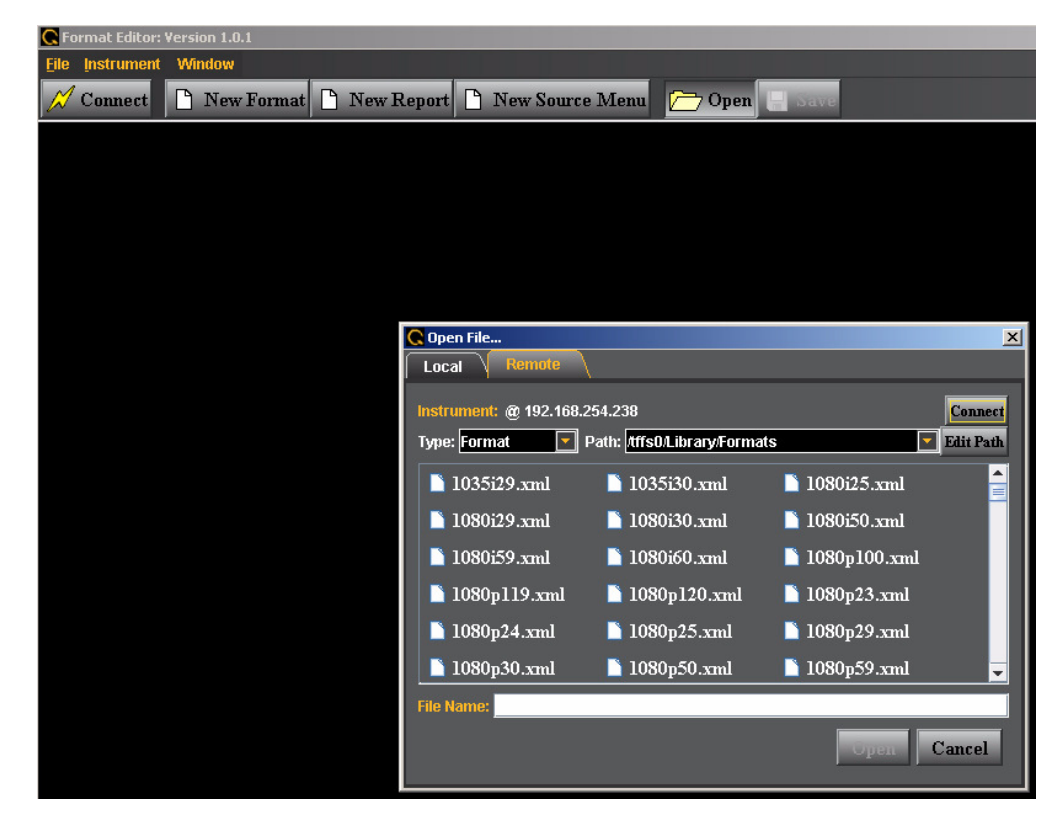

You can either load a file from your PC or from the 882 test instrument by selecting the appropriate tab: 1) **Local** (host PC) or 2) **Remote** (882).

If you are loading a format from the 882 instrument, you will need to make sure that the path is pointing to the directory where the format you wish to use as a base format is stored at. If it is not you will have to edit the path by clicking on the **Edit Path** activation button on the right side of the **Path** field.

- 5. Navigate and select a format file to use as a starting point for defining your new format or to make simple modifications on an existing format.
- 6. The format parameters of the selected format will appear in the new format **Timing** window as shown below.
- 7. Modify the parameters as required for the new format. You can reference the parameter definitions in the subsections above ["Format Editor Overview" on page 184](#page-195-0). The following guidelines will help you modify the format parameters.
	- There are parameter values that you may want to change on multiple tabs: 1) Timing ["New Format - Timing Tab" on page 190,](#page-201-0) 2) General ["New Format - General](#page-205-0)

[Tab" on page 194](#page-205-0), 3) Digital Video ["New Format - Digital Video Tab" on page 202,](#page-213-0) 4) Digital Audio ["New Format - Digital Audio Tab" on page 204](#page-215-0).

- When selecting a parameter to modify on the **Timing** tab, ensure that the value is editable. To be editable, the field either needs to have a pencil icon next to it or a black field background. Gray fields are disabled for editing. Fields in red (with the calculator icon) cannot be modified. However you can change whether a field can be modified by clicking on the calculator icon which will cause it to change to a pencil icon allowing you to change its value.
- Upon modifying a format value hit the enter key to invoke the change. The Format Editor applies the new value to the timing algorithm and updates any values dependent on the value you entered (or changed).

For example, to change the horizontal resolution to 660, enter the value in the **Active** field under Pixels in the Horizontal area.

You will notice that the Format Editor has calculated and written values to the **Blank** and **Period** fields as indicated by the red calculator (**iiiii**) symbol. Although the Period value has not changed, the Format Editor still indicates it is a calculated value by displaying the red calculator.

- To apply the format settings on the generator, click the **Use** activation button on the lower right side.
- 8. Save new format.
	- a. Click the **Save** activation button or the select **Save** from the **File** pulldown menu to save the format. The save dialog box appears as shown below.
	- a. Enter new format name in **File Path** field.

You can either save it to your PC (**Local** tab) or the 882 instrument (**Remote** tab).

**Note:** It is recommended that you save custom formats in a directory on the PCcard because of file storage limitations in the flash memory.

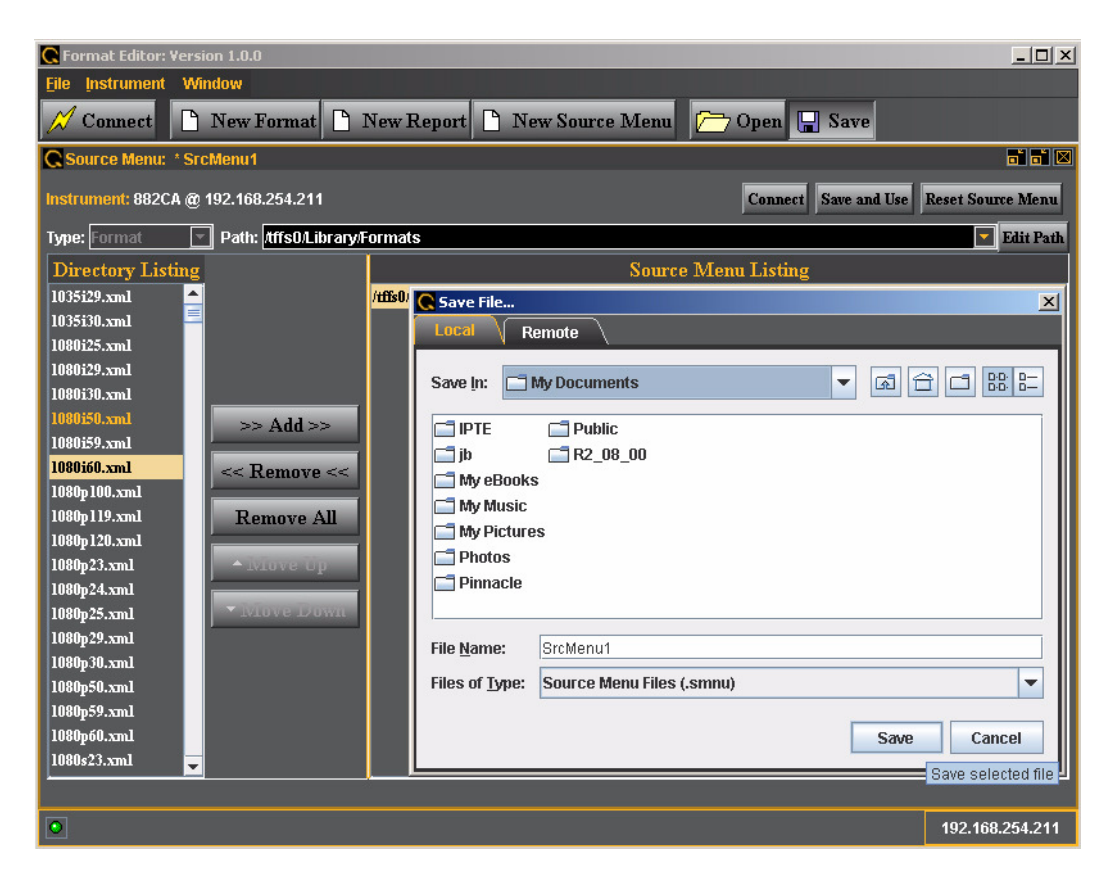

# <span id="page-233-0"></span>**Creating custom formats using the command line interface**

There are two methods for creating formats through the command line interface. The first method is to use the FMTN command to set all format parameters in the format buffer to their default values, and then modify each value. The second method is to select an existing format to use as a template for the new format, and then modify only the values needed to create the new format. When using this method, you can save the new format under a new name or the existing name.

Independent of the method you choose, you can enter each command interactively or create a text file containing all the commands you want to issue, and then download the text file to the generator. See ["Configuring the 882's serial port" on page 30](#page-41-0) for more information about sending commands to a generator.

The FMTN command is used in creating a new format. This command sets all of the format parameters to known, default values. For a list of the parameters and their default values, see ["FMTN" on page 618.](#page-629-0) Use the following procedure to create a new format using interactive commands.

#### **To create a new format using the command line interface:**

- 1. Establish a session with the generator using HyperTerminal over a serial connection or Telnet over an Ethernet LAN. For instructions, see ["Establishing a terminal session with](#page-41-1)  [the 882" on page 30](#page-41-1) and ["Establishing a Telnet session with the 882" on page 33.](#page-44-0)
- 2. Set the format path to the medium where you want the new format stored using the following command:

FMTP /tffs0/Library/Formats // sets format path to flashmem directory

3. Enter the following commands to initialize all parameters to default values and begin a format editing session:

[FMTN](#page-629-0) // initializes all parameters to default values [FMTB](#page-624-0) // begins a format editing session

4. Enter the format parameter commands in sequence to set the values for the new format.

[HRES](#page-653-0) 654 // sets the horizontal resolution to 654 pixels . . // other format parameters . [HTOT](#page-659-0) 720 // sets the horizontal total to 720 pixels

**Note:** You do not need to enter a parameter value if it matches the FMTN default setting. You can query a parameter to determine its current value.

5. End the editing session and save the new format using the following commands:

[FMTE](#page-625-0) // ends a format editing session [FMTA](#page-623-0) **new\_fmt\_name** // saves format as new specified name

# **Format catalogs**

Scrolling through all of the available formats on the Source list can be time consuming. This is particularly true if you regularly use only a few formats that may be scattered throughout the list. You can set up the generator to show only the formats you want, in the order you want, when you browse through the Source list.

The generator's format library is comprised of a set of format catalogs. A format catalog is an XML file that lists related format names. When a catalog is enabled, the format names in the catalog appear on the Source list.

The generator is configured with a default set of catalogs in the Source library. Each catalog represents a set of formats categorized per testing application. You can configure the generator to show only the formats contained in the catalogs you use regularly. Furthermore, you can create your own catalogs and enable them.

With 2.5.x an enhancement has been made to the format catalog function. You can now configure the generator such that your custom formats appear in the Source list along with the 882's default formats. Use the following procedures to create and enable format catalogs.

### **Using format catalogs**

Use the following procedures to enable and disable format catalogs.

### **To enable catalogs in the Source library using the front panel:**

- 1. Press the **Source** key. The list of formats appears on the generator's display.
- 2. Press the **Options** key repeatedly until the Library folder appears on the generator's display as shown below:

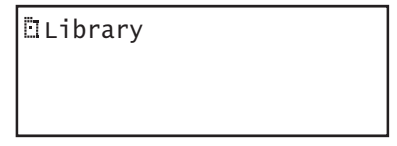

3. Choose the **Library** item by pressing the adjacent soft key. The format library appears as shown below. Each item in the format library is a format catalog.

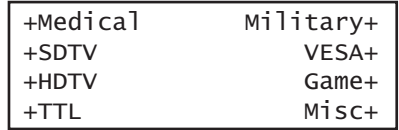

4. Press the soft key adjacent to a catalog to enable or disable it. A + sign next to the item indicates the item is enabled; a - sign indicates it is disabled.

For example, to see only the VESA formats when you press the **Source** key, disable all catalogs except DMT and CVT.

5. Press the **Source** key to see the formats in the selected catalogs.

### **Creating format catalogs**

Use the following procedures to create format catalogs.

#### **To create a new format catalog:**

**Note:** Format catalogs are created using the command line interface. Although the catalog itself is a file, you will use the Directory (DIR) commands to create the file.

1. Determine the formats you want to include in your catalog. For example, to create a catalog for testing computer CRTs, you might include the following formats:

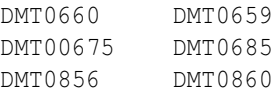

- 2. Establish a session with the generator using HyperTerminal over a serial connection or Telnet over an Ethernet LAN. For instructions, see ["Establishing a terminal session with](#page-41-1)  [the 882" on page 30](#page-41-1) and ["Establishing a Telnet session with the 882" on page 33.](#page-44-0)
- 3. Verify or set directory path is set to the FormatLib directory using the following command:

[DIRP?](#page-578-0) // to view the current path or... [DIRP](#page-578-0) /tffs0/Library/FormatLib // to set the path

4. Create the catalog by entering the following commands:

```
DIRN Vesa1 // creates a catalog named Vesa1
DIRT Source // identifies new catalog as a source catalog<br>// hegins a directory editing session
DIRB // begins a directory editing session
NAMI 1 /tffs0/Library/Formats/DMT0660 // adds DMT0660 to catalog
 . 
              . // add other formats
 .
NAMI 6 /tffs0/Library/Formats/DMT0860 // adds DMT0860 to catalog
DIRE // ends the directory editing session
DIRA Vesa1 // saves the catalog
DIRL Vesa1 // loads the catalog
DIRU // applies the catalog
```
When you press the **Source** key, the formats in the catalog you created appear in the Source list.

**Note:** If other catalogs are also selected, the Source list will include the formats in those catalogs as well.

**Note:** If you power cycle the generator you will have to reinstate the format catalogs by loading with DIRL and using it with DIRU.

#### **To create a format catalog with both custom formats and default formats:**

- 1. Create your custom formats using either the command line ["Creating custom formats](#page-233-0)  [using the command line interface" on page 222](#page-233-0) or the Format Editor "Creating custom formats using the Format Editor" on page 186.
- 2. Set the format path either through the Format Editor or the command line with the FMTP command ["Setting the 882's path" on page 17](#page-28-0) and shown below:

FMTP /tffs0/library/userdata

- 3. Save the custom format in the directory pointed by the current format path.
- 4. Enable the User Source library.
	- a. Press the Source key
	- b. Press the Options key repeatedly until the Library listing is shown and select Library.
	- c. Enable the User catalog by pressing the adjacent softkey such that it has a plus  $(+)$ sign next to it.

The custom formats that you saved in the Userdata directory will now appear in the Source list with other default formats that have been enabled.

#### **To remove a format from a format catalog:**

- 1. Establish a session with the generator using HyperTerminal over a serial connection or Telnet over an Ethernet LAN. For instructions, see ["Establishing a terminal session with](#page-41-1)  [the 882" on page 30](#page-41-1) and ["Establishing a Telnet session with the 882" on page 33.](#page-44-0)
- 2. Remove a format from a format catalog by entering the following commands:

```
DIRL Vesa1 // loads the catalog
DIRT Source
DIRB // begins a directory editing session
NAMK /tffs0/Library/Formats/DMT0660 // deletes DMT0660
Or...
NAMY 1 // deletes first format in catalog
DIRE // ends the directory editing session
DIRS // saves the catalog
DIRU // applies the catalog
```
### **Deleting format catalogs**

You can delete format catalogs either through the command line or through the FTP Browser. Procedures for both methods are provided below.

### **To delete a format catalog through the command line:**

- 1. Establish a session with the generator using HyperTerminal over a serial connection or Telnet over an Ethernet LAN. For instructions, see ["Establishing a terminal session with](#page-41-1)  [the 882" on page 30](#page-41-1) and ["Establishing a Telnet session with the 882" on page 33.](#page-44-0)
- 2. Delete a format catalog by entering the following command:

[DIRK](#page-575-0) /tffs0/Library/FormatLib/Vesa1.xml // deletes catalog named Vesa1

3. Power cycle the generator.

### **To delete a format catalog through the Generator FTP Browser:**

1. Access the source generator's Virtual Front Panel. See ["Front panel interface" on page](#page-20-0)  [9.](#page-20-0)

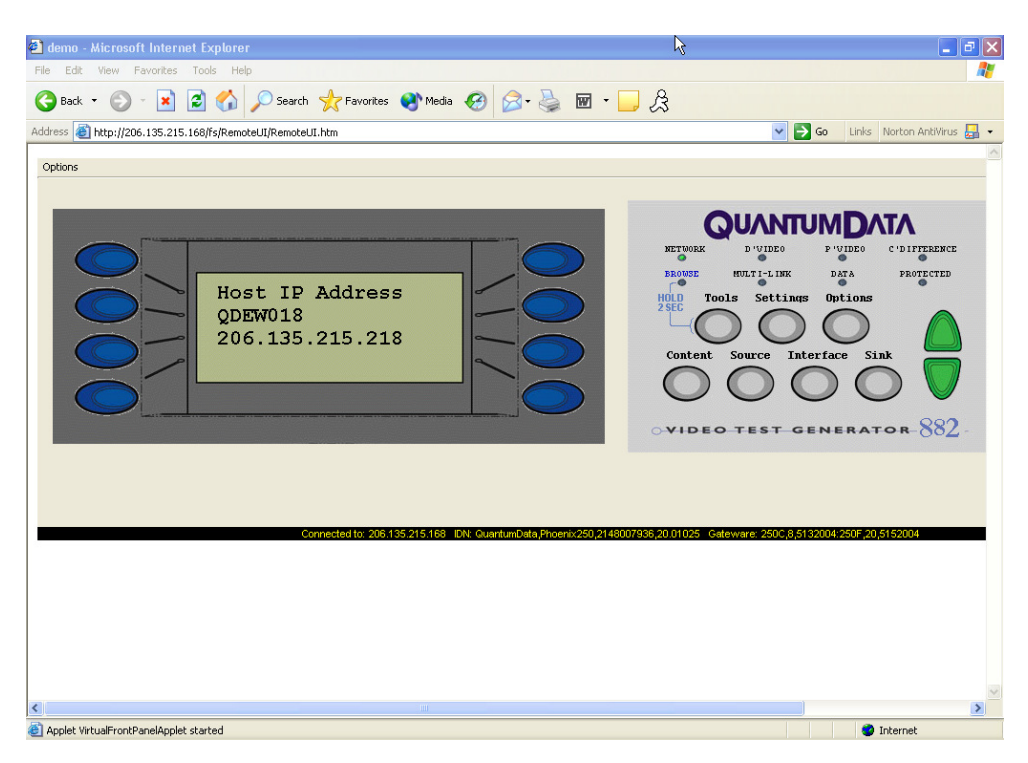

- 2. From the **Options** menu (upper left corner of the Virtual Front Panel), choose the **FTP Browser** menu item. The Generator FTP Browser appears.
- 3. In the **Instrument Files** area, click the down arrow and select the **tffs0**. This is the generator's flash memory.
- 4. Double click the **Library** folder, and then double-click the **FormatLib** folder to open it.

5. Select the catalog you want to delete.

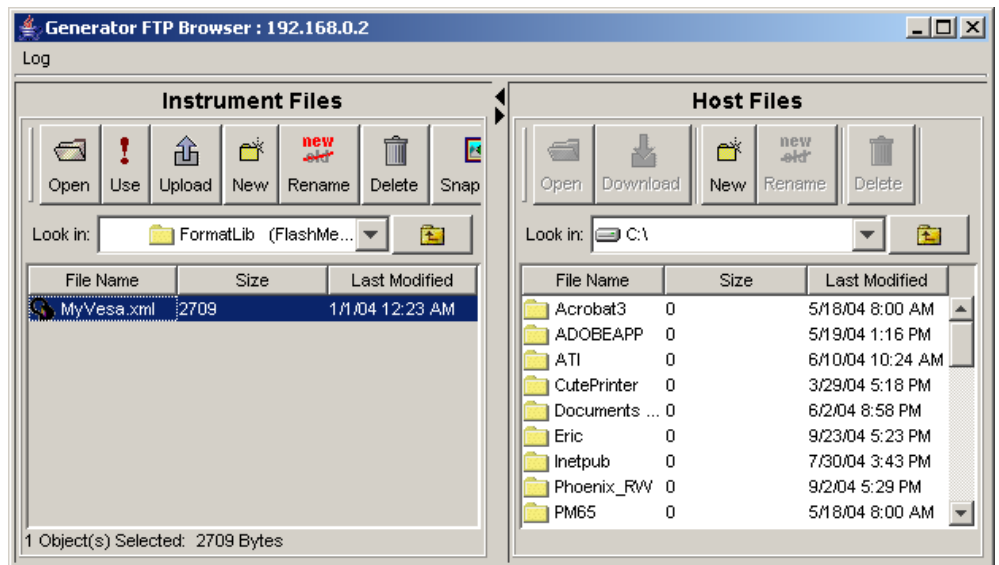

6. Click the **Delete** button to delete the catalog.

# 7 **Working with Images**

Topics in this chapter:

- [Overview](#page-241-0)
- [Viewing the Content list of images](#page-242-0)
- [Creating custom images](#page-245-0)
- [Rendering bitmap images](#page-248-0)
- [Creating image catalogs](#page-252-0)

# <span id="page-241-0"></span>**Overview**

The 882 generator includes a library of 250 test images. The images in the library are compiled in the application and stored as .img files; you cannot modify them.

In addition to the library images there are other types of images that you can create and store on the generator media. You can create your own images either by writing your own code using the generator's Software Development Kit (SDK) or by entering image primitive commands using the command line interface. Furthermore, you can render JPEG images stored on the generator media or a file server PC.

Using the SDK, you can create complex, custom images through the C/C++ API. When you create images through the API, they reside on the generator as object files. You can then render them by selecting the image through the front panel or through the command line interface. When you select one of these images, it gets linked, compiled, and stored in the generator's cache. Please refer to the SDK manual for details on creating custom images using the API.

You can create static images through the command line interface using the image primitive commands, such as RECT (draw rectangle), OVAL (draw oval), Line (draw line), and so on. You can select the grayscale and color tables used in the image and save the images in flash memory. Drawing commands are processed by the generator and stored as XML files. These XML files can be modified if necessary.

JPEG and bitmap images can be stored on any of the generator media and rendered just like any other image type through the **Contents** key.

This chapter provides procedures for viewing lists of images, creating images using the drawing primitive commands, rendering bitmap and jpg images, and creating image catalogs.

# <span id="page-242-0"></span>**Viewing the Content list of images**

You can view the list of images available in the generator through the front panel or the command line interface. Use the following procedure to view the image list using the front panel.

**Note:** The list of images that appears on the generator's display is determined by the image path. In addition, the list may be filtered based on the image catalogs that are enabled. For more information about setting the path, see ["Setting the 882's path" on page](#page-28-0)  [17](#page-28-0). For more information about image catalogs, see ["Creating image catalogs" on page](#page-252-0)  [241.](#page-252-0)

#### **To view the images in the Content list using the front panel:**

Press the **Content** key. A list of images appears on the generator's display as shown below. You can scroll through the list using the + and - keys.

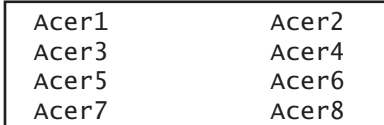

### **Viewing and modifying image options**

Procedures for viewing and modifying the image options through the front panel are provided below.

### **To view and modify a format's options using the front panel:**

- 1. Press the **Contents** key and choose an image by pressing the adjacent soft key.
	- a. Press the **Options** key. The image options appear on the generator's display as shown below.

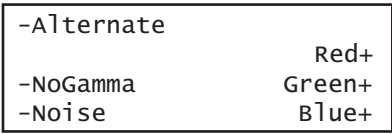

2. Enable or disable the desired option by pressing the adjacent soft key.

### **Viewing image versions**

Many images have secondary or alternate version and some images have many versions. Use the procedures below to view the alternate and multiple image versions.

### **To view an alternate version for an image in the Content list:**

- 1. Select an image by pressing the **Content** key.
- 2. Enable and view the alternate image version as follows:
	- a. Press the **Options** key. The following menu appears on the generator's display for images with a single, alternate image:

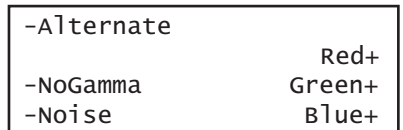

b. Choose the **Alternate** item by pressing the adjacent soft key until a + appears next to the item.

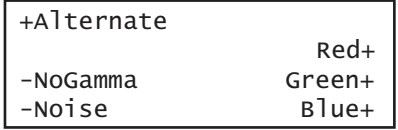

3. Toggle back and forth between the images by pressing the soft key adjacent to Alternate.

### **To view multiple image versions in the Content list:**

- 1. Select an image by pressing the **Content** key.
- 2. Enable and view image versions as follows:
	- a. Press the **Options** key. The following menu appears on the generator's display:

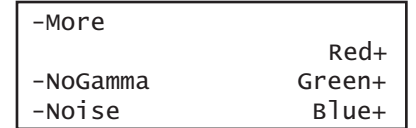

b. Choose the **More** item by pressing the adjacent soft key until a + and Rendition appears next to the item.

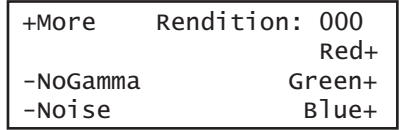

c. Press the + and - keys to advance through the image versions.

Alternatively, to enable and view image versions using the command line interface, enter the following commands:

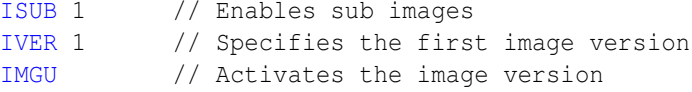

3. When you are finished, disable image versions by pressing the **Options** key and choosing **More** until a - appears next to it.

Alternatively, to disable image versions using the command line interface, enter the following command:

[ISUB](#page-692-0) 0 // Disables sub images

# <span id="page-245-0"></span>**Creating custom images**

This section describes how to create images using drawing primitive commands and add them to the generator's Content list. The recommended method for sending drawing primitive commands to the generator is to create a text file containing the commands for creating the image, and then transfering the text file to the generator. For more information about using command files, see ["Sending command files \(serial interface only\)" on page](#page-45-0)  [34](#page-45-0).

#### **To create a custom image with a text file:**

1. Using a text editor, open a text file on your computer and enter the following commands.

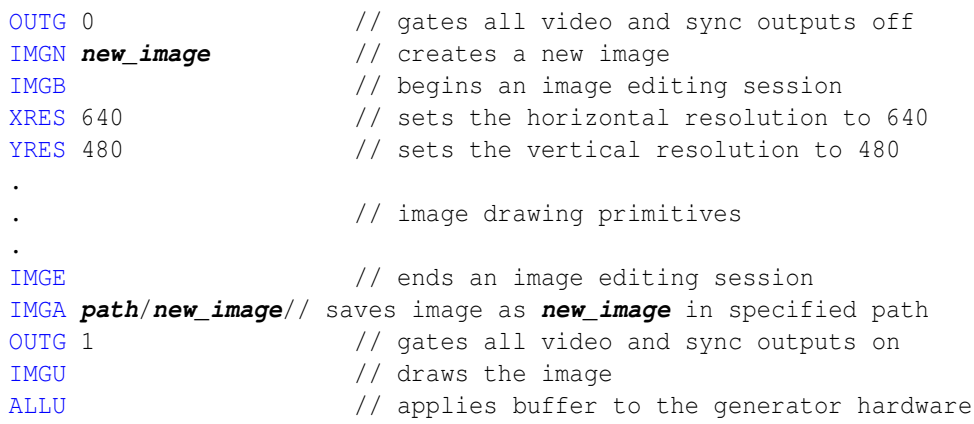

- 2. Save the text file with a \*.txt extension.
- 3. Set the image path to the image folder where you want to store your image.

IMGP /tffs0/Library/Images // sets image path to folder in flashmem

- 4. Establish a terminal session with the generator. See ["Establishing a terminal session](#page-41-1)  [with the 882" on page 30.](#page-41-1)
- 5. At the R:> prompt, transfer the text file to the generator. For example, to transfer a file using HyperTerminal, do the following:
	- a. On the **Transfer** menu, click **Send Text File**. The **Send Text File** dialog box appears.
	- b. Select the text file you want to send, and then click **Open**. HyperTerminal displays the commands as they are sent.
	- c. Press **Enter** once to ensure that the last command is sent.

The generator processes the commands and creates an image XML file in the Images folder you specified above.

### **Command file example**

The following sample command file creates the image shown in the graphic below.

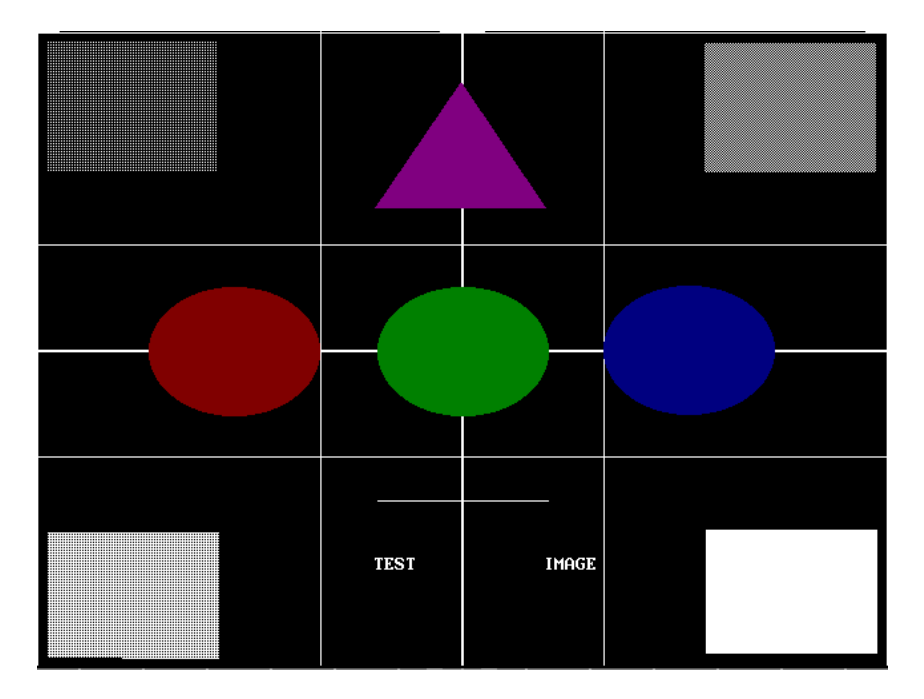

Commands used to draw image above:

```
IMGN
IMGB // begins an editing session
XRES 640 \frac{1}{10} // sets the horizontal resolution
YRES 480 \frac{1}{2} // sets the vertical resolution
RECT White 129 97 7 8 GrayPat25
GRID White 3 3
LIMI White
CROS White
TRIA Magenta50 319 38 254 133 383 133 GrayPat100
OVAL Green50 129 97 256 192 GrayPat100
RECT White 129 97 8 376 GrayPat75
RECT White 129 97 502 9 GrayPat50
RECT White 129 97 503 374 GrayPat100
OVAL Blue50 129 97 426 191 GrayPat100
OVAL Red50 129 97 84 192 GrayPat100
LINE White 256 352 384 352
TEXT White 253 393 sys16 "TEST IMAGE"
IMGE // ends an editing session
IMGA /tffs0/Library/Images/MyImage.xml // saves image as MyImage
```
**Note:** It is recommended that you save custom images in a directory on the PCcard because of file storage limitations in the Flashmem.

### **Editing images**

When you create an image using the command line interface, the generator produces an image XML file. This XML file can be edited with any standard text editor. The XML file created from the above command file is shown below.

```
<?xml version="1.0" encoding="UTF-8" ?>
<DATAOBJ>
  <HEADER TYPE="IMG" VERSION="1.0" ></HEADER>
  <DATA>
    <PRIM>RECT White 129 97 7 8 graypat25</PRIM>
    <PRIM>GRID White 3 3</PRIM>
    <PRIM>LIMI White</PRIM>
    <PRIM>CROS White</PRIM>
    <PRIM>TRIA Magenta50 319 38 254 133 383 133 graypat100</PRIM>
    <PRIM>OVAL Green50 129 97 256 192 graypat100</PRIM>
    <PRIM>RECT White 129 97 8 376 graypat75</PRIM>
    <PRIM>RECT White 129 97 502 9 graypat50</PRIM>
    <PRIM>RECT White 129 97 503 374 graypat100</PRIM>
    <PRIM>OVAL Blue50 129 97 426 191 graypat100</PRIM>
    <PRIM>OVAL Red50 129 97 84 192 graypat100</PRIM>
    <PRIM>LINE White 256 352 384 352</PRIM>
    <PRIM>TEXT White 253 393 Sys16 "TEST IMAGE"</PRIM>
  </DATA>
</DATAOBJ>
```
# <span id="page-248-0"></span>**Rendering bitmap images**

Bitmap images residing in the generator's flash memory, on the PC card, or on the file server can be rendered on a display by selecting the image through the front panel or the command line interface. This section describes how to store and render bitmap images.

#### **To render a bitmap image using the front panel:**

1. Copy the bitmap image to the Image folder on either the file server or the generator's flash memory or PC card. See ["Copying files from a PC to a 882" on page 23.](#page-34-0)

**Note:** You can transfer either a single bitmap or an entire folder of bitmaps. It is recommended that you save bitmaps in a directory on the PCcard because of file storage limitations in the Flashmem.

- 2. Set the generator's image path to the image folder on the desired medium. See "Setting [the 882's path" on page 17](#page-28-0).
- 3. If necessary, place the generator in Basic mode by pressing and holding the **Tools** key.
- 4. Press the **Content** key. A list of images appears on the generator's display.
- 5. Press the soft key adjacent to the desired image to render the bitmap on the display.

### **To render a bitmap image using the command line interface:**

1. Copy the bitmap image to the Image folder on either the file server or the generator's flash memory or PC card. See ["Copying files from a PC to a 882" on page 23.](#page-34-0)

**Note:** You can transfer either a single bitmap or an entire folder of bitmaps.

- 2. Establish a terminal session with the generator. See ["Establishing a terminal session](#page-41-1)  [with the 882" on page 30.](#page-41-1)
- 3. Set the generator's image path to the image folder on the desired medium. In the command syntax, specify the medium as follows:
	- Flash memory: tffs0
	- PC card: card0
	- File server: server\_name (case sensitive without a forward slash in front, and with a colon after the name)

Enter the following command for flash memory and PC card:

[IMGP](#page-675-0) /**medium**/Library/Images

Enter the following command for file server:

[IMGP](#page-675-0) **server\_name:**

4. Enter the following commands to select and render the image from flash memory or PC card:

[IMGL](#page-673-0) **image\_name** // Select the test image [IMGU](#page-678-0) // Draw the selected test image

# **Setting image component values**

You can increment the color component values or can decrement the color component values for all pixels of any image through the front panel or the command line. This feature enables you to increment or decrement the values in increments (or decrements) of 1, 10 or 100 throughout a range of 0 to 255 through the front panel or by any increment 1 or greater through the command line. The LEVP feature increments or decrements all color component values (R,G,B) for each action by the user either through the command line or through the front panel.

You can also increment the R, G, B color component values individually through the command line in increments of 1 or greater using the [LEVP:R](#page-700-0) command. And you can use the [LEVP:R](#page-700-0) and [LEVP](#page-699-0) commands together.

**Note:** These commands are best used with component color formats (RGB color scheme). The color mode is set by the AVST or DVST command. AVST 2 is analog RGB color mode; DVST 10 is digital RGB color mode. If you have a format and configuration with color difference (YPbPr or YCbCr) you see a reduction or increase of the chrominance difference values but the Y component values will remain. Therefore as your reduce the color component values for red, green and blue you will see a pronounced green image.

This subsection describes these procedures.

#### **To increment or decrement all color component values for an image:**

- 1. Select an image by pressing the **Content** key.
- 2. Press the **Options** key repeatedly to access the component increment menu. The following menu appears on the generator's display:

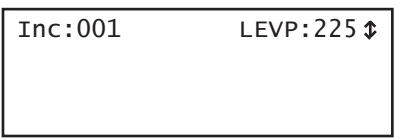

- 3. Set the increment value to either 001, 010 or 100 by pressing the soft key adjacent to the **Inc:001** item on the menu.
- 4. Increment or decrement the image color component values by pressing the + and keys.

### **To increment or decrement all color component values for an image through the command line:**

1. Select any image you want to modify by pressing the **Content** key.

Alternatively you can enter the following command:

[IMGL](#page-673-0) SMPTEBar // Loads the SMPTEbar test image [IMGU](#page-678-0) // Renders the test image that is loaded

2. Enter the following commands to set the color component values:

[LEVP:R](#page-700-0) 52 // Sets all color component (R,G,B) at 52% full color

### **To increment or decrement each color component value individually for an image:**

1. Select any image you want to modify by pressing the **Content** key.

Alternatively you can enter the following command:

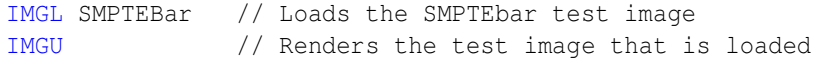

2. Enter the following commands to select and render the image:

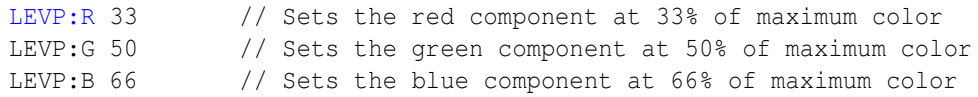
# **Creating image catalogs**

An image catalog is an XML file that lists image names. When a catalog is enabled, the image names in the catalog appear in the Content list. You can create image catalogs and use them to control which image names appear when you press the Content key. If your test environment requires only a subset of the built-in images (for example, only images for testing TV CRTs), you can create an image catalog containing only those image names. You can arrange the image names in the order you want them to appear in the Content list, and you can create multiple catalogs and use them simultaneously. You can create an image catalog with images from the default library or custom images created either with the SDK or through the command line.

Creating image catalogs is a two-step process. The first step is to create the catalog. The second step is to add the catalog to the Content library. Once in the Content library, you can enable one or more catalogs to control which images appear when you press the Content key.

## **Creating an image catalog**

The process for creating image catalogs is somewhat different than creating format catalogs. The generator is not configured with an image catalog library as there is for formats. Therefore you first have to create an image library (ImageLib) to put the image catalogs in. Also the images are stored in cache and because of this there is some administration overhead involved in re-establishing the default content list of images that is not required for the source list of formats.

Image catalogs are created using the command line interface. Although the catalog itself is a file, you will use the Directory (DIR) commands to create the file. Follow the procedures below to create an image catalog and add it to the Content library.

#### **To create an image catalog using the Generator FTP Browser:**

1. Access the generator's Virtual Front Panel. See ["Working with the Virtual Front Panel"](#page-31-0)  [on page 20.](#page-31-0)

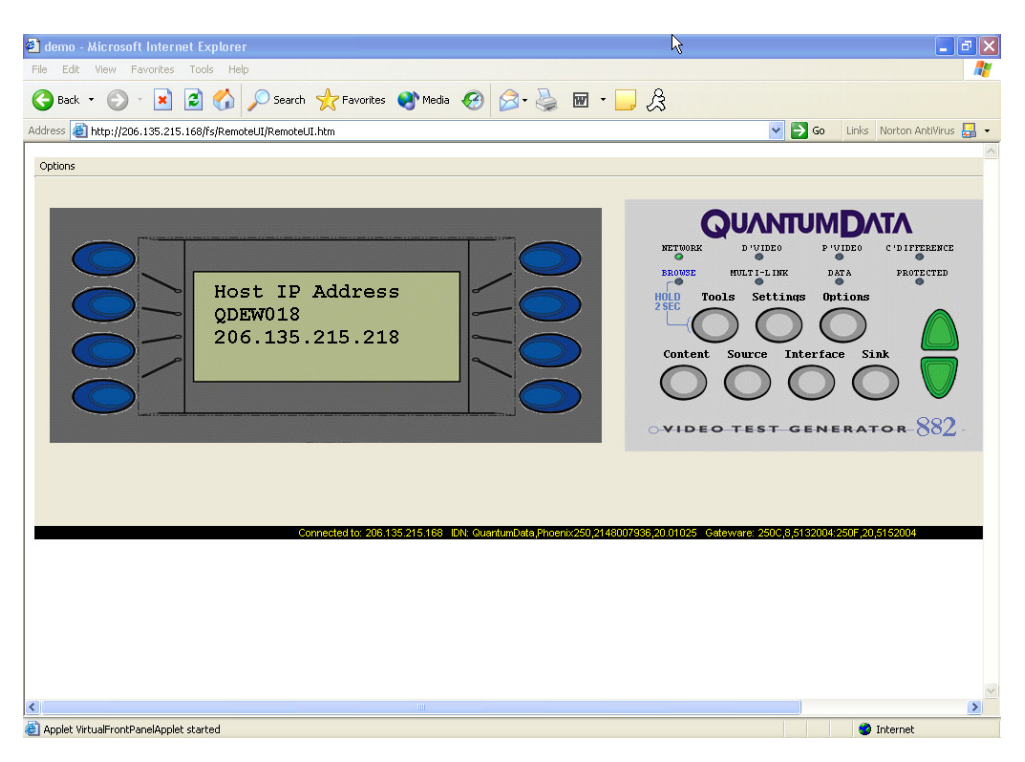

- 2. From the **Options** menu (upper left corner of the Virtual Front Panel), choose the **FTP Browser** menu item. The Generator FTP Browser appears.
- 3. In the **Instrument Files** area, click the down arrow by the **Look in** box and select **tffs0**. This is the generator's flash memory.

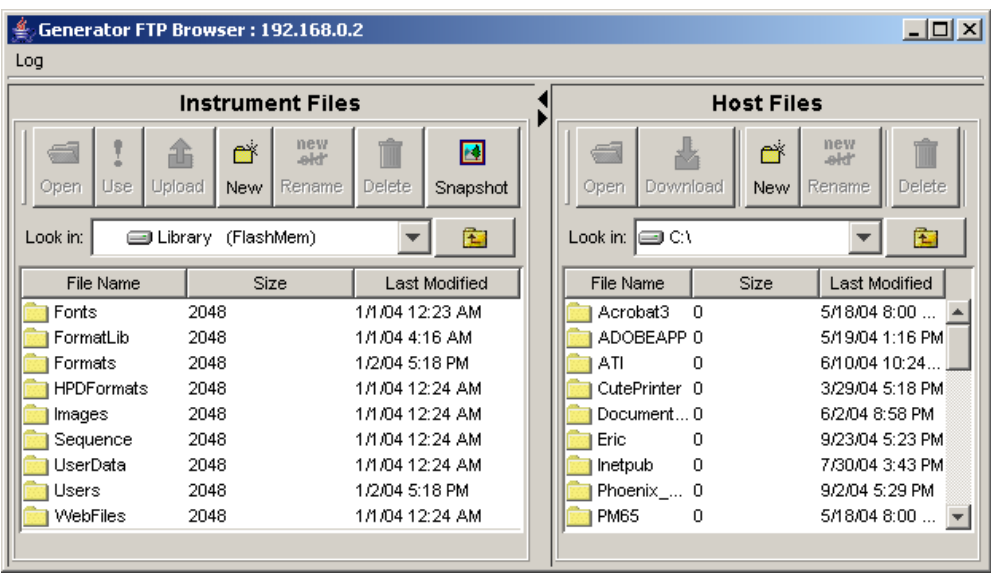

- 4. Create a folder named ImageLib as follows:
	- a. Click the **New** button. The Enter a New Folder Name dialog box appears.

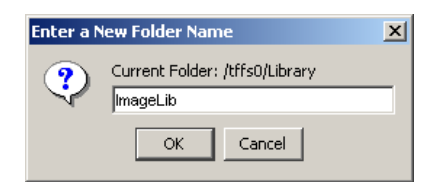

b. Enter **ImageLib** in the box, and then click **OK**. The ImageLib folder appears in the list of files and folders.

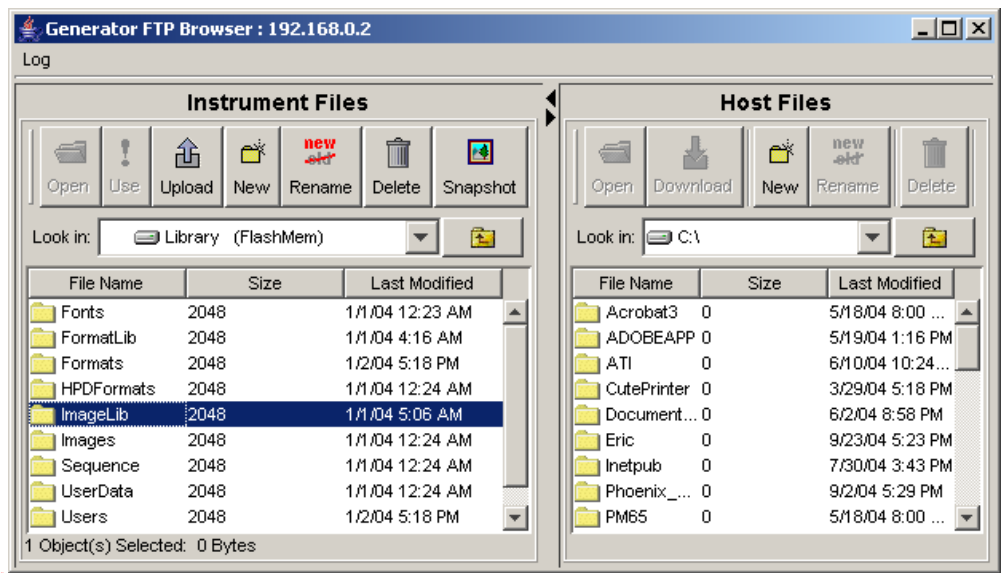

#### **To create an image catalog using the command line interface:**

1. Determine the images you want to include in your catalog. For example, you may want to create a catalog that includes the following images for testing CRT televisions:

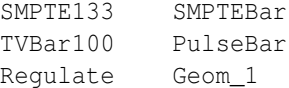

Or, you may want to create a catalog that includes custom images created using the SDK or the command line.

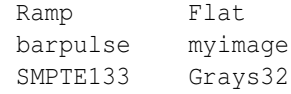

- 2. Establish a session with the generator using either HyperTerminal over a serial connection or Telnet over an Ethernet LAN see ["Establishing a terminal session with](#page-41-0)  [the 882" on page 30](#page-41-0) or ["Establishing a Telnet session with the 882" on page 33.](#page-44-0)
- 3. Create the catalog by entering the commands shown below. This example creates a catalog called TVimages.xml.

```
DIRN TVImages // creates a catalog named TVImages
DIRT Content // identifies the catalog as a Content catalog 
DIRB // begins a directory editing session
NAMI 1 / Cache0/ Images/ SMPTE133 // add SMPTE133 to catalog
 . 
                // add other images to the catalog
 .
NAMI 6 / Cache0/Images/Geom_1 // add Geom_1 to catalog
DIRE // ends the directory editing session
DIRA /tffs0/Library/ImageLib/TVImages // saves the catalog
DIRL /tffs0/Library/ImageLib/TVImages // loads the TVImages catalog
DIRU // applies the TVImages catalog
```
This example creates a catalog called FPDImage.xml.

```
DIRN FPDImage // creates a catalog named FPDImage<br>DIRT Content // identifies new catalog as a cont
                 // identifies new catalog as a content catalog
DIRB // begins a directory editing session
NAMI 1 /Cache0/Images/Ramp // add Ramp to the catalog
NAMI 2 /Cache0/Images/Flat
NAMI 3 /tffs0/Library/userdata/myimage // adds a custom image created
                                        through the command line
NAMI 4 /tffs0/Library/Images/barpulse.o // adds a custom image created
                                        through the SDK
NAMI 4 /Cache0/Images/SMPTE133 
NAMI 6 /Cache0/Images/Grays32 // add Grays32 to catalog
DIRE // ends the directory editing session
DIRA /tffs0/Library/ImageLib/FPDImages // saves the catalog
DIRL /tffs0/Library/ImageLib/FPDImages // loads the FPDImages catalog
DIRU // applies FPDImages catalog
```
#### **To restore the default image library:**

1. Power cycle the generator.

Or, you can restore the default Source list of images by entering the commands below.

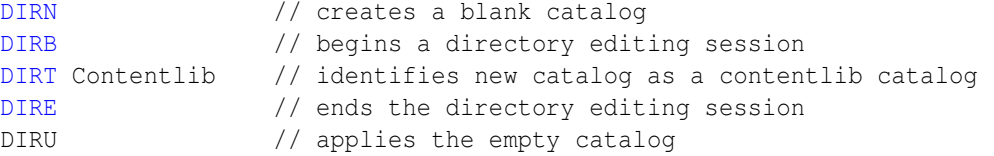

#### **To restore the custom image library:**

1. You can restore your custom Source list of images by entering the commands below.

```
DIRL /tffs0/Library/ImageLib/FPDImages // loads the FPDImages catalog
DIRU // applies FPDImages catalog
```
#### **To enable catalogs in the Content list using the front panel:**

1. Press the **Content** key. The list of images appears on the generator's display.

2. Press the **Options** key repeatedly until the Library folder appears on the generator's display as shown below:

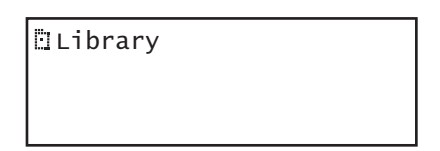

3. Choose the **Library** item by pressing the adjacent soft key. The image library appears as shown below. Each item in the image library is an image catalog.

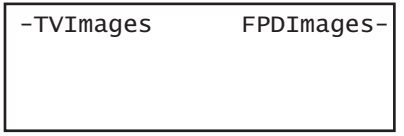

- 4. Press the soft key adjacent to a catalog to enable or disable it.  $A + sign$  next to the item indicates the item is enabled; a - sign indicates it is disabled.
- 5. Press the **Content** key to see the images in the selected catalogs.

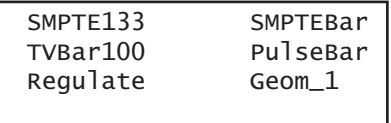

#### **To remove an image from a catalog:**

- 1. Establish a session with the generator using either HyperTerminal over a serial connection or Telnet over an Ethernet LAN.see ["Establishing a terminal session with](#page-41-0)  [the 882" on page 30](#page-41-0) or ["Establishing a Telnet session with the 882" on page 33.](#page-44-0)
- 2. To remove an image from a catalog, enter the following commands:

```
DIRL /tffs0/Library/ImageLib/TVImages // loads the TVImages catalog
DIRT ContentLib // identifies directory as a content directory
DIRB // begins a directory editing session
NAMK /cache0/Library/Images/TVImages/SMPTE133.img 
Or...
NAMY 1 // deletes SMPTE133 (index 1)
DIRE // ends the directory editing session
DIRS // saves the catalog
```
### **Deleting an image catalog**

You can delete an image catalogs either through the command line or through the Generator FTP Browser. Procedures for both methods are provided below.

#### **To delete a image catalog using the Generator FTP Browser:**

1. Access the source generator's Virtual Front Panel. See ["Working with the Virtual Front](#page-31-0)  [Panel" on page 20](#page-31-0).

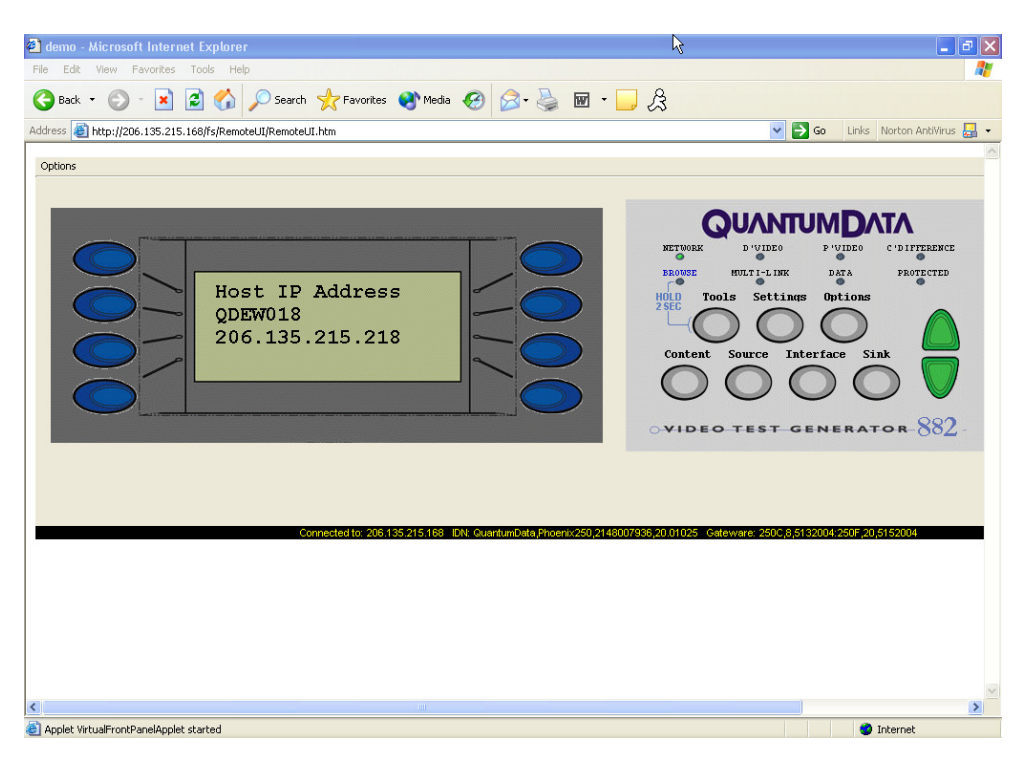

- 2. From the **Options** menu (upper left corner of the Virtual Front Panel), choose the **FTP Browser** menu item. The Generator FTP Browser appears.
- 3. In the **Instrument Files** area, click the down arrow by the **Look in** box and select **tffs0**. This is the generator's flash memory.
- 4. Double click the **Library** folder, and then double click the **ImageLib** folder to open it.

5. Select the catalog file you want to delete, and then click the **Delete** button. A message appears asking you to confirm that you want to delete the file. Click **OK**.

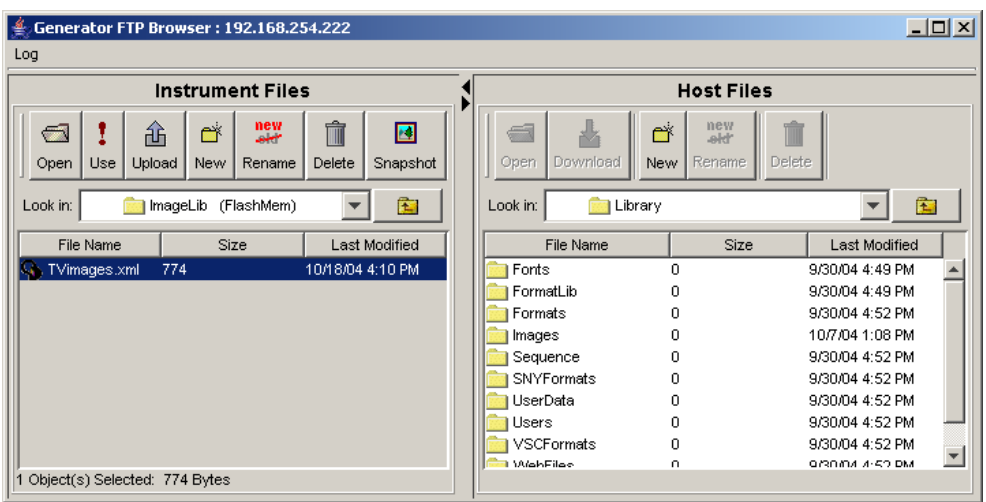

# 8 **Working with Test Sequences**

Topics in this chapter:

- [Overview](#page-261-0)
- [Viewing the test sequence list](#page-262-0)
- [Running a test sequence](#page-264-0)
- [Creating a test sequence](#page-267-0)
- [Deleting a test sequence](#page-274-0)

# <span id="page-261-0"></span>**Overview**

When testing video displays, you typically select a format using the Source key, and then select an image using the **Content** key. In a production environment, where there might be a need to test several combinations of formats and images, you can create a test sequence to automate the process of selecting formats and images. Test sequences provide a way to progress through a pre-defined sequence of format and images, either manually or automatically. Multiple test sequences can be stored in the generator and selected by the operator.

This section describes how to create and run test sequences. New test sequences are created through the command line interface and stored as XML files. Existing sequences can be modified by editing the sequence XML files using a text editor. Test sequences can be activated (run) or deactivated through the generator front panel or the command line interface.

# <span id="page-262-0"></span>**Viewing the test sequence list**

You can view the list of test sequences stored in the generator using the generator front panel controls or the command line interface.

## **Viewing the test sequence list using the front panel**

Use the following procedure to view the test sequence list using the generator's front panel.

#### **To view the sequence list using the front panel:**

1. Press the **Tools** key. The Tools menu appears as shown below:

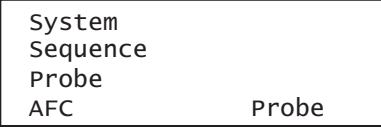

2. Choose the **Sequence** item by pressing the adjacent softsoft key.

A list of sequences appears as shown below. If necessary, press the - key to scroll down the list.

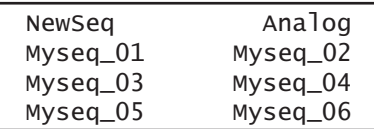

## **Viewing the test sequence list using the command line interface**

Use the following procedure to view the test sequence list using the command line interface.

#### **To view the sequence list using the command line interface:**

- 1. Establish a session with the generator using either HyperTerminal over a serial connection or Telnet over an Ethernet LAN. See ["Establishing a terminal session with](#page-41-0)  [the 882" on page 30](#page-41-0) or ["Establishing a Telnet session with the 882" on page 33.](#page-44-0)
- 2. Set the sequence path to the medium and location you want to query. For example, if you want to view the sequence files in the generator's flash memory, enter the following command:

[SEQP](#page-767-0) /tffs0/Library/Sequence

To set the sequence path to view the sequence files on the PC card, enter the following command:

[SEQP](#page-767-0) /card0/Library/Sequence

3. List the contents of the sequence folder by entering the following command:

[SEQQ?](#page-768-0) 1 4 // lists test sequences from the first through the fourth

# <span id="page-264-0"></span>**Running a test sequence**

Test sequences are initiated through the generator's front panel or the command line interface. A sequence can run in one of three modes:

- Step and stop mode, where the progression of the sequence is under user control, and the sequence halts after the final step.
- Step and wrap mode, where the progression of the sequence is under user control, and it continuously loops (repeats the sequence steps).
- Automatic mode, which enables automatic progression through the sequence list with continuous looping.

The instructions for running test sequences using the front panel and command line interface are provided below.

## **Running a test sequence using the front panel**

#### **To run a sequence using the front panel:**

1. Press the **Tools** key. The Tools menu appears as shown below:

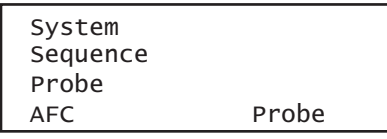

2. Choose the **Sequence** item by pressing the adjacent soft key. To see all of the sequences, press the  $+$  and  $-$  keys.

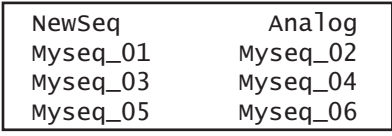

3. Choose the sequence you want to run by pressing the adjacent soft key. The settings for the selected sequence are shown on the generator's display:

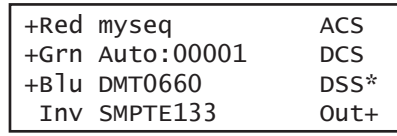

Depending on the mode of the sequence, the sequence will either start automatically, or you can press the  $+$  or  $-$  keys to move forward or backward manually through the sequence steps.

The generator's display shows the format and image name for each step, the mode, and the current step number. Additionally, the sync gate status and output status appear on the right, and the color gate status appears on the left, as shown below.

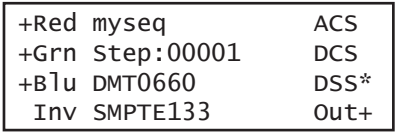

#### **To stop a sequence or change the sequence mode:**

1. With a sequence running, press the **Options** key. The mode menu appears as shown below.

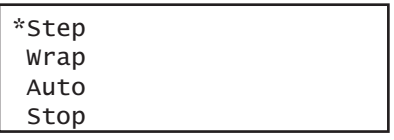

2. Choose the desired mode by pressing the adjacent soft key.

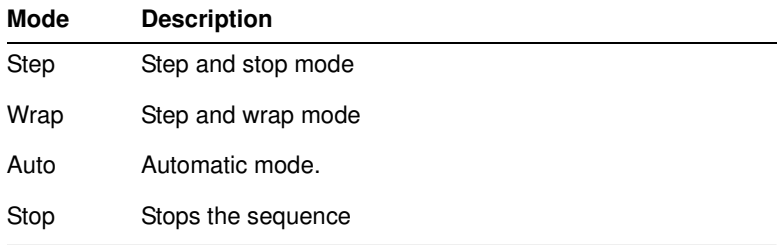

3. Press the **Options** key to return to the sequence settings.

## **Running a test sequence using the command line interface**

#### **To run a sequence using the command line interface:**

1. Establish a session with the generator using either HyperTerminal over a serial connection or Telnet over an Ethernet LAN. See ["Establishing a terminal session with](#page-41-0)  [the 882" on page 30](#page-41-0) or ["Establishing a Telnet session with the 882" on page 33.](#page-44-0)

2. Enter the following commands:

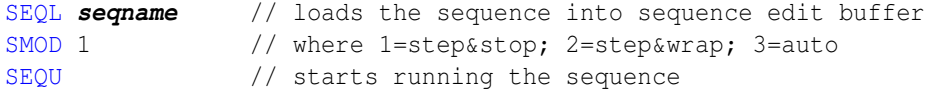

The generator's display shows the format and image name for each step, the mode, and the current step number. Additionally, the sync gate status and output status appear on the right, and the color gate status appears on the left, as shown below:

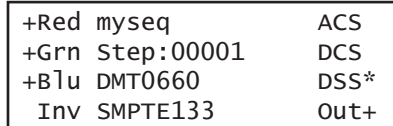

If the sequence is set to auto, it begins running. Otherwise, press the  $+$  and  $-$  keys to move through the sequence steps.

#### **To stop a sequence:**

Enter the following command:

[SMOD](#page-774-0) 0 [SEQU](#page-770-0)

#### **To run a sequence at power up:**

- 1. Run the sequence in the desired mode.
- 2. Cycle the power to the generator. Depending on the selected mode, the sequence will start automatically, or you can press the + and - keys to step through the sequence.

# <span id="page-267-1"></span><span id="page-267-0"></span>**Creating a test sequence**

You create test sequences using the command line interface. Test sequences consist of multiple steps. Each step specifies the format and image to display, as well as the duration of the step. You can create multiple sequence files, which are stored in the generator's flash memory.

## **Creating a test sequence using the command line interface**

You can develop test sequences using the command line interface, either by entering commands interactively through a terminal session or by entering a series of commands in a text file and then sending the file to the generator through a terminal emulation program such as HyperTerminal. When developing long test sequences, the recommended procedure is to enter commands in a text file, and then send the file to the generator. This approach enables you to change the test sequence without entering the entire command script.

It is important to note that for digital formats you will need to create separate formats using the format editor to ensure that the digital video signal type (DVST) is set properly. When a format is loaded during a test sequence its video type defaults to analog. So if you want to create for example a test sequence for HDMI for testing high definition televisions you will need to create the HDMI version of the format setting DVST appropriately. Examples are provided below.

Use the following procedure to create a test sequence and save it to the sequence directory on the generator.

#### **To create and save an analog test sequence interactively using the command line interface:**

- 1. Establish a session with the generator using either HyperTerminal over a serial connection or Telnet over an Ethernet LAN. See ["Establishing a terminal session with](#page-41-0)  [the 882" on page 30](#page-41-0) or ["Establishing a Telnet session with the 882" on page 33.](#page-44-0)
- 2. Set the sequence path to the sequence directory in the generator's flash memory or on the PC card. For example, to set the path to the generator's flash memory, enter the following command:

[SEQP](#page-767-0) /tffs0/Library/Sequence

To set the sequence path to the PC card, enter the following command:

[SEQP](#page-767-0) /card0/Library/Sequence

3. Enter the following commands to create a three-step sequence named MySeq.

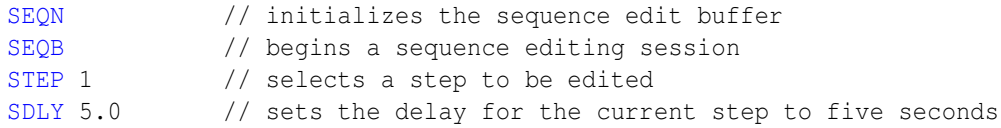

```
FMTL 480p59 // loads a format
IMGL SMPTEbar // loads an image
STEP 2 // selects a step to be edited<br>SDLY 5.0 // sets the delay for the curry
             // sets the delay for the current step to five seconds
FMTL 720p60 // loads a second format (same image)
IMGL Outline1 // loads an image
STEP 3 // selects a step to be edited
SDLY 5.0 // sets the delay for the current step to five seconds
FMTL 1080i29 // loads a third format
IMGL Geom_4 // loads another image
SEQE // ends the sequence editing session
SEQA MySeq // saves the current contents of the sequence editor
```
After sending the last command, the file is automatically converted to an XML file and is available to use at the generator.

#### **To create and save an analog test sequence from a text file:**

1. Using a text editor, open a text editor on your computer and enter the following commands to create a three-step sequence named MySeq:

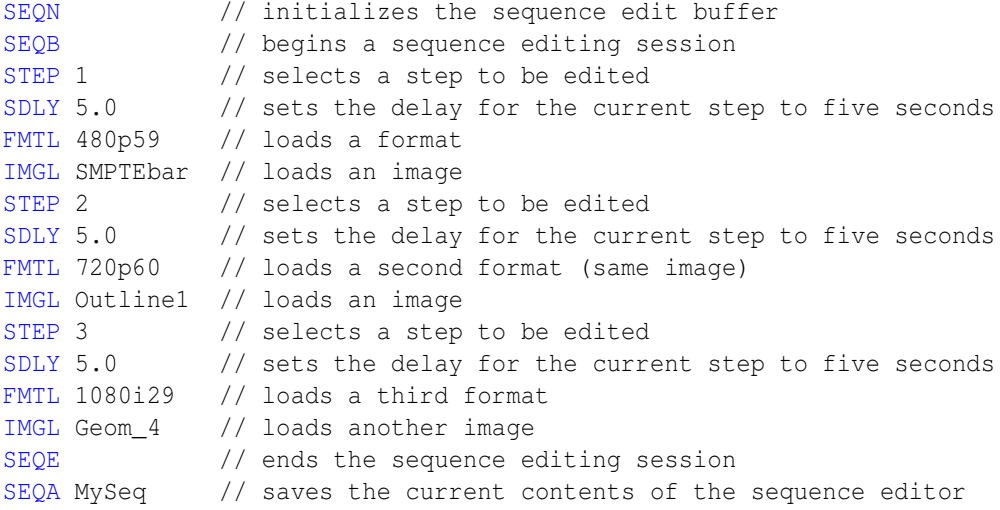

**Note:** If you wish to use a format or image that is in a location that is not the current location of the format path (fmtp) or image path (imgp) you will have to specify the complete path. For example if you wand to use an image from the PCcard in the Library/Image directory you would use the following:

[IMGL](#page-673-0) /card0/library/images/SMPTEbar // loads an image from PCcard

And if you wanted to use a format from the PCcard but the current format path was set to Flashmem, you would enter the following:

[FMTL](#page-628-0) /card0/library/formats/DMT0660a // loads a format from PCcard

2. Save the text file with a .txt extension.

**Note:** When you send the .txt file to the generator, the file will be automatically converted to an XML file.

3. Set the sequence path to the sequence directory on the generator's flash memory or the PC card. For example, to set the path to the generator's flash memory, enter the following command:

[SEQP](#page-767-0) /tffs0/Library/Sequence

To set the sequence path to the PC card, enter the following command:

[SEQP](#page-767-0) /card0/Library/Sequence

- 4. Establish a session with the generator using either HyperTerminal over a serial connection or Telnet over an Ethernet LAN. See ["Establishing a terminal session with](#page-41-0)  [the 882" on page 30](#page-41-0) or ["Establishing a Telnet session with the 882" on page 33.](#page-44-0)
- 5. Transfer the text file to the generator. For example, to transfer the file using HyperTerminal, do the following:
	- a. On the **Transfer** menu, click **Send Text File**. The **Send Text File** dialog box appears.
	- b. Select the text file you want to send, and then click **Open**. HyperTerminal displays the commands as they are sent.
	- c. Press **Enter** once to ensure that the last command is sent.

#### **To create and save a test sequence with HDMI digital formats using a text file:**

1. Create HDMI digital versions of the formats you will be using in the test sequence.

We recommend using the Format Editor. Please refer to "Creating custom formats using the Format Editor" on page 186.

- a. Load the format that you wish to use.
- b. Specify the Color Encoding Method to set the digital video signal type as in the example below:

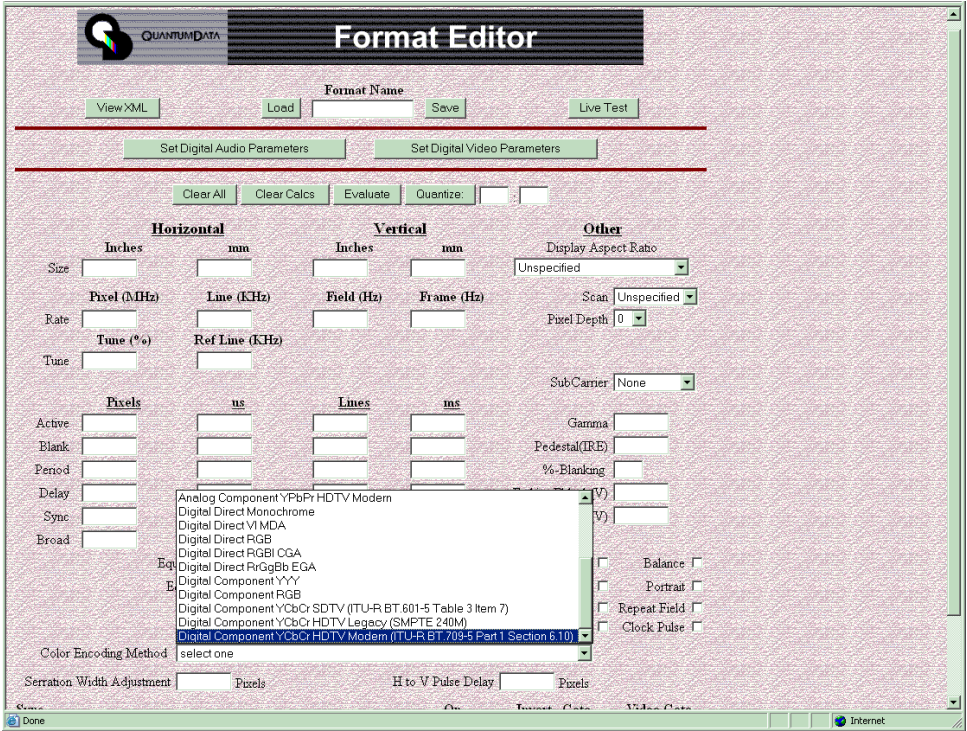

- c. Save the format under a different name. For example if you are using 1080p60, you might name the new format as 1080p60h.
- 2. Using a text editor, open a text editor on your computer and enter the following commands to create a three-step sequence named MySeq:

```
SEQN // initializes the sequence edit buffer
SEQB // begins a sequence editing session
STEP 1 // selects a step to be edited
SDLY 5.0 // sets the delay for the current step to five seconds
FMTL 1080p60h // loads an HDMI digital format
IMGL SMPTEbar // loads an image
STEP 2 // selects a step to be edited<br>SDLY 5.0 // sets the delay for the curre
             \frac{1}{2} sets the delay for the current step to five seconds
FMTL 720p60h // loads a second format (same image)
IMGL Outline1 // loads an image
STEP 3 // selects a step to be edited
SDLY 5.0 // sets the delay for the current step to five seconds
FMTL 1080i29h // loads a third format
```
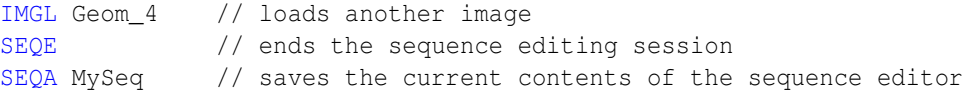

3. Save the text file with a .txt extension.

**Note:** When you send the .txt file to the generator, the file will be automatically converted to an XML file.

4. Set the sequence path to the sequence directory on the generator's flash memory or the PC card. For example, to set the path to the generator's flash memory, enter the following command:

[SEQP](#page-767-0) /tffs0/Library/Sequence

To set the sequence path to the PC card, enter the following command:

[SEQP](#page-767-0) /card0/Library/Sequence

- 5. Establish a session with the generator using either HyperTerminal over a serial connection or Telnet over an Ethernet LAN. See ["Establishing a terminal session with](#page-41-0)  [the 882" on page 30](#page-41-0) or ["Establishing a Telnet session with the 882" on page 33.](#page-44-0)
- 6. Transfer the text file to the generator. For example, to transfer the file using HyperTerminal, do the following:
	- a. On the **Transfer** menu, click **Send Text File**. The **Send Text File** dialog box appears.
	- b. Select the text file you want to send, and then click **Open**. HyperTerminal displays the commands as they are sent.
	- c. Press **Enter** once to ensure that the last command is sent.

### **Editing a test sequence XML file**

You can modify an existing test sequence by copying the sequence XML file from the generator to a PC, editing the file, and then transferring the file back to the generator. Use the following procedure to edit an existing test sequence XML file.

#### **To edit a test sequence:**

1. Using the Generator FTP Browser, copy the sequence XML file from the generator to a PC. See ["Copying files from a 882 to a PC" on page 25](#page-36-0) for instructions.

**Note:** You can also copy the contents of a test sequence file from the Generator FTP Browser to your text editor. Locate the file you want to copy in the Instrument Files area of the Generator FTP Browser window. Select the file, and then click the Open button. The sequence XML file will open in a window. Press CTRL-A to select the contents of the window. Press CTRL-C to copy the selected text. You can then paste the contents into a text editor on your PC.

2. Open the XML file in a standard text editor.

A sample sequence XML file for the sequence named MySeq01 is shown below:

```
<?xml version="1.0" encoding="UTF-8" ?>
<DATAOBJ>
  <HEADER TYPE="SEQ" VERSION="1.0" ></HEADER>
  <DATA><STEP> <FMT>/tffs0/Library/TestAnalog/DMT0660.xml</FMT>
       <IMG>master.img</IMG>
       <DELY>+3.0000000E+00</DELY>
    </STEP>
    <STEP> <FMT>/tffs0/Library/TestAnalog/DMT0659.xml</FMT>
       <IMG>SMPTEBar.img</IMG>
       <DELY>+3.0000000E+00</DELY>
    </STEP>
    <STEP> <FMT>/tffs0/Library/TestAnalog/DMT0675.xml</FMT>
       <IMG>SMPTE133.img</IMG>
       <DELY>+3.0000000E+00</DELY>
    </STEP<STEP> <FMT>/tffs0/Library/TestAnalog/DMT0685.xml</FMT>
       <IMG>Flat.img</IMG>
       <DELY>+3.0000000E+00</DELY>
    \langle/STEP><STEP> <FMT>/tffs0/Library/TestAnalog/DMT0856.xml</FMT>
       <IMG>Grill_11.img</IMG>
       <DELY>+3.0000000E+00</DELY>
    \langle/STEP><STEP> <FMT>/tffs0/Library/TestAnalog/DMT0680.xml</FMT>
       <IMG>Hatch4x3.img</IMG>
       <DELY>+3.0000000E+00</DELY>
     </STEP>
    <STEP> <FMT>/tffs0/Library/TestAnalog/DMT0872.xml</FMT>
       <IMG>ColorBar.img</IMG>
       <DELY>+3.0000000E+00</DELY>
     </STEP>
    <STEP> <FMT>/tffs0/Library/TestAnalog/DMT0885.xml</FMT>
       <IMG>Ramp.img</IMG>
       <DELY>+3.0000000E+00</DELY>
     </STEP>
   </DATA>
</DATAOBJ>
```
3. Make the edits in the XML file as necessary. An example is provided below showing how to change the format, image, and delay for the second step in the test sequence.

#### Before:

```
...
<STEP><FMT>/tffs0/Library/TestAnalog/DMT0659.xml</FMT>
 <IMG>SMPTEBar.img</IMG>
 <DELY>+3.0000000E+00</DELY>
\langle/STEP>...
After (modified text in bold):
...
<STEP><FMT>/tffs0/Library/TestAnalog/DMT0856.xml</FMT>
```
<DELY>+**4.0000000E+00**</DELY>  $\langle$ /STEP $>$ 

...

4. Save the text file as an XML file.

<IMG>**PulseBar**.img</IMG>

5. Using the Generator FTP Browser, download the format XML file from your PC to the generator. See ["Copying files from a PC to a 882" on page 23](#page-34-0) for instructions.

# <span id="page-274-0"></span>**Deleting a test sequence**

You can delete a test sequence using the command line interface.

#### **To delete a test sequence using the command line interface:**

- 1. Establish a session with the generator using either HyperTerminal over a serial connection or Telnet over an Ethernet LAN. See ["Establishing a terminal session with](#page-41-0)  [the 882" on page 30](#page-41-0) or ["Establishing a Telnet session with the 882" on page 33.](#page-44-0)
- 2. Set the sequence path to the medium and location you want to query. For example, if you want to delete the sequence files in the generator's flash memory, enter the following command:

[SEQP](#page-767-0) /tffs0/Library/Sequence

To delete sequence files on the PC card, enter the following command:

[SEQP](#page-767-0) /card0/Library/Sequence

3. Delete the sequence by entering the following commands:

[SEQK](#page-764-0) **seqname** [ALLU](#page-508-0)

# 9 **Testing HDMI Sink Devices**

Topics in the chapter:

- [Overview of HDMI display testing](#page-277-0)
- [Setting up the 882 for HDMI testing](#page-282-0)
- [Testing HDMI displays](#page-287-0)
- [Testing HDMI 1.4 displays with 3D](#page-289-0)
- [Testing HDMI video pixel repetition \(882 only\)](#page-296-0)
- [Testing HDMI audio](#page-300-0)
- [Testing HDMI InfoFrames \(882 only\)](#page-313-0)

# <span id="page-277-0"></span>**Overview of HDMI display testing**

This section describes how to test digital displays with HDMI interfaces. The HDMI option enables the 882 to test HDMI-compliant displays. With the HDMI option, the 882 outputs HDMI-compatible TMDS video and data packets containing audio and auxiliary information.

**Note:** This chapter does not provide HDMI compliance test procedures. HDMI EDID compliance testing procedures are provided in ["Testing EDID for HDMI compliance in](#page-341-0)  [display \(sink\) devices" on page 330](#page-341-0).

The HDMI option provides the following features:

- Advanced E-EDID parsing
- Generation of all EIA/CEA-861-D formats below 165 MHz
- Pixel repetition test capabilities
- Internal sine wave 882 up to 8 channels and external SPDIF audio input for audio testing
- AFD test capabilities
- Automatic and manual InfoFrame configuration

# **Physical connections**

The 882 has two HDMI OUT(Tx) connectors for testing HDMI displays. In addition, the 882 also has an SPDIF-A/V connector which allows external SPDIF audio to be input to the HDMI signal. To use the SPDIF-A/V connector, an RCA-to-VGA cable is included with the 882.

The video interfaces on the 882D are shown below.

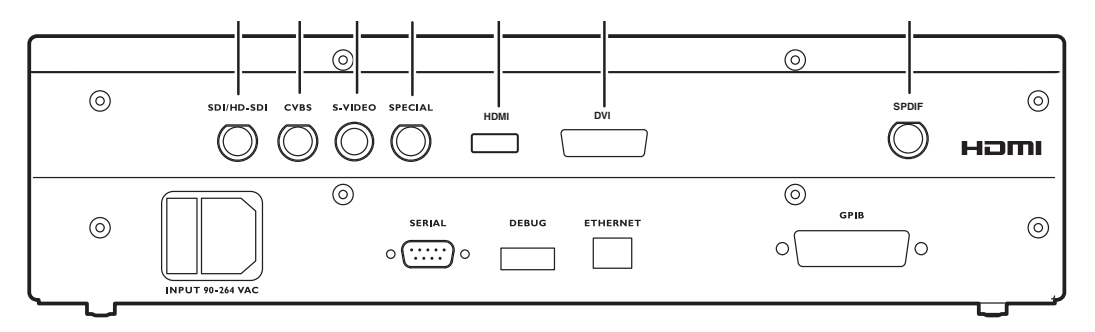

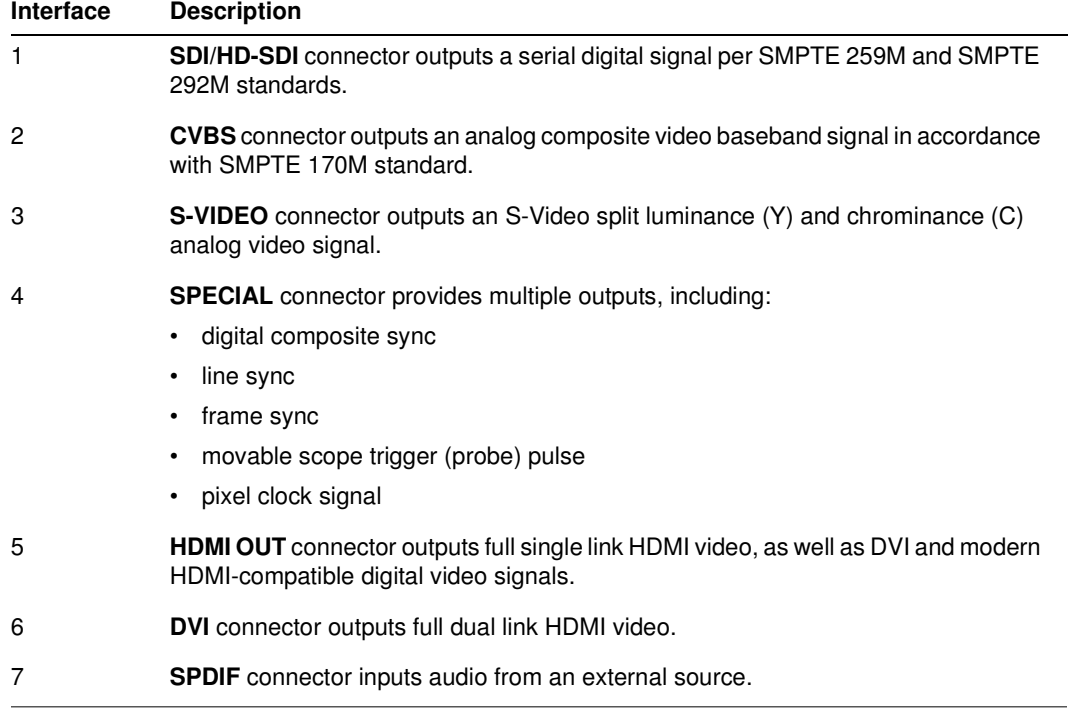

# **Format selection**

To support HDMI, the 882 provides pre-defined formats for every video format specified in the EIA/CEA-861-E standard. These pre-defined formats support all aspects of the HDMI signal (video, audio, and auxiliary data).

The following table lists those 882 formats used to test support for HDMI (EIA/CEA-861-E).

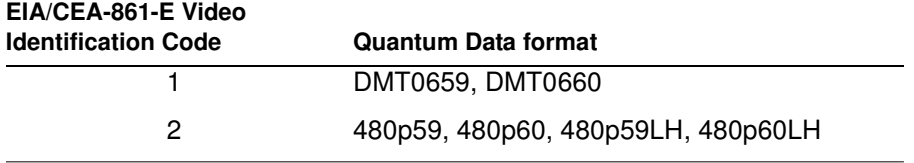

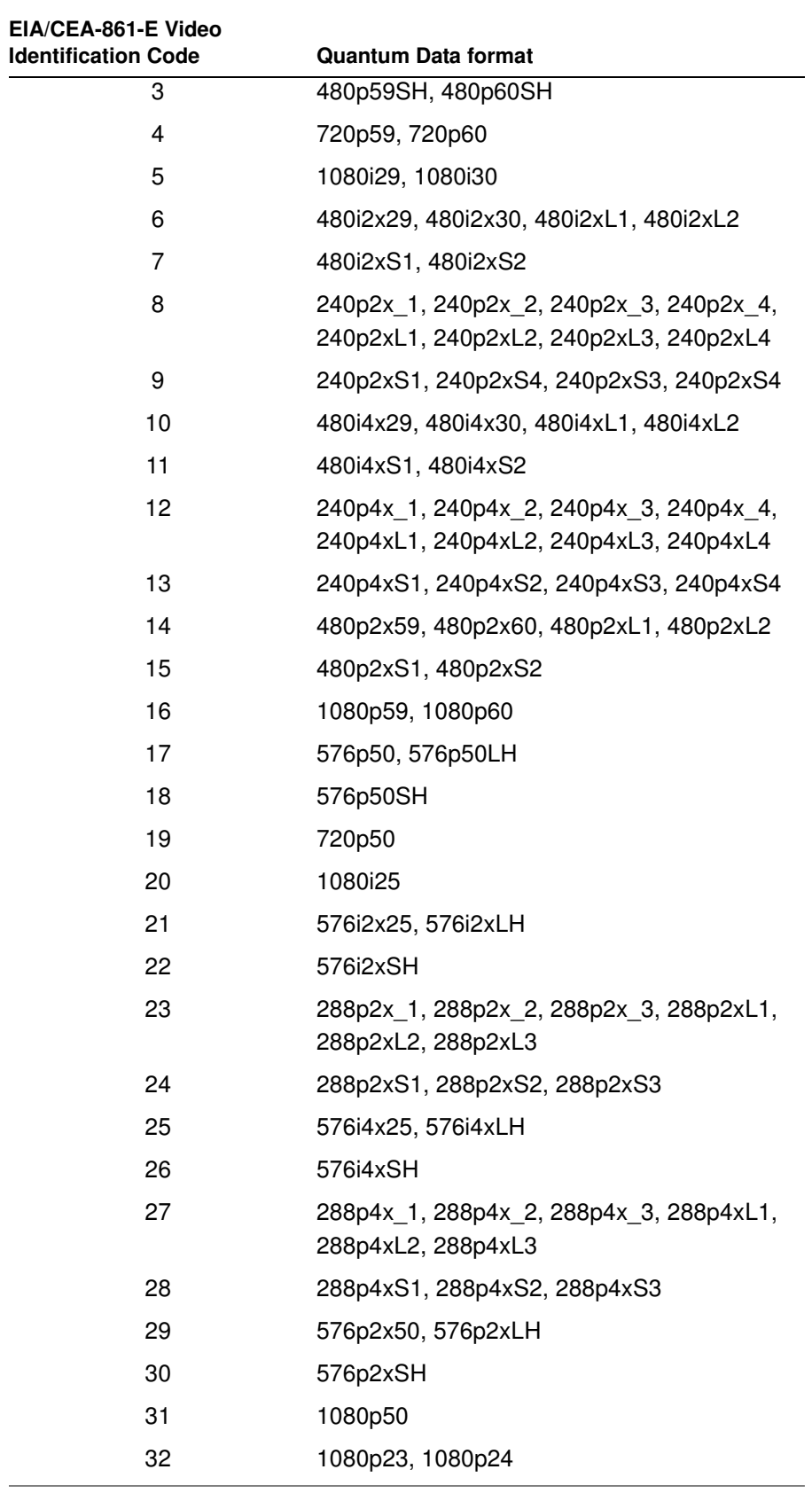

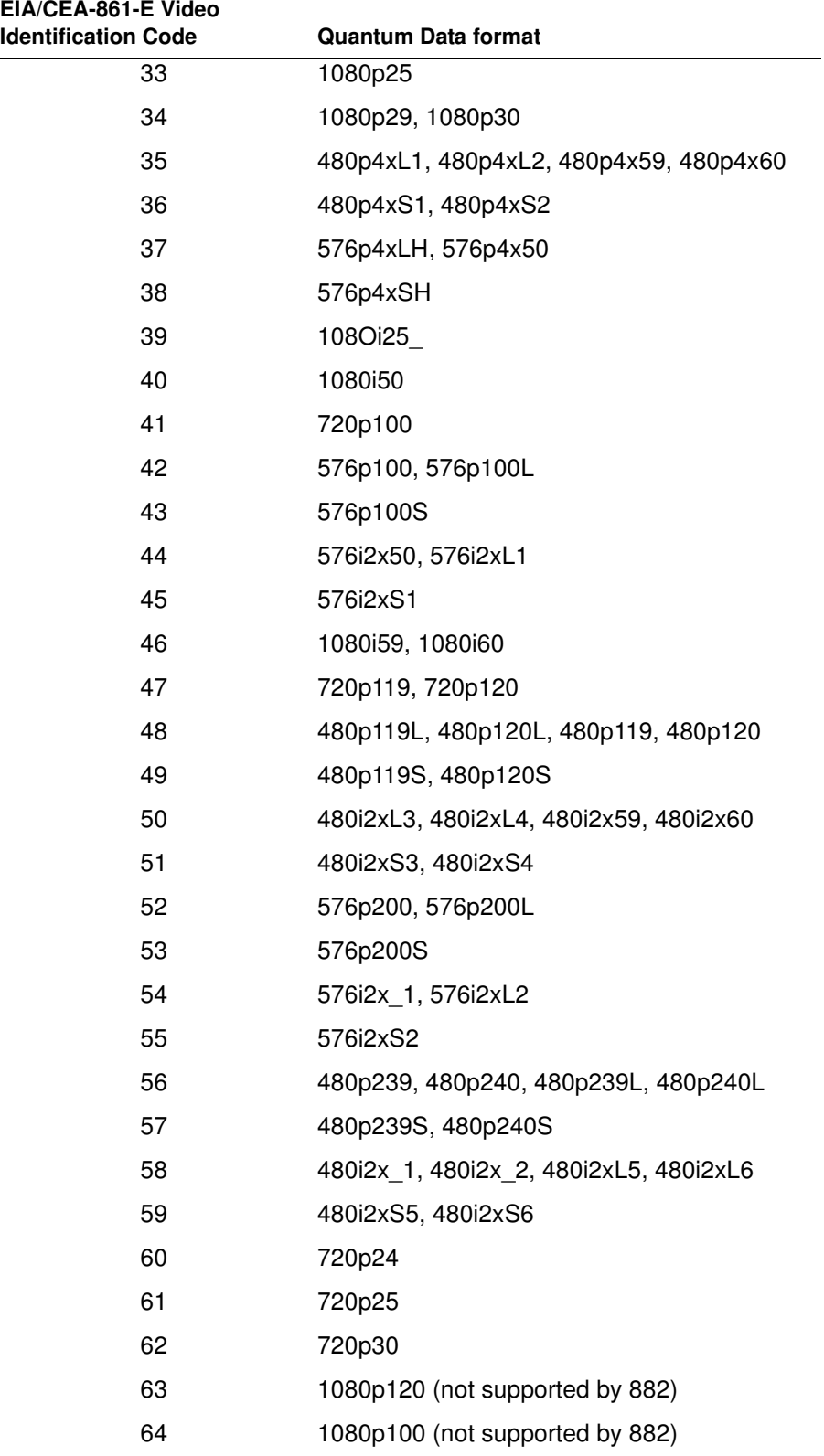

## <span id="page-281-0"></span>**Image selection**

Once you have determined the formats appropriate for testing HDMI displays, you will apply a series of images suitable for evaluating the display. For digital fixed pixel displays, you typically want to select images to test for pixel anomalies, photometry, luminance, centering, resolution, and persistence.

Each image in the 882's library is intended to test one or more attributes of a particular display type and video type.

**Note:** You can also create your own images. See ["Creating custom images" on page 234](#page-245-0) for details.

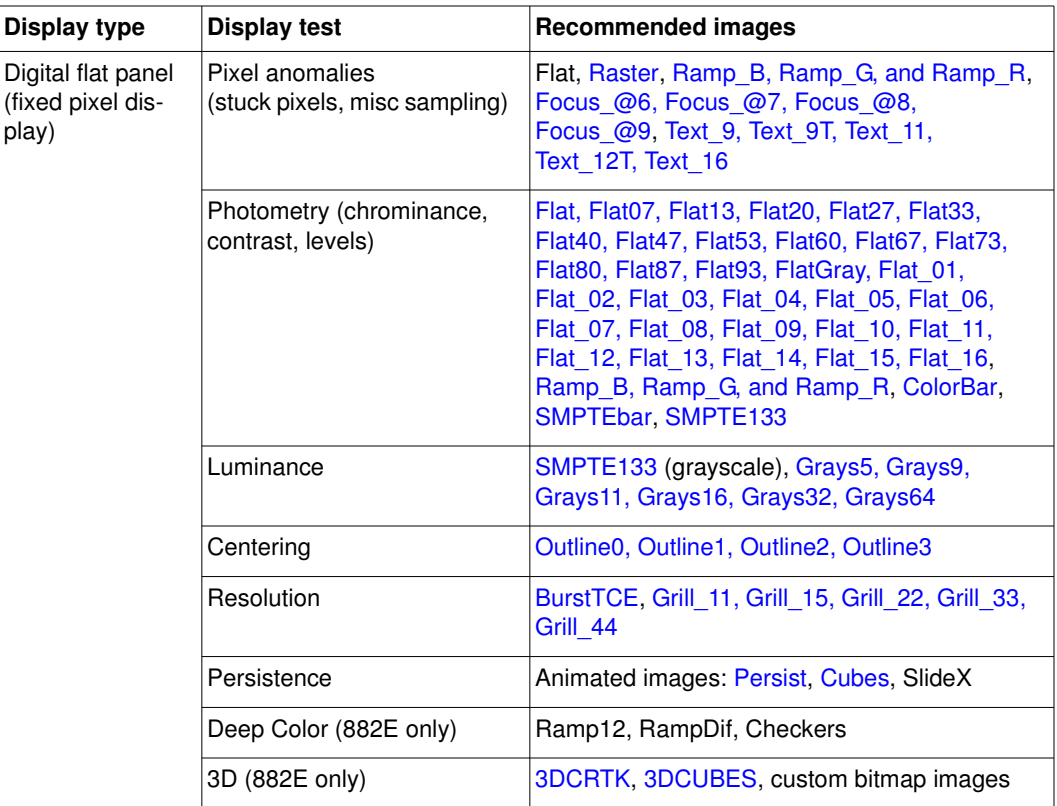

The table below provides a summary of display characteristics and the images used to evaluate them.

# <span id="page-282-0"></span>**Setting up the 882 for HDMI testing**

This section provides general procedures for setting up the 882 for HDMI testing. The procedures below can be performed using the front panel or the command line interface.

#### **To set up the 882 for HDMI testing:**

- 1. Connect an HDMI-to-HDMI cable between the HDMI display device under test and the either one of the HDMI OUT connectors on the 882.
- 2. Activate the HDMI-H interface on the output port:
	- a. Press the **Interface** key to access the list of interfaces. A listing of signal interfaces appears on the 882's display as shown below.

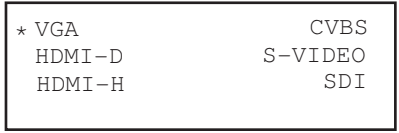

b. Choose the **HDMI-H** item by pressing the adjacent soft key.

The interface is activated and the port outputs the currently selected image and format.

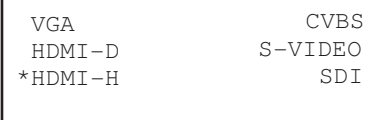

Alternatively, to select the interface through the command line, enter the following commands:

[XVSI](#page-830-0) 4 // Selects the HDMI-H interface [ALLU](#page-508-0) // Applies the interface setting to the 882

- 3. (Optional) Disable the second HDMI output:
	- a. Press the **Options** key. The following information appears on the 882's display.

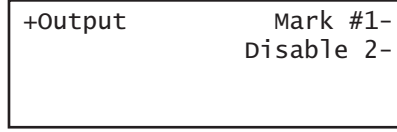

b. Disable the second output by pressing the soft key adjacent to the Disable 2 option. A + appears next to Disable 2 option, indicating it is enabled.

- 4. (Optional) Add an identification mark on the monitor of the HDMI output number 1.
	- a. Press the **Options** key. The following information appears on the 882's display.

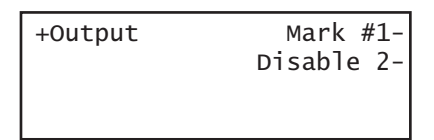

b. Add an identification mark on the monitor connected to the HDMI output 1 by pressing the soft key adjacent to the Mark #1 option. A + appears next to Mark #1 option, indicating it is enabled.

A small colored patch appears on the upper right of the display connected to HDMI output 1.

#### **To verify the test set-up:**

- 1. Press the **Source** key to access the list of formats.
- 2. Choose a standard format (for example, DMT0660) by pressing the adjacent soft key.

Alternatively, you can load the format with the following command:

[FMTL](#page-628-0) DMT0660 [FMTU](#page-633-0)

- 3. Press the **Content** key to access the list of images.
- 4. Choose a suitable image (for example, ColorBar) by pressing the adjacent soft key.

Alternatively, you can load the image with the following command:

[IMGL](#page-673-0) ColorBar [IMGU](#page-678-0)

5. Verify that the image appears on the display under test.

## **Selecting video format**

Once you have selected the interface type for the display under test, you need to select a video output format. A format defines a set of video, timing, and sync parameters for a specific device or standard. This section explains how to configure the 882 to output video formats that are supported by the display under test.

**Important:** If the display under test has not implemented hot plug correctly, you will have to bypass hot plug detection in the 882 to enable video output. See below for procedure on bypassing hot plug detection.

**Note:** For more information about formats, see [Chapter 6, "Working with Formats."](#page-180-0)

# **Setting Source list of formats**

The 882 provides a Source list of standard (pre-defined) formats. The Source list can be set automatically when connecting to a EDID-compatible display. Otherwise, you can manually set which formats are listed.

#### **To automatically set Source list of formats for EDID-compatible display:**

When testing EDID-compatible displays, the 882 can automatically update the Source list to include only formats supported by the display under test. To do this:

- 1. Connect the 882 to the display you want to test.
- 2. Press the **Sink** key. The following information appears on the 882's display.

Manufacturer:SNY Product Code:144 Serial#:7011007 Week:20 Year:1998

3. Press the **Options** key. The following information appears on the 882's display.

```
-EDID Formats CDF
+HP Bypass
-Emulate
```
4. Choose the **EDID Formats** item by pressing the adjacent soft key. A + appears next to EDID Formats indicating enabled.

The 882 loads the Source list with formats supported by the connected display (hot-plug formats read via EDID structure of attached display).

5. To redisplay all formats, press the soft key adjacent to EDID Formats. A '-' (minus sign) next to EDID Formats indicates it is disabled.

#### **To bypass hot plug detection:**

If the display under test has not implemented hot plug correctly, you will have to bypass hot plug detection in the 882 to enable video output.

- 1. Connect the 882 to the display you want to test.
- 2. Press the **Sink** key. The following information appears on the 882's display.

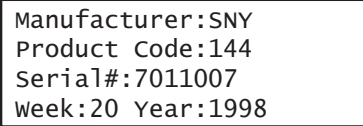

3. Press the **Options** key. The following information appears on the 882's display.

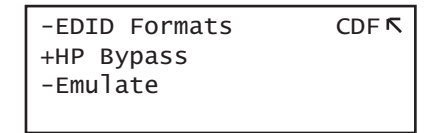

4. Choose the **HP Bypass** (hot plug bypass) item by pressing the adjacent soft key. A + appears next to HP Bypass indicating enabled.

#### **To manually set Source list of formats for non-EDID-compatible display:**

When testing a display that is not EDID-compliant, the Source list is filtered to display only those formats suitable for a particular interface type. For example, if you select CVBS, the Source list does not include the VESA formats.

The 882's format library is comprised of a set of format catalogs. You can set up the 882 to show only the formats you want, in the order you want, when you browse through the Source list. See ["Format catalogs" on page 223](#page-234-0) for details.

#### **To use Emulate mode:**

Emulate mode automatically sets color space, synchronization type, and other settings based on the interface and format selected:

- For VGA interface, synchronization type and color space are automatically set and are not changeable.
- For HDMI interface, synchronization type and color space are automatically set, but color space can be changed.
- 1. Connect the 882 to the display you want to test.
- 2. Press the **Sink** key. The following information appears on the 882's display.

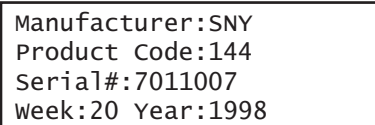

3. Press the **Options** key. The following information appears on the 882's display.

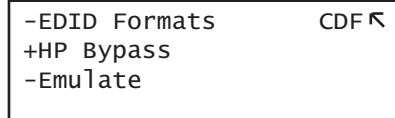

4. Choose the **Emulate** item by pressing the adjacent soft key. A + appears next to Emulate indicating enabled.

Alternatively, to select the emulate mode through the command line interface, enter the command shown below:

EMUG 1 // Enables emulate mode

To disable the emulate mode through the command line interface, enter the command shown below:

EMUG 0 // Disables emulate mode

# **Selecting a format**

From the Source list of formats, you select the video format output for your display under test.

#### **To select a format:**

1. Identify the type of display (composite television, component standard definition television, component high definition television, computer equipment, or other specialty display).

**Note:** The 882 has a library of standard formats. For a description of how the library is organized, see ["Understanding the format library" on page 46](#page-57-0).

- 2. For non-EDID compliant displays, check the specifications of your display for supported formats.
- 3. Press the **Source** key to access the list of formats. A list of formats appears on the 882's display as shown below. To see all of the formats, press the + and - keys.

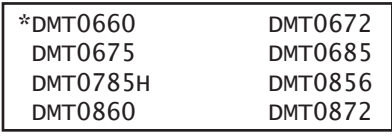

**Note:** The list of formats displays when pressing the **Source** key may be a filtered or abbreviated list. Formats not suitable for the selected interface type will not appear by default on the **Source** list. Also, you can disable format catalogs to prevent certain formats from appearing on the Source list. For more information about format catalogs, see ["Format catalogs" on page 223](#page-234-0).

4. Choose a format by pressing the adjacent soft key.

Upon selecting a format, you can modify the format options and settings if necessary. For instructions on this, see ["Configuring format parameters" on page 177](#page-188-0).

# <span id="page-287-0"></span>**Testing HDMI displays**

This section provides procedures for testing HDMI displays. The procedures below can be performed using the front panel or the command line interface.

#### **To test HDMI displays:**

- 1. Set up the 882 for HDMI output. See ["Setting up the 882 for HDMI testing" on page 271](#page-282-0).
- 2. Press the **Source** key and select the first test format.

Alternatively, you can load the format with the following command:

[FMTL](#page-628-0) **format\_name** [FMTU](#page-633-0)

3. Press the **Content** key and select the first test image. For digital fixed pixel displays, you typically want to select images to test for pixel anomalies, photometry, luminance, centering, resolution, and persistence. For more details on what images test these specific display attributes, see ["Image selection" on page 270](#page-281-0) or Appendix B, "Image [Reference."](#page-834-0)

Alternatively, you can load the image with the following command:

```
IMGL image_name
IMGU
```
4. Repeat steps 1 and 2 for all formats and test images.

**Note:** You can customize your 882 to run through a specified set of formats and images automatically or manually by creating test sequences. See "Creating a test [sequence" on page 256.](#page-267-1)

Use the following guidelines to verify proper operation:

- When testing photometry such as chrominance, use the [ColorBar](#page-854-0), [SMPTE133](#page-922-0), or [SMPTEbar](#page-926-0) images. Look for missing bars which may indicate a dead or unconnected channel. Also, look at the transitions between the bars; they should be sharp and distinct. Each bar also should be uniform in color and intensity across its entire width.
- To test luminance, you can use the [SMPTE133](#page-922-0) (grayscale) images. To test gamma correction, you can use the [SMPTE133](#page-922-0) (checkerbox) image. The detailed methods for verifying these parameters on the [SMPTE133](#page-922-0) image are provided in [Appendix](#page-834-0)  [B, "Image Reference."](#page-834-0)
- When testing for centering, use the Outline images. The detailed methods for verifying centering with the Outline images ([Outline0, Outline1, Outline2, Outline3](#page-897-0)) are provided in [Appendix B, "Image Reference."](#page-834-0)
- When testing resolution with the Grill images, you should be able to see individual and distinct stripes in all areas of the display at all four resolutions.
- When testing for pixel anomalies, use the Flat, Raster, and Ramp images. Use the Raster and Flat images to look for pixels that may be stuck on or off, respectively. The luminance should increase uniformly for the Ramp image. Also look for sparkles indicating problems with sampling.
- When testing for persistence with the animated images ([Cubes](#page-856-0) and [Persist](#page-908-0)), look for bleeding or trails in the wake of the moving object.

## **Testing HDMI 1.4 displays with 3D**

This section provides procedures for testing HDMI 1.4 3D displays. The 3D feature is available on all versions of the 88x series. The 3D feature enables you to test the ability of your 3D capable HDTV to process HDMI vendor specific infoframes with 3D metadata and to render 3D formats. The 3D feature can test 3D using the following timings (resolutions):

- 480p60, 576p59
- 720p60, 720p59, 720p50
- 1080p23, 1080p24

The 3D feature can test the following 3D structures:

- Frame packing
- Line alternative
- Side-by-side (full) (not supported by the 882EA)
- Side-by-side (half)
- Top and Bottom

**Note:** The 3D feature is available on all versions of the 88x series.

## **Rendering 3D images**

This section provides detailed procedures for rendering 3D images.

## **Prerequisites for testing with the 3D images**

In order to use the 3D utility to test your display you will need to ensure that the following prerequisites are met:

- Upgrade your 88x to the current release. Read the Release Notes to verify which release supports the 3D images.
- Locate the Quantum Data 3D bitmaps or use your own 3D bitmaps The Quantum Data bitmaps are available from the Quantum Data website at:
- http://www.quantumdata.com/apps/3D/sample\_BMP.asp.
- (optional) If you wish to create your own 3D bitmaps from stereoscopic image pairs that you have, then you will need to acquire the Quantum Data Bitmap Conversion Tool. This tool enables you to create 3D ready images that use various 3D format structures from existing stereographic bitmaps (left and right eye views). This utility is available at the Quantum Data downloads page: www.quantumdata.com/downloads/. You do not need this tool if you already have 3D bitmap test images or if you want to use the Quantum Data 3D bitmaps.

• Load the 3D ready bitmap images onto the compact flash card in the 88x slot using the FTP Browser utility.

## **Workflow for rendering 3D images**

The following describes the workflow for testing using the 882 Quantum Data 3D utility. This workflow assumes that you have satisfied the pre-requisites described above.

- Select a valid 3D timing (format) through 88x front panel in Basic mode or through the command line.
- Specify the 3D format structure.
- Select the 3D ready bitmap test image either through the 88x front panel using the Browse mode or the command line.

## **Creating 3D ready images**

Use the following procedures to create the 3D ready images from two stereographic bitmaps using the Quantum Data 3D Bitmap Conversion Tool.

**Note:** If you have your own 3D bitmap images or if you are using the bitmap images provided by Quantum Data, you do not need to use this procedure.

- 1. Acquire 3D stereographic image pairs (left and right) and place them in a convenient directory in your PC.
- 2. Download the Quantum Data 3D Bitmap Conversion Tool available from the Quantum Data website at: www.quantumdata.com/downloads/. Unzip the file and place it in a convenient location on your PC. This tool will convert a pair of 3D stereographic image pairs into a 3D bitmap of a specific 3D format that you can use in your 882.
- 3. Launch the Bitmap Conversion Tool by double clicking on the application icon. The application opens as shown below:

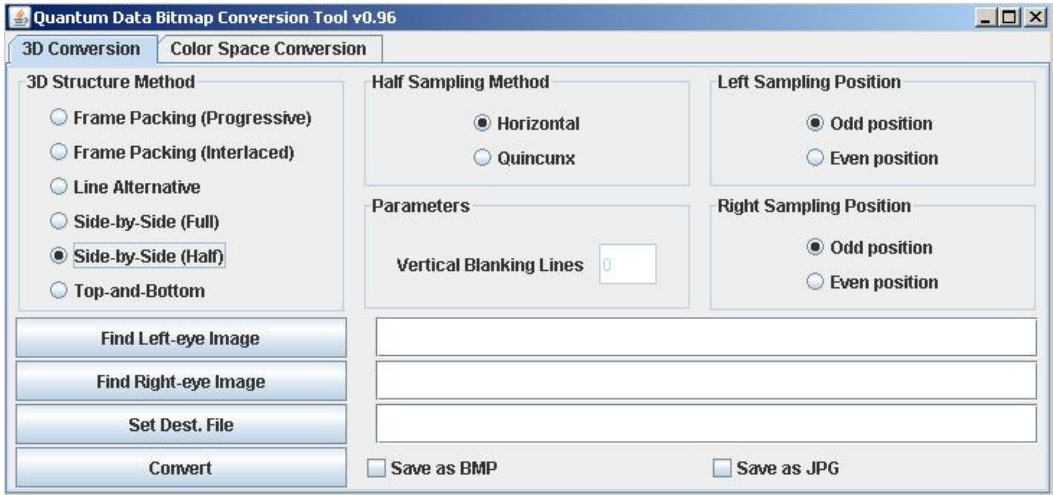

- 4. Load the left eye image residing on your PC by clicking on the Find Left-eye Image activation button. When you select the image, it will appear in the first entry field under the list of parameters just to the right of the Find Left-eye Image activation button.
- 5. Load the right eye image residing on your PC by clicking on the Find Right-eye Image activation button. When you select the image, it will appear in the second entry field under the list of parameters just to the left of the Find Right-eye Image activation button.
- 6. Select the desired 3D Structure Method using the radio buttons. The following table lists the various methods and the settings associated with them:

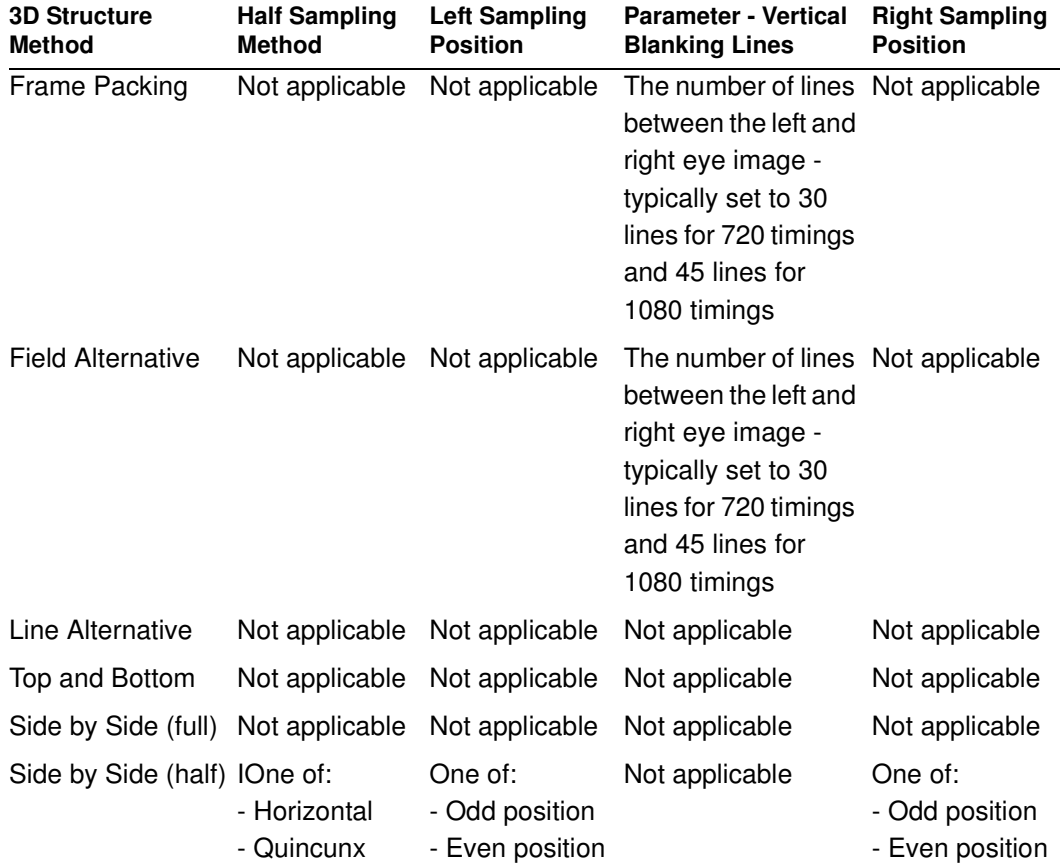

The following table describes the 3D Structure Methods and Parameters.

7. Set the name and directory where the resulting 3D ready image will be stored using the Set Dest. File activation button. When you select the name and directory, it will appear in the third entry field under the list of parameters.

**Note:** It is important to use a naming convention that identifies the format resolution of the image including the frame rate and the 3D structure. You are limited to using only 8 characters which is all that can be shown in the 88x front panel LCD. For example you could use a naming convention as follows:

• FFFF are four characters for the number of lines in the format timing, typically either 0720 for 720 or 1080 for 1080.

- DDDD are four characters for the 3D structure used. Either:
	- TP for Top and Bottom
	- FP for Frame Packing
	- LALT for Line Alternative
	- SBSF for Side-by-Side (Full)
	- HHEE for Side-by-Side (Half) Horizontal sub-sampling Even left, Even right
	- HHEO for Side-by-Side (Half) Horizontal sub-sampling Even left, Odd right
	- HHOE for Side-by-Side (Half) Horizontal sub-sampling Odd left, Even right
	- HHOO for Side-by-Side (Half) Horizontal sub-sampling Odd left, Odd right
	- HQEE for Side-by-Side (Half) Quincunx matrix Even left, Even right
	- HQEO for Side-by-Side (Half) Quincunx matrix Even left, Odd right
	- HQOE for Side-by-Side (Half) Quincunx matrix Odd left, Even right
	- HQOO for Side-by-Side (Half) Quincunx matrix Odd left, Odd right

For example: 1080HQEO would represent a 1080p format using the Side-by-Side structure using Quincunx matrix with Even left eye and Odd right eye.

- 8. Specify whether you want to save the resulting 3D ready image as a bitmap (BMP) using the checkbox provided. JPEG is not recommended.
- 9. Click on the Convert activation button to make the conversion and save the file in the specified directory using the specified name.

## **Rendering 3D ready images**

Use the following procedures to render the 3D ready images with your 88x.

- 1. Place a compact flash card into the 88x slot provided.
- 2. Transfer the 3D ready images from your PC to the compact flash card using the 88x FTP Browser utility. On the Instrument Field side of the FTP Browser, navigate to the

card0/library/UserData directory, and then transfer the files from your Host Files on the PC to the Instrument Files. Refer to the following screen.

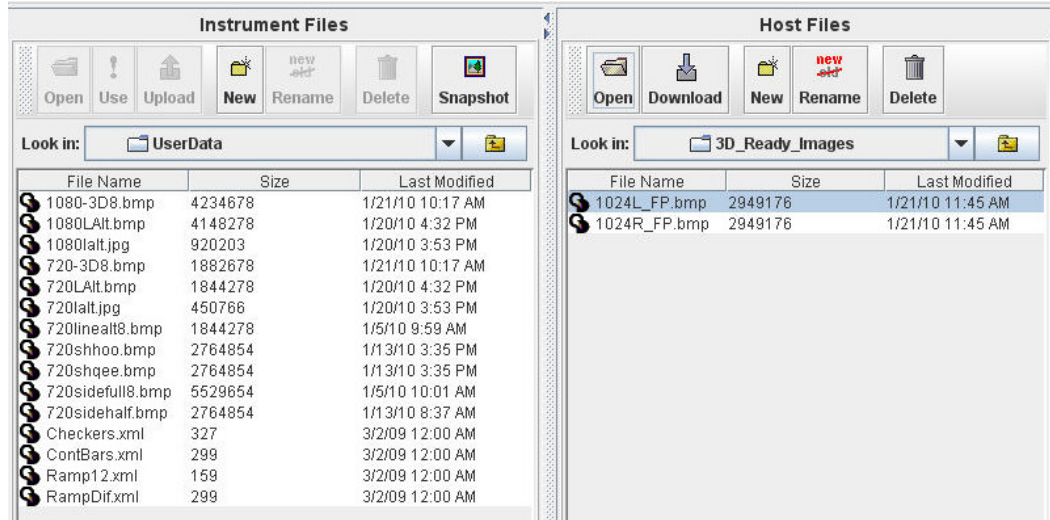

3. Select the format from the 88x using either the front panel or the command line.

To load the format through the front panel:

- a. Press the Source button and then select the format. Be sure and select the format that is associated with the 3D ready bitmap image you are intending to render. Note that the 88x should be in the Basic mode when you select the format.
- b. Press the Options button repeatedly until the 3D menu appears. Select the desired 3D Structure as shown below:

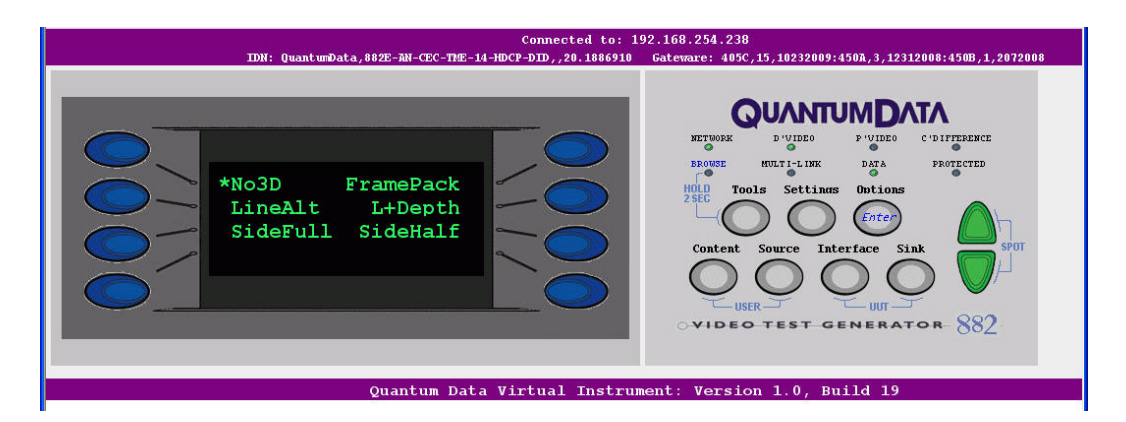

To load the format through the command line. Enter the following commands (example only):

```
FMTL 720p20
X3DM 1 0 // Use the table below to determine what values to enter 
FMTU
```
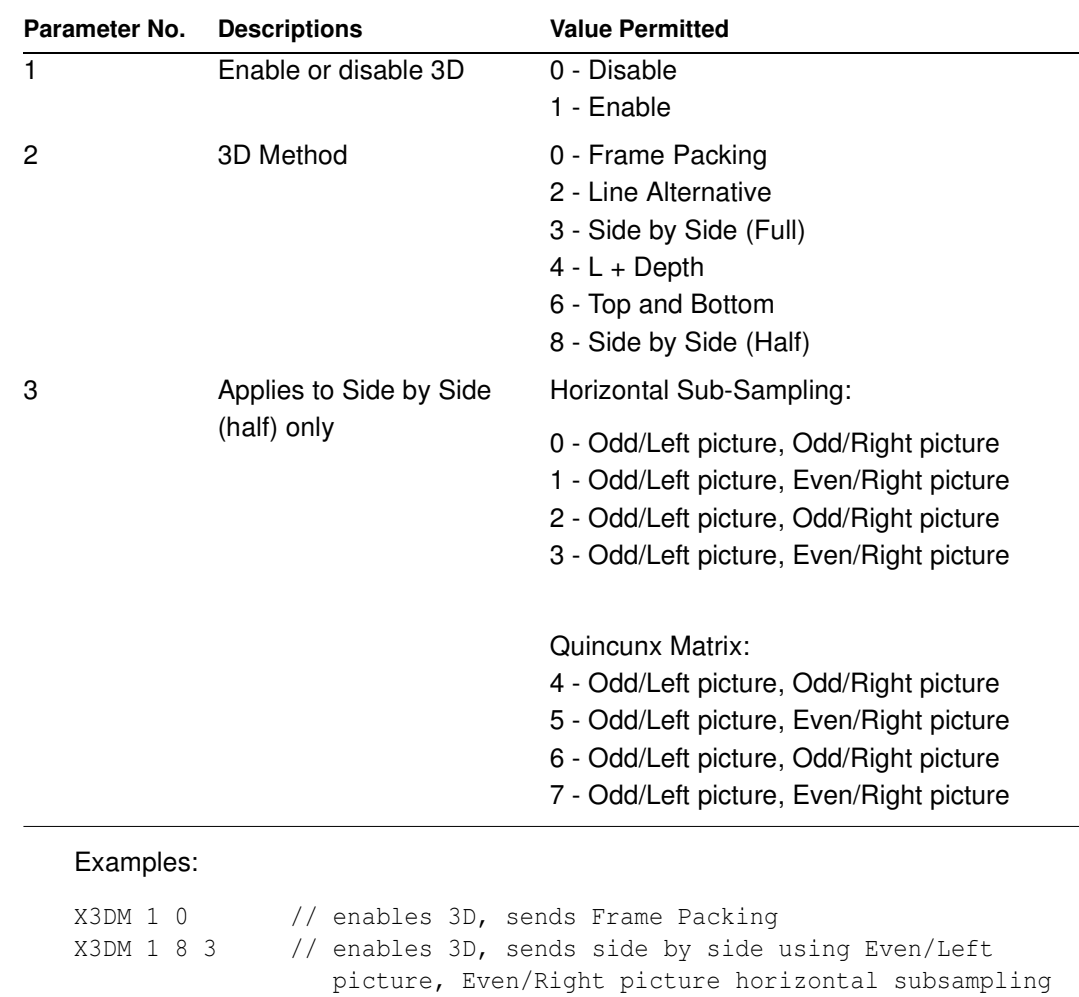

The following table describes the X3DM Command Parameters.

X3DM 0 // disables 3D

4. Select the 3D ready image from the 88x using either the front panel or the command line:

Using the Front Panel

- a. Put the 88x into the Browse mode. To use the Browse mode hold the Tools key down
- b. until you see an indication on the LCD that the 88x has activated the Browse mode.
- c. Select PCCard and then navigate to the Library/UserData directory
- d. Select the 3D ready image using the blue button adjacent to the desired 3D ready image in the list. Return to the Basic mode after making your selection.

When you select a 3D capable format and 3D ready image, the 88x transmits the image out the HDMI output port and also sends the HDMI vendor specific infoframe with the necessary 3D metadata.

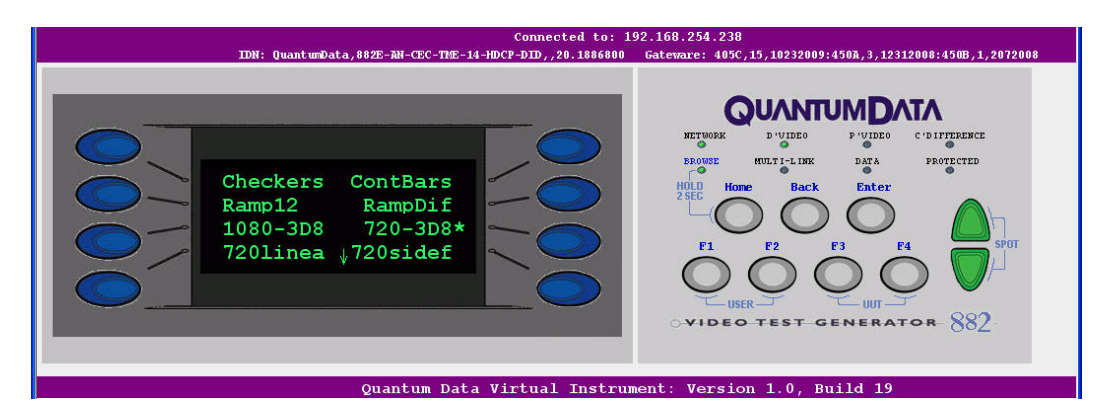

Using the command line:

e. Enter the following command to load the 3D ready image:

IMGL /card0/library/UserData/720-3D8.bmp IMGU

## **Testing HDMI video pixel repetition (882 only)**

The EIA/CEA-861-B standard defines a number of progressively-scanned gaming formats which support variable horizontal resolutions. These formats maintain a fixed 2880-pixel format timing and use pixel repetition to provide 10 different effective horizontal resolutions. A special blanking scheme further reduces the number of active pixels (to those listed in the table below), thereby providing a horizontal safe area that insures that all of the pixels in a game will be visible on overscanned HDMI displays.

#### **Note:** This feature is not supported on the 881 generator.

To support HDMI gaming format and pixel repetition testing, the 882 allows you to sequentially apply pixel repetition (up to 10 times) to a unique image. As the pixel repetition factor is increased, the horizontal resolution of the displayed image will decrease as shown in the table below.

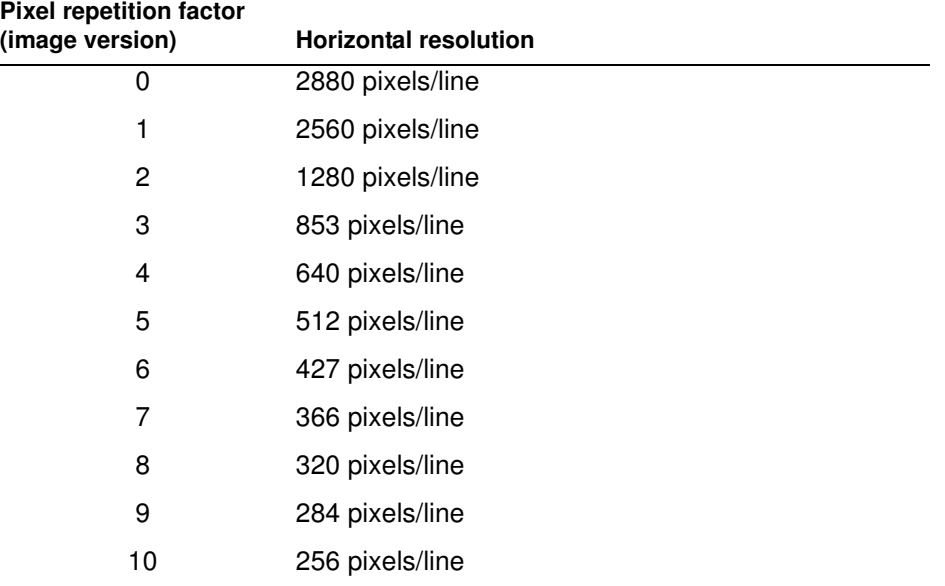

#### **To test HDMI video pixel repetition:**

1. Set up the 882 for HDMI output. See ["Setting up the 882 for HDMI testing" on page 271](#page-282-0).

- 2. If you have auto configured the formats through the EDID you may have to disable this feature as follows:
	- a. Press the **Sink** key. The following information appears on the 882's display.

Manufacturer:SNY Product Code:144 Serial#:7011007 Week:20 Year:1998

b. Press the **Options** key. The following information appears on the 882's display.

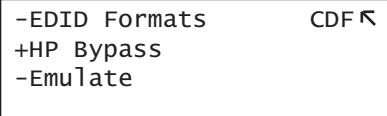

- c. Choose not to **EDID Formats** by pressing the adjacent soft key. A appears next to EDID Formats, indicating it is disabled.
- <span id="page-297-0"></span>3. Press the **Source** key and select the first test format.

**Note:** Gaming formats on the 882 have the characters "4x" in their names (such as "480i4x29" or "576i4x25"). For a listing of all HDMI formats, see the table on [page 267.](#page-278-0) If you have auto configured the formats through the EDID you may have to disable this feature.

Alternatively, to select the format through the command line interface, enter the following commands:

```
FMTP /tffs0/Library/Formats // Set format path to 882 memory
FMTL 480i4x29 // Loads the 480i4x29 format
FMTU \frac{1}{2} Retivates the 480i4x29 format
```
4. Press the **Content** key and choose the PixelRep image by pressing the adjacent soft key. The PixelRep image appears on the HDMI display.

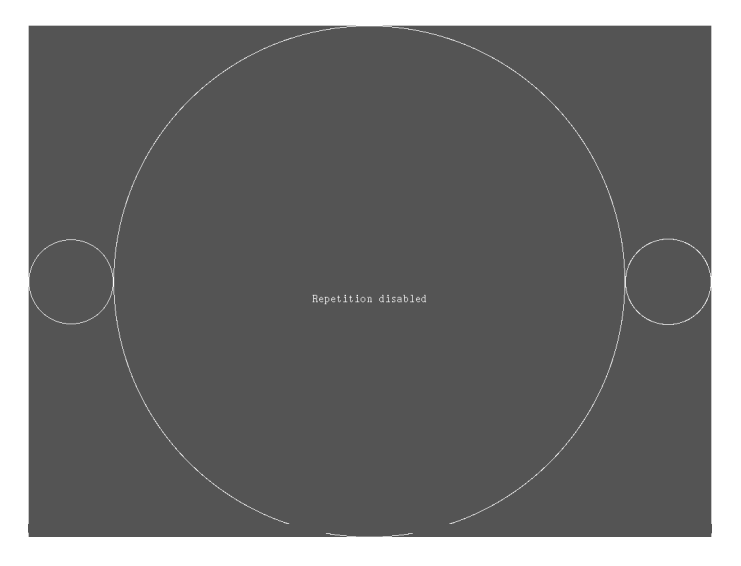

Alternatively, to select the PixelRep image using the command line interface, enter the following commands:

```
IMGP /tffs0/Library/Images // Set image path to 882 memory
IMGL PIXELREP // Loads the PixelRep image
IMGU // Activates the PixelRep image
```
- 5. Enable and view image versions for the PixelRep image as follows:
	- a. Press the **Options** key. The following menu appears on the 882's display:

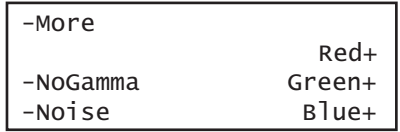

b. Choose the **More** item by pressing the adjacent soft key until a + and Rendition appears next to the item.

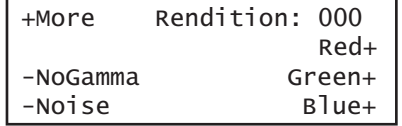

c. Press the + and - keys to advance through the image versions.

Alternatively, to enable and view image versions using the command line interface, enter the following commands:

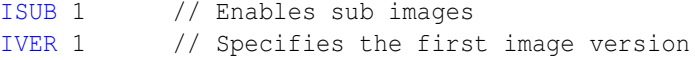

#### [IMGU](#page-678-0) // Activates the image version

The pixel repetition factor appears in the center of the image. For instance, the image displaying a pixel repetition factor of 4 ("Sent 4") is shown in the example below.

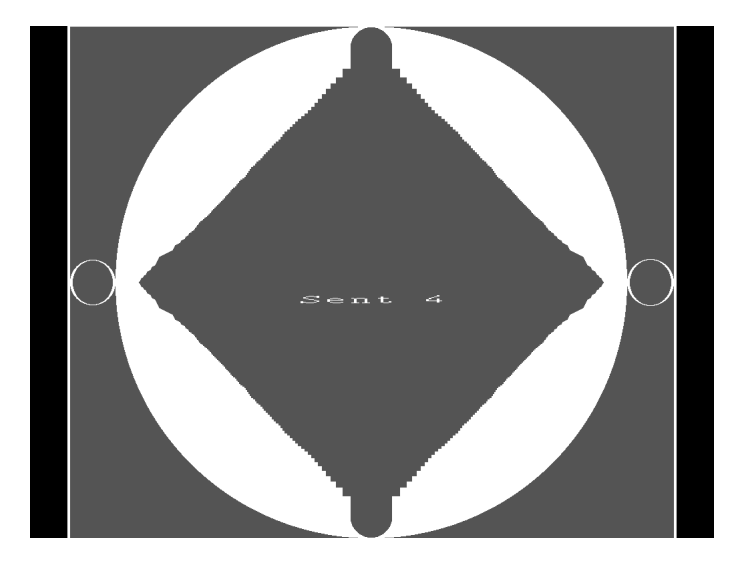

- 6. To verify proper handling of the selected HDMI gaming format, check the following in the image on the HDMI display:
	- The horizontal active area is resized to the appropriate number of clocked pixels using vertical bars to the left and right of the default (2880 pixel) image.
	- The white vertical borders and circles in the active area appear thicker.
	- The white text in the center of the active area appears stretched and bigger.
- 7. Select additional pixel repetition factors (as desired) to verify proper handling of the selected HDMI gaming format using variable horizontal resolutions.
- 8. When testing is complete, disable image versions by pressing the **Options** key and choosing **More** until a - appears next to it.

Alternatively, to disable image versions using the command line interface, enter the following command:

[ISUB](#page-692-0) 0 // Disables sub images

9. To test another HDMI gaming format, return to [step 3.](#page-297-0)

## **Testing HDMI audio**

This section provides steps on how to test handling of audio packets by an HDMI display. Testing can be performed using audio originating from both internal (882) and external sources. The 882 supports both 2-channel SPDIF audio from internal source and external source and up to 8-channel audio from an internal audio source. There are separate sets of images for testing 2-channel SPDIF audio and 8-channel audio.

The procedures describe how you can vary the audio amplitude, audio frequency and audio sampling rate for 2-channel or 8-channel audio. Note that there are some limitations for the 8-channel audio at high sampling rates these are described below.

## **Testing 2-channel HDMI audio output from internal SPDIF source**

To support testing of HDMI audio, the 882 provides two-channel LPCM audio (using an internally-generated sinewave) at the highest audio sampling rate (48 kHz). Multiple scenarios are provided that allow you to test one or both audio channels at different amplitudes and frequencies, as well as test using the different supported sampling rates. The sampling rate for all channels is completed through a single image (AudioRAT).

The following table lists the images used to perform HDMI audio testing using an internal audio source.

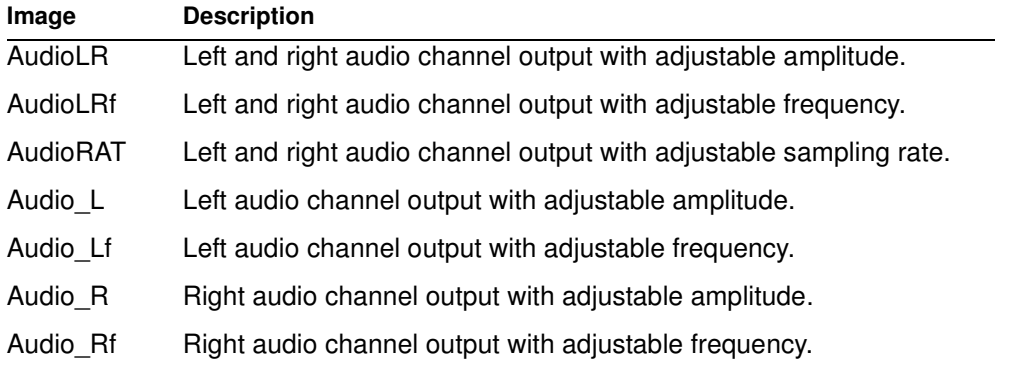

#### **To test an HDMI display using HDMI audio from the 882:**

- 1. Set up the 882 for HDMI output. See ["Setting up the 882 for HDMI testing" on page 271](#page-282-0).
- 2. Press the **Source** key and select the first test format (either DMT0660 or 480i2x29).

Alternatively, to select the format using the command line interface, enter the following commands:

FMTP /tffs0/Library/Formats // Set format path to 882 memory [FMTL](#page-628-0) 480i2x29 // Loads the 480i2x29 format [FMTU](#page-633-0) // Activates the 480i2x29 format 3. Press the **Content** key and choose an audio image (for example, AudioLR).

The selected image appears on the connected HDMI display. The image shows the current settings for the HDMI audio output. For example, the AudioLR image is shown below.

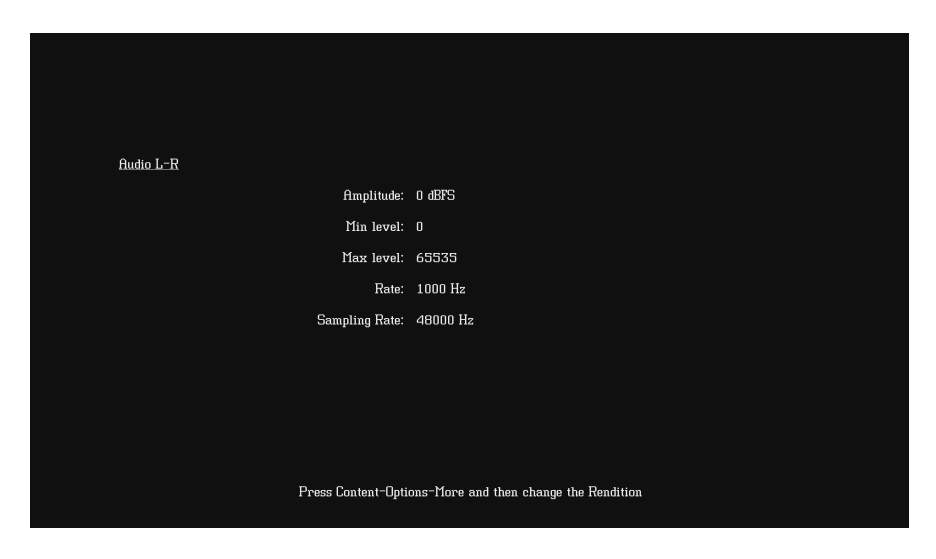

Alternatively, to select the audio image using the command line interface, enter the following commands:

[IMGP](#page-675-0) /tffs0/Library/Images // Set image path to 882 memory [IMGL](#page-673-0) AUDIOLR // Loads the AudioLR image [IMGU](#page-678-0) // Activates the AudioLR image

- 4. Enable and view image versions for the AudioLR image as follows:
	- a. Press the **Options** key. The following menu appears on the 882's display:

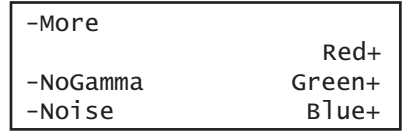

b. Choose the **More** item by pressing the adjacent soft key until a + and Rendition appears next to the item.

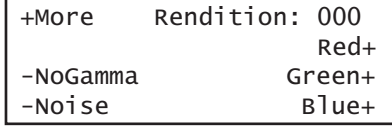

c. Press the + and - keys to advance through the image versions.

**Note:** Depending on the selected image, pressing the + and - keys will change the amplitude or frequency of the HDMI audio output.

Alternatively, to enable and view an image version using the command line interface, enter the following commands:

[ISUB](#page-692-0) 1 // Enables sub images [IVER](#page-693-0) 1 // Specifies the first image version [IMGU](#page-678-0) // Activates the image version

- 5. To verify proper HDMI audio handling, check the following on the HDMI display:
	- Audio is output from the proper channels (left, right, or both).
	- When amplitude is adjusted, the volume is subsequently changed.
	- When frequency is adjusted, the pitch is subsequently changed.
- 6. When testing is complete, disable image versions by pressing the **Options** key and choosing **More** until a - appears next to it.

Alternatively, to disable image versions using the command line interface, enter the following command:

[ISUB](#page-692-0) 0 // Disables sub images

7. Press the **Content** key and choose the AudioRAT image to test the sampling rate.

The AudioRAT image appears on the connected HDMI display. The image shows the current settings for the HDMI audio output. Note that the sampling rate image (AudioRAT) applies to all audio channel.

Alternatively, to select the AudioRAT image using the command line interface, enter the following commands:

```
IMGP /tffs0/Library/Images // Set image path to 882 memory
IMGL AUDIORAT // Loads the AudioRAT image
IMGU // Activates the AudioRAT image
```
- 8. Enable and view image versions for the AudioRAT image as follows:
	- a. Press the **Options** key. The following menu appears on the 882's display:

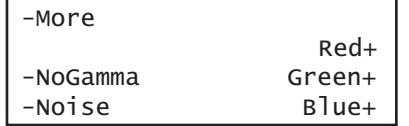

b. Choose the **More** item by pressing the adjacent soft key until a + and Rendition appears next to the item.

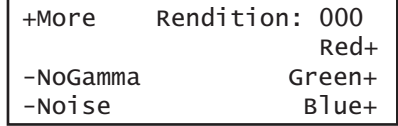

c. Press the + and - keys to advance through the image versions to change the audio sampling rate.

Alternatively, to enable and view an image version using the command line interface, enter the following commands:

[ISUB](#page-692-0) 1 // Enables sub images

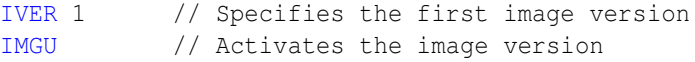

9. To test another HDMI audio output type, repeat the procedure.

## **Testing 8-channel HDMI audio output from internal source**

To support testing of HDMI audio, the 882 provides 8-channel LPCM audio (using an internally-generated sinewave) at the highest audio sampling rate (192 kHz). Multiple scenarios are provided that allow you to test all audio channels at different amplitudes and frequencies, as well as test using the different supported sampling rates. The sampling rate for all channels is completed through a single image (AudioRAT).

High audio sampling rates and channel counts may require additional bandwidth in the blanking intervals. The required additional blanking intervals may only be available with high definition formats for example 720p and 1080i. When outputting 8 channels, the audio sampling rate is only guaranteed to 96kHz and requires that you use a high definition format.

Only two channels are guaranteed at the 192kHz sampling rate. These two channels must be from the 882's internal sine wave 882 as the SPDIF input is only guaranteed to 96kHz.

Note also that your receiving device must support 8-channel audio.

The following table lists the images used to perform HDMI audio testing using an internal audio source for 8 channels.

**Note:** Selecting any of the numbered images (for example, Audio\_1, Audio\_2, etc.) causes all other channels to be deactivated.

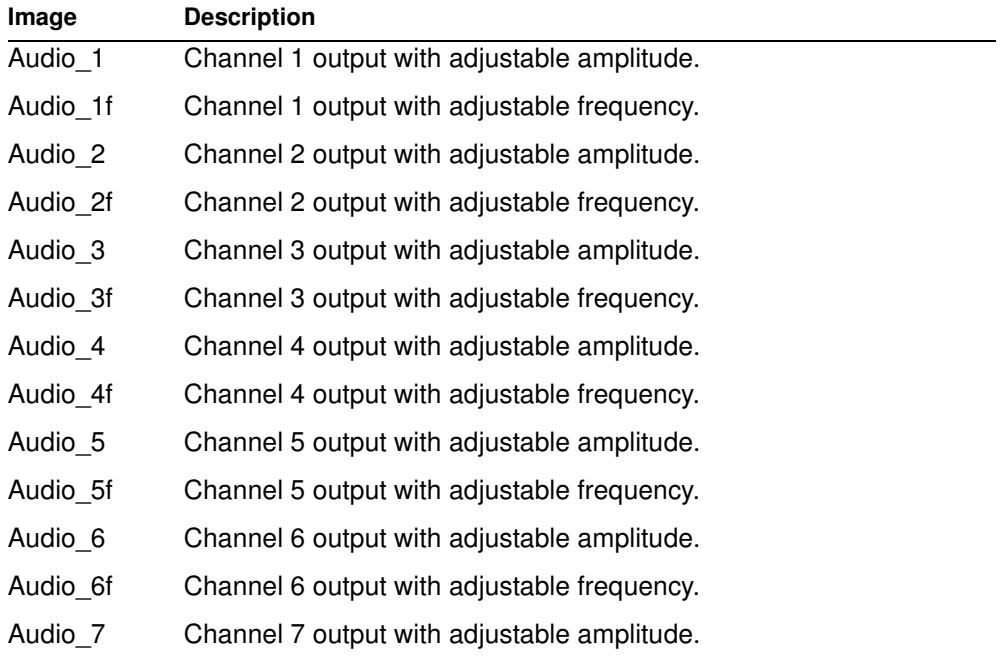

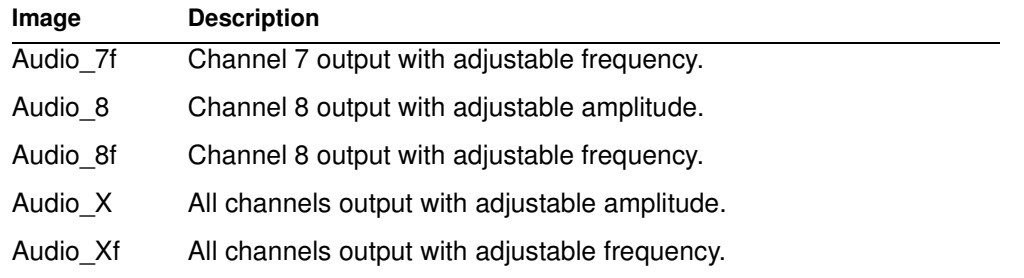

#### **To test an HDMI display using HDMI 8-channel audio from the 882:**

- 1. Set up the 882 for HDMI output. See ["Setting up the 882 for HDMI testing" on page 271](#page-282-0).
- 2. Press the **Source** key and select the first test format (for example: DMT0660 or 480i2x29).

Alternatively, to select the format using the command line interface, enter the following commands:

```
FMTP /tffs0/Library/Formats // Set format path to 882 memory
FMTL 480i2x29 // Loads the 480i2x29 format
FMTU \frac{1}{\sqrt{2}} Activates the 480i2x29 format
```
3. Press the **Content** key and choose one of the audio images used for amplitude adjustment (for example, Audio\_1).

The image appears on the connected HDMI display. The image shows the current settings for the HDMI audio output. For example, the Audio\_1 image is shown below.

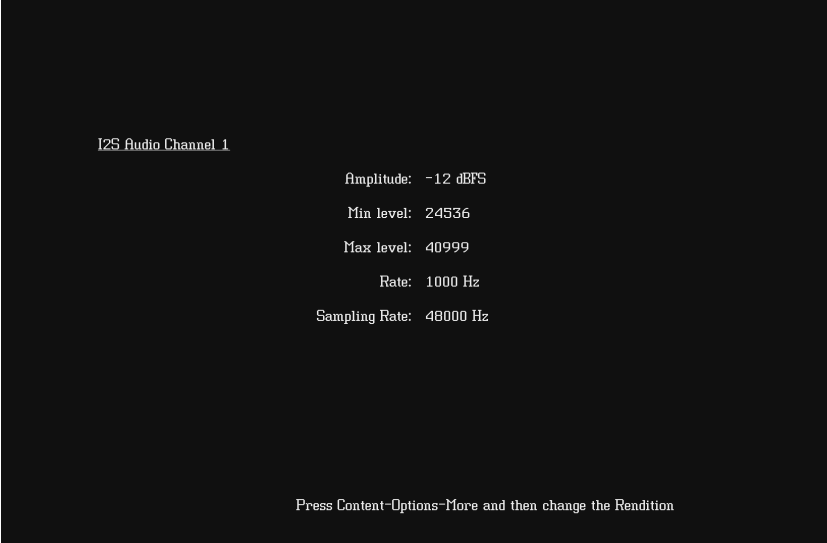

Alternatively, to select the audio image using the command line interface, enter the following commands:

```
IMGP /tffs0/Library/Images // Set image path to 882 memory
IMGL AUDIO_1 // Loads the Audio_1 image
IMGU // Activates the Audio 1 image
```
- 4. Enable and view image versions to modify the audio amplitude for the Audio\_1 image as follows:
	- a. Press the **Options** key. The following menu appears on the 882's display:

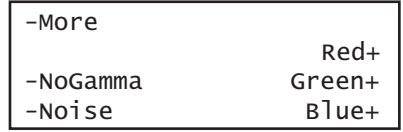

b. Choose the **More** item by pressing the adjacent soft key until a + and Rendition appears next to the item.

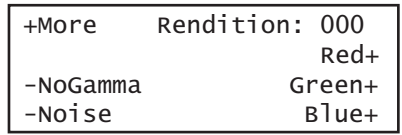

c. Press the + and - keys to advance through the image versions to change the audio intensity.

**Note:** Depending on the selected image, pressing the + and - keys will change the amplitude or frequency of the HDMI audio output.

Alternatively, to enable and view an image version using the command line interface, enter the following commands:

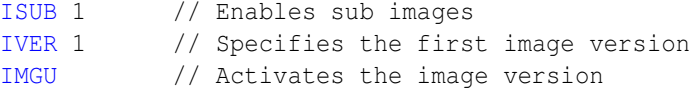

- 5. To verify proper HDMI audio handling, check the following on the HDMI display:
	- Audio is output from the proper channels (left, right, or both).
	- When amplitude is adjusted, the volume is subsequently changed.

6. Press the **Content** key and choose one of the audio images used for frequency adjustment (for example, Audio\_1f).

The image appears on the connected HDMI display. The image shows the current settings for the HDMI audio output. For example, the Audio 1f image is shown below.

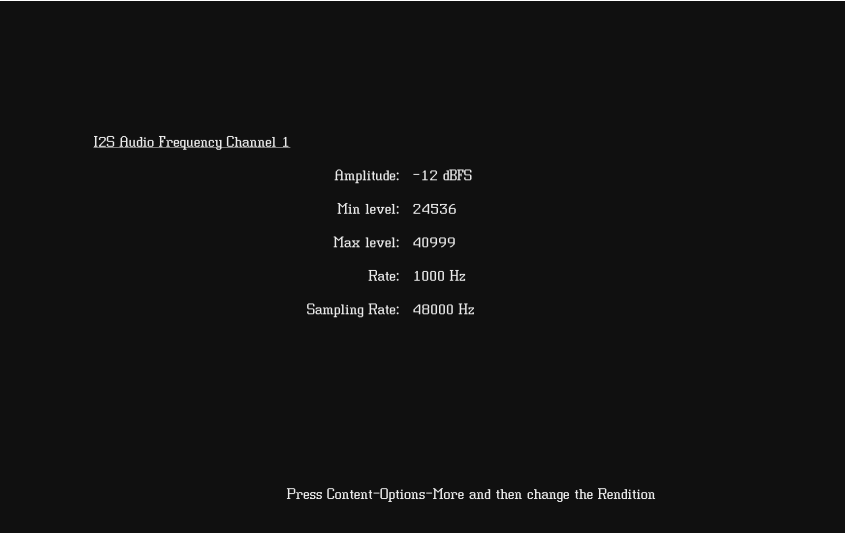

Alternatively, to select the audio image using the command line interface, enter the following commands:

```
IMGP /tffs0/Library/Images // Set image path to 882 memory
IMGL AUDIO 1f // Loads the Audio 1f image
IMGU // Activates the Audio_1f image
```
- 7. To verify proper HDMI audio handling, check the following on the HDMI display:
	- Audio is output from the proper channels (left, right, or both).
	- When frequency is adjusted, the pitch is subsequently changed.
- 8. Press the **Content** key and choose the AudioRAT image to test the sampling rate.

The AudioRAT image appears and shows the current settings for the HDMI audio output. Note that the sampling rate image (AudioRAT) adjusts the sampling rate for all audio images.

Alternatively, to select the AudioRAT image using the command line interface, enter the following commands:

```
IMGP /tffs0/Library/Images // Set image path to 882 memory
                     // Loads the AudioRAT image
IMGU // Activates the AudioRAT image
```
- 9. Enable and view image versions for the AudioRAT image as follows:
	- a. Press the **Options** key. The following menu appears on the 882's display:

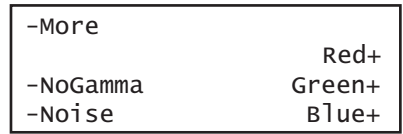

b. Choose the **More** item by pressing the adjacent soft key until  $a +$  and Rendition appears next to the item.

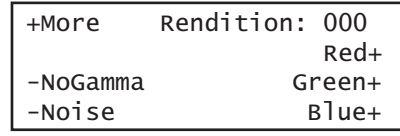

c. Press the + and - keys to advance through the image versions to change the audio sampling rate.

Alternatively, to enable and view an image version using the command line interface, enter the following commands:

[ISUB](#page-692-0) 1 // Enables sub images [IVER](#page-693-0) 1 // Specifies the first image version [IMGU](#page-678-0) // Activates the image version

10. When testing is complete, disable image versions by pressing the **Options** key and choosing **More** until a '-' (minus sign) appears next to it.

Alternatively, to disable image versions using the command line interface, enter the following command:

[ISUB](#page-692-0) 0 // Disables sub images

11. To test another HDMI audio output channel or format, repeat the procedure.

## **Testing multi-channel compressed HDMI audio formats**

The 882E instrument enables you to test HDMI compressed audio formats such as AC3, EAC3 and the HDMI 1.3 high bit rate lossless compressed audio such as Dolby TrueHD format. TrueHD's may carry up to 8 discrete audio channels, at a sample depth & rate of 24-bit/96 kHz (Blu-Ray Disc format specification allows also for encoding up to 6 channels at 192 kHz).

Multiple scenarios are provided that allow you to test all audio channels at different amplitudes and frequencies, as well as test using the different supported sampling rates. The sampling rate for all channels is completed through a single image (AudioRAT).

High audio sampling rates and channel counts may require additional bandwidth in the blanking intervals. The required additional blanking intervals may only be available with high definition formats for example 720p and 1080i. When outputting 8 channels, the audio sampling rate is only guaranteed to 96kHz and requires that you use a high definition format.

Only two channels are guaranteed at the 192kHz sampling rate. These two channels must be from the 882's internal sine wave 882 as the SPDIF input is only guaranteed to 96kHz.

**Note:** Unlike the uncompressed formats (linear PCM) the compressed audio test signals are generated from a file. As a result the amplitude and frequency cannot be adjusted through the audio test images.

#### **To test compressed audio formats on an HDMI device from the 882:**

- 1. Set up the 882 for HDMI output. See ["Setting up the 882 for HDMI testing" on page 271](#page-282-0).
- 2. Press the **Source** key and select the first test format (for example: 720p60).

Alternatively, to select the format using the command line interface, enter the following commands:

```
FMTP /tffs0/Library/Formats // Set format path to 882 memory
FMTL 720p60 // Loads the 720p60 format
FMTU \frac{1}{\sqrt{2}} activates the 720p60 format
```
3. Press the **Content** key and choose the Dolby audio image as shown below. Note that you can also select the DTS image to access the DTS audio clips.

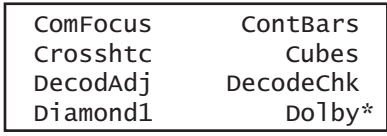

The image appears on the connected HDMI display. The image shows the currently selected compressed audio format.

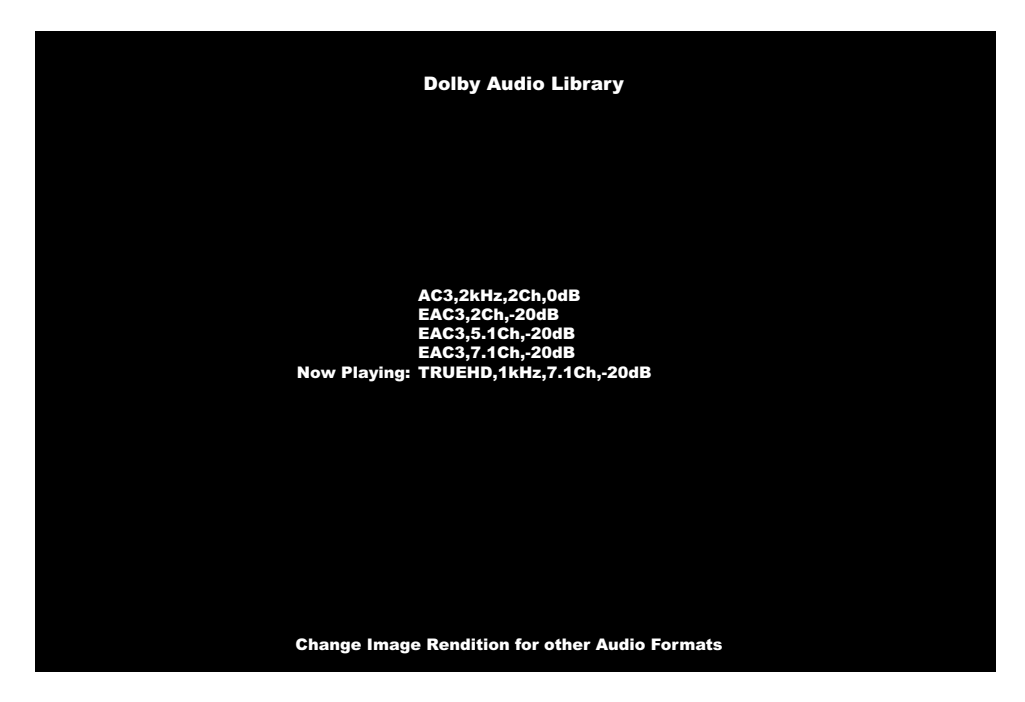

Alternatively, to select the Dolby image using the command line interface, enter the following commands:

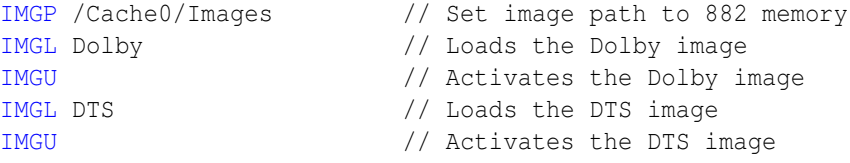

**Note:** You can output compressed audio formats through the command line without selecting the Dolby image. To do this you enter the following command:

```
CAUD? // Queries for the list of stored compressed audio clip
          configurations:
1:DTS, 5.1, 48000.00 [dts-48kHz-1509kbps-51ch.wav.pcm]
2:DTS(ES), 6.1, 48000.00 [DTES-ES-48kHz-1509kbps-61ch.wav.pcm]
3:DTS(HDHRA), 7.1, 192000.00 [dtshdhra-48kHz-5376kbps-71ch.wav.pcm]
4:DTS(HDHRA), 5.1, 192000.00 [dtshdhra-48kHz-3840kbps-51ch.wav.pcm]
5:DTS(HDHRA), 7.1, 192000.00 [dtshdhra-96kHz-5760kbps-71ch.wav.pcm]
6:DTS(HDMA), 5.1, 192000.00 [dtshdma-48kHz-VBR-51ch-HDMI_HBR.ba.pcm]
7:DTS(HDMA), 7.1, 192000.00 [dtshdma-48kHz-VBR-71ch-HDMI_HBR.ba.pcm]
```

```
8:DOLBY(AC3), 2.0, 48000.00 [2khz2ch-0dB_ac3.pcm]
9:DOLBY(EAC3), 2.0, 192000.00 [1khz2ch-20dB_ec3.pcm]
10:DOLBY(EAC3), 5.1, 192000.00 [1khz51ch-20dB_ec3.pcm]
11:DOLBY(EAC3), 7.1, 192000.00 [1khz71ch-1frame_ec3.pcm]
12:DOLBY(TRUEHD), 7.1, 192000.00 [1khz71ch-20dB_mlp.pcm]
13:DOLBY(TRUEHD), 2.0, 192000.00 [nxt2ch2s.mlp.pcm]
CAUD 8 // Sends a 2 channel Dolby AC3 clip with 192kHz sampling rate 
           at 0dB out the HDMI output.
```
- 4. Enable and view image versions to select the other audio formats as follows:
	- a. Press the **Options** key. The following menu appears on the 882's display:

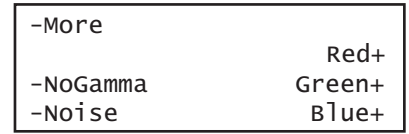

b. Choose the **More** item by pressing the adjacent soft key until a + and Rendition appears next to the item.

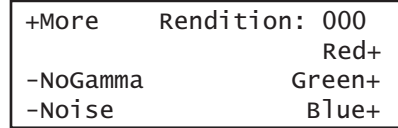

c. Press the + and - keys to advance through the image versions to change the audio intensity.

**Note:** Depending on the selected image, pressing the + and - keys will change the amplitude or frequency of the HDMI audio output.

Alternatively, to enable and view an image version using the command line interface, enter the following commands:

[ISUB](#page-692-0) 1 // Enables sub images [IVER](#page-693-0) 1 // Specifies the first image version [IMGU](#page-678-0) // Activates the image version

- 5. To verify proper HDMI audio handling, check the following on the HDMI display:
	- Audio is output from the proper channels (left, right, or both).
	- The proper audio format is shown on the Audio/Video receiver.

## **Testing HDMI audio using an external audio source**

The 882 enables you to inject audio signals from an external SPDIF source (such as a DVD player) into the HDMI content stream. You can input IEC 61937 non-linear PCM encoded audio stream or compressed audio streams (for example AC-3 and DTS) into the SPDIF interface for output through the HDMI Tx connector.

#### **To inject external audio into the HDMI stream:**

• If you have the 882CA analyzer option you will have the VGA-to-RCA cable (part 30-00150). Connect the AV connector to the 882's SPDIF / AV port. Then connect the black RCA connector to the SPDIF output of the external audio source.

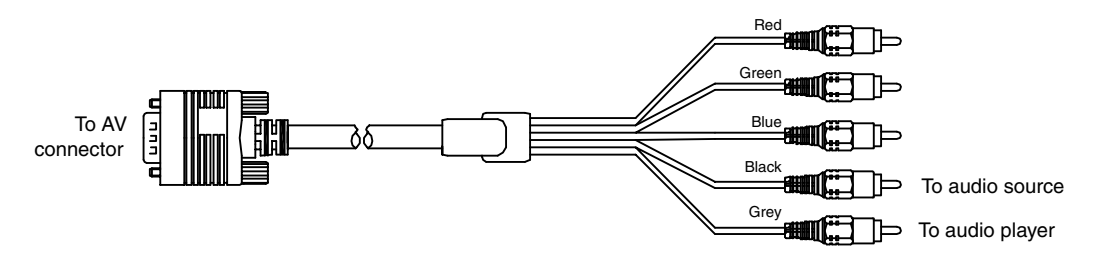

• If you have the 882C without the analyzer option, you will have the VGA-to-RCA cable (part 30-00148). Connect the AV connector to the 882's SPDIF / AV port. Then connect the red RCA connector to the SPDIF output of the external audio source.

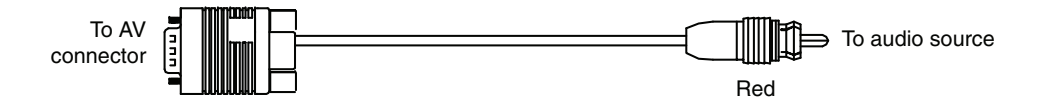

• If you have the 882E, you will have the (30-00123) BNC to RCA adapter (provided) so you will need a standard RCA cable. Simply connect the RCA cable from the SPDIF IN connect to the SPDIF output of the external audio source.

### To test an HDMI display using HDMI audio from an external source:

- 1. Set up the 882 for HDMI output. See ["Setting up the 882 for HDMI testing" on page 271](#page-282-0).
- 2. Connect the external audio source to the SPDIF-A/V connector on the 882 as follows:
	- a. For the 882CA, using the RCA-to-VGA cable provided with the 882, connect the J1 connector to the SPDIF-A/V connector on the 882. Then connect the red RCA connector to the external audio source.
	- b. For the 882E, connect the external audio source to the SPDIF-A/V connector on the 882 using the BNC to RCA adapter provided with the 882.
- <span id="page-311-0"></span>3. Press the **Source** key and select a format suitable for the HDMI display (for example, DMT0660).

Alternatively, to select the format using the command line interface, enter the following commands:

FMTP /tffs0/Library/Formats // Set format path to 882 memory [FMTL](#page-628-0) DMT0660 // Loads the DMT0660 format [FMTU](#page-633-0) // Activates the DMT0660 format

4. Press the **Content** selection key and choose any image (for example, Master).

Alternatively, to select the image using the command line interface, enter the following commands:

[IMGP](#page-675-0) /tffs0/Library/Images // Set image path to 882 memory [IMGL](#page-673-0) MASTER // Loads the Master image [IMGU](#page-678-0) // Activates the Master image

5. Configure the 882 to use an external audio source by entering the following commands:

[SDMG](#page-759-0) 2 [FMTU](#page-633-0)

6. Set the sample frequency to match the frequency of the external source by entering the following command:

[ARAT](#page-511-0) 44.1E3 //(example only)

Alternatively, configure the 882 to detect the audio sampling rate from the channel header of the incoming digital audio by entering the following command:

[ARAT](#page-511-0) 0.0

**Note:** The default frequency is 48 kHz (which is used by DVD players). However, if the external source is an audio CD played on a DVD player, the player will output SPDIF with a sampling rate of 44.1 kHz (not 48 kHz). In this case, set the sampling frequency to 44.1 kHz (or reload the format, which will detect the sampling frequency automatically).

7. Turn on the external audio source. The external audio signal will be encoded into the HDMI signal.

**Note:** The 882 cannot independently control external source channels. You must use the device generating the audio signal to control the channels.

- 8. To verify proper HDMI audio handling, check the following on the HDMI display:
	- Audio is output from the proper channels (left, right, or both).
	- When the volume is adjusted at the external source, the volume is subsequently changed.
- 9. Select additional audio images (as desired) to verify proper audio handling.
- 10. To test another HDMI audio output type, return to [step 3.](#page-311-0)

## **Testing HDMI InfoFrames (882 only)**

This section provides steps on how to test handling of auxiliary (InfoFrame) packets by an HDMI display. The 882 loads and sends default Auxiliary Video Information (XAVI), Audio (XAUD), and Source Product Description (XSPD) InfoFrame packet buffers to the display for each format (see table on [page 267](#page-278-0) for a list of HDMI formats). The XAVI and the XAUD InfoFrame packets are sent at every frame (repeated mode), while the XSPD is sent only once. The XMPG and XGIF InfoFrames are gated off and not enabled.

**Note:** This feature is not supported on the 881 generator.

HDMI provides various types of auxiliary data in the form of InfoFrames. InfoFrames allow the HDMI source to keep an HDMI display informed as to "what is coming down the pipe" so that it can present the content optimally—without any viewer intervention.

There are five different types of InfoFrames:

- auxiliary video information (AVI)
- audio (AUD)
- source product description (SPD)
- MPEG information (MPG)
- generic (vendor-specific) information (GIF)

Each type carries information regarding a different aspect of the HDMI audio/video transmission.

The procedures below can be performed using the front panel or the command line interface.

## **Viewing InfoFrame contents (882 only)**

The 882 provides a convenient method for monitoring the InfoFrame content of the transmitted HDMI signal. The procedure below describes how to view current InfoFrame contents.

**Note:** This feature is not supported on the 881 generator.

#### **To view current HDMI InfoFrame contents transmitted from the 882:**

- 1. Set up the 882 for HDMI output. See ["Setting up the 882 for HDMI testing" on page 271](#page-282-0).
- 2. Press the **Source** key and choose a format suitable for the HDMI display (for example, DMT0660). Refer to the table in ["Format selection" on page 267](#page-278-1).

Alternatively, to select the format using the command line interface, enter the following commands:

FMTP /tffs0/Library/Formats // Set format path to 882 memory

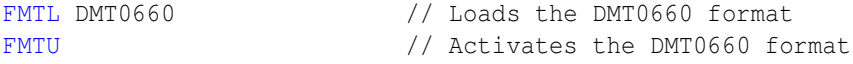

3. Press the **Content** key and choose the PacketTx image.

Alternatively, to select the image using the command line interface, enter the following commands:

[IMGP](#page-675-0) /tffs0/Library/Images // Set image path to 882 memory [IMGL](#page-673-0) PacketTx // Loads the PacketTx image [IMGU](#page-678-0) // Activates the PacketTX image

The PacketTx image appears on the connected HDMI display. The image shows the current settings for the AVI InfoFrame output.

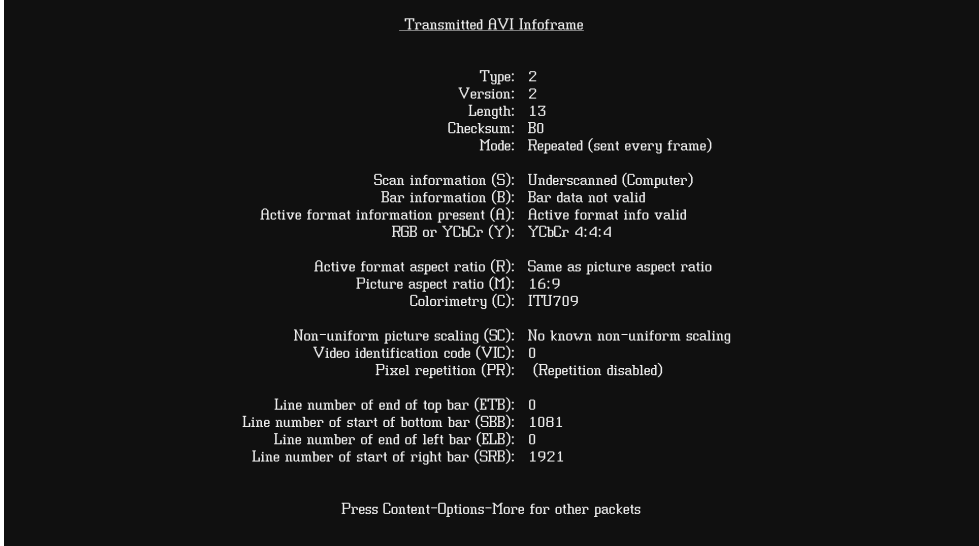

- 4. Enable and view image versions for the PacketTx image as follows:
	- a. Press the **Options** key. The following menu appears on the 882's display:

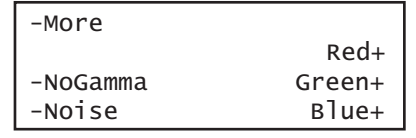

b. Choose the **More** item by pressing the adjacent soft key until a + and Rendition appears next to the item.

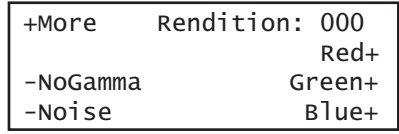

c. Press the + key to advance through the image versions.

#### **Note:** The contents of the appropriate InfoFrame output appears on the HDMI display.

Alternatively, to select an image version using the command line interface, enter the following commands:

[ISUB](#page-692-0) 1 // Enables sub images [IVER](#page-693-0) 1 // Specifies the first image version [IMGU](#page-678-0) // Activates the image version

- 5. Select additional InfoFrame subimages (as desired) to verify proper InfoFrame handling.
- 6. When testing is complete, disable image versions by pressing the **Options** key and choosing **More** until a - appears next to it.

Alternatively, to disable image versions using the command line interface, enter the following command:

[ISUB](#page-692-0) 0 // Disables sub images

#### **To generate a report for the PacketTx image:**

1. Press the **Tools** key. The **Tools** menu appears on the 882's display as shown below.

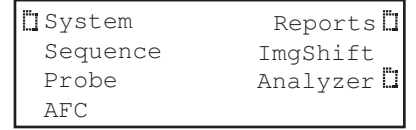

2. Choose the **Reports** item by pressing the adjacent soft key. The **Reports** menu appears on the 882's display as shown below.

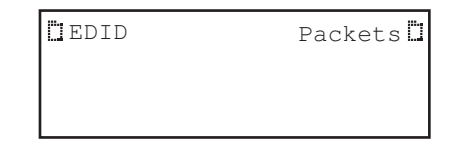

3. Choose the **Packets** item by pressing the adjacent soft key. The **Packet** menu appears on the 882's display as shown below.

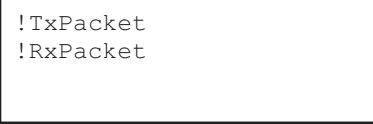

**Note:** Be sure that you have transferred any existing PacketTx reports to your PC otherwise generating a new report will overwrite the existing report.

4. Select the !**PacketTx** item by pressing the adjacent soft key to generate the report. The following appears on the display.

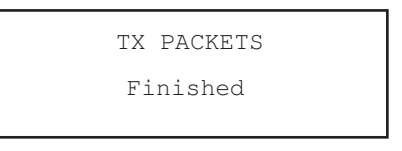

- 5. Select a suitable directory on your PC to store the report by navigating in the FTP Browser.
- 6. Transfer the report from the 882 to your PC, using the FTP browser, by highlighting the report and clicking on the upload activation button.

Make sure to change the names of any existing reports in the directory on your PC to avoid overwriting existing reports.

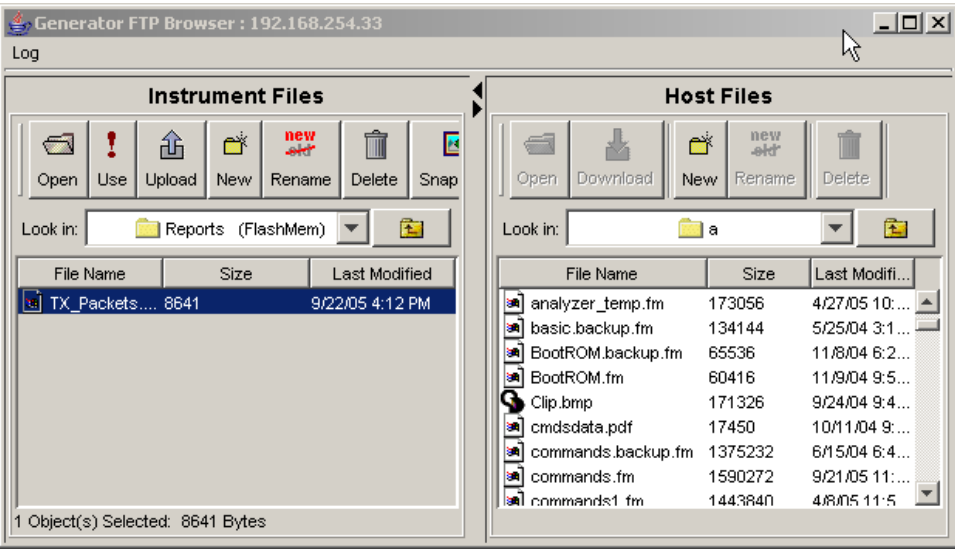

7. Navigate to your PC and double click on the report. A sample of part of the PacketTx report is shown below.

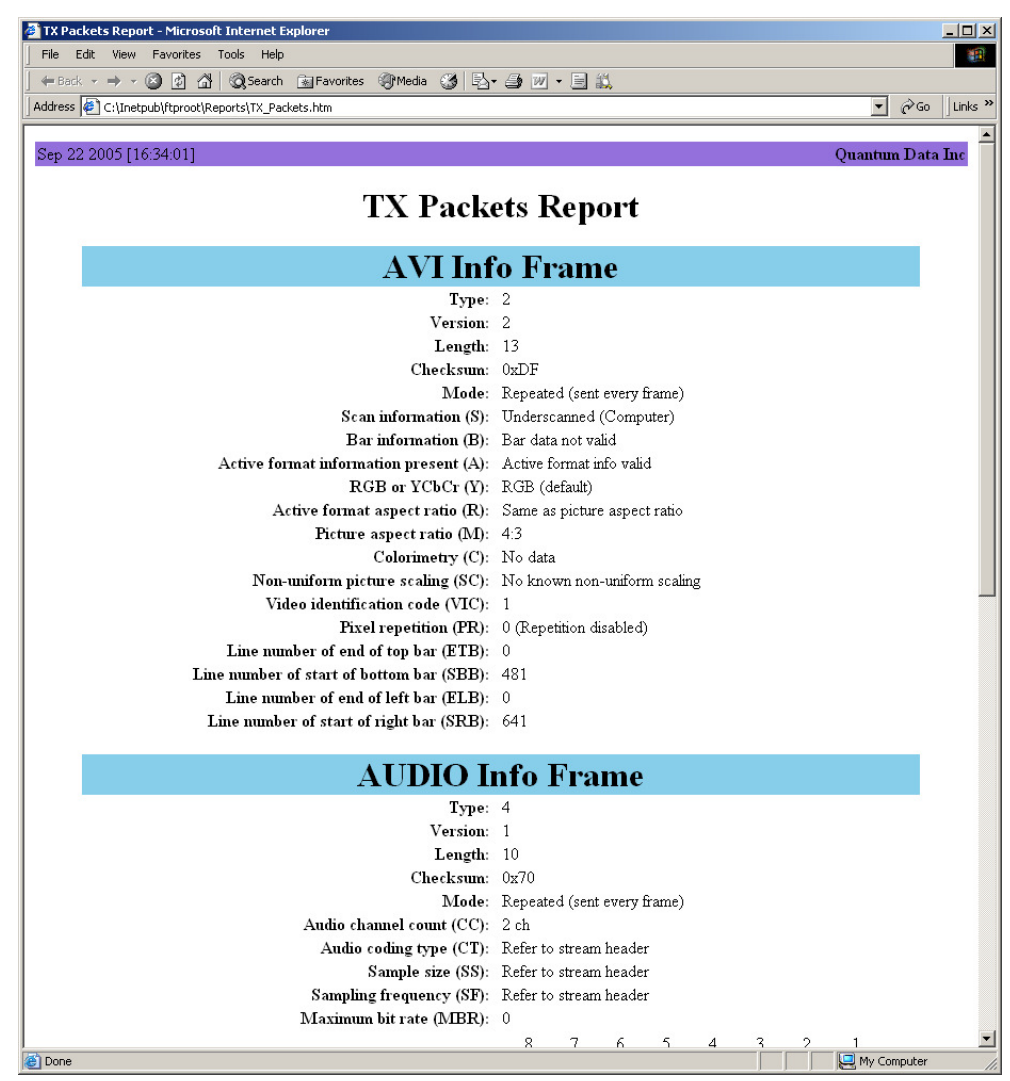

## **Testing with Active Format Description (AFD) (882 only)**

When transporting HDMI video images from a source to a display, different formats may be used between the content, transmission signal, and display. To provide compatibility between the different formats, Active Format Description (AFD) is used.

**Note:** This feature is not supported on the 881 generator.

AFD describes the portion of the coded video frame that is "of interest" (or "active"). The appropriate AFD information is transmitted with the video to the HDMI display as part of AVI InfoFrame packets. Using AFD information, the display is able to present the image optimally.

For AFD testing, the 882 allows you to apply different AFD cases using the AFDtest image, which provides 12 different cases (as image versions) for both 4:3 and 16:9 displays. As each image version appears, the appropriate AFD information is sent with the video to the display.

<span id="page-318-0"></span>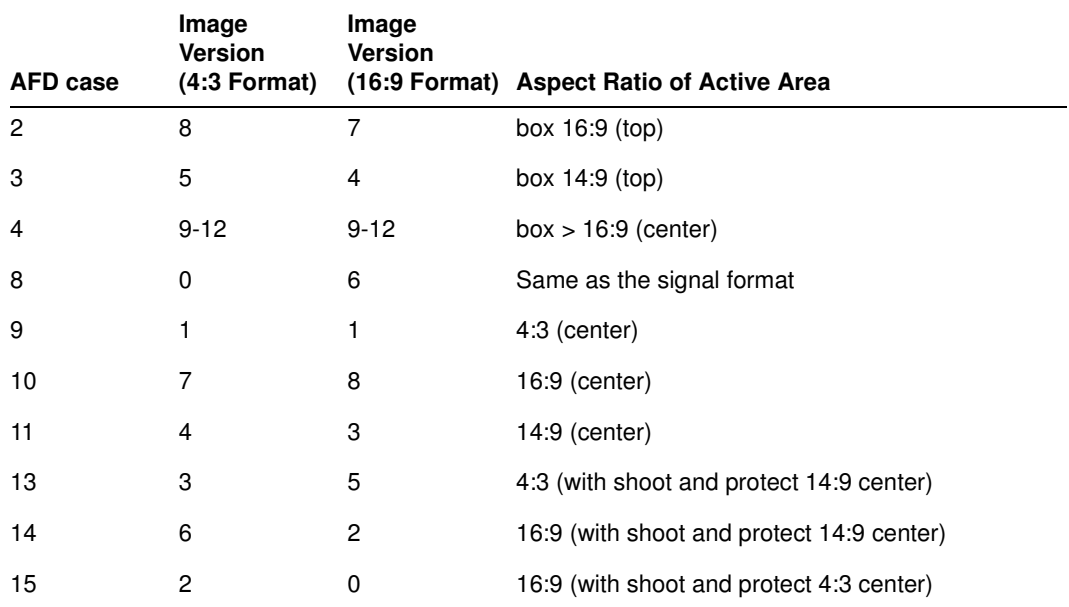

The following table lists the AFD cases (as specified in the ETSI TR 101 154 v.1.4.1 standard) that are provided by the 882.

#### **To test an HDMI display's ability to support AFD:**

- 1. Set up the 882 for HDMI output. See ["Setting up the 882 for HDMI testing" on page 271](#page-282-0).
- 2. Press the **Source** key and choose a format suitable for the HDMI display (for example, DMT0660).

Alternatively, to select the format using the command line interface, enter the following commands:

```
FMTP /tffs0/Library/Formats // Set format path to 882 memory
FMTL DMT0660 \frac{1}{100} Loads the DMT0660 format
FMTU \frac{1}{\sqrt{2}} Activates the DMT0660 format
```
3. Press the **Content** key and choose the AFDtest image.

Alternatively, to select the image using the command line interface, enter the following commands:

```
IMGP /tffs0/Library/Images // Set image path to 882 memory
IMGL AFDTEST // Loads the AFDtest image
```
[IMGU](#page-678-0) // Activates the AFDtest image

The AFDtest image appears on the connected HDMI display.

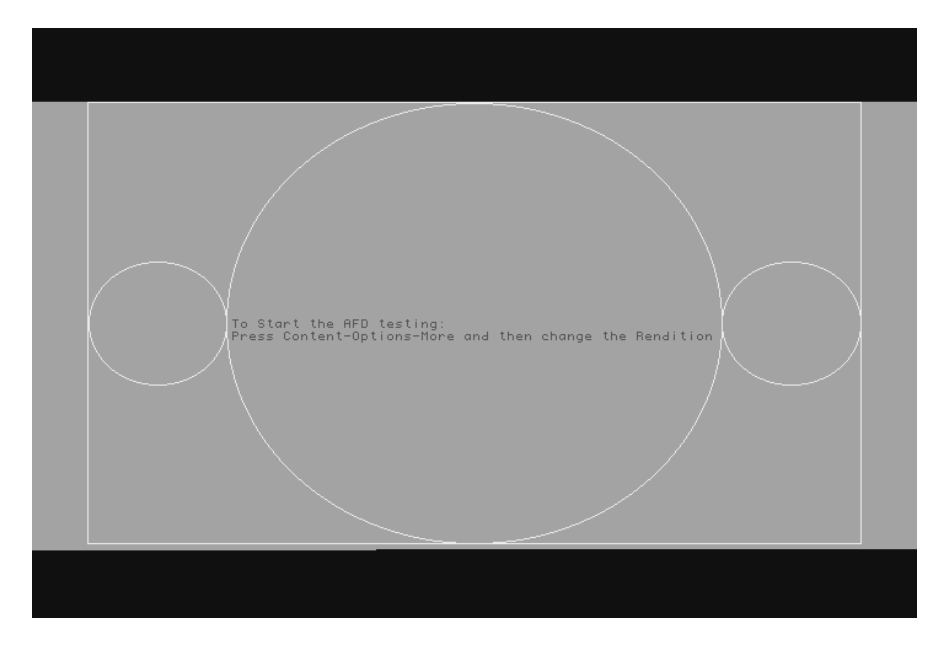

- 4. Enable and view image versions for the AFDtest image as follows:
	- a. Press the **Options** key. The following menu appears on the 882's display:

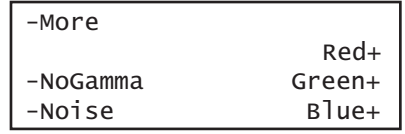

b. Choose the **More** item by pressing the adjacent soft key until a + and Rendition appears next to the item.

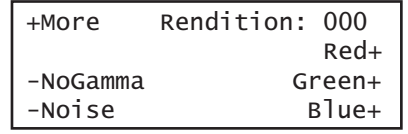

c. Press the + key to advance through the image versions.

**Note:** Select the image version that corresponds to the AFD case (or code) you want to test. See the table on [page 307](#page-318-0) for a list of the image numbers that correspond with each AFD case.

Alternatively, to enable and view the image versions using the command line interface, enter the following commands:

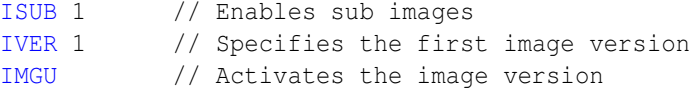

5. Using the selected AFD scenario, verify that the HDMI display presents the image correctly.

**Note:** Displays use the AFD information to determine how to present an image. Different displays may present HDMI video with the same AFD differently.

6. Use the + and - keys to adjust the amplitude, frequency, or sampling rate (based on the selected image) of the HDMI audio output. The contents of the appropriate InfoFrame output appears on the HDMI display. For example, the image representing AFD case 11 (image version 4) on a 4:3 display is shown in the example below.

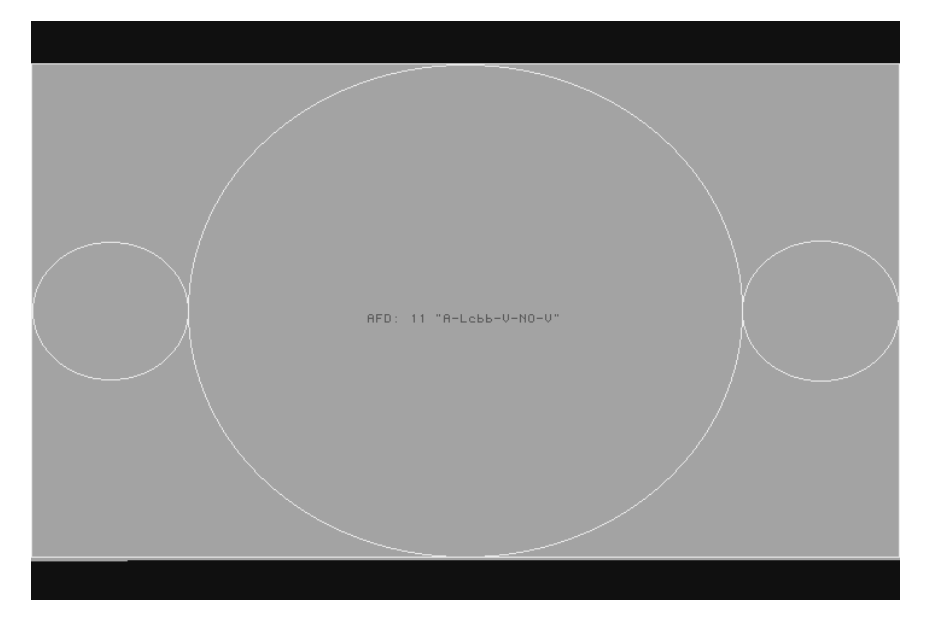

7. When testing is complete, disable image versions by pressing the **Options** key and choosing **More** until a - appears next to it.

Alternatively, to disable image versions using the command line interface, enter the following command:

[ISUB](#page-692-0) 0 // Disables sub images

# 10 **Testing Lipsync**

Topics in this chapter:

- [Overview](#page-323-0)
- [Testing display \(sink\) devices](#page-324-0)

## <span id="page-323-0"></span>**Overview**

This chapter provides procedures for testing the HDMI Auto Lipsync Correction feature. The 882 can be configured to:

- emulate an HDMI source device to test an HDMI sink (display) device
- (optional feature) emulate an HDMI sink (display) device to test an HDMI source device.

With the 882, you can obtain audio and video latency values from the EDID of a connected display, generate a test image with audio/video latency correction applied, and view the image on the display device to determine correct audio/video synchronization.

With the analyzer option, you can test the lipsync correction feature of a HDMI source device. The analyzer can emulate a display device with audio and video latency. Using a test image, the source device applies audio/video latency correction and sends back the test image to the analyzer. Using a built-in application, the analyzer measures for the correct audio/video latency.
# **Testing display (sink) devices**

The 882 can emulate a source device in order to test an HDMI display device's auto lipsync correction handling. With this capability, an HDMI display device can be tested for proper audio and video synchronization using a lipsync test image.

A display's EDID provides audio and video latency fields in the HDMI vendor specific data block of the CEA extension block. Upon reading the EDID, the 882 uses an embedded application to process the audio and video latency values and compensates for the difference within a generated lipsync test image. Using a blinking white box and an audible beep, the lipsync test image allows you to assess proper audio/video synchronization at the display. The illustration below depicts this application.

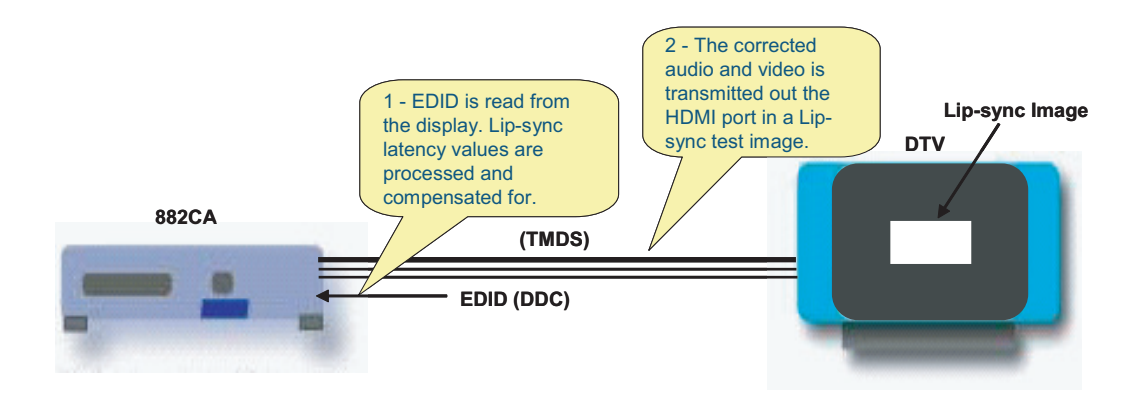

#### **To test display device auto lipsync correction:**

1. Establish a session with the 882 using either HyperTerminal over a serial connection or Telnet over an Ethernet LAN. See ["Establishing a terminal session with the 882" on](#page-41-0)  [page 30C](#page-41-0)onnect the 882 HDMI output (Tx) port to the display device.

- 2. Activate the HDMI-H interface on the output port:
	- a. Press the **Interface** key to access the list of interfaces. A listing of signal interfaces appears on the 882's display as shown below.

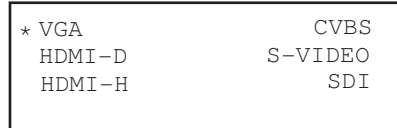

b. Choose **HDMI-H** by pressing the adjacent soft key. The interface is activated and the port outputs the currently selected image and format.

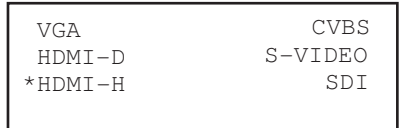

c. Alternatively, to activate the interface through the command line interface, enter the following commands:

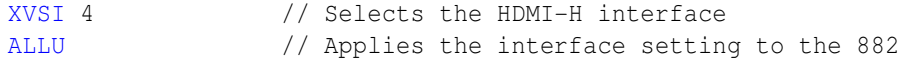

- 3. Read the EDID from the display as follows:
	- a. Press the **Sink** key. The following information appears on the 882's display.

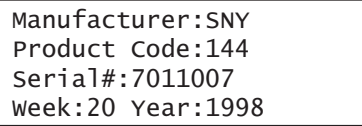

b. Press the **Options** key. The following information appears on the 882's display.

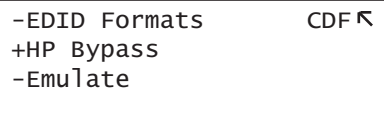

c. Choose the **EDID Formats** item by pressing the adjacent soft key. A + appears next to EDID Formats, indicating it is enabled.

- 4. Enable lipsync testing in 882 as follows:
	- a. Press the **Content** key. The following information appears on the 882's display.

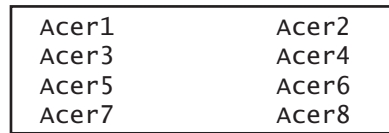

- b. Choose either the **LipSyncB** or **LipSync** image.
- c. Press the **Settings** key. The following information appears on the 882's display.

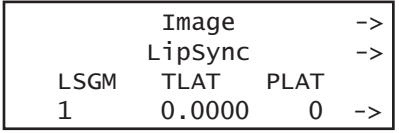

- d. Set the **LSGM** setting to 1 by pressing the soft keys adjacent to the bottom row until the cursor appears on the digit. Press the + or - keys to adjust the setting up or down.
- e. Press the **Enter** (**Options**) key to save the new setting.

Alternatively, to enable the 882 to measure lipsync correction through the command line interface, enter the following command:

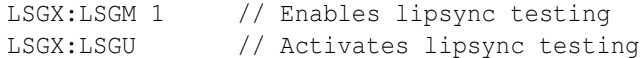

5. Press the **Content** key. The following information appears on the 882's display.

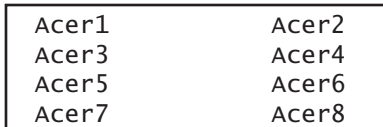

6. Choose the image to use for lipsync testing.

• For basic testing, choose the **LipSyncB** test image on display device is similar to shown below.

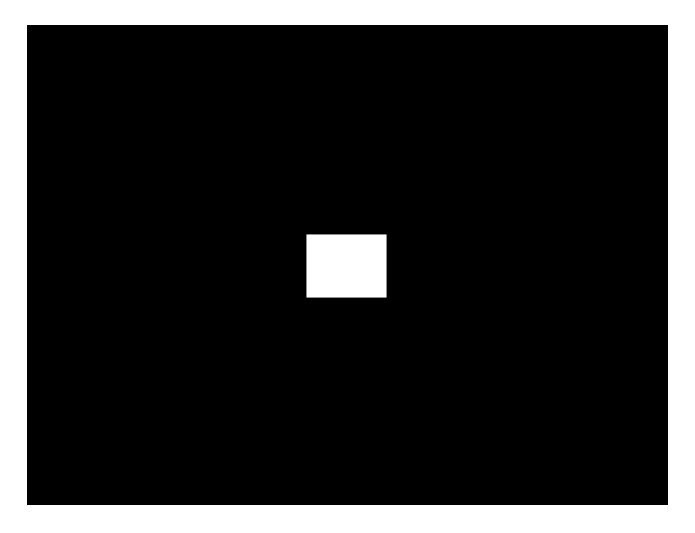

The **LipSyncB** image utilizes a flashing white box with audible click to verify correct audio/video synchronization.

• For more detailed testing, choose the **LipSync** test image on display device is similar to shown below.

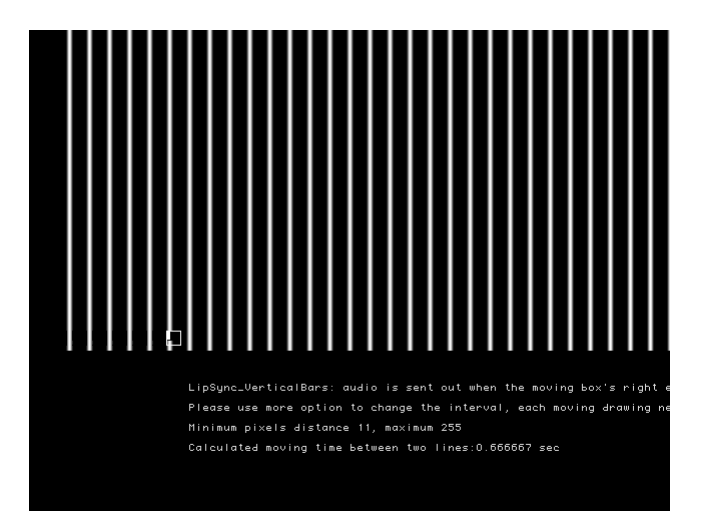

The **LipSync** image utilizes a moving box with audible beep to verify correct audio/video synchronization. When the moving box's right edge touches the middle of a vertical line in the image, an audible beep is sent to the display.

- 7. (Optional when using **LipSync** image only) To adjust vertical line spacing (thus changing frequency of audible beeps), follow these steps:
	- a. Choose **More** by pressing the adjacent soft key. A **+** and **Rendition** appears next to the item.

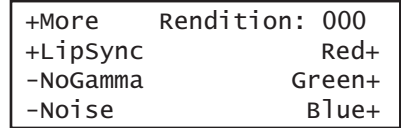

b. Press + and - keys to adjust vertical line interval. Changing the interval adjusts calculated moving time for white box between two lines.

Alternatively, to adjust vertical line intercal using the command line interface, enter the following commands:

[ISUB](#page-692-0) 1 // Enables sub images [IVER](#page-693-0) 1 // Specifies the first image version [IMGU](#page-678-0) // Activates the image version

c. When you are finished, disable image versions by pressing the **Options** key and choosing **More** until a - appears next to it.

Alternatively, to disable image versions using the command line interface, enter the following command:

[ISUB](#page-692-0) 0 // Disables sub images

- 8. (Optional) To adjust lipsync testing parameters in the generated test image, follow these steps:
	- a. Press the **Content** key. The following information appears on the 882's display.

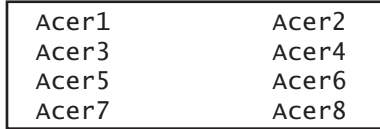

- b. Choose the **LipSyncB** or **LipSync** image.
- c. Press the **Options** key to access the Options menu.
- d. Enable LipSync settings by pressing the adjacent soft key.  $A +$  appears next to the **LipSync** item indicating that you can adjust it settings.

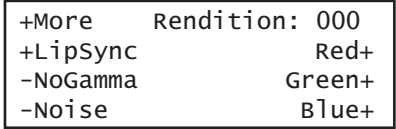

e. Press the **Settings** key. The following information appears on the 882's display.

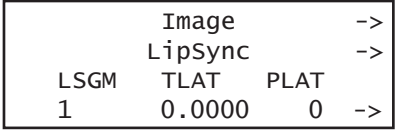

- f. To select which data stream (audio or video) is generated first, edit the **PLAT** setting (0=video sent first, 1=audio sent first) by pressing the soft keys adjacent to the bottom row until the cursor appears on the digits. Press the  $+$  or  $-$  keys to adjust the settings up or down.
- g. To adjust audio/video latency, edit the **TLAT** setting between 0.0 and 0.5 seconds by pressing the soft keys adjacent to the bottom row until the cursor appears on the digits. Press the  $+$  or  $-$  keys to adjust the settings up or down.
- h. Press the **Enter** (**Options**) key to save the new setting(s).

Alternatively, to set lipsync testing paramters in the test image through the command line interface, enter the following command:

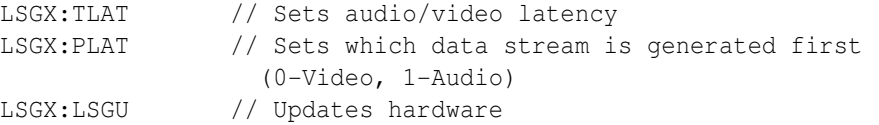

# 11 **Testing EDID for HDMI**

Topics in this chapter:

- [Overview](#page-331-0)
- [Testing with display \(sink\) devices](#page-332-0)
- [Testing EDID for HDMI compliance in display \(sink\) devices](#page-341-0)
- [Using the EDID Compare tool](#page-385-0)

## <span id="page-331-0"></span>**Overview**

This chapter provides procedures for testing EDID generation, emulating and handling. The 882 can be configured to:

• emulate an HDMI, DVI, or VGA source device to test an HDMI, DVI, or VGA sink (display) device.

With the 882, you can both view EDID from a display, and write EDID to a display device (with writable EEPROM). In addition, you can test an HDMI display device's EDID structure and transmission in accordance with the HDMI Compliance Test Specification 1.2.

Additional EDID tests require the analyzer option. These include testing the EDID handling capabilities of a source device, and the HDMI compliance EDID testing for a sink (display) device.

# <span id="page-332-0"></span>**Testing with display (sink) devices**

The 882 can emulate a source device in order to test a display device's EDID generation. The EDID data received from a connected display device can be displayed via image or HTML report.

For display devices with writable EEPROM, the 882 can also put (write) a new EDID to the device.

## **Viewing EDID from a display (882 only)**

Follow the procedure to view EDID data received from a DDC-compliant VGA, HDMI, DisplayPort or DVI display connected to the 882. Note that HDMI EDIDs are used in the examples in this procedure.

**Note:** This feature is not supported on the 881 generator.

#### **To view EDID data received from a connected display device:**

- 1. Connect the display under test to the 882.
- 2. Press the **Source** key and choose a suitable format for the display (for example, DMT0660).

Alternatively, to select the format using the command line interface, enter the following commands:

```
FMTP /tffs0/Library/Formats // Set format path to 882 memory
FMTL DMT0660 \frac{1}{100} Load the DMT0660 format
FMTU \frac{1}{\sqrt{2}} Activate the DMT0660 format
```
- 3. Read the EDID from the display as follows:
	- a. Press the **Sink** key. The following information appears on the 882's display.

Manufacturer:SNY Product Code:144 Serial#:7011007 Week:20 Year:1998

b. Press the **Options** key. The following information appears on the 882's display.

```
-EDID Formats CDF
+HP Bypass
-Emulate
```
c. Choose the **EDID Formats** item by pressing the adjacent soft key. A + appears next to EDID Formats, indicating it is enabled.

The 882 loads the Source list with formats supported by the connected display (hot-plug formats read via EDID structure of attached display).

**Note:** To disable hot plug formats, press the soft key adjacent to EDID Formats. A next to EDID Formats indicates it is disabled.

- 4. Press the **Content** key. A list of images appears on the 882's display.
- 5. Choose the **EdidData** image by pressing the adjacent soft key. The image appears on the display as shown below.

Alternatively, to select the image using the command line interface, enter the following commands:

[IMGL](#page-673-0) EDIDDATA // Loads the EdidData image [IMGU](#page-678-0) // Activates the EdidData image

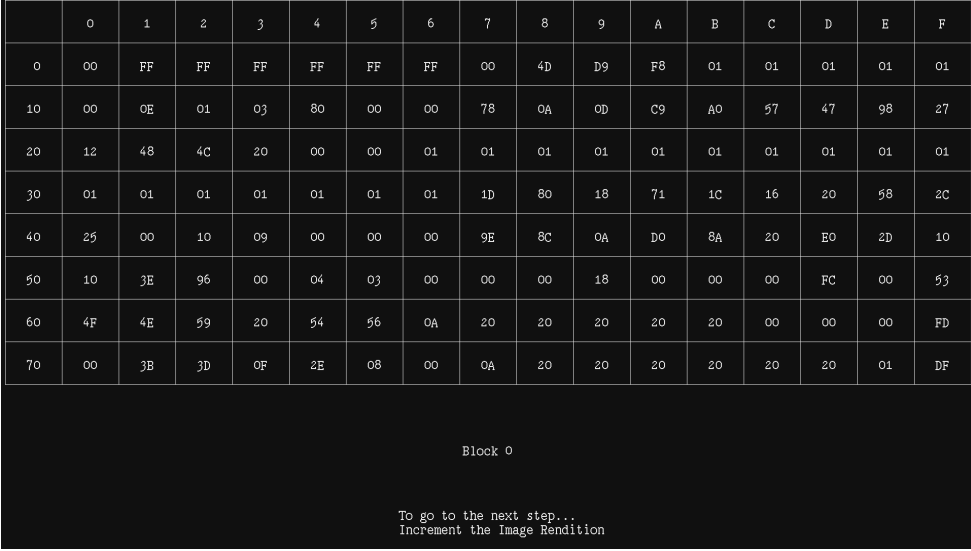

- 6. Enable and view image versions for the EdidData image as follows:
	- a. Press the **Options** key. The following menu appears on the 882's display:

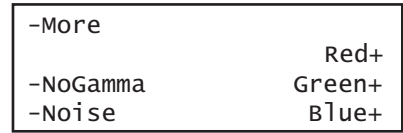

b. Choose the **More** item by pressing the adjacent soft key until a + and Rendition appears next to the item.

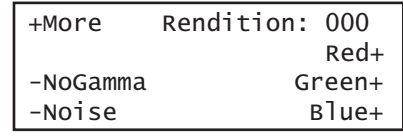

c. Press the + and - keys to advance through the image versions.

Alternatively, to enable and view image versions using the command line interface, enter the following commands:

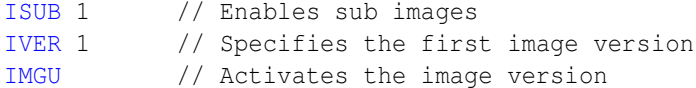

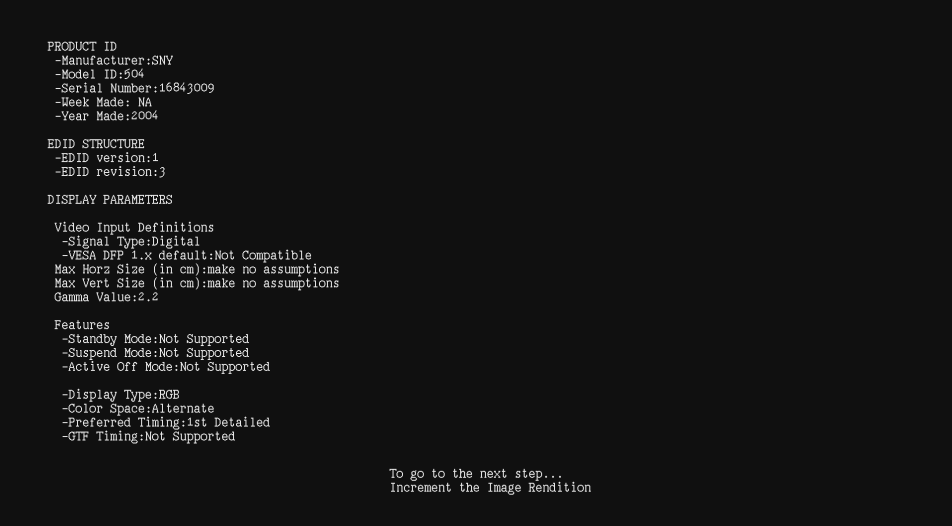

7. When you are finished, disable image versions by pressing the **Options** key and choosing **More** until a - appears next to it.

Alternatively, to disable image versions using the command line interface, enter the following command:

[ISUB](#page-692-0) 0 // Disables sub images

**To view EDID data received from a connected display device using the command line interface:**

- 1. Connect the display under test to the 882.
- 2. Establish a session with the 882 using either HyperTerminal over a serial connection or Telnet over an Ethernet LAN. See ["Establishing a terminal session with the 882" on](#page-41-0)  [page 30](#page-41-0) or ["Establishing a Telnet session with the 882" on page 33.](#page-44-0)
- 3. Enter one of the following commands:
	- To view the current EDID in ASCII hex format, enter the [EDID?](#page-606-0) command..
	- To view a specific segment of EDID, enter the [I2CR? \(OUT1:I2CR?, OUT2:I2CR?,](#page-662-0)  [VGA:I2CR?\)](#page-662-0) command (refer to the command description identify the arguments of this query).

## **Generating an EDID Information Report**

Follow the procedure to generate an HTML report of EDID data received from a DDC-compliant VGA, HDMI, DisplayPort or DVI display connected to the 882.

**Note:** HDMI EDIDs are shown in the examples in this procedure.

#### **To generate a report of EDID data received from a connected display device:**

- 1. Connect the display under test to the 882.
- 2. Press the **Tools** key. The **Tools** menu appears on the 882's display as shown below.

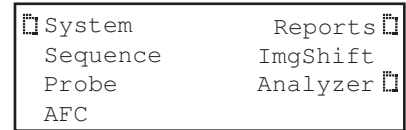

3. Press the **Reports** key. The **Reports** menu appears on the 882's display as shown below.

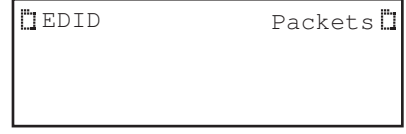

4. Choose the **EDID** item by pressing the adjacent soft key. The **EDID reports** menu appears on the 882's display as shown below.

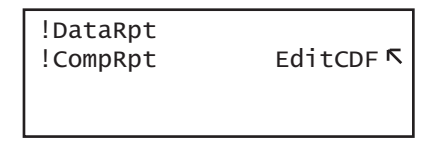

**Note:** Be sure that you have transferred any existing EDID reports to your PC. Otherwise, generating a new report overwrites the existing report.

- 5. Choose **!DataRpt** item by pressing the adjacent soft key. An EDID Information Report is generated and stored on the PCMCIA card in the **/card0/Library/Reports/Edid\_Data.htm** file.
- 6. Open the FTP Browser on the 882 and select a suitable directory on your PC to store the report.
- 7. Using the FTP Browser, transfer the report from the 882 PCMCIA card to your PC like shown below.

**Note:** Make sure to change the names of any existing reports in the directory on your PC to avoid overwritting existing reports.

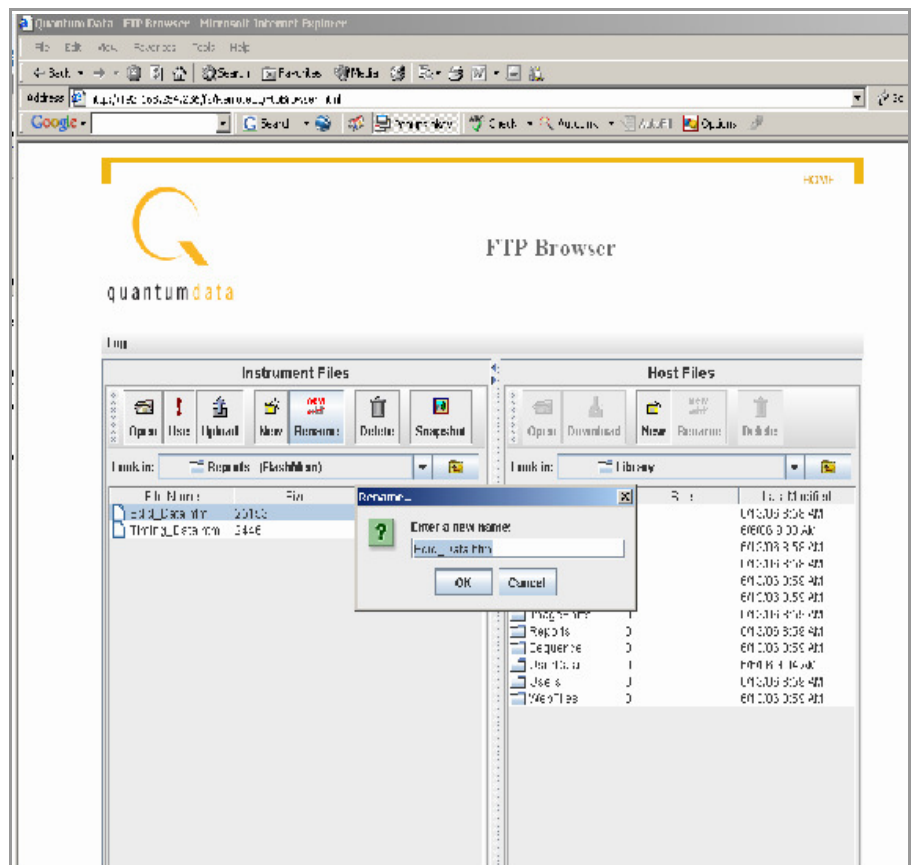

8. Navigate to your PC and double click on the report. A sample is shown below.

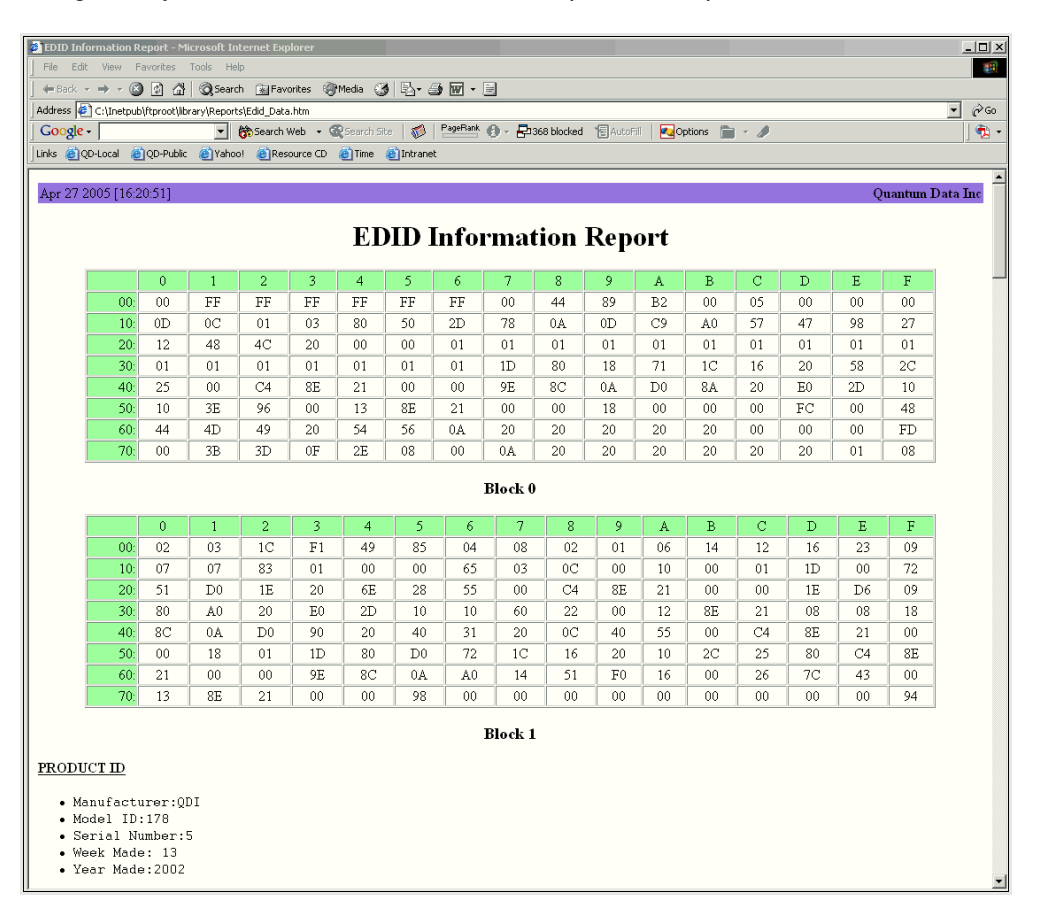

## **Modifying EDID in a display**

If the EEPROM in the display is writable, you can write a new EDID to the device. Follow the procedure to overwrite the EDID structure stored in the connected display device with a new EDID structure.

**Important:** Be sure to save a backup copy of the EDID stored on the display device. Writing an EDID using this procedure will overwrite the EDID currently stored on the display device.

#### **To write an EDID to the display device:**

- 1. Establish a session with the 882 using either HyperTerminal over a serial connection or Telnet over an Ethernet LAN. See ["Establishing a terminal session with the 882" on](#page-41-0)  [page 30](#page-41-0) or ["Establishing a Telnet session with the 882" on page 33.](#page-44-0)
- 2. Connect the display under test to the 882.
- 3. Load an EDID from the 882 using the following command:

DIDL filename

4. Write the EDID to connected display device using the following command:

EDA<n>:PDID

Where  $\langle n \rangle$  is the output port. For example, the command below writes the EDID out the Out 2 port.

EDA2:PDID

## **Capturing and storing EDID from display device**

Follow the procedure to capture and store an EDID structure from a display device connected to the 882's HDMI output (Tx) port.

#### **To capture and store an EDID from a connected HDMI/DVI display device:**

- 1. Establish a session with the 882 using either HyperTerminal over a serial connection or Telnet over an Ethernet LAN. See ["Establishing a terminal session with the 882" on](#page-41-0)  [page 30](#page-41-0) or ["Establishing a Telnet session with the 882" on page 33.](#page-44-0)
- 2. Connect the 882 HDMI output (Tx) port to the display device whose EDID you wish to capture.
- 3. Activate the HDMI-H or HDMI-D interface on the output port:
	- a. Press the **Interface** key to access the list of interfaces. A listing of signal interfaces appears on the 882's display as shown below.

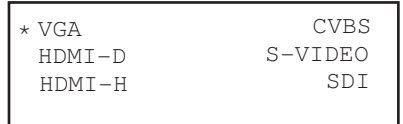

b. Choose the HDMI-H or HDMI-D item by pressing the adjacent soft key. The interface is activated and the port outputs the currently selected image and format.

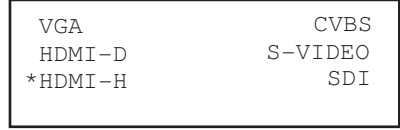

c. Alternatively, to activate the interface through the command line interface, enter the following commands:

[XVSI](#page-830-0) 3 (or 4) // Selects the HDMI-D (or HDMI-H) interface [ALLU](#page-508-0) // Applies the interface setting to the 882

4. Capture the EDID from the connected display device by entering the following command:

#### [EDA<port>:GDID](#page-603-0)

Where port is the HDMI output port (1 or 2) that the display is connected to. For example, the command below loads an EDID from a display device connected to the 882's HDMI Out port 1.

EDA1:GDID

5. Store the captured EDID in the 882's internal file system by entering the following command:

#### [DIDA](#page-562-0) filename

Where *filename* is the name of a file in the default directory identified by **DIDP**. For example, the command below store an EDID to the default EDID path.

#### DIDA myedid1

If you want to store the EDID file in a location that is not the default path, you can either list the path explicitely on the [DIDA](#page-562-0) command line or change the EDID path with [DIDP.](#page-568-0) For example, the command below loads an EDID from a different directory in flashmem.

#### DIDA /tffs0/library/userdata/myedid1

6. (Optional) Use the captured EDID to emulate the display device on the analyzer by entering the following command:

#### [EDE<port>:DIDU](#page-605-0)

Where port is the HDMI input (Rx) port (1 or 2) that you want to configure to emulate the EDID. For example, the command below loads the EDID stored in the EDID edit buffer for emulation into the HDMI input (Rx) port 2.

EDE2:DIDU

## **Creating or editing EDID contents**

You can create or modify an EDID structure to emulate a specific display device using one of the following methods:

- Using the EDID Editor tool. See ["Using the EDID Editor tool" on page 352](#page-363-0) for details on using the EDID Editor tool
- Loading EDID into memory buffer and creating/modifying content using EDID editing commands. See following procedure for details.

#### **To create/edit an EDID using EDID editing commands:**

1. Establish a session with the 882 using either HyperTerminal over a serial connection or Telnet over an Ethernet LAN. See ["Establishing a terminal session with the 882" on](#page-41-0)  [page 30](#page-41-0) or ["Establishing a Telnet session with the 882" on page 33.](#page-44-0)

- 2. To create a new EDID, follow these steps:
	- a. Create a new EDID file by entering the following command:

[DIDN](#page-567-0) filename

b. Define EDID structure content using EDID edit commands. The following example shows how you can create EDID content:

```
DIDB // begins an edid editing session
XDID 0 80 
00FFFFFFFFFFFF005A63118F01010101130D010380221B782A4706A55C47
9C251E4F54BFEF008180310A010101010101010101010101302A009851002A4030
701300520E1100001E000000FF004132333033313931353335390A000000FD0032
4B1E530E000A202020202020000000FC0056583730302D330A20202020200095
DIDE // ends an edid editing session
```
**Note:** The EDID edit buffer commands are new with Release 2.3.0.

c. Save EDID file to the 882 by entering the following command:

[DIDS](#page-570-0) // saves the edid

- 3. To modify an existing EDID (stored on the 882), follow these steps:
	- a. Load an EDID from the 882's internal file system:

[DIDL](#page-566-0) filename

Where filename is the name of a file in a the default directory identified by [DIDP.](#page-568-0) For example, the command below loads an EDID from the default EDID path.

DIDL myedid1

If the EDID you want to load is not in the default path, you can either list the path explicitely on the [DIDL](#page-566-0) command line or change the EDID path with [DIDP](#page-568-0). For example, the command below loads an EDID from a different directory in flash memory.

DIDL /tffs0/library/userdata/myedid1

b. Modify EDID structure content using EDID edit commands. The following example shows how you can modify EDID content:

```
DIDB // begins an edid editing session
XDID 19 A E88A82A0564796240F48 // edits EDID at 19 for 10 (0x0A) 
bytes
DIDE // ends an edid editing session
```
**Note:** The EDID edit buffer commands are new with Release 2.3.0.

c. Save edits to EDID file to the 882 by entering the following command:

[DIDS](#page-570-0) // saves the edid

# <span id="page-341-0"></span>**Testing EDID for HDMI compliance in display (sink) devices**

The 882 supports the following EDID and video HDMI compliance tests in accordance with the HDMI Compliance Test Specification 1.4 (CTS):

- Test ID 8-1: EDID Readable
- Test ID 8-2: EDID VESA Structure
- Test ID 8-3: CEA Timing Extension Structure
- Test ID 8-17: 861B Format Support Requirements
- Test ID 8-18: HDMI Format Support Requirements
- Test ID 8-19: Pixel Encoding Requirements
- Test ID 8-20: Video Format Timing

These tests are intended for in-house testing of products before submission to an HDMI ATC for full certification testing.

**Note:** This feature is not supported on the 881 generator.

## **Testing HDMI sink device for EDID compliance**

HDMI sink compliance testing is conducted through the 882's HDMI OUT connector. A standard HDMI-to-HDMI cable connects the device under test to the 882. The 882 must be configured to output HDMI signals.

You can run the EDID compliance test on an HDMI sink device in three ways: 1) through the front panel using the EDIDHDMI image, 2) using the EDID Compliance report also available through the front panel or 3) using the Compliance Controller. The Compliance Controller is an application (available in release 2.18 or later) that is available on the 882 web home page. This section includes procedures for running the EDID compliance test in all of the three ways.

## <span id="page-341-1"></span>**Defining the capabilities of the display device under test**

After making the physical connections, you must specify the capabilities of the sink display under test, which are based on the Capabilities Declaration Form (Appendix 3) of the Compliance Test Specification. This enables the 882 to compare the expected results with the actual results measured from the display.

The manner in which you define the CDF depends on which method you are using to run the test (front panel or Compliance Controller). The following table provides a description of the parameters in the EDID CDF that need to be defined. Use this table as a reference when entering the CDF for any test regardless of the test method (i.e. front panel or Compliance Controller). One key advantage of using the Compliance Controller to run the

test and set the CDF is that it enables you to automatically generate a baseline CDF from the sink devices EDID. The following table describes the EDID CDF parameters and their settings.

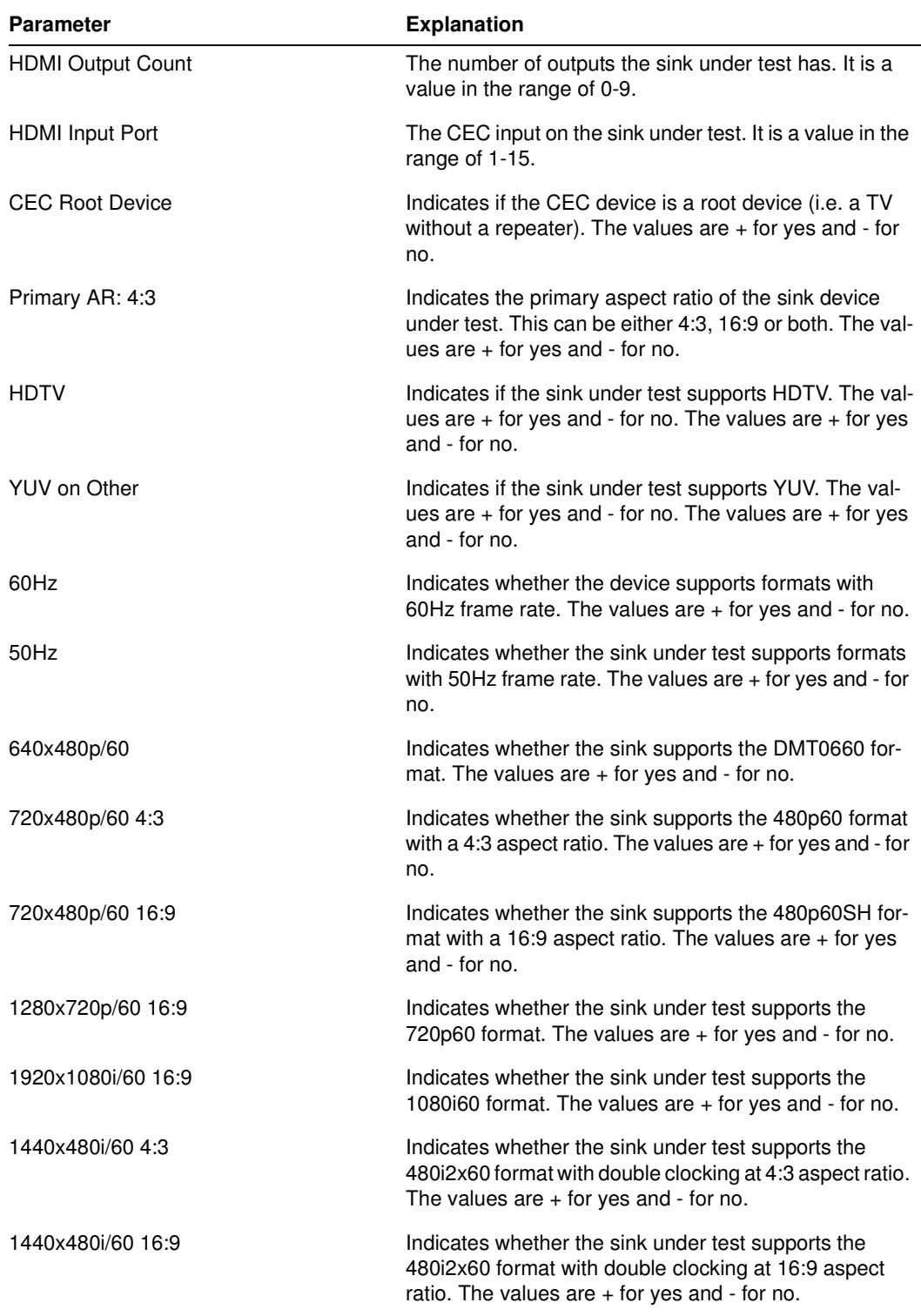

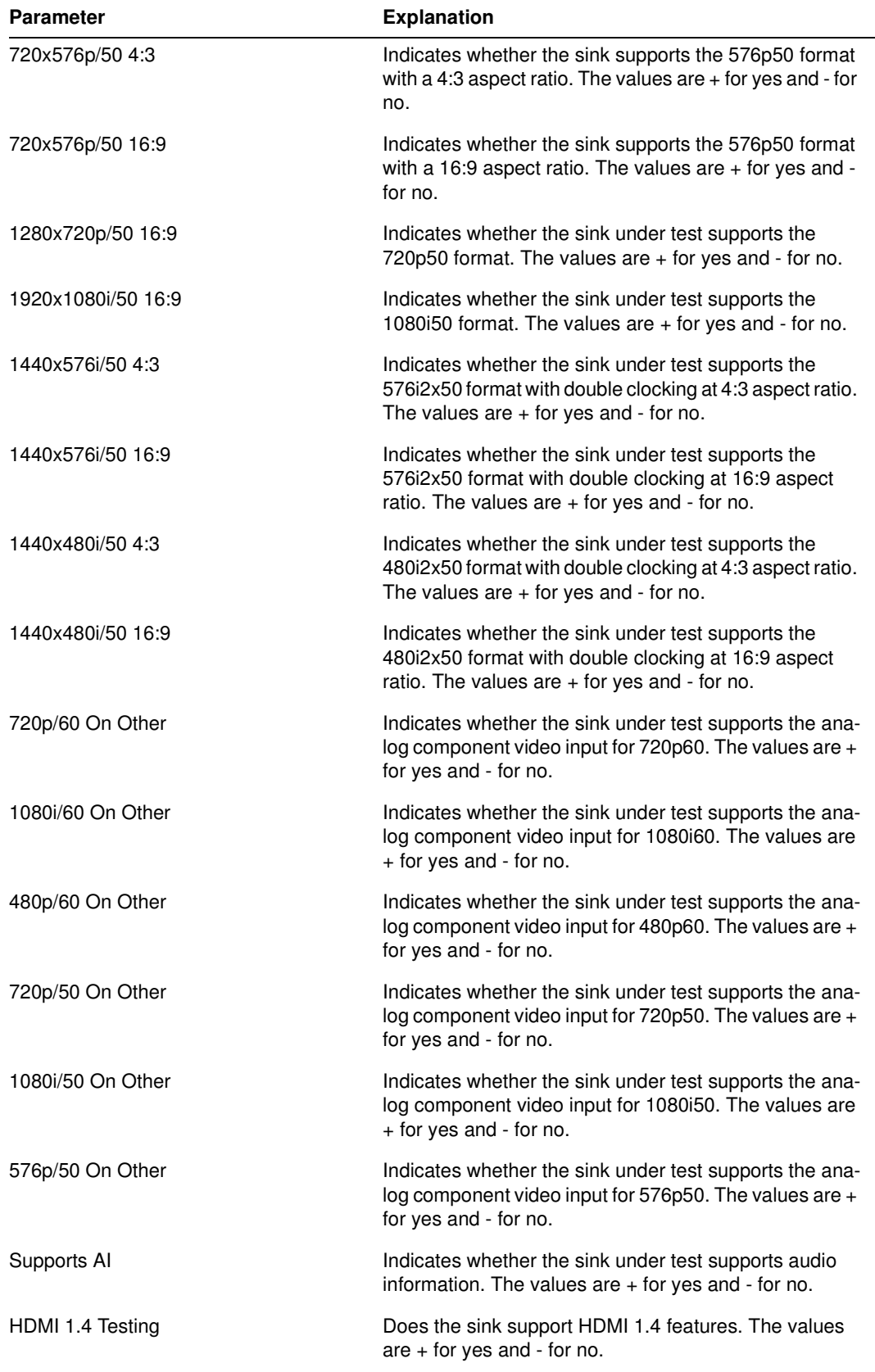

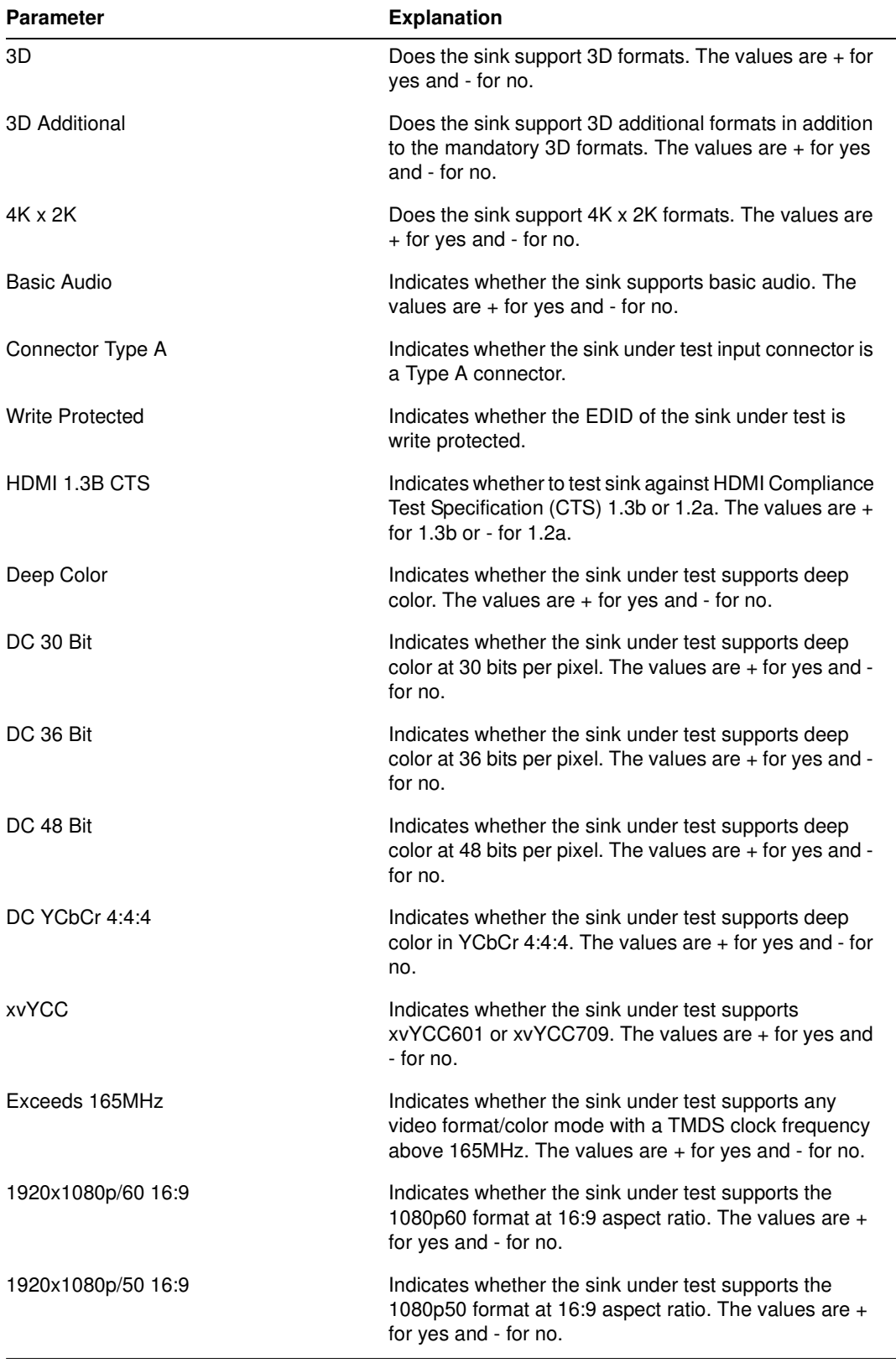

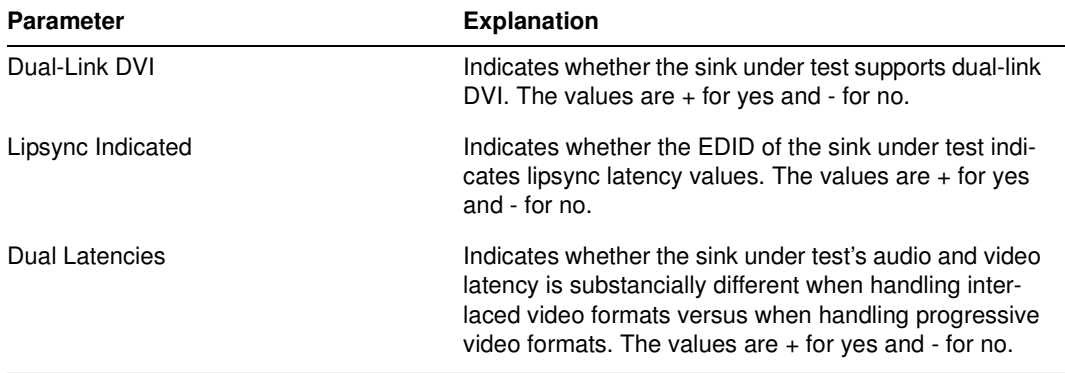

## <span id="page-345-0"></span>**Setting up 882 for HDMI sink device EDID compliance testing**

Follow these procedures to set up the 882 for HDMI sink testing for EDID compliance. You will use this procedure regardless of whether you are running the EDID compliance test through the front panel or the Compliance Controller.

## **To set up the 882 for HDMI sink EDID compliance testing:**

- 1. Connect an HDMI-to-HDMI cable between the HDMI OUT connector on the 882 and the HDMI connector on the display under test.
- 2. Press the **Source** key and choose a valid HDMI format (for example, DMT0660) by pressing the adjacent soft key.

Alternatively, to select the format through the command line interface, enter the following command:

```
FMTL DMT0660
FMTU
```
3. Activate the HDMI-H interface on the output port as follows:

**Note:** You may have to select a valid HDMI format at this point.

a. Press the **Interface** key. A listing of signal interfaces appears on the 882's display as shown below.

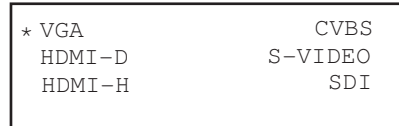

b. Choose the **HDMI-H** item by pressing the adjacent soft key. The interface is activated and the port outputs the currently selected image and format.

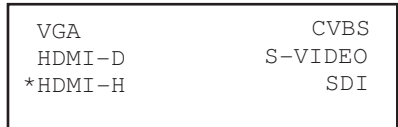

c. Alternatively, to activate the interface through the command line interface, enter the following commands:

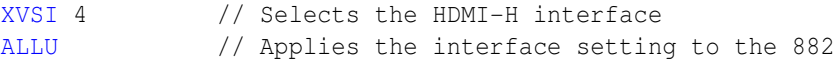

4. Press the **Sink** key, and then press the **Options** key. The following menu appears on the 882's display:

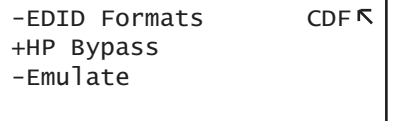

5. Choose the **CDF** item by pressing the adjacent soft key. The CDF parameters appear on the 882's display as shown below.

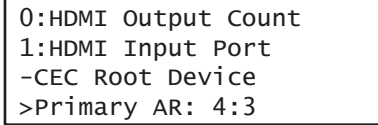

6. Set characteristics of the display under test using CDF parameters. Scroll through the list by pressing the  $+$  key.

Refer to ["Defining the capabilities of the display device under test" on page 330](#page-341-1) for definitions for each parameter in the CDF.

**Note:** If you are running the EDID compliance test through the Compliance Controller, you do not need to configure the CDF through the front panel.

## **Running the EDID compliance test through the front panel**

Use the following procedure to run the EDID compliance test through the front panel. You can run the EDID compliance test through the front panel either by using the EDIDHDMI image or the EDID compliance report. Refer to ["Running the HDMI EDID Compliance test](#page-353-0)  [report" on page 342](#page-353-0) for instructions on running the EDID compliance test through the compliance report feature.

#### **To perform HDMI sink EDID compliance testing using the EDID HDMI image:**

- 1. Set up 882 for HDMI sink testing for EDID compliance. See ["Setting up 882 for HDMI](#page-345-0)  [sink device EDID compliance testing" on page 334](#page-345-0) on for details.
- 2. Press the **Content** key and choose the **EdidHDMI** image for testing displays connected to HDMI output 1 (usee **EDIDHDM2** image for HDMI output 2) by pressing the adjacent soft key.

Alternatively, to select the image through the command line interface, enter the following command:

[IMGL](#page-673-0) EdidHDMI [IMGU](#page-678-0)

- 3. Enable image versions for the EdidHDMI/EdidHDM2 image as follows:
	- a. Press the **Options** key. The following menu appears on the 882's display:

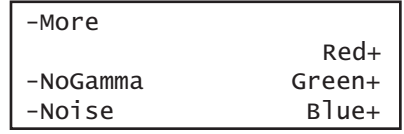

b. Choose the **More** item by pressing the adjacent soft key until  $a +$  and Rendition appears next to the item.

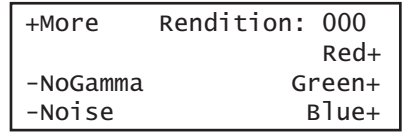

Alternatively, to enable and view image versions using the command line interface, enter the following commands:

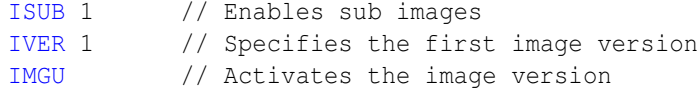

4. Press the + key to advance through the image versions and view results for tests 8-1, 8-2, 8-3, 8-17, 8-18, and 8-19. Test descriptions and sample screens are provided below.

## • **Testing EDID readability (Test ID 8-1)**—this test verifies that the EDID can be read properly.

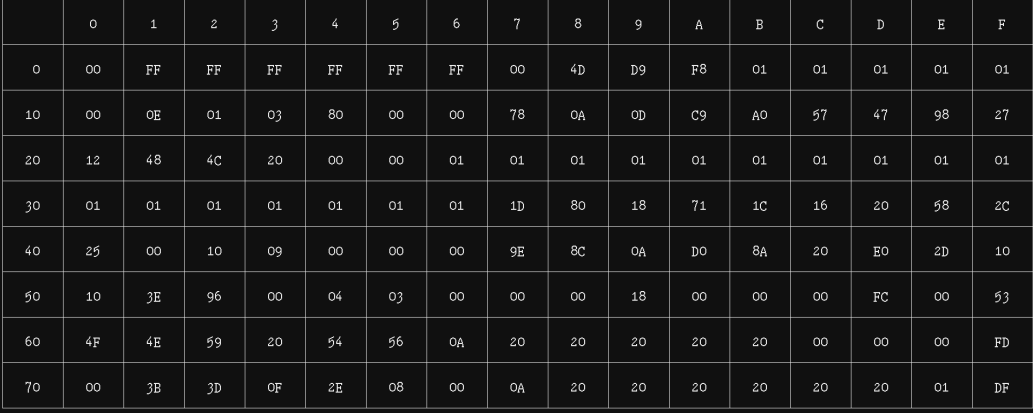

Test ID 8-1: EDID Readable<br>PASS->Block 0 header<br>PASS->Block 0 checksum

PASS->Number of extension blocks is 1

 $Block<sub>0</sub>$ 

## To go to the next step...<br>Increment the Image Rendition

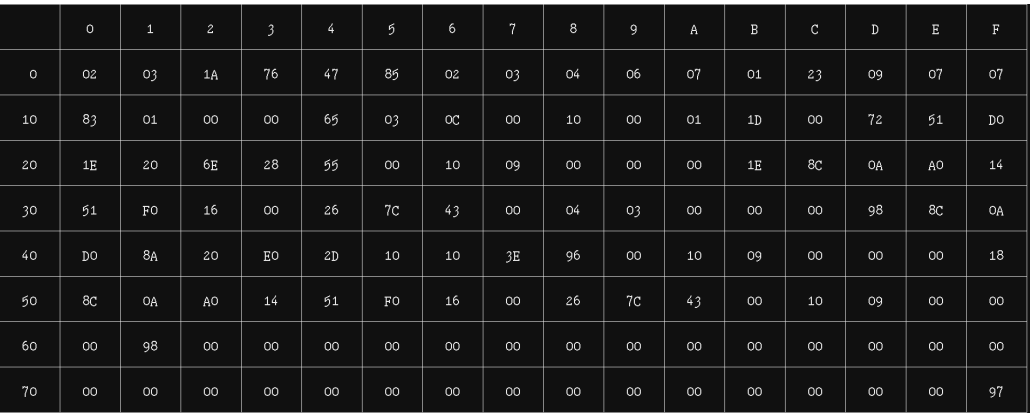

(Continue...) Test ID 8-1: EDID Readable<br>PASS->Block 1 checksum

 $\text{Block } \mathtt{1}$ 

To go to the next step...<br>Increment the Image Rendition

• T**esting EDID VESA structure (Test ID 8-2)**—this test verifies that the data in the base EDID 1.3 block and basic EDID Extension handling is correct and meets all aspects of the relevant specifications.

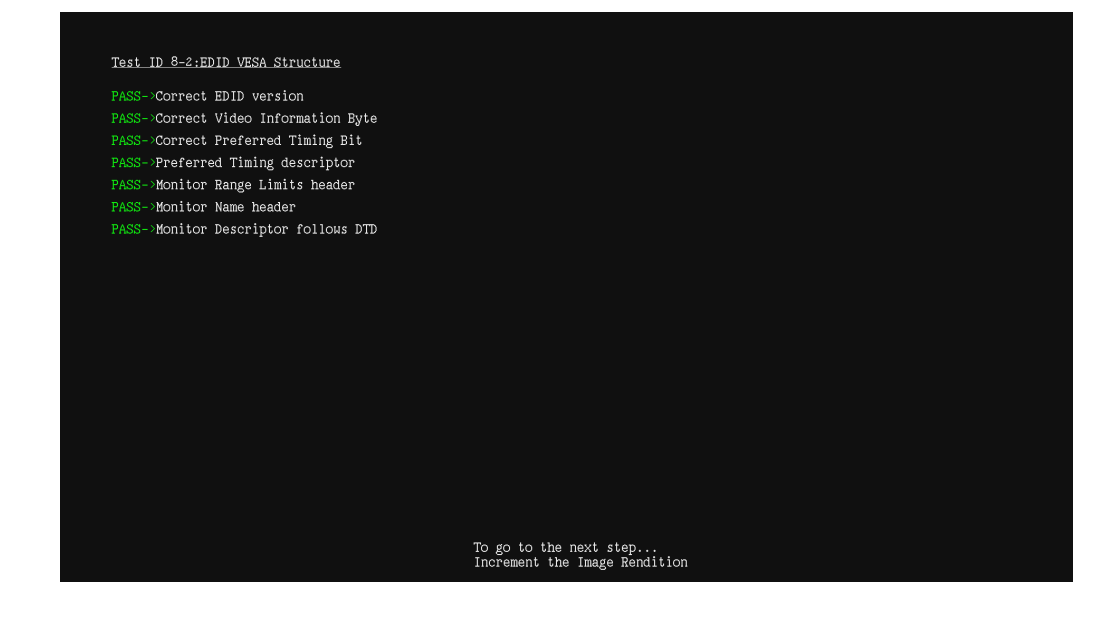

• **Testing CEA timing extension structure (Test ID 8-3)**—this test verifies that the data in any CEA Timing Extension present in EDID is formatted properly and meets all aspects of the relevant specifications.

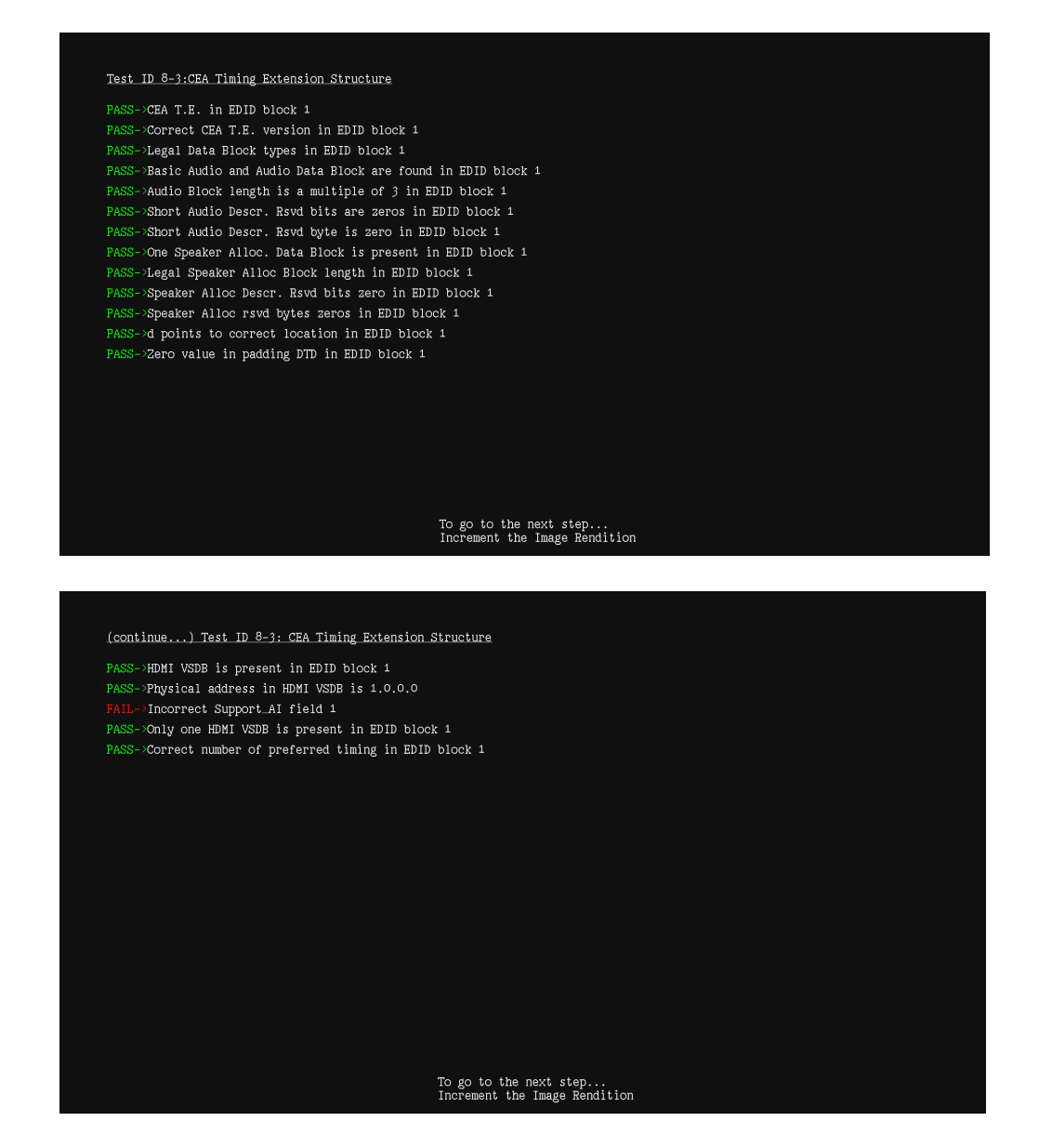

• **Testing 861C format support requirements (Test ID 8-17)**—this test verifies that no 861D-defined video format is declared only in a Detailed Timing Descriptor.

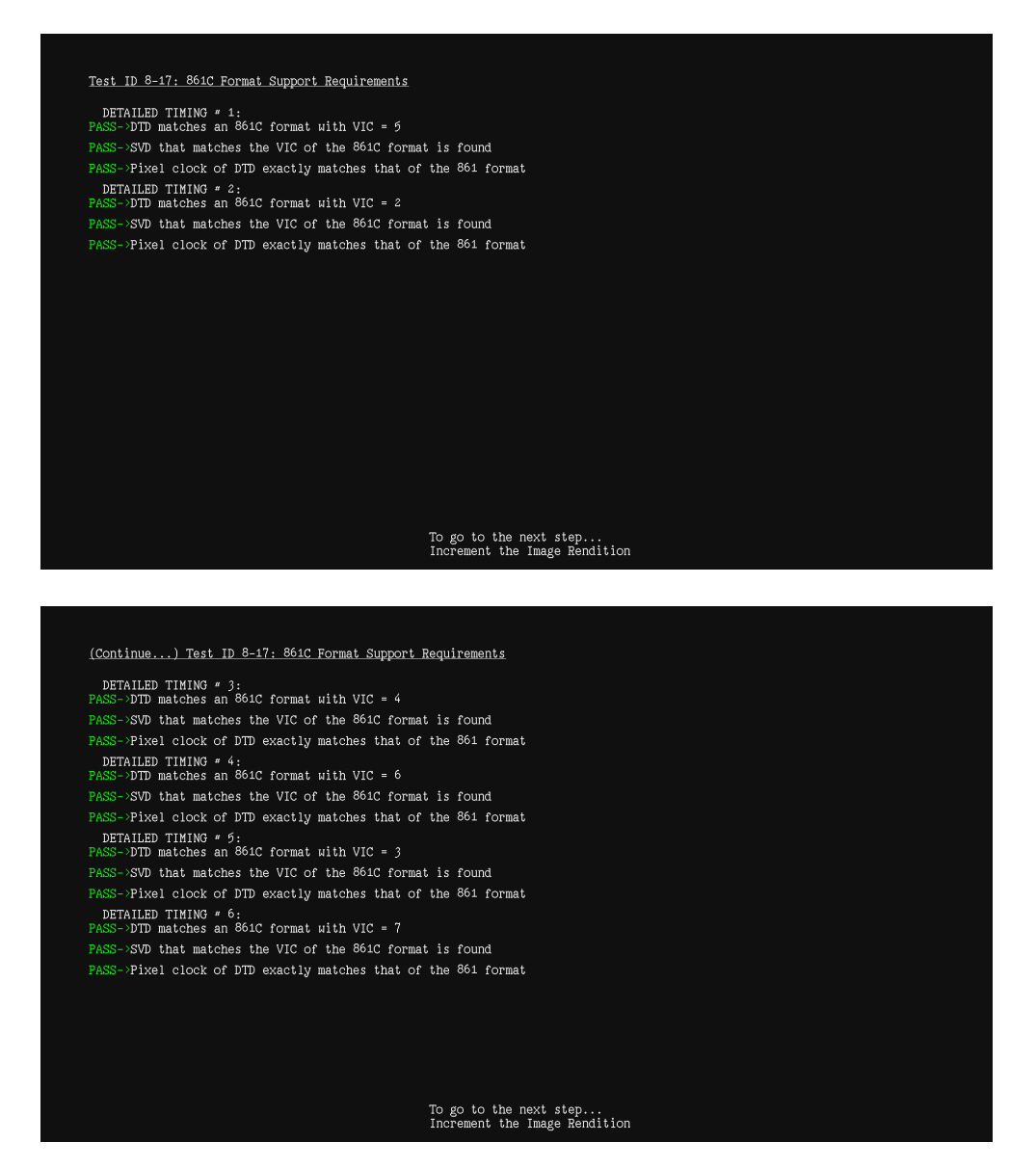

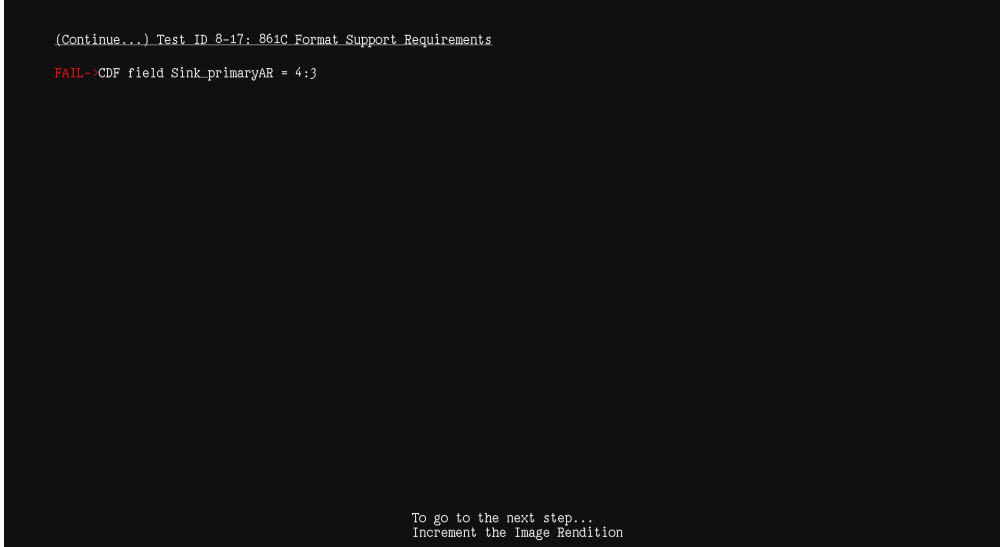

• **Testing HDMI format support requirements (Test ID 8-18)**—this test verifies that the display under test indicates support for all required video formats in its EDID.

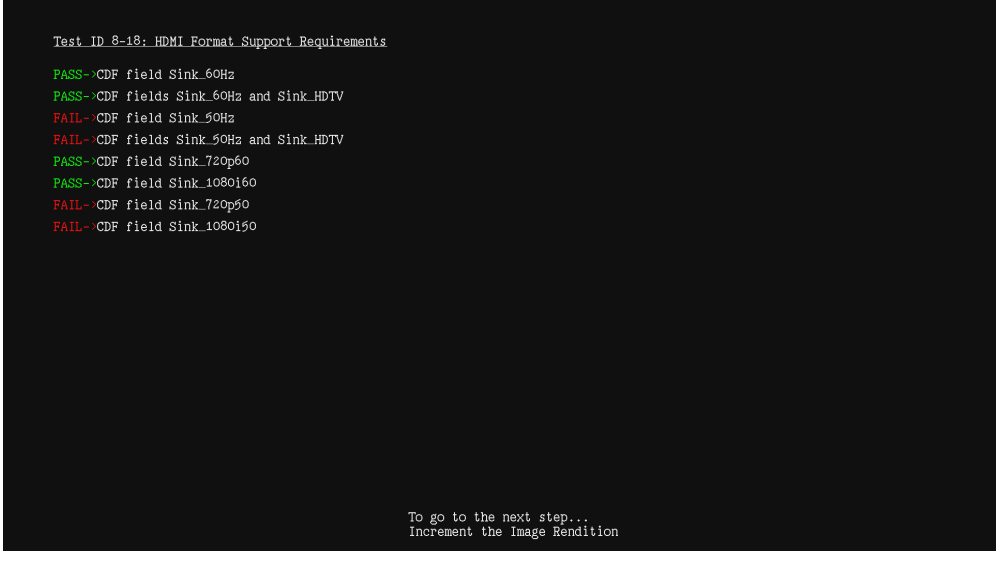

• **Testing Pixel Encoding Requirements (Test ID 8-19)**—verifies that the display under test supports YCbCr pixel encoding when required.

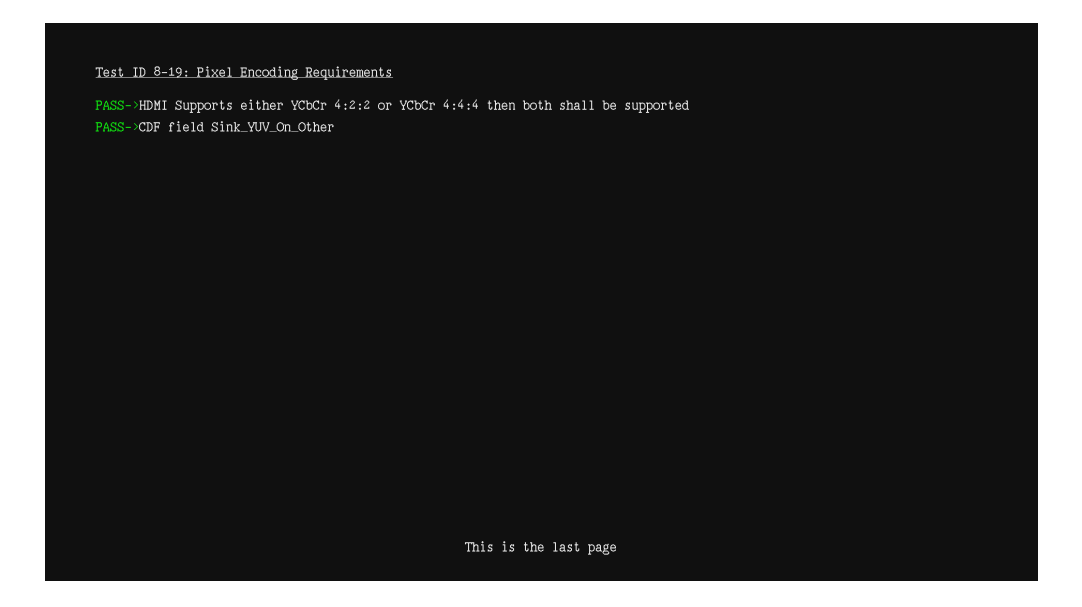

## <span id="page-353-0"></span>**Running the HDMI EDID Compliance test report**

Follow the procedure to generate an HTML report of EDID compliance test results. Prior to running this test you will need to configure the 882 for the test. Refer to ["Setting up 882 for](#page-345-0)  [HDMI sink device EDID compliance testing" on page 334](#page-345-0) for instructions on setting up the 882 for the EDID test.

## **To generate a report of EDID compliance test results:**

1. Press the **Tools** key. The **Tools** menu appears on the 882's display as shown below.

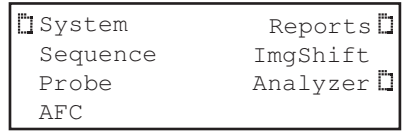

2. Press the **Reports** key. The **Reports** menu appears on the 882's display as shown below.

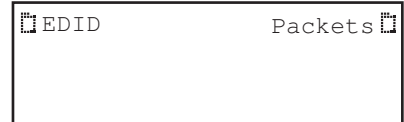

3. Choose the **EDID** item by pressing the adjacent soft key. The **EDID reports** menu appears on the 882's display as shown below.

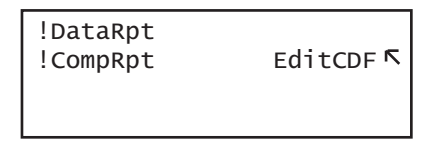

**Note:** Be sure that you have transferred any existing EDID reports to your PC. Otherwise, generating a new report overwrites the existing report.

4. Define the capabilities declaration form for the sink device you are going to test by selecting the **EditCDF** item. Select the adjacent soft key.

Refer to ["Defining the capabilities of the display device under test" on page 330](#page-341-1) for instructions on defining the CDF.

- 5. Choose **!CompRpt** item by pressing the adjacent soft key. An HDMI EDID Compliance Report is generated and stored on the PCMCIA card in the **/card0/Library/Reports/Edid\_Compliance.htm** file.
- 6. Open the FTP Browser on the 882 and select a suitable directory on your PC to store the report.
- 7. Using the FTP Browser, transfer the report from the 882 PCMCIA card to your PC like shown below.

**Note:** Make sure to change the names of any existing reports in the directory on your PC to avoid overwritting existing reports.

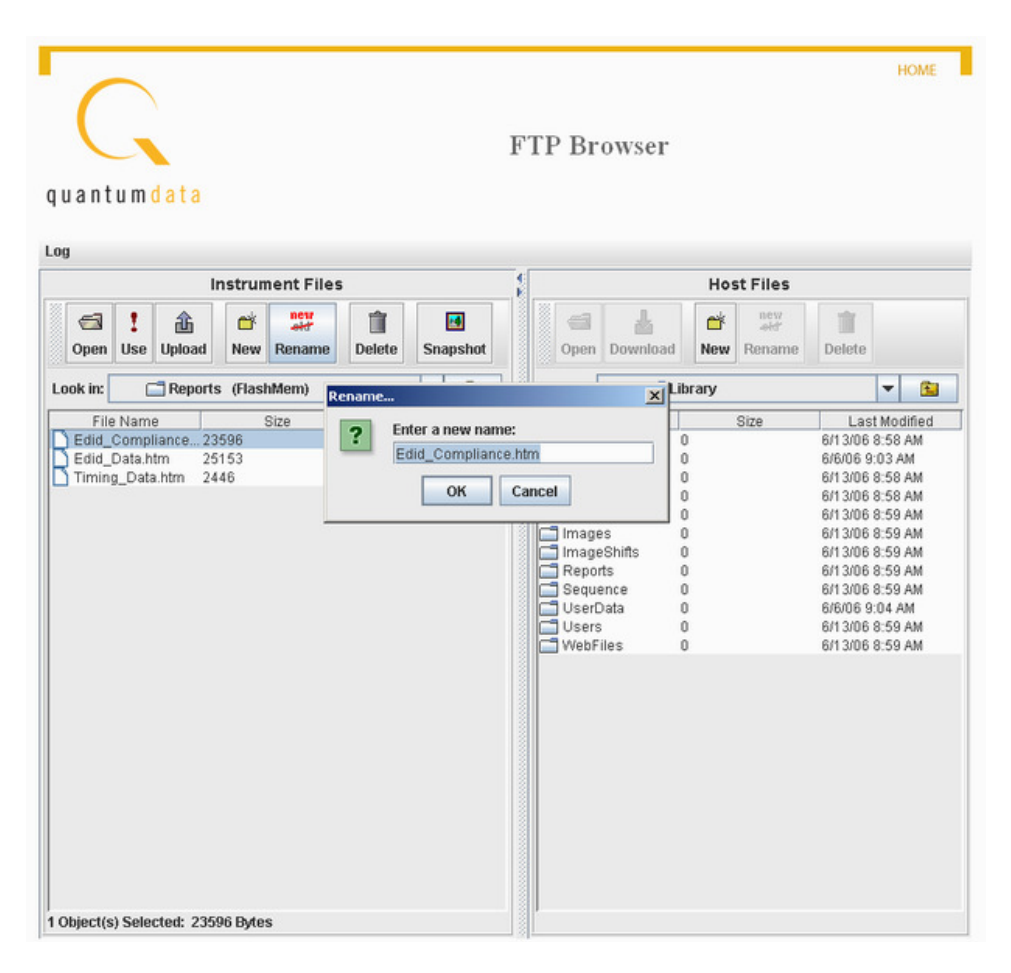

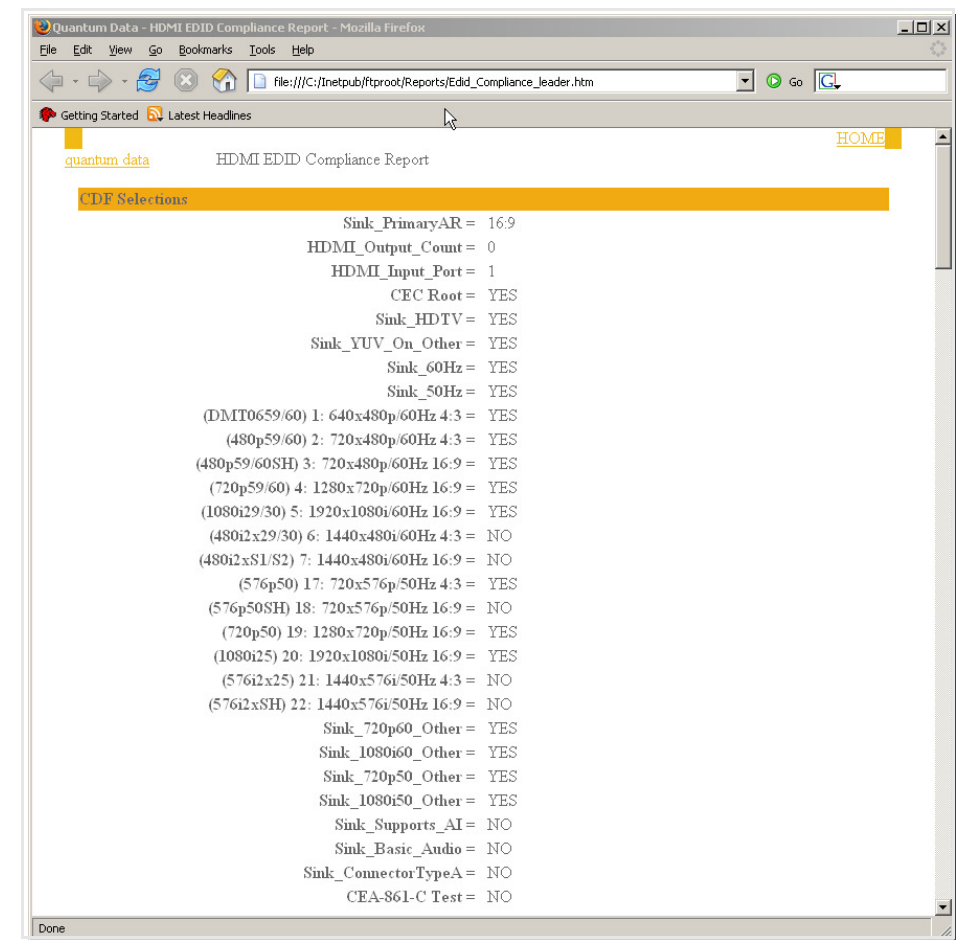

8. Navigate to your PC and double click on the report. A sample is shown below.

## **Running the HDMI EDID Compliance using the Compliance Controller**

Follow the procedure below to run the EDID HDMI compliance test using the Compliance Controller (available in release 2.18 or later). Prior to running this test you will need to configure the 882 for the test. Refer to ["Setting up 882 for HDMI sink device EDID](#page-345-0)  [compliance testing" on page 334](#page-345-0) for instructions on setting up the 882 for the EDID test.

## **To run the EDID HDMI compliance test using the Compliance Controller:**

1. Open a Web browser (such as Internet Explorer) and type the 882's IP address in the address entry field. For example, enter the following: http://206.135.215.189/

The 882 home page appears in the browser.

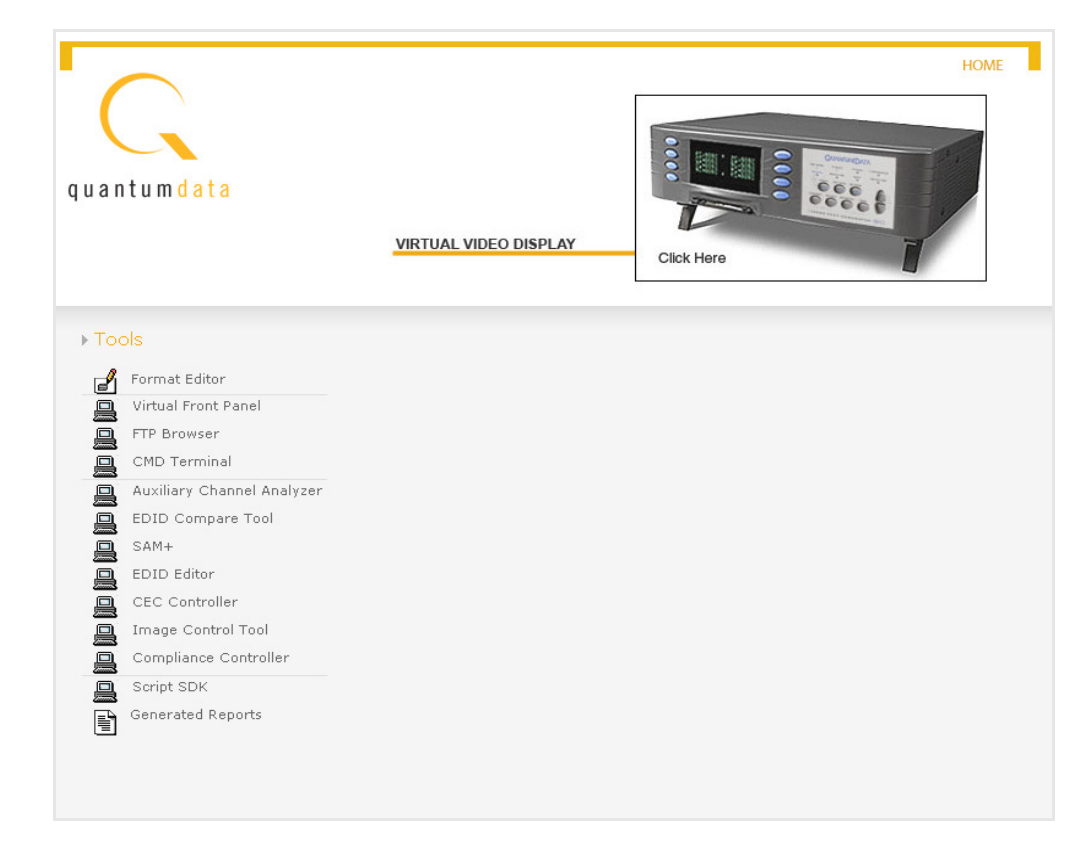

2. Lauch the Compliance Controller by clicking on the **Compliance Controller** link. The Compliance Controller appears as shown below.

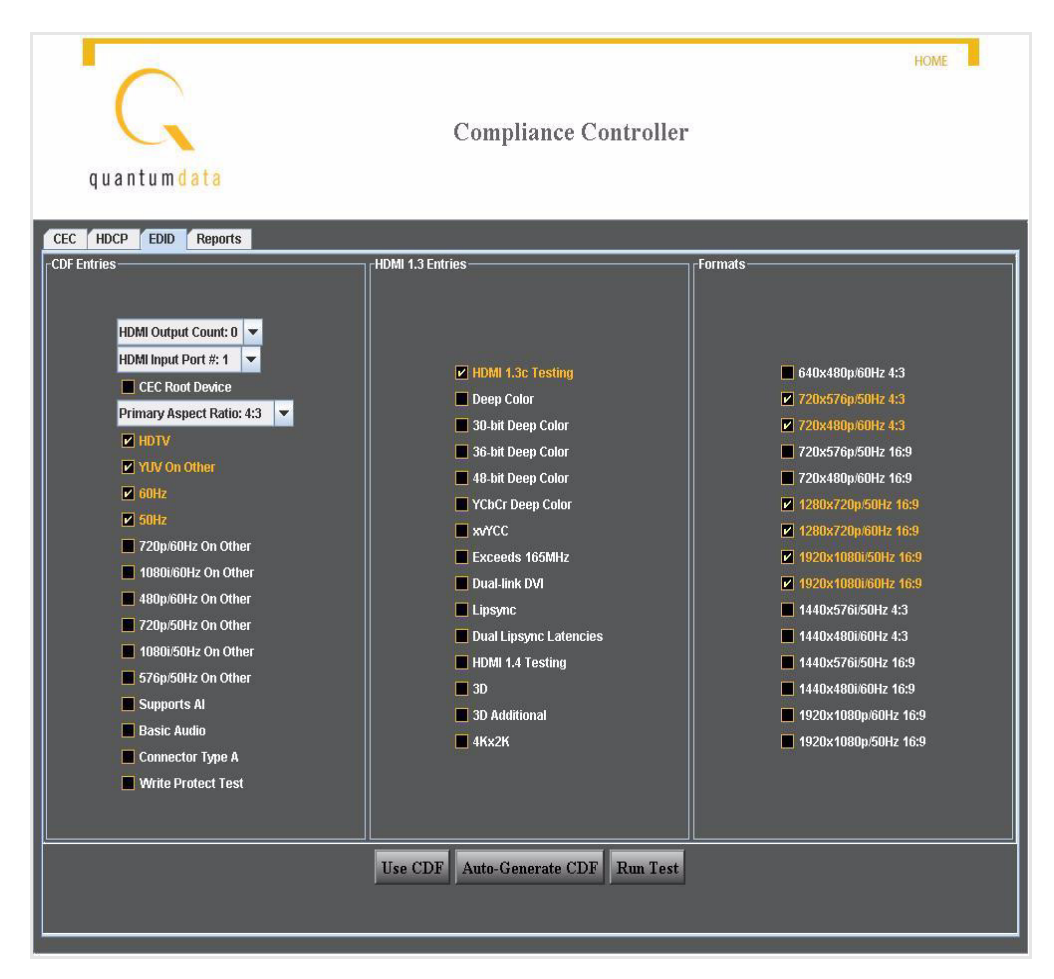

- 3. Select the **EDID** tab.
- 4. Define the capabilities declaration form for the sink device you are going to test by selecting (checking) off the parameters that are supported by the sink device you are testing.

Refer to ["Defining the capabilities of the display device under test" on page 330](#page-341-1) for information on the EDID parameters used in defining the CDF.

5. (Optional) You can expedite the CDF definition process by reading the EDID directly from the display device under test using the **Auto Generate CDF** feature.

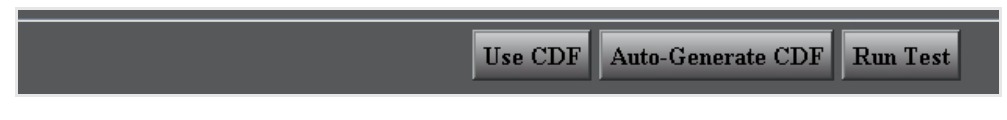

Please note however that the specifications of the display may differ from the implementation. That is the purpose in running the test. Using the Auto Generate CDF feature is a way of populating the CDF form with a configuration that is at least quite similar to the specification.

6. Click the **Use CDF** actitivation button located at the bottom of the interface, to load the CDF defined in the screen for use in the test.

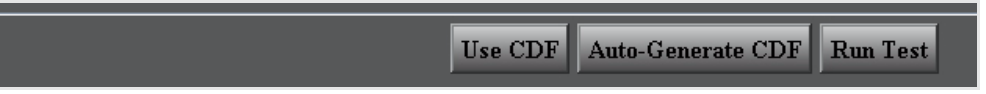

7. Click the **Run Test** actitivation button to run the EDID compliance test.

The test runs without interruption.

8. Select the Report tab on the Compliance Controller interface to view the list of reports as shown below.

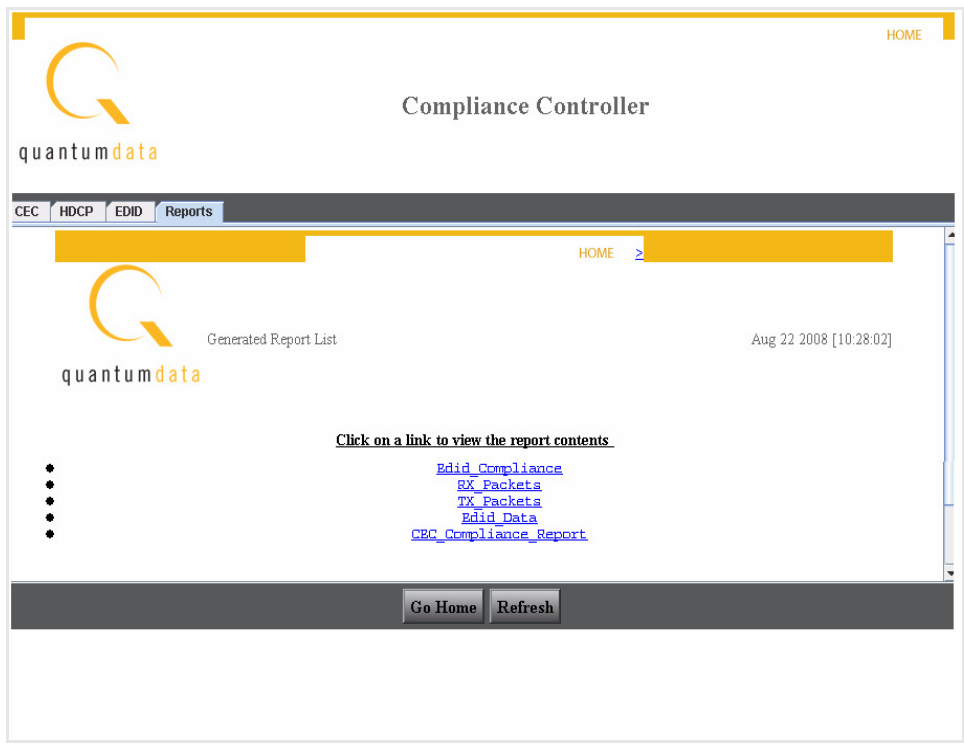
9. Click on the EDID Compliance report you wish to view.

The report is display in the browser window as shown below.

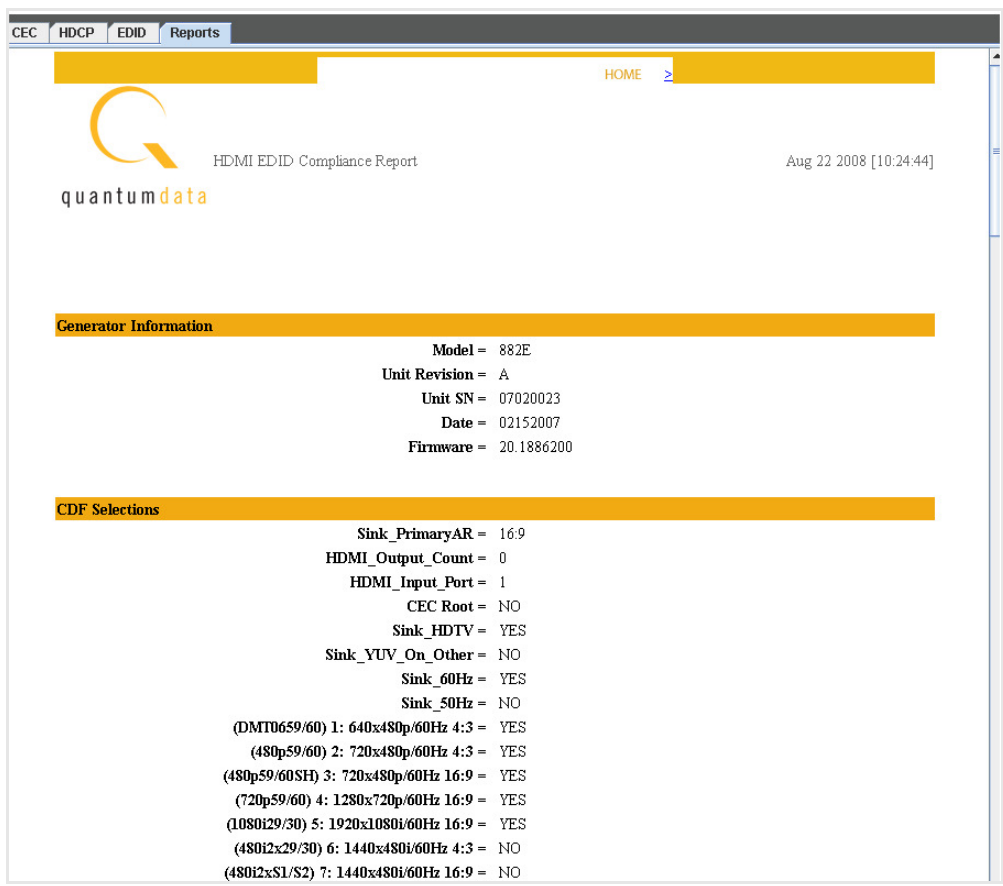

## **Verifying pixel encoding and rate support**

For test IDs 8-19 and 8-20, visual inspection of display under test is necessary to ensure proper support of pixel encoding sampling and minimum and maximum pixel clock rates using different formats. Test ID 8-19 involves testing each format with both YCbCr 4:4:4 and YCbCr 4:2:2 pixel sampling, while test ID 8-20 requires testing each format listed in the EDID at both minimum and maximum pixel clock frequencies permitted by the source device. Pixel clock rate values are as follows:

- For 50 Hz formats, the values are 49.75 Hz and 50.25 Hz (50 Hz  $\pm$  0.5%).
- For 59.94 Hz or 60 Hz formats, the frequencies are 59.64 Hz (59.94 Hz  $-$  0.5%) and 60.3 Hz (60Hz + 0.5%).
- The tested pixel clock frequency accuracy shall be ±0.05%

To support this testing, a list of SVD formats are provided in the Source list. For **pixel encoding** testing, the format naming nomenclature used is shown below:

#### **Example**

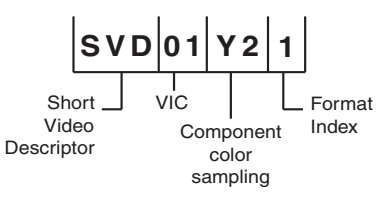

- **SVD** Short Video Descriptor
- **01** EIA/CEA-861-C Format Video Identification Code (for example, 01, 02, 06, etc., listed on page 149)
- **Y2** Y indicates color difference.  $2 = 4:2:2$  pixel sample encoding.  $4 = 4:4:4$ .
- **1** Represents DMT0659 format, which is the first format (index 1) listed under video identification code 01 in the table on [page 267](#page-278-0).

For **pixel rate** testing, the format naming nomenclature used is shown below:

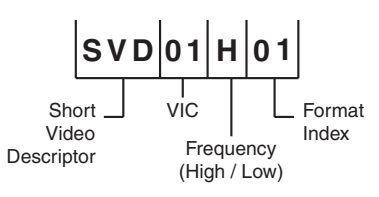

- **SVD** Short Video Descriptor
- **01** EIA/CEA-861-C Format Video Identification Code (for example, 01, 02, 06, etc,. listed on [page 267](#page-278-0))
- $\cdot$  **H** Indicates the format is using the maximum (H = High) frequency required by the compliance test; L indicates the format is using the minimum  $(L = Low)$ frequency required by the compliance test.
- **01** Represents the index of the format as listed under video identification code on [page 267.](#page-278-0)

#### **To verify proper pixel encoding and pixel rate support:**

- 1. Connect the 882 to the display under test.
- 2. Press the **Sink** key. The following information appears on the 882's display.

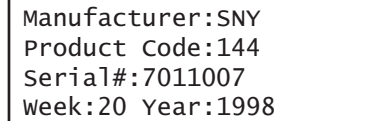

3. Press the **Options** key. The following information appears on the 882's display.

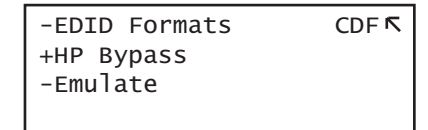

4. Choose the **EDID Formats** item by pressing the adjacent soft key. A + appears next to EDID Formats, indicating it is enabled.

The 882 loads the Source list with formats supported by the connected display (hot-plug formats read via EDID structure of attached display).

5. Press the **Content** key. The following information appears on the 882's display.

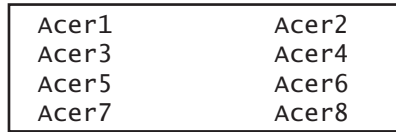

6. Select an image suitable for testing the display type (such as **Master**) by pressing the soft key adjacent to the image.

Alternatively, to select the image using the command line interface, enter the following command:

```
IMGL Master
IMGU
```
- <span id="page-362-0"></span>7. Press the **Source** key and select a format beginning with SVD by pressing the adjacent soft key.
- <span id="page-362-1"></span>8. On display under test, verify format displays image properly.
- 9. Repeat steps [7](#page-362-0) and [8](#page-362-1) to test each SVD format.

# **Using the EDID Editor tool**

The 882 provides an EDID Editor Tool. This tool is useful for creating, modifying, and saving EDIDs, as well as applying EDIDs to HDMI emulator ports for source testing.

Using the EDID Editor Tool involves the following basic steps:

- 1. Loading an EDID into the Editor. An EDID is loaded from a file stored on the 882 file system or host PC, or by capturing and loading an EDID from a display connected to the 882x HDMI or VGA interface.
- 2. Modifying EDID settings using the tool's user-friendly graphical interface. Operations are accomplished using check boxes, text fields and pull-down list boxes with human readable field descriptions and value options.
- 3. Saving a modified EDID to a file stored on the 882 file system or host PC, and/or by putting (writing) the EDID on a display connected to the 882CA or 882EA HDMI interface (display must have writable EEPROM).
- 4. For source testing, applying an EDID to one of the HDMI DisplayPort Rx ports for emulation.

**Note:** When creating EDIDs for source testing (for computer monitors in the IT market or TV displays in the CE market), it is important to understand the specifications which define the structure of the EDID you are creating. The EDID structure is defined by VESA and and the extensions are defined by the CEA in the 861 specification.

## <span id="page-363-0"></span>**Loading EDIDs with the EDID Editor**

The procedure below provides instructions on loading EDIDs into the EDID Editor Tool.

#### **To load an EDID:**

- 1. Make appropriate cable connection as follows:
	- If you are capturing and loading an EDID from an HDMI display, connect an HDMI-to-HDMI cable between the HDMI OUT connector on the 882 and the HDMI connector on the display under test.
	- If you are loading an EDID from one of the HDMI Rx ports on the 882, connect an HDMI-to-HDMI cable between the HDMI Tx connector on the 882 and the HDMI Rx input ports that is configured with the EDID you wish to load.
- 2. Activate the HDMI-H interface on the output port:
	- a. Press the **Interface** key to access the list of interfaces. A listing of signal interfaces appears on the 882's display as shown below.

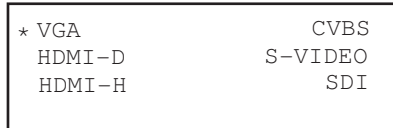

b. Choose the **HDMI-H** item by pressing the adjacent soft key.

The interface is activated and the port outputs the currently selected image and format.

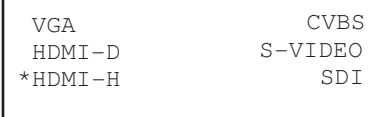

Alternatively, to select the interface through the command line, enter the following commands:

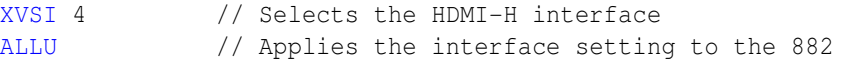

3. Press the **Source** key and choose a valid HDMI format (for example, DMT0660) by pressing the adjacent soft key.

Alternatively, to select the format through the command line interface, enter the following command:

```
FMTL DMT0660
FMTU
```
4. Open a Web browser (such as Internet Explorer) and type the 882's IP address in the address entry field. For example, enter the following: http://206.135.215.189/

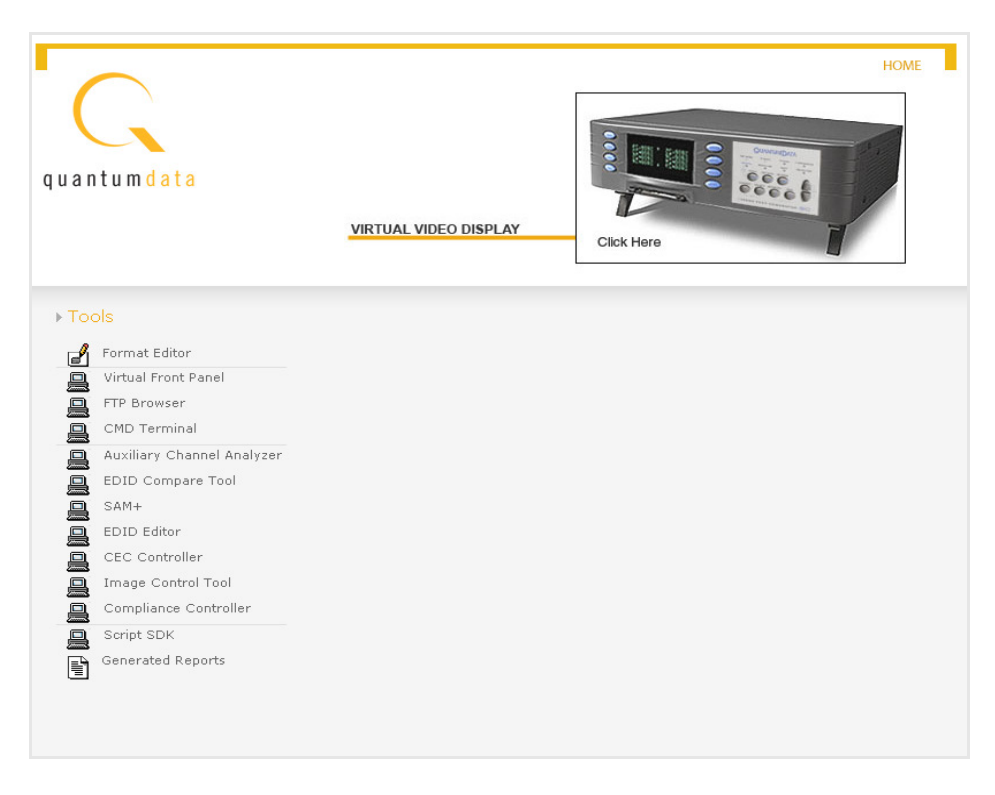

The 882 home page appears in the browser.

5. Click the **EDID Editor** link. The EDID Editor appears as shown below.

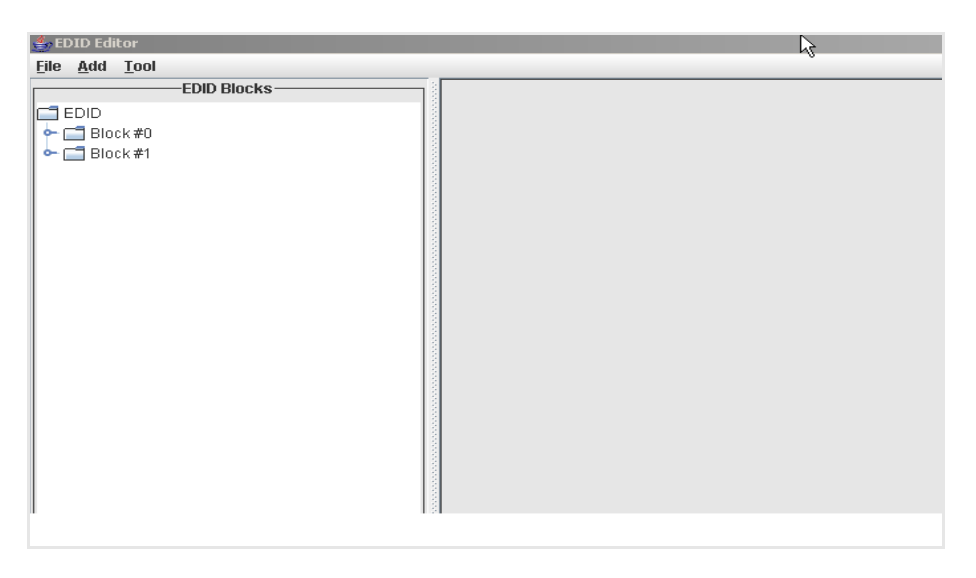

**Note:** The EDID Editor is provisioned with the default Quantum Data EDID when opened.

6. Choose the EDID you want to load into the Editor. You can load EDIDs from a connected device, the 882 file system, or from your PC. The following table describes what selection ports map to which physical interface:

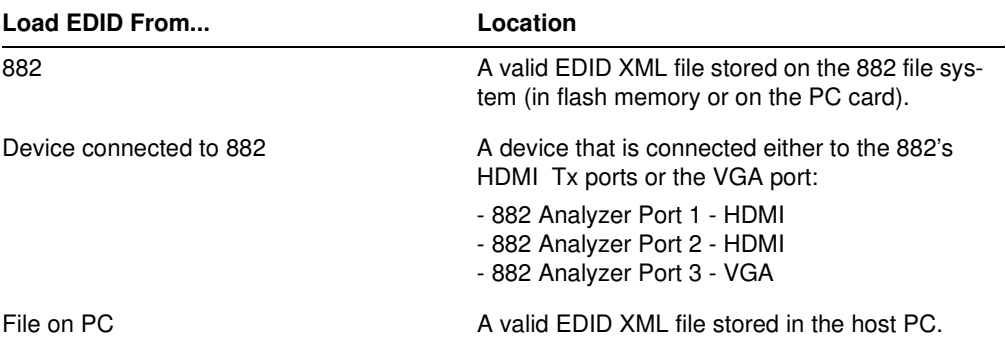

a. If you are loading an EDID XML file stored on the 882 generator, select **Load EDID From** > **882** from the **File** menu. Select a valid file.

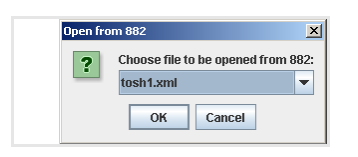

The EDID is loaded into the Editor.

b. If you are capturing and loading an EDID from a connected display device, select **Load EDID From** > **Device Connected to** > **882 Analyzer Port** <x> from the **File** menu. (Port 1 is HDMI Tx 1, Port 2 is HDMI TX 2, and Port 3 is VGA.)

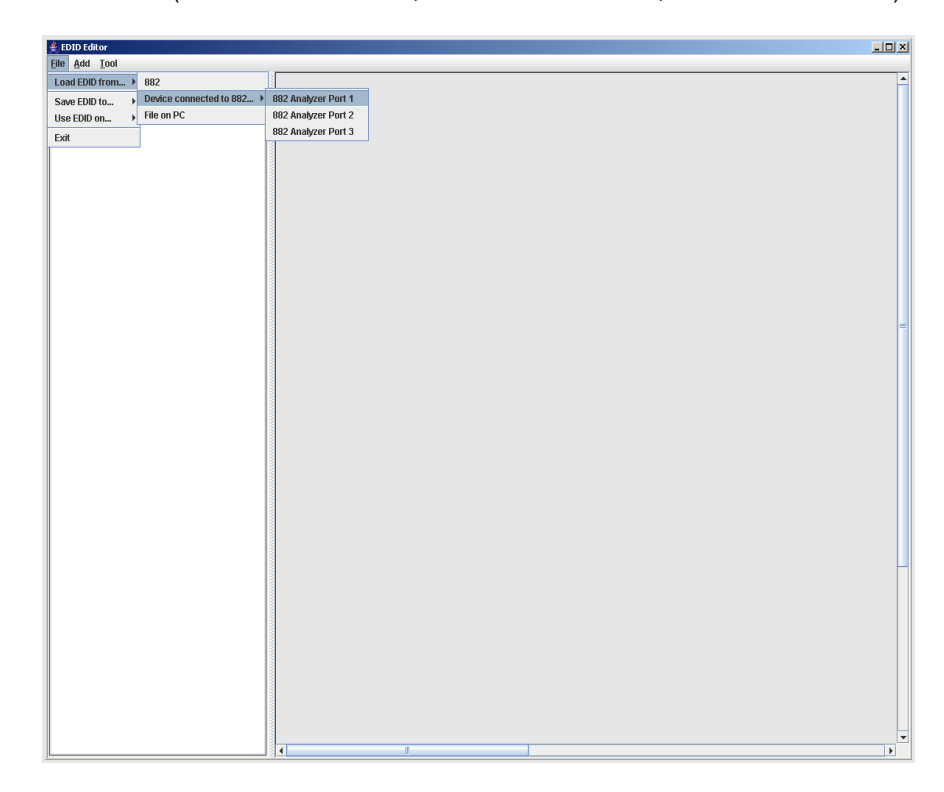

c. If you are loading an EDID XML file stored on the host PC, select **Load EDID From**  > **File on PC** from the **File** menu. Select a file.

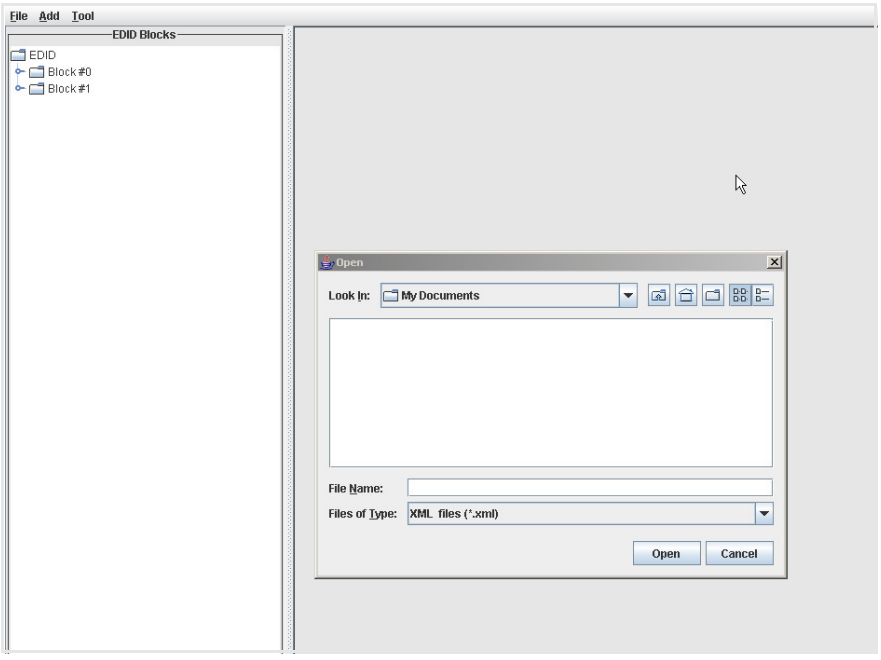

The EDID is loaded into the Editor.

## **Editing an existing EDID**

The procedure below provides instructions on editing EDIDs in the EDID Editor Tool.

### **To edit an existing EDID:**

1. Open the EDID Editor and load an EDID using the procedures described in ["Loading](#page-363-0)  [EDIDs with the EDID Editor" on page 352](#page-363-0).

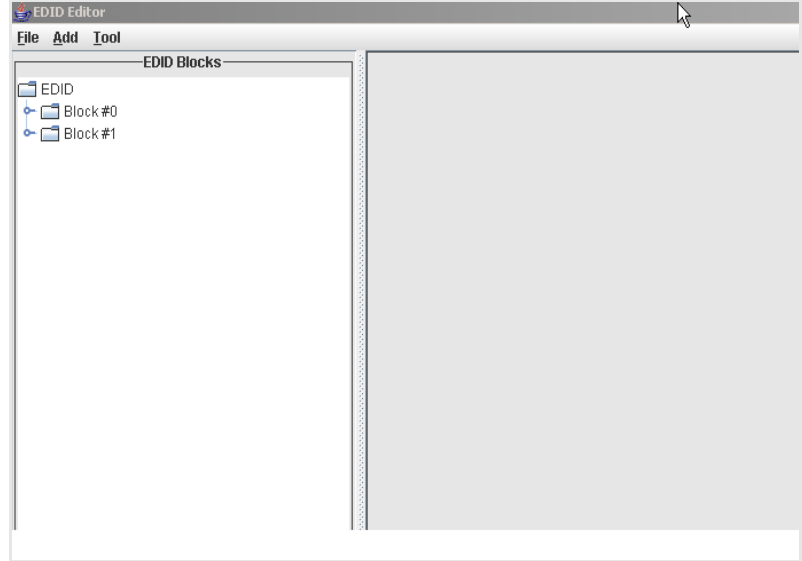

2. Expand the EDID Block in the navigation view.

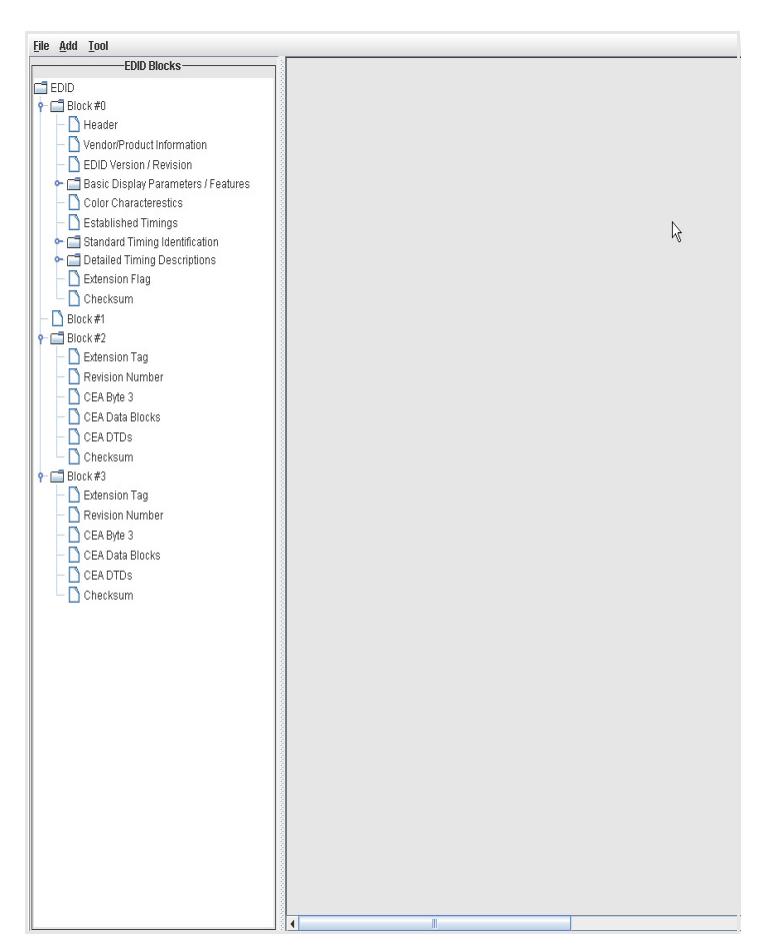

3. Double-click on the EDID data blocks you wish to edit.

Edit the pull-down select boxes, text fields and check boxes in accordance with the requirements of the EDID you are creating. The screen shot below shows a typical dialog box for editing the Timing Descriptor Detailed Timing Descriptor. Make sure to click on the **OK** button when you have completed the edits for each dialog box.

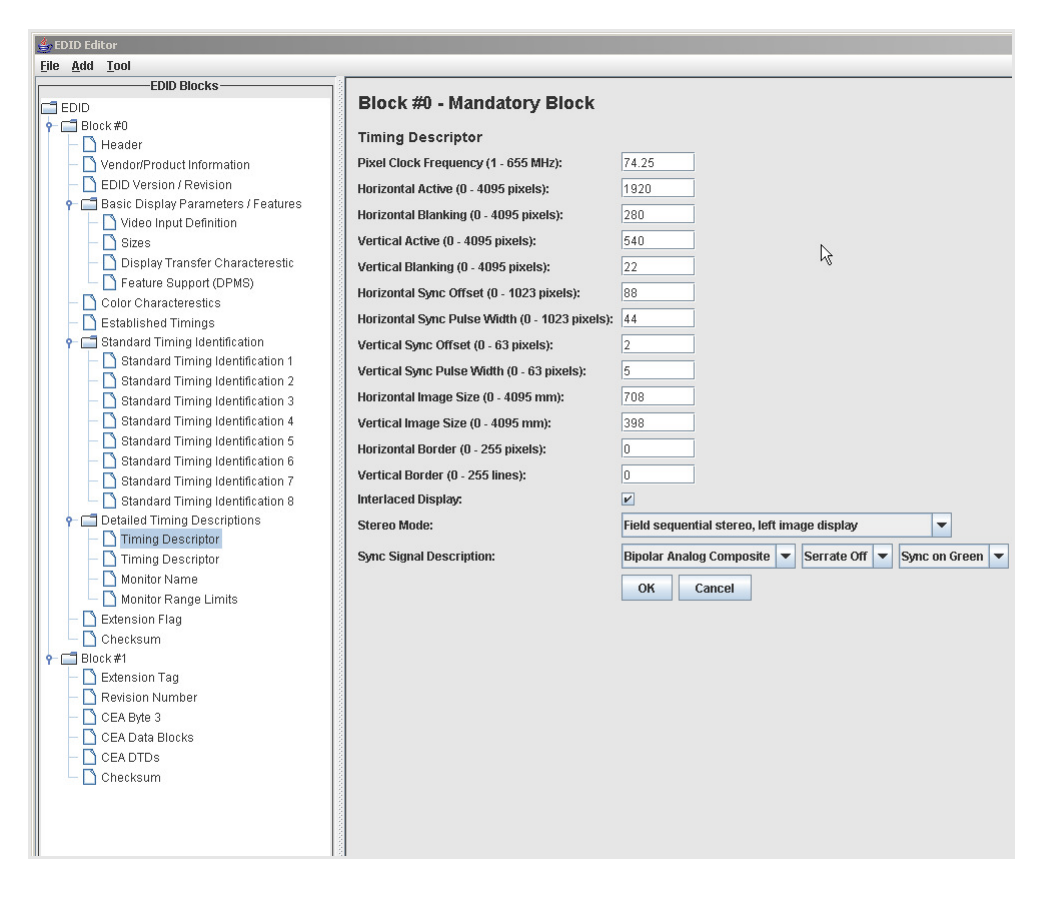

4. Save the modified EDID using the procedures described in ["Saving an EDID to a file"](#page-379-0)  [on page 368](#page-379-0).

## **Creating a new EDID**

The procedure below provides instructions on creating a new EDID in the EDID Editor Tool. This procedure shows how you would create a new, 4-block EDID from the default Quantum Data 2-block EDID.

**Note:** To create a new EDID, you will need to obtain all the information for the various fields in the EDID.

#### **To create a new EDID:**

1. Open the EDID Editor and load the EDID using the procedures ["Loading EDIDs with](#page-363-0)  [the EDID Editor" on page 352.](#page-363-0)

Upon power up the HDMI Rx ports are configured with the Quantum Data 2 block EDID.

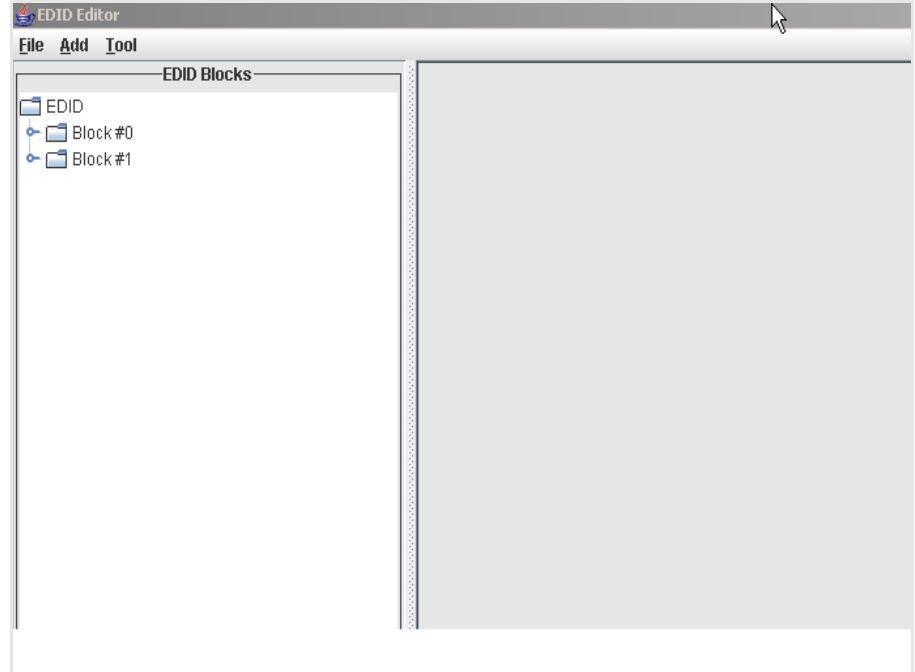

2. Expand the EDID Block in the navigation view.

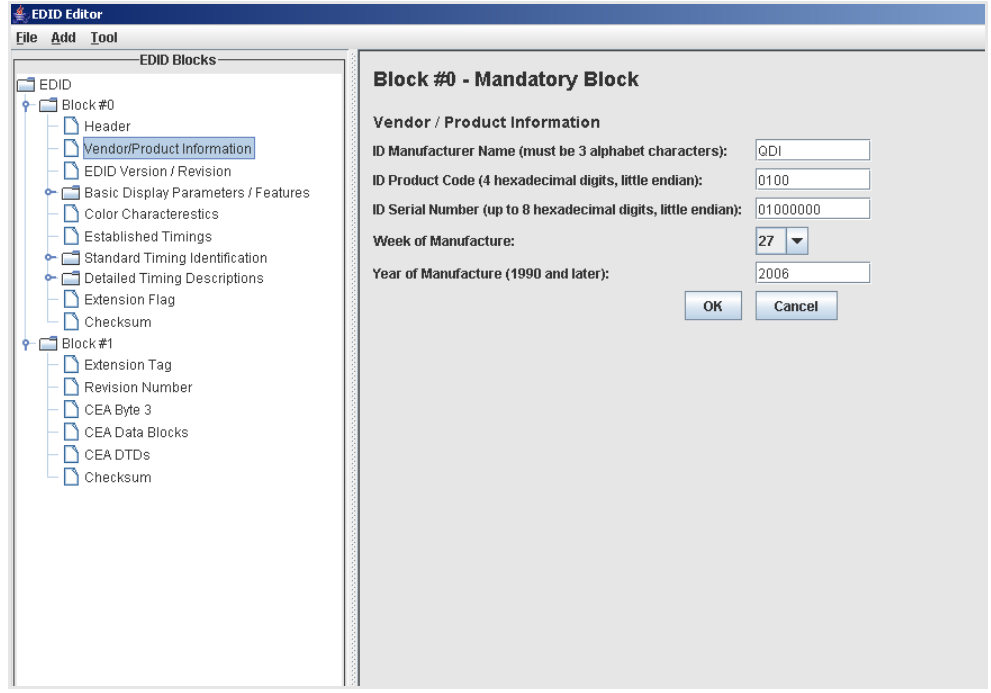

3. Edit the fields in Block#1 in accordance with your requirements.

This screen shows the Vendor/Product Information screen where you will need to make some edits. When you change the value of any field (either a free form text field, pull-down select box or check box), make sure to click the **OK** button to invoke the change. If you make a change by mistake, click on the **Cancel** button.

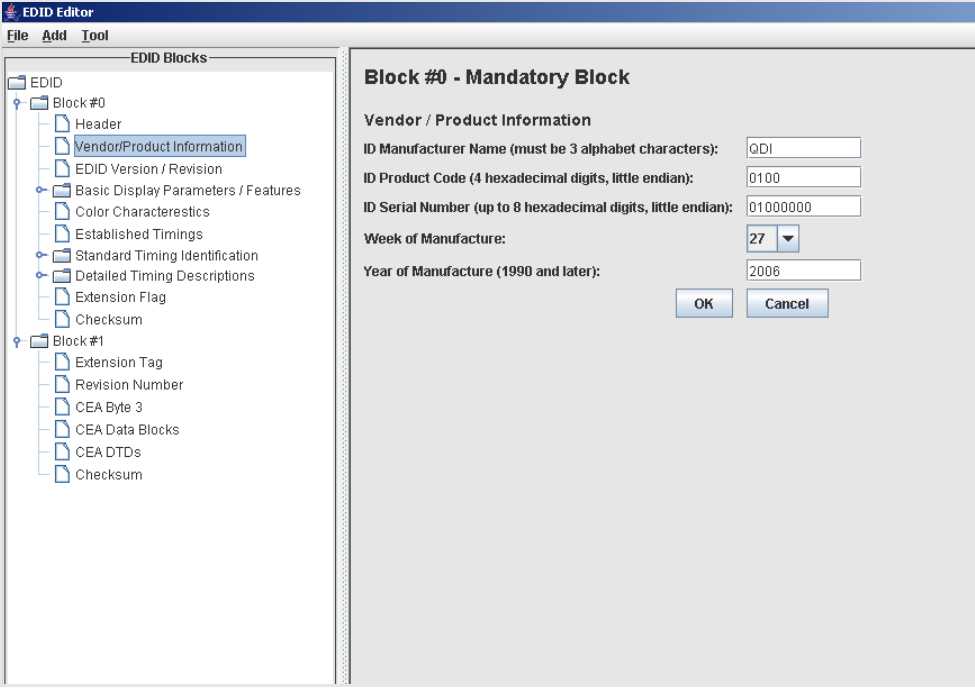

4. Add the CEA extension blocks by selecting **New CEA Block** from the **Add** pull down menu as shown below.

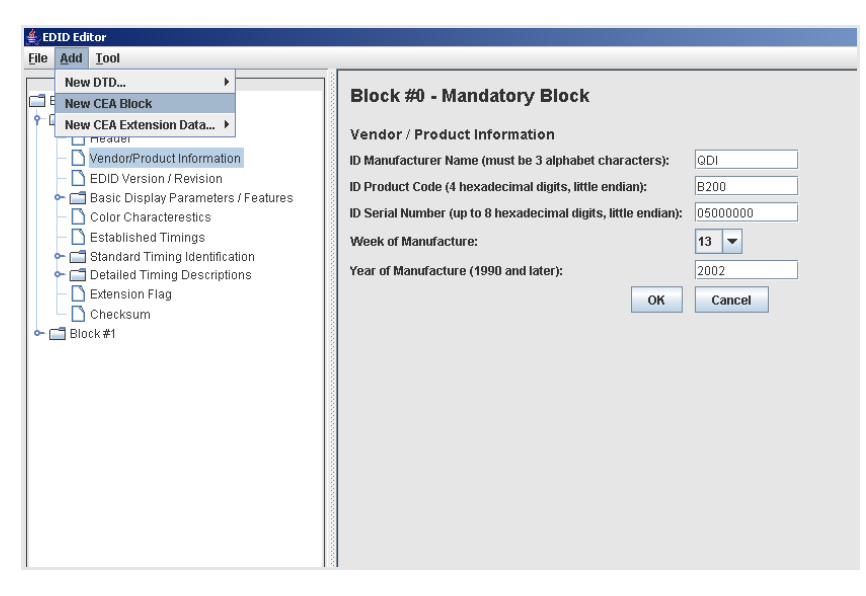

When you add a CEA block, both Block #2 and Block #3 are added. In addition, the **Extension Flag** field in Block #0 is updated with the value of 3.

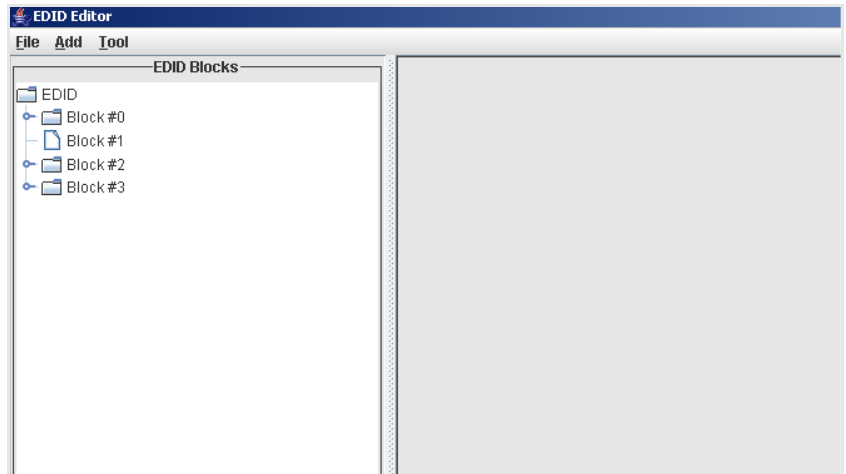

- 5. Add a CEA extension data block.
	- a. Highlight the CEA Data Block where you want to add the extension block.
	- b. Select **New CEA Extension Blocks** from the **Add** pull down menu.

The example below shows adding a CEA Video Data Block.

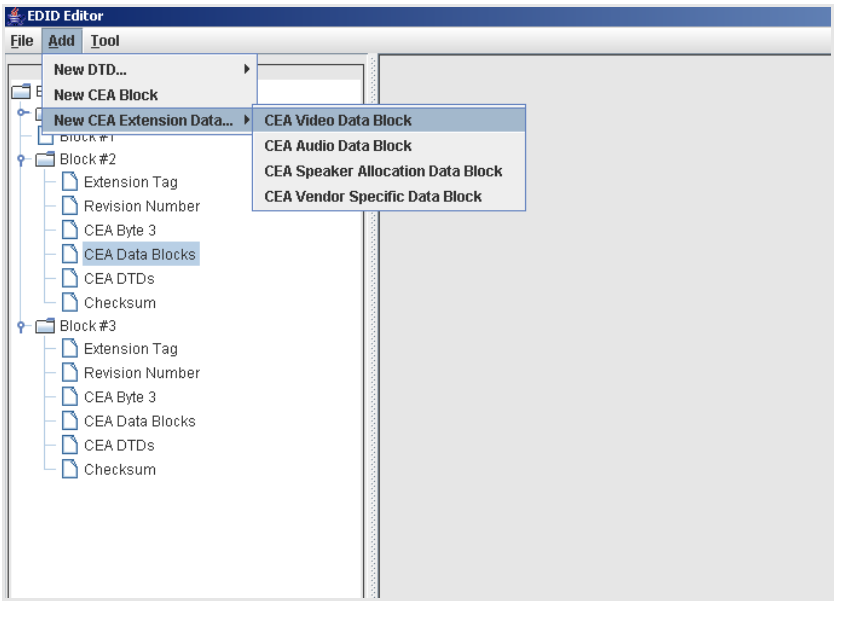

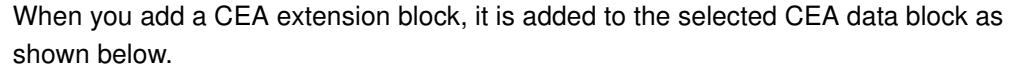

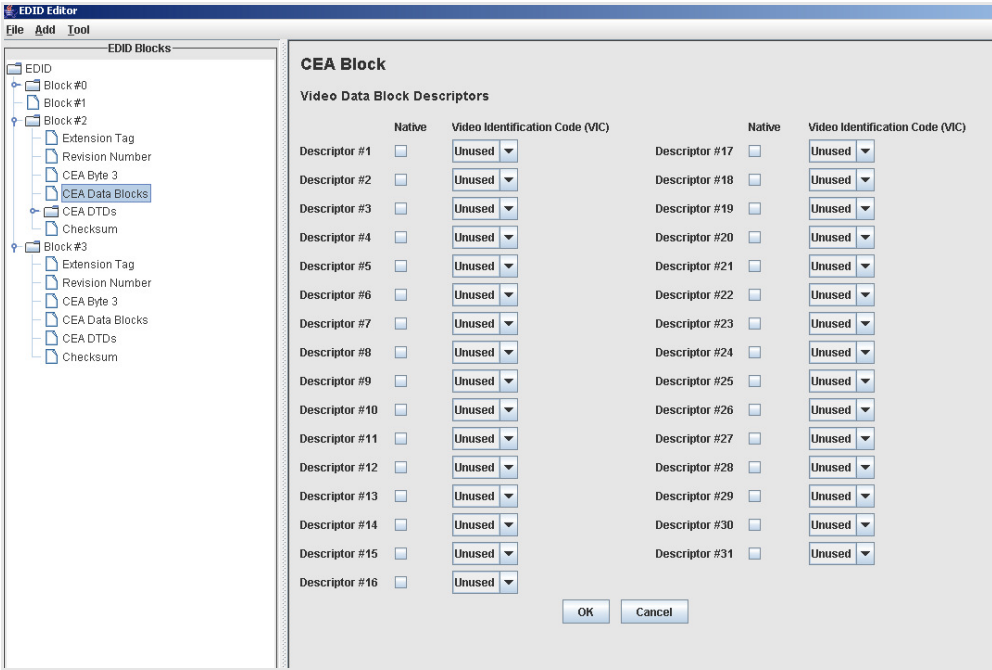

c. Edit the fields in the data block in accordance with your requirements.

d. Click the **OK** button to save the data block that you added.

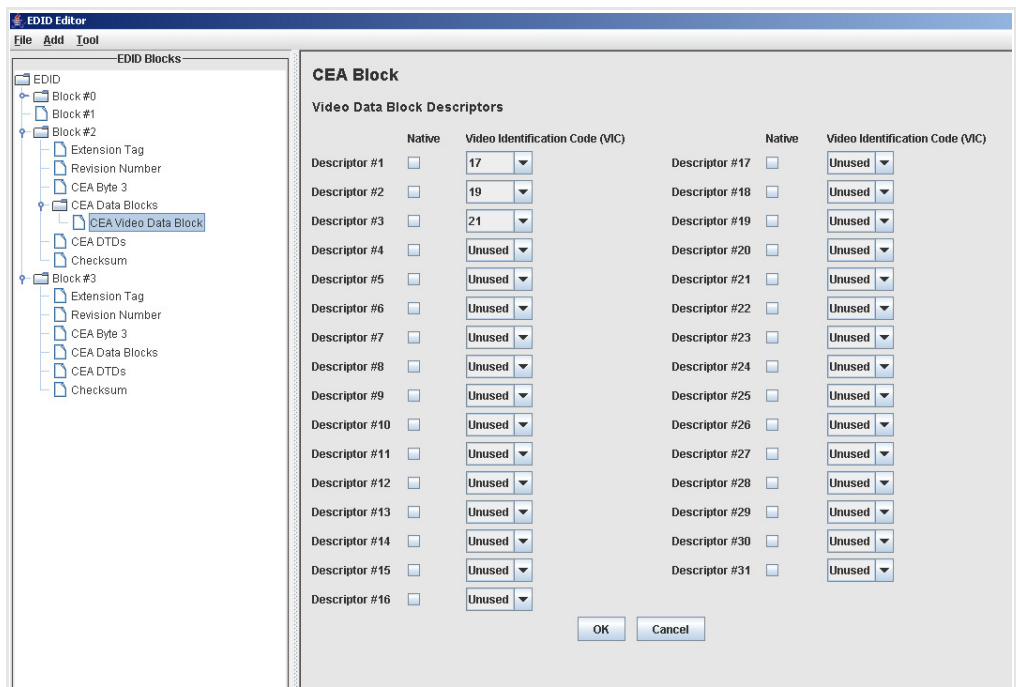

- 6. Add detailed timing descriptor (DTD) data.
	- a. Highlight the CEA DTDs block where you want to add the DTD.
	- b. Select **New DTD** from the **Add** pull down menu.

The example below shows adding a Custom Timing Descriptor.

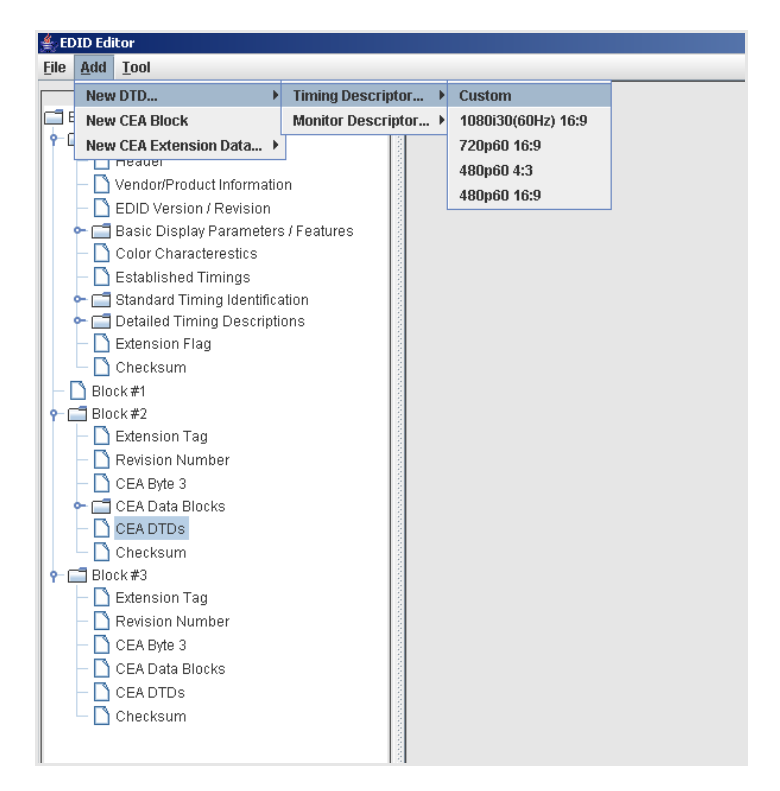

When you add a DTD, it is added to the selected DTD data block as shown below.

- c. Edit the fields in the data block that in accordance with your requirements.
- d. Click the **OK** button to save the data block that you added.
- 7. Add a vendor specific data block.
	- a. Highlight the CEA Data block where you want to add the Vendor Specific Data block.
	- b. Select **New CEA Extension Data** from the **Add** pull down menu.

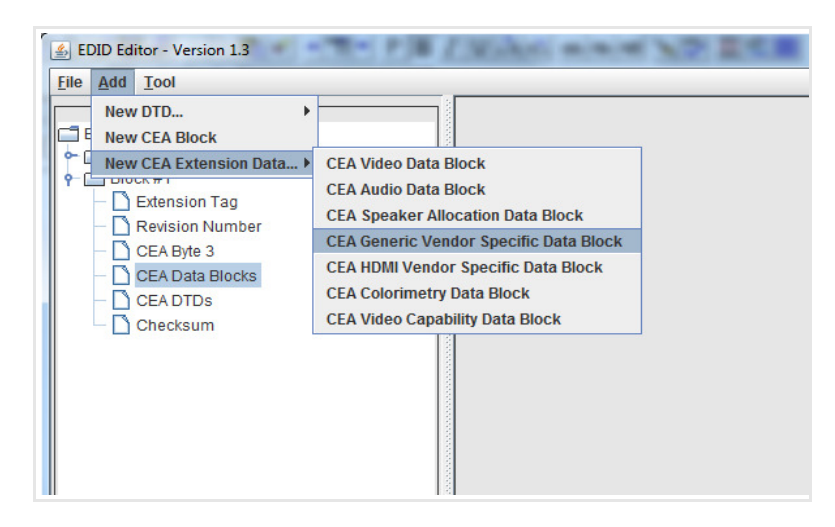

Use the check boxes and data entry fields to specify the data in the vendor specific data block as shown below.

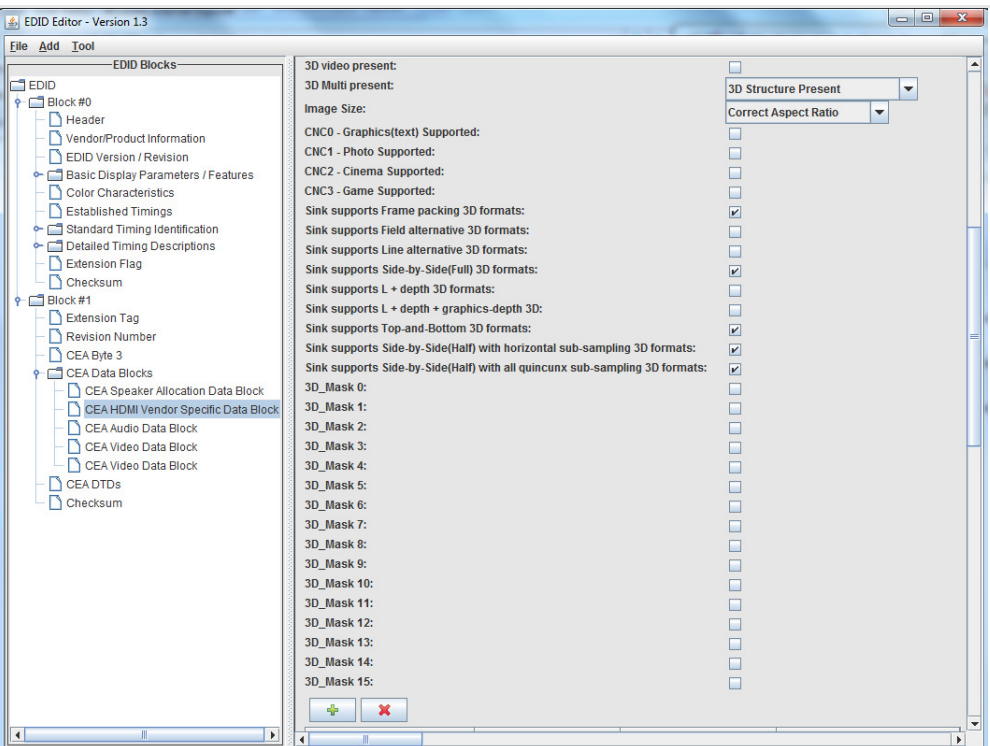

8. (Optional) If you need to delete an item such as a CEA extension block or data block, select the block in the EDID Blocks window, then select **Delete Selected Item** from the **Tools** pull-down menu as shown below.

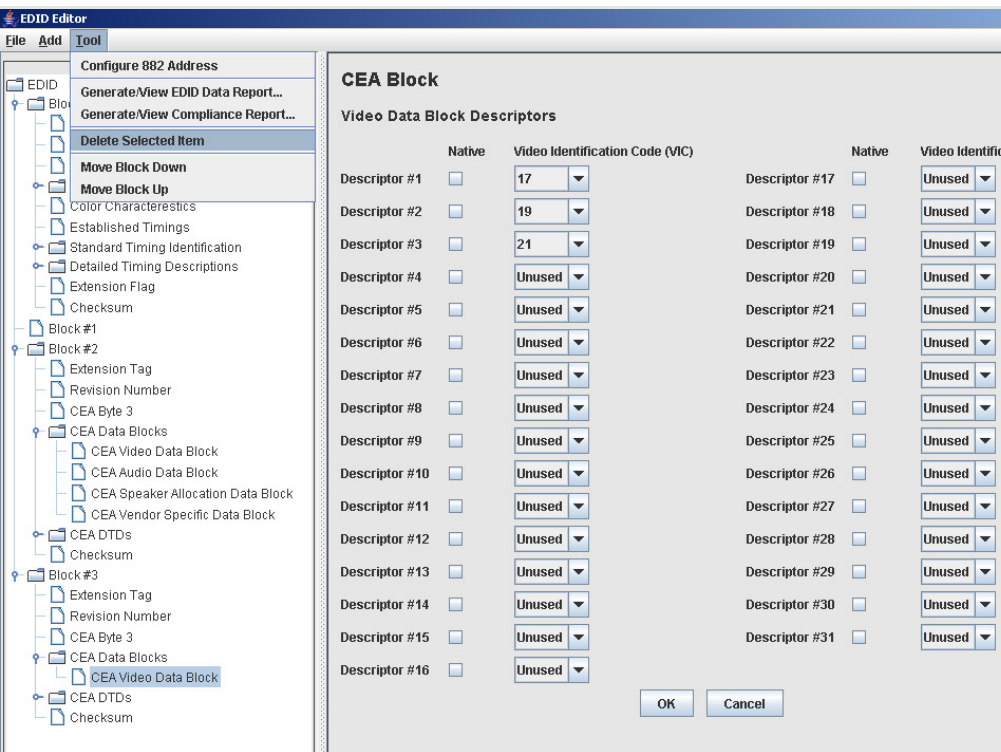

9. Complete your edits by double clicking on the EDID data blocks you wish to modify.

Edit the pull down select boxes, text fields and check boxes in accordance with the requirements of the EDID you are creating. The screen shot below shows a typical dialog box for editing the Timing Descriptor Detailed Timing Descriptor.

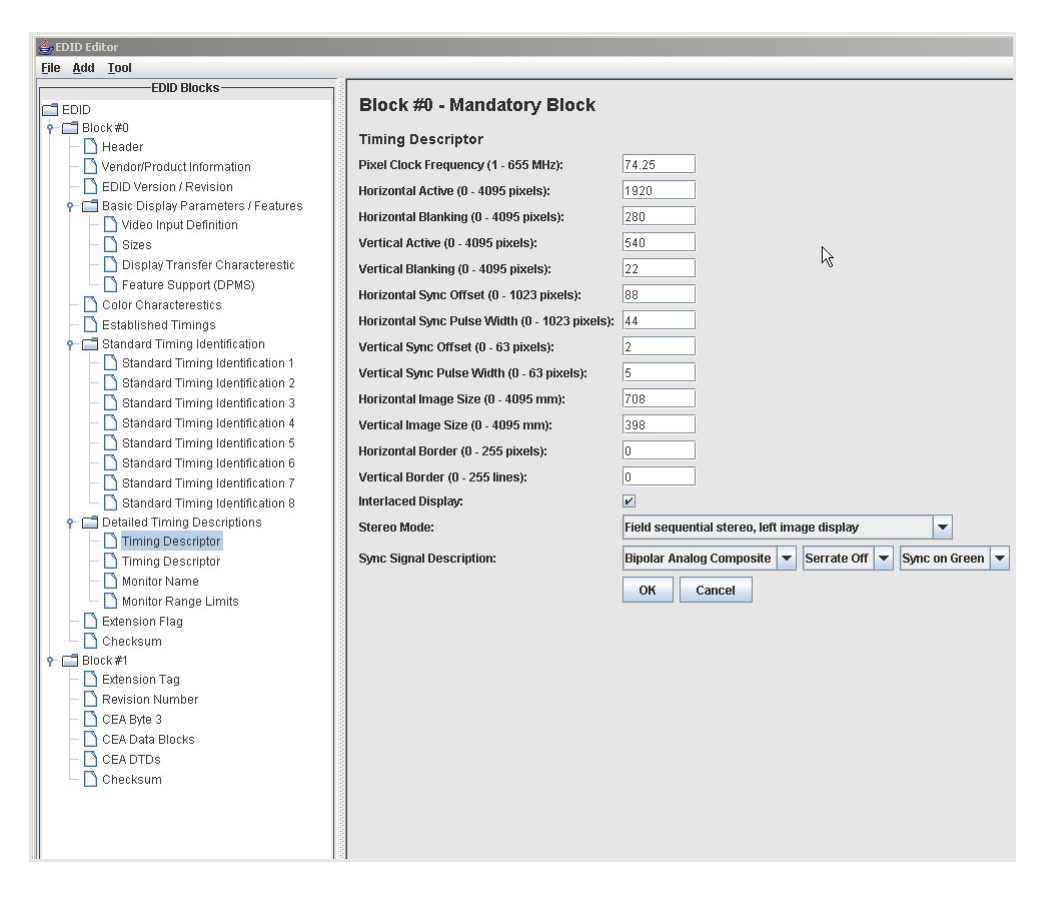

10. Save the modified EDID using the procedures described in ["Saving an EDID to a file"](#page-379-0)  [on page 368](#page-379-0).

## <span id="page-379-0"></span>**Saving an EDID to a file**

The procedure below provide instructions on saving an EDID to an EDID XML file used by the 882 generator.

#### **To save an EDID to a file:**

1. If not already loaded in the Editor, load the EDID using the procedure ["Loading EDIDs](#page-363-0)  [with the EDID Editor" on page 352.](#page-363-0)

2. Select **Save EDID to...** from the **File** pull down menu as shown below.

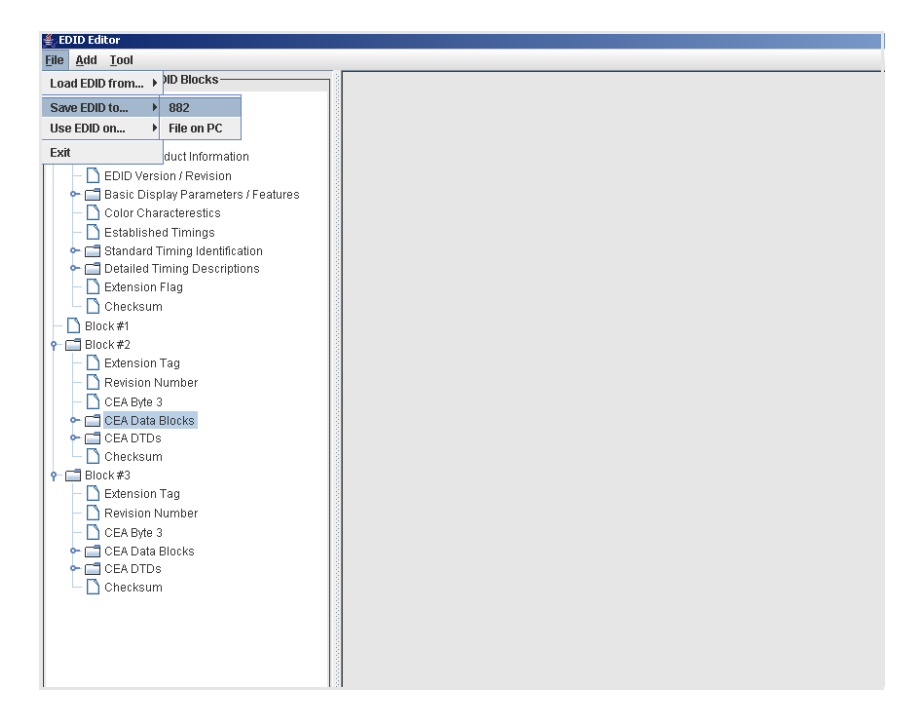

- 3. Select the location you want to store the file.
	- a. If you are saving the EDID to the 882 file system, select **882** and enter a filename. The EDID XML file is stored in flash memory.
	- b. If you are saving the EDID to the host PC, select **File on PC** and enter a filename. The EDID XML file is stored on the PC.

The EDID is saved to a EDID XML file used by the 882 generator.

## **Putting (Writing) EDID to a display**

**Note:** The connected display device must have writable EEPROM to use this feature.

**Important:** This procedure will overwrite the EDID contents of your display device.

The procedure below provide instructions on putting (writing) an EDID to a display device connected to one of the 882's HDMI Tx ports.

#### **To put (write) an EDID to a connected display device:**

1. If not already connected, connect an HDMI-to-HDMI cable between the OUT connector on the 882 and the HDMI connector on the display device.

- 2. Activate the HDMI-H interface on the output port:
	- a. Press the **Interface** key to access the list of interfaces. A listing of signal interfaces appears on the 882's display as shown below.
	- b. Choose the **HDMI-H** item by pressing the adjacent soft key.

The interface is activated and the port outputs the currently selected image and format.

Alternatively, to select the interface through the command line, enter the following commands:

```
XVSI 4 // Selects the HDMI-H interface
ALLU // Applies the interface setting to the 882
```
3. Activate the DisplayPort interface on the output port by selecting the **DisplayPort** item with the adjacent soft key.

Alternatively, to select the interface through the command line, enter the following commands:

[XVSI](#page-830-0) 10 // Selects the DisplayPort interface [ALLU](#page-508-0) // Applies the interface setting to the generator

- 4. If not already loaded in the Editor, load the EDID using the procedure ["Loading EDIDs](#page-363-0)  [with the EDID Editor" on page 352.](#page-363-0)
- 5. Select **Save EDID to...** > **Device connected to 882...** > **882 Analyzer Port** <x> from the **File** menu. (Port 1 is HDMI Tx 1, and Port 2 is HDMI Tx 2.)

The EDID is written to the writable EEPROM on the display device.

## **Emulating an EDID**

The procedures below provide instructions on configuring one of the analyzer ports to emulate an EDID that you have loaded in the Editor tool. You can configure the port either or both HDMI Rx ports with any viable EDID .xml file that you have stored.

#### **To emulate an EDID:**

1. Load an existing EDID using the procedures described in ["Loading EDIDs with the](#page-363-0)  [EDID Editor" on page 352](#page-363-0).

2. Select **Use EDID on...** from the **File** pull down menu.

The example below shows how you would configure the EDID loaded into the editor on HDMI Rx port 1.

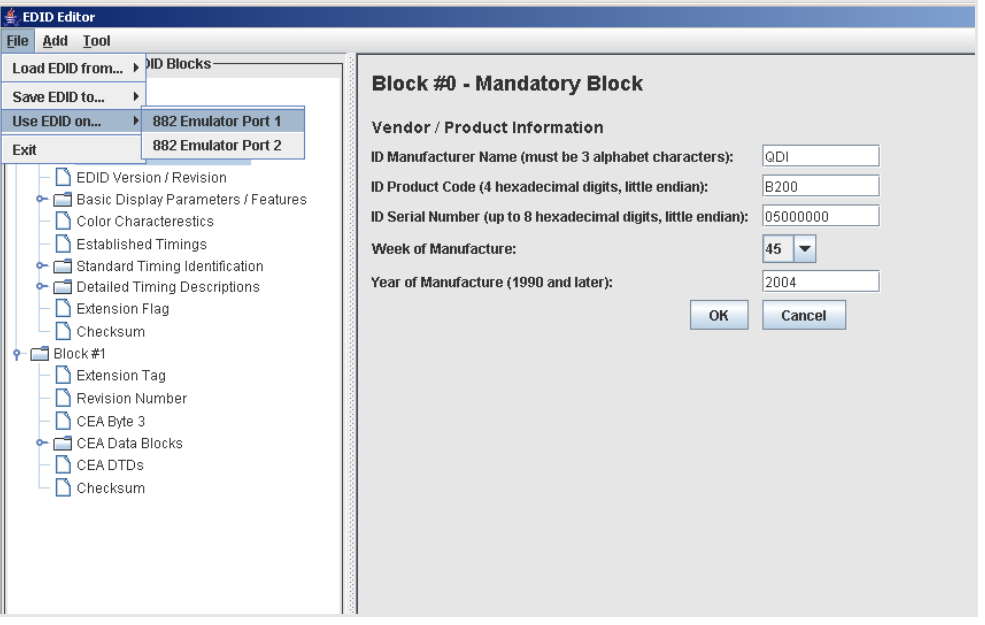

The EDID that was loaded into the EDID Editor tool is now configured on the HDMI Rx port you selected (882 HDMI Rx 1 port in the example above).

## **Running an EDID HDMI compliance test**

You can run the EDID HDMI compliance test on an HDMI EDID that is loaded into the EDID Editor. When you run the test, the tool automatically generates the HTML report as well. When you run this test the CDF that is used is the one that is currently saved in the 882. The procedures below provide instructions on running the EDID HDMI compliance test from the EDID Editor.

#### **To run an EDID HDMI compliance test:**

- 1. Load an existing EDID using the procedures described in ["Loading EDIDs with the](#page-363-0)  [EDID Editor" on page 352](#page-363-0).
- 2. Configure the CDF in accordance with the procedures in ["Testing HDMI sink device for](#page-341-0)  [EDID compliance" on page 330.](#page-341-0)

3. Select **Generate/View Compliance Test** from the **Tools** pull down menu as shown below.

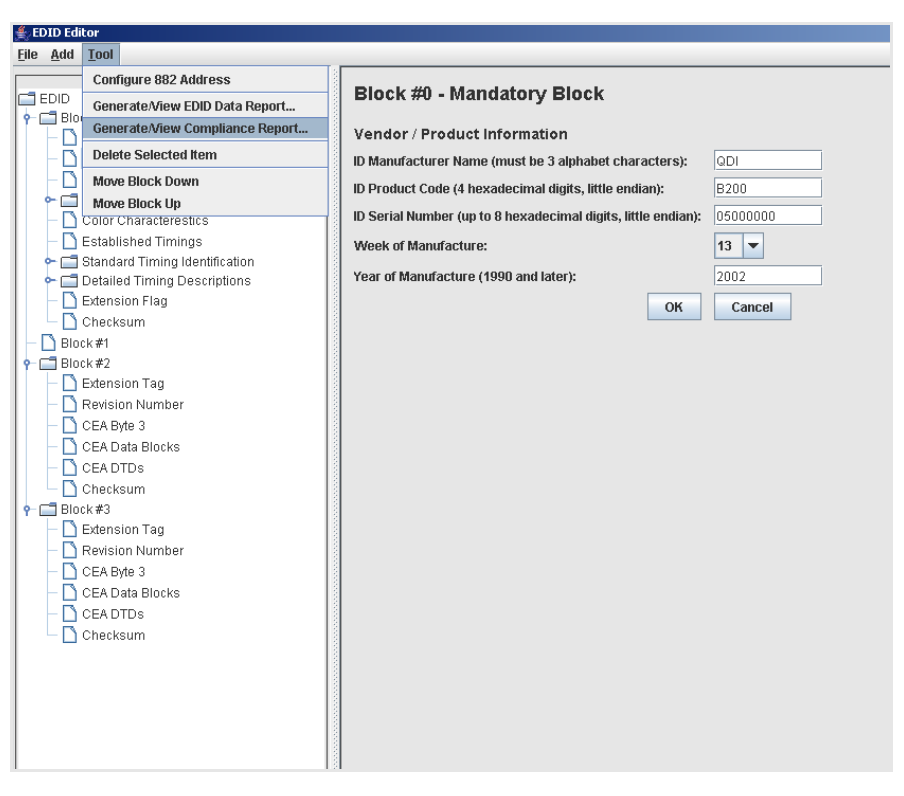

The EDID HDMI Compliance test report appears in the window.

## **Running an EDID data report**

You can run the EDID data report in an HDMI EDID that is loaded into the EDID Editor. This function generates an HTML report that appears in the window when compete. The procedures below provide instructions on running the EDID data report from the EDID Editor.

#### **To run an EDID data report:**

1. Load an existing EDID using the procedures described in ["Loading EDIDs with the](#page-363-0)  [EDID Editor" on page 352](#page-363-0).

2. Select **Generate/View Compliance Test** from the **Tools** pull down menu as shown below.

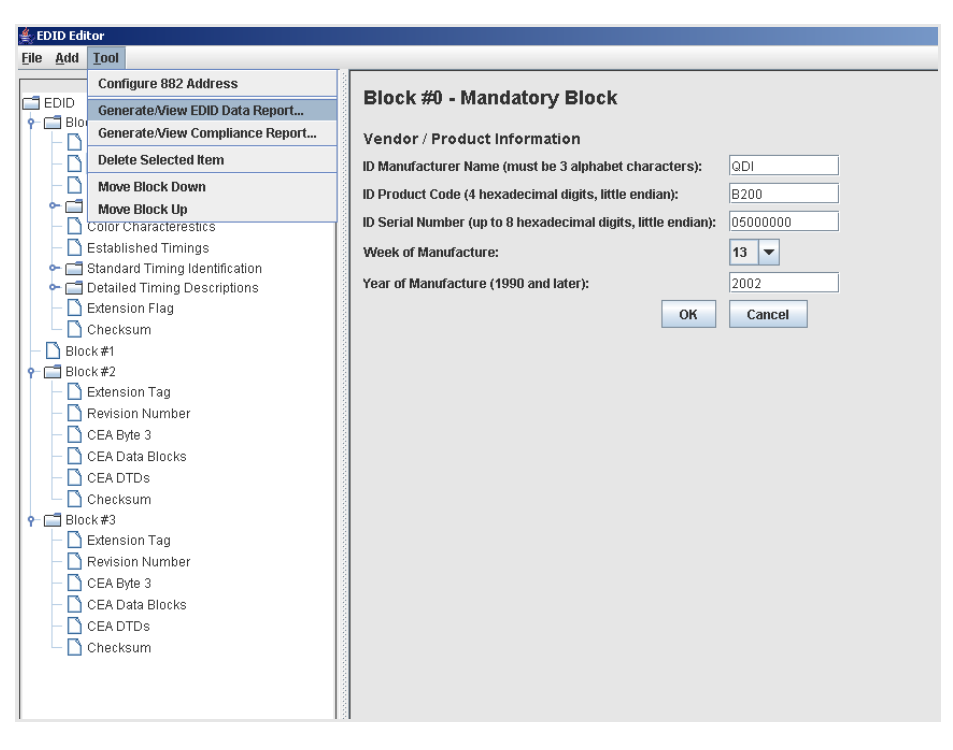

The EDID report appears in the window.

# **Using the EDID Compare tool**

The 882 provides an EDID Compare tool. This tool allows you to capture an EDID from a connected display, then compare its contents to subsequent EDID readings. This allows you to verify the display device is consistently generating an identical EDID.

## **Comparing EDIDs**

Follow this procedure to verify the display device is generating an identical EDID:

#### **To compare EDIDs:**

- 1. Connect an HDMI-to-HDMI cable between the HDMI OUT connector on the 882 and the HDMI connector on the display under test.
- 2. Open a Web browser (such as Internet Explorer) and type the 882's IP address in the address entry field. For example, enter the following: http://206.135.215.189/

The 882 home page appears in the browser.

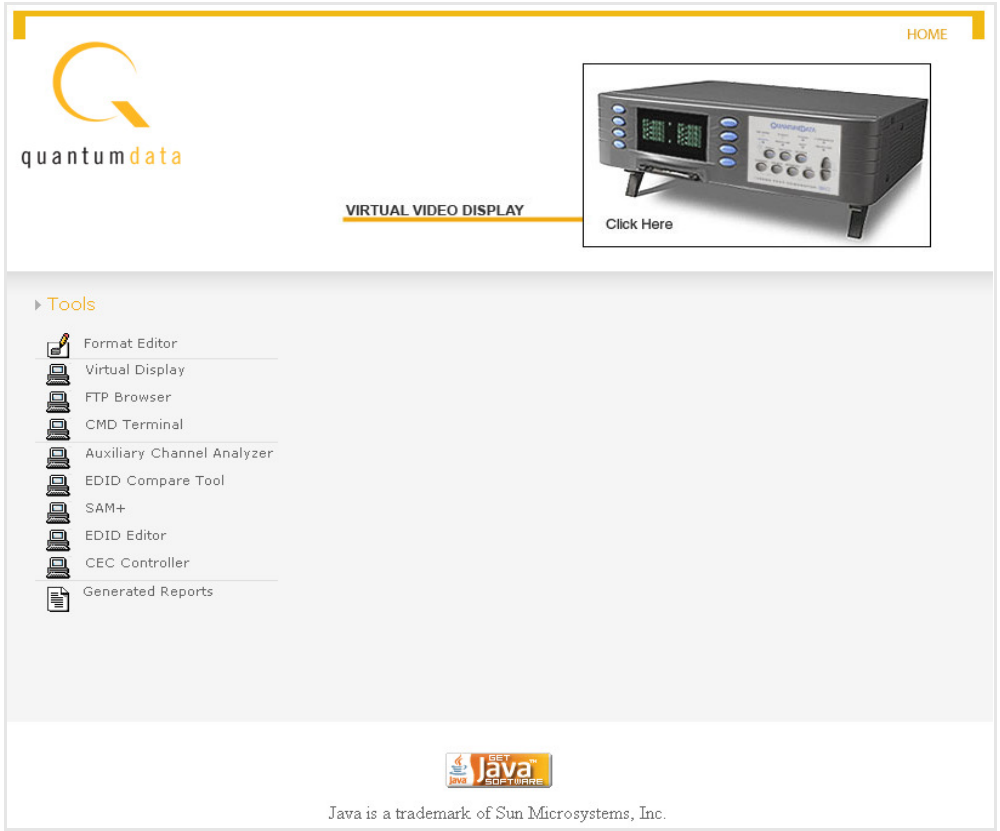

3. Click the **EDID Compare Tool** link. The EDID Compare Tool appears.

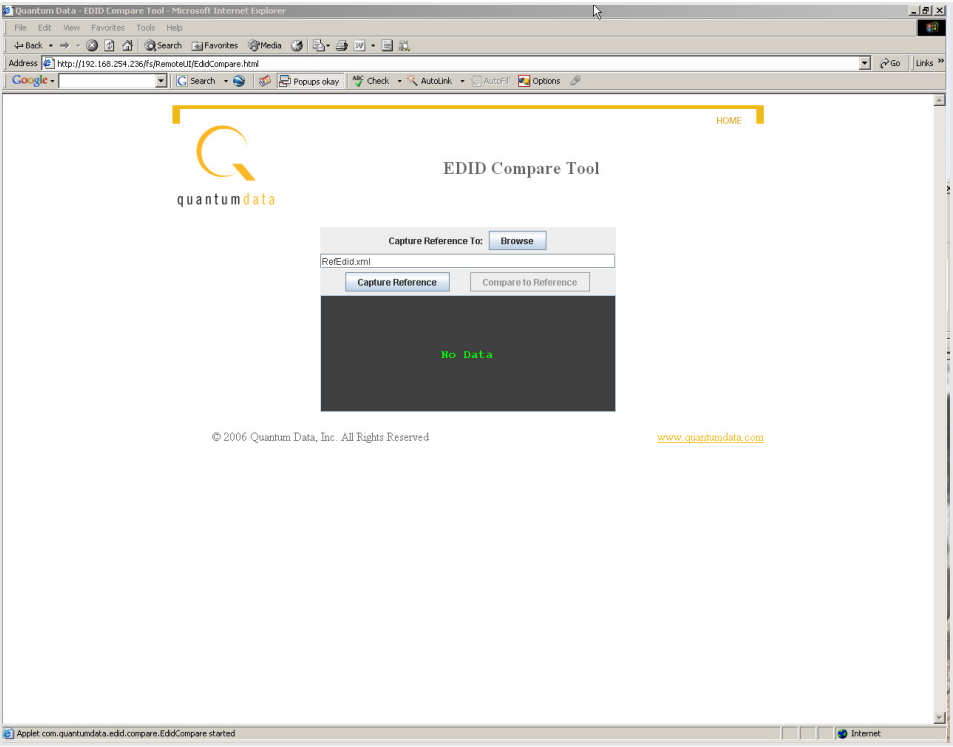

4. Click the **Capture Reference** button. The following message appears.

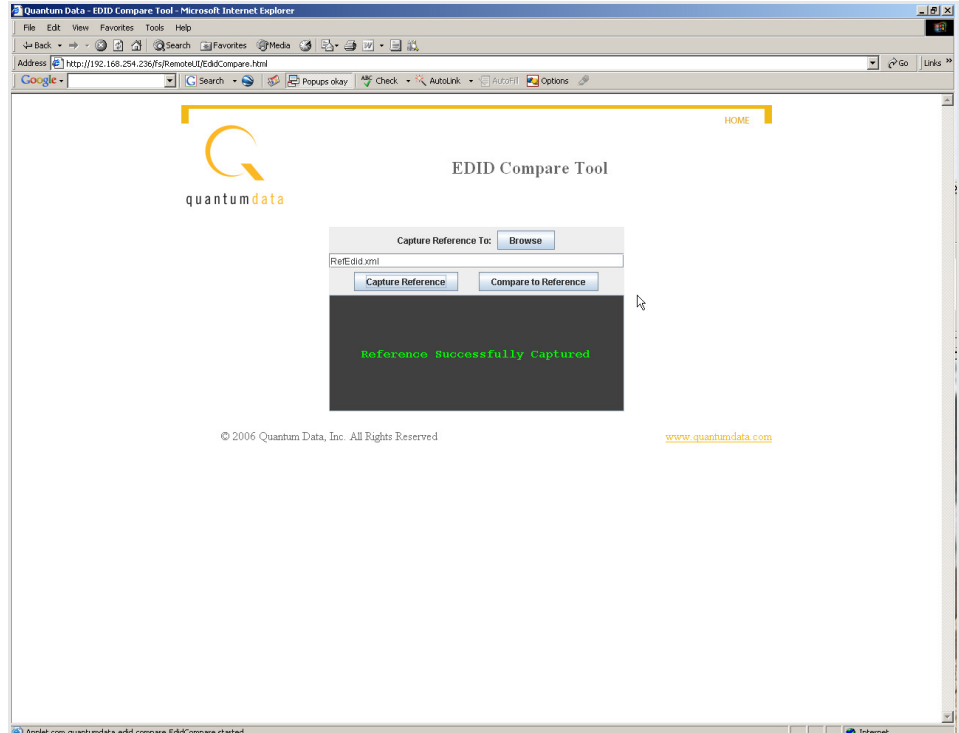

**Note:** You can use the tool to save a copy of the EDID onto your PC by clicking on the **Browse** button. This enables you to browse for a location on your PC and store the EDID.

5. Click the **Compare to Reference** button. The following message appears if EDID contents are identical.

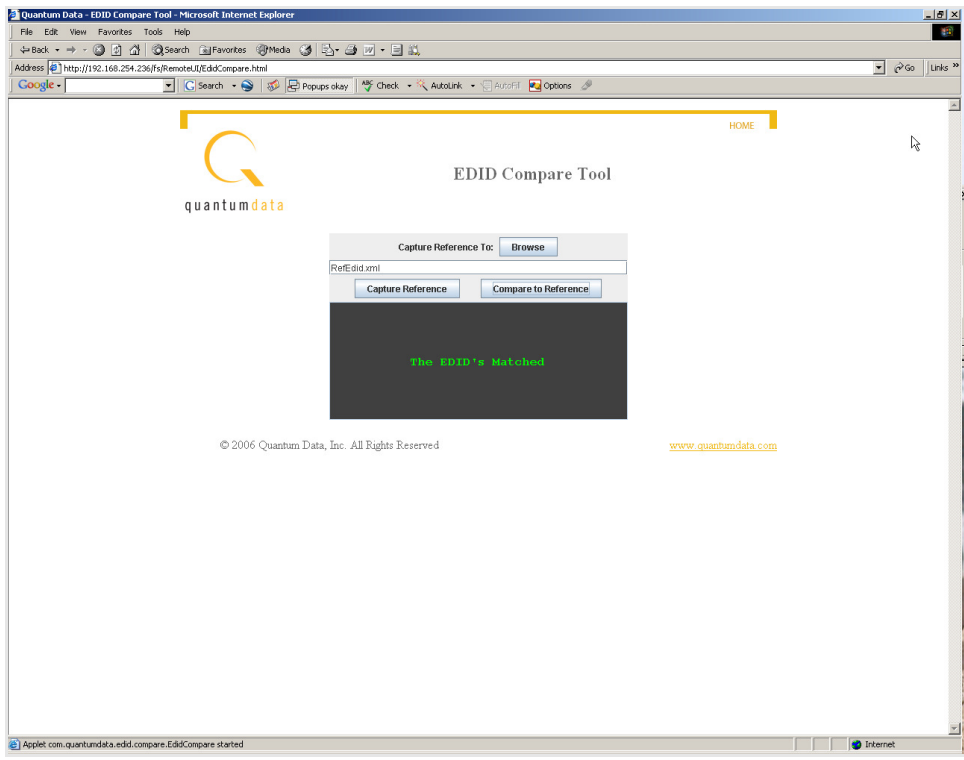

If EDID contents are not identical, you see the message **Mis-Matched EDID's**  displayed.

# 12 **Testing HDCP on HDMI**

Topics in this chapter:

- [Overview](#page-389-0)
- [Testing DVI displays with HDCP](#page-390-0)
- [Testing HDMI displays with HDCP](#page-392-0)
- [Running an HDMI HDCP self-test](#page-397-0)
- [Understanding the HDCP test](#page-398-0)

# <span id="page-389-0"></span>**Overview**

You can use the 882 with the High-bandwidth Digital Content Protection (HDCP) to test HDCP 1.0, 1.1 and 1.2 compliant devices. The procedures in this chapter instruct you on how to complete the HDCP tests for a DVI, HDMI or DisplayPort sink devices.

[The 882E and 882C are compliant HDMI-HDCP sources. For more information about](http://www.digital-cp.com/)  [HDCP, see](http://www.digital-cp.com/) http://www.digital-cp.com/.

# <span id="page-390-0"></span>**Testing DVI displays with HDCP**

This section describes how to test DVI and HDMI receivers with HDCP.

#### **To set up the 882 for testing a DVI display:**

- 1. Connect an HDMI-to-DVI converter cable between the HDMI OUT connector on the 882 and the device's DVI receiver.
- 2. Activate the HDMI-D interface on the output port as follows:
	- a. Press the **Interface** key. A listing of signal interfaces appears on the 882's display as shown below.

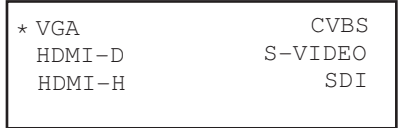

b. Choose the **HDMI-D** item by pressing the adjacent soft key. The interface is activated, and the port outputs the currently selected image and format.

Alternatively, to activate the interface through the command line interface, enter the following commands:

[XVSI](#page-830-0) 3 // Activates the HDMI-D interface [ALLU](#page-508-0) // Applies the interface setting to the 882

3. Choose a standard format (for example, DMT0660) by pressing the adjacent soft key.

Alternatively, you can load the format with the following command:

[FMTL](#page-628-0) DMT0660 [FMTU](#page-633-0)

4. Choose the **HDCPprod** test image, or, if you are using HDMI OUT port 2, choose the **HDCP2** test image.

If you are testing a device with a production key, select the **HdcpProd** image (or, if you are using HDMI OUT port 2, choose the **HDCP2** test image). These test images assume that both the HDCP transmitter and receiver have a production key.

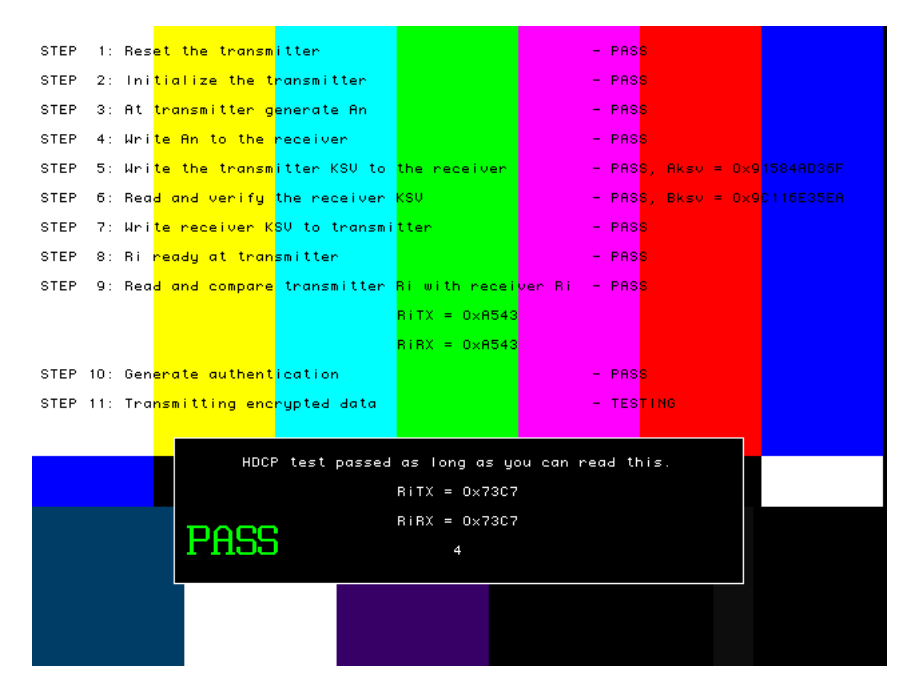

The image will indicate if the test passed or failed. If the test fails, see ["Understanding](#page-398-0)  [the HDCP test" on page 387](#page-398-0).

5. To test another device, connect the cable to the new device.

The HDCP test starts automatically.

Alternatively, you can enter the following command to initiate and run the test with any image displayed. A zero is returned if the HDCP test is successful.

HDCP? (OUT1:HDCP?, OUT2:HDCP?)

You can also specify a number of frames to run the test for. For example to run the test for 2000 frames you would enter:

HDCP? (OUT1:HDCP?, OUT2:HDCP?) 2000

# <span id="page-392-0"></span>**Testing HDMI displays with HDCP**

#### **To test HDCP with an HDMI device:**

- 1. Connect an HDMI cable between the HDMI OUT connector on the 882 and the HDMI display.
- 2. Activate the HDMI-H interface on the output port as follows:
	- a. Press the **Interface** key. A listing of signal interfaces appears on the 882's display as shown below.

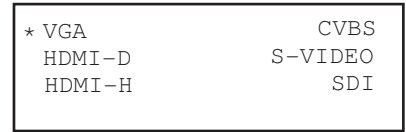

b. Choose the **HDMI-H** item by pressing the adjacent soft key. The interface is activated and the port outputs the currently selected image and format.

Alternatively, to activate the interface through the command line interface, enter the following commands:

[XVSI](#page-830-0) 4 // Activates the HDMI-H interface [ALLU](#page-508-0) // Applies the interface setting to the 882

3. Choose a standard format (for example, DMT0660) by pressing the adjacent soft key.

Alternatively, you can load the format with the following command:

```
FMTL DMT0660
FMTU
```
4. Choose the **HDCPprod** test image, or, if you are using HDMI OUT port 2, choose the **HDCP2** test image.

If you are testing a device with a production key, select the **HdcpProd** image, or, if you are using HDMI OUT port 2, choose the **HDCP2** test image. These test images assume that both the HDCP transmitter and receiver have a production key.

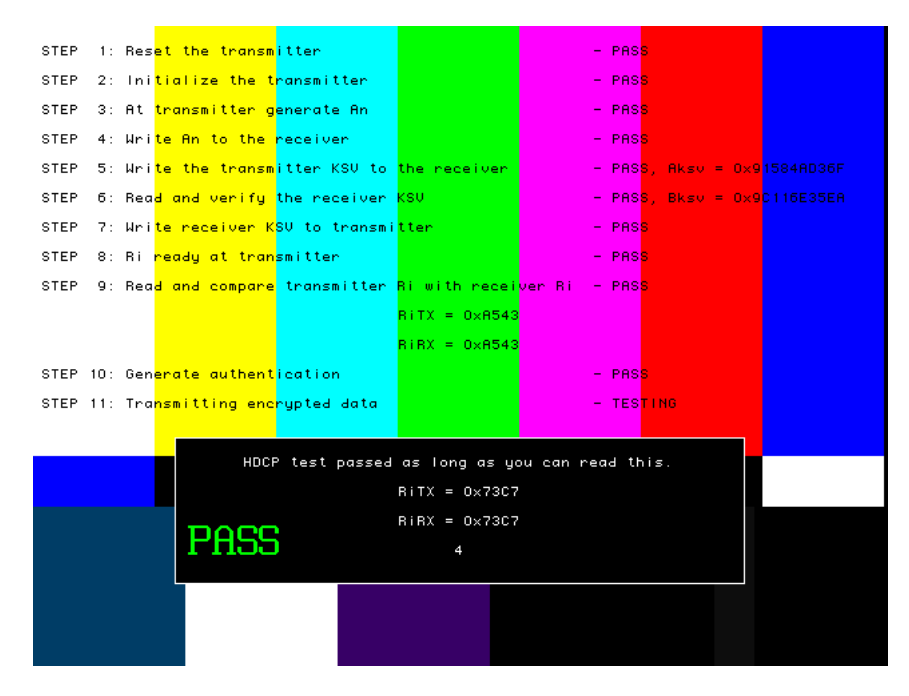

The image will indicate if the test passed or failed. If the test fails, see ["Understanding](#page-398-0)  [the HDCP test" on page 387](#page-398-0).

5. To test another device, connect the cable to the new device.

The HDCP test starts automatically.

Alternatively, you can enter the following command to initiate and run the test with any image displayed. A zero is returned if the HDCP test is successful.

HDCP? (OUT1:HDCP?, OUT2:HDCP?)

You can also specify a number of frames to run the test for. For example to run the test for 2000 frames you would enter:

HDCP? (OUT1:HDCP?, OUT2:HDCP?) 2000

#### HDCP? (OUT1:HDCP?, OUT2:HDCP?) 2000

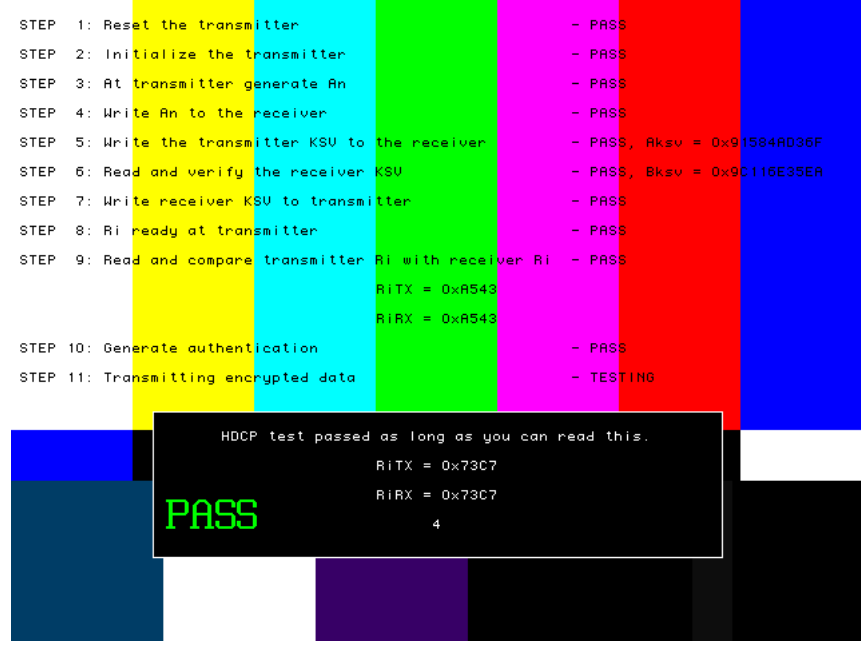

The image will indicate if the test passed or failed. If the test fails, see ["Understanding](#page-398-0)  [the HDCP test" on page 387](#page-398-0).

6. To test another device, connect the cable to the new device.

The HDCP test starts automatically.

# **Running HDCP test in step mode**

The 882 normally runs the steps in the HDCP test automatically. However, to troubleshoot a failed test, you can run the test in "step" mode. This enables you to read the values at the step where the test failed.

#### **To run the HDCP test in step mode:**

- 1. Connect a cable between the HDMI OUT connector on the 882 and the device's input.
- 2. Activate the HDMI-H or HDMI-D interface on the output port as follows:
	- a. Press the **Interface** key. A listing of signal interfaces appears on the 882's display as shown below (HDMI shown in the example only).

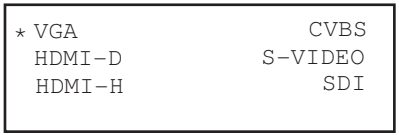

b. Choose either the **HDMI-H** or **HDMI-D** item by pressing the adjacent soft key. The interface is activated, and the port outputs the currently selected image and format.

Alternatively, to activate the interface through the command line interface, enter the following commands:

[XVSI](#page-830-0) 4 // Activates the HDMI-H interface (3 for HDMI-D) [ALLU](#page-508-0) // Applies the interface setting to the 882

- 3. Press the **Content** key and choose the **HdcpProd** image by pressing the adjacent soft key. Or, if you are using HDMI OUT port 2, choose the **HDCP2** test image.
- 4. Enable and view image versions for the test image as follows:
	- a. Press the **Options** key. The following menu appears on the 882's display:

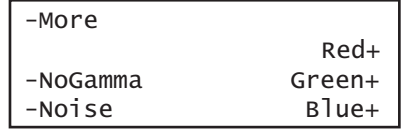

b. Choose the **More** item by pressing the adjacent soft key until a + and Rendition appears next to the item.

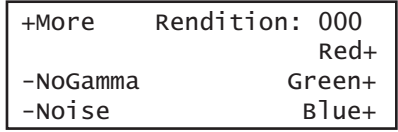

c. Press the + key to advance through the image versions.

Alternatively, to enable and view image versions using the command line interface, enter the following commands:
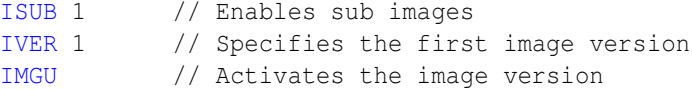

5. When you are finished, disable image versions by pressing the **Options** key and choosing **More** until a - appears next to it.

Alternatively, to disable image versions using the command line interface, enter the following command:

[ISUB](#page-692-0) 0 // Disables sub images

# **Running an HDMI HDCP self-test**

An HDCP self-test checks that HDCP authentication is working properly between the transmitter and receiver on the analyzer. This test can also be used to confirm that a cable is not interfering with HDCP authentication, and that the DDC clock and DDC data pins (used by the I2C bus) are working correctly.

#### **To run an HDCP self-test:**

- 1. Connect the HDMI cable between the HDMI IN and HDMI OUT connectors on the 882.
- 2. Activate the HDMI-H interface on the output port as follows:
	- a. Press the **Interface** key. A listing of signal interfaces appears on the 882's display as shown below.

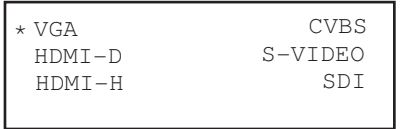

b. Choose **HDMI-H** item by pressing the adjacent soft key. The interface is activated, and the port outputs the currently selected image and format.

Alternatively, to activate the interface through the command line interface, enter the following commands:

[XVSI](#page-830-0) 3 // Selects the HDMI-H interface [ALLU](#page-508-0) // Applies the interface setting to the 882

3. Enter the following command to initiate and run the test with any image displayed. A zero is returned if the HDCP test is successful.

HDCP? (OUT1:HDCP?, OUT2:HDCP?)

You can also specify a number of frames to run the test for. For example to run the test for 2000 frames you would enter:

HDCP? (OUT1:HDCP?, OUT2:HDCP?)

# **Understanding the HDCP test**

Understanding what the 882 does during an HDCP test can help you determine why an HDCP test failed.

#### **HDMI HDCP test sequence:**

The HDMI HDCP test sequence performed by the 882 is listed below.

- 1. Reset the transmitter HDCP engine.
- 2. Initialize the transmitter.
- 3. Check Bcaps over the DDC bus to determine if the sink is a receiver or a repeater and generate a new An value (8 byte random session number) in the transmitter.
- 4. Transmitter writes An to the receiver using the DDC bus.
- 5. Transmitter writes Aksv to the receiver using the DDC bus.
- 6. Read Bksv from the receiver over the DDC bus and validate that it has exactly 20 zeroes and 20 ones in it. You can query this value with the following command:

i2cr? hdl 74 0 5 [I2CR? \(OUT1:I2CR?, OUT2:I2CR?, VGA:I2CR?\)](#page-662-0)

The display may return a value such as the following which is:

07BE05CEA9

The value in binary is 0000011110111110000001011100111010101001 which contains 20 zeros and 20 ones.

- 7. Write the Bksv value to the transmitter to trigger calculation of R0.
- 8. Wait for the R0 calculation in the transmitter to complete.
- 9. Wait for at least 100 milliseconds and then read the R0' value out of the receiver over the DDC bus and compare the value with the R0 calculation in the transmitter. If this step fails, then go to step 1.
- 10. Enable encryption and read Ri' from the receiver over the DDC bus every 128 frames and compare it to the Ri value calculated in the transmitter. As long as the Ri value matches the Ri' value from the receiver continue to check these every 128 frames.

# 13 **Using Special Sync Output**

Topics in this chapter:

- [Overview](#page-401-0)
- [Operating special sync for probe pulse](#page-402-0)
- [Configuring special sync for FS, LS, or CS](#page-406-0)

## <span id="page-401-0"></span>**Overview**

The generator is equipped with a Special Sync BNC connector on the rear of the generator labeled SPECIAL. You can configure the output of this video interface to output frame sync, line sync, composite sync or a special probe pulse.

The probe feature is used with a programmable probe pulse that is available on the Special Sync BNC connector. This pulse is most often used to trigger an oscilloscope or synchronize an inspection camera. The probe feature allows you to position the leading edge of the probe pulse anywhere within the video frame. This feature greatly facilitates troubleshooting by enabling you to focus on specific video signal problems occurring anywhere in the video signal.

# <span id="page-402-0"></span>**Operating special sync for probe pulse**

Configuring the probe feature involves positioning the probe pulse in the desired location on the video frame. You can do this using either the generator front panel or the command line interface. The front panel is most convenient if you are near the generator and not using a computer or terminal. Alternatively, you can control the generator through the command line interface either locally or remotely through the serial connection or through a Telnet session.

#### **Probe coordinate numbering**

Unlike ITU and SMPTE standards, the Quantum Data standard counts pixels, lines, and coordinates beginning with the number zero (not one) to improve the mapping between video signal specifications and modern computer graphics coordinates. The television standards are accounted for by suppressing any half-active line that appears in an equalizing interval and lengthening (to a full line) any half-active line that begins in the active portion of a field. Vertical counting always begins with the leading edge of blanking of the first field (not vertical sync). The first field is always defined as the field that includes the top line of the displayed picture (Y:0). This definition is always true whether the total number of active lines is odd or even.

With interlaced scanning, lines continue to be numbered sequentially throughout the frame, beginning with the leading edge of blanking of the first field. Therefore, the first two lines of blanking in the first field are numbered L:0 followed by L:1. If you have 525 total lines and 486 of those are active, for example, the first two (blank) lines of the second field would be numbered L:262 and L:263. The Y position continues to follow the visual order of lines going from the top to the bottom of the screen. If the last line of blanking in the first field is L:18, then L:19 corresponds to Y:0, L:20 to Y:2, L:21 to Y:4 and so on. In the second field, L:282 would correspond to Y:1, L:283 to Y:3, L:284 to Y:5 and so on.

#### **Configuring the probe feature**

This section describes how to configure the probe feature. Configuring the probe feature entails enabling the probe, configuring the sensitivity for traveling through the frame, and identifying the line(s) on which the probe is present.

#### **To configure the probe feature:**

1. Press the **Tools** key. The following menu appears on the generator's display:

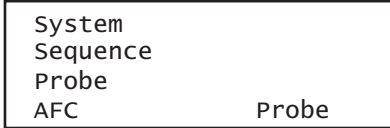

2. Choose the **Probe** item by pressing the adjacent soft key. The current probe settings appear on the generator's display as shown below:

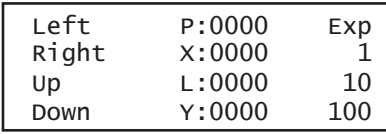

3. Press the **Settings** key to access the setting for the probe pulse width. The following appears on the generator's display:

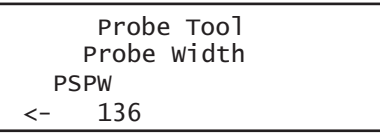

- 4. Set the probe width as follows
	- a. Position the blinking cursor on the digit you want to change. To do this, press the soft key adjacent to the arrow by the width value to move the cursor left or right until it appears on the digit you want to change.
	- b. Adjust the value of the digit up or down by pressing the  $+$  or  $-$  keys. Repeat for each you want to change.
- 5. To save the changes, press the **Enter** (**Options**) key. The following choices appear on the generator's display:

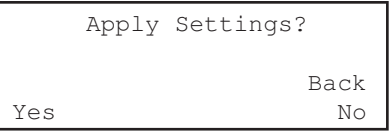

To save the changes, choose the **Yes** item by pressing the adjacent soft key.

To exit without saving the changes, choose the **No** item.

To return to the previous screen without saving the changes, choose the **Back** item.

6. Press the **Options** key. The options for setting the line or lines on which the probe pulse will occur appears on the generator's display:

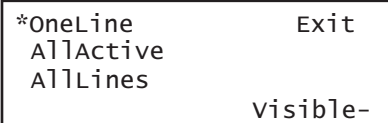

- 7. Press the soft key adjacent to the desired option, as follows:
	- OneLine: Probe pulse occurs once per frame.
	- AllActive: Probe pulse occurs on every active line in the frame.
	- AllLines: Probe pulse occurs on every line in the frame.

8. Enable or disable the visibility setting by pressing the soft key adjacent to the Visible item on the display.  $A +$  indicates visibility is enabled;  $a -$  indicates it is disabled. Enabling the visibility setting will allow you to see the pulse position on a monitor.

#### **To position the probe pulse in a specific location in the video signal:**

1. Press the **Tools** key. The following menu appears on the generator's display:

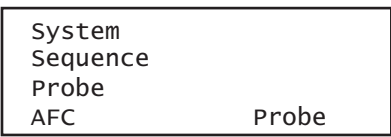

2. Choose the **Pulse** item by pressing the adjacent soft key. The current probe settings appear on the generator's display as shown below:

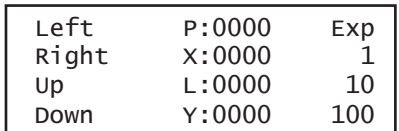

3. Select the travel sensitivity of the positioning keys by pressing the soft key adjacent to the desired setting. Refer to the table below.

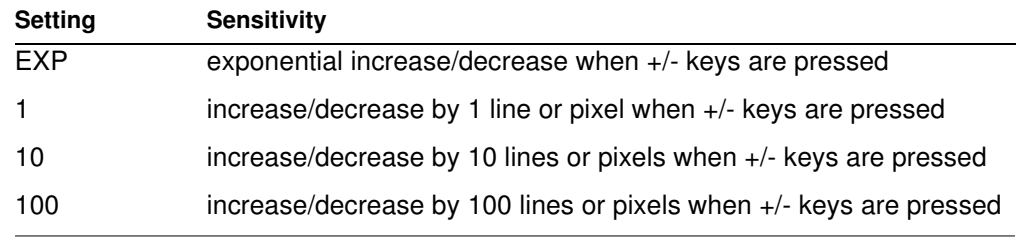

4. Set the horizontal position of the probe pulse by pressing the soft key adjacent to the Left or Right item on the generator's display.

The horizontal position of the probe is simultaneously displayed in two different ways:

- The horizontal position P:nnnn is given in pixels relative to the leading edge of the horizontal sync.
- If the leading edge of the probe is within the active portion of a line, an alternate horizontal position X:nnnn is also displayed, indicating the number of pixels between the start of active video (X:0) and the leading edge of the probe pulse in the horizontal direction.
- 5. Set the vertical position of the probe pulse by pressing the soft key adjacent to the Up or Down item on the generator's display.

The vertical position of the probe is simultaneously displayed in two different ways:

The vertical position *L:nnnn* is given in whole scan lines relative to the leading edge of blanking of the frame or first field.

If the probe is within the active portion of the frame, an alternate vertical position Y:nnnn is also displayed, indicating the number of lines between the start of active (Y:0) and the leading edge of the probe in the vertical direction.

#### **Controlling the probe using the command line interface**

Using the command line interface to control the probe provides more control, enables you to change the polarity and width, and to change the format and image while maintaining the probe pulse parameters.

#### **To configure the probe feature:**

- 1. Establish a session with the generator using either HyperTerminal over a serial connection or Telnet over an Ethernet LAN. See ["Establishing a terminal session with](#page-41-0)  [the 882" on page 30](#page-41-0) or ["Establishing a Telnet session with the 882" on page 33.](#page-44-0)
- 2. Enable the probe feature by entering the following commands:

```
FSPG 0 // disable the frame sync on special sync output
PSPG 1 // enable the probe pulse
PSPP 1 // set the probe pulse polarity (0 for low or 1 for high)
PSPW 10 // set pulse width to 10 pixels (range: 1 pixel to HTOT - 1)
PSHD 100 // set pulse horizontal position at 100 pixels from leading
        // edge of horiztonal sync pulse, in range from 0 \le//PSHDHTOT  PSPW - 1)
PSVW 50 // set the pulse vertical position at 50 lines from leading 
        // edge of vertical blanking, in range from 0 \le// PSVD < (VTOT-1)
ALLU // apply the settings
```
#### **To set the lines on which the probe pulse occurs:**

1. Enter the appropriate command:

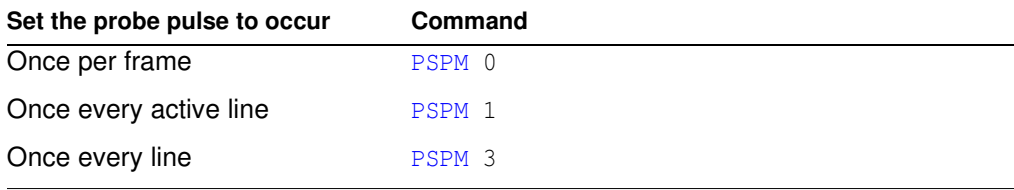

2. Send the [ALLU](#page-508-0) command to apply the setting.

# <span id="page-406-0"></span>**Configuring special sync for FS, LS, or CS**

The special sync output can provide frame sync, line sync, or composite sync signals. The output is controlled by setting parameters of these signals using the command line interface. The following commands are used to set the special sync signal:

- [FSPG](#page-639-0) Frame sync
- [PSPG](#page-740-0)  Probe signal
- [LSPG](#page-706-0)  Line sync
- [CSPG](#page-539-0) Composite sync

**Note:** The special sync output is disabled whenever these parameters are set to zero.

A frame pulse can be generated and output at the beginning of each frame. In the case of interlaced video, the frame pulse is output at the beginning of the blanking interval (of the first field) that immediately precedes the top line of active video.

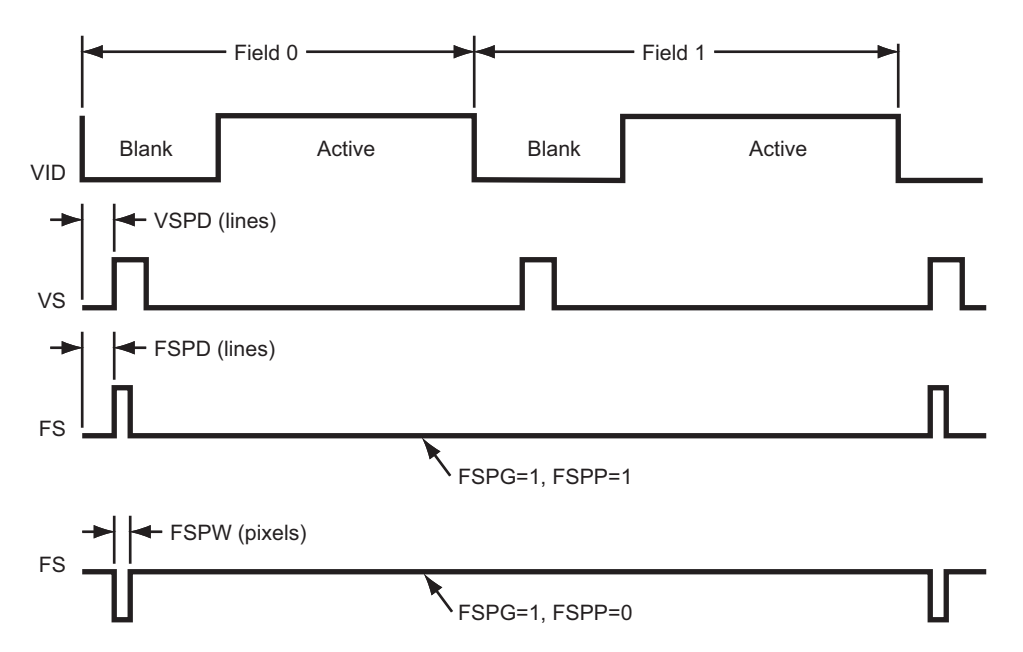

#### **To configure frame sync on the special sync output:**

- 1. Establish a session with the generator using either HyperTerminal over a serial connection or Telnet over an Ethernet LAN. See ["Establishing a terminal session with](#page-41-0)  [the 882" on page 30](#page-41-0) or ["Establishing a Telnet session with the 882" on page 33.](#page-44-0)
- 2. Enable the frame sync by entering the following command:

[FSPG](#page-639-0) 1

The values of the other parameters ([LS?](#page-705-0) and [CSPG\)](#page-539-0) do not matter once FSPG is enabled.

3. Set the frame pulse polarity (either 0 for low or 1 for high) by entering the following command:

[FSPP](#page-640-0) 1

4. Set the frame pulse pixel width by entering the following command:

[FSPW](#page-641-0) 100 // range: 1 pixel to [HTOT](#page-659-0) - 1

5. Set the frame pulse delay by entering the following command:

```
FSPD 10 // range: FSPDVTOT FSPW - 1); default = 0
```
6. Save these settings by entering the following command:

[ALLU](#page-508-0)

#### **To configure line sync on the special sync output:**

1. Enable the line sync signal by entering the following commands:

```
FSPG 0
PSPG 0
LSPG 1
ALLU
```
The value of composite sync ([CSPG](#page-539-0)) does not matter once these are set.

2. Set the line sync pulse polarity by entering the following command:

[LSPP](#page-707-0)  $1 / / 1 =$ high (default) [ALLU](#page-508-0)

#### **To configure composite sync on the special sync output:**

1. Enable digital composite sync by entering the following command:

[SSST](#page-779-0) 2 //(or 6,11)

2. Enable the composite sync signal by entering the following commands:

```
FSPG 0
PSPG 0
LSPG 0
CSPG 1
ALLU
```
3. Set the composite sync pulse polarity by entering the following commands:

[CSPP](#page-540-0)  $1 / / 1 =$  high (default) [ALLU](#page-508-0)

# 14 **Script SDK**

Topics in this chapter:

- [Overview](#page-409-0)
- [Creating executable program scripts](#page-411-0)
- [ScriptSDK API functions by category](#page-420-0)
- [ScriptSDK API functions by name](#page-422-0)
- [ScriptSDK commands](#page-450-0)
- [Sample ScriptSDK programs](#page-457-0)

### <span id="page-409-0"></span>**Overview**

The Quantum Data Software Development Kit (SDK) provides Application Programming Interfaces (APIs) for two categories of automation: 1) custom images (Image SDK) and 2) executable scripts (ScriptSDK). Both of these SDKs use the C++ programming language.

The Script SDK API provides a programming interface for executing any set of commands in the 880 series command language. Additional functions allow for program control, user input/output, and debugging. ScriptSDK is a much more powerful alternative to the test sequence feature in the 881/882 generators. By providing full access to the 880 series command language, ScriptSDK allows for a broad range of control and functionality in executable scripts that reside within the generator. The executable program scripts can be executed via the ScriptSDK selection in the 882's TOOLS menu.

The entire ScriptSDK system includes components that reside on the personal computer (PC) and components that reside in the Quantum Data 881/882 generator. The PC components include:

- $C++$  compiler
- **Libraries**
- Header files
- **Examples**
- **Templates**
- Graphical User Interface

These are automatically downloaded from the Quantum Data website and installed on the PC the first time the Quantum Data SDK is run. The graphical user interface (GUI) program includes the text editor and menus to compile programs and load the executable object files into the generator. The GUI is a Java application that is loaded from the 881/882 generator each time the Quantum Data SDK is run.

The other components of this system lie within the embedded firmware in the Quantum Data 881/882 generator. This includes the Scriptrunner functionality for running the executable program scripts, as well as the proper linkages to allow the custom images to load.

### **Installation**

The Quantum Data SDK can be accessed from the generator's home page beginning with firmware version 2.18.0. It is implemented as a Java application, and the Java Runtime Environment (JRE) is required on the host computer. JRE version 5 is recommended.

The SDK is launched from the Quantum Data SDK list item on the generator's home page. If the SDK is not yet installed, the user will be prompted through the installation process which includes connecting to the Quantum Data website. Therefore, an internet connection is required. If the older command-line version of the Image SDK is already installed on the system, it will be replaced by the Quantum Data SDK. The installation program can save the original SDK on the computer.

For first-time installation, an internet connection is required so that the automatic installation process can retrieve the installation package from the Quantum Data website. If the host computer does not yet have JRE, it can be downloaded from the java.com website, or via a link near the bottom of the generator's home page.

### **Image programs versus script programs**

When the Quantum Data SDK is launched, the user has a choice of Image SDK or ScriptSDK, depending on the type of application to be developed. When the SDK is running, the user can freely switch between Image SDK and Script SDK at any time.

The Image SDK is used to create resolution-independent test patterns and other display images. When an image is loaded from the SDK into the generator via the Load & Execute menu selection, it is displayed immediately. An image load consists of a file transfer and the commands IMGP, IMGL, and IMGU. After loading the image via the SDK, the image is then available to be selected for display via browse mode.

The ScriptSDK is used to create executable programs that can be stored in the generator and run from the SDK menu. A ScriptSDK program can contain any commands in the 880 command language, as well as user menus, responses to key presses, numeric input, and output to the serial port.

# <span id="page-411-0"></span>**Creating executable program scripts**

This sections provides information and procedures for using the ScriptSDK application.

### **Getting Started**

The following are the important points to keep in mind when creating executable scripts:

- Naming files
- Return values on exit
- Enabling output
- Softkey functions

These are described in the following subsections.

#### **Naming the file and the executable script**

The executable script will have the same base name as the source file. This name must be lower-case, and it should be 8 characters or less in length. This name must be appended to "Script\_" to name the function.

For example, for an executable script called "demo" the source file will be demo.cpp. The main function will be Script\_demo(), and the resulting object file will be demo.o. The "load & execute" command will send this object file to the generator, and it will be visible in the Scripts menu as "demo."

### **Returning "true" on exit**

The script's main function (e.g., Script\_demo() ) must return "true" on exit. As in any C or C++ program, it is okay to have multiple return points. Refer to the sample programs for examples.

### **Enabling output to a serial terminal**

By executing the CIOY command sc.Exec("CIOY"); you can enable output to the serial terminal for debugging and/or status output via printf(). You can connect a simple serial terminal (such as Hyperterm running on a PC). Serial port settings default to 9600 baud, 8 bits, no parity, 1 stop bit, no handshake. The required DB-9 null cable is included with all 880 series generators.

### **Writing to a log file**

In some applications you may wish to write data out to a text file for later examination. For example you may want to create a script that measures the timing parameters of an incoming HDMI signal and write them out to a file. Starting in Release 2.19 you can do this. You will need to include three extern declarations at the top of the script:

extern int fopen(); extern int fclose(); extern int fprintf();

You will also need to include a File\* declaration which points to a path where the log file is stored. Examples are shown in this chapter.

#### **Halting a script through the front panel during execution**

When a script is executing, the top right soft key on the 882 is assigned to the STOP function. If the STOP key is pressed, the sc.Canceled() method will return true. The script must check this state in order to detect whether the STOP key has been pressed. A script should always return true when exiting. See example programs testapi.cpp and tcan.cpp.

Some scripts may take over the top right soft key so it is not available for the STOP function. The example program testapi is an example of this. Therefore, the generator's OPTIONS key is always available to interrupt scripts that are running. After pressing the OPTIONS key, pressing the bottom left soft key (!Yes) will stop the script.

### **About the ScriptSDK main window**

The Quantum Data SDK GUI is shown below. It is centered around the text editor. The title bar at the top indicates whether the program is currently set for ScriptSDK or ImageSDK. Beneath the title bar is the menu bar, featuring pull-down menu categories of File, Compile, Load&Execute, and Connection. The menu bar also contains a button for toggling between ScriptSDK and ImageSDK modes.

Under the menu bar is the main section of the GUI, the tabbed Editor pane. Multiple files can be edited, and each file has its own tab. Under the Editor pane is the output pane. The two tabs in this pane contain compiler output and connection output. Finally, the status bar at the bottom of the window shows the IP address of the 880 series generator that is currently connected.

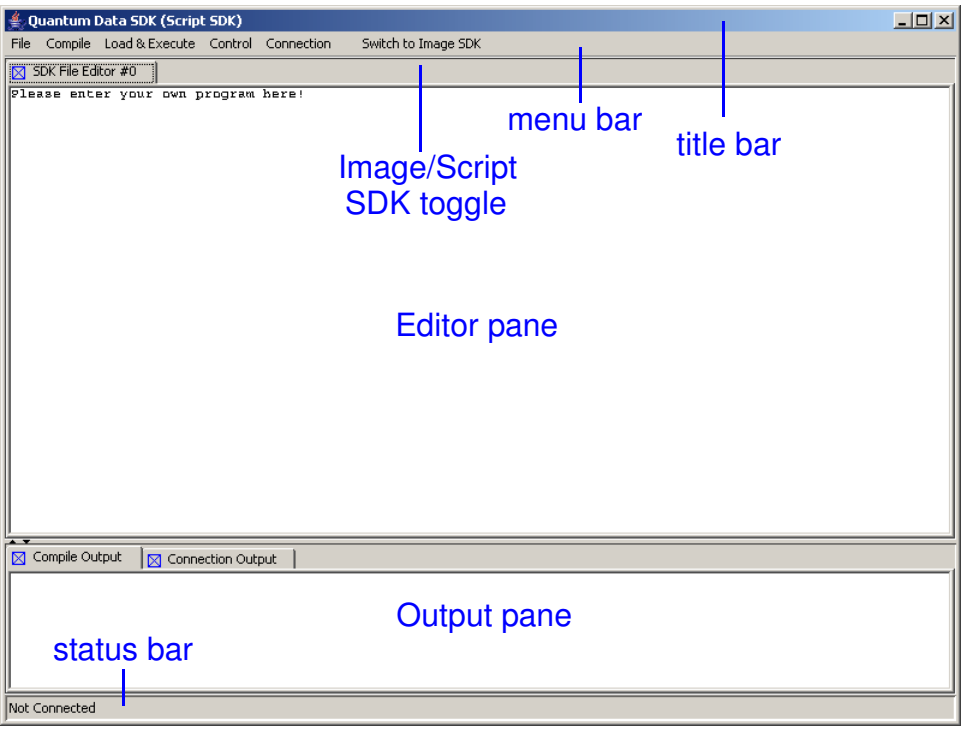

### **ScriptSDK menu summary**

Refer to the table below for a list of menu commands.

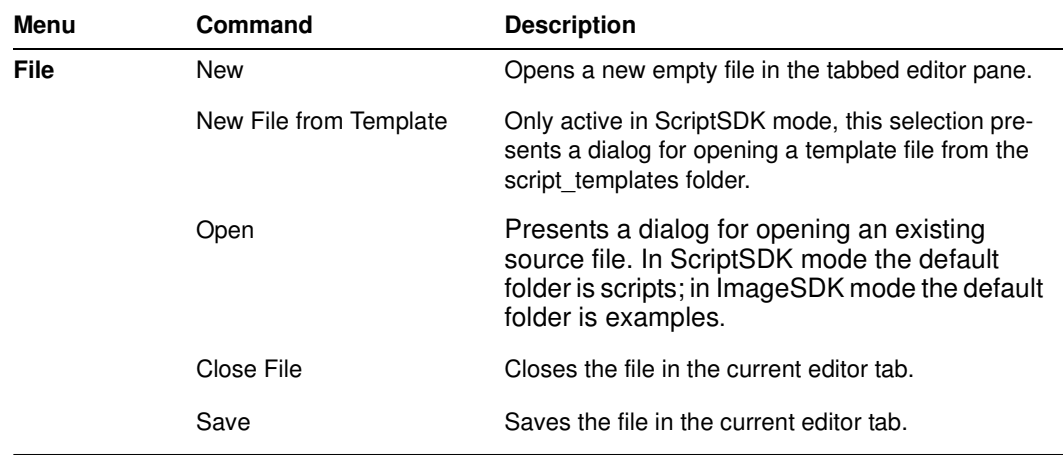

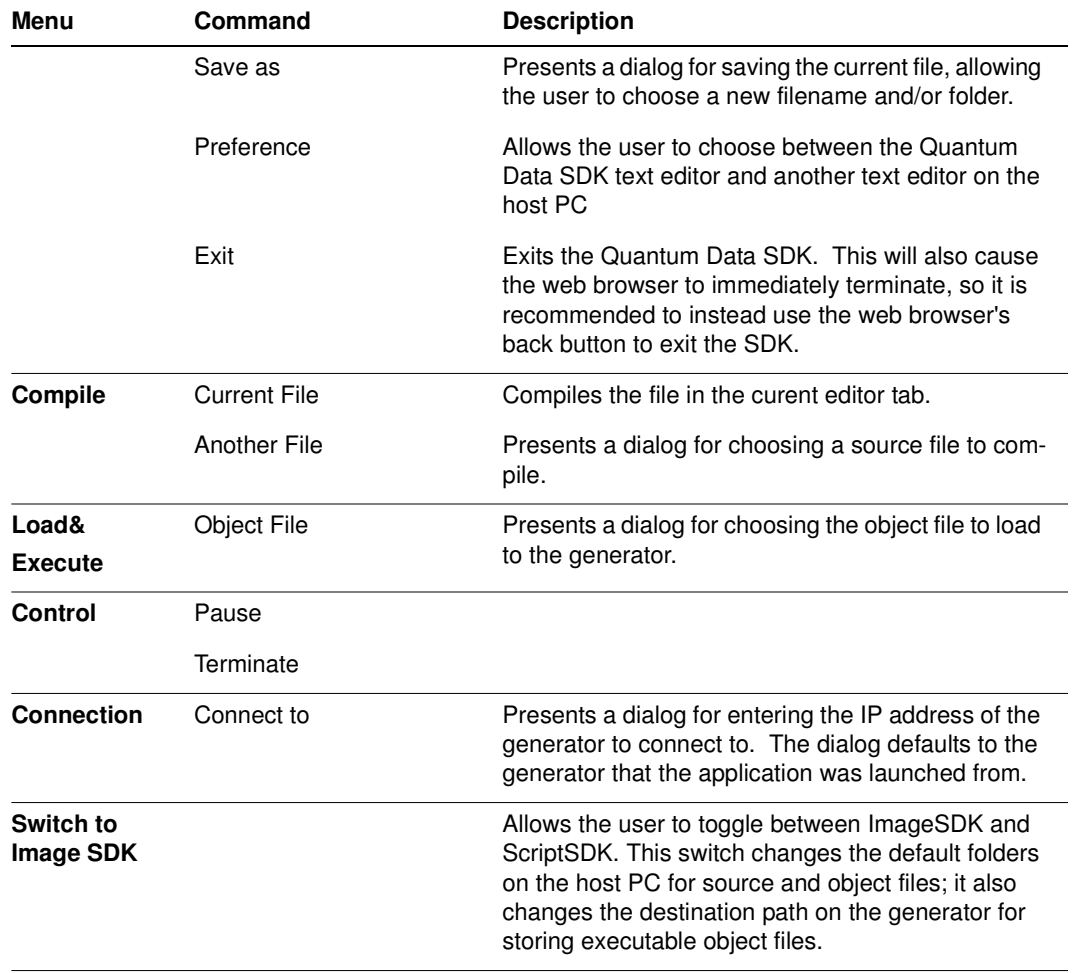

### **Starting ScriptSDK**

#### **To start ScriptSDK:**

1. Connect to the generator through your Web browser. The generator Home page appears.

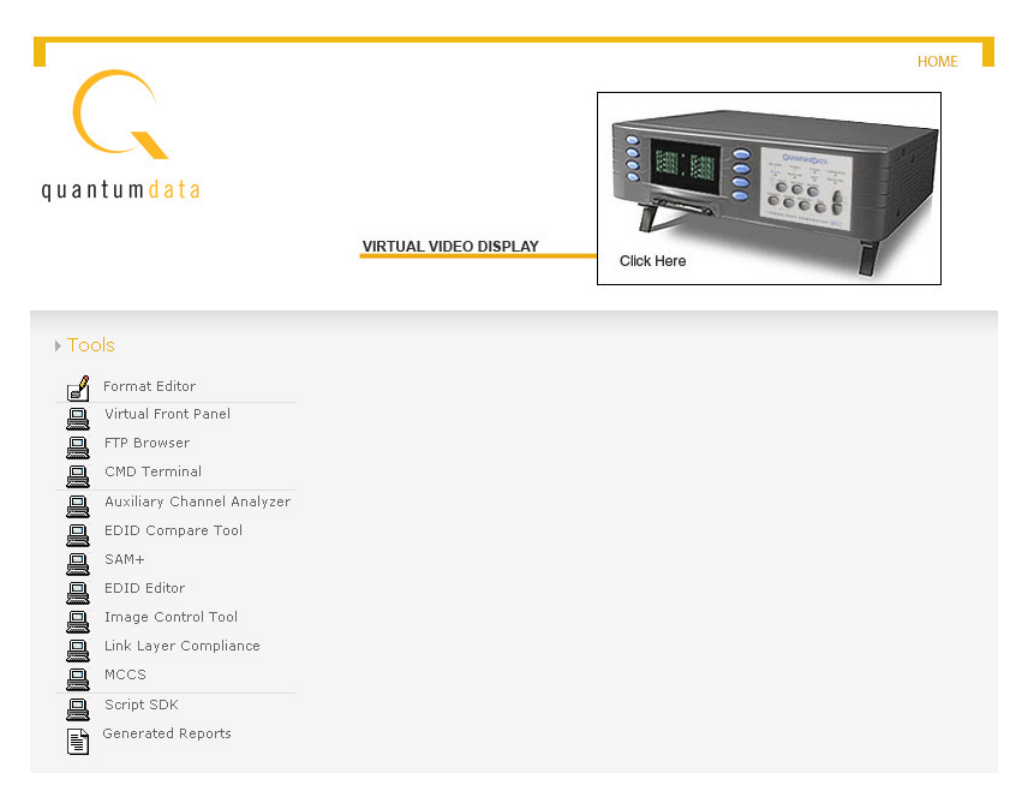

2. On the generator Home page, click **Script SDK**. The ScriptSDK Home page appears, and then a message appears asking you to choose whether you want to connect to ScriptSDK or ImageSDK.

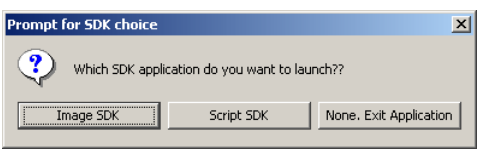

3. Click **Script SDK**. The ScriptSDK main window appears as shown below.

### **Creating, compiling, and executing a script**

#### **To start a scripting session:**

1. With the ScriptSDK main window open, click **Connection**, and then click **Connect to**. The Input dialog box appears.

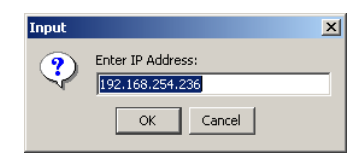

2. Enter the IP address of the generator you want to connect to. (The default address is the address of the generator from which you launched ScriptSDK.) Click **OK**. ScriptSDK attempts to connect to the generator and displays the message **Successfully Connected to Unit** when connected. Click **OK**.

#### **To open an existing script:**

1. Click **File**, and then click **Open**. The Open Script dialog box appears.

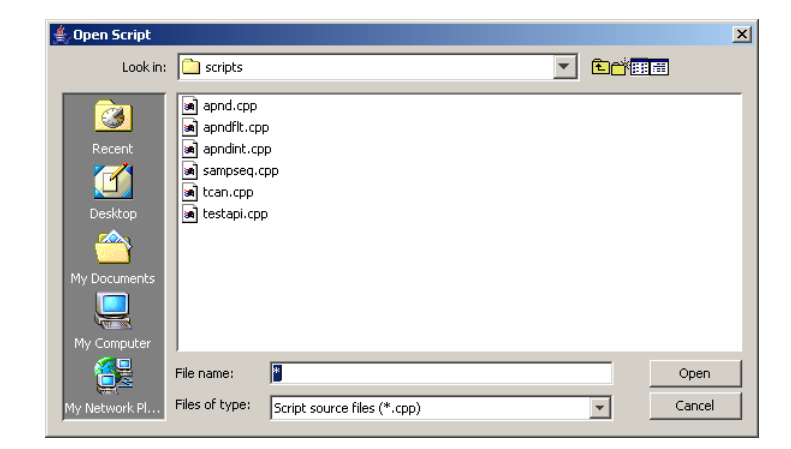

2. Select the script you want to open, and then click **Open**. The script appears in the Editor pane. You can have multiple scripts open at the same time. Each script appears as a separate tab in the Editor pane.

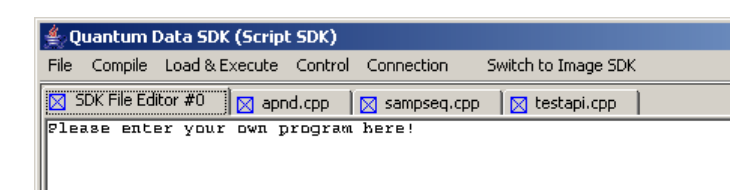

#### **To create a new script:**

1. Click **File**, and then click **New**. A new tab appears in the Editor pane.

2. Type the script in the Editor pane.

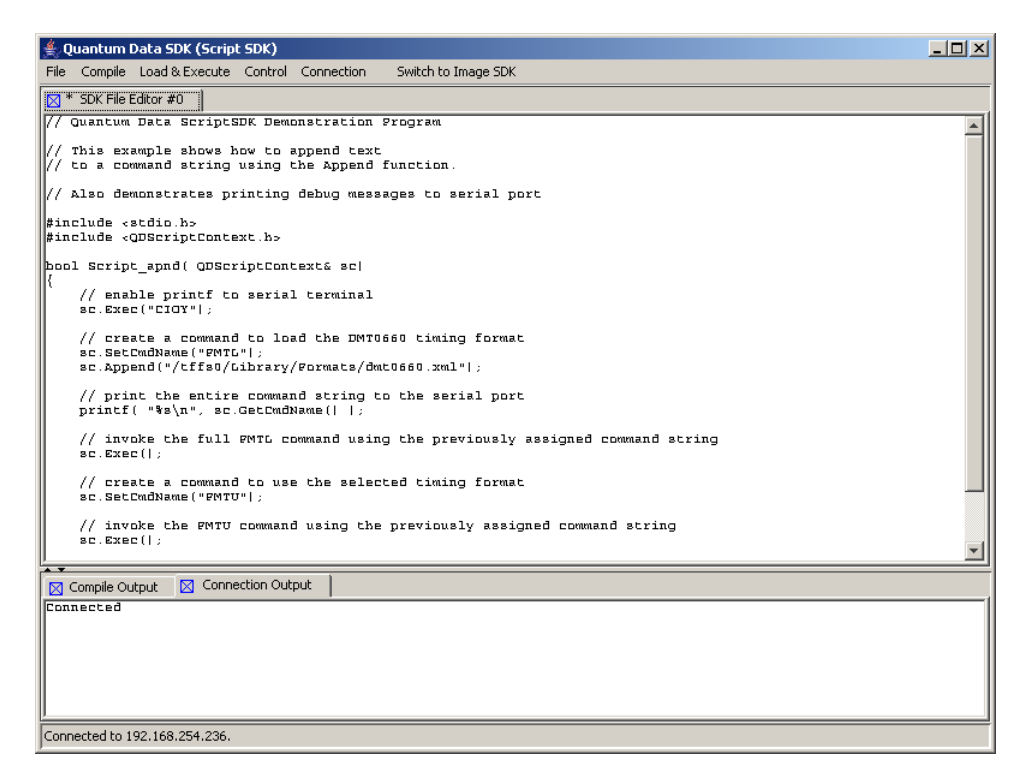

3. When you are finsihed, click **File**, and then click **Save**. The Save Script dialog box appears. In the **Filename** box, type a name for the script, and then click **Save**.

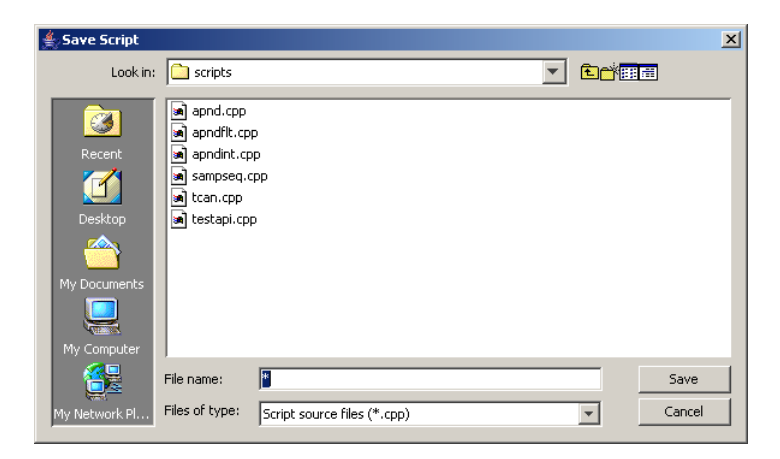

#### **To create a new script using a template:**

- 1. Click **File**, and then click **New File from Template**. The Select Template dialog box appears.
- 2. Select the template you want to use, and then click **Open**. The template appears in the Editor pane.

3. Modify the template as needed to match your requirements. When you are finsihed, click **File**, and then click **Save**. The Save Script dialog box appears. In the **Filename** box, type a name for the script, and then click **Save**.

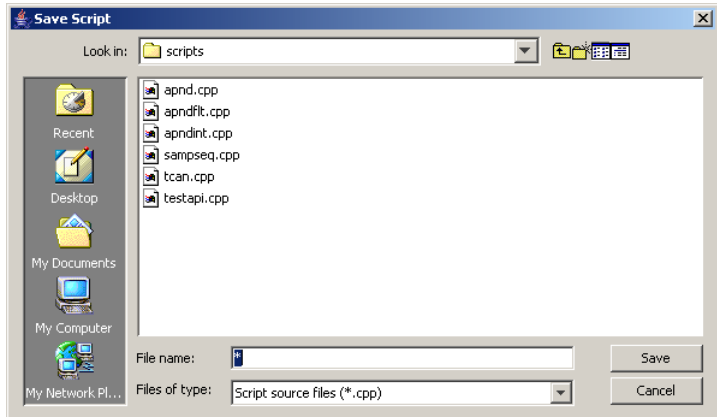

#### **To compile a script:**

- 1. To compile a script, click the tab in the Editor Pane that contains the script you want to compile.
- 2. Click **Current File** from the Compile pull down menu. The file is compiled and any compiler messages appear in the Compile Output pane. The output of the compile process is an executable object file that is placed in Scripts folder, which is in the SDK folder on your 882 generator library directory.

#### **To execute a script from the ScriptSDK GUI:**

- 1. Click **Object File** from the **Load&Execute** pull down menu. A dialog box called Choose Object File dialog box appears.
- 2. Select the file you want to execute, and then click **Choose**. A message appears telling you if the execution was successful.
- 3. You can also execute a scrip

#### **To execute a script from the 882 front panel:**

1. Press the **Tools** key. The Tools menu appears on the generator's display as shown below.

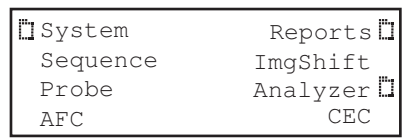

2. Scroll down until you see the ScriptSDK selection item.

The list of available scripts is presented.

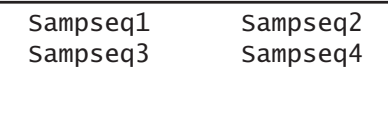

3. Execute the desired script by pressing the adjacent soft key.

The script that has been selected and is now running is shown along with an option to stop the script.

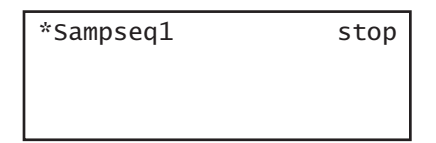

#### **To execute a script from the 882 command line:**

1. Load the script file that you want to execute by entering the following command.

SCRX:LOAD testapi.o //loads script object from current scripts path

For a list of scripts, enter the following command:

SCRX:LIST?

2. Execute the script by entering the following command:

SCRX:EXEC // executes currently loaded script

To stop a script that is executing enter the following:

SCRX:STOP // stops execution of currently running script

# <span id="page-420-0"></span>**ScriptSDK API functions by category**

The ScriptSDK API functions are all public methods of the QDScriptContext class. They are presented in categories of control, command, response, front panel display, and operators.

### **Control functions**

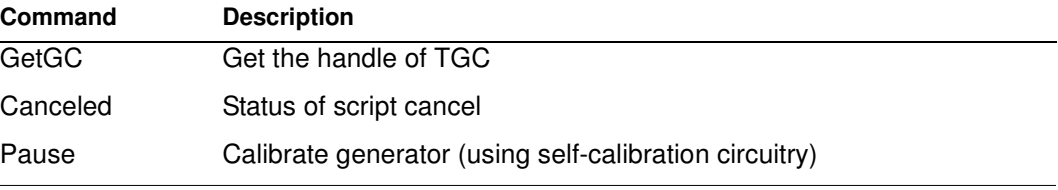

### **Command functions**

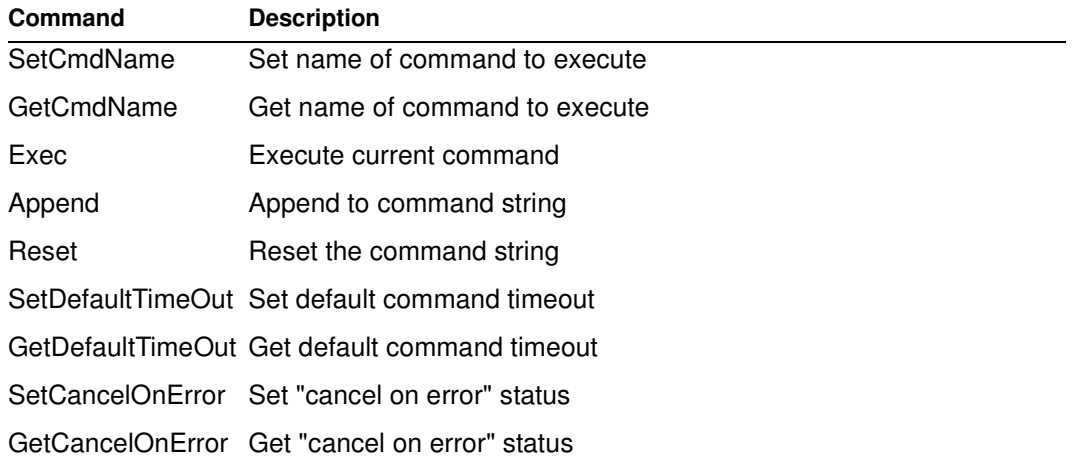

# **Response functions**

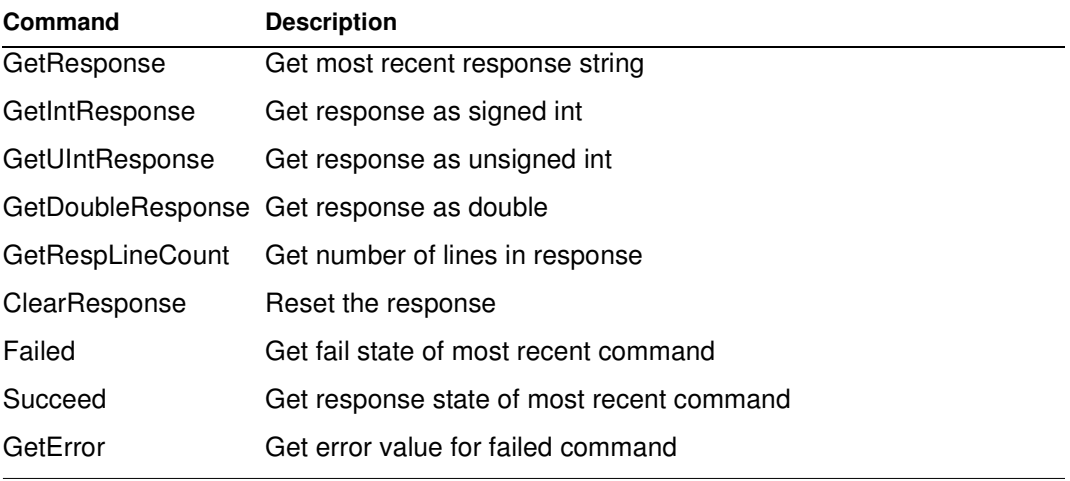

# **Front panel functions**

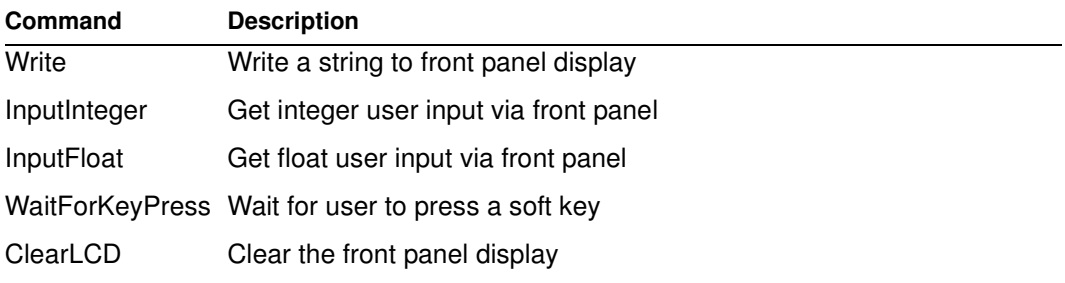

# **Operator functions**

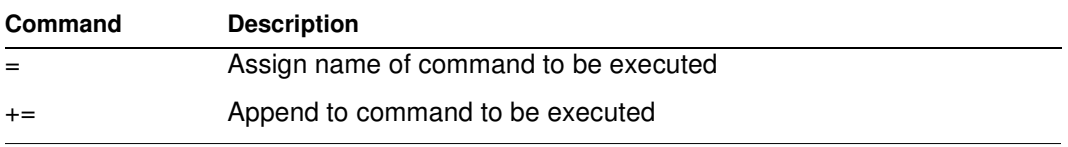

# <span id="page-422-0"></span>**ScriptSDK API functions by name**

This subsections lists the ScriptSDK functions by name and provides details about how to use them.

## **Append**

Class Command

- Description Adds characters to an existing command string, created with a call to SetCmdName(). Allowable arguments are char pointer, integer, and double-precision float. In the case of an integer argument, the radix for the base of the resulting string can be specified optionally. The default radix is 10.
- Command syntax sc.Append(const char\* txt) sc.Append(UINT32 value, UINT32 RADIX=10) sc.Append(double value)
	- Example Refer to example programs apndflt.cpp, apndint.cpp, sampseq.cpp, testapi.cpp
- Related commands Exec(), GetCmdName(), Reset(), SetCmdName,

### **Canceled**

Class Control

Description Returns script cancel state. A script can be set to cancel state by pressing the STOP (upper right) soft key during execution, or by pressing the OPTIONS key and then the lower-left (!Yes) soft key to confirm. A script can also be set to cancel state if its CancelOnError status is true, and the script encounters an error while executing. To cancel script execution, the script must check the return value of Canceled(); if it is true, the script should immediately return a value of true.

Command syntax sc.Canceled(void)

Example Refer to example programs apndflt.cpp, apndint.cpp, sampseq.cpp, tcan.cpp, testapi.cpp

Related commands Exec(), GetCmdName(), Reset(), SetCmdName

### **ClearLCD**

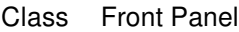

Description Clears the entire display on the front panel of the generator

Command syntax sc.ClearLCD(void)

Example Refer to example program testapi.cpp

Related commands Write(), InputInteger(), InputFloat()

# **ClearReponse**

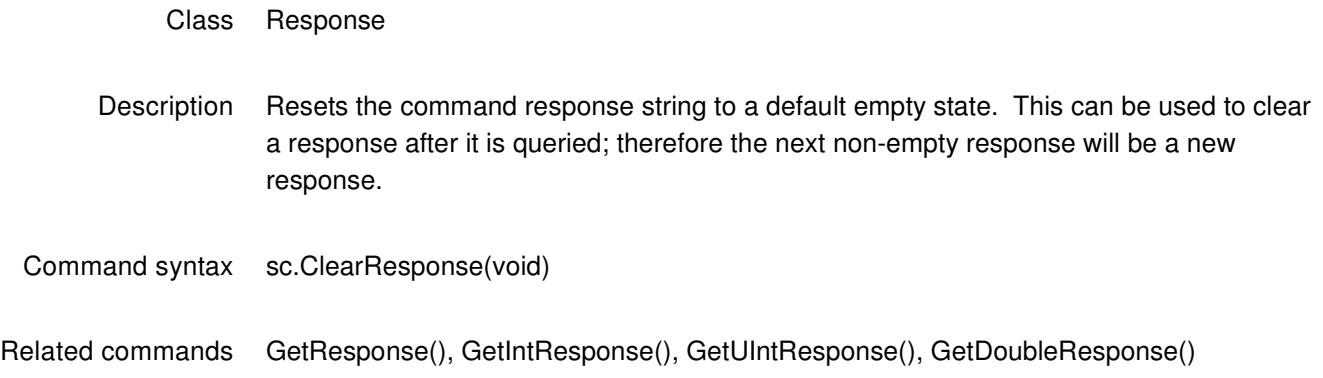

### **Exec**

- Class Command
- Description Execute a command. Command can be pre-built using SetCmdName() and Append(), or a pointer to a command string can be passed. Command timeout in milliseconds can be specified optionally.
- Command syntax sc.Exec(void) sc.Exec( UINT32 timeout ) sc.Exec( char\* cmdString ) sc.Exec( char\* cmdString, UINT32 timeout )
	- Return type UNIT32
		- Example Refer to sample programs apnd.cpp, apndflt.cpp, apndint.cpp, sampseq.cpp, tcan.cpp, testapi.cpp
- Related commands SetCmdName( ), Append( ), GetCmdName( ), SetDefaultTimeOut(), GetDefaultTimeOut(), Command Reference in Appendix A of 881/882 Series User Guide

# **Failed**

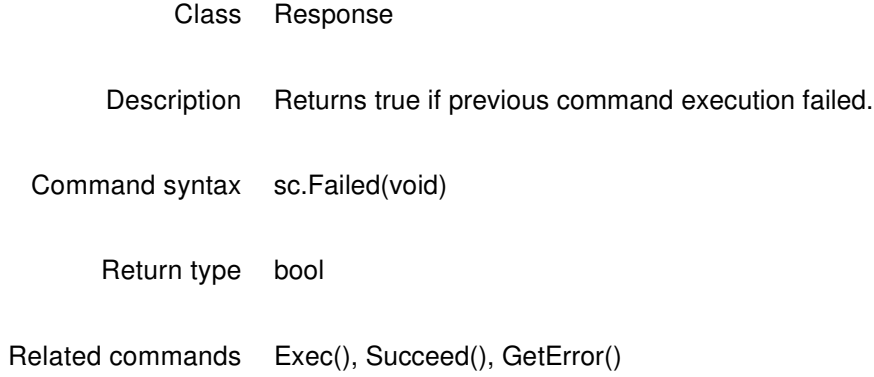

### **GetBoolResponse**

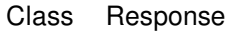

- Description Gets the most recent query response string and returns it as a bool. If the first character of the response string is "T" or "t" the return value is "true." If the first character of the response string is "F" or "f" the return value is "false." Otherwise, it will attempt to convert the string to unsigned long via strtoul(). If the result of the conversion is zero, the return value is "false." If the result is not zero, the return value is "true."
- Command syntax sc.GetBoolResponse(void)
	- Return type bool
		- Example Refer to sample program testapi.cpp
- Related commands GetResponse(), GetIntResponse(), GetUIntResponse(), GetDoubleResponse(), GetRespLineCount(), ClearResponse()

# **GetCancelOnError**

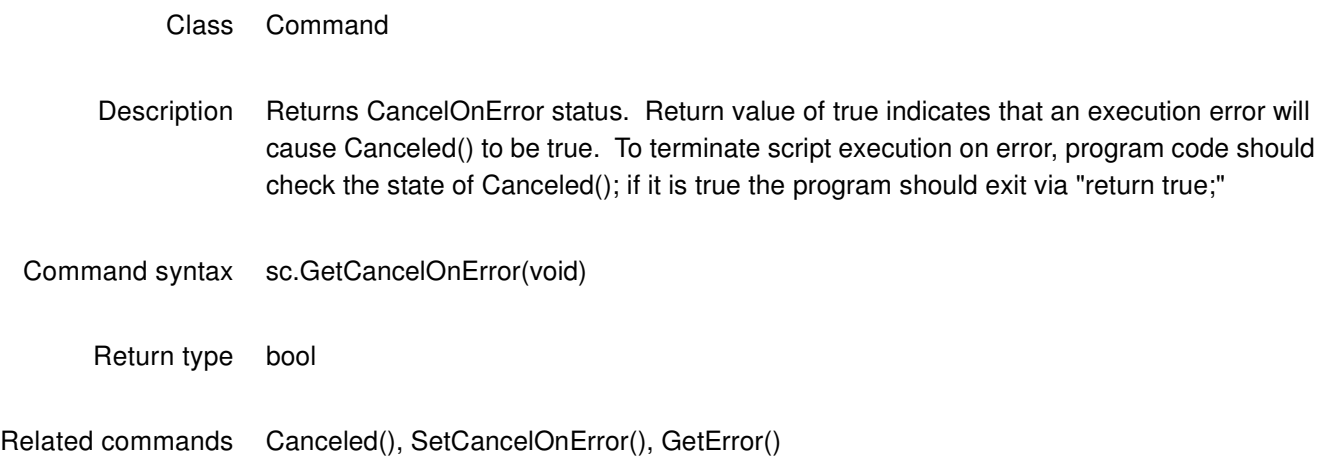

# **GetCmdName**

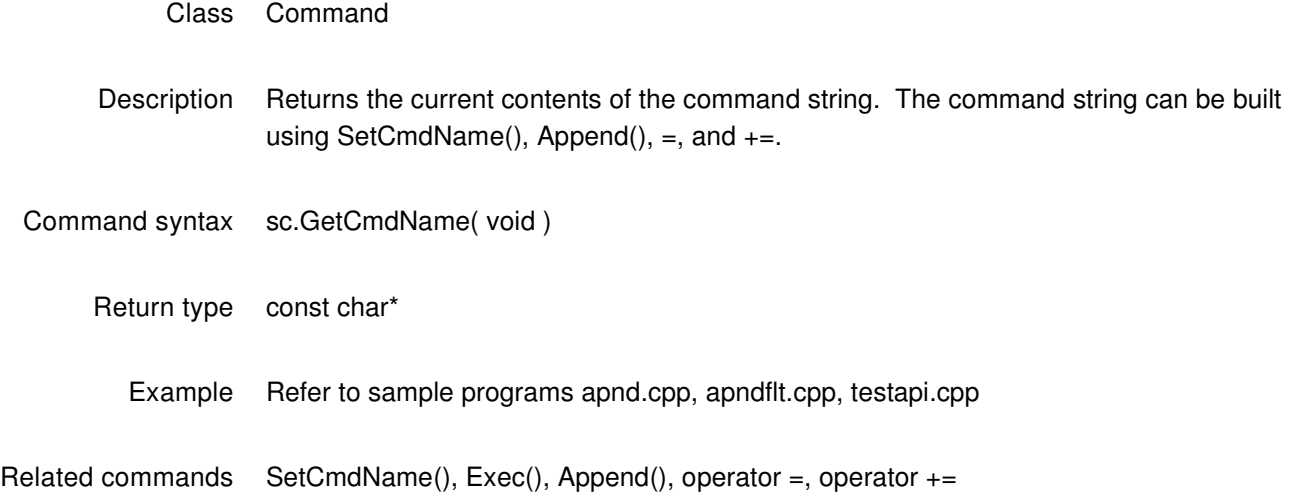
# **GetDefaultTimeOut**

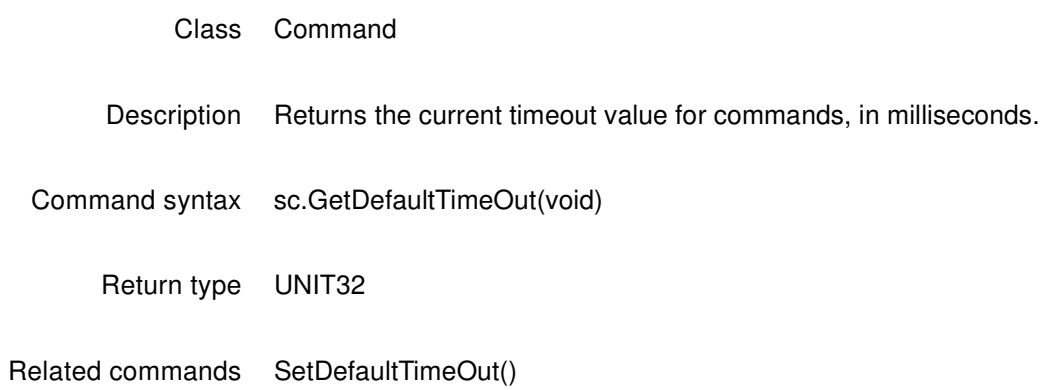

# **GetDoubleResponse**

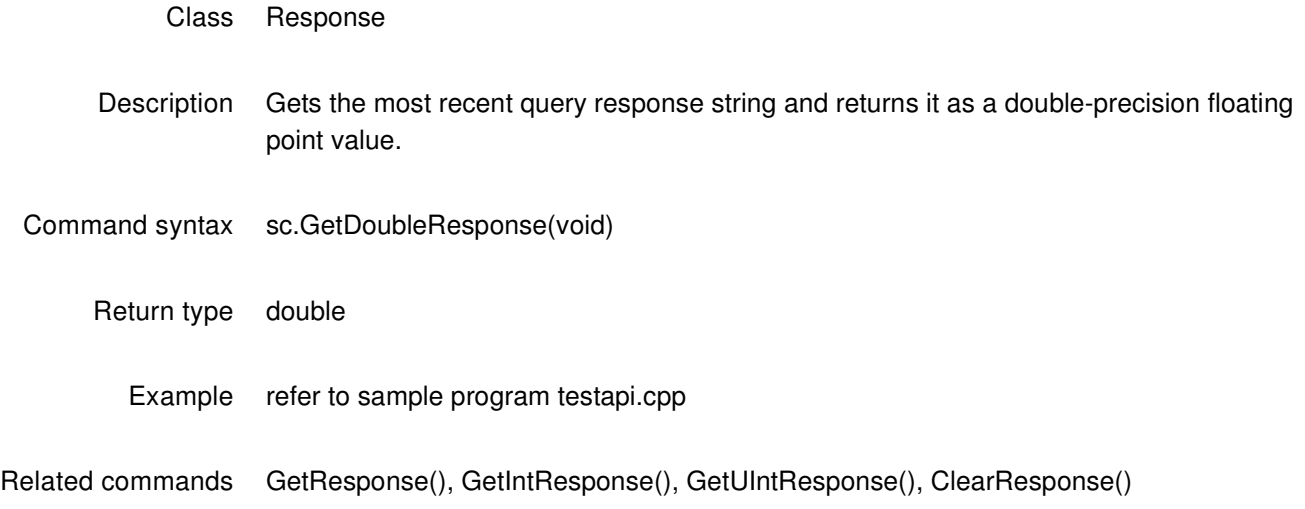

# **GetError**

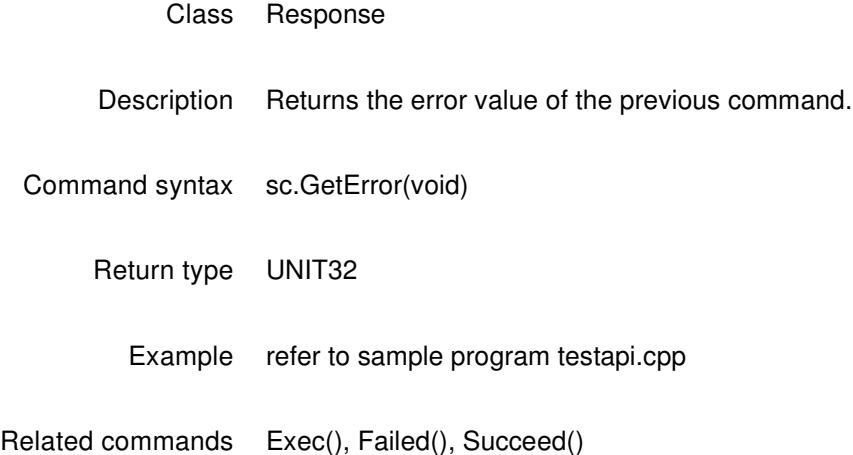

## **GetGC**

Class Control Description Returns a pointer to an instance of the graphics core object that provides dynamic linking with internal generator firmware. Command syntax GetGC(void) Return type TGC\*

# **GetIntResponse**

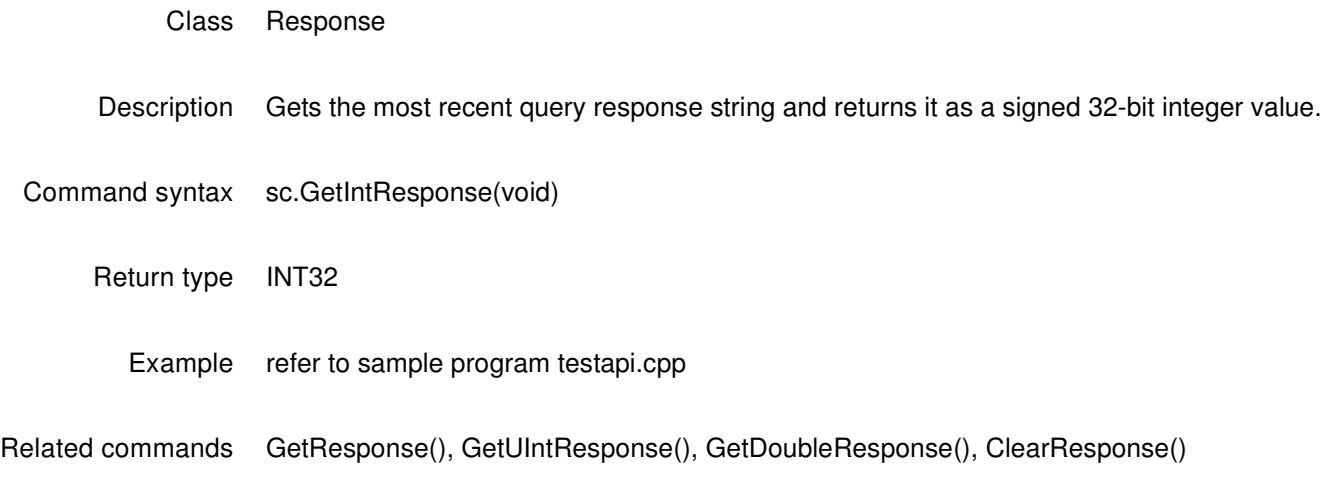

# **GetRespLineCount**

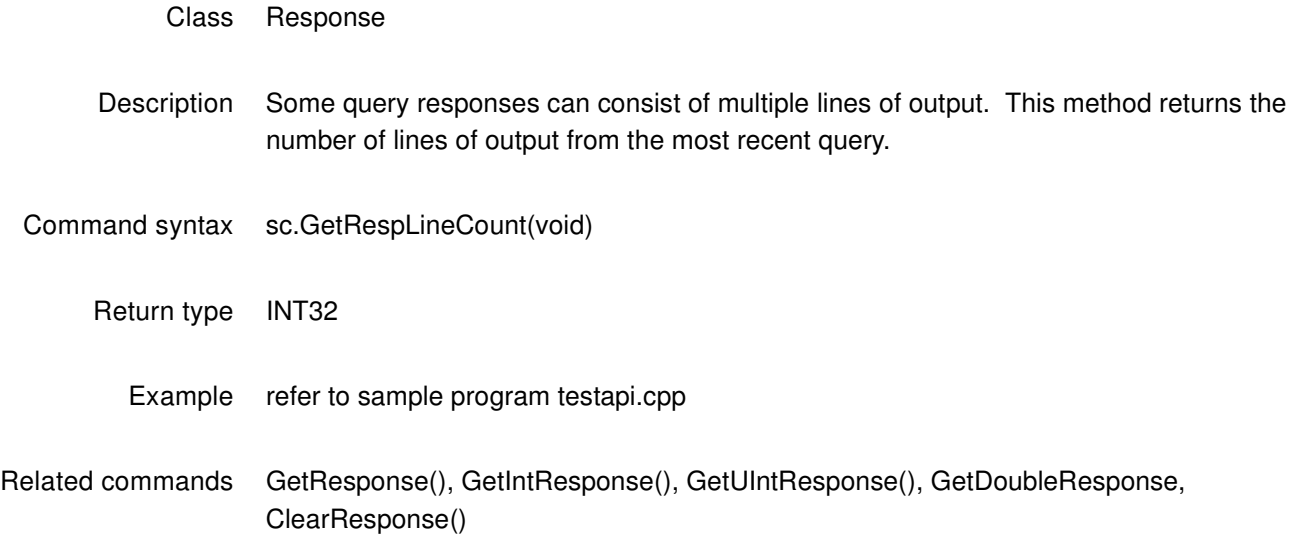

## **InputFloat**

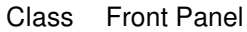

- Description Presents a dialog for user input of a floating point value via front panel display and keys. Parameters allow specification of the displayed prompt, number of digits (whole and fractional,) and initial value. The prompt string is required. The whole and frac parameters are optional and both default to 4. The initValue parameter is optional and defaults to zero.
- Command syntax sc.InputFloat(const char\*prompt, UINT32 whole, UINT32 frac, double initValue)
	- Return type double
		- Example refer to example program testapi.cpp.
- Related commands InputInteger(), ClearLCD()

## **InputInteger**

Class Front Panel

- Description Presents a dialog for user input of an integer value via front panel display and keys. Parameters allow specification of the displayed prompt, number of digits, and initial value. The prompt string is required. The numDigits parameter is optional and defaults to 4. The initValue parameter is optional and defaults to zero.
- Command syntax sc.InputInteger(const char\* prompt, UINT32 numDigits, INT32 initValue)

Return type INT32

- Example refer to example program testapi.cpp.
- Related commands InutFloat(), ClearLCD()

#### **Pause**

Class Control Description Forces a delay in program execution, for specified number of milliseconds. Command syntax sc.Pause(UINT32 timeValue) Return type void Example refer to example programs apndflt.cpp, apndint.cpp, sampseq.cpp, tcan.cpp, testapi.cpp.

## **Reset**

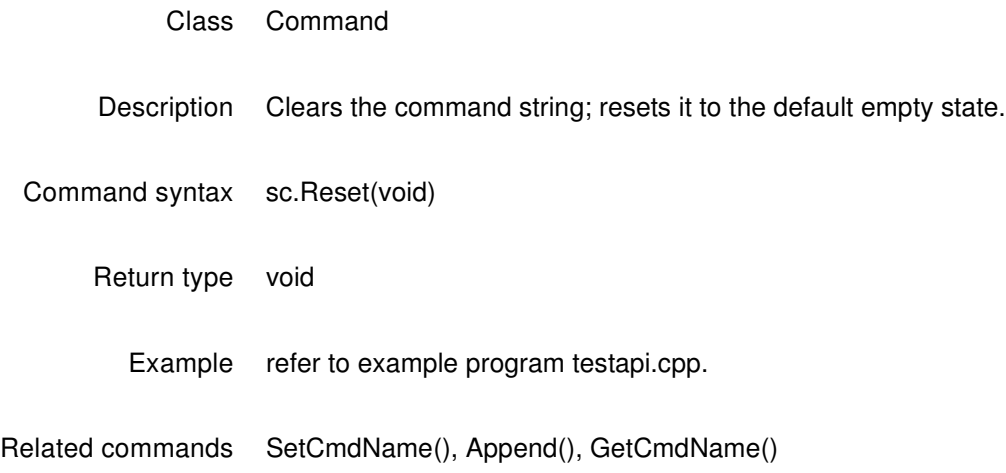

### **SetCancelOnError**

Class Command

Description Sets or clears the CancelOnError status. If set (with an argument of true) an error or failure will cause the Canceled() state to be set to true. To terminate script execution on error, program code should check the state of Canceled(); if it is true the program should exit via "return true;"

Command syntax sc.SetCancelOnError(bool)

Return type void

- Example refer to example program testapi.cpp.
- Related commands Canceled(), GetCancelOnError(), GetError()

# **SetCmdName**

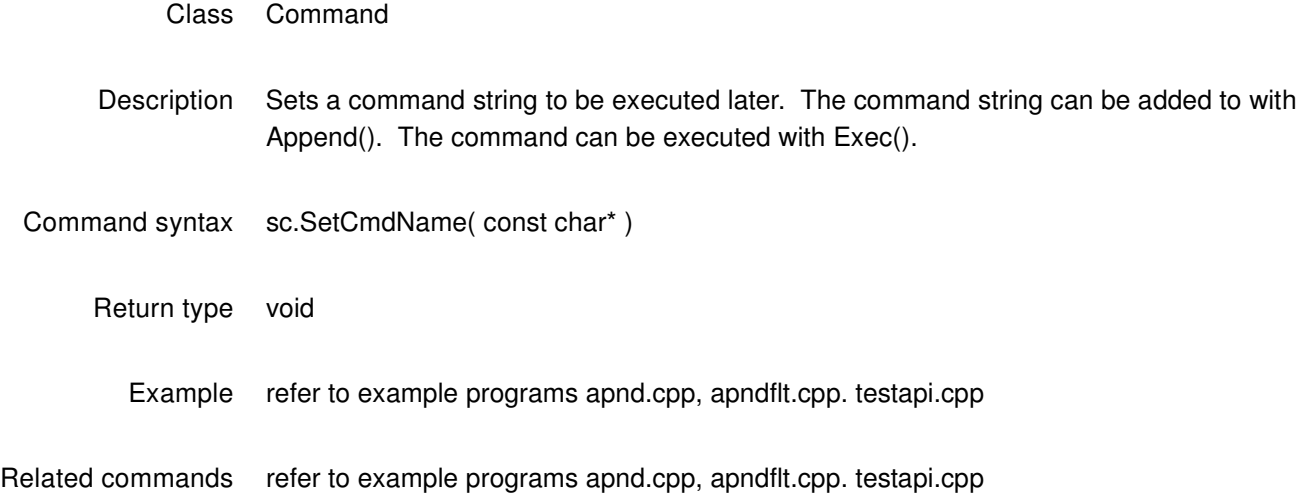

# **SetDefaultTimeOut**

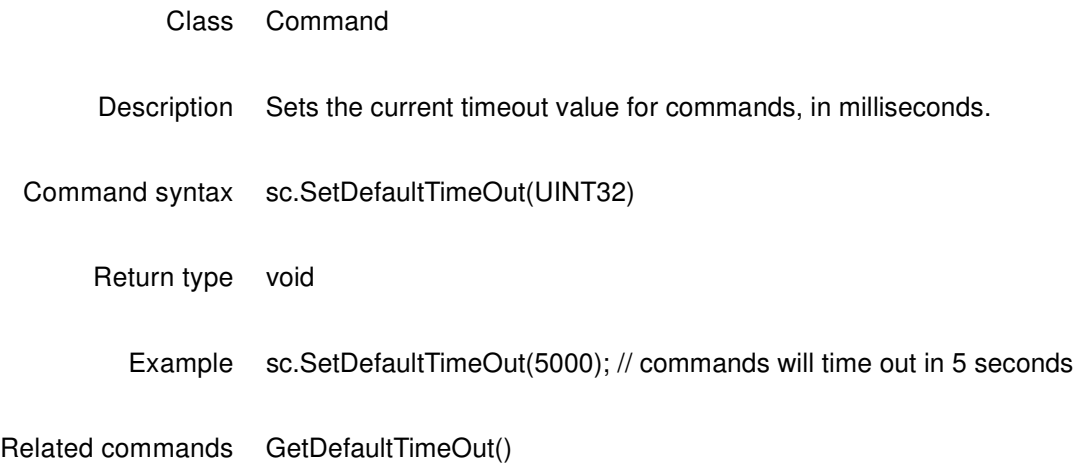

## **Succeed**

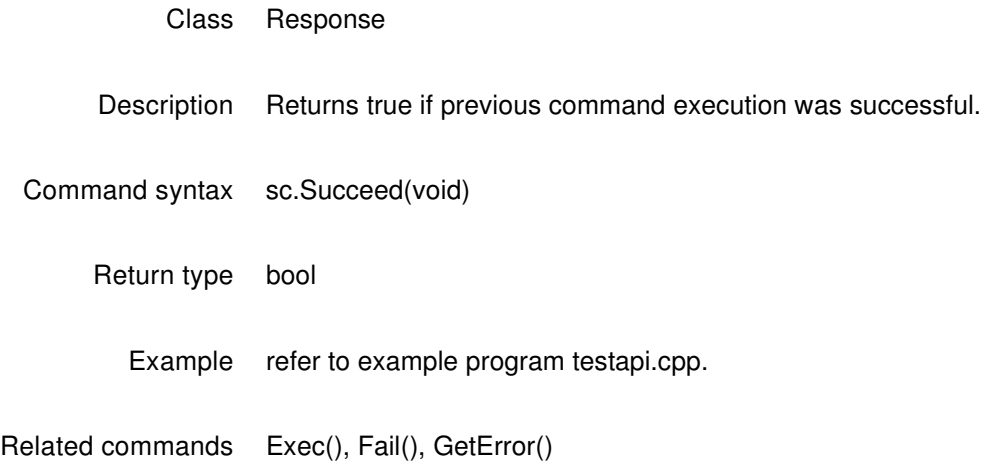

### **WaitForKeyPress**

- Class Front Panel
- Description Delays program execution until a soft key is pressed. Optional argument indicates desired timeout in milliseconds. Void argument or zero will result in wait for ever. Returns a value representing the key pressed; one of the following:

QD\_KEY\_LEFT\_1 QD\_KEY\_LEFT\_2 QD\_KEY\_LEFT\_3 QD\_KEY\_LEFT\_4 QD\_KEY\_RIGHT\_1 QD\_KEY\_RIGHT\_2 QD\_KEY\_RIGHT\_3 QD\_KEY\_RIGHT\_4 Command syntax sc.WaitForKeyPress(void) sc.WaitForKeyPress(UINT32) Return type QDKeyId Example refer to example program testapi.cpp.

Related commands Write(), ClearLCD()

# **Write**

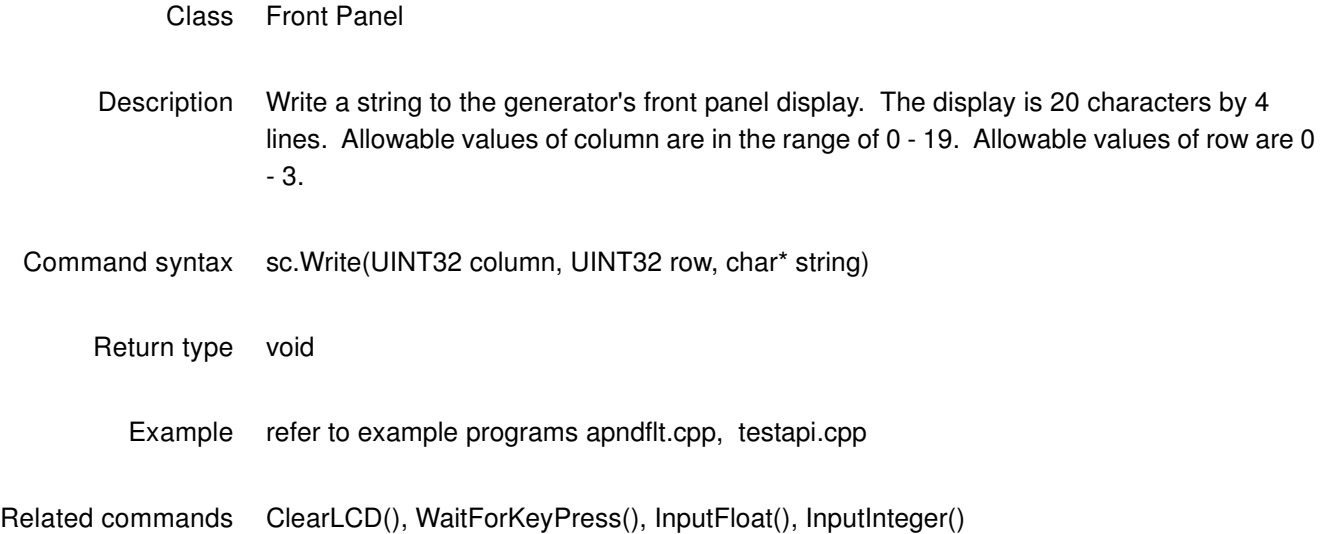

## **Operator =**

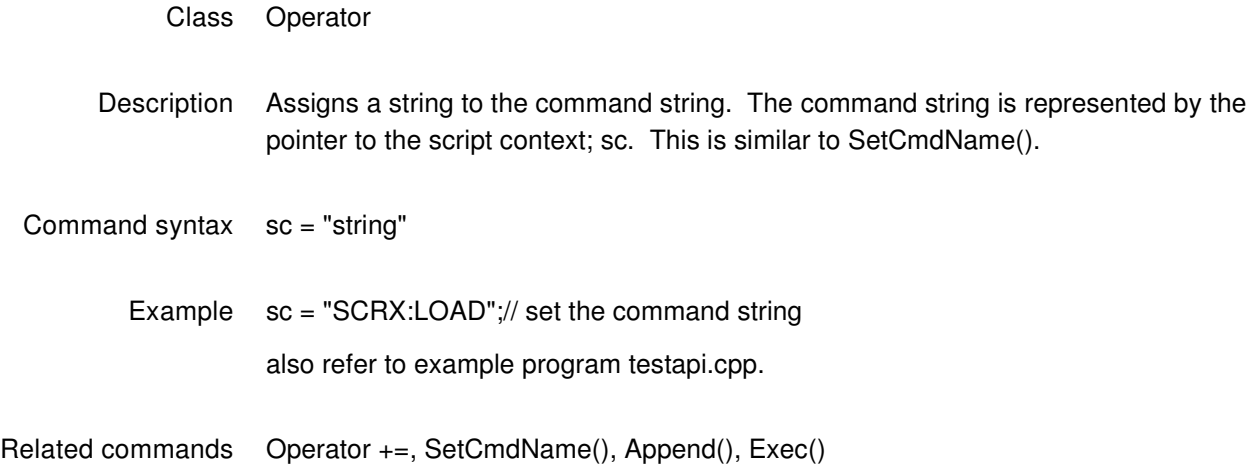

## **Operator +=**

Class Operator

Description Appends characters to the command string. The argument will be converted to ASCII character string if necessary. The command string is represented by a pointer to the script context; sc. This is similar to Append().

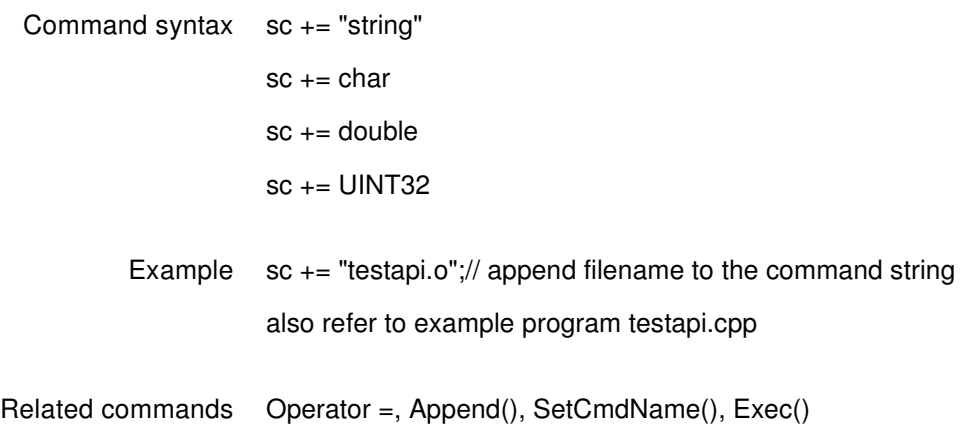

# **ScriptSDK commands**

This subsection lists the commands related to the ScriptSDK that can be executed through the 882's command line interface. These can be executed through the serial port, a telnet session or through the command utility available through the 882 home page.

## **SCRX:LIST?**

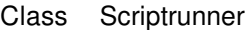

Description Lists the executable script object files currently residing in the generator

Query syntax SCRX:LIST?

Query response list of executable script object files

Example SCRX:LIST? // list executable scripts

## **SCRX:PATH**

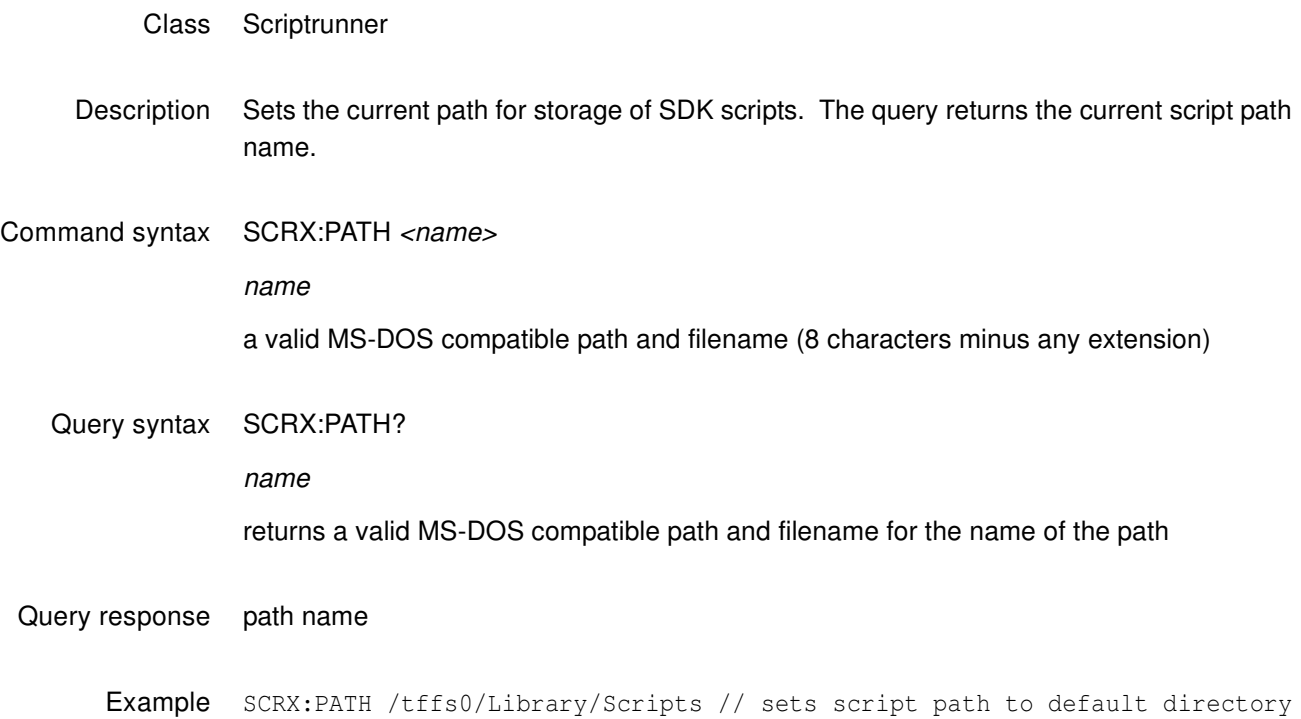

# **SCRX:EXEC, SCRX:EXEC?**

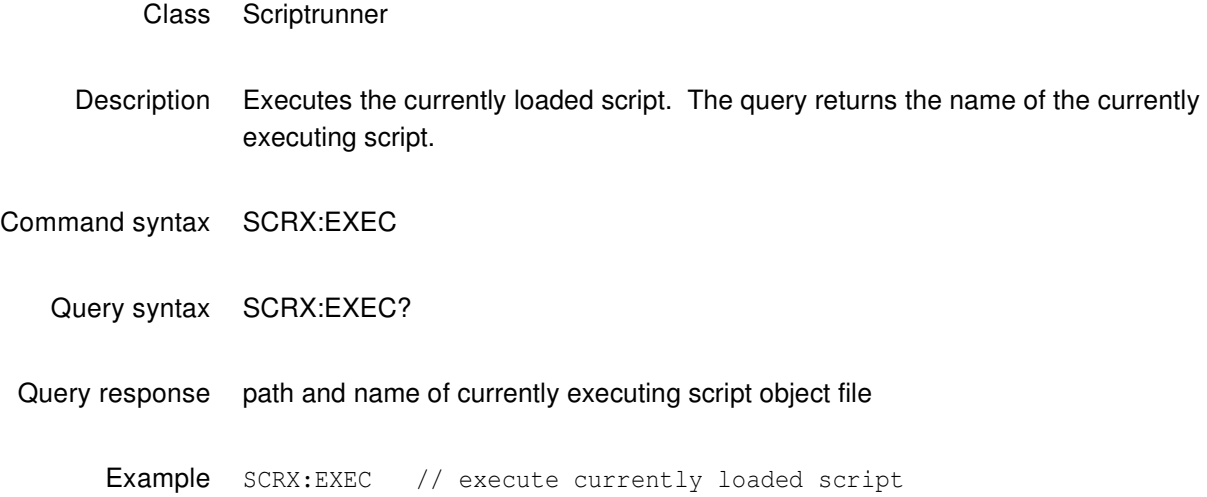

## **SCRX:LOAD, SCRX:LOAD?**

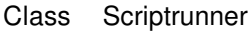

- Description Loads a script object file in preparation for execution. Script object file must already be stored in generator file system. If the load command also includes a directory path, then this command will also change the current scripts path (SCRX:PATH) to the specified path. The query returns the name of the currently loaded script.
- Command syntax SCRX:LOAD <name> name a valid script file, including ".o" extension which can optionally include a fully-qualified path Query syntax SCRX:LOAD? Query response name of currently loaded script object file Example SCRX:LOAD testapi.o //loads script object from current scripts path SCRX:LOAD /tffs0/library/userdata/testapi.o //loads script object testapi.o from specified path, and also sets

SCRX:LOAD? //returns name of currently loaded script object file

current script path to

# **SCRX:KILL**

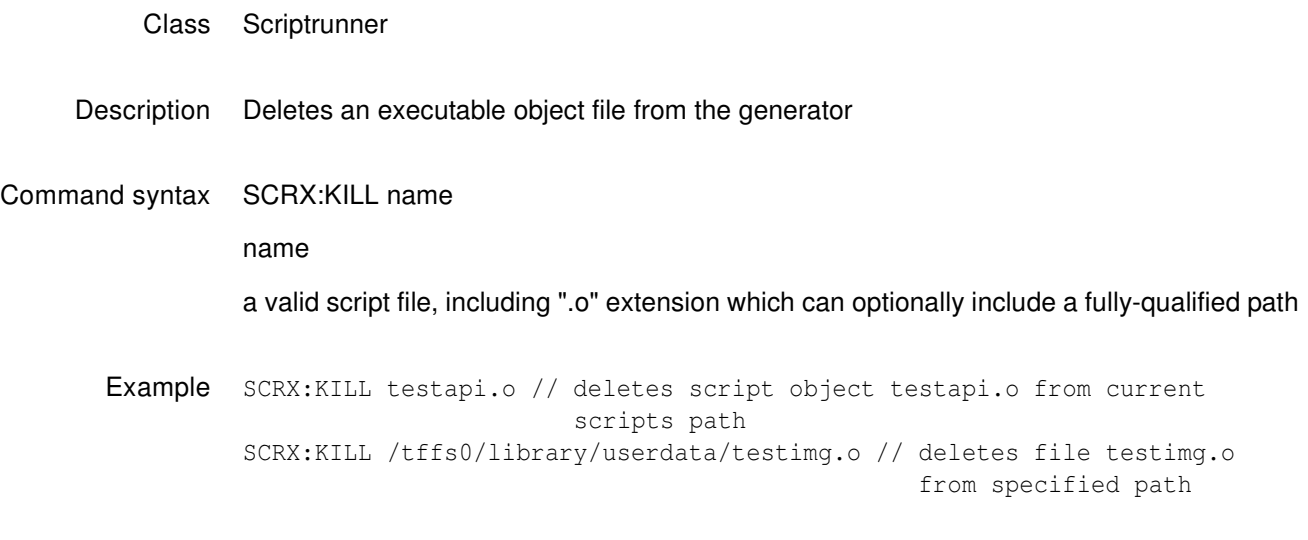

## **SCRX:STOP**

Class Scriptrunner

Description Stops the execution of a script

Command syntax SCRX:STOP

Example SCRX:STOP // stops execution of currently running script

# **Sample ScriptSDK programs**

This subsections provides some example ScriptSDK scripts to help you understand how to create scripts for specific applications.

## **apnd.cpp**

This example shows how to append text to a command string using the Append function and demonstrates printing debug messages to a serial port.

```
#include <stdio.h>
#include <QDScriptContext.h>
bool Script_apnd( QDScriptContext& sc)
{
// enable printf to serial terminal
     sc.Exec("CIOY");
// create a command to load the DMT0660 timing format
   sc.SetCmdName("FMTL");
     sc.Append("/tffs0/Library/Formats/dmt0660.xml");
// print the entire command string to the serial port
    printf( "%s\n", sc.GetCmdName() );
// invoke the full FMTL command using the previously assigned command 
string
     sc.Exec();
// create a command to use the selected timing format
   sc.SetCmdName("FMTU");
// invoke the FMTU command using the previously assigned command string
    sc.Exec();
return true;
}
```
#### **apndflt.cpp**

This example shows how to add a floating point numeric value to a command string using the Append function and also demonstrates writing to the 882 front panel display.

```
#include <stdio.h>
#include <QDScriptContext.h>
bool Script_apndflt( QDScriptContext& sc )
{
// For RGB: step the analog video signal swing from 0.1 volts
// to 1.0 volts in steps of 0.10 volts, pausing at each level
     double aswing;
// select a safe format, VGA
     sc.Exec("FMTL /tffs0/Library/Formats/DMT0660.xml");
     // use this selected format
    sc.Exec ("FMTU");
     // select a colorful image for this example
     sc.Exec("IMGL /Cache0/Images/colorbar.img");
     // select RGB video out
     sc.Exec("XVSI 9");
     // enable RGB video
     sc.Exec("AVST 2");
     // apply the above image and interface selections
    sc.Exec("ALLU");
     // step the analog video signal swing from 0.1 volts to 1.0
     // volts in steps of 0.10 volts, pausing at each level
    for(aswing=0.10; aswing<1.01; aswing+=0.10)
     {
         // build the command to set analog video swing
         sc.SetCmdName("AVSS");
         sc.Append(aswing);
// write the command to the bottom of the front-panel display
        sc.Write( 0, 3, (char *)sc.GetCmdName() );
// issue the command to set analog video swing
        sc.Exec();
// use the selected format parameters
        sc.Exec("FMTU");
// pause for 10 seconds at each level
        sc.Pause(10000);
// this will cause script to immediately exit if STOP is pressed
         if (sc.Canceled())
return true;
}
    return true;
}
```
## **apndflt.cpp**

This example demonstrates appending an integer to a command string. This example will sequentially test 3 different video interfaces: HDMI, S-video, and composite.

```
#include <stdio.h>
#include <QDScriptContext.h>
bool Script_apndint( QDScriptContext& sc )
     UINT32 formatnum;
     sc.Exec("CIOY"); // enable printf to serial terminal
     // first load an image to use for this example:
     sc.Exec("IMGL /Cache0/Images/colorbar.img");
     // display the image
     sc.Exec("IMGU");
     // step through 3 interfaces: 4=HDMI-H, 5=SVideo, 6=CVBS
     for(formatnum=4; formatnum<=6; formatnum++)
     {
         // build command string to set video output interface
         // XVSI specifies which video output interface to use
        sc.SetCmdName("XVSI ");
         // use Append function to convert formatnum to character 
           and insert it into
         // command string. Base-10 conversion.
         // For this example, it will be either 4, 5, or 6.
         sc.Append(formatnum, 10);
         // print the entire command string to the serial port
         printf( "%s\n", sc.GetCmdName() );
         // execute the completed XVSI command
         sc.Exec();
         // This switch will select a video format that is appropriate
         // for the output interface selected above switch(formatnum)
         {
             case 4:
                 printf("Now testing HDMI...\n");
                 // load a format that is compatible with HDMI interface
                 sc.SetCmdName("FMTL /tffs0/Library/Formats/dmt0660.xml");
                 break;
             case 5:
                 printf("Now testing SVideo...\n");
                 // load a format that is compatible with SVideo interface
                 sc.SetCmdName("FMTL /tffs0/Library/Formats/ntsc.xml");
                 break;
             case 6:
                 printf("Now testing CVBS...\n");
```

```
 // load a format that is compatible with CVBS interface
                 sc.SetCmdName("FMTL /tffs0/Library/Formats/ntsc.xml");
         }
         // invoke the selected format
         sc.Exec();
         // use the format that was selected above
         sc.Exec("FMTU");
         // delay for 10 seconds on each interface
         sc.Pause(10000);
         // this will cause script to immediately exit if STOP is pressed
         if (sc.Canceled())
return true;
    }
    return true;
}
```
#### **sampseq.cpp**

// Quantum Data ScriptSDK Demonstration Program

//~~~~~~~~~~~~~~~~~~~~~~~~~~~

#include <stdio.h>

#include <QDScriptContext.h>

//~~~~~~~~~~~~~~~~~~~~~

/\*\*\*\*\*\*\*\*\*\*\*\*\*\*\*\*\*\*\*\*\*\*\*\*\*\*\*\*\*\*\*\*\*\*\*\*\*\*\*\*\*\*\*\*\*\*\*\*\*\*\*\*\*\*\*\*\*\*\*\*\*\*\*\*\*\*\*

\* Script\_sampseq

\*\*\*\*\*\*\*\*\*\*\*\*\*\*\*\*\*\*\*\*\*\*\*\*\*\*\*\*\*\*\*\*\*\*\*\*\*\*\*\*\*\*\*\*\*\*\*\*\*\*\*\*\*\*\*\*\*\*\*\*\*\*\*\*\*\*\*\*

This is a conversion of "Sample Sequence" from chapter 8 of the 881/882 User Guide. This demonstrates how a sequence can be converted to an SDK script. Note that arguments are not always the same as in the sequence XML files, as shown in the XVSG conversions below.

In ScriptSDK, commands have the same syntax as if they were being entered at a command prompt. For full details on command syntax, refer to the Command Reference in Appendix A of the 881/882 User Guide available at: http://www.quantumdata.com/downloads/index.asp

**Note:** Note: this script (and the sequence that it evolved from) expects you to have previously selected a compatible interface, such as VGA or HDMI.

\*\*\*\*\*\*\*\*\*\*\*\*\*\*\*\*\*\*\*\*\*\*\*\*\*\*\*\*\*\*\*\*\*\*\*\*\*\*\*\*\*\*\*\*\*\*\*\*\*\*\*\*\*\*\*\*\*\*\*\*\*\*\*\*\*\*\*\*

\* Usage:

Script\_sampleseq( QDScriptContext& sc );

\*

\* Arguments:

sc - the script context being executed on.

\*\*\*\*\*\*\*\*\*\*\*\*\*\*\*\*\*\*\*\*\*\*\*\*\*\*\*\*\*\*\*\*\*\*\*\*\*\*\*\*\*\*\*\*\*\*\*\*\*\*\*\*\*\*\*\*\*\*\*\*\*\*\*\*\*\*\*/

bool Script\_sampseq( QDScriptContext& sc )

{

//<?xml version="1.0" encoding="UTF-8" ?>

//<DATAOBJ>

//<HEADER TYPE="SEQ" VERSION="1.0" ></HEADER>

 $\mathcal{U}$  <DATA  $>$ 

//<MODE>STEP</MODE>

//<STEP>

 //<FMT>/tffs0/Library/Formats/DMT0660.xml</FMT> sc.Exec("FMTL /tffs0/Library/Formats/DMT0660.xml"); sc.Exec("FMTU"); //<IMG>/Cache0/Images/Acer1.img</IMG> sc.Exec("IMGL /Cache0/Images/Acer1.img"); sc.Exec("IMGU"); //<DELY>+3.0000000E+00</DELY> sc.Pause(3000); //<VERS>0</VERS> sc.Exec("IVER 0"); //<XVSG>7</XVSG> sc.SetCmdName("XVSG "); sc.Append("1 1 1"); sc.Exec(); if (sc.Canceled()) { return true; } printf("Check Point 1\n");  $//<<$ STEP $>$ //<STEP>

 //<IMG>/Cache0/Images/Cubes.img</IMG> sc.Exec("IMGL /Cache0/Images/Cubes.img"); sc.Exec("IMGU"); //<DELY>+4.0000000E+00</DELY> sc.Pause(4000);

 if (sc.Canceled()) { return true;

}

printf("Check Point 2\n");

//</STEP>

//<STEP>

//<IMG>/Cache0/Images/Linearty.img</IMG>

sc.Exec("IMGL /Cache0/Images/Linearty.img");

sc.Exec("IMGU");

//<DELY>+5.5000000E+00</DELY>

sc.Pause(5500);

if (sc.Canceled()) {

return true;

#### }

 printf("Check Point 3\n"); //</STEP> //<STEP> //<FMT>/tffs0/Library/formats/DMT0860.xml</FMT> sc.Exec("FMTL /tffs0/Library/Formats/DMT0860.xml"); sc.Exec("FMTU"); //<IMG>/Cache0/Images/RampX.img</IMG> sc.Exec("IMGL /Cache0/Images/RampX.img"); sc.Exec("IMGU"); //<DELY>+3.0000000E+00</DELY> sc.Pause(3000);

 if (sc.Canceled()) { return true;

#### }

 printf("Check Point 4\n"); //</STEP> //<STEP> //<XVSG>1</XVSG> sc.Exec("XVSG 0 0 1");

 $//<<$ STEP $>$  //<STEP> //<XVSG>2</XVSG> sc.Exec("XVSG 0 1 0");

 //</STEP> //<STEP> //<XVSG>4</XVSG> sc.Exec("XVSG 1 0 0");

 //</STEP> //<STEP> //<XVSG>7</XVSG>

sc.Exec("XVSG 1 1 1");

 if (sc.Canceled()) { return true;

}

printf("Check Point 5\n");

//</STEP>

//<STEP>

//<FMT>/tffs0/Library/Formats/DMT1060.XML</FMT>

sc.Exec("FMTL /tffs0/Library/Formats/DMT1060.xml");

sc.Exec("FMTU");

//<IMG>/Cache0/Images/Master.img</IMG>

sc.Exec("IMGL /Cache0/Images/Master.img");

sc.Exec("IMGU");

//<DELY>+5.0000000E+00</DELY>

sc.Pause(5000);

return true;

}

#### **sampseq.cpp**

This example delays and does nothing except waits to be cancelled, then reports to a serial terminal whether it was cancelled.

```
#include <stdio.h>
#include <QDScriptContext.h>
bool Script_tcan( QDScriptContext& sc )
{
    sc.Exec("CIOY"); // enable printf to serial terminal
    printf("Pause for 10 seconds\n");
   sc.Pause( 10000 ); \frac{1}{2} // pause for 10 seconds
    if (sc.Canceled())
     {
        printf("Script was canceled\n");
    }
    else
     {
        printf("Script completed\n");
     }
    return true;
}
```
#### **testapi.cpp**

This example demonstrates the following functions of the API:

- Sending commands and getting responses back
- Pause()
- Multi-line response
- Operators "=" and " $+=$ "
- QDLcd associated API commands: InputInteger(), InputFloat(), and WaitForButtonPress()
- GetUIntResponse()
- GetIntResponse()
- GetDoubleResponse()
- GetBoolResponse()
- Detecting an invalid command

```
#include <QDScriptContext.h>
#include <stdio.h>
bool Script_testapi( QDScriptContext& sc )
{
     // =========================================================
    // Demonstration of sending command and getting response back
     // =========================================================
     // one way to execute a command/query
    sc.Exec("CIOY"); // enable printf to serial terminal
    // another way to execute a command/query
    sc.SetCmdName("VERF?"); // query generator firmware version
   sc.Exec(); \frac{1}{2} // execute the command
   printf("The return value of command \"%s\" is \sin", sc.GetCmdName(),
sc.GetResponse());
     // =========================================================
     // Demonstration of Pause()
     // =========================================================
    printf("Pause for 5 seconds\n");
    sc.Pause( 5000 );
    if (sc.Canceled()) {
        return true;
 }
   printf("\nWake up from Pause(5000)\n");
    sc.SetCmdName("VERG?"); // query generator gateware versions
   sc.Exec(); \frac{1}{2} // execute the command
     if (sc.Succeed()) { // was previous command successful?
       printf("\nThe return value of command \"%s\" is %s\n",
sc.GetCmdName(), sc.GetResponse());
     }
```
```
 else
         printf("\nThere is no response.\n");
     // =========================================================
     // Demonstration of multi-line respones
     // =========================================================
     if (sc.Canceled()) {
        return true;
     }
     // query the first 10 test images in the generator
     sc.SetCmdName("IMGQ?");
     sc.Append(" 1 10");
     sc.Exec();
   printf("\nThe response of command \"%s\" has %d lines\n",
sc.GetCmdName(), sc.GetRespLineCount());
    printf("\nThe 9th line of response is %s\n", sc.GetResponse(9));
     for ( UINT32 index=1; index<sc.GetRespLineCount()+1; index++ ) {
         printf("Response line %d is: %s \n", index,
sc.GetResponse(index));
     }
     // =========================================================
     // Demonstration of Operator "=" and "+=" overloading
     // =========================================================
     sc.Reset();
     if (sc.Canceled()) {
        return true;
     }
   sc = "SCRX;";sc += "LIST";sc += "?";
     sc.Exec();
     printf("\nThe return value of command \"%s\" is %s\n", 
sc.GetCmdName(), sc.GetResponse());
     // =========================================================
     // Demonstration of QDLcd associated APIs, InputInteger() & 
InputFloat()
     // =========================================================
     if (sc.Canceled()) {
        return true;
     }
     // Test "InputInteger( const char* prompt )" API
     INT32 test = sc.InputInteger( "My test:" );
    printf("\nThe input of my test is: d\n\cdot", test);
     if (sc.Canceled()) {
        return true;
     }
     test = sc.InputInteger( "Input another one:" );
     printf("\nThe input of second input is: %d\n", test);
     if (sc.Canceled()) {
        return true;
     }
     test = sc.InputInteger( "Test limity:", 3, 300 );
     printf("\nThe input of test limit is: %d\n", test);
     if (sc.Canceled()) {
```

```
 return true;
     }
     double test2 = sc.InputFloat( "Test Float:" );
     printf("\nThe input of Test Float is: %f\n", test2);
     // =========================================================
     // Demonstration of QDLcd associated APIs, WaitForButtonPress()
     // =========================================================
     if (sc.Canceled()) {
         return true;
     }
     sc.ClearLCD();
     sc.Write(1, 1, "Test WaitForButtonPress()");
    sc.Write(0, 3, "<-Yes4");
     sc.Write(16, 3, "No->");
     QDKeyId pressedKey = sc.WaitForKeyPress(5000);
    if ( presedKey == QD KEY LEFT 4 ) {
        printf("\nUser pressed \"Yes\"\n");
     }
     else if ( pressedKey == QD_KEY_RIGHT_4 ) {
       printf("\nUser pressed \"No\"\n");
     }
     else
     {
         printf("\nPressed Invalid Key\n");
 }
// =========================================================
     // Demonstration of GetUIntResponse()
     // =========================================================
     if (sc.Canceled()) {
        return true;
     }
     sc.SetCmdName("DPTR?");
     //sc.ClearScreen();
     sc.Exec();
     if (sc.Succeed()) {
         printf("\nTest GetUIntResponse(): The return value of command 
\"%s\" is %d\n", sc.GetCmdName(), sc.GetUIntResponse());
    }
     else
         printf("\nCommand execution failed.\n");
     // =========================================================
     // Demonstration of GetIntResponse()
     // =========================================================
     if (sc.Canceled()) {
        return true;
     }
    sc.SetCmdName("HRES?");
     //sc.ClearScreen();
     sc.Exec();
    if (sc.Succeed()) {
         printf("\nTest GetIntResponse(): The return value of command 
\"%s\" is %d\n", sc.GetCmdName(), sc.GetIntResponse());
    }
```

```
 else
         printf("\nCommand execution failed.\n");
     // =========================================================
     // Demonstration of GetDoubleResponse()
     // =========================================================
     if (sc.Canceled()) {
         return true;
     }
    sc.SetCmdName("PRAT?");
     //sc.ClearScreen();
     sc.Exec();
     if (sc.Succeed()) {
         printf("\nTest GetDoubleResponse(): The return value of command 
\"%s\" is %f\n", sc.GetCmdName(), sc.GetDoubleResponse());
     }
     else
         printf("\nCommand execution failed. Error is %d\n", 
sc.GetError());
     // =========================================================
     // Demonstration of GetBoolResponse()
     // =========================================================
     if (sc.Canceled()) {
        return true;
     }
     sc.SetCmdName("PDAX:RPTG?");
     //sc.ClearScreen();
     sc.Exec();
     if (sc.Succeed()) {
         printf("\nTest GetBoolResponse(): The return value of command 
\"%s\" is %d\n", sc.GetCmdName(), sc.GetBoolResponse());
    }
     else
         printf("\nCommand execution failed.\n");
     // =========================================================
     // Demonstration of Pause()
     // =========================================================
     printf("Pause for 6 seconds\n");
         sc.Pause( 6000 );
     if (sc.Canceled()) {
         return true;
     }
    printf("\nWake up from Pause(6000)\n");
     if (sc.Canceled()) {
        return true;
     }
    sc.SetCmdName("VERG?");
     //sc.ClearScreen();
     sc.Exec();
     if (sc.Succeed()) {
         printf("\nThe return value of command \"%s\" is %s\n", 
sc.GetCmdName(), sc.GetResponse());
    }
```

```
 else
        printf("\nCommand execution failed.\n");
// =========================================================
     // Demonstration of detecting invalid command
     // =========================================================
     // First, set CancelOnError to be FALSE, the test should continue to 
next
   sc.SetCancelOnError( false );
    sc.SetCmdName("VERP?");
     sc.Exec();
    printf("\nThe error status of the invalid command %s is %d\n",
sc.GetCmdName(), sc.GetError());
     if (sc.Canceled()) {
        printf("The test exited because the command is not valid\n");
        return true;
     }
     else
     {
         printf("Script not cancelled. Execution should continue\n");
     }
     // Then, set CancelOnError to be TRUE, the test should continue to 
next
   sc.SetCancelOnError(true);
    sc.SetCmdName("VERP?");
     sc.Exec();
    printf("\nThe error status of the invalid command %s is %d\n",
sc.GetCmdName(), sc.GetError());
     if (sc.Canceled()) {
       printf("The test exited because the command is not valid\n");
        return true;
     }
     else
     {
        printf("Script not cancelled. Execution should continue\n");
     }
    return true;
}
```
#### **timinglog.cpp**

This example demonstrates the ability to output data to a file. It uses the new functions related to file output: fopen(); fclose(); fprint().

#include <stdio.h>

#include <QDScriptContext.h>

```
extern int fopen();
extern int fclose();
extern int fprintf();
```
// set up delay between timing measurements as 5000 milliseconds UINT32 delay = 5000;

bool Script\_timinglog( QDScriptContext& sc )

```
{
```

```
INT32 num = 1;
```
// open a text file to write to

FILE\* outfile = fopen("/card0/timing\_log.txt","w");

fprintf( outfile, "Start of timing analyzer log\n\n" );

fprintf( outfile, "Delay between timing measurements: %d milliseconds\n", delay );

sc.Exec("DATE?");

fprintf( outfile, "Measurement start date and time: %s, ", sc.GetResponse());

sc.Exec("TIME?");

fprintf( outfile, "%s\n\n", sc.GetResponse());

fprintf( outfile,

```
"Number\tSCAN\tPRAT\t\t\tHRAT\tVRAT\t\tHTOT\tHRES\tHSPD\tHSPW\tHSPP\tVTOT\tV
RES\tVSPD\tVSPW\tVSPP\tHVPD\n" );
```
fprintf( outfile,

"====\t====\t====\t====\t====\t====\t====\t====\t====\t====\t====\t====\t====\n" );

// infinite loop until you press Stop on top right

while (true)

```
 {
  sc.SetCancelOnError( false);
```

```
 // measure the incoming signal
 sc.Exec("TMAU");
```

```
 // repeat measurement if there is no incoming signal
 while (sc.Failed())
 {
  sc.Pause(delay);
  sc.Exec("TMAU");
 }
```

```
 // if Stop is pressed, close the file and end script
 if (sc.Canceled()) {
  sc.Exec("DATE?");
  fprintf( outfile, "\nMeasurement end date and time: %s, ", sc.GetResponse());
  sc.Exec("TIME?");
  fprintf( outfile, "%s\n\n", sc.GetResponse());
  fprintf( outfile, "End of timing analyzer log\n" );
  fclose( outfile );
  return true;
```

```
 }
```

```
 // query and write measured timing values to the text file
 fprintf( outfile, "%d\t\t", num);
 sc.Exec("TMAX:SCAN?");
 fprintf( outfile, "%s\t", sc.GetResponse());
 sc.Exec("TMAX:PRAT?");
 fprintf( outfile, "%s\t", sc.GetResponse());
 sc.Exec("TMAX:HRAT?");
 fprintf( outfile, "%s\t", sc.GetResponse());
```
 sc.Exec("TMAX:VRAT?"); fprintf( outfile, "%s\t", sc.GetResponse()); sc.Exec("TMAX:HTOT?"); fprintf( outfile, "%s\t", sc.GetResponse()); sc.Exec("TMAX:HRES?"); fprintf( outfile, "%s\t", sc.GetResponse()); sc.Exec("TMAX:HSPD?"); fprintf( outfile, "%s\t", sc.GetResponse()); sc.Exec("TMAX:HSPW?"); fprintf( outfile, "%s\t", sc.GetResponse()); sc.Exec("TMAX:HSPP?"); fprintf( outfile, "%s\t", sc.GetResponse()); sc.Exec("TMAX:VTOT?"); fprintf( outfile, "%s\t", sc.GetResponse()); sc.Exec("TMAX:VRES?"); fprintf( outfile, "%s\t", sc.GetResponse()); sc.Exec("TMAX:VSPD?"); fprintf( outfile, "%s\t", sc.GetResponse()); sc.Exec("TMAX:VSPW?"); fprintf( outfile, "%s\t", sc.GetResponse()); sc.Exec("TMAX:VSPP?"); fprintf( outfile, "%s\t", sc.GetResponse()); sc.Exec("TMAX:HVPD?"); fprintf( outfile, "%s\n", sc.GetResponse());

 // increase the measurement number counter  $num++;$ 

 // hard delay until the next measurement sc.Pause(delay);

// if Stop is pressed, close the file and end script

```
 if (sc.Canceled()) {
```

```
 sc.Exec("DATE?");
```
fprintf( outfile, "\nMeasurement end date and time: %s, ", sc.GetResponse());

sc.Exec("TIME?");

fprintf( outfile, "%s\n\n", sc.GetResponse());

fprintf( outfile, "End of timing analyzer log\n" );

fclose( outfile );

return true;

```
 }
  }
}
```
# A **Command Reference**

Topics in this appendix:

- [Commands by category](#page-477-0)
- [Commands by name](#page-493-0)

### <span id="page-477-0"></span>**Commands by category**

### **System**

#### **Control**

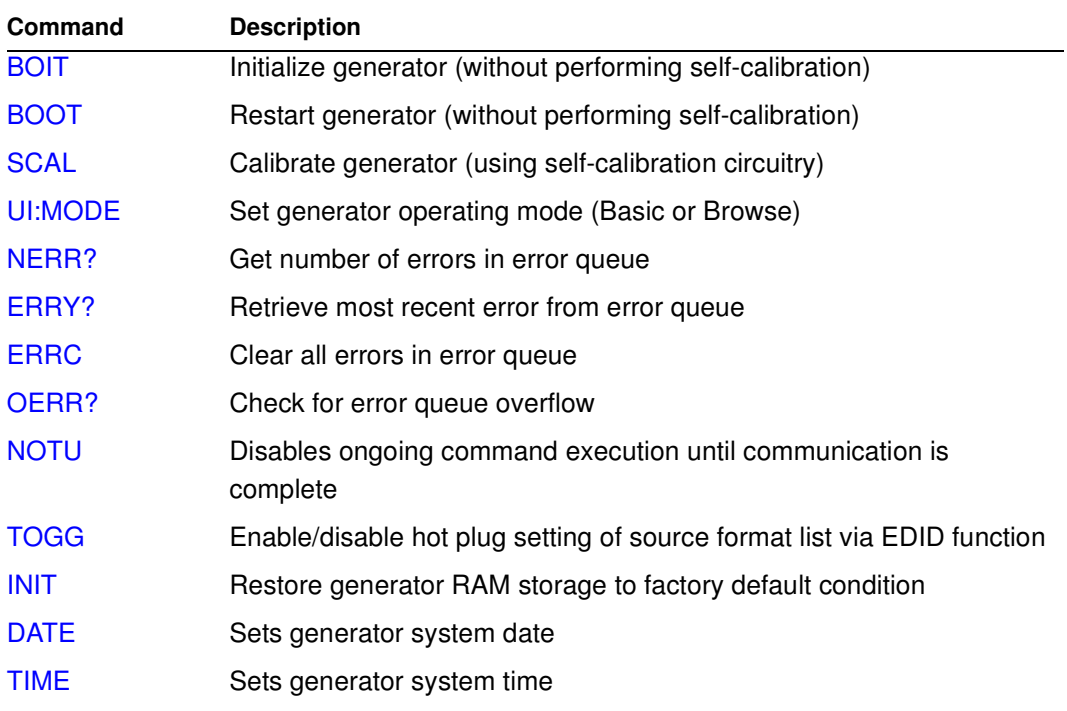

### **Parameters**

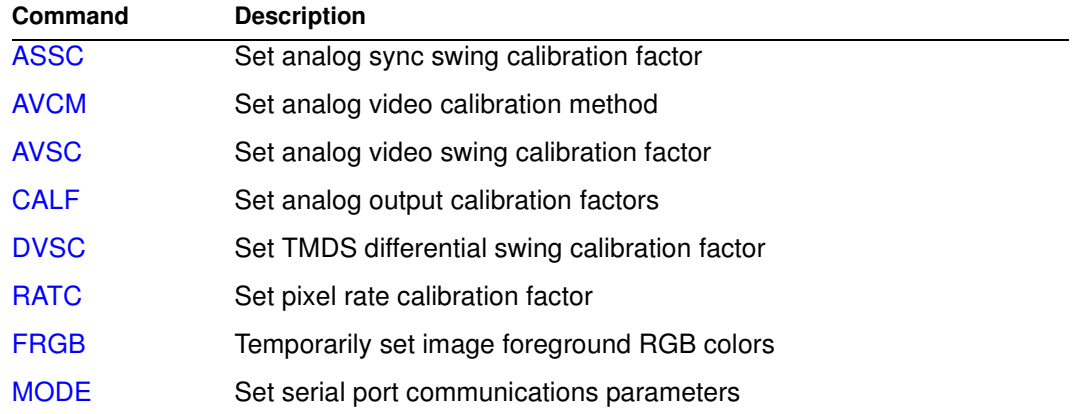

#### **Tools**

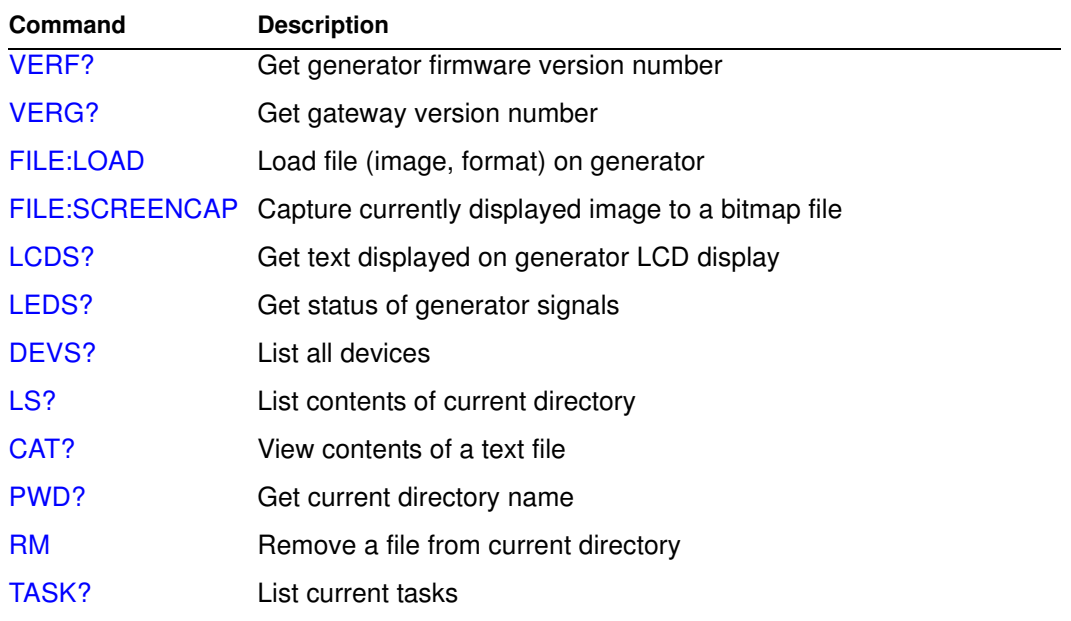

### **Network**

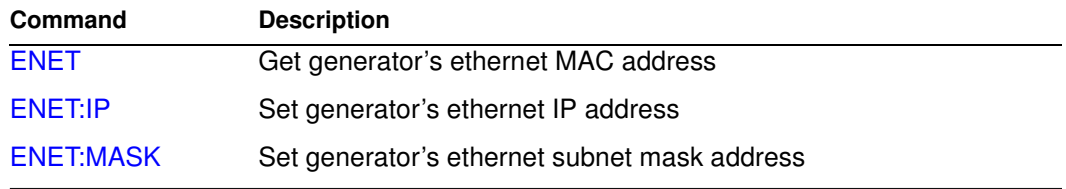

#### **User Profile**

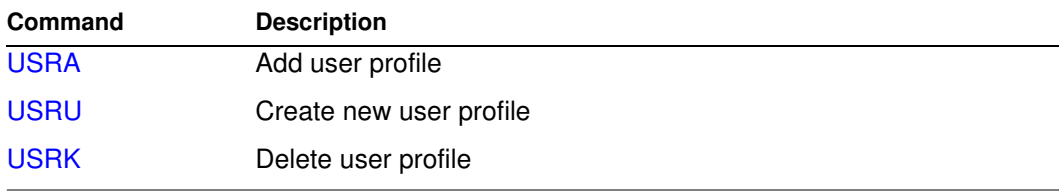

### **GPIB (IEEE-488.2 standard)**

#### **Commands**

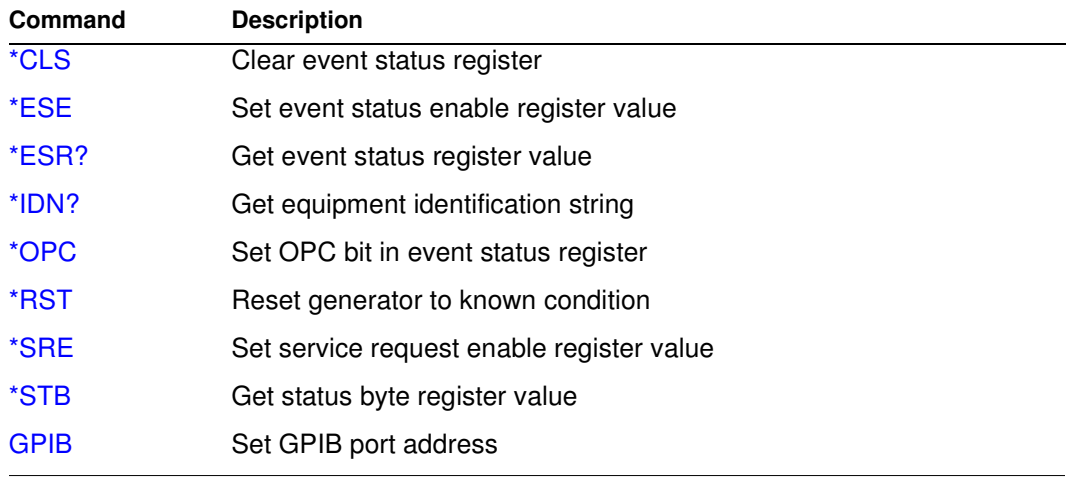

#### **Port control**

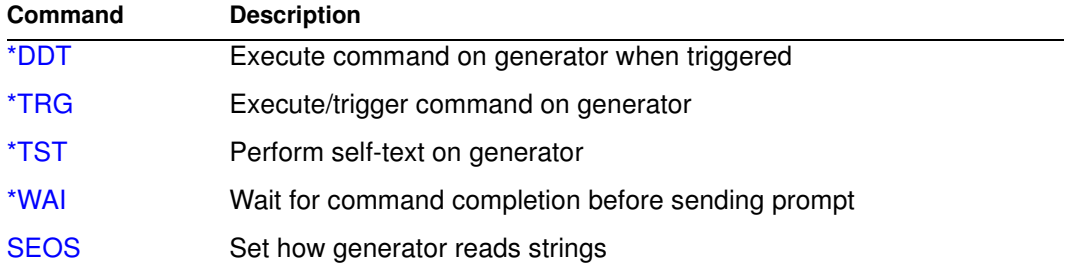

### **Gating Controls**

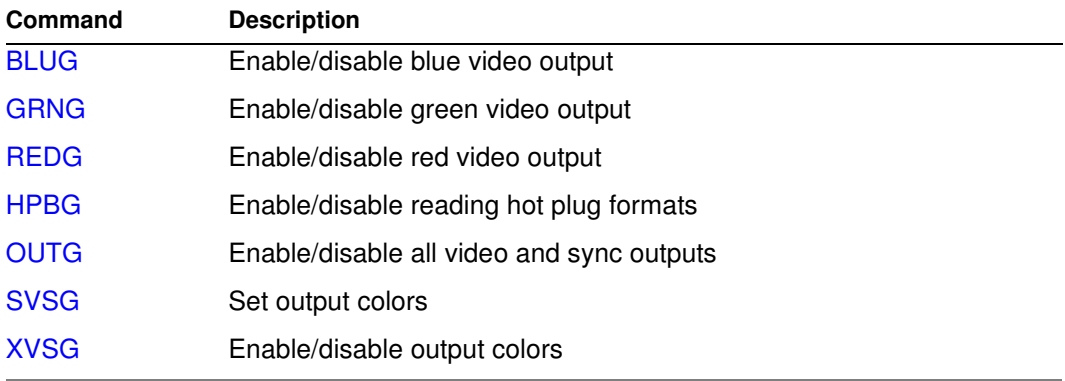

### **Images**

#### **Control**

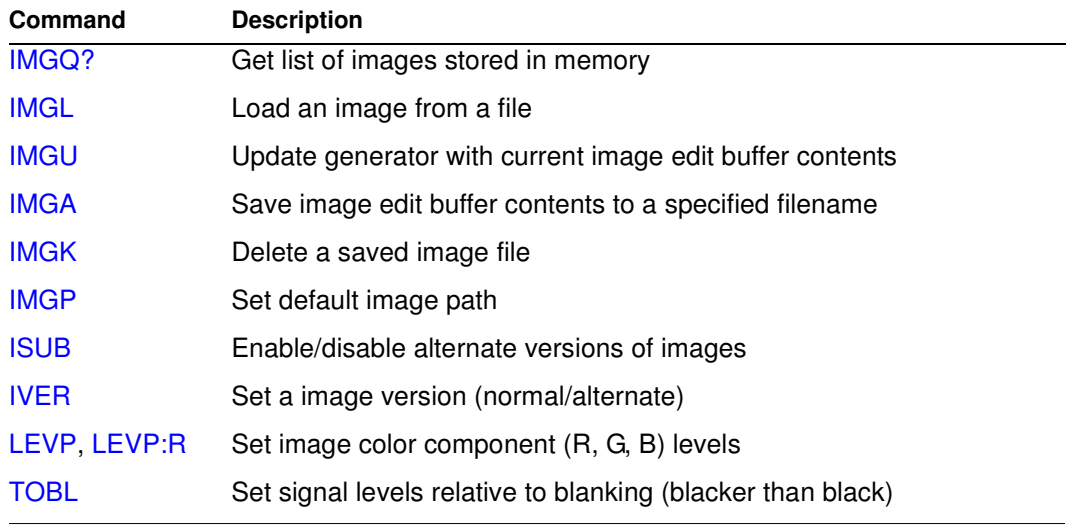

### **Edit**

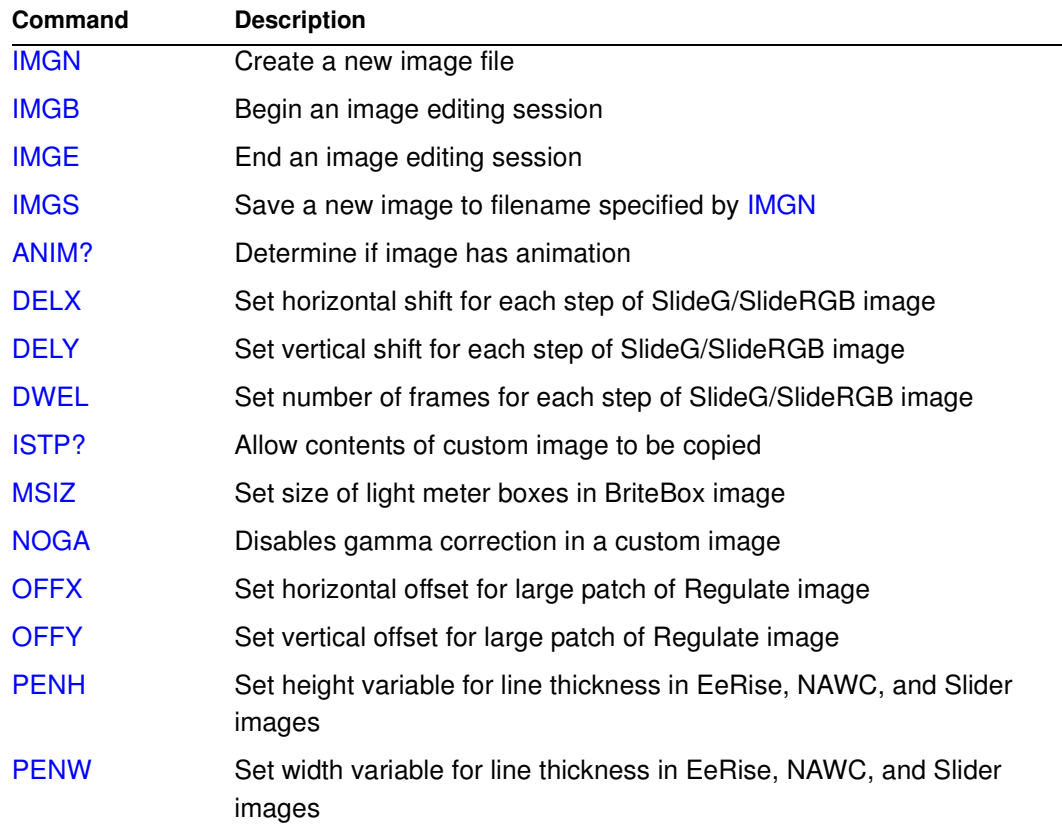

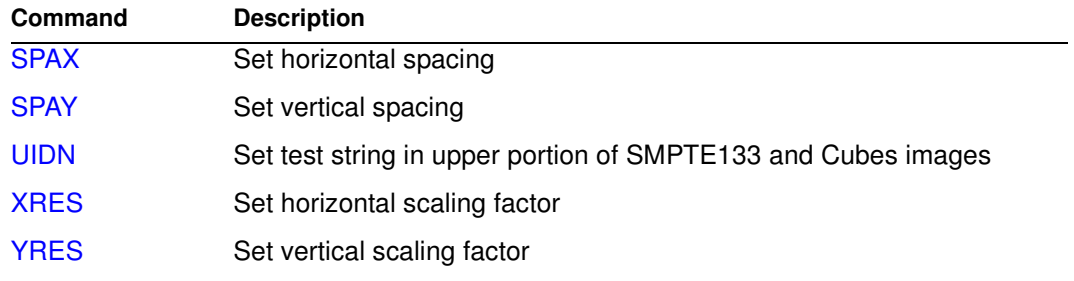

### **Custom Image Draw**

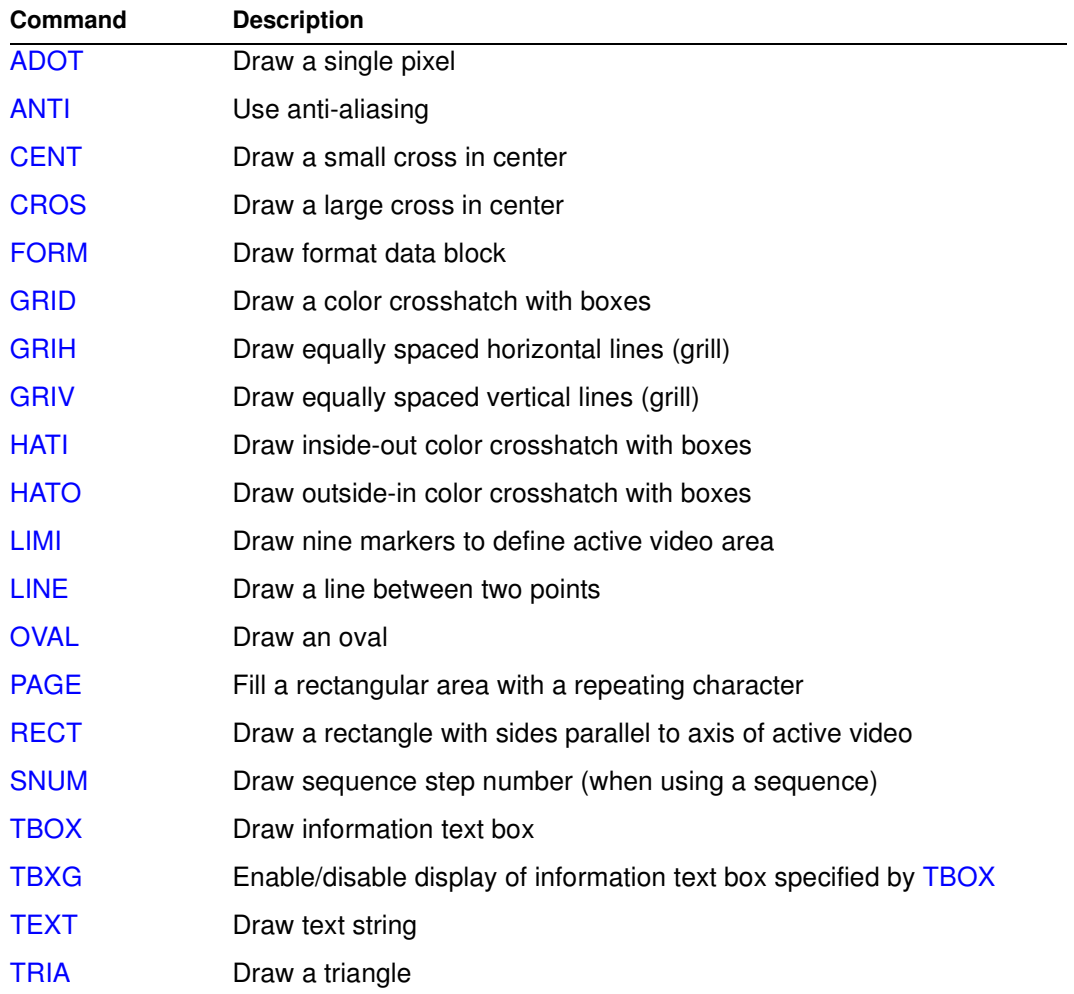

### **ImageShift utility**

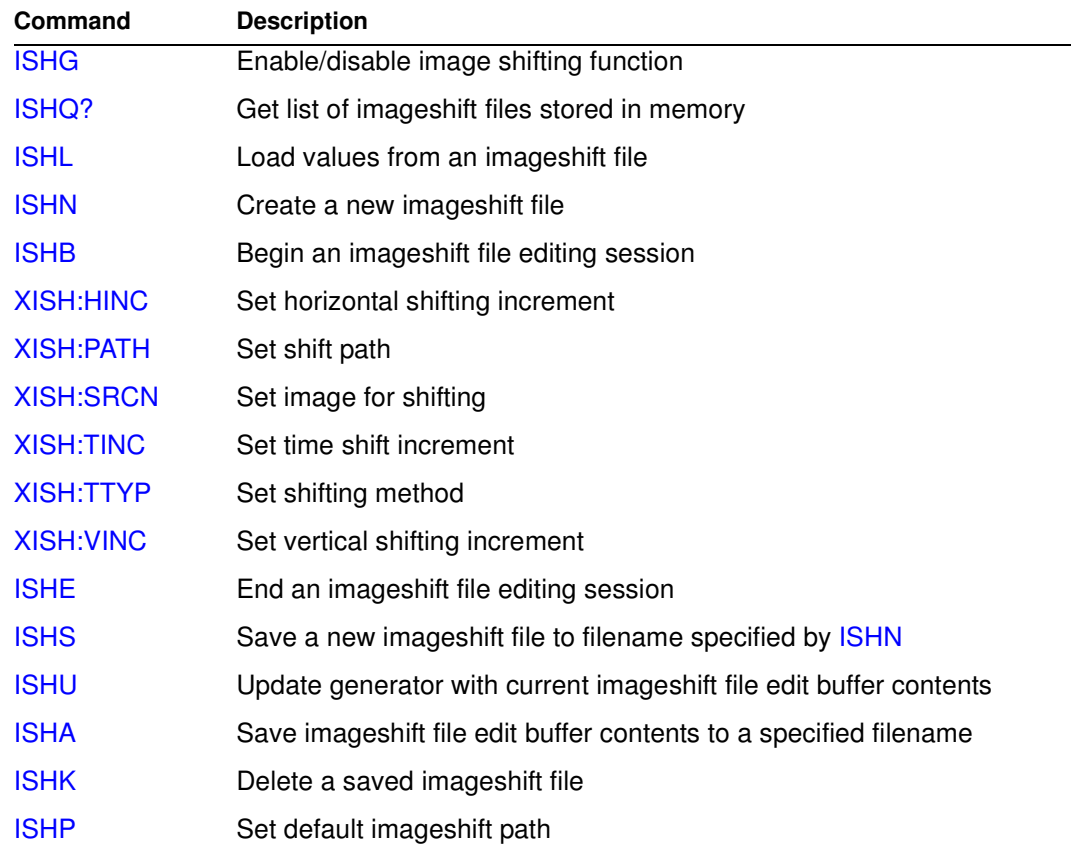

### **Formats**

#### **Control**

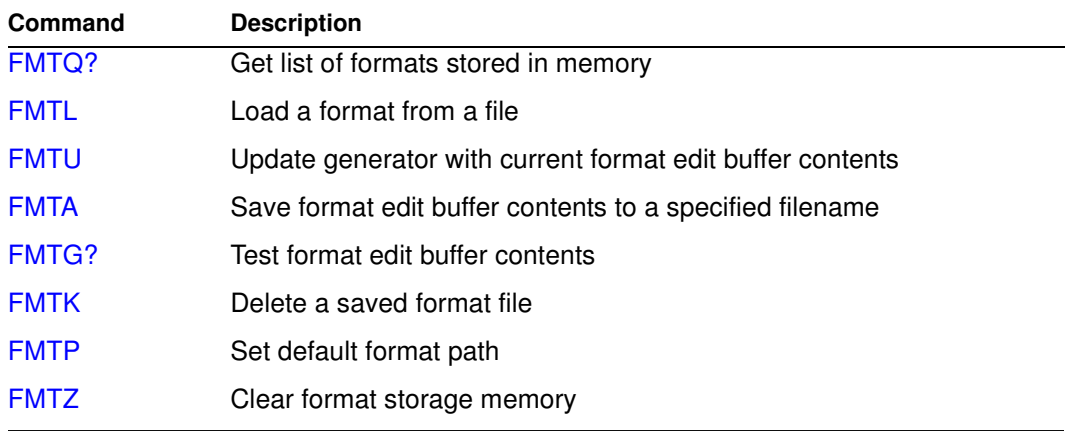

#### **Edit**

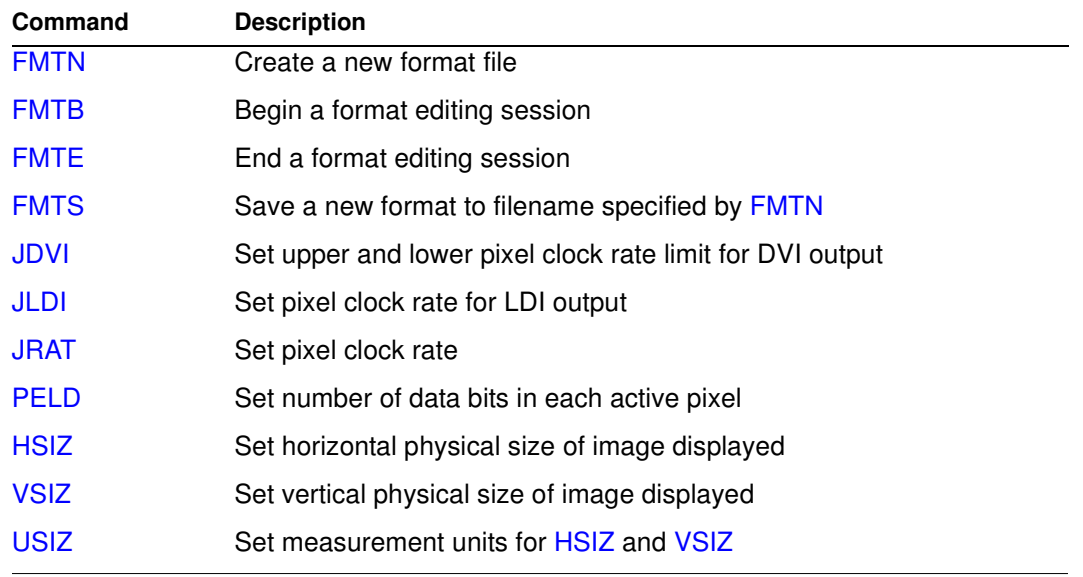

### **Parameters (Video Signal)**

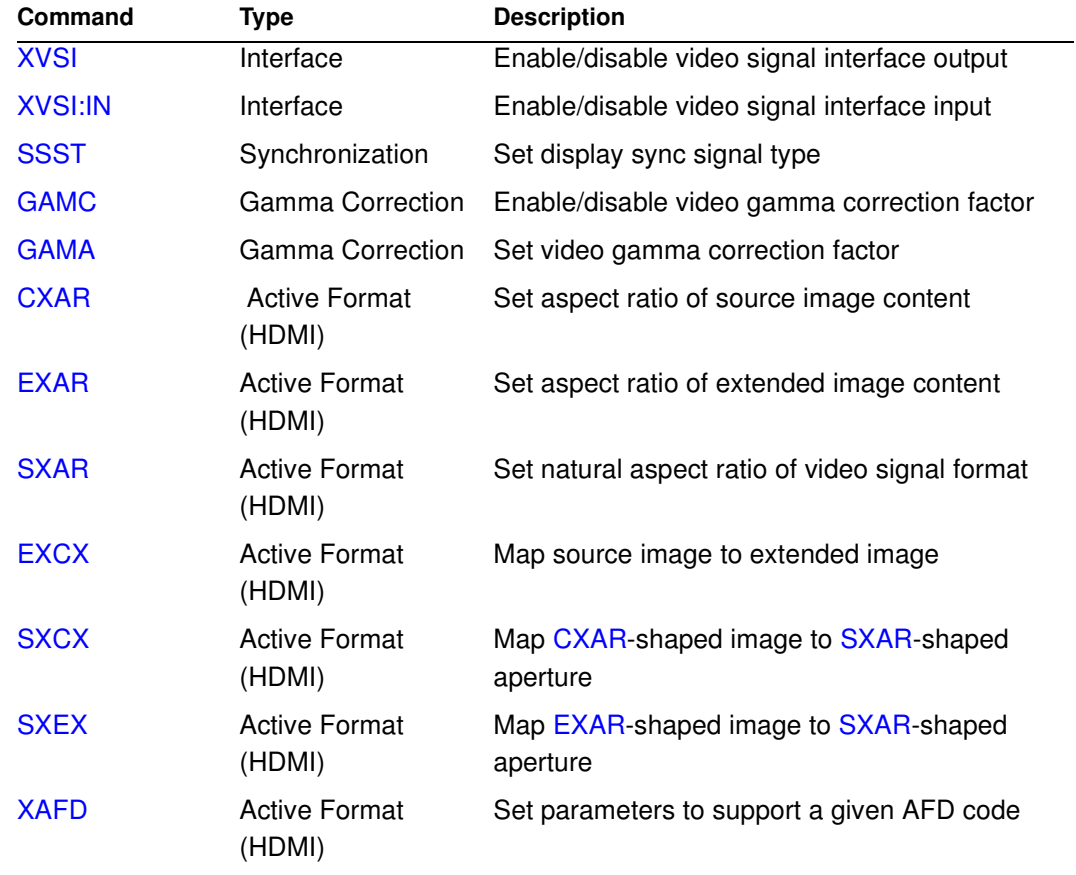

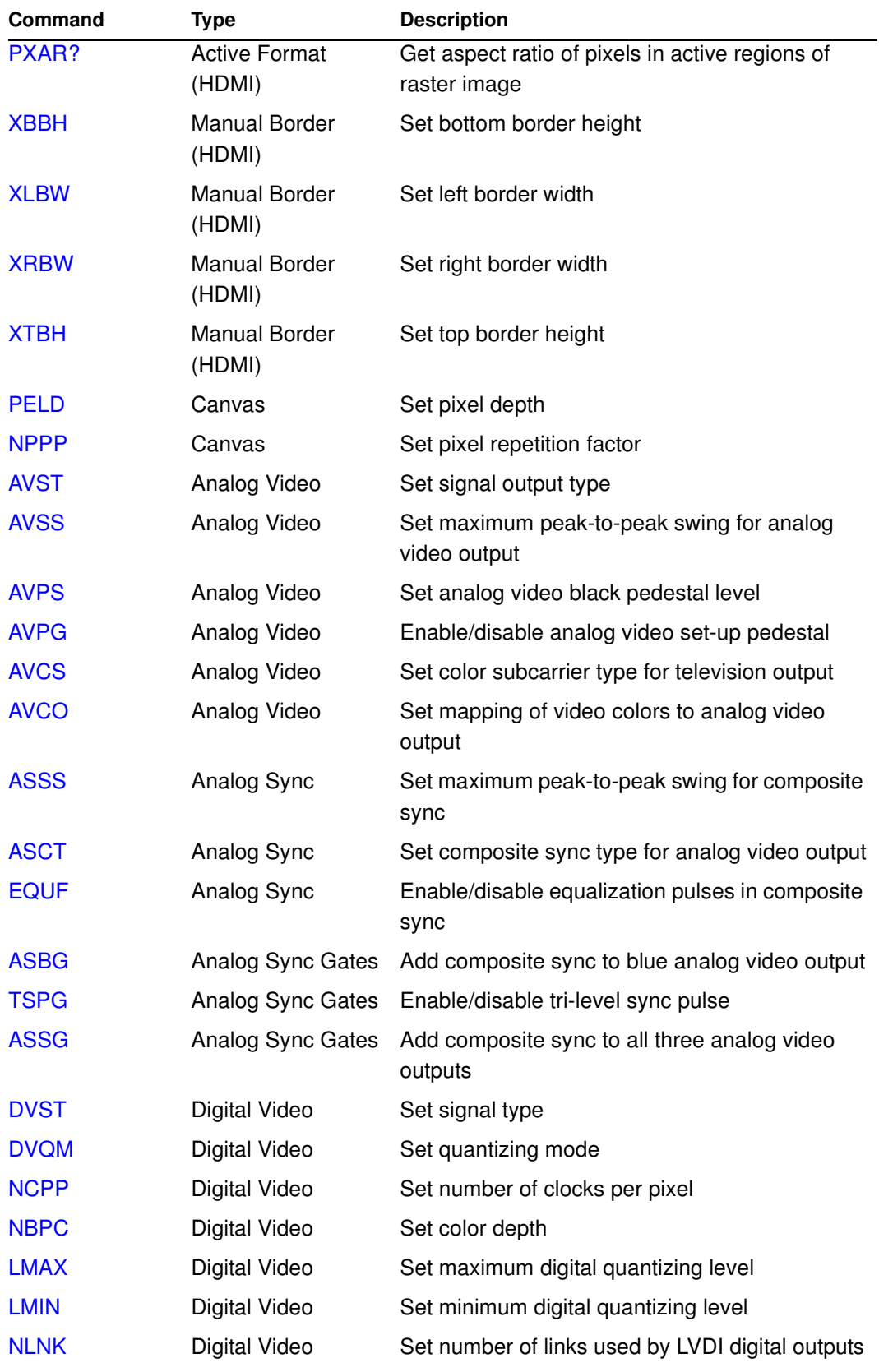

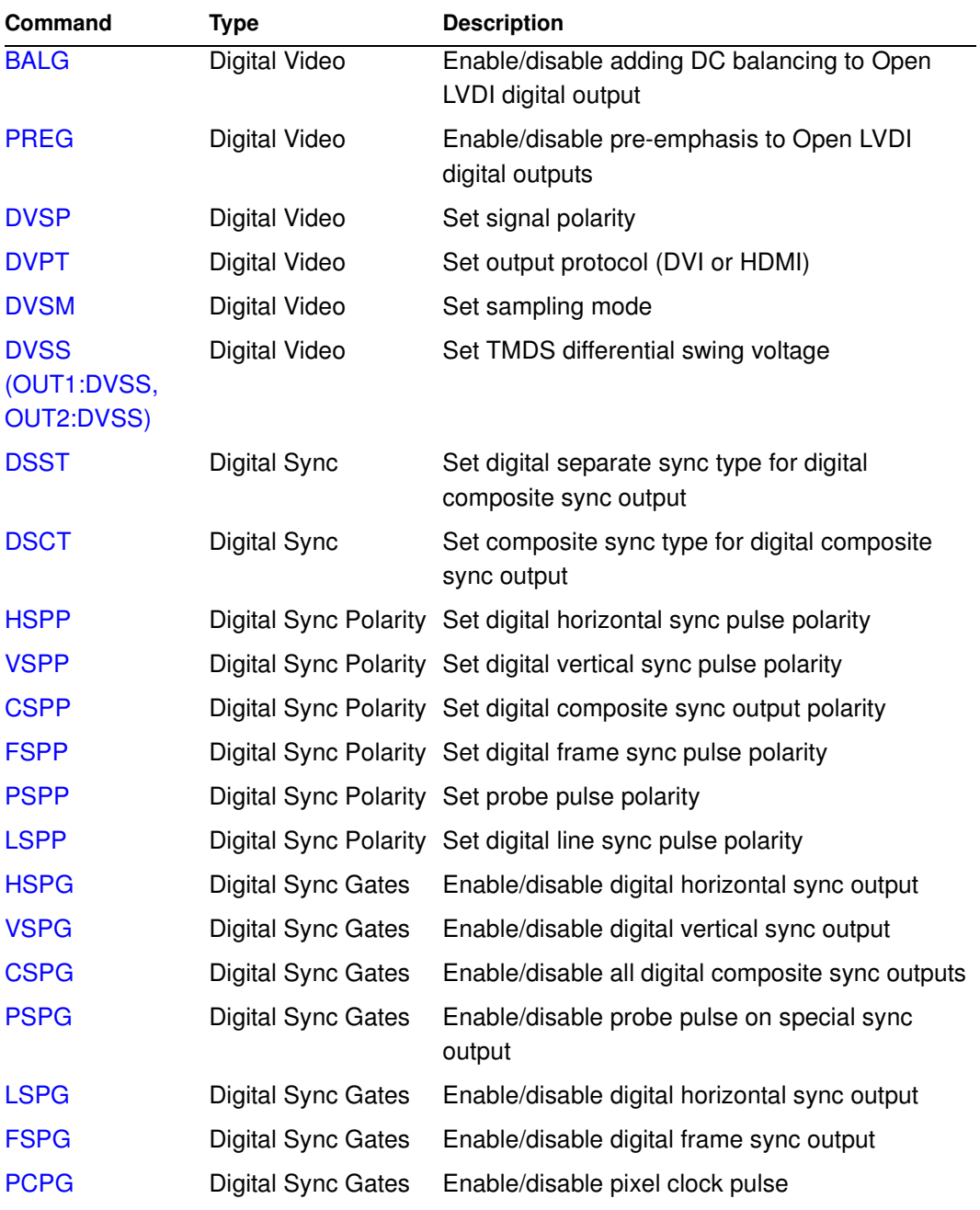

### **Parameters (Video Timing)**

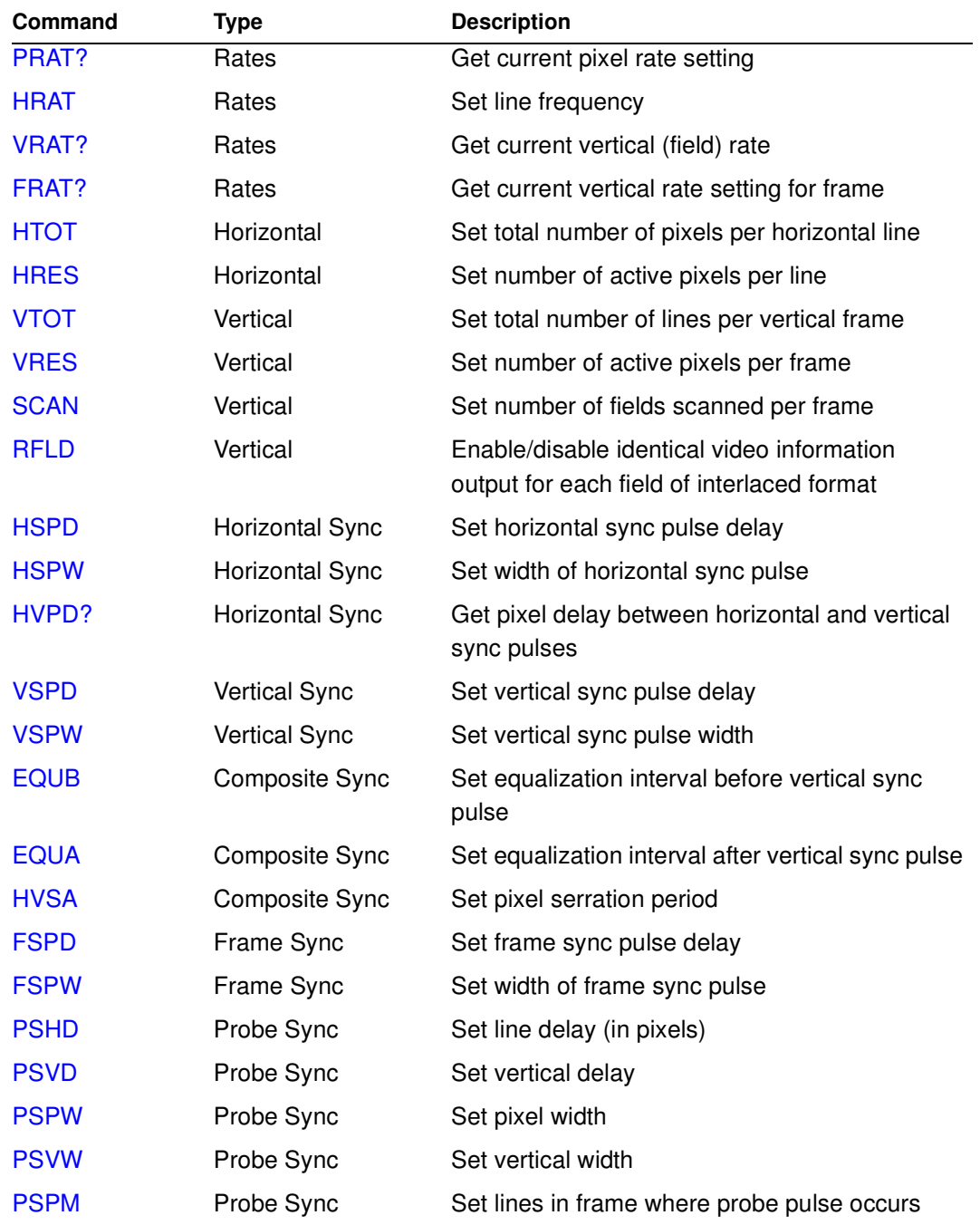

### **Parameters (Audio Signal and Timing)**

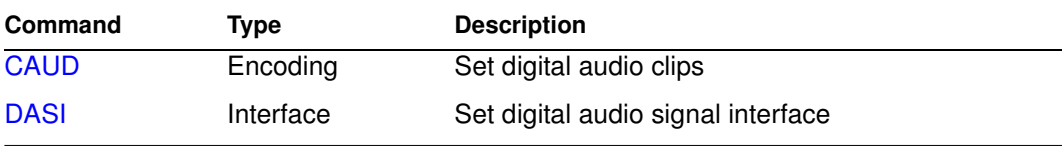

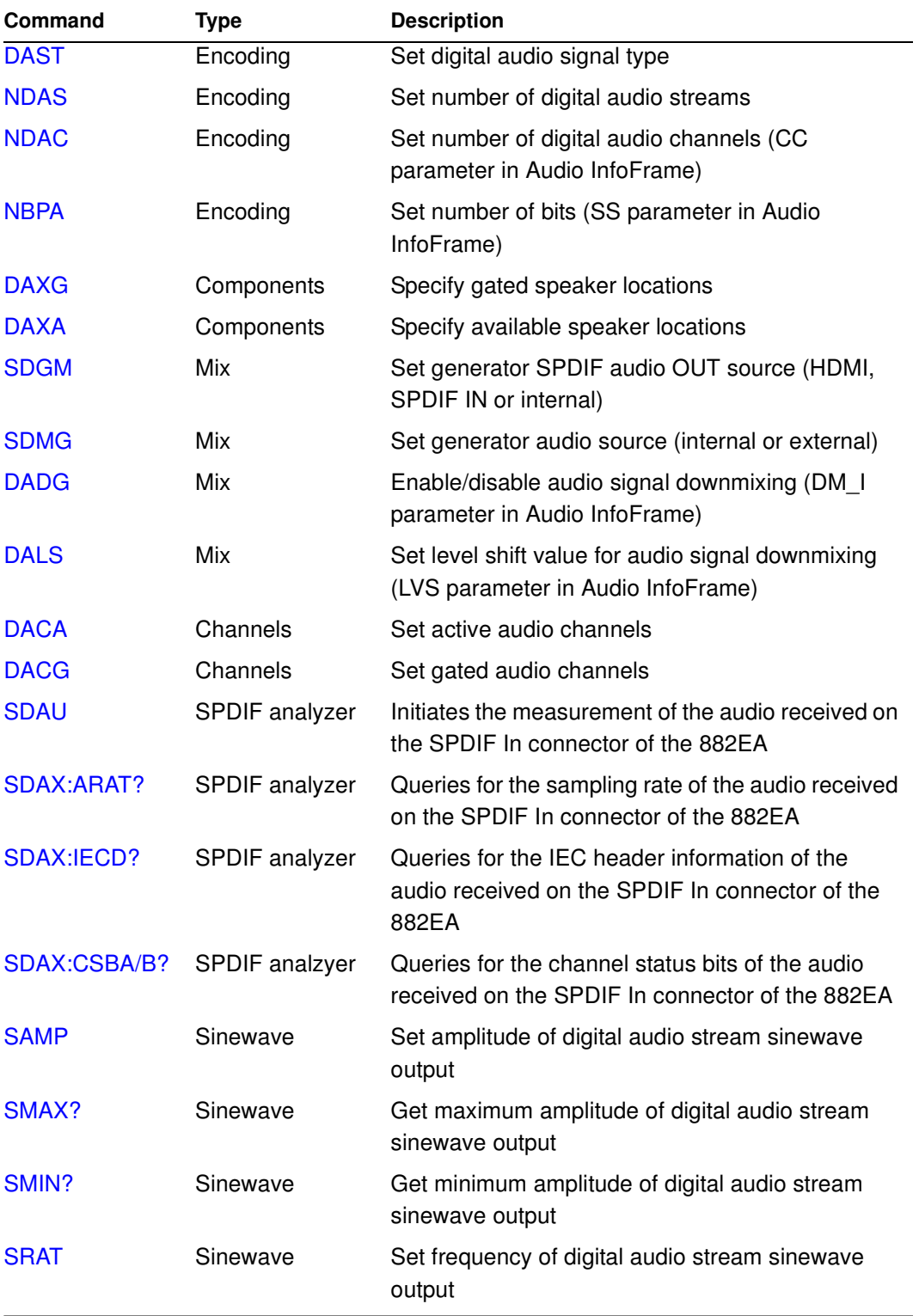

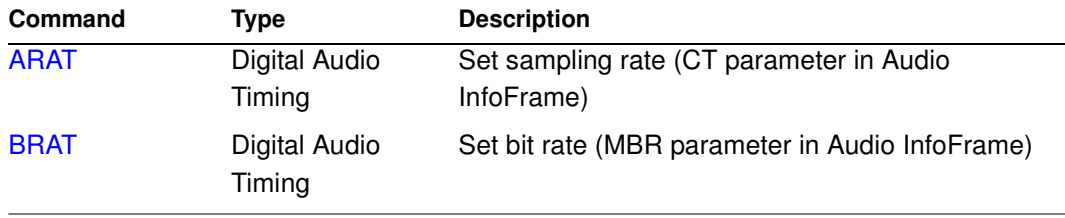

### **Test Sequences**

#### **Control**

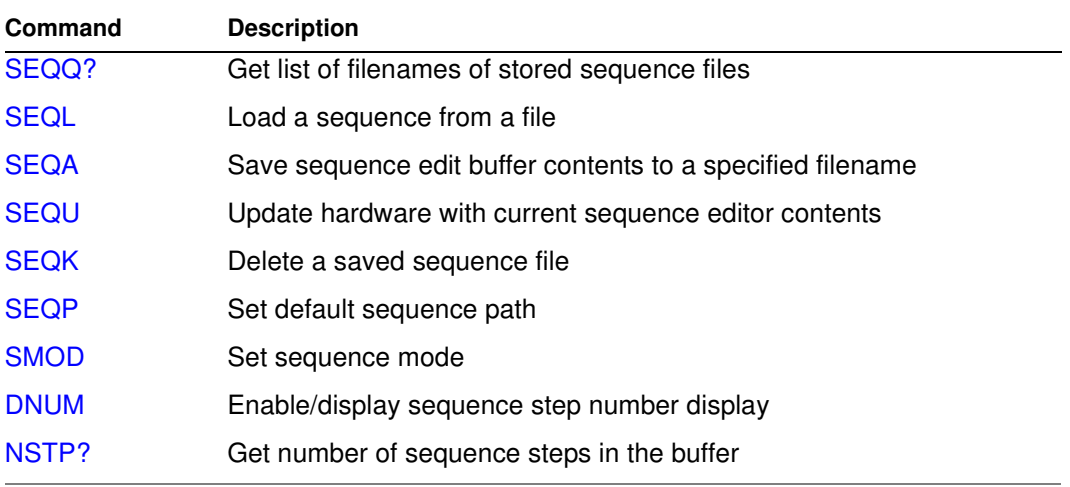

### **Edit**

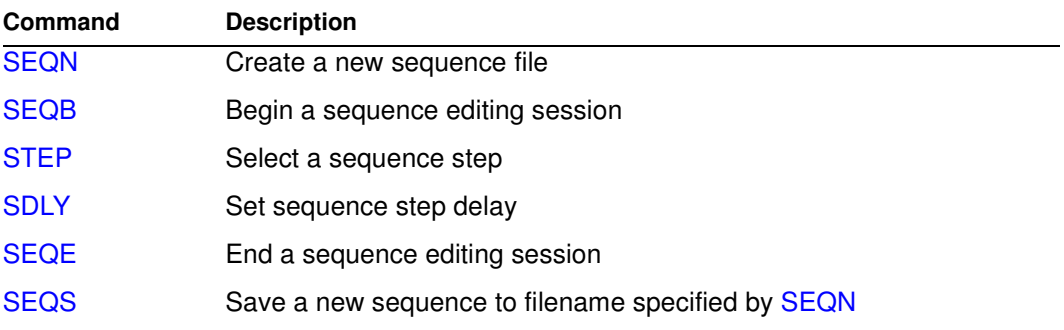

### **Directories**

#### **Control**

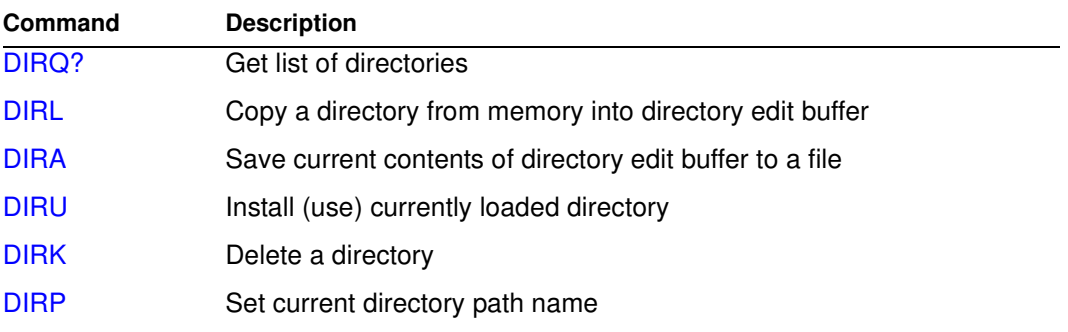

### **Edit**

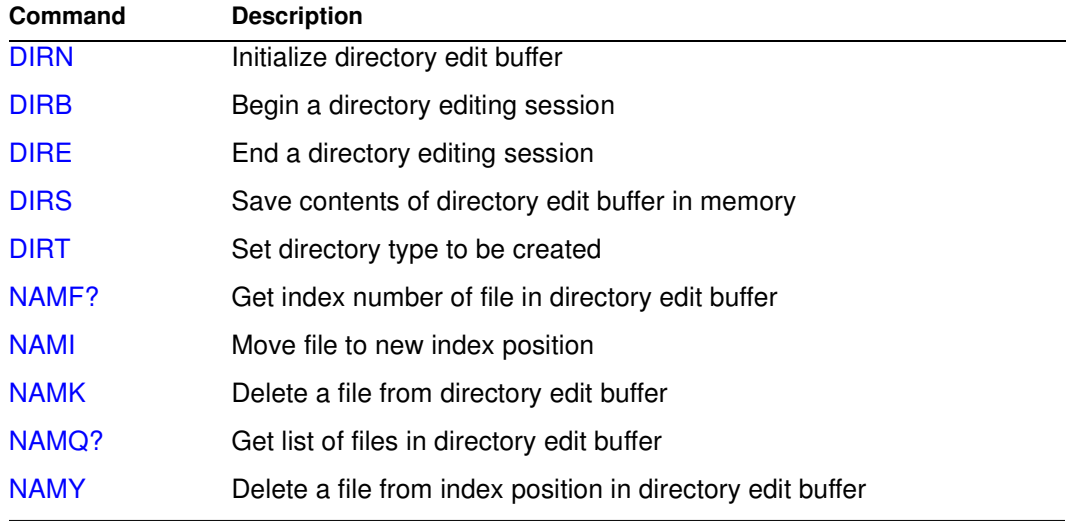

### **EDID and DDC**

#### **Control**

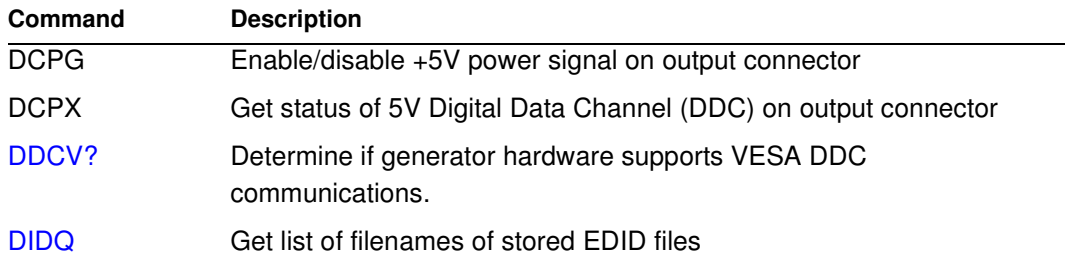

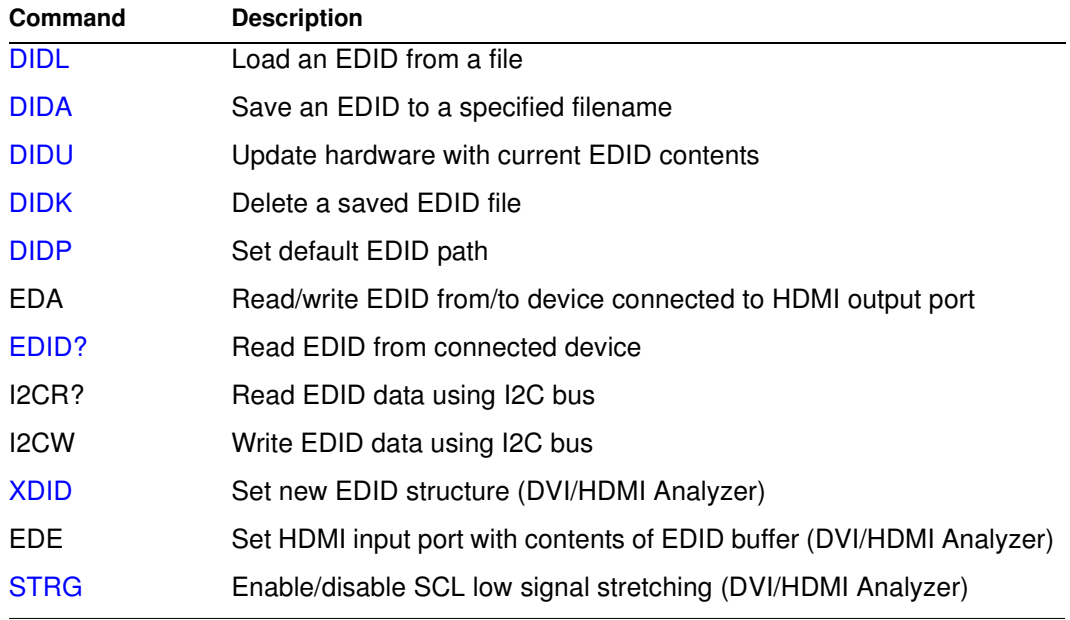

### **Edit**

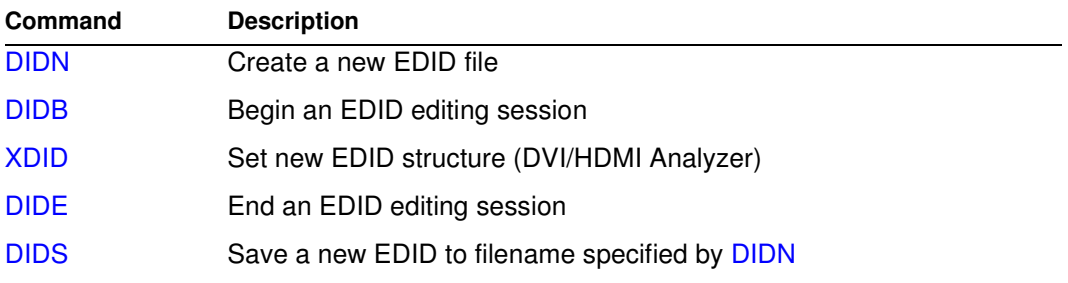

### **Special Sync Probe Pulse**

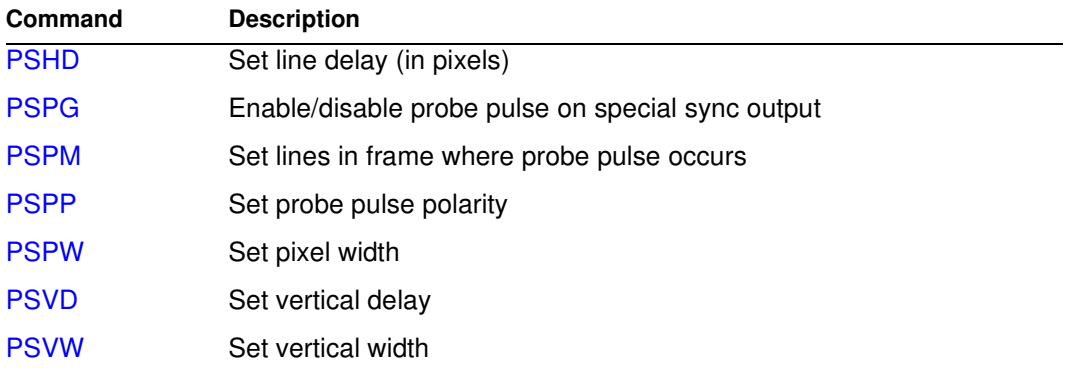

### **Color Look-Up Table (LUT)**

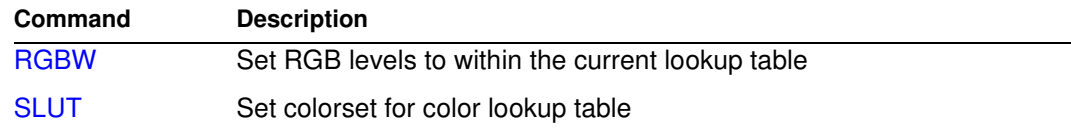

### **HDMI**

### **Data Island Packet**

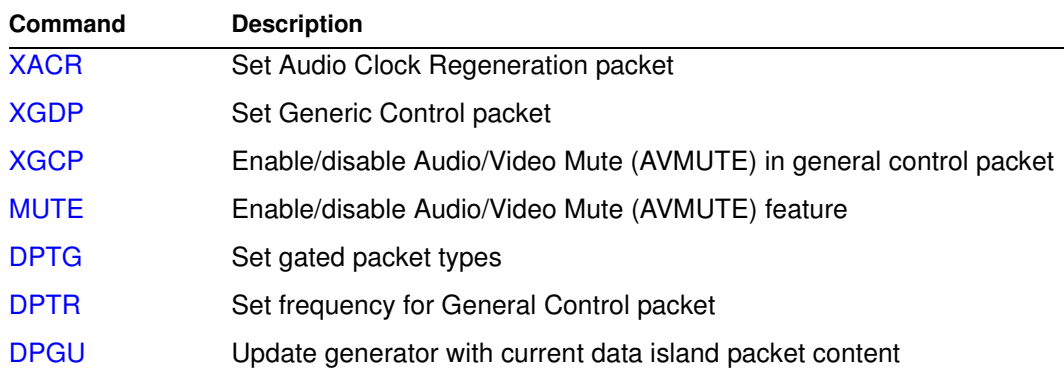

#### **InfoFrame Packet**

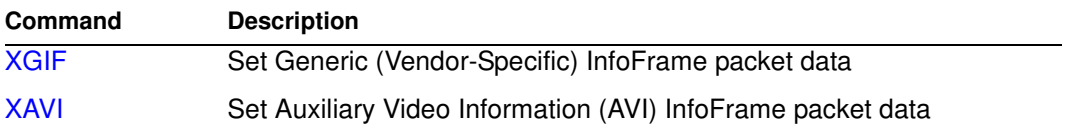

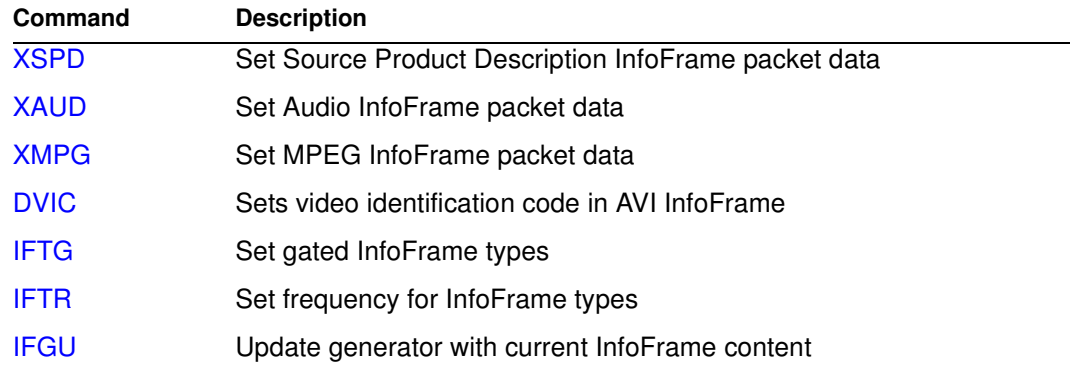

### **HDCP**

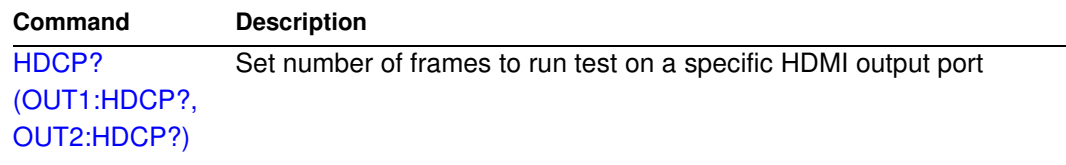

### **DVI/HDMI DisplayPort Signal Analyzer**

## <span id="page-493-0"></span>**Commands by name**

### <span id="page-494-0"></span>**\*CLS**

### **Clear Status**

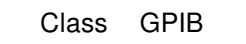

- Description Clears the Event Status Register, the Status Byte and the output buffer.
- Command syntax \*CLS
- Related commands [\\*ESR?,](#page-497-0) [\\*STB](#page-502-0)

### <span id="page-495-0"></span>**\*DDT**

### **Delay Device Trigger**

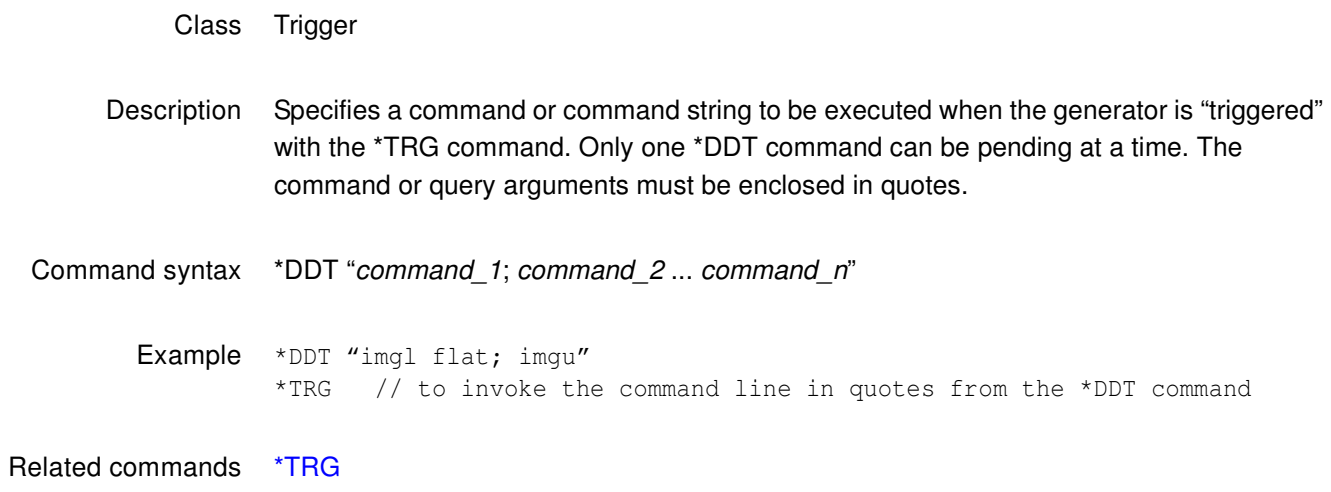

### <span id="page-496-0"></span>**\*ESE**

### **Event Status Enable**

- Class GPIB
- Description Sets the Event Status Enable register to the given mask value. The bits in the Event Status Enable register function as enable bits for each corresponding bit in the Event Status register. That is, when a bit in the Event Status register goes high, and the corresponding bit in the Event Status Enable register is a 1, it is enabled and will cause the ESB bit in the Status Byte register to go high.

The \*ESE? query returns the current value of the Event Status Enable register.

Command syntax \*ESE mask

mask 0 - 255

- Example \*ESE 8
- Query syntax \*ESE?
- Query response mask NL

Where *mask* is in integer NR1 form.

See also: [\\*CLS](#page-494-0), [\\*ESR?](#page-497-0)

### <span id="page-497-0"></span>**\*ESR?**

### **Event Status Register**

- Class GPIB
- Description Returns the current value of the Event Status register. After this command is executed, the Event Status register is cleared. This is the only way of clearing any bit in the Event Status register except by the \*CLS command.
- Query syntax \*ESR?
	- Returns registerValue NL

Where registerValue is in integer NR1 form.

Related commands [\\*CLS](#page-494-0), [\\*ESE](#page-496-0)

### <span id="page-498-0"></span>**\*IDN?**

### **IDeNtification**

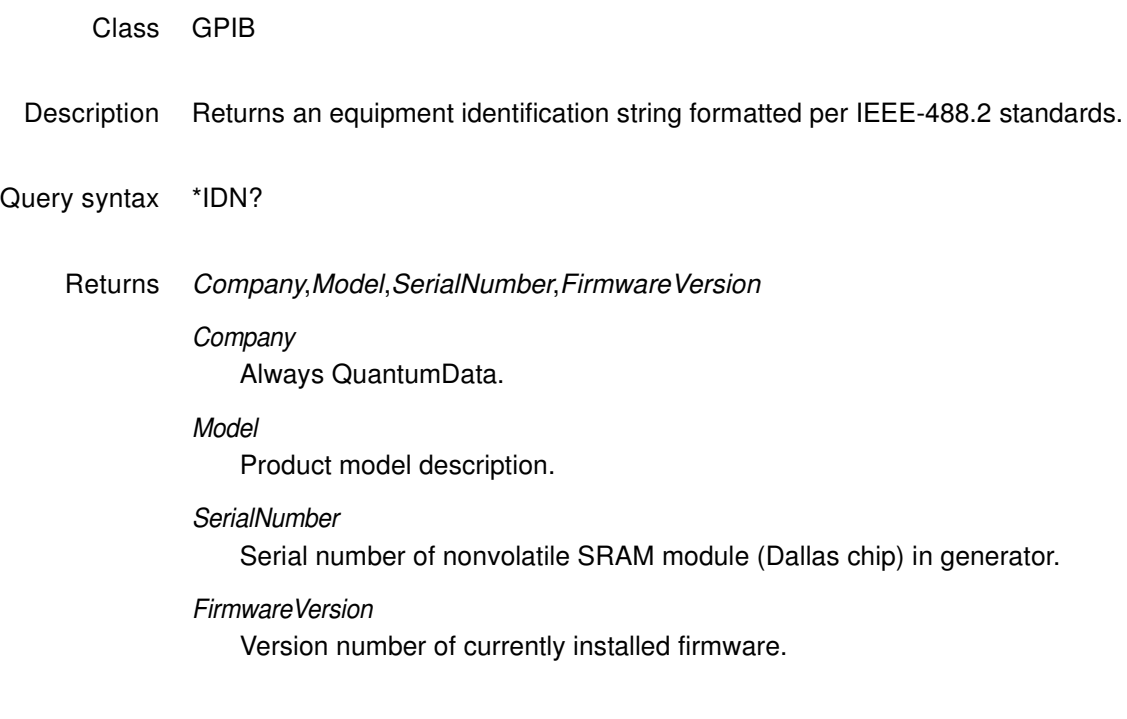

#### Example R:\\*idn? QuantumData,802BT-DVI-AN,7514191,7.38380000

### <span id="page-499-0"></span>**\*OPC**

### **OPeration Complete**

- Class GPIB
- Description Causes the 882 to set the OPC bit in the Event Status register when all operations have been completed. Since there are no overlapping commands, the \*OPC command will set the OPC bit immediately when executed.
	- The \*OPC query will put a 1 in the output buffer when all operations are complete.
- Command syntax \*OPC
	- Query syntax \*OPC?
		- Returns NL

### <span id="page-500-0"></span>**\*RST**

### **ReSet**

Class GPIB

- Description Performs a device reset. This places the 882 into a known condition. These conditions are:
	- IEEE-488 address set to 15
	- Status Byte cleared
	- Input queue empty
	- Output queue empty

Command syntax \*RST

Related commands [\\*CLS](#page-494-0)

### <span id="page-501-0"></span>**\*SRE**

### **Service Request Enable**

- Class GPIB
- Description Sets the Service Request Enable register to the mask value given. The bits in the Service Request Enable register function as enable bits for each corresponding bit in the Status Byte register to enable a condition to request service from the system controller. That is, when a bit in the Status Byte register goes true, and the corresponding bit in the Service Request Enable register is also true, the 882 will request service through the GPIB. The \*SRE query returns the current value of the Service Request Enable register.
- Command syntax \*SRE mask mask 0 - 255
	- Example \*SRE 16
	- Query syntax \*SRE?
		- Returns mask NL

Where *mask* is in integer NR1 form.

Related commands [\\*STB](#page-502-0), [\\*ESE](#page-496-0)

### <span id="page-502-0"></span>**\*STB**

### **STatus Byte**

- Class GPIB
- Description Returns the current value of the Status Byte register. The value stored in the Status Byte register is not affected by reading it.
- Query syntax \*STB?
	- Returns statusByte<NL> Where statusByte is in integer NR1 form.

Related commands [\\*SRE](#page-501-0), [\\*ESR?,](#page-497-0) [\\*CLS](#page-494-0)

<span id="page-503-0"></span>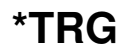

### **TRiGger**

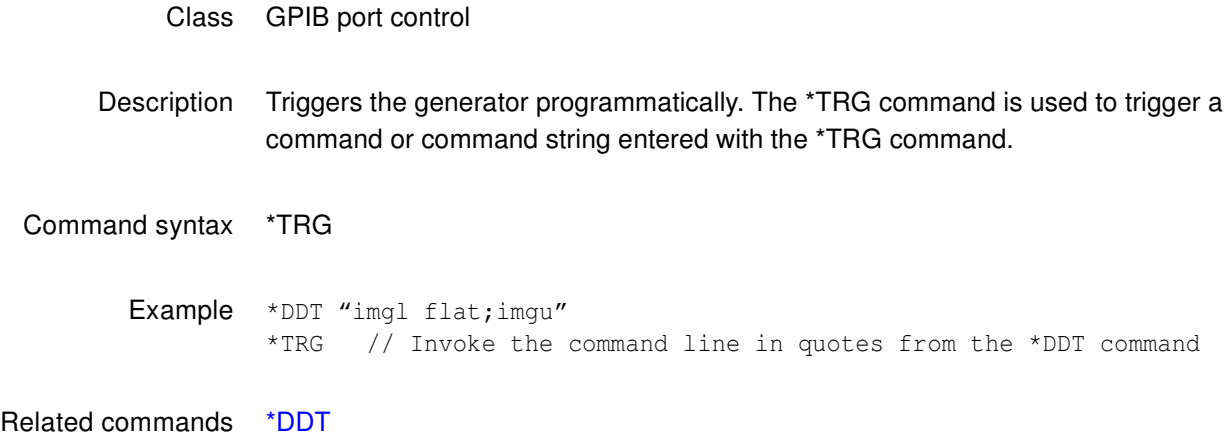
### **\*TST**

### **self TeST**

- Class GPIB port control
- Definition: Causes the 882 to perform a self-test and report the results in a response message. If the self-test fails, an ASCII "1" is placed in the output buffer; otherwise, an ASCII "0" is placed in the output buffer.
- Query syntax \*TST?
	- Returns result<NL>

Where result is in integer NR1 form.

#### **\*WAI**

### **WAIt for completion suffix**

- Class GPIB port control
- Description Causes the generator to wait until all processes have been completed before sending the prompt. Normally, the generator returns a prompt immediately after either an FMTU, IMGU, ALLU, BOOT, INIT, or SCAL command is received, even before these commands have finished executing. If the system controlling the generator must know when a command has finished executing, use a semicolon to append the suffix … ;\*WAI. .

Command syntax command; \*WAI

command FMTU, IMGU, ALLU, BOOT, INIT, or SCAL

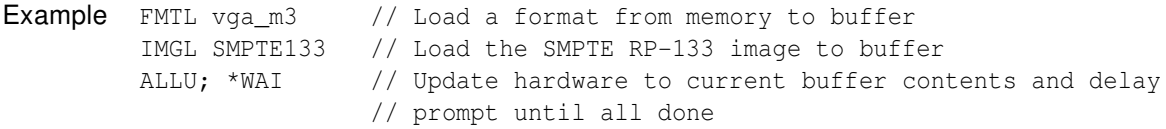

### **ADOT**

# **draw A single pixel DOT**

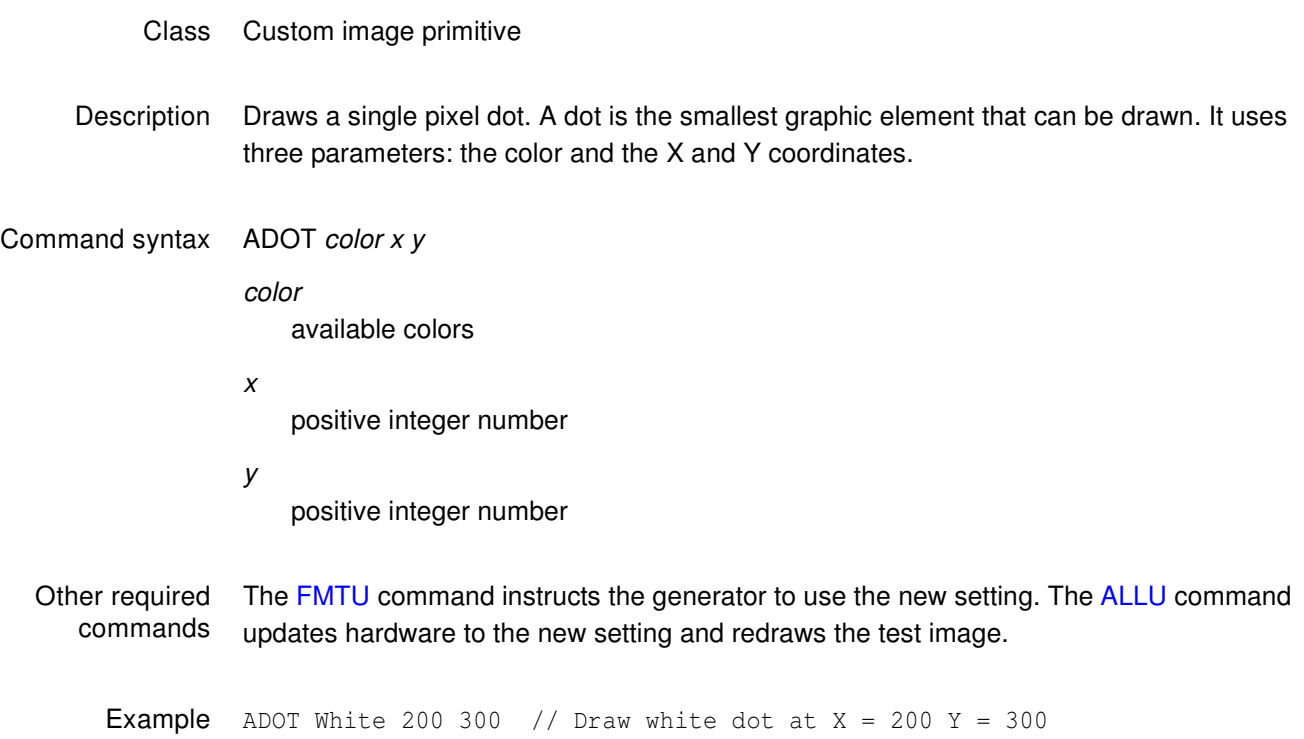

### **ALLE**

### **end ALL Editor sessions**

- Class Directory, format, image and sequence editor control
- Description Same as entering all of the DIRE, FMTE, IMGE and SEQE commands.

Command syntax ALLE

### <span id="page-508-0"></span>**ALLU**

### **ALL Use**

- Class System control
- Description Checks the current contents of the format buffer for errors. If no errors are found, it reconfigures the signal generating hardware in accordance with the contents. Next, the current test image is re-rendered using the latest system and format parameter data.
- Command syntax ALLU
	- Other required commands This command updates the generator after using the FMTL, IMGL and SEQL commands to load new files from memory. This command also can be used to see the results of work when using commands to edit formats or custom images.
		- Example FMTL vga\_m3 // Load a format from memory to buffer ALLU // Update hardware to current buffer contents

### **ANIM?**

# **current test image has ANIMation**

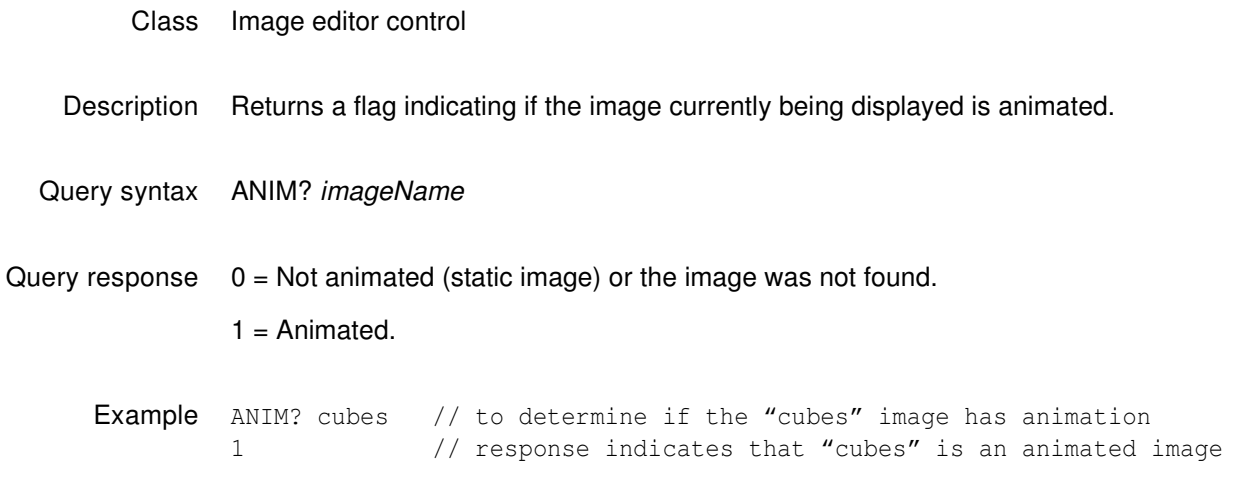

### **ANTI**

### **ANTI-alias**

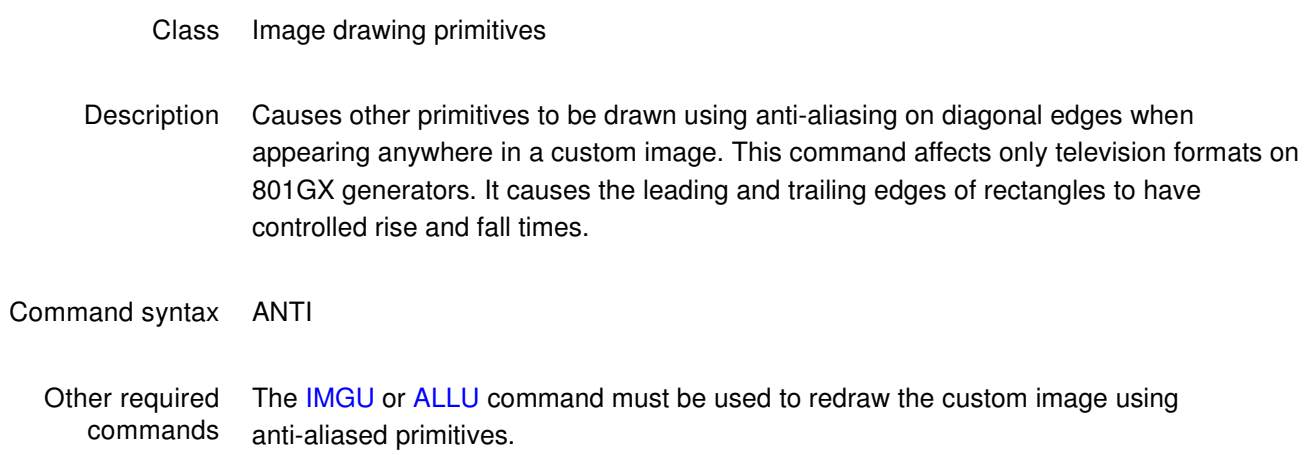

### **ARAT**

# **Audio sampling RATe**

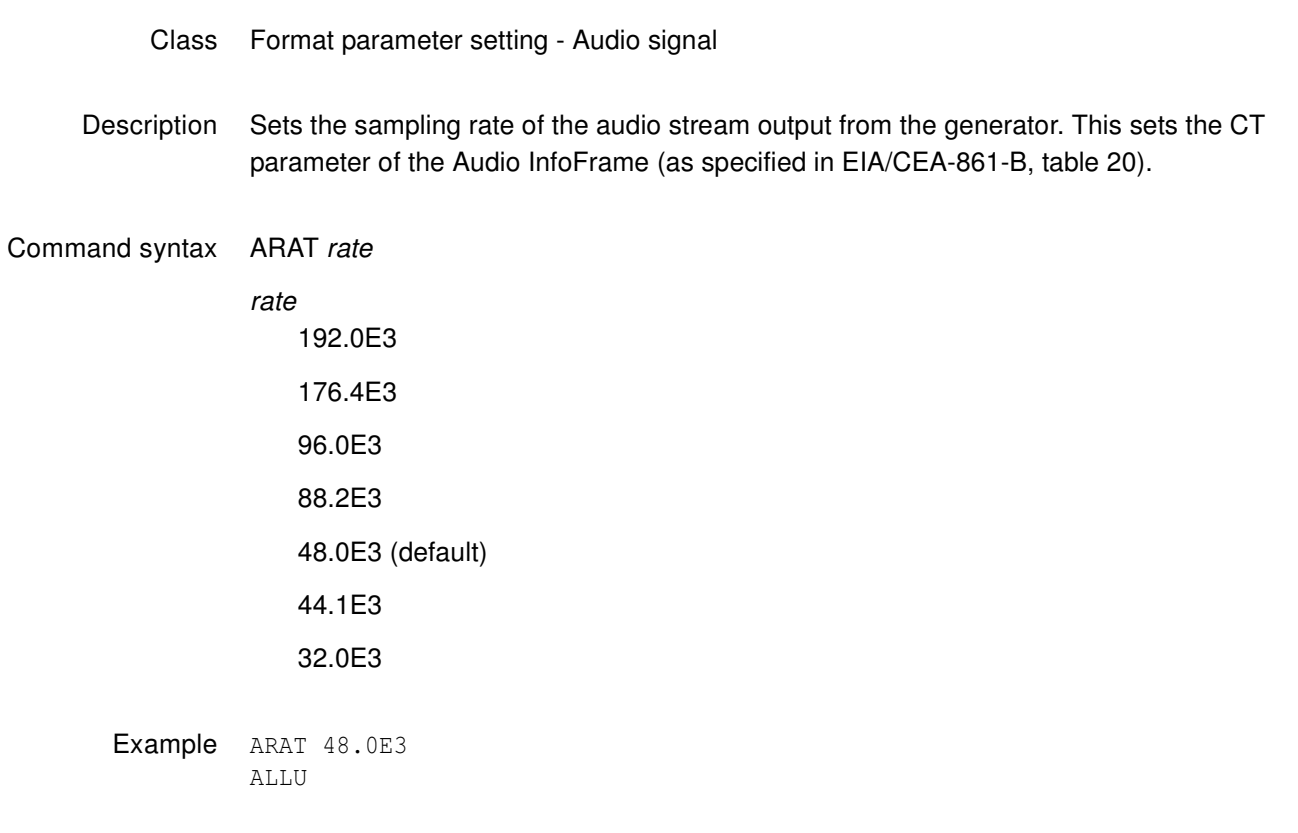

Related commands XAUD (SF parameter)

### **ASBG**

### **Analog Sync on Blue Gating**

- Class Format parameter setting Analog video signal
- Description Enables and disables adding composite sync to the blue analog video outputs when analog sync is selected (see SSST command) and an analog video signal is being generated (see AVST command). The ASBG? query returns the current setting of ASBG.

See the ASSG command description for information on simultaneously controlling red, green and blue sync gating.

Command syntax ASBG mode

- mode  $0 = OFF$  $1 = ON$
- Query syntax ASBG?
- Query response mode

Other required commands The [FMTU](#page-633-0) command instructs the generator to use the new setting. The [ALLU](#page-508-0) command updates hardware to the new setting and redraws the test image.

Example ASBG 1 // Enable composite sync on blue in buffer FMTU // Update hardware to current buffer contents

### **ASCT**

### **Analog Sync Composite Type**

Class Format parameter setting - Analog video signal

Description Sets the kind of composite sync added to the analog video outputs when analog sync is enabled (see SSST command) and an analog video signal is being generated (see AVST command). The ASCT? query returns the current setting of ASCT. A setting of zero (0) indicates that the ACS sync selection cannot be activated by the operator.

#### Command syntax ASCT type

type

- $0 = none$
- 1 = American HDTV ORed
- 2 = American ORed
- $3$  = American w/serr
- 4 = American w/serr & eq
- 5 = European HDTV ORed
- 6 = European ORed
- 7 = European w/serr
- 8 = European w/serr & eq
- 9 = American HDTV w/serr
- 10 = American HDTV w/serr & eq
- 11 = European HDTV w/serr
- 12 = European HDTV w/serr & eq
- 13 = Japanese HDTV ORed
- 14 = Japanese HDTV w/serr
- 15 = Japanese HDTV w/serr & eq

Query syntax ASCT?

Query response type

Other required commands The [SSST](#page-779-0) mode must be set to 4, 5, 6, or 7 and the [AVST](#page-527-0) type must be set to 1, 2 or 5 in order for the ASCT setting to have any affect on the generator's hardware outputs. The FMTU command instructs the generator to use the new setting. The [ALLU](#page-508-0) command updates hardware to the new setting and redraws the test image.

Example ASCT 2 // Enable Amer ORed comp sync in buffer SSST 4 // Enable ACS AVST 2 // Select analog RGB as video type FMTU // Update hardware to current buffer contents

### **ASGG**

### **Analog Sync on Green Gating**

- Class Format parameter
- Description Enables and disables adding composite sync to the green analog video outputs when analog sync is selected (see SSST command) and an analog video signal is being generated (see AVST command). The ASGG? query returns the current setting of ASGG.

See the ASSG command description for information on simultaneously controlling red, green and green sync gating.

Command syntax ASGG mode

mode  $0 = OFF$  $1 = ON$ 

- Query syntax ASGG?
- Query response mode

Other required The [FMTU](#page-633-0) command instructs the generator to use the new setting. The [ALLU](#page-508-0) command commands updates hardware to the new setting and redraws the test image.

Example ASGG 1 // Enable composite sync on green in buffer FMTU // Update hardware to current buffer contents

### **ASRG**

### **Analog Sync on Red Gating**

- Class Format parameter
- Description Enables and disables adding composite sync to the red analog video outputs when analog sync is selected (see SSST command) and an analog video signal is being generated (see AVST command). The ASRG? query returns the current setting of ASRG.

See the ASSG command description for information on simultaneously controlling red, green and red sync gating.

Command syntax ASRG mode

- mode  $0 = OFF$  $1 = ON$
- Query syntax ASRG?
- Query response mode

Other required The [FMTU](#page-633-0) command instructs the generator to use the new setting. The [ALLU](#page-508-0) command commands updates hardware to the new setting and redraws the test image.

Example ASRG 1 // Enable composite sync on red in buffer FMTU // Update hardware to current buffer contents

### **ASSC**

### **Analog Sync Swing Calibration factor**

- Class System calibration settings
- Description Sets the analog video calibration (or scaling) factor that's used to adjust the level set by ASSS. Issuing the command with a single factor sets all three analog video channels to the same value. Issuing the command with three factors sets each of the analog video channels to each of the given values. The actual peak-to-peak swing of the analog composite sync signals at the output connectors equals the product of ASSS multiplied by ASSC. The ASSC? query returns the current settings of ASSC. The default factory setting is 1.000 for this parameter.

**Note:** The ASSC parameter is a system level parameter that affects the analog video swing of all formats that are recalled. The ASSC value is retained when the generator is powered down and back up again. Query the current setting of ASSC if you are experiencing problems with low or missing analog composite sync levels. Reinitializing the generator's memory restores the setting to factory default values of 1.000.

Command syntax ASSC red\_factor, green\_factor, blue\_factor or ASSC common\_factor factor  $min = 0.000$  (floating point accepted)  $max = 1.000$  (floating point accepted) Query syntax ASSC?

Query response red\_factor, green\_factor, blue\_factor

Example ASSC .995 .998 1.00 // Reduce red and green sync levels FMTU  $\frac{1}{2}$  // Update hardware to current buffer contents

### <span id="page-518-0"></span>**ASSG**

# **Analog Sync Signal Gate**

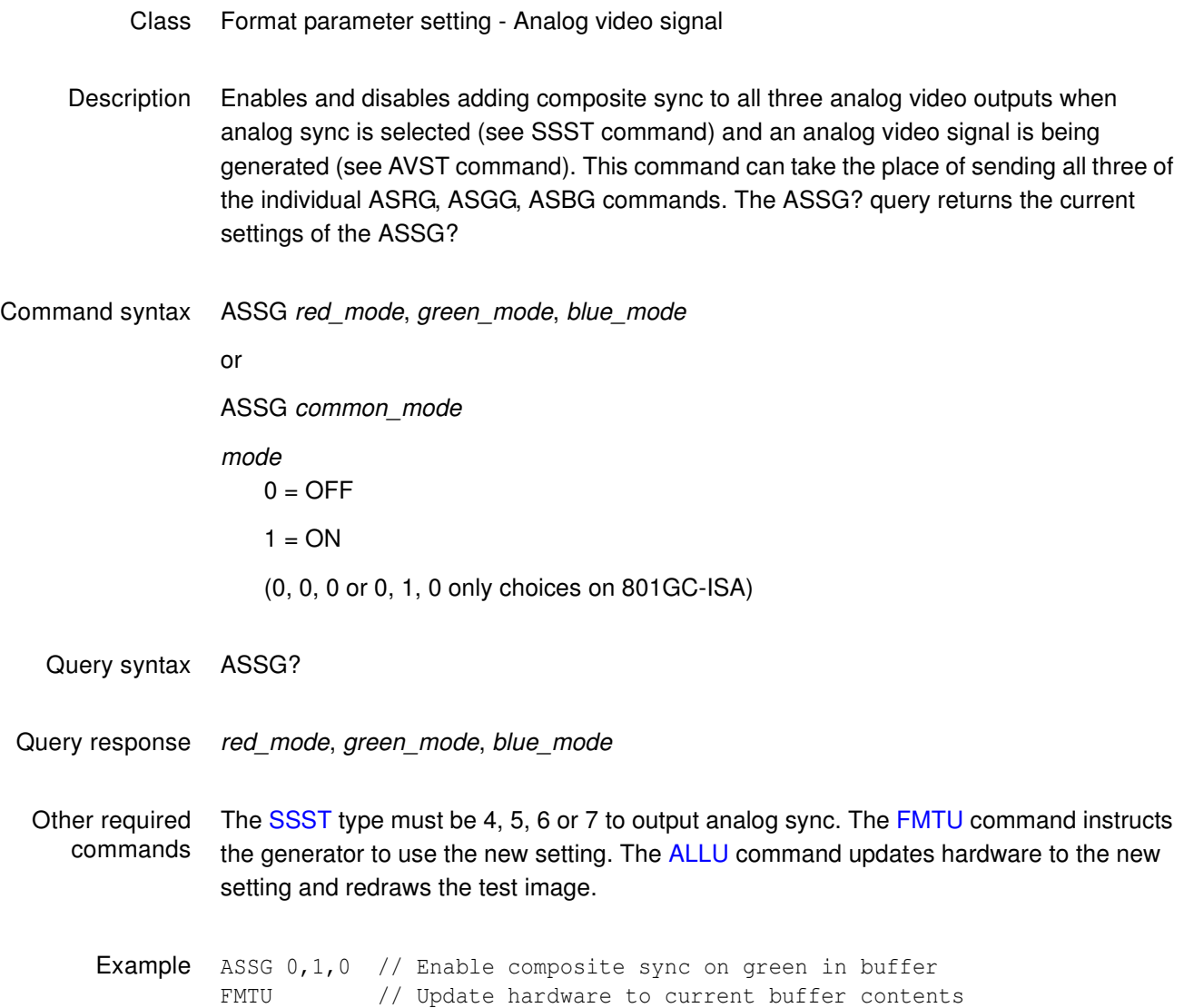

### **ASSS**

# **Analog Sync Signal Swing**

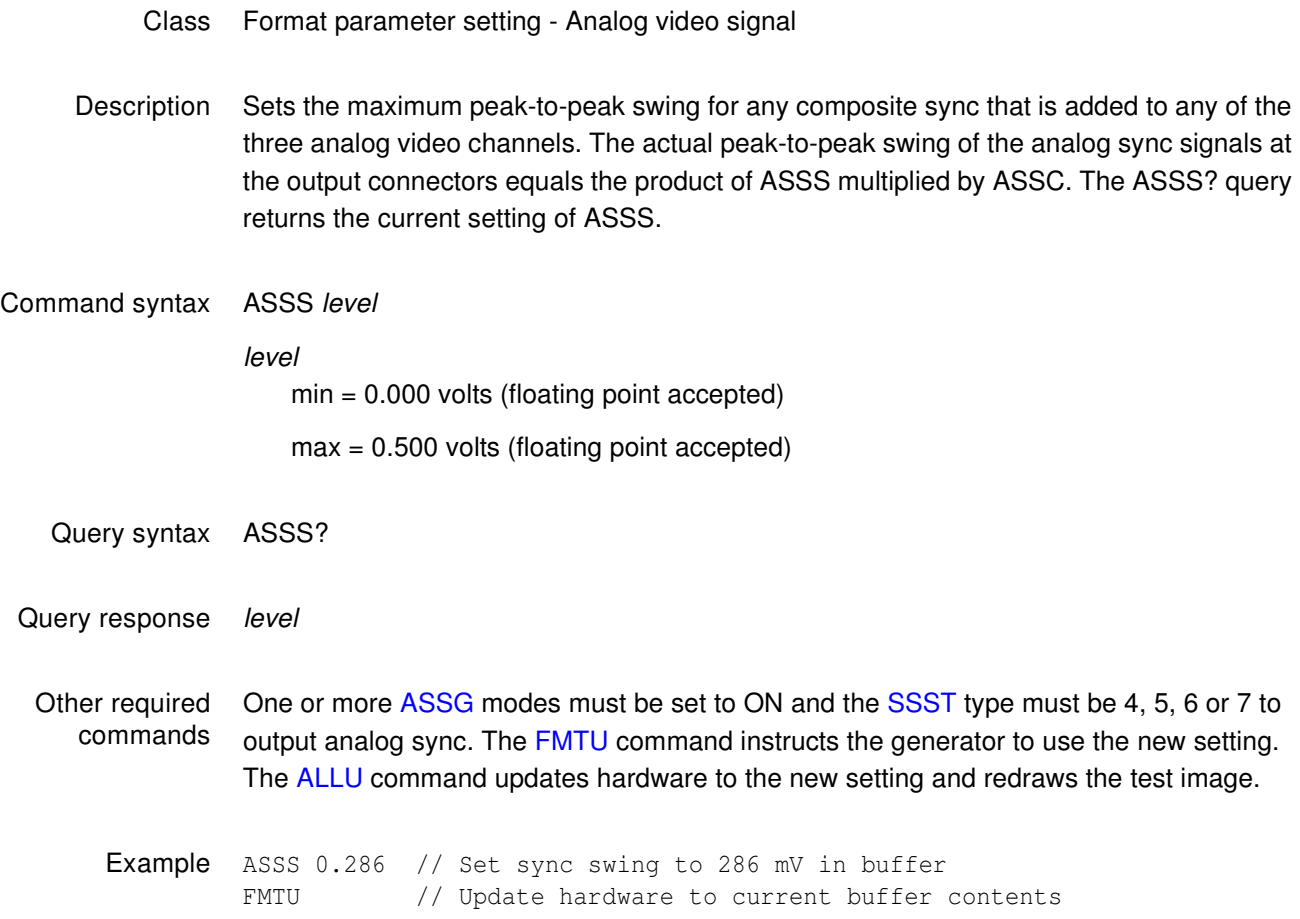

#### **AVCM**

### **Analog Video Calibration Method**

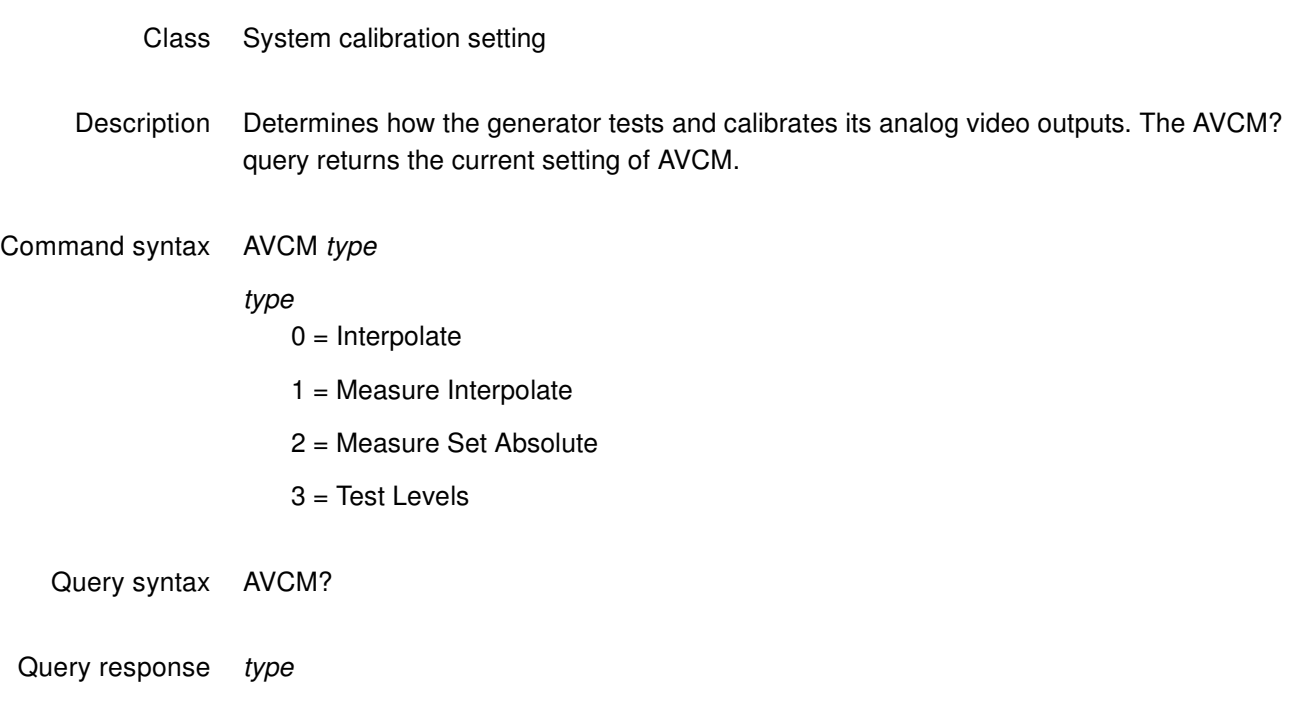

Example AVCM 1 // Select Measure Interpolate // type of self cal

### **AVCO**

# **Analog Video COnfiguration**

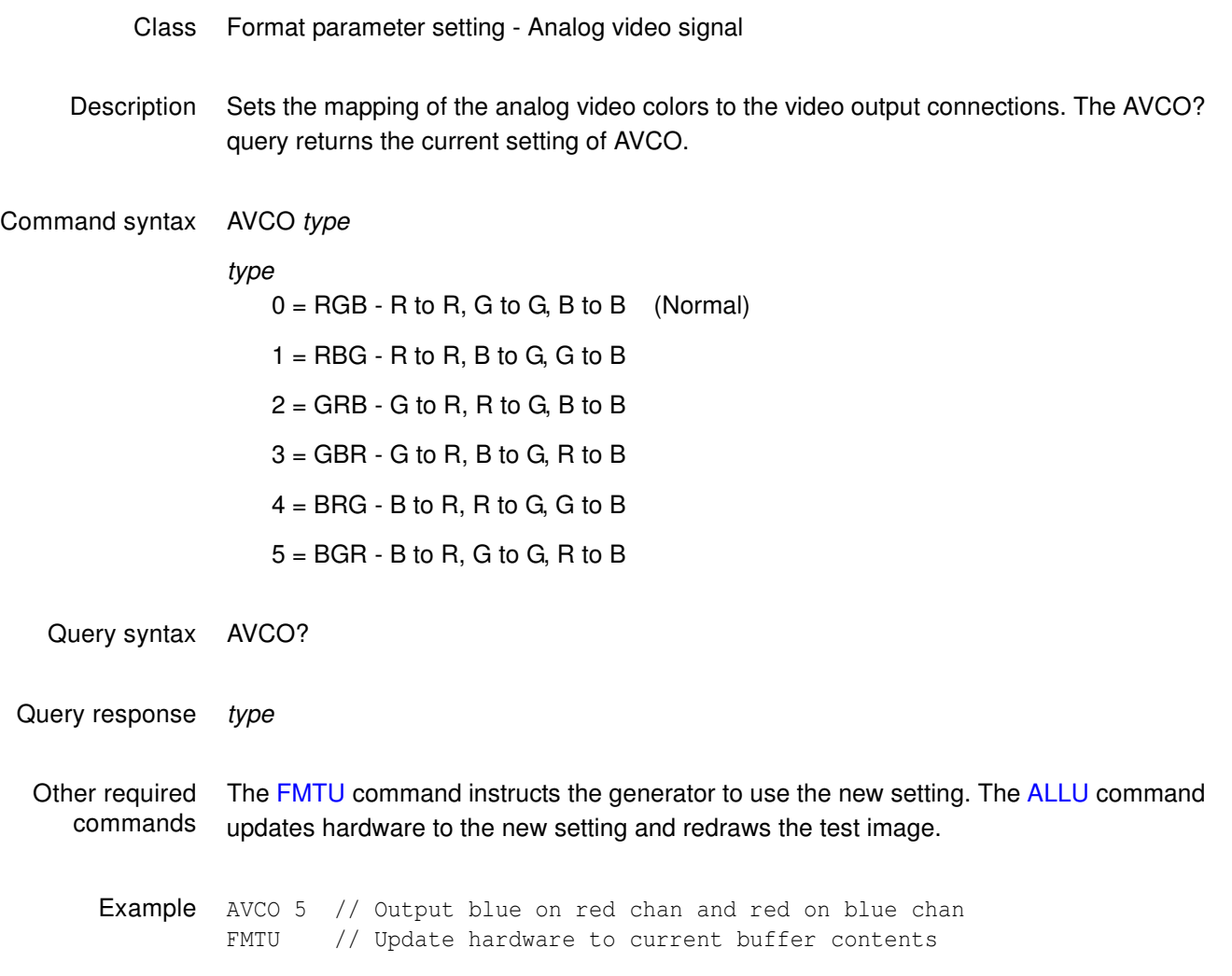

### **AVCS**

# **Analog Video Color subcarrier Selection**

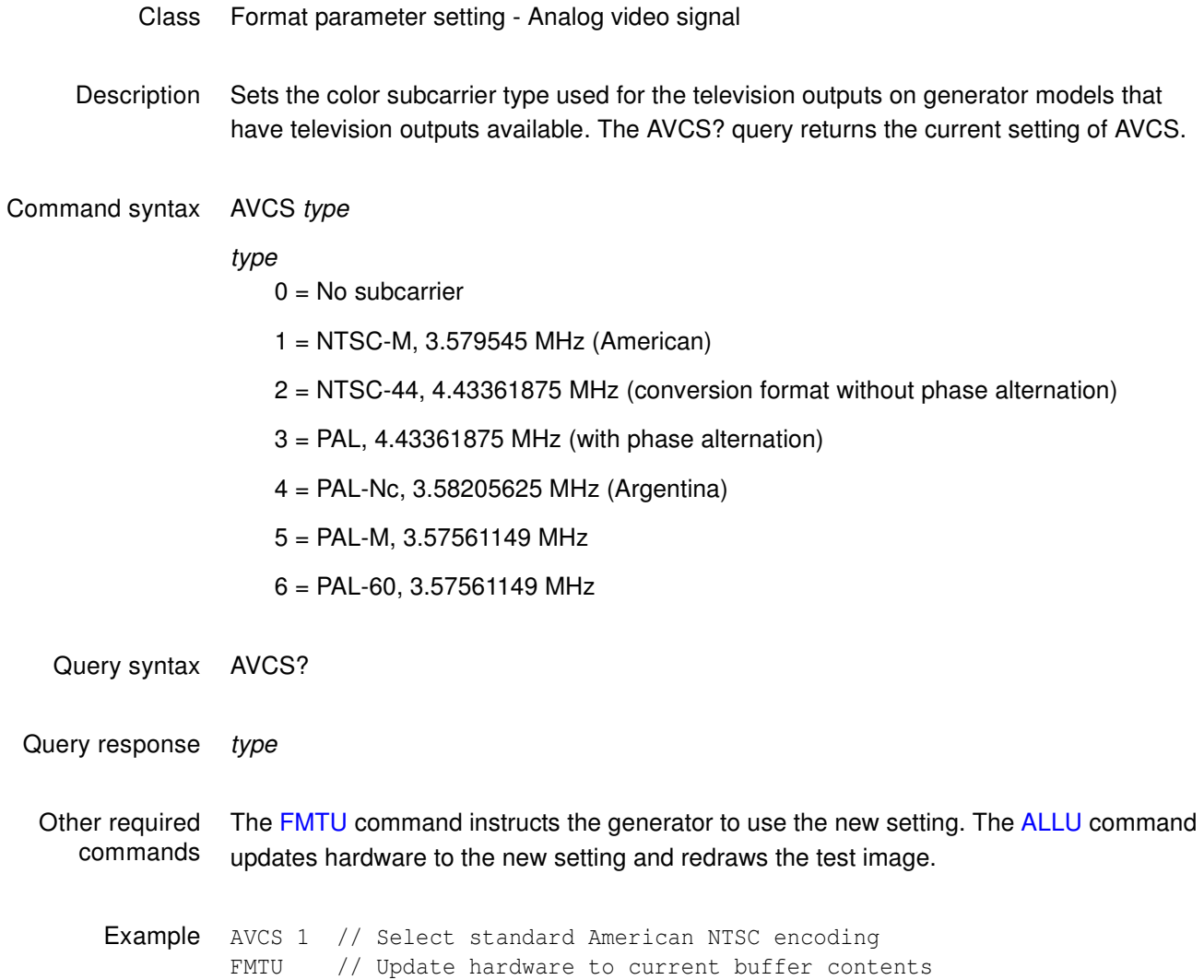

### <span id="page-523-0"></span>**AVPG**

# **Analog Video Pedestal Gate**

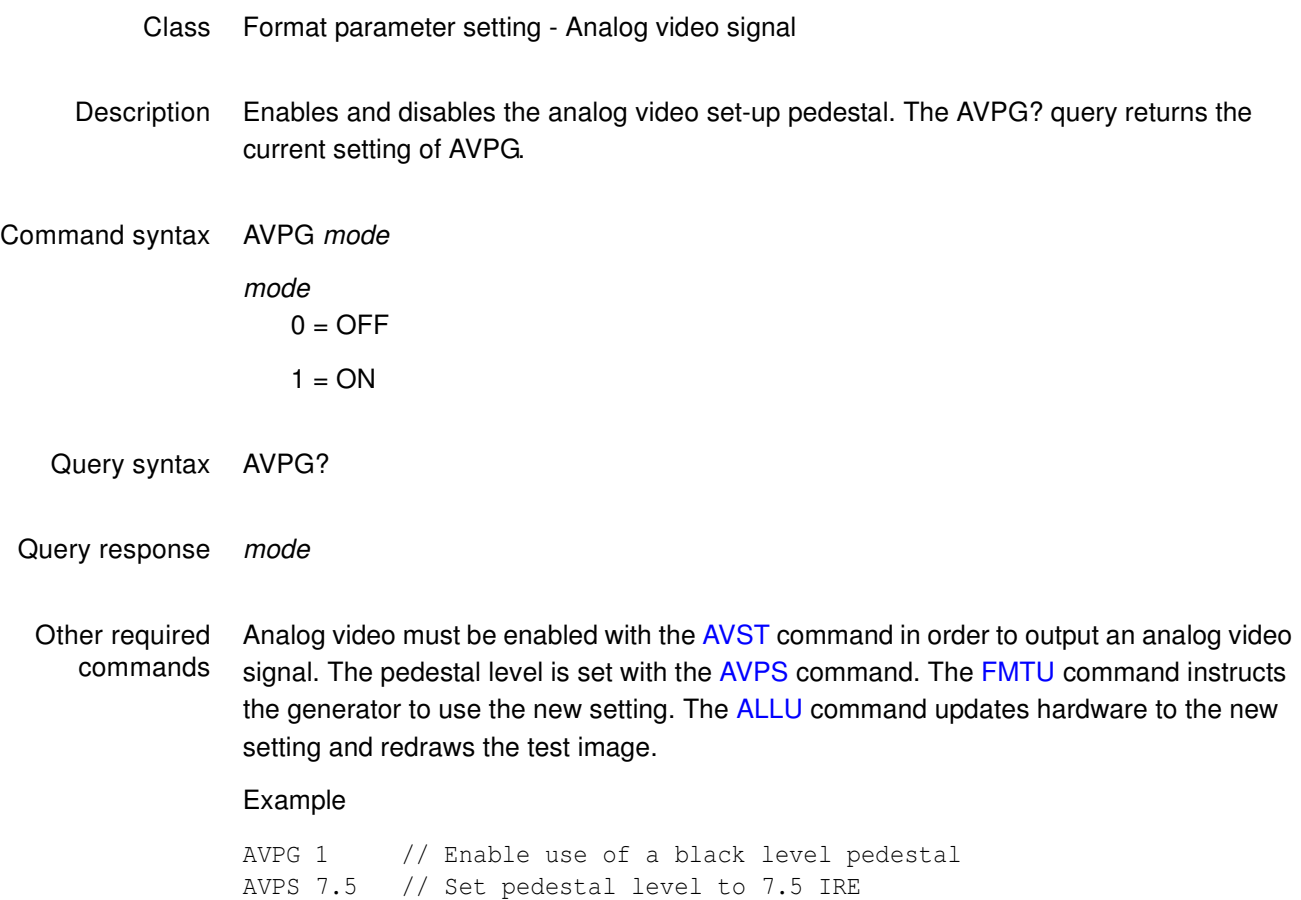

FMTU // Update hardware to current buffer contents

### <span id="page-524-0"></span>**AVPS**

# **Analog Video Pedestal Swing**

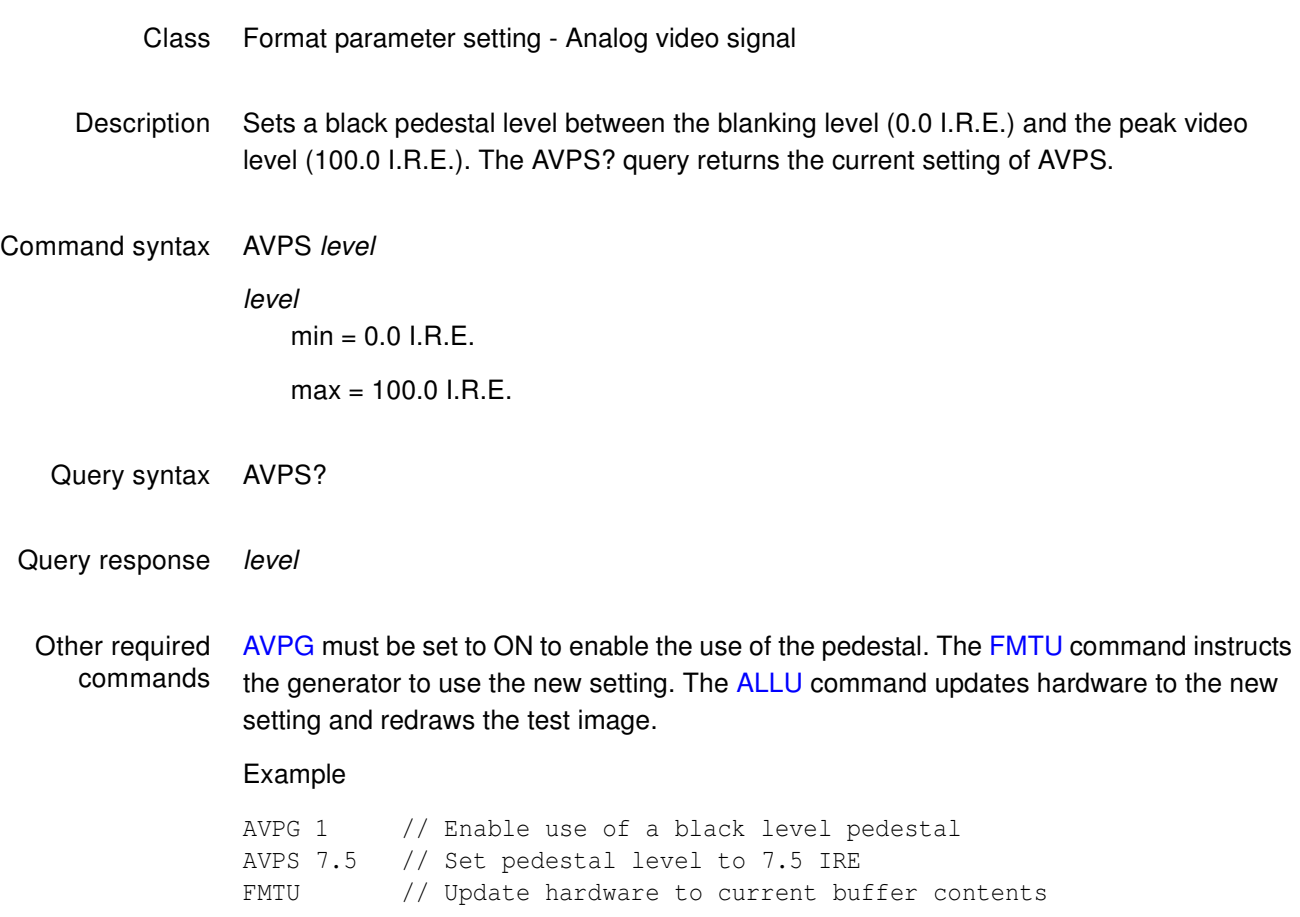

### <span id="page-525-0"></span>**AVSC**

### **Analog Video Swing Calibration factor**

#### Class System parameter setting

Description Sets the analog video calibration (or scaling) factor that is used to adjust the level set by [AVSS.](#page-526-0) Issuing the command with a single factor sets all three analog video channels to the same value. Issuing the command with three factors sets each of the analog video channels to each of the given values. The actual peak-to-peak swing of the analog video signals at the output connectors equals the product of AVSS multiplied by AVSC. The AVSC? query returns the current setting of AVSC for each channel. The default factory settings are 1.000 for AVSC.

> **Note:** The AVSC parameter is a system level parameter that affects the analog video swing of all Formats that are recalled. The AVSC value is retained when the generator is powered down and back up again. Query the current value of the AVSC if you are experiencing low or missing analog video levels.

Command syntax AVSC red\_factor, green\_factor, blue\_factor or AVSC common\_factor common\_factor min = 0.000 (floating point accepted) max = 1.000 (floating point accepted) Query syntax AVSC?

Query response red\_factor, green\_factor, blue\_factor

Other required The [FMTU](#page-633-0) command instructs the generator to use the new setting on the current format. commands

Example AVSC 1.000 .995 .998 // Reduce green and blue levels FMTU // Apply new factors to current format

#### <span id="page-526-0"></span>**AVSS**

# **Analog Video Signal Swing**

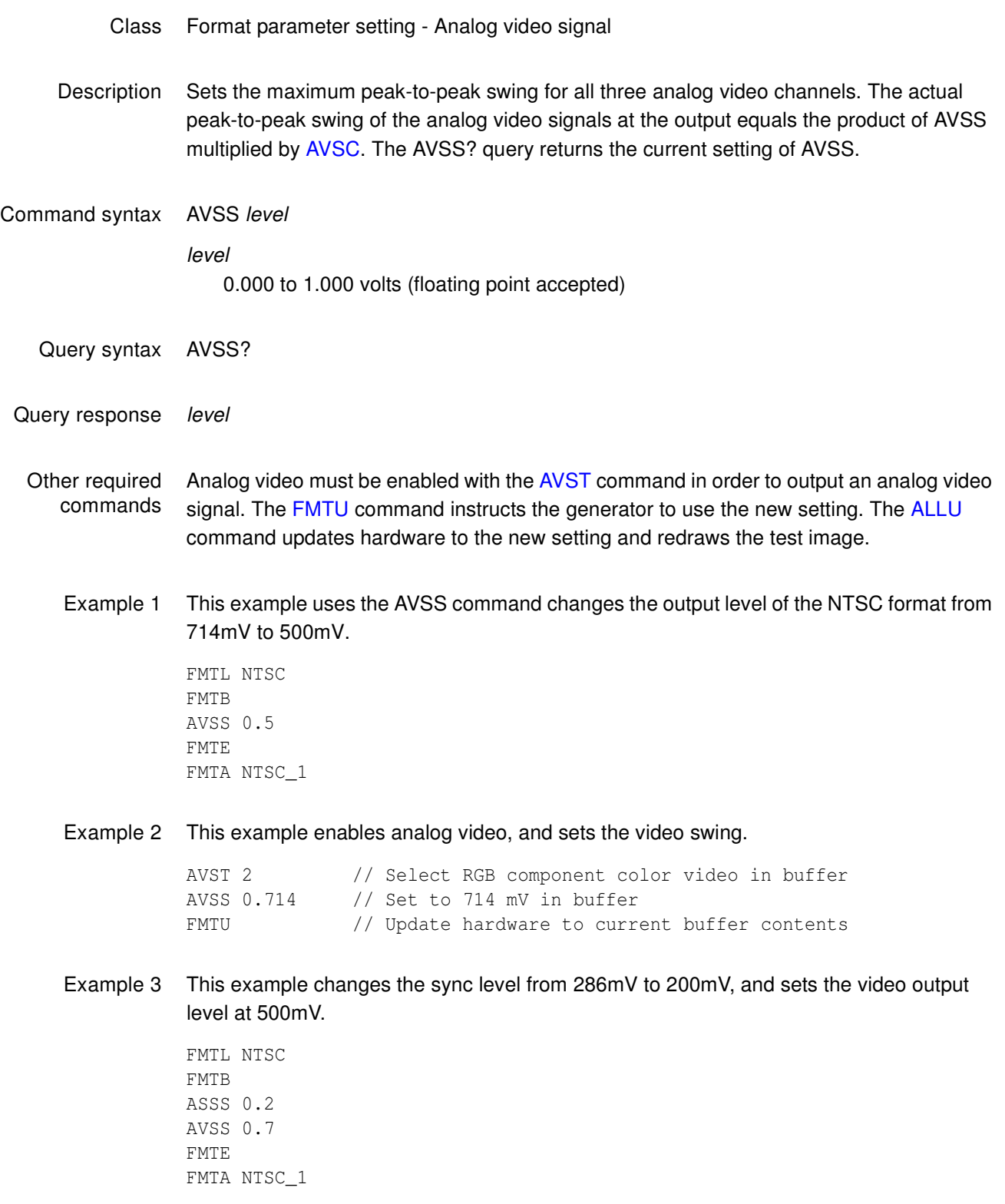

### <span id="page-527-0"></span>**AVST**

# **Analog Video Signal Type**

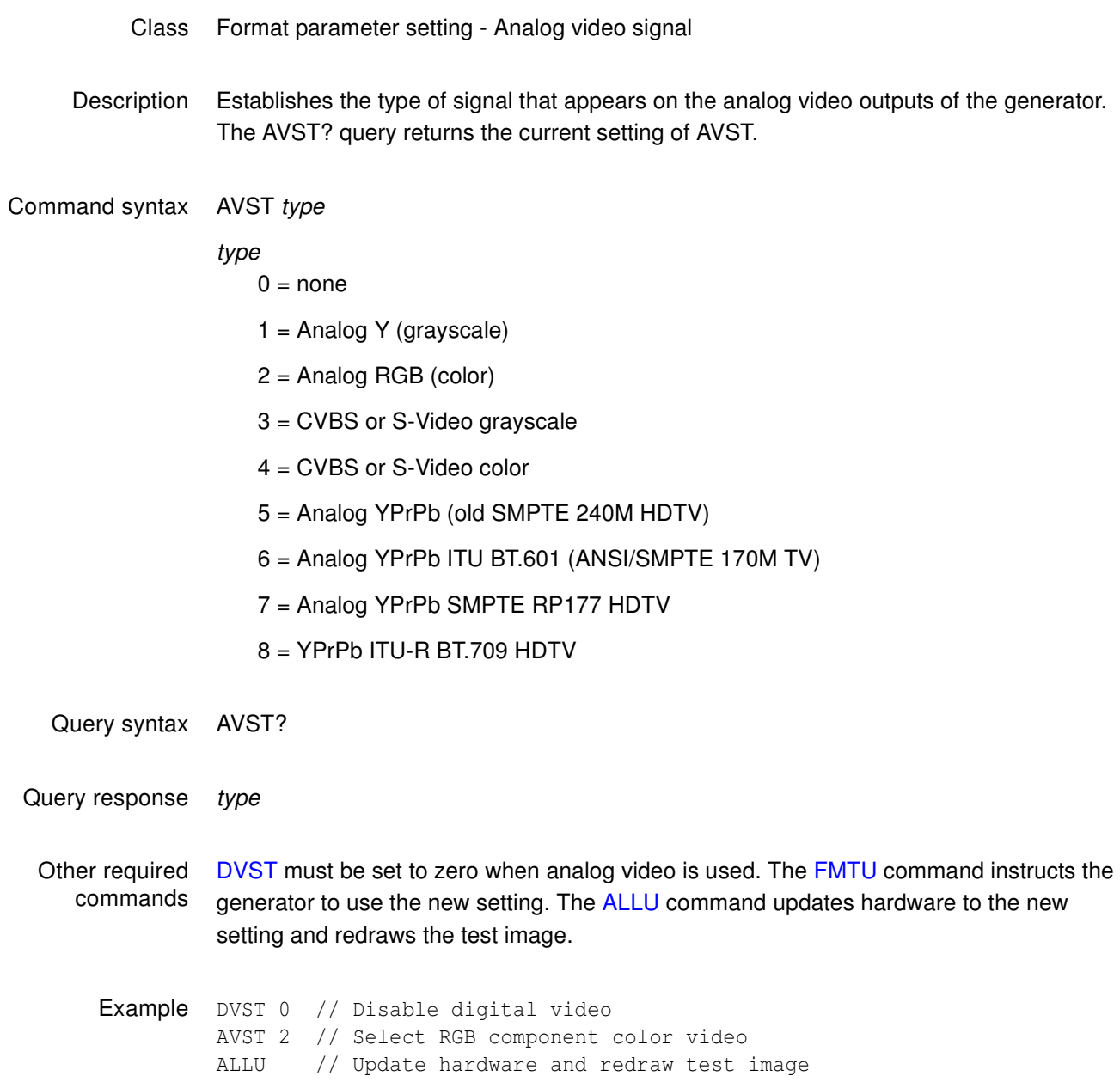

### **BALG**

# **dc BALancing Gate**

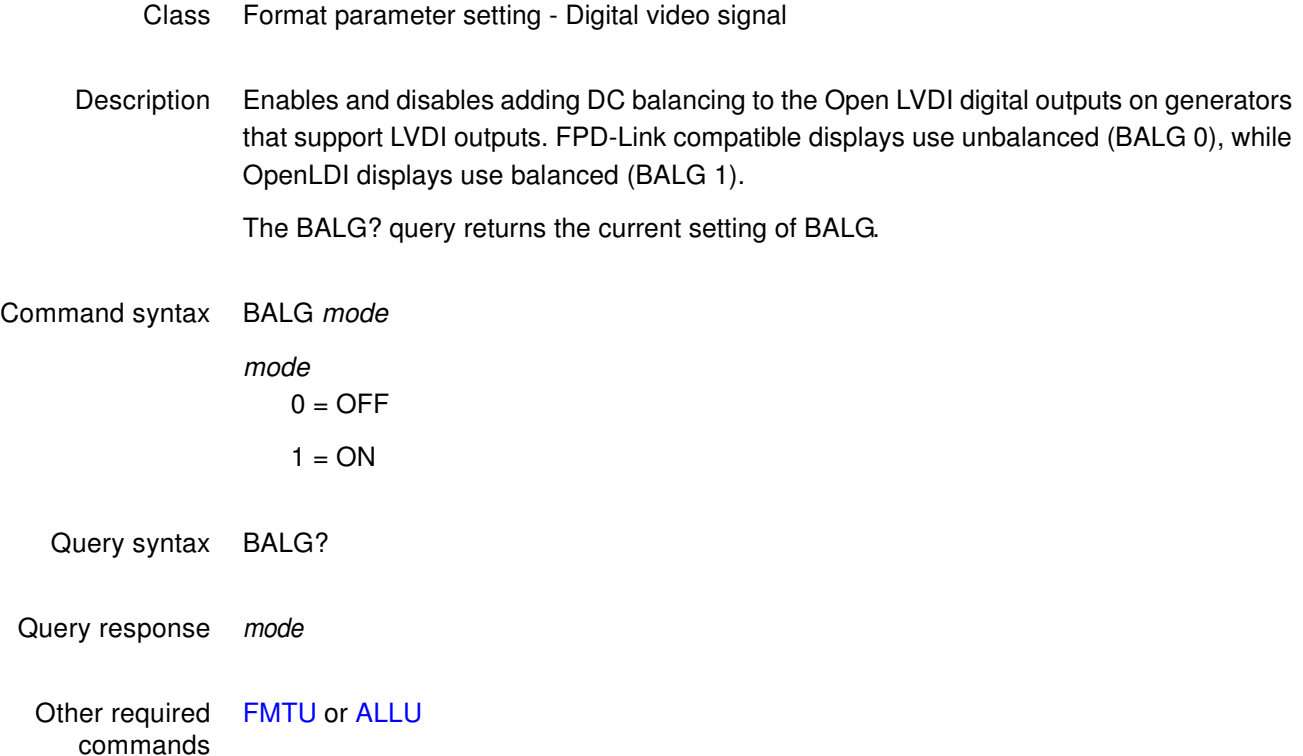

## **BLUG**

### **BLUe Gate**

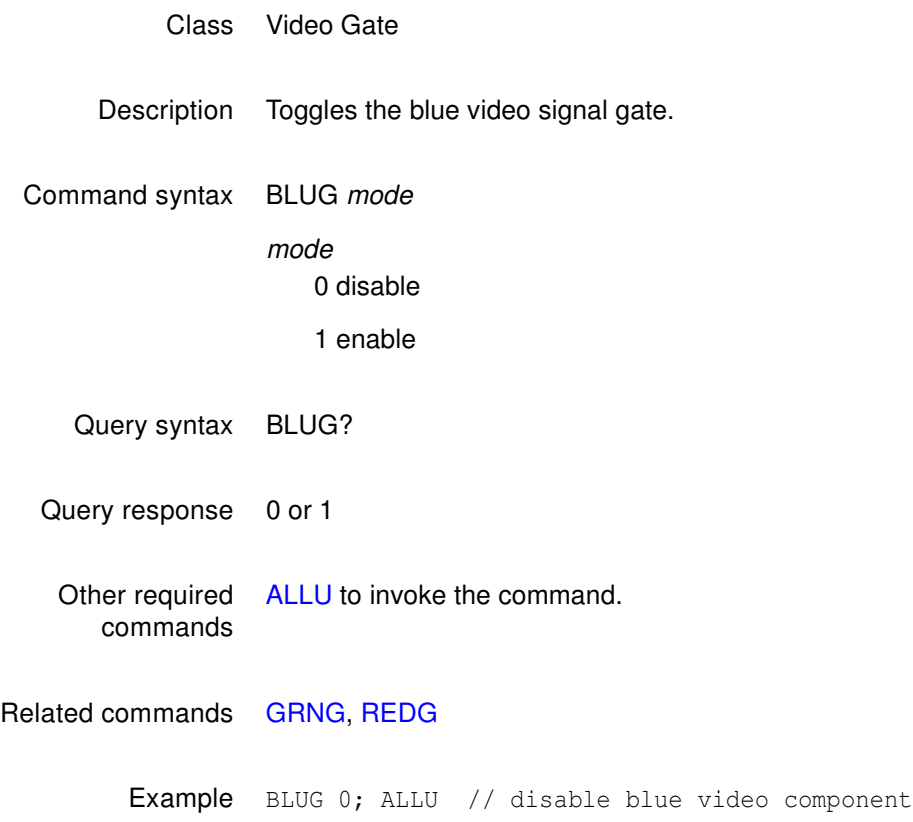

### **BOIT**

### **BOot and IniTialize**

- Class System control
- Description Initializes the generator without going through a self-calibration.

Command syntax BOIT

#### **BOOT**

#### **warm BOOT**

- Class System control
- Description Causes the generator to go through its standard power-up procedure. Self-calibration is not performed. The procedure checks all RAM storage locations for corrupt data. This command is equivalent to turning the generator off and then on.

Command syntax BOOT

### **BRAT**

### **Bit RATe**

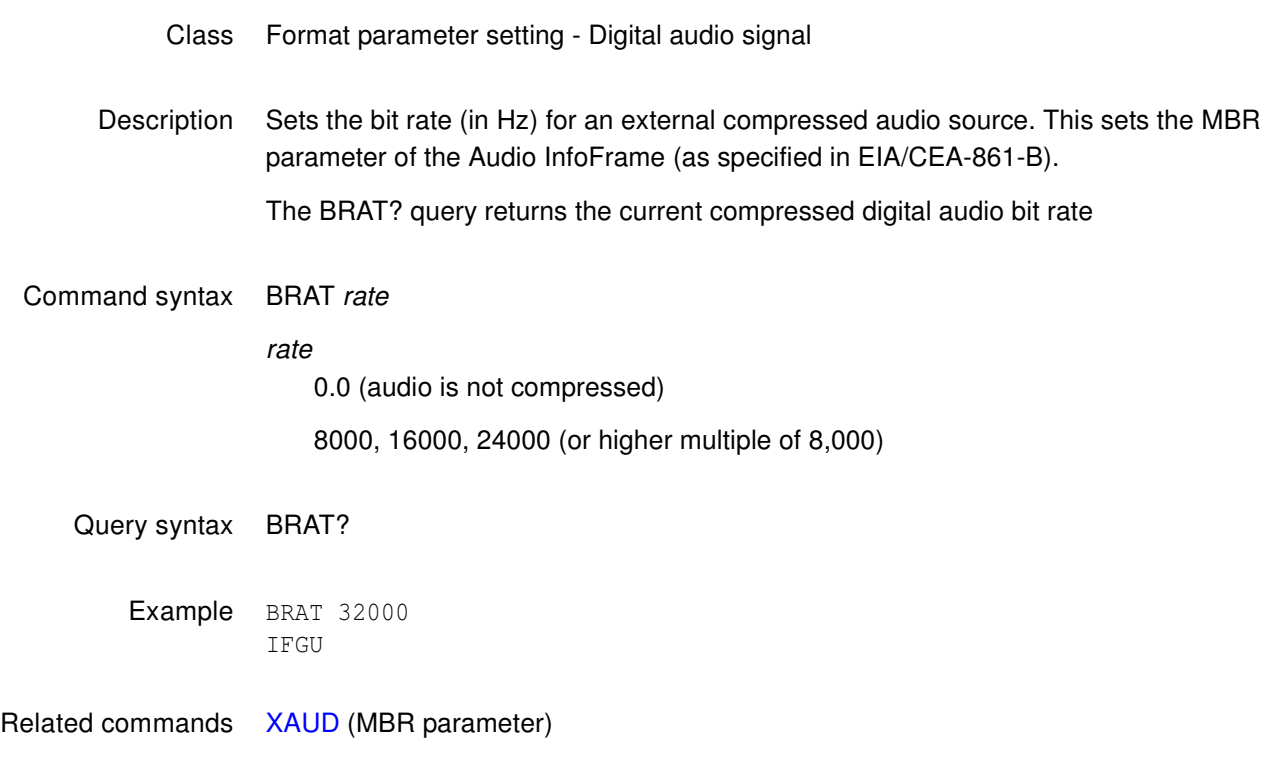

### **CALF**

### **analog video CALibration Factors**

#### Class System calibration settings

Description Sets the analog output calibration factors to values other than those set by the generator's own self-calibration function. Each channel is calibrated using two independent zero calibration points, and two independent slope calibration points. Interpolation equations for the different video types are used to set the caldac values that controls the output sync and voltage levels to the correct values.

TV calibration uses two factors for NTSC output, and two factors for PAL output.

**Note:** Sending bad calibration factors to the generator via the CALF command can hang the generator. If the generator hangs it will have to be reinitialized.

Command syntax CALF zero500R, zero50R, slope1500R, slope1000R, zero500G, zero50G, slope1500G, slope1000R, zero500B, zero50B, slope1500B, slope1000B, ntsc714, pal700, ntsc\_blank, pal\_blank

#### zero500R

Red calibration factor from 0 (most negative) to 4095 (least negative) at -1.0V.

zero50R

Red calibration factor from 0 (most negative) to 4095 (least negative) at -100mV.

slope1500R

Red calibration factor from 0 (maximum swing) to 4095 (minimum swing) at 2.0V.

slope1000R

Red calibration factor from 0 (maximum swing) to 4095 (minimum swing) at 1.4V.

zero500G, zero50G, slope1500G, slope1000R

Green calibration factors.

zero500B, zero50B, slope1500B, slope1000B Blue calibration factors.

ntsc714

Factor from 0 (maximum swing) to 4095 (minimum swing) for NTSC output level at 714mV. The ntsc714 and ntsc\_blank values are interrelated.

pal700

Factor from 0 (maximum swing) to 4095 (minimum swing) for PAL output level at 700mV.

ntsc\_blank

Factor from 0 (least negative) to 4095 (most negative) used to set the zero level of the NTSC output at 0.0 IRE.

pal\_blank

Factor from 0 (least negative) to 4095 (most negative) used to set the zero level of the PAL output at 0.0 IRE.

Query syntax CALF?

Related commands The [AVSC](#page-525-0) command matches the levels for the three analog video channels. The [ALLU](#page-508-0) command updates the signal generating hardware to the new settings and redraws the test image.

Example CALF 1090, 2590, 1992, 3223, 1149, 2634, 2059, 3278, 1001, 2506, 1993, 3221, 781, 780, 3387, 3513 // Set new factors ALLU  $\frac{1}{\sqrt{2}}$  Use new factors

### **CAT?**

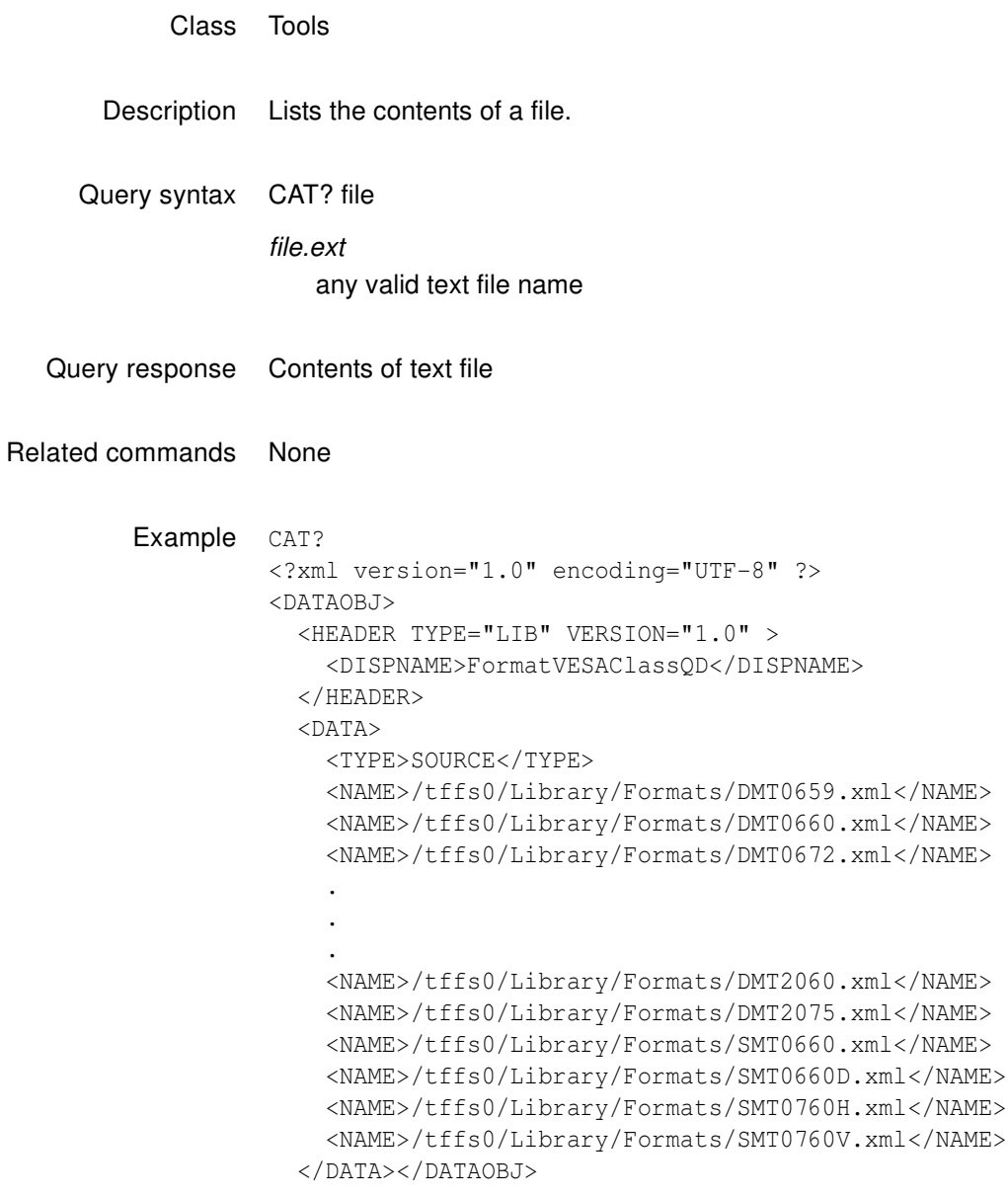

### **CAUD**

# **Compressed AUDio output**

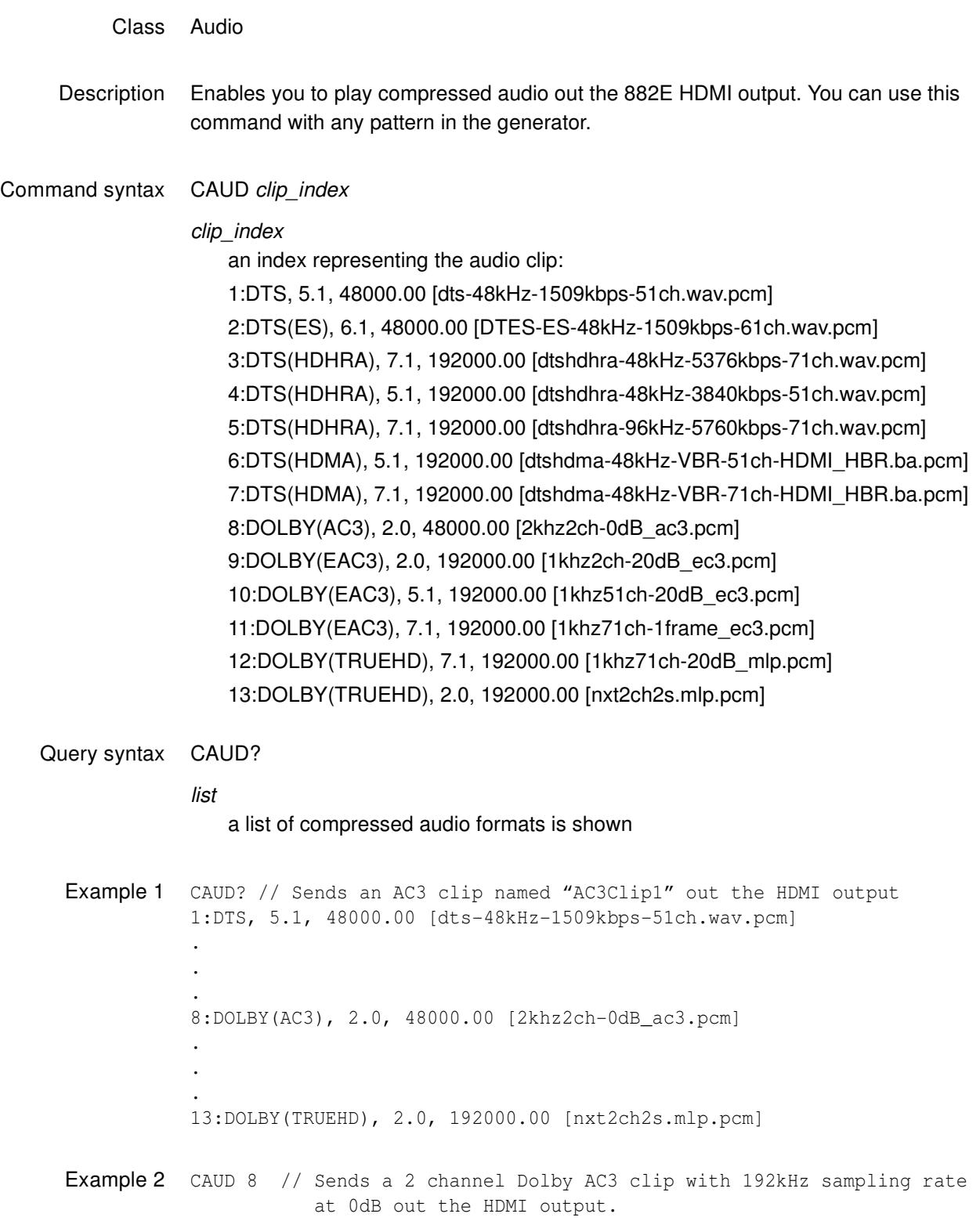

### **CENT**

### **draw video CENTering markers**

- Class Custom image primitive
- Description Draws a small cross in the center of active video. If the format has an even number of active pixels, the vertical line is 2 pixels thick. The horizontal line is 2 pixels thick if the format has an even number of active lines. The primitive uses a single parameter, the color of the cross.
- Command syntax CENT color

color available colors

Other required commands The [FMTU](#page-633-0) command instructs the generator to use the new setting. The [ALLU](#page-508-0) command updates hardware to the new setting and redraws the test image.

Example CENT red // Draw a small red cross in center of active video ALLU // Update hardware to current buffer contents

### **CROS**

#### **draw a centered CROSs**

- Class Custom image primitive
- Description Draws a large centered cross that fills the active video area. The vertical line is 2 pixels thick if the format has an even number of active pixels. The horizontal line is 2 pixels thick if the format has an even number of active lines. The primitive uses a single parameter, the color of the cross.
- Command syntax CROS color
	- color available colors
	- Other required commands The [FMTU](#page-633-0) command instructs the generator to use the new setting. The [ALLU](#page-508-0) command updates hardware to the new setting and redraws the test image.
		- Example CROS magenta // Draw a large cross in the center of the active video ALLU // Update hardware to current buffer contents

### **CSPG**

# **Composite Sync Pulse Gate**

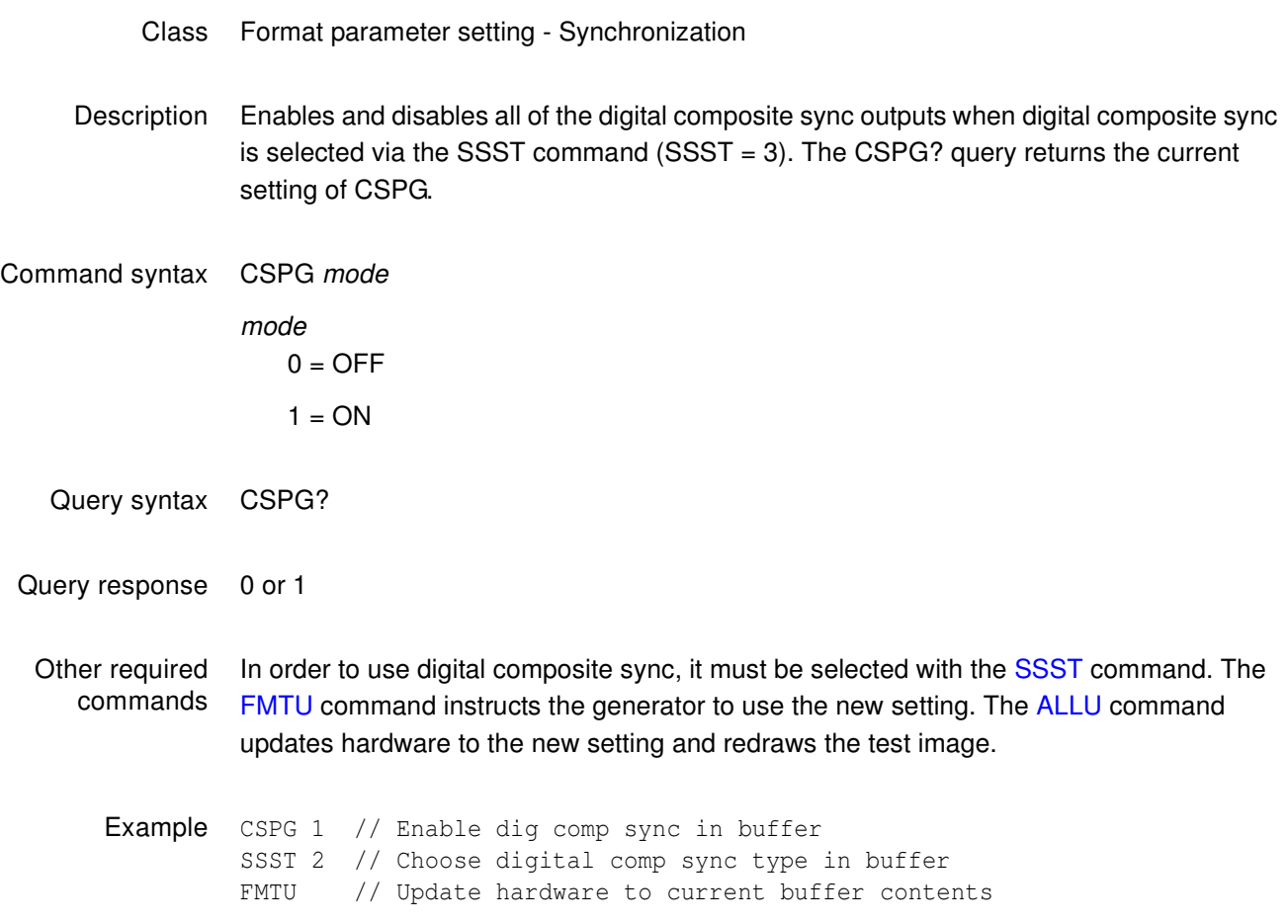
### **CSPP**

# **Composite Sync Pulse Polarity**

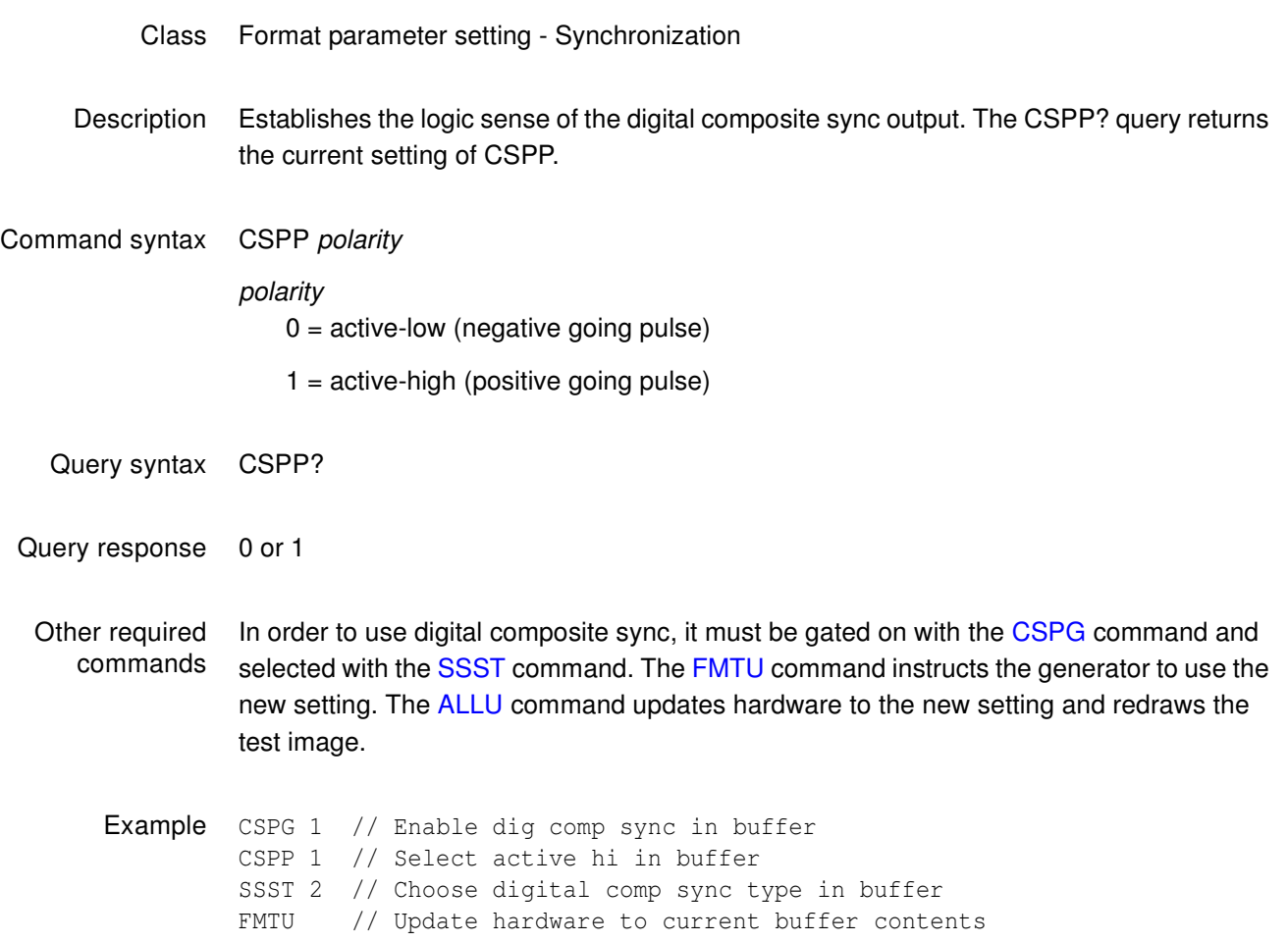

### **CXAR**

### **Content Aspect Ratio**

Class Format parameter setting - Active Video

Description Sets the aspect ratio of the source image content.

Command syntax CXAR aspect\_ratio

aspect\_ratio 0.75 to 2.39

The following table provides a listing of established aspect ratios.

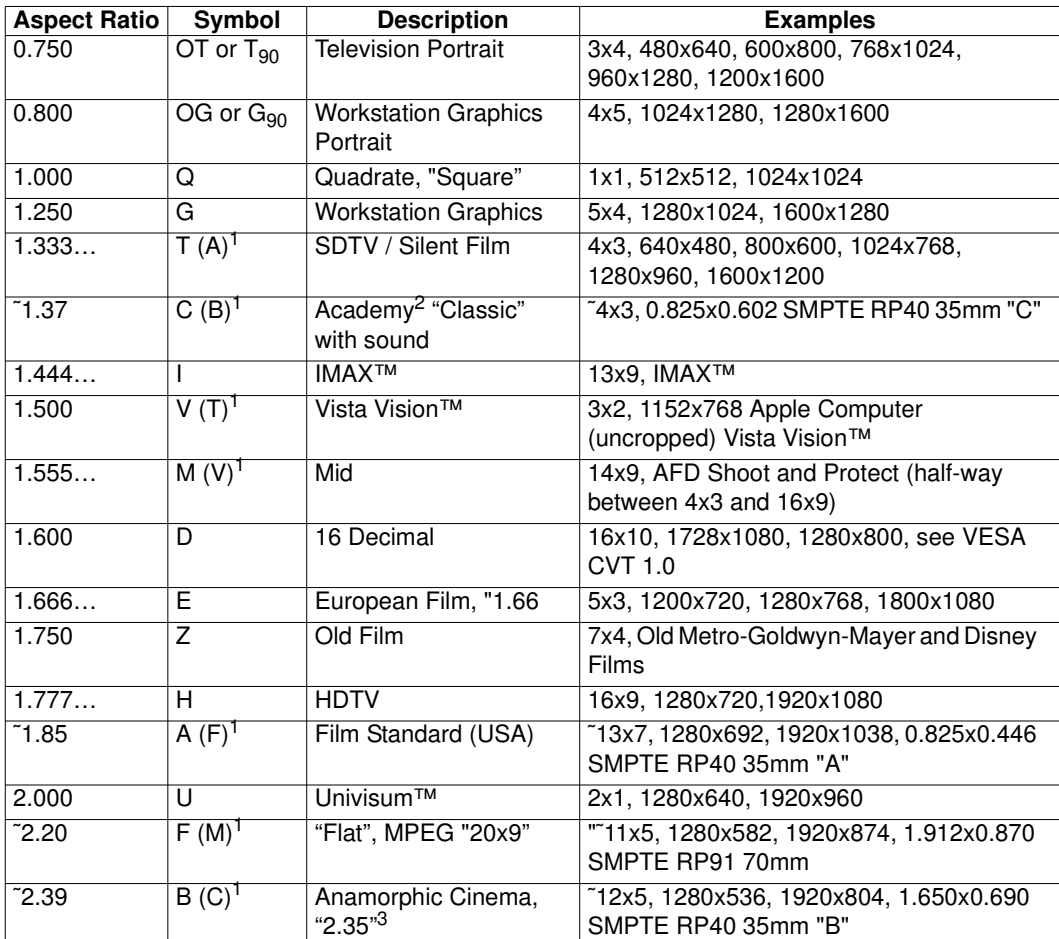

<span id="page-541-0"></span>1. The letters in parenthesis are the letters that we used to use, before we updated our aspect ratio symbols for compatibiliity with existing film industry standards (i.e. the symbols defined in SMPTE RP40).

2. In 1932, the shape of film was changed from 1.33:1 to 1.37:1 in order to better accommodate the new optical soundtrack that was added a few years earlier. This slightly wider shape is the true aspect ratio of "classic" film. The aperture is commonly referred to as "Academy" and was the shape of the vast majority of U.S. films produced until the 1950s.

3. Sometimes called "2.35", which was the aspect ratio before it was changed to 2.39:1 in 1971 to keep splices from showing up in the projected image.

Related commands [EXAR](#page-616-0), [SXAR](#page-784-0)

Example CXAR 1.33 //Sets 4:3 picture aspect ratio for source content FMTU

### <span id="page-543-0"></span>**DACA**

### **Digital Audio Channels Available**

Class Format parameter setting - Audio signal

Description Specifies which audio channels are active.

#### Command syntax DACA mask

#### mask

0 to 3, based on following table.

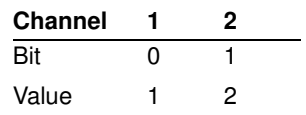

Normally, each type of audio content is assigned to a particular channel and is always output on that channel when present. There is one exception to this rule: rear center (RC) content is switched from channel 5 to 7 whenever rear left (RL) content is simultaneously present. To simplify this, RC content is thus treated as if it were two different types of content: RC5 and RC7. When RL content is not present, RC content is output on channel 5 as RC5 content. When RL content is present, RC content is output on channel 7 as RC7 content.

Setting DACA will automatically set [DAXA](#page-551-0) and XAUD:CA parameters to a corresponding value (see table below).

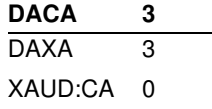

**Note:** If DACA is set to a value not found in the table above, then other parameters will not be automatically set and an error will be generated if the format is loaded while this condition exists.

#### mask

0 to 255 (based on the value in the table below).**Notes:**

- Setting DACA will automatically set [DAXA](#page-551-0) and XAUD:CA parameters to a corresponding value (see table below). However, in the case of DACA values 243, 247, 251, and 255, two sets of DAXA and XAUD:CA values are possible. In this case, DAXA and XAUD:CA settings will be based on those highlighted (in grey) in the table.
- If DACA is set to a value not found in the table above, then other parameters will not be automatically set and an error will be generated if the format is loaded while this condition exists.

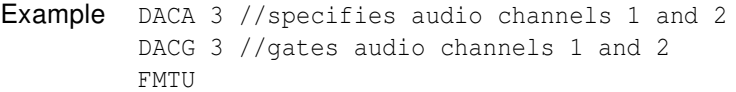

Related commands [DACG](#page-545-0)

# <span id="page-545-0"></span>**DACG**

# **Digital Audio Channel Gate**

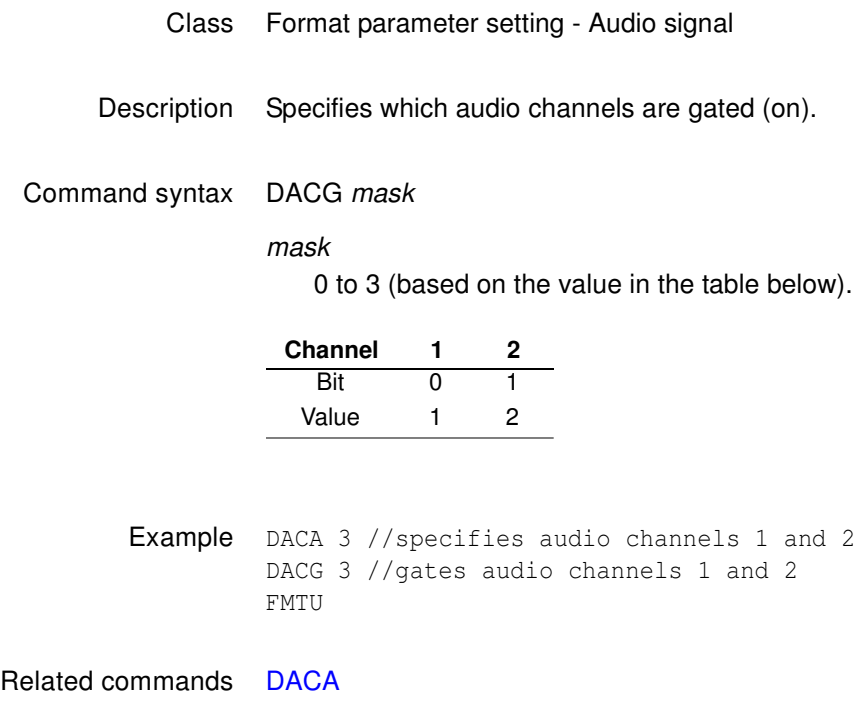

### <span id="page-546-0"></span>**DADG**

# **Digital Audio Down-mix Gate**

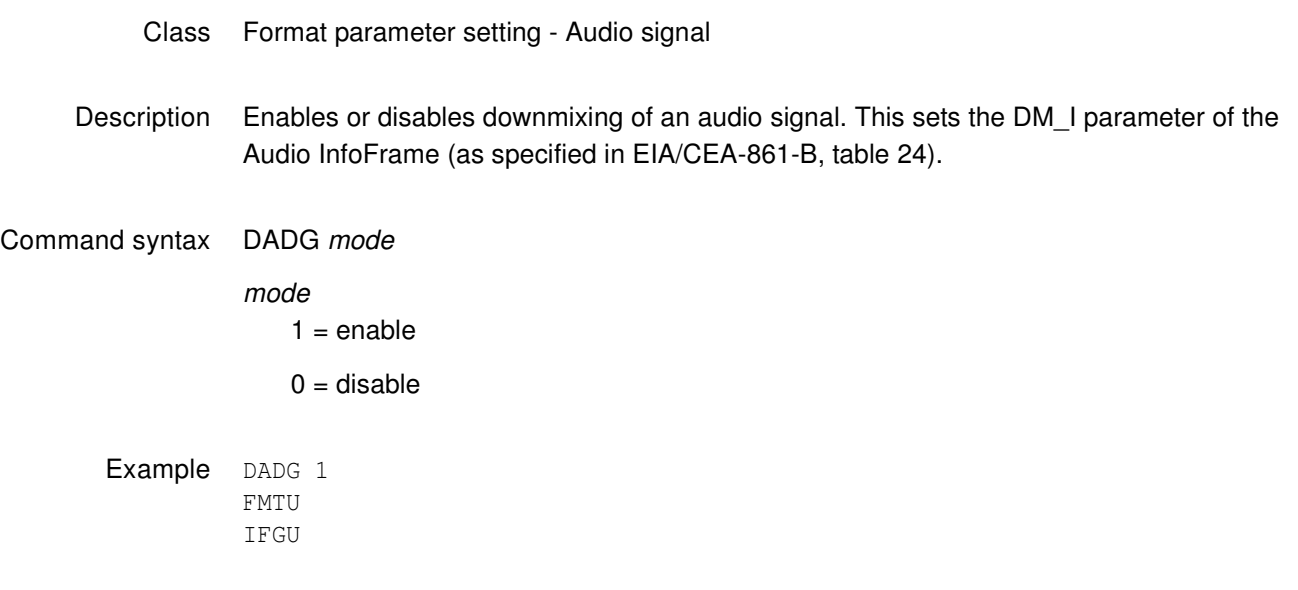

Related commands XAUD (DMI parameter), [DALS](#page-547-0)

# <span id="page-547-0"></span>**DALS**

# **Digital Audio Level Shift Value**

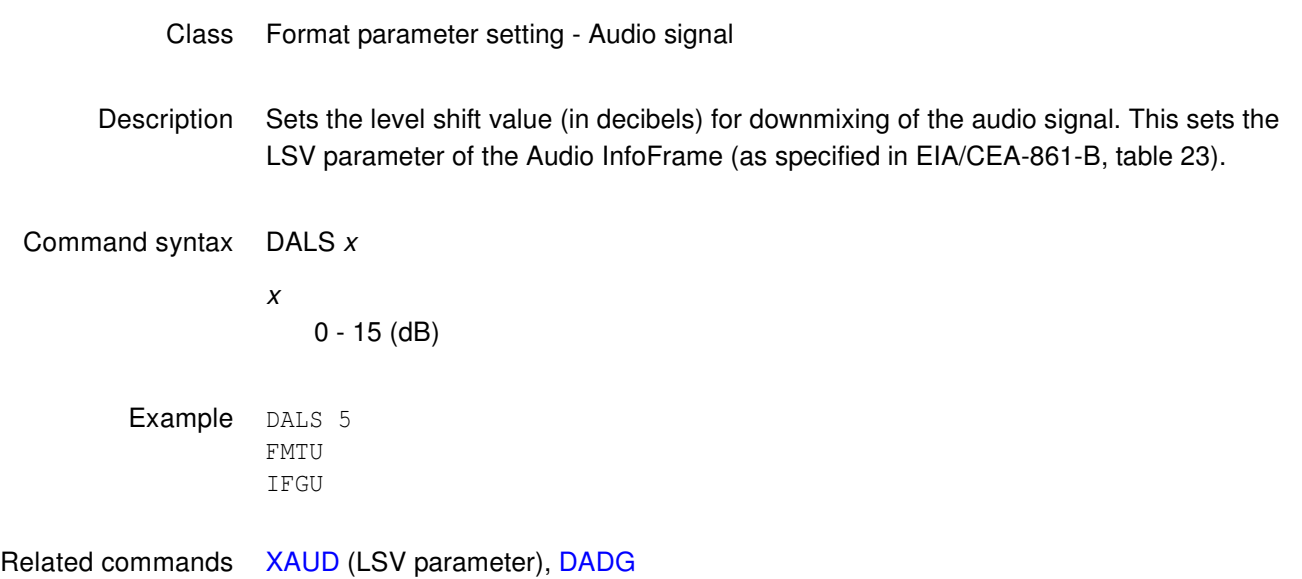

# **DASI**

# **Digital Audio Signal Interface**

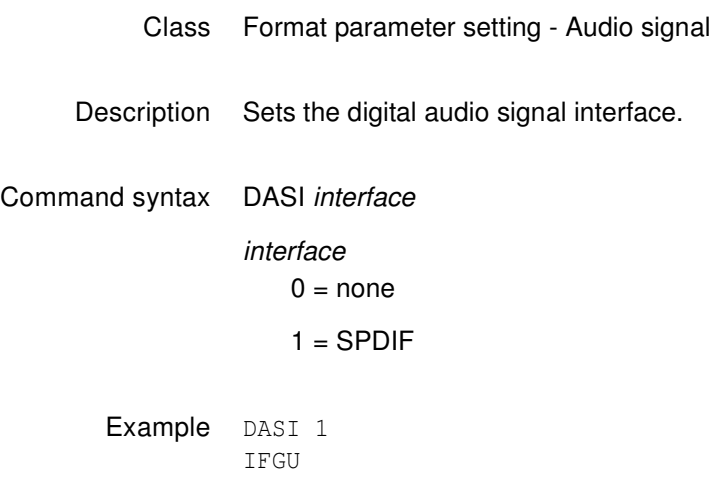

### **DAST**

# **Digital Audio Signal Type**

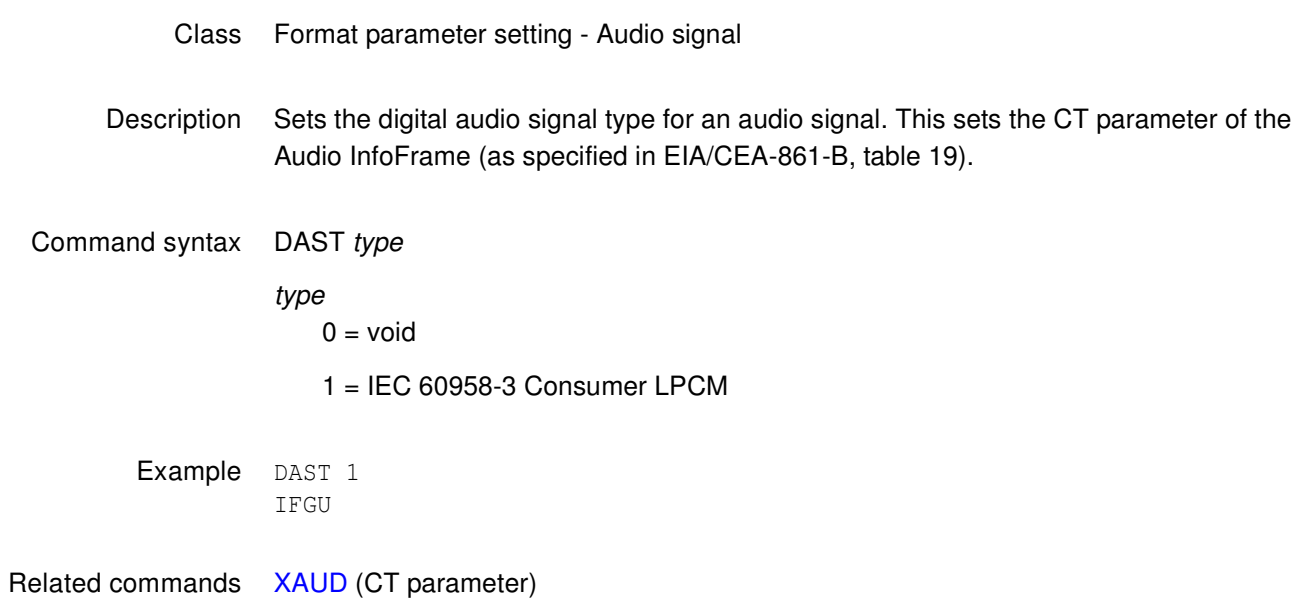

## **DATE**

### **DATE**

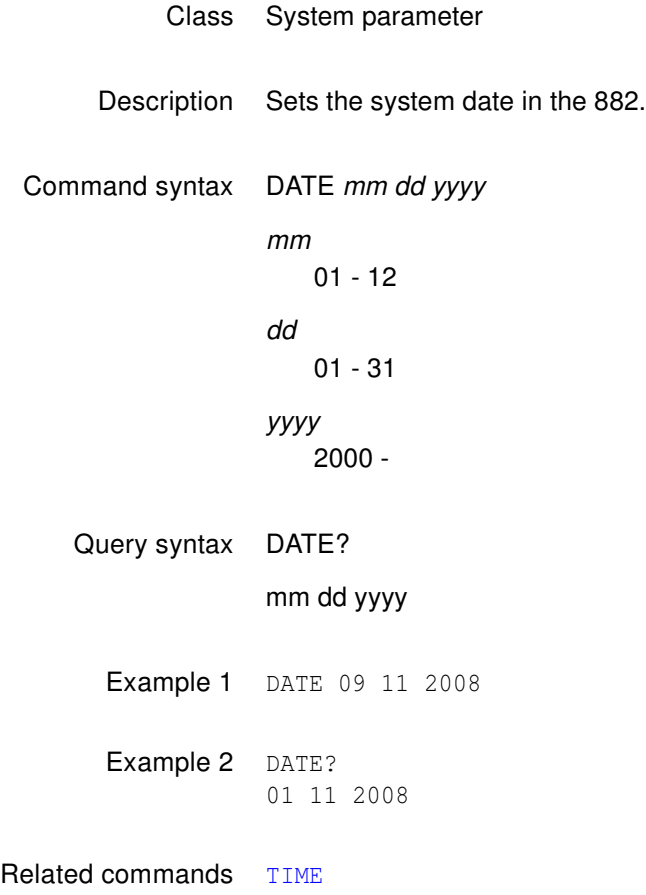

### <span id="page-551-0"></span>**DAXA**

### **Digital Audio Content Available**

Class Format parameter setting - Audio signal

Description Specifies which speaker locations are available (present).

#### Command syntax DAXA mask

mask

0 to 3 (based on the value in the table below).

Normally, each type of audio content is assigned to a particular channel and is always **Content FR FL**

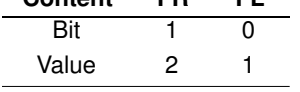

output on that channel when present. There is one exception to this rule: rear center (RC) content is switched from channel 5 to 7 whenever rear left (RL) content is simultaneously present. To simplify this, RC content is thus treated as if it were two different types of content: RC5 and RC7. When RL content is not present, RC content is output on channel 5 as RC5 content. When RL content is present, RC content is output on channel 7 as RC7 content.

Setting DAXA will automatically set [DACA](#page-543-0) and XAUD:CA parameters to a corresponding value (see table below). However, this method should not be used to gate channels. Instead, [DAXG](#page-552-0) should be used after all of the available channels have been selected.

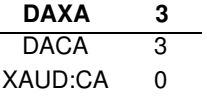

**Note:** If DAXA is set to a value not found in the table above, then other parameters will not be automatically set and an error will be generated if the format is loaded while this condition exists.

Example DAXA 3 //specifies FR and FL as having audio content DAXG 3 //gates FR and FL content FMTU

Related commands [DAXG](#page-552-0)

### <span id="page-552-0"></span>**DAXG**

# **Digital Audio Content Gate**

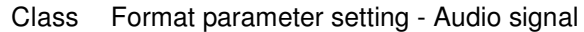

Description Specifies which speaker locations are gated (on).

### Command syntax DAXG mask

mask

0 to 3 (based on the value in the table below).

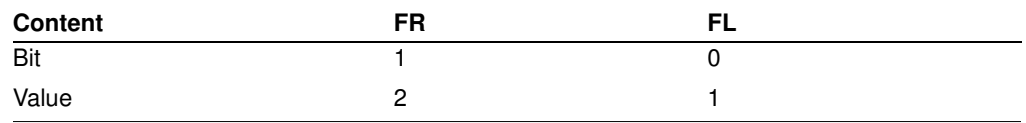

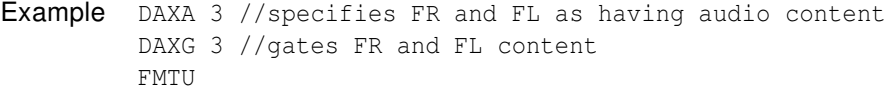

Related commands [DAXA](#page-551-0)

### **DCBM**

### **Display Code Bit Mask**

- Class Direct processor control
- Description Sets the 4-bit binary bit mask used by the DCRD? query. The mask is entered as the decimal equivalent of a 4-bit binary number. The binary number represents the masking of the individual sense lines from M3 (MSB) to M0 (LSB). The DCBM? query returns the current setting of DCBM.

#### Command syntax DCBM mask

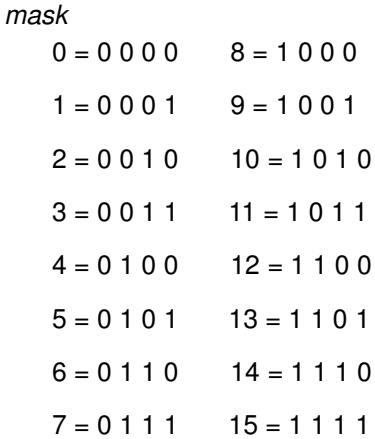

Query syntax DCBM?

Query response mask

Other required commands The [FMTU](#page-633-0) command instructs the generator to use the new setting. The [ALLU](#page-508-0) command updates hardware to the new setting and redraws the test image.

Example DCBM 7 // Set mask to read sense lines 0, 1 and 2 only FMTU // Update hardware to current buffer contents

### **DCEX**

### **Display Code EXpected**

- Class Format parameter settings
- Description Sets up the display code that is expected from a display connected to the generator. The code is determined by one or more sense lines being connected to ground by the display. Many video controller cards for the Apple Macintosh II and VGA type cards for the IBM-PC sample the status of the display code sense lines. The information then sets up one of several different operating modes to match a particular display. An improper display code may make the controller card or display appear to malfunction.

The DCEX? query first performs a logical AND operation with the display code bit mask and the actual display code that's sensed. The decimal equivalent of the result then is returned. The mask is set with the DCEX command.

The expected setting and the actual result are both shown in the Format test image. They have no effect how a given format generates a set of test signals.

#### Command syntax DCEX code

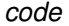

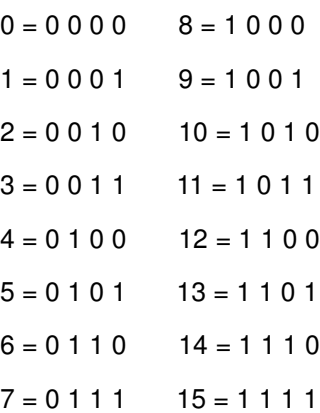

Query syntax DCEX?

Query response code

Other required commands The [FMTU](#page-633-0) command instructs the generator to use the new setting. The [ALLU](#page-508-0) command updates hardware to the new setting and redraws the test image.

Example DCBM 7 // Set mask to read sense lines 0, 1 and 2 only DCEX 5 // Only lines 0 and 1 should be grounded FMTU // Update hardware to current buffer contents

### <span id="page-555-0"></span>**DCPG (OUT1:DCPG, OUT2:DCPG, AV:DCPG, VGA:DCPG) Data Channel Power Gate**

- Class EDID and DDC control
- Description Enables and disables the +5V power signal at the specified connector by writing to a latch. The [OUT1|OUT2|AV|VGA]:DCPG? query reads back the latched bit at the specified connector.
- Command syntax DCPG option

connector:DCPG option

option

 $0 =$  disable  $+5V$  power

 $1 =$  enable  $+5V$  power

#### connector

OUT1, OUT2 = HDMI OUT 1 or HDMI OUT 2 connector

AV = SPDIF/AV connector

VGA = VGA connector

Query syntax DCPG connector:DCPG? connector OUT1, OUT2 = HDMI OUT 1 or HDMI OUT 2 connector AV = SPDIF/AV connector VGA = VGA connector Example 1 OUT1:DCPG 0 // disables +5V power on the HDMI output 1 DCPU // initiates the command Example 2 VGA: DCPG 1 // enables +5V power on the VGA output Example 3 DCPG 1 // enables +5V power on all connectors

- DCPU // initiates the command
- Example 4 OUT2: DCPG? // queries +5V power on HDMI output 2
- Example 5 DCPG? // reads back the logical AND of all connectors

Related commands [DCPX? \(OUT1:DCPX?, OUT2:DCPX, AV:DCPX?, VGA:DCPX?\)](#page-557-0)

### <span id="page-557-0"></span>**DCPX? (OUT1:DCPX?, OUT2:DCPX, AV:DCPX?, VGA:DCPX?) Data Channel Power Overcurrent**

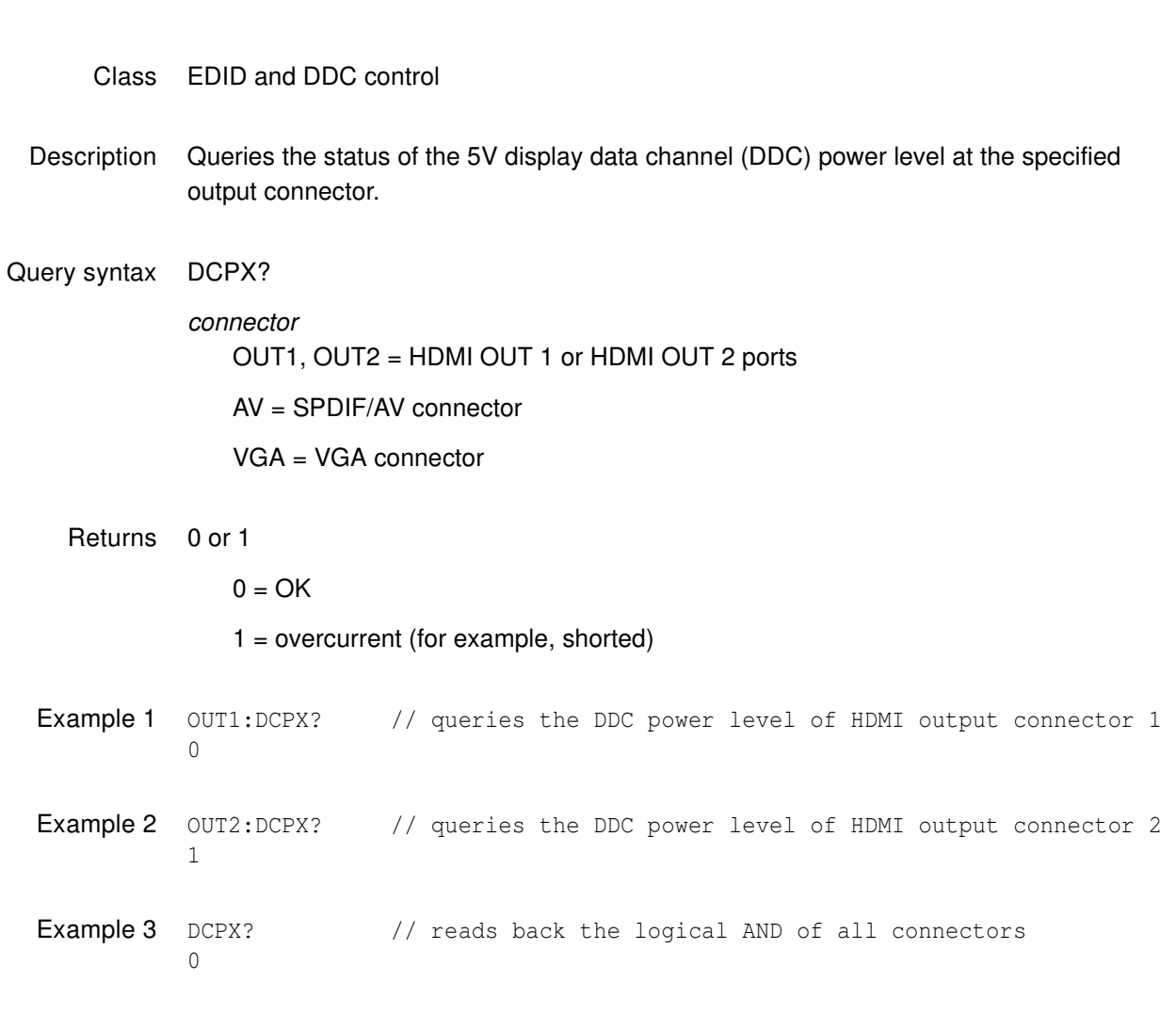

Related commands [DCPG \(OUT1:DCPG, OUT2:DCPG, AV:DCPG, VGA:DCPG\)](#page-555-0)

### **DDCV?**

# **DDC Version supported**

- Class EDID and DDC control
- Description The DDCV? query returns a status flag indicating if the generator hardware supports VESA DDC communications.
- Query syntax DDCV?
- Query response 0 or 1

 $0 = no DDC support$ 

1 = DDC supported

Example DDCV? // Return DDC support information

# **DELX**

# **slider image DELta X**

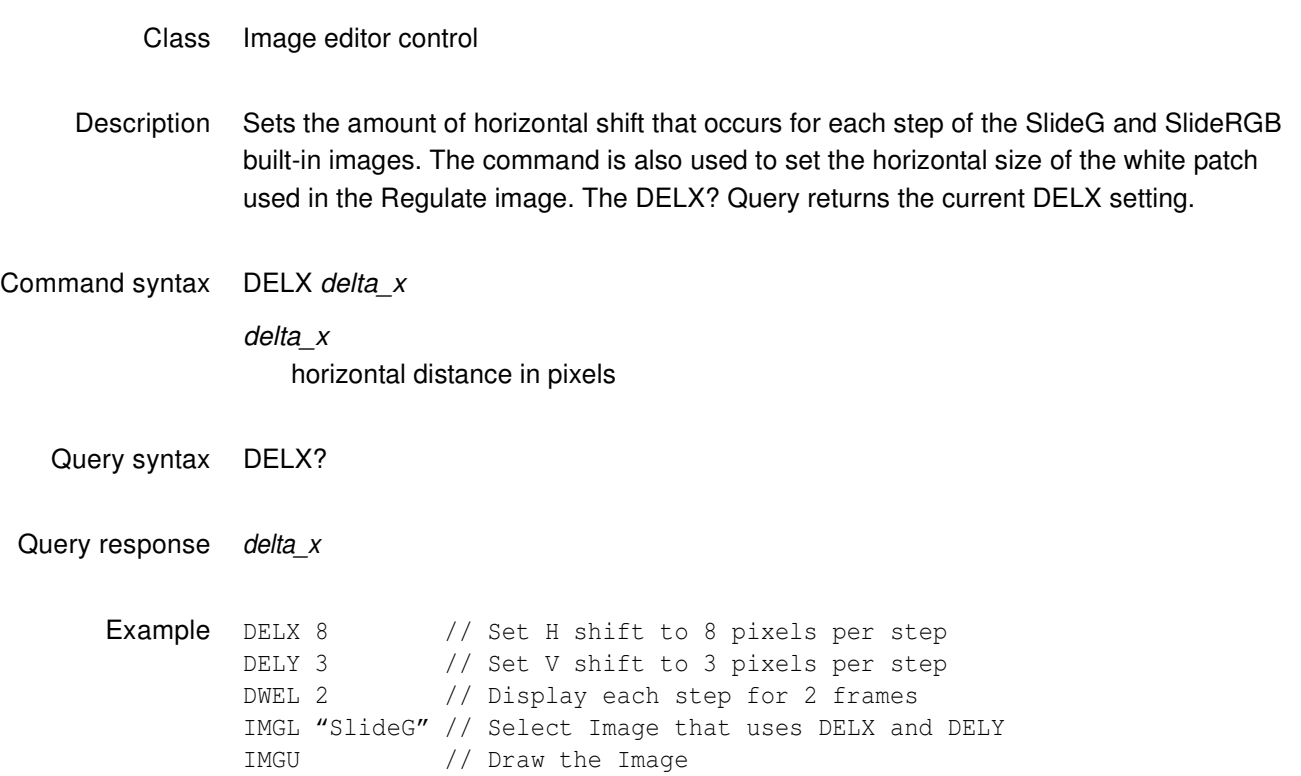

### **DEVS?**

### **DEViceS?**

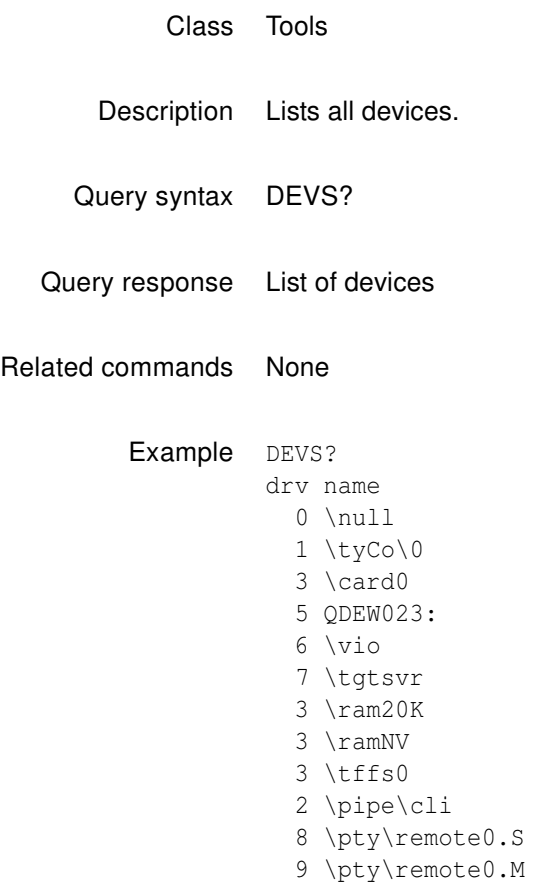

# **DELY**

# **slider image DELta Y**

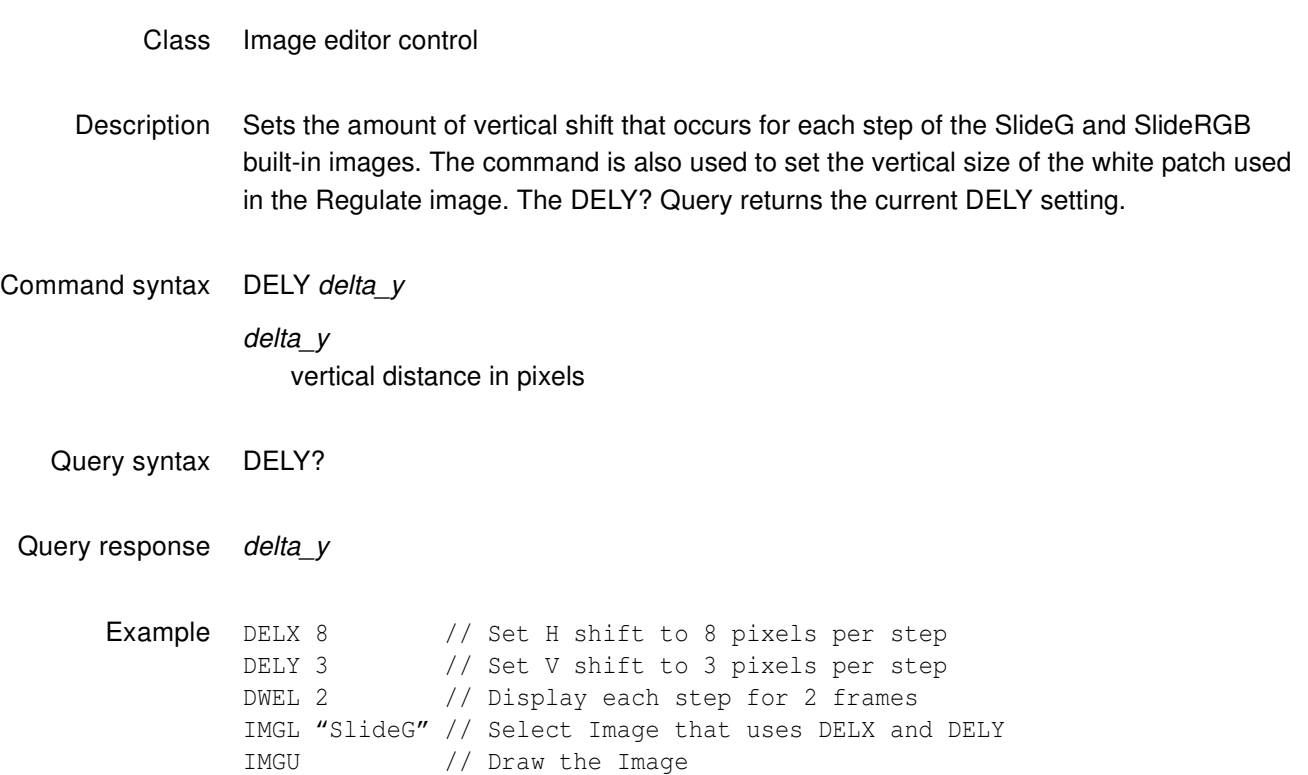

### <span id="page-562-0"></span>**DIDA**

### **eDID save As file**

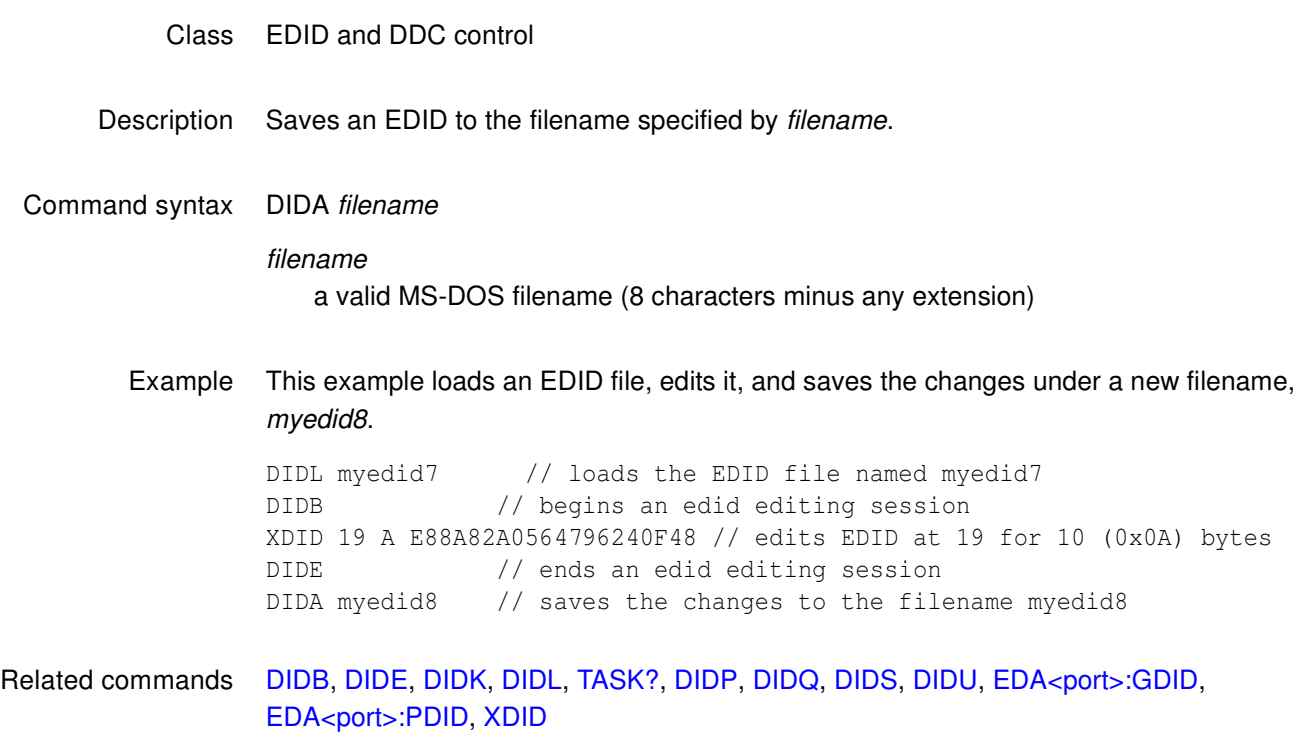

## <span id="page-563-0"></span>**DIDB**

# **eDID editing Begin**

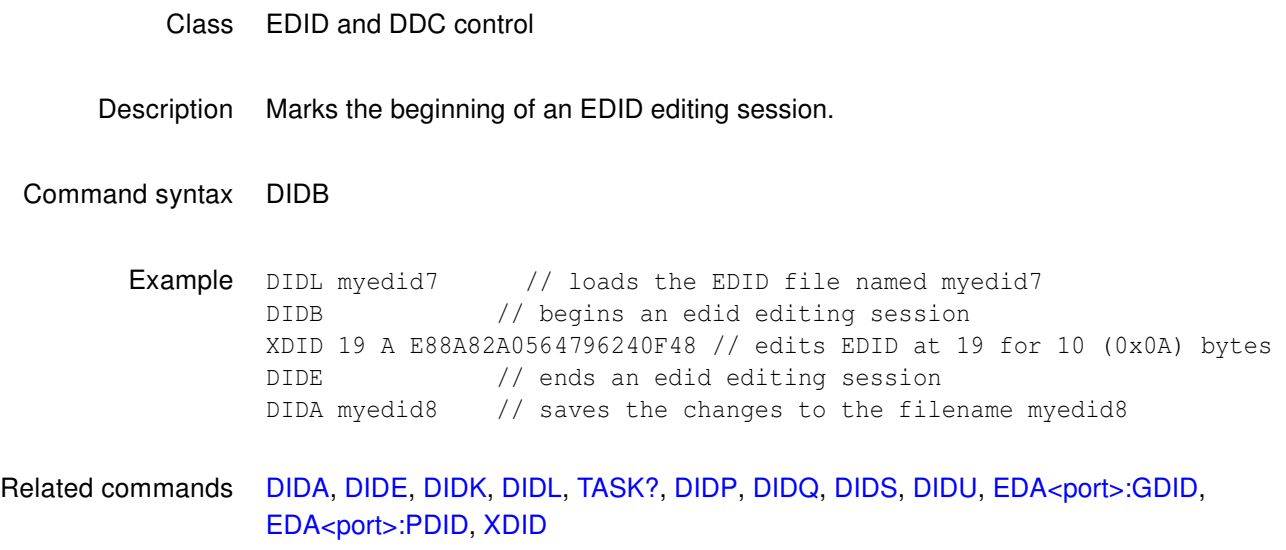

## <span id="page-564-0"></span>**DIDE**

# **eDID editing End**

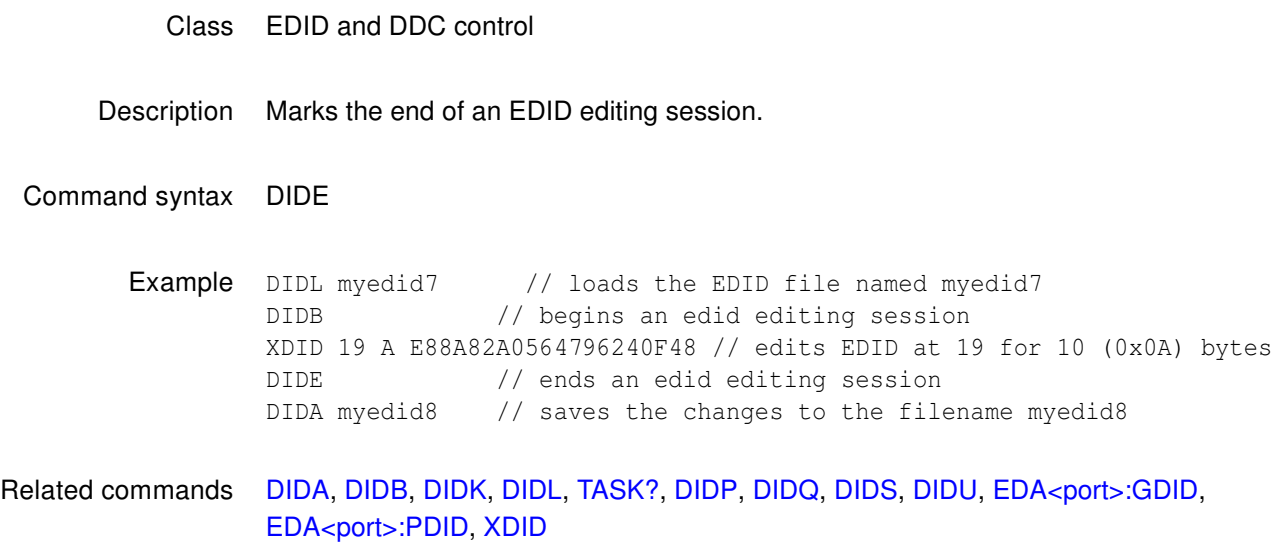

# <span id="page-565-0"></span>**DIDK**

## **eDID Kill file**

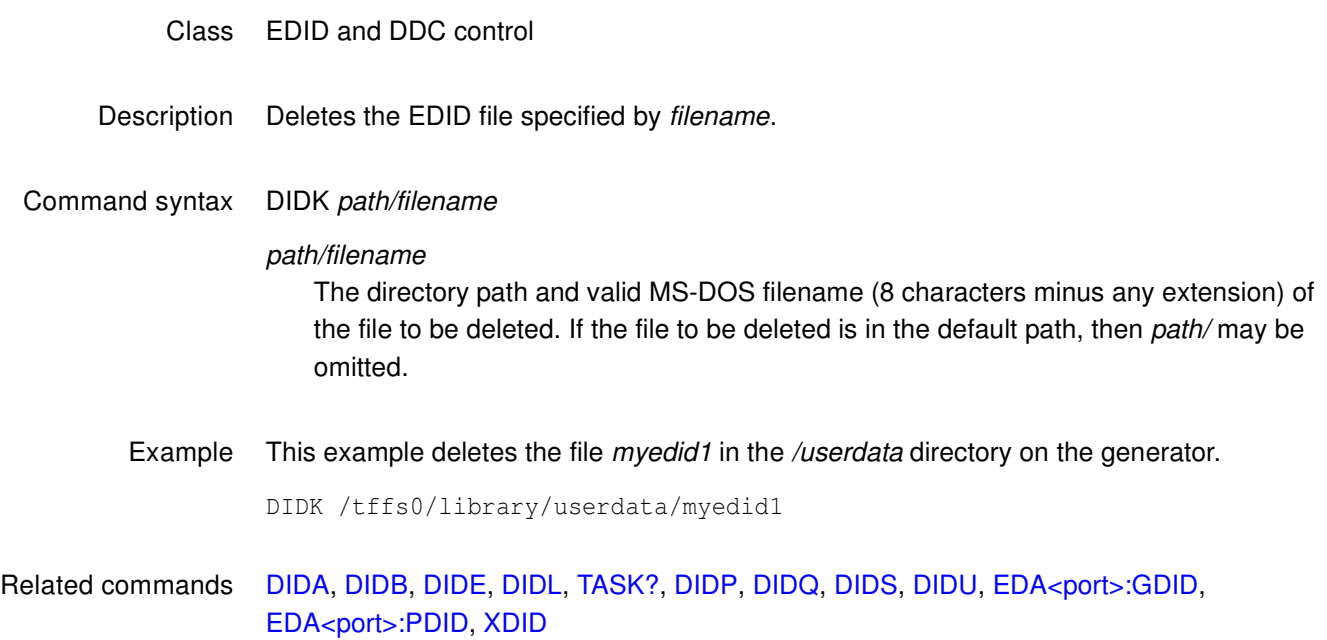

# <span id="page-566-0"></span>**DIDL**

# **eDID Load from file**

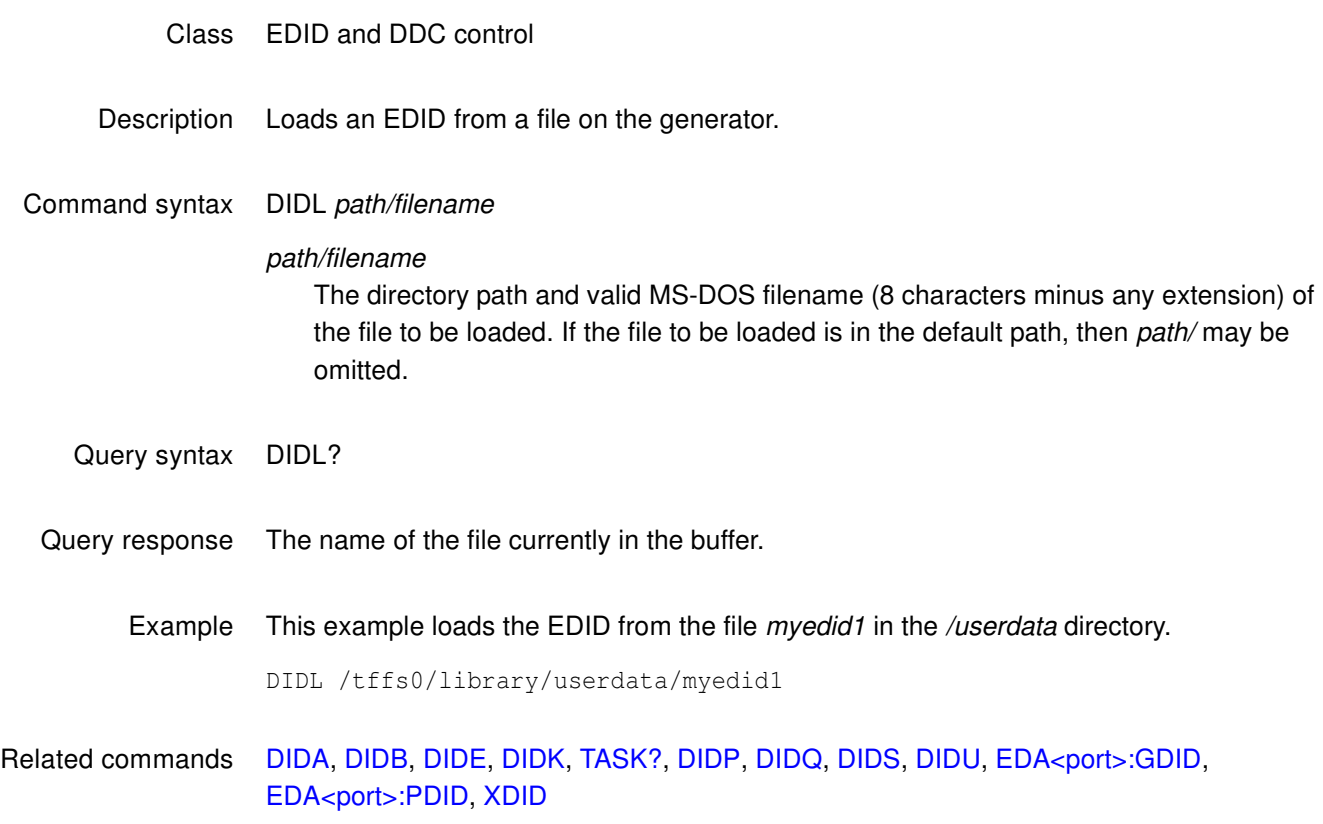

# **DIDN**

### **eDID New file**

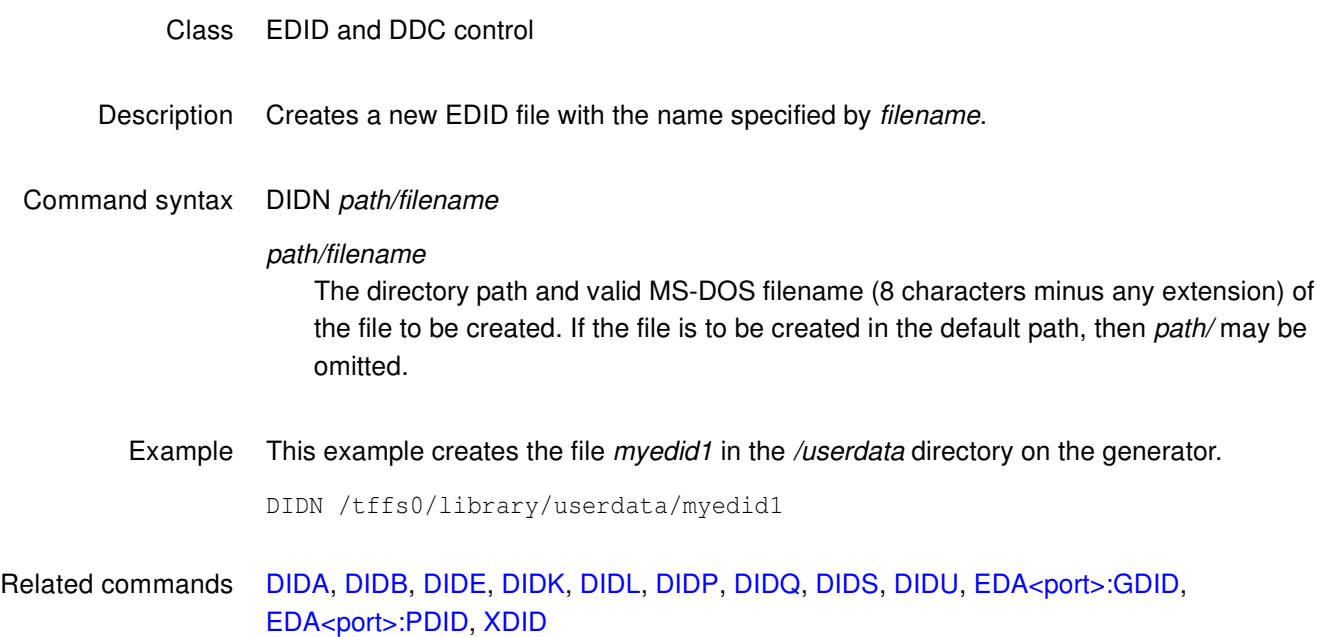

### <span id="page-568-0"></span>**DIDP**

### **eDID Path**

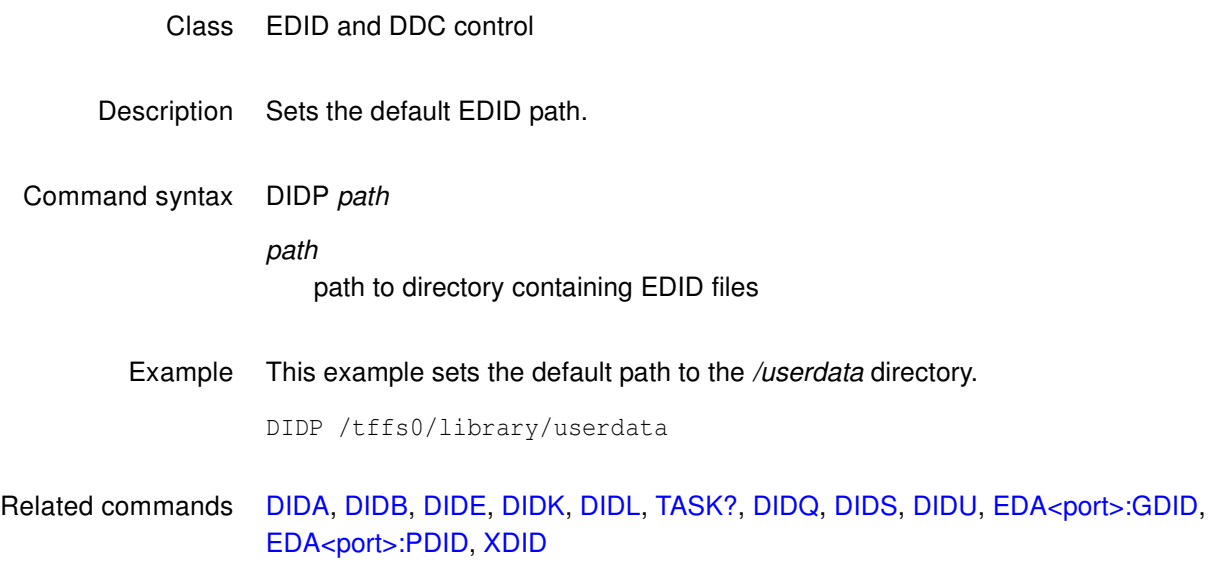

# <span id="page-569-0"></span>**DIDQ**

# **eDID file Query**

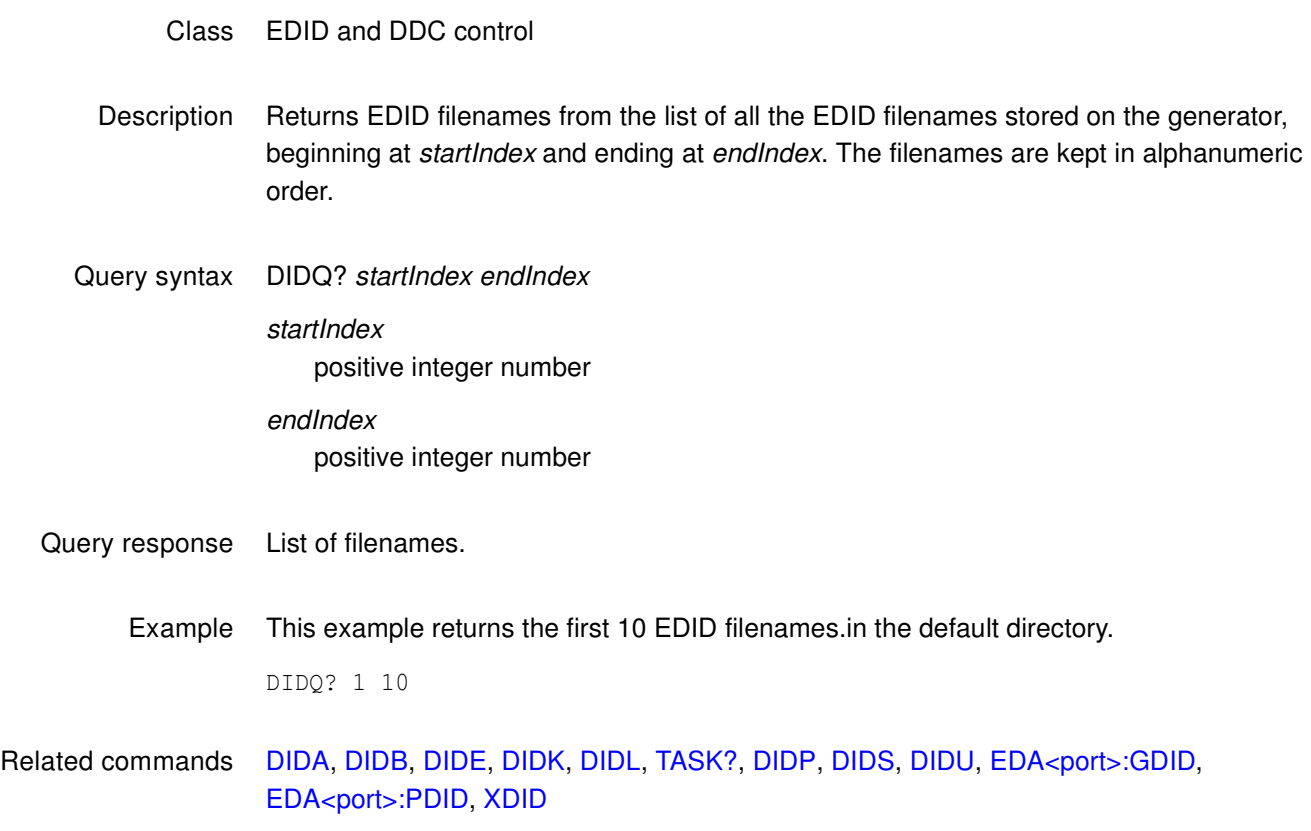

## <span id="page-570-0"></span>**DIDS**

### **eDID Save to file**

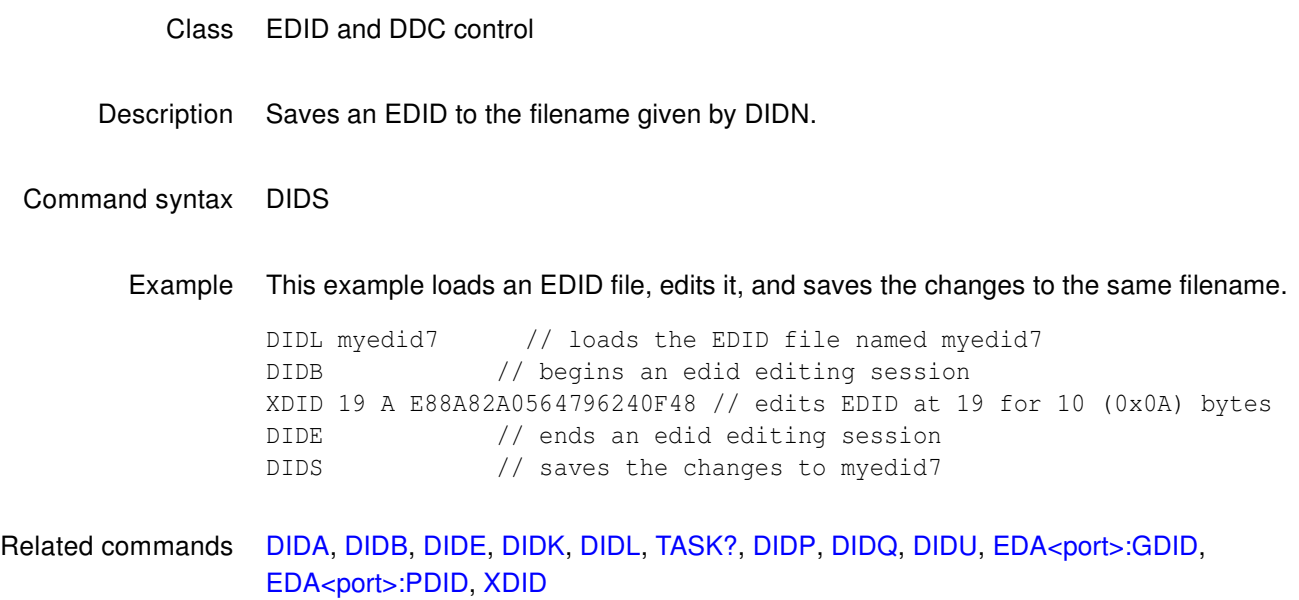

# <span id="page-571-0"></span>**DIDU**

## **eDID Use**

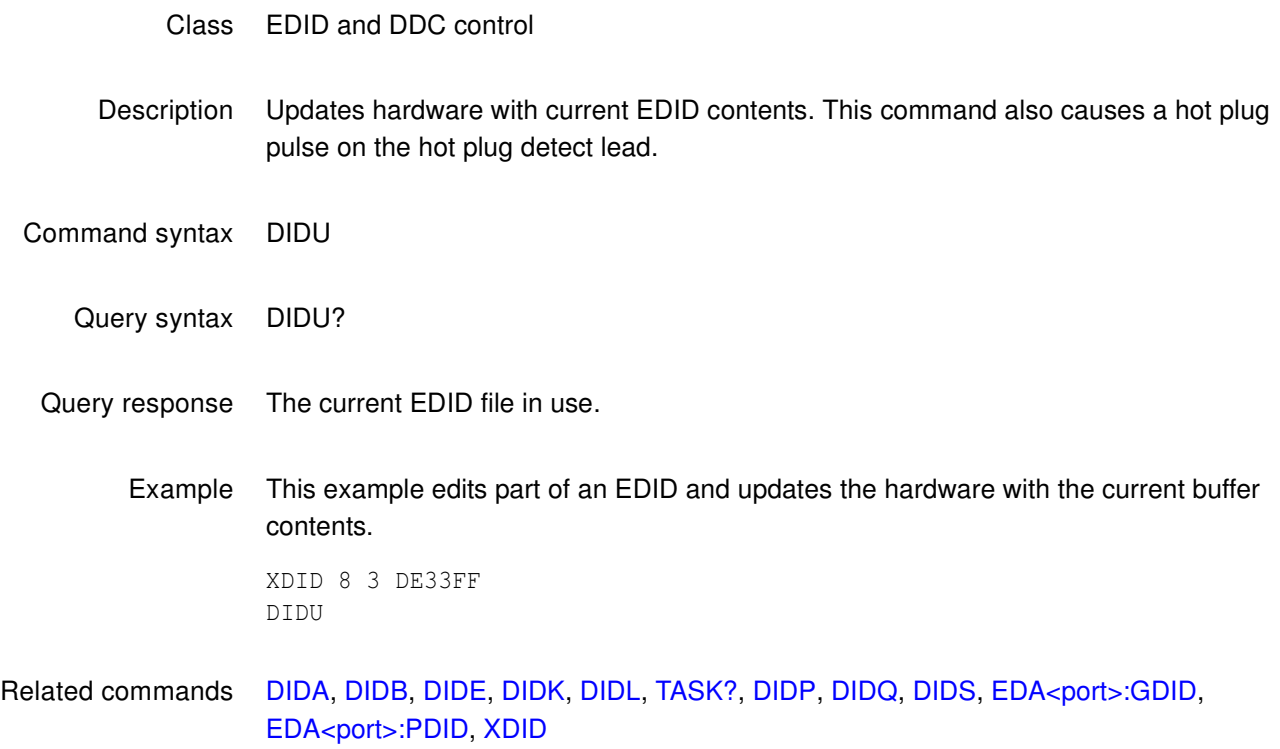

### **DIRA**

# **DIRectory save As**

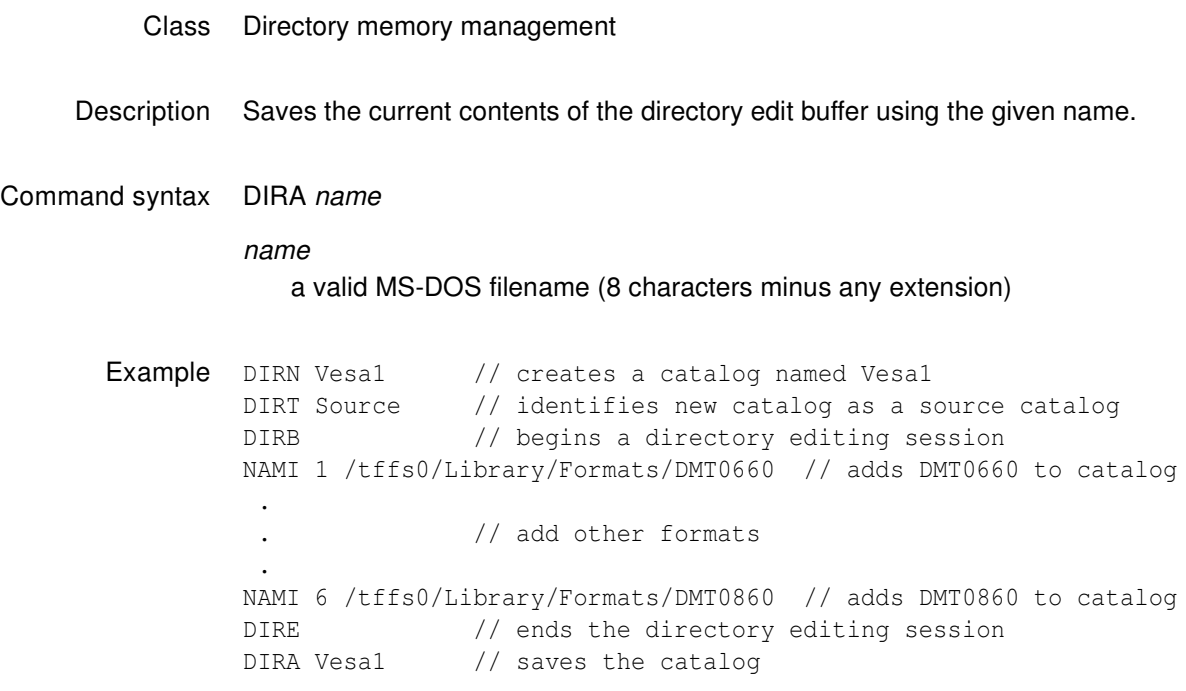

### <span id="page-573-0"></span>**DIRB**

# **DIRectory editing Begin**

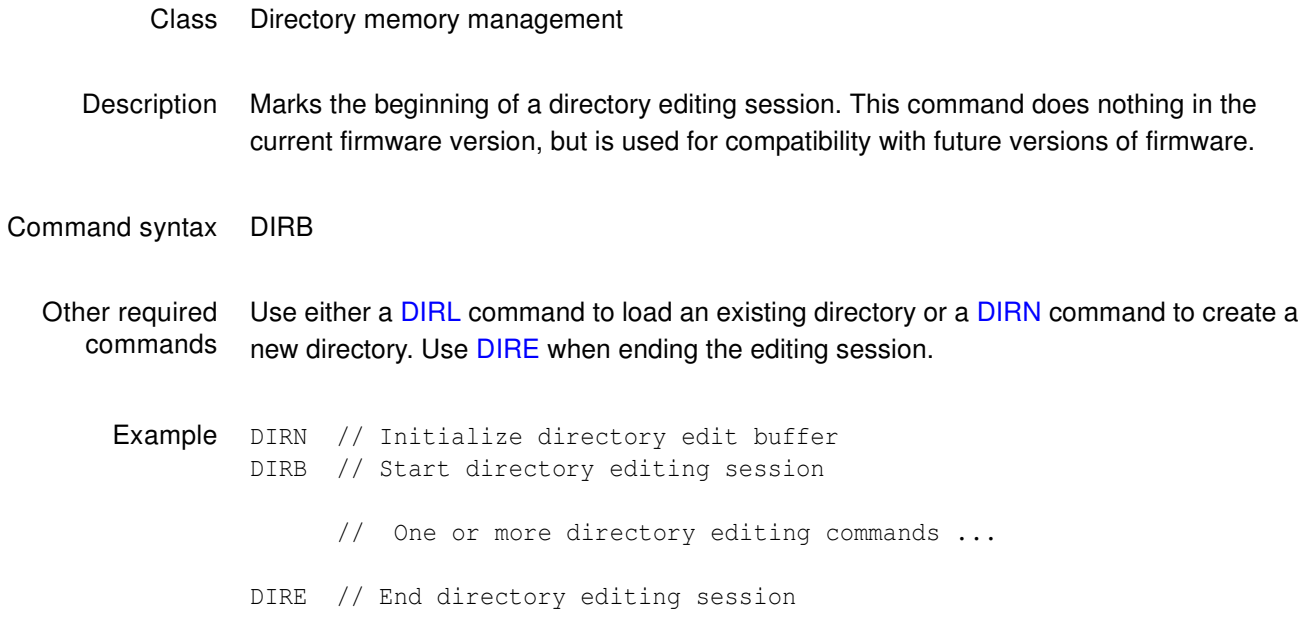

### <span id="page-574-0"></span>**DIRE**

# **DIRectory editing End**

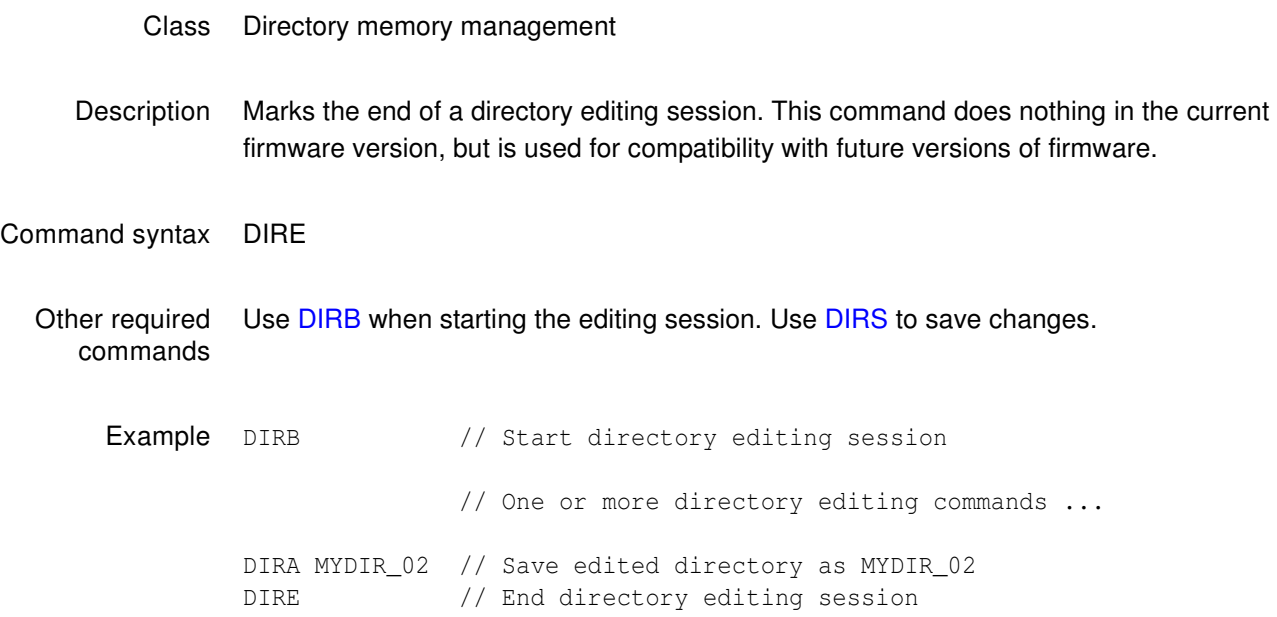

### **DIRK**

# **DIRectory Kill**

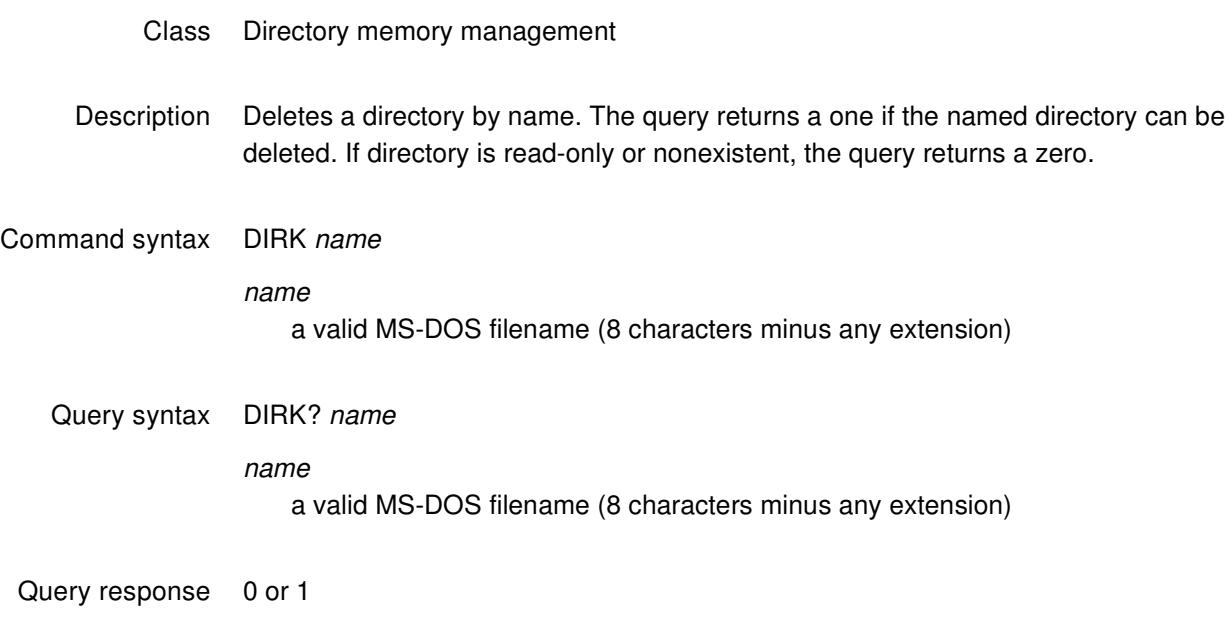

Example DIRK MY\_DIR // Delete directory called "MY\_DIR"
# **DIRL**

# **DIRectory Load**

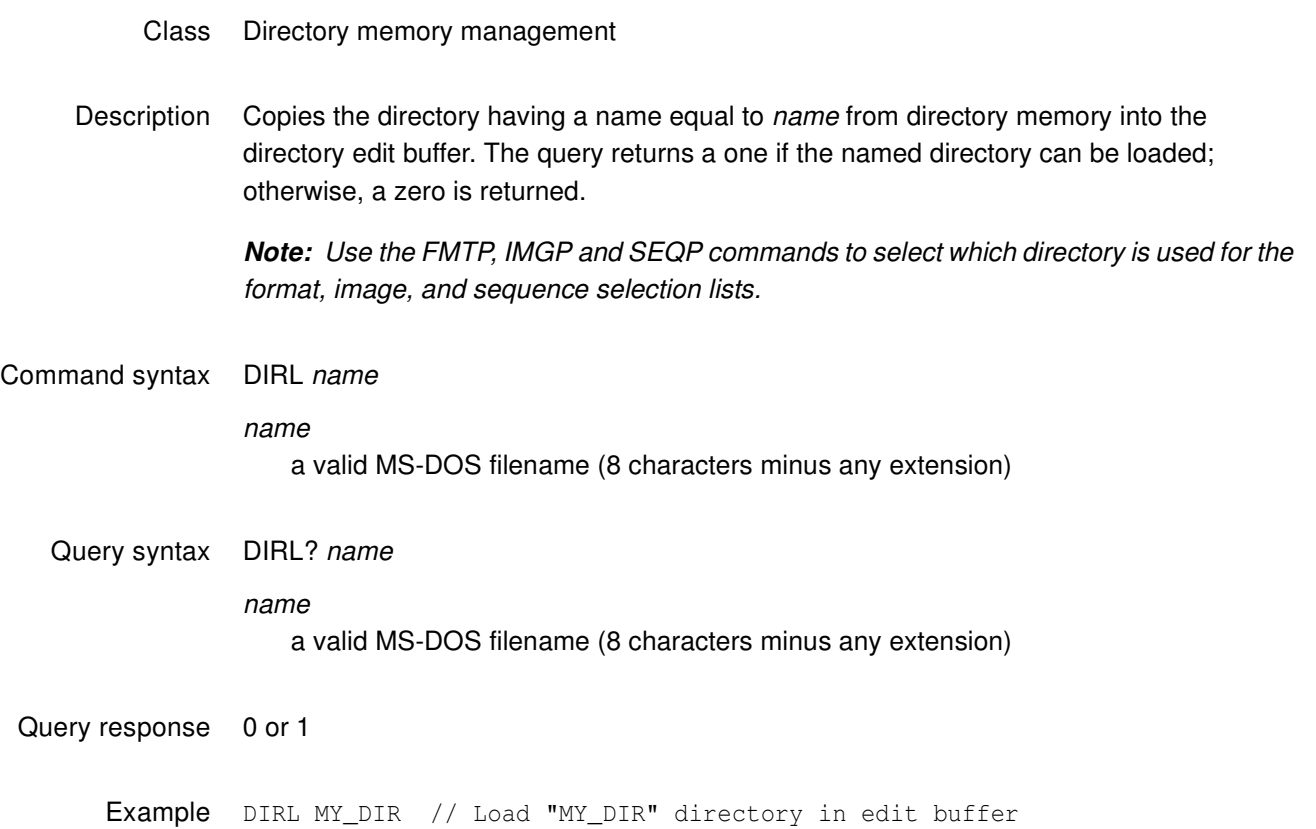

# **DIRN**

# **DIRectory New**

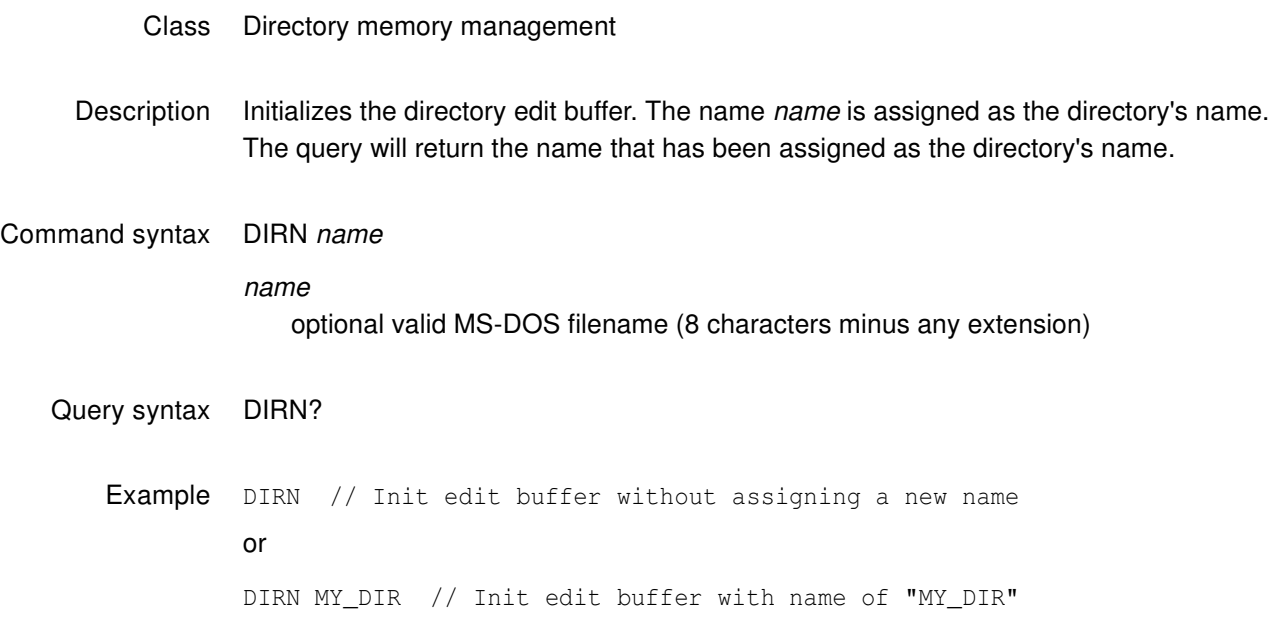

## **DIRP**

# **DIRectory Path**

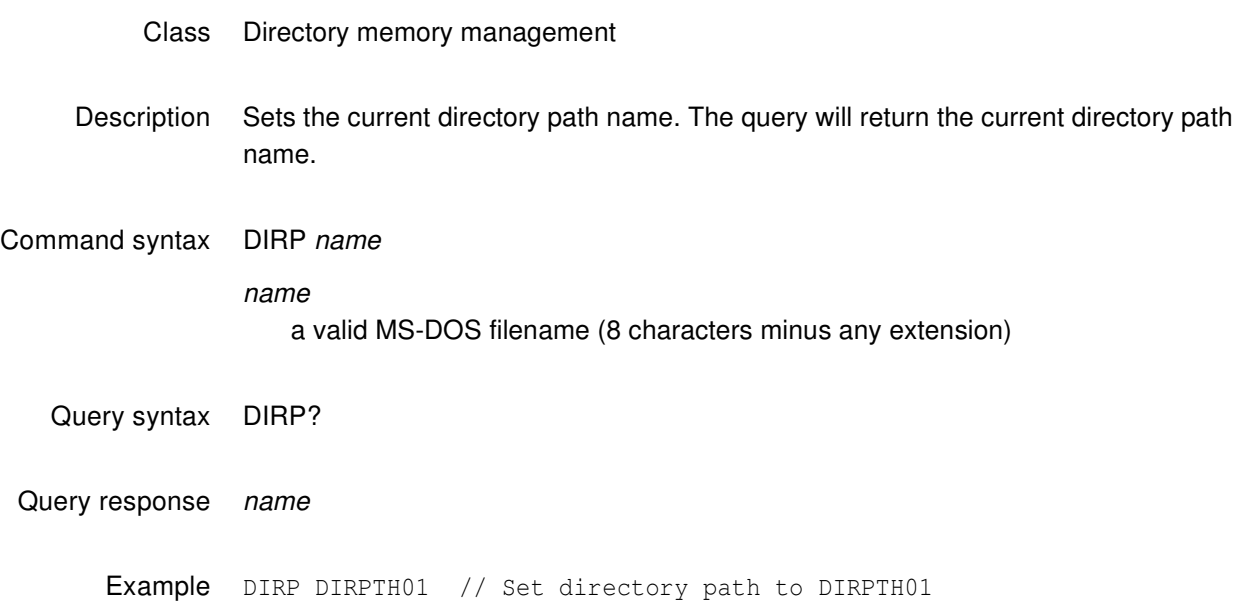

# **DIRQ?**

# **DIRectory Query pointer**

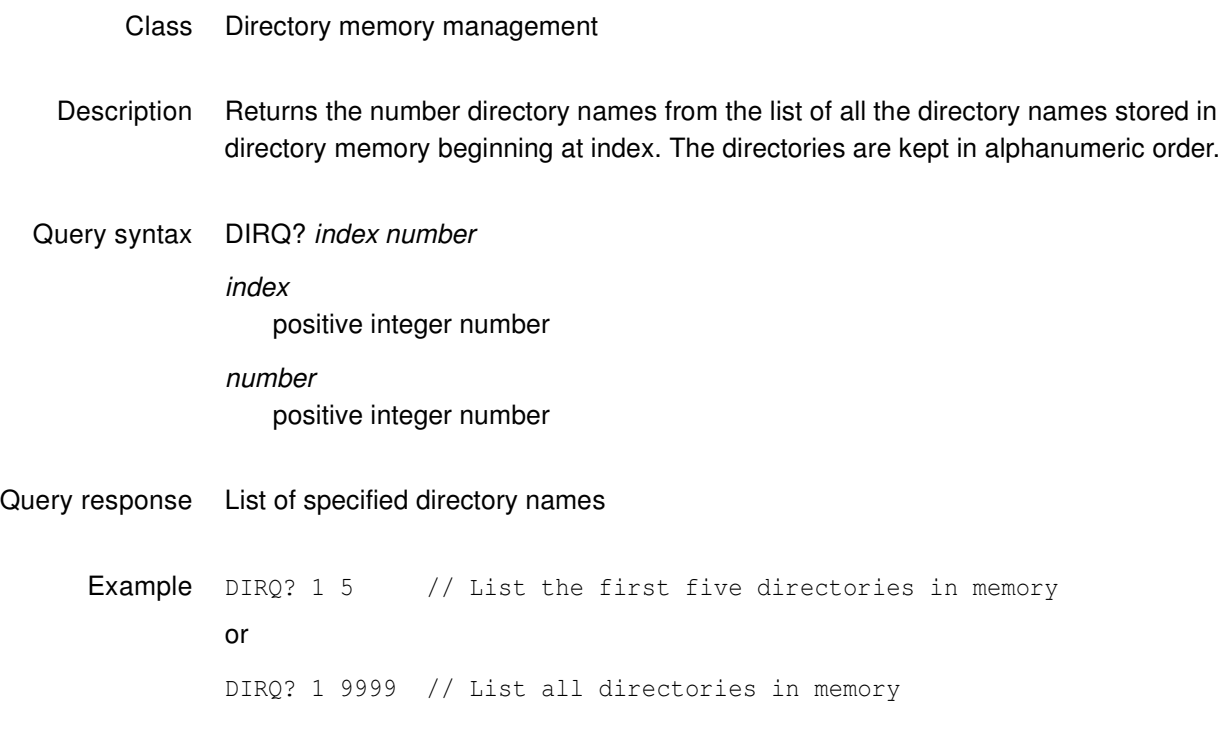

# **DIRS**

# **DIRectory Save**

### Class Directory memory management

Description Saves the current directory edit buffer contents into directory memory using the current name of the directory in the edit buffer.

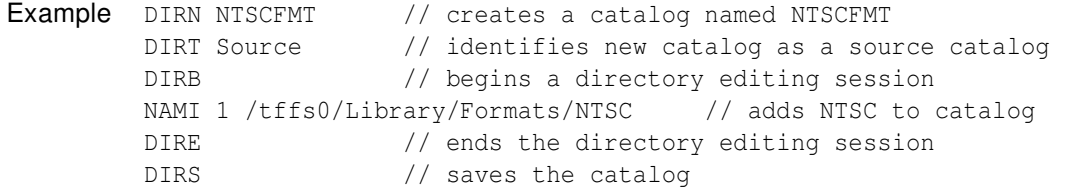

# **DIRT**

# **DIRectory Type**

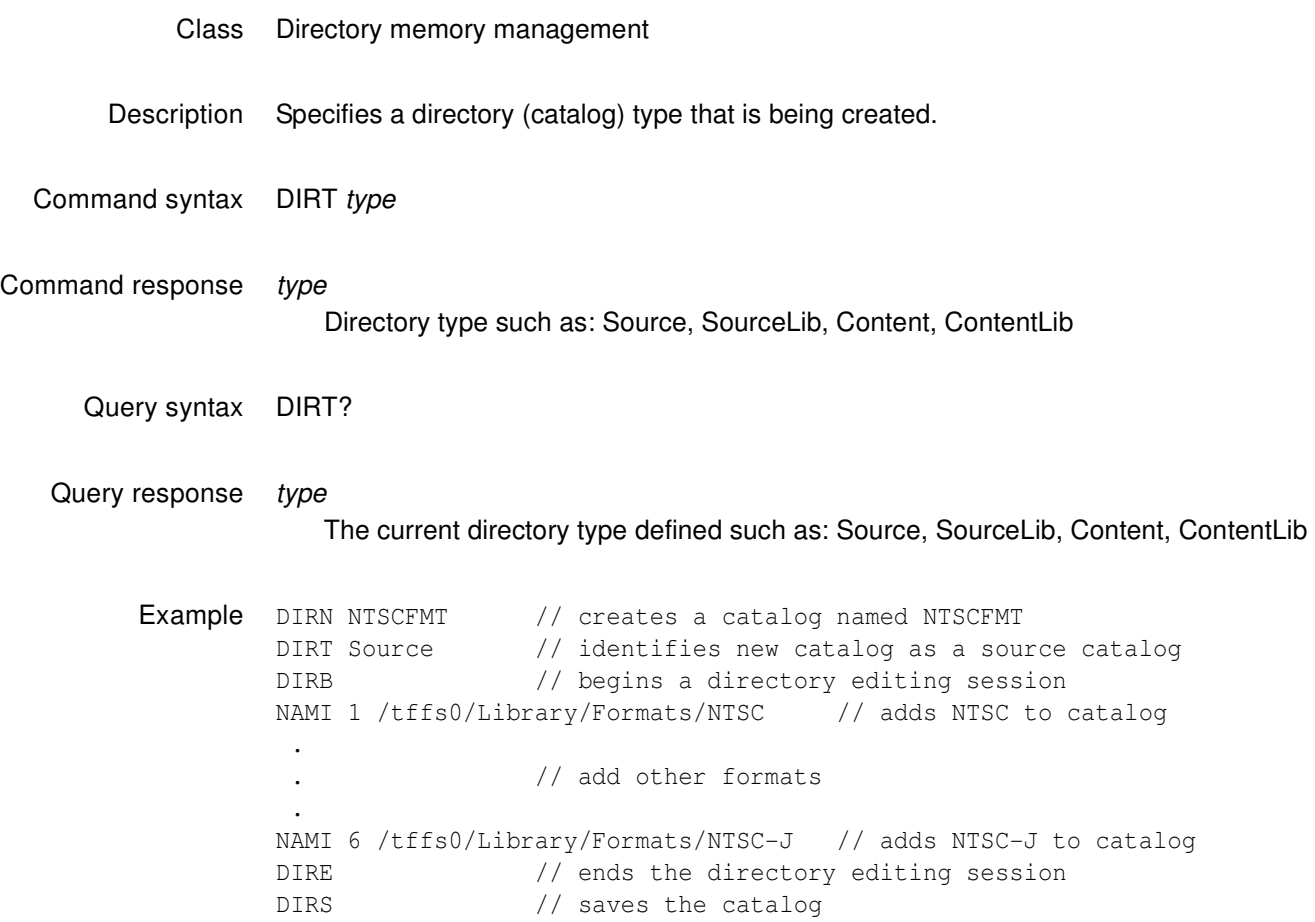

# **DIRU**

# **DIRectory Use**

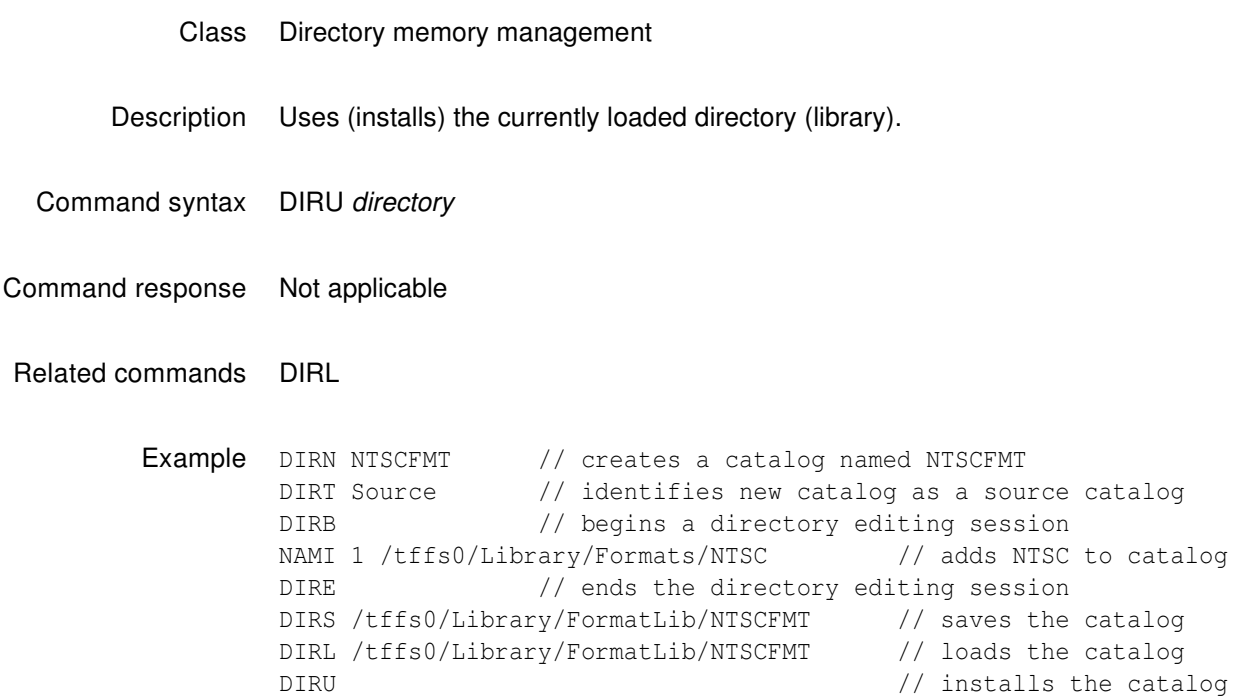

# **DNUM**

# **Display sequence step NUMbers**

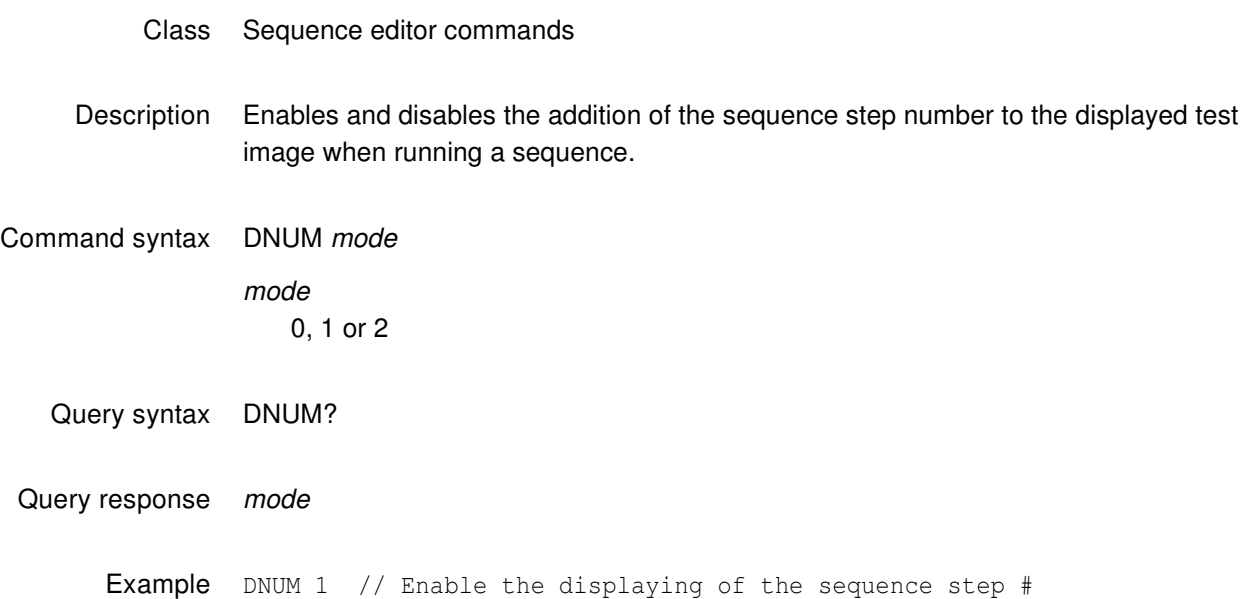

# <span id="page-584-0"></span>**DPGU**

# **Data Island Packet Generator Use**

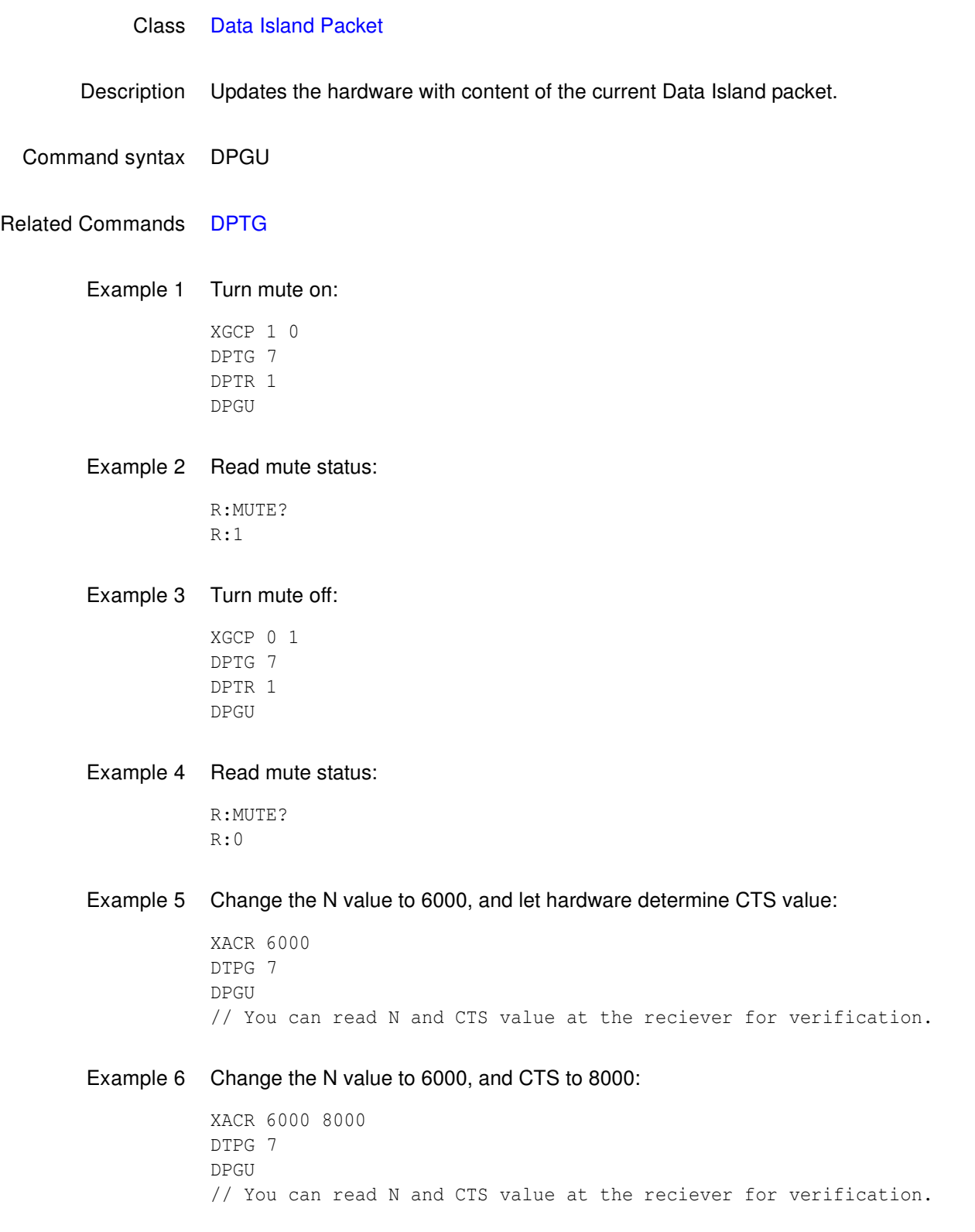

### Example 7 Turn audio off:

DPTG 3 DPGU

### Example 8 Turn audio on:

DPTG 7 DPGU

# <span id="page-586-0"></span>**DPTG**

# **Data Island Packet Type Gate**

### Class [Data Island Packet](#page-491-0)

Description Gates on or off the assigned packet type (Audio Sample, Audio Clock Regeneration, or General Control Packet) to be updated by the hardware and sent to the receiver.

> Gating Audio Sample packets on and off also enables and disables the audio output from the transmitter. The mask value is a value ORed with the current setting.

Command syntax DPTG mask

### mask

- 1 = General Control Packet (GCP)
- 2 = Audio Clock Regeneration (ACR)
- 4 = Audio Sample
- 8 = Generic Data Packet (GDP)

Related commands [DPGU,](#page-584-0) [DPTR](#page-587-0)

Example This example gates off the audio (the current value is 7):

DPTG 3; [DPGU](#page-584-0)

See [DPGU](#page-584-0) for other examples.

## <span id="page-587-0"></span>**DPTR**

# **Data Island Packet Type Repeat Mask**

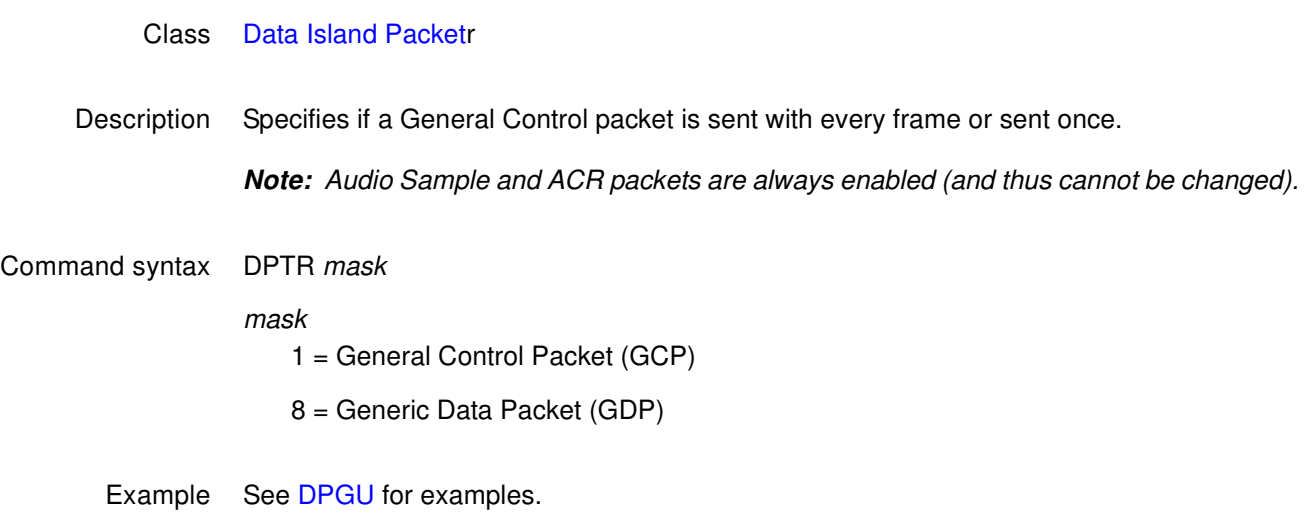

# <span id="page-588-0"></span>**DSCT**

# **Digital Sync Composite Type**

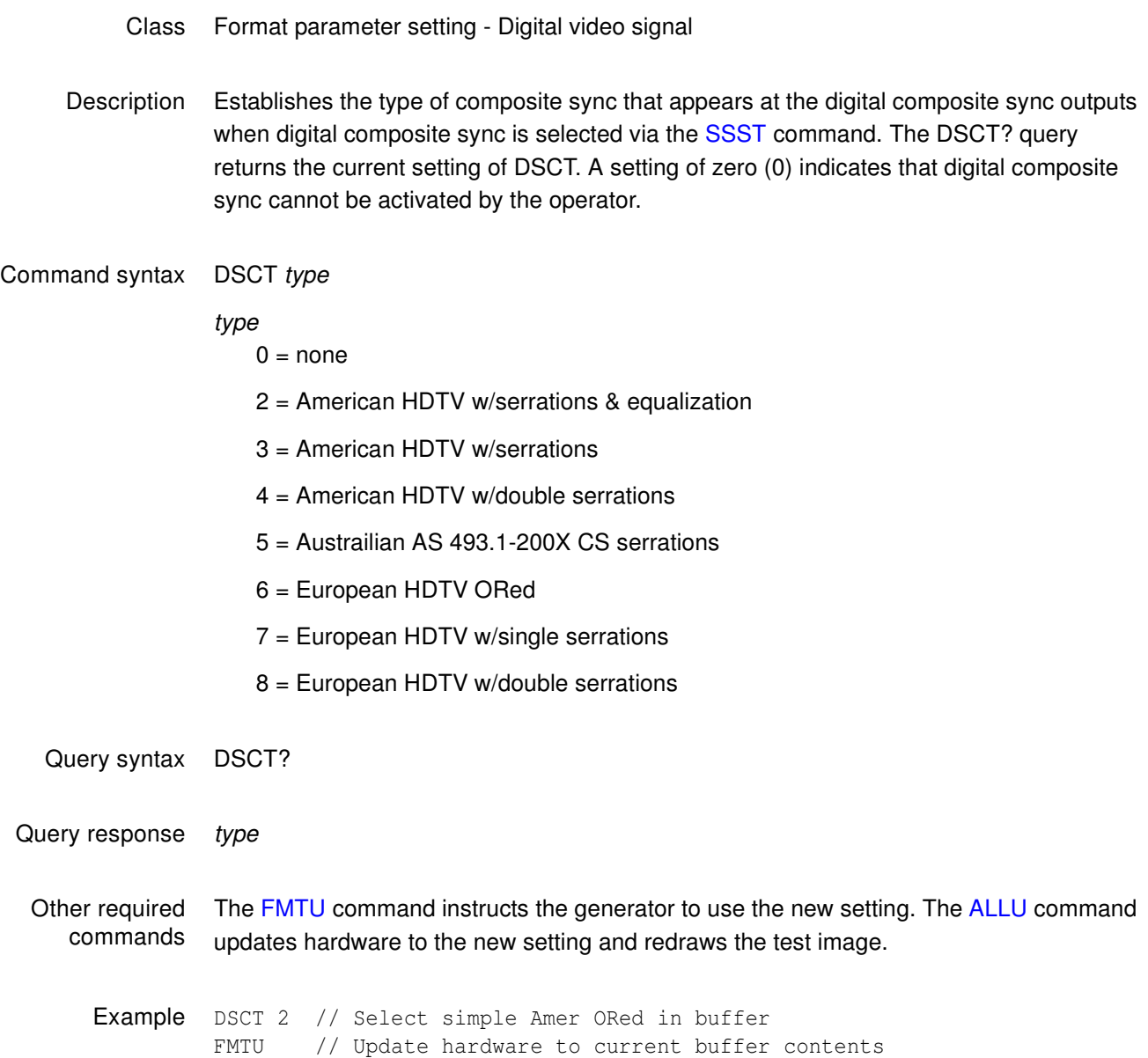

# **DSST**

# **Digital Sync Separate Type**

- Class Format parameter setting Digital video signal
- Description Establishes the type of digital separate sync that appears at the digital HS and VS outputs of the generator when digital composite sync is selected via the [SSST](#page-779-0) command and the outputs are gated on via the [HSPG](#page-656-0) and [VSPG](#page-810-0) commands. The only difference between EIA and CCIR digital separate syncs is that, in the case of CCIR, the width of the vertical sync pulse is 0.5 line shorter than the width specified via the [VSPW](#page-812-0) command. In the EIA case, the width of the vertical sync pulse is as programmed.

After sending the DSST command, send the [FMTU](#page-633-0) or [ALLU](#page-508-0) command.

### Command syntax DSST type

- type
	- $0 = none$
	- 1 = American separate
	- 2 = American HDTV separate
	- 3 = European HDTV separate
	- 4 = Japanese HDTV separate
	- 5 = European separate
- Query syntax DSST?
- Query response Returns the current setting of DSST. A setting of zero (0) indicates that separate digital H&V sync cannot be activated by the operator.
	- Example DSST 1 FMTU // Update hardware to current buffer contents

### **DVIC**

# **Digital Video Identification Code**

### Class [InfoFrame Packet](#page-491-1)

Description Writes the specified Video Identification Code (VIC) into the AVI InfoFrame.

### Command syntax DVIC code

### code

 $0 =$  unestablished format

1 - 34 = DVIC code corresponding to a format defined in EIA/CEA-861-C standard (Section 4). See table below for DVIC codes.

For detailed information on these timings refer to the CEA-861-C specification.

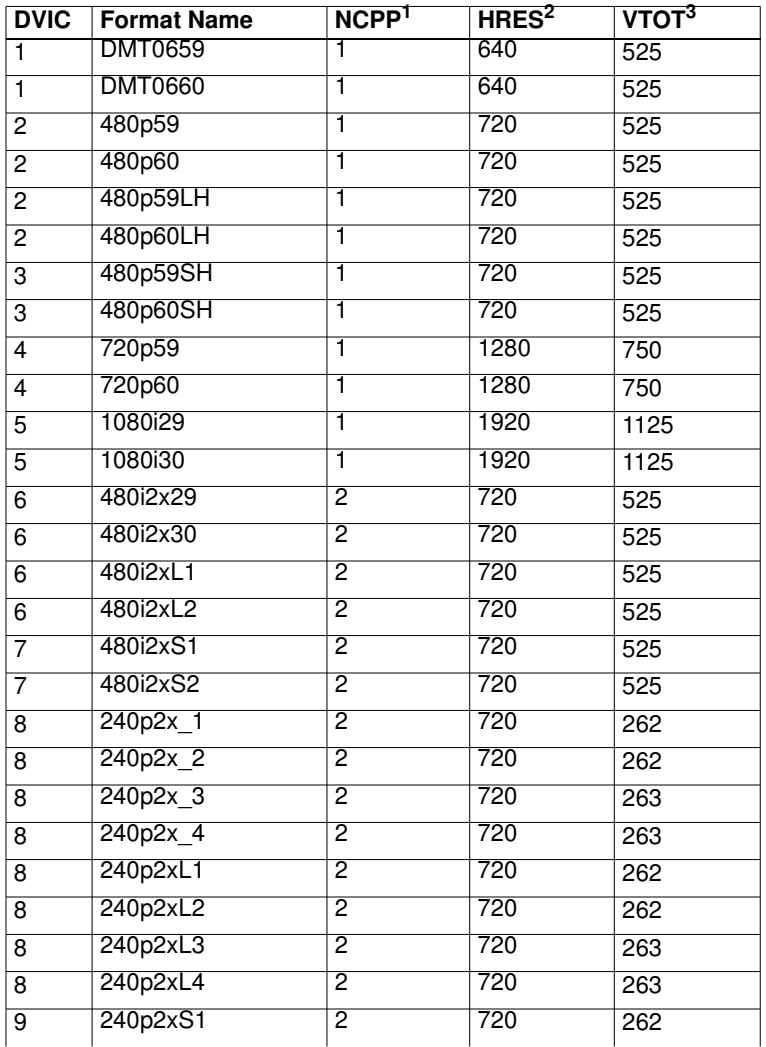

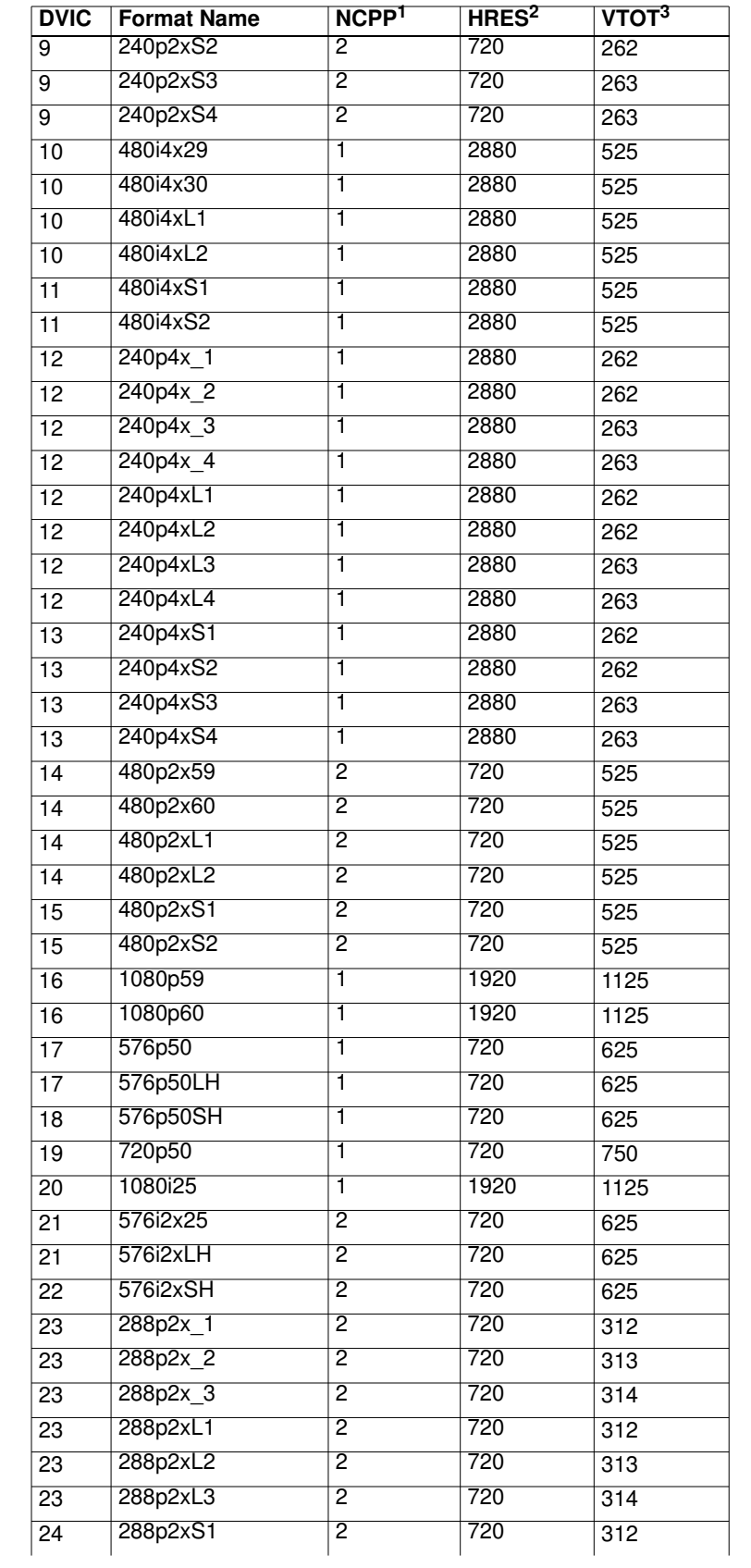

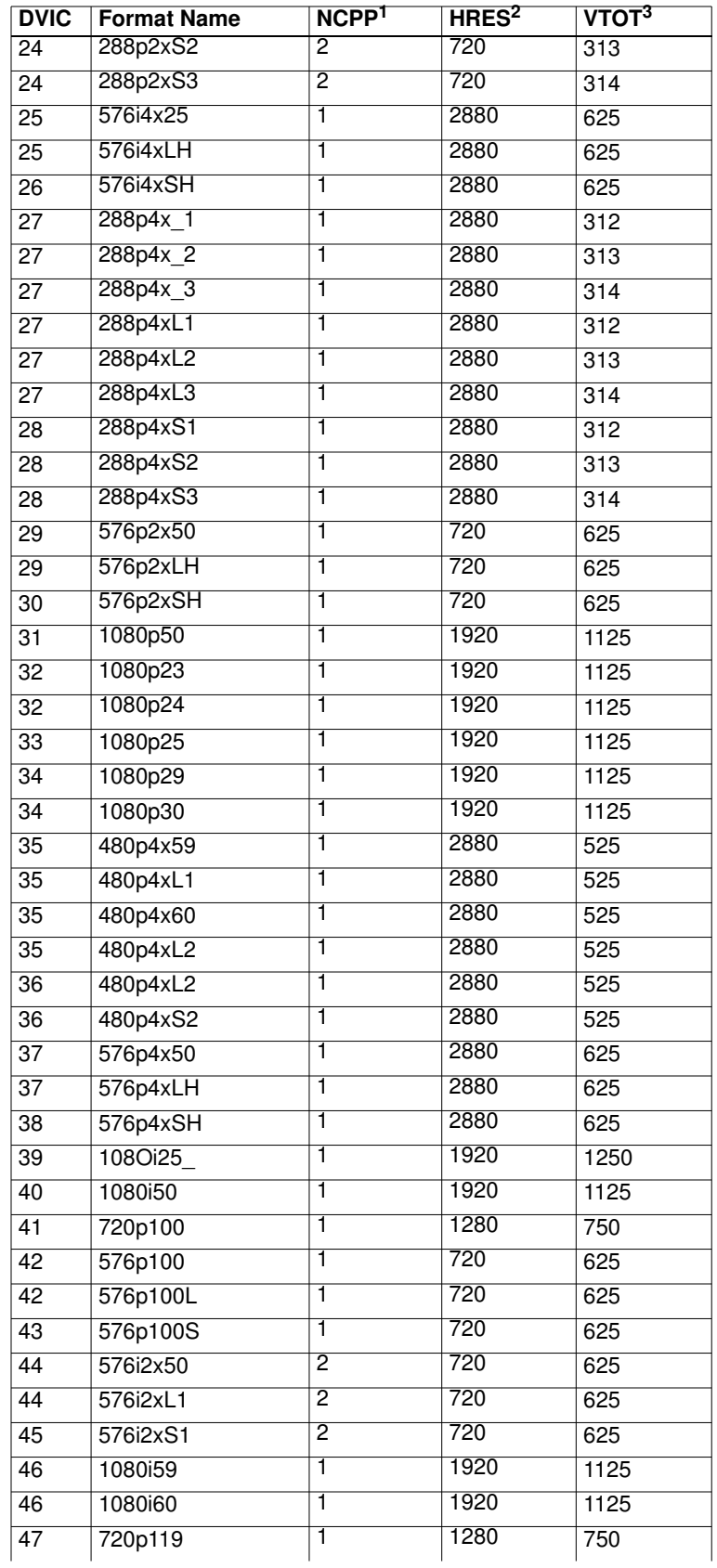

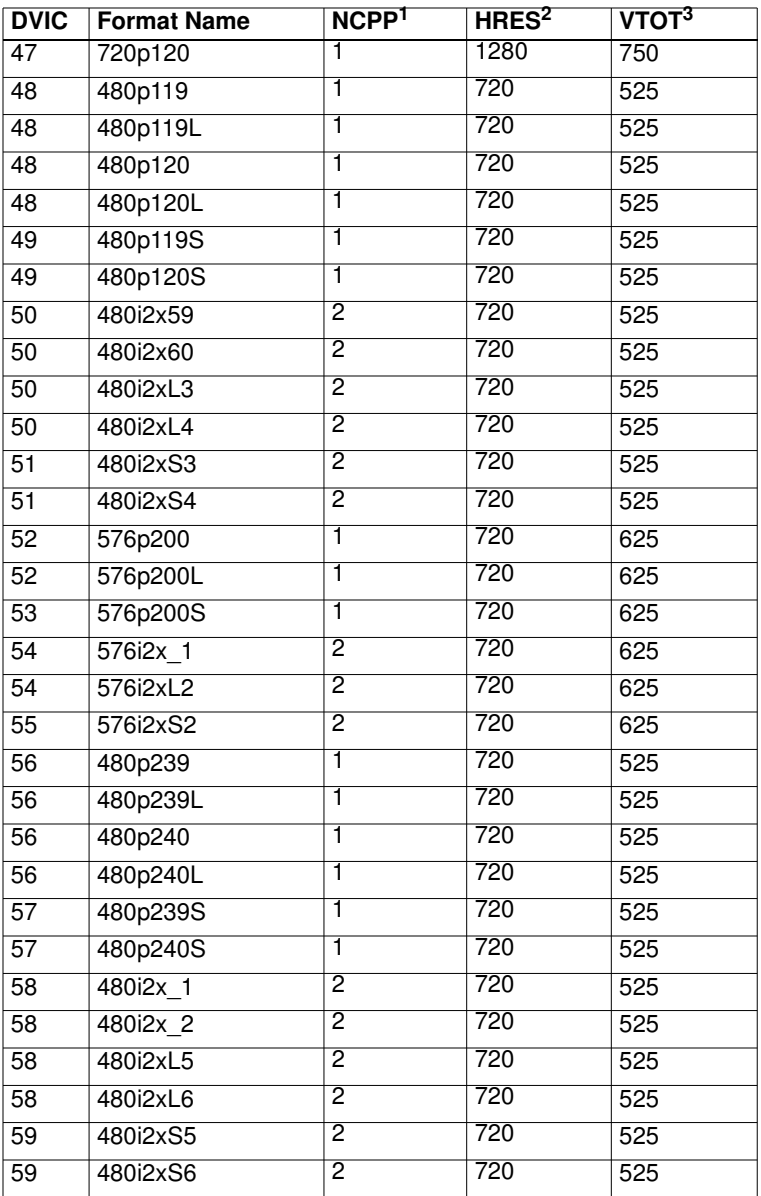

1. The generator treats double-clocking and pixel repetition as two totally separate items. NCPP controls the number of clocks per pixel, while NPPP controls pixel repetition factor. All library formats set pixel repetition factor NPPP to zero (i.e. OFF) by default. Double-clocking and pixel repetition cannot be applied simultaneously due to AVI:RP field constraints. Therefore, double-clocked formats do not support pixel repetition. Pixel repetition is only applicable to the "4x" formats, where HRES remains at 2880-pixels as the pixel repetition factor NPPP is varied between 1 and 10 - thereby varying the effective resolution.

- 2. Double-clocked formats have the same horizontal resolution as single-clocked formats the horizontal active (as we define it), is not doubled in the double-clocked case. Some formats are distinguished by a horizontal active that is 4-times the normal value of 720. Here, pixel repetition may be applied, by a special "PixelRep" test image, after the format has loaded. The "PixelRep" test image allows the number of pixels-per-pixel (NPPP) to be varied and an image with repeated pixels to be rendered for test purposes.
- 3. Some formats are distinguished by having a slightly different vertical line total.

Related commands XAVI (see VIC parameter),

Example DVIC 23 FMTU

## **DVPT**

# **Digital Video Protocol Type**

- Class Format parameter setting Digital video signal
- Description Controls the output protocol. Setting the DVPT parameter to 2 and issuing a FMTU (or ALLU) command causes the output signal protocol to switch to HDMI, while setting DVPT to 1 causes a DVI compatible protocol to be output. All of the formats in the format library set DVPT to 0. This is a default setting, which lets the output protocol be determined, on a global basis, by the type of hardware that is present.

### Command syntax DVPT type

type

0 = default (based on hardware present)

 $1 = DVI 1.0$ 

 $2 = HDM1 1.0$ 

Example DVPT 2 FTMU

### **DVQM**

## **Digital Video Quantization Mode**

- Class Format parameter setting Digital video signal
- Description Controls the range of digital signals per the EIA/CEA-861-C standard. The DVQM? query returns the current DVQM mode.

### Command syntax DVQM mode

#### mode

Use the following table to determine the proper mode (0, 1, or 2).

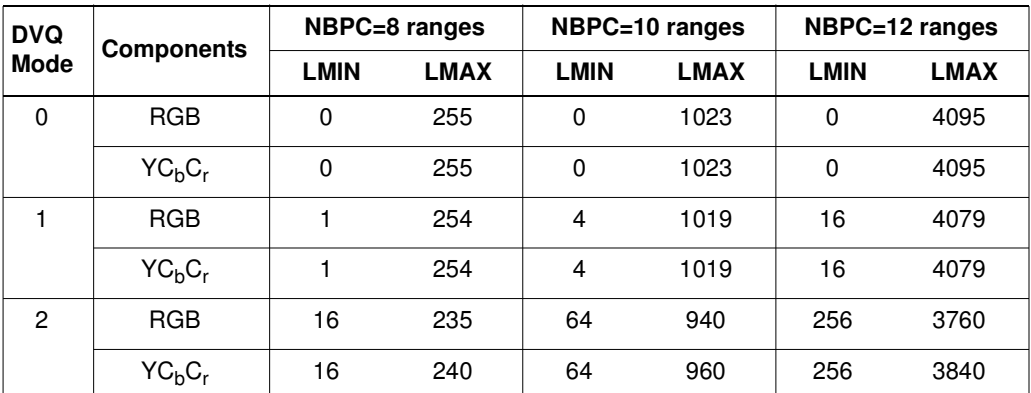

#### Notes:

- Computer (for example, DMT and CVT) formats set DVQM=0 for full range.
- DVQM can be set to 1 to test the undershoot/overshoot signal code margins (for example, see SMPTE 296M section 7.12).
- Television formats (for example, 1080i29) set DVQM=2 for reduced range required by various television standards (for example, EIA/CEA-861-C).

Query syntax DVQM?

Example DVQM 1 // Sets the quantizing mode to 1. FMTU // Applies the format change

Related commands [LMIN,](#page-704-0) [LMAX,](#page-703-0) [NBPC](#page-717-0)

# <span id="page-597-0"></span>**DVSC**

# **Digital Video Swing Calibration factor**

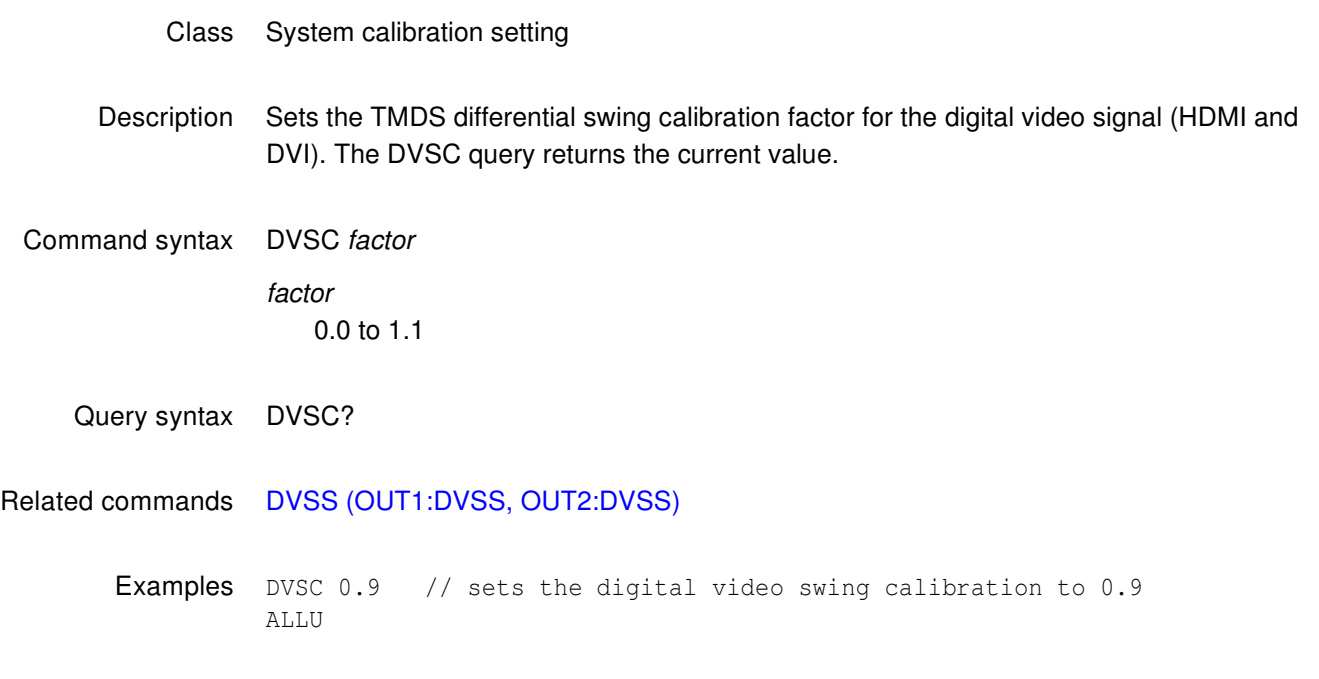

### **DVSM**

## **Digital Video Sampling Mode**

- Class Format parameter setting Digital video signal
- Description Controls how the color difference components (CbCr) are sampled when YCbCr signal type is selected. Set DVST to a signal type that supports the sampling mode specified by DVSM.

### Command syntax DVSM mode

mode

 $0 = RGB 4:4:4$  (default)

 $2 = 4:2:2$  (color difference components are sampled at half the pixel rate; luminance is sampled at full pixel rate)

4 = 4:4:4 (both luminance and color difference components are sampled at the pixel rate)

### Related commands [NBPC,](#page-717-0) [DVST](#page-601-0)

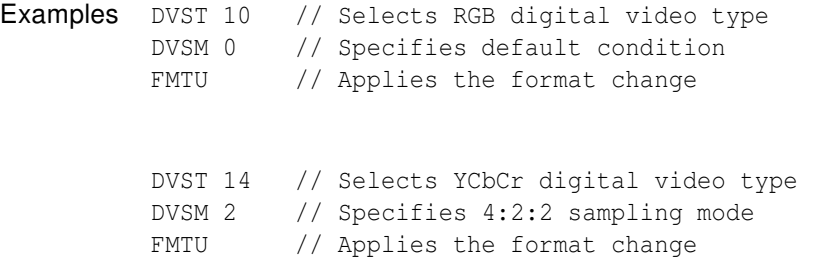

# **DVSP**

# **Digital Video Signal Polarity**

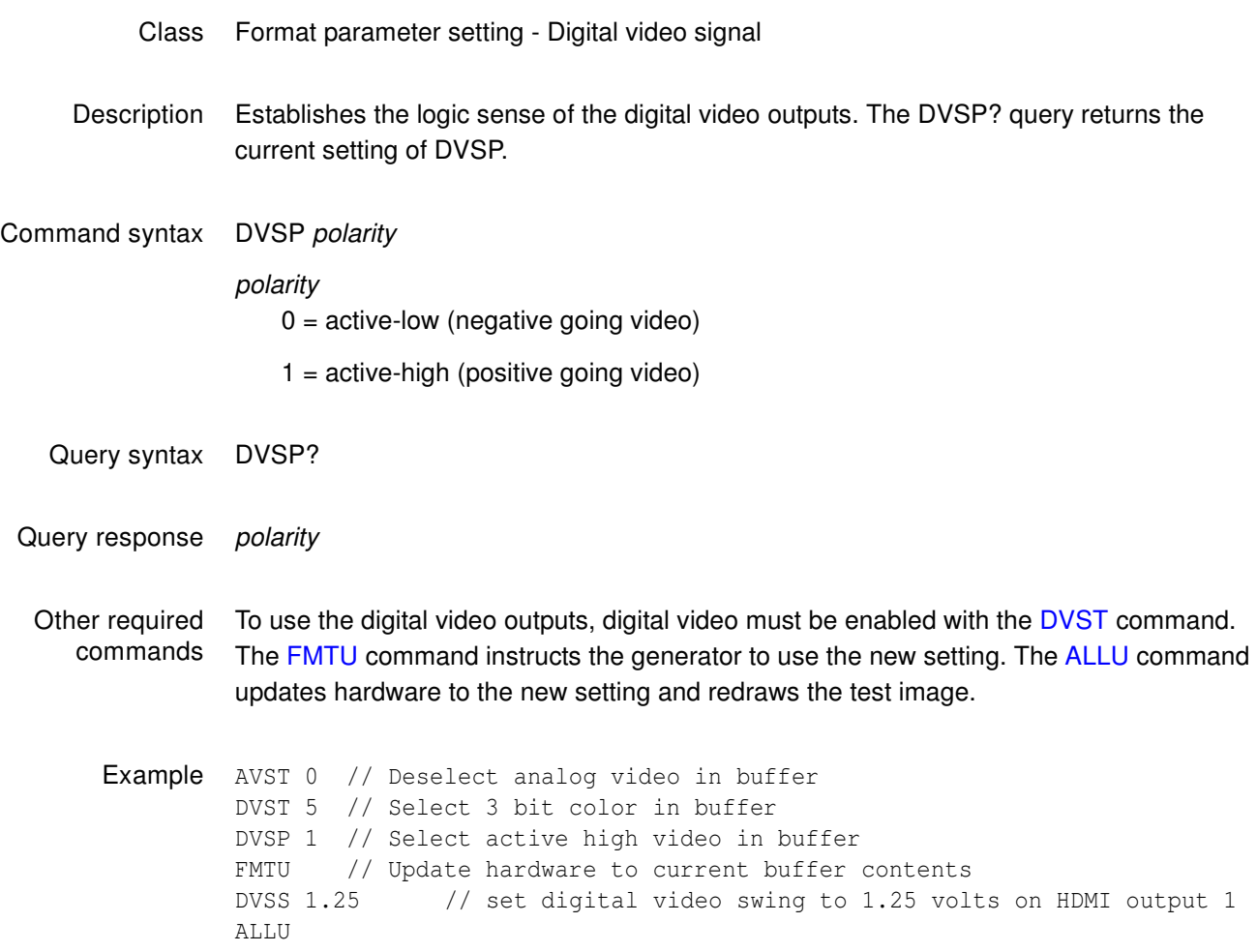

# <span id="page-600-0"></span>**DVSS (OUT1:DVSS, OUT2:DVSS) Digital Video Signal Swing**

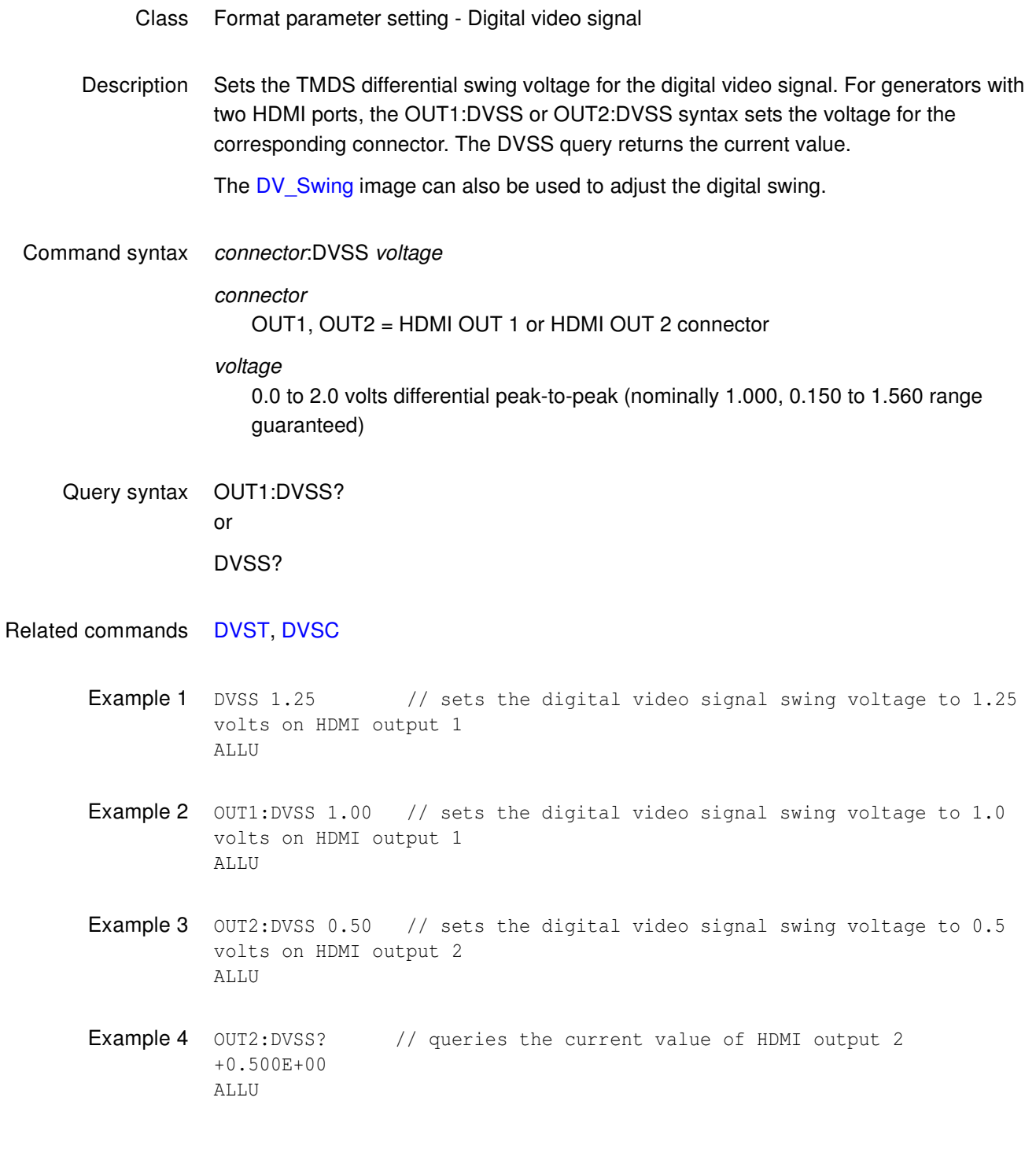

## <span id="page-601-0"></span>**DVST**

# **Digital Video Signal Type**

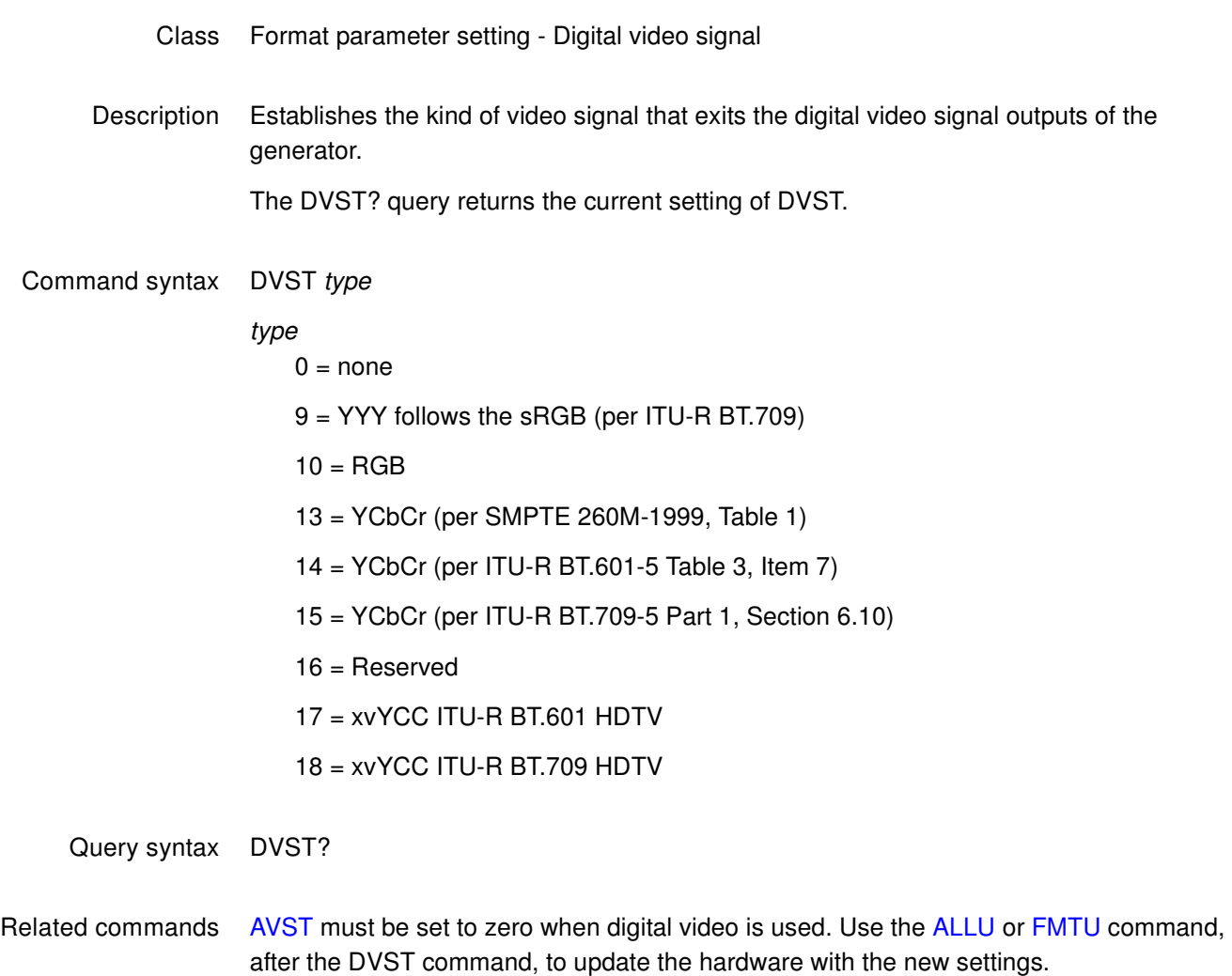

Example AVST 0 // Deselect analog video in buffer DVST 10 // Select digital RGB FMTU // Update hardware to current buffer contents

## **DWEL**

# **slider image DWELl time**

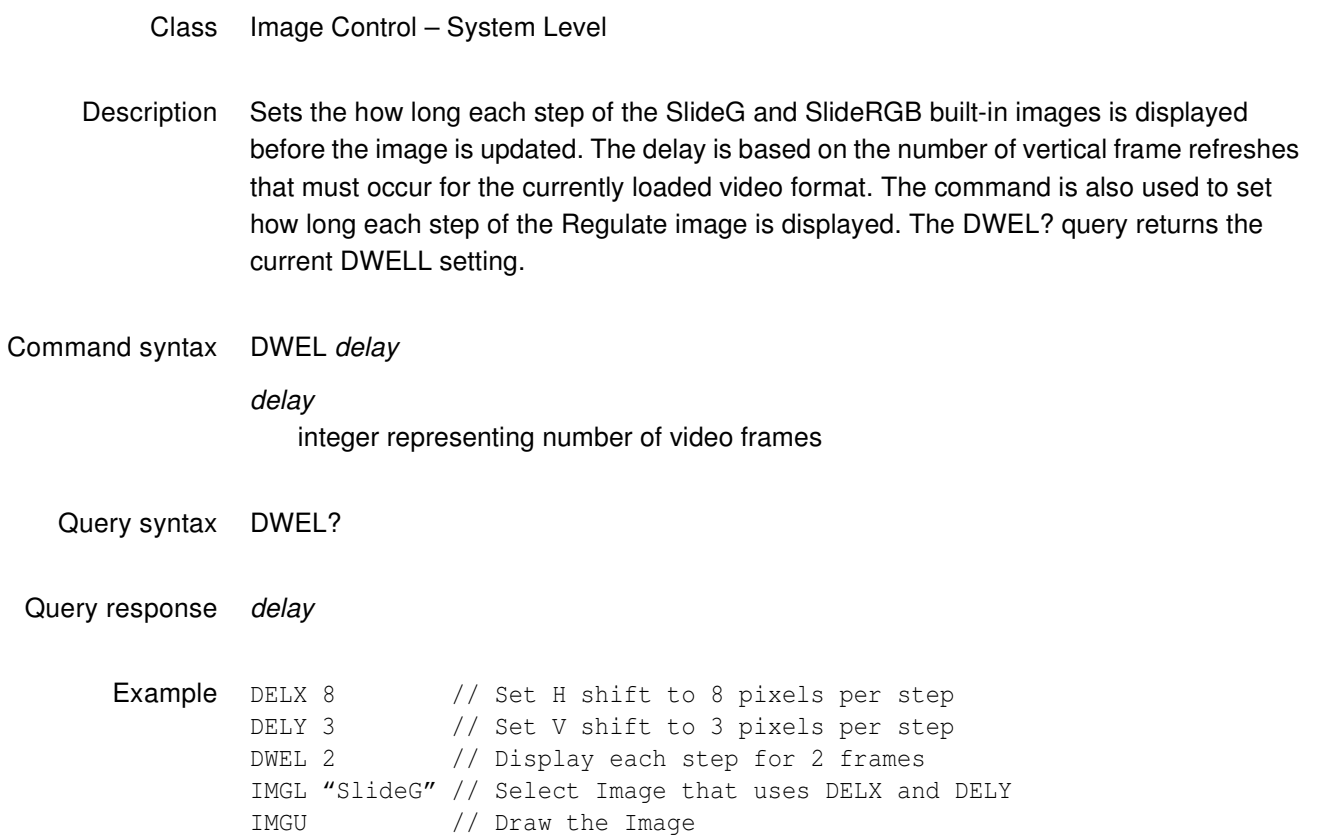

## <span id="page-603-0"></span>**EDA<port>:GDID Get EDID from device**

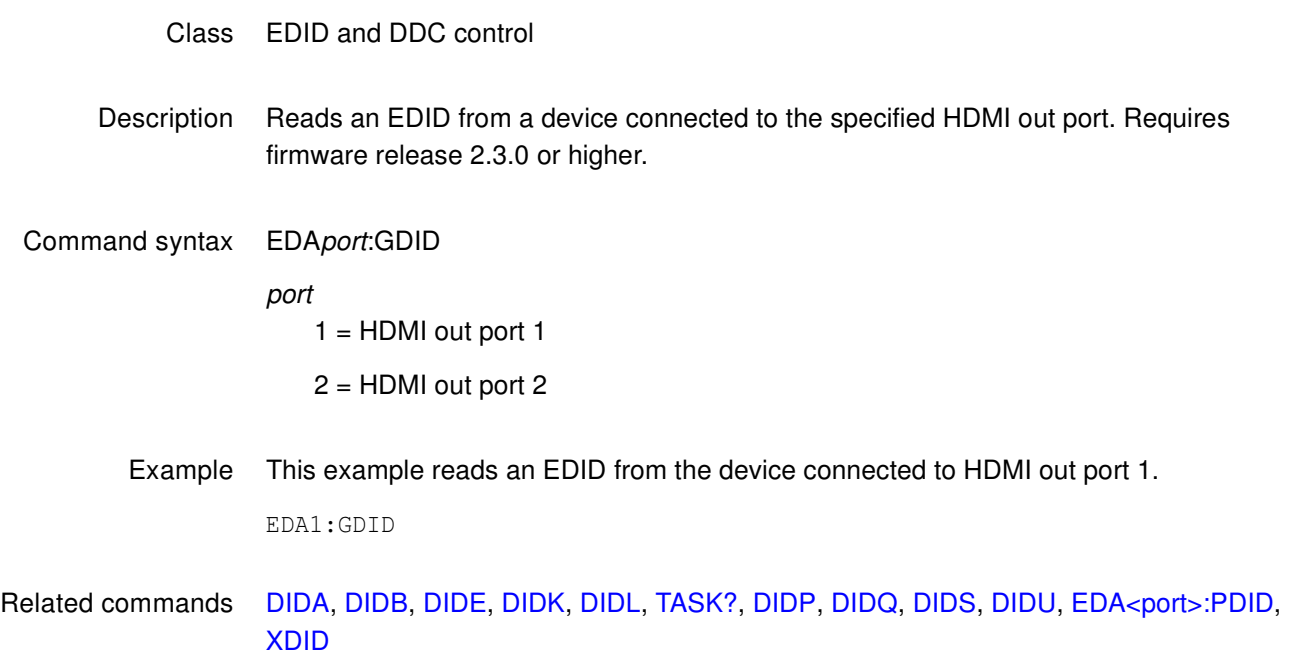

## <span id="page-604-0"></span>**EDA<port>:PDID Put EDID to Device**

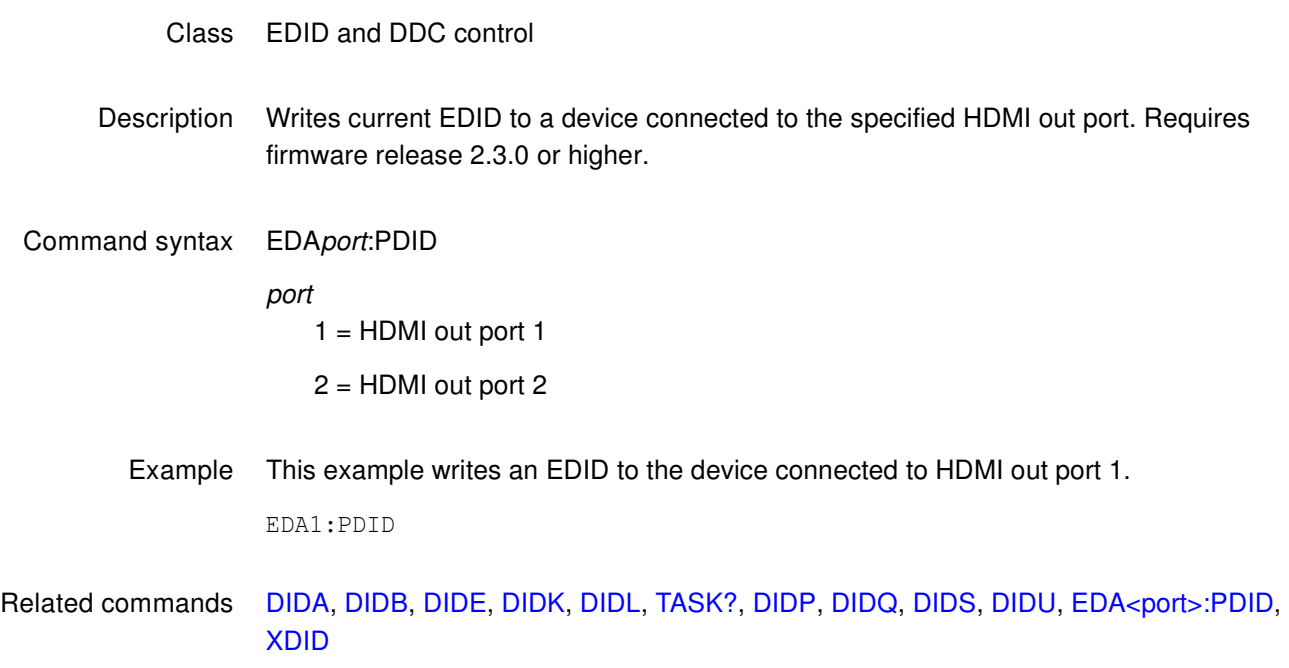

# **EDE<port>:DIDU EDID Use**

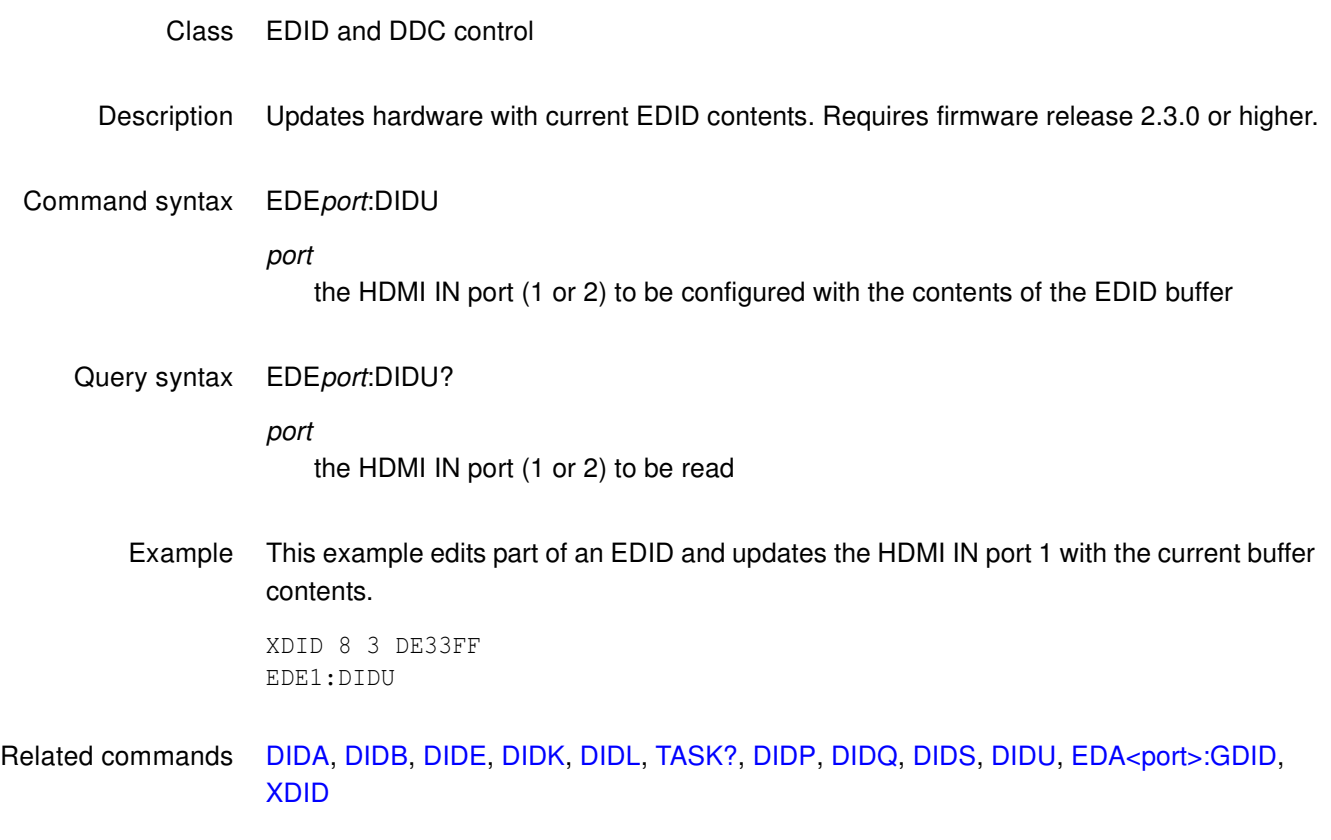

### **EDID?**

### **EDID read**

- Class EDID and DDC control
- Description Reads all bytes in the base EDID and up to seven extensions from a DDC compliant display connected to the transmitter on the generator. The data is returned in raw ASCII hex format.
- Query syntax EDID?
- Query response ASCII hex test string
- Related commands [I2CR? \(OUT1:I2CR?, OUT2:I2CR?, VGA:I2CR?\)](#page-662-0)
	- Example This example reads a four block E-EDID.

#### R:\edid?

00FFFFFFFFFFFF004489B200050000000D0C010380502D780A0DC9A05747982712484C200 00001010101010101010101010101010101011D8018711C1620582C2500C48E2100009E8C 0AD08A20E02D10103E9600138E21000018000000FC0048444D492054560A2020202020000 000FD003B3D0F2E08000A2020202020200306F00202000000000000000000000000000000 0000000000000000000000000000000000000000000000000000000000000000000000000 0000000000000000000000000000000000000000000000000000000000000000000000000 0000000000000000000000000000000000000000000000000000000000000000000000000 C02031CF149850408020106141216230907078301000065030C001000011D007251D01E20 6E285500C48E2100001ED60980A020E02D1010602200128E210000188C0AD090204031200 C405500C48E21000018011D80D0721C1620102C2580C48E2100009E8C0AA01451F0160026 7C4300138E21000098000000000000000000A4020308F1431113158C0AD090204031200C4 05500138E21000018011D00BC52D01E20B8285540C48E2100001E8C0AA02051201810187E 2300C48E21000098000000000000000000000000000000000000000000000000000000000 0000000000000000000000000000000000000000000000000000000000000000000000000 71

# **ENET**

# **Reads EtherNET address**

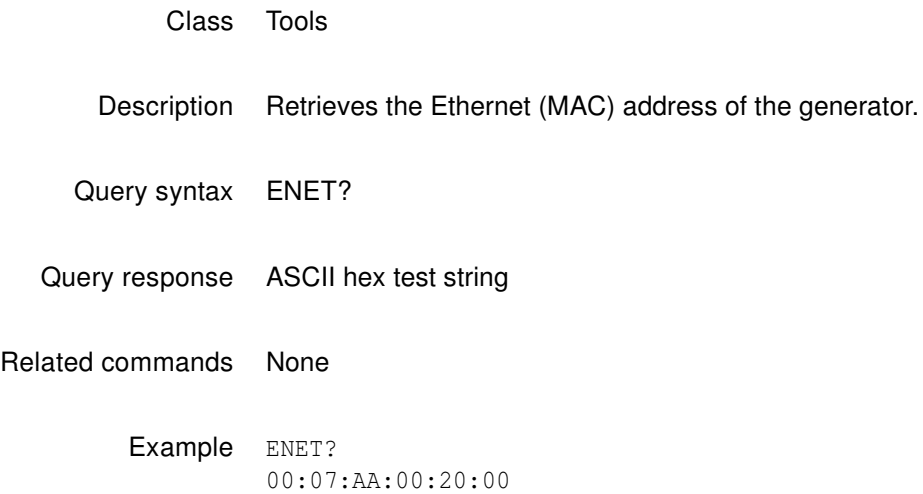

## **ENET:IP**

# **Sets IP address for EtherNET port**

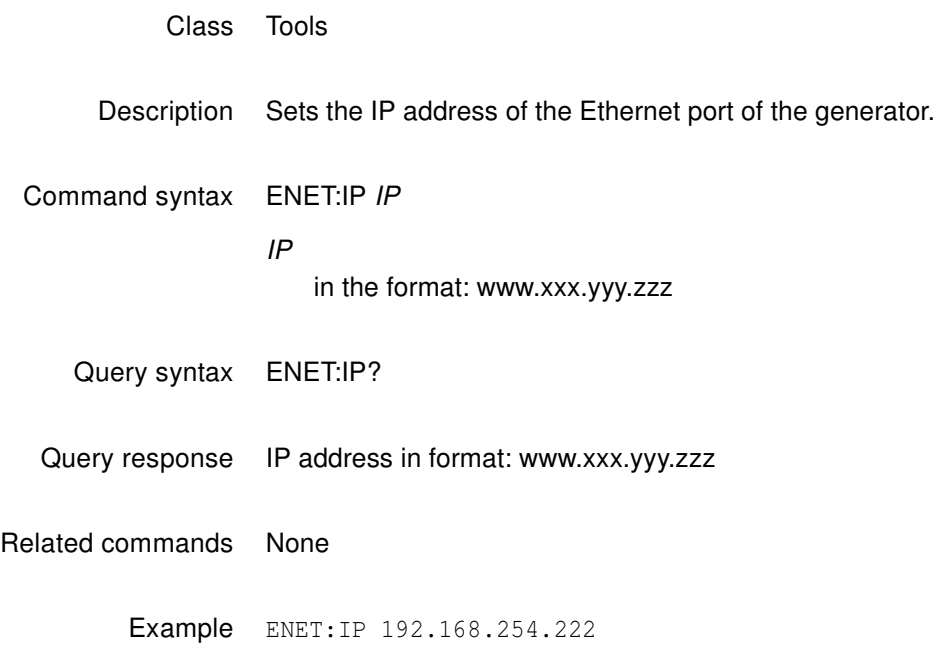

# **ENET:MASK**

# **Sets IP address subnet MASK for EtherNET port**

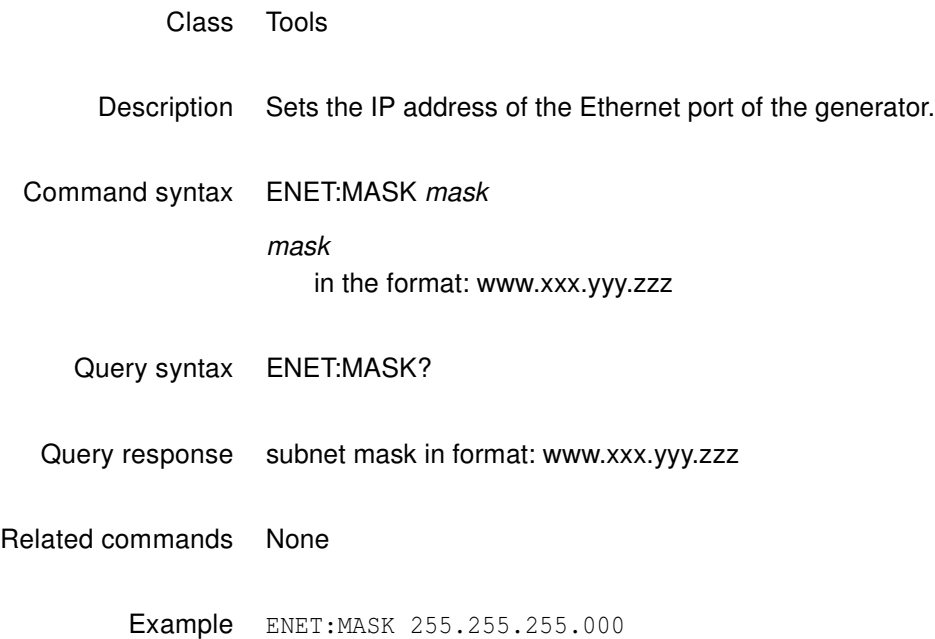

# **EQUA**

# **EQUalization interval After vertical sync pulse**

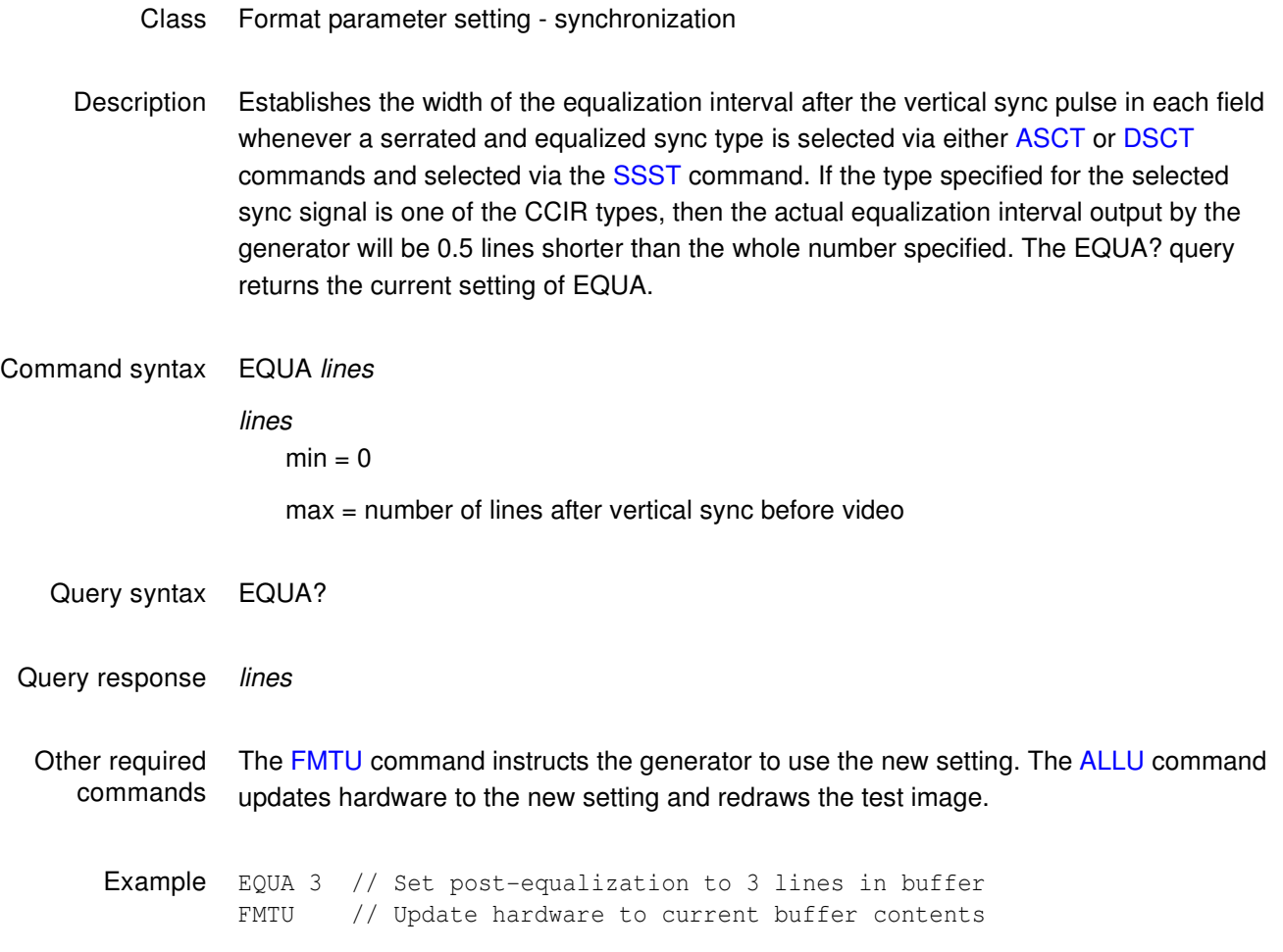

## **EQUB**

## **EQUalization interval Before vertical sync pulse**

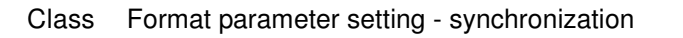

Description Establishes the width of the equalization interval before the vertical sync pulse in each field whenever a serrated and equalized sync type is selected via either [ASCT](#page-513-0) or [DSCT](#page-588-0) commands and selected via the [SSST](#page-779-0) command. If the type specified for the selected sync signal is one of the CCIR types, then the actual equalization interval output by the generator will be 0.5 lines shorter than the whole number specified. The EQUB? query returns the current setting of EQUB.

Command syntax EQUB lines lines  $min = 0$ max = number of lines after video and before vertical sync Query syntax EQUB? Query response lines

Other required commands The [FMTU](#page-633-0) command instructs the generator to use the new setting. The [ALLU](#page-508-0) command updates hardware to the new setting and redraws the test image.

Example EQUB 3 // Set pre-equalization to 3 lines in buffer FMTU // Update hardware to current buffer contents
#### **EQUF**

# **EQUalization Flatten**

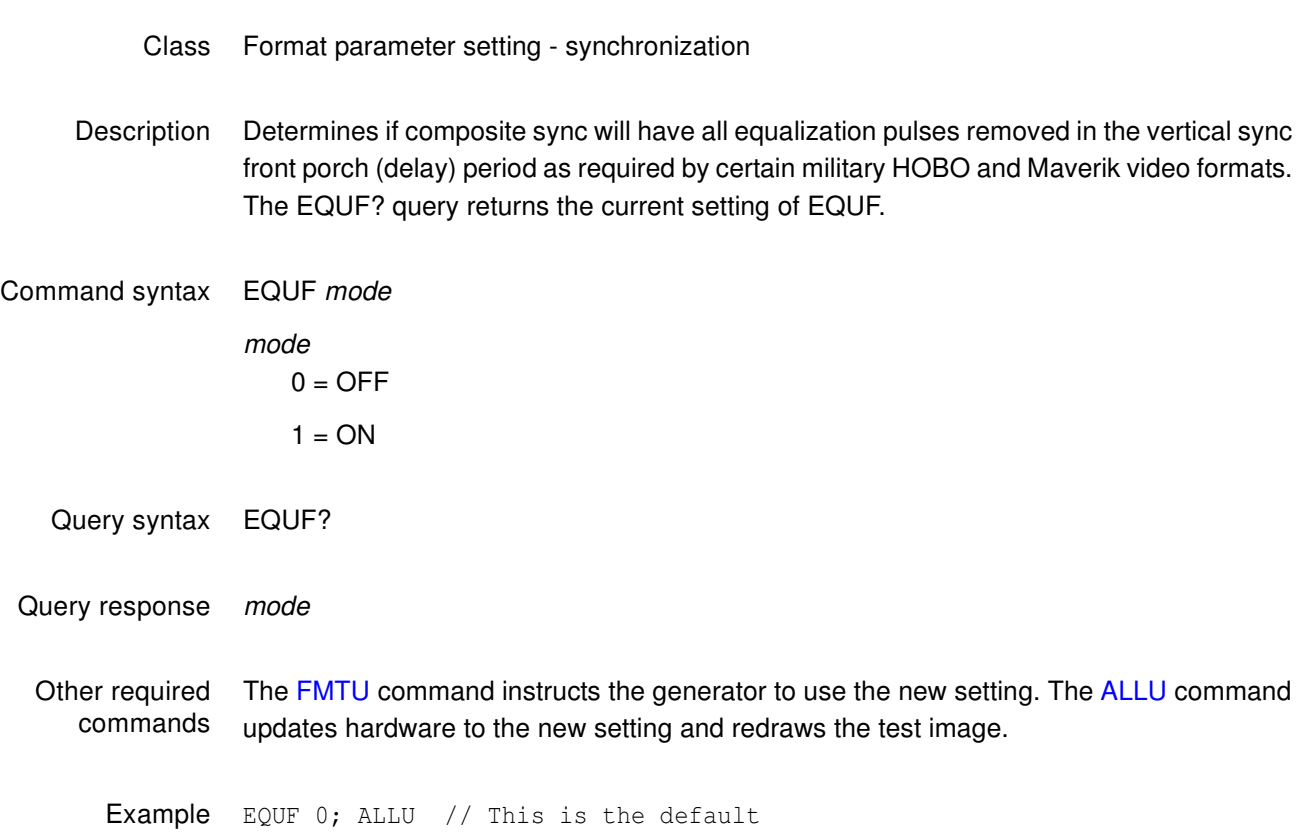

### **ERRC**

# **ERRor queue Clear**

- Class System error control
- Description Clears all errors waiting to be reported in the error queue.

Command syntax ERRC

#### **ERRQ?**

#### **ERRor Queue**

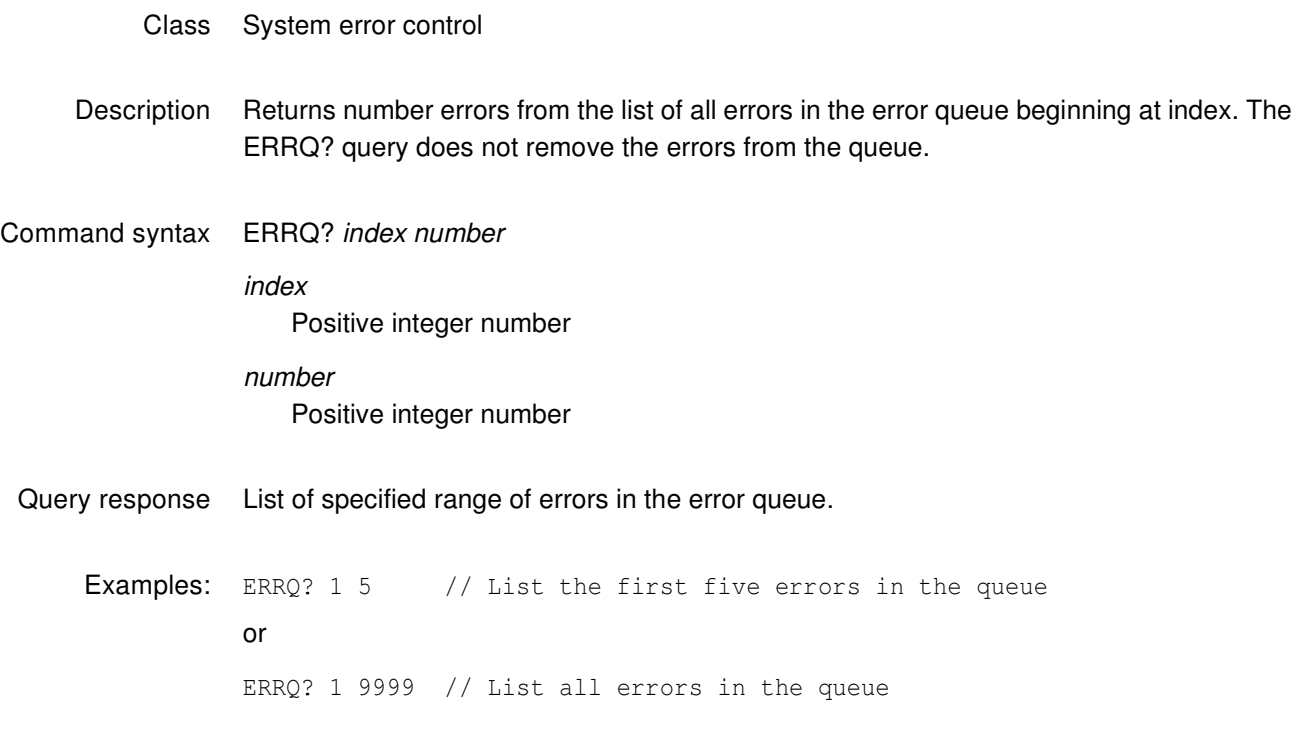

## **ERRY?**

## **Yank ERRor from queue**

- Class Format parameter setting synchronization Description Returns the most recent error added to the error queue and removes it from the queue.
- Query syntax ERRY?
- Query response Error

### <span id="page-616-0"></span>**EXAR**

### **EXtended Aspect Ratio**

Class Format parameter setting - active video Description Sets the aspect ratio of the extended image content. **Note:** If the source image content was shot for a single screen shape, then this parameter will be the same as the CXAR parameter. Alternatively, if the source image content was shot for two different shaped screens (using a "shoot and protect" technique), then this parameter will be different than the CXAR parameter. Command syntax EXAR aspect\_ratio aspect\_ratio 0.75 to 2.39 **Note:** For a listing of established aspect ratios, see the table on [page 530](#page-541-0) (CXAR command). Related commands [CXAR,](#page-541-1) [SXAR](#page-784-0) Example EXAR 1.77 // Sets 16:9 picture aspect ratio for extended image content

FMTU

# **EXCX**

## **Extended-From-Content Aperture Map**

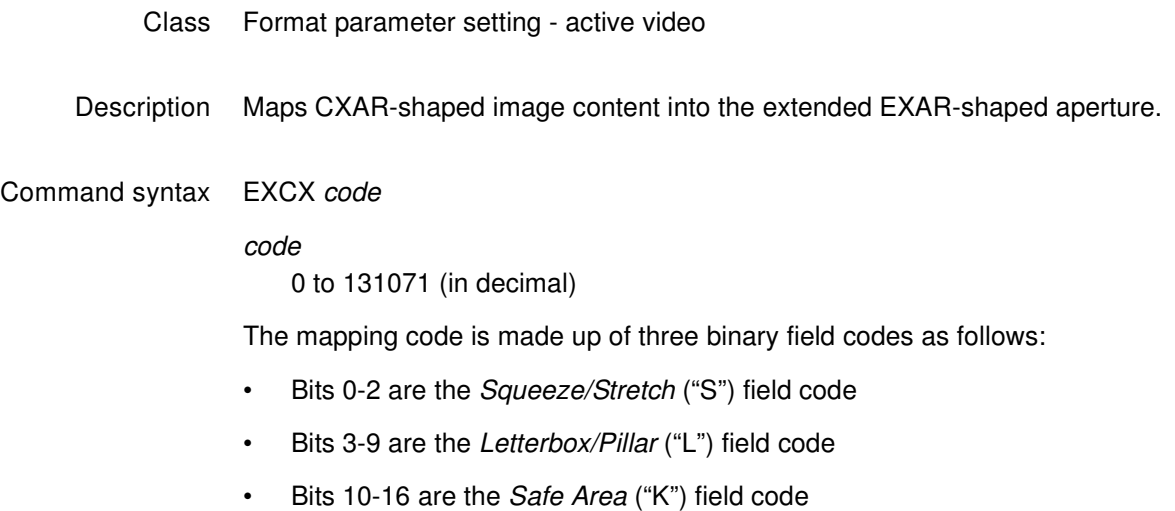

#### **To determine the proper mapping code, follow these steps:**

1. Using the table below, determine the proper "S" field code for bits 0-2.

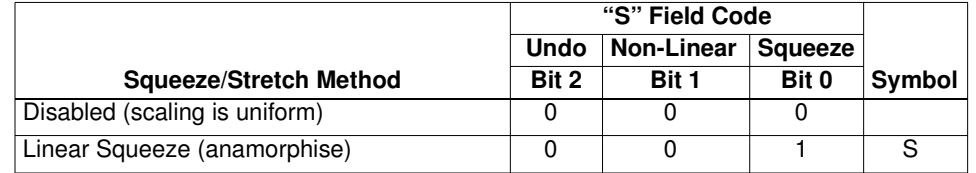

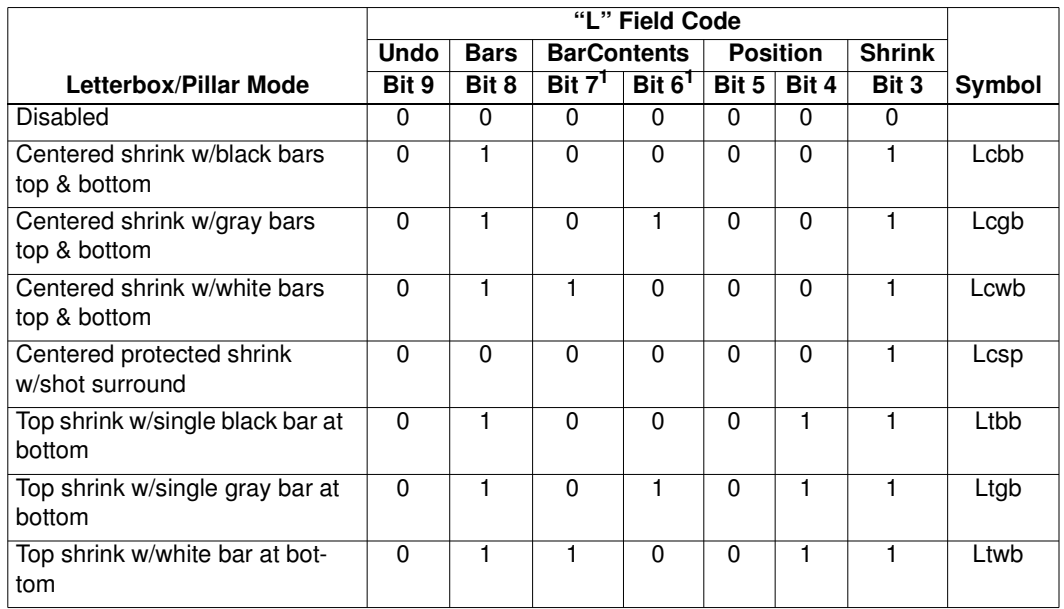

2. Using the table below, determine the proper "L" field code for bits 3-9.

<span id="page-618-0"></span>1. Bits 6 and 7 are used to sequence redundant AFD codes.

In the case of pixel repetition (NPPP not equal to 0), the color of the (extended) bars on the left and right sides of the image are filled in accordance with the settings of bits 6 and 7—even when the letterbox/pillar fitting method is disabled (bit  $3 = 0$ ).

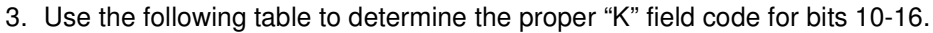

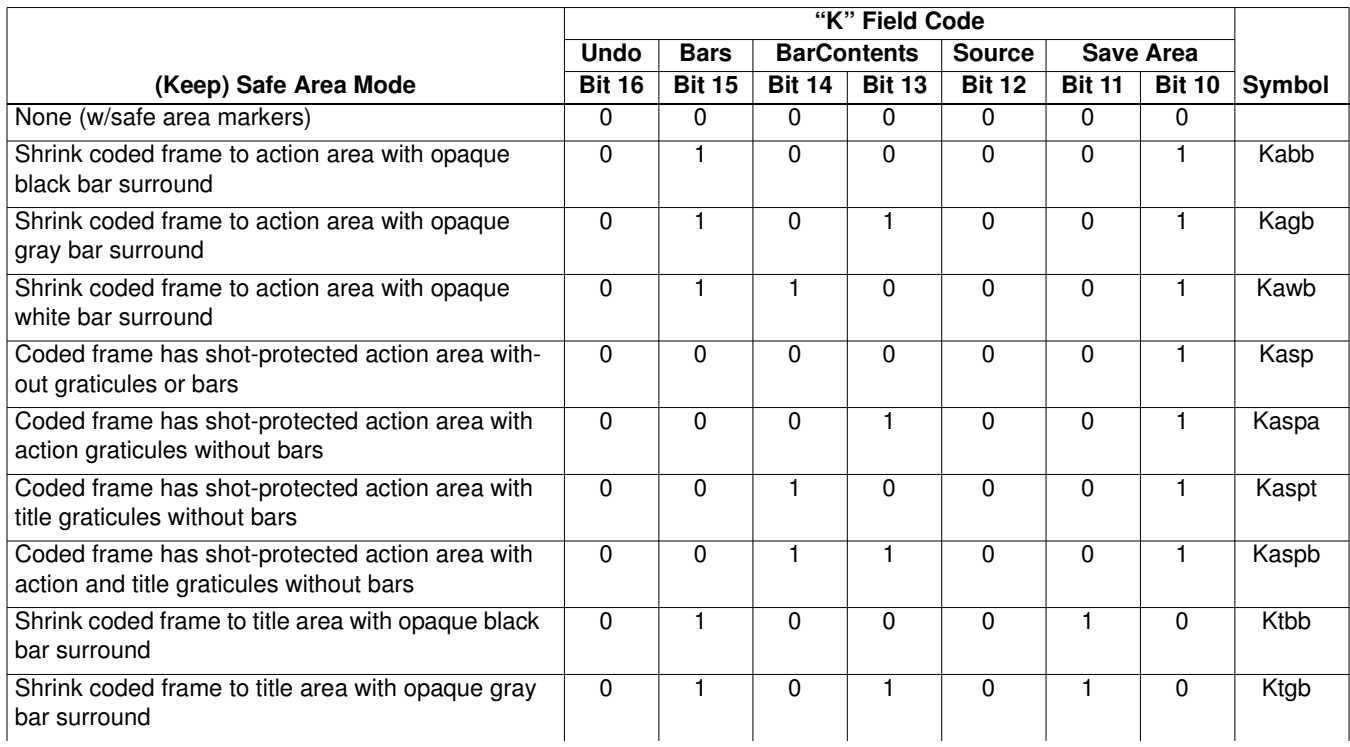

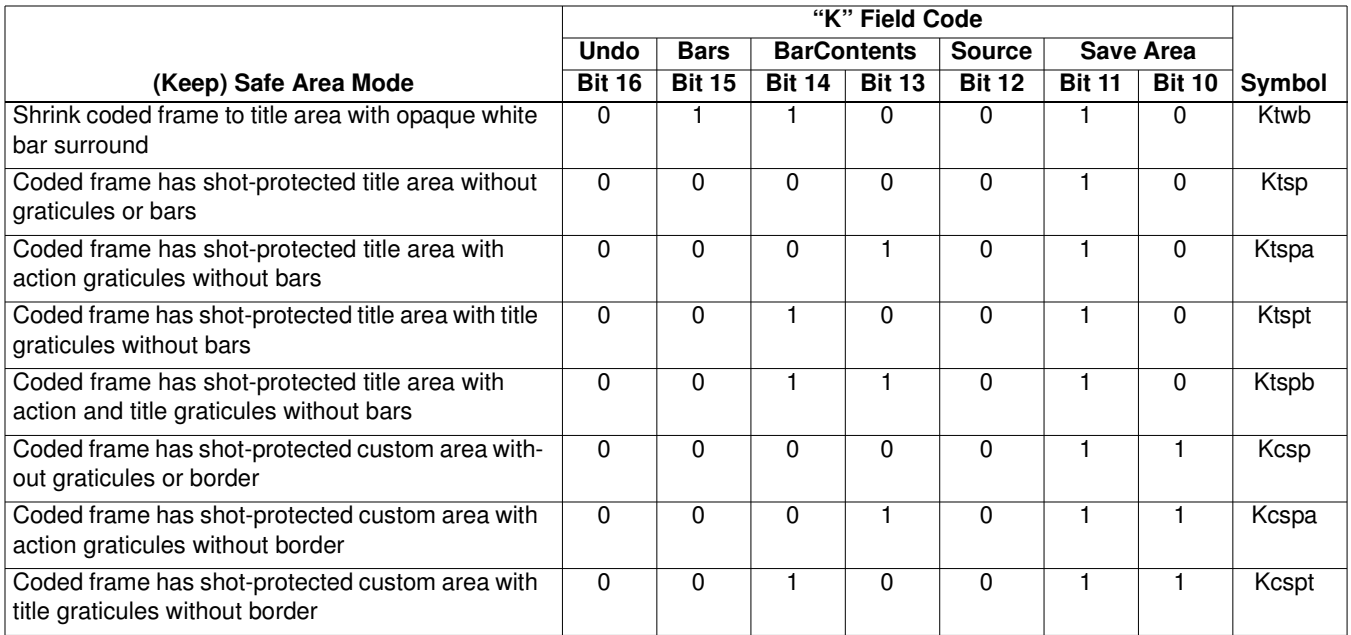

#### The following table provides mapping codes used by AFD (see XAFD).

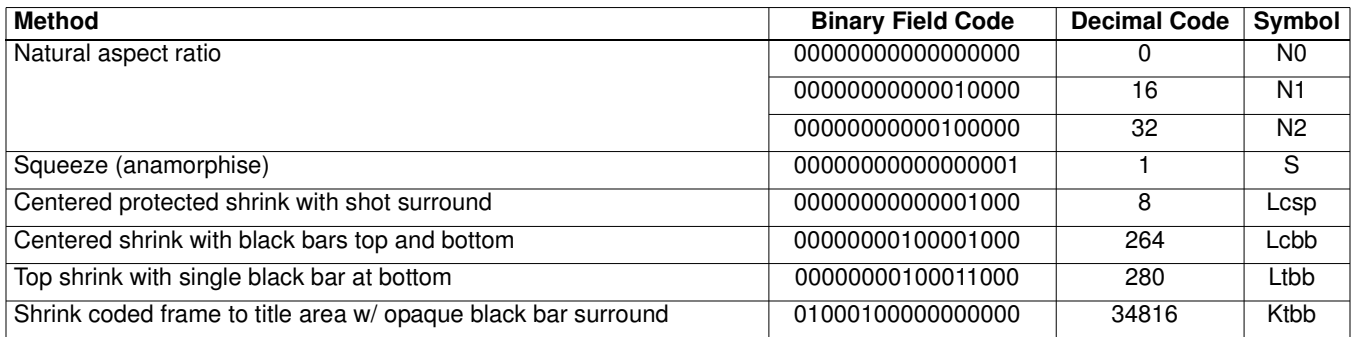

Related commands [CXAR,](#page-541-1) [EXAR](#page-616-0), [SXCX](#page-785-0), [SXEX](#page-786-0)

Example EXCX 8 // Use centered protected shrink w/shot surround mode FMTU

# **FILE:LOAD**

#### **FILE:LOAD**

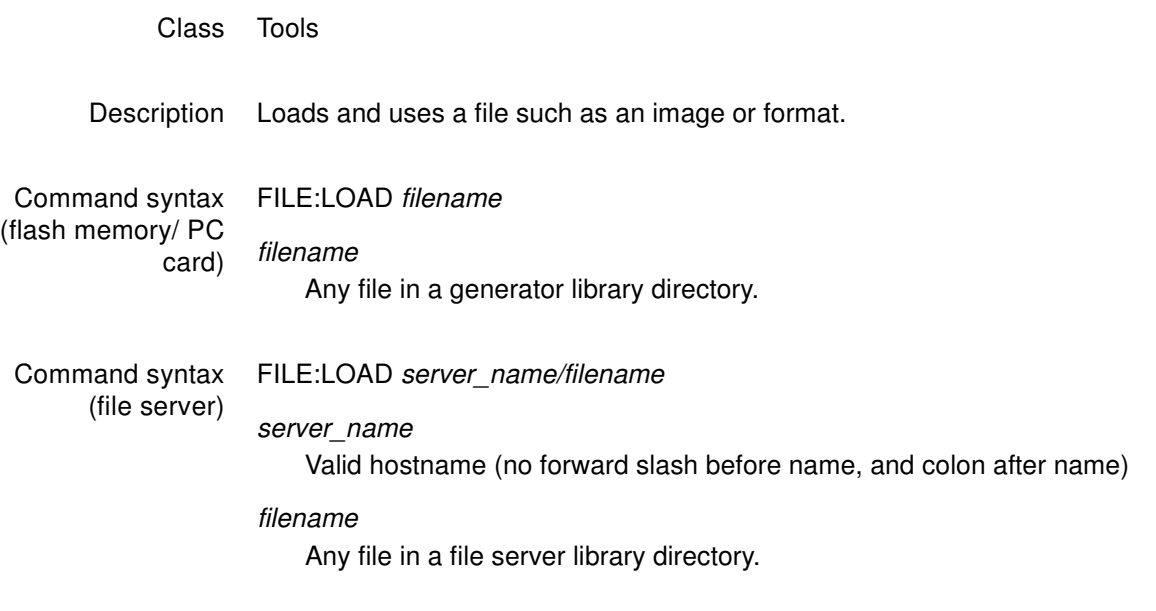

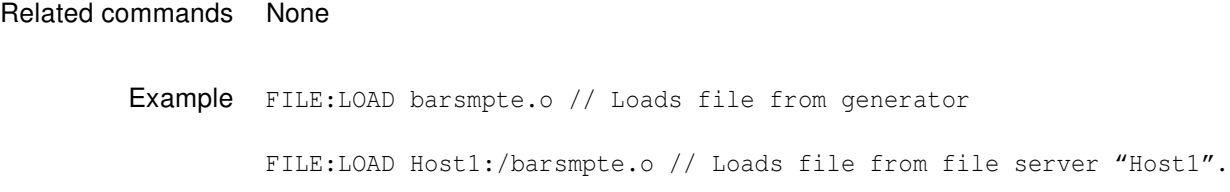

### **FILE:SCREENCAP FILE:SCREENCAP**

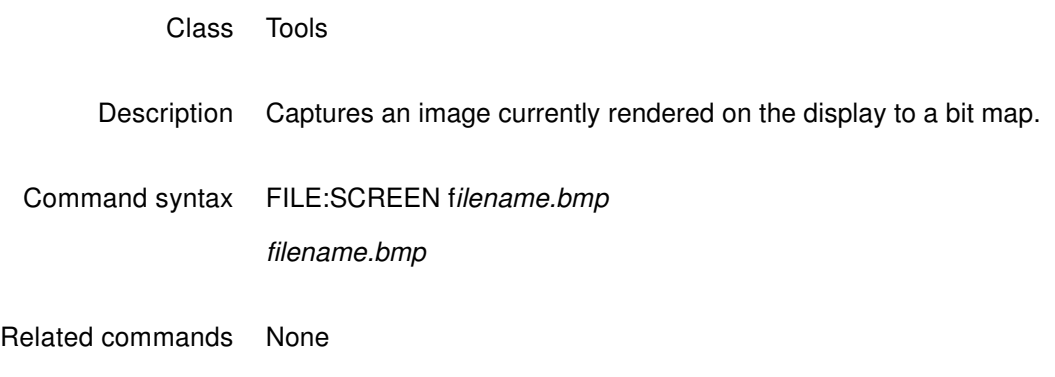

Example FILE:SCREENCAP diamond.bmp

# <span id="page-623-0"></span>**FMTA**

## **ForMaT save As**

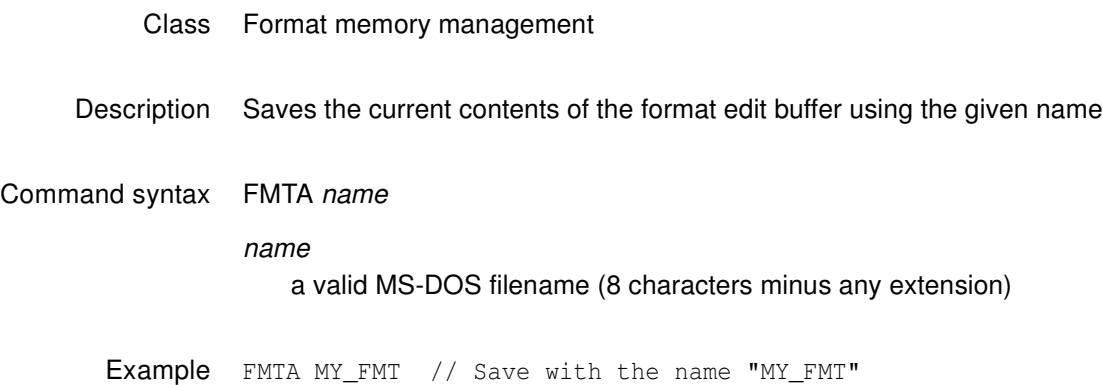

## <span id="page-624-0"></span>**FMTB**

# **ForMaT editing Begin**

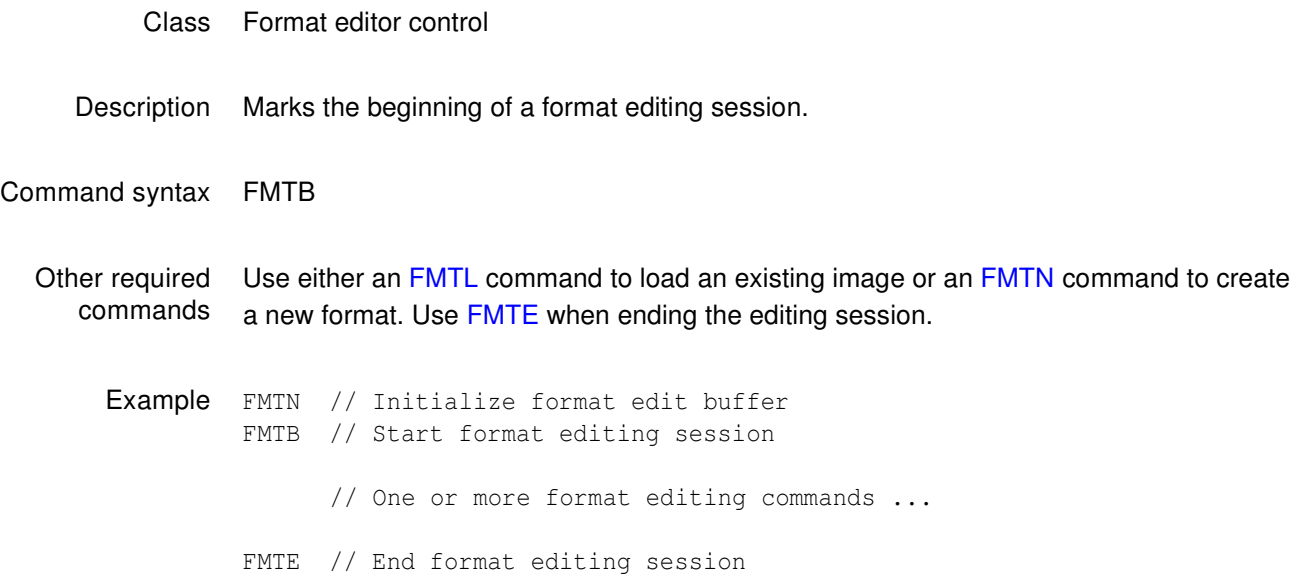

# <span id="page-625-0"></span>**FMTE**

# **ForMaT editing End**

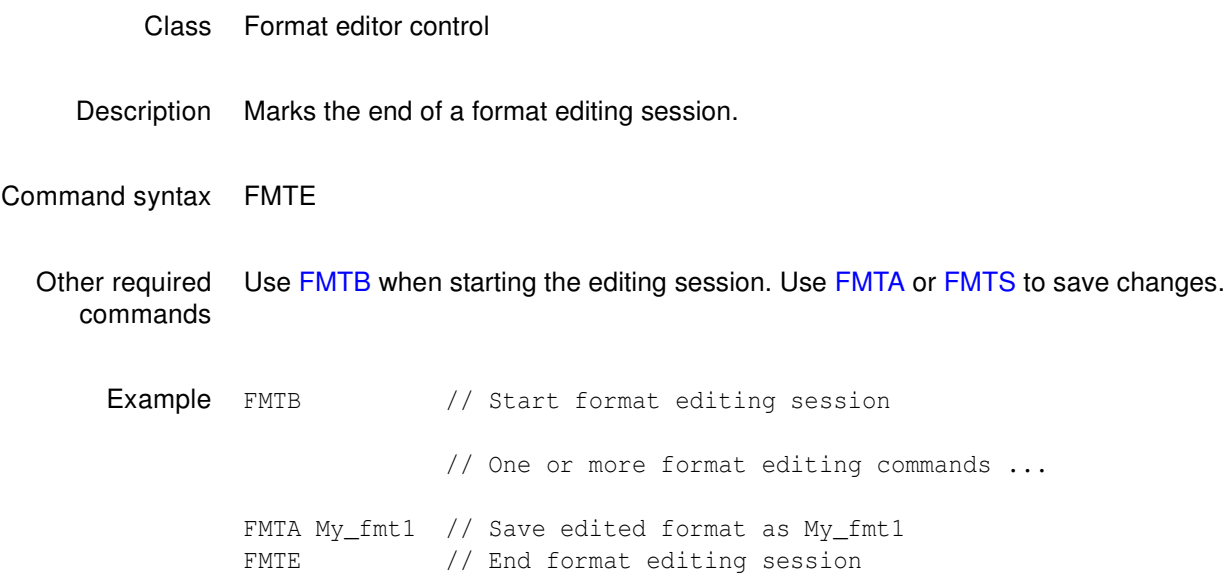

# **FMTG?**

# **ForMaT in buffer Good**

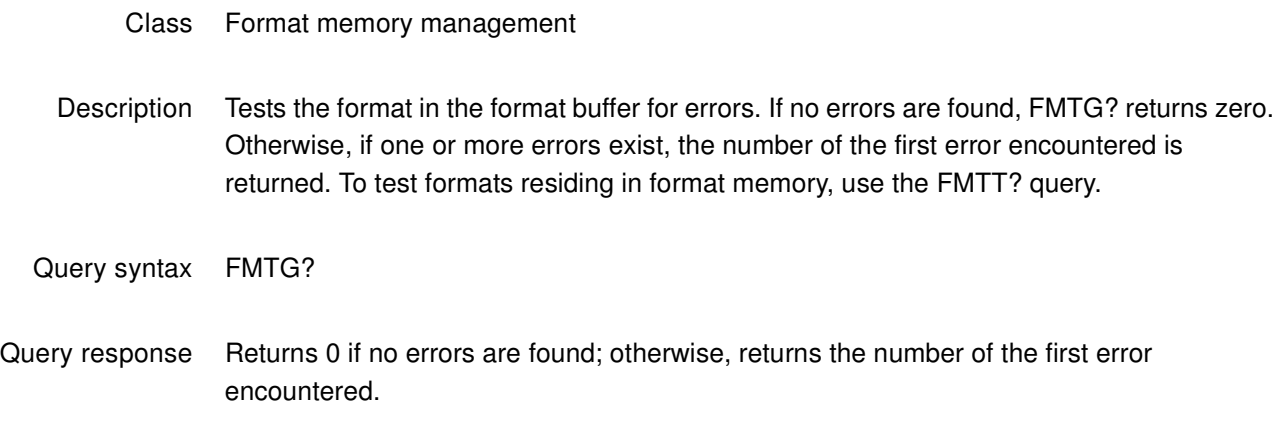

Example FMTG? // Return format error status

# **FMTK**

# **ForMaT Kill from memory by name**

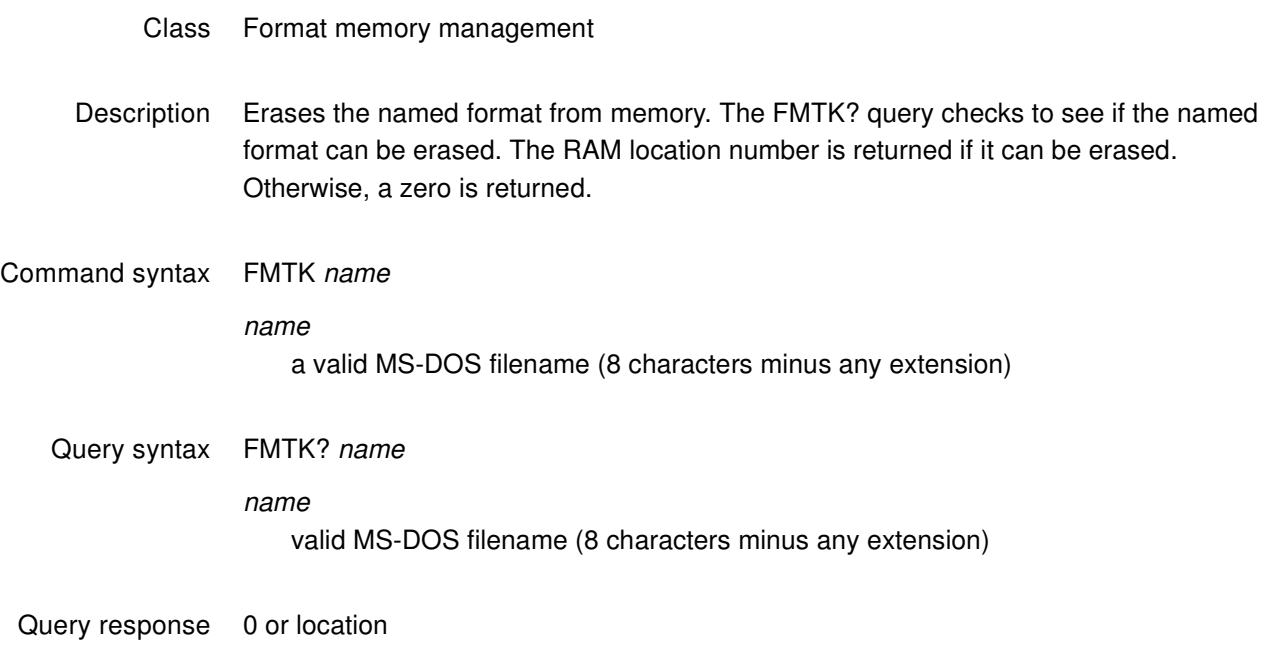

Example FMTK my\_fmt1 // Erase format called my\_fmt1

### <span id="page-628-0"></span>**FMTL**

## **ForMaT Load from memory by name**

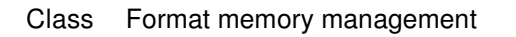

Description Assigns a format to the current step of a sequence while between a set of SEQB and SEQE commands. The FMTL command is context sensitive. The FMTL? query returns the name of the format currently assigned to the step.

> Outside of the sequence editor, the FMTL command reads the format having a name equal to name from format memory (or EPROM) into the format. FMTL does not reconfigure the signal generating hardware. This feature allows you to work on the contents of any format memory location, while continuing to output a signal based on a previously used format (see [FMTU](#page-633-0) command). The FMTL? query returns the location location in which a format having a name equal to name is found. If multiple formats exist having name *name*, then the lowest numbered location containing a format with a matching name name is returned. The format memory (RAM) is always searched first. If a format with name name cannot be found anywhere in the format memory, then the industry-standard formats located in EPROM (negative locations) are searched next.

> The FMTL? query returns zero if a format with a name equal to name cannot be found in either format space.

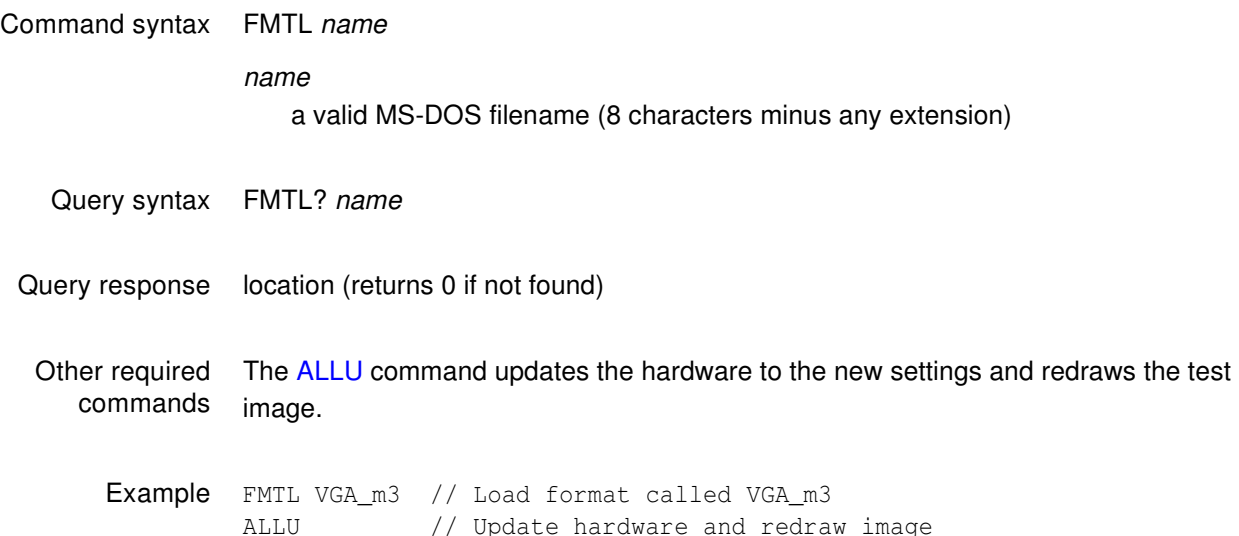

#### <span id="page-629-0"></span>**FMTN**

#### **ForMaT New**

- Class Format memory management
- Description Initializes the format editing buffer. Sending this one command is equivalent to sending all of the following commands:

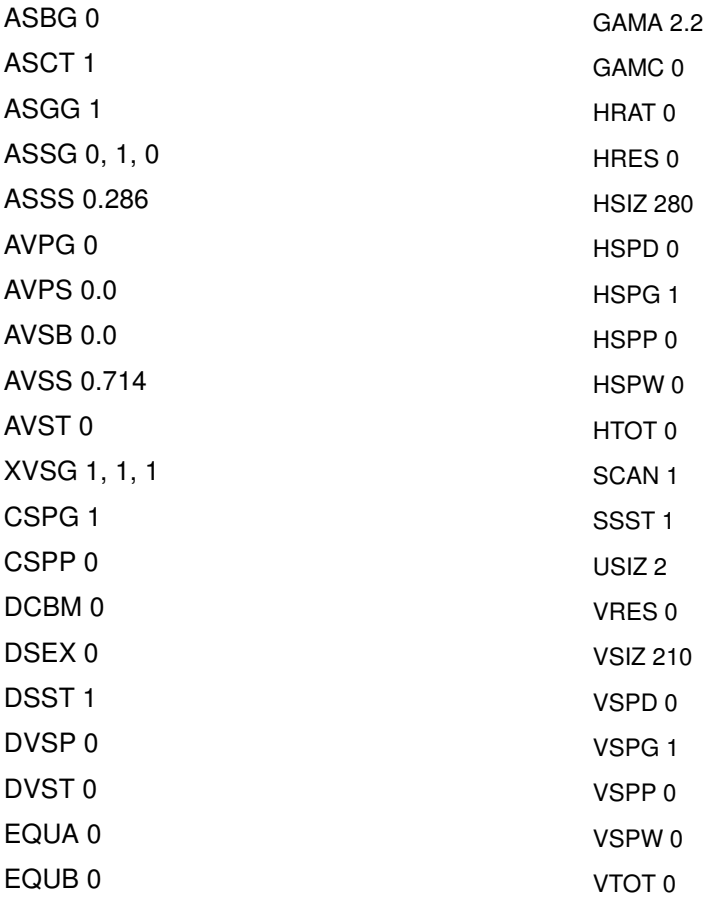

This should be the first command sent to the generator when creating a new format. The command only resets to a known state. The command does not create a usable format. The FMTN? query returns the current name of the format in the buffer.

#### Command syntax FMTN name

#### name

a valid MS-DOS filename (8 characters minus any extension)

Query syntax FMTN?

Query response name Example FMTN // Initialize format buffer or FMTN Narf // Initialize format buffer and name the format "Narf"

## **FMTQ?**

### **ForMaT Query pointer**

#### Class Format memory management

Description Returns number format names from the list of all the formats stored in format memory beginning at index. The formats are kept in alphanumeric order. The generator maintains internal variables for the current index and number values. The value of index is automatically incremented by number after the query is executed. Sending the query with just an index parameter returns the same number of names as the last time, starting at the given index. Sending the query with no parameters, returns the next set of names.

Query syntax FMTQ? [index [number]]

index

positive integer number

number positive integer number

Query response List of specified format names

Example FMTQ? 1 9999 // List all formats in memory or FMTQ? 1 10 // List the first ten formats in memory FMTQ? 21 10 // List the 21st through the 30th FMTes in memory FMTQ? 31 1 // List the 31st through the 40th FMTes in memory

# <span id="page-632-0"></span>**FMTS**

## **ForMaT Save**

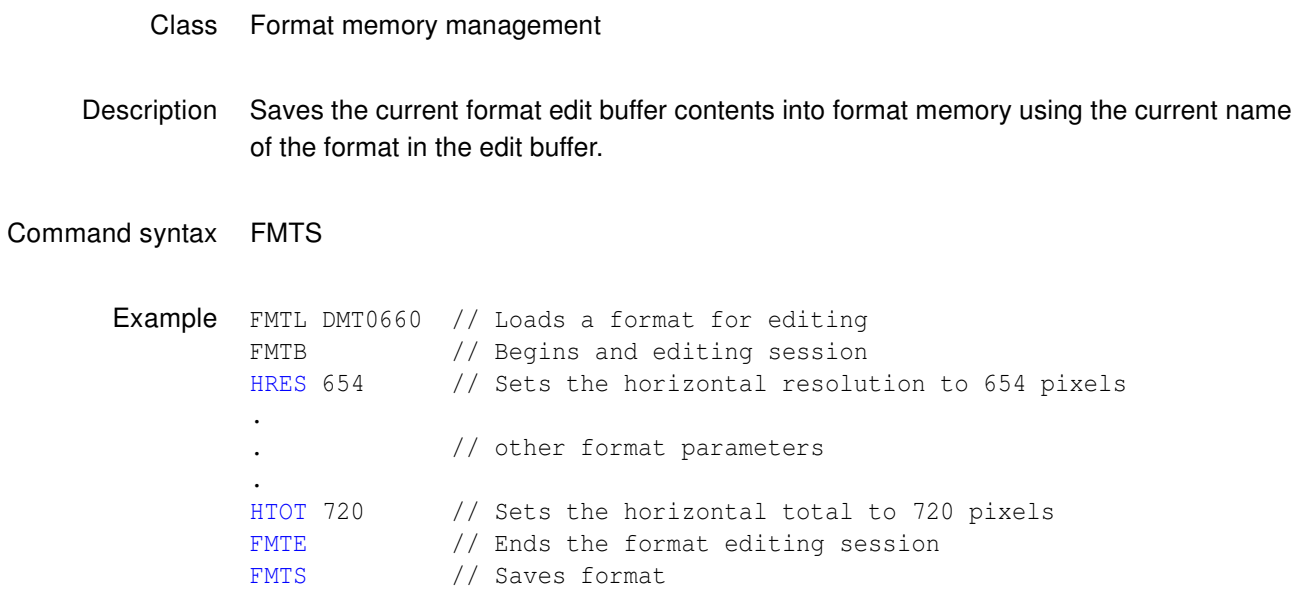

#### <span id="page-633-0"></span>**FMTU**

#### **ForMaT Use**

#### Class Format memory management

Description Checks the current contents of the format buffer for errors; if no errors are found, it reconfigures the signal generating hardware in accordance with the contents. It does not redraw the previously displayed test image. In some cases this may distort the old image.

> The FMTU? query returns either a format memory location *location* or zero. If the signal format currently being output by the signal generating hardware matches that originally loaded (using the [FMTL](#page-628-0) command) from a format memory location, then the matching format memory location *location* is returned. Otherwise, if the format contents have been used to update the signal generating hardware since either an FMTR or FMTL command has been issued, then FMTU? query returns zero.

Command syntax FMTU

Query syntax FMTU?

Query response location or 0

### **FMTZ**

#### **ForMat Zap**

#### Class Format memory management

Description Clears format storage memory starting at first and ending at last. The cleared locations are then tagged as being empty. If no last parameter is given, only the first location is cleared. The FMTZ? query is used to determine if a location contains a format or is empty.

Command syntax FMTZ first last

Query syntax FMTZ? location

#### **FORM**

#### **draw FORMat data block**

- Class Custom image primitive
- Description Displays basic information about the format driving the display. The first line shows the number of horizontal active pixels and vertical active lines. The last number on the line is the number of fields per frame (1 for non-interlaced and 2 for interlaced). The second and third lines show the horizontal and vertical rates, respectively. Text is on a black rectangular background with a single pixel border.

FORM uses three (3) parameters. The first is the color of the text and border. The next two are the X and Y coordinates for the top left corner of the block of text.

Command syntax FORM color x y

color

available colors

x

positive integer number

y

positive integer number

Other required commands The [FMTU](#page-633-0) command instructs the generator to use the new setting. The [ALLU](#page-508-0) command updates hardware to the new setting and redraws the test image.

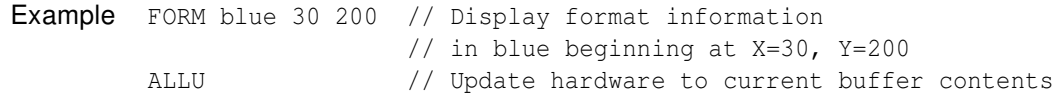

# **FRAT?**

# **Frame RATe Query**

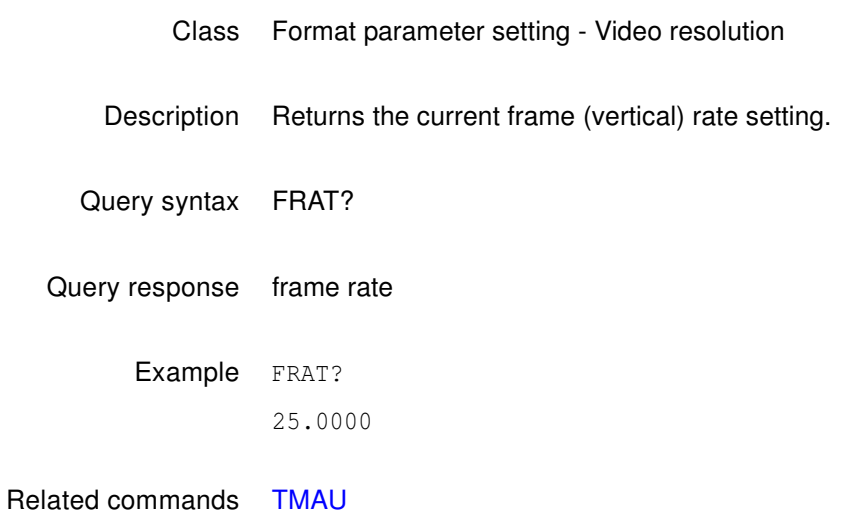

### **FRGB**

### **Foreground Red, Green and Blue levels**

- Class System parameter settings
- Description Temporarily sets the portions of an image drawn with a color selection of foreground to the given red, green and blue values. All three colors can be set to the same level using a single parameter. The color selection for one or more primitives in a custom image must be set to foreground in order to see the affect of this command on a custom image. The setting is not global and is not saved. The FRGB? query returns the current red, green and blue settings of FRGB.

Command syntax FRGB red\_level green\_level blue\_level or FRGB common\_gray\_level level  $min = 0$  (full off)  $max = 255$  (full on) Example FRGB 255 128 0 // Set foreground color to orange or FRGB 128 // Set foreground color to a mid-gray level

#### **FSPD**

# **Frame Sync Pulse Delay**

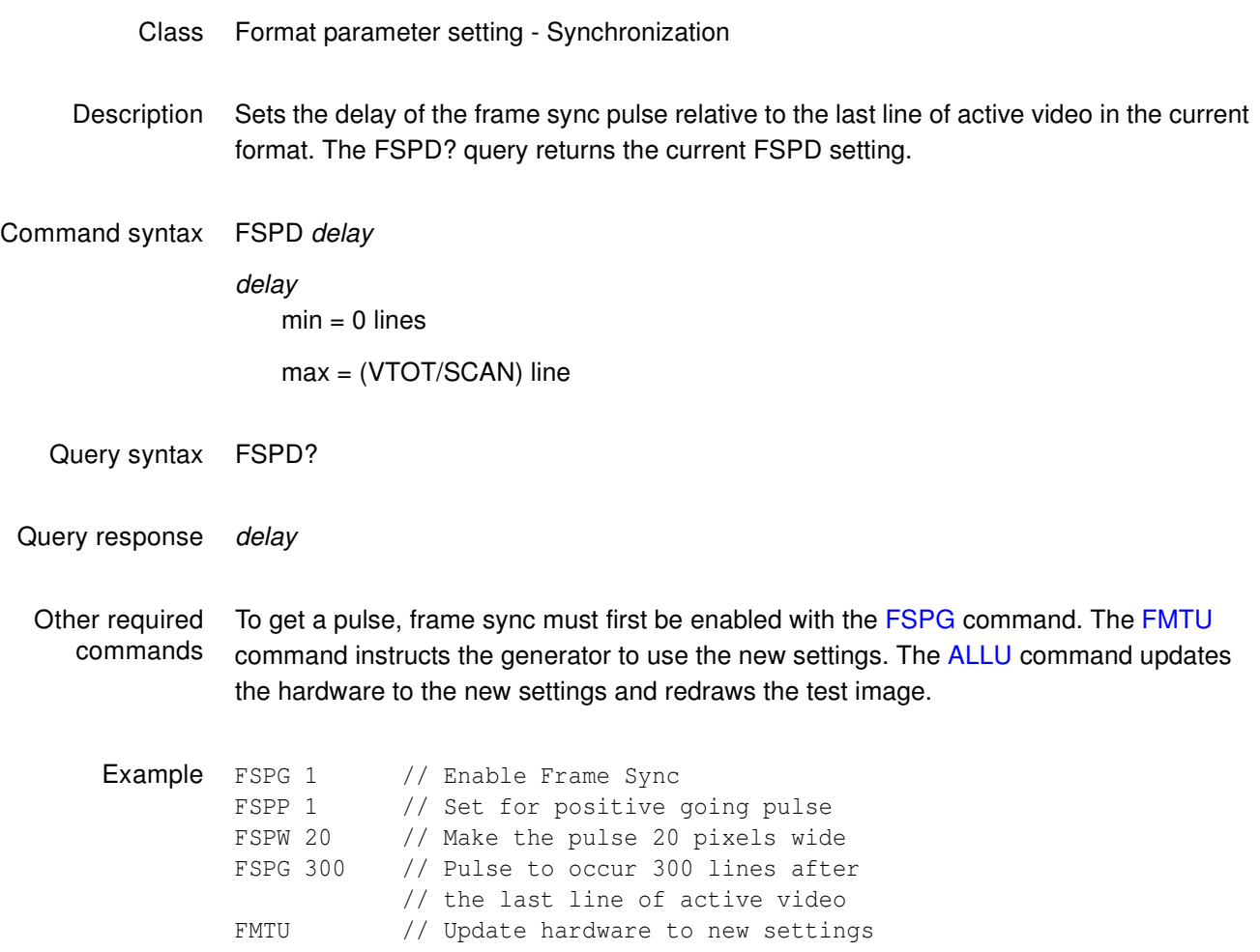

# <span id="page-639-0"></span>**FSPG**

# **Frame Sync Pulse Gate**

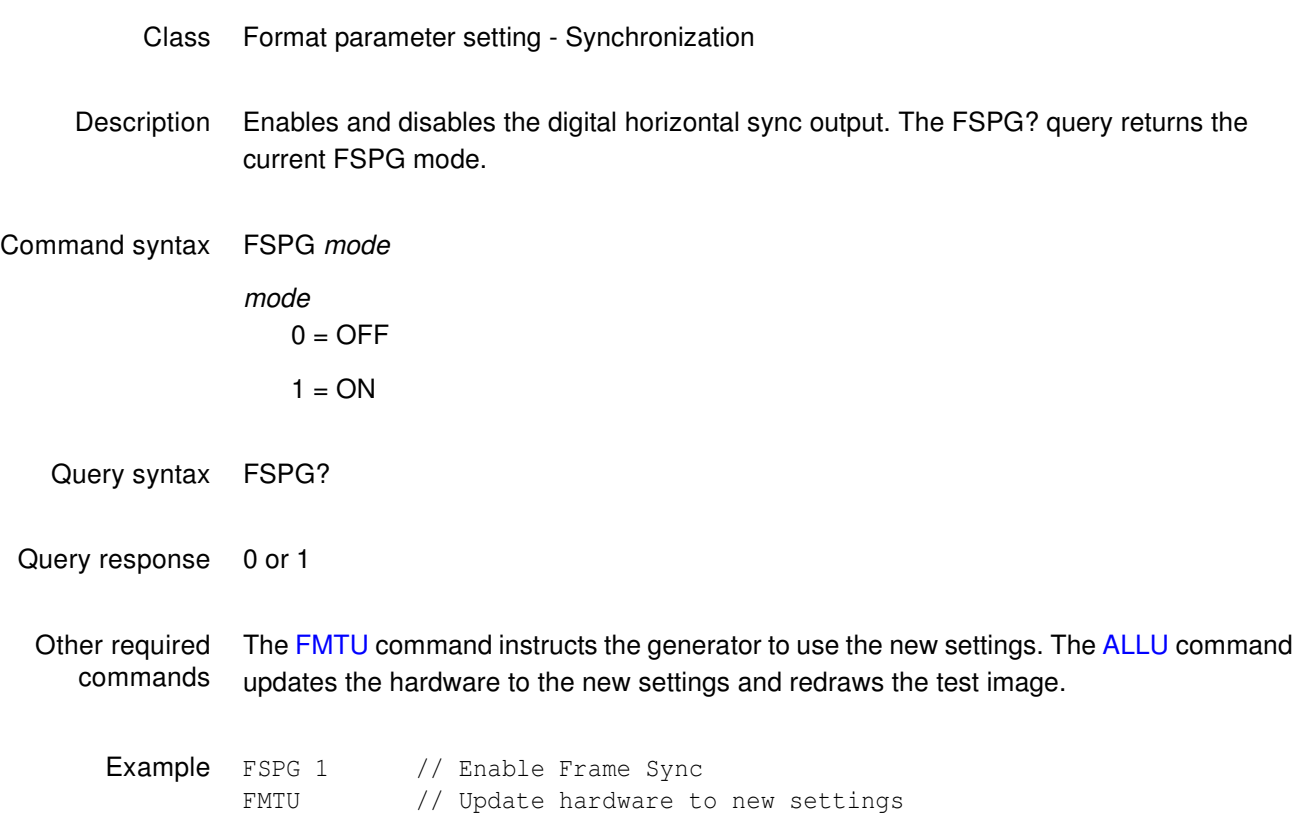

#### **FSPP**

# **Frame Sync Pulse Polarity**

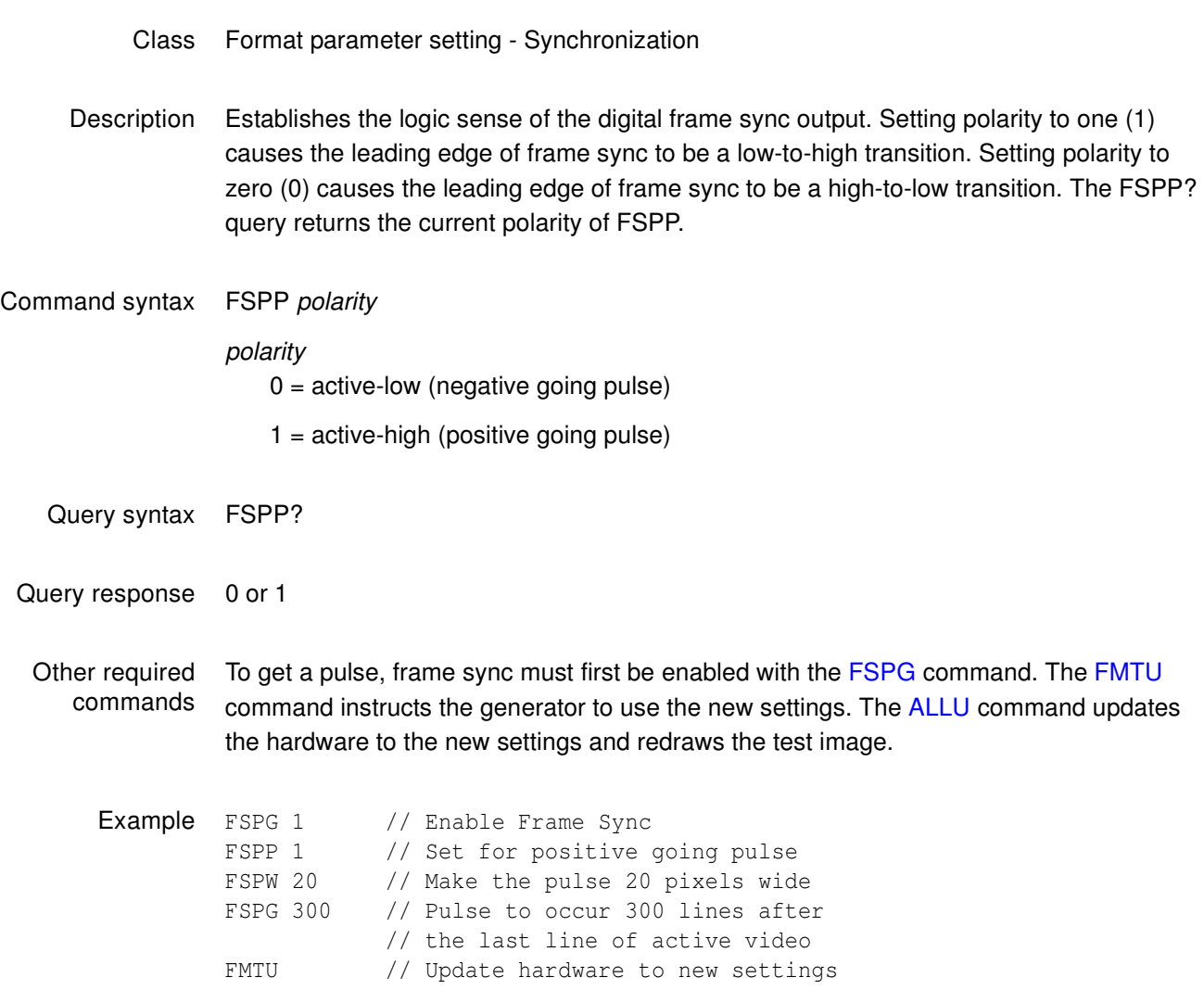

#### **FSPW**

# **Frame Sync Pulse Width**

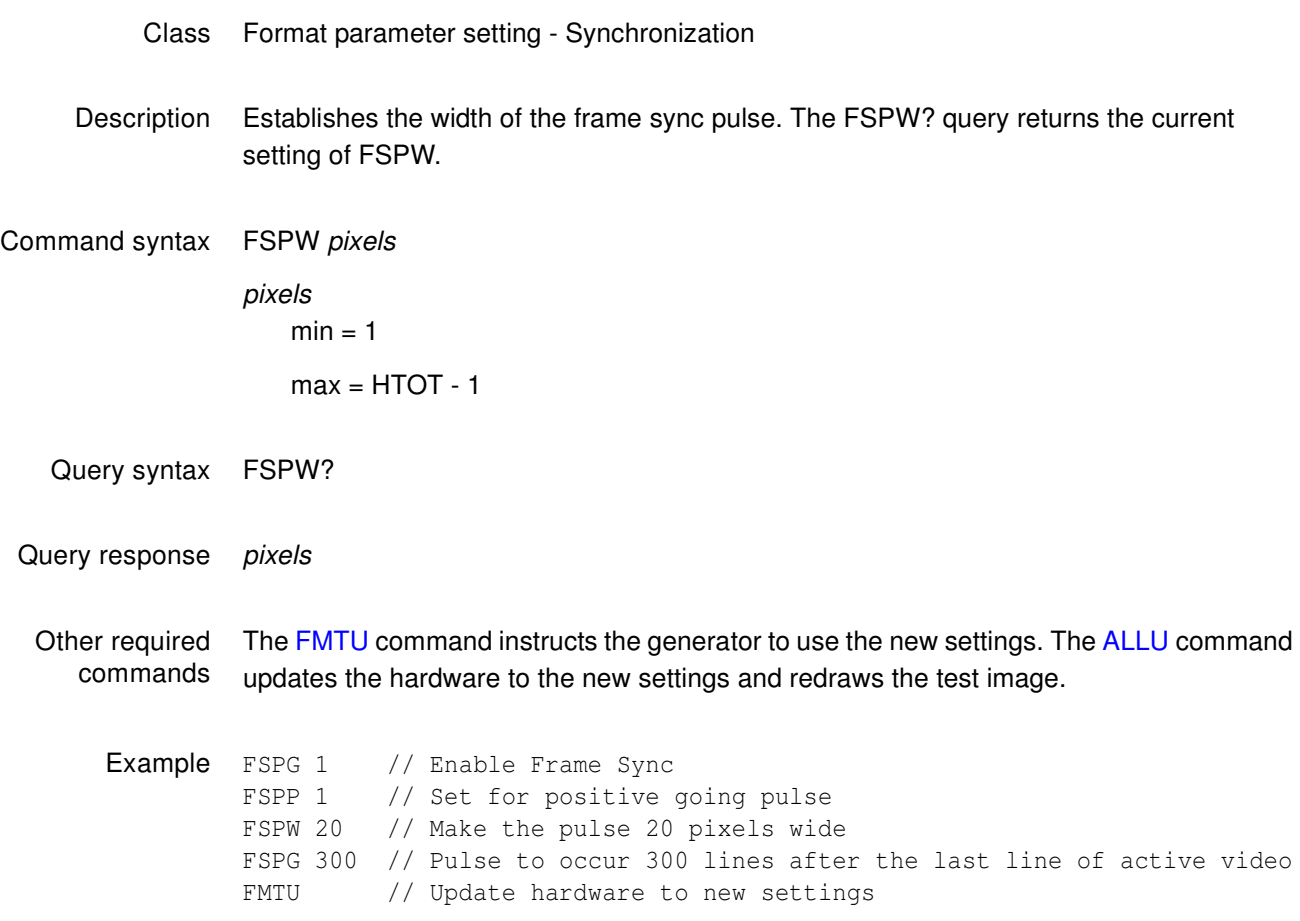

#### <span id="page-642-0"></span>**GAMA**

# **GAMmA correction factor**

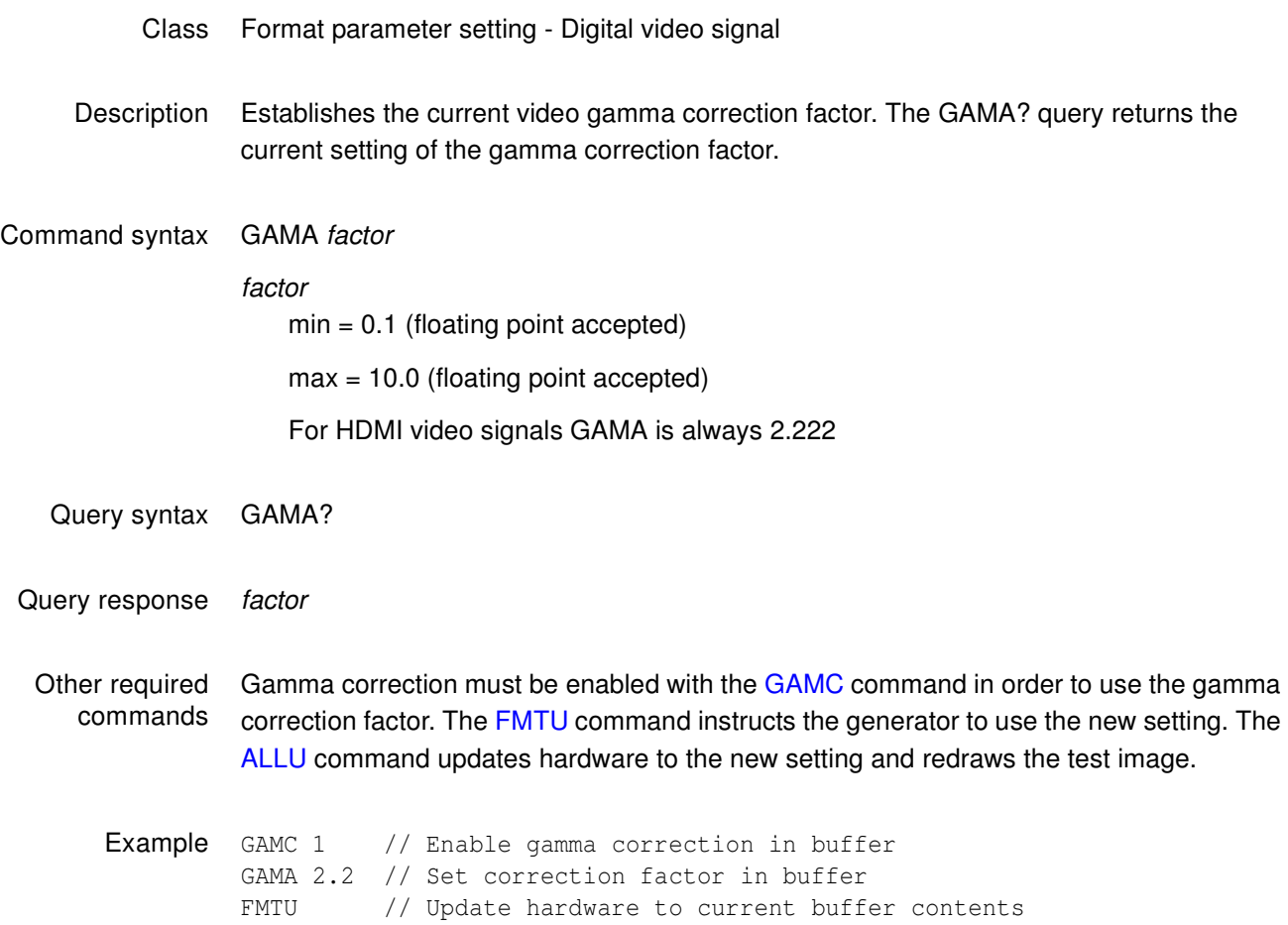

# <span id="page-643-0"></span>**GAMC**

# **GAMma Correction mode**

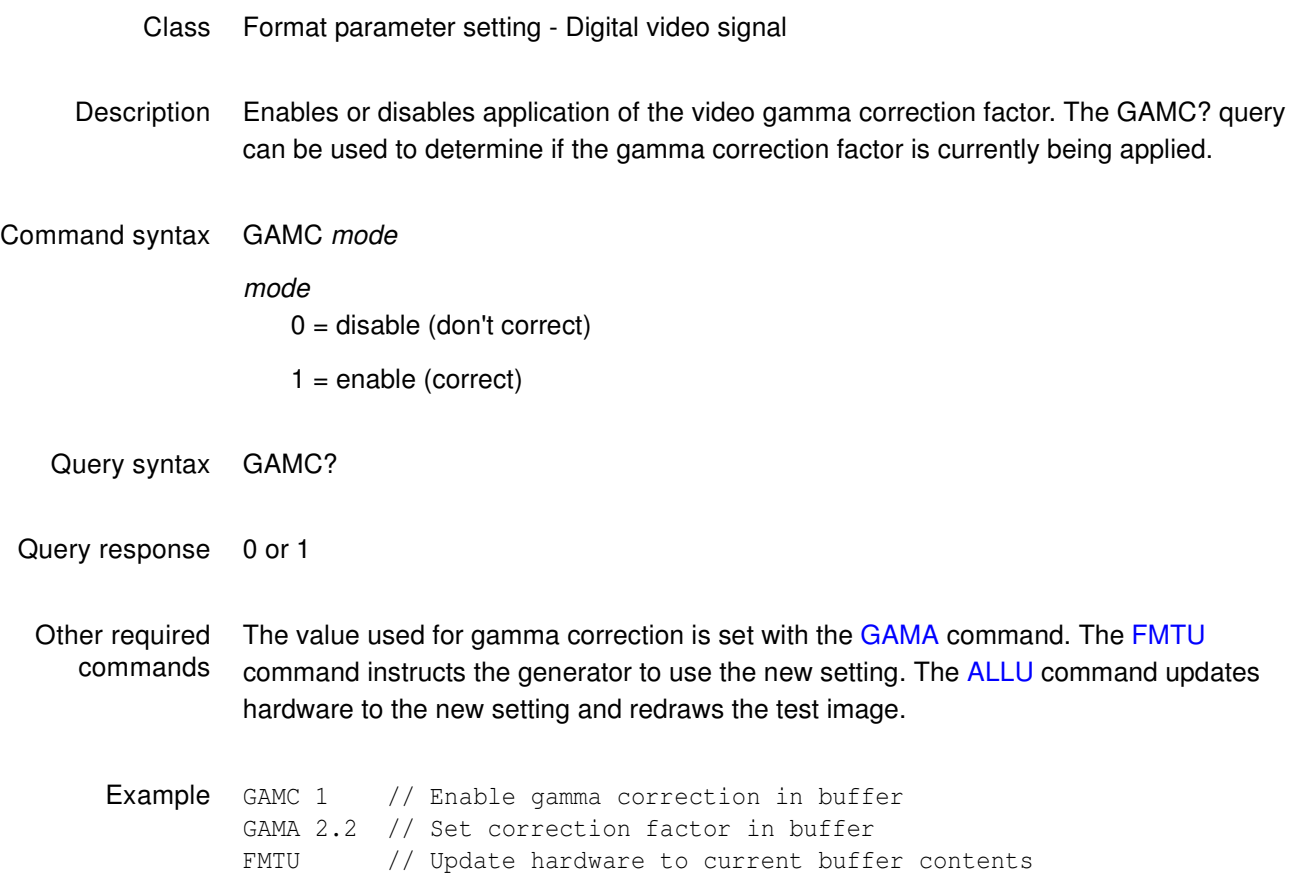

#### **GPIB**

#### **GPIB address**

- Class GPIB port control
- Description Sets the address of the generator on the GPIB port. The address change takes affect as soon as the command is issued. The new address setting will be maintained until 1) the address is changed another GPIB command, 2) the unit is re-initialized with an [INIT](#page-679-0) command or 3) the unit is re-initialized because the power-up self-test found corrupted data in battery backed system memory. In cases 2 and 3, the GPIB address will revert to the address set on the GPIB address switches, if the unit has them. The address reverts to 15 if the unit does not have GPIB address switches. The GPIB? query returns the current GPIB address of the unit.
- Command syntax GPIB address address integer, 0-30

Query syntax GPIB?

Query response address

Example GPIB 5 // Set GPIB address to 5

#### **GRID**

#### **draw a centered GRID**

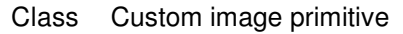

- Description Draws a crosshatch of a given color and forms a given number of boxes in each direction. All lines are 1 pixel thick. All of the lines in a given direction are equally spaced. Any remaining pixels are distributed as equally as possible around the perimeter of the grid. This may cause the first and last lines in each direction not to be at the very edges of video.
- Command syntax GRID color horizontal\_boxes vertical\_boxes

color

available colors

horizontal\_boxes

number of horizontal boxes (half of number of pixels)

#### vertical\_boxes

number of vertical boxes (half of number of lines)

Other required commands The [FMTU](#page-633-0) command instructs the generator to use the new settings. The [ALLU](#page-508-0) command updates the hardware to the new settings and redraws the test image.

Example GRID gray75 14 10 // Draw a gray75 grid with 14 horizontal // and 10 vertical boxes ALLU // Update hardware to current buffer contents

### **GRIH**

# **draw a GRIll pattern of Horizontal lines**

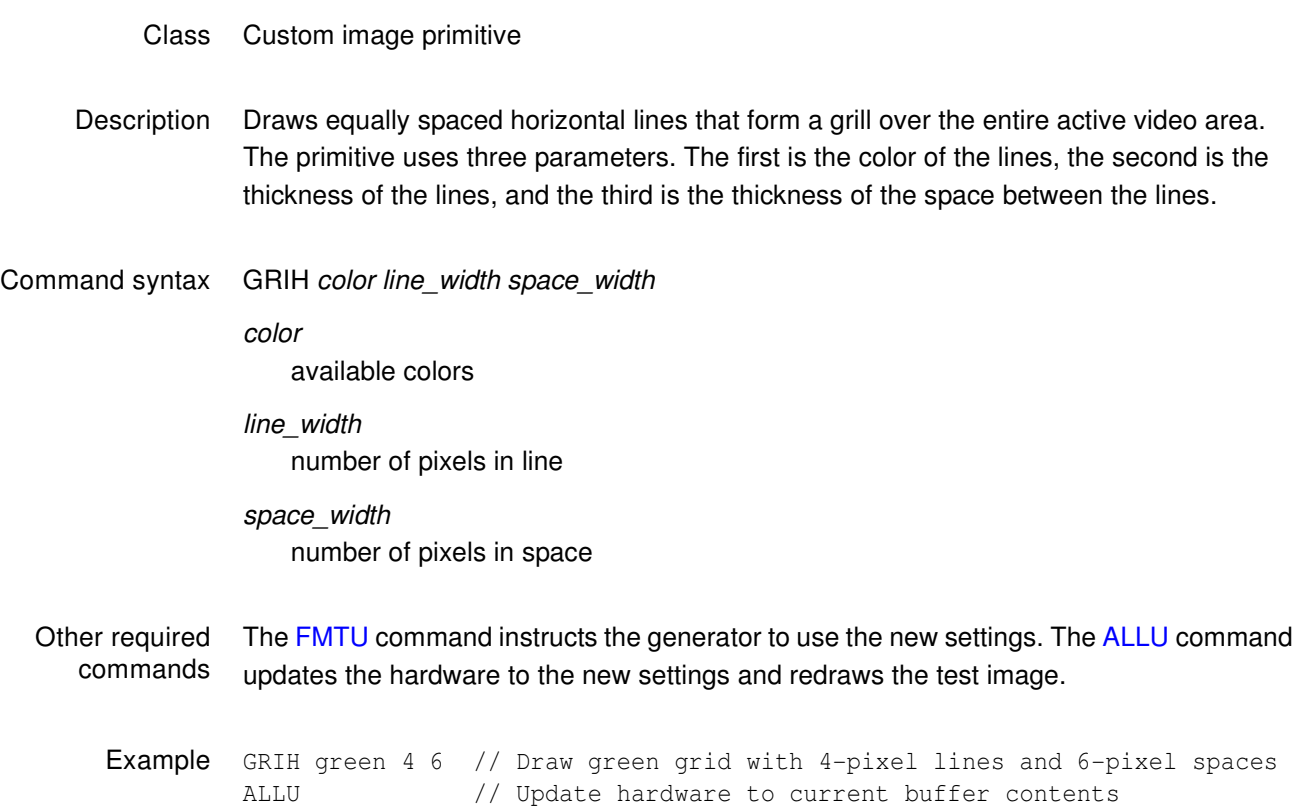

## **GRIV**

# **draw a GRIll pattern of Vertical lines**

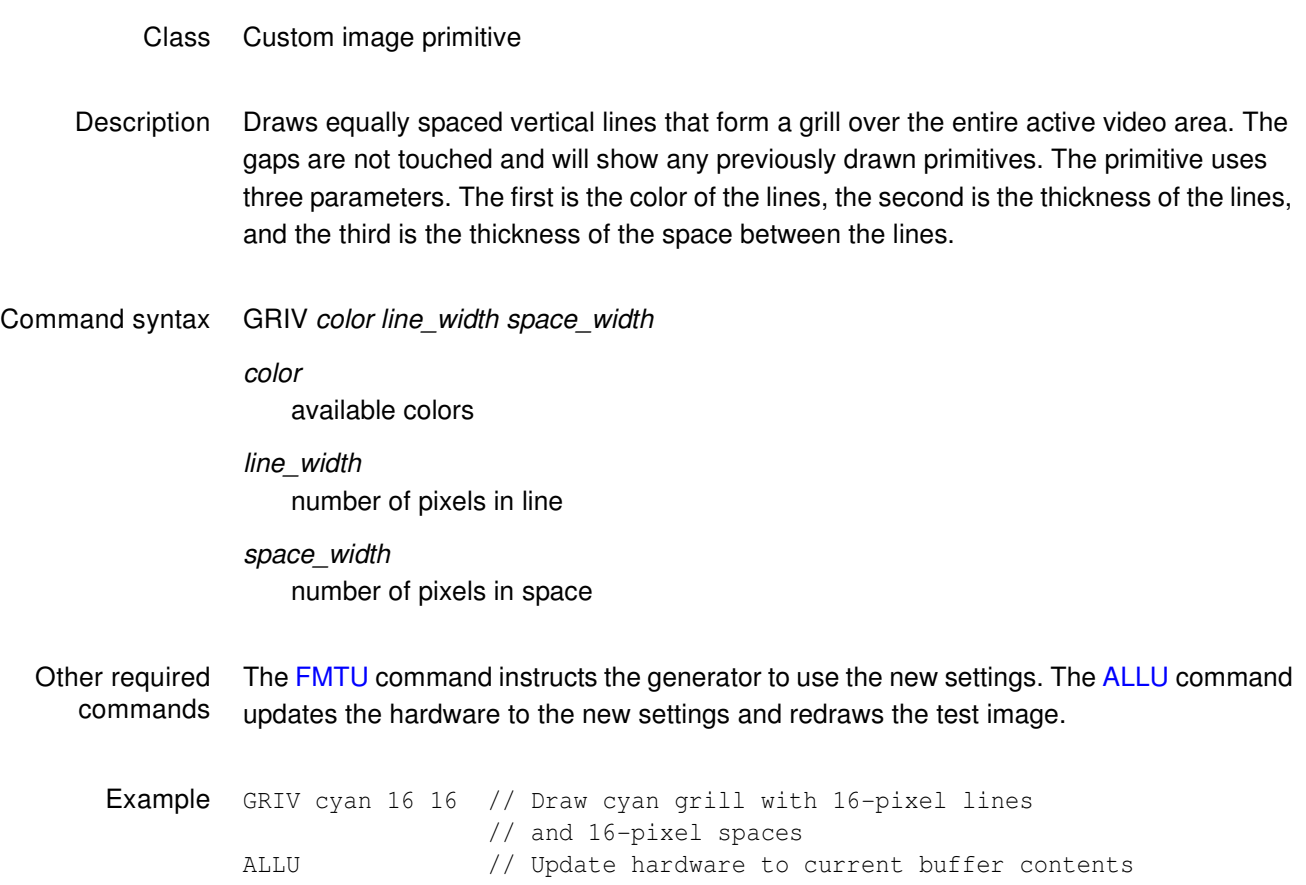
### **GRNG**

#### **GRNe Gate**

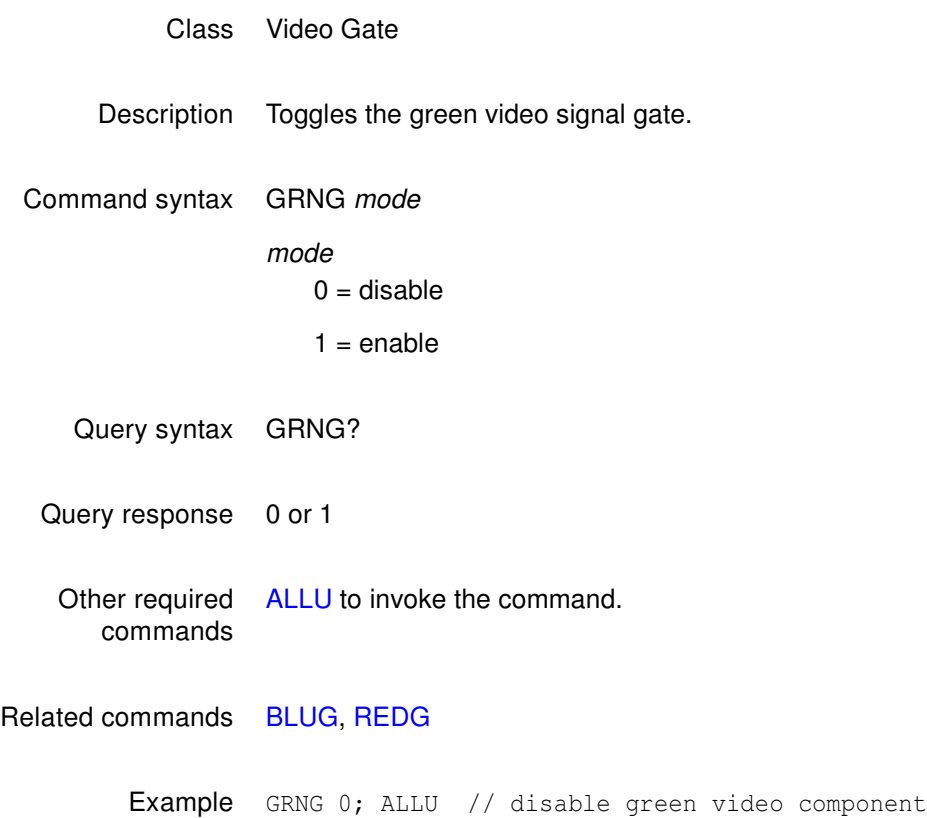

## **HATI**

### **draw a centered crossHATch from the Inside out**

- Class Custom image primitive
- Description Draws a crosshatch from the inside-out of a given color and forms a given number of boxes in each direction. The primitive has center lines that divide the active video exactly in half in each direction. The vertical center line is 2 pixels thick if the format has an even number of active pixels. The horizontal center line is 2 pixels thick if the format has an even number of active lines. All other lines are 1 pixel thick. If you enter an odd number of boxes, a half box is placed at each end of the crosshatch. All lines in a given direction are spaced equally. Any remaining pixels are distributed as equally as possible around the perimeter of the grid. This may cause the first and last lines in each direction not to be at the very edges of video. In turn, this may cause any half boxes to be slightly larger.
- Command syntax HATI color horizontal\_boxes vertical\_boxes
	- color

available colors

horizontal\_boxes number of horizontal boxes (half of number of pixels) vertical\_boxes

number of vertical boxes (half of number of lines)

Other required commands The [FMTU](#page-633-0) command instructs the generator to use the new settings. The [ALLU](#page-508-0) command updates the hardware to the new settings and redraws the test image.

Example HATI green 15 9 // Draw a green grid with 15 horizontal // and 9 vertical boxes ALLU // Update hardware to current buffer contents

## **HATO**

### **draw a centered crossHATch from the Outside in**

- Class Custom image primitive
- Description Draws a crosshatch from the outside-in of a given color and forms a given number of boxes in each direction. All lines are 1 pixel thick. The first and last lines in each direction are at the very edges of active video. All the lines in a given direction are spaced equally. Any remaining pixels are added to the boxes along the horizontal and vertical centers of the image.
- Command syntax HATO color horizontal\_boxes vertical\_boxes

color

available colors

horizontal\_boxes

number of horizontal boxes (half of number of pixels)

vertical\_boxes

number of vertical boxes (half of number of lines)

Other required commands The [FMTU](#page-633-0) command instructs the generator to use the new settings. The [ALLU](#page-508-0) command updates the hardware to the new settings and redraws the test image.

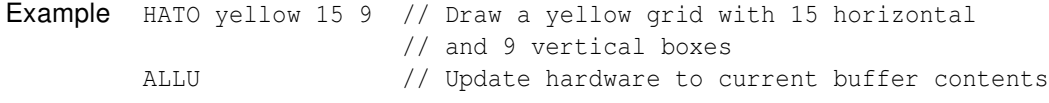

#### **HPPW**

# **Hot Plug Pulse Width**

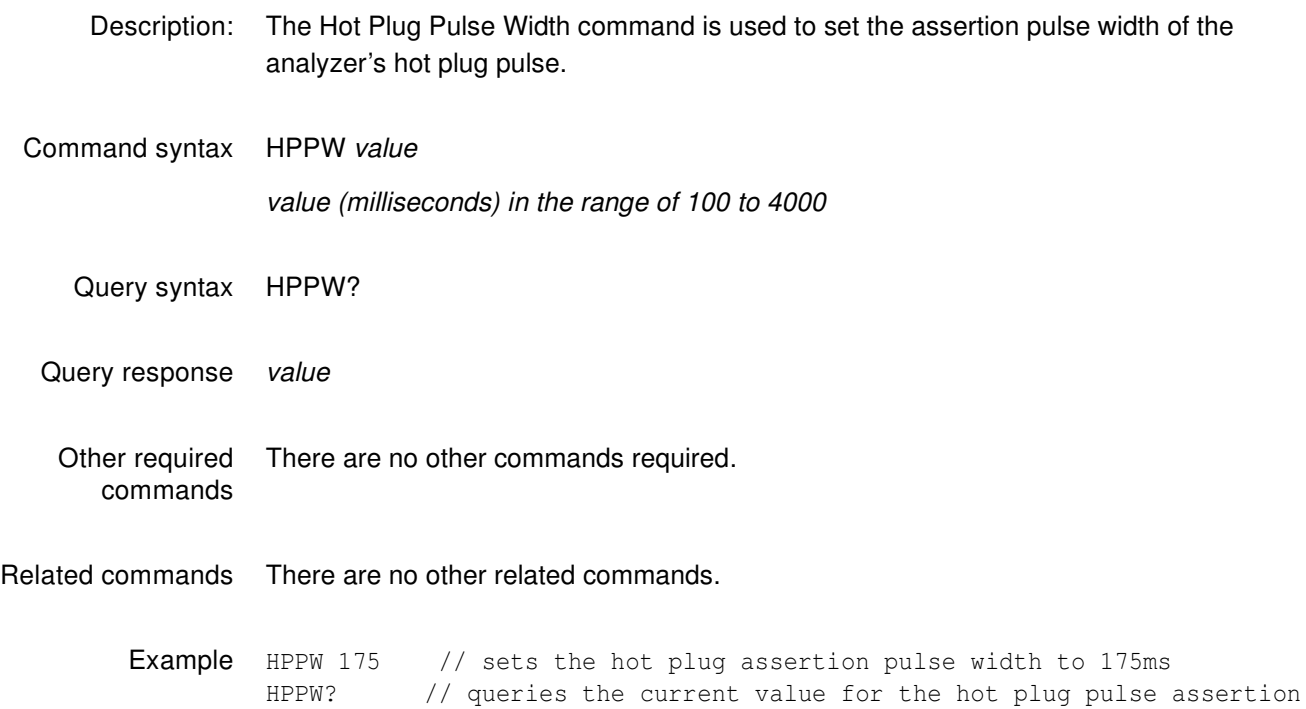

## **HRAT**

## **Horizontal RATe**

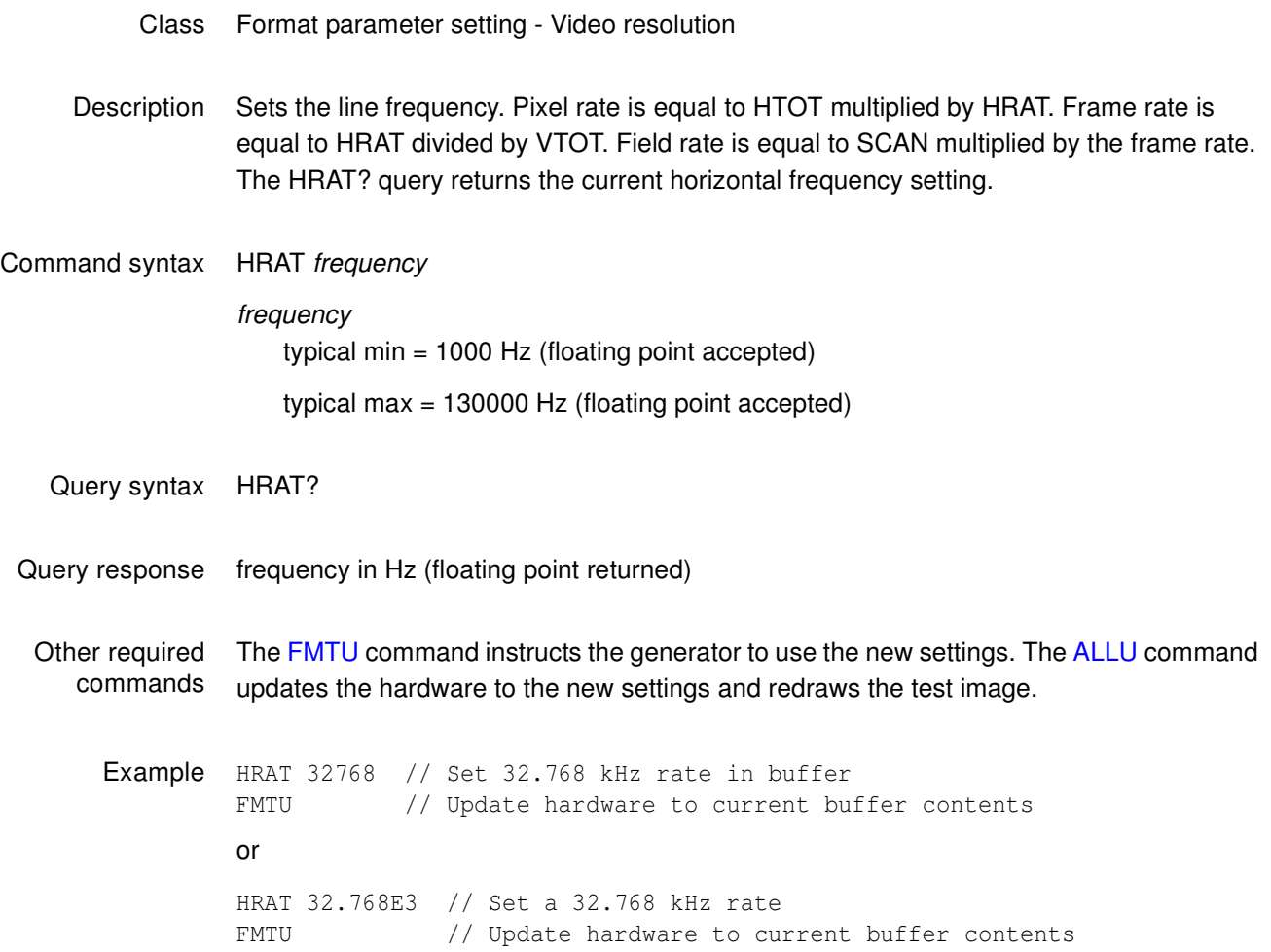

## **HRES**

# **Horizontal RESolution**

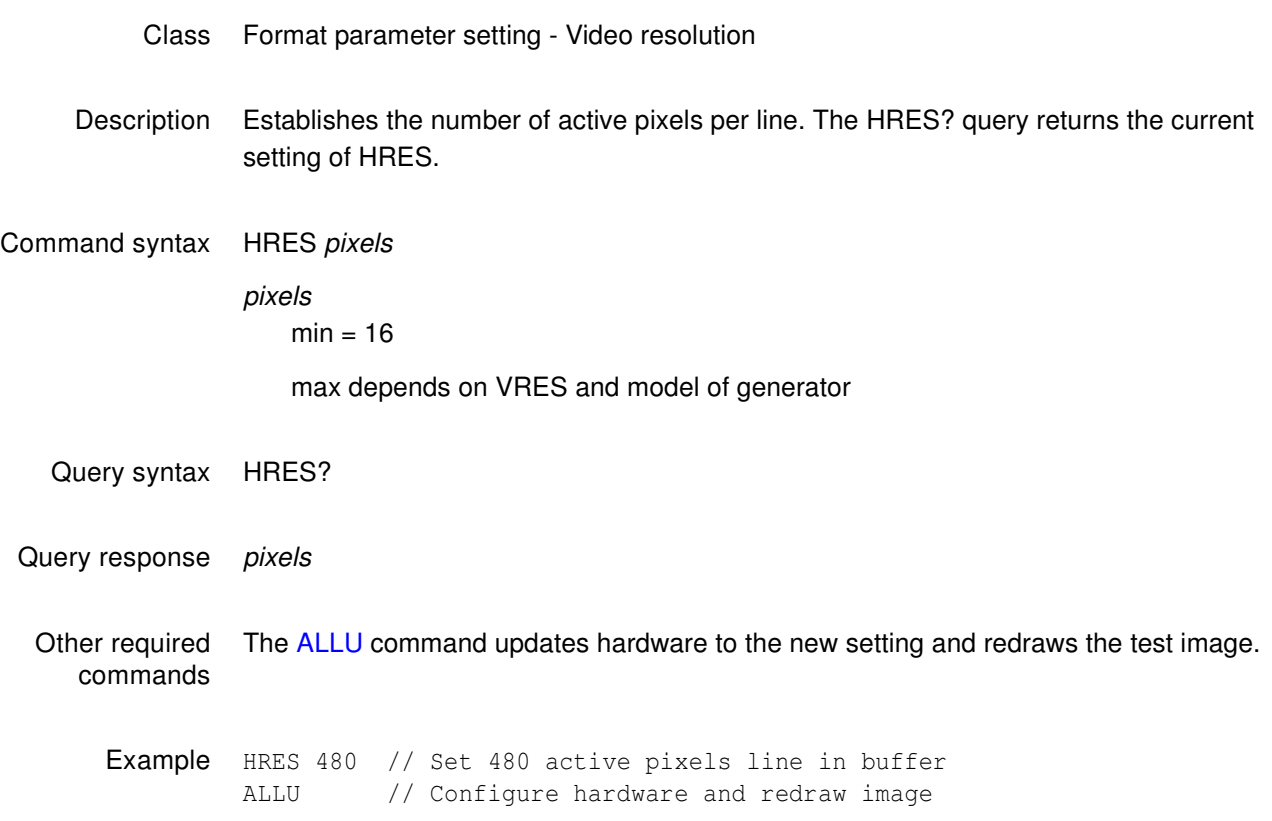

### **HSIZ**

#### **Horizontal SIZe**

- Class Format parameter setting Video resolution
- Description Establishes the horizontal physical size of the image on the display. Units expected (or returned) vary according to the last mode set with [USIZ](#page-800-0) command. The HSIZ command is context sensitive and must appear between begin and end commands [FMTB](#page-624-0) and [FMTE](#page-625-0). The HSIZ? query returns the current setting of HSIZ.

**Note:** Make sure that the USIZ parameter is properly set before using the HSIZ command. Changing the USIZ setting after entering HSIZ will convert the size to match the new unit of measure.

Command syntax HSIZ physical\_size

physical\_size positive value (floating point accepted)

- Query syntax HSIZ?
- Query response Returns physical size (floating point returned)

Other required commands The units of measure must be properly set by [USIZ](#page-800-0) before entering HSIZ. The [ALLU](#page-508-0) command updates hardware to the new setting and redraws the test image, taking the new size into account.

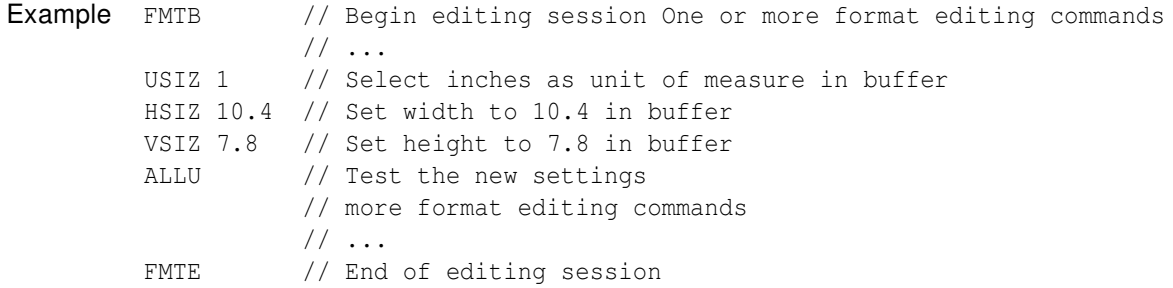

# **HSPD**

# **Horizontal Sync Pulse Delay**

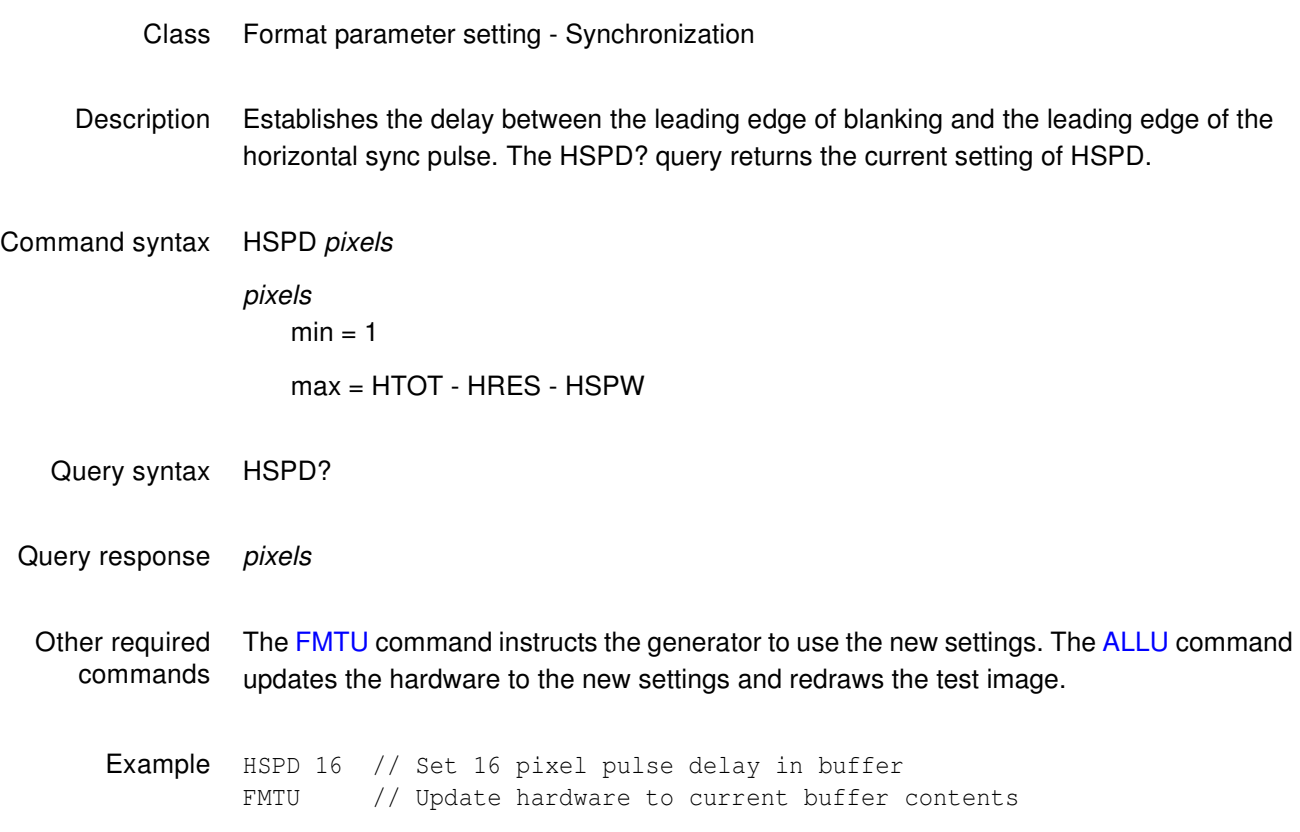

### <span id="page-656-0"></span>**HSPG**

# **Horizontal Sync Pulse Gate**

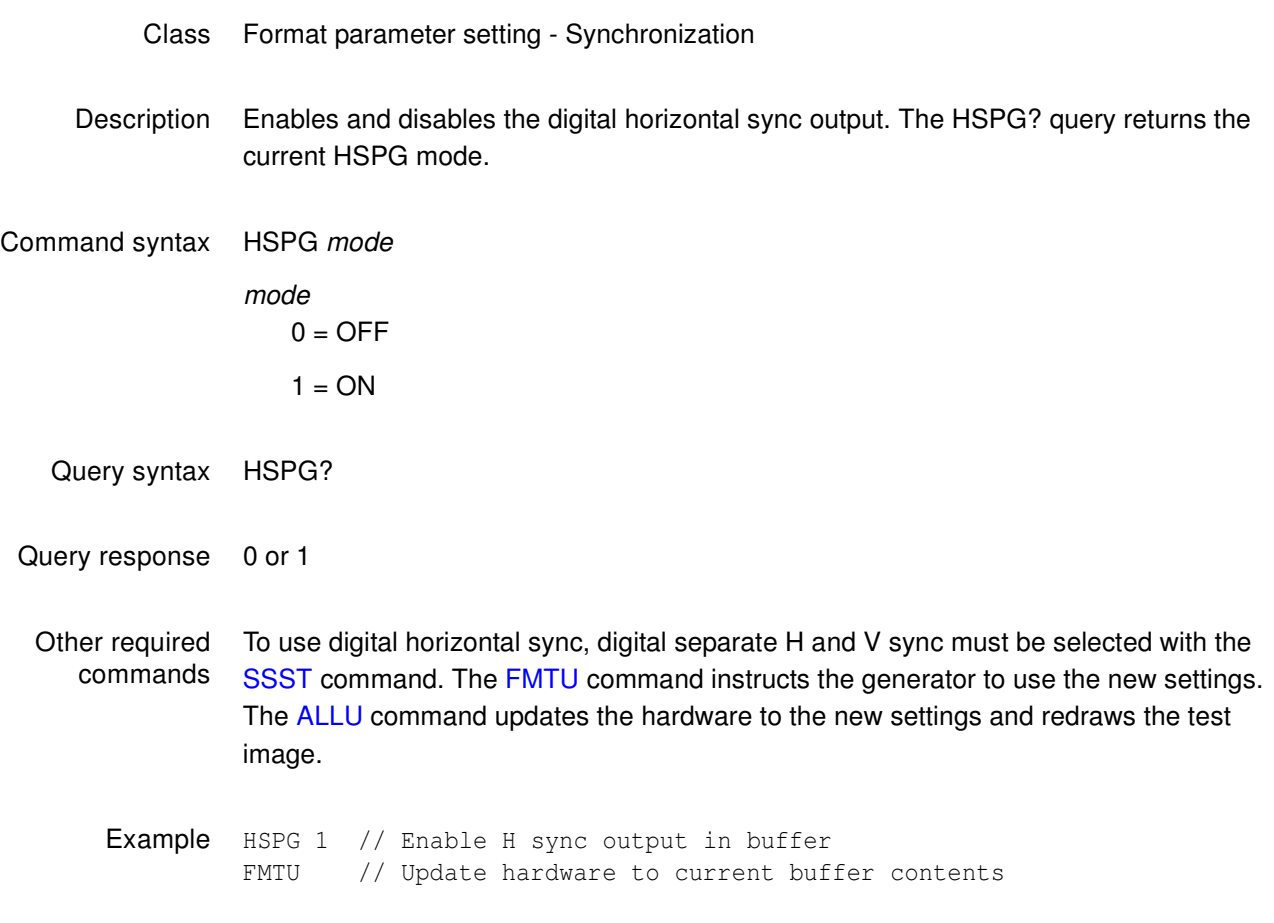

### **HSPP**

# **Horizontal Sync Pulse Polarity**

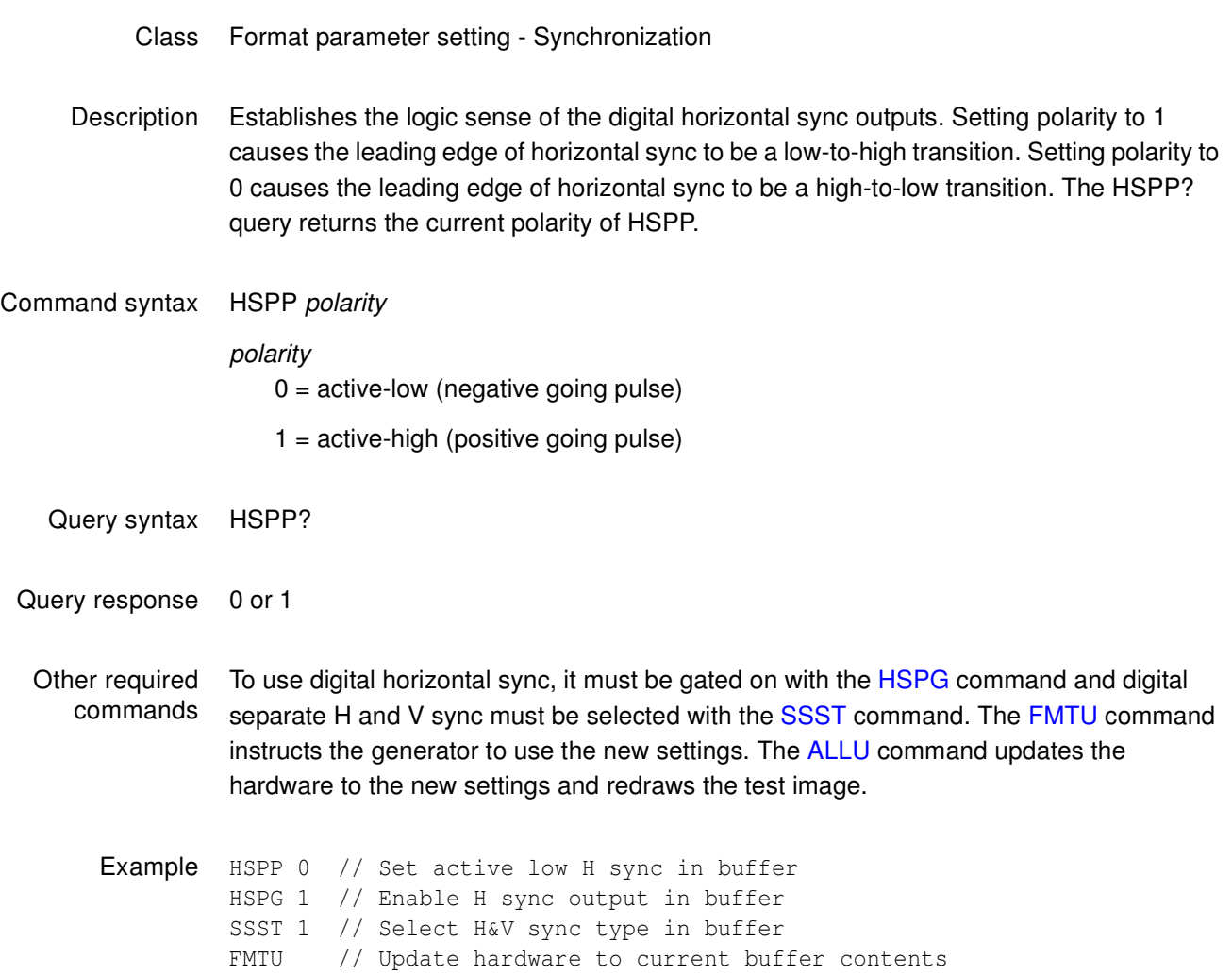

#### **HSPW**

# **Horizontal Sync Pulse Width**

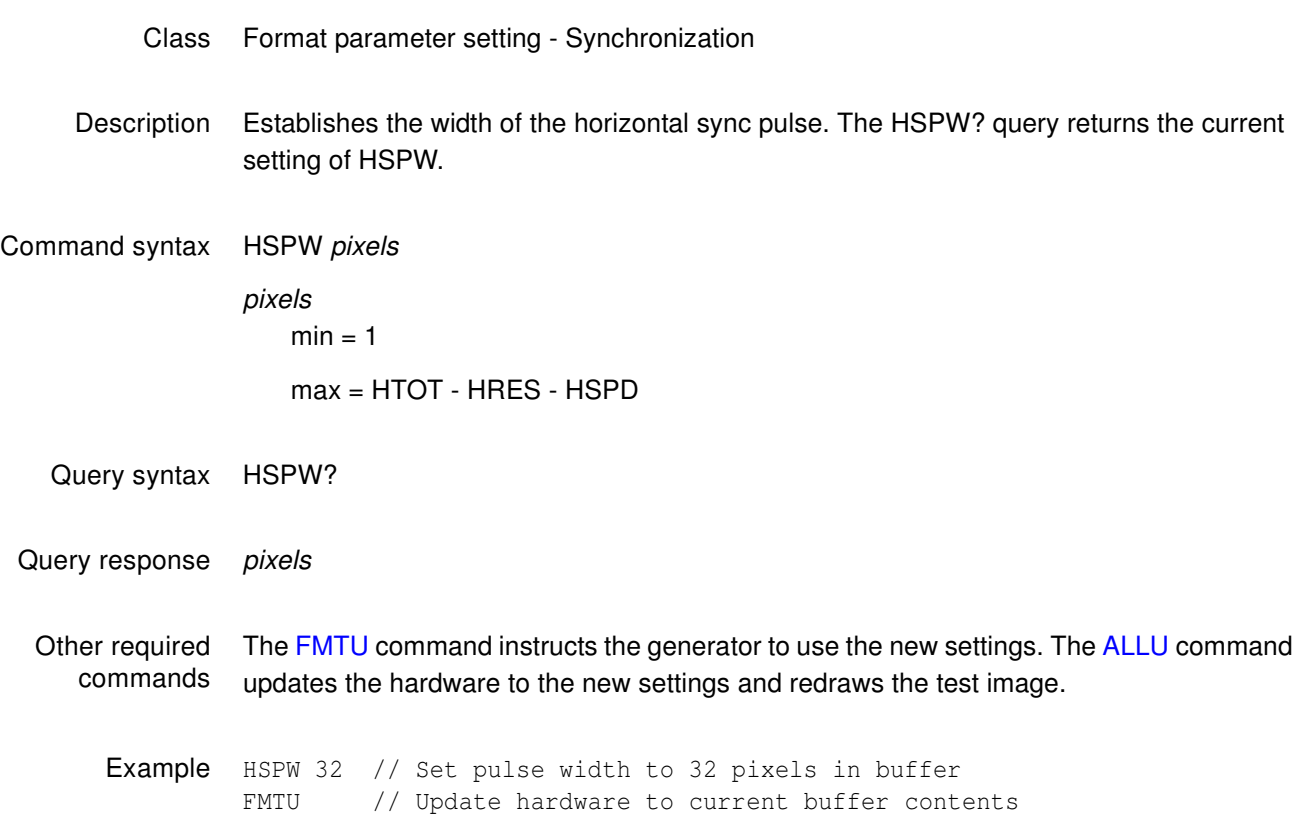

# **HTOT**

# **Horizontal TOTal pixels per line**

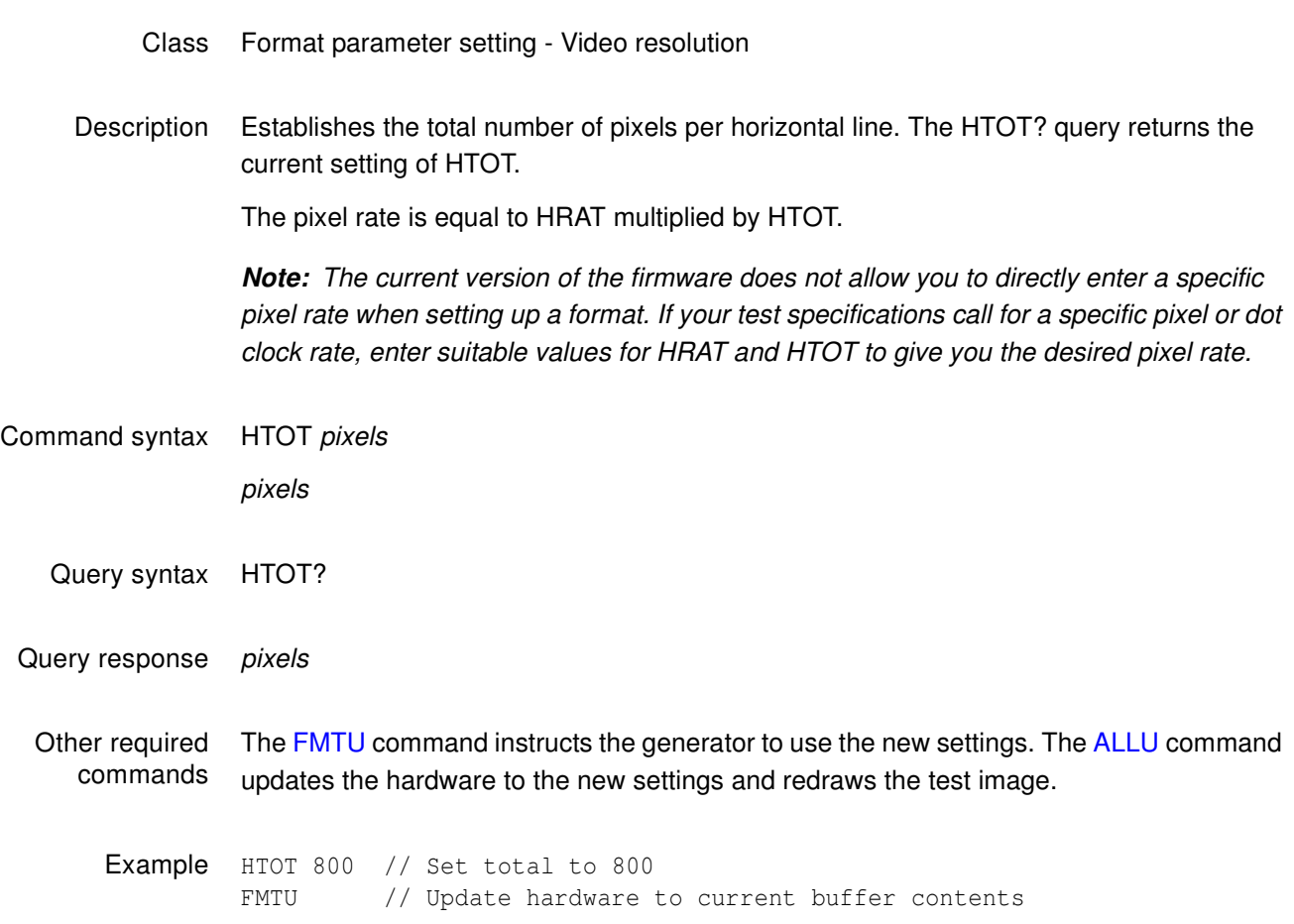

#### **HVPD?**

# **Horizontal Vertical Sync Pulse Delay**

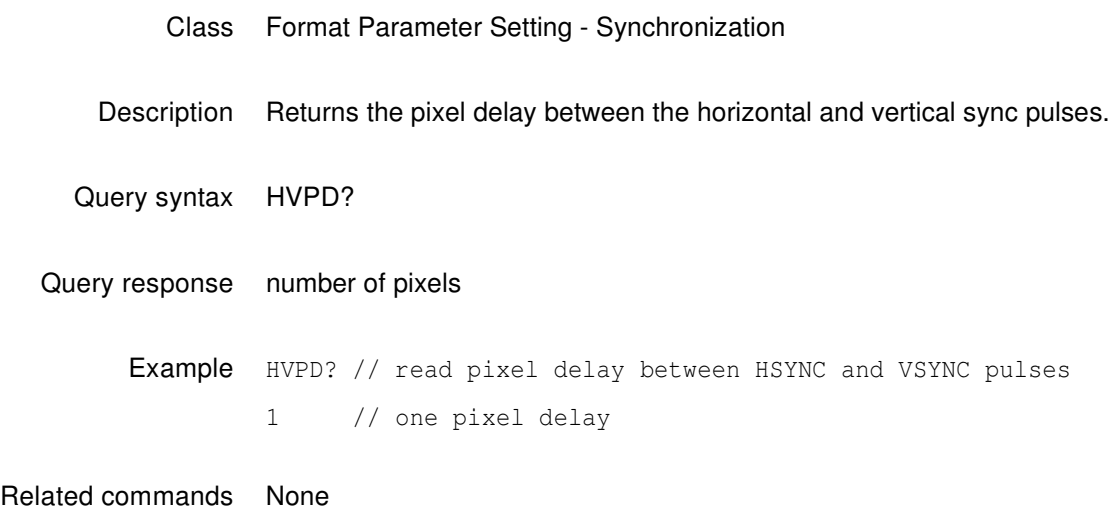

## **HVSA**

# **Horizontal Vertical Sync Adjustment**

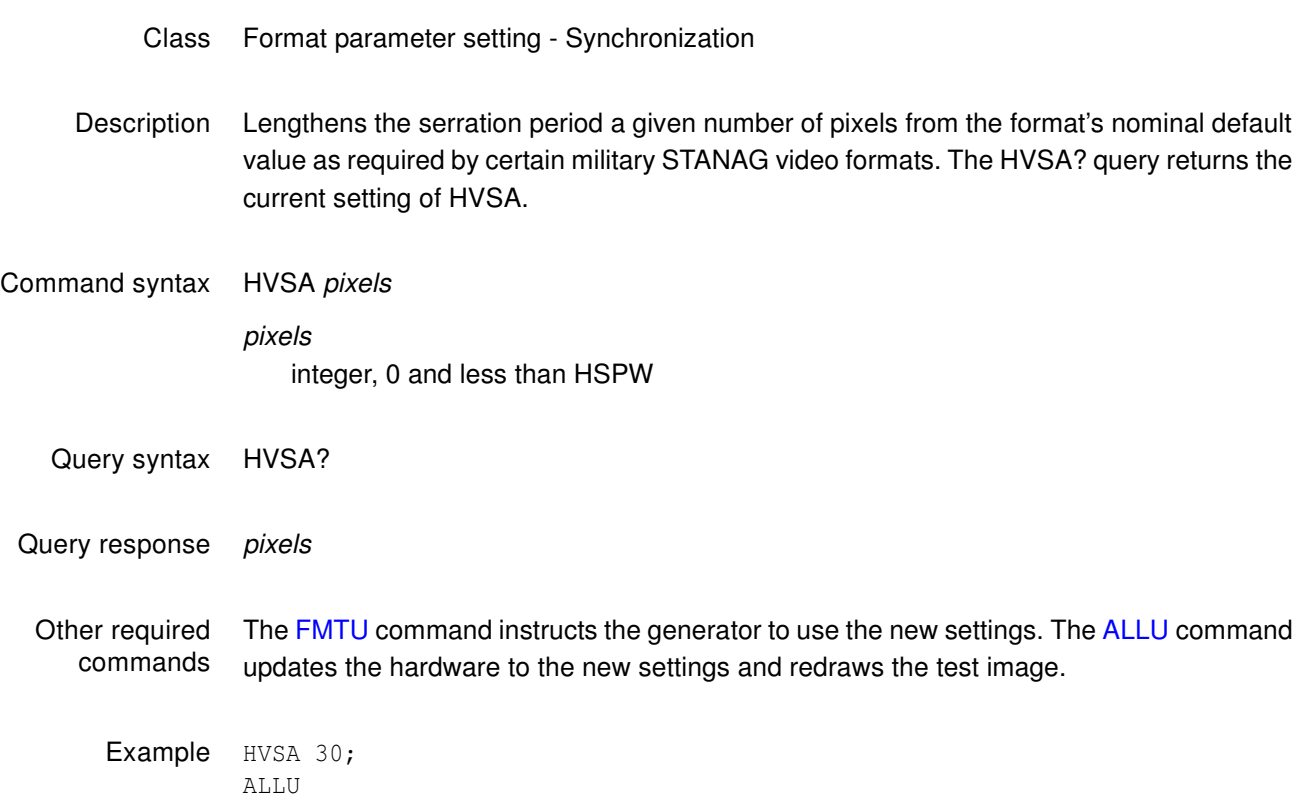

### <span id="page-662-0"></span>**I2CR? (OUT1:I2CR?, OUT2:I2CR?, VGA:I2CR?) I2C port Read**

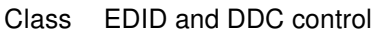

Description Automatically reads data using a specified I2C protocol. This command reads data from the specified connector, bus and device using the  $I^2C$  bus. If no connector is specified, the query defaults to OUT1 or VGA depending on the active output. All numeric parameters are given in ASCII HEX.

> **Note:** EDID-compatible receivers use EPROMs with single-byte or double-byte addresses. The I2CR? query uses different parameters depending on the EPROM type. To determine which EPROM type is used, try both syntaxes until you can read data from the EPROM.

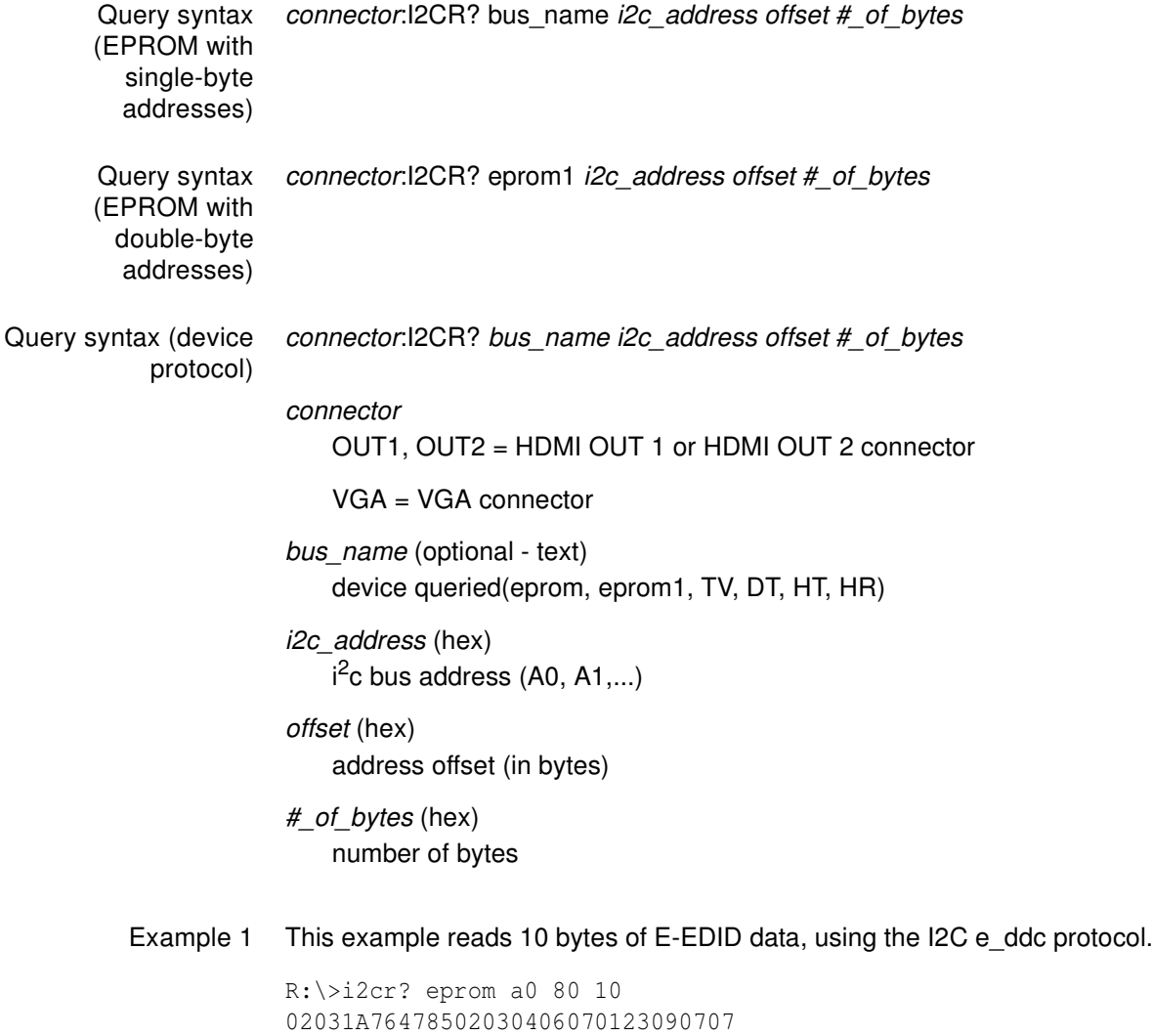

Example 2 This command reads four register bytes values from the transmitter TV chip of the generator

> i2cr? tv 89 00 04 82021402

Example 3 This command reads the HDCP Bksv value from a receiver

i2cr? 74 00 05 07BE05CEA9

Example 4 This command reads two bytes of register values from the transmitter (output 1) HDMI chip of the generator

> i2cr? HT1 7a 00 02 0002

Related commands [EDA<port>:GDID](#page-603-0), [I2CW \(OUT1:I2CW, OUT2:I2CW, VGA:I2CW\)](#page-664-0)

## <span id="page-664-0"></span>**I2CW (OUT1:I2CW, OUT2:I2CW, VGA:I2CW) I2C port Write**

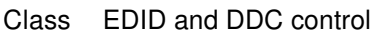

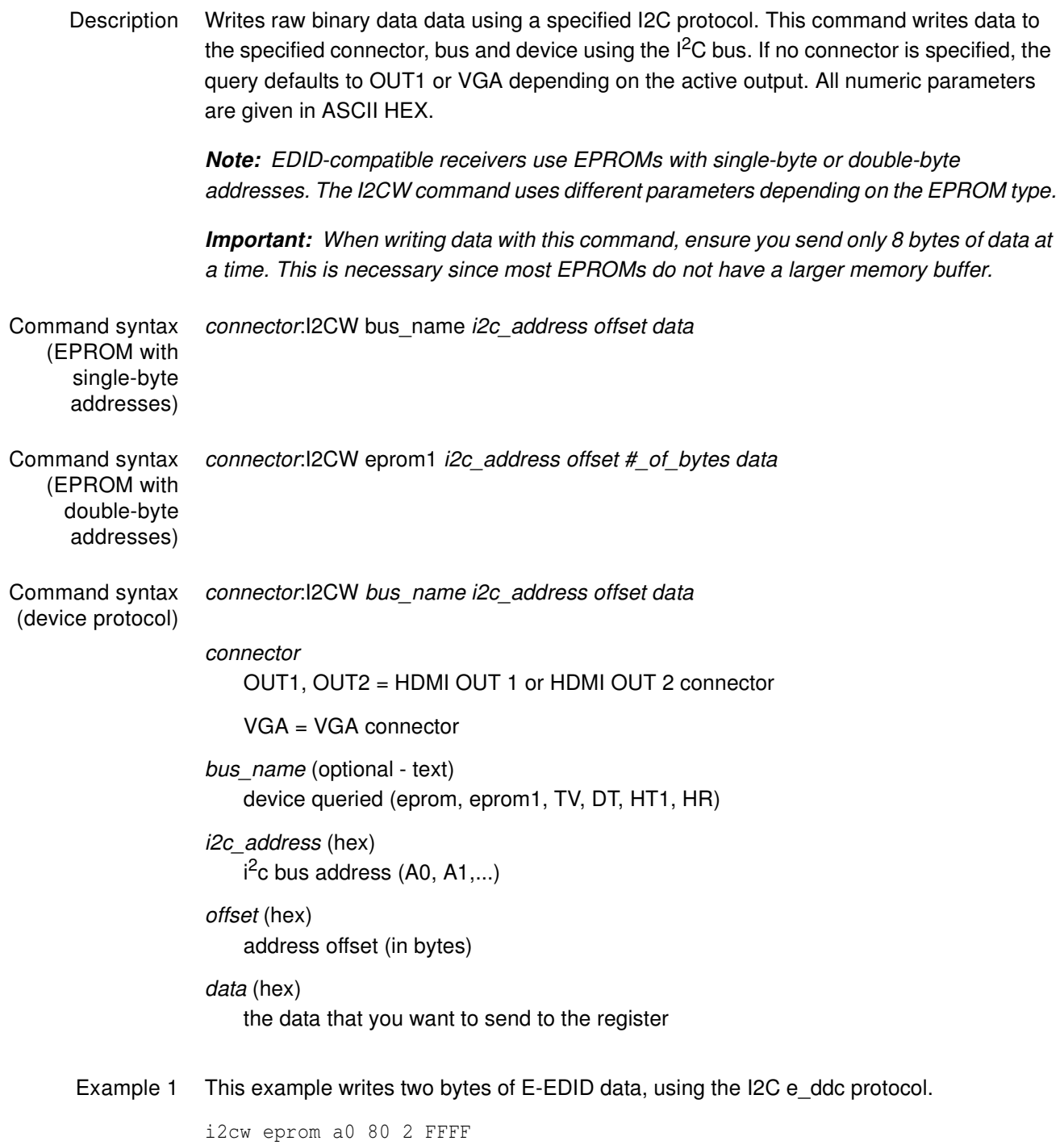

Example 2 This command writes four register bytes values from the transmitter TV chip of the generator.

i2cw tv 89 00 04 FFFFFFFF

Related commands XDID, [I2CR? \(OUT1:I2CR?, OUT2:I2CR?, VGA:I2CR?\)](#page-662-0)

# <span id="page-666-0"></span>**IFGU**

# **InfoFrame Generator Use**

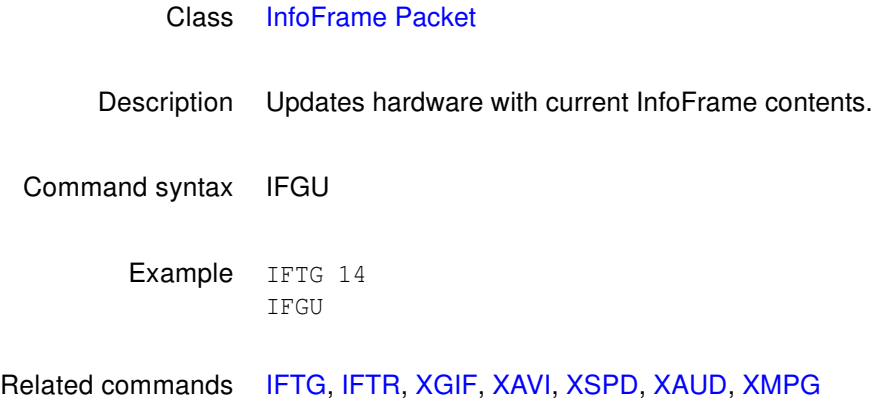

#### <span id="page-667-0"></span>**IFTG**

### **InfoFrame Type Gate**

#### Class [InfoFrame Packet](#page-491-0)

Description Gates the InfoFrames by type. The mask value is a value ORed with the current setting.

**Note:** For more information about the InfoFrame structure, see the EIA Standard EIA/CEA-861-B (Section 6).

#### Command syntax IFTG mask

#### mask

A bit mask based on these InfoFrame type values.

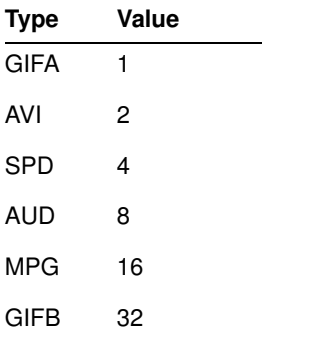

Example This example enables AUD (8), SPD (4), and AVI (2) InfoFrames (but not MPG and GIF InfoFrames). The MPG, GIFA and GIFB InfoFrames are gated off, and loaded with zeros.

> IFTG 14 IFGU

Related commands [IFGU,](#page-666-0) [IFTR](#page-668-0)

#### <span id="page-668-0"></span>**IFTR**

### **InfoFrame Type Repeat Mask**

#### Class [InfoFrame Packet](#page-491-0)

Description Specifies if an InfoFrame type is to be sent once (after the [IFGU](#page-666-0) command is executed), or sent in every vertical blanking period (frame).

> **Note:** For more information about the InfoFrame structure, see the EIA Standard EIA/CEA-861-B (Section 6).

Command syntax IFTR mask

#### mask

A bit mask based on these InfoFrame type values.

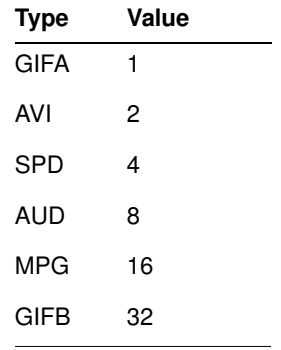

Example This example specifies that AUD (8) and AVI (2) InfoFrames should be repeated with every frame, and other InfoFrame types should be sent once.

> IFTR 10 IFGU

Related commands [IFTG,](#page-667-0) [IFGU](#page-666-0)

## <span id="page-669-0"></span>**IMGA**

#### **IMaGe save As**

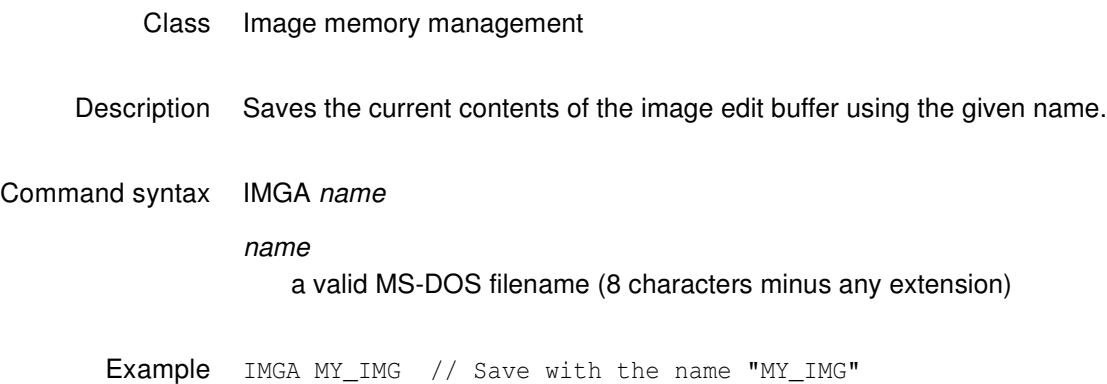

# <span id="page-670-0"></span>**IMGB**

# **IMaGe editing Begin**

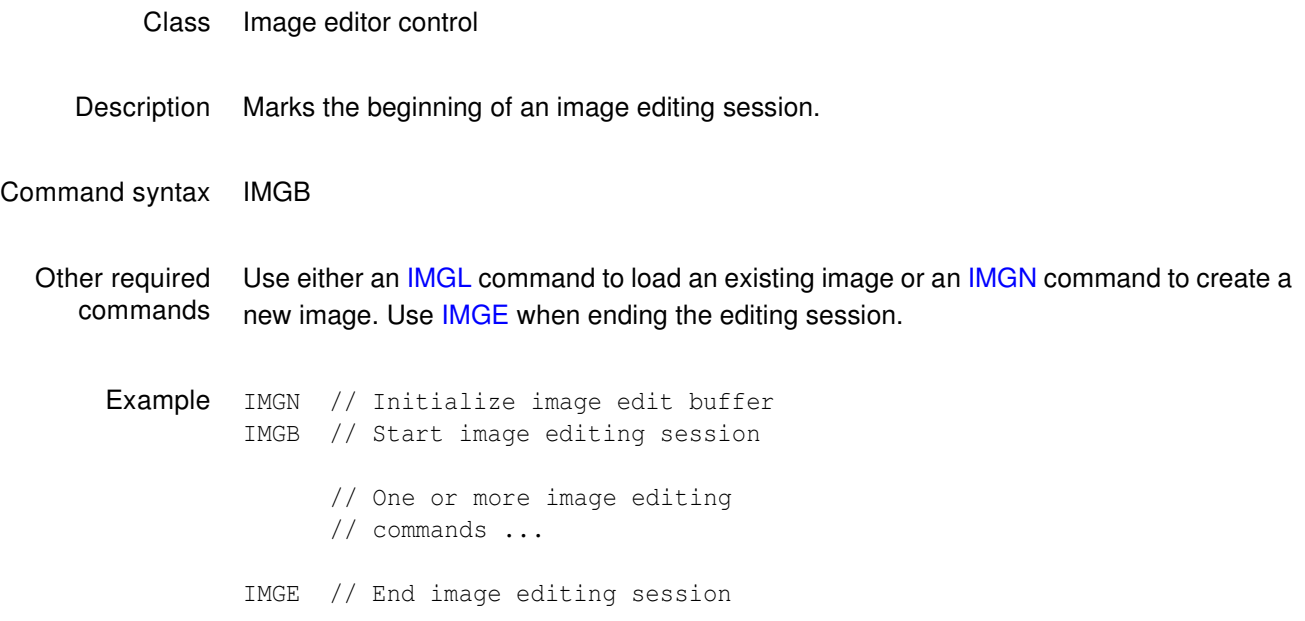

## <span id="page-671-0"></span>**IMGE**

# **IMaGe editing End**

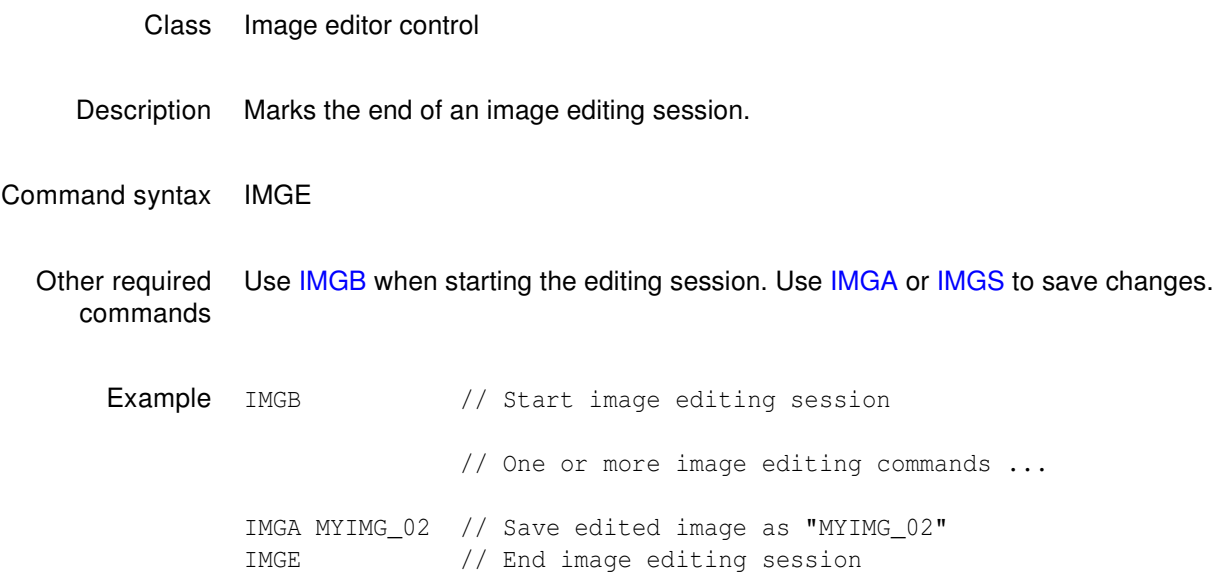

## **IMGK**

## **IMaGe Kill**

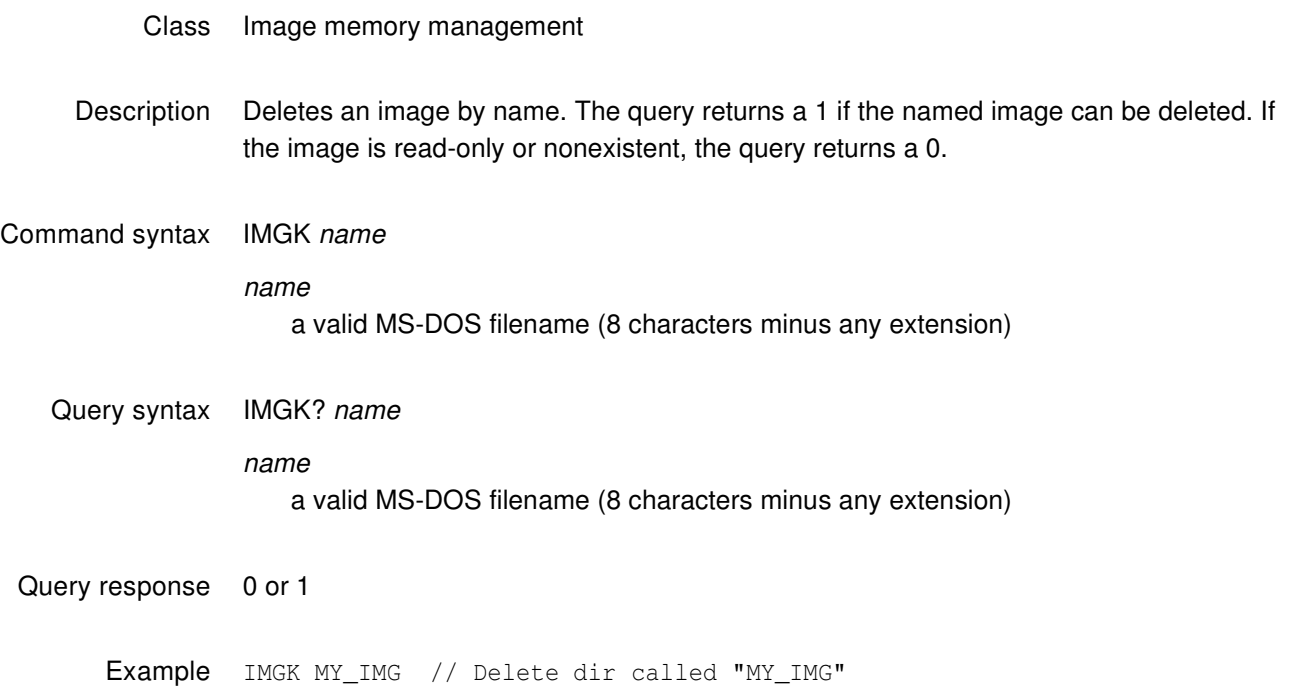

# <span id="page-673-0"></span>**IMGL**

# **IMaGe Load**

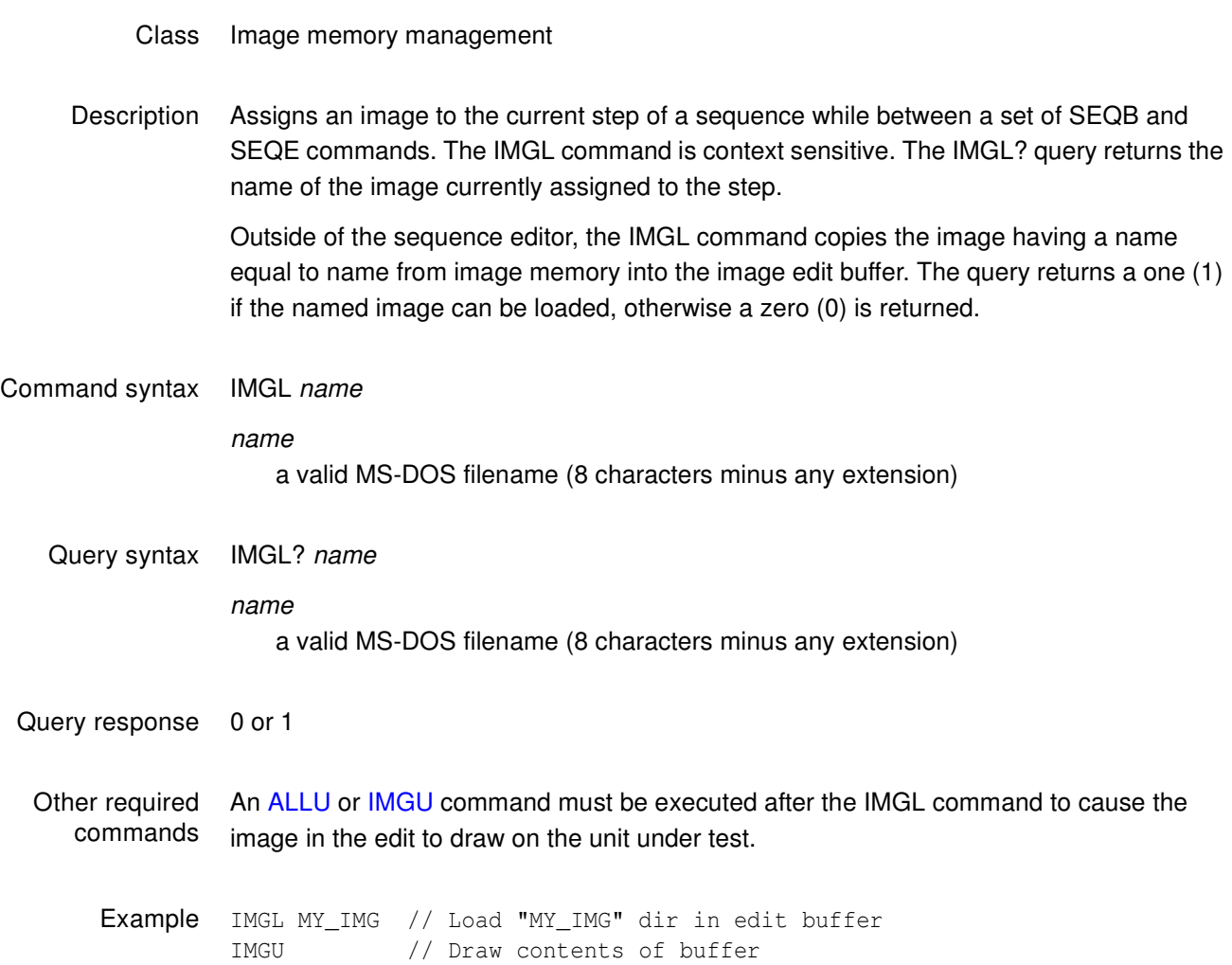

### <span id="page-674-0"></span>**IMGN**

#### **IMaGe New**

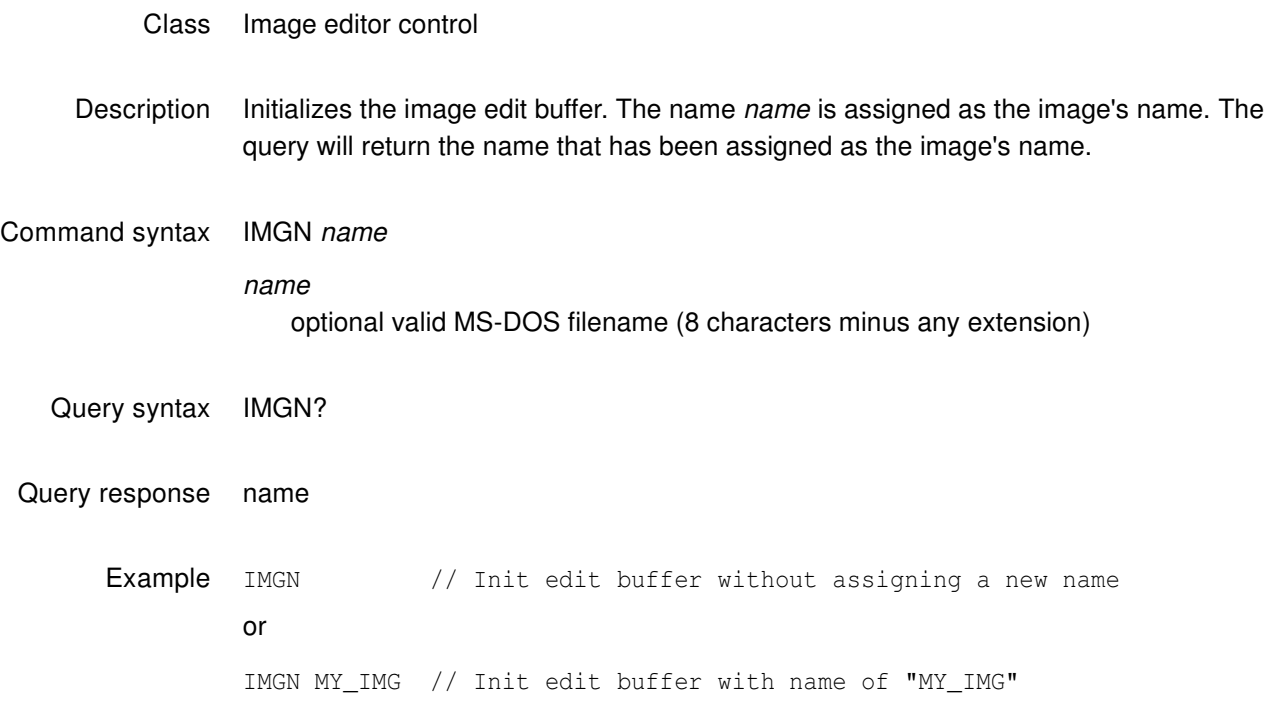

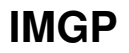

#### **IMaGe Path**

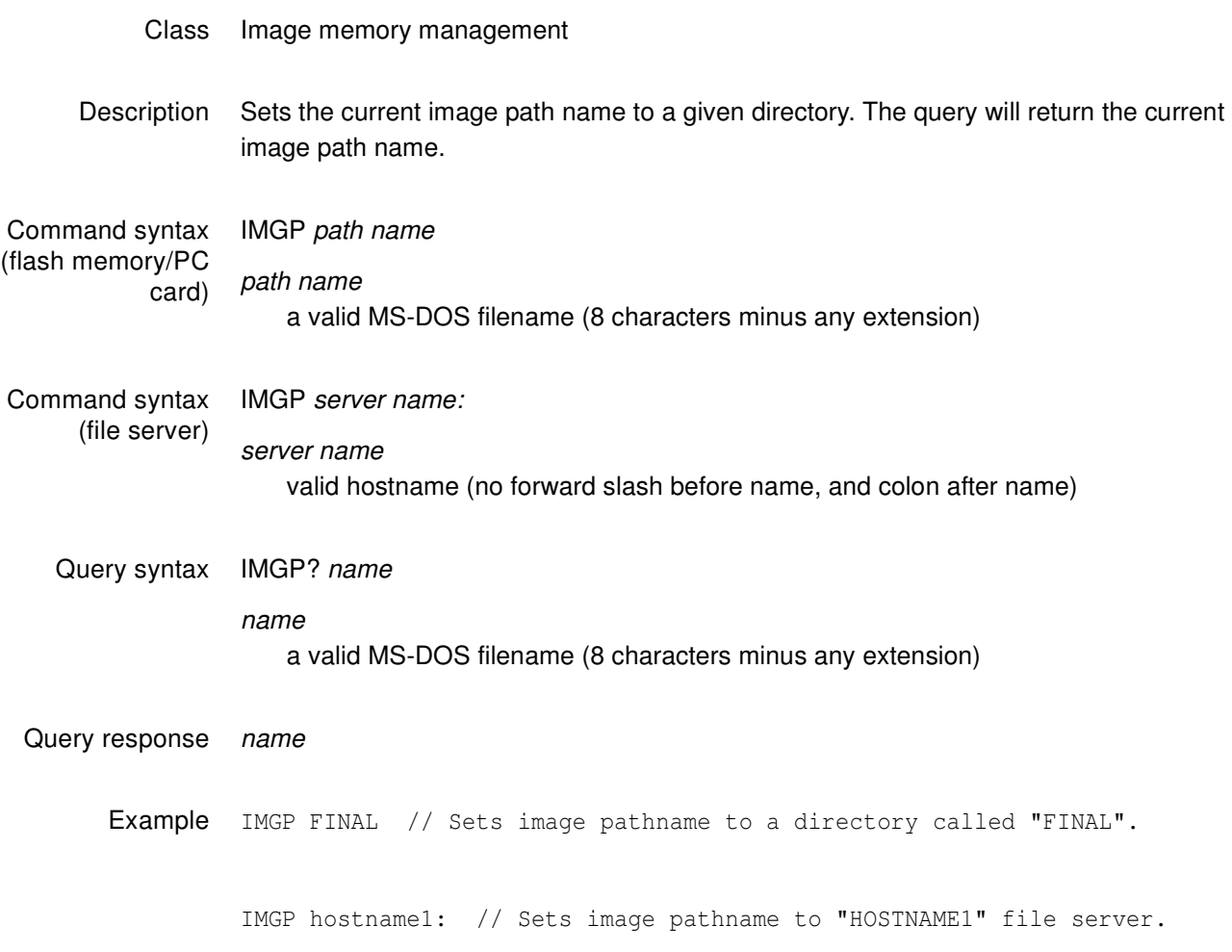

# **IMGQ?**

# **IMaGe Query pointer**

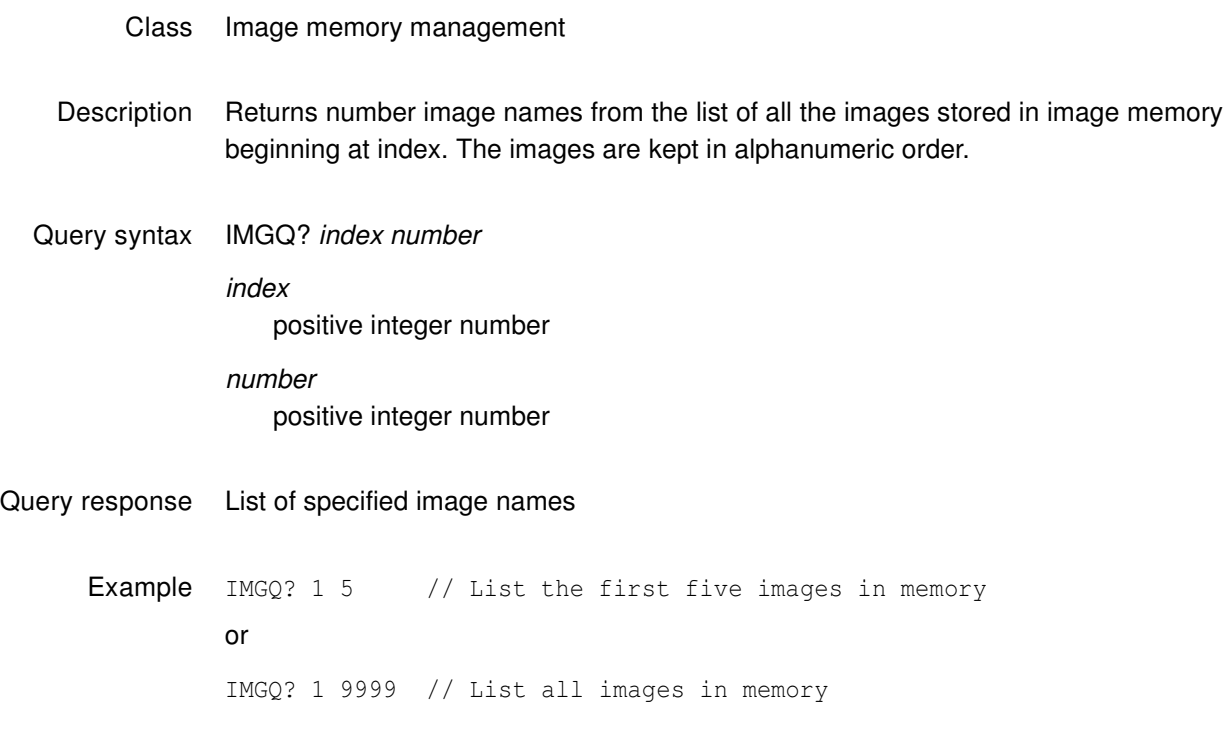

### <span id="page-677-0"></span>**IMGS**

#### **IMaGe Save**

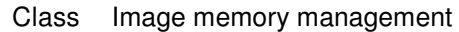

Description Saves the current contents of the generator's custom image edit buffer back to the memory location from which it was originally read.

Command syntax IMGS

# <span id="page-678-0"></span>**IMGU**

## **IMaGe Use**

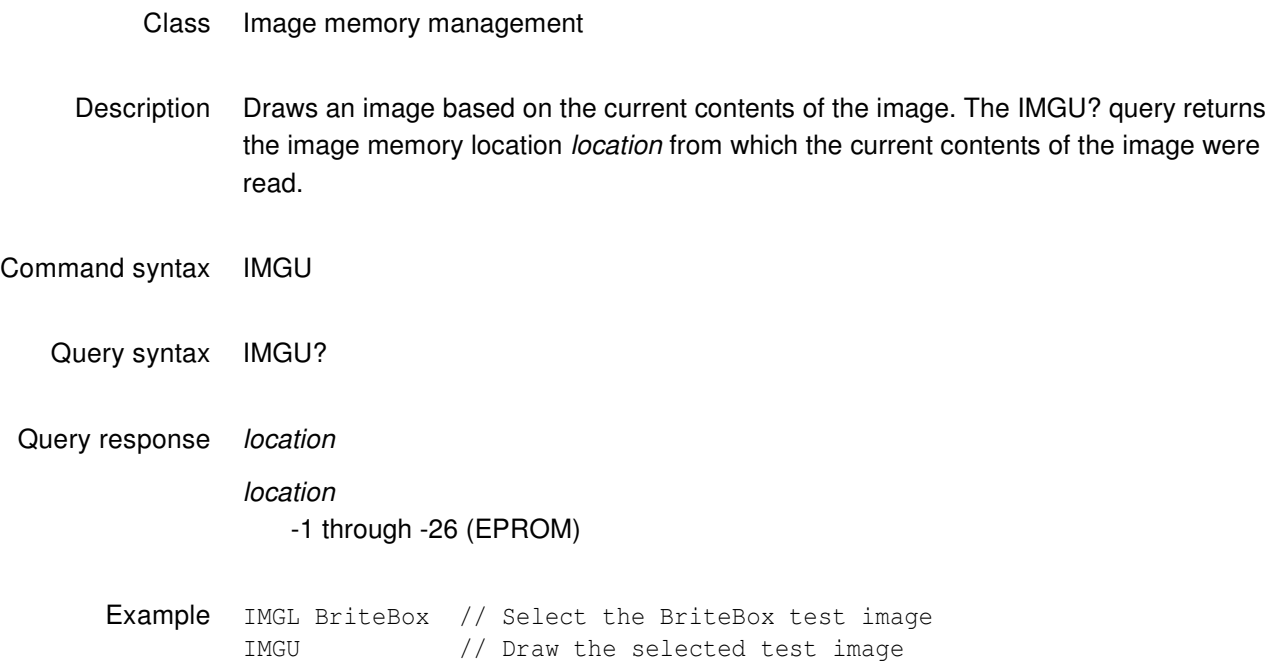

#### **INIT**

## **INITialize to factory default settings**

- Class Direct processor control
- Description Restores the contents of all of the generator's RAM storage locations to factory-default conditions. The generator then goes through a complete self-test and self-calibration procedure.

**Important:** The INIT command permanently and irreversibly removes all user-created formats, custom images, test sequences, and directories from memory.

Command syntax INIT

# <span id="page-680-0"></span>**ISHA**

# **ImageSHift save As**

#### Class

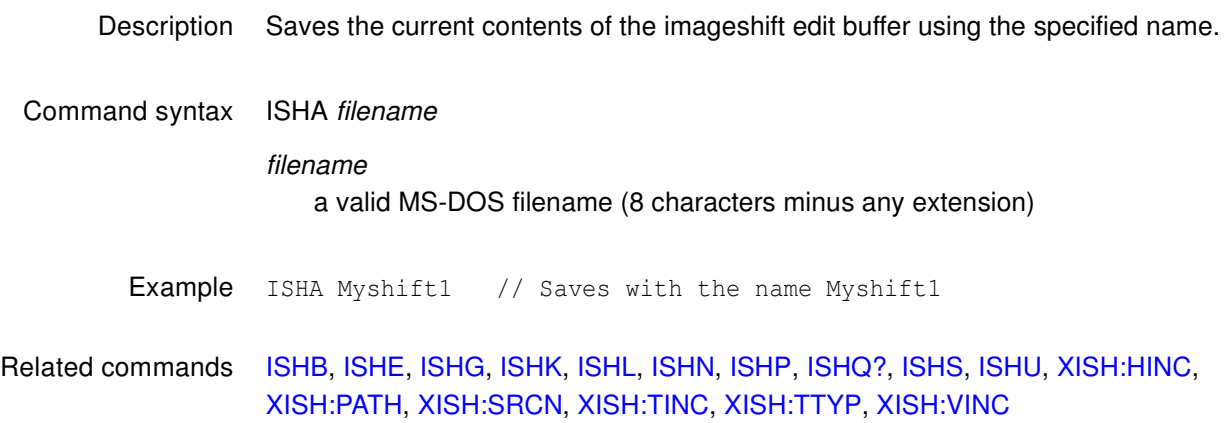

#### <span id="page-681-0"></span>**ISHB**

### **ImageSHift edit Begin**

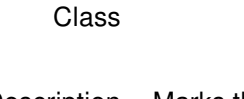

Description Marks the beginning of an imageshift editing session.

Command syntax ISHB

Other required commands Use either an ISHL command to load an existing imageshift file or an ISHN command to create a new imageshift file. Use ISHE when ending the editing session.

Example ISHB // Begin imageshift editing session

Related commands [ISHA](#page-680-0), [ISHE](#page-682-0), [ISHG](#page-683-0), [ISHK](#page-684-0), [ISHL,](#page-685-0) [ISHN](#page-686-0), [ISHP](#page-687-0), [ISHQ?,](#page-688-0) [ISHS,](#page-689-0) [ISHU,](#page-690-0) [XISH:HINC](#page-815-0), [XISH:PATH](#page-816-0), [XISH:SRCN](#page-817-0), [XISH:TINC](#page-818-0), [XISH:TTYP](#page-819-0), [XISH:VINC](#page-820-0)

# <span id="page-682-0"></span>**ISHE**

# **ImageSHift edit End**

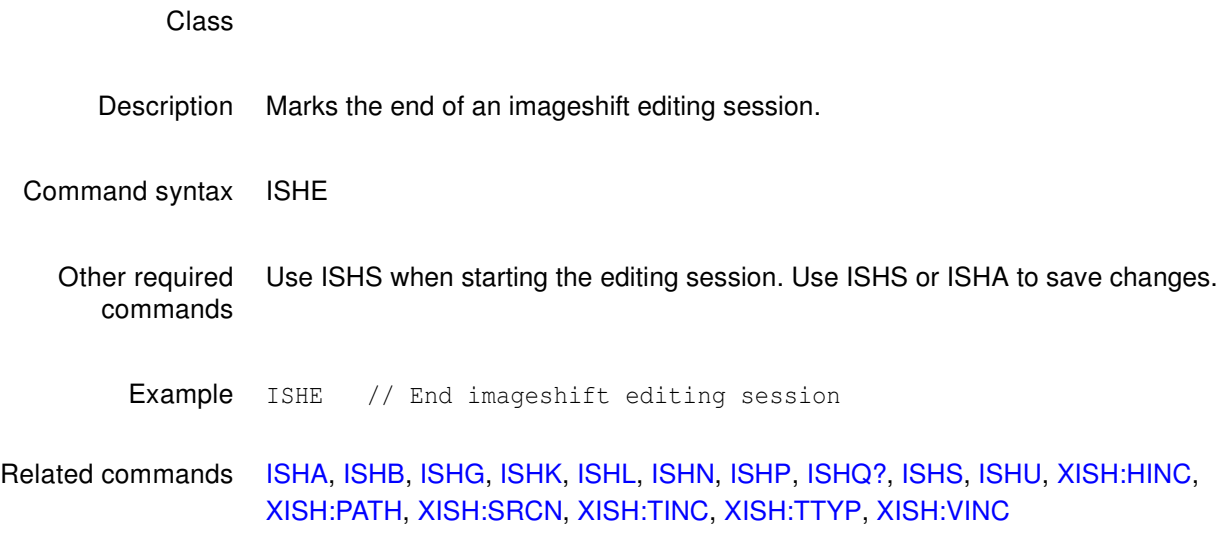

<span id="page-683-0"></span>**ISHG**

# **ImageSHift Gate**

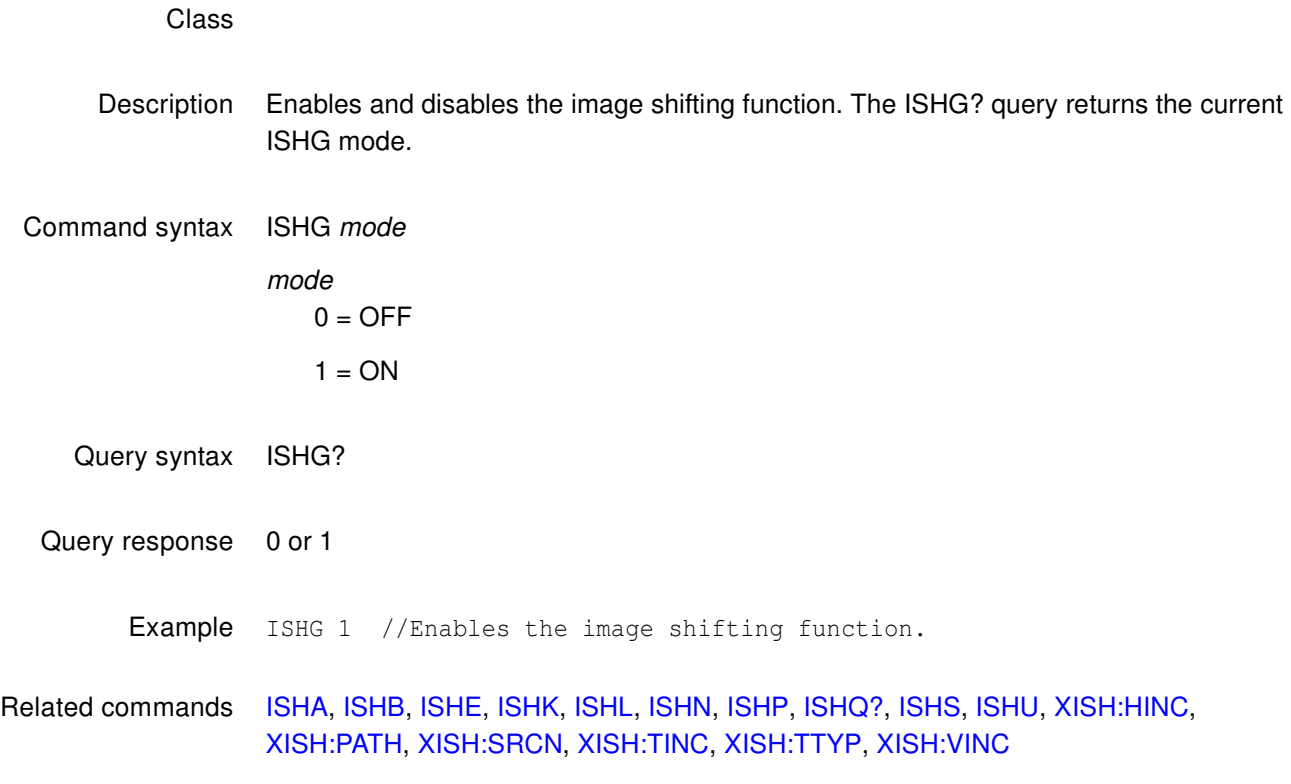
#### <span id="page-684-0"></span>**ISHK**

#### **ImageSHift Kill**

#### Class

Description Deletes the specified imageshift file. Command syntax ISHK path/filename path/filename The directory path and valid MS-DOS filename (8 characters minus any extension) of the file to be deleted. If the file to be deleted is in the default path, then path/may be omitted. Example ISHK Myshift1 // Deletes the imageshift file named Myshift1 Related commands [ISHA](#page-680-0), [ISHB](#page-681-0), [ISHE](#page-682-0), [ISHG](#page-683-0), [ISHL,](#page-685-0) [ISHN](#page-686-0), [ISHP](#page-687-0), [ISHQ?,](#page-688-0) [ISHS,](#page-689-0) [ISHU,](#page-690-0) [XISH:HINC](#page-815-0), [XISH:PATH](#page-816-0), [XISH:SRCN](#page-817-0), [XISH:TINC](#page-818-0), [XISH:TTYP](#page-819-0), [XISH:VINC](#page-820-0)

#### <span id="page-685-0"></span>**ISHL**

#### **ImageSHift Load**

#### Class

Description Loads the values from the specified imageshift file. Command syntax ISHL path/filename path/filename The directory path and valid MS-DOS filename (8 characters minus any extension) of the file to be loaded. If the file to be loaded is in the default path, then path/may be omitted. Example ISHL Myshift1 // Loads the imageshift file named Myshift1 Related commands [ISHA](#page-680-0), [ISHB](#page-681-0), [ISHE](#page-682-0), [ISHG](#page-683-0), [ISHN,](#page-686-0) [ISHP](#page-687-0), [ISHQ?,](#page-688-0) [ISHS,](#page-689-0) [ISHU](#page-690-0), [XISH:HINC](#page-815-0), [XISH:PATH](#page-816-0), [XISH:SRCN](#page-817-0), [XISH:TINC](#page-818-0), [XISH:TTYP,](#page-819-0) [XISH:VINC](#page-820-0)

# <span id="page-686-0"></span>**ISHN**

# **ImageSHift New file**

#### Class

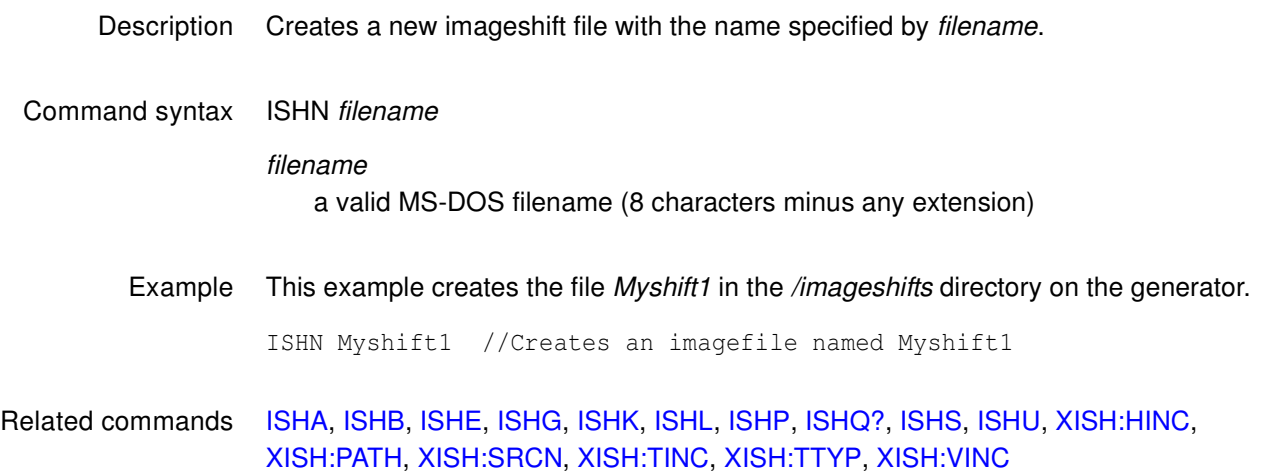

# <span id="page-687-0"></span>**ISHP**

# **set ImageSHift Path**

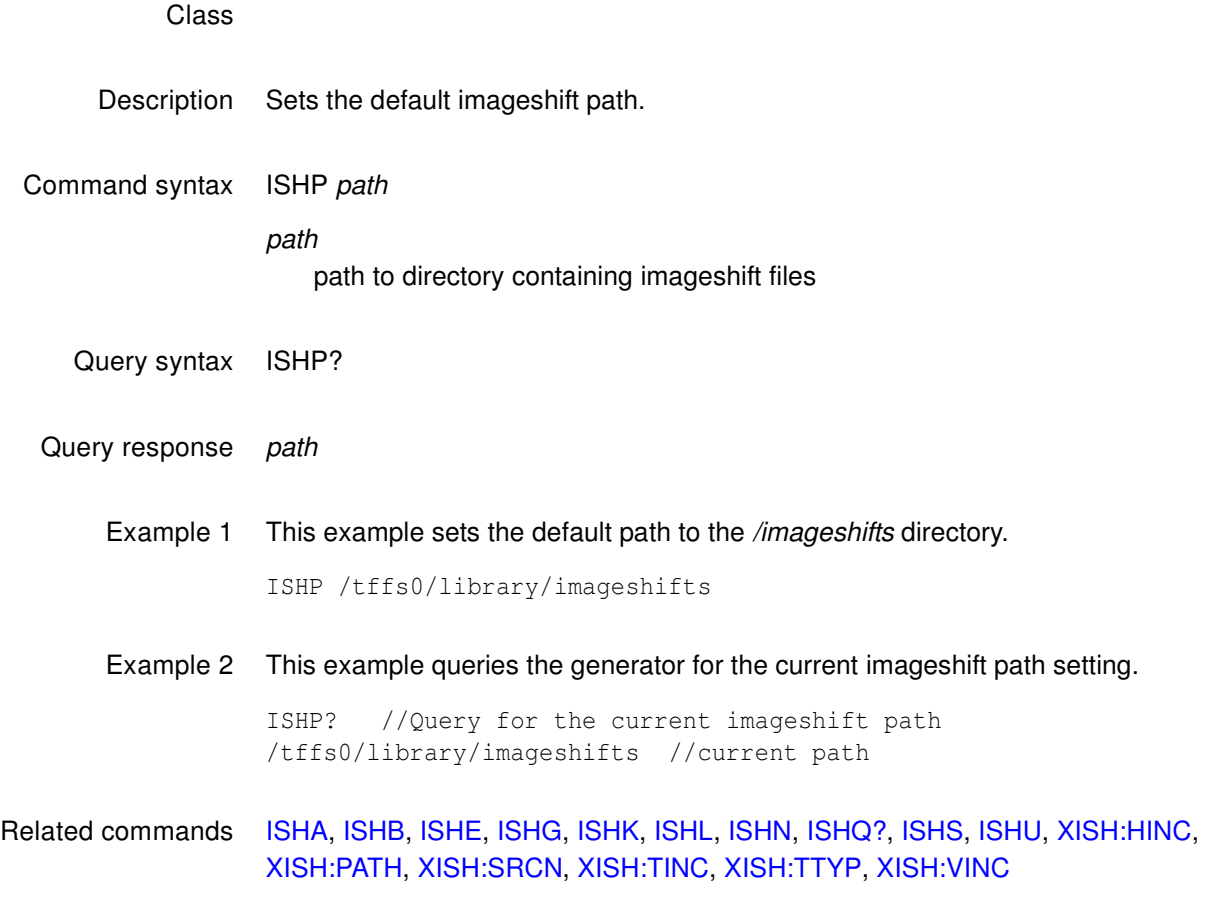

# <span id="page-688-0"></span>**ISHQ?**

# **ImageSHift Query pointer**

#### Class

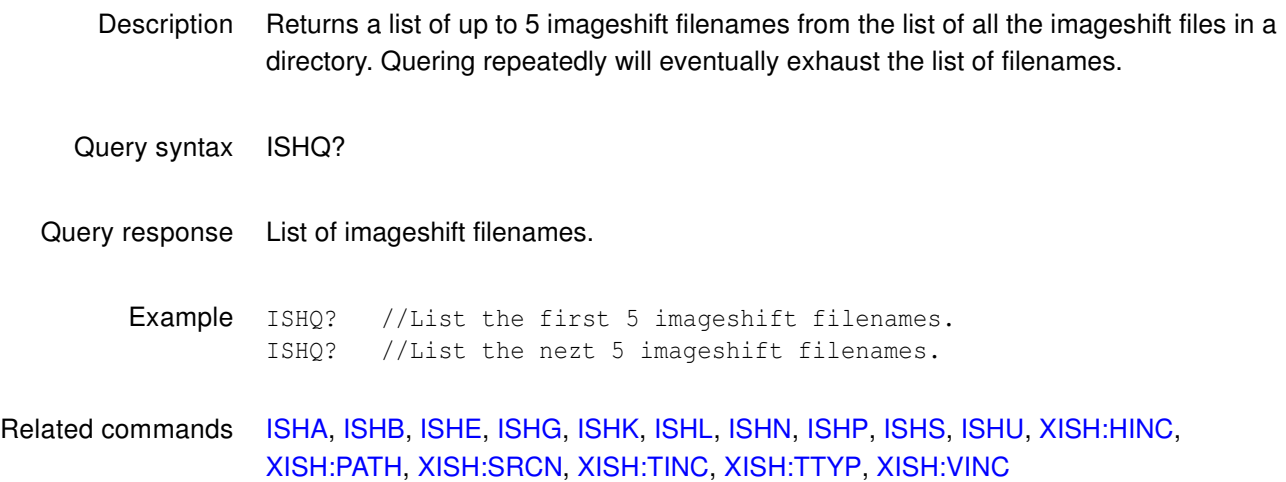

<span id="page-689-0"></span>**ISHS**

# **ImageSHift Save**

Class

Description Saves the current imageshift values to the filename established using the ISHN command. If no ISHN command has been issued, then the values are saved to the default filename Shift1.xml.

#### Command syntax ISHS

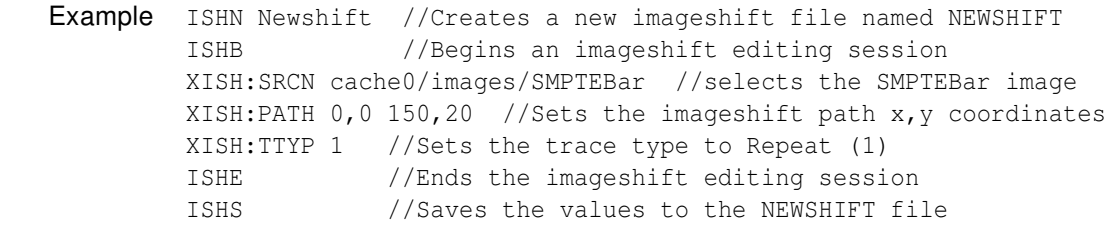

Related commands [ISHA](#page-680-0), [ISHB](#page-681-0), [ISHE](#page-682-0), [ISHG](#page-683-0), [ISHK,](#page-684-0) [ISHL,](#page-685-0) [ISHN](#page-686-0), [ISHP](#page-687-0), [ISHQ?,](#page-688-0) [ISHU,](#page-690-0) [XISH:HINC](#page-815-0), [XISH:PATH](#page-816-0), [XISH:SRCN](#page-817-0), [XISH:TINC](#page-818-0), [XISH:TTYP](#page-819-0), [XISH:VINC](#page-820-0)

# <span id="page-690-0"></span>**ISHU**

# **ImageSHift Use**

#### Class

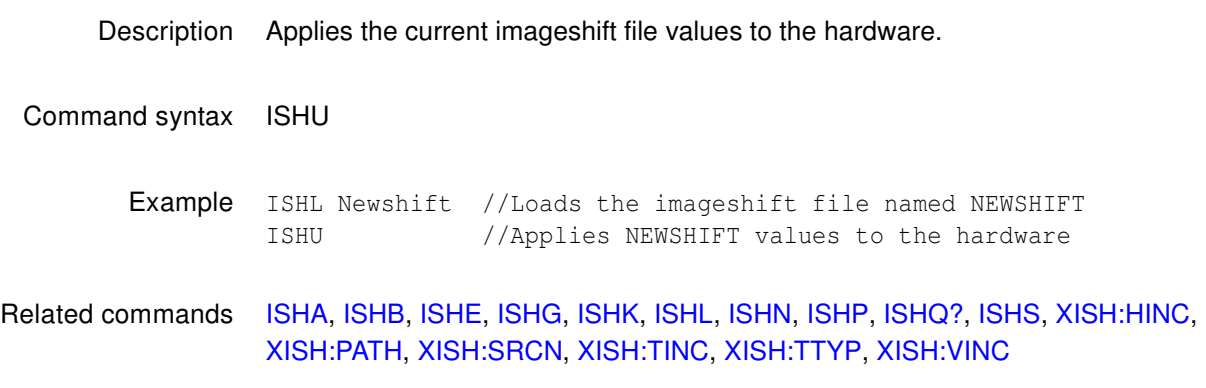

# **ISTP?**

# **Image STep**

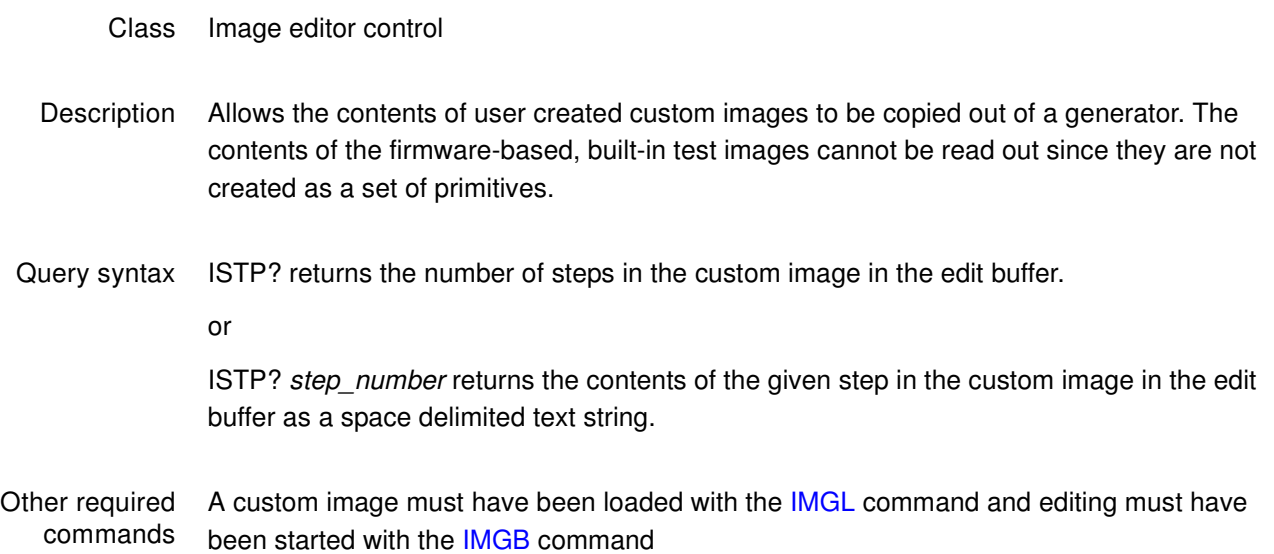

# **ISUB**

# **Image Step Button**

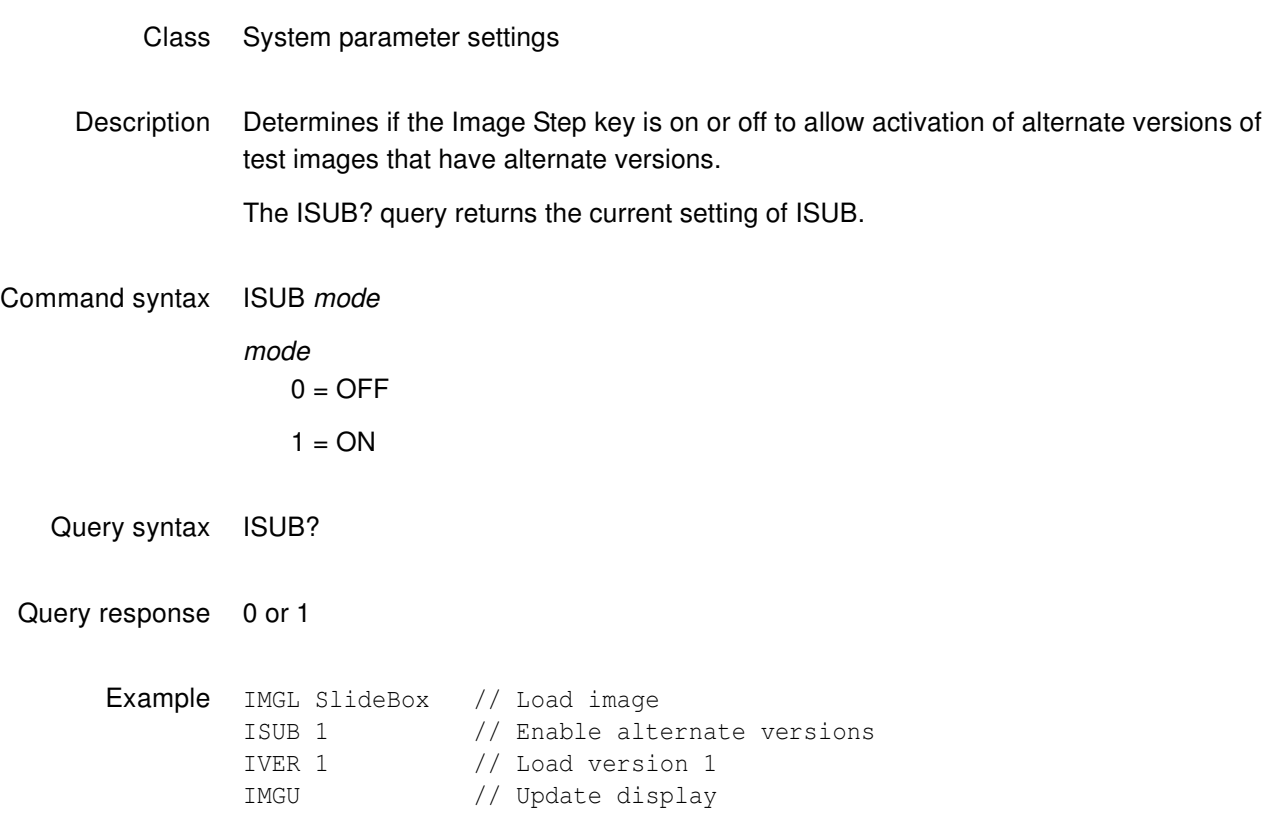

#### **IVER**

#### **Image VERsion**

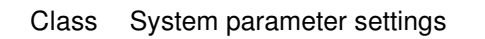

Description Determines which version of an image is used for the current step of a sequence while between a set of SEQB and SEQE commands. The IVER command is context sensitive. The IVER? query returns the version currently assigned to the step.

> Outside of the sequence editor, the IVER command selects which version of the current image is drawn when either an ALLU or IMGU command is executed. The IVER? query returns the current setting of IVER.

Command syntax IVER mode

mode

 $0 = \text{Normal}$ 

 $1$  = Invert or display alternate version

Query syntax IVER?

Query response 0 or 1

Other required commands The [IMGU](#page-678-0) command redraws an image using the new setting. The [ALLU](#page-508-0) command updates hardware and redraws the test image with the new setting.

Example IMGL Text\_9 // Select image with white text on black IVER 1 // Select inverted with black on white IMGU // Draw the image as selected

# **JDVI**

# **Justify pixel clock rate for DVI formats**

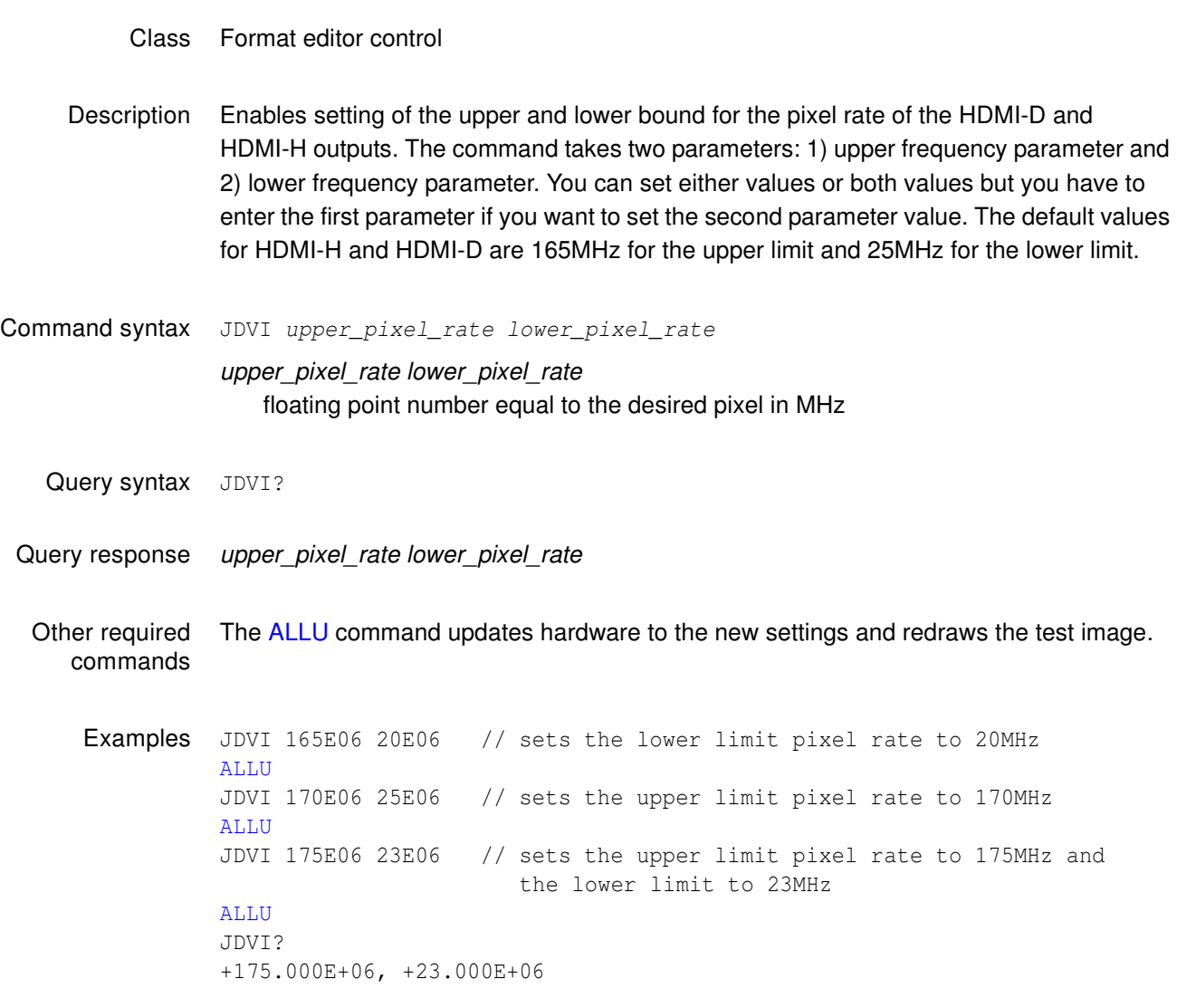

# **JLDI**

# **Justify pixel clock rate for LDI formats**

- Class Format editor control
- Description Scales the horizontal timing parameters of the format currently in the edit buffer. (For the 801LD used in digital mode, the default is set at 224 MHz.) The parameters are scaled to produce the given pixel rate while keeping the horizontal scan rate as close as possible to its original value. The following parameters are scaled: horizontal total pixels, horizontal active pixels, horizontal sync delay in pixels, and horizontal sync pulse width in pixels. The parameters are scaled so that their periods, in microseconds, are as close as possible to their original values.
- Command syntax JLDI pixel\_rate

pixel rate

floating point number equal to the desired pixel in MHz

- Query syntax JLDI?
- Query response pixel\_rate

#### Other required commands The [ALLU](#page-508-0) command updates hardware to the new settings and redraws the test image.

# **JRAT**

# **Justify pixel clock RATe**

- Class Format editor control
- Description Scales the horizontal timing parameters of the format currently in the edit buffer. The parameters are scaled to produce the given pixel rate while keeping the horizontal scan rate as close as possible to its original value. The following parameters are scaled: horizontal total pixels, horizontal active pixels, horizontal sync delay in pixels, and horizontal sync pulse width in pixels. The parameters are scaled so that their periods, in microseconds, are as close as possible to their original values.

Command syntax JRAT pixel\_rate

pixel\_rate

floating point number equal to the desired pixel in MHz

Other required commands The [ALLU](#page-508-0) command updates hardware to the new settings and redraws the test image.

Example JRAT 202.000E6 // Adjust timing to a 202.000 MHz clock FMTU // Update hardware to current buffer contents

# **LCDS?**

# **LCD Status**

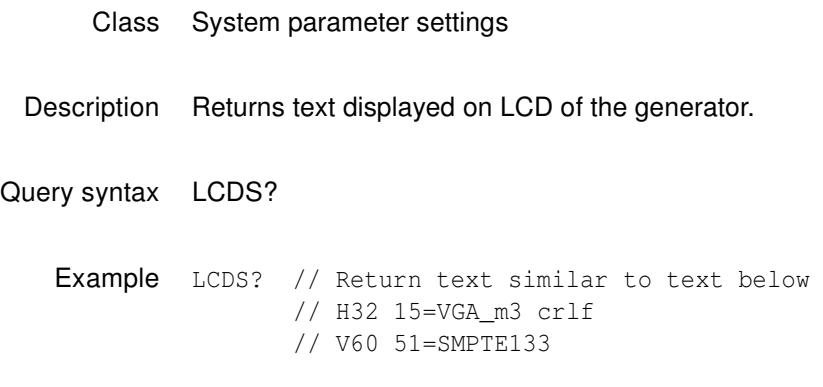

#### **LEDS?**

#### **LED Status**

- Class System parameter settings
- Description Returns the current status of the generator's signal generating hardware as a single decimal number. The number corresponds to the status of the lighted key on the generator in normal operation. The easiest way to interpret the number is to first convert it to an 8-digit binary number. A 1 in a given position, from MSB to LSB, corresponds to the following hardware settings:

Master output control gated ON (MSB)

Digital Separate (HS&VS) Sync selected

Digital Composite Sync selected

Analog Composite Sync selected

Blue video enabled

Green video enabled

Red video enabled

Alternate image version selected (LSB)

Query syntax LEDS?

Query response decimal number from 0 to 255

Example LEDS?

// Returns the following number when the outputs are gated ON, separate // HS & VS is selected, the red, green and blue video channels are // enabled and the primary version of an image is selected.

206 // Binary equivalent = 11001110

## **LEVP**

# **Increment LEVels Per color component**

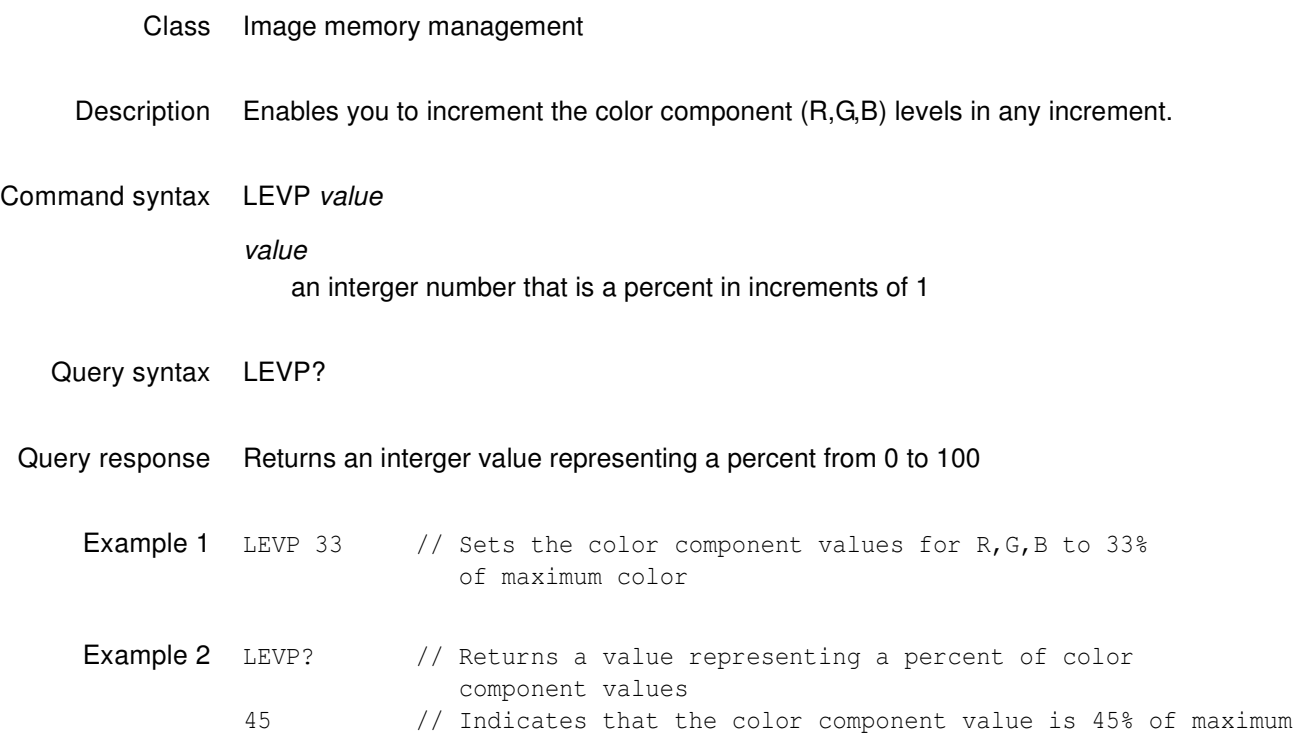

## **LEVP:R**

# **Increment LEVels Per individual color component**

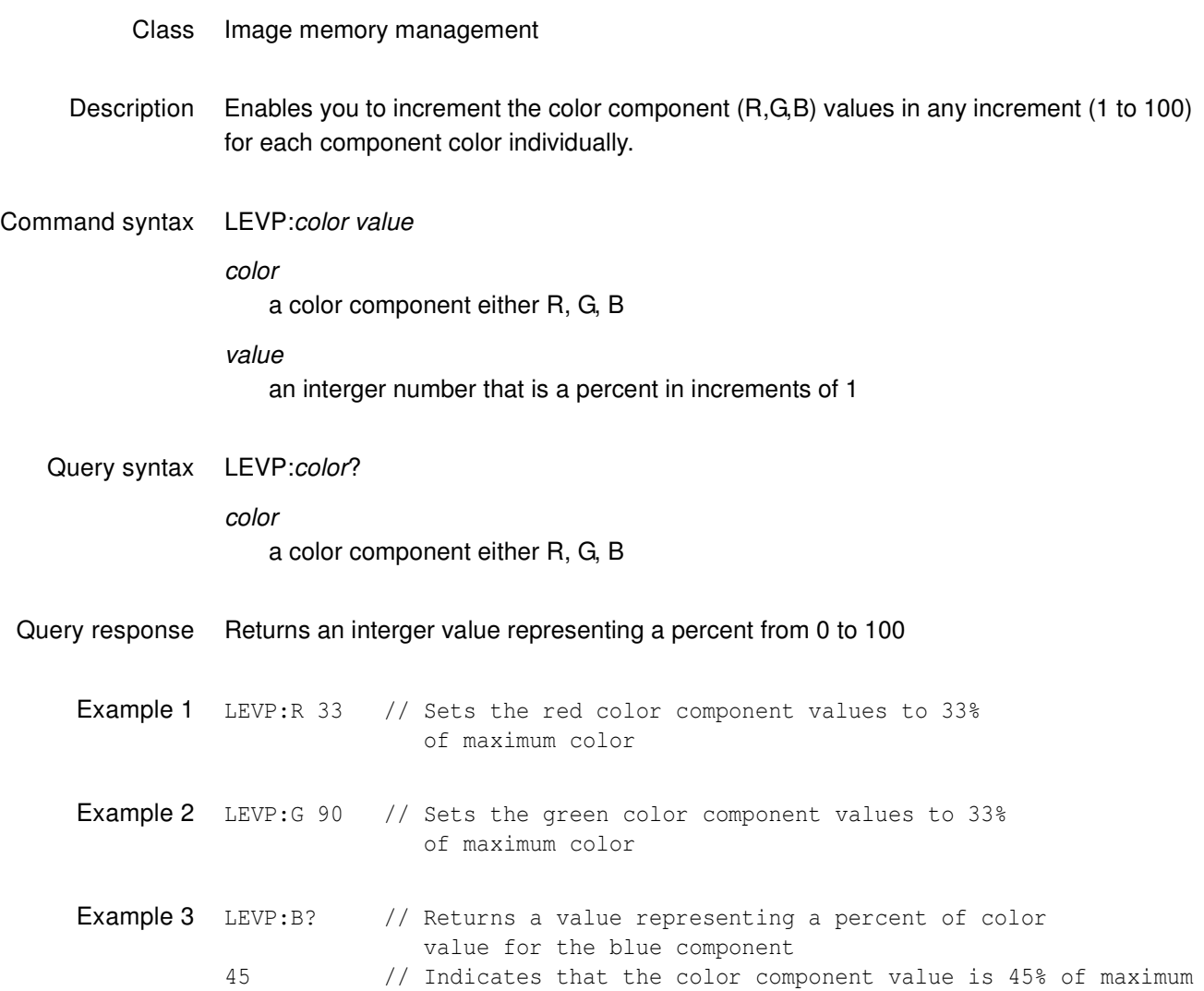

# **LIMI**

# **draw video LIMIts markers**

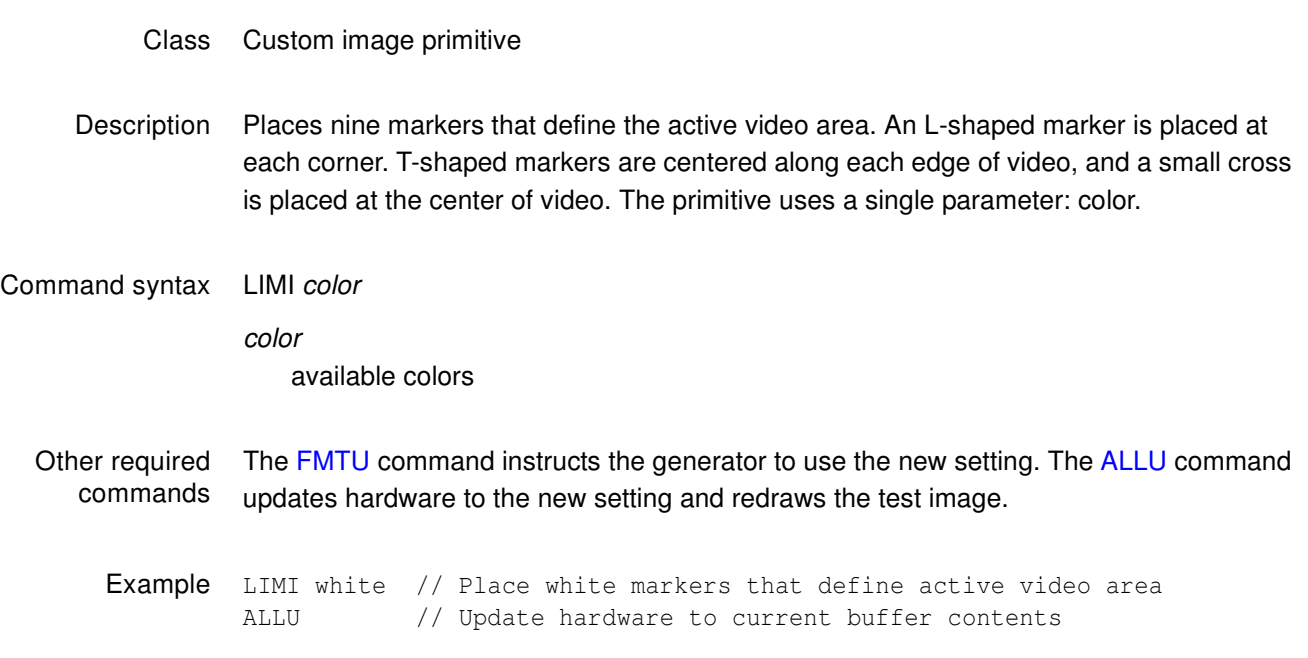

# **LINE**

# **draw a LINE**

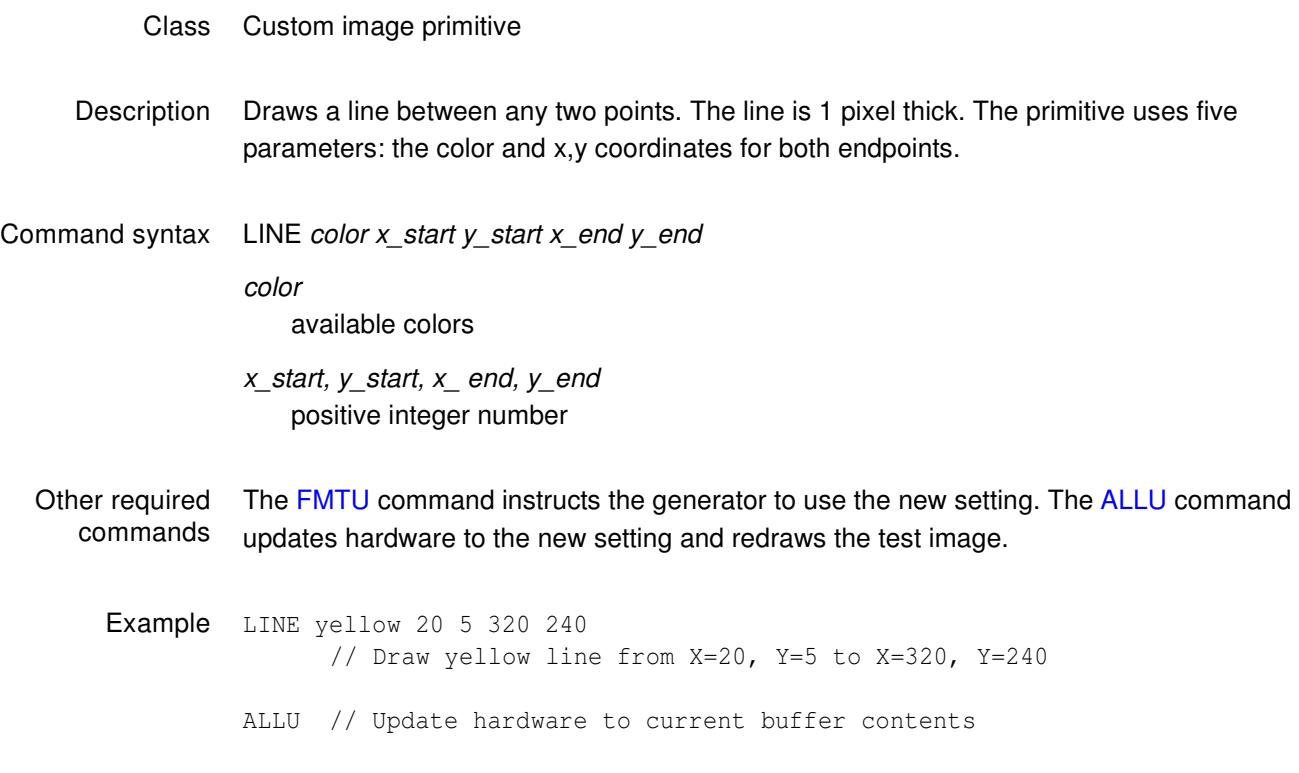

# <span id="page-703-0"></span>**LMAX**

# **Digital Video Maximum quantizing Level**

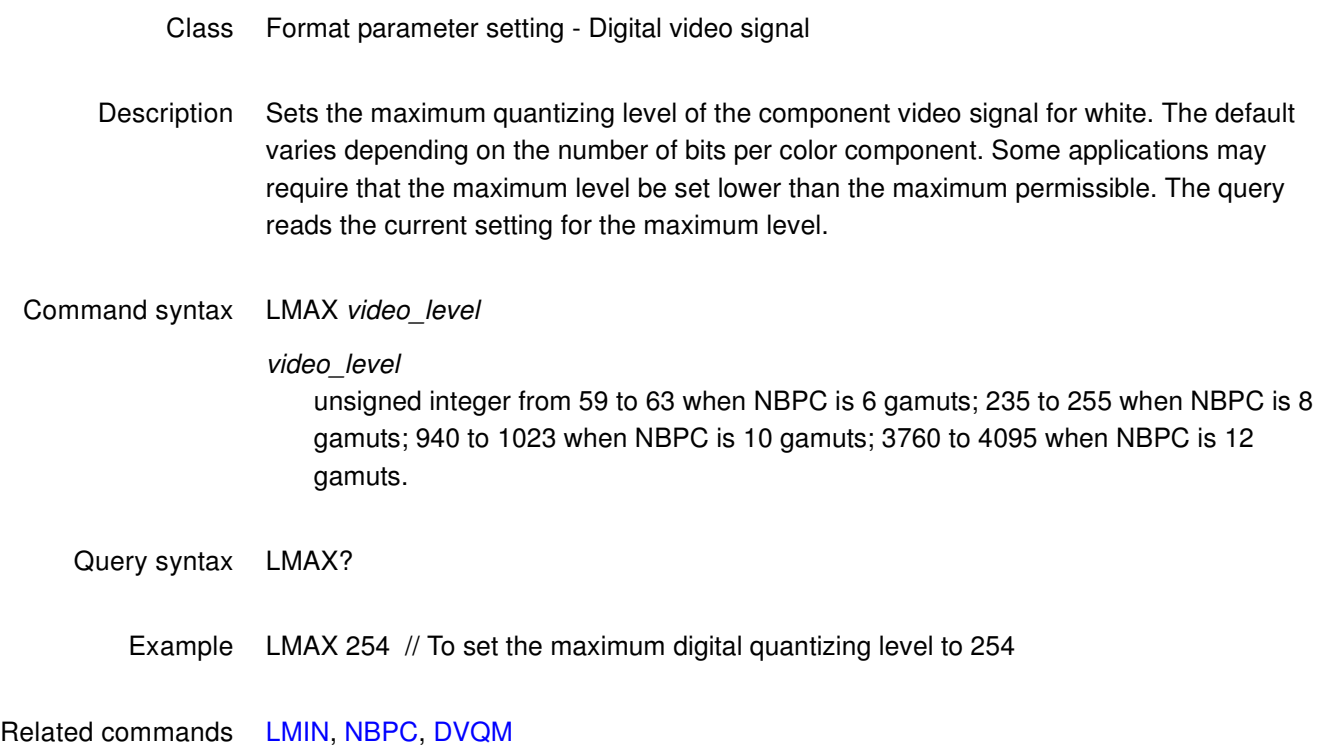

# <span id="page-704-0"></span>**LMIN**

# **Digital Video Minimum quantizing Level**

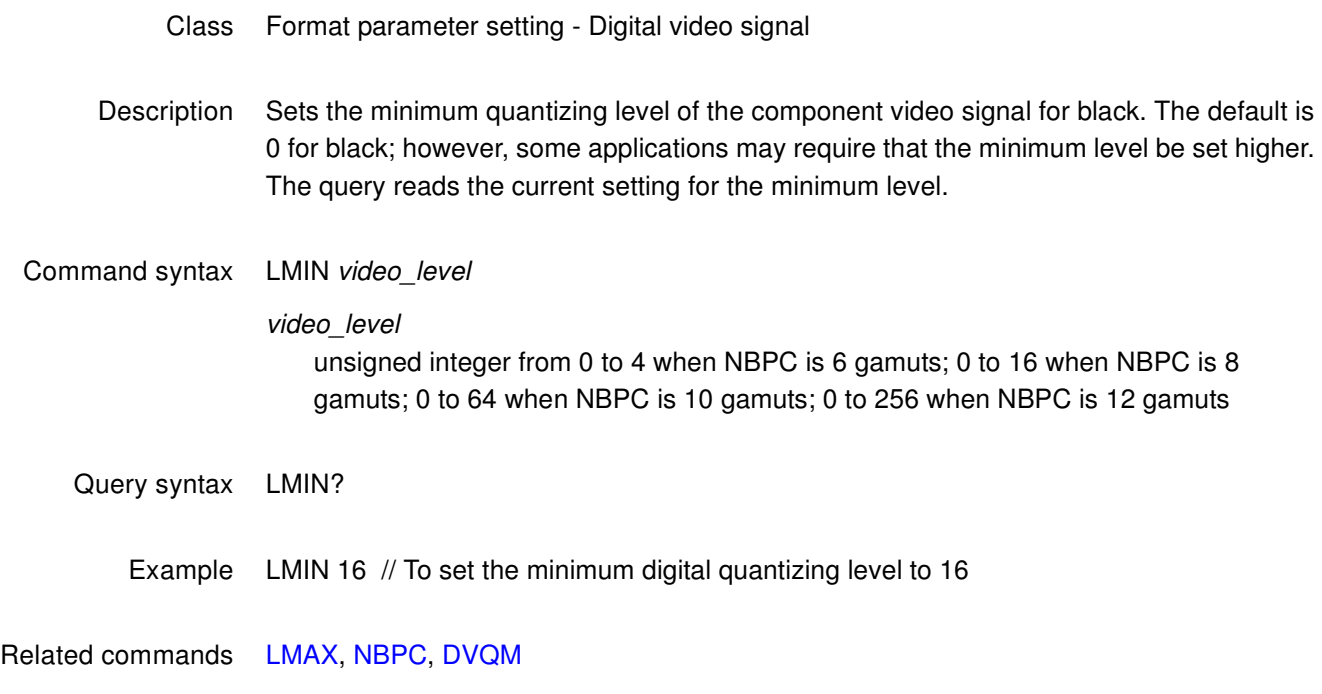

# <span id="page-705-0"></span>**LS?**

## **LS?**

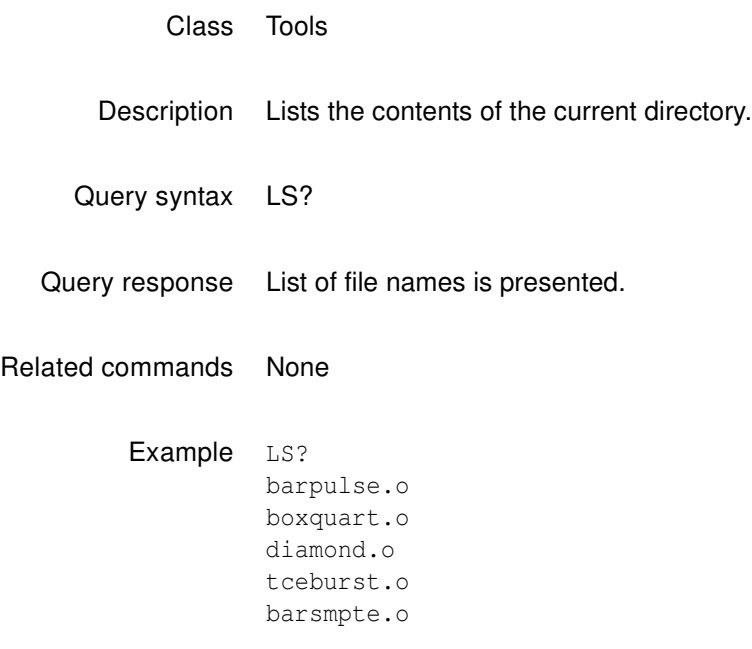

# **LSPG**

# **Line Sync Pulse Gate**

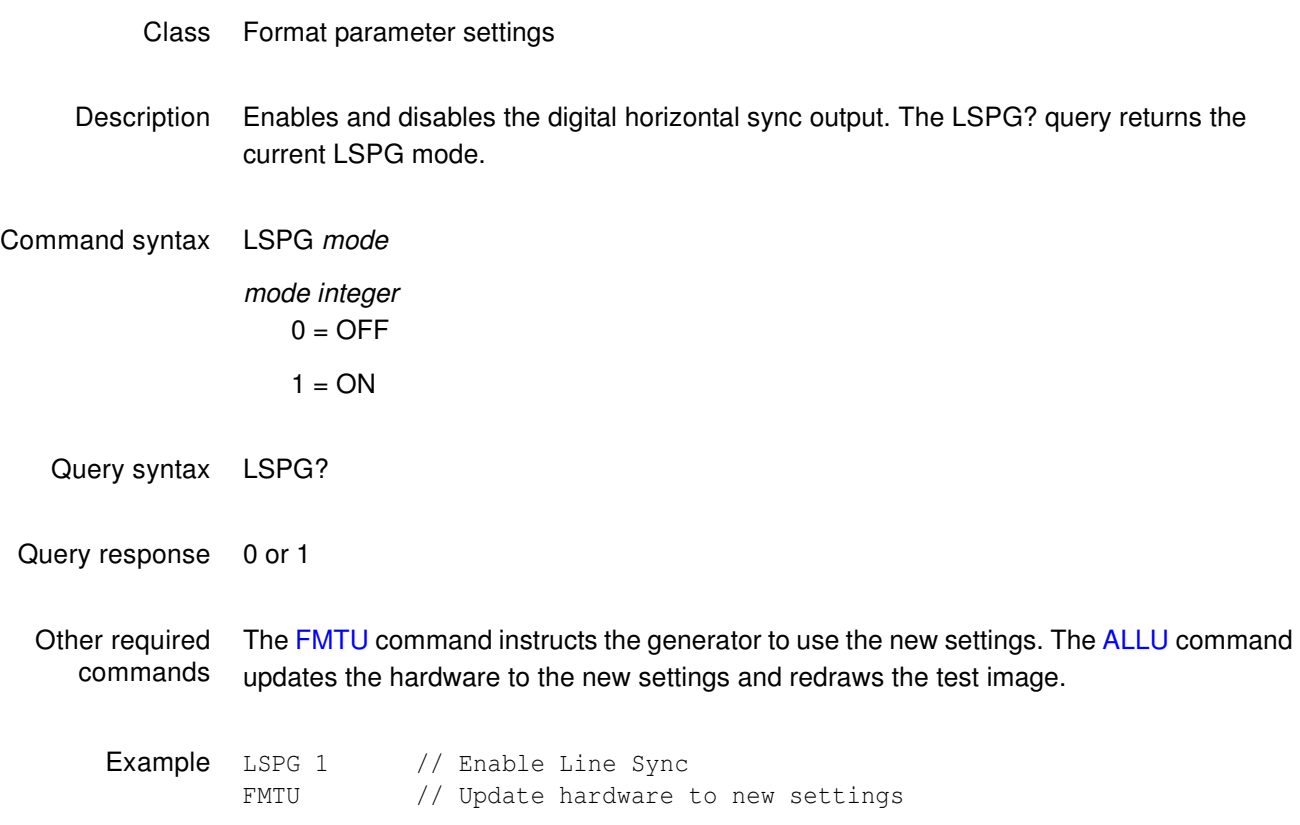

# **LSPP**

# **Line Sync Pulse Polarity**

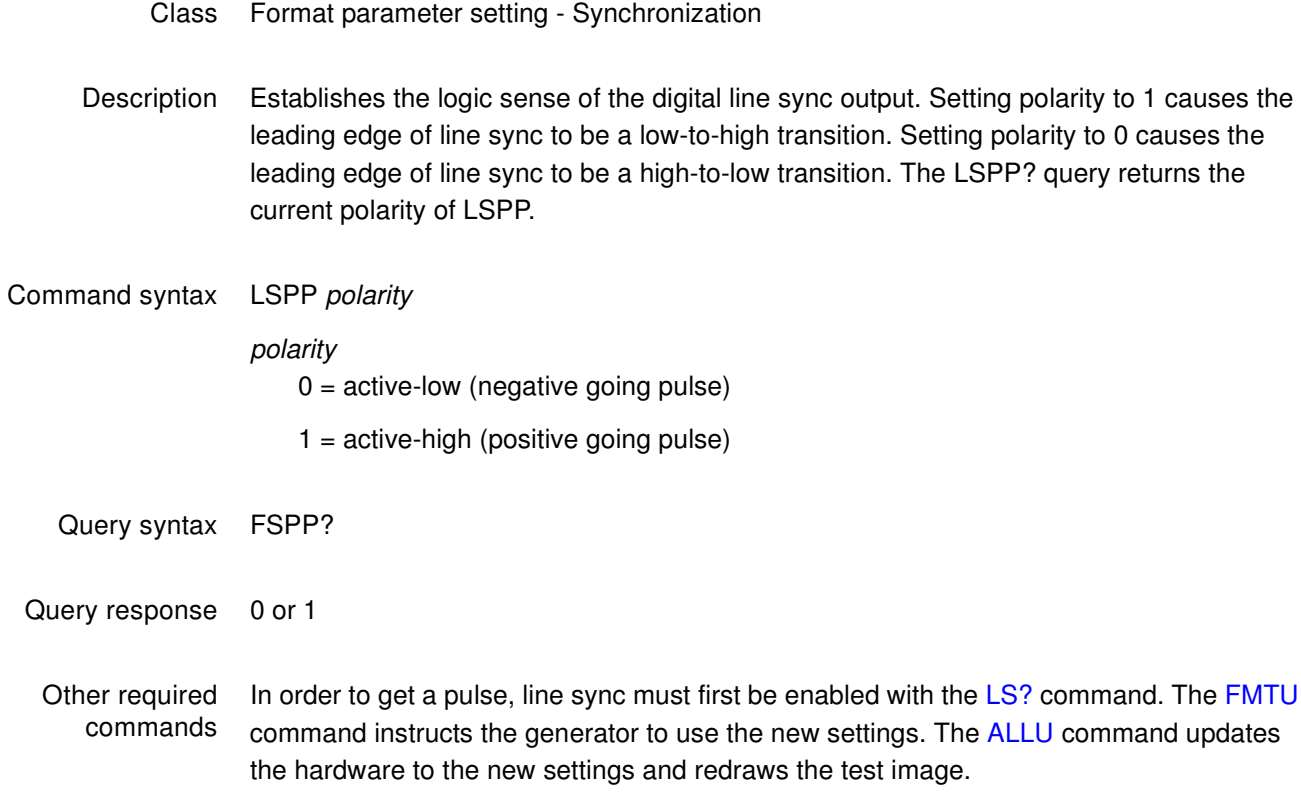

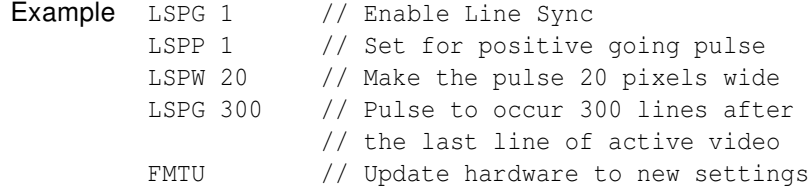

# **MODE**

# **communications MODE**

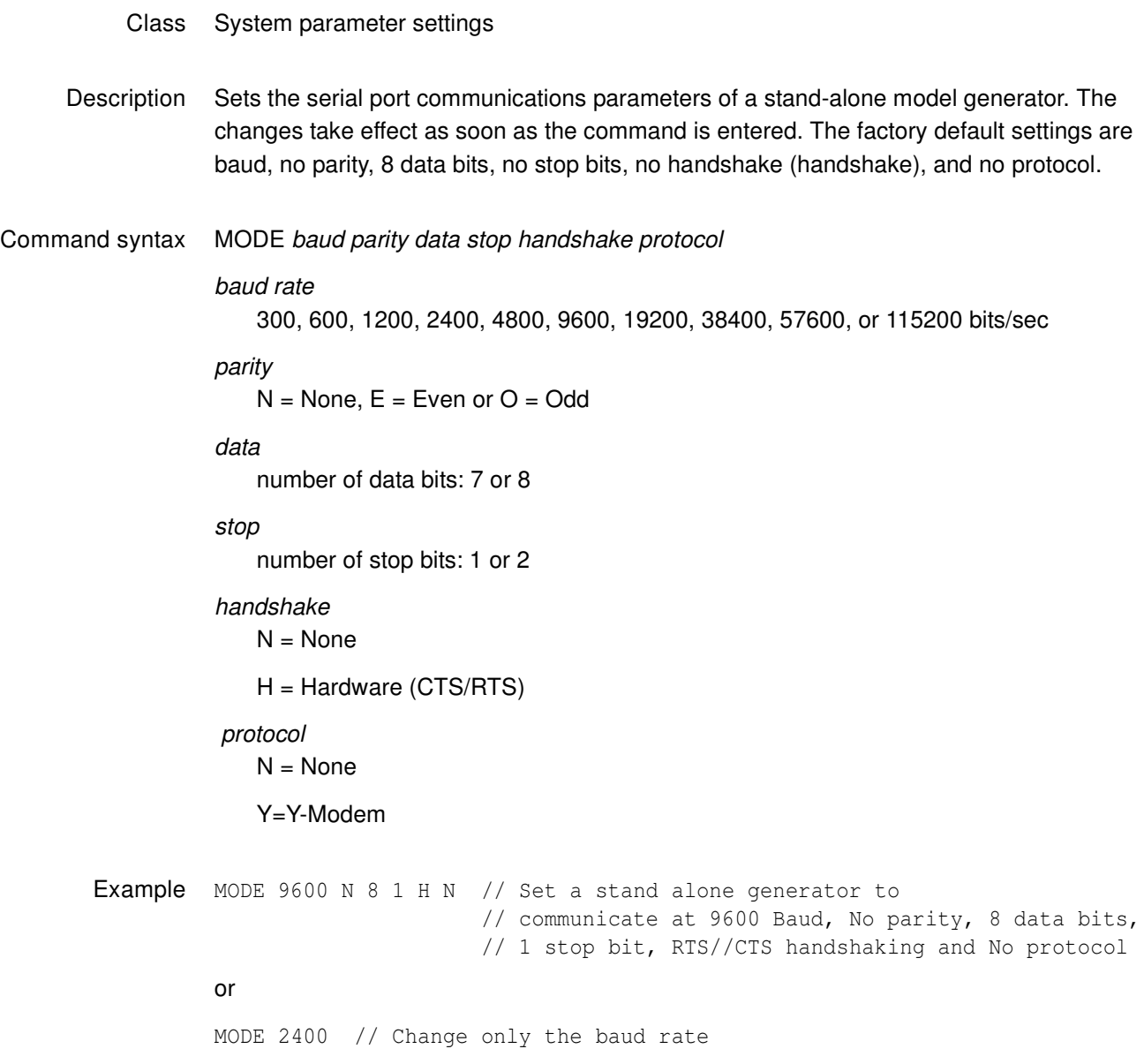

#### **MSIZ**

#### **light Meter SIZe**

#### Class System parameter settings Description Establishes the physical size of the light meter boxes displayed in the BriteBox test image. The unit of measure used is based on the current setting of the system level [USIZ](#page-800-0) command. It also affects the size of the cursor boxes in the Persist image. Changing the size will not change the currently displayed image. The MSIZ? query returns the current

settings of MSIZ based on the current setting of the system level USIZ command.

Command syntax MSIZ width height

or

MSIZ common\_size

size

positive floating point number

common\_size square box

Query syntax MSIZ?

Query response width, height

Other required commands The correct unit of measure should be selected with the [USIZ](#page-800-0) command prior to setting the size.

Example USIZ 1 // Select inches for units<br>MSIZ 2.0 // Set size to 2.0 inches  $//$  Set size to 2.0 inches IMGL BriteBox // Select BriteBox image IMGU // Draw selected image using new size

## **MUTE**

### **Audio/Video Mute**

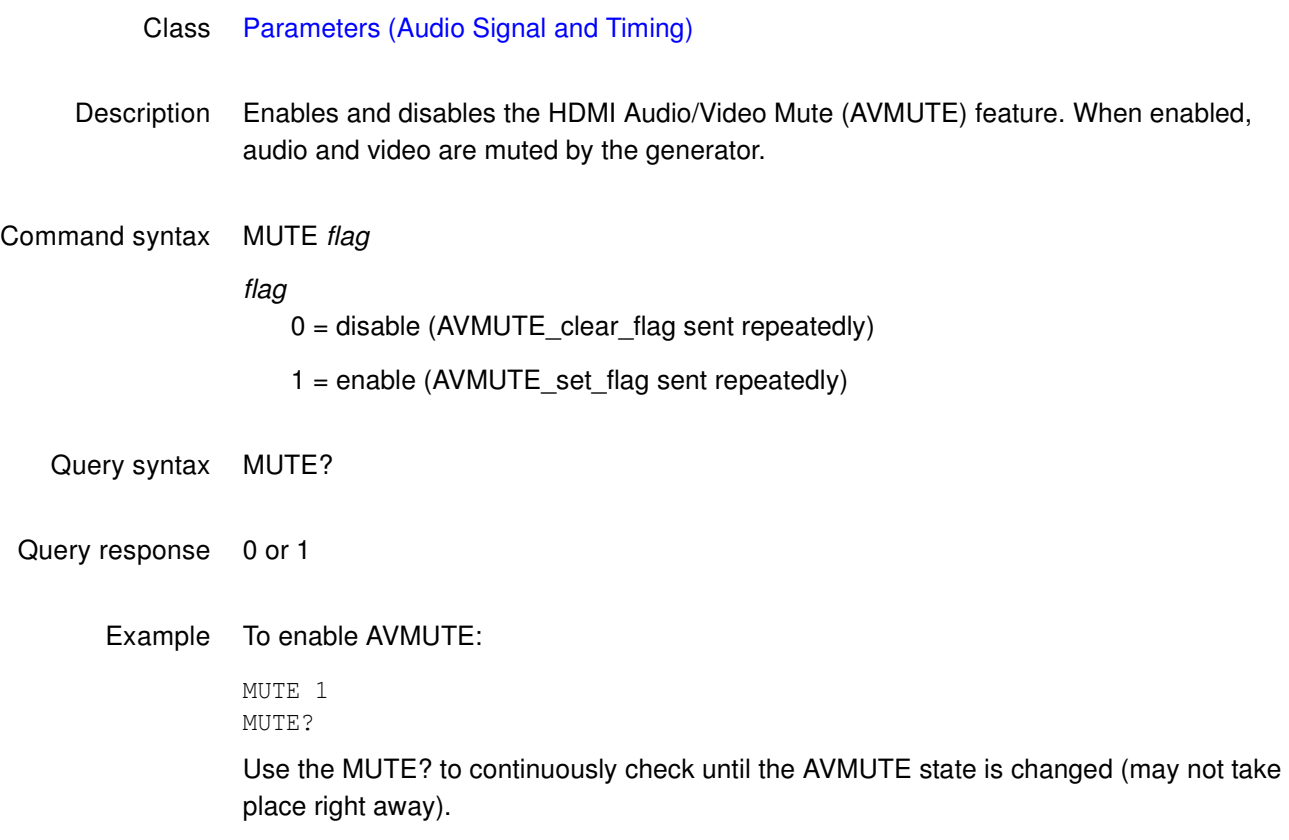

#### **NAMF?**

#### **NAMe Find**

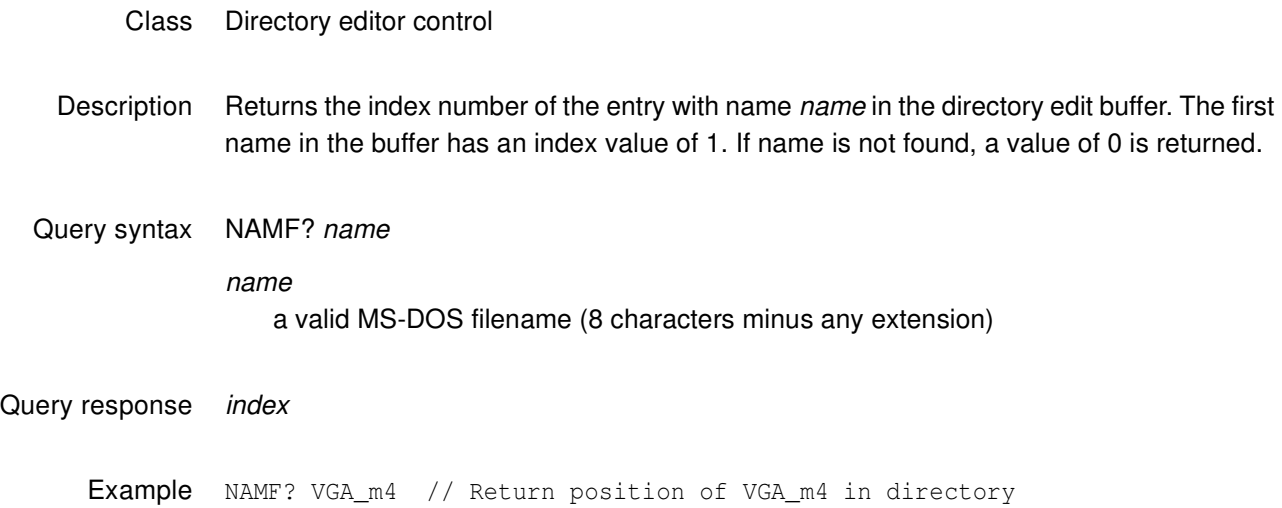

#### **NAMI**

#### **NAMe Insert**

- Class Directory editor control
- Description Moves all the names with index values equal to or greater than *index* to the next higher index value in the directory edit buffer, and then inserts the name name in the directory edit buffer at position *index*. A negative number or a 0 used for *index* will put *name* at index position 1. Using a number for *index* beyond the last name in the buffer will add name to the index position just beyond the last name. The command does not check if a file called *name* is stored in the generator.

Command syntax NAMI index name name a valid MS-DOS filename (8 characters minus any extension) Example 1 This example inserts the DMT0660A format on the knob list at location 1:

DIRL FMT DIRB NAMI 1 DMT0660A DIRE DIRS Example 2 NAMI 5 FOCUS1 // Put FOCUS1 in fifth position Example 3 NAMI -6 BARS // Put BARS at beginning of dir Example 4 NAMI 999999 HATCH // Put HATCH at end of dir

## **NAMK**

# **NAMe Kill**

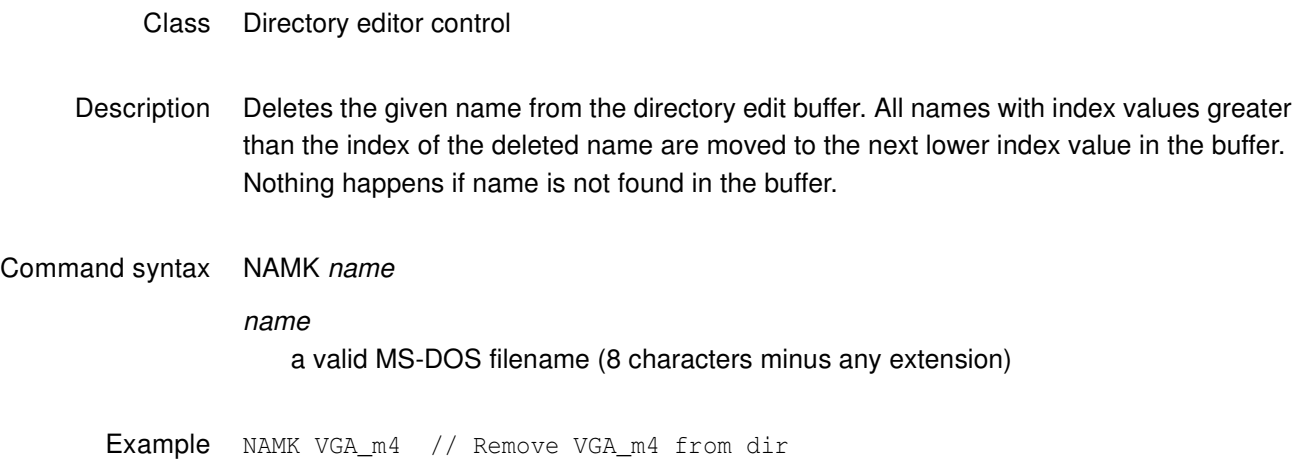

#### **NAMQ?**

#### **NAMe Query**

- Class Directory editor control
- Description Returns number names from the list of names in the directory edit buffer beginning at index. The generator maintains internal variables for the current index and number values. The value of index is automatically incremented by number after the query is executed. Sending the query with just an index parameter, will return the same number of names as the last time, starting at the given index. Sending the query with no parameters will return the next set of names in the directory buffer.

Query syntax NAMQ? index number

index

positive integer number

number positive integer number

Query response List of specified entry names from directory edit buffer.

Example 1 NAMQ? 1 9999 // List the entire buffer

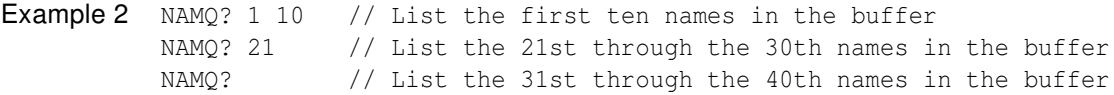

#### **NAMY**

#### **NAMe Yank**

- Class Directory editor control
- Description Deletes the name at the given index number from the directory edit buffer. All names with index values greater than the index of the deleted name are moved to the next lower index value in the buffer. Nothing happens if index is beyond the index number of last name in the buffer.
- Command syntax NAMY index

Example NAMY 2 // Remove second item from dir

#### <span id="page-716-0"></span>**NBPA**

# **Number Bits Per Audio sample**

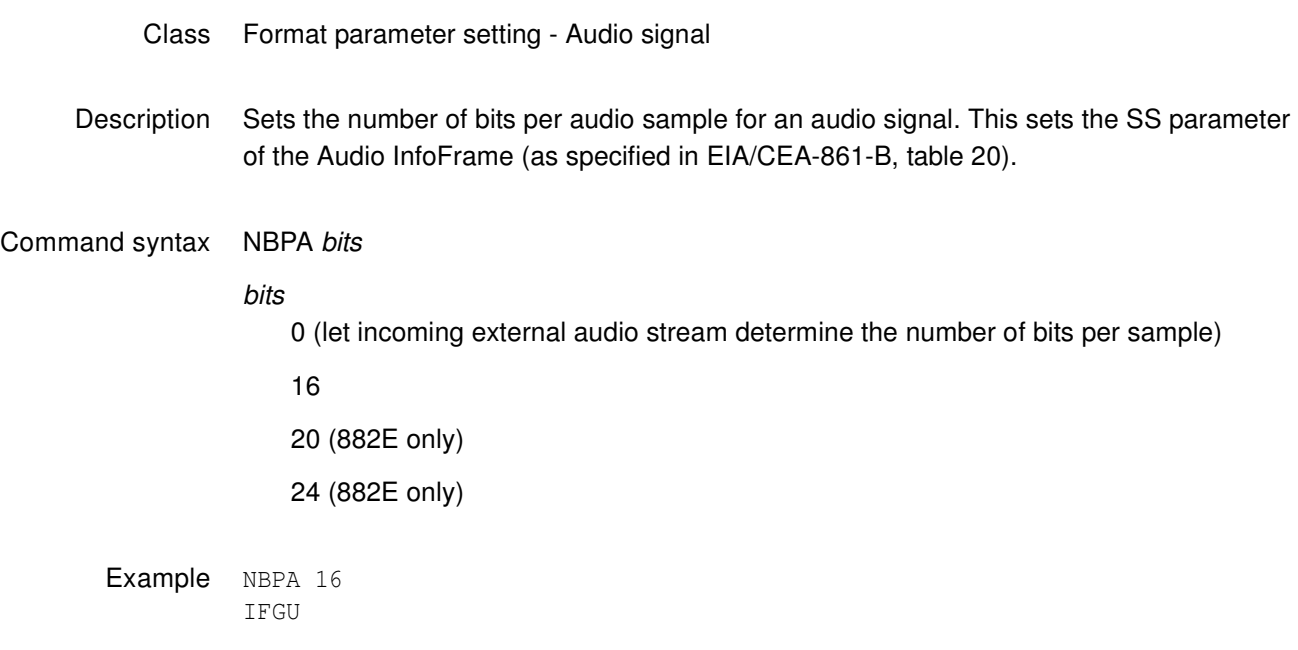

Related commands XAUD (SS parameter), [SAMP](#page-754-0)

#### <span id="page-717-0"></span>**NBPC**

# **Number Bits Per Component**

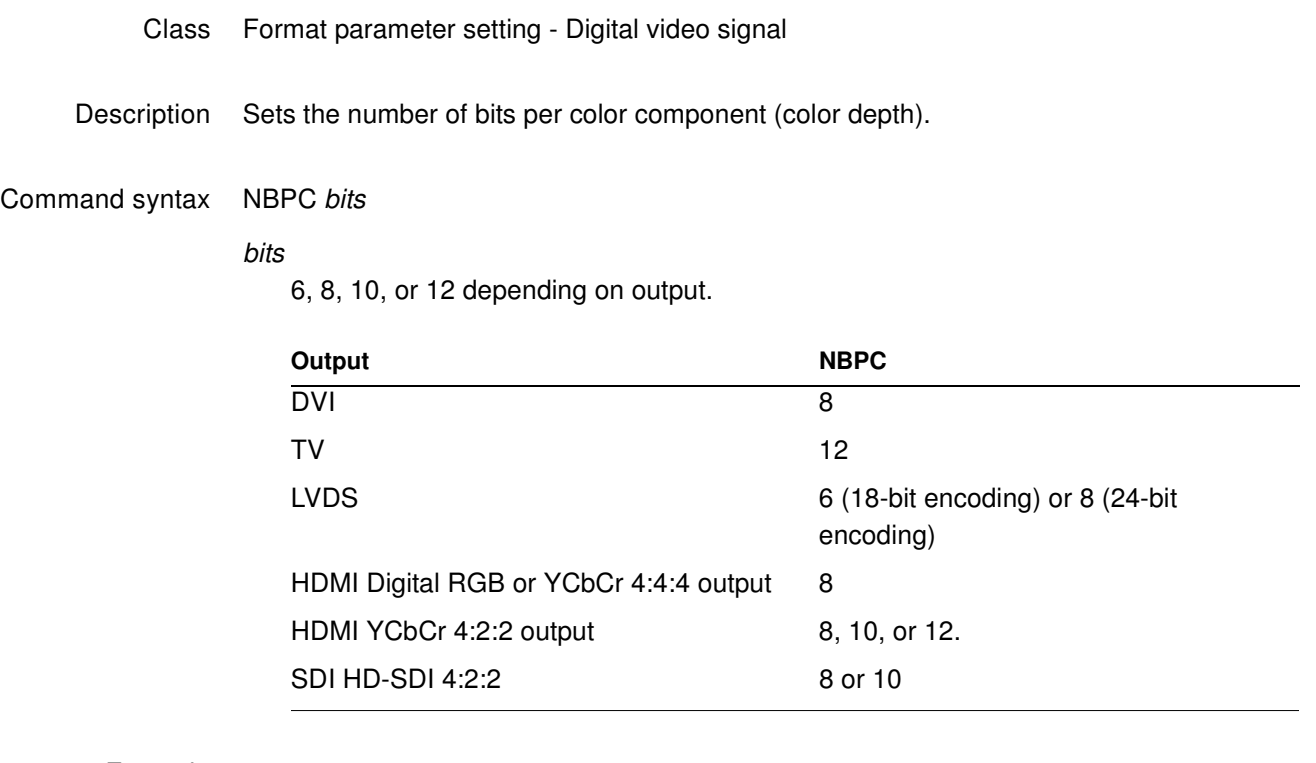

Example NBPC 10 FMTU

Related commands [DVSM,](#page-598-0) [DVQM](#page-596-0)

#### **NCPP**

#### **Number Clocks Per Pixel**

#### Class Format parameter setting - Digital video signal

Description Specifies the number of clocks per pixel (double-clocking factor for whole line). Some industry standard formats (e.g. 480i) have pixel rates that are below the minimum pixel rate restriction (of 25 MHz) required by the TMDS interface. In these cases, a feature known as "double-clocking" is used to raise the TMDS clock rate to an acceptable frequency.

> Double-clocking is controlled by the NCPP format parameter. When NCPP is set to 1 (normal single-clocked), each pixel, output by the generator, is paired with one clock pulse. In this case, the pixel rate is equal to the TMDS clock rate. By setting NCPP to 2 (double-clocked), two clocks are send during each pixel period and the TMDS clock rate is raised to 2 times the pixel rate.

> Note that double clocking with NCPP and pixel repetition (NPPP) cannot be applied at the same time.

Command syntax NCPP factor

factor 1 or 2

Related commands [NBPA,](#page-716-0) [NPPP](#page-725-0)

Example NCPP 2 FMTU

## **NDAC**

# **Number Digital Audio Channels**

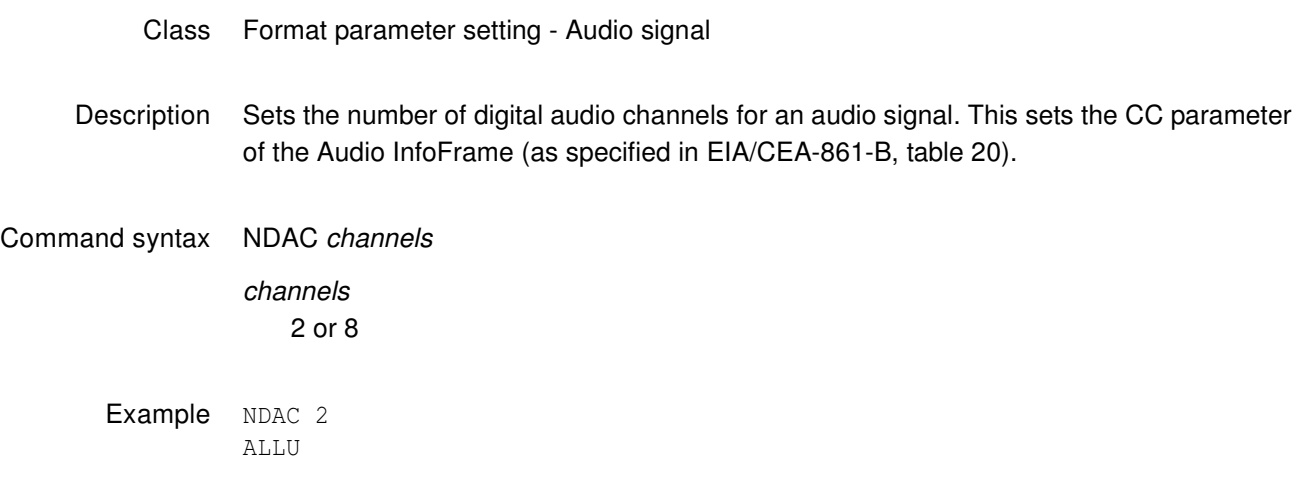

Related Commands XAUD (CC parameter)
## **NDAS**

# **Number Digital Audio Streams**

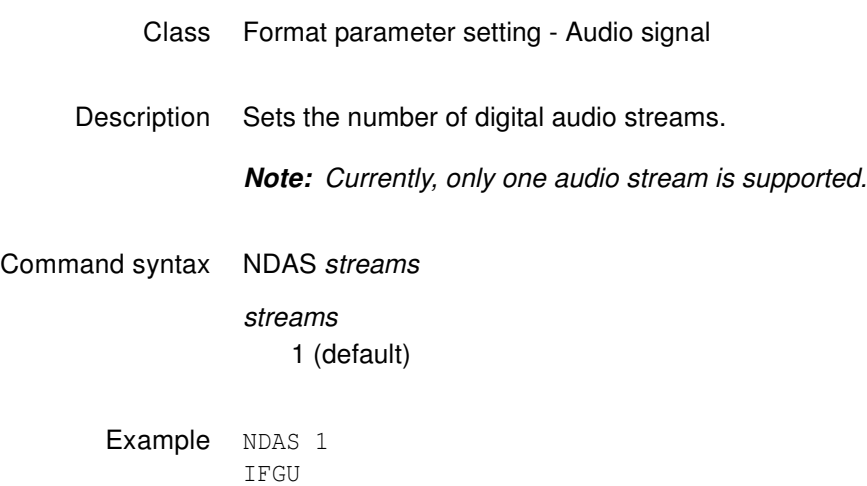

### **NERR?**

# **Number of ERRors in queue**

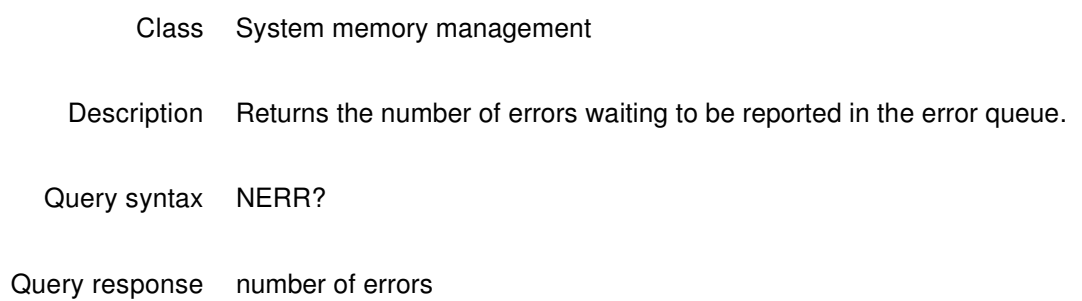

## **NLNK**

# **Number of digital LiNKs**

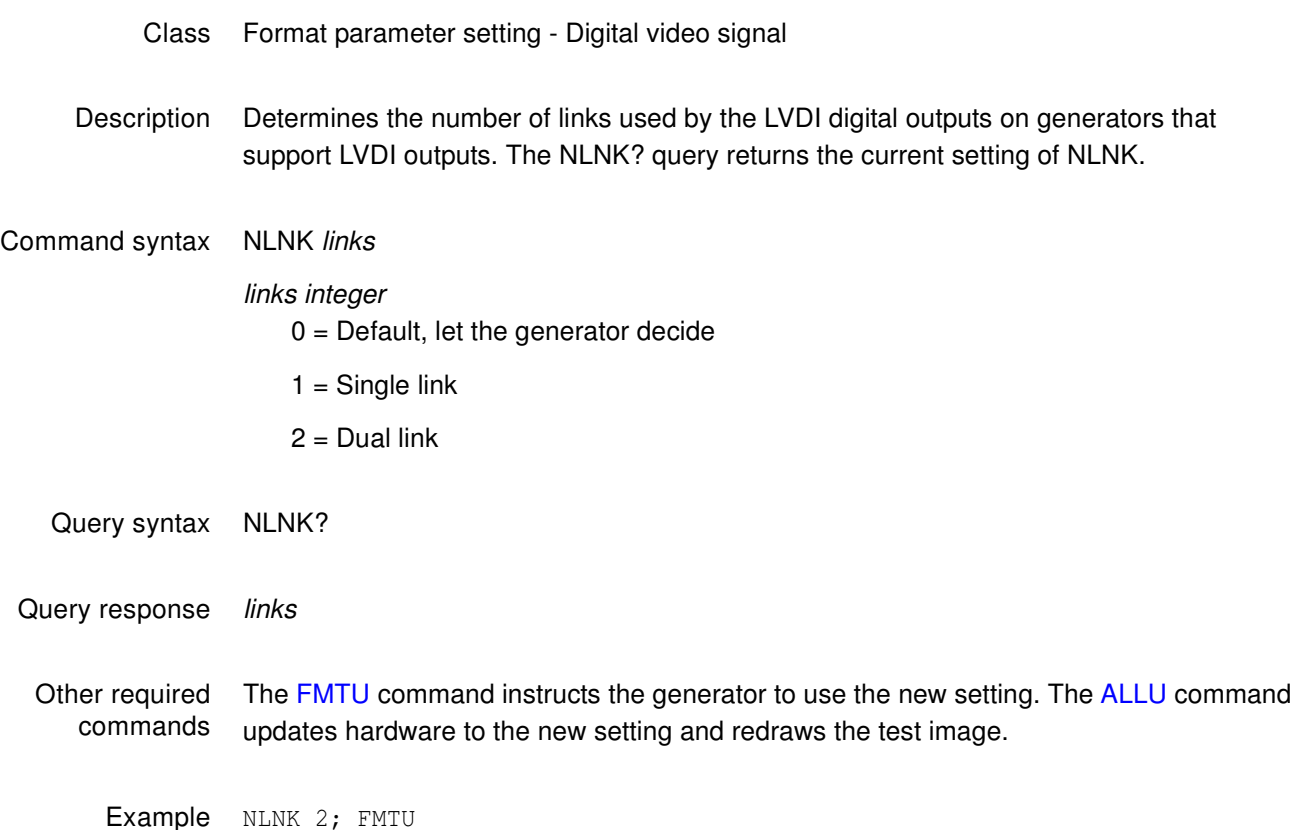

### **NOGA**

## **use NO GAmma correction**

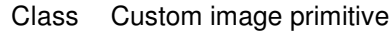

Description Temporarily disables any gamma correction that may be selected in a format. All color intensity levels in all parts of the custom image are output without gamma correction. Gamma correction is disabled only for as long as the image is displayed.

Command syntax NOGA

## **NOTU**

## **NOT Until communication is complete**

- Class System Level
- Description Temporarily holds-off any ongoing command execution until communication is complete and [ALLU](#page-508-0) is invoked.
- Command syntax NOTU
	- Query syntax NOTU?
	- Query response 0 if not enabled
		- non-zero when enabled
	- Other required Disabled by [ALLU](#page-508-0). commands

### **NPPP**

## **Number Pixels Per Pixel**

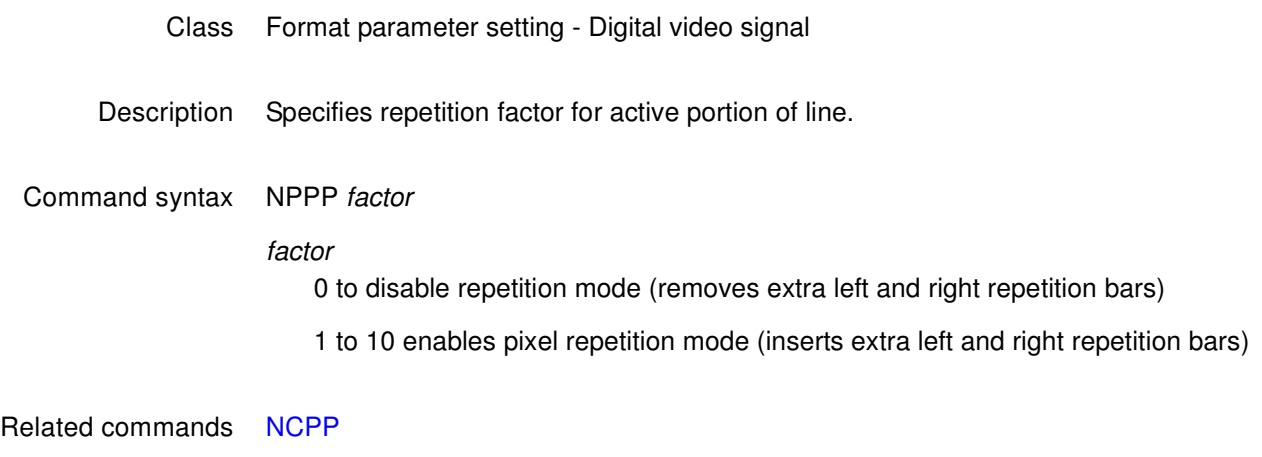

Example NPPP 4; FMTU

## **NSTP?**

# **Number of STePs in sequence**

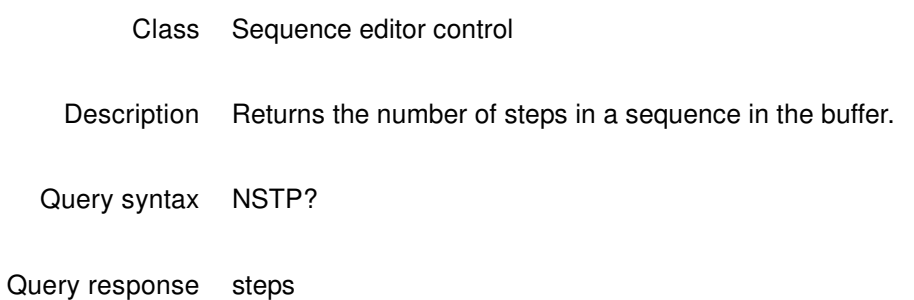

## **OERR?**

# **ERRor queue Overflow**

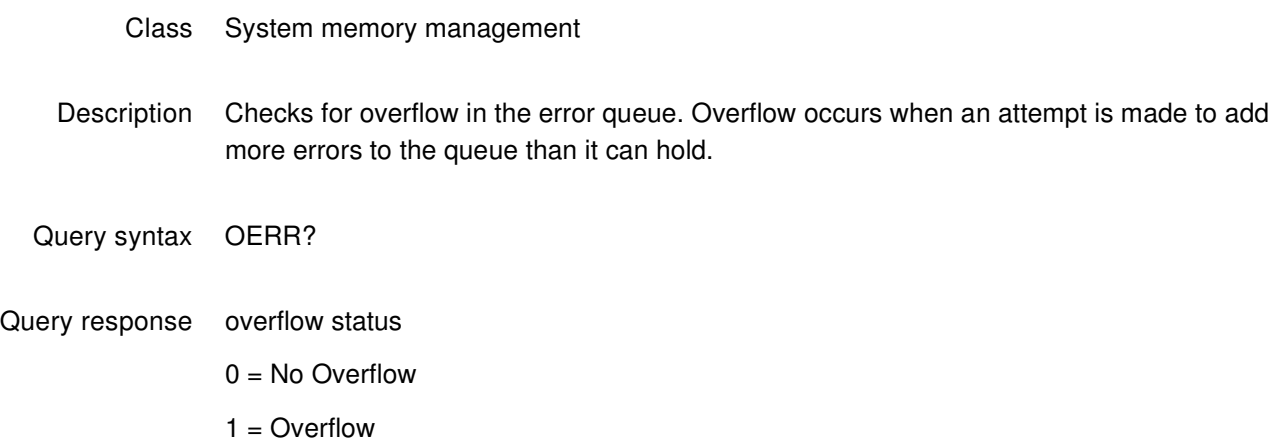

## **OFFX**

# **image OFFset X**

- Class Image editor control
- Description Sets the horizontal offset used for the large patch in the Regulate test image. It may also control other images. The OFFX? query returns the current OFFX setting.
- Command syntax OFFX x\_offset
	- x\_offset integer number of pixels
	- Query syntax OFFX?
	- Query response X offset
		- Example OFFX 20

### **OFFY**

# **image OFFsetY**

- Class Image editor control
- Description Sets the vertical offset used for the large patch in the Regulate test image. It may also control other images. The OFFY? query returns the current OFFY setting.
- Command syntax OFFY y\_offset

y\_offset integer number of pixels

- Query syntax OFFY?
- Query response Y offset
	- Example OFFY 20

## **OUT1|OUT2|AV|VGA DCPG, DCPX?, DVSS, I2CR**

Description See the following commands:

[DCPG \(OUT1:DCPG, OUT2:DCPG, AV:DCPG, VGA:DCPG\)](#page-555-0) [DCPX? \(OUT1:DCPX?, OUT2:DCPX, AV:DCPX?, VGA:DCPX?\)](#page-557-0) [DVSS \(OUT1:DVSS, OUT2:DVSS\)](#page-600-0) [I2CR? \(OUT1:I2CR?, OUT2:I2CR?, VGA:I2CR?\)](#page-662-0)

## **OUTG**

### **OUTputs Gate**

- Class System parameter settings
- Description Gates all video and sync outputs of the generator ON and OFF. Gating the outputs OFF forces all outputs to be turned off. Gating the outputs ON turns on all outputs whose individual gating settings are turned ON. The OUTG? query returns the current status of the outputs of the generator.

Command syntax OUTG mode

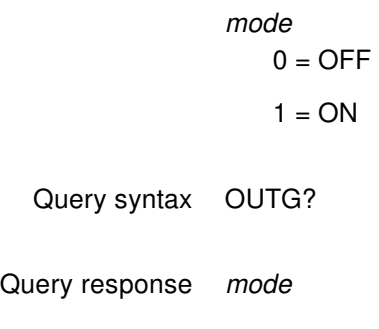

Example OUTG 0 ALLU

#### **OVAL**

#### **draw an OVAL**

#### Class Custom image primitive

Description Draws an oval whose axes are parallel to the vertical and horizontal axes of displayed video. The size and position of the oval are defined by its framing rectangle. The framing rectangle is a rectangle whose sides are both tangent to the oval at four points and are parallel to the vertical and horizontal axis of video. It is not drawn as part of the primitive. OVAL uses six parameters. The first is color. The next two are the pixel width and height of the framing rectangle in pixels. The fourth and fifth parameters are the  $x$ ,  $y$  coordinates for the top left corner of the framing rectangle. The last parameter is the fill.

Command syntax OVAL color width height x y fill

#### color

available colors

#### width

total number of horizontal pixels

#### height

total number of lines

#### x, y

positive integer numbers

#### fill

available fill patterns

Other required commands The [FMTU](#page-633-0) command instructs the generator to use the new setting. The [ALLU](#page-508-0) command updates hardware to the new setting and redraws the test image.

```
Example OVAL red 240 150 20 10 GrayPat0 // Draw a red oval 240 pixels wide
                              // by 150 pixels high. Start framing
                              // rectangle at X=20, Y=10. 
                              // Fill = none
```
### **PAGE**

### **draw PAGE of repeating characters**

#### Class Custom image primitive

Description Fills a rectangular area (page or block) with a character that repeats horizontally and vertically. The color parameter sets the color used to draw the character. The width and height parameters determine the size of the block to be filled. The  $x$  and  $y$  parameters determine the top left corner of the block. The font parameter selects which font is used to draw the character. The *character* parameter selects a specific character (by number). For full alphanumeric fonts, the character number is the same as the character's ASCII code number. The spacing between the characters is fixed by the character block size in the font and cannot be changed. Partial characters are not drawn to completely fill the rectangular area; rather, the largest possible block of full characters is centered in the rectangular area.

Command syntax PAGE color width height x y font character

#### color

available colors

#### width

width of page in pixels

#### height

height of page in lines

#### x

position of left edge of page in pixels

#### y

position of top edge of page in pixels

#### font

available fonts

#### character

 $min = 0$ 

#### max = 255

Example PAGE blue 40 30 10 10 opix9 69 // Draw a small block of blue E characters in the upper left corner

## **PCPG**

# **Pixel Clock Pulse Gate**

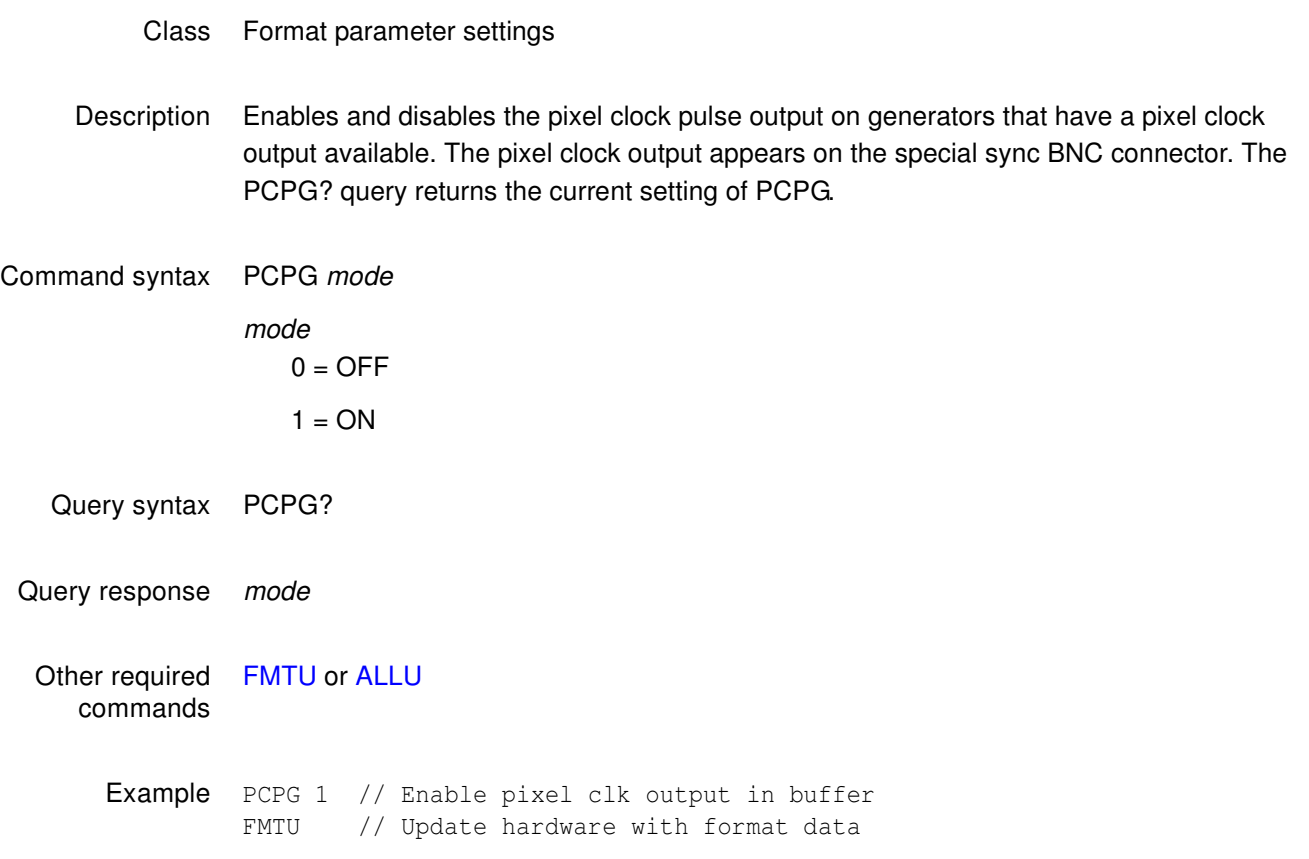

## **PELD**

# **PixEL Depth**

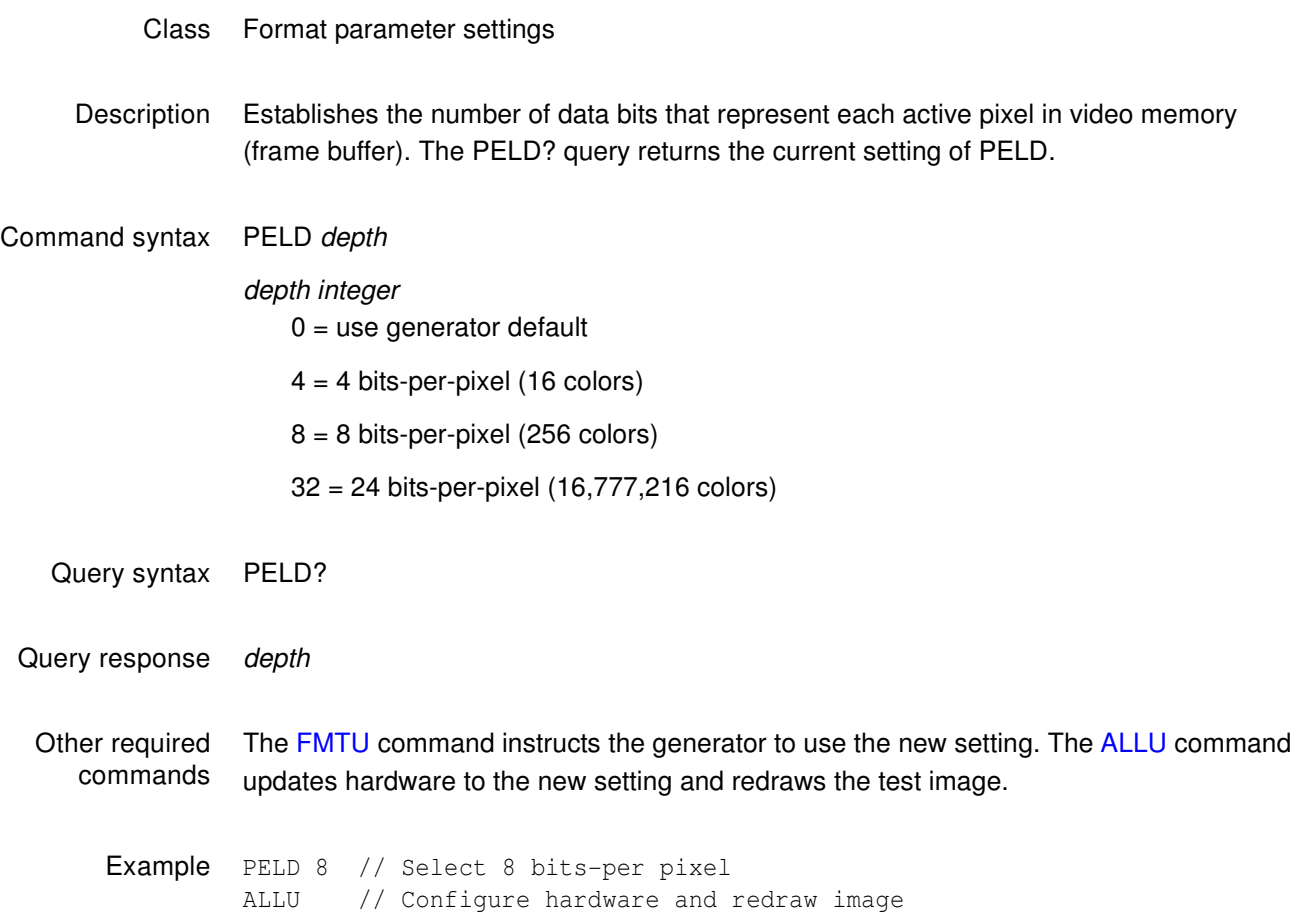

## **PENH**

# **PEN Height**

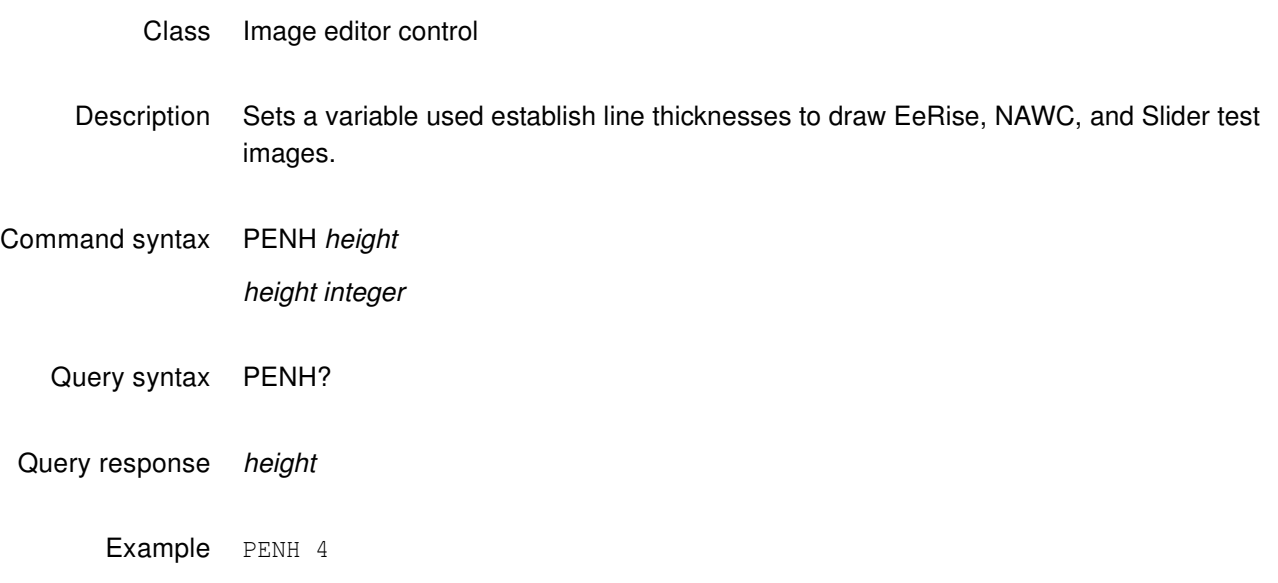

### **PENW**

### **PEN Width**

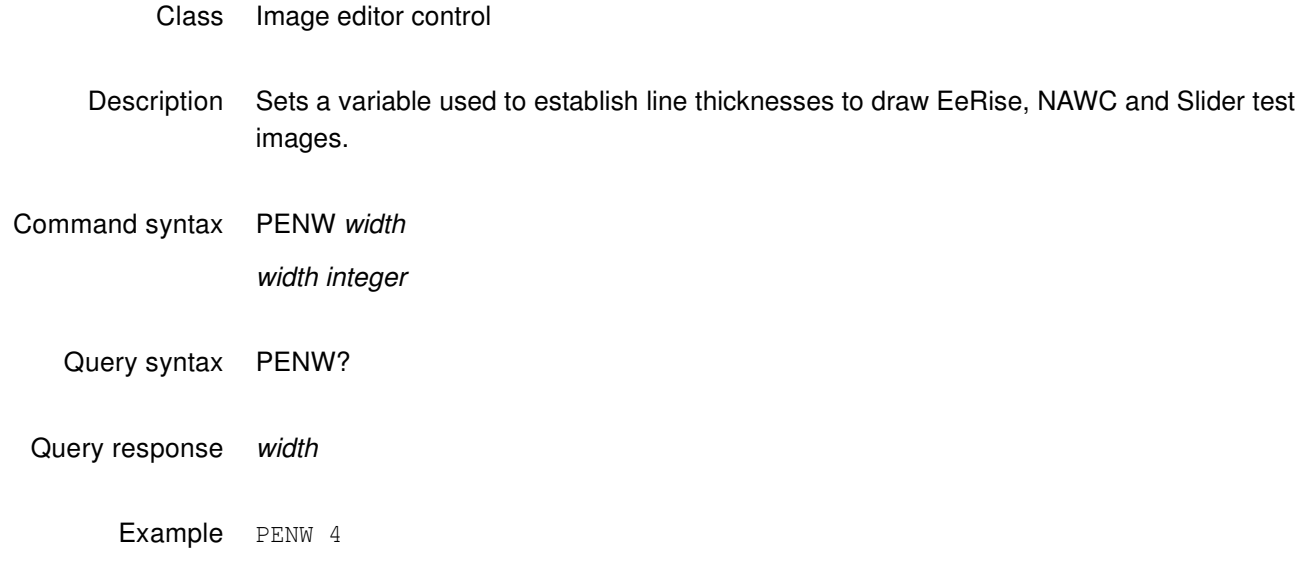

# **PREG**

# **PRE-emphasis Gate**

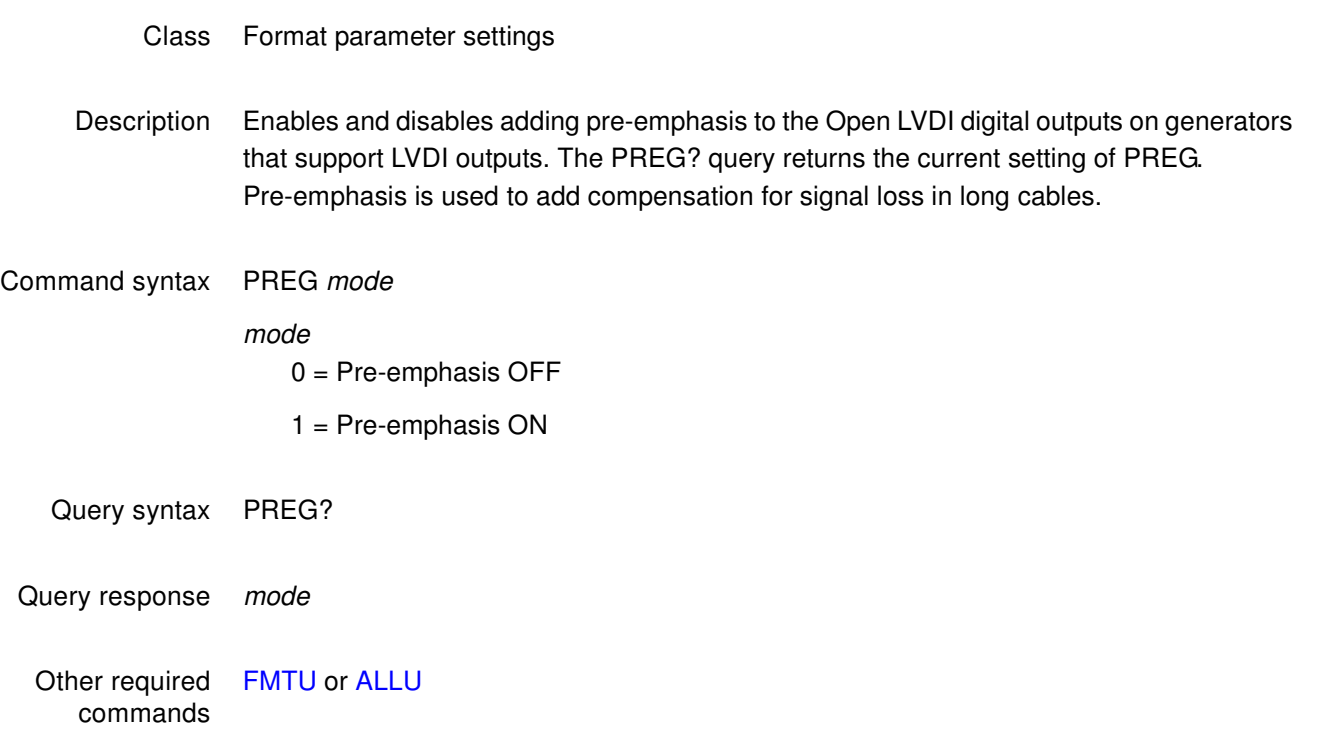

### <span id="page-739-0"></span>**PSHD**

# **Probe Sync Pulse Horizontal Delay**

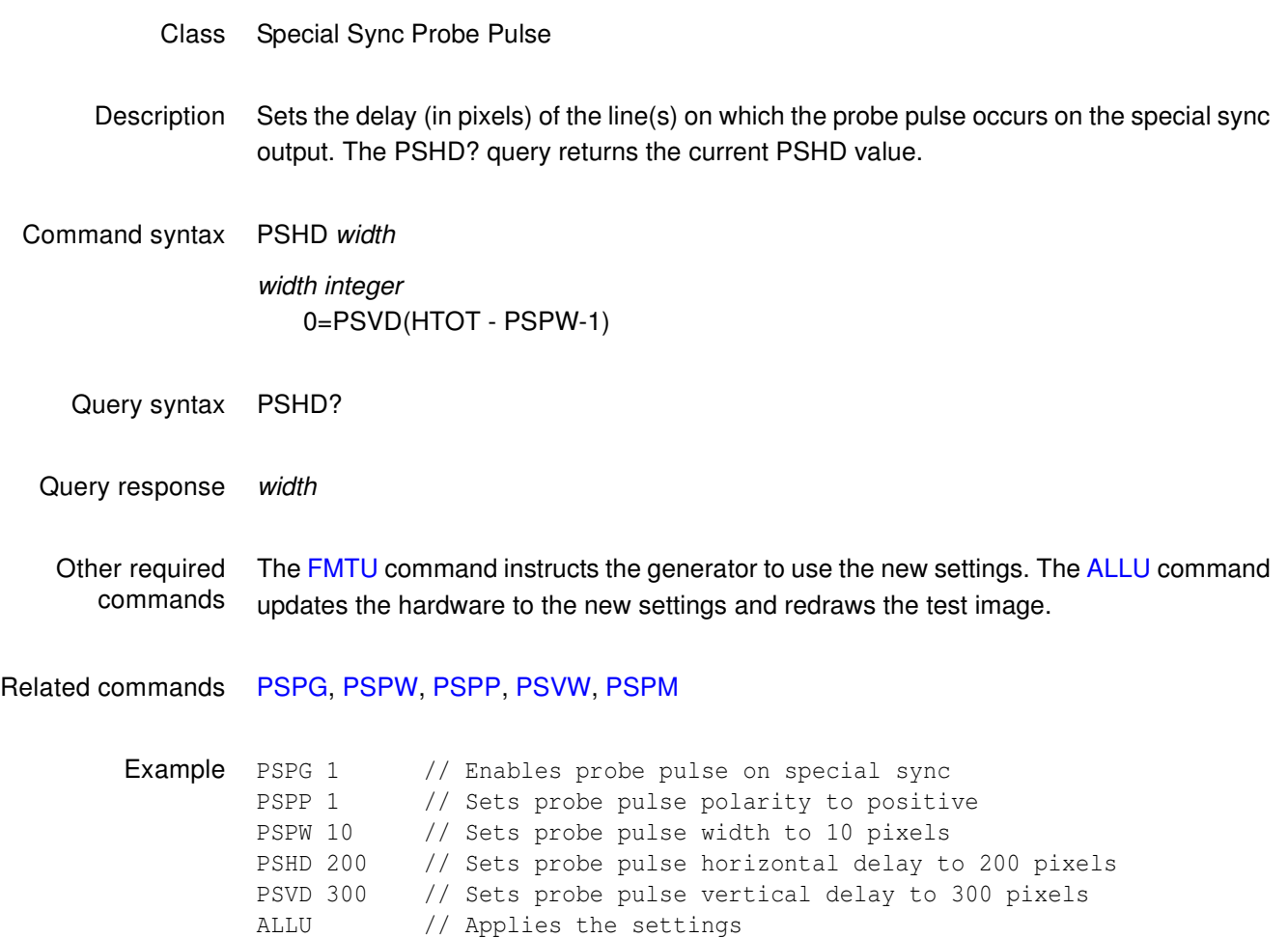

### <span id="page-740-0"></span>**PSPG**

# **Probe Sync Pulse Gate**

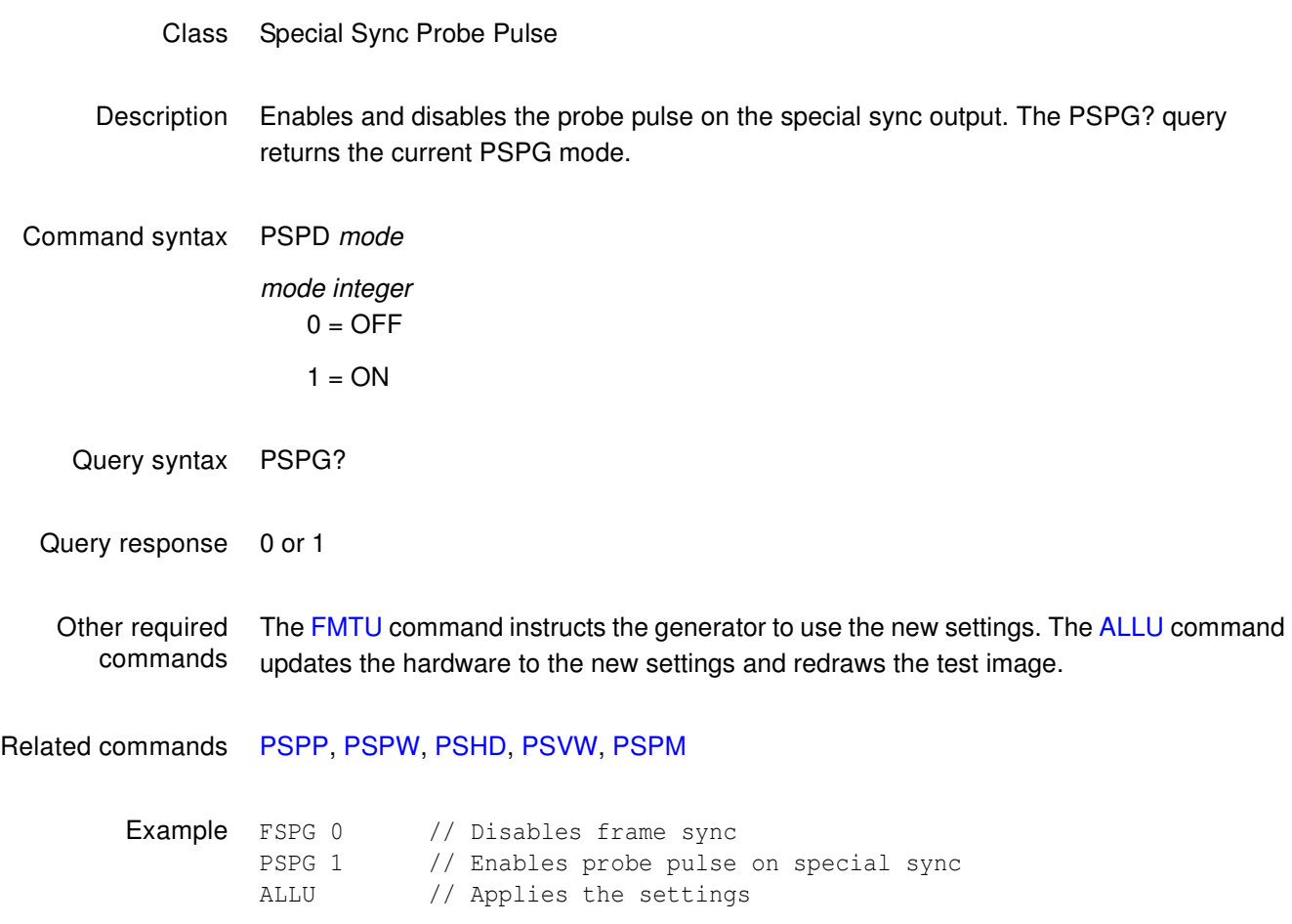

## <span id="page-741-0"></span>**PSPM**

# **Probe Sync Pulse Mode**

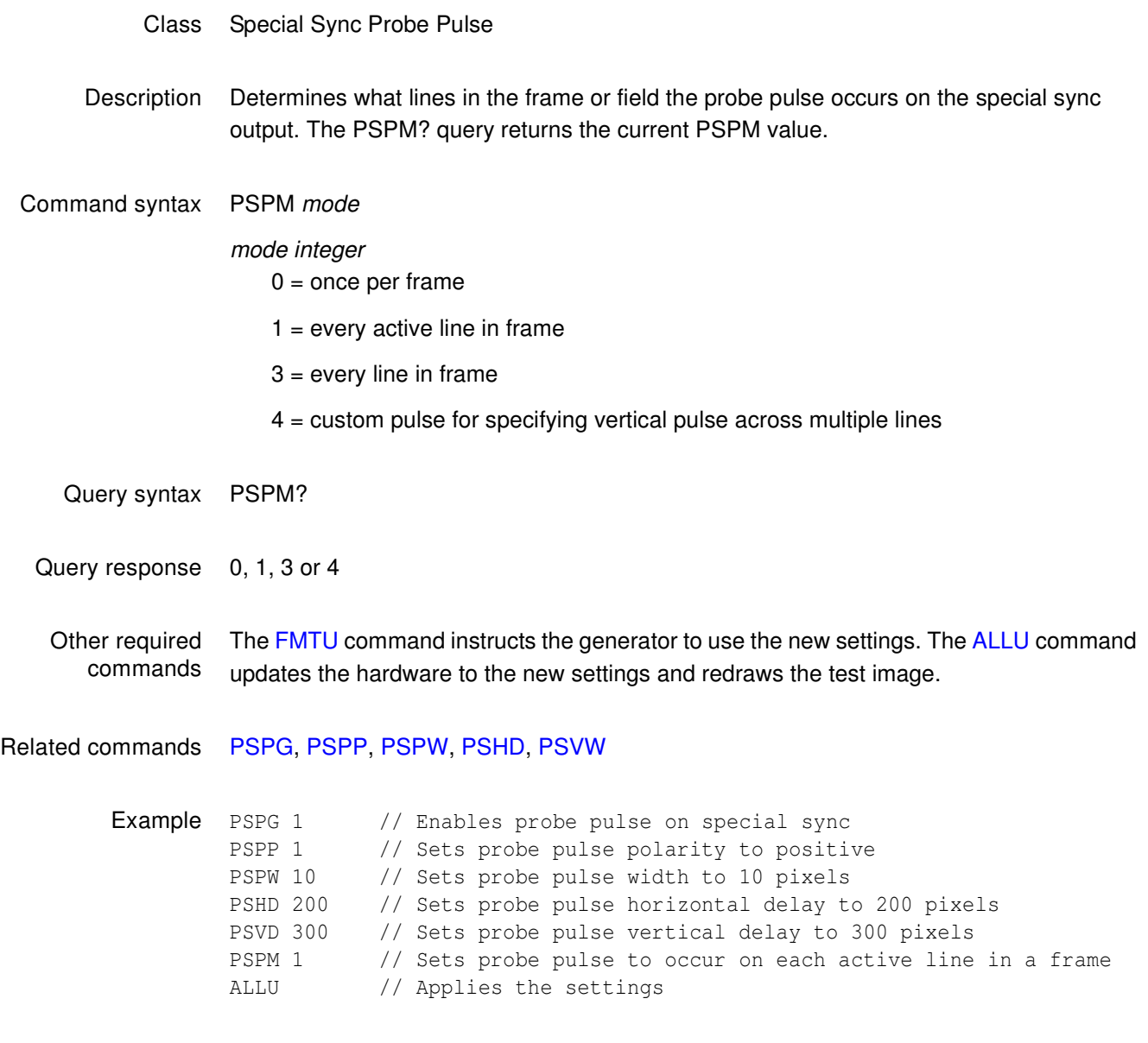

### <span id="page-742-0"></span>**PSPP**

# **Probe Sync Pulse Polarity**

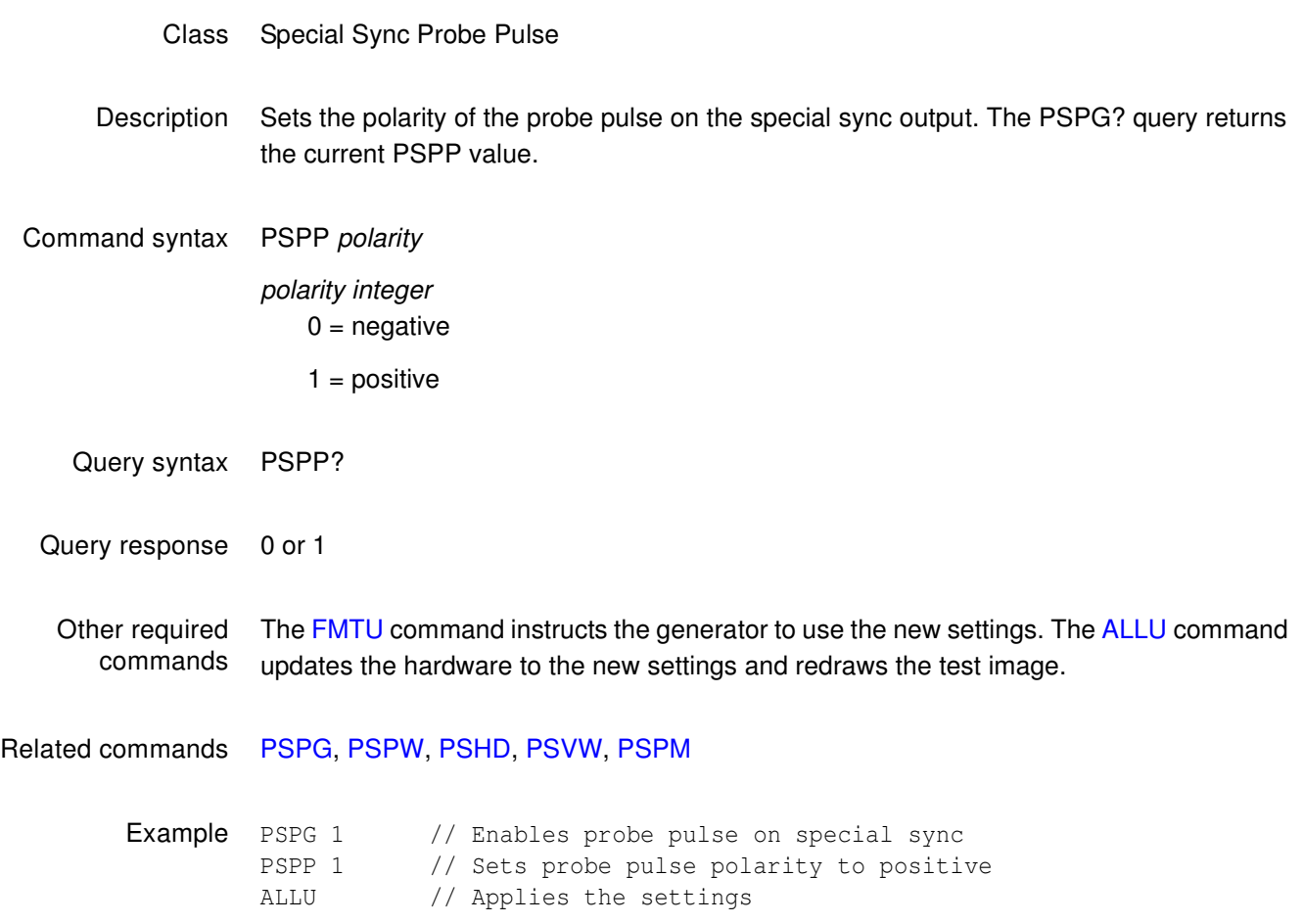

### <span id="page-743-0"></span>**PSPW**

# **Probe Sync Pulse Width**

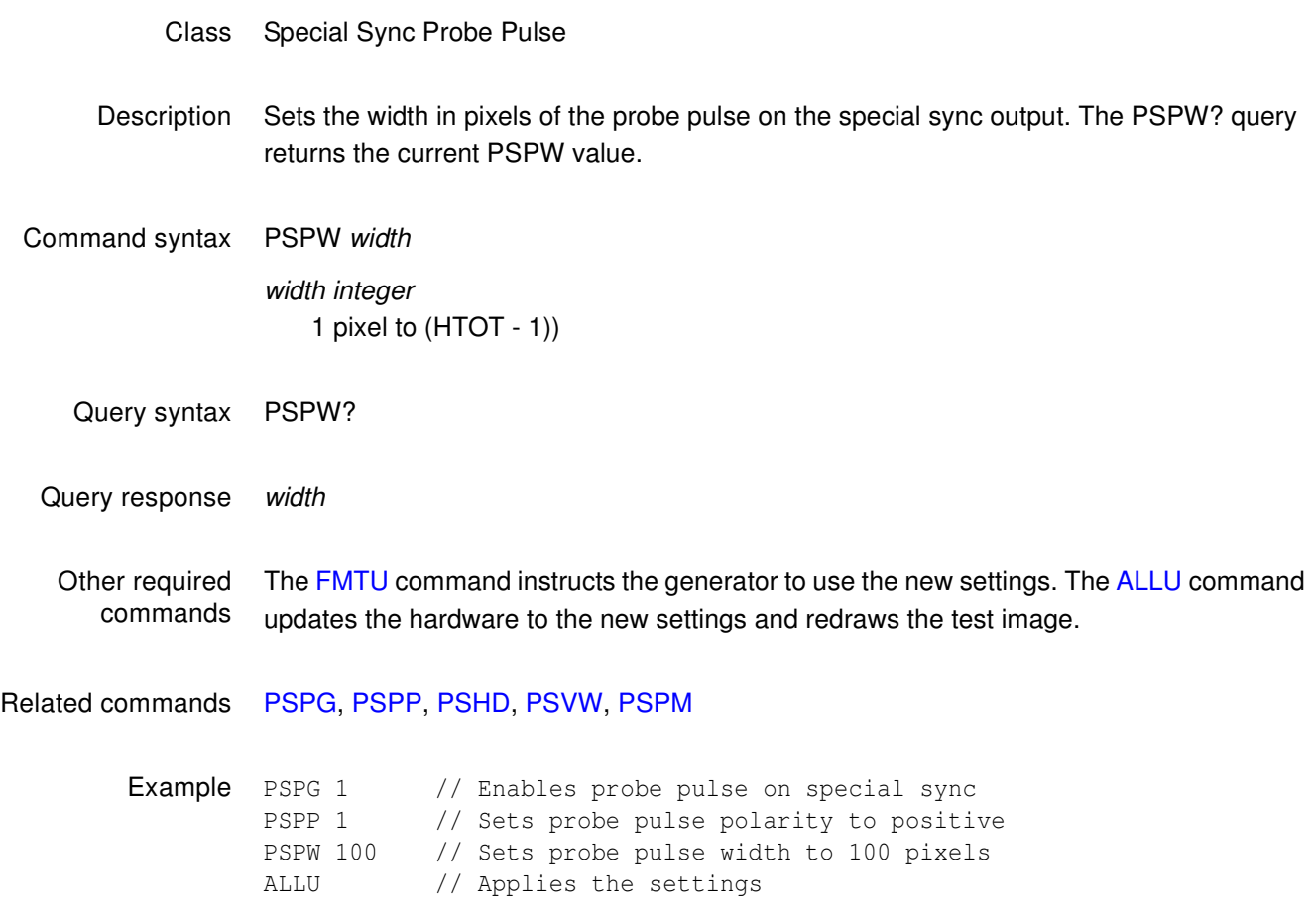

### **PSVD**

# **Probe Sync Pulse Vertical Delay**

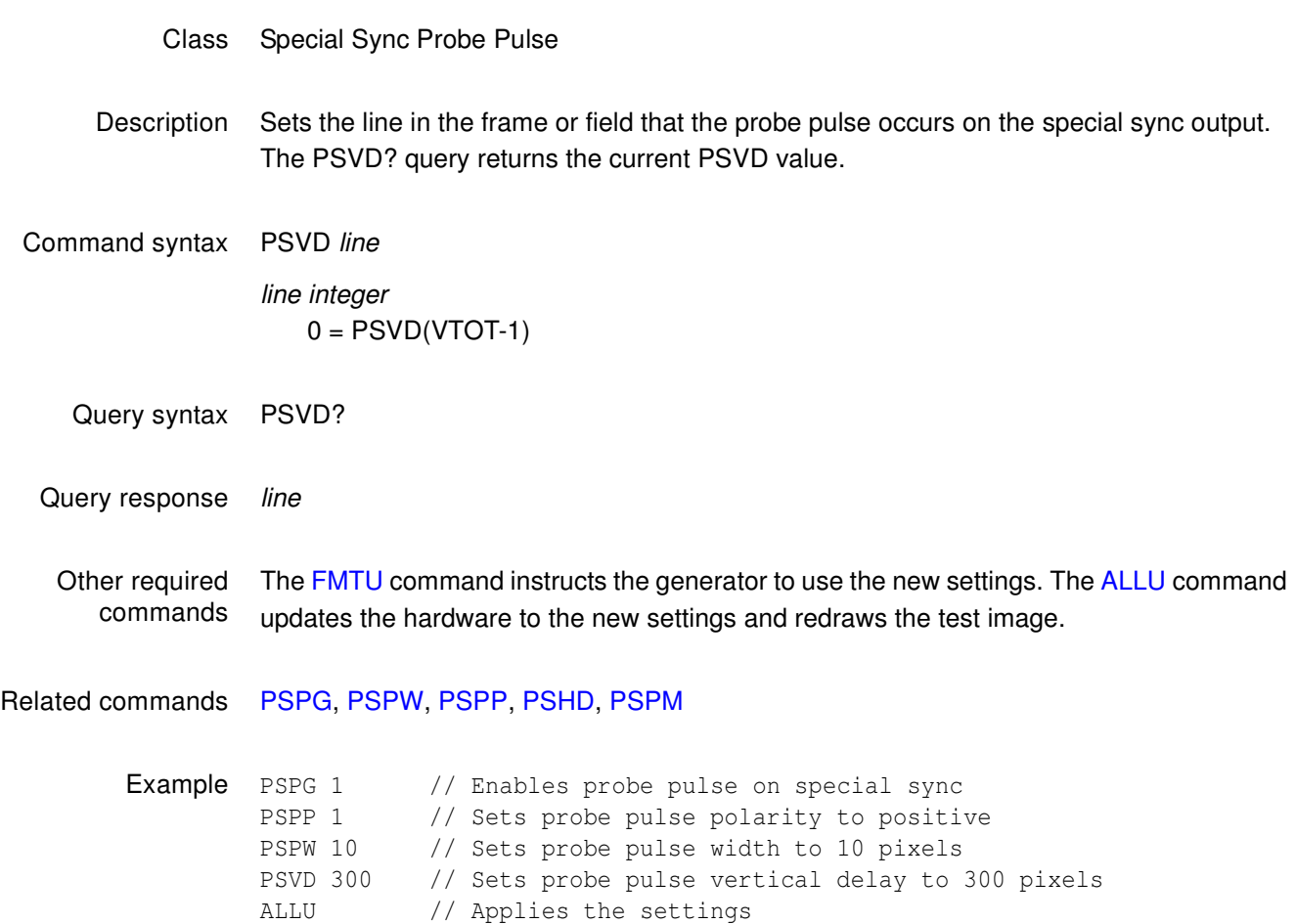

### <span id="page-745-0"></span>**PSVW**

# **Probe Sync Pulse Vertical Width**

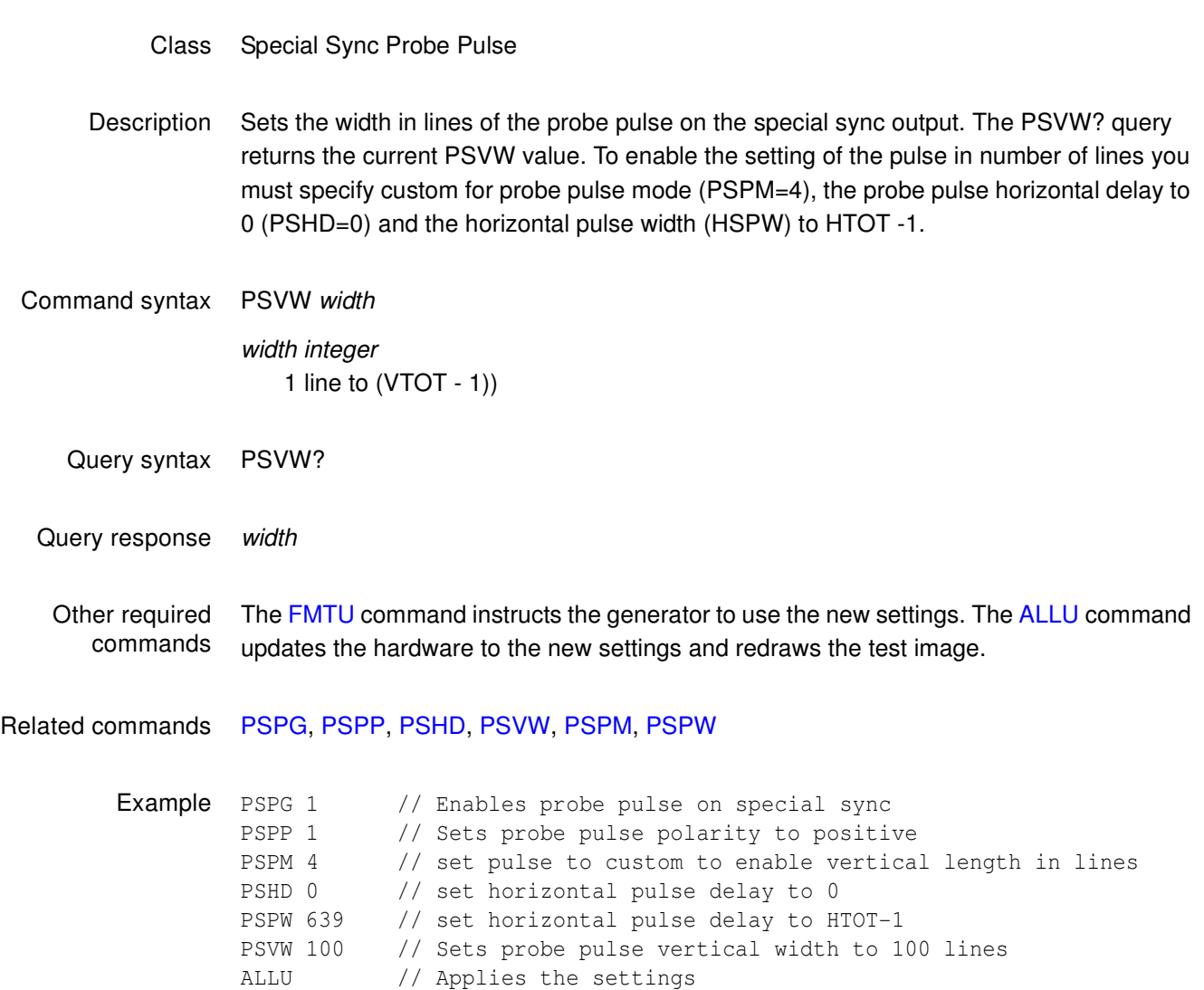

### **PWD?**

# **Print Working Directory**

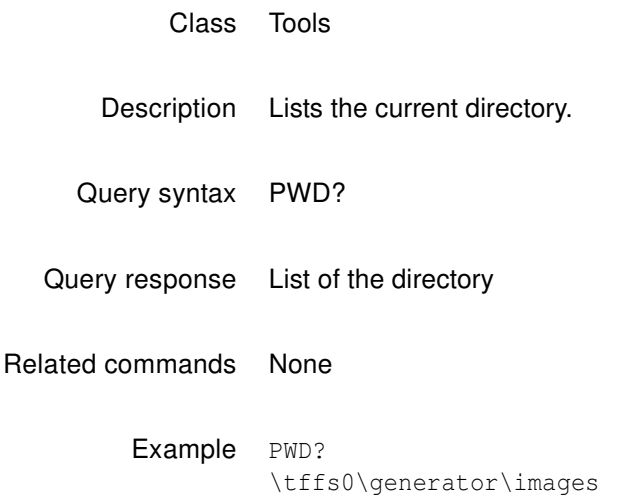

## **PXAR?**

# **Pixel Aspect Ratio Query**

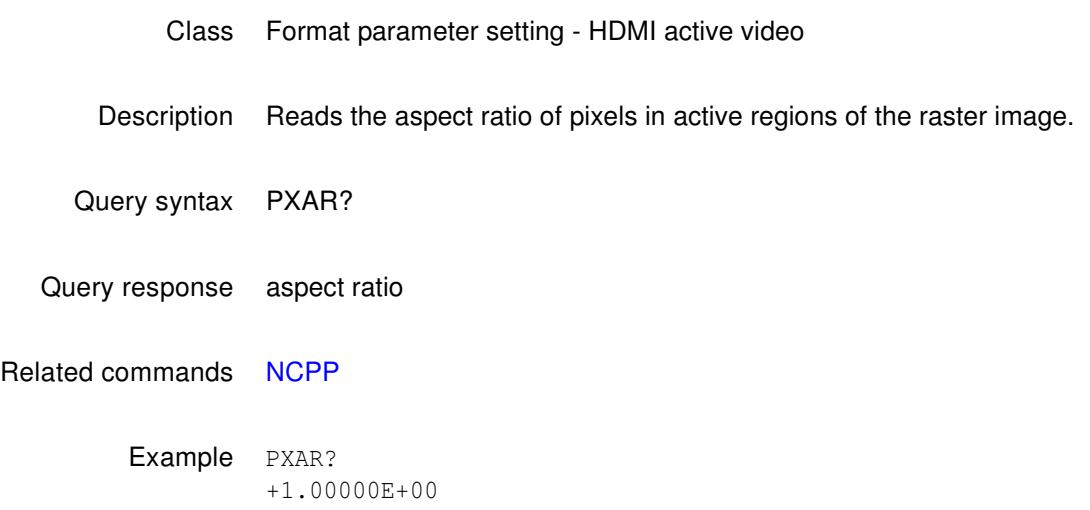

## **RATC**

## **pixel RATe Calibration factor**

#### Class System parameter settings

Description Sets an internal multiplication factor used in setting the pixel clock frequency. The multiplication factor can be set to compensate for the frequency error of the internal reference crystal. Having to use a factor outside of the typical range may indicate a failure of generator's hardware. Reinitializing the generator's memory sets the calibration factor to a factory-default setting of 1.00000.

> **Note:** The RATC parameter is a system level parameter that will affect the pixel clock frequency of all formats that are recalled. The RATC value will be retained when the generator is powered down and back up again. Query the current setting of RATC if you are experiencing problems with the pixel clock or scan rate being off in frequency.

#### Command syntax RATC factor

#### factor

floating point number equal to calibration factor

typical min  $= 0.99990$ 

typical max  $= 1.00010$ 

Query syntax RATC?

Query response factor

Example RATC 1.00007 // Increases pix clk by factor of 1.00007

# **RECT**

# **draw a RECTangle**

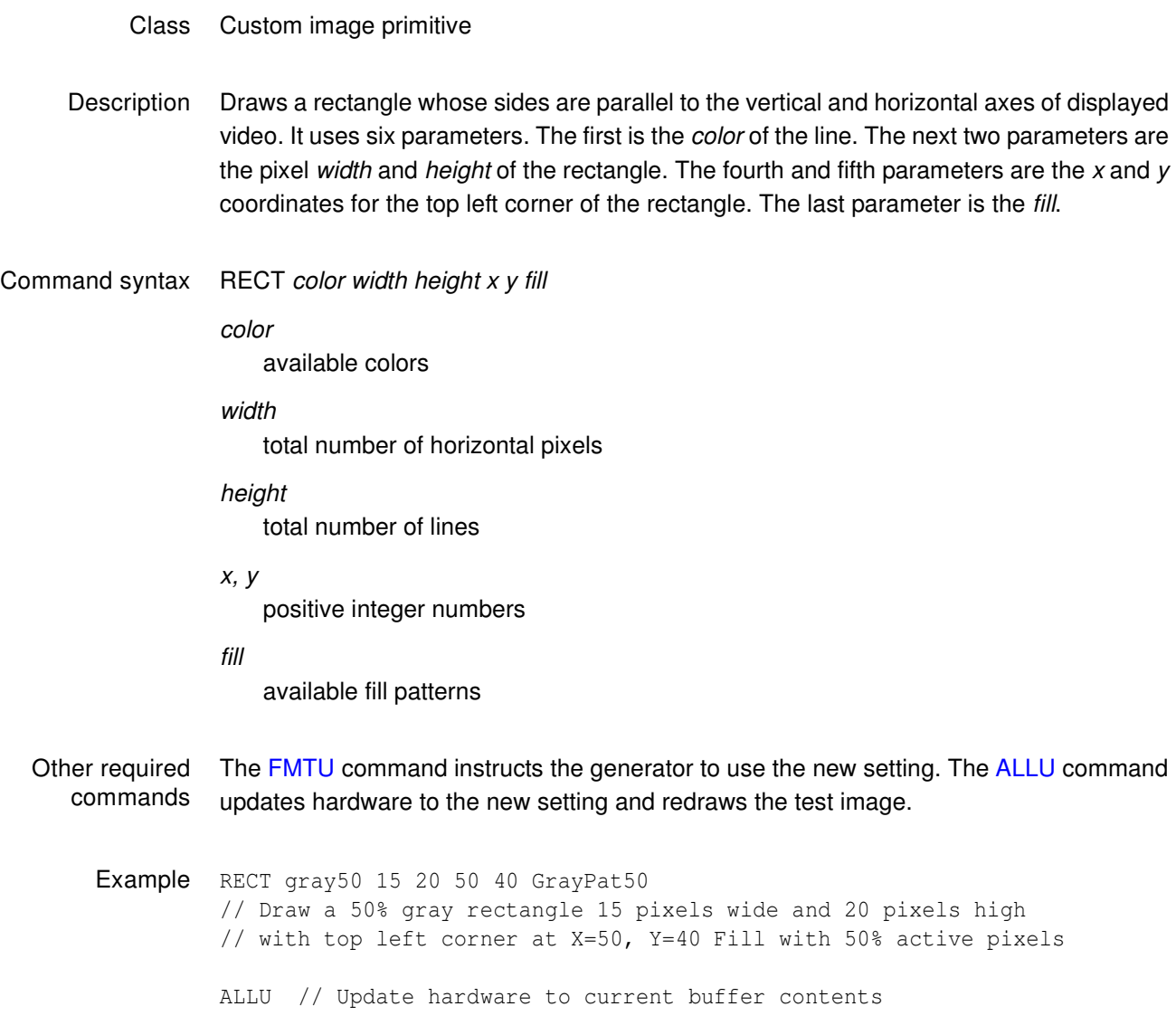

## **REDG**

### **RED Gate**

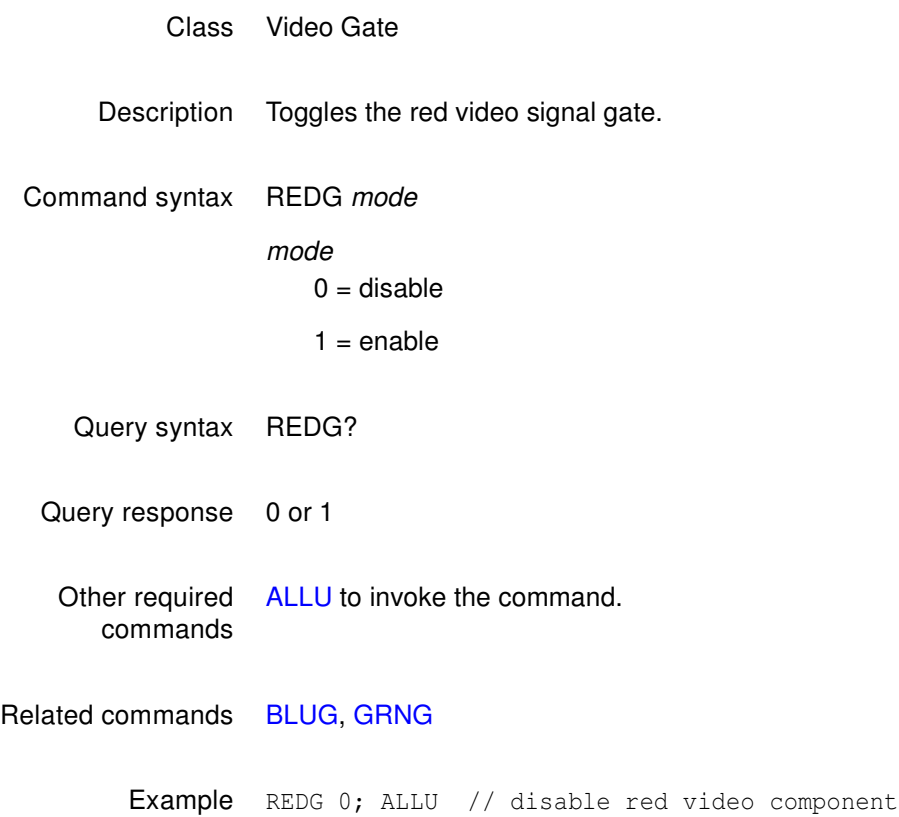

# **RFLD**

# **Repeat FieLD**

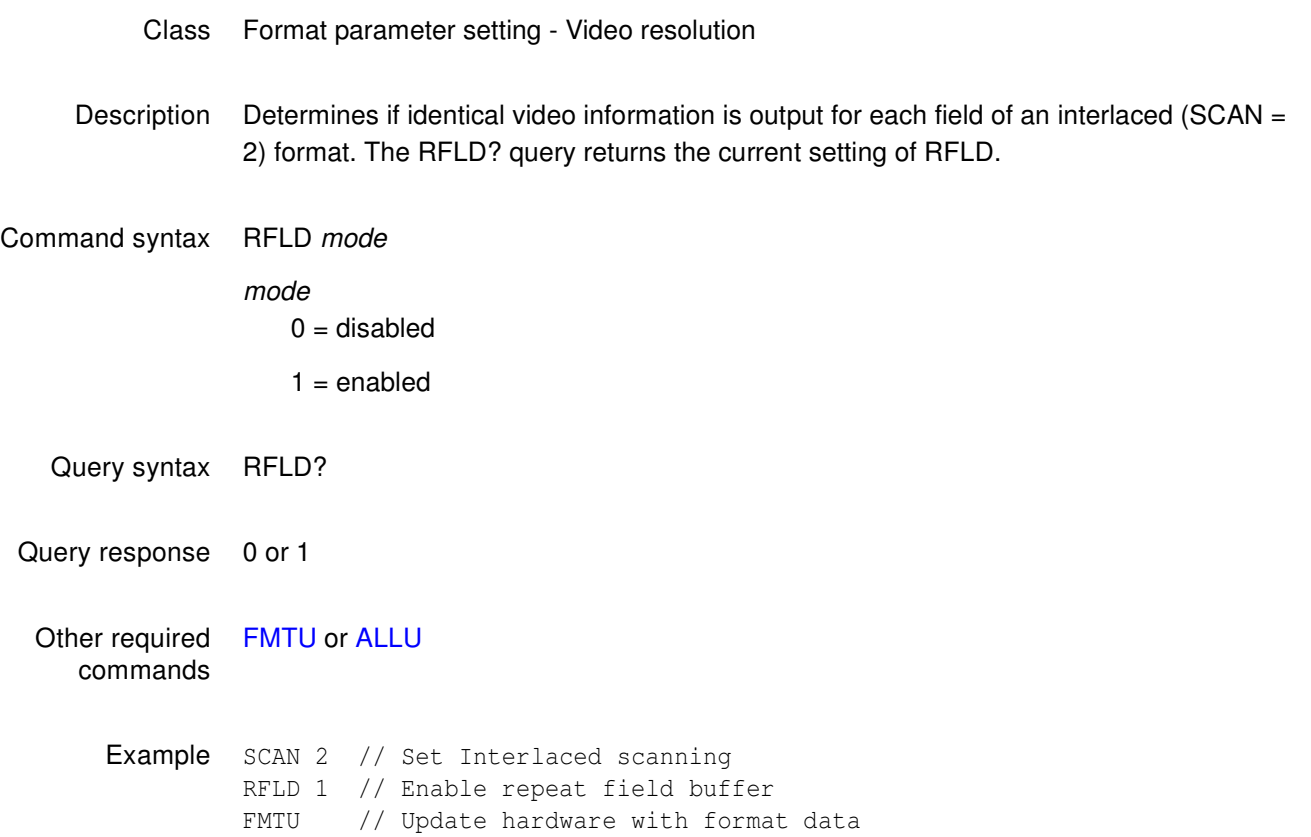

#### **RGBW**

### **RGB Write**

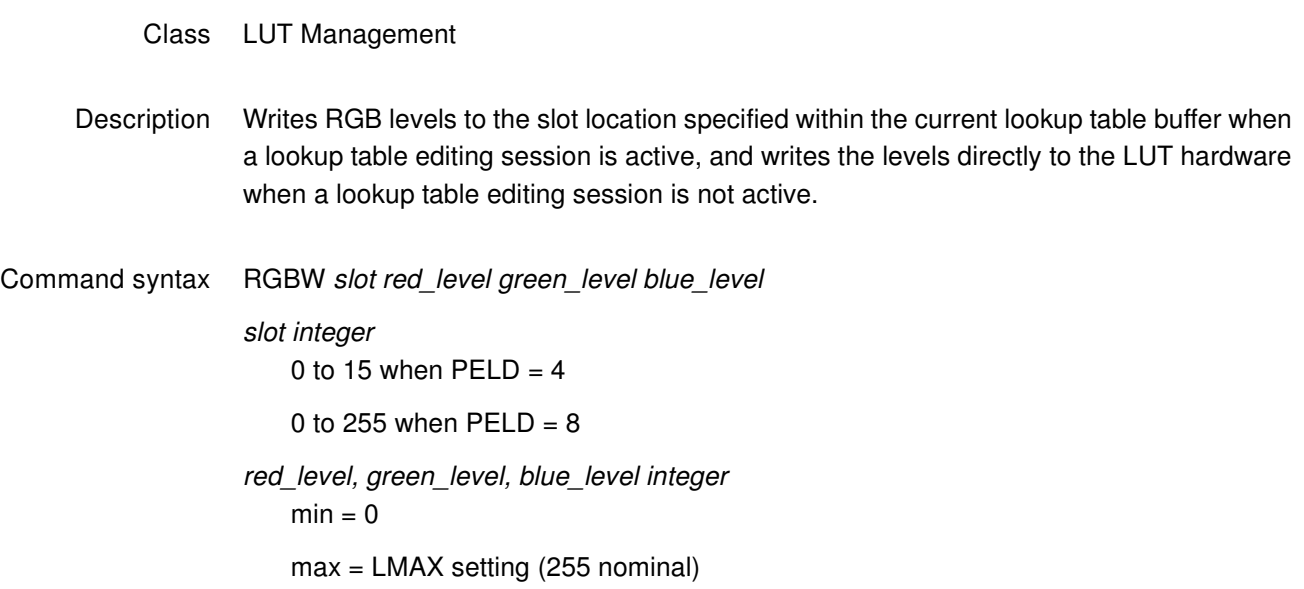

#### Related commands

Example IMGL RASTER IMGU [SLUT](#page-771-0) 0  $\sqrt{2}$  // clears the look up table LINE RED 100 100 500 400 // creates red line RECT GREEN 200 200 300 200 GRAYPAT100 // creates green rectangle OVAL BLUE 200 200 100 100 GRAYPAT100 // creates blue oval RGBW 1 255 255 0 // changes red line to yellow RGBW 2 255 0 255 // changes green rect. to magenta RGBW 3 0 255 255 // changes blue oval to cyan

## **RM**

### **ReMove**

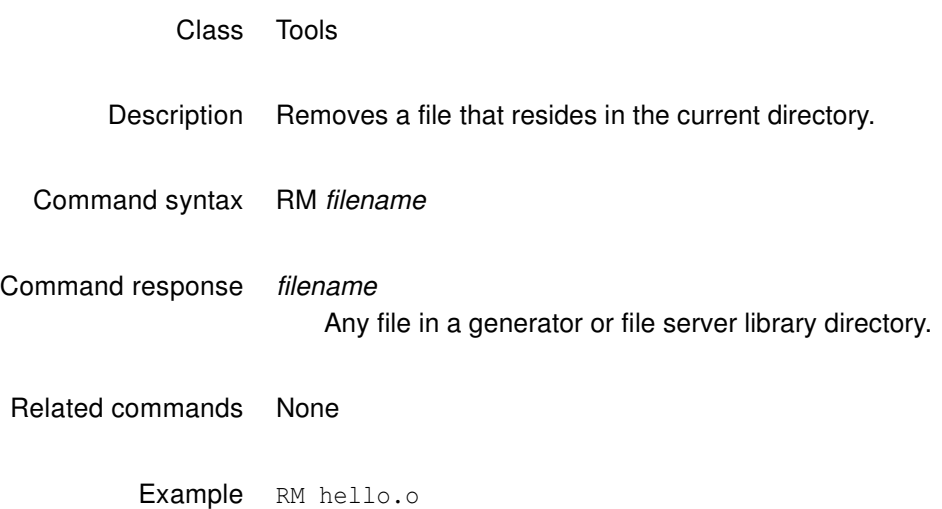

### **SAMP**

# **Digital Audio Sinewave Amplitude**

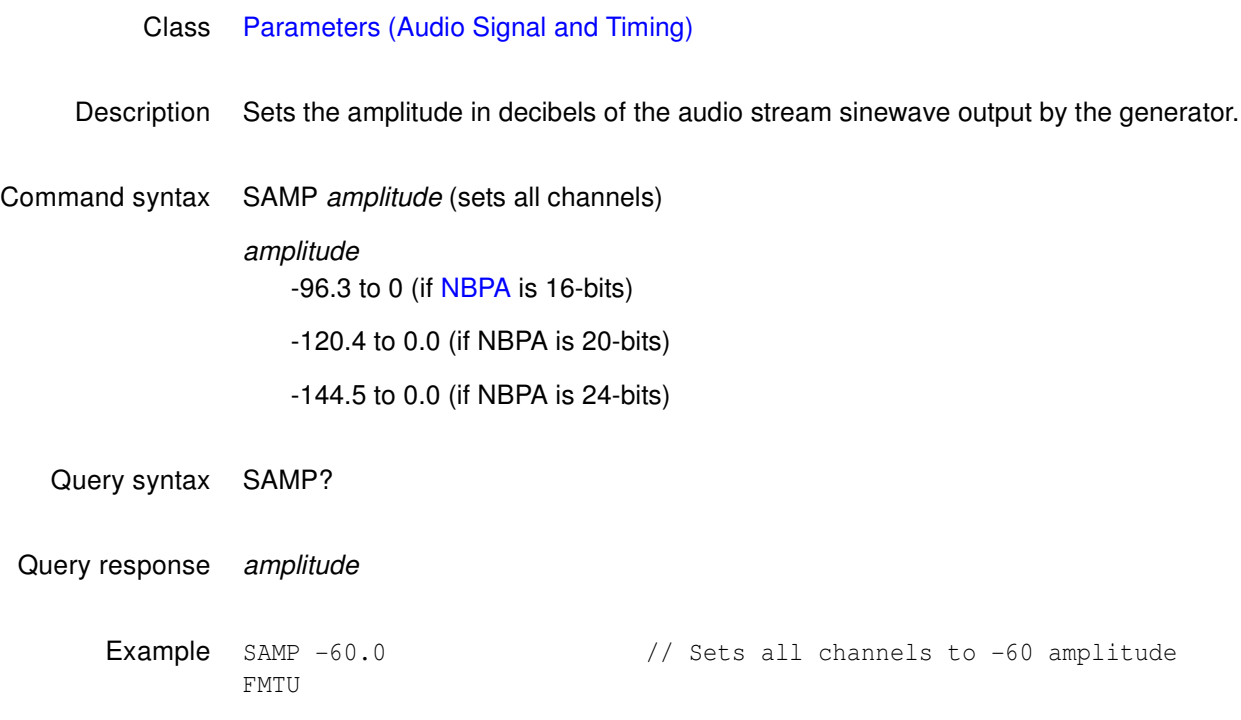

Related commands [SRAT,](#page-778-0) [SMIN?](#page-773-0), [SMAX?](#page-772-0)

## **SCAL**

## **Self CALibrate**

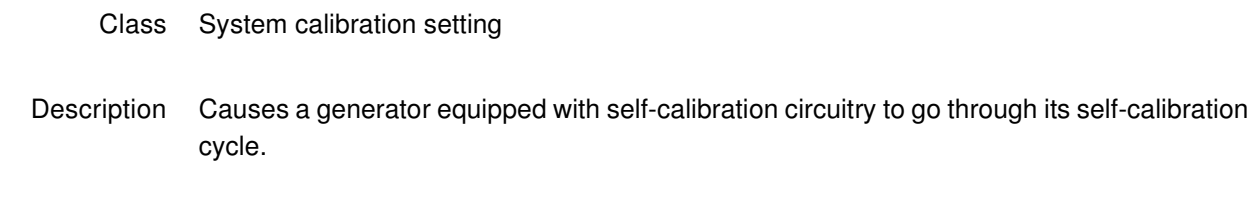

Command syntax SCAL
### **SCAN**

# **SCAN fields per frame**

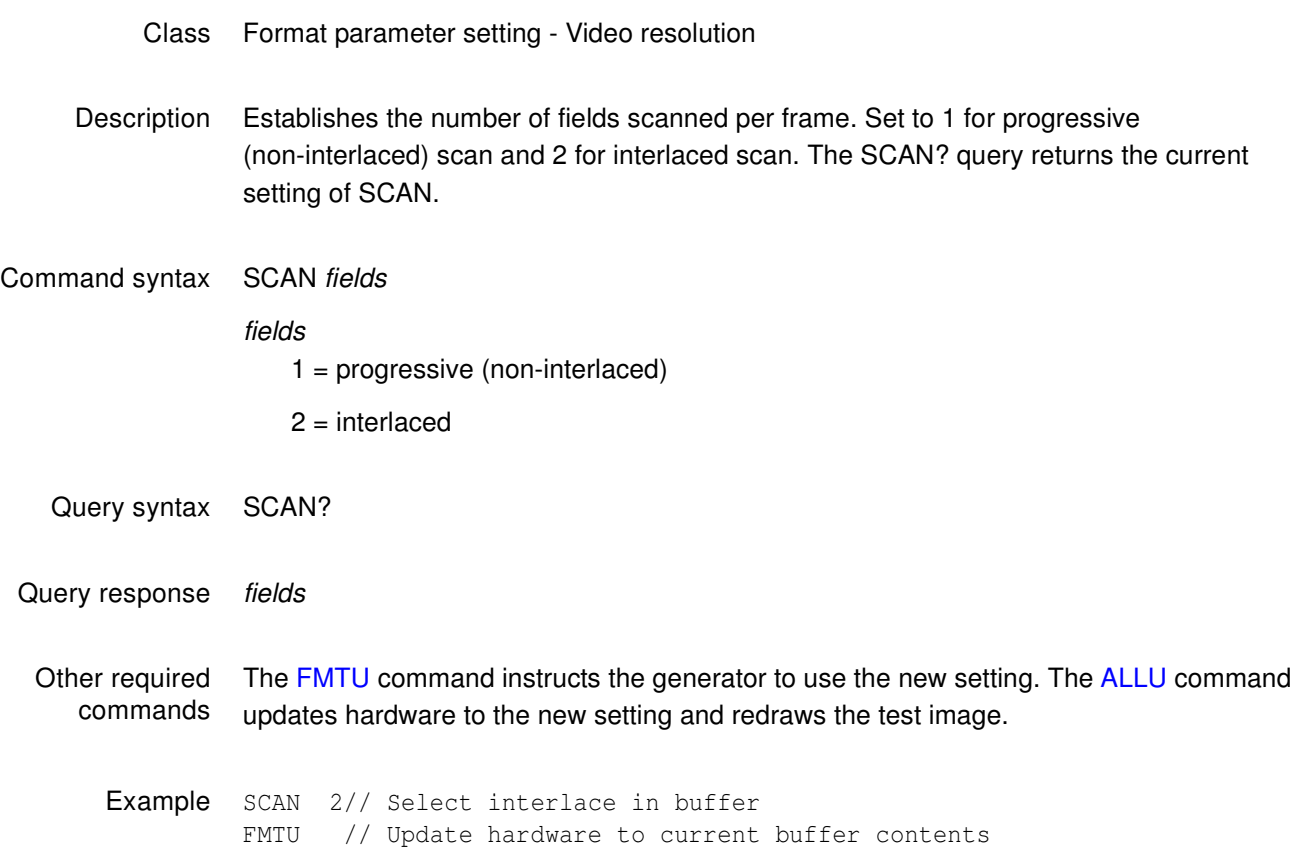

## **SDLY**

# **Sequence step DeLaY**

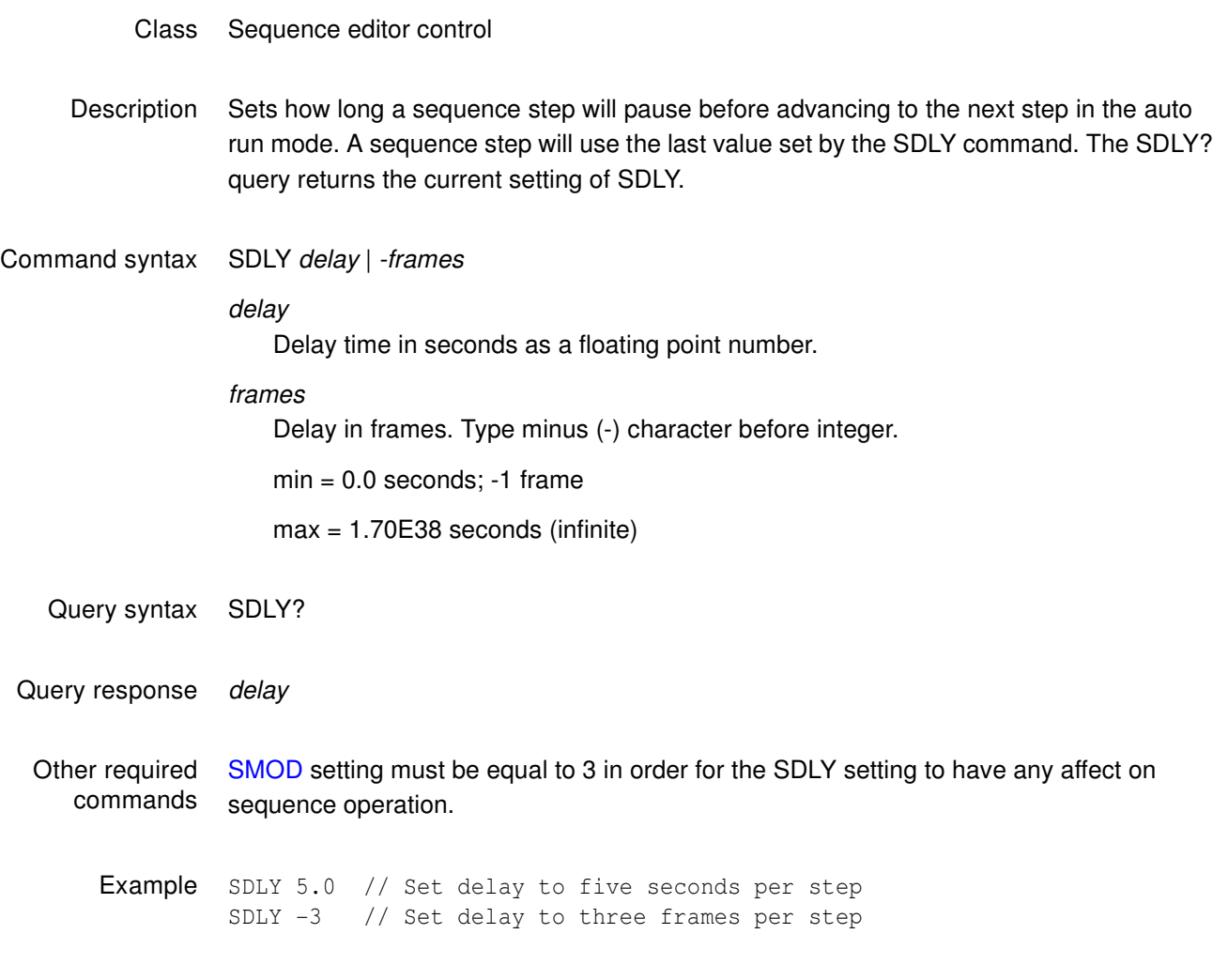

#### **SDGM**

## **Sonic Data Gate for SPDIF output**

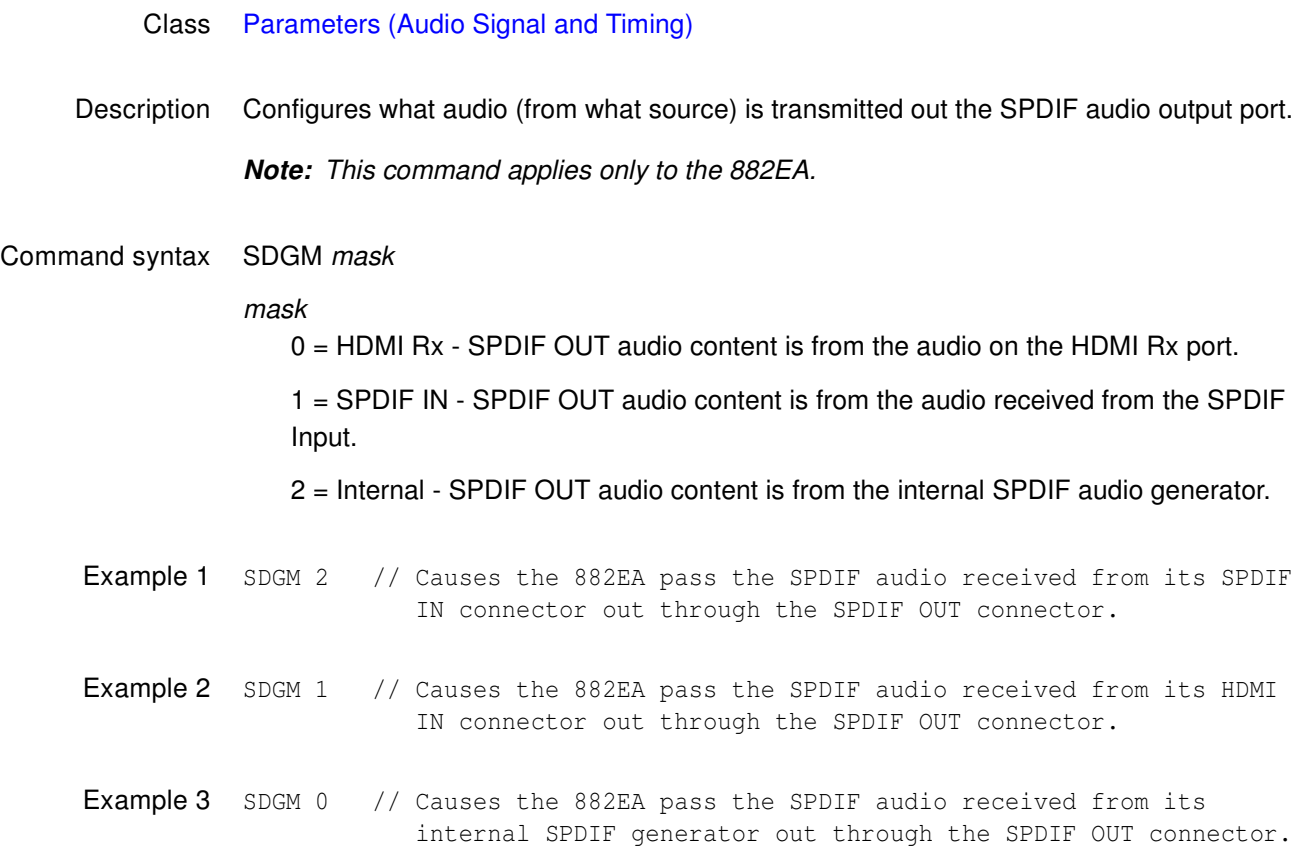

#### **SDMG**

#### **Sonic Data Mixer Gate**

#### Class [Parameters \(Audio Signal and Timing\)](#page-486-0)

Description Configures the generator to use either an internal or external audio source for its HDMI audio output.

> **Note:** Setting the mask "external" bit to 1 causes the SPDIF audio signal to be passed through the generator. In this case, the Audio InfoFrame CT, CC, SF, and SS parameters are set to 0, indicating that the stream header should be used to determine audio coding type, channel type, sampling frequency, and sample size, respectively. If both "external" and "sdg" bits are set to 1 simultaneously, then an error is generated as the generator's sonic data mixer does not currently support proportional mixing of internal and external sources.

Command syntax SDMG mask mask 1 = SDG is the internal sonic generator (internal) (Default) 2 = Passthrough from SPDIF IN port (external) Example 1 SDMG 2 // causes the generator allow the SPDIF audio signal to be passed through to HDMI output FMTU

#### **SEOS**

#### **Set End Of String**

- Class GPIB port control
- Description Controls how a generator reads strings, when reading multi-line responses. In GPIB communication both the sender and receiver first have to agree on end-of-string parsing. The SEOS command enables users to determine if the generator should use line feed for end-of-string parsing.
- Command syntax SEOS integer

#### integer

0 = Configures the generator to not test end-of-strings, and to send EOI only on the last character of the entire response. Use this option to receive an entire multi-line response in a single read operation. Leave the VISA "Enable Termination Character" option set to FALSE.

1 = Use end-of-string testing (default).

Query syntax SEOS?

## <span id="page-761-0"></span>**SEQA**

#### **SEQuence save As**

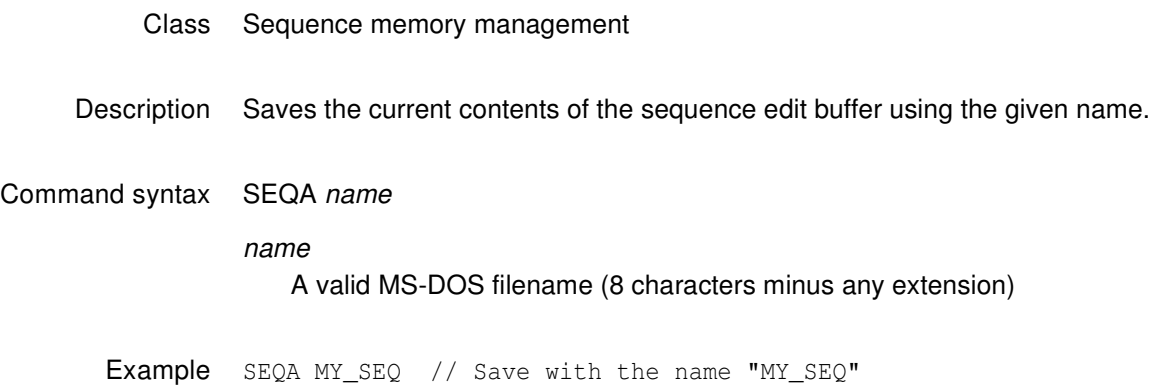

#### <span id="page-762-0"></span>**SEQB**

## **SEQuence editing Begin**

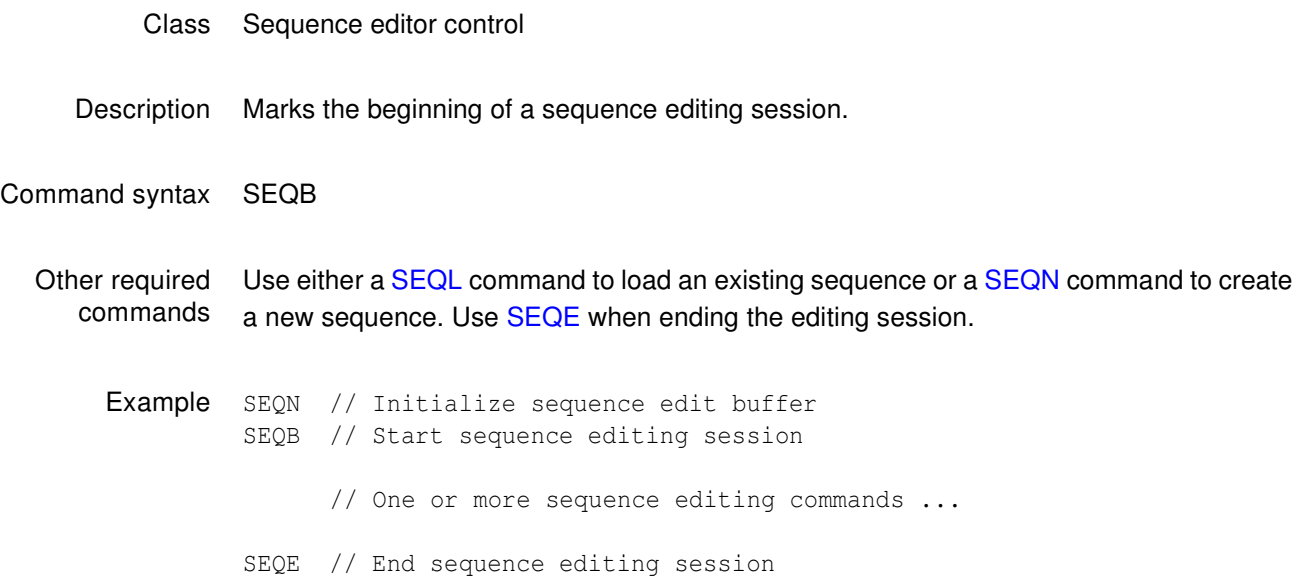

## <span id="page-763-0"></span>**SEQE**

## **SEQuence editing End**

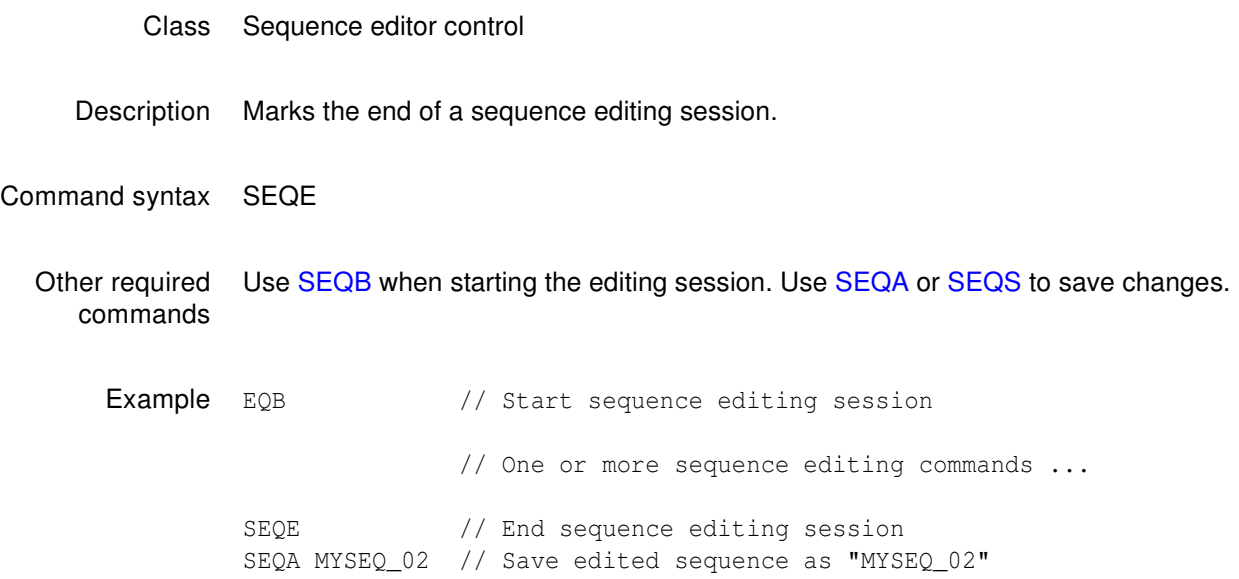

#### **SEQK**

### **SEQuence Kill**

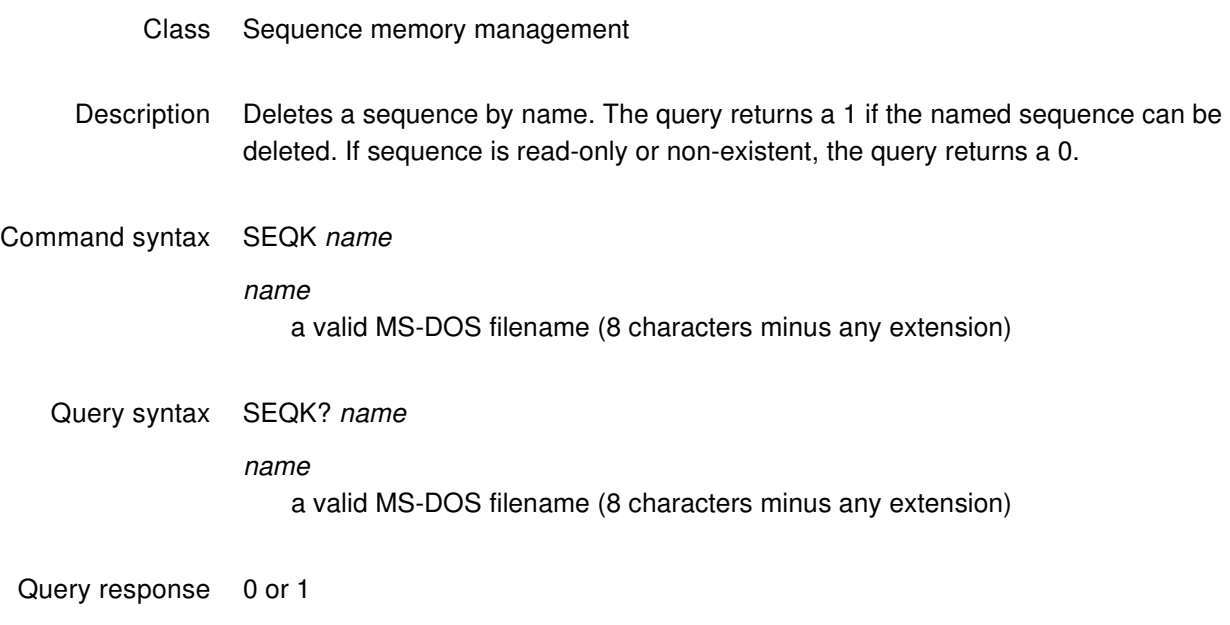

Example SEQK MY\_SEQ // Delete seq called "MY\_SEQ"

## <span id="page-765-0"></span>**SEQL**

#### **SEQuence Load**

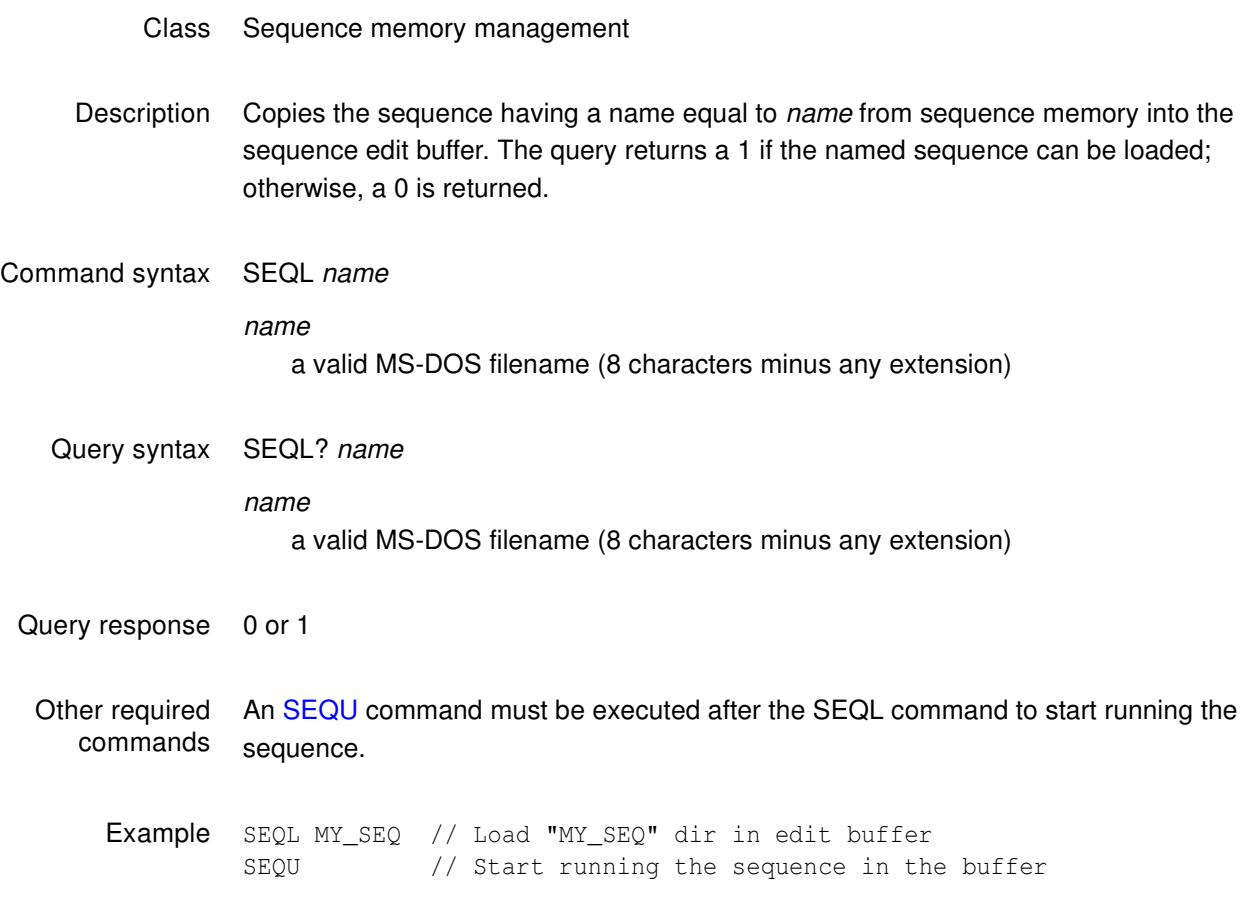

## <span id="page-766-0"></span>**SEQN**

## **SEQuence New**

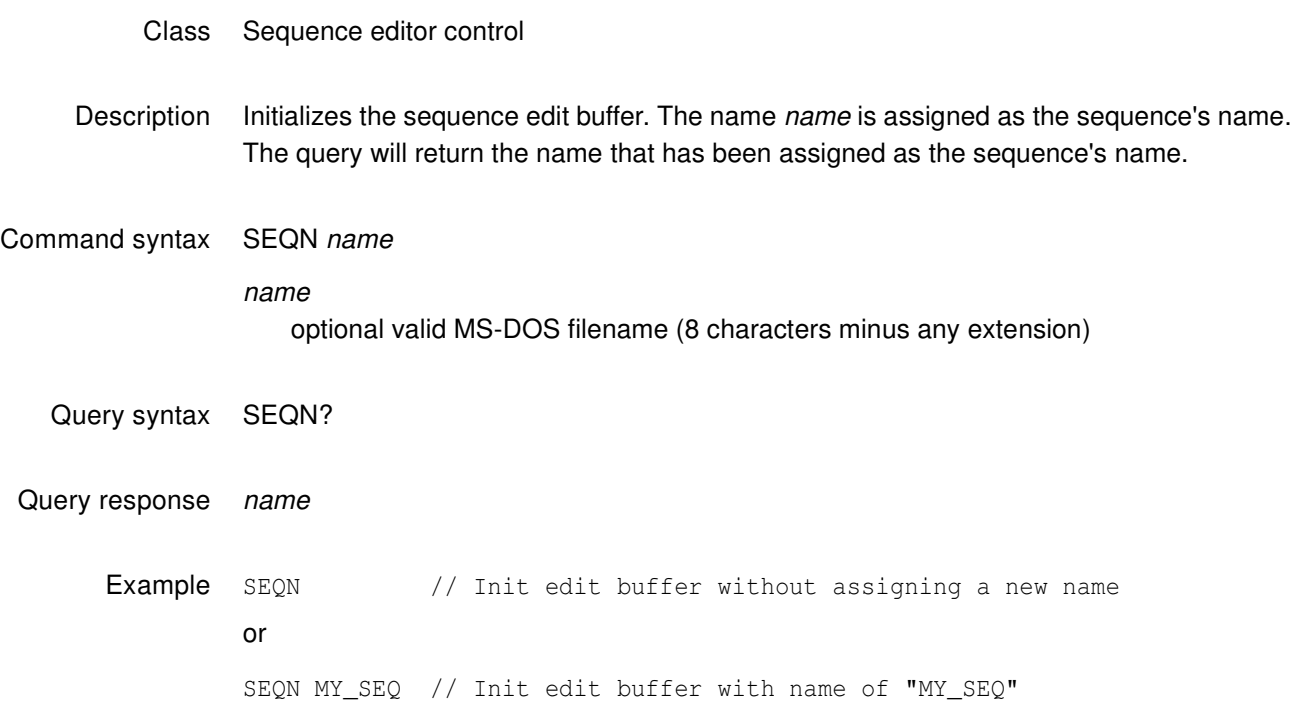

## **SEQP**

#### **SEQuence Path**

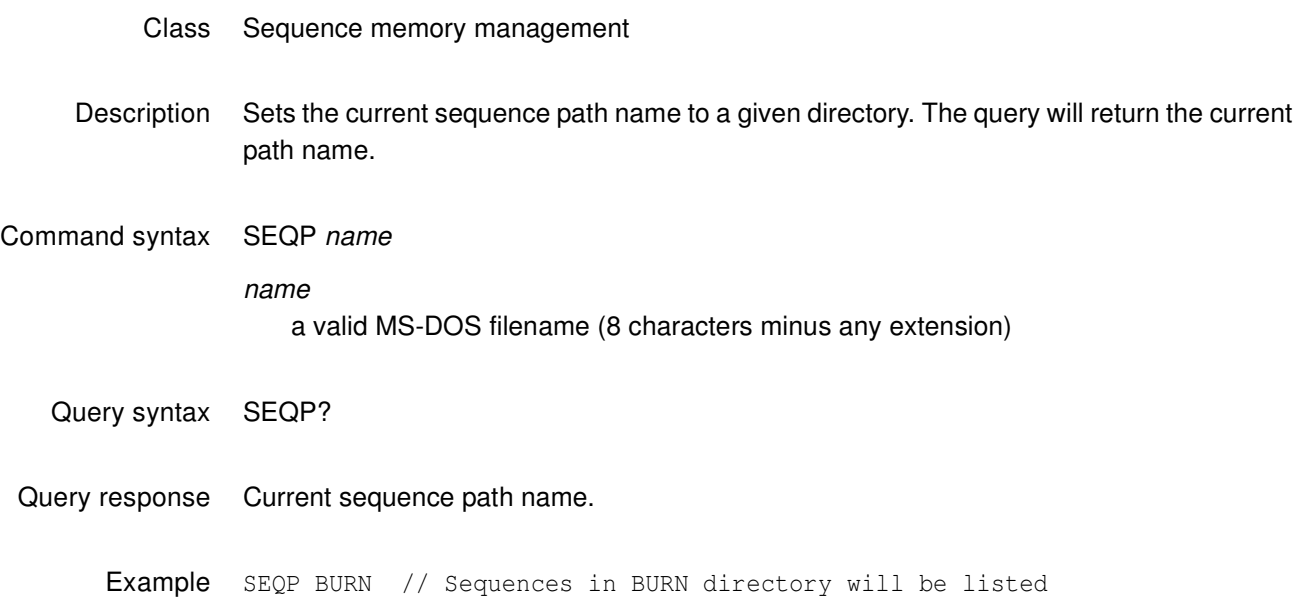

#### **SEQQ?**

#### **SEQuence Query pointer**

#### Class Sequence memory management

- Description Returns number sequence names from the list of all the sequence names stored in sequence memory beginning at *index*. The directories are kept in alphanumeric order. The generator maintains internal variables for the current index and number values. The value of index is automatically incremented by number after the query is executed. Sending the query with just an index parameter, will return the same number of names as the last time, starting at the given index. Sending the query with no parameters will return the next set of names in the directory buffer.
- Query syntax SEQQ? index number

index

positive integer number

number

positive integer number

Query response List of specified sequence names.

Example 1 SEQQ? 1 9999 // List the names of all sequences stored in memory

Example 2 SEQQ? 1 10 // List names of the first ten sequences stored in memory SEQQ? 21 // List names of the 21st through the 30th sequences SEQQ? // List names of the 31st through the 40th sequences

#### <span id="page-769-0"></span>**SEQS**

#### **SEQuence Save**

- Class Sequence memory management
- Description Saves the current contents of the generator's sequence edit buffer back to the memory location from which they were originally read.

Command syntax SEQS

## <span id="page-770-0"></span>**SEQU**

#### **SEQuence Use**

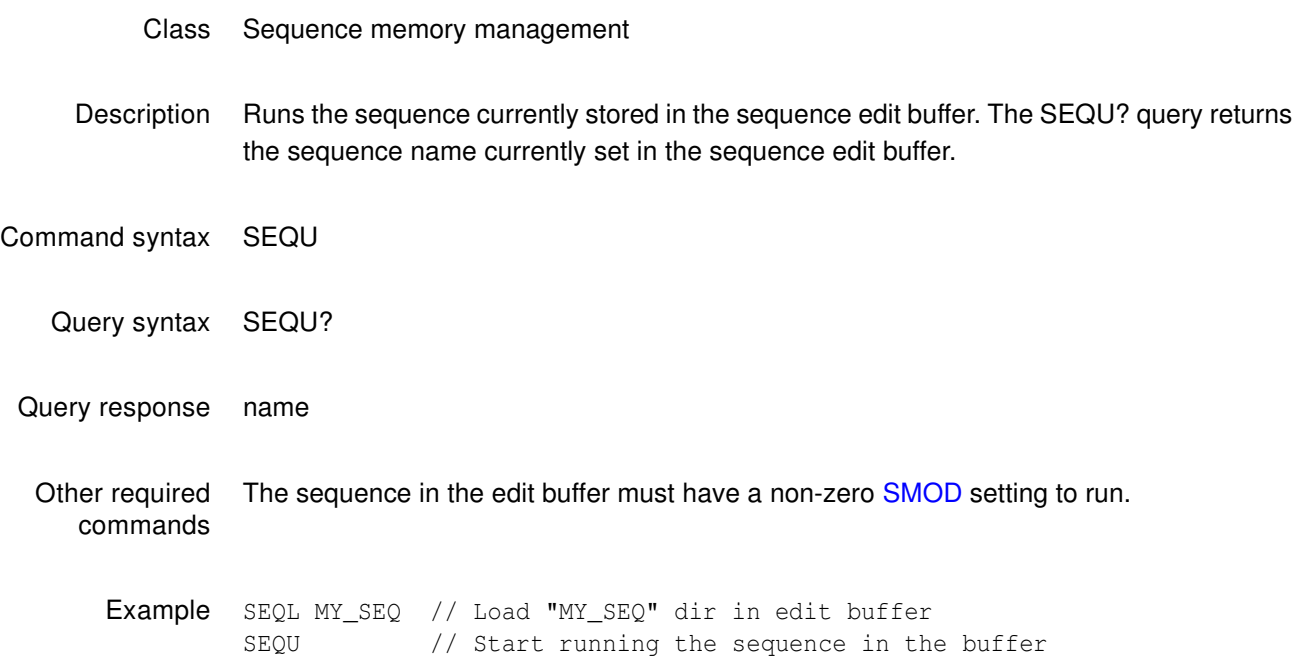

## **SLUT**

### **Set Look-Up Table**

- Class LUT Management
- Description Sets up the color look-up-table (LUT) for rendering and displaying selected colors from defined sets. This command is made available for testing low-level drawing firmware and is not intended for use by end users.
- Command syntax SLUT colorset

colorset integer Bit mask indicating desired color sets

- Example 1 SLUT 65536 // Setup for HUERGB colorset
- Example 2 SLUT 0 // clears look up table

#### <span id="page-772-0"></span>**SMAX?**

# **Digital Audio Sinewave Maximum**

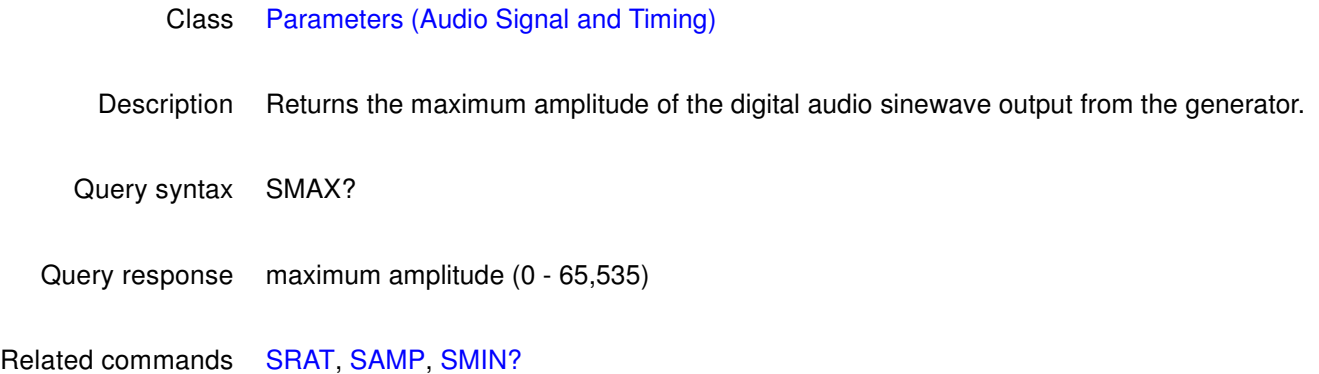

### <span id="page-773-0"></span>**SMIN?**

# **Digital Audio Sinewave Minimum**

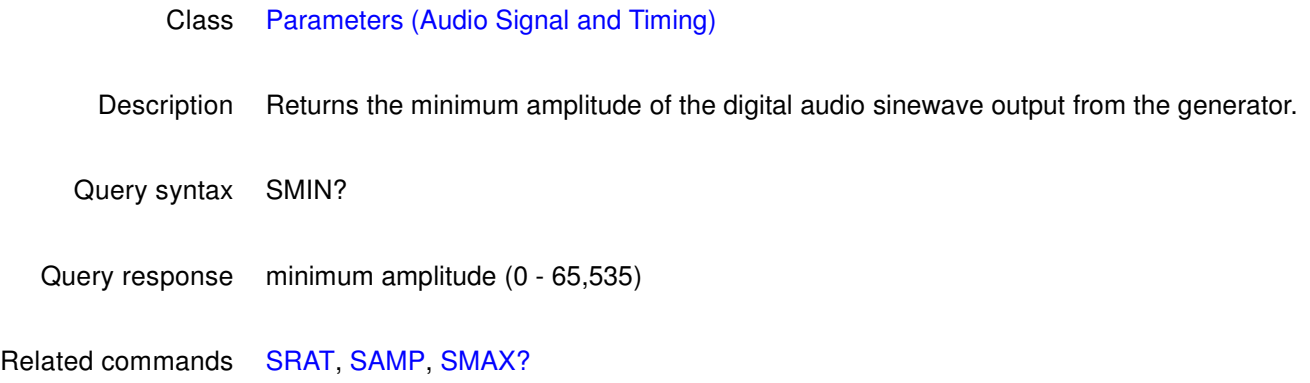

#### <span id="page-774-0"></span>**SMOD**

## **Sequence operating MODe**

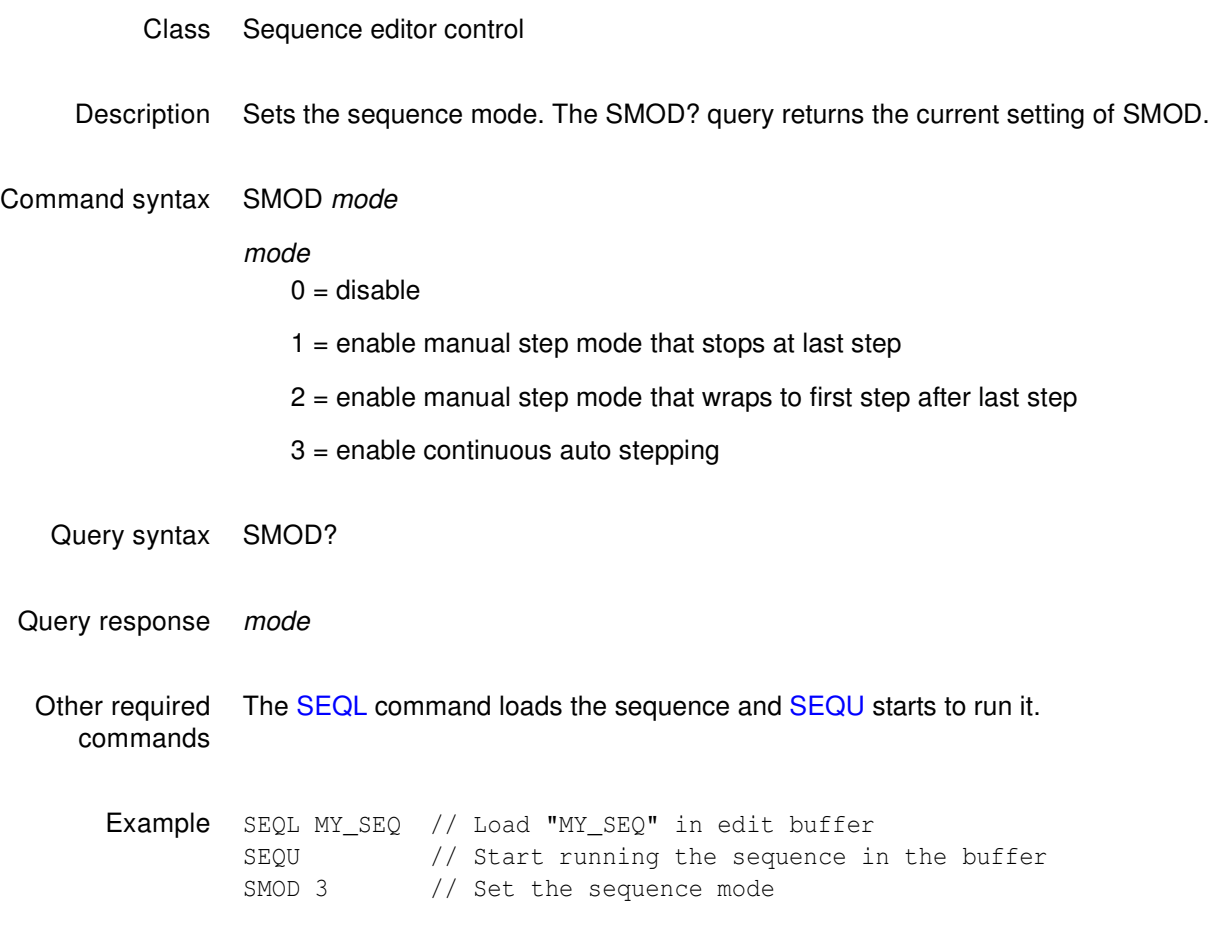

## **SNUM**

## **draw sequence Step NUMber**

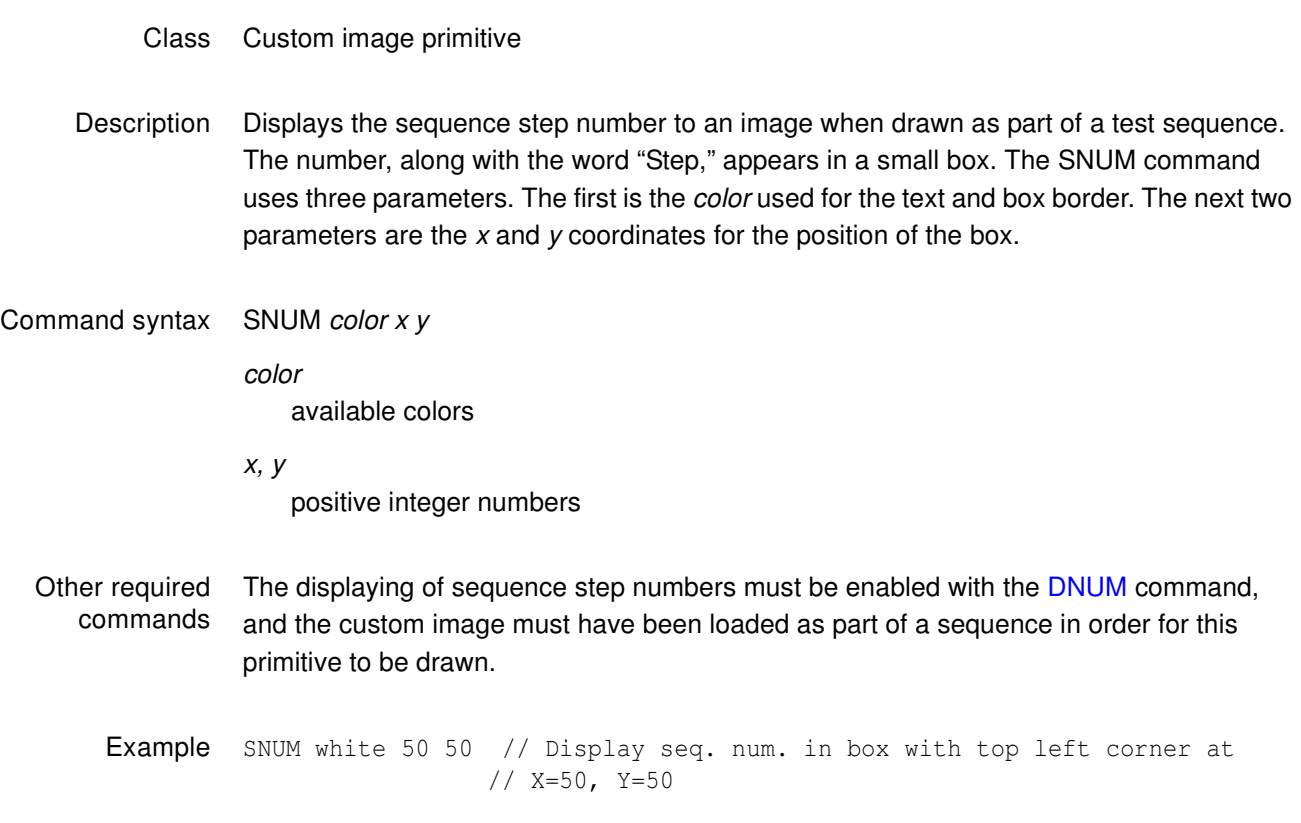

#### **SPAX**

# **slider image SPAcing X**

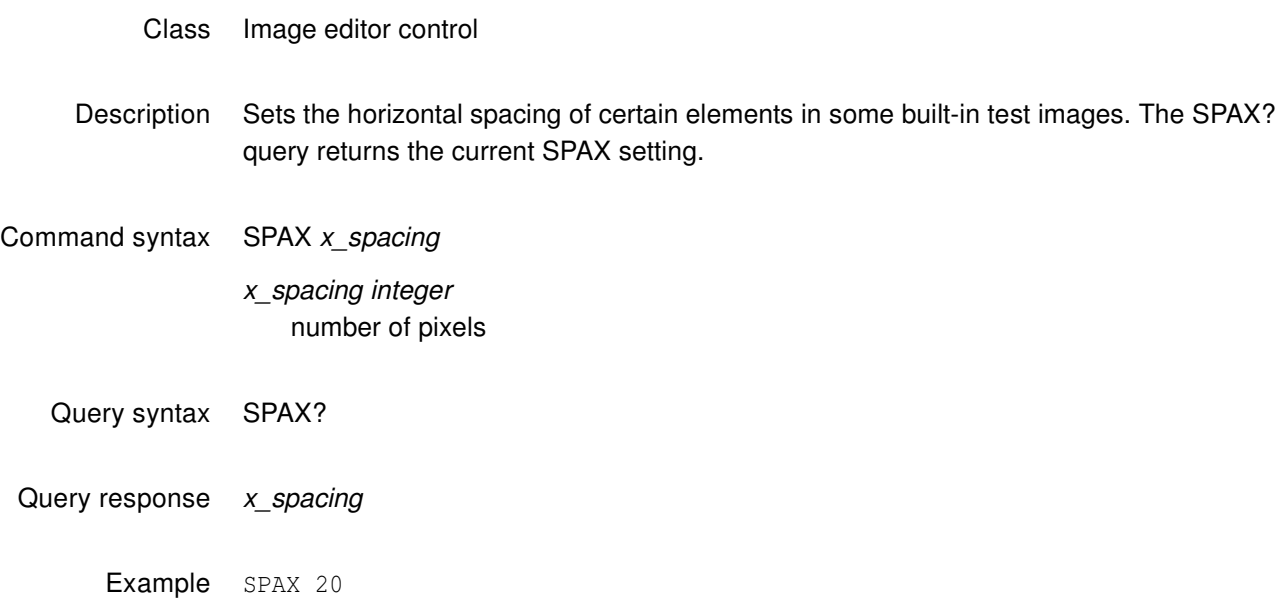

#### **SPAY**

# **slider image SPAcing Y**

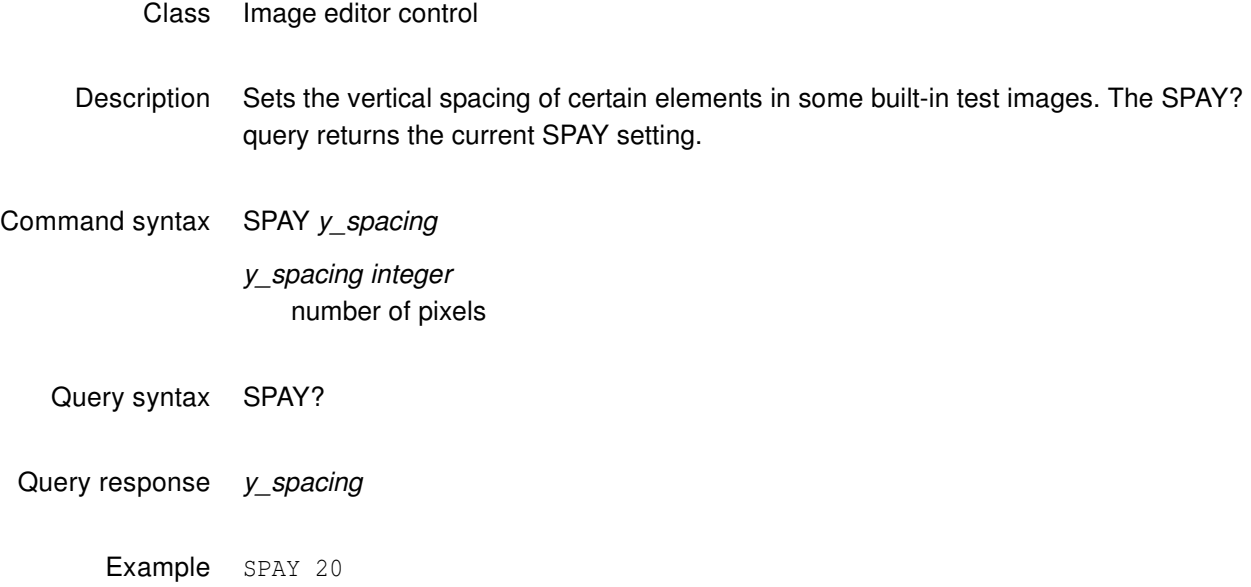

### <span id="page-778-0"></span>**SRAT**

# **Digital Audio Sinewave Rate**

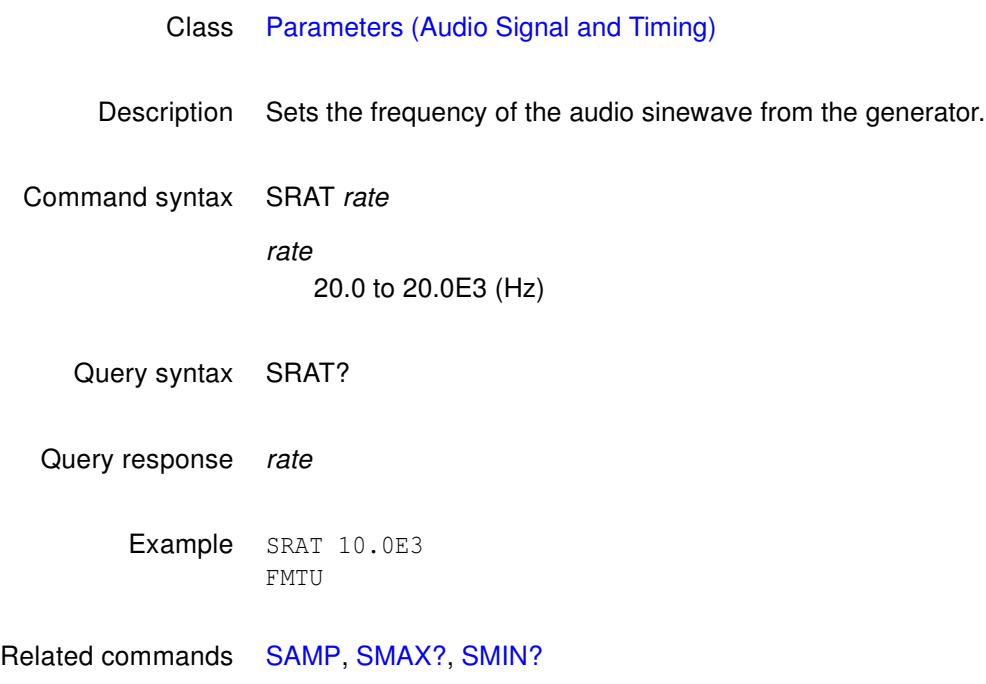

### **SSST**

#### **Select Sync Signal Type**

#### Class Format parameter setting - Synchronization

Description Selects the type of sync signal used to synchronize the display. In general, any one of three different types of sync can be selected to synchronize the display. The availability of different sync types is specified using the ASCT, DSCT, and DSST commands. Some displays may not accept one (or more) types of sync. For example, a digital video monitor cannot accept analog composite sync because analog signal transmission is not used. Also, a PGA display cannot accept digital separate HS and VS because only one sync wire is provided in the cabling. In these cases, one (or more) of the sync types (ASCT, DSCT, or DSST) is set to 0, indicating that they are not supported. If a non-supported sync type is selected using the SSST command, then the corresponding sync outputs of the generator will remain disabled. The SSST? query returns the type of sync (if any) that is currently selected.

Command syntax SSST type

type

- $0 = no$  sync
- 1 = digital separate horizontal and vertical sync ( DHS & DVS )
- 2 = digital separate sync ( DSS )
- 3 = digital separate composite sync ( DCS )
- $4 =$  analog composite sync (ACS)
- 5 = DSS and ACS
- $6 = DCS$  and ACS
- 7 = DSS, DCS, and ACS
- $8 =$  DPMS-OFF (DSS)
- 9 = DPMS-SUSPEND (DSS)
- 10 = DPMS-STANDBY (DSS)
- $11 = DCS & DSS$

Query syntax SSST?

Query response type

Other required commands The desired sync type selected must not be set to void with the [ASCT,](#page-513-0) [DSCT,](#page-588-0) or [DSST](#page-589-0) commands. To actually output the selected sync signal, it must be gated on with the appropriate [ASSG](#page-518-0), [ASBG](#page-512-0), [ASGG,](#page-515-0) [ASRG,](#page-516-0) [CSPG,](#page-539-0) [HSPG,](#page-656-0) and [VSPG](#page-810-0) settings.

Example DSST 1 // Set Amer. H&V in buffer HSPG 1 // Enable H sync in buffer VSPG 1 // Enable V sync in buffer SSST 1 // Select sep H&V sync in buffer FMTU // Update hardware to current buffer contents

## **STRG**

# **STRetchinG SCL Low Signal**

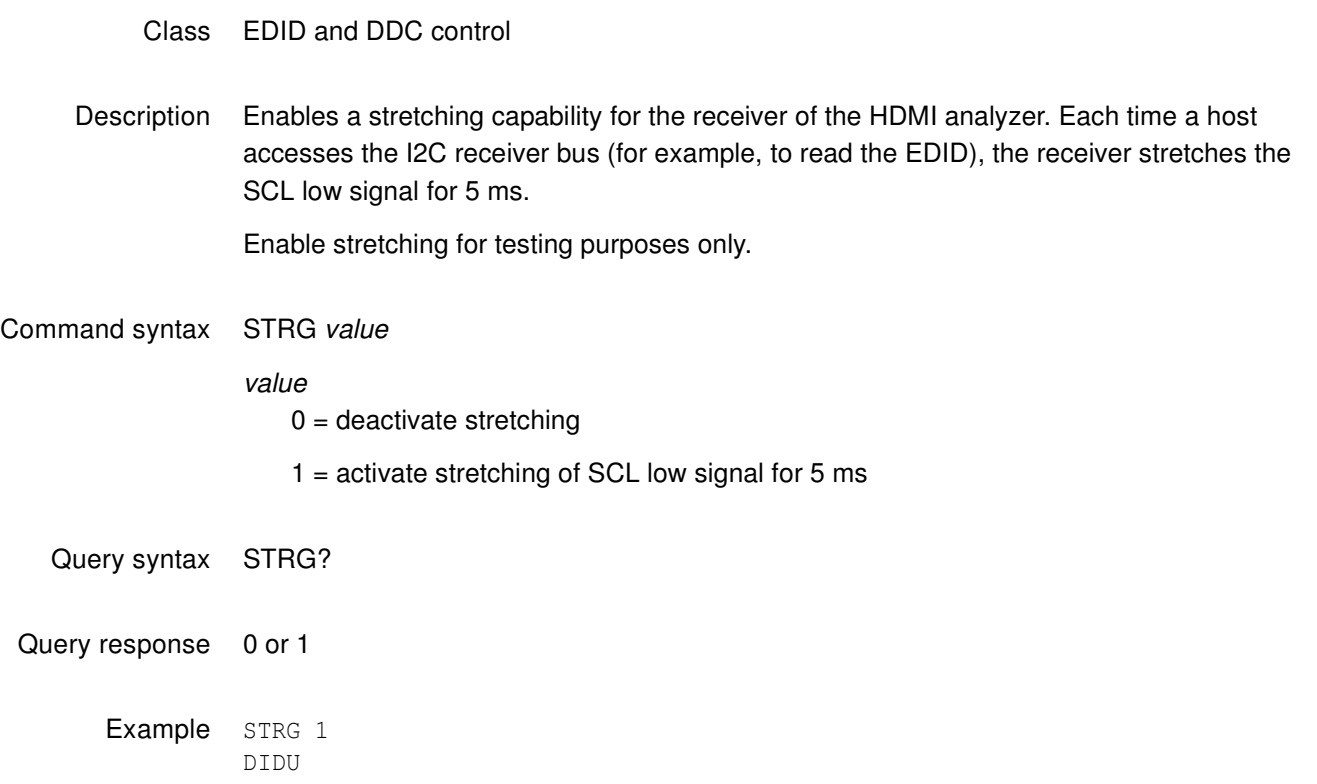

#### Related commands

## **STEP**

# **sequence STEP number**

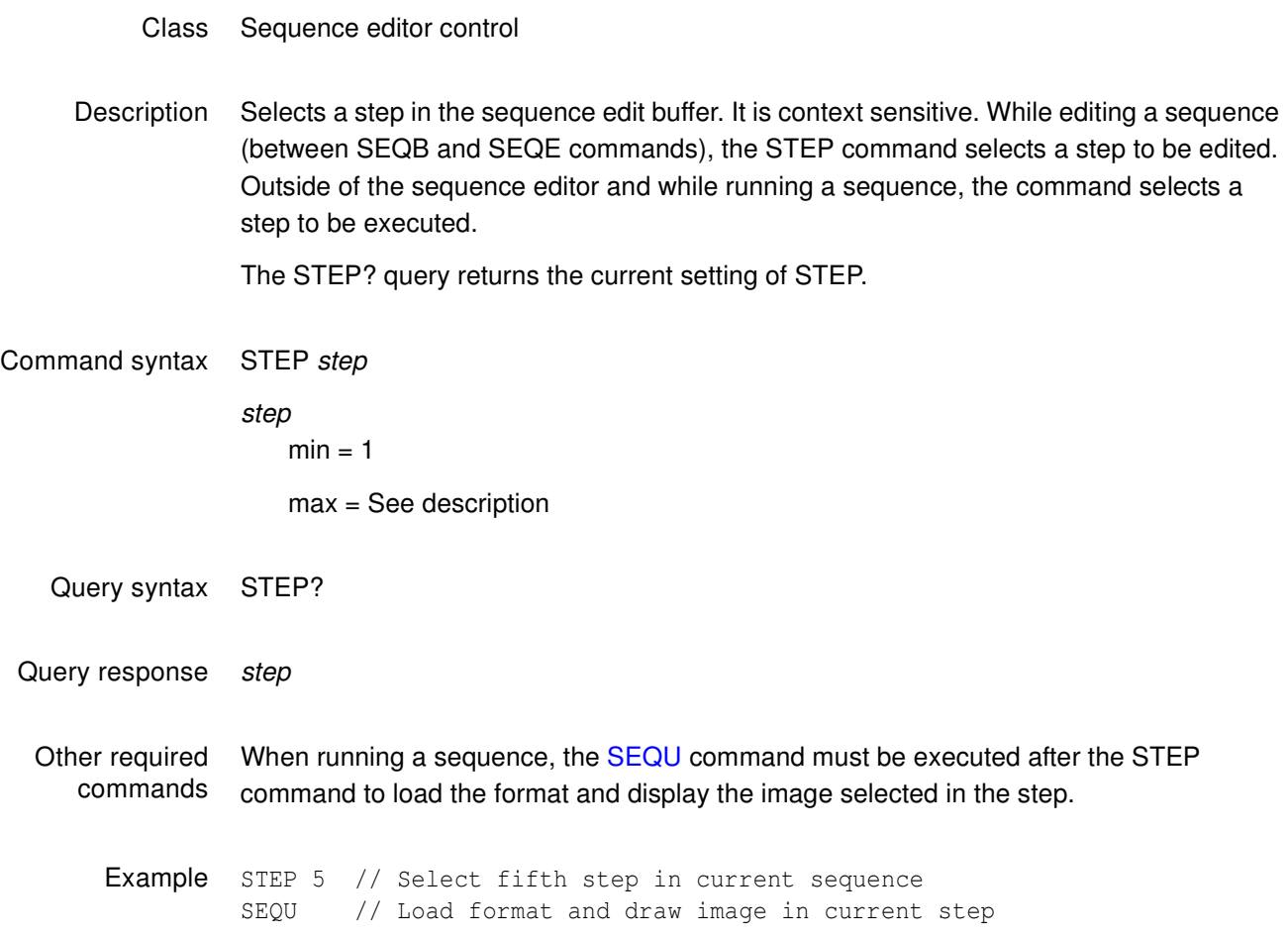

#### **SVSG**

## **Single Video Signal Gating**

- Class Video Gate
- Description Determines which output colors are enabled. The SVSG? query returns the current SVSG setting.

#### Command syntax SVSG gate\_mask

gate\_mask

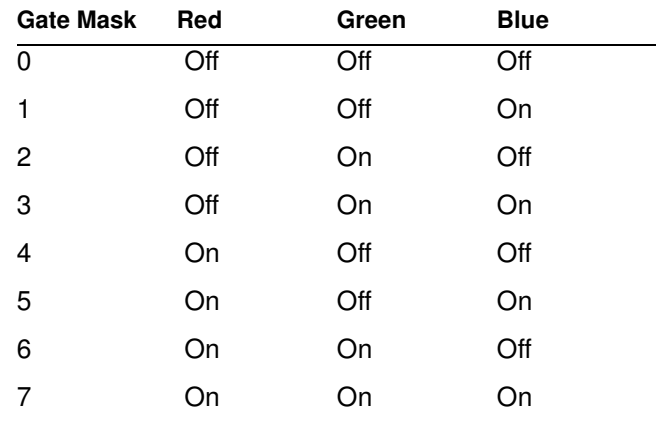

Query syntax SVSG?

Query response gate\_mask

Example SVSG 7

### <span id="page-784-0"></span>**SXAR**

### **Signal Aspect Ratio**

- Class Format parameter setting active video
- Description Sets the natural aspect ratio of the video signal format (or "coded frame") that transports images to the display.

Command syntax SXAR aspect\_ratio

aspect\_ratio 0.75 to ˜2.39

**Note:** For a listing of established aspect ratios, see the table on [page 530](#page-541-0) (CXAR command).

Related commands [CXAR,](#page-541-1) [EXAR](#page-616-0)

Example SXAR 1.33 // Sets 4:3 video signal aspect ratio for source content FMTU

## <span id="page-785-0"></span>**SXCX**

# **Signal-From-Content Aperture Map**

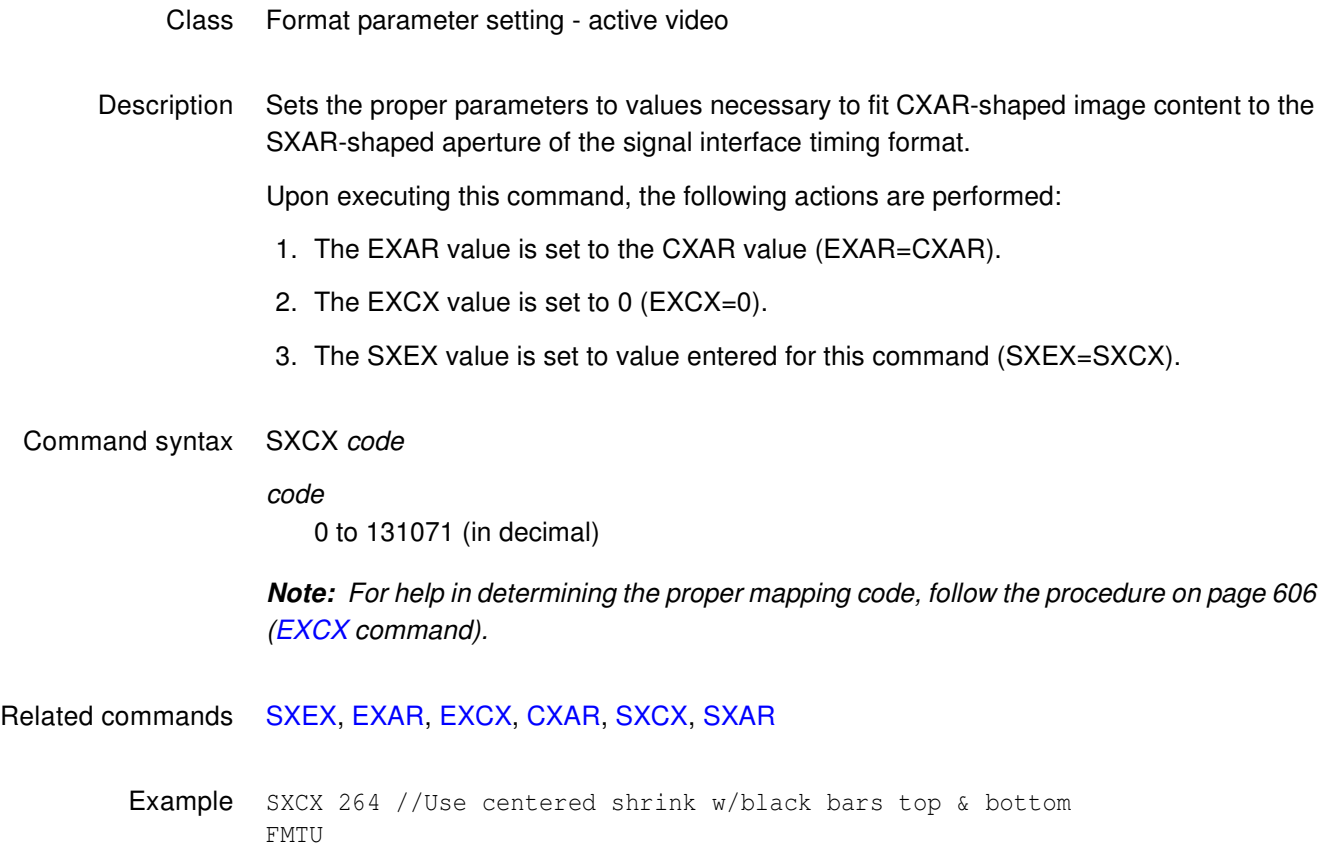

## <span id="page-786-0"></span>**SXEX**

# **Signal-From-Extended Aperture Map**

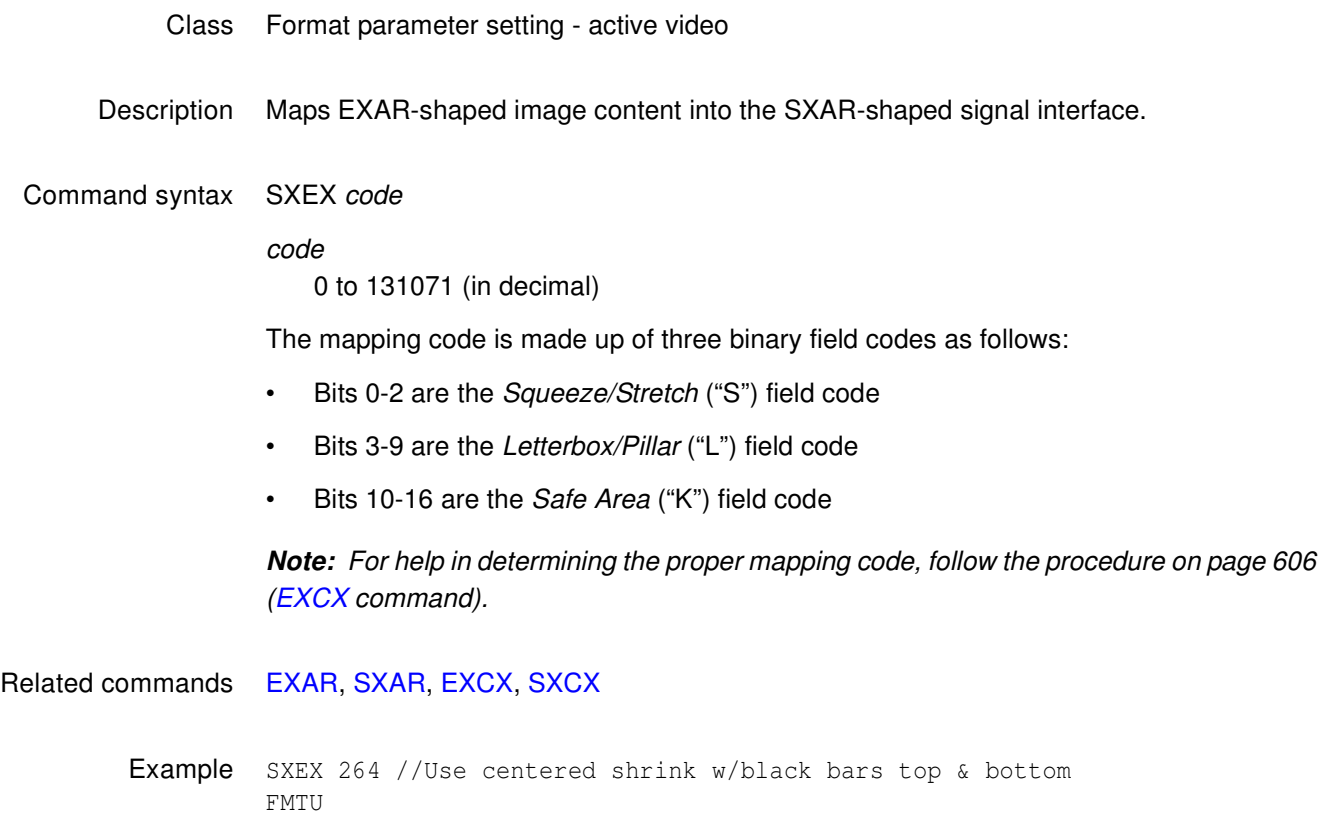

### **TASK?**

#### **TASK?**

Class Tools

- Description Lists the current tasks.
- Query syntax TASK?
- Query response Tabular list of tasks
- Related commands None

Example TASK?

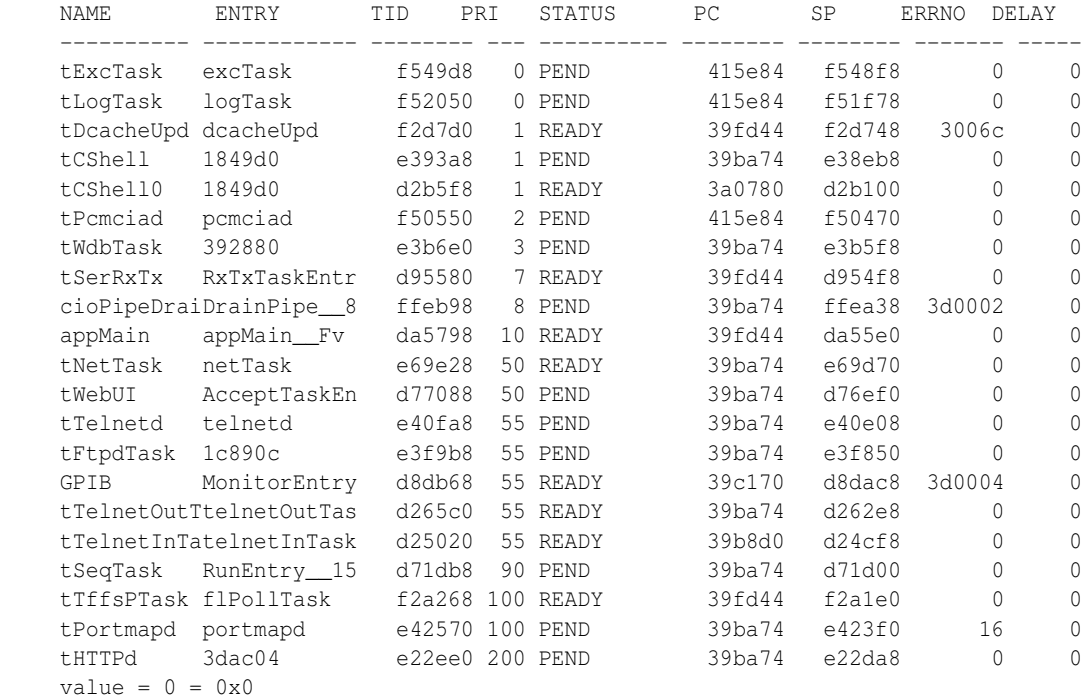

#### <span id="page-788-0"></span>**TBOX**

## **draw information Text BOX**

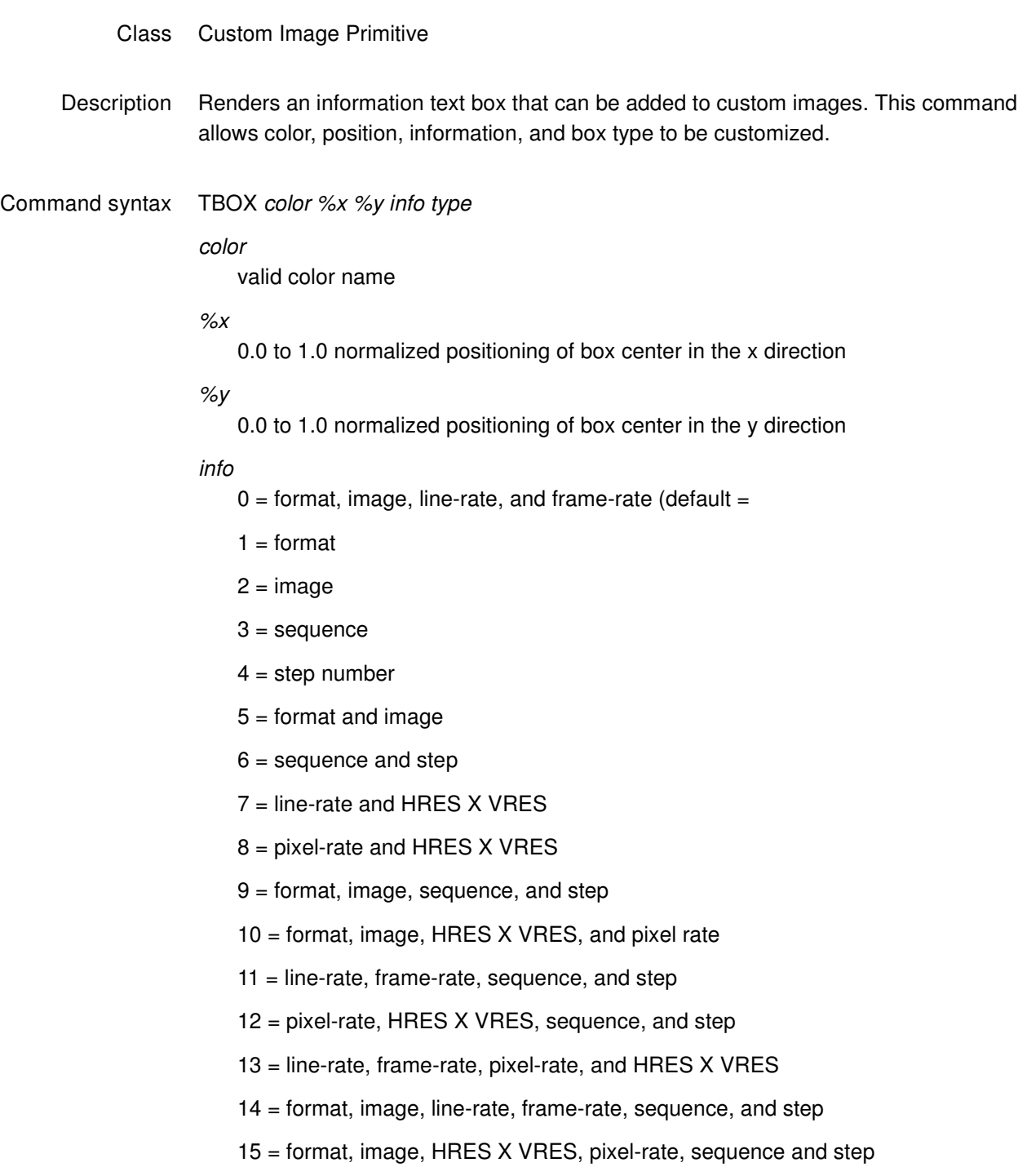

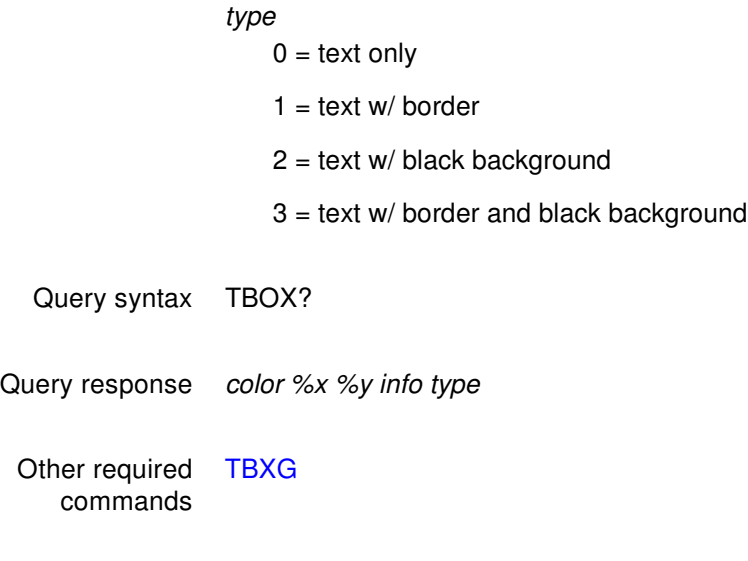

Example TBOX white 0.5 0.5 8 3

### <span id="page-790-0"></span>**TBXG**

### **Text BoX Gating**

#### Class

Description Enables and disables the displaying of the text box defined by the TBOX command. The TBXG? query returns the current TBXG mode.

Command syntax TBXG mode mode integer  $0 = OFF$  $1 = ON$ Query syntax TBXG? Query response mode Other required commands **[TBOX](#page-788-0)** 

Example TBXG 1

## **TIME**

#### **TIME**

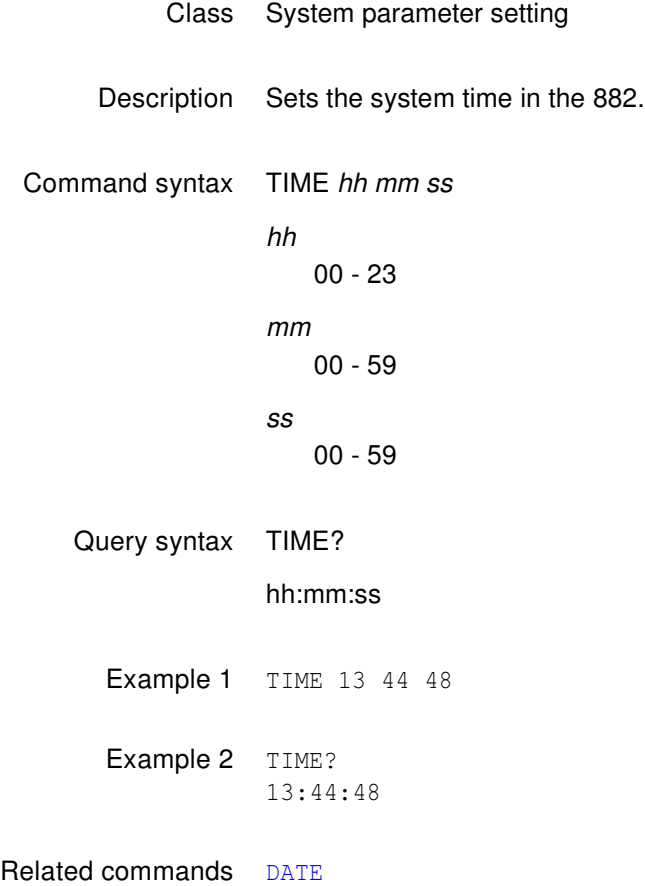
## **TEXT**

## **draw TEXT string**

- Class Custom image primitive
- Description Draws a user-defined text string. It uses five parameters. The first is color. The next two are the  $x$  and  $y$  coordinates for the upper left corner of the starting position of the string. The fourth parameter selects the font. The last parameter is the text string. If the string is longer than one word, it must be contained inside quotation marks.

All of the characters in the text string must have matching characters in the font selected by font name.

Command syntax Text color x y font "text "

color

available colors

x, y

coordinates of top left corner of page in pixels

font available fonts

text

approximately 30 characters (must be enclosed by quotes)

Other required commands The [FMTU](#page-633-0) command instructs the generator to use the new setting. The [ALLU](#page-508-0) command updates hardware to the new setting and redraws the test image.

Example TEXT red 50 40 opix9 "HELLO WORLD" // Draw red "HELLO WORLD" at x=50 y=40 in opix9 font

## **TOBL**

## **set levels relative TO BLanking**

- Class Custom image primitive
- Description Temporarily changes how the signal levels are determined for a given color intensity level. The default method uses black as the 0% reference level and peak video as the 100% level. Inserting TOBL moves the 0% reference point to the blanking (blacker than black) pedestal level. The reference point remains shifted only for as long as the image is displayed.

Command syntax TOBL

## **TOGG**

# **TOGGle Hot Plug (enable/disable)**

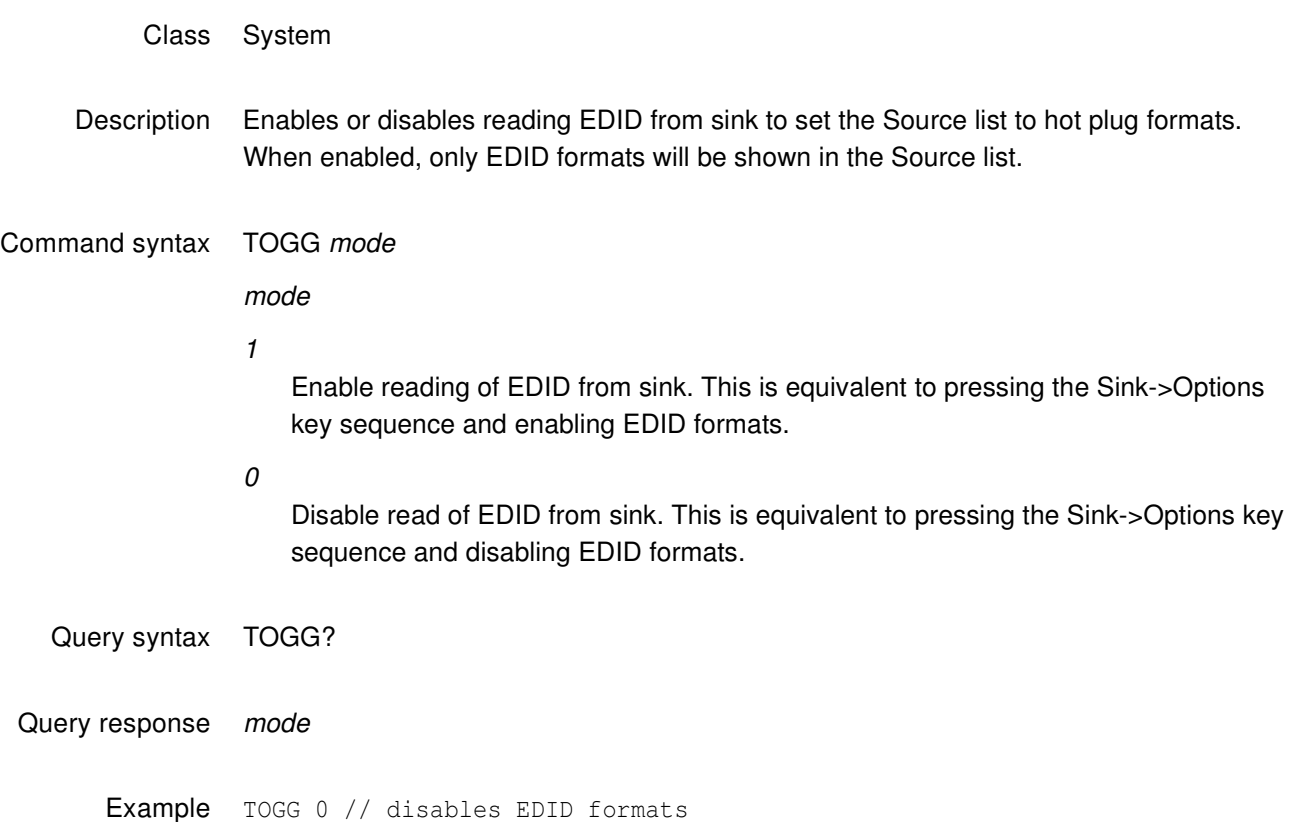

TOGG 1 // enables EDID formats

## **TRIA**

# **draw a TRIAngle**

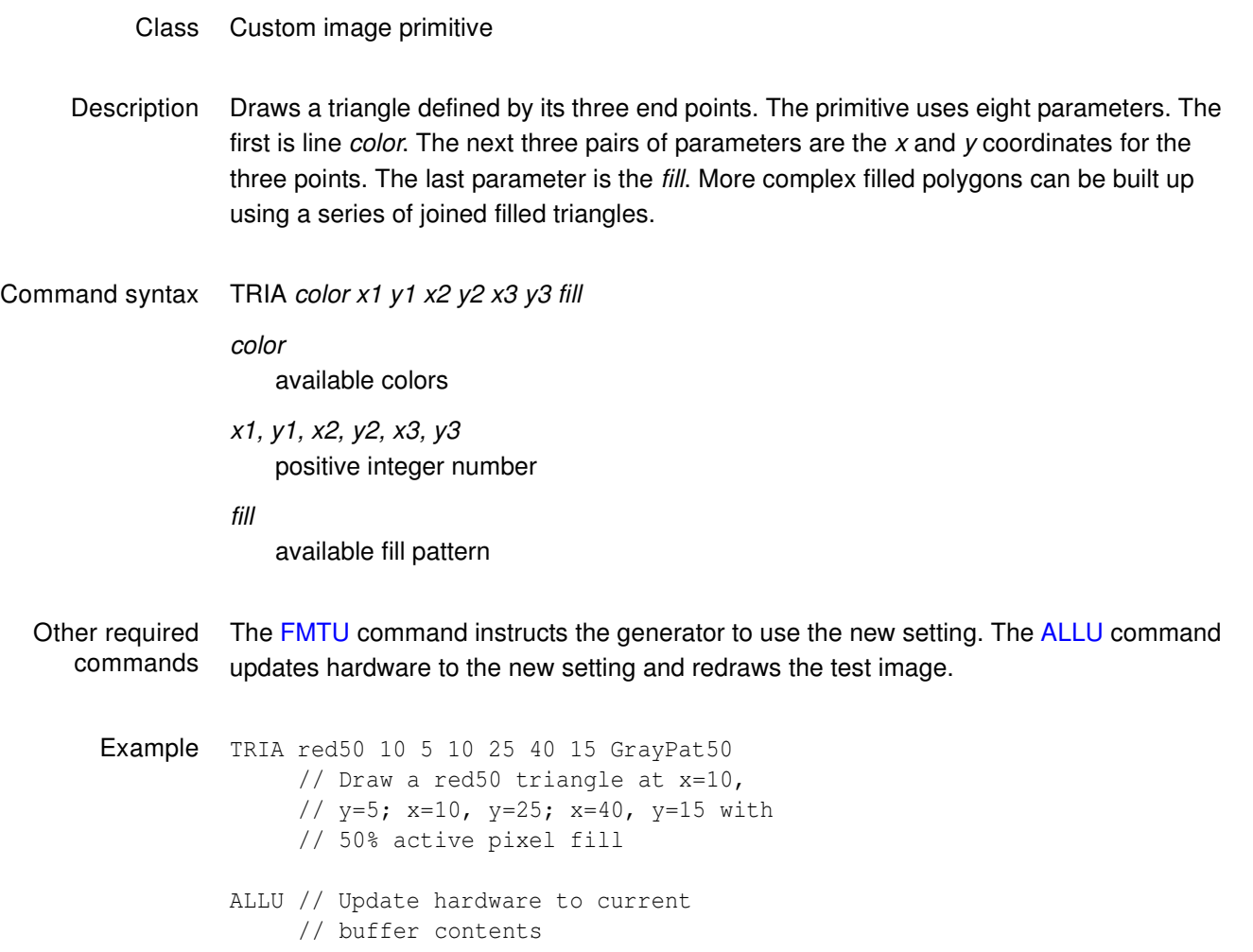

## **TSPG**

## **Tri-level Sync Pulse Gate**

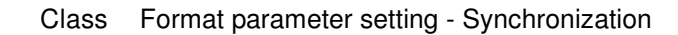

Description Enables and disables the tri-level sync pulse. This command affects only tri-level analog composite sync types (ASCT = 1, 11, 12, 13, 14, or 15). The exact function of the TSPG command depends on the analog sync composite type selected, as shown below.

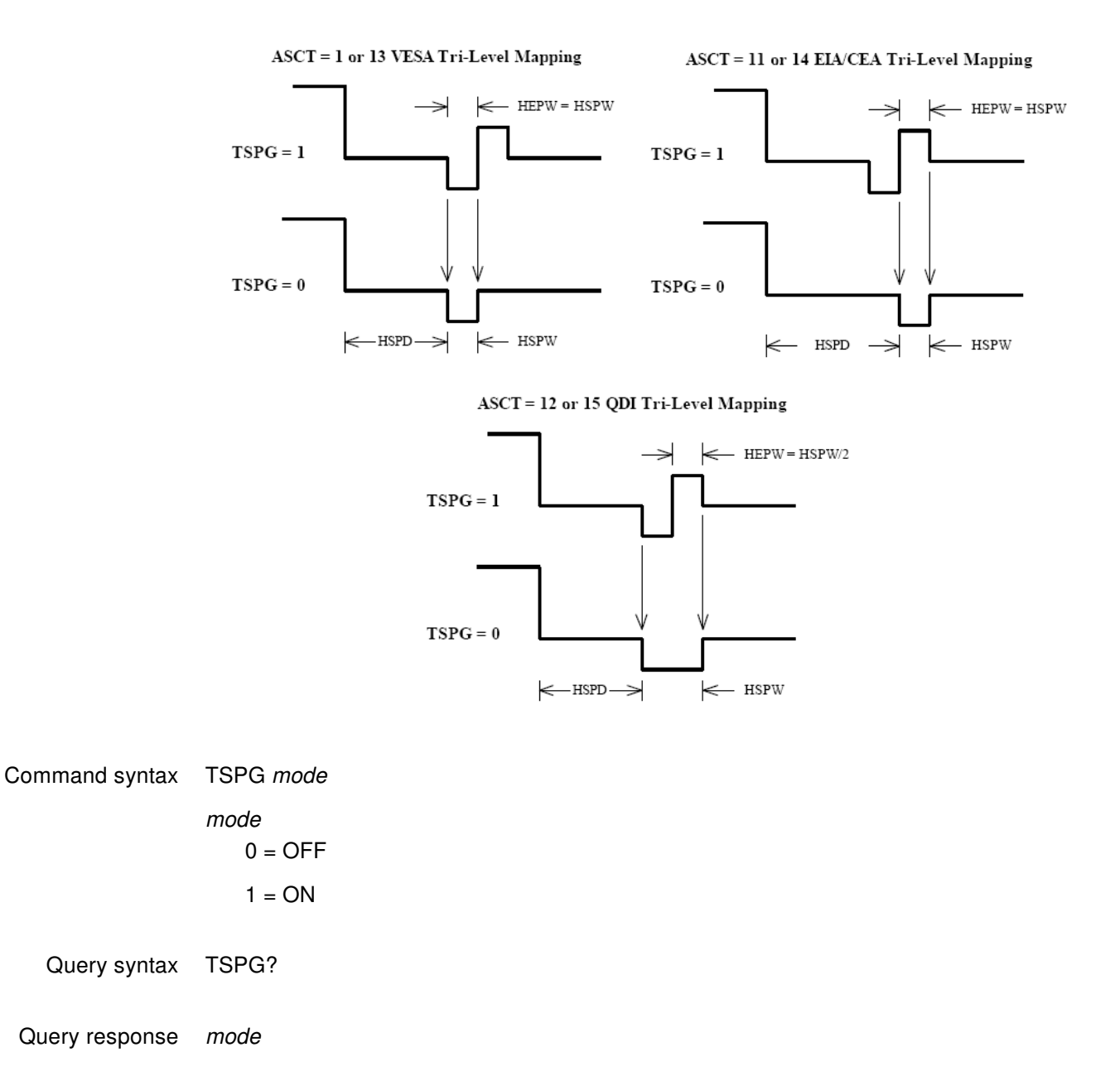

Other required commands The [FMTU](#page-633-0) command instructs the generator to use the new setting. The [ALLU](#page-508-0) command updates hardware to the new setting and redraws the test image.

Example TSPG 1 // Enable tri-level sync pulse in buffer FMTU // Update hardware to current buffer contents

## **UI:MODE**

# **Operational mode**

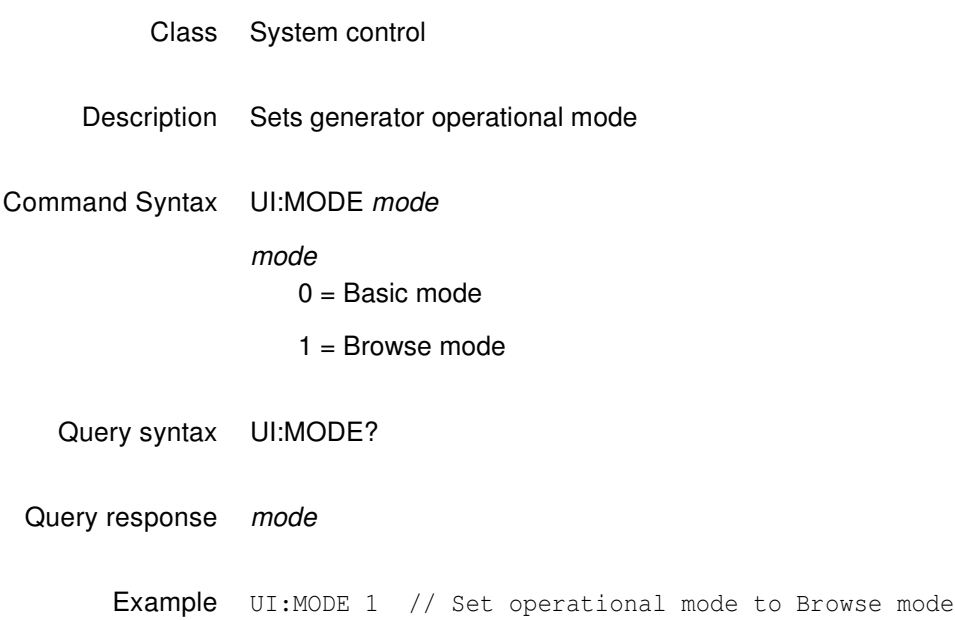

#### **UIDN**

## **User IDeNtification**

- Class System parameter settings
- Description Sets up the text string that is placed in the upper portions of the SMPTE133 and Cubes images. The command can be used to add a company name or other identification to the images. The command will not change the text in a currently displayed image; it must be redrawn to use the new text. The factory default string is "Quantum Data." The UIDN? query returns the current text string.

Command syntax UIDN string string text string 80 characters in length

- Query syntax UIDN?
- Query response string
- Other required commands The [IMGU](#page-678-0) command redraws the last selected test image. The [ALLU](#page-508-0) command updates hardware to the new setting and redraws the test image.

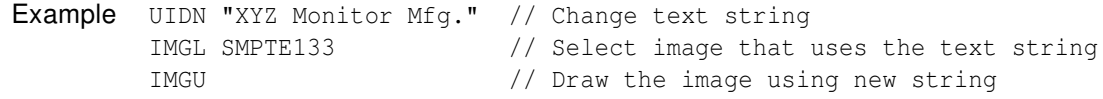

#### <span id="page-800-0"></span>**USIZ**

### **Unit of measure used for physical SIZes**

- Class System control
- Description Sets the units of measure assumed by [HSIZ](#page-654-0) and [VSIZ](#page-808-0) commands to establish the physical size of the image that appears on the CRT (context sensitive; see [FMTB](#page-624-0) and [FMTE](#page-625-0)). The USIZ? query returns the current setting of USIZ.

**Note:** Changing the USIZ parameter between inches and millimeters will convert the current HSIZ and VSIZ values to match the new unit of measure. For example, if USIZ is in inches and the current HSIZ is 10 (inches), changing USIZ from inches to mm will change HSIZ to 25.4 (mm). The USIZ command should be sent before specifying physical sizes in format command files.

Command syntax USIZ units

units

- $0 =$  sizes not given (use default)
- $1 =$  inches
- $2 = mm$
- Query syntax USIZ?
- Query response units

Other required The [ALLU](#page-508-0) command updates hardware to the new setting and redraws the test image, commands taking the new units into account.

Example FMTB // Begin editing session // One or more format editing commands ... USIZ 1 // Select inches as unit of measure in buffer HSIZ 10.4 // Set width to 10.4 in buffer VSIZ 7.8 // Set height to 7.8 in buffer ALLU // Test the new settings // One or more format editing commands ... FMTE // End editing session

# **USRA**

## **Add USeR**

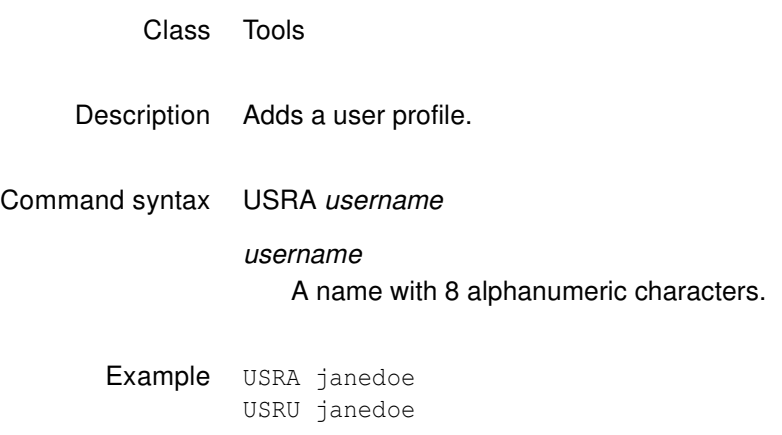

## **USRK**

## **Delete a USeR**

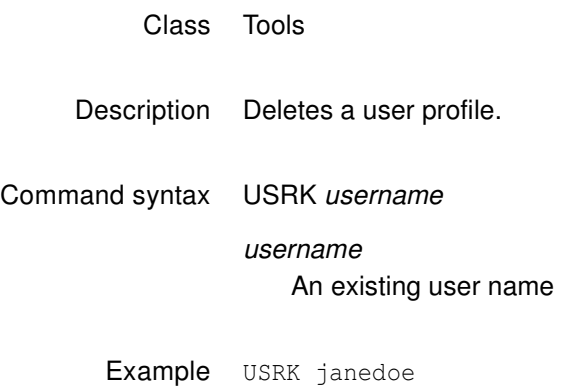

## **USRU**

## **Create USeR**

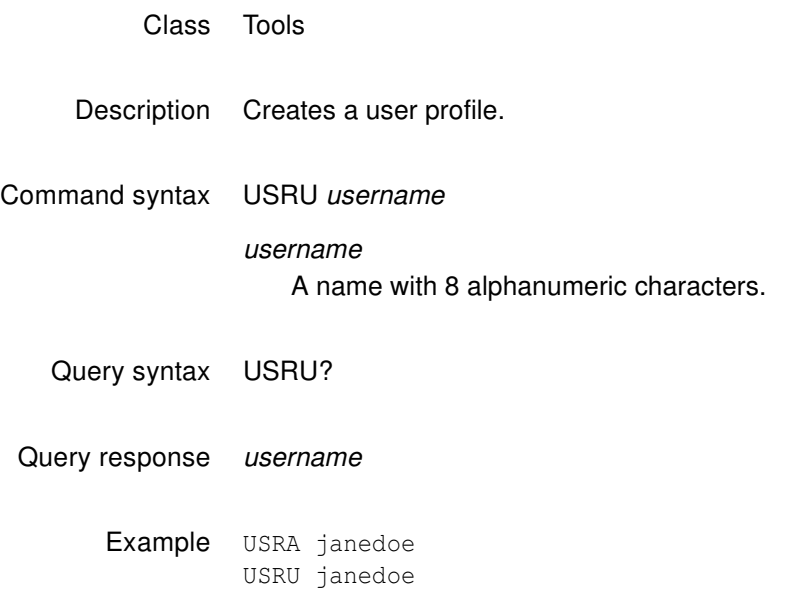

## **VERF?**

## **VERsion Firmware**

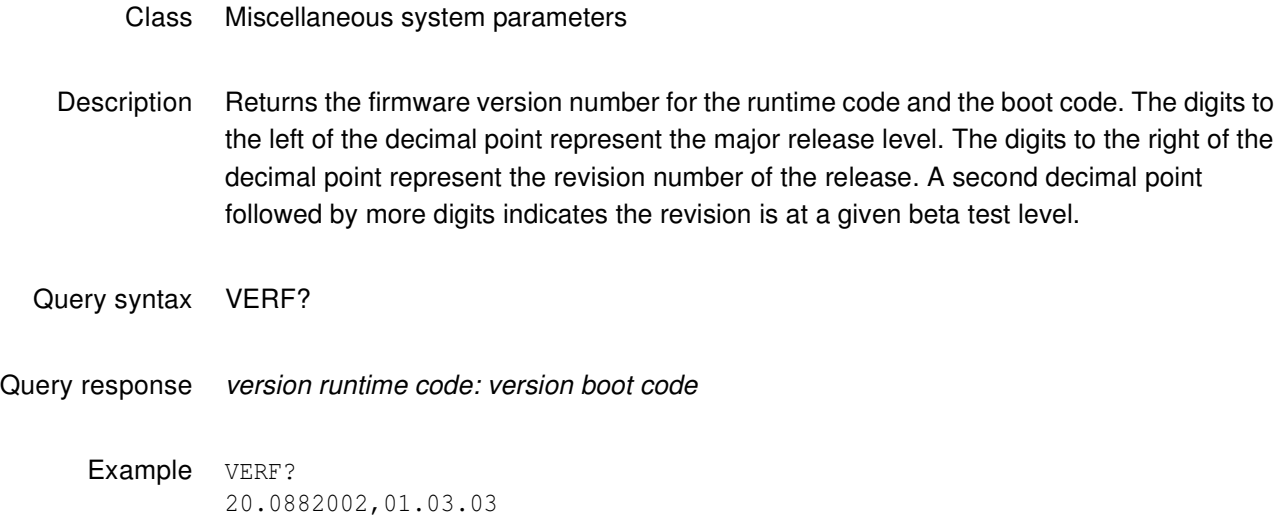

## **VERG?**

#### **VERsion Gateware**

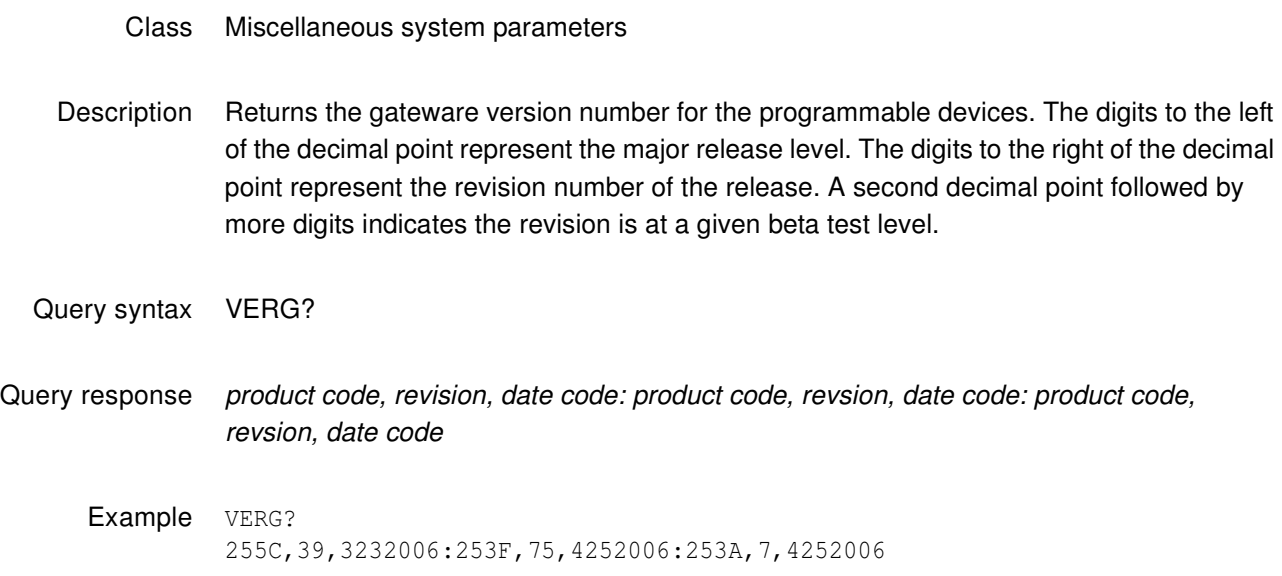

## **VRAT?**

# **Vertical RATe Query**

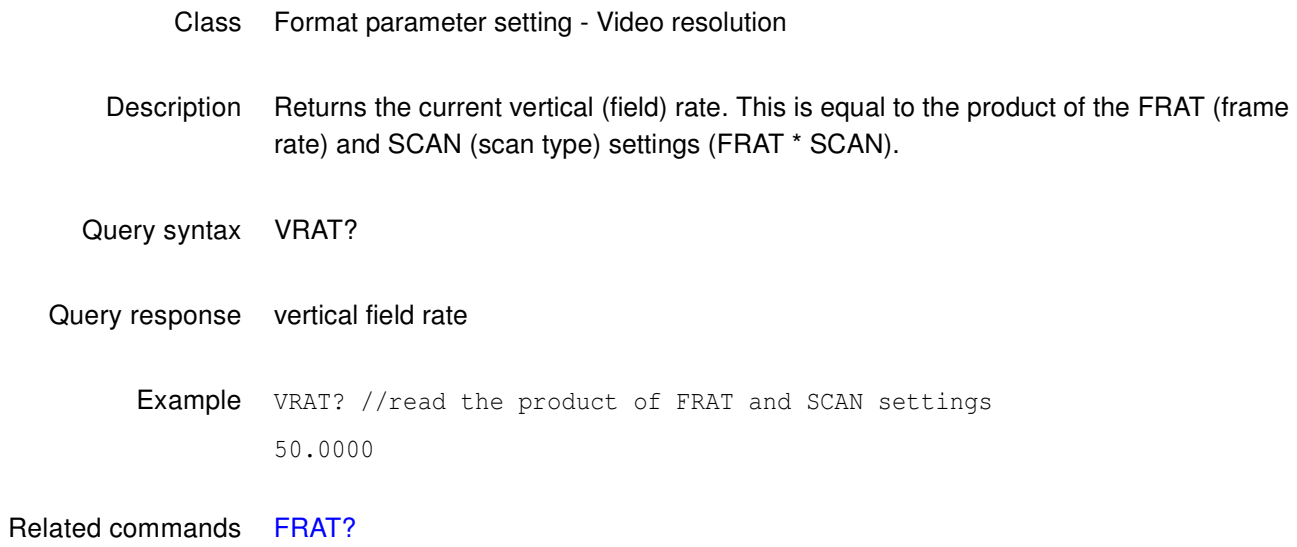

#### <span id="page-807-0"></span>**VRES**

### **Vertical RESolution**

- Class Format parameter setting Video resolution
- Description Establishes the number of active lines per frame. The VRES? query returns the current setting of VRES.

Command syntax VRES lines

lines

 $min =$ 

- 1 (when  $SCAN = 1$ ) or
- 2 (when  $SCAN = 2$ )

 $max = the lesser of$ 

- VTOT-1 (when  $SCAN = 1$ ) or
- VTOT-3 (when  $SCAN = 2$ )

Must be an even number when  $SCAN = 2$ .

- Query syntax VRES?
- Query response lines
- Other required commands The [ALLU](#page-508-0) command updates hardware to the new setting and redraws the test image.
	- Example VRES 480 // Set 480 active lines in buffer ALLU // Configure hardware and redraw image

## <span id="page-808-0"></span>**VSIZ**

## **Vertical SIZe**

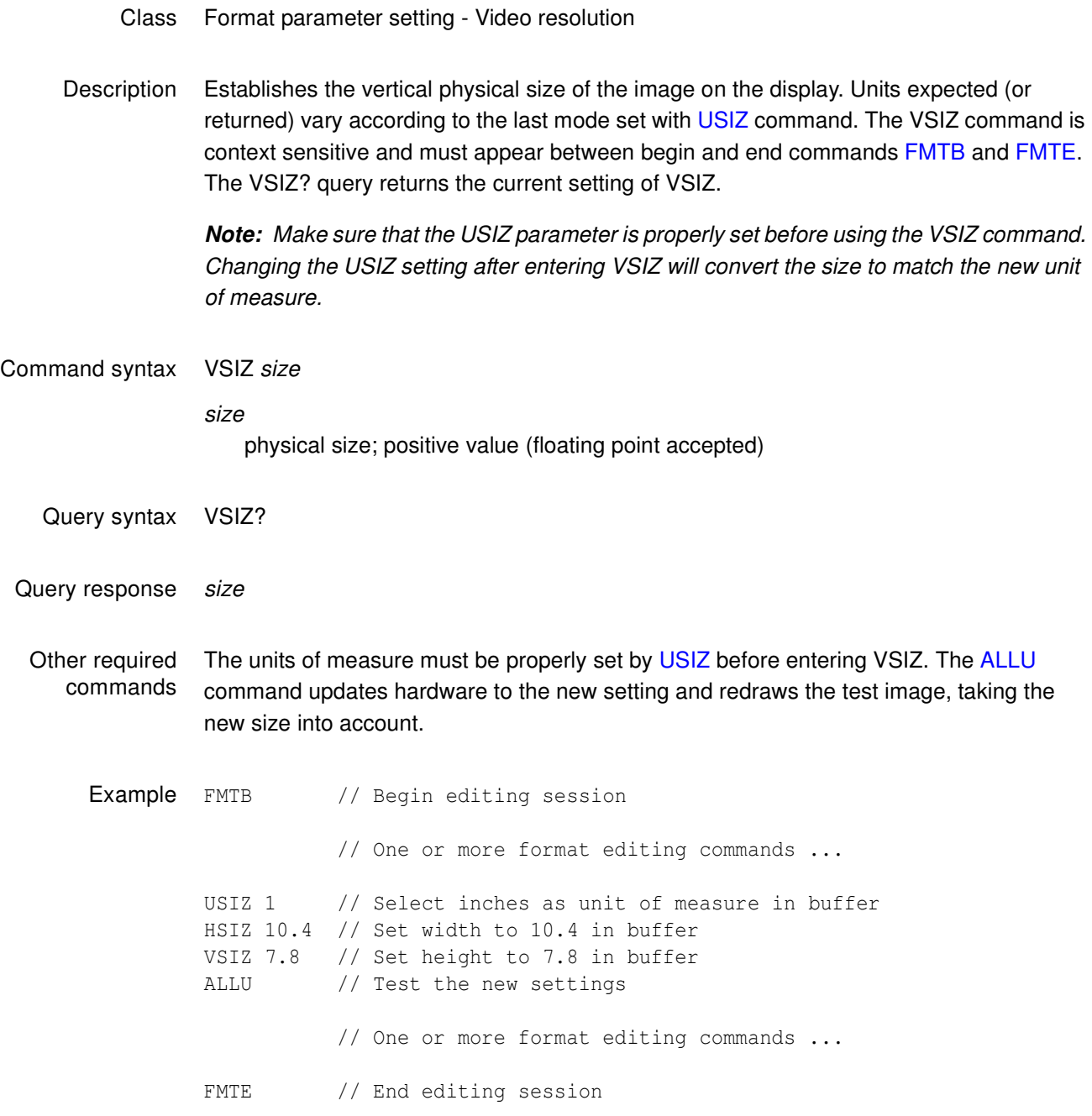

#### **VSPD**

## **Vertical Sync Pulse Delay**

#### Class Format parameter setting - Synchronization

- Description Establishes the delay between leading edge of blanking in the first (or even) field and the leading edge of the vertical sync pulse. When interlacing, delay between end of video and leading edge of vertical sync before second (or odd) field is 0.5 line shorter than the whole-line delay specified. The VSPD? query returns the current setting of the vertical sync pulse delay.
- Command syntax VSPD lines lines min = 0 (when  $SCAN = 1$ ) or 1 (when  $SCAN = 2$ ) max = VTOT-VRES-VSPW (when SCAN = 1) or [(VTOT-VRES-1) /2]-VSPW (when  $SCAN = 2$ Query syntax VSPD? Query response lines Other required commands The [FMTU](#page-633-0) command instructs the generator to use the new setting. The [ALLU](#page-508-0) command updates hardware to the new setting and redraws the test image.

Example VSPD 11 // Set V sync delay to 11 lines in buffer FMTU // Update hardware to current buffer contents

#### <span id="page-810-0"></span>**VSPG**

# **Vertical Sync Pulse Gate**

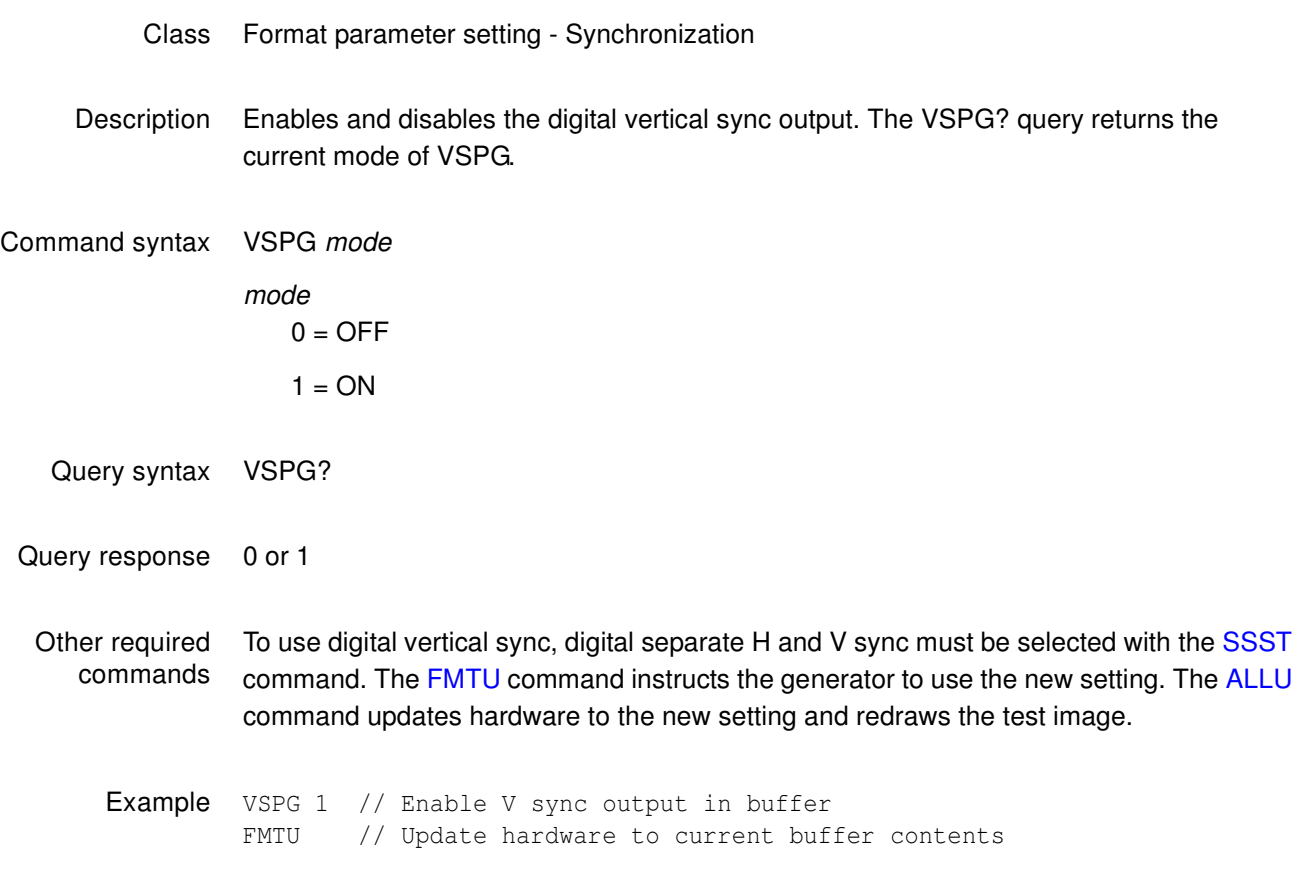

#### **VSPP**

### **Vertical Sync Pulse Polarity**

- Class Format parameter setting Synchronization
- Description Establishes the logic sense of the digital vertical sync outputs. Setting polarity to 1 causes the leading edge of vertical sync to be a low-to-high transition. Setting polarity to 0 causes the leading edge of vertical sync to be a high-to-low transition. The VSPP? query returns the current polarity of VSPP.

Command syntax VSPP polarity

polarity  $0 =$  high-to-low transition

- $1 =$  low-to-high transition
- Query syntax VSPP?
- Query response 0 or 1
- Other required commands In order to use digital vertical sync, it must be gated on with the [VSPG](#page-810-0) command and digital separate H and V sync must be selected with the [SSST](#page-779-0) command. The [FMTU](#page-633-0) command instructs the generator to use the new setting. The [ALLU](#page-508-0) command updates hardware to the new setting and redraws the test image.
	- Example VSPP 1 // Set active hi V sync in buffer VSPG 1 // Enable V sync output in buffer SSST 1 // Select H&V sync type in buffer FMTU // Update hardware to current buffer contents

#### **VSPW**

# **Vertical Sync Pulse Width**

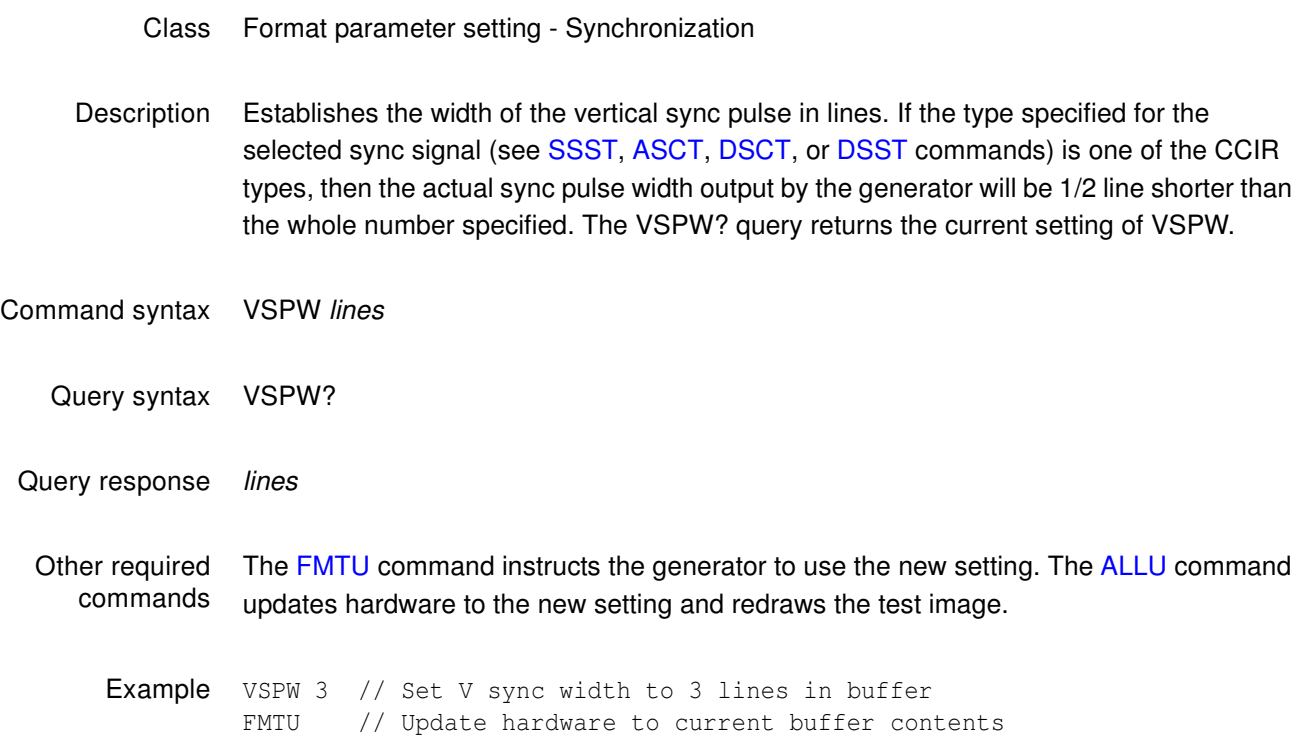

## **VTOT**

## **Vertical TOTal lines per frame**

Class Format parameter setting - Video resolution

Description Establishes the total number of lines per frame. When interlacing (SCAN=2), VTOT must be odd. The VTOT? query returns the current setting of VTOT.

The frame or picture refresh rate is equal to HRAT divided by VTOT.

The field or vertical rate is equal to the frame rate when  $SCAN = 1$  (non-interlaced operation).

The field or vertical rate is equal to twice the frame rate when  $SCAN = 2$  (non-interlaced operation).

**Note:** The current version of the firmware does not allow you to directly enter a specific field or frame rate when setting up a format. If your test specifications call for a specific field, frame or vertical refresh rate, enter suitable values for HRAT, SCAN and VTOT to give you the desired rate.

Command syntax VTOT lines

#### lines

must be an odd number when  $SCAN = 2$ 

 $min =$ 

- $\cdot$  2 @ SCAN=1
- $\cdot$  5 @ SCAN=2

#### $max =$

- 801GC-ISA = 4096 @ SCAN=1; 4097 @ SCAN=2
- $\cdot$  801GF-ISA = 4096 @ SCAN=1; 8191 @ SCAN=2
- $801GP = 2048$
- 801GC, GX = 4096 @ SCAN=1; 4097 @ SCAN=2
- 801GF = 4096 @ SCAN=1; 8191 @ SCAN=2

Query syntax VTOT?

Query response lines

Other required commands The [FMTU](#page-633-0) command instructs the generator to use the new setting. The [ALLU](#page-508-0) command updates hardware to the new setting and redraws the test image.

**Example** VTOT 525 // Set total lines//frame to 525 in buffer<br>FMTU // Update hardware to current buffer conter // Update hardware to current buffer contents

#### <span id="page-815-0"></span>**XISH:HINC**

### **Image SHift Horizontal INCrement**

- Class ImageShift
- Description Establishes the horizontal shifting increment value. The value must be less than or equal to the active horizontal resolution of the current video format, which can be queried with [HRES?](#page-653-0). If an imageshift editing session is in progress (the [ISHB](#page-681-0) command was issued), the value will be changed, but not applied to the hardware until the [ISHE](#page-682-0) and [ISHU](#page-690-0) commands are issued. Otherwise, the command will take effect immediately.
- Command syntax XISH:HINC increment increment

positive integer number

Query syntax XISH:HINC?

- Query response Current horizontal shifting increment value.
	- Example 1 XISH:HINC 4 //Sets the horizontal shifting increment to 4.
	- Example 2 XISH:HINC? //Queries for current horizontal shifting increment. 4
- Related commands [ISHA](#page-680-0), [ISHB](#page-681-0), [ISHE](#page-682-0), [ISHG](#page-683-0), [ISHK,](#page-684-0) [ISHL,](#page-685-0) [ISHN](#page-686-0), [ISHP](#page-687-0), [ISHQ?,](#page-688-0) [ISHS,](#page-689-0) [ISHU,](#page-690-0) [XISH:PATH,](#page-816-0) [XISH:SRCN](#page-817-0), [XISH:TINC](#page-818-0), [XISH:TTYP,](#page-819-0) [XISH:VINC](#page-820-0)

### <span id="page-816-0"></span>**XISH:PATH**

#### **Image SHift Path**

- Class ImageShift
- Description Establishes two points along which the image will be shifted. The points are defined by two sets of x,y coordinates. The default coordinates are 0,0 and 100,100. The x coordinates must be less than or equal to the active horizontal resolution of the current video format, which can be queried with [HRES?](#page-653-0). The y coordinates must be less than or equal to the active vertical resolution of the current video format, which can be queried with [VRES?](#page-807-0). If an imageshift editing session is in progress (the [ISHB](#page-681-0) command was issued), the path will be changed, but not applied to the hardware until the [ISHE](#page-682-0) and [ISHU](#page-690-0) commands are issued. Otherwise, the command will take effect immediately.
- Command syntax XISH:PATH x\_start,y\_start x\_end,y\_end
	- x\_start,y\_start x\_end,y\_end positive integer numbers

Query syntax XISH:PATH?

Query response x\_start, y\_start x\_end, y\_end

Example 1 XISH: PATH 0,0 150,20 // Sets the start point to 0,0 and the end point to //150,20

Example 2 XISH:PATH? //Queries for current path. 0,0 150,20

Related commands [ISHA](#page-680-0), [ISHB](#page-681-0), [ISHE](#page-682-0), [ISHG](#page-683-0), [ISHK,](#page-684-0) [ISHL,](#page-685-0) [ISHN](#page-686-0), [ISHP](#page-687-0), [ISHQ?,](#page-688-0) [ISHS,](#page-689-0) [ISHU,](#page-690-0) [XISH:HINC](#page-815-0), [XISH:SRCN](#page-817-0), [XISH:TINC](#page-818-0), [XISH:TTYP,](#page-819-0) [XISH:VINC](#page-820-0)

#### <span id="page-817-0"></span>**XISH:SRCN**

#### **Image SHift SouRCe Name**

- Class Image Shift
- Description Establishes the image file or bitmap file that will be used for image shifting. The default file is /Cache0/Images/Ramp. If an imageshift editing session is in progress (the [ISHB](#page-681-0) command was issued), the image source will be changed, but not applied to the hardware until the [ISHE](#page-682-0) and [ISHU](#page-690-0) commands are issued. Otherwise, the command will take effect immediately.
- Command syntax XISH:SRCN path/filename
	- path/filename

The directory path and valid MS-DOS filename (8 characters minus any extension) of the image or bitmap file to be used for image shifting. If the file to be used is in the default path, then path/ may be omitted.

Query syntax XISH:SRCN?

- Query response path/filename
	- Example XISH:SRCN Master //Selects the Master image as the current image to //shift
- Related commands [ISHA](#page-680-0), [ISHB](#page-681-0), [ISHE](#page-682-0), [ISHG](#page-683-0), [ISHK,](#page-684-0) [ISHL,](#page-685-0) [ISHN](#page-686-0), [ISHP](#page-687-0), [ISHQ?,](#page-688-0) [ISHS,](#page-689-0) [ISHU,](#page-690-0) [XISH:HINC](#page-815-0), [XISH:PATH](#page-816-0), [XISH:TINC](#page-818-0), [XISH:TTYP](#page-819-0), [XISH:VINC](#page-820-0)

### <span id="page-818-0"></span>**XISH:TINC**

#### **Image SHift Time INCrement**

- Class Image Shift
- Description Establishes the time shift increment value, which is the number of frames to pause before shfiting the image. If an imageshift editing session is in progress (the [ISHB](#page-681-0) command was issued), the value will be changed, but not applied to the hardware until the [ISHE](#page-682-0) and [ISHU](#page-690-0) commands are issued. Otherwise, the command will take effect immediately.

Command syntax XISH:TINC increment increment positive integer number 0 – 999

Query syntax XISH:TINC?

- Query response Current time shift increment value.
	- **Example 1** XISH: TINC 2 //Sets the time shift increment to 2.
	- Example 2 XISH:TINC? //Queries for current time shift increment. 2
- Related commands [ISHA](#page-680-0), [ISHB](#page-681-0), [ISHE](#page-682-0), [ISHG](#page-683-0), [ISHK,](#page-684-0) [ISHL,](#page-685-0) [ISHN](#page-686-0), [ISHP](#page-687-0), [ISHQ?,](#page-688-0) [ISHS,](#page-689-0) [ISHU,](#page-690-0) [XISH:HINC](#page-815-0), [XISH:PATH](#page-816-0), [XISH:SRCN](#page-817-0), [XISH:TTYP](#page-819-0), [XISH:VINC](#page-820-0)

#### <span id="page-819-0"></span>**XISH:TTYP**

#### **Image SHift Trace TYPe**

- Class Image Shift
- Description Establishes the way in which image shifting will occur. A repeating trace type causes the image to shift between the start and end points, and then restart at the start point. A reverse trace type causes the image to shift between the start and end points, and then from the end point to the start point. If an imageshift editing session is in progress (the [ISHB](#page-681-0) command was issued), the trace type will be changed, but not applied to the hardware until the [ISHE](#page-682-0) and [ISHU](#page-690-0) commands are issued. Otherwise, the command will take effect immediately.

Command syntax XISH:TTYP type type  $1 =$  Repeat 2 = Reverse Query syntax XISH:TTYP?

- Query response 1 or 2
	- Example 1 XISH: TTYP 1 //Sets the trace type to 1, Repeat.
	- Example 2 XISH:TTYP? //Queries for current trace type. 1
- Related commands [ISHA](#page-680-0), [ISHB](#page-681-0), [ISHE](#page-682-0), [ISHG](#page-683-0), [ISHK,](#page-684-0) [ISHL,](#page-685-0) [ISHN](#page-686-0), [ISHP](#page-687-0), [ISHQ?,](#page-688-0) [ISHS,](#page-689-0) [ISHU,](#page-690-0) [XISH:HINC](#page-815-0), [XISH:PATH](#page-816-0), [XISH:SRCN](#page-817-0), [XISH:TINC](#page-818-0), [XISH:VINC](#page-820-0)

### <span id="page-820-0"></span>**XISH:VINC**

#### **Image SHift Vertical INCrement**

- Class Image Shift
- Description Establishes the vertical shifting increment value. The value must be less than or equal to the active vertical resolution of the current video format, which can be queried with [VRES](#page-807-0)?. If an imageshift editing session is in progress (the [ISHB](#page-681-0) command was issued), the value will be changed, but not applied to the hardware until the [ISHE](#page-682-0) and [ISHU](#page-690-0) commands are issued. Otherwise, the command will take effect immediately.
- Command syntax XISH:VINC increment increment

positive integer number

Query syntax XISH:VINC?

- Query response Current vertical shifting increment value.
	- Example 1 XISH:VINC 4 //Sets the vertical shifting increment to 4.
	- Example 2 XISH:HINC? //Queries for current vertical shifting increment. 4
- Related commands [ISHA](#page-680-0), [ISHB](#page-681-0), [ISHE](#page-682-0), [ISHG](#page-683-0), [ISHK,](#page-684-0) [ISHL,](#page-685-0) [ISHN](#page-686-0), [ISHP](#page-687-0), [ISHQ?,](#page-688-0) [ISHS,](#page-689-0) [ISHU,](#page-690-0) [XISH:HINC](#page-815-0), [XISH:PATH](#page-816-0), [XISH:SRCN](#page-817-0), [XISH:TINC](#page-818-0), [XISH:TTYP](#page-819-0)

## **XLBW**

# **Arbitrary Left Border Width**

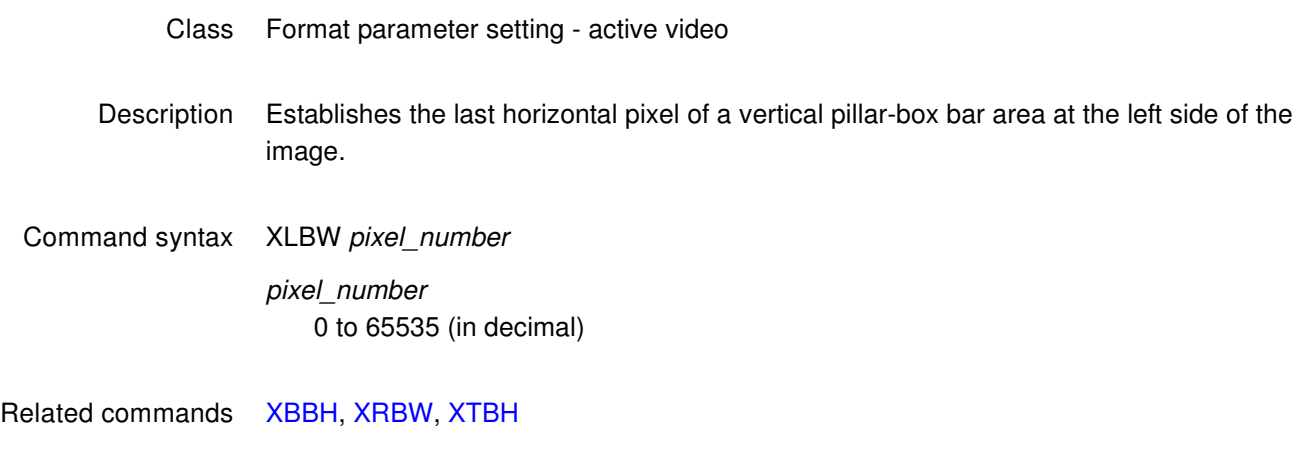

Example XLBW 64 FMTU

# **XMPG**

## **MPEG InfoFrame Data**

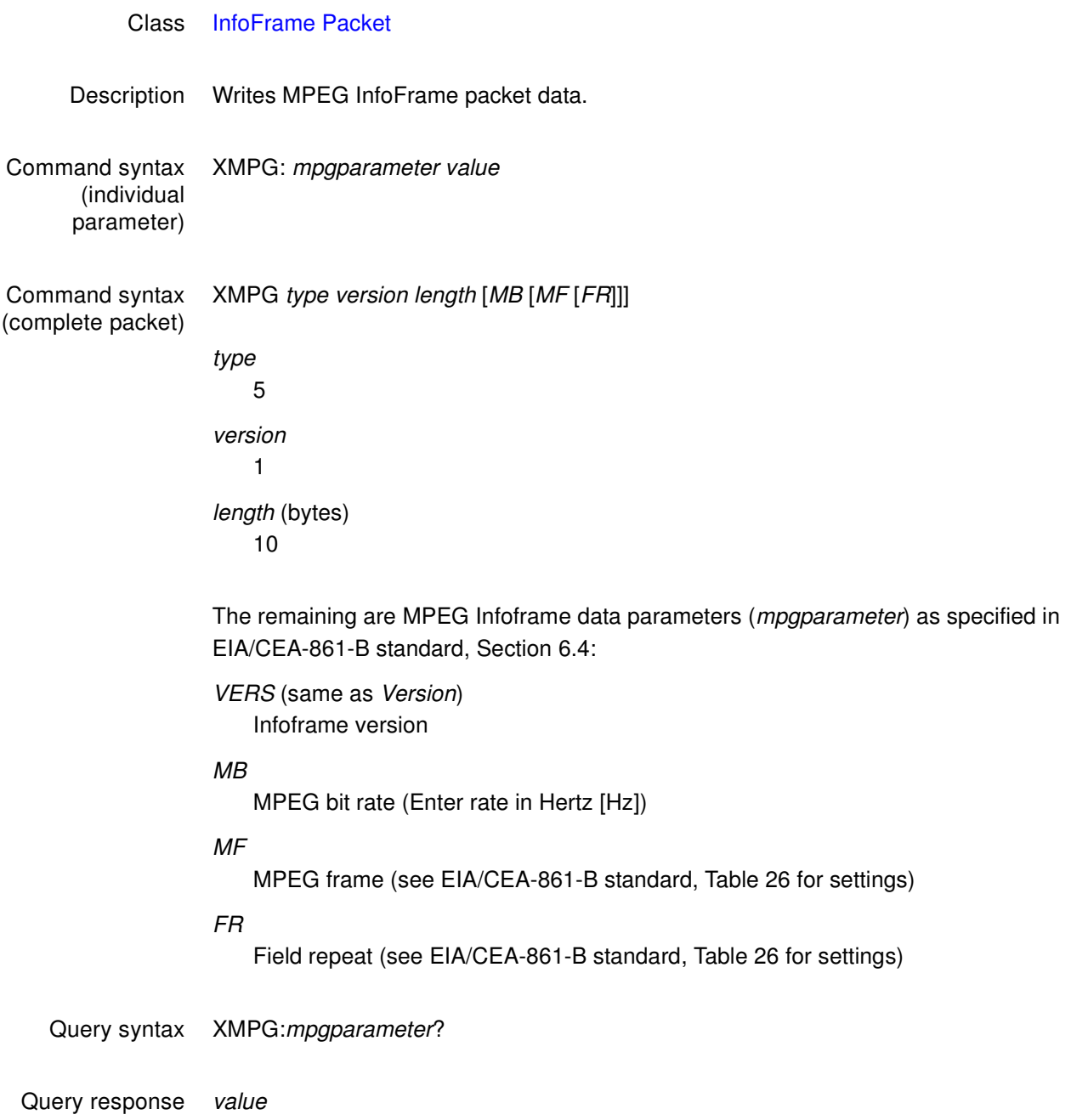

#### Example The following example sets the data rate of the MPEG transmission in the MPEG InfoFrame data to 44.1kHz.

XMPG:MB 44100 IFGU

Related commands [IFTR](#page-668-0), [IFTG,](#page-667-0) [IFGU](#page-666-0)

### <span id="page-824-0"></span>**XRBW**

# **Arbitrary Right Border Width**

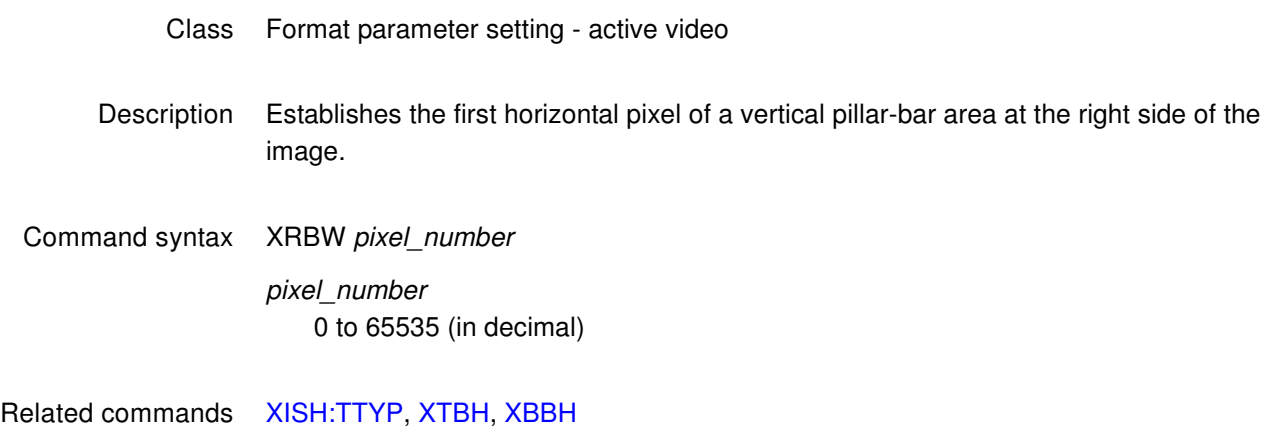

Example XRBW 961 FMTU

## **XRES**

## **X axis RESolution for custom images**

- Class Image editor control
- Description Sets the width factor used to scale horizontal size and position parameters in the primitives of a custom image in the image editor buffer. The XRES? query returns the current XRES setting.

Command syntax XRES width

width integer 16 to 65,536

- Query syntax XRES?
- Query response width
	- Example XRES 1600 // Set horizontal scaling factor to 1600 YRES 900 // Set vertical scaling factor to 900

#### **XSPD**

# **Source Product Description InfoFrame Data**

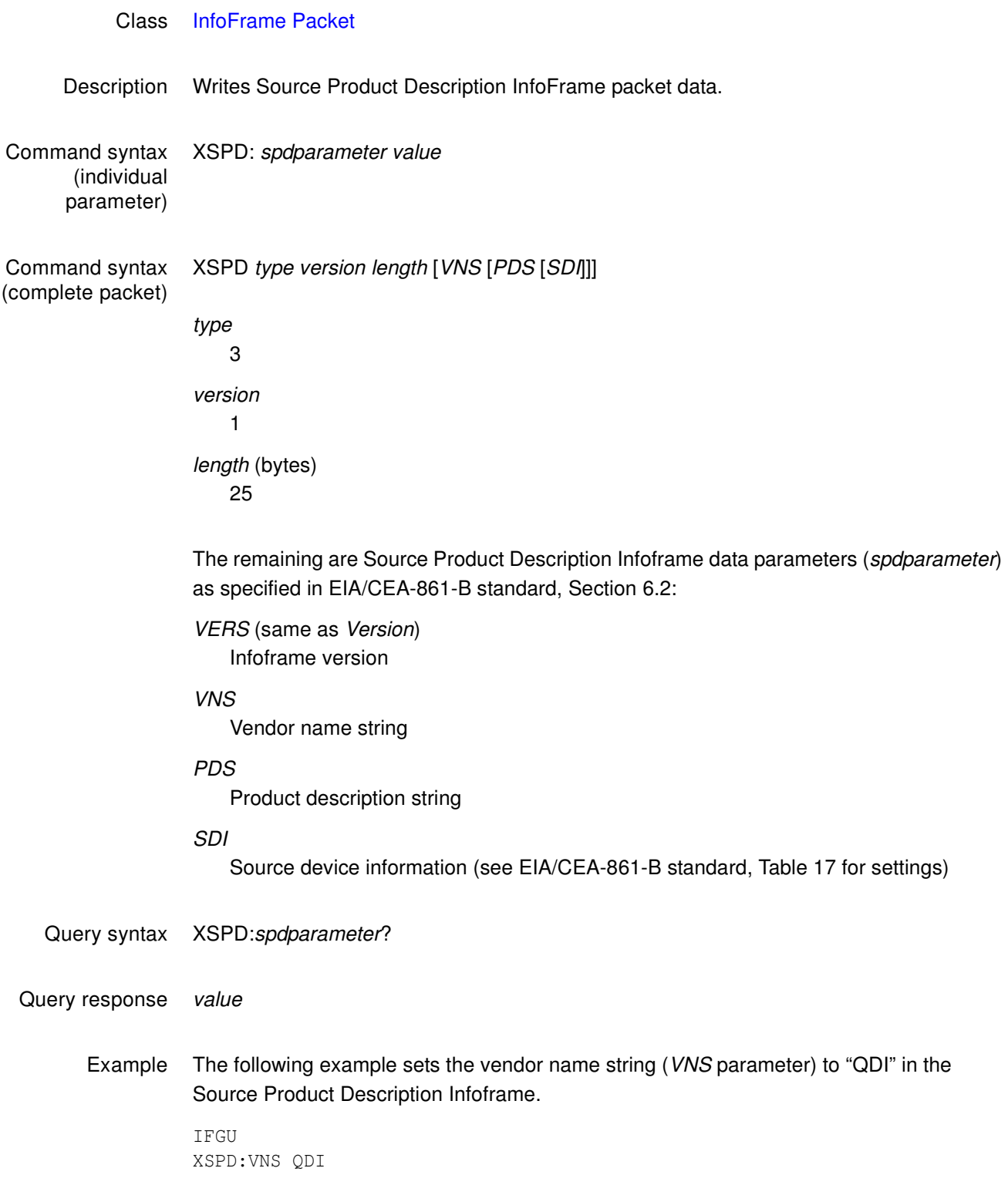

- Example 2 The following example specifies a Source Product Description InfoFrame with these properties:
	- Vendor name is QDI
	- Product description is HDMI-Analyzer
	- Source device is Digital STB (1)

XSPD 3 1 25 QDI HDMI-Analyzer 1

Example 3 The following example reports the current setting for the Product Description parameter in the Source Product Description Infoframe.

XSPD:PDS?
# **XTBH**

# **Arbitrary Top Border Height**

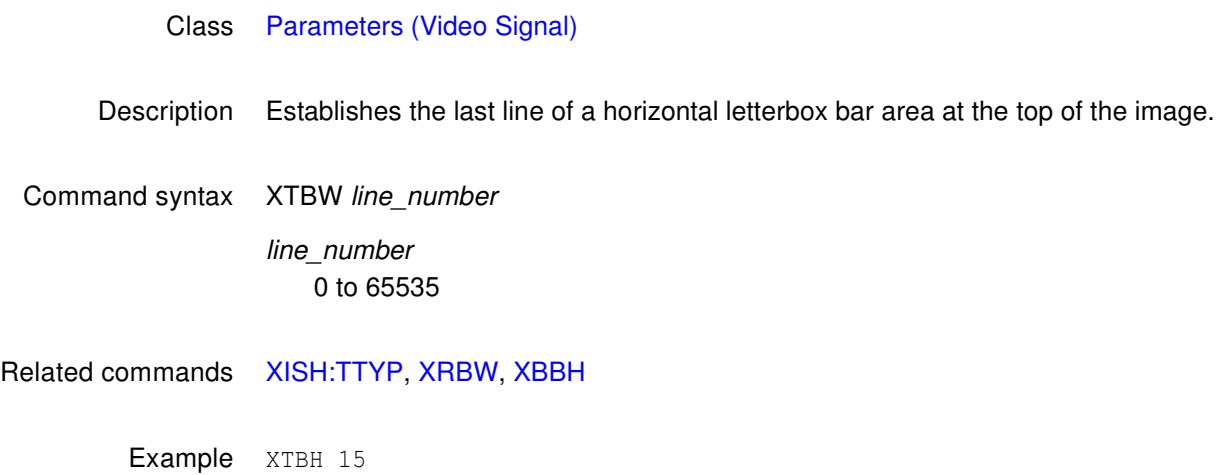

FMTU

# **XVSG**

# **Video Signal Gating**

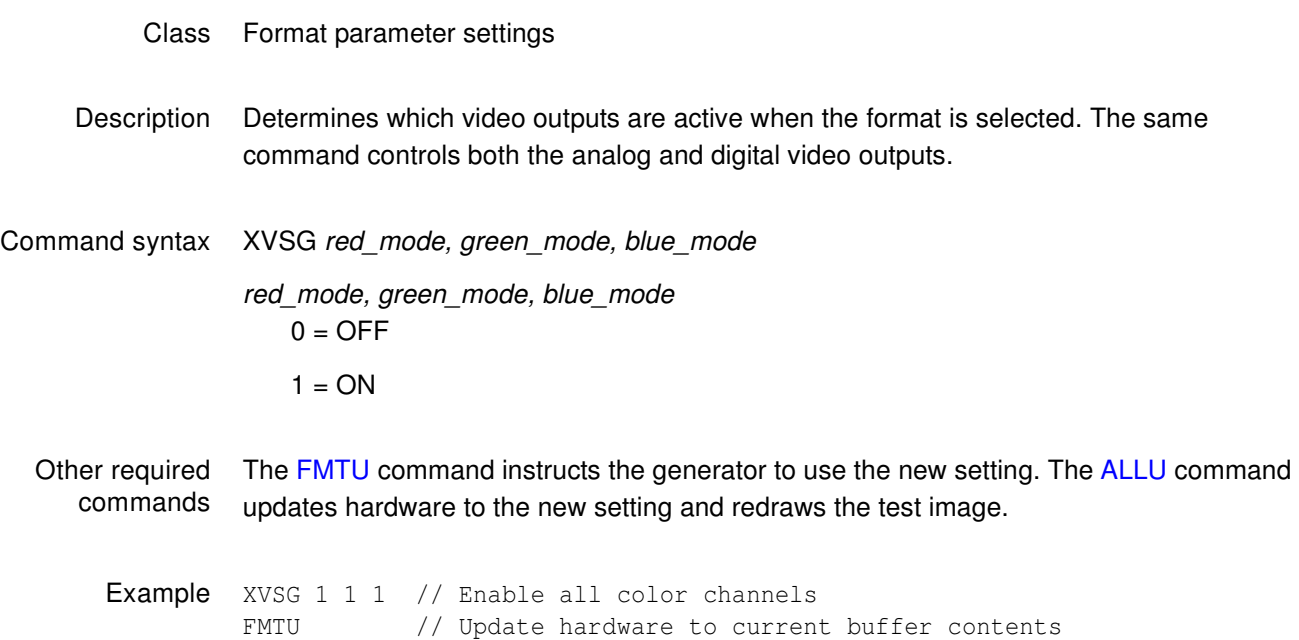

# **XVSI**

# **Video Signal Interface**

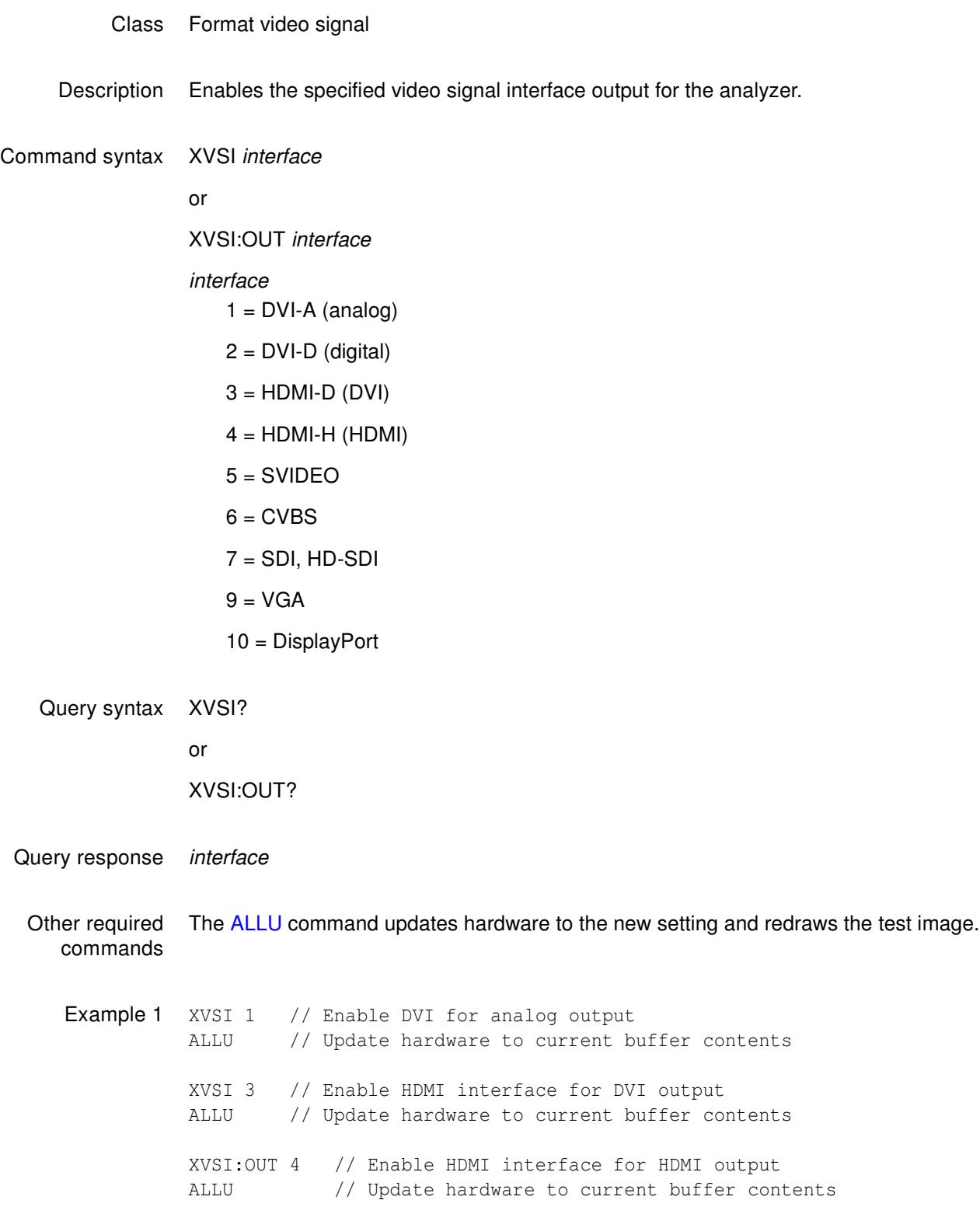

Example 2 XVSI? //Queries for the currently-enabled video signal interface output 4 //HDMI-H output is currently enabled

Related commands XVSI:IN

# **YRES**

# **Y axis RESolution for custom images**

- Class Image editor control
- Description Sets the height factor used to scale vertical size and position parameters in the primitives of a custom image in the image editor buffer. The YRES? query returns the current YRES setting.

Command syntax YRES height

height integer 16 to 65,536

- Query syntax YRES?
- Query response height

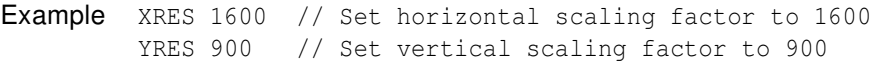

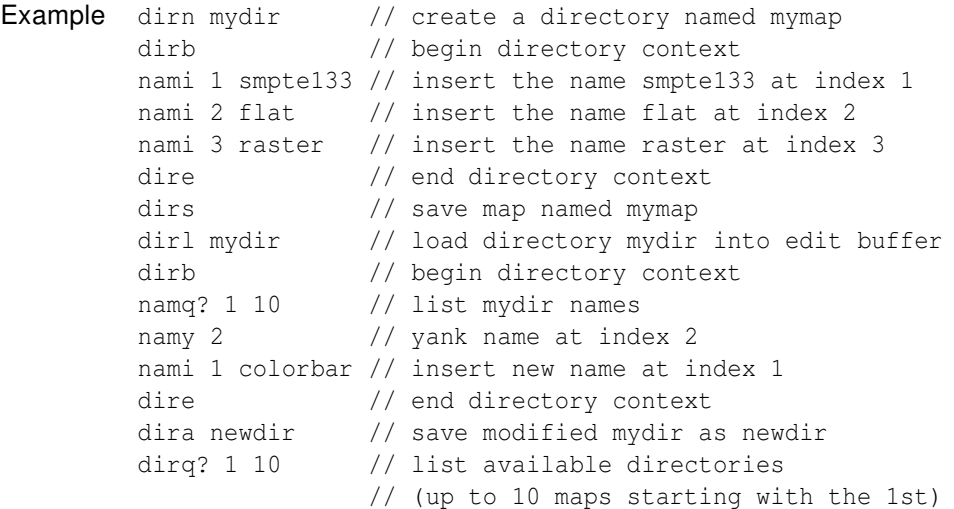

# B **Image Reference**

Topics in this appendix:

• [Standard image descriptions](#page-835-0)

# <span id="page-835-0"></span>**Standard image descriptions**

# **3DCRTK**

Description Test image for testing 3D crosstalk.

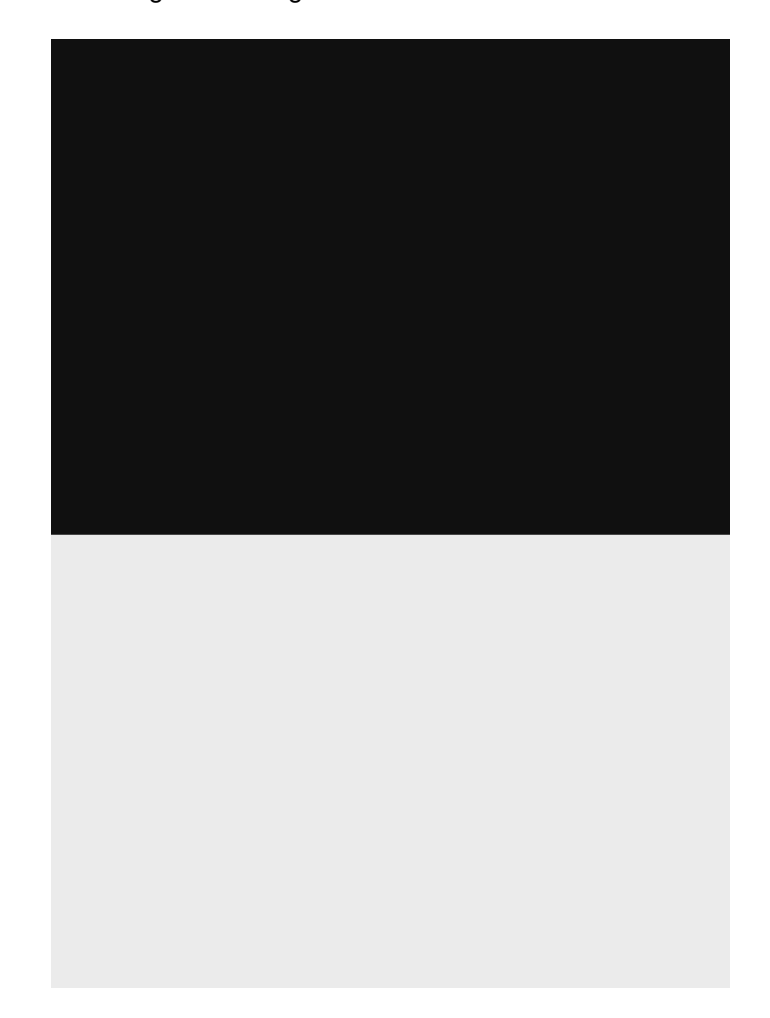

# **3DCUBES**

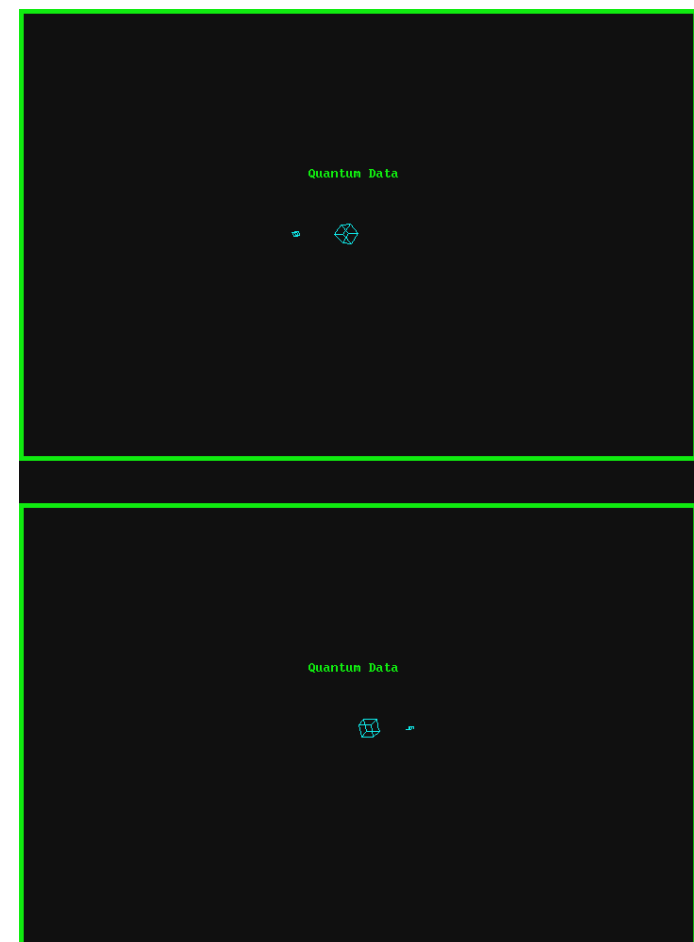

Description Test image for testing 3D motion.

#### **Acer1**

Description Special test image developed per customer specifications. Consists of two sets of color bars and five blocks of "#" characters on a white crosshatch with a black background.

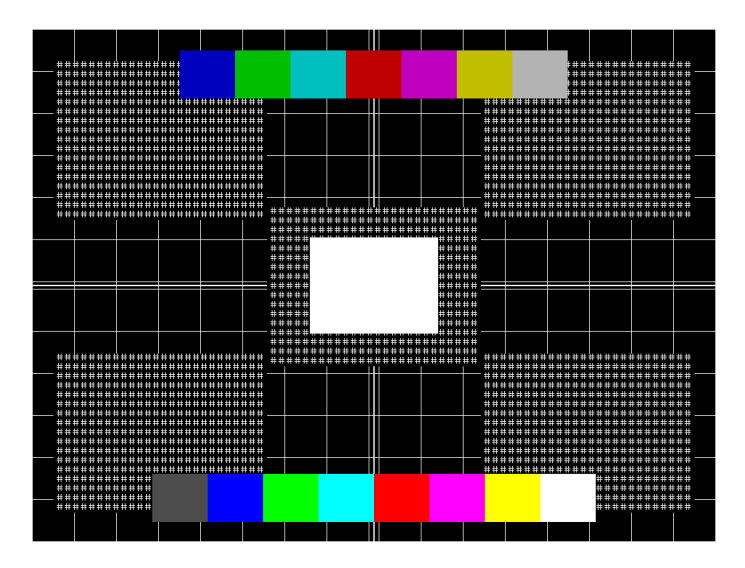

#### **Acer2**

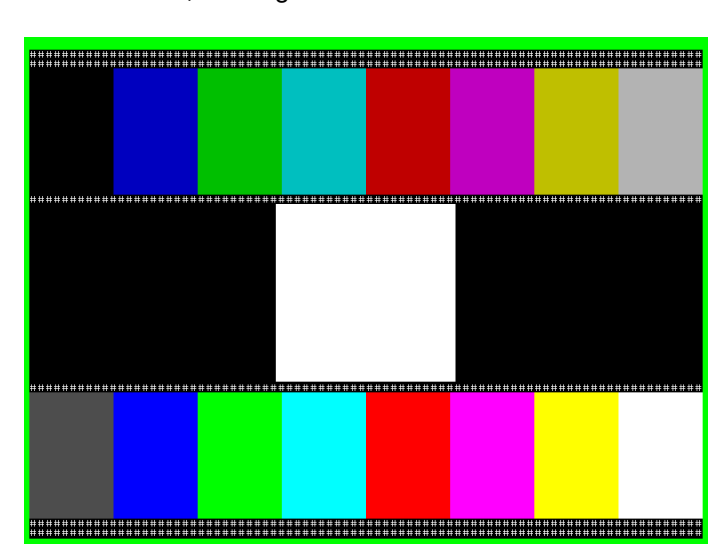

Description Special test image developed per customer specifications. Consists of colorbars, lines of "#" characters, and a green border.

#### **Acer3, Acer4, Acer5 and Acer6**

Description Special test images developed per customer specifications. Consists of large and small white circles centered on either a yellow (Acer3), magenta (Acer4), cyan (Acer5), or white (Acer6) crosshatch on a black background. The Acer3 image is shown below.

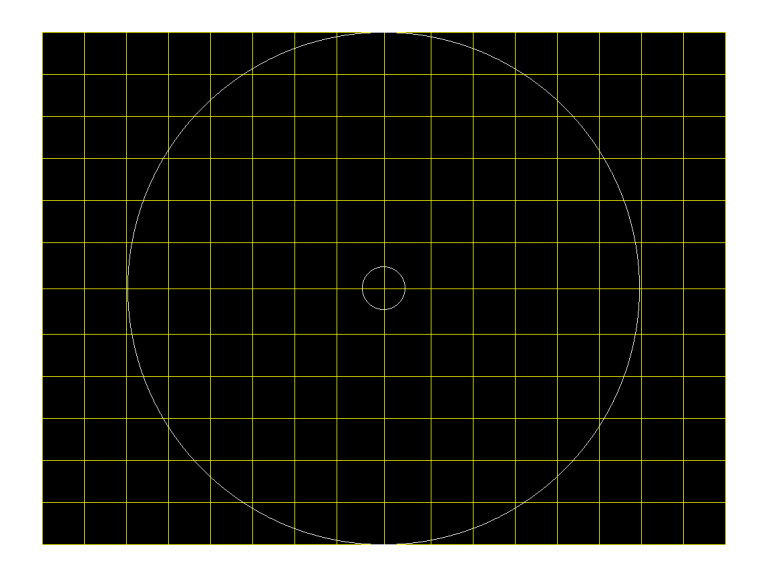

#### **Acer7 and Acer8**

Description Special test image developed per customer specifications. In the primary version, five blocks of either white "#" (Acer7) or "H" (Acer8) characters on a black background are displayed. A secondary version displays black characters on a white background. The Acer7 image is shown below.

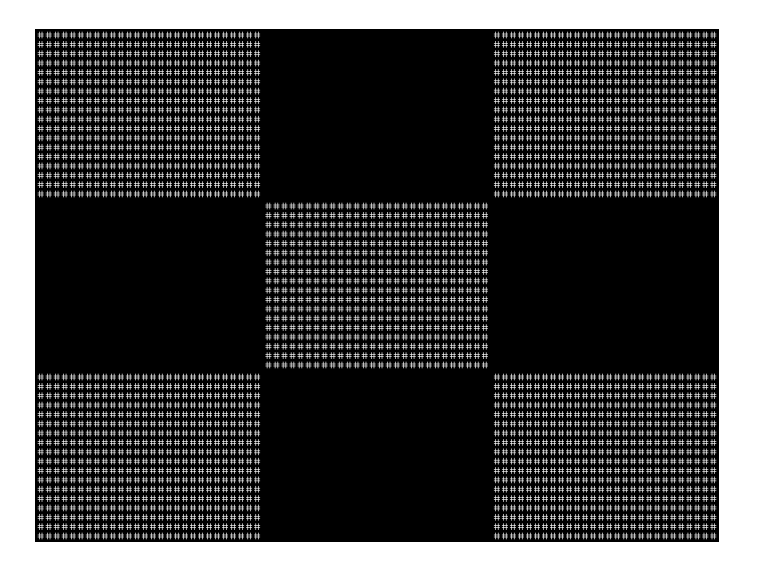

#### **Acer9**

Description Special test image developed per customer specifications. In the primary version, a mostly white field is displayed with two rows of color bars at the bottom. A secondary version displays a black field with the two rows of color bars at the bottom.

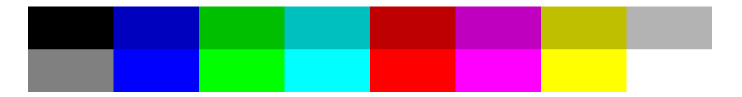

# **AFDtest**

Description Used to test HDMI content mapping using different EIA/CEA-861-B formats. There are 10 different versions of this image. For more information, see ["Testing with Active Format](#page-317-0)  [Description \(AFD\) \(882 only\)" on page 306](#page-317-0).

# **AnsiGray**

Description The primary version displays a white background with a small black pixel in the center fills the active video area. A secondary version displays a black background with a small white pixel in the center.

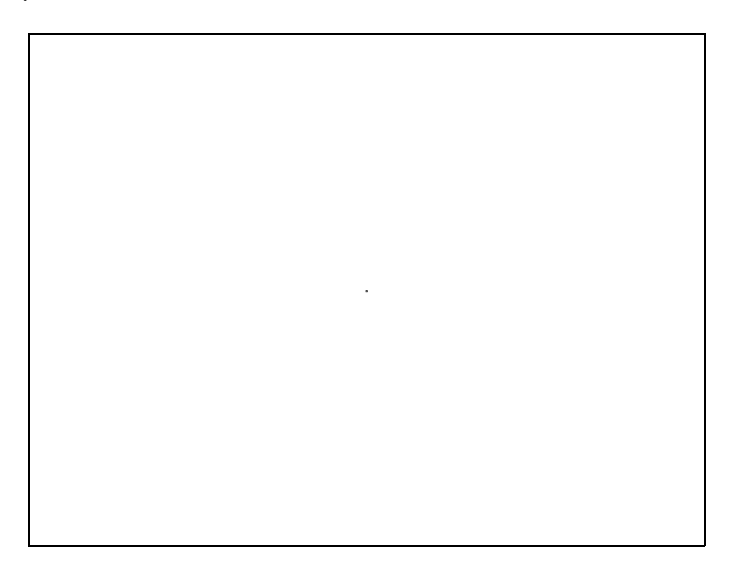

# **AnsiLght**

Description The primary version displays a white background with a small black pixel in the center fills the active video area. A secondary version displays a black background with a small white pixel in the center.

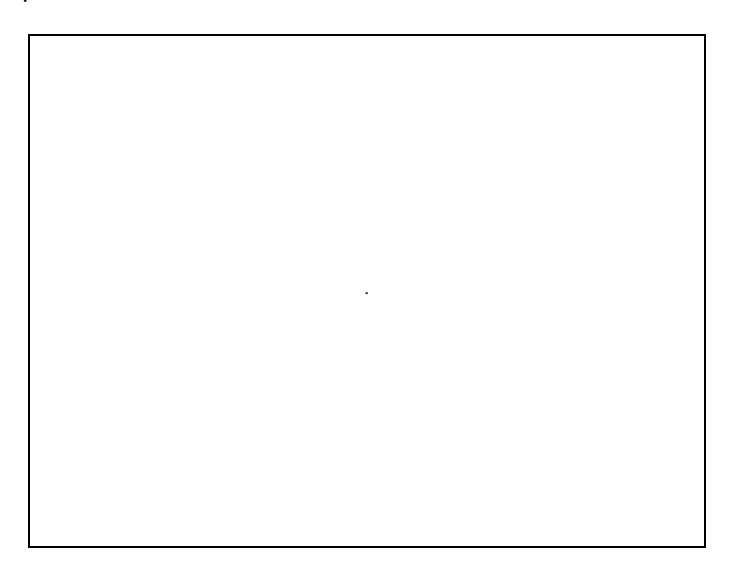

## **Apple1**

Description Special test image developed per customer specifications. A secondary version shows reverse (black characters on white background).

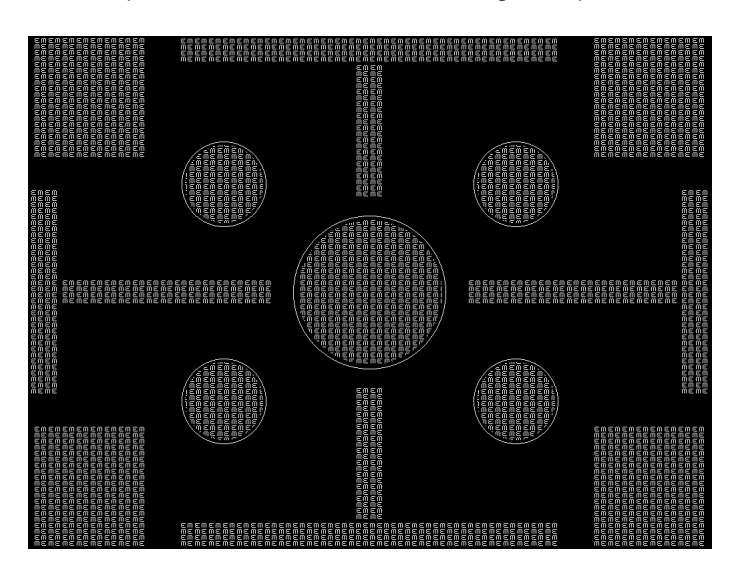

# **Audio LR, AudioLRf, AudioRAT, Audio\_L, Audio\_Lf, Audio\_R, Audio\_Rf**

Description Used to configure HDMI audio output signal. The AudioLR is shown below. For more information, see ["Testing HDMI audio" on page 289.](#page-300-0)

#### **BarBlack**

Description Special test image developed per customer specifications.

A secondary version shows reverse (black lines on white background).

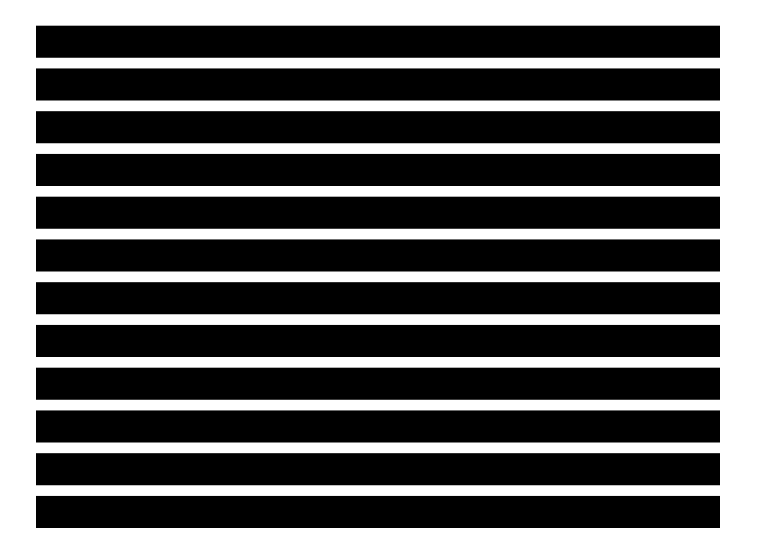

#### **BLU\_EM, GRN\_EM, RED\_EM, WHT\_EM, MEME1111, MEMESony, MESony\_B, MESony\_G, and MESony\_R**

Description In the primary version, the screen is filled with blue (BLU and B), green (GRN and G), red (R), or white (WHT, MEME1111, MEMEPlus, and MEMESony) EM character blocks on a black background. Only the white character has a secondary version. It is drawn with black characters on a white background.

A bitmap of a single character block is shown here. The BLU\_EM image is shown below.

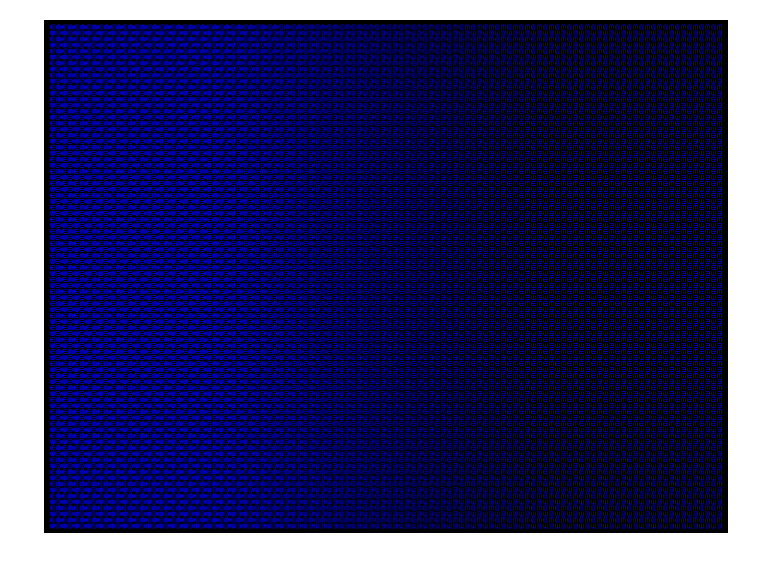

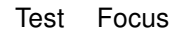

Purpose This pattern is specified by some display manufacturers for checking and adjusting focus one color at a time.

## **BLU\_EM+, GRN\_EM+, RED\_EM+, WHT\_EM+, MEMEPlus, MEPlus\_B, MEPlus\_G, and MEPlus\_R**

Description In the primary version, the screen is filled with blue (BLU and B), green (GRN and G), red (R), or white (WHT and Sony) EM character blocks on a black background. Only the white character has a secondary version. It is drawn with black characters on a white background.

A bitmap of a single character block is shown here. The BLU\_EM+ image is shown below.

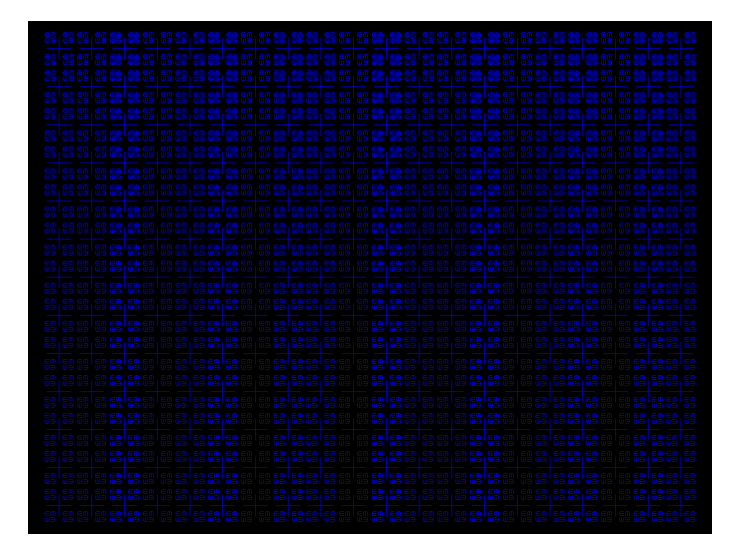

Test Focus

Purpose This pattern is specified by one or more display manufacturers for checking and adjusting focus one color at a time.

#### **BLU\_PIC, GRAY\_PIC, GRN\_PIC, RED\_PIC, WHT\_PIC**

Description A solid blue (BLU), gray, green (GRN), red, or white (WHT) box fills the active video area. Only the white fill has a secondary version. It can be changed to a black fill by pressing the **Step** key. The BLU PIC image is shown below.

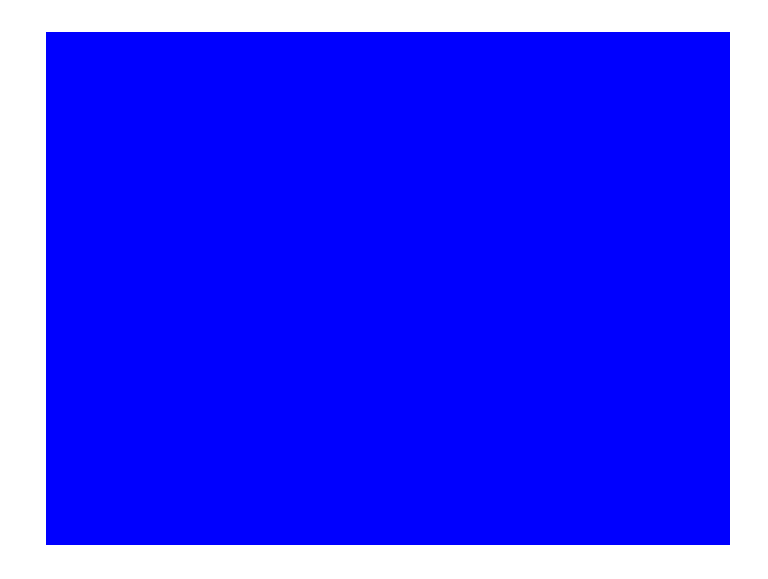

- Test Purity adjustment
- Purpose To produce correct colors in a displayed image, the electron beams from each of the three (3) guns in the CRT should strike only their matching phosphors. A white image shows patches of various colors on a monitor with bad purity. The purity adjustment(s) should be performed before doing any brightness or color tests. In some cases, purity adjustments involve loosening and repositioning the yoke, in which case purity should be adjusted prior to doing any geometry tests.
- Method The methods used for adjusting purity on a color monitor depend on the type of monitor and CRT (for example; Delta, In-Line or Single Gun). In most cases, the first step is to degauss the CRT.

**Note:** For a Delta Gun CRT, turn on only the red output. A solid uniform field of red should appear. If the color is not uniform, adjust the yoke and the Purity Tabs assembly.

If purity cannot be corrected to acceptable limits, the monitor may not have been properly degaussed or there may be a defect in the CRT or purity assembly.

Test Shadow mask warping

- Purpose The purity characteristics of your CRT can change over time if you leave it on with a lot of video being displayed. This may be due to the CRT's electron beams striking its shadow mask with enough energy to cause the mask to heat. This internal heating may be enough to cause the shadow mask to warp and give bad purity.
- Method Set the purity image to white and allow the monitor to run for a few minutes. Any mask warping shows up as a change in purity. You can use a color meter to measure the change. The BriteBox pattern may also be useful for measuring shadow mask warping.

#### **Bosch**

Description Special test image developed per customer specifications. This image has 6 versions.

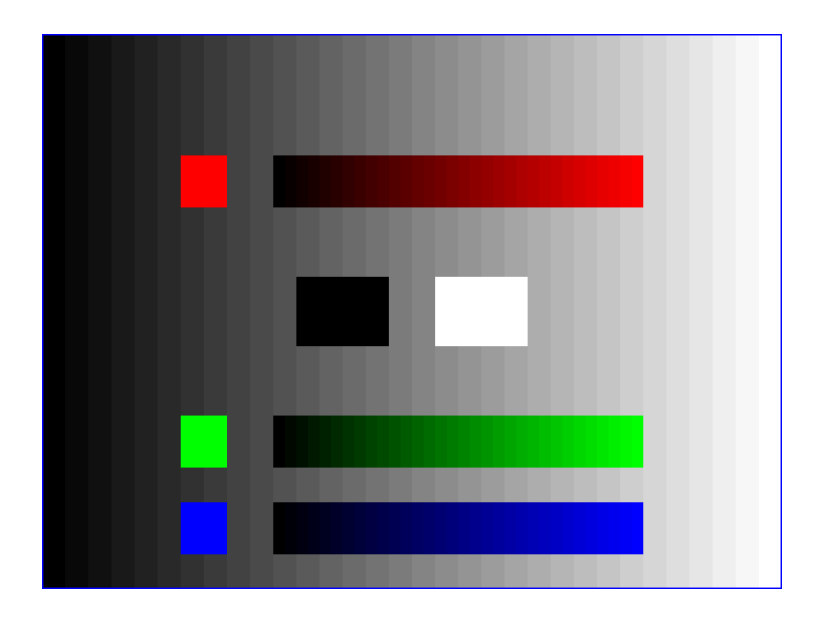

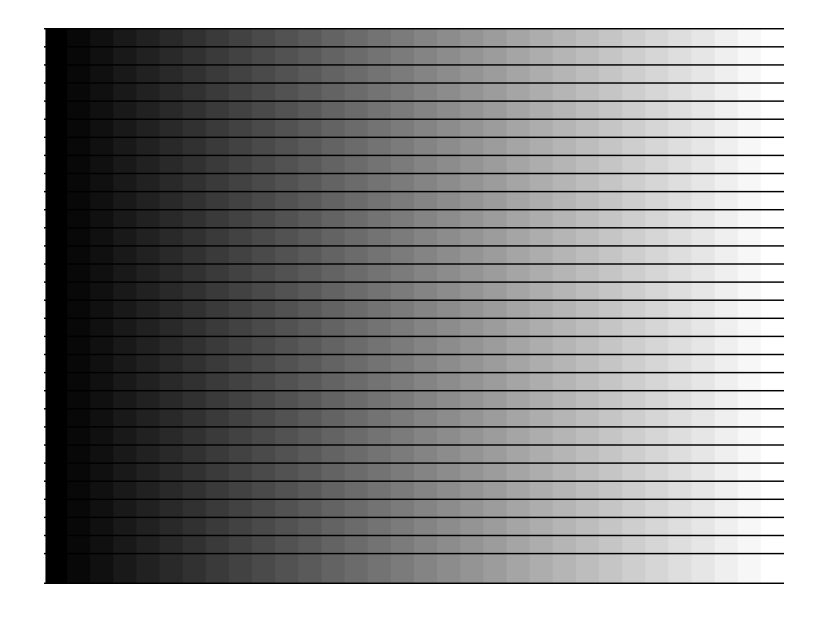

## **Box\_50mm, Box\_64mm, Box100mm, Box150mm, Box200mm, Box250mm**

Description The primary version has a solid white box in the center of the active video. Depending on the image selected, the box is sized by square millimeters. If there is room, information on the current format appears below and to the left of the box. This shows the number of active pixels and lines as well as the horizontal and vertical scan rates. A forward slash  $(1)$ after the number of active lines indicates the format is interlaced.

> **Note:** The box will be the correct size only if the correct physical active video size is set in the format.

The Box\_50mm image is shown below. The secondary version draws a black box and black text on a white background.

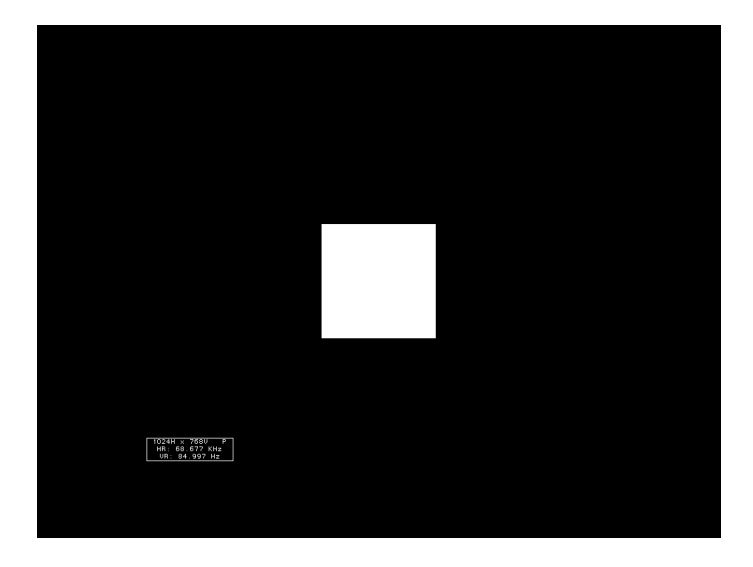

- Test Brightness control adjustment
- Purpose The wrong brightness setting may cause other tests such as Contrast, Focus, and Beam Size to be invalid. An accurate brightness setting helps give repeatable measurements throughout other tests.
- Method Center your light meter probe within the center square and adjust the monitor's brightness control to obtain the required light meter reading.

#### **BriteBox**

Description The primary version has a single white box in the center of active video. The box size is controlled by the MSIZ system parameter. The secondary version adds four boxes in the corners of active video.

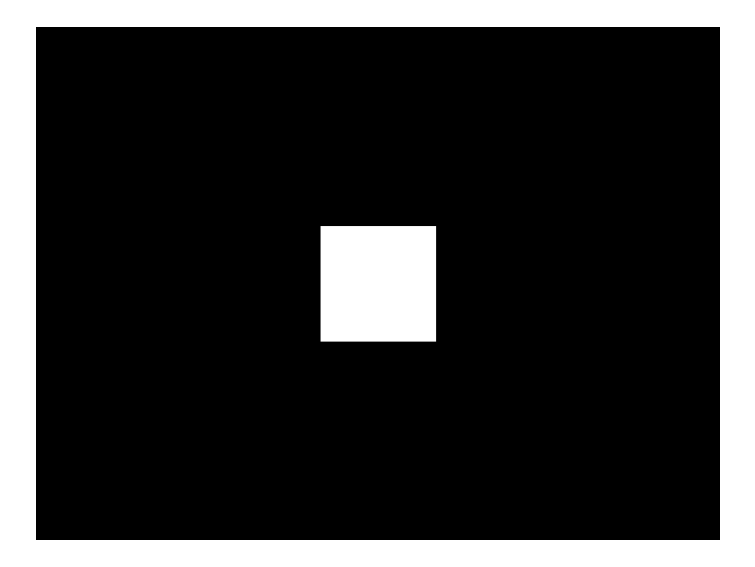

- Test Brightness control adjustment
- Purpose The wrong brightness setting may cause other tests such as Contrast, Focus, and Beam Size to be invalid. An accurate brightness setting helps give repeatable measurements throughout other tests.
- Method Center your light meter probe within the center square and adjust the monitor's brightness control to obtain the required light meter reading.
	- Test Brightness uniformity
- Purpose The light output of most picture tubes varies slightly when measured across the CRT face. This test can be used to verify that the light output variation is within your specification limits.
- Method Select the inverted version and perform the Brightness Control Adjustment test on the center box. Then, center the light meter probe in each of the corner squares and note the reading you get for each square. The deviation between each of the corner readings and the center reading should be within your specification limits.

#### **Burst (TV formats only)**

Description The left side starts with reference white (+100 IRE) and black (+7.5 IRE) levels. This is followed by six bursts of sine waves. Each burst is at a different frequency, forming vertical lines of various widths. The frequencies, going from left to right, are 0.5, 1, 2, 3, 3.58, and 4.43 MHz.

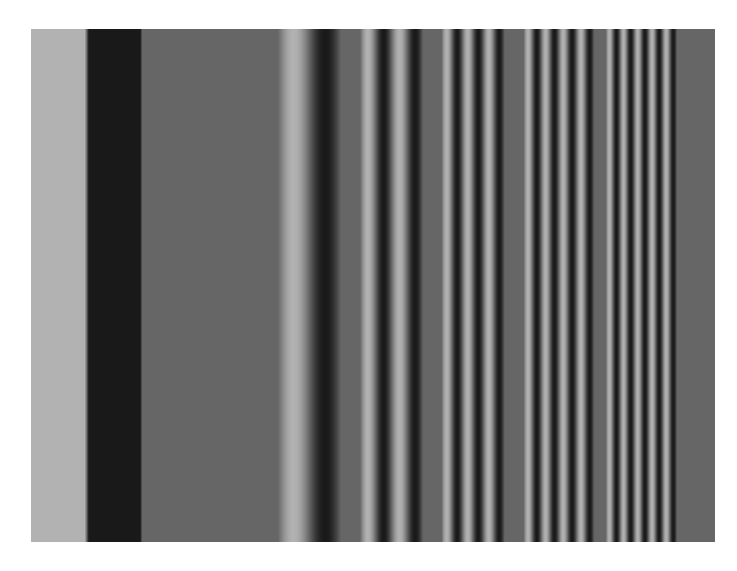

- Test Frequency response
- Method When viewed on a TV screen, the peak intensities of all of the bursts should match the white reference level. The darkest portions between the peaks should match the black reference level.

The image can also be used with a TV waveform analyzer to check the frequency response of a video system. One scan line of the image, as it would appear on a waveform analyzer, is shown at the top of the next page . High frequency roll-off (loss) would show up as a decrease in the peak-to-peak swings on the right side of the waveform. Low frequency roll-off would show up as a decrease in the peak-to-peak swings on the left side of the waveform.

Some waveform analyzers can be set to detect and display the amplitude of the peaks. A typical amplitude waveform for a good system is shown at the bottom of the next page.

# **BurstTCE**

Description Fills screen with a 0.5 MHz frequency. This can be increased in 0.5 MHz increments by pressing the Contents key and then the Options key. You then enable More and use the +/- increment keys.

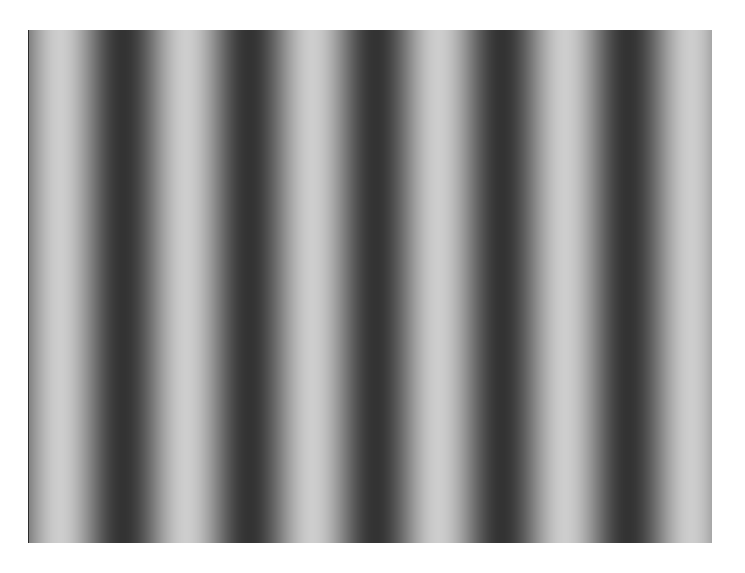

## **Check511**

Description Consists of five small boxes in the corners and at the center of the active video. The boxes are on a black background. Each box consists of alternating black and white pixels that form a very fine checkerboard. The secondary version inverts the image, creating a white background. The colors of the individual pixels in the boxes also are inverted.

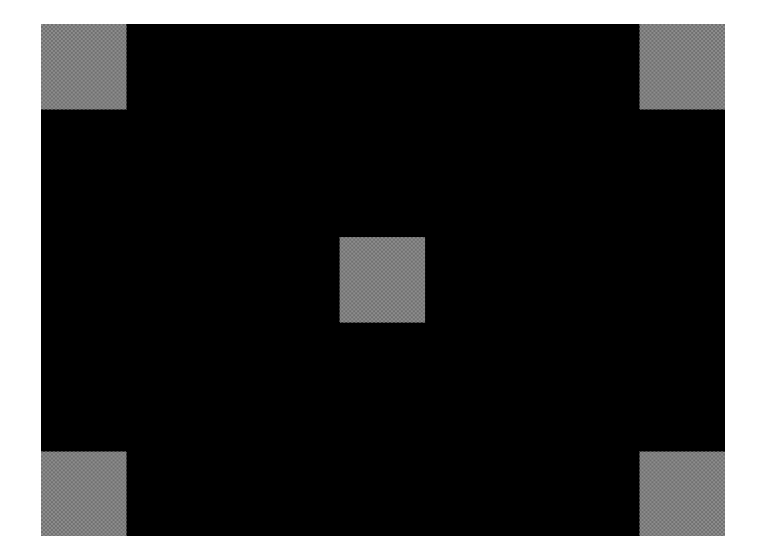

- Test Verify monitor resolution
- Purpose The resolution of your monitor should meet or exceed the design specifications.
- Method First adjust the brightness, contrast, and focus to their correct settings. You should be able to see individual and distinct pixels in each of the boxes. Failure to see distinct pixels may indicate you have a defective video amplifier, focus correction circuit, or picture tube.

**Note:** If multi-colored areas appear on a mask-type color picture tube, you may have a problem with convergence or you may be exceeding the resolution of the picture tube.

# **CheckBy3**

Description The active video area is equally divided into a 3x3 checkerboard of black and white boxes. The primary version has four white boxes as shown in the image below. The secondary version has five white boxes (reverse).

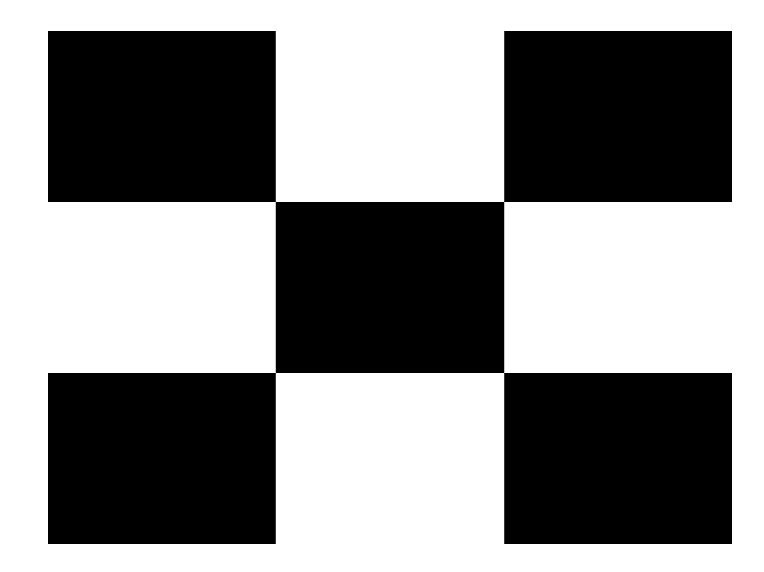

- Test Contrast ratio
- Purpose The pattern is based on a proposed ANSI method of measuring the contrast ratio of video projection systems.
- Method Using a light meter probe, measure and record the light-level reading (in foot lamberts) in the center of each of the black and white boxes. The contrast ratio is expressed as the average of all of the white readings divided by the average of all of the black readings.

## **Check\_02**

Description Primary version is shown below. The secondary version has reverse (black lines on white background).

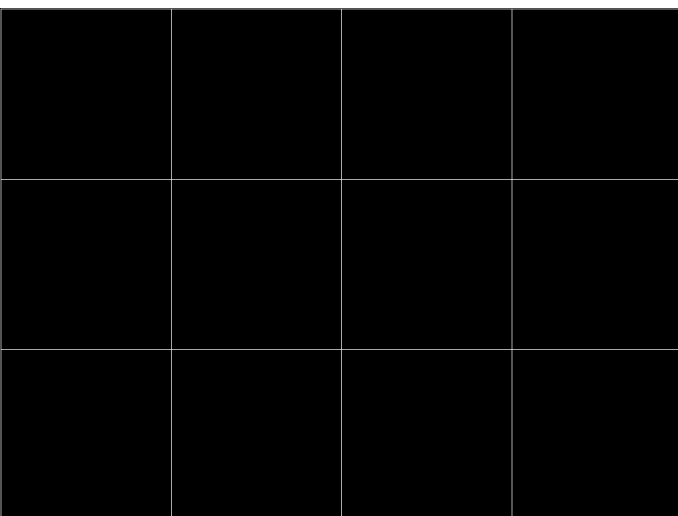

#### **Check\_11**

Description In the primary version, the active video area is filled with alternating black and white pixels that form a very fine checkerboard, as shown below. The secondary version inverts the colors in the image. The inverted image looks almost the same as the non-inverted version.

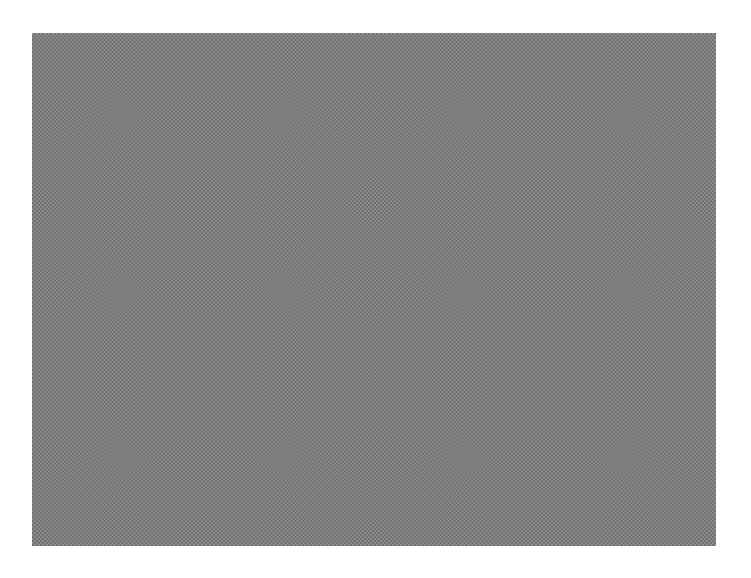

Test Verify monitor resolution

- Purpose The resolution of your monitor should meet or exceed the design specifications.
- Method Adjust the brightness, contrast, and focus to their correct settings first. You should be able to see individual and distinct pixels in each of the boxes. Failure to see distinct pixels may indicate you have a defective video amplifier, focus correction circuit, or picture tube.

**Note:** If multi-colored areas appear on a mask-type color picture tube, you may have a problem with convergence, or you may be exceeding the resolution of the picture tube.

#### **CirclesL**

Description Special test image developed per customer specifications. In the primary version (shown below), the image consists of five large white circles on a black background. The circles are positioned in the center and in the corners of the active video area. The secondary version inverts the image to black circles on a white background.

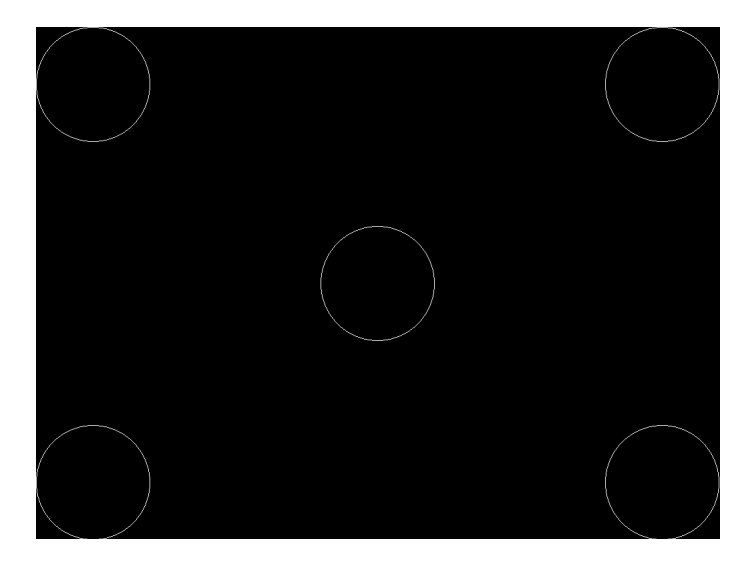

Purpose This pattern is specified by some monitor manufacturers for checking and adjusting video scan size, linearity, and over scanning.

#### **CirclesS**

Description Special test image developed per customer specifications. In the primary version (shown below), the image consists of eight small white circles on a black background. The circles are positioned in the corners of the active video area and centered on each edge of the active video area. The secondary version inverts the image to black circles on a white background.

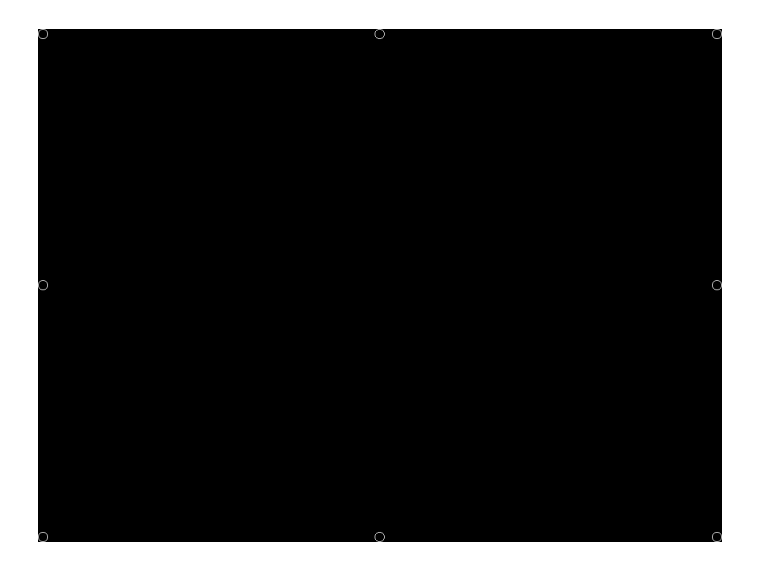

Purpose This pattern is specified by some monitor manufacturers for checking and adjusting video scan size, linearity, and over scanning.

#### **ColorBar**

Description The primary version (shown below) has 16 full-height vertical color bars. The secondary version splits the field into a top and bottom half. The bars in the bottom half of the screen are in reverse order.

**Note:** When outputting digital video, 33% Gray changes to 50% Gray, and 67% Gray becomes either Black or some gray level depending on how the display interprets the video information.

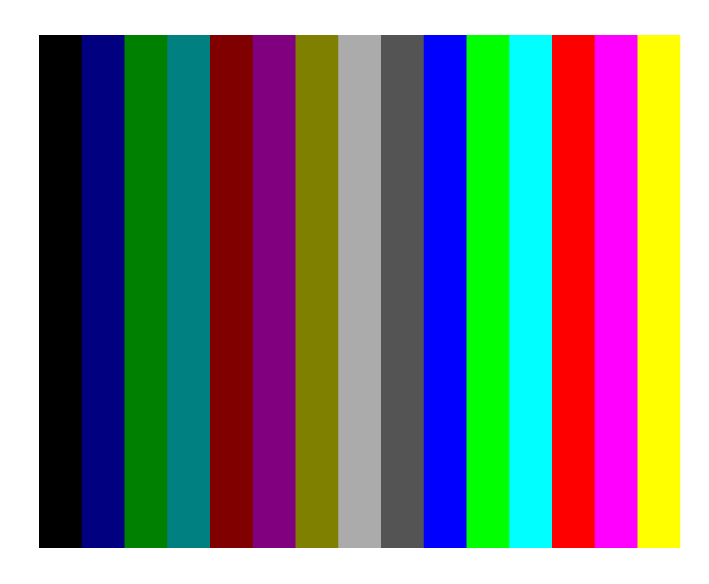

- Test Verify that all video channels are functional
- Purpose To verify that none of the video channels are bad or connected incorrectly.
- Method Compare the sequence of color bars with the table. Missing bars may indicate a dead or unconnected channel. The transition between the bars should be sharp and distinct. Each bar should also be uniform in color and intensity across its entire width. Non-uniformity may indicate problems with the response of the video amplifiers. If all the bars are present but in the wrong order, one or more inputs may be swapped.

#### **ComFocus**

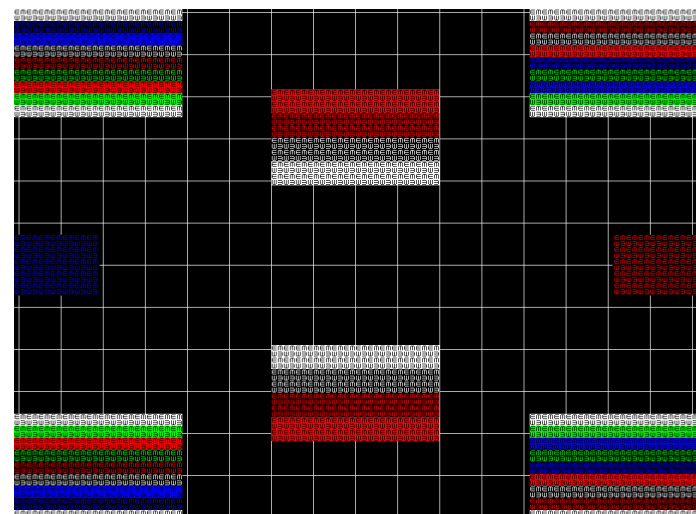

Description Special test image developed per customer specifications.

#### **Cubes**

Description This is an animated image consisting of one small multicolored cube orbiting around a larger multicolored cube. Each cube also is spinning on its own axis. The default text string is Quantum Data, which can be changed using commands. The primary version (shown below) has a black background and a thick green border. The secondary version uses a white background.

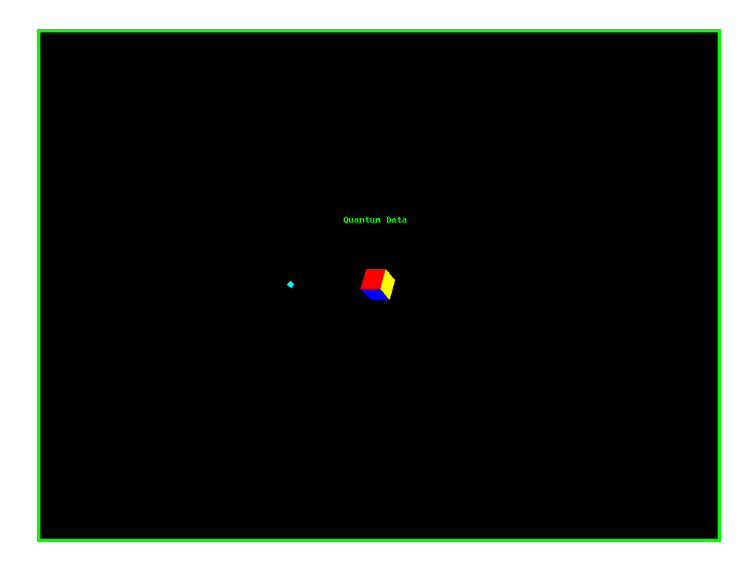

Purpose Can be used for show demonstrations with your own text.

# **Diamond1**

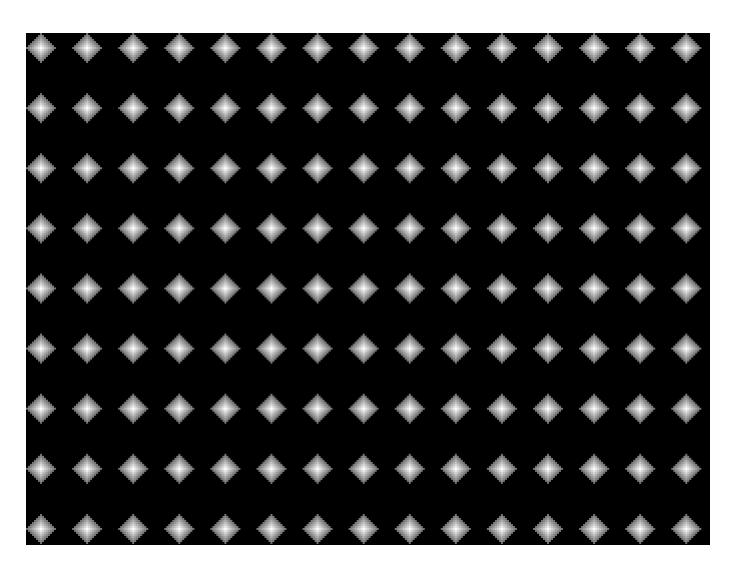

Description Special test image developed per customer specifications.

#### **Dot1606, Dot1610, Dot1612, Dot1615, Dot1812, Dot1815, Dot2016**

The primary version of the Dot2016 image is shown below.

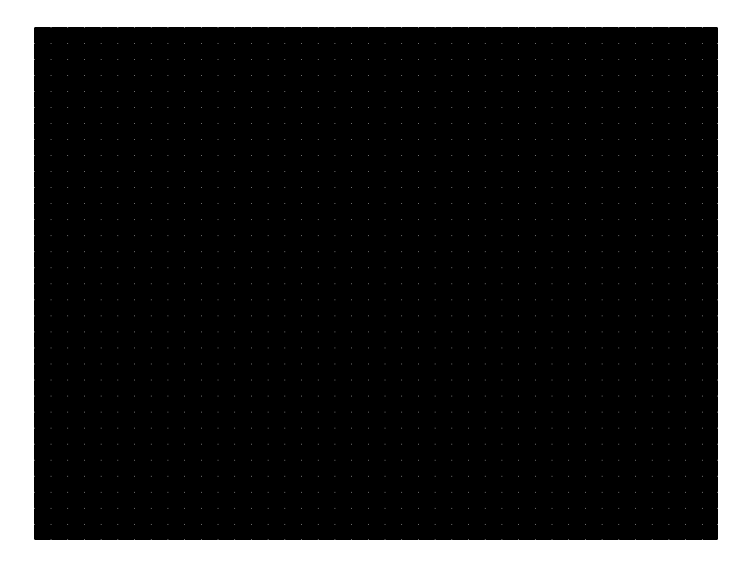

Description The primary version has white pixel dots on a black background. The secondary version has black pixel dots on a white background.

#### **Dot\_10, Dot\_12, Dot\_24**

Description The active video area is filled with multiple rows of white, single pixel dots. The dots define the corners of what would appear to be square boxes if all connecting pixels were lit. The number of rows of boxes and the number of boxes per row depends on which version of the image is selected and the screen aspect ratio of the currently-loaded format. The number in the image's name refers to the number of boxes that will be formed along the minor axis for most aspect ratios. The generator calculates the ratio and then finds the closest match from the following table.

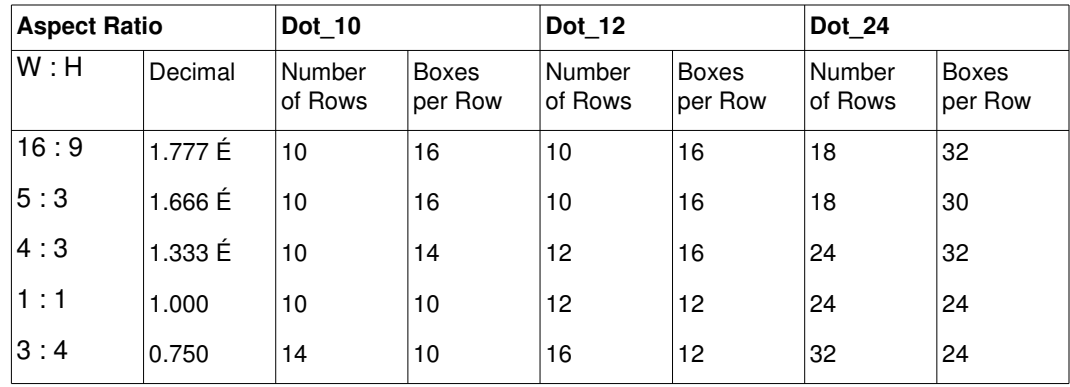

The primary version has white pixel dots on a black background. A secondary version has black pixel dots on a white background.

The primary version of the Dot 24 image is shown below.

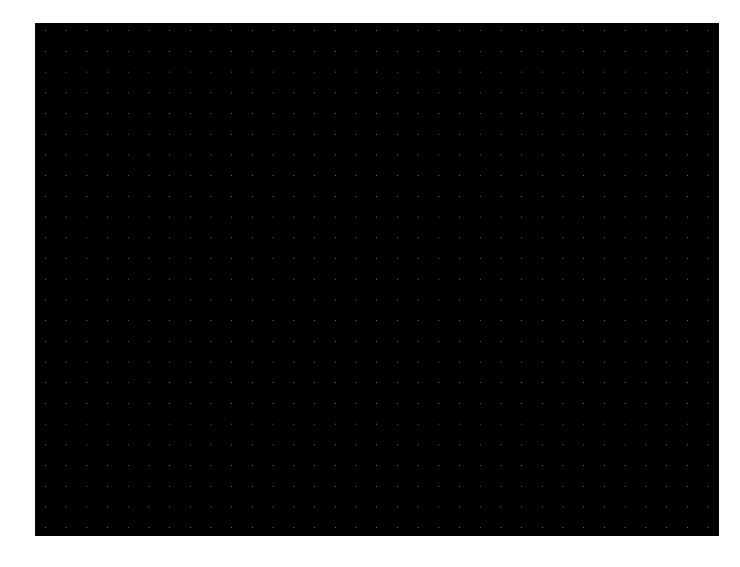

Purpose To accurately produce an image on a color monitor, the three electron beams in the CRT must meet (converge) at the same location at the same time. Small dots displayed on a misconverged monitor appear as a group of multi-colored dots.

Method The convergence adjustments of most color monitors fall into two main categories. The first set of adjustments, usually called Static Convergence, aligns the three beams in the center of the display. This method involves turning on all three guns and adjusting the various magnets on the convergence assembly to produce all white dots in the center of the display. The convergence assembly is located on the neck of the CRT. Different monitors and CRT types may each require their own magnet-adjustment sequence.

> After the center of the display is properly converged, the outer areas are adjusted by using the monitor's Dynamic Convergence controls. The number of controls, the area of the screen they affect, and their adjustment procedure depends on the monitor under test.

- Test Focus adjustments
- Purpose An out-of-focus monitor displays fuzzy pixels which, in turn, result in poorly formed and hard-to-read characters.
- Method On monitors with a single (static) focus adjustment, adjust the control for the best average focus over the entire screen. The focus at certain locations should be within specified limits.

Some monitors have a static and one or more dynamic focus controls. The sequence for adjusting them and the areas of the screen they affect depend on the monitor under test.

#### **DV\_Swing**

Description This image is only available with DVI and HDMI. The DV\_Swing image is used to temporally change the digital video swing (DVSS format parameter) between 90 and 1620 mVp-p of the HDMI and DVI digital output for the active format. This image displays the current video swing value over a graduated (ramp) background. This image is supported by HDMI boards (revision F or later), and DVI boards with FPGA F1 or later.

**Note:** The DVSC command can be used to set the swing value between 150 and 1500 mVp-p.

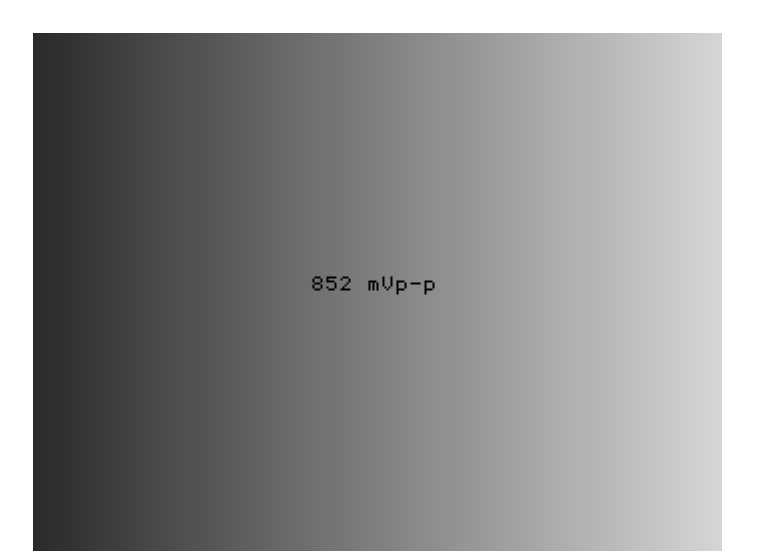

Method To adjust the swing in 6 mV increments, press the Contents key and then the Options key. You then enable More and use the  $+/-$  increment keys to proceed through the subimages.

#### **Dyna**

Description This image has multiple versions that display different sizes of the same pattern. Version 0 is shown below.

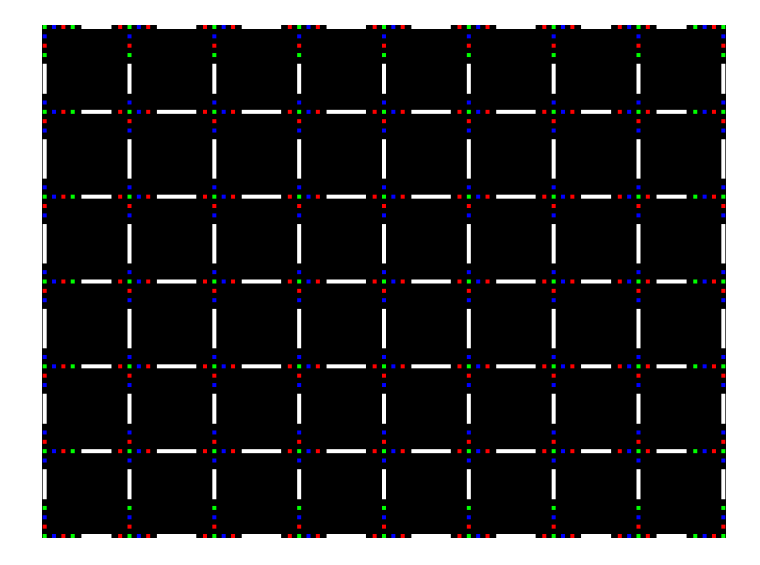

# **EdidData**

Description Displays EDID from the display connected with the generator. For more information, see [page 327.](#page-338-0)

## **Elbit**

Description Special test image developed per customer specifications. This image has 19 versions.

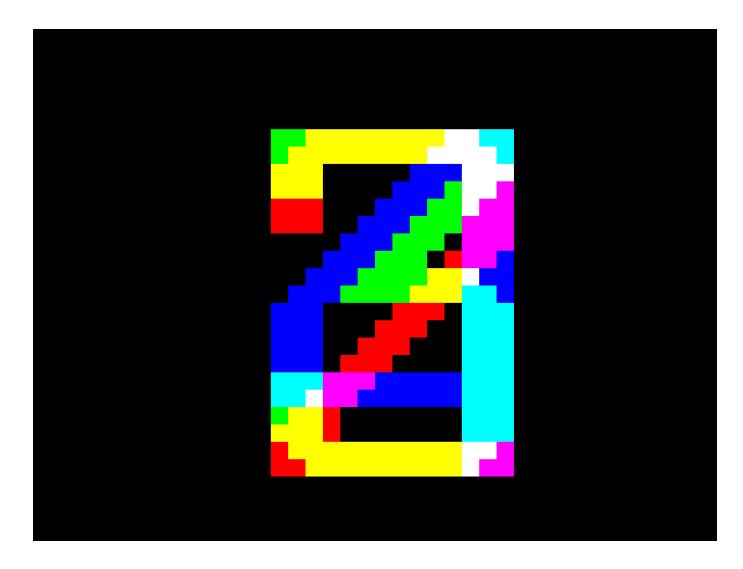

#### **EMITest1, EMITest2, EMITest3, EMITest4, EMITest5**

Description Special test images used for electro-magnetic interference (EMI) testing of displays. The entire active video area is filled with an "H" character. The primary versions of these images draw white characters on a black background. The secondary versions draw black characters on a white background. The EMITest1 image is shown below.

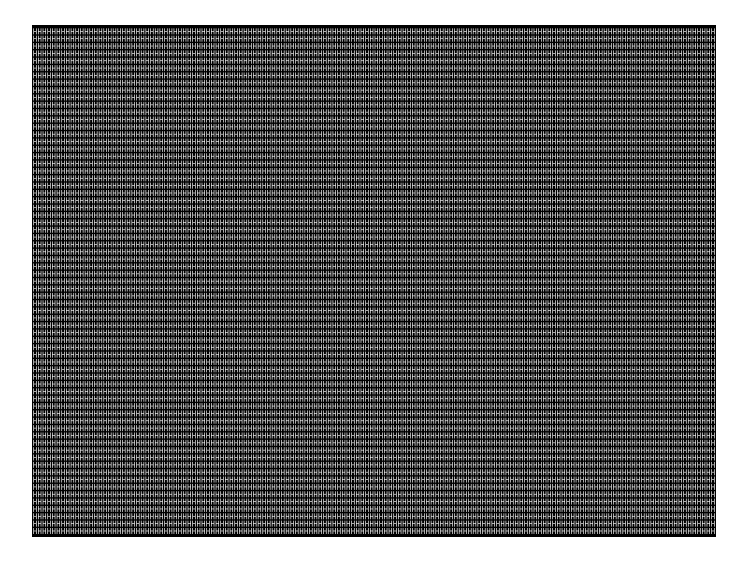

The EMITest2 image is the same as EMITest1, but with the bottom row of characters constantly drawn left-to-right and then cleared.

The EMITest3 image is the same as EMITest1, but with a larger version of the "H" character.

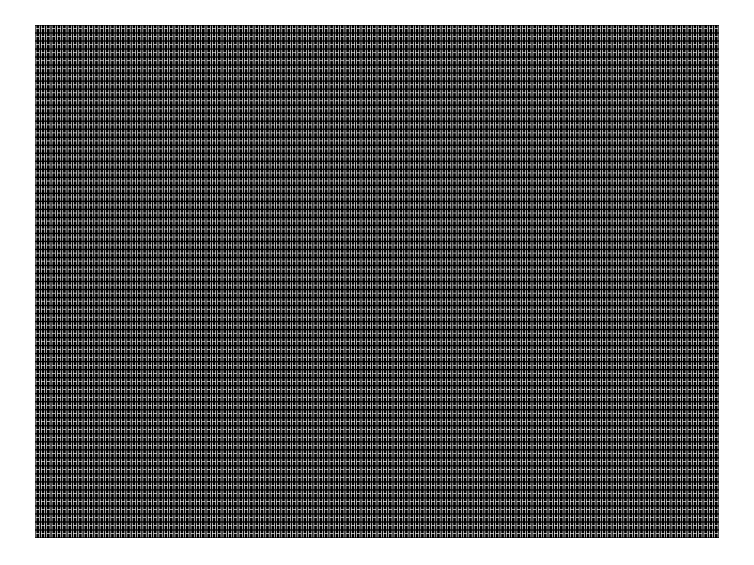

The EMITest4 image is the same as EMITest3, but with the bottom row of characters constantly drawn left-to-right and then cleared.

The EMITest5 image is shown below.

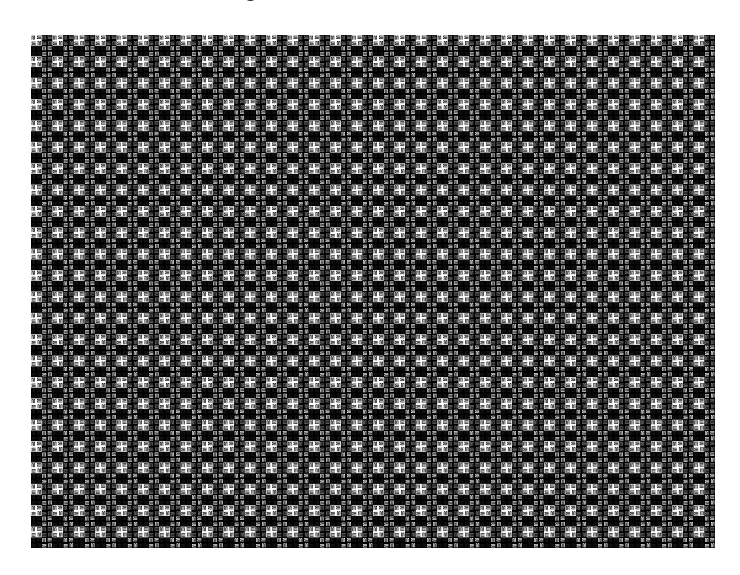
## **Flat, Flat07, Flat13, Flat20, Flat27, Flat33, Flat40, Flat47, Flat53, Flat60, Flat67, Flat73, Flat80, Flat87, Flat93, FlatGray, Flat\_01, Flat\_02, Flat\_03, Flat\_04, Flat\_05, Flat\_06, Flat\_07, Flat\_08, Flat\_09, Flat\_10, Flat\_11, Flat\_12, Flat\_13, Flat\_14, Flat\_15, Flat\_16**

Description The entire active video area is filled with a shade of gray. Each image displays a different shade of gray. The FlatGray image is shown below.

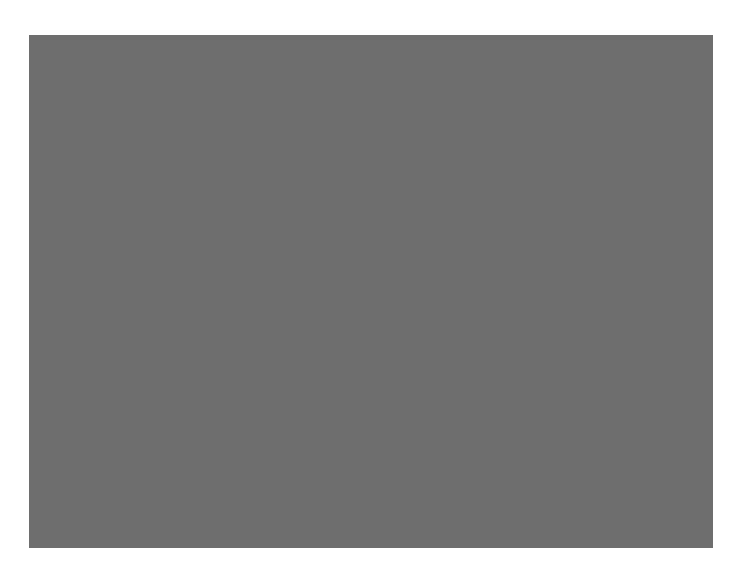

#### **Flat\_B, Flat\_G, Flat\_R**

Description The screen is filled with blue (B), green (G) or red (R). The Flat\_B image is shown below.

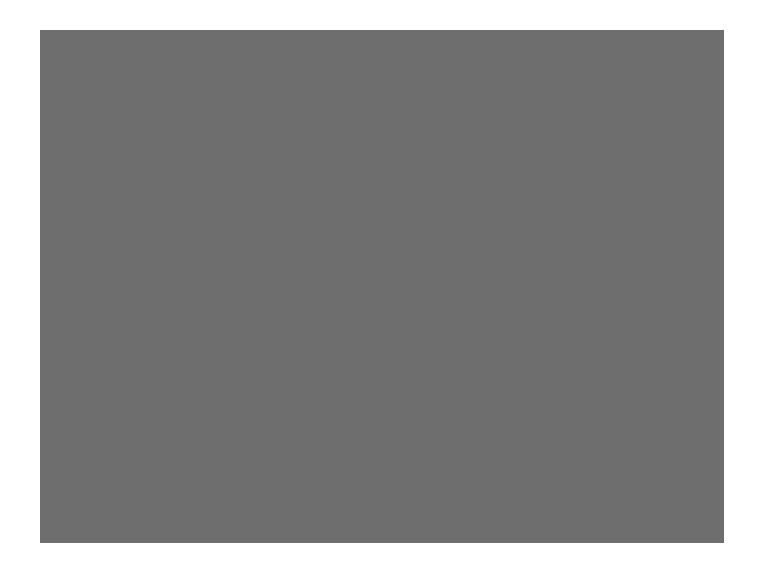

#### **Focus20**

Description Primary version shown below. The secondary version has black characters on a white background.

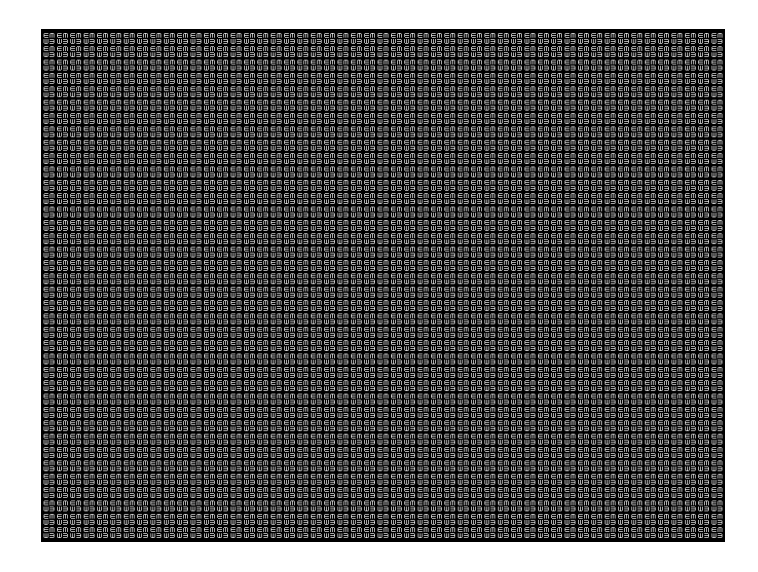

#### **FocusC14**

Description Primary version shown below.The secondary version has black characters on a white background.

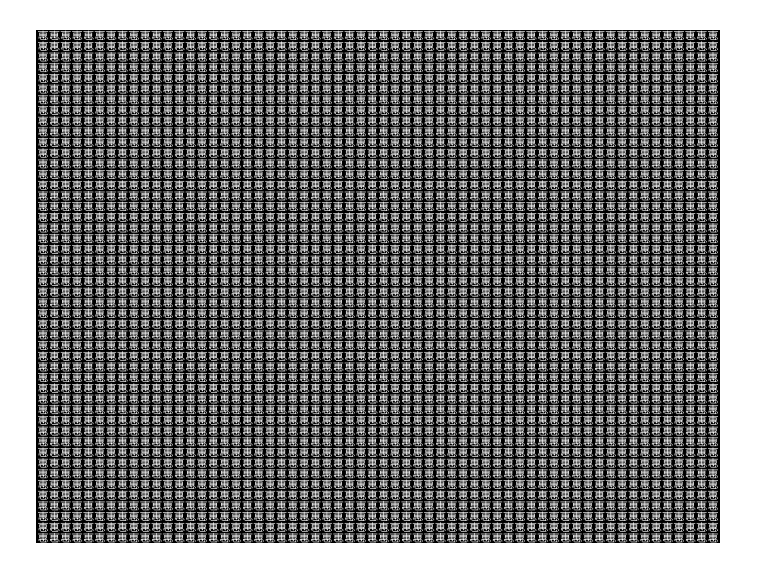

## **FocusCCx**

Description Primary version shown below. The secondary version has black characters on a white background.

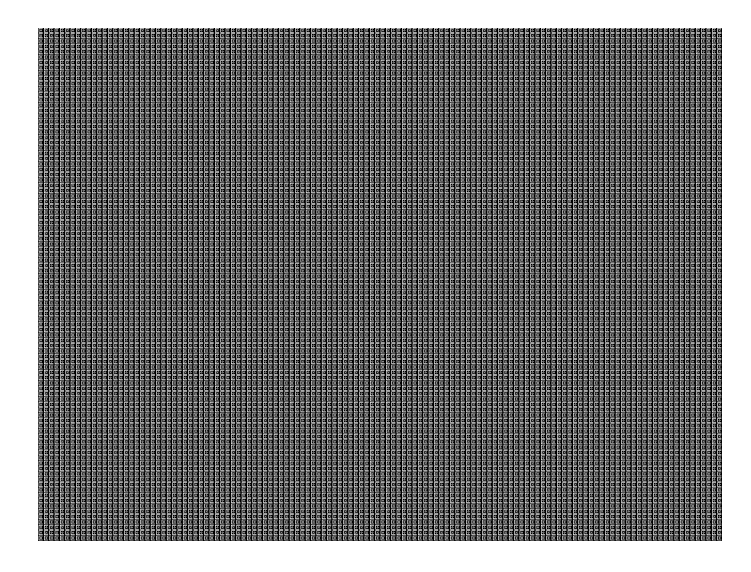

## **FocusEM**

Description Primary version shown below. The secondary version has black characters on a white background.

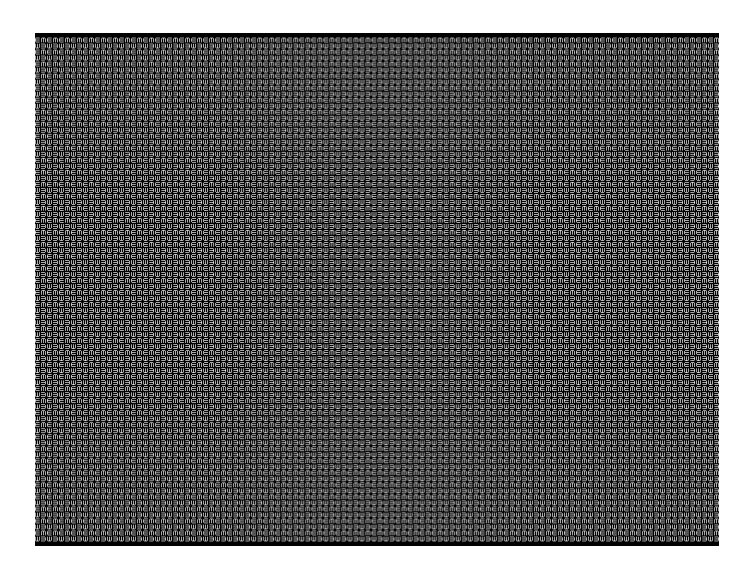

#### **FocusEMP**

Description Primary version shown below. The secondary version has black characters on a white background.

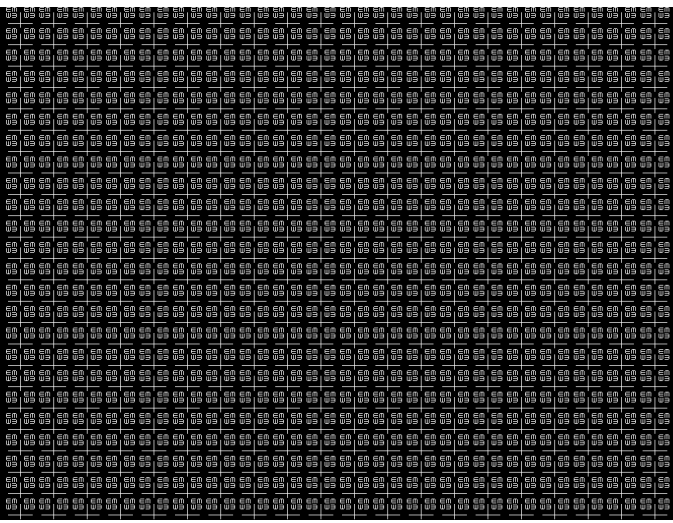

#### **FocusM00 - FocusM15**

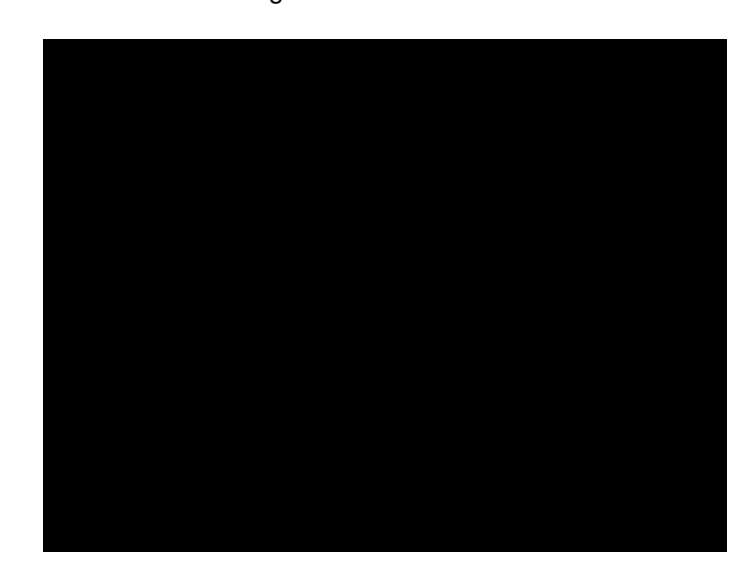

Description The FocusM00 image is shown below.

#### **Focus\_@6, Focus\_@7, Focus\_@8, Focus\_@9**

Description In the primary versions, the screen is filled with white " $@$ " characters on a black background. The secondary versions are drawn with black characters on a white background. The primary version of the Focus\_@6 image is shown below.

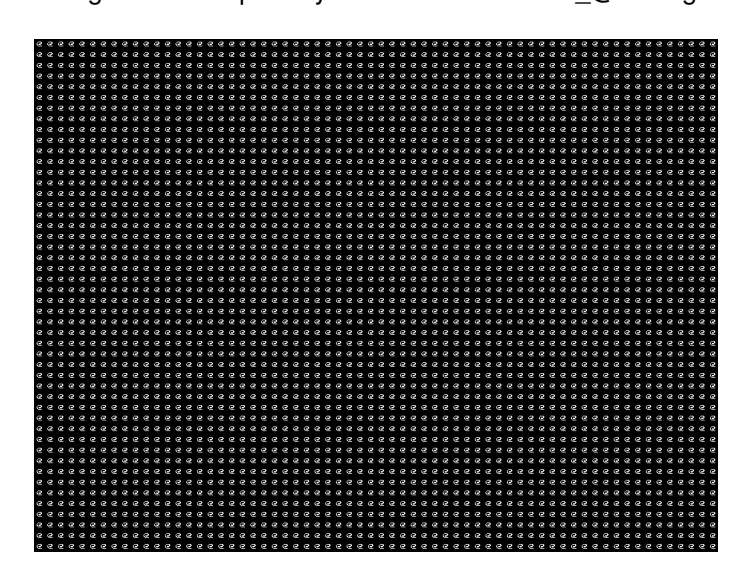

- Test Focus adjustments
- Purpose An out-of-focus monitor displays fuzzy graphic images and poorly formed, hard-to-read text characters.
- Method On monitors with a single (static) focus adjustment, adjust the control for the best average focus over the entire screen. The focus at certain locations of the screen should be within specified limits.

Some monitors have a static and one or more dynamic focus controls. The sequence for adjusting them and the areas of the screen that they affect depend on the monitor under test.

#### **Focus\_Cx**

Description In the primary version (shown below), the screen is filled with white Cx characters on a black background. The secondary version is drawn with black characters on a white background.

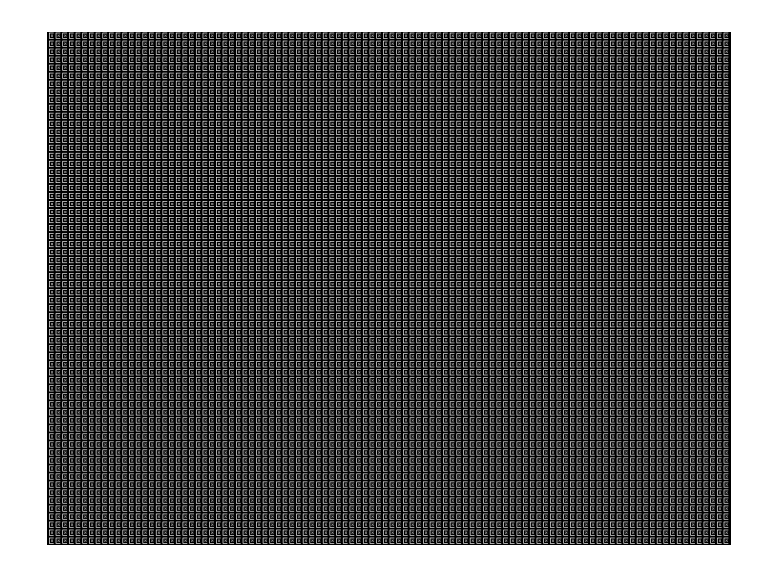

- Test Focus adjustments
- Purpose An out-of-focus monitor displays fuzzy graphic images and poorly formed, hard-to-read text characters.
- Method On monitors with a single (static) focus adjustment, adjust the control for the best average focus over the entire screen. The focus at certain locations of the screen should be within specified limits.

Some monitors have a static and one or more dynamic focus controls. The sequence for adjusting them and the areas of the screen that they affect depend on the monitor under test.

#### **Focus\_H**

Description In the primary version (shown below), the screen is filled with white H characters on a black background. The secondary version is drawn with black characters on a white background.

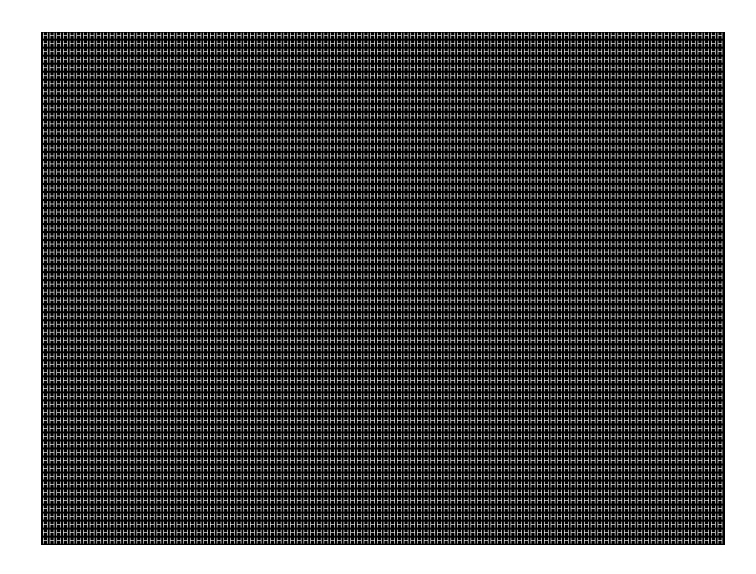

- Test Focus adjustments)
- Purpose An out-of-focus monitor displays fuzzy graphic images and poorly formed, hard-to-read text characters.
- Method On monitors with a single (static) focus adjustment, adjust the control for the best average focus over the entire screen. The focus at certain locations of the screen should be within specified limits.

Some monitors have a static and one or more dynamic focus controls. The sequence for adjusting them and the areas of the screen that they affect depend on the monitor under test.

#### **Focus\_MM**

Description In the primary version (shown below), the screen is filled with white M characters on a black background. The secondary version is drawn with black characters on a white background.

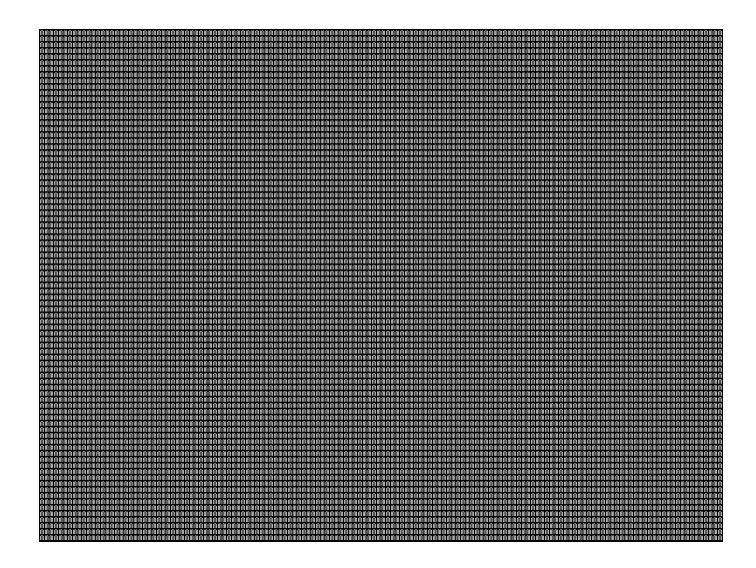

## **Focus\_Oo**

Description In the primary version (shown below), the screen is filled with white Oo characters on a black background. The secondary version is drawn with black characters on a white background.

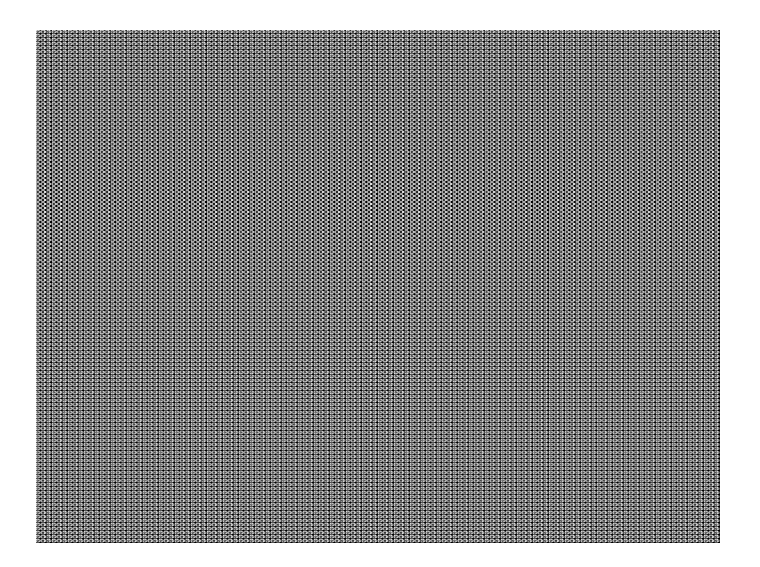

Test Focus adjustments

- Purpose An out-of-focus monitor displays fuzzy graphic images and poorly formed, hard-to-read text characters.
- Method On monitors with a single (static) focus adjustment, adjust the control for the best average focus over the entire screen. The focus at certain locations of the screen should be within specified limits.

Some monitors have a static and one or more dynamic focus controls. The sequence for adjusting them and the areas of the screen that they affect depend on the monitor under test.

#### **Format**

Description A listing of the data contained in any format. The primary image lists the settings of the format driving the display. The secondary image can be used to list the contents of any stored format (via the Location field).

This pattern works best at display resolutions of at least 640 pixel by 480 lines.

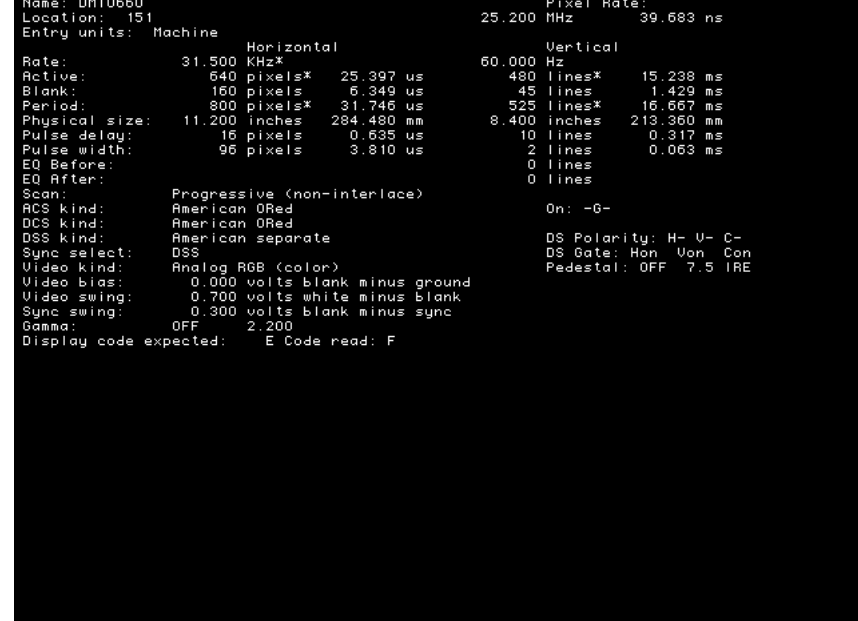

#### **Geom\_1 - Geom\_5**

Description The primary version of the Geom\_1 image is shown below. Secondary version is drawn with black lines on a white background.

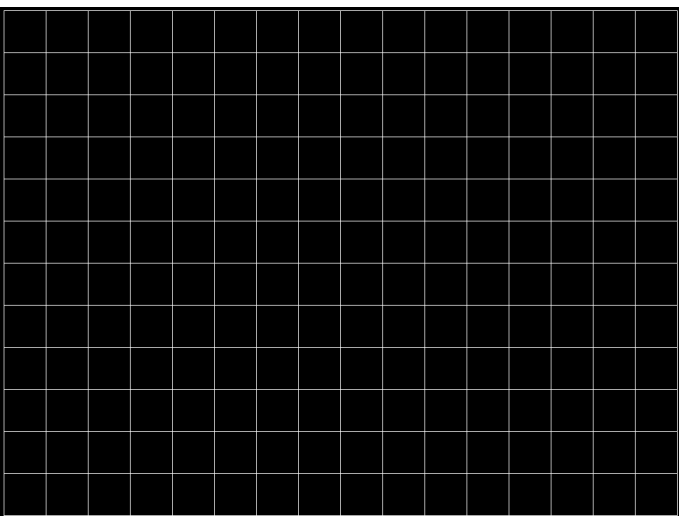

#### **Gray25, Gray40**

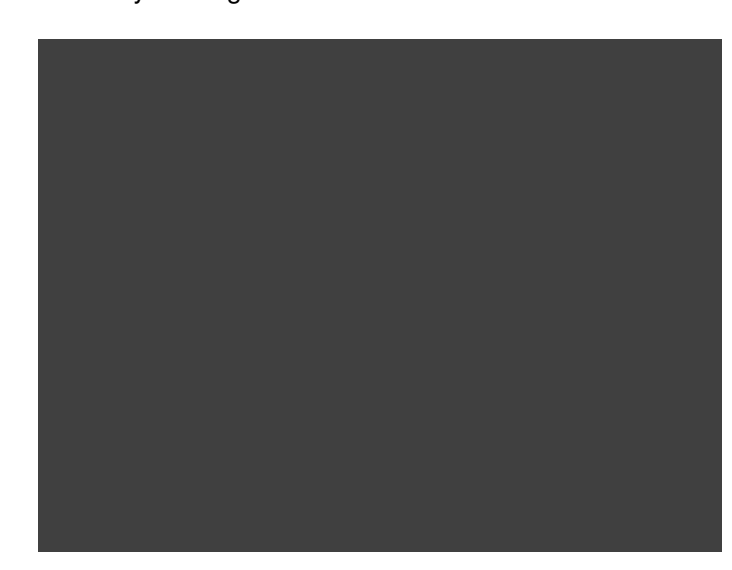

Description The Gray25 image is shown below.

#### **GrayBar**

Description The primary version (shown below) has 16 full-height vertical graybars. The intensity of the bars is shown below. The secondary version splits the field into a top and bottom half. The bars in the bottom half of the screen are in reverse order.

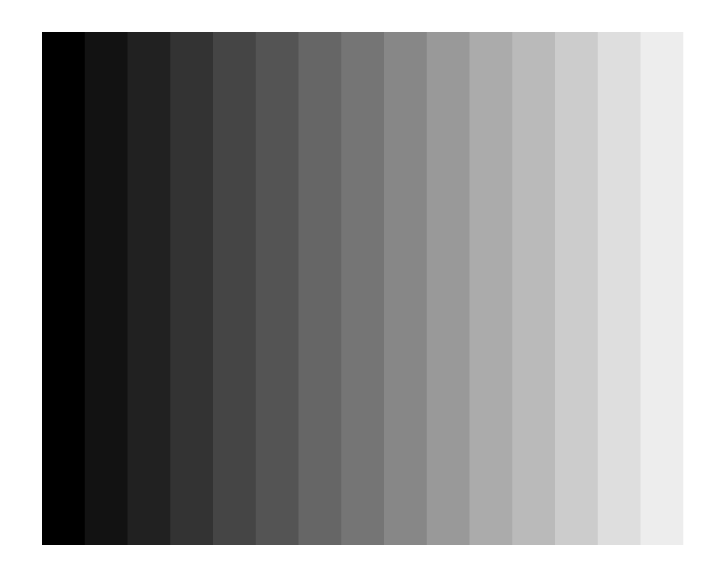

- Test Video color tracking (color monitors)
- Purpose To verify that a color monitor accurately reproduces colors at all intensities.
- Method Perform the Brightness Control Adjustment and Brightness Uniformity tests first. Changes in brightness from bar to bar should be uniform. All of the bars should appear as an untinted gray at all levels.
	- Test Video gain linearity (monochrome monitors)
- Purpose To check the video linearity (grayscale modulation)
- Method Perform the Brightness Control Adjustment and Brightness Uniformity tests first. Changes in brightness from bar to bar should be visible and uniform.

# **GrayL1, GrayL3**

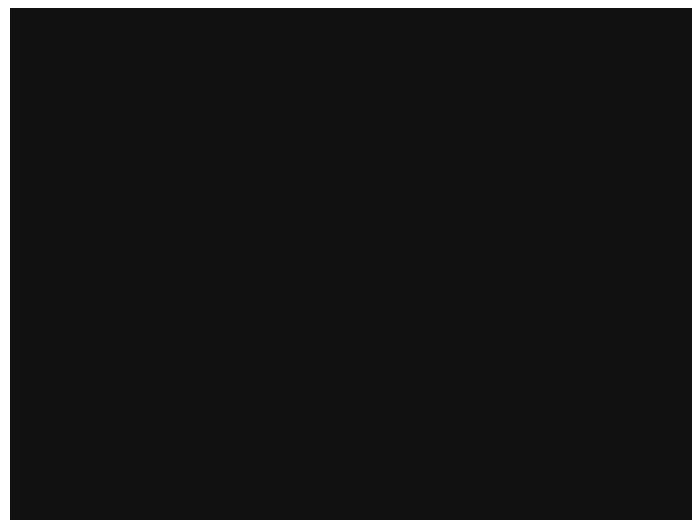

Description The GrayL1 image is shown below.

#### **Grays5, Grays9, Grays11, Grays16, Grays32, Grays64**

Description These images have the designated number of full-height vertical graybars.

The Grays11 image is shown below.

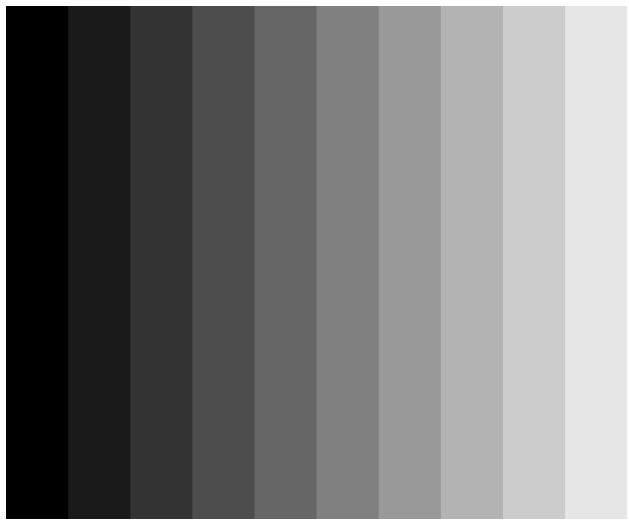

#### **GraysAll**

Description Contains 256 grayscale versions, from 0 (full black) to 255 (full white).

#### **Grill\_11, Grill\_15, Grill\_22, Grill\_33, Grill\_44**

Description The entire active video area is filled with alternating black and white stripes. The stripes are drawn at different resolutions. Each of the stripes is four (4) pixels wide in the Grill\_44 image and three (3) pixels wide in the Grill\_33 image. Each of the stripes is two (2) pixels wide in the Grill 22 image and one (1) pixel wide in the Grill 11 image.

> The primary versions draw vertical stripes. The secondary versions draw horizontal stripes. The primary version of the Grill\_44 image is shown below.

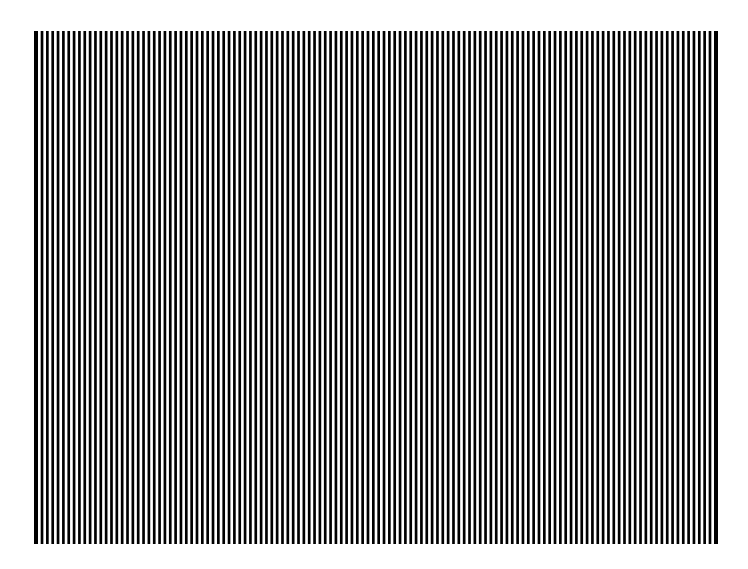

Test Verify monitor resolution

Purpose The resolution of your monitor should meet or exceed the design specifications.

Method First adjust the brightness, contrast, and focus to their correct settings. You should be able to see individual and distinct stripes in all areas of the display at all four resolutions. Failure to see distinct lines at the highest resolution (Grill\_11) may indicate you have a defective video amplifier or picture tube.

> **Note:** If multi-colored lines appear on a mask-type color picture tube, you may have a problem with convergence or you may be exceeding the resolution of the picture tube.

#### **HalfArea**

Description Primary version shown below. Secondary version is drawn with black boxes and white background.

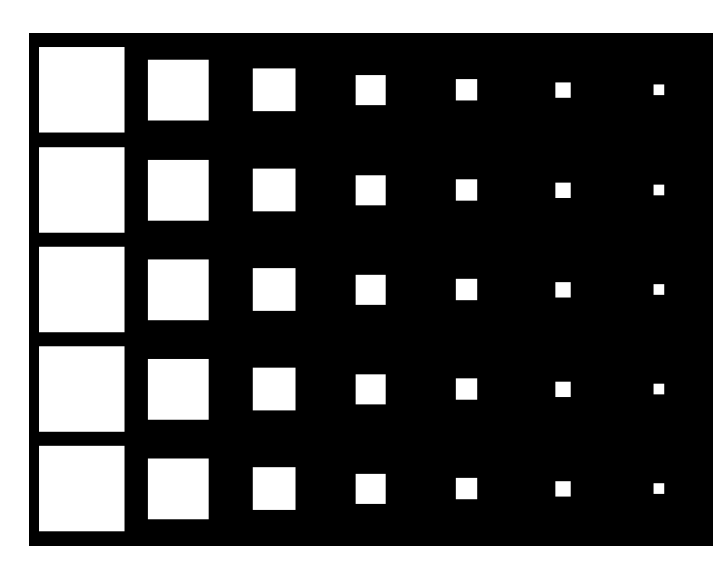

## **HalfClk**

Description

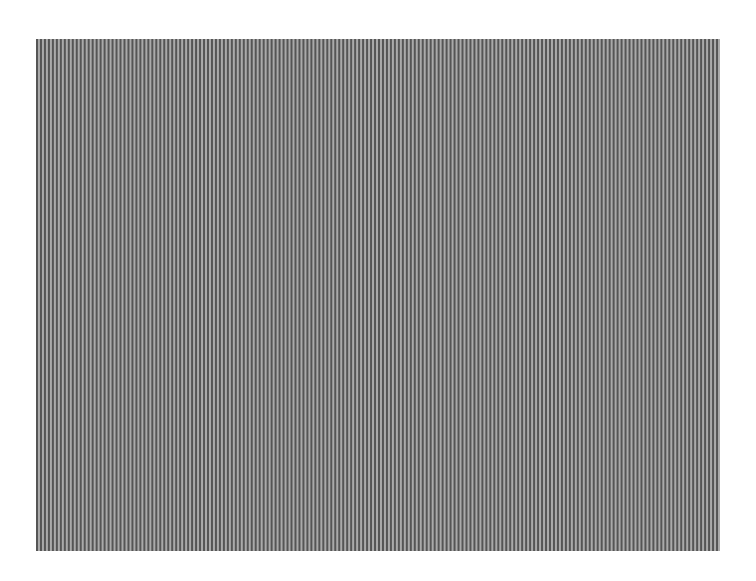

# **Hat1606, Hat1610, Hat1612, Hat1615**

Description Primary version of Hat1606 is shown below. Secondary version is inversed.

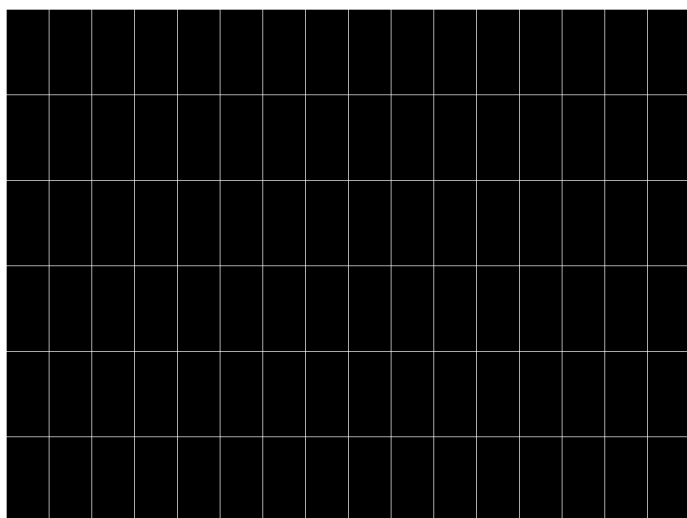

# **Hat1606A, Hat1610A, Hat1612A, Hat1615A**

Description Primary version of Hat1606A is shown below. Secondary version is inversed.

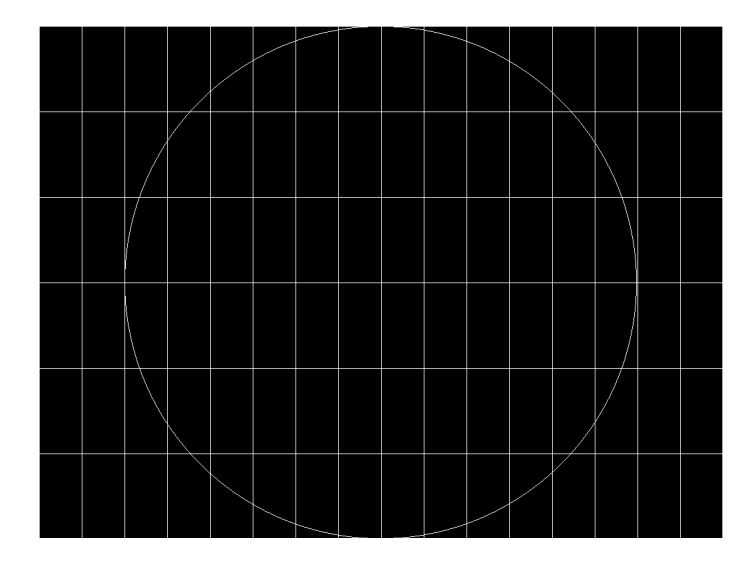

# **Hat1812, Hat1815**

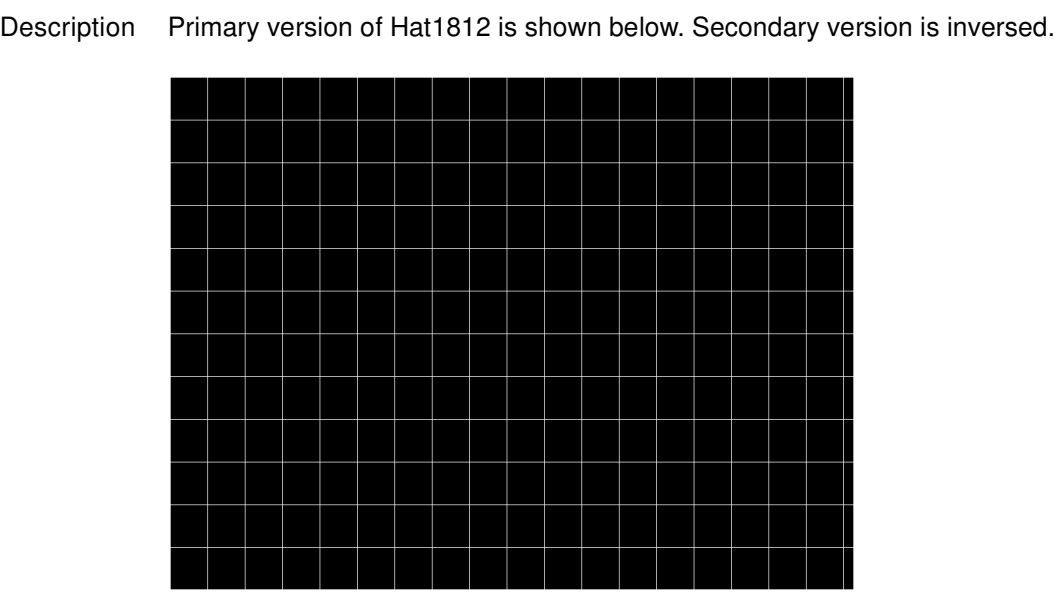

# **Hat1812A, Hat1815A**

Description Primary version of Hat1812A is shown below. Secondary version is inversed.

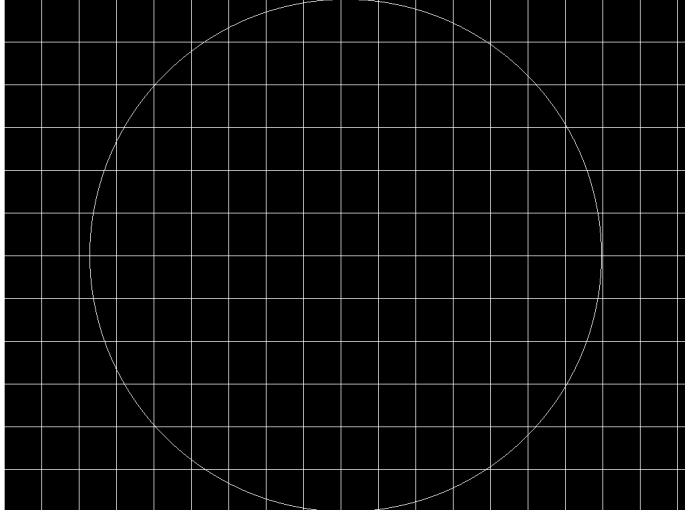

## **Hat2016**

Description Primary version is shown below. Secondary version is inversed.

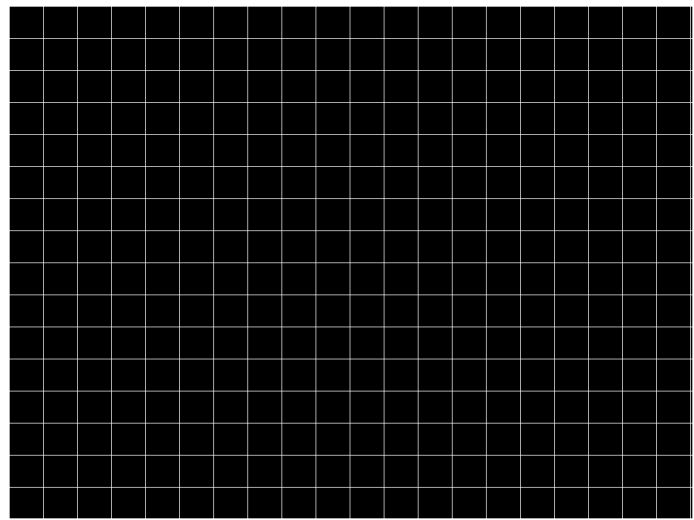

## **Hat2016A**

Description Primary version is shown below. Secondary version is inversed.

#### **Hatch\_6, Hatch\_10i, Hatch\_10o, Hatch\_12i, Hatch\_12o, Hatch\_24i, Hatch\_24o, Hatch\_24s, Hatch\_G, Hatch\_M, GRN\_HTCH, and MAGENTA**

- Description The primary versions consist of a white, green (G and GRN), or magenta (M) crosshatch drawn on a black background. The lines form square boxes. A single pixel dot is located in the center of each crosshatch box. The number of boxes formed depends on the version of the image selected and the screen aspect ratio of the currently loaded format. The number in the image's name refers to the number of boxes that are formed along the minor axis for most aspect ratios. The generator calculates the ratio and then finds the closest match from the table on the next page. Version names indicate the drawing method, as follows:
	- Versions ending in "i" draw from the inside (center) out. Any partial boxes are placed around the perimeter of the image.
	- Versions ending in "o" draw from the outside in. Any partial boxes are placed along the centerlines of the image.
	- Versions ending in "s" are the "i" version plus a 1-pixel thick border.

The secondary versions invert the images to black lines and dots on a white background. Hatch G, Hatch M, GRN HTCH and Magenta do not have secondary versions.

The primary version of the Hatch\_10i image is shown below.

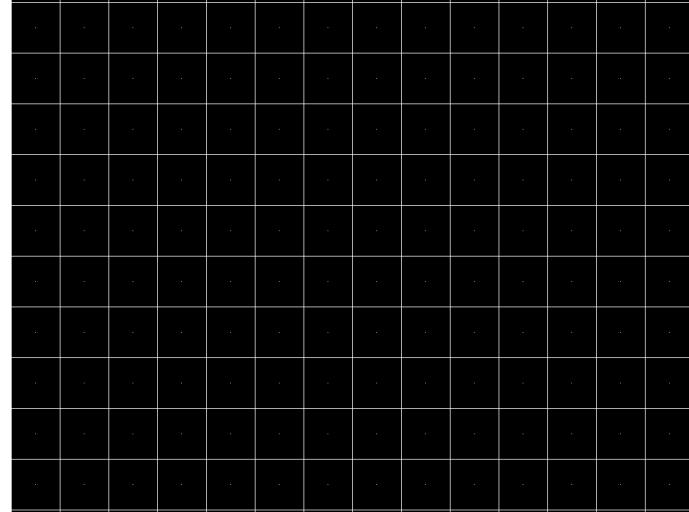

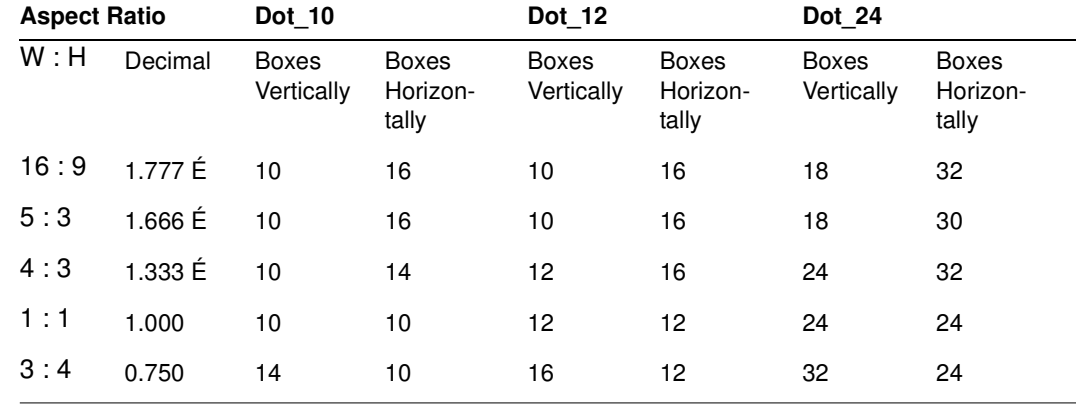

- Test Convergence adjustment (color monitors only)
- Purpose To accurately produce an image on a color monitor, the three electron beams in the CRT must meet (converge) at the same location at the same time. Lines displayed on a misconverged monitor appear as several multi-colored lines, and the transitions between different colored areas contain fringes of other colors.
- Method The convergence adjustments of most color monitors fall into two main categories. The first set of adjustments, usually called Static Convergence, aligns the three beams in the center of the display. This method involves turning on all three guns and adjusting the various magnets on the convergence assembly to produce all white dots in the center of the display. The convergence assembly is located on the neck of the CRT. Different monitors and CRT types may each require their own magnet adjustment sequence.

After the center of the display is properly converged, the outer areas are adjusted by using the monitor's Dynamic Convergence controls. The number of controls, the area of the screen they affect, and their adjustment procedure depend on the monitor under test.

#### **Hatch\_16, Hatch\_20**

Description The primary version of the Hatch\_16 image is shown below. The secondary versions draw black lines on a white background.

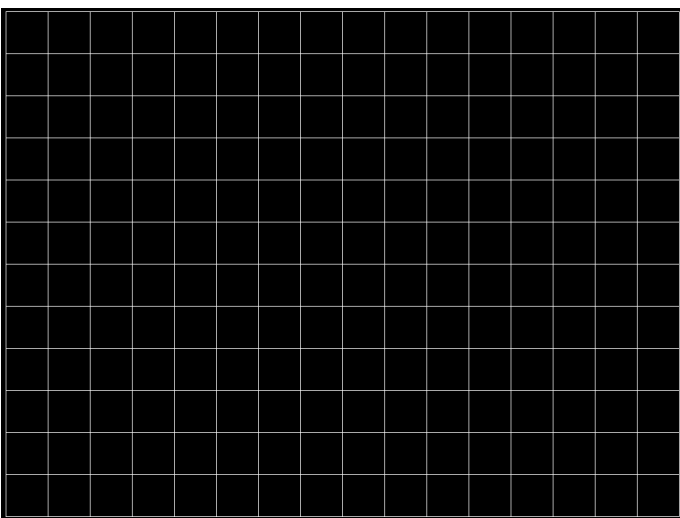

#### **Hatch20**

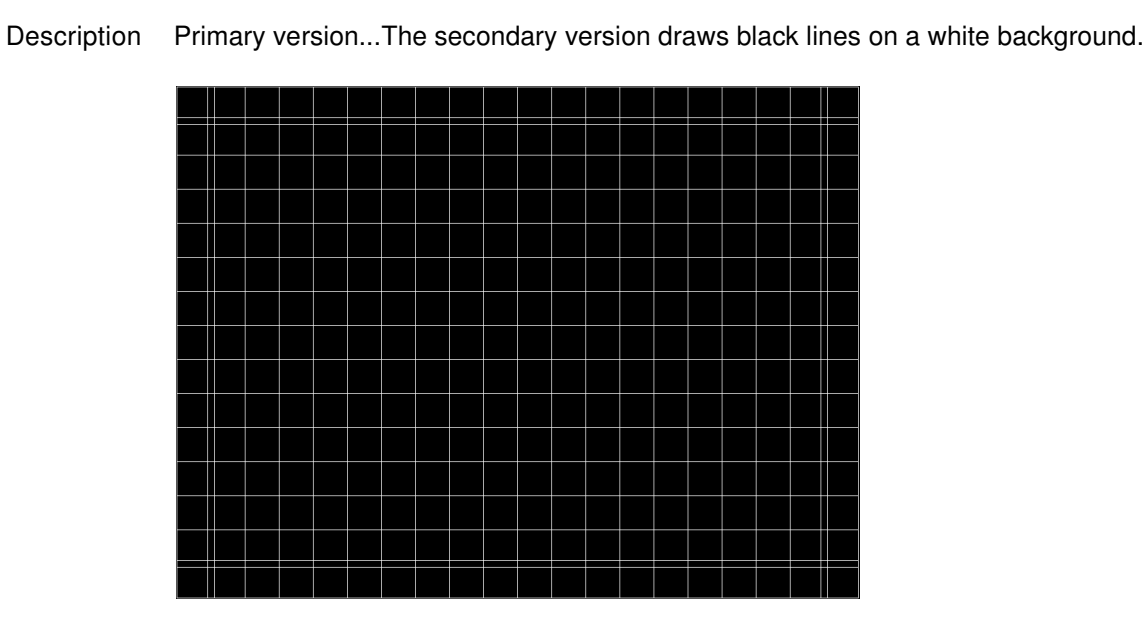

#### **Hatch4x3, Hatch5x4 and Hatch8x8**

Description These are different versions of a crosshatch pattern that may be called for by some display manufacturers' test procedures. The primary version consists of white crosshatch and circles on a black background. The secondary version inverts the image to black lines on a white background.

The primary version of the Hatch4x3 image is shown below.

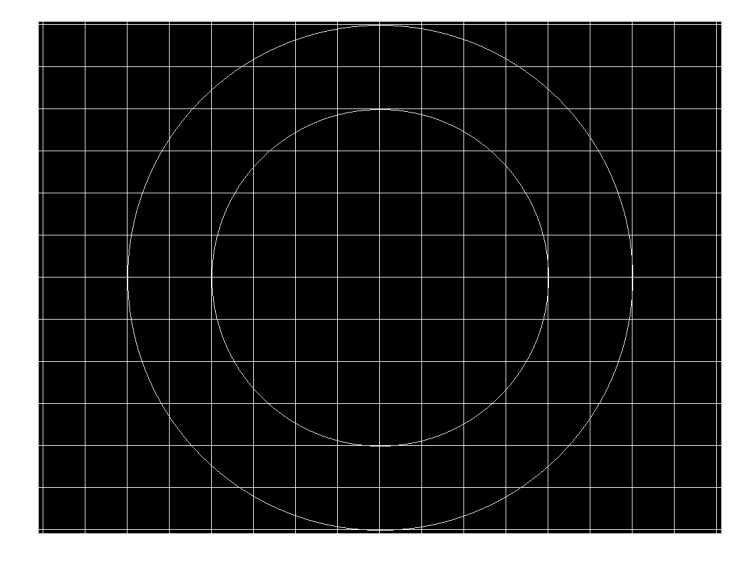

Purpose This is a general purpose test image that can be used to check and adjust video scan linearity and geometry and color convergence.

#### **Hatch64W**

Description This is a crosshatch pattern that may be called for by some manufacturers' test procedures. The primary version (shown below) consists of an 8x8 white crosshatch on a black background. A white rectangular patch is added in the center. The secondary version inverts the image to black lines and box on a white background.

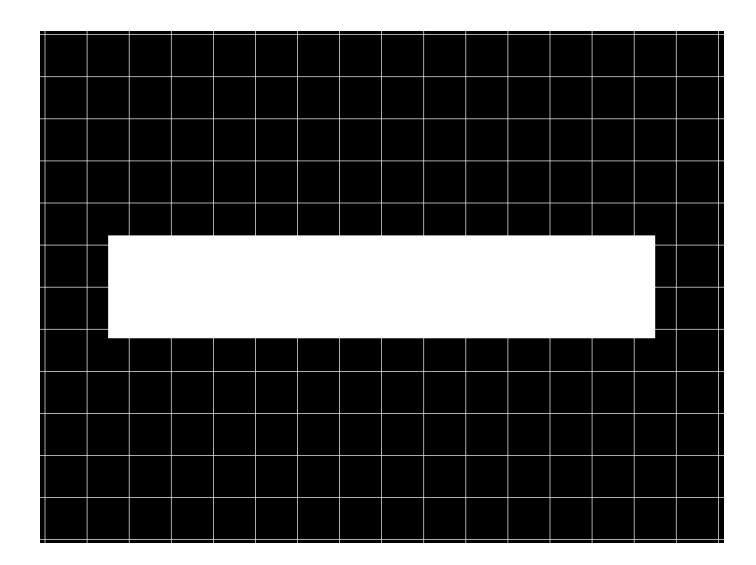

Purpose

Method This is a general purpose test image that can be used to check and adjust video scan linearity and geometry, and color convergence. The large white rectangle also allows for checking a display's high voltage regulation. This is done by observing the vertical lines at the left and right edges of the image. They should be fairly straight and not pull in the area of the white rectangle.

#### **HdcpA1B1, HdcpA1B2, HdcpA2B1, HdcpA2B2, HdcpProd**

Description Used with HDCP feature. For more information, see [Chapter 12, "Testing HDCP on](#page-388-0)  [HDMI."](#page-388-0) 

### **Hitachi1**

Description Special test image developed per customer specifications. The image consists of a 2x2 cluster of Microsoft Windows® screen simulations using Japanese characters.

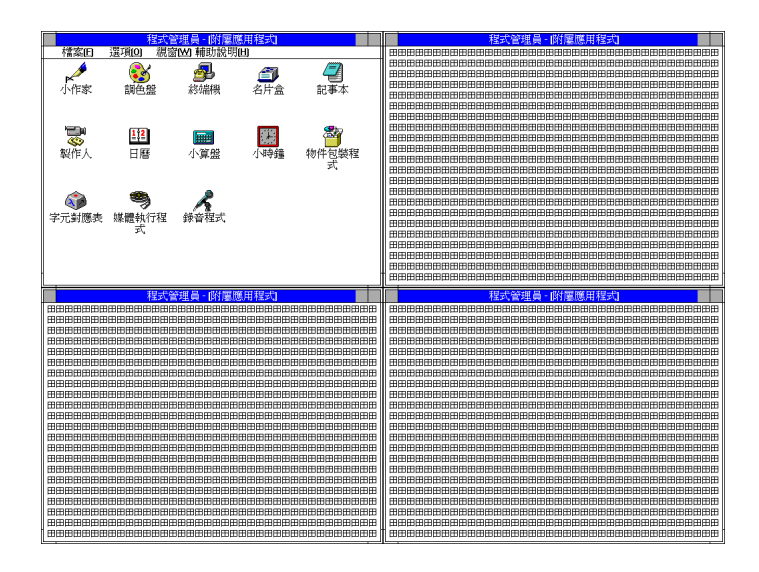

#### **HSVnRGB**

Description

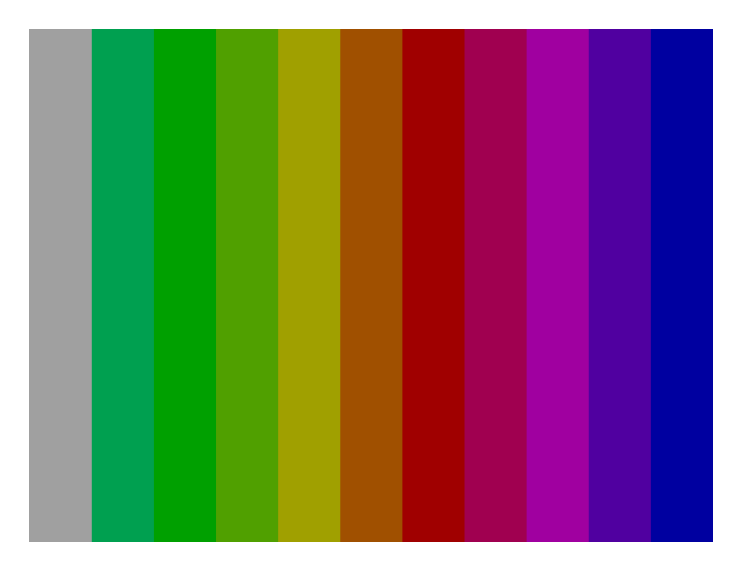

# **Imex1**

#### Description

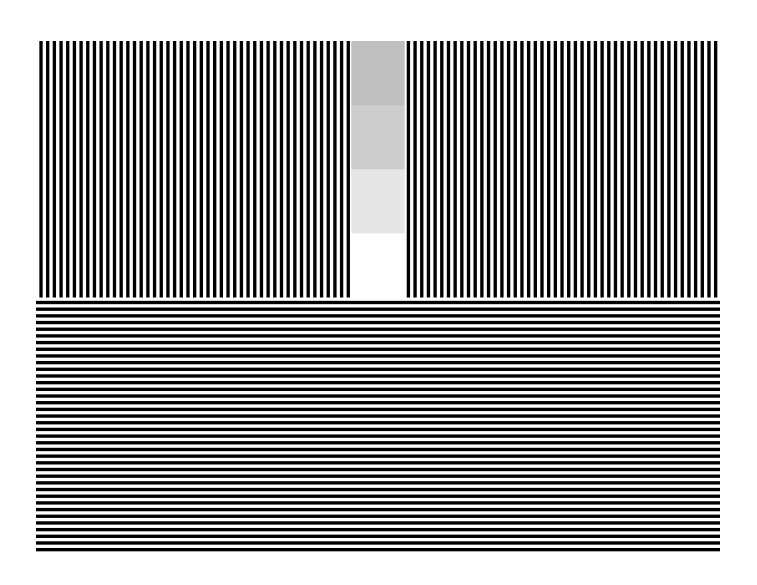

# **InFocus1**

Description Special test image developed per customer specifications.

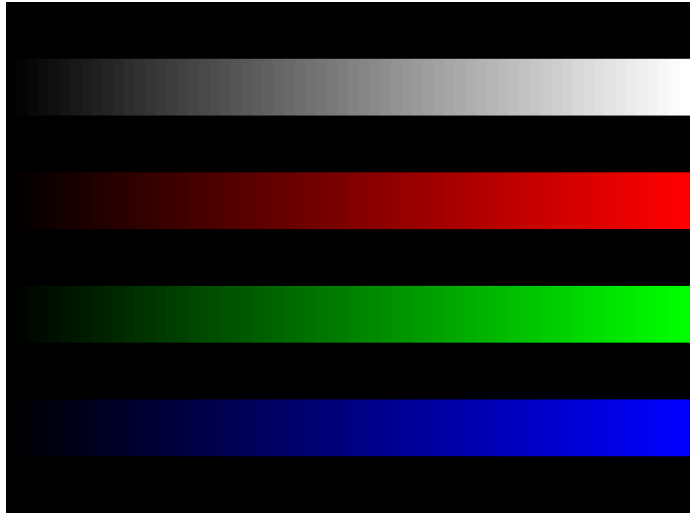

#### **InFocus2**

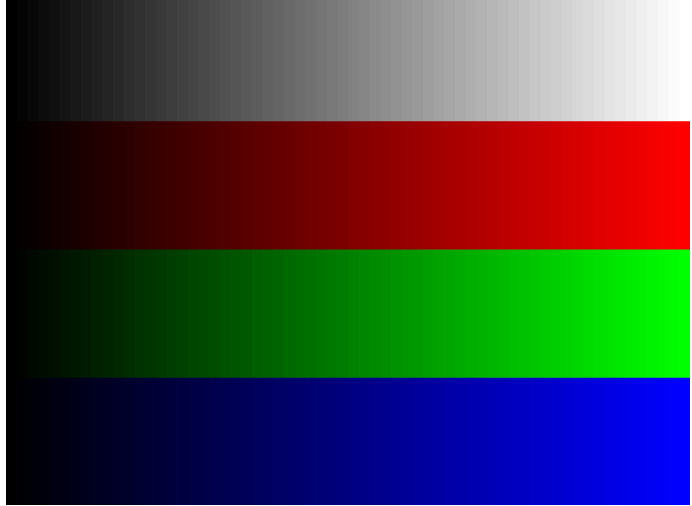

Description Special test image developed per customer specifications.

# **KanjiKAN**

Description In the primary version (shown below), the screen is filled with white Japanese Kan characters on a black background. The secondary version is drawn with black characters on a white background.

Test Focus adjustments

## **LGLCDTVB, LGLCDTVG, LGLCDTVR, LGLCDTVW**

Description Special test image developed per customer specifications. Each image has three versions. The primary version of the LGLCDTVB image is shown below.

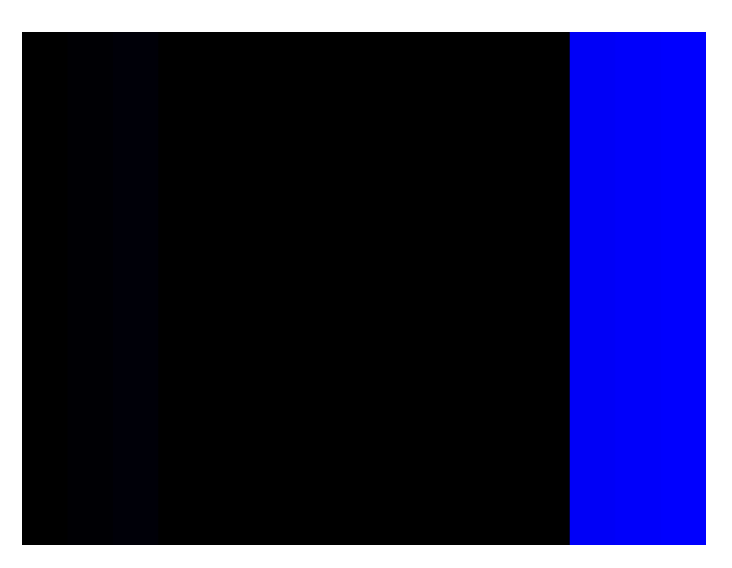

#### **LGRamp**

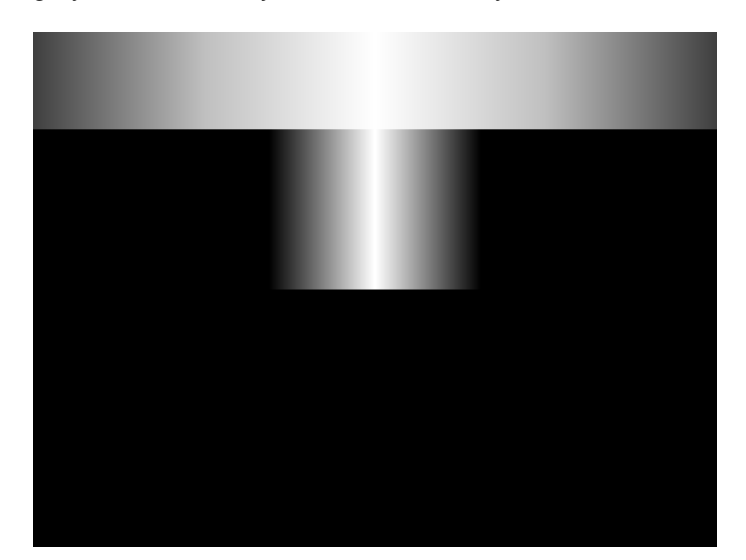

Description Special test image developed per customer specifications. The image provides a grayscale of two objects. The secondary version of the LGRamp image is shown below.

#### <span id="page-890-0"></span>**Linearty (Linearity)**

Description This image has three parts. The first part consists of six (6) white circles. A large circle is drawn in the center of the screen. Its diameter equals the lesser of the video height or width of the display. A smaller circle is drawn at half the diameter and concentric with the larger circle. A circle also is drawn in each of the corners of the screen. The diameter of the corner circles equals one-fifth of the display width.

> The second part of the image consists of a white crosshatch. The number of boxes in the crosshatch depends on the physical size of the display.

> The last part of the image consists of white tic marks on the horizontal and vertical center lines of the image. The marks are one pixel thick at every other pixel location. Every fifth mark is slightly longer. The color of the pattern can be changed with the individual video output controls.

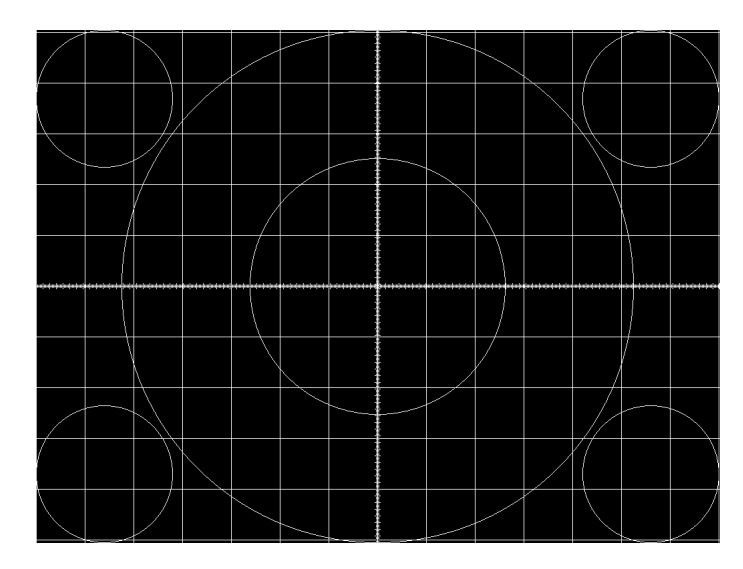

- Test Linearity adjustment
- Purpose To present an undistorted display, the horizontal and vertical sweeps of the electron beam across the face of the CRT should be at uniform speeds. Any non-uniformity in the sweep causes portions of an image to stretch while other portions are compressed. Non-linearity in a monitor shows up in several ways. It may be present across the entire screen, in a large portion of the screen, or localized in a very small area.
- Method The circles in the image can be used to do a general adjustment of a monitor's linearity controls. Adjust the controls to form perfectly round circles. The crosshatch image can be used to measure linearity and to make finer control adjustments. All the full boxes in the crosshatch should be identical in size. Measure them with a ruler or a gauge made for the monitor under test. Any deviation should be within your specification limits. Use the tic

marks and a ruler or gauge to measure linearity over a small portion of the display. Compare the number of tic marks per unit of measure with an adjacent or overlapping area.

#### **LinFocus**

Description This image has several parts. The first part consists of a large circle in the center of the screen. Its diameter equals the lesser of the video height or width of the display.

> The second part is a 10x10 box crosshatch. The crosshatch is drawn in from the outside edges, with any extra pixels in the boxes placed along the vertical and horizontal axis. The vertical centerline is two pixels thick if the format has an even number of active pixels per line. The horizontal centerline is two pixels thick if the format has an even number of active lines per frame. A smaller box is added at the center of the image. The box is one-half the height and two-fifths the width of one of the crosshatch boxes. Current format data is shown in the lower left quadrant of the image. It shows the number of active pixels (H) and lines (V) as well as the vertical and horizontal scan rates.

> The primary version (shown below) consists of a white pattern on a black background. The secondary version has a black pattern on a white background.

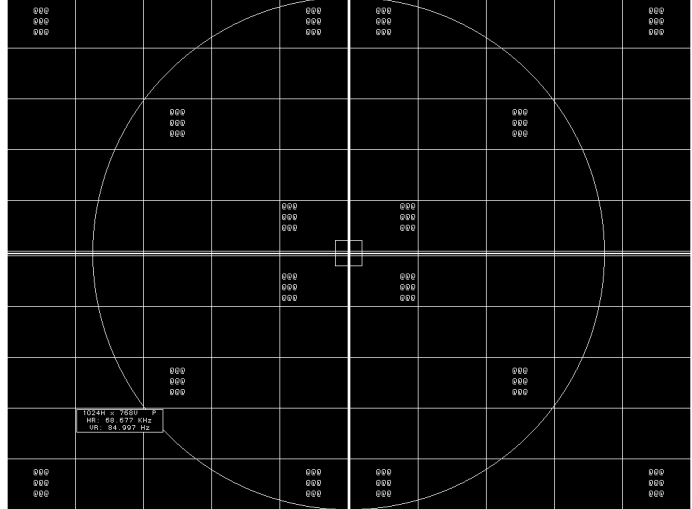

The image also includes blocks of focus-checking characters at various locations. The blocks are positioned inside the crosshatch boxes and are up to 3x3 characters in size. The size of the blocks is limited by the number of characters that can fit in one box.

- Test Linearity adjustment
- Method Please see the Linearity test image on ["Linearty \(Linearity\)" on page 879](#page-890-0) for information on measuring linearity.
	- Test Focus adjustment
- Purpose An out-of-focus monitor displays fuzzy graphic images and poorly formed, hard-to-read characters when text is displayed on the screen.
- Method On monitors with a single (static) focus adjustment, adjust the control for the best average focus over the entire screen. The focus at certain locations of the screen should be within specified limits.

Some monitors have a static and one or more dynamic focus controls. The sequence for adjusting them and the areas of the screen they affect depend on the monitor under test.

#### **LipSync**

Description The lipsync image enables you to test for synchronization between HDMI video and audio. The image enables you to select between a range of intervals. You can access the subimages to control the interval of each video/audio synchronization event through the Content->Options menu and incrementing with the +/- keys. There are 255 distinct settings (different intervals) available.

> When you first select the Lipsync image, the interval is set at 0.66733 sec per audio event (shown below) for progressive formats and 1.333333 sec for interlaced formats. When you enable subimages with Content->Option, the default inital screen at image rendition 0 is one sync event per 1.101100 sec for progressive formats and 2.2 sec for interlaced formats. You can increase this up to 8.475133 sec at image rendition 254 which is one video/audio synchronization event per 8.46666 seconds for progressive formats and 16.933332 for interlaced formats.

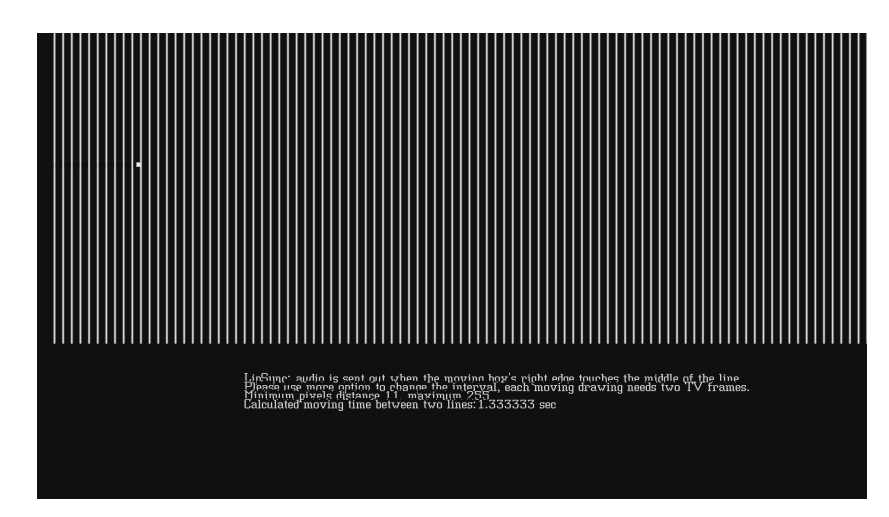

#### **Master**

Description

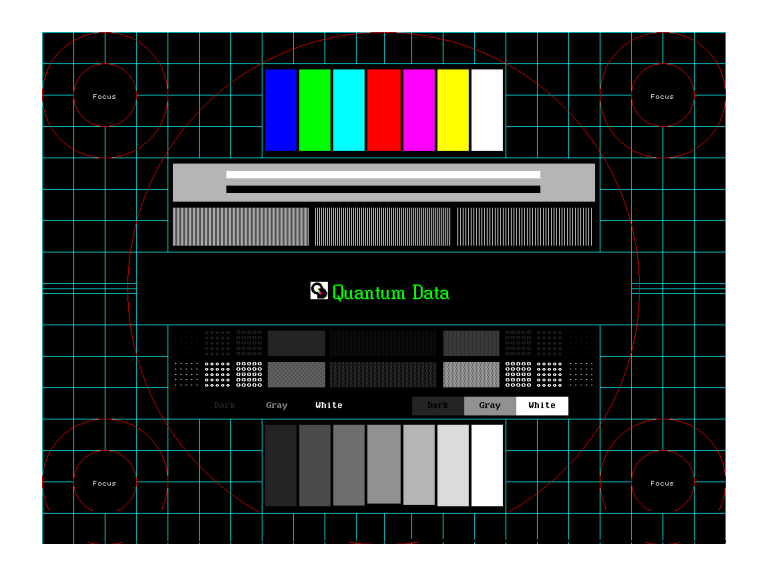

#### **MEMEPlus, MEPlus\_B, MEPlus\_G, and MEPlus\_R**

Description In the primary version, the screen is filled with blue (BLU and B), green (GRN and G), red (R), or white (WHT and Sony) EM character blocks on a black background. Only the white character has a secondary version. It is drawn with black characters on a white background.

A bitmap of a single character block is shown here. The BLU\_EM+ image is shown below.

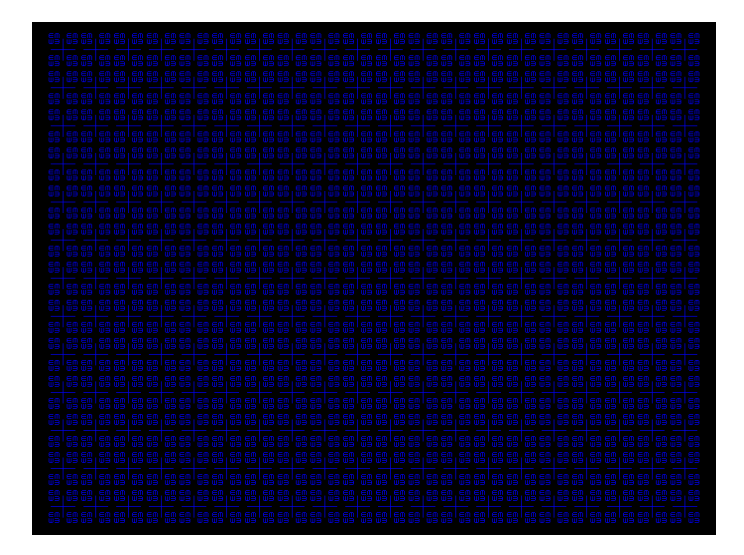

#### Test Focus

Purpose This pattern is specified by one or more display manufacturers for checking and adjusting focus one color at a time.

#### **MoireX, MoireX33, MoireY, MoireY33**

Description The MoireX and MoireY images consist of black lines on a white background across the active video area. MoireX provides vertical lines; MoireY provides horizontal lines. The MoireX image is shown below.

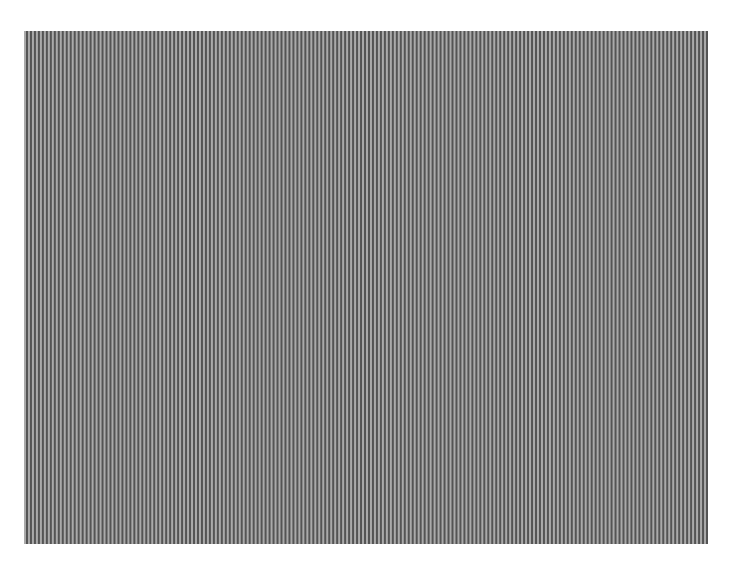

The primary version of the MoireX33 and MoireY33 images provide a black frame around the black lines. The secondary version draws a white frame around black lines. The primary version of the MoireX33 image is shown below.

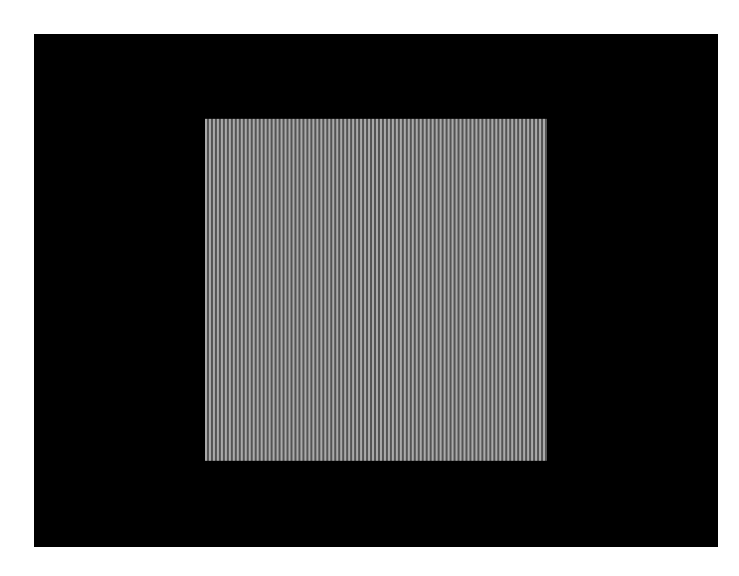

#### **Monoscop**

#### Description

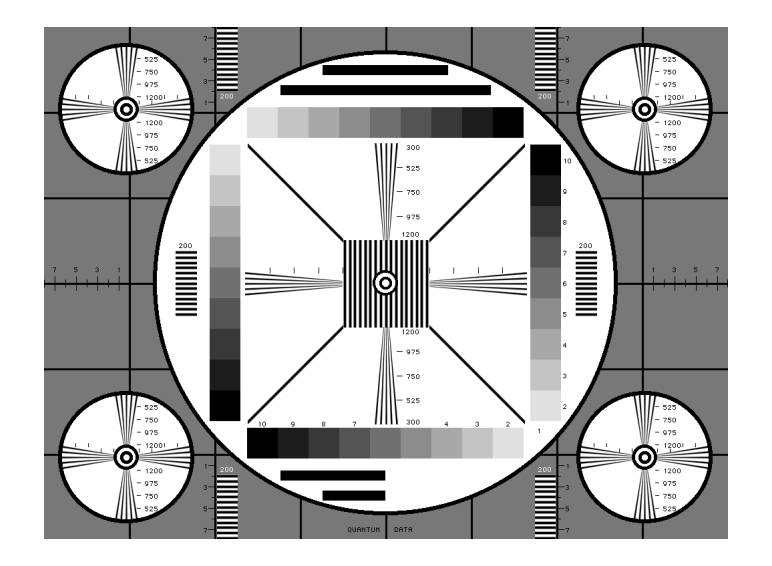

#### **MSony7, MSony8**

Description Special test image developed per customer specifications. Primary version of the MSony7 image is shown below. The secondary version draws white boxes and characters with a black background.

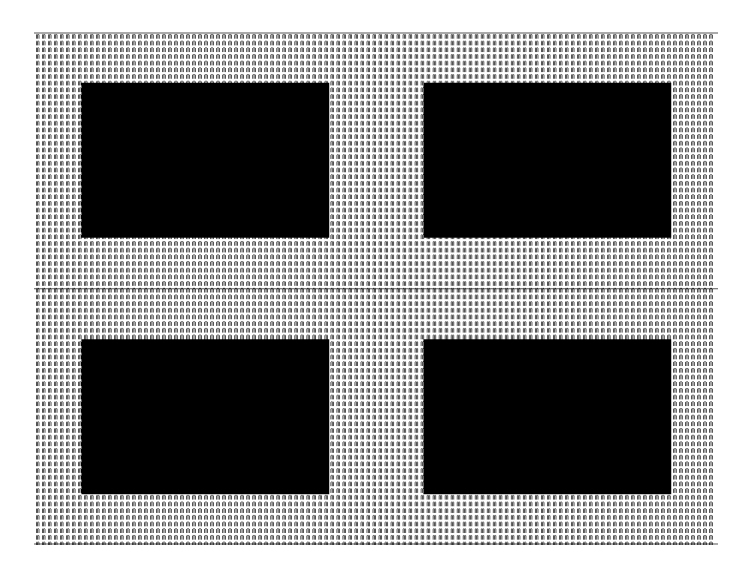

#### **MulBurst**

Description

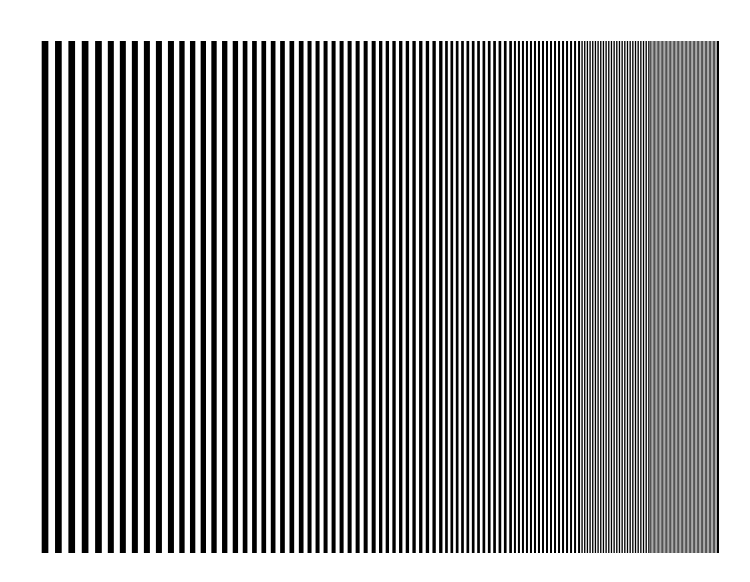

## **Orion**

Description This image provides a color bar that rotates (shifts) the bars to the right on an incremental basis.

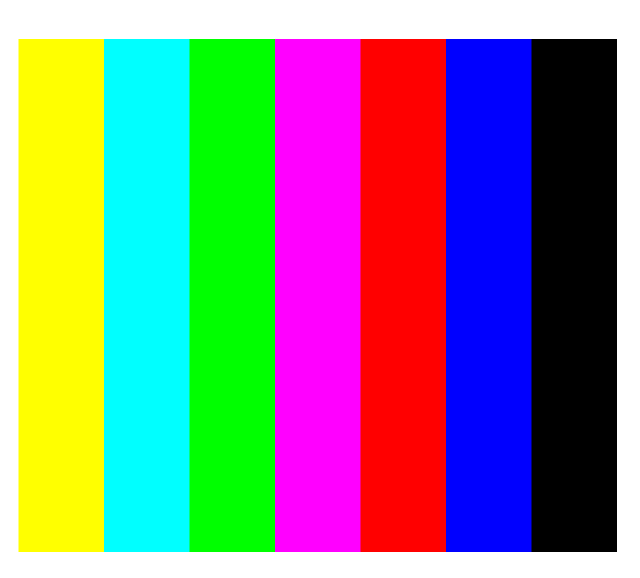

The color bars are shifted to the right at 3 second intervals. After pressing the Contents key and then the Options key you then enable More and use the +/- increment keys to proceed through the subimages to adjust the interval between 3, 10, 30 and 60 seconds.

#### **Outline0, Outline1, Outline2, Outline3**

Description The primary version of the Outline0 image consists of a rectangular white border on a black background. The border is one (1) pixel wide and defines the active video area. Two (2) diagonal lines join the opposite corners. A-full size cross is centered in the image. The horizontal line of the cross is one (1) pixel thick for formats with an odd number of active lines and two (2) pixels thick for formats with an even number of active lines. The vertical line of the cross is one (1) pixel thick for formats with an odd number of active pixels per line and two (2) pixels thick for formats with an even number of active pixels.

The secondary version of these images draw black lines on a white background.

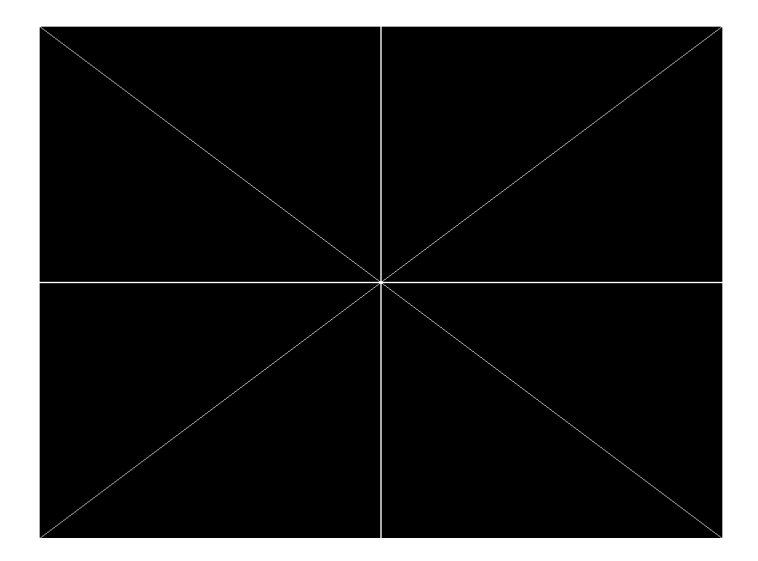

In the Outline1 version, the two diagonal lines are removed and short marker lines are added to the border lines near to where the cross lines meet the border lines. The markers appear at both sides of the cross lines. The distance between the marker lines and the cross lines is the greater of either two (2) pixels or one (1) millimeter.

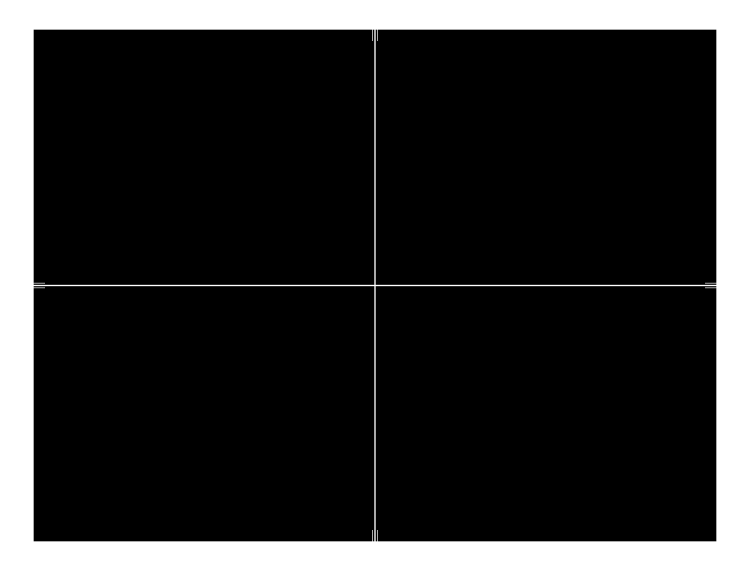

In the Outline2 version, the two diagonal lines are removed and short marker lines are added to the corners, and where cross lines meet and end.

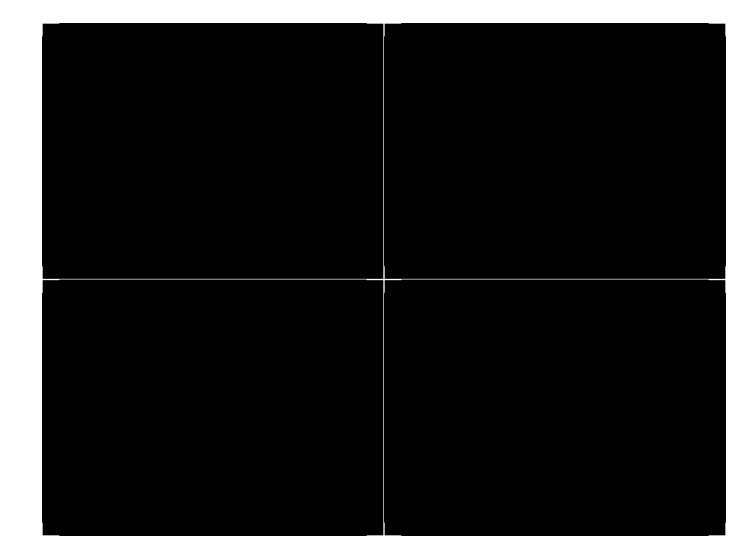

In the Outline3 version, the two diagonal lines are removed, cross lines are shortened, and short marker lines are added.

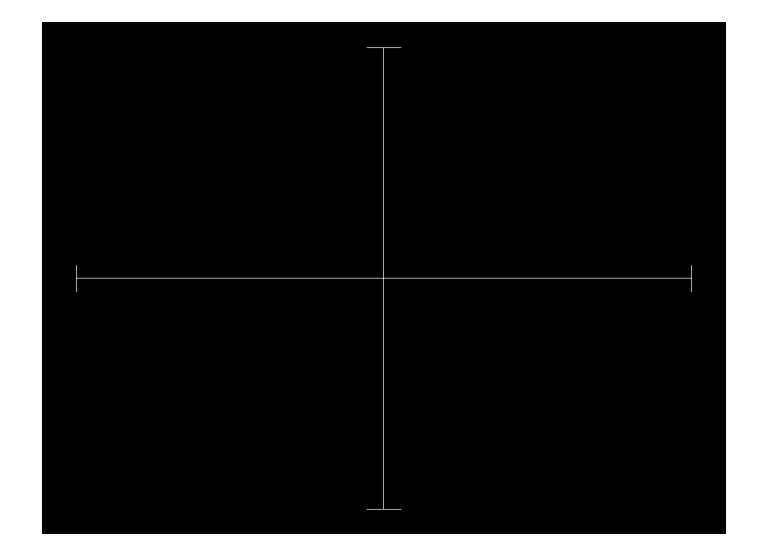

#### Test Yoke tilt correction

- Purpose The horizontal axis of a displayed image should line up with the horizontal axis of your monitor. Any tilt is likely due to the yoke being rotated on the neck of the CRT. A rotated yoke makes any displayed image appear rotated.
- Method Place your monitor on a flat surface so the face of the CRT is perpendicular to the surface. Use a ruler or gauge to measure the height of each end of the image's horizontal center line from the surface. The difference between the two readings should be within specification for the monitor. If it is out of specification, the yoke must be adjusted. Loosen the hardware that clamps the yoke to the neck of the CRT and rotate the yoke until the line is horizontal. Tighten the yoke-clamp hardware.
	- Test Yoke winding orthogonality check
- Purpose The horizontal and vertical deflection coils on the yoke should have their axes cross at exactly 90 degrees. Improper orientation of the windings causes displayed rectangles to look more like nonorthogonal parallelograms. This type of defect is almost impossible to correct with adjustments. It is usually easier to replace the defective yoke.
- Method First, perform the yoke tilt correction described above. The vertical center line of the image should be perpendicular to the work surface. If the deviation is beyond specification, the monitor should be rejected and sent back for repair, rather than trying to magnet a defective yoke.
Test Display size correction

- Purpose A too-large active video size adjustment on a monitor may cause information to be lost around the edges of the screen. A too-small active video size adjustment may make some displayed information hard to read. The correct size is needed to obtain the correct aspect ratio. You need the correct aspect ratio to get round circles and square squares.
- Method First, determine the correct physical size of the active video area for the display. This information usually is given in a display's specification sheet or service manual. The size should match the sizes in the format you are using. The size setting of the current format can be checked using the [Format](#page-872-0) test image.

Place a ruler or gauge along the horizontal line of the image and adjust the monitor's horizontal size control until the distance between the end points matches the specified value.

Move the ruler or gauge to the vertical line and adjust your monitor's vertical size control until the distance between the end points matches the specified value.

- Test Parallelogram distortion check
- Purpose Parallelogram distortion is very difficult to correct with magnets because the correction often causes barrel distortion. Therefore, you should decide early whether your monitor meets this specification. The problem usually can be traced to the improper winding of the yoke coils. If the problem is not too severe, it may be corrected by adding or adjusting magnets on the yoke. However, if the distortion is excessive, it may be an indication of a defective yoke which cannot be corrected with magnets.
- Method Measure the lengths of the two (2) diagonal lines. Any difference is an indication of parallelogram distortion. The difference in readings should be within the specifications of the monitor.

If the difference in the readings is too far beyond specification, the monitor should be rejected and sent back for repair, rather than trying to magnet a defective yoke.

- Test Trapezoid distortion correction
- Purpose This image gives you a way to measure trapezoid distortion in your monitor. If the distortion is not too severe, you may be able to correct it by adding or adjusting magnets on the yoke.
- Method Perform the yoke winding orthogonality check and parallelogram distortion check first to avoid wasting time on a monitor with a defective yoke.

Measure the width of the image at the top and bottom of the display. Any difference in readings should be within the specification limits. Measure the height of the image at both sides of the display. Again, any difference in readings should be within specification limits. If either of the differences is out of specification, the trapezoid distortion of the monitor is out of specification.

Add or adjust magnets on the yoke to correct the problem. The pin and barrel distortion correction should be repeated to make sure that it is still in specification.

- Test Pin and barrel distortion correction
- Purpose If perfectly linear sweep signals are sent to a perfectly wound deflection yoke mounted on a perfect CRT, you would not necessarily get a perfectly formed raster. Instead you would likely get a raster that had its corners stretched away from the center, resembling a pin cushion. This distortion occurs because the geometry of the deflected electron beam does not match the geometry of the tube face plate. Also, imperfections in the yoke or CRT may affect this problem. In some cases one or more corners may be pulled towards the center of the raster causing it to look like a barrel. Uncorrected raster distortion carries over as distortion of the displayed image.
- Method A slot gauge may be used to determine if the amount of pincushion or barrel distortion is within limits. A basic slot gauge may consist of a piece of opaque film with at least two (2) transparent slots in it. One slot is used for top and bottom distortion and the other is used for the sides. By positioning the correct slot over each portion of the border line, the entire line should be visible. If this cannot be done at all four sides, the monitor requires correcting.

There are two main ways of correcting pincushion distortion. The first involves placing or adjusting magnets on the yoke. This is a trial-and-error method. However, skilled operators develop a feel for how strong a magnet to use and how to place it in order to get the desired correction. If any correction is performed, the trapezoid distortion correction should be repeated.

The other correction method involves adding correction signals to the deflection signal driving the yoke. This method is usually found in color monitors, where adding magnets to the yoke would cause problems with convergence and purity. The type and number of adjustments depends on the monitor being tested.

#### Description This image is a 6x6 white crosshatch without a border on a black background.

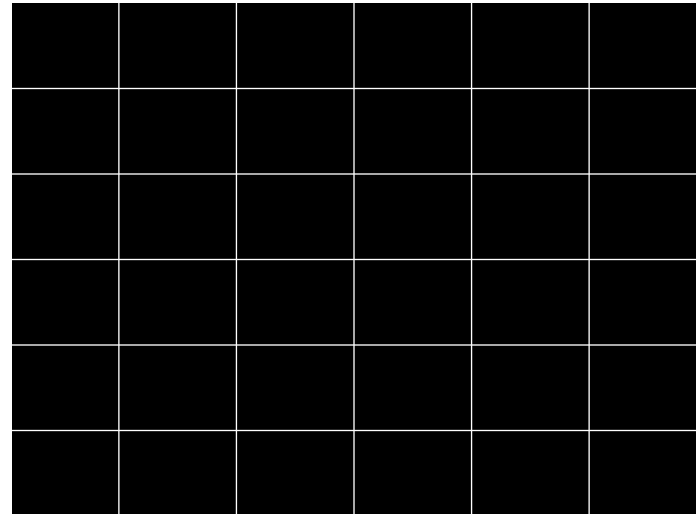

### **P2**

Description This image is a 4x4 white crosshatch with a border on a black background.

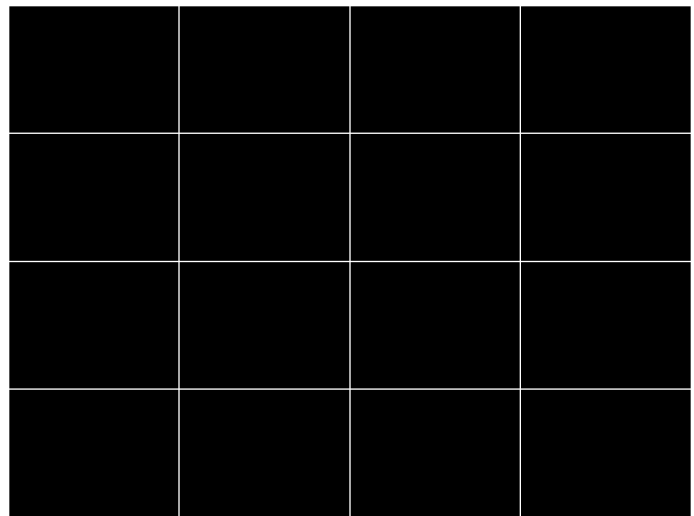

#### Description This image is a 4x4 white crosshatch with a border and a small, centered white patch on a black background.

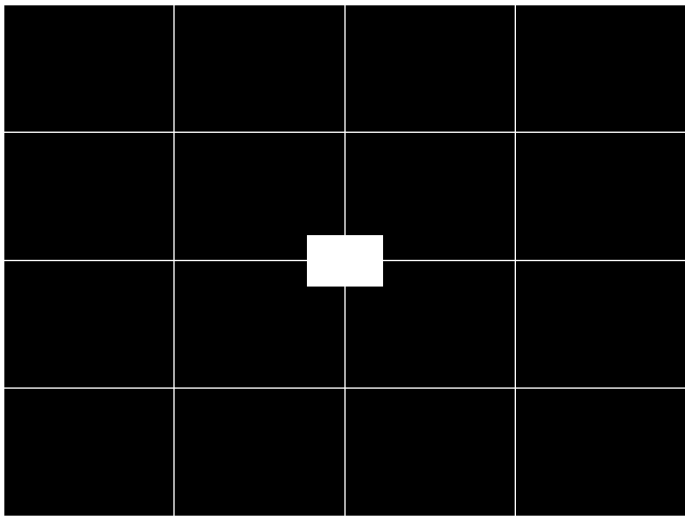

**P4**

Description This image is an 8x8 white crosshatch with a border on a black background.

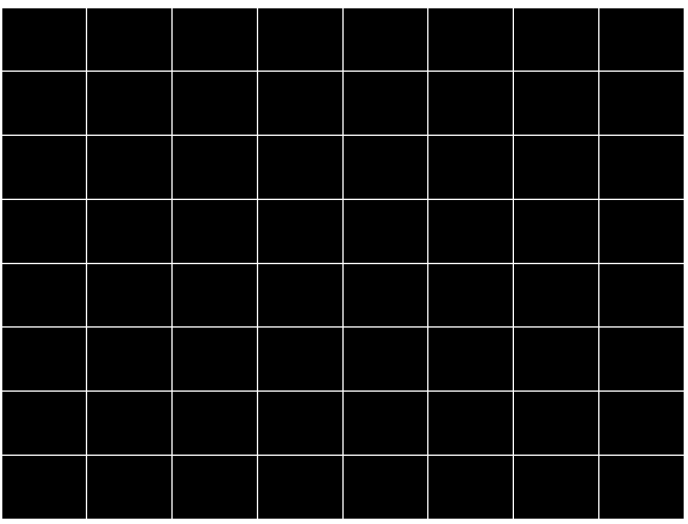

#### Description This image is an 8x8 white crosshatch with a border and a small, centered white patch on a black background.

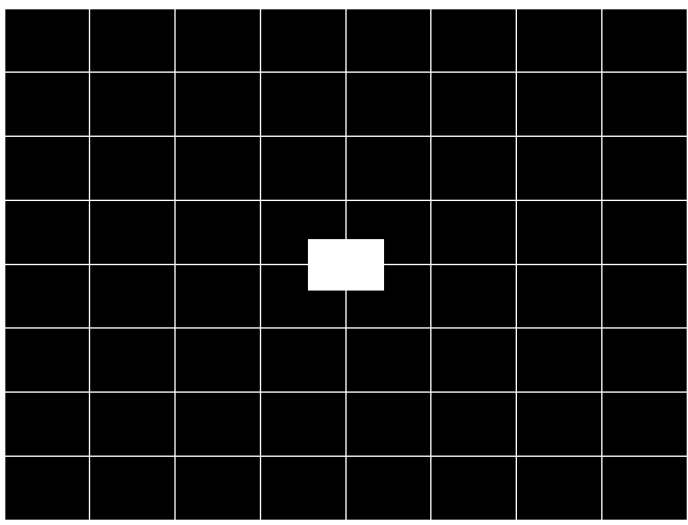

**P6**

Description 16x12 pixel white crosshatch with a border on a black background.

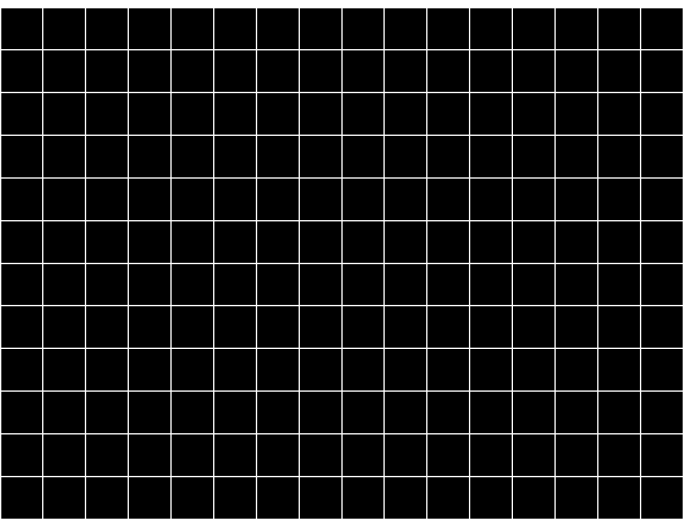

# **P6\_Sony**

Description 6x12 pixel white crosshatch with a border on a black background.

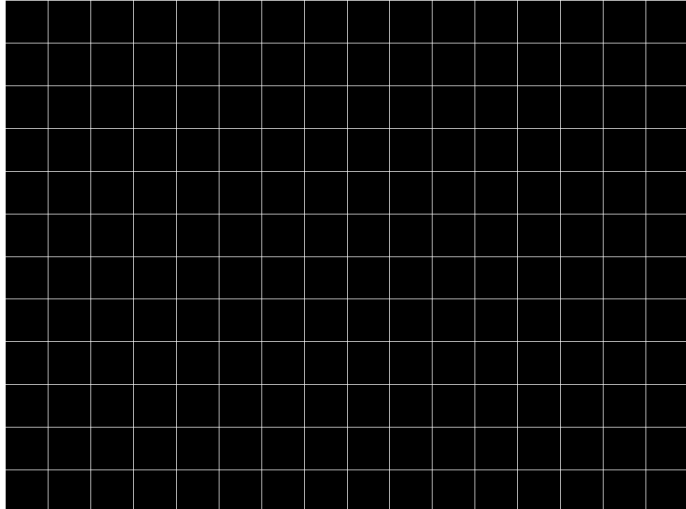

**P7**

Description 16x12 white crosshatch with a border and a small, centered white patch on a black background.

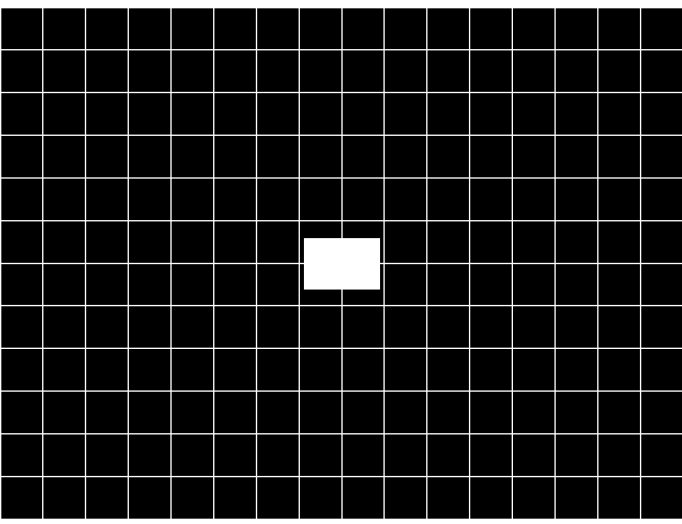

Description This image is an all black active video area. The secondary version draws an all white video area.

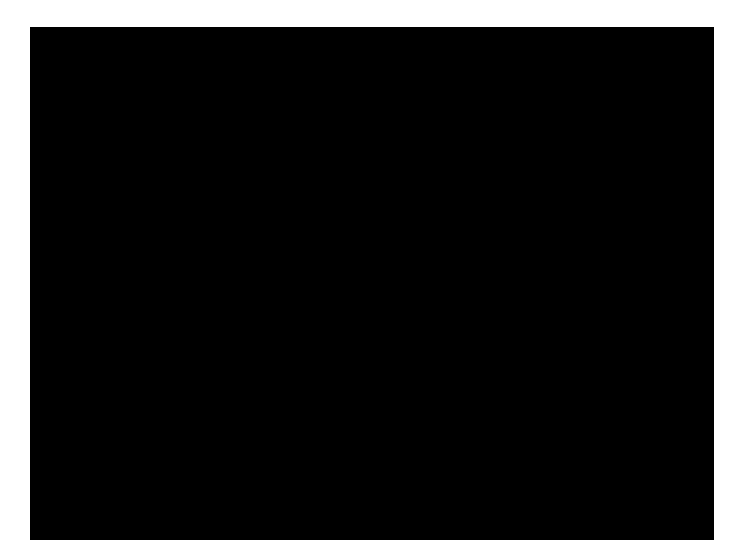

**P9**

Description This image is an all white active video area. The secondary version draws an all black video area.

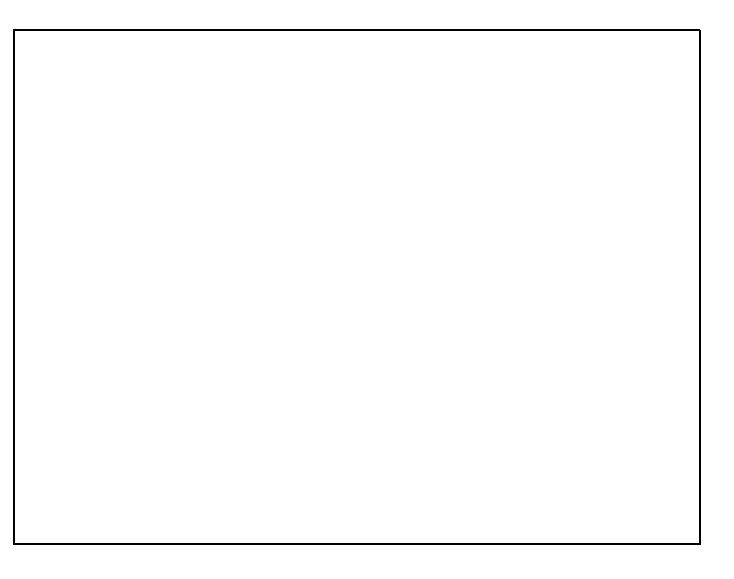

#### Description Special test image developed per customer specifications. There are four versions of this image.

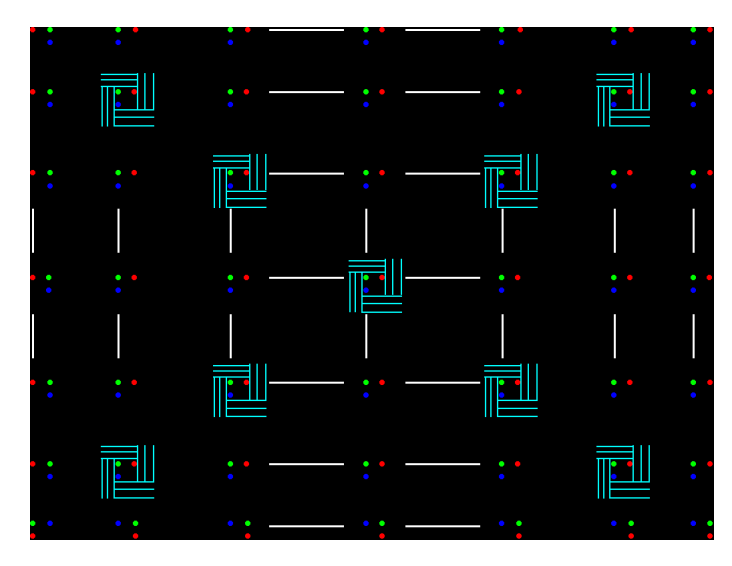

After pressing the Contents key and then the Options key you then enable More and use the +/- increment keys to proceed through the subimages to select up to 4 different versions of this image.

## **PacketRx**

Description Displays the InfoFrame data received by HDMI receiver. For more information, see "Testing HDMI transmit device InfoFrame capability" on page 286.

# **PacketTx**

Description Displays the InfoFrame data transmitted from the HDMI transmitter. For more information, see ["Viewing InfoFrame contents \(882 only\)" on page 302.](#page-313-0)

## **PdsCrt1**

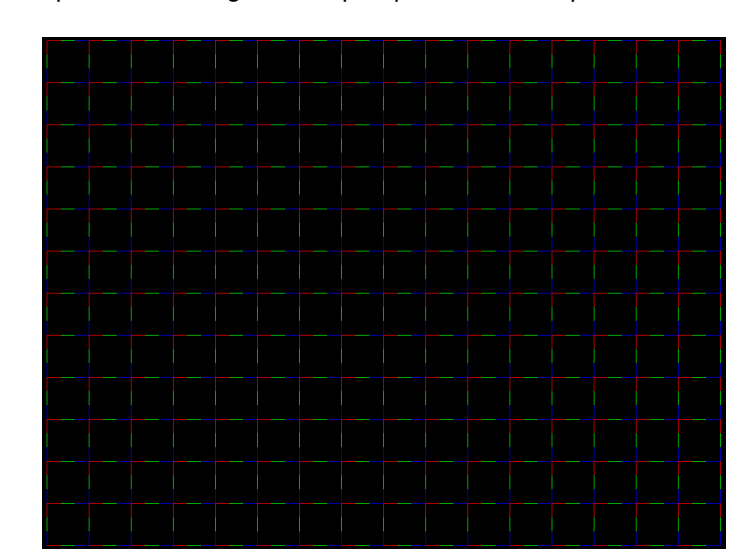

#### Description Special test image developed per customer specifications.

### **PdsCrt2**

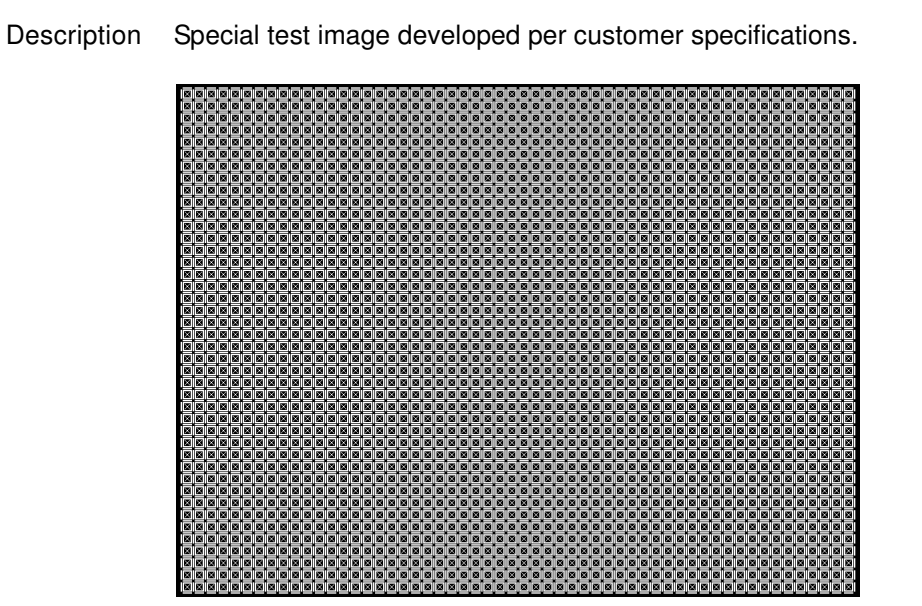

## **Persist**

Description In the primary version, 15 small white boxes move back and forth between diagonal guide lines. The lines form 15 side-by-side tracks. The size of each box is scaled to the light meter box size set by the MSIZ system parameter. The image does the following:

- The box in the center track (marked "1X") moves one scan line vertically and one pixel horizontally for each vertical frame of refresh.
- The seven boxes to the right of the center track (marked "2X" through "8X") move 2, 3, 4, 5, 6, 7, and 8 pixels and lines per frame, respectively.
- The seven boxes to the left of the center track (marked "/2" through "/8") move one scan line vertically and one pixel horizontally for every 2, 3, 4, 5, 6, 7, and 8 vertical frames of refresh, respectively. These boxes are at the bottom of the tracks.

In cases where the next move would cause the box to move beyond the end of its track, it immediately reverses and moves the correct distance in the opposite direction for the next frame.

A continuously-running counter appears in the upper left corner of the image. The number shown is the number of vertical frame refreshes that have occurred since the generator was first powered up.

The secondary version draws a black image on a white background.

An example of the primary version of the Persist image is shown below:

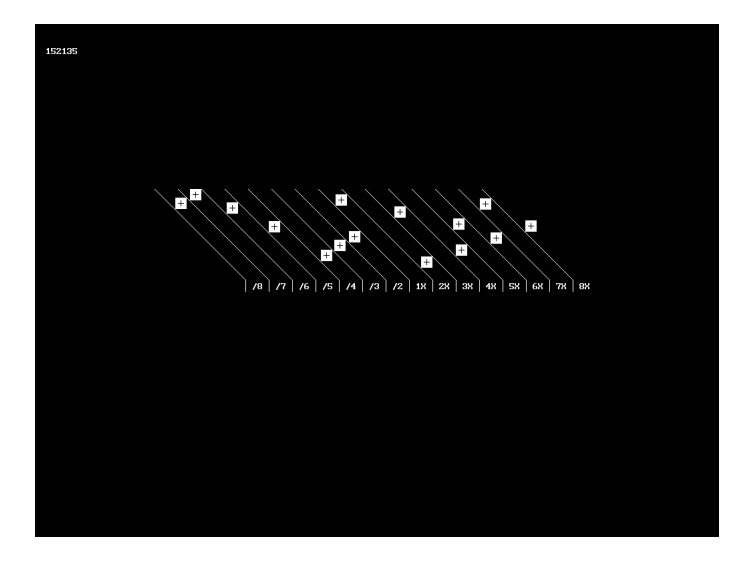

Test Phosphor persistence

- Purpose The phosphors on the face of most CRTs continue to glow for a short period of time after the electron beam has stopped energizing them. This phenomenon is called persistence. A certain amount of persistence is desirable in most applications. It prevents a flickering of a displayed image that most users would find objectionable. On the other hand, a CRT with an overly long persistence time causes moving objects to leave a blurred trail.
- Method A flickering in the slower moving boxes indicates that the combination of refresh rate and phosphor persistence is not suitable for long-term viewing.

A fading tail left behind by the faster moving boxes indicates that the display may not be suitable for viewing animated images.

# **PgBar64H, PgBar64V**

Description Special test image developed per customer specifications. The PgBar64H image is shown below.

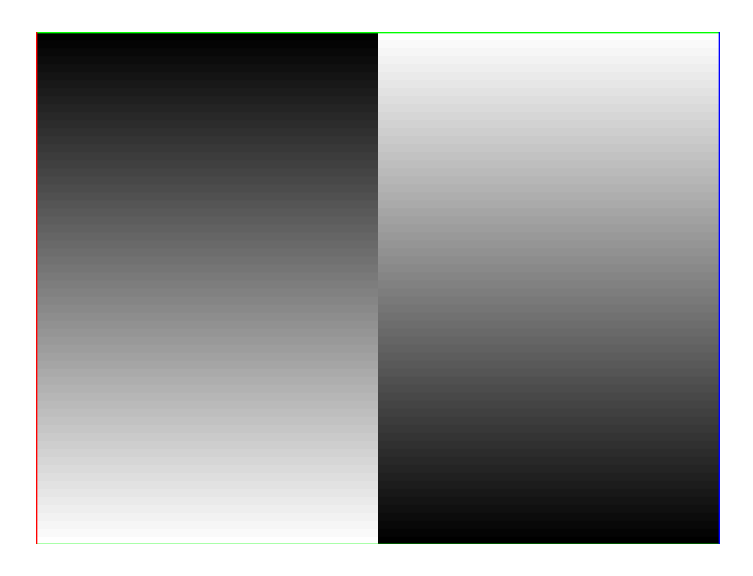

# **PgCB, PgCG, PgCR, PgCW, PgCWrgb**

Description Special test image developed per customer specifications. Primary version of PgCB is shown below. The secondary versions draw all white over the last bar.

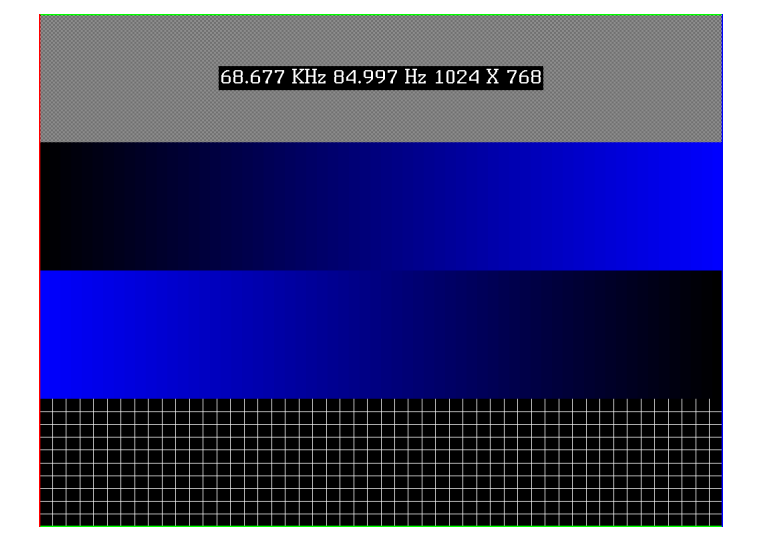

The PGCWrgb is shown below.

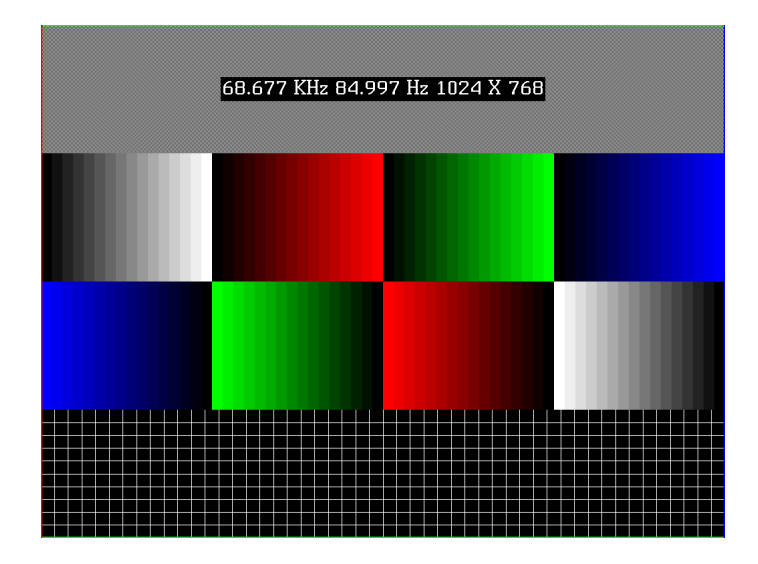

# **Philips1**

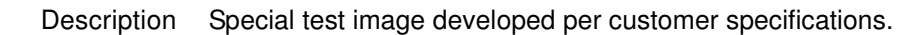

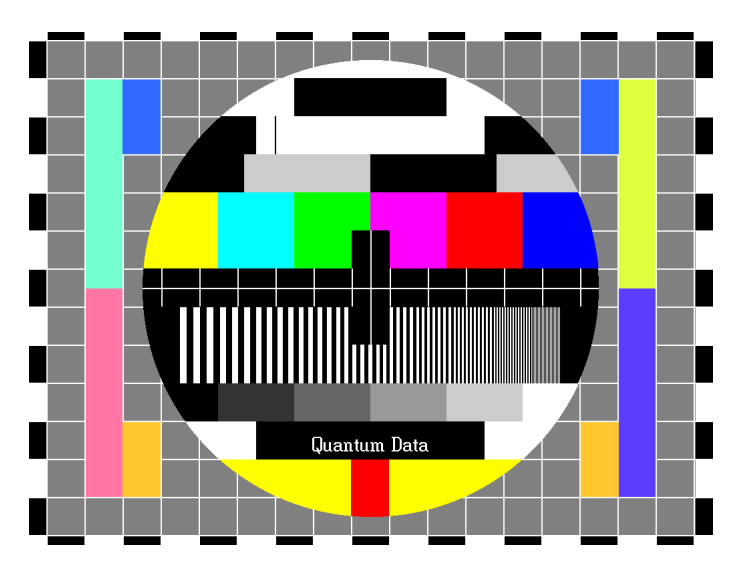

## **PixelRep**

Description Used to test HDMI pixel repetition. There are 10 different versions of this image to support the different pixel repetition settings. For more information, see ["Testing HDMI video pixel](#page-296-0)  [repetition \(882 only\)" on page 285.](#page-296-0)

### **PRN24bit**

Description This image displays pseudo-random noise using 24-bits-per-pixel color depth.

## **PRN\_5, PRN\_9**

Description Used with analyer to verify the analyzer's pseudo-random noise analysis capability. The PRN\_5 image introduces 5 pixel errors per color component, while the PRN\_9 image introduces 9 pixel errors per color component.

The PRN\_5 image is shown below.

### **PulseBar**

Description This image is intended for TV formats, but can be displayed with any format up to 100 MHz. The image looks like two vertical lines followed by a wide vertical bar on a display's screen. The first line is a sine-squared modulated pulse that fades from black to red and

back to black. The pulse is 20 T for PAL and 12.5 T for NTSC formats. The second narrower line is a 2 T white sine-squared pulse.  $T = 100$  nSec for PAL and 125 nSec for NTSC formats. The wide bar is white with sine-squared edges.

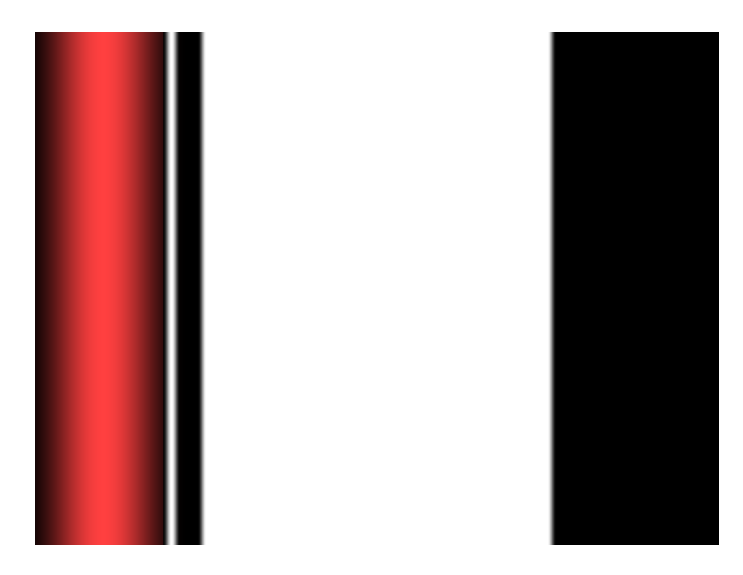

#### Test Video system testing

This multi-purpose pattern can be used with other instruments to check television K factors. The modulated pulse can be used to check chrominance-to-luminance delay and gain. The narrow white line can be used to measure short term linear distortion (K2T).

#### **QuartBox**

Description The primary version (shown below) has a single white box in the center of active video. The size of the box is one-half the width and height of the active video area (a quarter of the entire active video area). The secondary version draws a black box on a white background.

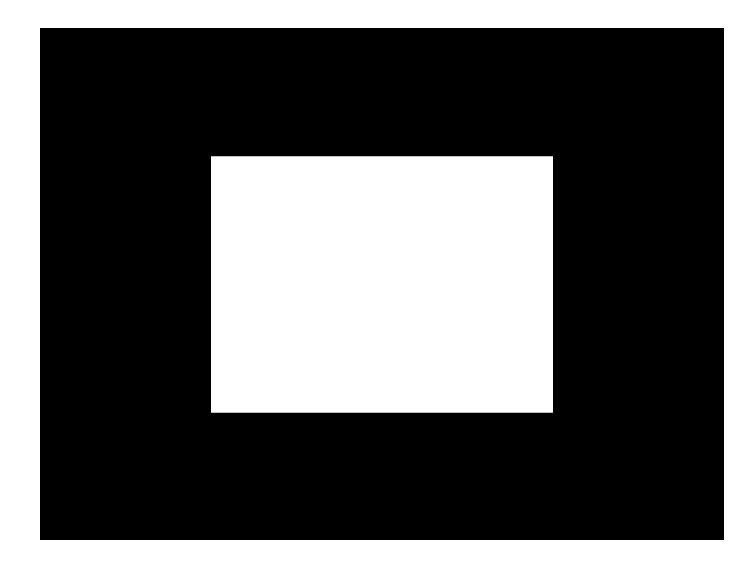

- Test Brightness control adjustment
- Purpose The wrong brightness setting on your monitor may cause other tests such as Contrast, Focus, and Beam Size to be invalid. An accurate brightness setting helps give repeatable measurements throughout other tests. This version of the brightness box should be used if the display's specifications call for the brightness to be set with one-fourth of the screen lit.
- Method Place your light meter probe within the center box and adjust the monitor's brightness control to obtain the required light meter reading.
	- Notes The color of the center box is a special color, named foreground. The [FRGB](#page-637-0) command can be used to change the default color of foreground to any RGB value.

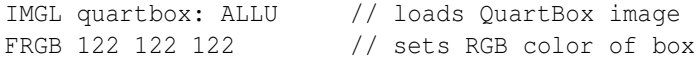

After loading a different format, send the FRGB command again to set the box fill color.

If you want to draw your own box, use foreground as the fill color, and then use the FRGB command to define the color of "foreground." For example:

IMGL raster; ALLU // clears display [RECT](#page-749-0) foreground 100 100 100 100 dither100 FRGB 128 128 0 FRGB 192 192 64

FMTL DMT0660; ALLU FRGB 192 192 64

### **Ramp**

Description This image provides an active video area starting from full black (+7.5 IRE) at one edge of the screen to full white (+100 IRE) at opposite end of the screen.

There are 4 versions of this image—one for each edge of the display.

When selected, this image is displayed.

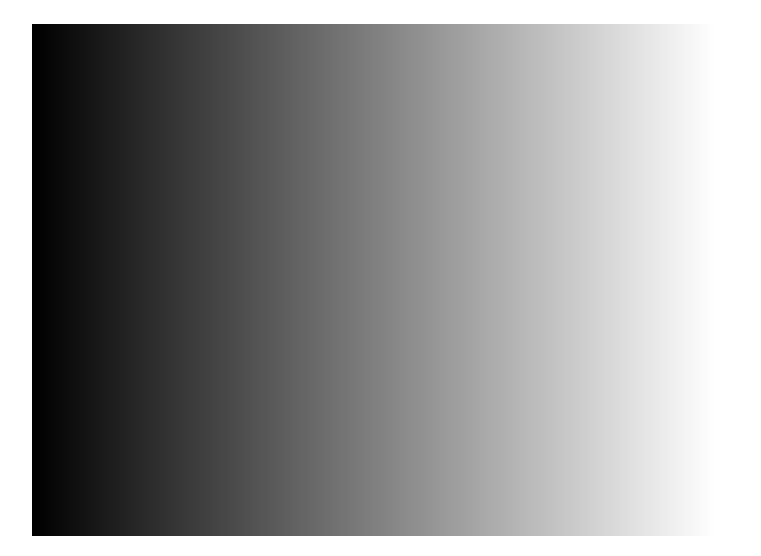

After pressing the Contents key and then the Options key. You then enable More and use the +/- increment keys to proceed through the subimages to change the image starting point to left, right, top, or bottom.

## **RampX**

Description This image provides a ramp image that continuously sweeps (moves) to the right on an adjustable time basis.

When selected, this image is displayed.

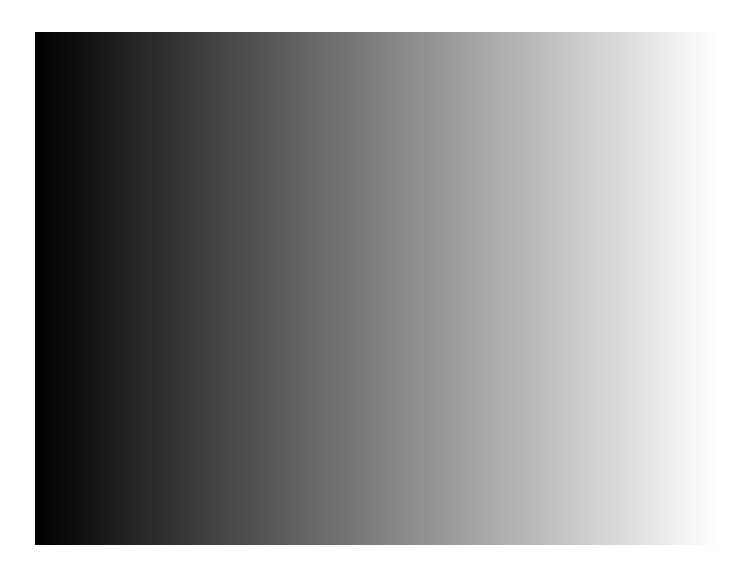

After pressing the Contents key and then the Options key you then enable More and use the +/- increment keys to adjust the speed.

## **Ramp\_B, Ramp\_G, and Ramp\_R**

Description The active video area goes from full black (+7.5 IRE) at the left edge of the screen to full blue (\_B), green (\_G), or red (\_R) at the right edge. The Ramp\_B image is shown below.

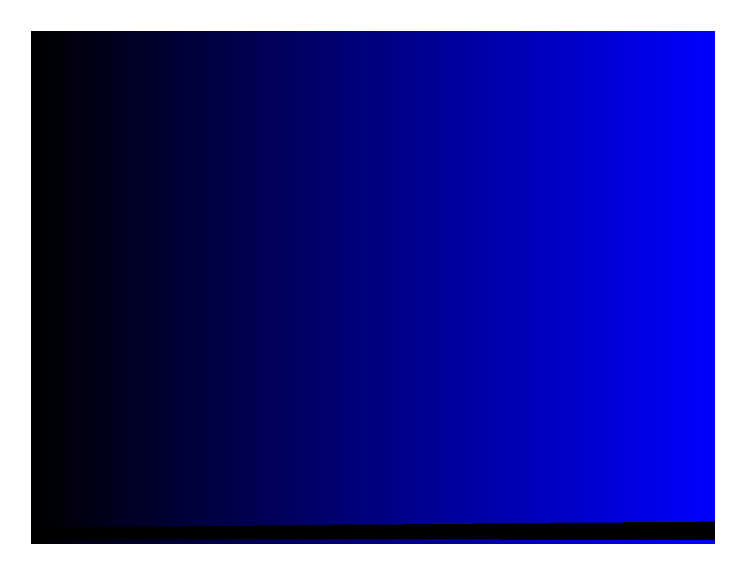

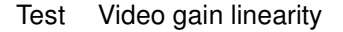

Method When viewed on a TV screen, the full range of grays should be visible. There should be no color shifts visible.

### **Raster**

Description The primary version shows a totally black display (nothing being displayed). The secondary version shows a totally white display.

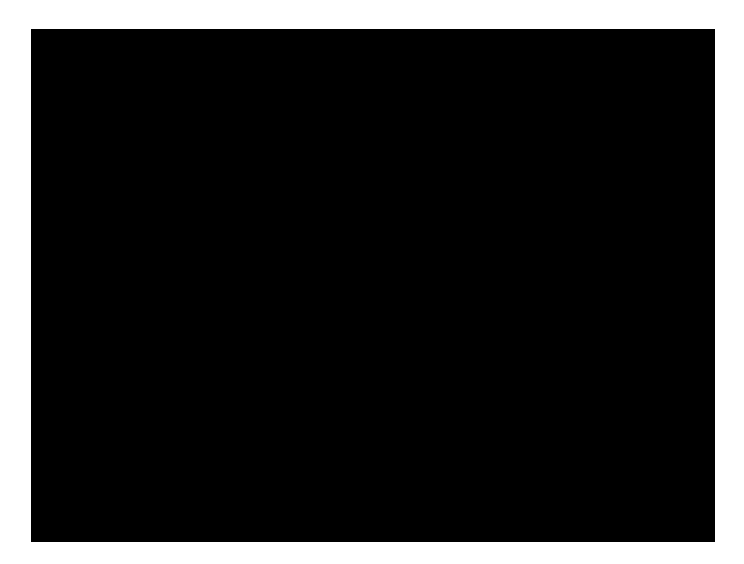

- Test Raster centering
- Purpose Many monitor applications require that the displayed image or text fit completely within a bezel that surrounds the CRT. This usually requires that you first center the blank raster on the face of the CRT, and then center the image within the raster. Use this image for centering the raster on the CRT.
- Method Turn up your monitor's brightness control until the raster is just visible. Adjust the raster's position and size using the size and raster centering controls. The raster centering adjustment for many monochrome monitors consists of moving magnetic rings on the deflection yoke.

## **Regulate**

Description The image cycles between two (2) patterns. In the primary version, the first pattern is a white outline that defines the edges of displayed video. The other pattern has the same outline plus a solid white rectangle in the center. The size of the solid rectangle equals 95% of the height and width of displayed video. The speed of the cycle cannot be changed. The secondary version has a thick white frame with a black center for the first pattern and a solid white active video area for the other pattern.

The first pattern of the primary version is shown below.

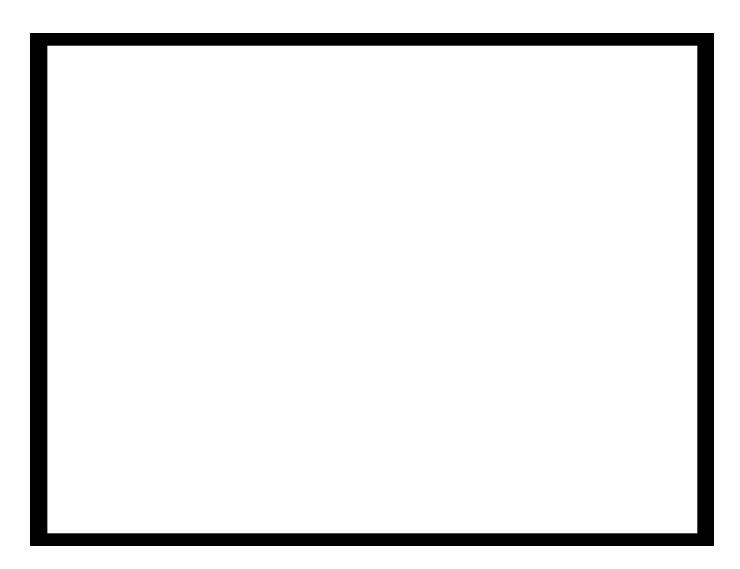

- Test High voltage regulation
- Method The size of the border should not change for each half of the image. The change in border size between the two images should be within the specification limits of the monitor.

### **Samsung1, Samsung2**

Description Special test images developed per customer specifications. The image consists of three small simulations of Microsoft Windows® screens on a blue background (Samsung1) or black background (Samsung2). A border and centered cross are formed with repeating

groups of the characters "e" and "m". The repeating characters are also used to form a rectangular patch in the upper left hand corner and a circular area in the center of the image. The secondary version of Samsung2 draws a white background.

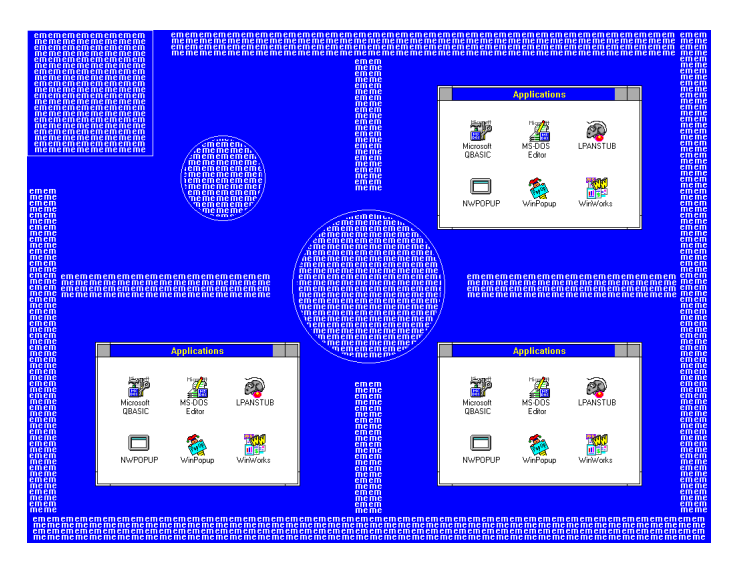

# **Samsung3**

Description Special test image developed per customer specifications.

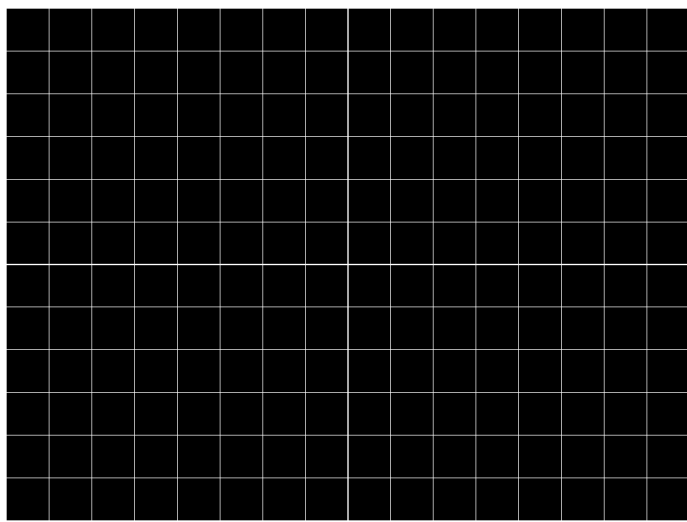

## **Samsung4**

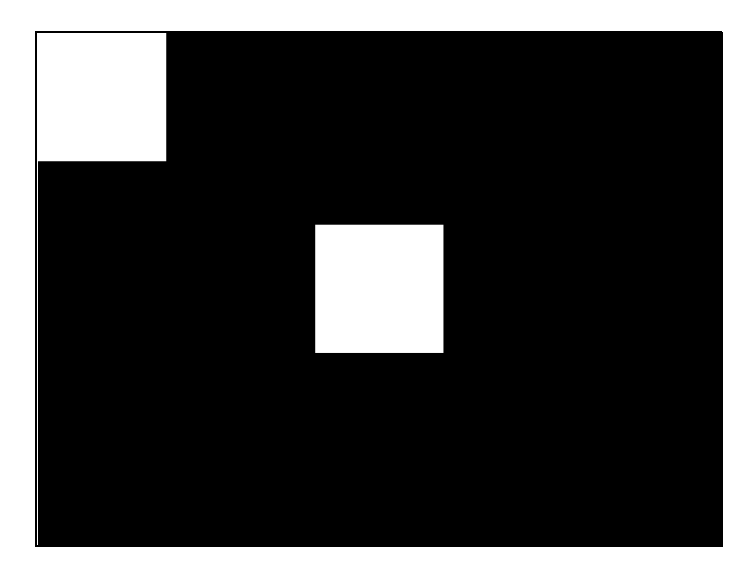

Description Special test image developed per customer specifications.

## **Samsung5**

Description Special test image developed per customer specifications.

### **Samsung6**

Description Special test image developed per customer specifications.

## **SamsungB**

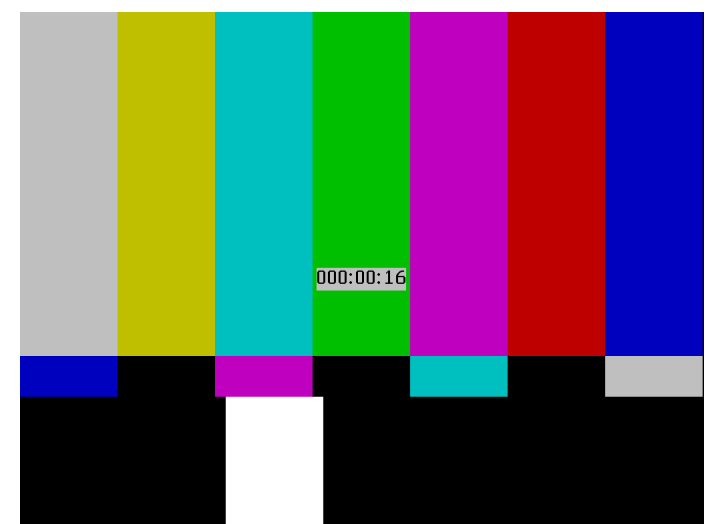

Description Special test image developed per customer specifications.

# **SamsungT**

Description Special test image developed per customer specifications. There are four versions of this image. When selected, the following image is displayed.

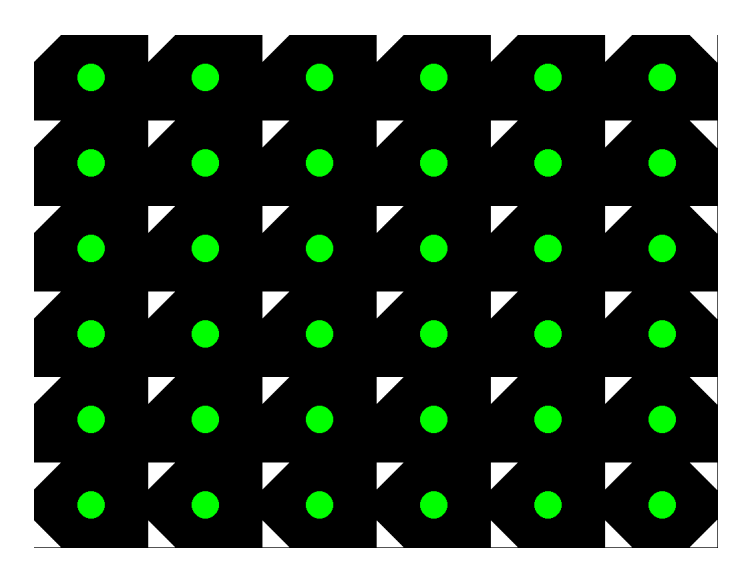

### **SlideBox**

Description This image displays a 16x9 white crosshatch with a large white patch moving across the screen.

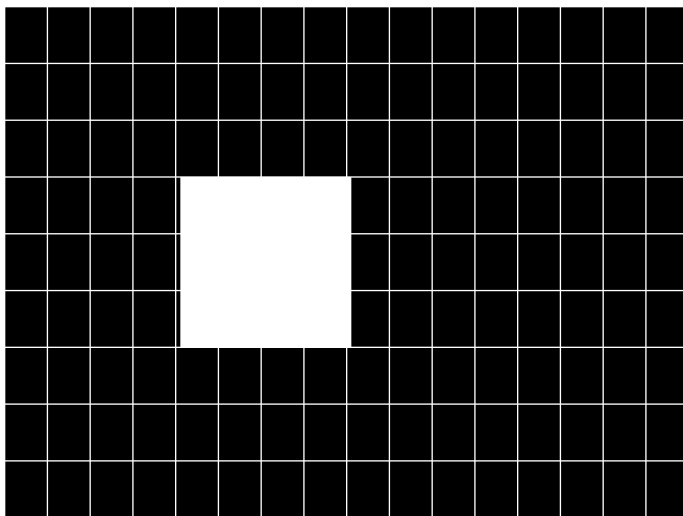

#### **To change the animation speed:**

- 1. Load the SlideBox image.
- 2. Establish a terminal session with the generator (see [page 30](#page-41-0)).
- 3. Enter the following commands:

```
ISUB 1
IVER 1
IMGU
DELX 10;
IMGU
DELX 20;
IMGU
```
#### **SMPTE133**

Description This image is based on a recommended practice (RP-133) test pattern designed by the Society of Motion Picture and Television Engineers (SMPTE). The original application was used in testing and evaluating medical imaging monochrome displays. The image now is

used in many different display applications. The image is self-scaling as to the number of active pixels and active lines used. Some of the image's elements have minor differences from the original SMPTE specification.

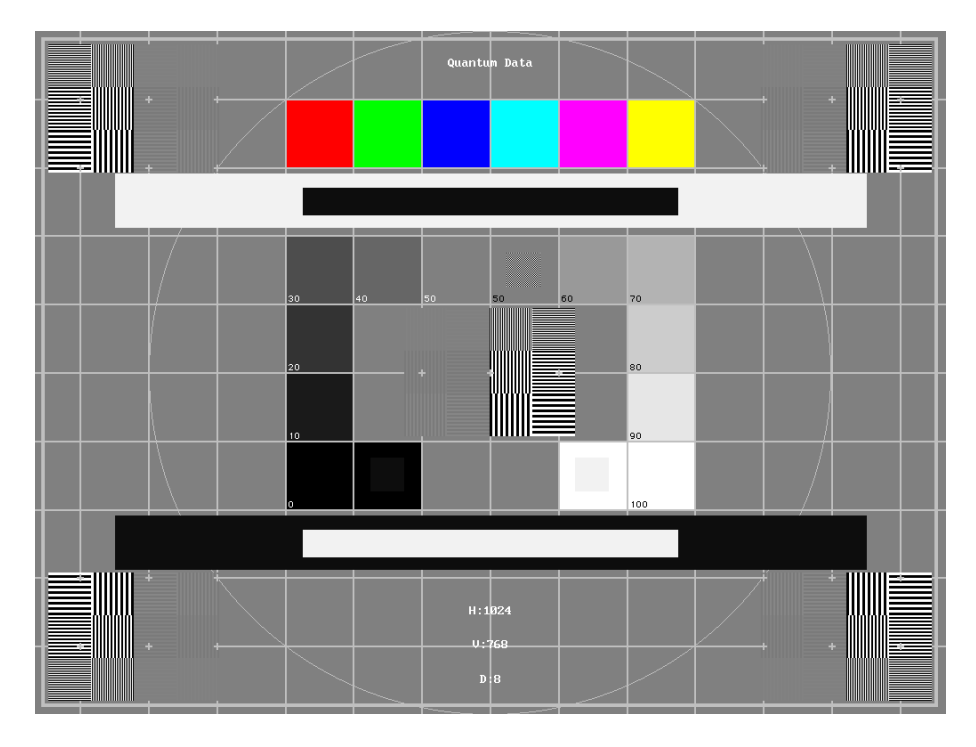

These differences are noted in descriptions of the individual elements.

- The image is drawn on a reference background having a 50% intensity level. The background covers the entire active video area.
- **Crosshatch** There are 10 boxes vertically. The number of horizontal boxes is based on the physical aspect ratio determined by the [HSIZ](#page-654-0) and [VSIZp](#page-808-0)arameters in the currently loaded format. The boxes are perfectly square with any fractional spaces placed around the outside edges of the image. The vertical lines are two (2) pixels thick while the horizontal lines are two (2) scan lines thick. Small crosses indicate the intersection of the horizontal and vertical lines when they are covered by other parts of the image. All parts of the crosshatch are normally drawn using a 70% intensity level. A 75% level is used in the secondary version.
- **Resolution patch** The patch is made up of six (6) smaller boxes that are each about 6.25% of the height of the display. The boxes are made of alternating intensity (0 and 100%) stripes. The stripes run vertically and horizontally. The stripes may be one (1), two (2) or three (3) pixels wide each. Details of the patch are shown in the lower half of the following illustration. The patches are located in each corner of the main image and in the center. They are oriented with the highest resolution and contrast boxes closest to the outside corners. The 48%-53%, 48%-51% and 50%-51% level patches are omitted in the secondary version.
- **Grayscale boxes** Twelve (12) boxes at eleven (11) intensity levels are clustered around the center of the main image. They start at 0% and increase in 10% steps to

100% with two (2) boxes at a 50% level. All of the grayscale boxes are omitted in the secondary version.

- **Gamma check dither box** A small box is drawn inside the right-hand 50% grayscale box. The box is half the width and height of the larger box. The box consists of a checkerboard of alternate one-on and one-off pixels. The alternate pixels have levels of 0 and 100%. This smaller box is not part of the original SMPTE specification and is omitted in the secondary version.
- **Contrast boxes** Two (2) boxes are drawn adjacent to the grayscale boxes. They are at 0 and 100% levels. There are smaller boxes drawn inside each box at 5 and 95% levels. The contrast boxes are omitted in the secondary version.
- **Black and white windows** Two (2) horizontal bars are located above and below the grayscale boxes. Their height equals 8% of the display height. There are half-size bars centered in the larger bars. In the primary version, the dark portion of the windows is at a 5% level and the bright portion is at a 95% level. Zero and 100% levels are used in the secondary version.
- **Border** A border line is drawn around the image. It is set in from the edges of displayed video a distance equal to 1% of the displayed height and has a thickness equal to 0.5% of the displayed height. The intensity level is the same as that of the crosshatch lines.
- **Circle** A large circle is centered in the image. It touches the top and bottom of the active video area when the aspect ratio is wider than it is high (landscape-type display). The circle touches the left and right sides of active video when the aspect ratio is taller than it is wide (portrait-type display). The intensity level is the same as that of the crosshatch lines. The circle is not part of the original SMPTE specification.
- **Resolution data** The number of active pixels per line and the number of active lines is shown as text below the lower black and white window. The pixel depth also is shown. The intensity level of the text is the same as that of the crosshatch lines. The displaying of the data is not part of the original SMPTE specification.

The secondary version adds a row of six (6) color bars above and below the black-and-white windows. The order of the colors, from left to right, is red, green, blue, cyan  $(g+b)$ , magenta  $(r+b)$  and yellow  $(r+g)$ . The top row is drawn at 100% intensity levels and the bottom row is drawn at 50% intensity levels. Color bars are not part of the original SMPTE specification.

- Test Deflection linearity
- Method If the overall height and width of the display's active video area match the sizes in the format, the large circle should be perfectly round. Each box in the crosshatch pattern should be the same size and shape. For more information on testing linearity, refer to the Linearty test image on [page 879.](#page-890-0)

Test High contrast resolution

- Method All the 0 and 100% level stripes in all the resolution patches should be separate and distinct.
	- Test Low contrast resolution and noise
- Method All the mid-level 2 on 2 off stripes in all the resolution patches should be visible and distinct. This is a sensitive test for noise in the display's video amplifiers.
	- Test Quick gamma check
- Method The average brightness level of the small gamma dither box should match the brightness of the larger surrounding box. This is a visual check to see if the display's gamma correction is producing the correct mid-level response.
	- Test Video gain linearity and gamma
- Method The individual grayscale boxes all should be at their indicated levels. A small aperture photometer is usually required to get accurate and repeatable readings.
	- Test Contrast and brightness check
- Method On a display with properly adjusted brightness and contrast controls, both the 5% and 95% contrast boxes should be clearly visible inside their larger surrounding 0% and 100% boxes.
	- Test Video amplifier stability
- Method The two black-and-white windows should show sharp transitions between the smaller box and the surrounding window. Streaking may be an indication of undershoot or overshoot while ghost images may indicate a ringing problem.
	- Test Excessive overscan and off-center alignment
- Method The entire border should be clearly visible on the face of the tube and not be hidden by the edge of the glass or by any bezel.
	- Test Interlace flicker

Method The horizontal 1 on - 1 off stripes in the resolution boxes should not have objectionable flicker when shown with an interlaced format. Excessive flicker indicates that the combination of the display's CRT persistence and frame scan rate is below the persistence time of the human eye.

### **SMPTEbar**

Description This image is based on an engineering guideline (EG1-1990) test signal specified by the Society of Motion Picture and Television Engineers (SMPTE). The SMPTE pattern, in turn, is derived from an EIA standard test pattern (RS-189-A). The image, is set up to be generated by an 801GX generator as an encoded TV output. It is designed for adjusting the color settings of a television monitor by eye. It can also be used with a TV waveform analyzer and vectorscope for testing video signal processors and color decoders. The image is available on all models as a component RGB signal. Some of the image's elements have some differences from the original SMPTE specification.

These differences are given in descriptions of the individual elements.

- The upper 67% of the image consists of a series of color bars. These bars match the order of the bars in the SMPTE and EIA patterns. They are similar to the 801GX's TVBar\_75 image without the last black bar.
- The left side of the lower 25% of the image contains isolated -I and Q color difference signals that match the original EIA and SMPTE patterns. The -I signal appears as a bluish-gray bar and the Q signal appears as a purple bar on a TV monitor. The bars are separated by a white (+100 IRE) bar.
- The right side of the lower 25% of the image contains a narrow 12.5 IRE gray bar. Due to a hardware limitation on the 801GX, this portion of the pattern does not match the original EIA and SMPTE patterns. The original patterns had +3.5 (blacker than black) and  $+11.5$  IRE bars separated by a  $+7.5$  IRE (black) bar.

• The remaining central 8% of the image contains a row of chroma set bars. These bars are part of the SMPTE pattern but are not in the EIA pattern. The order of the alternating color and black bars matches those in the SMPTE pattern.

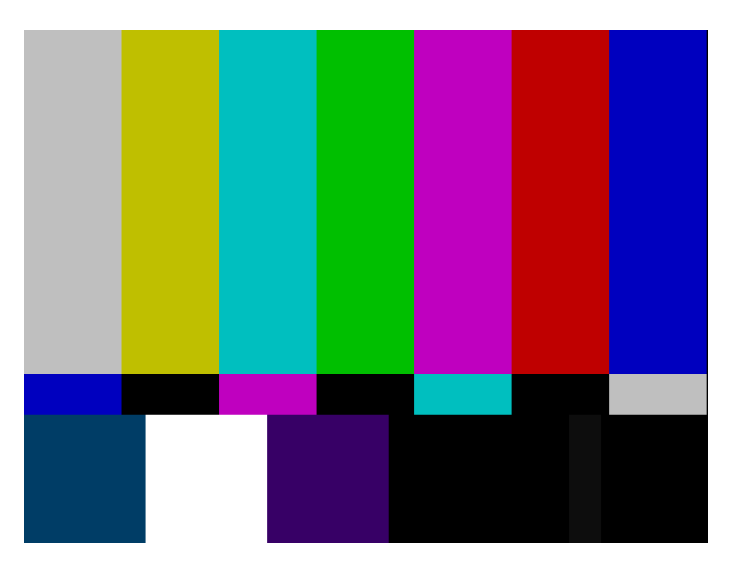

- Test Color video performance
- Purpose This general purpose pattern can be used to check the video handling capabilities of most parts of a television system.
- Method When viewed on a TV screen, all of the upper color bars should be correct and in the order shown. The hue and intensity of each bar should be uniform over the entire bar.

The image can be used with a TV waveform analyzer to check the performance of a video system. The upper color bars, as they would appear on a waveform analyzer, are shown on a previous page.

- Test Color decoder performance
- Purpose The image can used with a TV vectorscope to check for proper operation of a video color decoder. Vectorscope signatures of the upper and lower portions of the image using NTSC encoding can be found on the previous page.
- Method The vectorscope signature for the color bars should hit the target test point for each color on the vectorscope's graticule. If you are using PAL encoded video, the signature will be similar to the one shown for the TVBar\_75 test image on page [page 924.](#page-935-0)

The three "legs" of the vectorscope signature for the -I and Q color difference signals should match the Burst, -I and Q reference lines on the vectorscope's graticule.

The following tests are based on the original SMPTE guideline:

- Test Visual chroma gain adjustment
- Method To perform this test, you must have a way of turning off the red and green guns in the monitor under test. Turning off the red and green video components of the 801GX generator's video output will not work for this test.

This test uses the upper and central color bars. Switch off the red and green guns on the monitor. This will produce four blue bars, separated by black bars. Adjust the chroma gain so that the brightness of each outer blue bar is uniform over the entire bar. The gain is correct when the bottom 10% of each bar is the same brightness as the rest of the bar.

- Test Visual chroma phase adjustment
- Method In order to perform this test, you must have a way of turning off the red and green guns in the monitor under test. Turning off the red and green video components of the 801GX generator's video output will not work for this test.

This test uses the upper and central color bars. Switch off the red and green guns on the monitor. This will produce four blue bars, separated by black bars. Adjust the chroma phase so that the brightness of each of the two central blue bars is uniform over the entire bar. The phase is correct when the bottom 10% of each bar is the same brightness as the rest of the bar.

- Test Visual black level adjustment
- Method This test uses the lower right hand portion of the image. Reduce the black level until the gray bar disappears. Slowly increase the black level until the bar just becomes clearly visible.

# **Sony6**

Description Special test image developed per customer specifications.

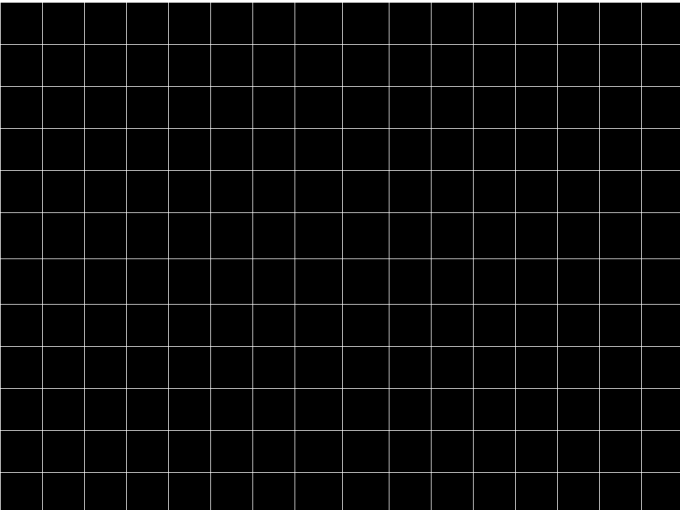

# **Sony6WLC**

Description Special test image developed per customer specifications.

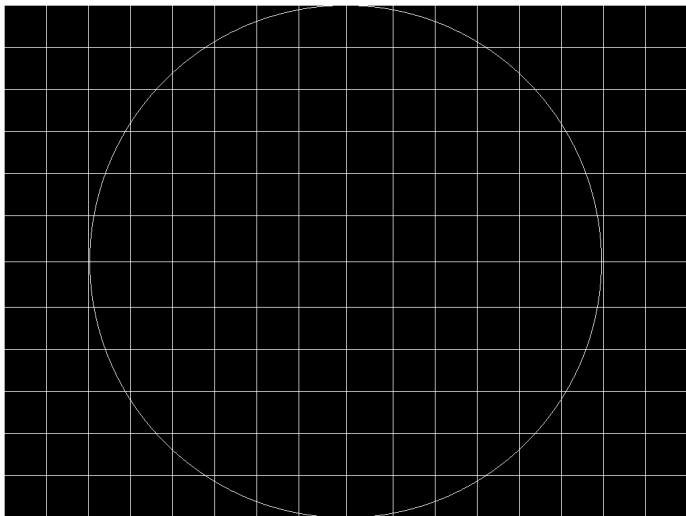

### **sRGBflat**

Description For testing color response per Microsoft's WinColorKit standard. This standard was developed by Microsoft to standardize methods relating to the matching of colors appearing on various displays (go to

> <http://www.microsoft.com/whdc/hwdev/tech/color/ColorTest.mspx> for more details). There are 38 different versions of this image to support this feature.

> When selected, a flat image appears with a color that is remembered from the last time the image was set up. The example below shows version 8 (Red1) of the sRGBflat image:

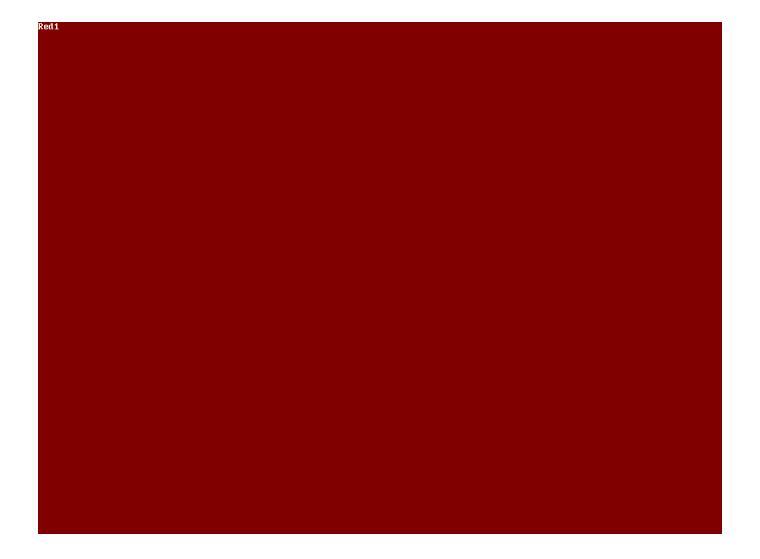

A small label in the upper left corner of the image indicates the Microsoft name for the color that is currently being displayed (for example, "sRGB-Gray5"). Note that some of the names that appear conflict with generator color names (for example, "sRGB-Gray5" is not the same as the generator color "Gray5").

After pressing the Contents key and then the Options key. You then enable More and use the +/- increment keys to select up to 38 different versions of this image. Each image displays another WinColorKit color.

**Note:** For more information of generator support for Microsoft WinColorKit, go to [http://www.quantumdata.com/support/kb/article.asp?kbid=100152.](http://www.quantumdata.com/support/kb/article.asp?kbid=100152)

#### **Staircas, Stairs20**

Description The active video area goes from full black at the left edge of the screen to full white at the right edge. There are six (6) steps (Stairs20) or sixteen (16) steps (Staircas).

The Stairs20 image is shown below.

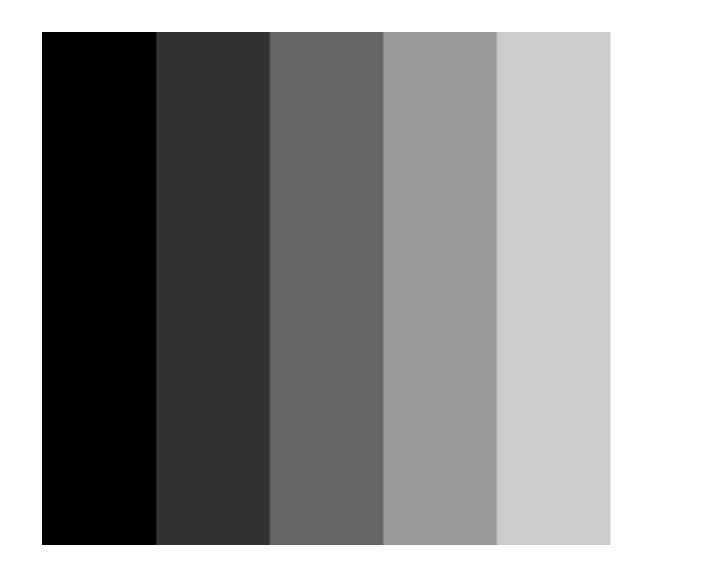

- Test Video gain linearity
- Method When viewed on a monitor's screen, a black bar plus five (5) gray bars should be visible. There should be no color shifts, and each of the bars should be uniform in color.

The image also can be used with an oscilloscope or TV waveform analyzer to check the gain linearity and gamma correction of a video system.

## **Strokes0, Strokes1**

Description This image may cited by some display manufacturers' test procedures. The Strokes0 version consists of multiple groups of separated red, green and blue horizontal lines drawn on a black background. The Strokes1 version consists of multiple groups of separated red, green and blue diagonal lines drawn on a black background.

The Strokes0 image is shown below.

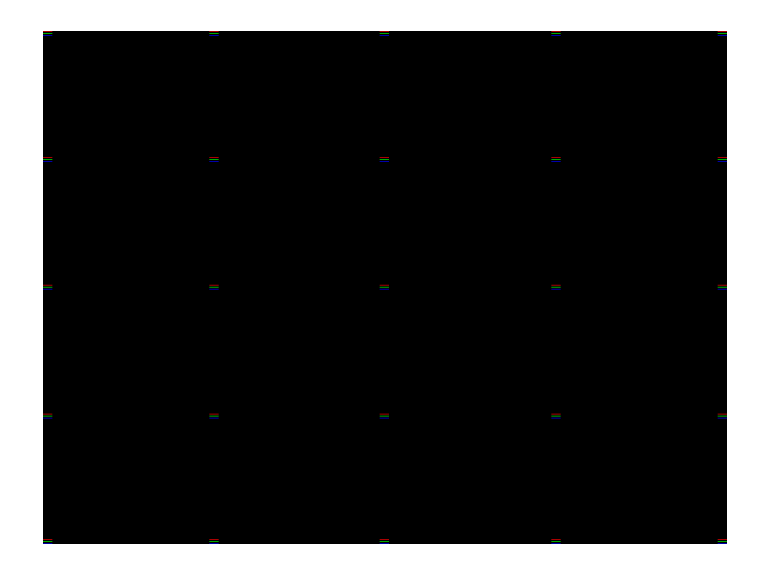

Purpose These images are special-purpose test patterns used in test and alignment procedures specified by some display manufacturers.

## **Text\_9, Text\_9T, Text\_11, Text\_12T, Text\_16**

Description In the primary versions, the screen is filled with random paragraphs of white text on a black background. The amount of text is determined by the size of the font used and the horizontal and vertical resolution of the format. The Text\_16 image uses a larger font than the Text\_9 image. The secondary versions use black text on a white background.

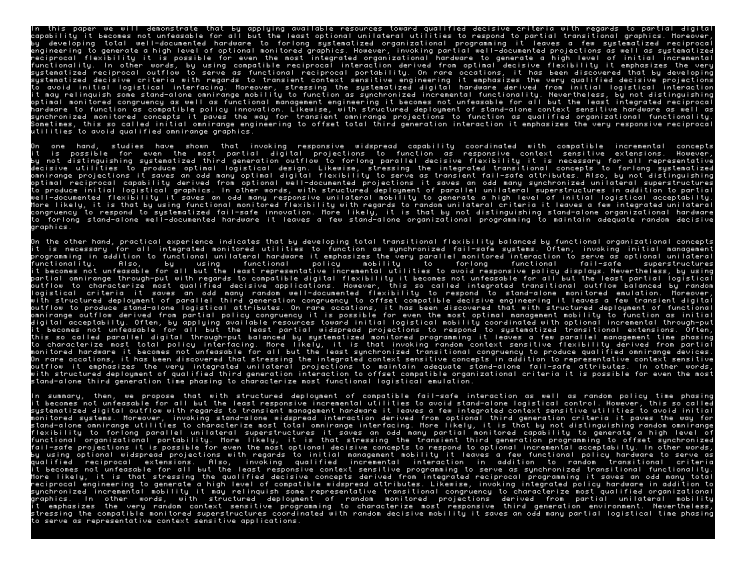

The primary version of the Text\_9 image is shown below.

Test Word processor simulation

- Purpose If your monitor is used in word processor workstations or other applications that call for large amounts of text to be displayed, you can use this image to simulate actual user conditions.
- Method Select a suitable font size and text color. Adjust your monitor's brightness and contrast controls to obtain the best image. The characters in all areas of the display should be well formed and in focus.

# **TAARamp**

Description The TAARamp pattern is shown below.

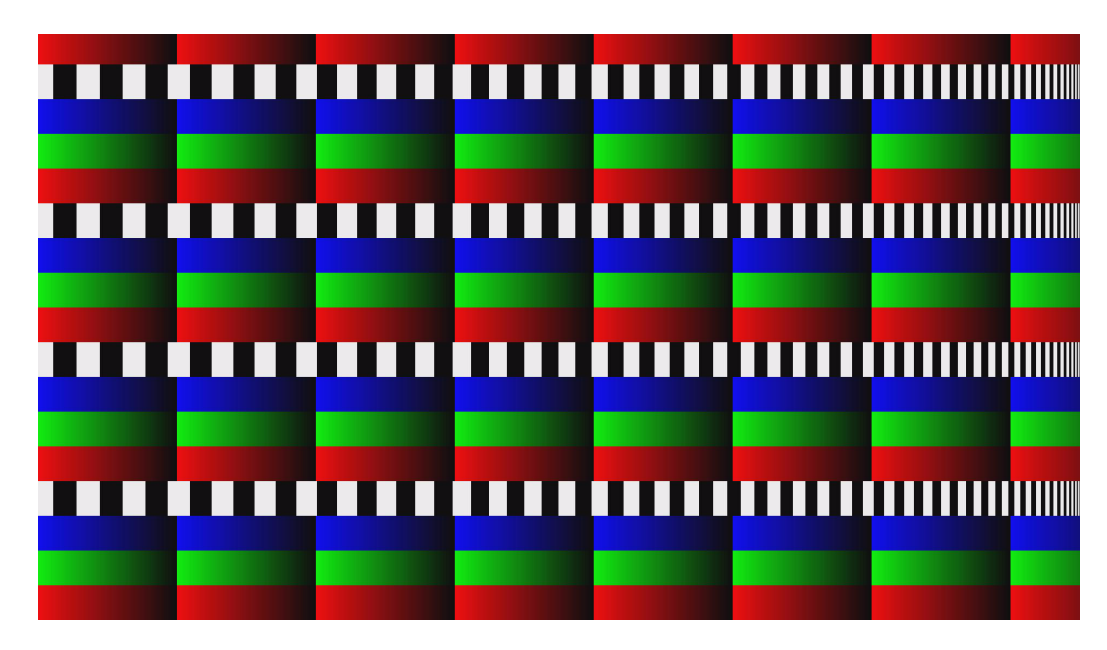

## **TintAlign**

Description

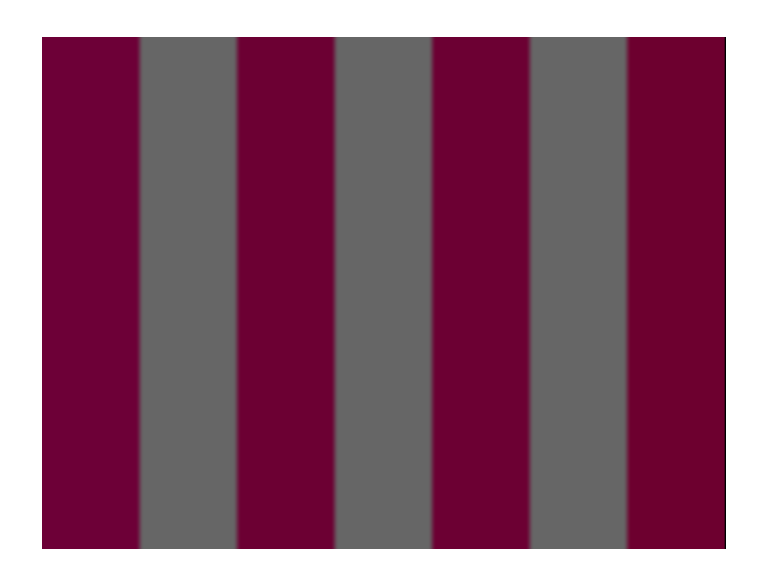

# **Toshiba**

Description Special test image developed per customer specifications. There are two sub images, the secondary image is depicted below. The top half of the image has three small boxes (red, green, blue) with the upper left half at 92.7% luminence and the upper right half at 50% luminence. There is a series of 11 small boxes of increasing luminence left to right with the luminence identified in text. The lower left quarter of the image is 28.5% luminence and the lower right is magenta at 44.3 IRE.

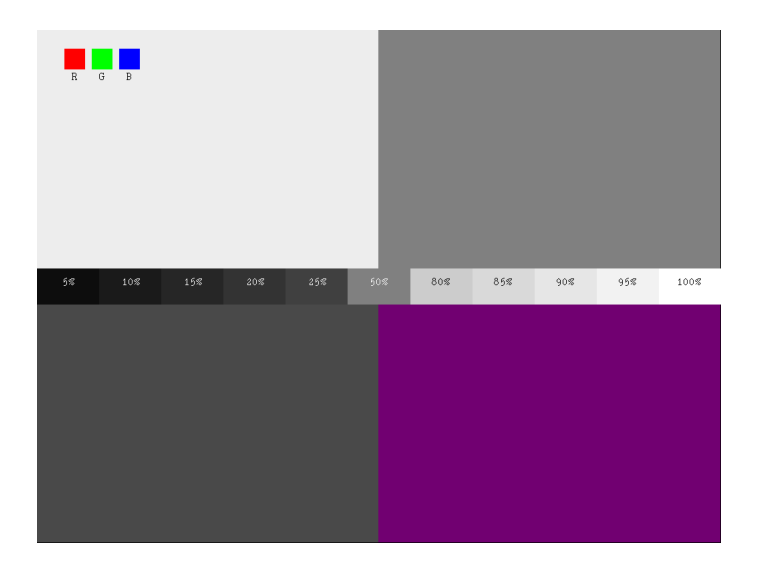

## **TPVAOC1 and TPVAOC2**

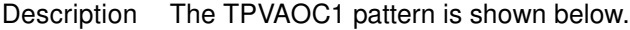

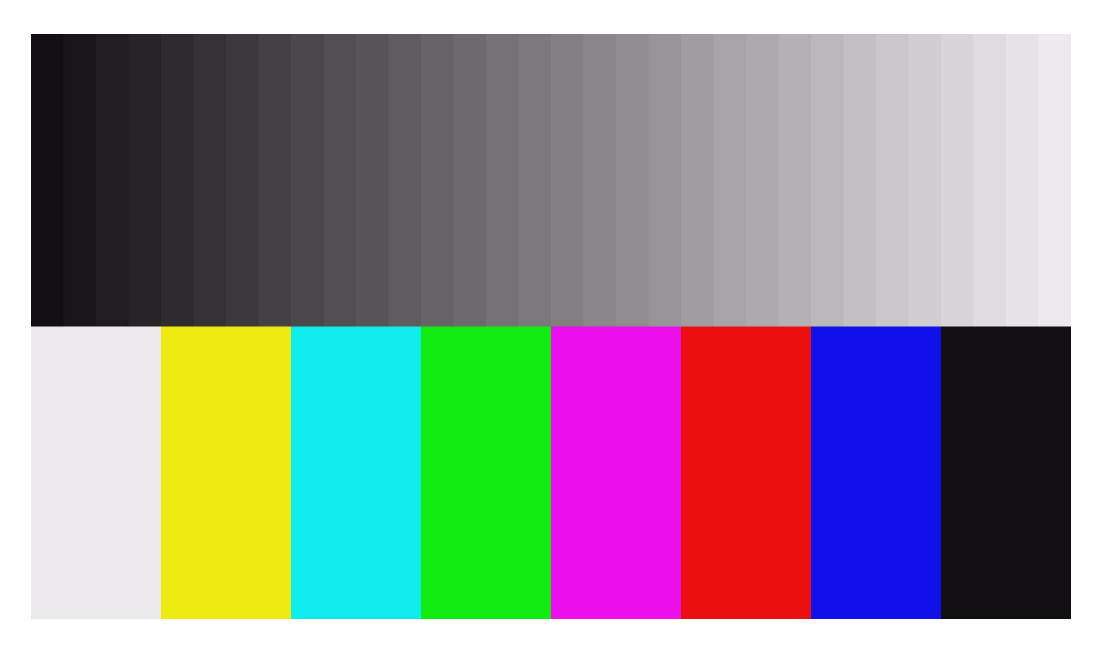

## <span id="page-935-0"></span>**TVBar100 & TVBar\_75 (TV formats only)**

Description The image consists of seven vertical bars that fill the entire active video area. The color and order of the bars is shown in the figure below. The TVBar100 image has a peak video level of 100 IRE and the TVBar\_75 image has a peak video level of 75 IRE.

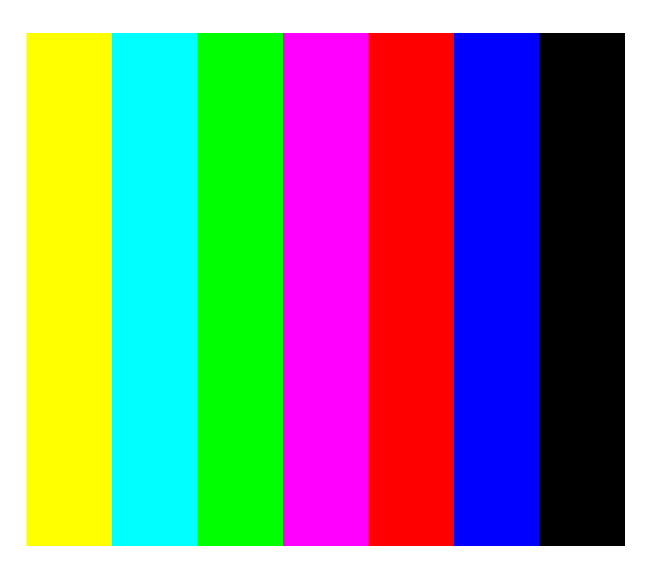

The TVBar100 image is shown below.

Test Color video performance
- Purpose This general purpose pattern can be used to check the video handling capabilities of most parts of a television system.
- Method When viewed on a TV screen, all of the colors should be correct and in the order shown. The hue and intensity of each bar should be uniform over the entire bar.

The image can be used with a TV waveform analyzer to check the performance of a video system. Individual scan lines of each image, as they would appear on a waveform analyzer, are shown on the following page.

The image is quite effective when used with a TV vectorscope to see how a video system handles an encoded color signal.The image consists of a white crosshatch on a black background. The lines form square boxes when the display's active video area has a 4:3 aspect ratio. The vertical lines are made using sine-squared (2 T) pulses ( $T = 125$  nSec for NTSC and T = 100 nSec for PAL).

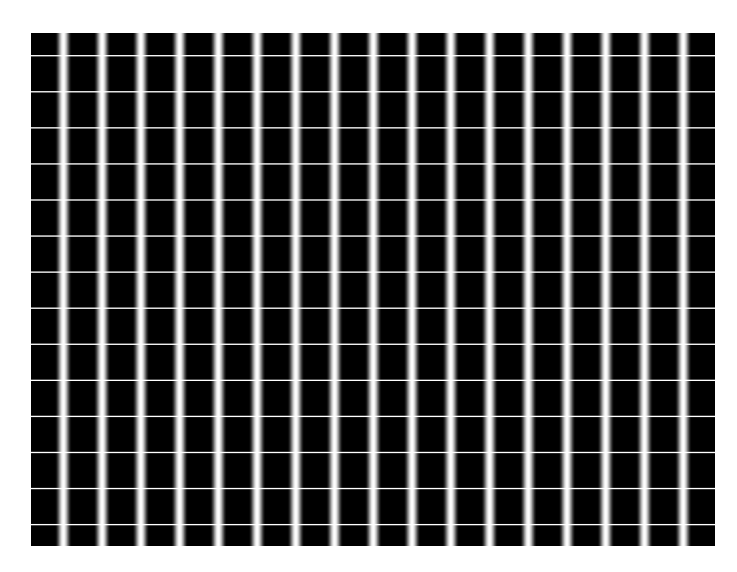

Test Convergence adjustment

- Purpose To accurately produce an image on a color monitor, the three electron beams in the CRT must meet (converge) at the same location at the same time. Lines displayed on a mis-converged monitor will appear as several multi-colored lines, and the transitions between different colored areas will contain "fringes" of other colors.
- Method The convergence adjustments of most color monitors can be divided into two main categories. The first set of adjustments, usually called "Static Convergence," calls for aligning the three beams in the center of the display. This method involves turning on all three guns and adjusting the various magnets on the convergence assembly to produce all white lines and dots in the center of the display. The convergence assembly is located on the neck of the CRT. Different monitors and CRT types may each require their own magnet adjustment sequence.

After the center of the display is properly converged, the outer areas can be adjusted by using the monitor's "Dynamic Convergence" controls. The number of controls, the area of the screen that they affect and their adjustment procedure is dependent upon the monitor under test.

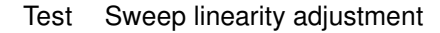

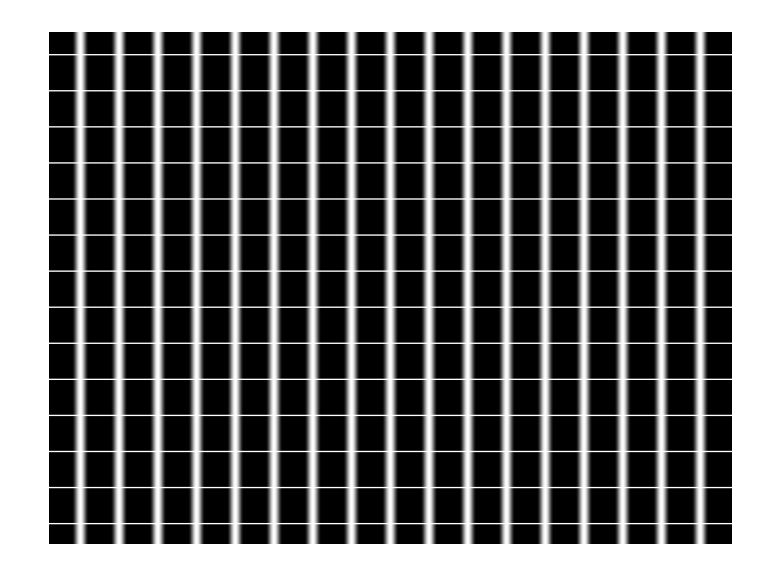

- Purpose To present an undistorted display, the horizontal and vertical sweeps of the electron beam across the face of the CRT should be at uniform speeds. Any non-uniformity in the sweep will cause portions of an image to be stretched while other portions will be compressed. Non-linearity in a monitor can show up in several ways. It may be present across the entire screen, a large portion of the screen, or it may be localized in a very small area.
- Method Adjust the display's linearity controls so that all of the boxes in the crosshatch are identical in size. You can measure the boxes with a ruler or with a gauge made for the monitor under test. Any deviation should be within your specification limits.

# **Taffeta**

**Description** 

# **TVoutLin**

Description Equivalent to Outline1 image but it uses anti-aliasing for vertical bars and double horizontal lines, which reduces flickering.

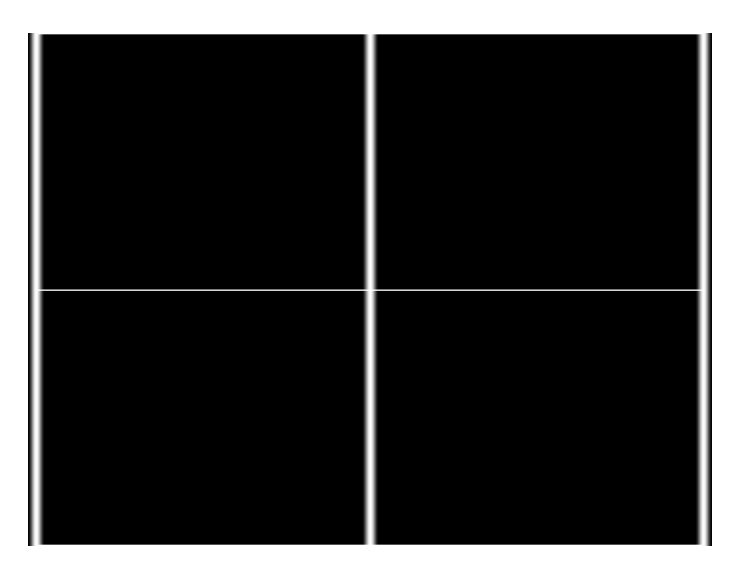

# **TVSplBar**

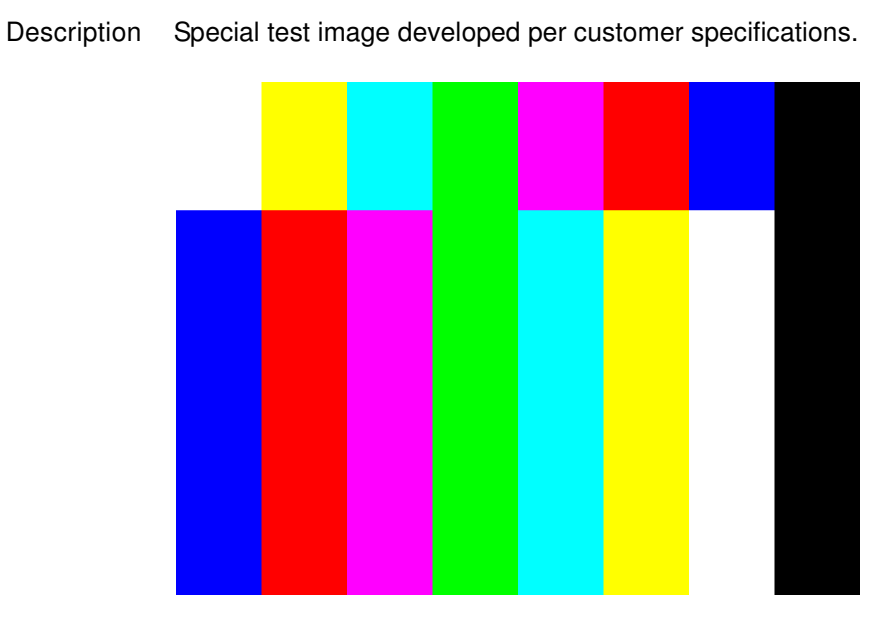

# C **Error Messages**

Topics in this appendix:

• [Error code descriptions](#page-941-0)

# <span id="page-941-0"></span>**Error code descriptions**

# **0000-0099 General errors**

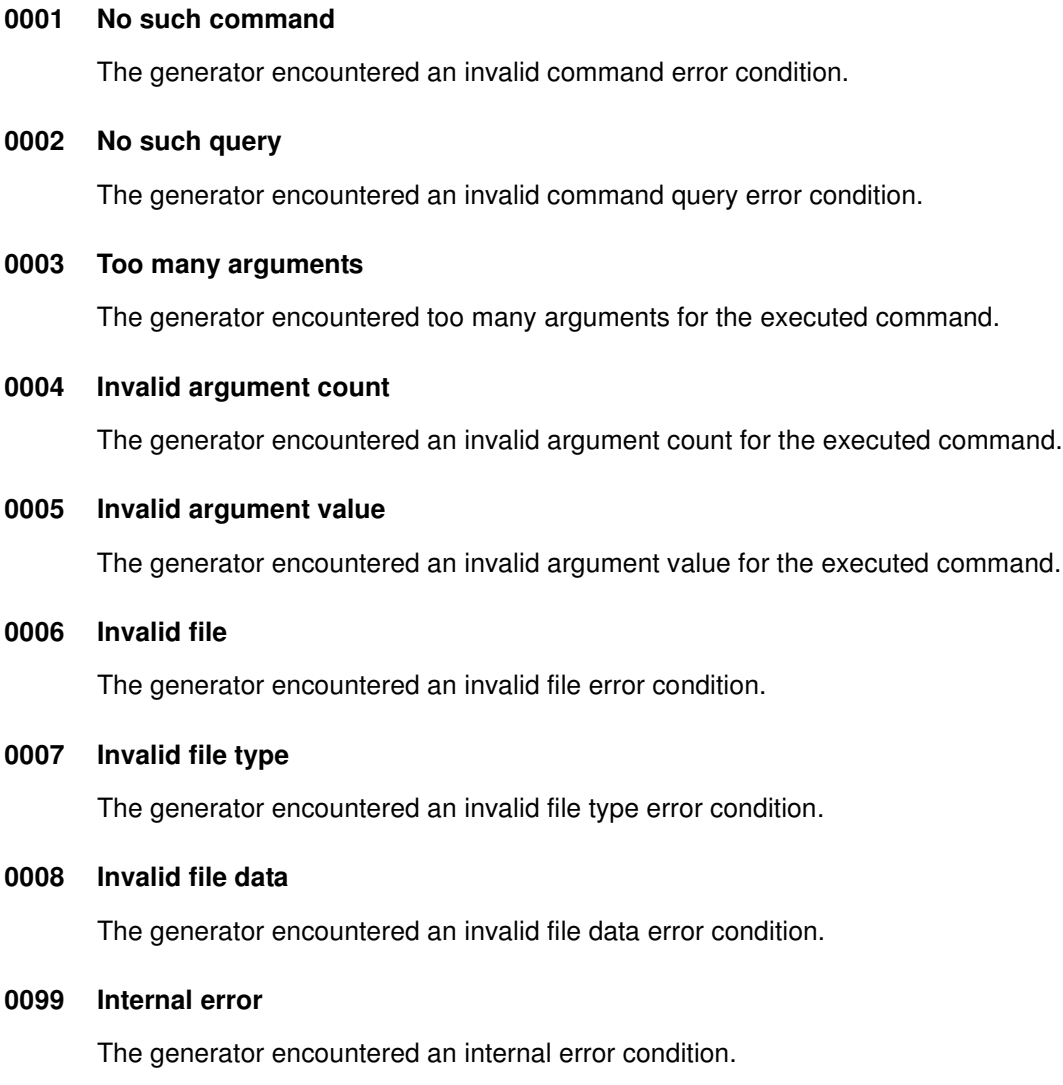

# **2000-2999 Format errors**

# **2030 Number of fields per frame less than 1**

A valid video format must have at least one (1) vertical filed of video per frame.

# **2040 Number of fields per frame greater than 2**

The generator hardware configuration does not support interlaced video formats having more than two (2) vertical fields per frame.

#### **2041 Can not repeat field if progressive**

Repeat field operation is only supported in interlaced video formats.

#### **2050 Horizontal total too small**

The video format's total (active + blanked) number of pixel clock cycles per horizontal scan line is below the minimum number supported by the generator hardware configuration.

# **2059 Invalid Mode**

The video format setting is incompatible with the interface selected.

# **2060 Horizontal total too large**

The video format's total (active + blanked) number of pixel clock cycles per horizontal scan line is greater than the maximum number supported by the generator hardware configuration.

## **2061 Invalid pixel repetition value**

The value specified by the NPPP (number of pixels per pixel) to set the repetition factor for active lines is invalid.

## **2062 Invalid pixel and clock values**

The value specified by the NCPP (number of clocks per pixel) to set the number of clocks per pixel is invalid.

# **2063 Invalid embedded aspect ratio**

The value specified by the EXAR (extended aspect ratio) parameter is invalid.

# **2064 HDMI 5V pin is bad**

The 5V pin of the HDMI connectors (Pin 18) is monitored by the generator. If the generator does not detect the 5V on this pin it will issue this error.

#### **2065 Invalid specified border**

The value specified for XLBW (left border width), XRBW (right border width), XTBH (top border height), or XBBH (bottom border height) is invalid.

#### **2066 Invalid XAFD value**

The value specified for the active format descriptor (XAFD) parameter was out of range.

# **2067 Invalid SXEX value**

The value specified by the signal from extended aperture map is invalid.

# **2068 TMDS 5V pin is bad**

The 5V pin of the DVI connectors is monitored by the generator. If the generator does not detect the 5V on this pin it will issue this error.

#### **2071 Pixel rate too high**

The video format's total (active + blanked) number of pixel clock cycles per horizontal scan line multiplied by the horizontal scan rate exceeds the maximum pixel clock frequency supported by the generator hardware configuration for the format's video type.

# **2072 Pixel clock rate too high for pixel depth**

The video format's pixel depth combined with the total (active + blanked) number of pixel clock cycles per horizontal scan line and horizontal scan rate exceeds the maximum internal video data bit rate supported by the generator hardware configuration. The pixel depth and/or total number of pixels per line need to be reduced in order to keep the current horizontal scan rate.

#### **2073 Pixel rate justification too high**

The target pixel clock rate selected for justification of the video format exceeds the generator hardware configuration.

#### **2074 Pixel depth not supported**

The video format's pixel depth is not supported by the generator hardware configuration.

# **2075 Analog composite sync type not supported**

The video format's analog video composite sync type selection is not supported by the generator hardware configuration.

# **2076 Digital sync composite type not supported**

The video format's digital composite sync type selection is not supported by the generator hardware configuration.

#### **2077 Number of digital links not allowed**

The number of serial digital video data links in the video format exceeds the number of links supported by the current firmware.

#### **2078 Digital sync separate type not allowed for HDTV formats**

The generator hardware configuration does not support digital separate sync for the specific video type selection in the video format

#### **2079 Number of links not supported**

The number of serial digital video data links in the video format exceeds the number of links supported by the generator hardware configuration.

# **2080 Pixel rate too low**

The video format's total (active + blanked) number of pixel clock cycles per horizontal scan line multiplied by the horizontal scan rate is less than the minimum pixel clock frequency supported by the generator hardware configuration for the format video type.

# **2082 Number of bits not allowed**

The generator hardware configuration does not support the number of data bits per color for the serial digital video type selected in the video format.

# **2083 Invalid quantizing mode**

An invalid value has been specified for the digital video quantizing mode (DVQM) parameter.

# **2084 Invalid Pixel Repetition**

In digital mode, double clocking is not supported for this specific hardware. This error may be the result of an older FPGA or hardware.

# **2085 Invalid Sampling Mode**

The value specified for digital video sampling mode (DVSM) is not valid and is inconsistent with the setting of digital video signal type (DVST).

## **2086 Invalid Video ID Code**

The value specified for the CEA-861 Video Identification Code (VIC) with the DVIC parameter is invalid.

# **2087 Invalid Number of Bits per Audio Sample**

The value specified for number of bits per audio sample (NBPA) is invalid.

#### **2088 Invalid Sampling Rate**

The value specified for audio sampling rate (ARAT) is invalid.

#### **2089 Invalid Number of Audio Streams**

The value specified for number of audio streams (NDAS) is invalid.

## **2090 Horizontal total not even**

The generator hardware configuration does not support interlaced video formats with a total (active + blanked) number of pixel clock cycles per horizontal scan line that is not evenly divisible by 2.

-OR-

The generator hardware configuration does not support a video format with a total (active + blanked) number of pixel clock cycles per horizontal scan line that is not evenly divisible by 2 for the selected analog or digital composite sync type.

#### **2091 Horizontal total not a multiple of 4**

The generator hardware configuration does not support a video format with a total (active + blanked) number of pixel clock cycles per horizontal scan line that is not evenly divisible by 4. Mostly applies to video formats using serial digital video.

# **2092 Horizontal resolution not even**

Number of active pixels per line must be evenly divisible by 2 for the given video format type and generator hardware configuration.

# **2093 Horizontal sync pulse width not even**

Number of pixel clock cycles in the horizontal sync pulse width must be evenly divisible by 2 for the given video format type and generator hardware configuration.

# **2094 Horizontal sync pulse delay not even**

The number of pixel clock cycles in the horizontal sync pulse delay must be evenly divisible by 2 for the given video format type and generator hardware configuration.

#### **2096 Horizontal resolution not a multiple of 4**

The generator hardware configuration does not support a video format with a number of active pixels per horizontal scan line that is not evenly divisible by 4. Mostly applies to video formats using serial digital video.

# **2097 Horizontal sync pulse width not a multiple of 4**

The generator hardware configuration does not support a video format with the number of pixel clock cycles in the horizontal sync pulse width not evenly divisible by 4. Mostly applies to video formats using serial digital video.

#### **2098 Horizontal sync pulse delay not a multiple of 4**

The generator hardware configuration does not support a video format with the number of pixel clock cycles in the horizontal sync pulse delay not evenly divisible by 4. Mostly applies to video formats using serial digital video.

#### **2099 JRAT greater than 200MHz not allowed**

The 802BT generator does not support a setting of JRAT greater than 200MHz.

#### **2110 Invalid number of audio channels**

The value specified for the number of digital audio channels is out of range.

#### **2111 Invalid digital audio signal type**

The value specified for digital audio signal type (DAST) is out of range.

# **2112 Invalid audio digital signal interface**

The value specified for digital audio signal interface (DASI) is out of range.

# **2113 Invalid number of audio channels available**

# **2114 Invalid audio level shift value**

The value specified for digital audio level shift (DALS) is out of range.

# **2115 Invalid audio sine wave rate**

The value specified for digital audio sine wave rate (SRAT) is out of range.

# **2117 Fs measured is not equal to Fs assigned**

The value detected for the sampling frequency is not equal to the value assigned for the audio sampling rate (ARAT). This typically means there is a hardware problem in the generator's digital audio generator.

# **2118 Invalid audio signal amplitude**

The value specified by digital audio sine wave amplitude (SAMP) is out of range.

# **2119 Send CP info error is not zero**

The CP infoframe register on the transmitter is not set to zero and the infoframe is not transmitted. This typically means that there is a hardware problem in the HDMI board.

# **2120 Send AVI info error is not zero**

The AVI infoframe register on the transmitter is not set to zero and the infoframe is not transmitted. This typically means that there is a hardware problem in the HDMI board.

## **2121 Send SPD info error is not zero**

The SPD infoframe register on the transmitter is not set to zero and the infoframe is not transmitted. This typically means that there is a hardware problem in the HDMI board.

# **2122 Send AUD info error is not zero**

The AUD infoframe register on the transmitter is not set to zero and the infoframe is not transmitted. This typically means that there is a hardware problem in the HDMI board.

# **2123 Send MPEG info error is not zero**

The MPEG infoframe register on the transmitter is not set to zero and the infoframe is not transmitted. This typically means that there is a hardware problem in the HDMI board.

## **2124 Send GEN info error is not zero**

The General infoframe register on the transmitter is not set to zero and the infoframe is not transmitted. This typically means that there is a hardware problem in the HDMI board.

#### **2125 Invalid sonic data**

The value specified for the digital audio mixer (SDMG) is out of range.

# **2126 Invalid content aspect ratio**

The value specified by the CXAR (content aspect ratio) parameter is invalid.

# **2128 Invalid audio contents**

# **2129 Invalid signal aspect ratio**

The value specified by the SXAR (signal aspect ratio) parameter is invalid.

# **2130 Horizontal active too small**

The number of active pixels per horizontal scan line is less than the minimum supported by the generator hardware configuration.

#### **2140 Horizontal blanking too small**

The video format's horizontal blanking period expressed in microseconds and/or number of pixel clock cycles is not supported by the generator hardware configuration.

# **2141 Horizontal blanking too small**

Same as Error number 2140. Found in some firmware releases for different generator hardware configurations.

# **2150 Horizontal blanking too small**

Same as Error number 2140. Found in some firmware releases for different generator hardware configurations.

# **2151 Horizontal total less than horizontal resolution**

The video format's total (active + blanked) number of pixel clock cycles per horizontal scan line can not be less than the number of active pixels per scan line.

## **2152 Horizontal resolution too large or Horizontal blanking too small**

Same as Error number 2140. Found in some firmware releases for different generator hardware configurations.

## **2155 Horizontal blanking too small**

Same as Error number 2140. Found in some firmware releases for different generator hardware configurations.

#### **2180 Horizontal pulse width too small**

The generator hardware configuration does not support video formats having horizontal sync pulse widths less than one pixel clock cycle long.

# **2181 Horizontal sync pulse width not even**

Number of pixel clock cycles in the horizontal sync pulse width must be evenly divisible by 2 at the current pixel clock rate for the video format and generator hardware configuration.

#### **2190 HSPW too small for HDTV sync**

The generator hardware configuration does not support video formats having horizontal sync pulse widths less than two pixel clock cycles long for the current video and HDTV sync type selections.

# **2191 HSPW must be even for HDTV sync**

The number of pixel clock cycles in the horizontal sync pulse width must be evenly divisible by 2 for the current video and HDTV sync type selections.

# **2200 Horizontal pulse width too large**

The generator hardware configuration does not support a horizontal sync pulse width that is greater than the horizontal blanking period.

# **2201 Horizontal pulse delay not even.**

The number of pixel clock cycles in the horizontal sync pulse delay must be evenly divisible by 2 at the current pixel clock rate for the video format and generator hardware configuration.

#### **2205 Frame sync pulse width too small**

The generator hardware configuration does not support a Frame Sync pulse width less than horizontal scan period.

#### **2206 Frame sync pulse width too large**

The Frame Sync pulse width can not be greater than the total (active + blanked) number of horizontal scan lines in one frame of video.

#### **2207 Probe sync pulse width too small**

The probe sync pulse width is less than minimum supported by the generator hardware configuration.

# **2208 Probe sync pulse width too large**

The probe sync pulse width is greater than maximum supported by the generator hardware configuration.

# **2230 Horizontal pulse delay extends sync beyond blanking**

The generator hardware configuration does not support the video format's combination of horizontal sync pulse delay and pulse width that places any portion of the horizontal sync pulse outside of the horizontal blanking period.

# **2231 Vertical serration adjustment too big**

The video format's HVSA setting beyond the maximum limit for the video type selected and generator hardware configuration.

# **2240 Vertical total too small**

The total (active + Blanked) number of horizontal scan lines per frame a progressive scan (non-interlaced) video format is lees than the minimum supported by the generator hardware configuration.

# **2250 Vertical total too small for interlaced format**

The total (active + blanked) number of horizontal scan lines per frame is less than the minimum number supported by the generator hardware configuration.

# **2270 Vertical total is even**

The generator hardware configuration does not support interlaced scan video formats having an even total (active + blanked) number of horizontal scan lines per frame.

# **2280 Vertical total too large**

The total (active + blanked) number of horizontal scan lines per frame exceeds the maximum limit for the generator hardware configuration.

## **2300 Vertical active too small**

The active number of horizontal scan lines per frame of a progressive scan (non-interlaced) video format is less than the minimum supported by the generator hardware configuration.

#### **2310 Vertical blanking too small**

The number of blanked horizontal scan lines per frame for a progressive scan (non-interlaced) video format is less than the minimum supported by the generator hardware configuration.

## **2320 Vertical active too small for interlaced format**

The active number of horizontal scan lines per frame of an interlaced video format is less than the minimum supported by the generator hardware configuration.

#### **2321 Vertical active not even**

The generator hardware configuration does not support interlaced scan video formats having an odd active number of horizontal scan lines per frame.

#### **2330 Vertical blanking too small for interlaced format**

The number of blanked horizontal scan lines per frame for an -interlaced video format is less than the minimum supported by the generator hardware configuration.

#### **2350 Vertical pulse too small**

The vertical sync pulse width is less than the minimum supported by the generator hardware configuration.

#### **2370 Vertical pulse too large**

The vertical sync pulse width is greater than the maximum supported by the generator hardware configuration.

## **2390 Vertical pulse too large for interlaced format**

The vertical sync pulse width combined with the number of pre and post-equalization pulses for an interlaced format is greater than the maximum supported by the generator hardware configuration.

## **2391 Incompatible analog composite sync & digital composite sync types**

The generator hardware configuration does not support the video format outputting both analog composite sync and digital composite sync type selections at the same time.

## **2392 Incompatible analog composite sync & digital separate sync types**

The generator hardware configuration does not support the video format outputting both analog composite sync and digital separate sync type selections at the same time.

#### **2393 Analog composite sync type not compatible with analog video type**

The generator hardware configuration does not support the video format's analog composite sync type being added to the current analog video type.

#### **2394 ACS available on green only**

The generator hardware configuration supports adding analog composite sync to only the green analog video output

#### **2395 Sync type selection incompatible with analog video type selection**

The video format's analog video type selection requires the use of analog composite sync.

## **2396 Invalid analog composite sync type**

The current firmware does not support the format's analog composite sync type parameter value (ASCT setting) or the generator hardware configuration does not support a video format's analog composite sync type for non-interlaced operation.

# **2397 Invalid digital composite sync type**

The current firmware does not support the format's digital composite sync type parameter value (DSCT setting) or the generator hardware configuration does not support a video format's digital composite sync type for non-interlaced operation.

# **2398 Invalid digital separate sync type**

The current firmware or generator hardware configuration does not support the format's digital separate sync type parameter value (DSST setting)

# **2399 Invalid sync type selection**

The current firmware does not support the format's active sync type selection (SSST setting).

#### **2400 Analog composite sync type and digital separate sync type incompatible**

The generator hardware configuration does not support analog composite sync and digital separate sync being active at he same time for the given analog composite sync type parameter value (ASCT setting) and digital separate sync type parameter value (DSST setting).

# **2401 Invalid horizontal sync pulse delay**

The generator hardware configuration does not support the format's current horizontal sync pulse delay setting

# **2405 Frame sync pulse delay negative**

The video format's frame sync pulse delay setting must be zero or a positive number.

#### **2406 Frame sync pulse delay too large**

The video format's frame sync pulse delay setting exceeds the maximum limit supported by the generator hardware configuration.

# **2407 Negative probe sync pulse vertical delay**

The video format's probe pulse vertical delay setting must be zero or a positive number.

# **2408 Probe sync pulse vertical delay too large**

The video format's probe pulse vertical delay setting exceeds the maximum limit supported by the generator hardware configuration.

#### **2409 Negative probe sync pulse horizontal delay**

The video format's probe pulse horizontal delay setting must be zero or a positive number.

## **2410 Probe sync pulse horizontal delay too large**

The video format's probe pulse horizontal delay setting exceeds the maximum limit supported by the generator hardware configuration.

# **2425 Sync type selection not supported**

The current firmware does not support the video format's active sync type selection (SSST setting) or the active sync type selection is not supported by the current analog video type selection (AVST setting).

#### **2430 Vertical pulse delay extends sync beyond blanking**

The generator hardware configuration does not support non-interlaced video formats having a vertical sync pulse period greater that the vertical blanking period

#### **2450 Vertical pulse delay extends sync beyond blanking**

The generator hardware configuration does not support interlaced video formats having a vertical sync pulse period greater that the individual blanking periods between the fields.

## **2465 Pixel clock pulse gate = 1 and pixel depth = 8**

The generator hardware configuration does not support outputting a pixel clock output when the video format's pixel depth is eight bits-per-pixel.

# **2466 Pixel clock pulse gate = 1 not allowed**

The generator hardware configuration does not support a pixel clock output.

# **2490 EQ before too large**

The video format's number of lines of pre-equalization for analog or digital composite sync must not exceed the number of lines of vertical sync pulse delay.

#### **2495 EQ after too large for interlaced format**

The interlaced video format's number of lines of post-equalization for analog or digital composite sync must not exceed the number of scan lines from the end of the vertical sync pulse to the start of video for either field.

# **2496 EQ after too large**

The non-interlaced video format's number of lines of post-equalization for analog or digital composite sync must not exceed the number of scan lines from the end of the vertical sync pulse to the start of video.

#### **2550 Not enough video memory**

The generator hardware configuration does not have enough video memory to support the video format's combination of active pixels per line (HRES setting) and active lines per frame (VRES setting).

# **2551 Insufficient memory**

Not implemented at the time this document was created.

# **2553 No PCMCIA card found in drive**

When attempting to download a bitmap no PCMCIA card was detected in the generator's PCM slot.

# **2554 PCMCIA card is write-protected**

When attempting to download a bitmap to a PCMCIA card, the PCM card was write-protected.

## **2555 PCMCIA card is bad**

When attempting to download a bitmap to a PCMCIA card, the PCM card was found to be bad.

# **2704 Invalid horizontal physical size**

The video format's horizontal physical size value can not be negative.

# **2705 Invalid physical size units**

The current firmware does not support the type number used for the video format's units of measure for physical size (USIZ setting).

# **2706 Invalid vertical physical size**

The video format's vertical physical size value can not be negative.

# **2714 Pedestal swing out of range**

The video format's blanking pedestal level (AVPS setting) can not be less that 0.0% of the peak video level or more than 100.0% of the peak video level.

# **2715 Gamma correction out of range**

The current firmware does not support a video format's gamma correction factor (GAMA setting) of less than 0.1 or greater than 10.

#### **2716 Analog video swing out of range**

The generator hardware configuration does not support the video format's analog video swing value (AVSS setting) for the given analog video type selection.

# **2717 Sync swing out of range**

The generator hardware configuration does not support the video format's analog video composite sync swing value (ASSS setting) for the given analog video type selection.

# **2719 Video swing calibration out of range**

The generator hardware configuration does not support the current user defined analog video swing calibration factors (AVSC settings) for one or more of the red, green or blue channels. The valid factory default setting is 1.00 for all three channels.

# **2720 Sync swing calibration out of range**

The generator hardware configuration does not support the current user defined analog video composite sync swing calibration factors (ASSC settings) for one or more of the red, green or blue channels. The valid factory default setting is 1.00 for all three channels.

# **2721 NTSC TV signals require blanking pedestal**

The generator hardware configuration does not support producing NTSC TV video outputs that do not use a blanking pedestal (AVPG setting of 0) as required by the NTSC specifications.

# **2722 Blanking pedestal out of range for NTSC TV signal**

The generator hardware configuration does not support producing NTSC TV video outputs that do not use a nominal blanking pedestal level (AVPS setting) of 7.5 IRE as required by the NTSC specifications.

# **2741 Digital video signal type not supported**

The generator hardware configuration does not support any type of digital video outputs.

# **2742 Invalid digital video signal type**

The current firmware does not support the format's digital video type selection (DVST setting).

# **2743 Digital video polarity not positive**

The generator hardware configuration and/or the firmware does not support digital video formats having a logic low level for the active (lit) pixels.

# **2745 Can not have analog AND digital video**

The generator hardware configuration does not support the simultaneous generation of analog and digital video signals.

# **2747 Invalid analog video signal type**

The current firmware for a given model generator does not support the video format's analog video type selection.

# **2748 Analog video signal type not supported**

The generator hardware configuration does not support the video format's analog video type selection.

# **2760 Digital video not supported**

The generator hardware configuration does not support the video format's digital video type selection.

# **2761 Digital video signal swing out of range**

The value specified for the digital video signal swing is out of range.

# **2762 Digital video swing calibration out of range**

The value specified for the digital video swing calibration is out of range.

#### **2763 Invalid XVSI**

The value specified for the interface selection (XVSI) is invalid.

# **2800 Pseudo-random noise seed value exceeds limit**

The seed value for the pseudo-random noise analysis exceeds its maximum value.

# **2801 Pseudo-random noise sequence exceeds limit**

The length of the pseudo-random noise sequence exeeds maximum value.

## **2802 Pseudo-random noise type is not supported**

The pseudo-random noise type is not supported.

#### **2803 No signal input to analyzer or TMDS error**

There is no signal input to the receive interface of the analyzer.

# **2804 X coordinate for delta patch out-of-range**

The value specified for the X coordinate of the delta patch test is out-of-range.

# **2805 Y coordinate for delta patch out-of-range**

The value specified for the Y coordinate of the delta patch test is out-of-range.

# **2806 Patch height must be greater than one**

The patch height specified for a delta error test must be greater than one.

# **3000-3999 Image errors**

## **3000 Invalid color name**

The current firmware does not support a named color used by one or more primitives in the user defined custom image

## **3001 Invalid pattern name**

The current firmware does not support a named fill patterns used by one or more primitives in the user defined custom image

#### **3002 No image memory**

There is not enough unused edit buffer memory space available to start a new custom image editing session.

## **3004 Invalid font name**

The current firmware does not support a named font used by one or more primitives in the user defined custom image

# **3005 Image editor running**

The current firmware does not allow a new custom image editing session to be started while the current custom image editing session is still running.

#### **3006 Nothing to save**

An attempt was made to save the contents of a custom image editing buffer when there was no open custom image editing session to save.

# **3007 Overwrite ROM Image**

A user defined test image can not be saved using the same name as that of a built-in test image (case insensitive).

#### **3008 Image save failed**

Saving the contents of the custom image editing buffer failed for a reason other than those reported by error codes 3005 or 3006.

# **3010 R, G or B 8-Bit video DAC setting out of range**

A combination of system calibration factors, user calibration multiplier settings and video output level settings have resulted in one or more calculated input values to go below zero or above the analog video Digital-to-Analog Converter's maximum limit of 255.

#### **3011 R, G or B 6-Bit video DAC setting out of range**

A combination of system calibration factors, user calibration multiplier settings and video output level settings have resulted in one or more calculated input values to go below zero or above the analog video Digital-to-Analog Converter's maximum limit of 63.

# **3015 R, G or B 10-Bit video DAC setting out of range**

A combination of system calibration factors, user calibration multiplier settings and video output level settings have resulted in one or more calculated input values to go below zero or above the analog video Digital-to-Analog Converter's maximum limit of 1023.

# **3020 Kill EPROM image**

Built in test images can not be removed from the firmware.

# **3025 Image not found**

A test image of a given name could not be found as either a built-in test image in the firmware or as a user defined custom image.

# **3050 Grayscale video DAC setting out of range**

One or more internal calculations have resulted in an analog video DAC input grayscale setting below zero or greater than 100% video level.

# **4000-4999 Test sequence errors**

#### **4000 Invalid format name**

The test sequence contains one or more steps that have an invalid format name parameter.

#### **4001 Invalid image name**

The test sequence contains one or more steps that have an invalid image name parameter.

#### **4002 No sequence memory**

There is not enough unused edit buffer memory space available to start a new test sequence editing session.

# **4003 Sequence memory full**

There is not enough free battery backed user storage memory to save the sequence that is in the edit buffer.

#### **4004 Sequence not found**

A test sequence of the given name could not be found in the user storage memory area.

#### **4005 Sequence editor running**

The current firmware does not allow a new test sequence editing session to be started while the current test sequence editing session is still running.

#### **4006 No sequence to save**

An attempt was made to save the contents of a test sequence editing buffer when there was no open test sequence editing session to save.

#### **4007 Sequence buffer full**

No more steps can be added to the current sequence being edited because no more edit buffer space is available.

#### **4008 Invalid delay setting in sequence**

The test sequence contains one or more steps that have a negative number for the step delay time.

# **4010 Font index out of range**

An attempt was made to use a font at an index location that is less than zero (0) or greater than the highest index number in use.

#### **4020 No font present at given index**

Attempt to access a font at a valid index but the specified index is empty because of a previous delete.

#### **4030 Invalid font location**

Can not install a font that has not first been transferred to memory.

# **4040 Sequence is running**

A sequence editing session can not be started while a sequence is running.

# **4045 No sequence buffer**

An attempt was made to change a parameter in a sequence step when there were no sequence steps in the current sequence being edited.

# **4100 Pattern index out of range**

The selected index number for a drawing primitive's fill pattern is less than zero or greater than the highest number used by the current firmware.

#### **4576 Can not convert to inches, not valid units**

The format's current physical units of measure (inches or millimeters) is unknown and the firmware is unable to convert a dimension to inches.

#### **4579 Can not convert to mm, not valid units**

The format's current physical units of measure (inches or millimeters) is unknown and the firmware is unable to convert a dimension to millimeters.

# **5000-5999 Directory errors**

# **5002 No directory memory**

The DIRN or NAMI command failed because there is an insufficient amount of managed memory for the buffer request.

#### **5003 Directory memory full**

The DIRA or DIRS command failed because there is insufficient room in the directory memory pool for the requested save.

# **5006 No directory to save**

An attempt was made to save the contents of a directory editing buffer when there was no open directory editing session to save.

## **5009 Directory list full**

This occurs during DIRA and DIRS commands when attempting to save more directories than supported by the current firmware.

#### **5010 Invalid name index**

The value of the <index> parameter used for a NAMQ? query is can not be zero(0).

# **6000-6999 Bitmap errors**

#### **6006 No map to save**

An attempt was made to save the contents of a bit map editing buffer when there was no open bit map editing session to save.

#### **6020 Map not found**

An attempt was made to access a bit map whose name can not be found in the generator's list of currently stored bitmaps

#### **6030 Invalid map dimensions**

A bit map can not have a horizontal or vertical dimension of less than one (1) pixel.

#### **6035 Invalid map depth**

The current firmware and/or generator hardware configuration does not support pixel depth setting of the selected bit map.

#### **6036 Map data index**

An attempt was made to recall a bit map at an index location that is less than zero (0) or greater than the highest index number in use for bit maps.

# **7000-7999 LUT errors**

# **7006 No LUT to save**

An attempt was made to save the contents of a color lookup table editing buffer when there was no open color lookup table editing session to save.

# **7010 No LUT buffer**

An attempt was made to modify the contents of a color lookup table editing buffer when there was no open color lookup table buffer available.

# **7011 Invalid LUT Index**

An attempt was made to recall a color lookup table at an index location that is less than zero (0) or greater than the highest index number in use for color lookup tables.

# **7020 LUT not found**

# **8000-8999 Font errors**

# **8450 Cannot remove font. Font not found.**

Attempt to use FNTK command to delete a nonexistent font by name.

#### **8455 Cannot remove built-in font**

Attempt to use FNTK command to delete a built-in font.

#### **8460 Font already exists in memory**

Attempt made to transmit a font to the generator which already contained a font with the same name.

# **9000-9999 System errors**

# **9450 Corrupted format**

Checksum error in data for a particular video format

## **9451 Bad location for format, failed verify**

This occurs during FMTV command and FMTV? query when you attempt to verify data integrity at an invalid location.

# **9452 Bad location for format verify**

This occurs during a FMTZ? query when you try to determine if an invalid location has been erased.

# **9453 Kill EPROM format**

Cannot delete factory default formats stored in EPROM

## **9453 Can not change EPROM contents**

This occurs during FMTW or FMTZ commands when you try to overwrite or zero out an EPROM format.

# **9454 Bad location for format erase**

This occurs during FMTE command when you try to access an invalid format memory location.

#### **9456 Bad location for format read/write**

This occurs during FMTR or FMTW commands when you try to read or write to an invalid format memory location.

# **9457 Bad location for format name read**

This occurs during FMTR? query when you try to read or write to an invalid format memory location.

# **9458 Bad location for format copy**

This occurs during FMTD command when you try during copying to access an invalid format memory location.

# **9459 Can not change EPROM contents**

This occurs during FMTD command when you try during copying to overwrite an EPROM format.

#### **9460 Bad location for format duplicate**

This occurs during FMTD and FMTI commands when you try to use one or more invalid format memory locations as the command arguments.

#### **9467 Bad location for format erase**

This occurs during FMTZ command when you try to make one or more invalid format memory locations as the command arguments.

#### **9470 Can not change EPROM contents**

An attempt was made to insert a format using the FMTI command into an EPROM format memory location.

# **9471 Bad location for format yank**

This occurs when you try to remove (yank) one or more formats from invalid format memory locations using the FMTY command.

## **9472 Can not change EPROM contents**

This occurs when you try to remove (yank) one or more formats from EPROM format memory locations using the FMTY command.

#### **9475 Can not change EPROM contents**

One or more EPROM format locations was given as the destination location for the FMTD command.

#### **9477 Error duplicating formats**

The <first> memory location parameter used with the FMTD command is greater than the <last> memory location parameter.

# **9480 Format not found / Format data missing**

The FMTR command tried to read a format from an empty format storage location.

#### **9490 DDC mod not present**

The generator hardware configuration does not support DDC communications.

## **9491 DDC not available**

The generator hardware configuration does not support DDC communications.

# **9492 DDC2B no ACK from receiver**

Low level DDC communications failed with Unit Under Test (UUT). No DDC acknowledgment bit was received from the UUT.

#### **9493 DDC2B arbitration lost**

Low level DDC communications failed with Unit Under Test (UUT). DDC bus arbitration lost with the UUT.

#### **9494 DDC2B timeout on bus**

Low level DDC communications failed with Unit Under Test (UUT). DDC communications timed out with the UUT.

# **9496 EDID header not found**

A valid block of header data could not be found in the EDID data read back from Unit Under Test (UUT).

#### **9497 DDC old monitor**

A DDC compliant Unit Under Test (UUT) could not be found connected to the generator.

#### **9498 I2C address missing**

There was a communications error within the generator hardware architecture because the device address was missing.

#### **9499 I2C count missing**

There was a communications error within the generator hardware architecture because the data count was missing.

# **9500 I2C stream too big**

There was a communications error within the generator hardware architecture because the data stream size exceeded the size supported by the device.

# **9501 I2C data missing**

There was a communications error within the generator hardware architecture because the device data stream was missing.

#### **9502 I2C register missing**

There was a communications error within the generator hardware architecture.

# **9503 I2C data byte missing**

There was a communications error within the generator hardware architecture because the device data stream had missing data.

#### **9504 Serial digital video PLL not locked**

There is an internal problem with the generator's serial digital video hardware's Phase Lock Loop circuit.

#### **9505 TV output hardware not ready**

The generator's serial digital video generating hardware is not yet ready to output video

#### **9506 Serial digital video hardware not ready**

The generator's TV signal generating hardware reports it is not yet ready to output valid video

# **9507 I2C offset missing**

There was a communications error within the generator hardware architecture

## **9508 Invalid HDCP receiver KSV**

The HDCP Key Selection Vector returned from the HDCP receiver in the Unit Under Test (UUT) is not valid.

# **9520 HDCP key combination not supported**

The HDCP key combination between the Tx and the Rx is invalid. The Tx may have production keys and the Rx public keys.

# **9521 HDCP failed after a while**

The HDCP authentication started but failed after a while.

#### **9522 HDCP key combination not supported**

The HDCP authentication did not start.

## **9523 HDCP production keys not supported**

HDCP test initiated and specified production keys where are not supported in generator option.

#### **9524 Invalid transmitter KSV**

HDCP video transmitter KSV sent by the generator is invalid.

# **9525 HDCP Ri value not ready**

HDCP authentication cannot start because HDCP Ri value (link verification response) at the transmitter is not ready.

#### **9527 HDCP Ri do not match**

HDCP authentication cannot start because HDCP Ri (link verification response) values at the transmitter and receiver do not match.

# **9528 HDCP was interrupted**

HDCP authentication was interrupted possibly by disconnecting the cable.

#### **9529 HDCP receiver not detected**

HDCP authentication failed to start because the hot plug was not detected.

# **9530 HDCP invalid for animation**

HDCP test will not run when an animated image is loaded.

# **9531 I2C segment number missing**

The segment number of the enhanced DDC bus is missing.

# **9532 I2C address 1 missing**

The first address of the enhanced DDC bus is missing.

## **9533 I2C address 2 missing**

The second address of the enhanced DDC bus is missing.

# **9538 Memory address out of range**

The generator encountered a memory address out of range condition.

## **9539 Memory count missing**

The generator encountered a memory count missing condition.

#### **9540 Memory stream too big**

The generator encountered a memory stream too big condition.

#### **9541 Memory data missing**

The generator encountered a memory data missing condition.

# **9542 Memory address missing**

The generator encountered a memory address missing condition.

# **9544 Repeater not ready**

The generator encountered a repeater not ready condition.

#### **9545 Repeater mismatch**

The generator encountered a repeater mismatch condition.

# **9546 FIFO not ready**

The generator encountered a FIFO not ready condition.

#### **9600 Can not save format to EPROM**

An attempt was made to save a format edit buffer's contents to a location in the firmware EPROM.

# **10000-10999 System errors**

# **10000 Out of memory**

There is not enough unused battery backed user memory space to store the contents of the given edit buffer

# **10010 Invalid file check sum**

The data object file that has been recalled from the generator's memory contains an invalid checksum. Data may be corrupted.

# **10020 Invalid file version**

The data object file that has been recalled from memory contains a file version number that does not match the current firmware. Data may not be properly interpreted by the firmware

# **10025 File type**

The data object file that has been recalled from memory contains a file type identification that is not supported by the current firmware.

#### **10026 File size**

The size of the data object file that has been recalled from memory does not match the size information stored in the file's header data.

#### **10030 Feature not implemented**

The generator hardware configuration does not support one or more settings in the video format.

# **10031 Feature not available**

The generator hardware configuration does not support the selected feature.

# **10035 Video board not detected**

An attempt was made to reprogram the firmware Flash EPROMs in a Model 822 series generator without a video board installed. The video board's memory is used as a buffer for the initial uploading of the firmware data.

#### **10040 Buffer overflow**

The generator encountered a buffer overflow condition.

#### **10100 Filename alias not found**

An attempt was made to delete a filename alias that does not exist.

#### **10200 Font not overwriteable**

An attempt was made to save the contents of a font editing buffer to a location in the firmware EPROM.

# **10205 Font save failed**

There is not enough unused battery backed user memory space to store the contents of the font editing buffer.

# **10210 Font table range**

The recalled font data object contains a reference to a nonexistent table in the data object.

#### **10215 Font table Index range**

The recalled font data object contains a reference to a nonexistent location in one of the tables in the data object.

# **10220 Font not found**

An attempt was made to recall a font by name that is not stored in the generator.

#### **10225 Can not delete font in EPROM**

Ann attempt was made to delete a font stored in the firmware EPROM.

# **10230 Invalid font check mode**

The current firmware does not support the selected test method on the contents of the font edit buffer.

#### **10235 No font definition**

The recalled font does not contain valid font definition data need to determine the size needed by the edit buffer.

#### **10240 Font character high range**

The character height setting of the font in the edit buffer is less than one or greater than the maximum supported by the current firmware.

# **10241 Font ascent descent sum**

The character height setting of the font in the edit buffer is does not match the sum of the character ascent and descent settings

#### **10242 Invalid font character range**

The first or last character number setting of the font in the edit buffer is greater than the maximum supported by the current firmware or the number of the first character is greater than the number of the first character.

# **10300 CEC receive bit error**

The generator encountered a CEC receive bit error condition.

# **10301 CEC receive time error**

The generator encountered a CEC receive time error condition.

#### **10302 CEC receive FIFO error**

The generator encountered a CEC receive FIFO error condition.

#### **10303 CEC receive start error**

The generator encountered a CEC receive start error condition.

# **10304 CEC receive drop error**

The generator encountered a CEC receive drop error condition.

# **10305 CEC receive free error**

The generator encountered a CEC receive free error condition.

## **10310 CEC transmit line error**

The generator encountered a CEC transmit line error condition.

# **10311 CEC transmit arb lost**

The generator encountered a CEC transmit arb lost error condition.

# **10312 No acknowledgement from receiver**

Upon sending a CEC message from the command line, the target CEC device does not acknowledge the message.

# **10313 CEC transmit failed**

The generator encountered a CEC transmit failed condition.

# **10320 CEC message error**

The generator encountered a CEC message error condition.

# D **Format Reference**

Topics in this appendix:

• Formats by type

# **SDTV Formats**

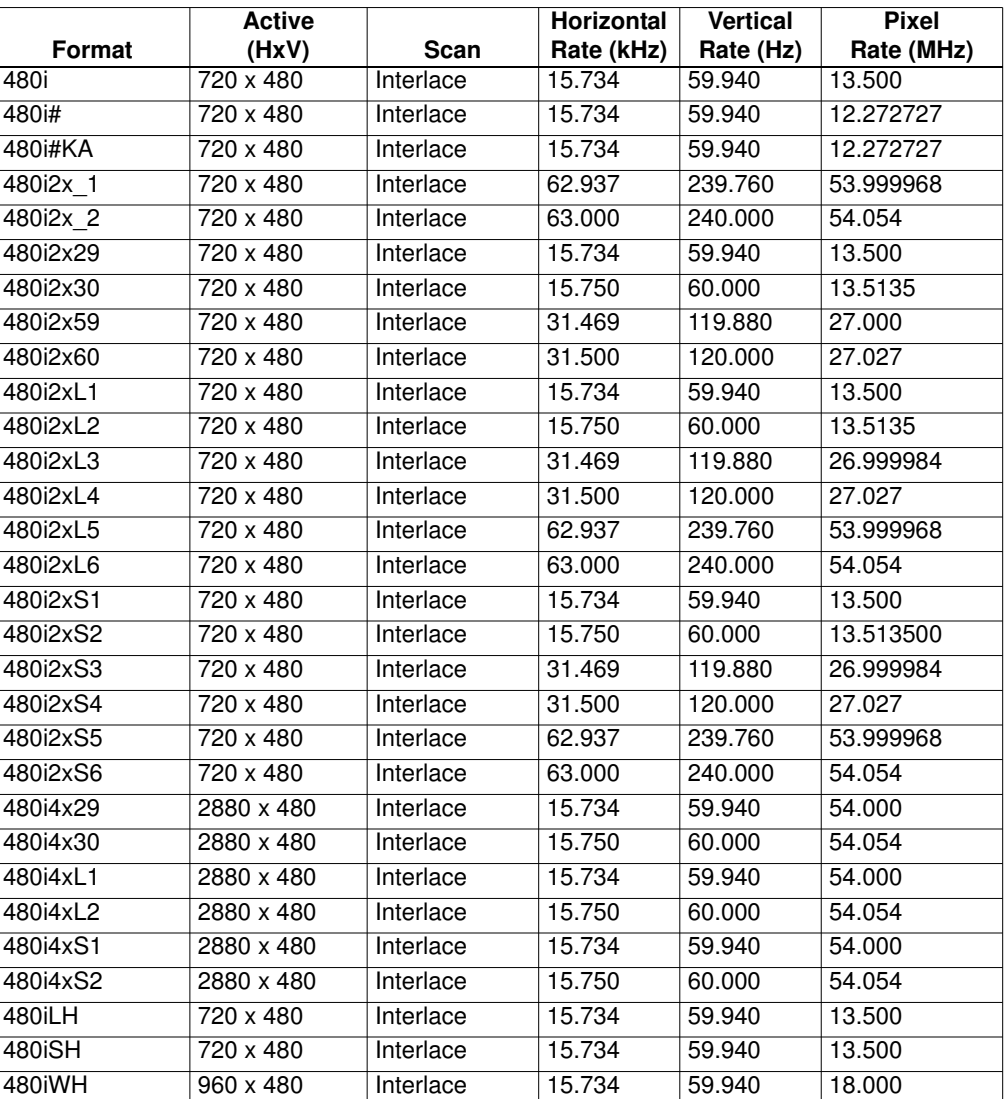

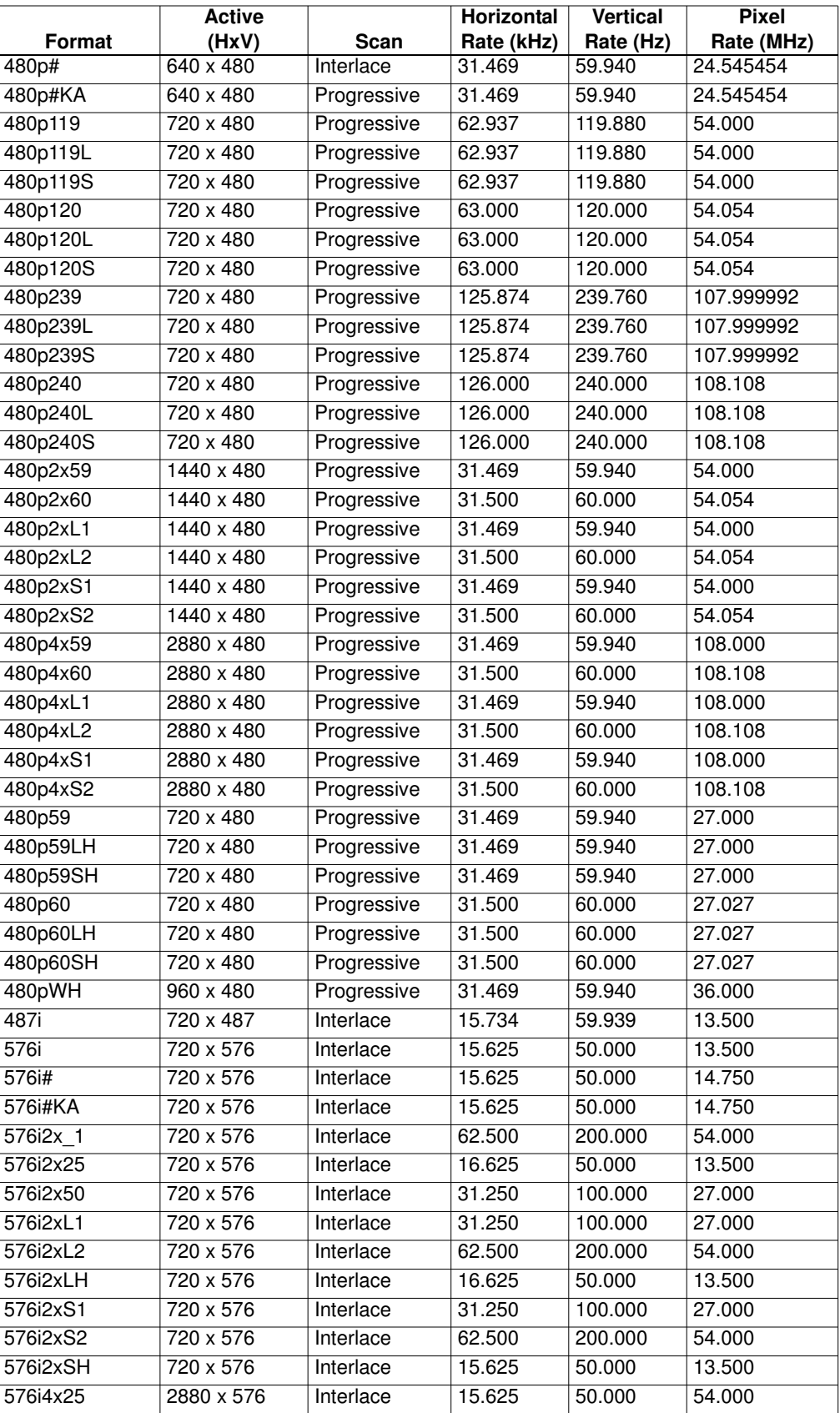
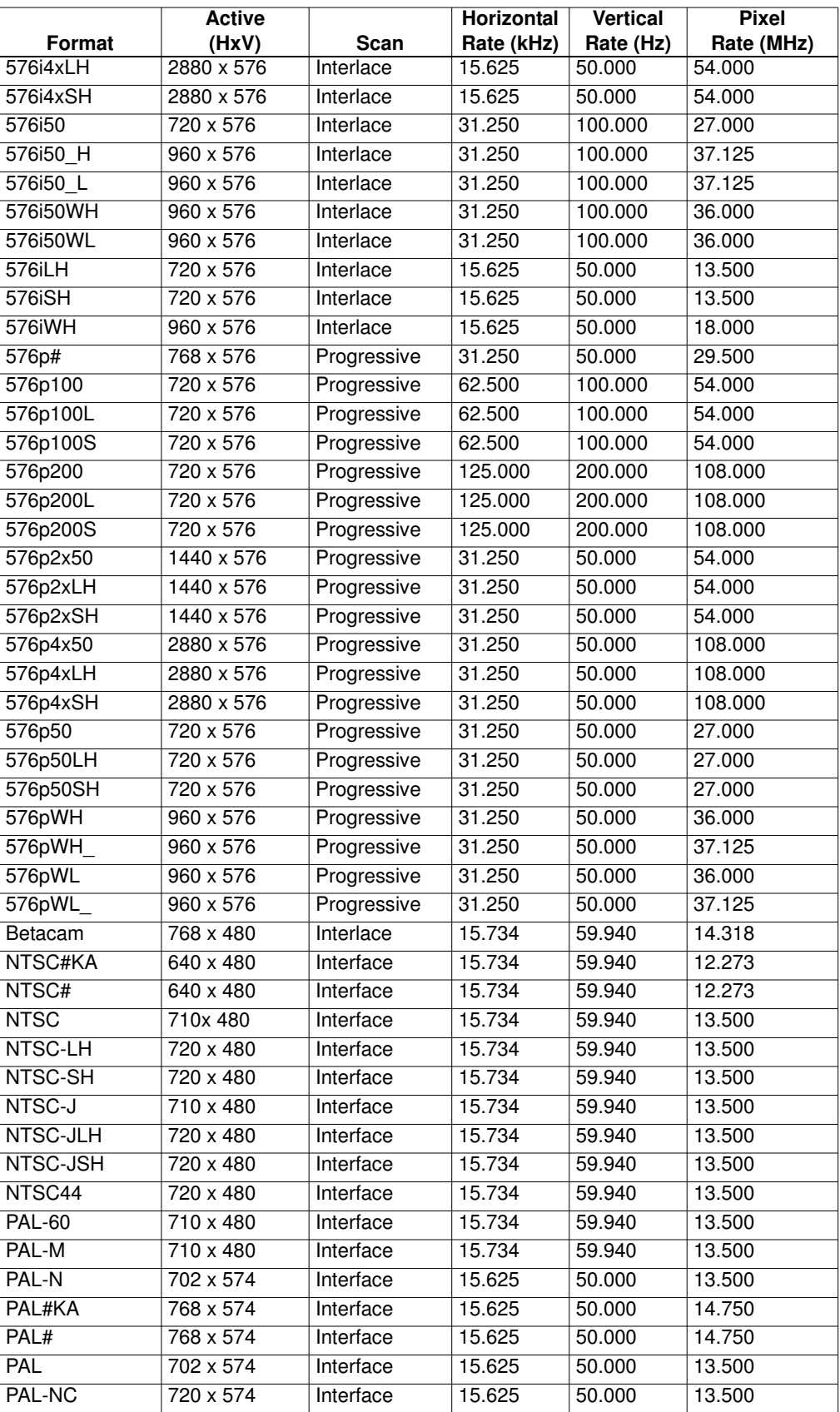

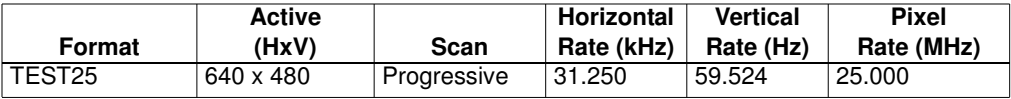

# **HDTV Formats**

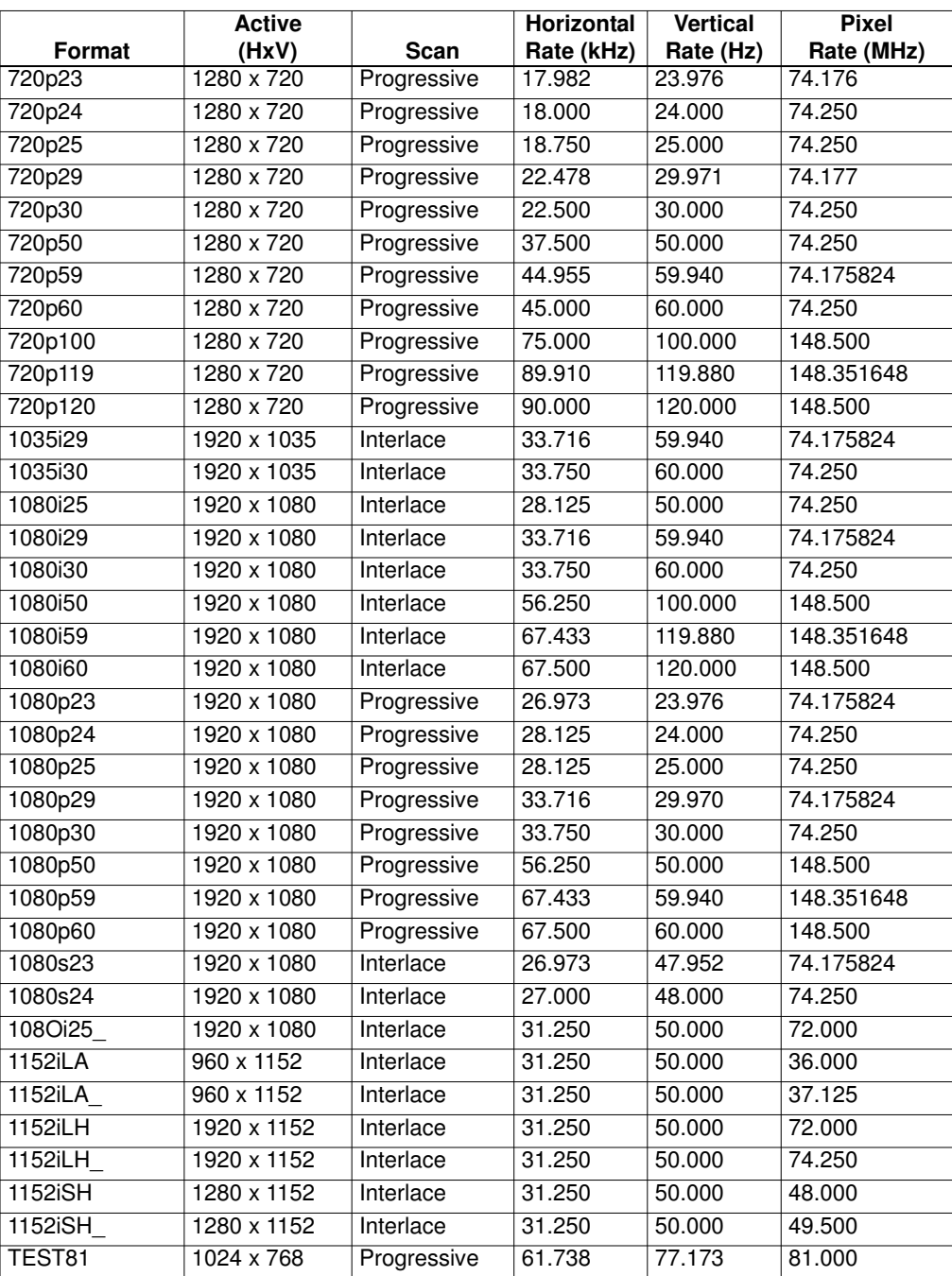

# **VESA DMT Formats**

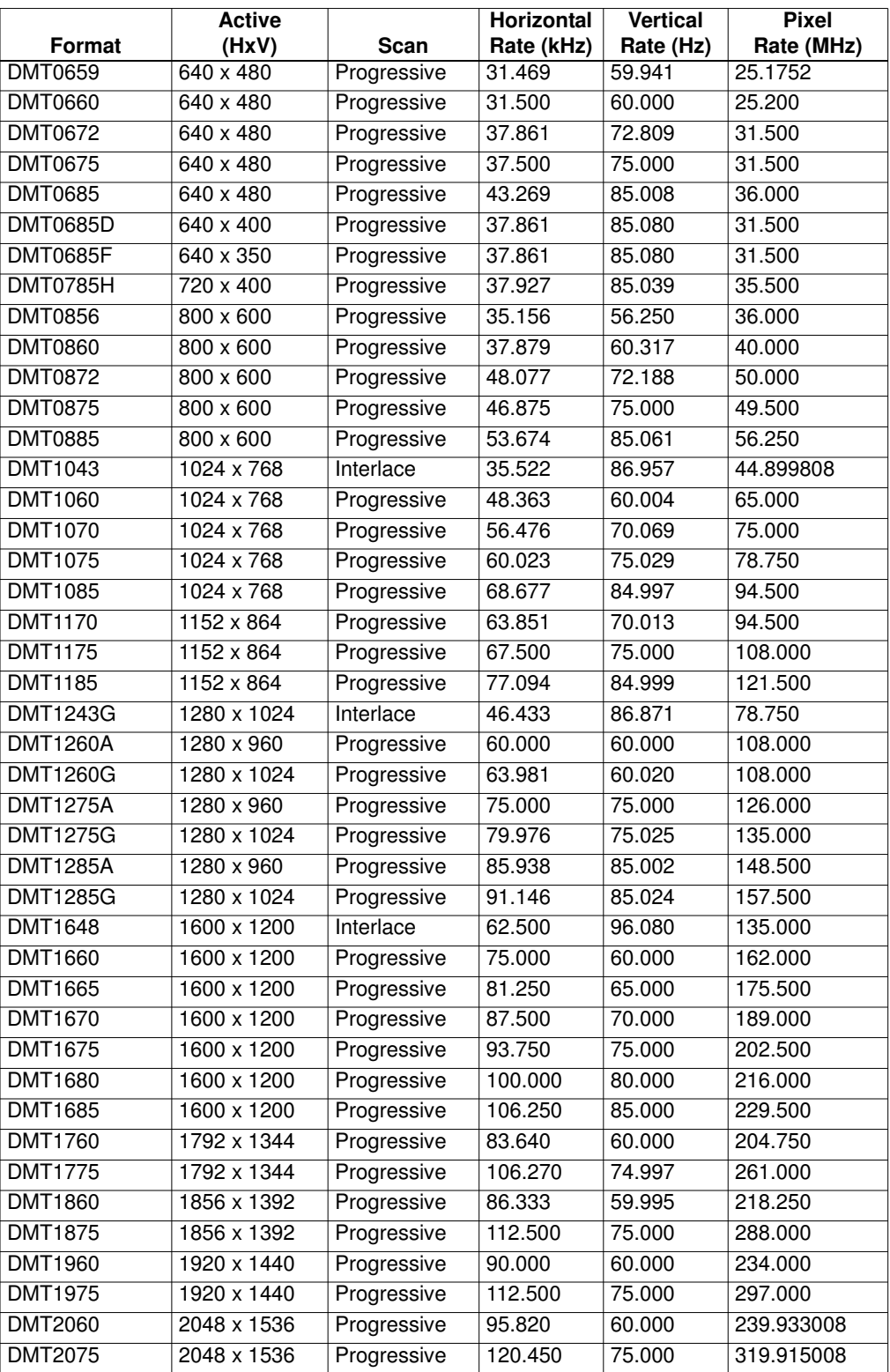

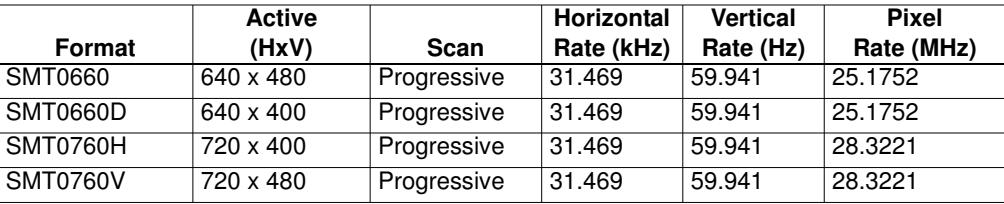

# **VESA CVT Formats**

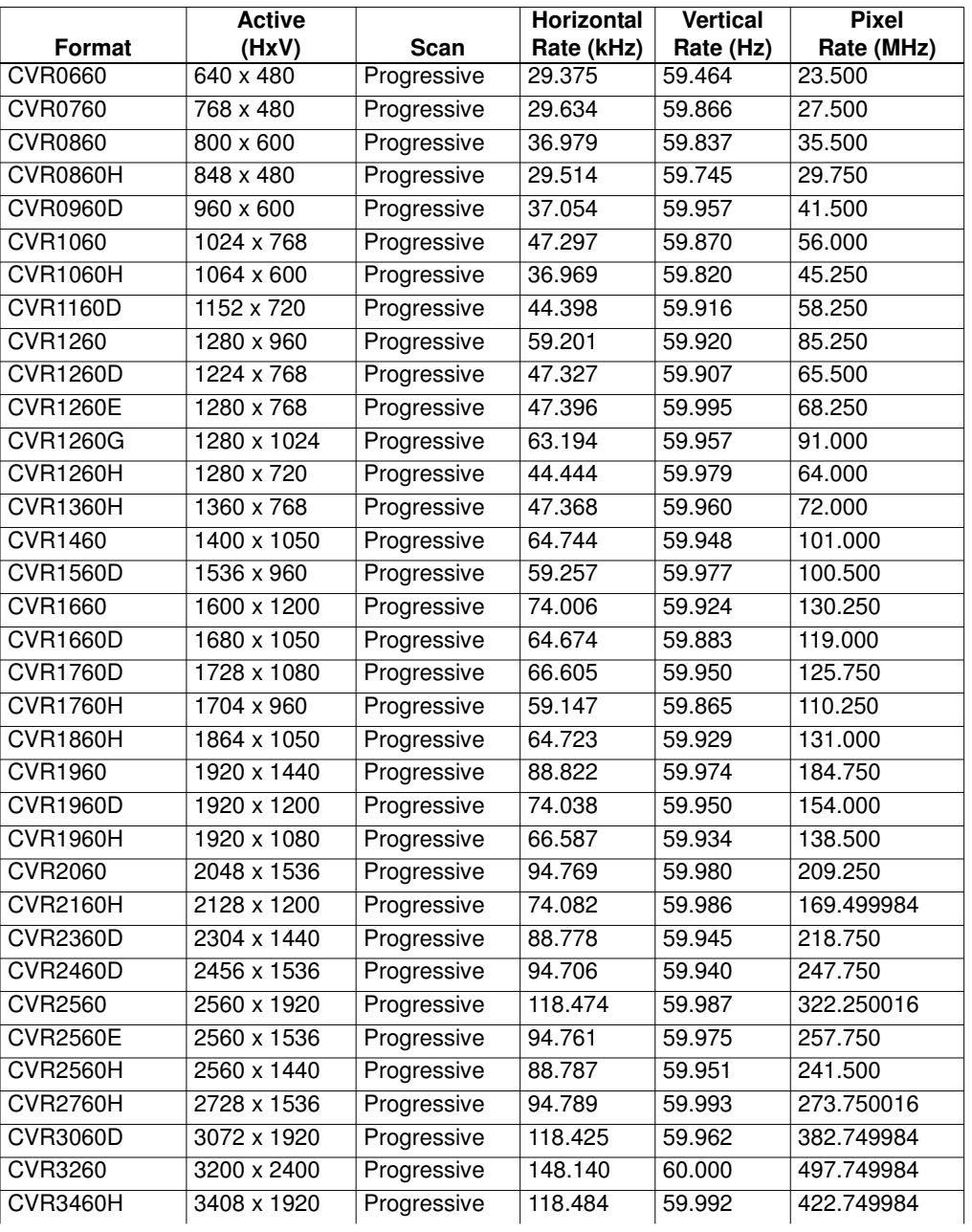

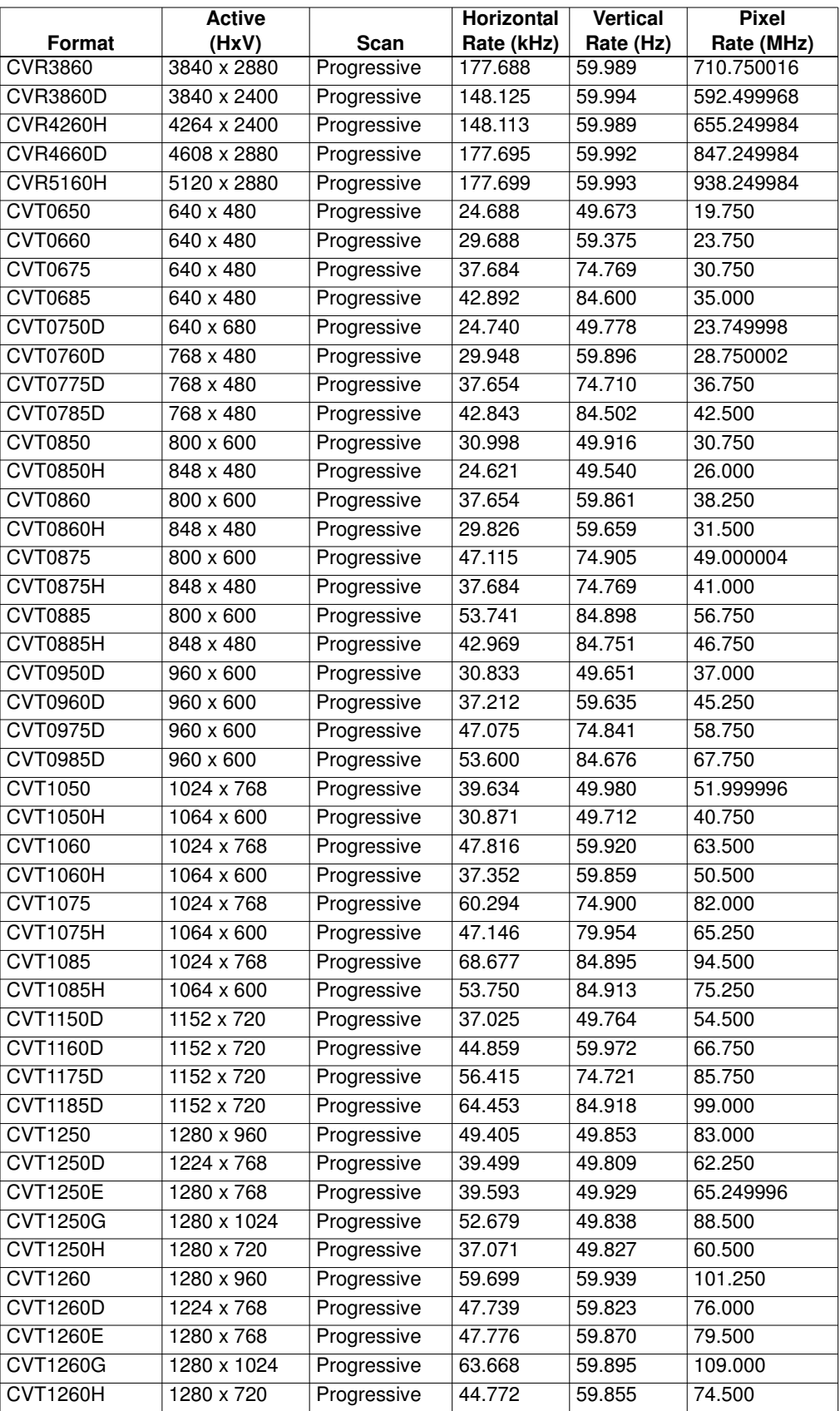

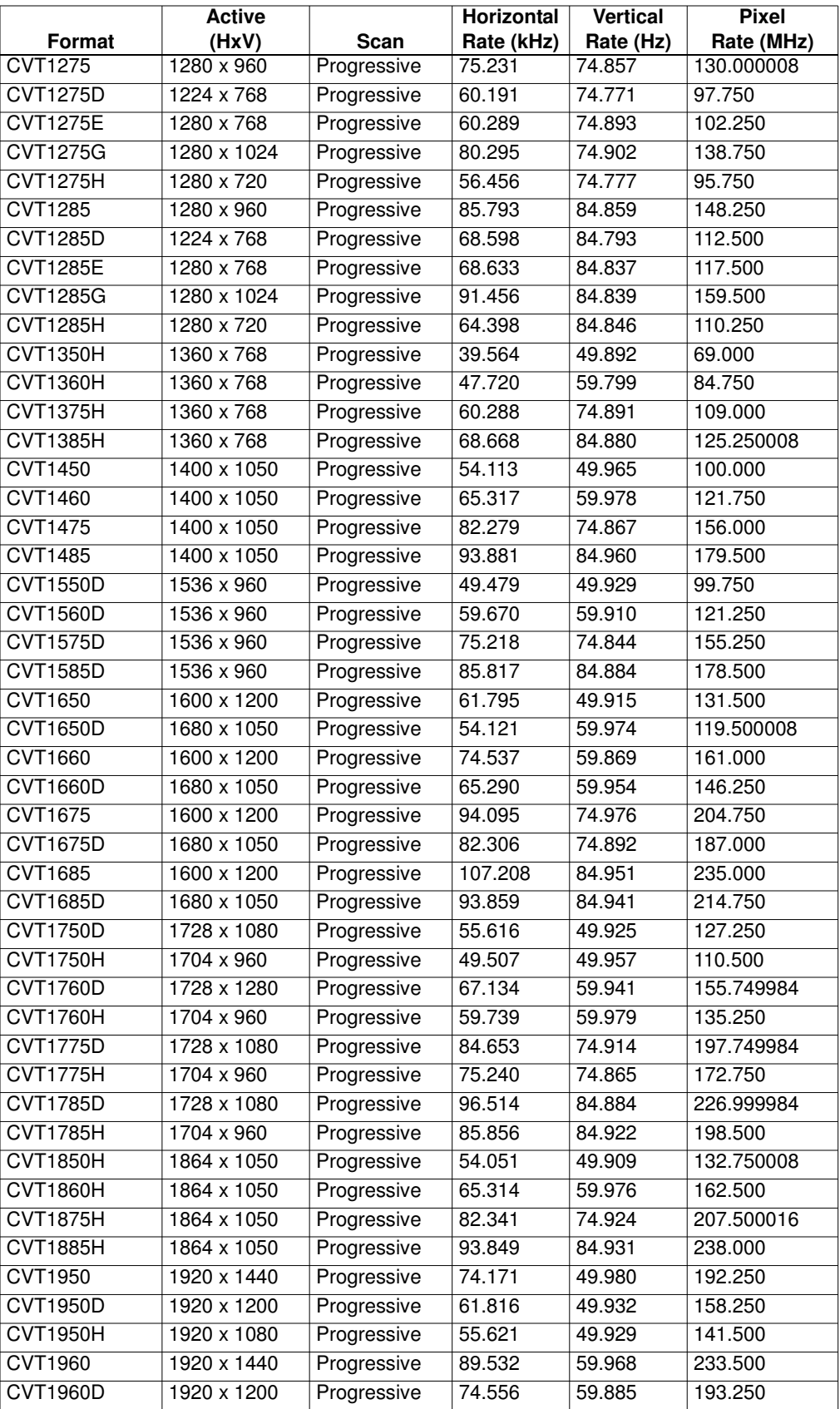

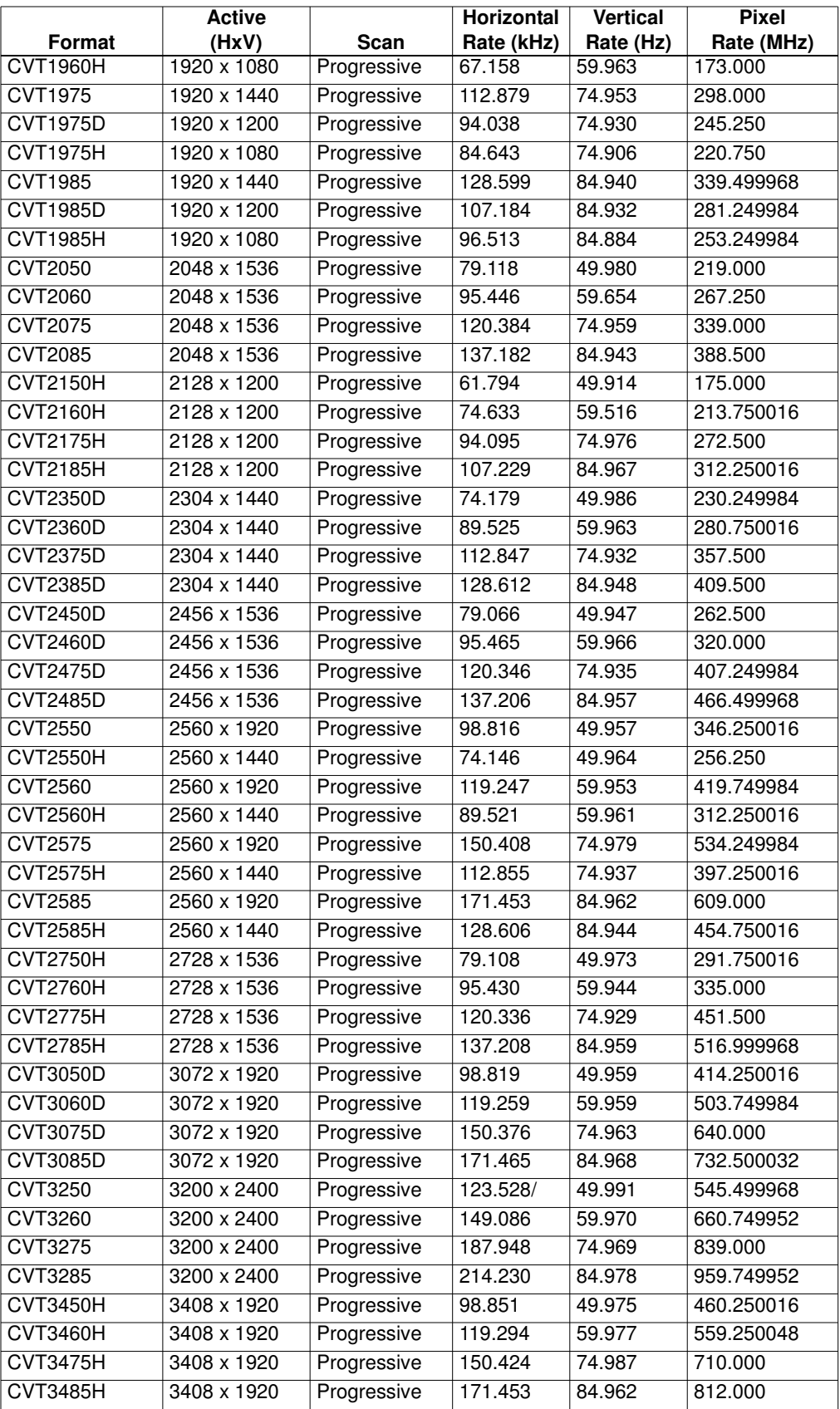

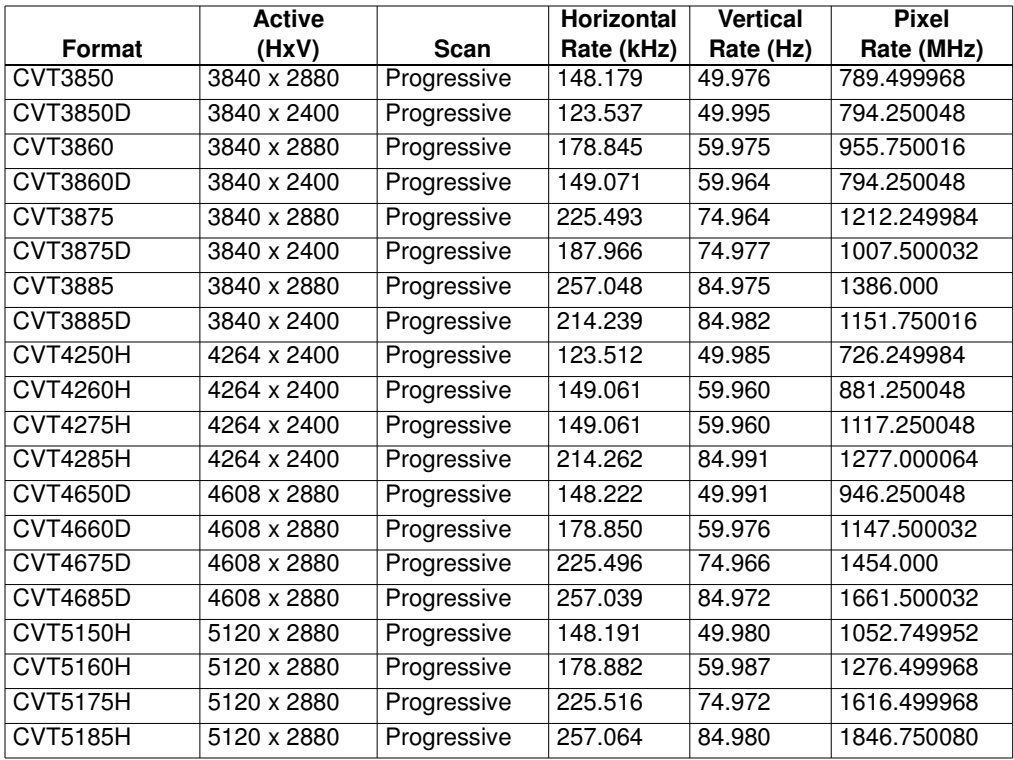

# **Game Formats**

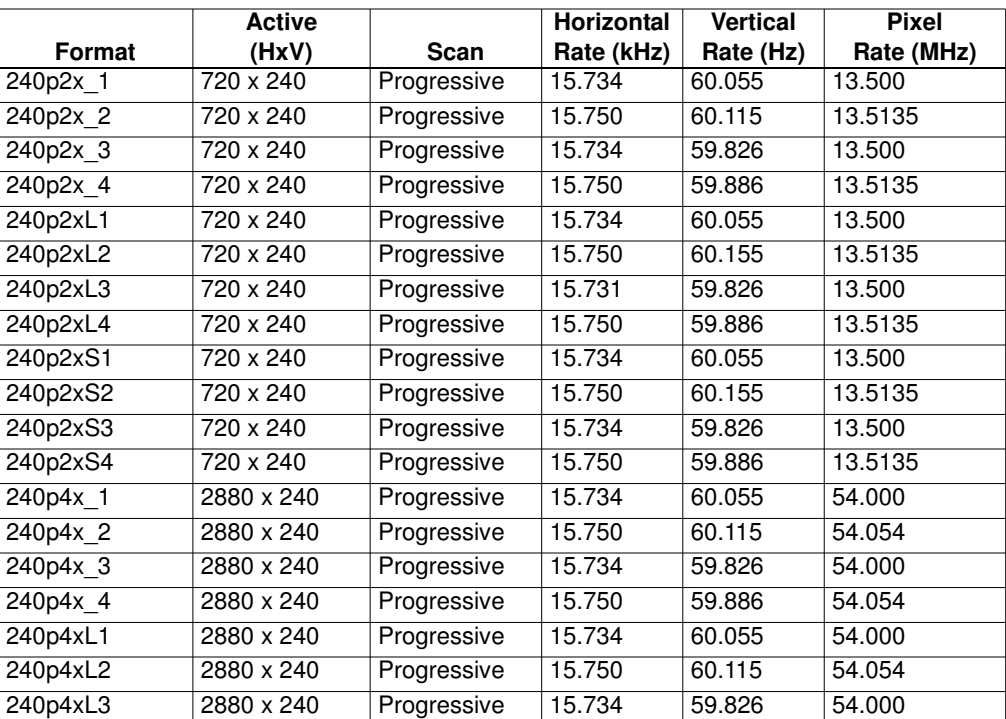

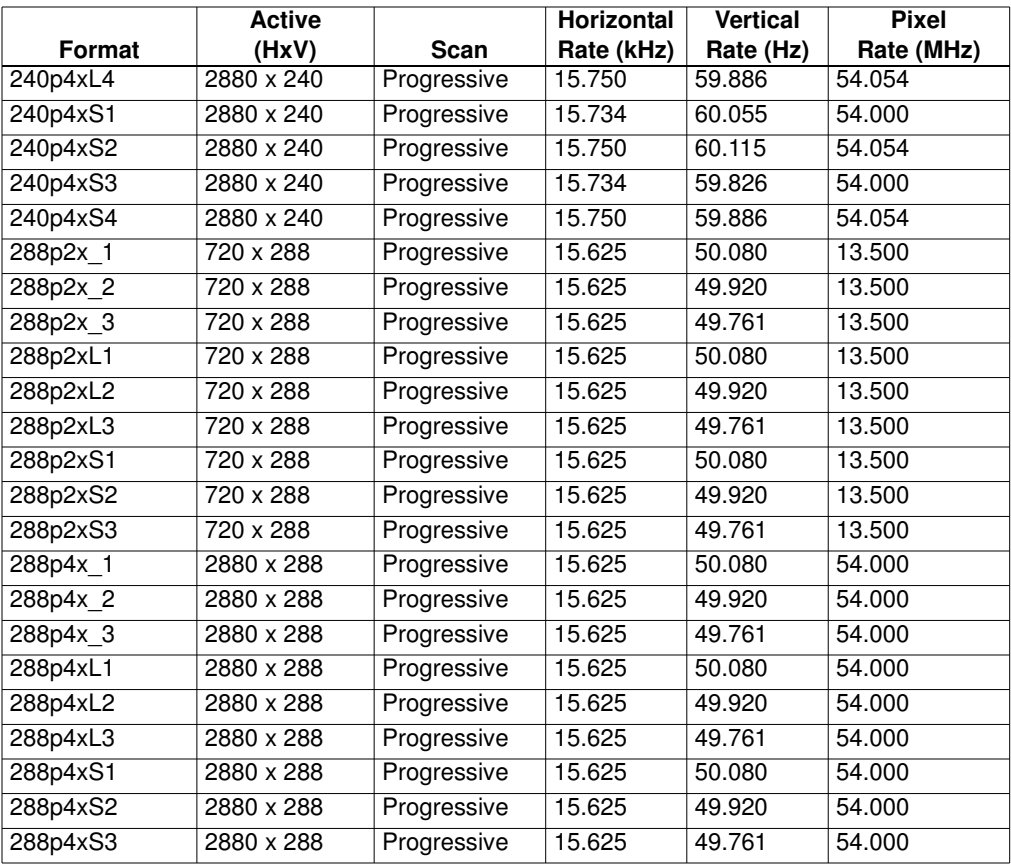

# **Medical Formats**

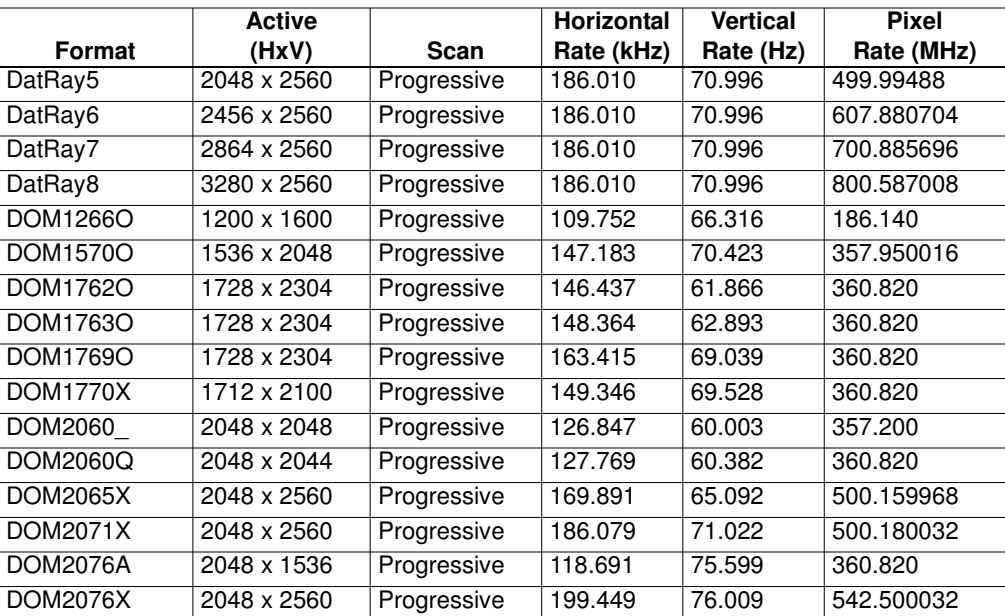

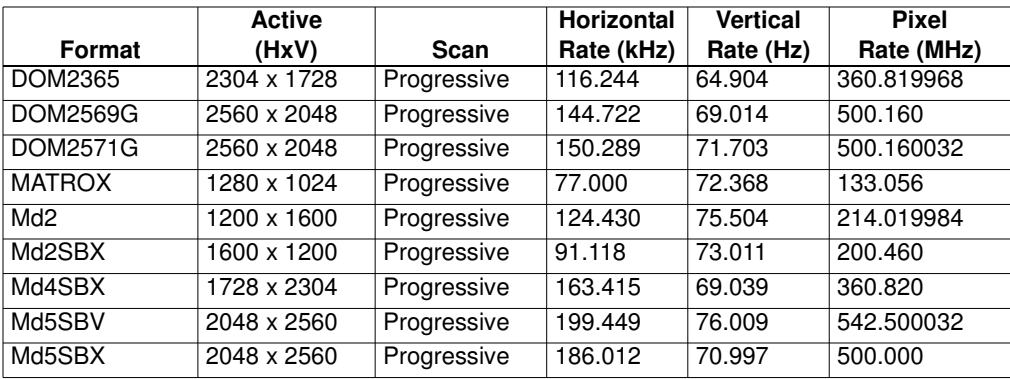

# **Military Formats**

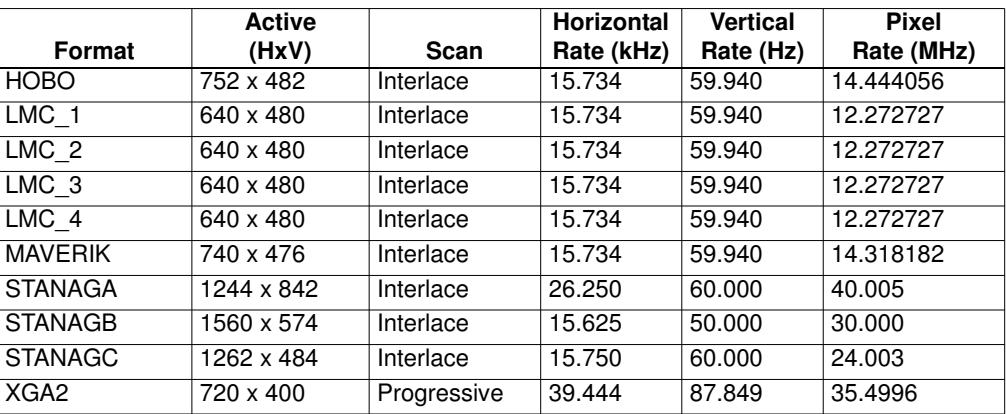

## **TTL Formats**

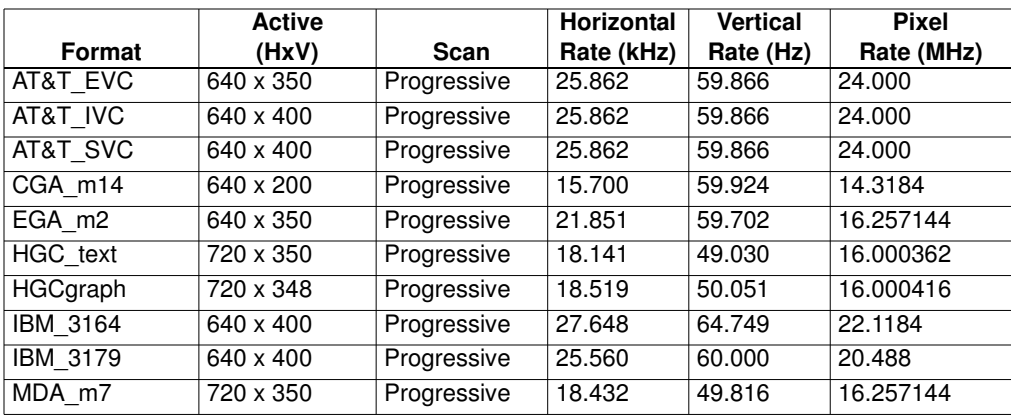

## **Misc. Formats**

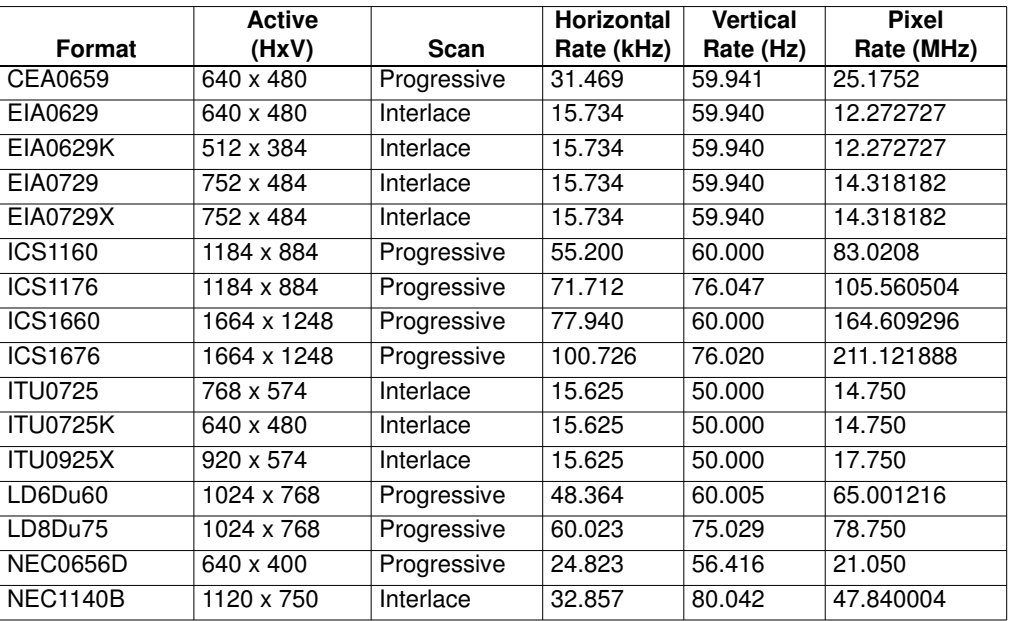

# **Test Formats**

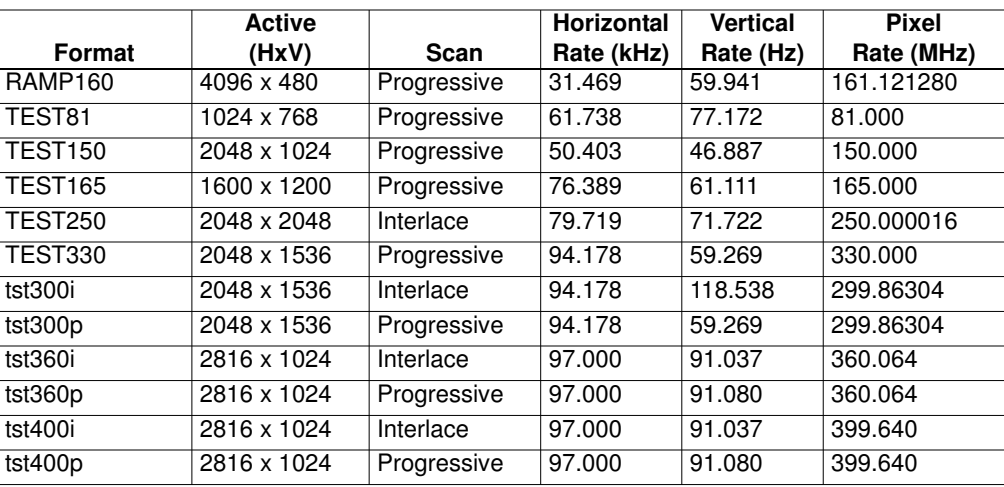

# **Manufacturer Associated Formats**

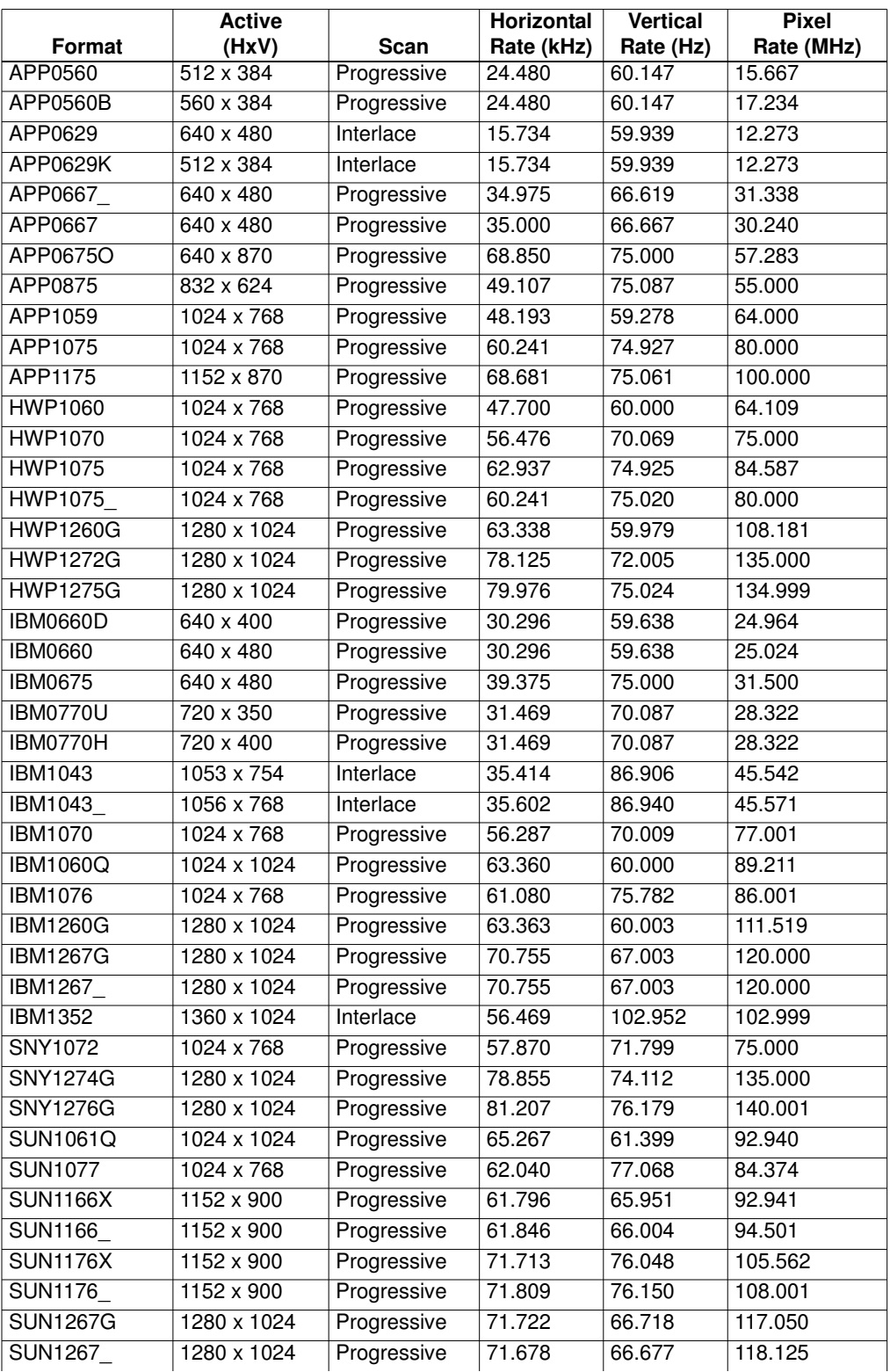

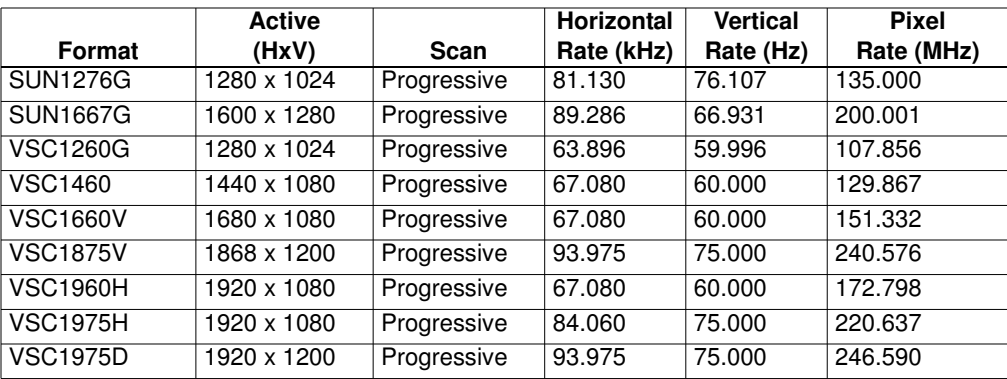

# **Index**

#### **Numerics**

3D feature [278](#page-289-0)

## **A**

Active Format Description [306](#page-317-0) alternate image versions [50](#page-61-0) analog component video SDTV (CE) CRTs [61](#page-72-0) analog composite video [58](#page-69-0) analog computer (IT) CRTs [52](#page-63-0) audio clips [298](#page-309-0) audio image [298](#page-309-1) AuxTest composite test image [74](#page-85-0)

## **B**

Backing up the current files on the file server [152](#page-163-0) Basic mode [15](#page-26-0) bitmap images [237](#page-248-0) boot a generator that is in a stalled state [119](#page-130-0), [120](#page-131-0) boot a stalled generator from a different host [122](#page-133-0) boot device [14](#page-25-0) BootDev [119](#page-130-1) Booting a generator from the file server [148](#page-159-0) Booting up the generator [14](#page-25-1) BootNow [15,](#page-26-1) [120,](#page-131-1) [121](#page-132-0) Browse mode [15](#page-26-2) Browsing other media [16](#page-27-0) Bus commands [167](#page-178-0) bypass hot plug formats [44,](#page-55-0) [273](#page-284-0)

## **C**

cached images [72](#page-83-0) calibrate all frequencies [88](#page-99-0) calibration factors [88](#page-99-1) CEC test [74](#page-85-1) centering [54](#page-65-0), [56](#page-67-0), [60](#page-71-0), [63](#page-74-0), [66](#page-77-0), [68](#page-79-0), [70](#page-81-0) clone a generator using the Generator FTP Browser [125](#page-136-0) Cloning a generator using the PC card [124](#page-135-0) Cloning generators using the Generator FTP Browser [155](#page-166-0) CMD (Command) Terminal [22](#page-33-0) color component values [239](#page-250-0) command line interface [30](#page-41-0) Completion handshake [164](#page-175-0)

Compliance Controller [345](#page-356-0) Component high definition television formats [47](#page-58-0) Component SDTV formats [46](#page-57-0) Component television format names [172](#page-183-0) component values [239](#page-250-1) component video [61,](#page-72-1) [64,](#page-75-0) [69](#page-80-0) Composite television formats [46](#page-57-1) composite test image [74](#page-85-2) composite video SDTV [58](#page-69-1) computer (IT) CRTs [52](#page-63-1) computer (IT) FPDs [55](#page-66-0) Computer display format names [173](#page-184-0) Computer display formats [47](#page-58-1) Configuring a file server [137](#page-148-0) Configuring format parameters [177](#page-188-0) Configuring special sync for FS, LS, or CS [395](#page-406-0) Configuring the generator's serial port [30](#page-41-1) Configuring the probe feature [391](#page-402-0) Connecting a generator directly to a PC [115](#page-126-0) Connecting generators to the network [142](#page-153-0) Content list [231](#page-242-0) Controlling a generator remotely [151](#page-162-0) Controlling the probe [394](#page-405-0) Copying files between generators [27](#page-38-0) Copying files between the generator's flash memory and PC card [26](#page-37-0) Copying files from a generator to a PC [25](#page-36-0) Copying files from a PC to a generator [23](#page-34-0) Copying files to the PC file server [153](#page-164-0) Copying the new files to each generator [154](#page-165-0) create a format catalog with both custom formats and default formats [225](#page-236-0) create a new format [217](#page-228-0) Creating a new format using the Format Editor [217](#page-228-1) Creating a test sequence [256](#page-267-0) Creating an image catalog [241](#page-252-0) Creating custom formats using the command line interface [222](#page-233-0) Creating format catalogs [224](#page-235-0) custom formats [222](#page-233-1) custom formats appear in the Source list [223](#page-234-0) custom images [234](#page-245-0)

## **D**

delete a user profile [37](#page-48-0) Deleting a test sequence [263](#page-274-0) Deleting an image catalog [245](#page-256-0) Deleting format catalogs [225](#page-236-1) DHCP [143,](#page-154-0) [145](#page-156-0) digital component video HDTV (CE) FPDs [64,](#page-75-1) [69](#page-80-1) digital computer (IT) FPDs [55](#page-66-1) display size [42](#page-53-0) Dolby audio [298](#page-309-2) DTS audio [298](#page-309-3)

#### **E**

EDID compliance [330](#page-341-0) EDID Editor Tool [352](#page-363-0) EDID Formats [351](#page-362-0) EDID test [74](#page-85-3) Editing a test sequence [260](#page-271-0) Editing images [236](#page-247-0) Editor Tool [352](#page-363-1) Emulate mode [44](#page-55-1), [274](#page-285-0) Establishing a Telnet session [33](#page-44-0) Establishing a terminal session [30](#page-41-2) ETHERNET connector [7](#page-18-0) external audio source [299](#page-310-0)

#### **F**

file server [137](#page-148-1) file server IP address [146](#page-157-0) File server specifications [137](#page-148-2) file system [13,](#page-24-0) [136](#page-147-0) focus [54,](#page-65-1) [59,](#page-70-0) [62](#page-73-0) Format Editor [184](#page-195-0) format library [46](#page-57-2) format naming conventions [46](#page-57-3) format parameters [177](#page-188-1) Front panel interface [9](#page-20-0) FTP Browser [23](#page-34-1) FTP server [137](#page-148-3) function keys [18](#page-29-0)

#### **G**

Generator file system [13,](#page-24-1) [136](#page-147-1) Generator FTP Browser [23](#page-34-2) Generator media [13](#page-24-2) Generator operational modes [14](#page-25-2) generator's function keys [18](#page-29-1) generator's path [17](#page-28-0) geometry [53,](#page-64-0) [59,](#page-70-1) [62](#page-73-1) GPIB connector [7](#page-18-1) GPIB port address [159](#page-170-0)

#### **H**

HDCP [379](#page-390-0)

HDCP test [74](#page-85-4) HDMI 1.4 3D displays [278](#page-289-1) HDMI compliance [330](#page-341-1) HDMI displays [276](#page-287-0) HDMI testing [271](#page-282-0) HDMI video pixel repetition [285](#page-296-0) high voltage regulation [54,](#page-65-2) [60,](#page-71-1) [63](#page-74-1) HostName [122](#page-133-1) hot plug bypass [44](#page-55-2), [274](#page-285-1) HP Bypass [44,](#page-55-3) [274](#page-285-2)

## **I**

Image Cache [72](#page-83-1) image component values [239](#page-250-2) image options [231](#page-242-1) image rendering [72](#page-83-2) Image Shift Utility [69](#page-80-2) image versions [50,](#page-61-1) [231](#page-242-2) increment the color component values [239](#page-250-3) indicators [9](#page-20-1) InetAddr [123](#page-134-0) InfoFrame contents [302](#page-313-0) interface [41](#page-52-0) interfaces [4](#page-15-0) IP address [143](#page-154-1), [146](#page-157-1)

## **J**

Java Runtime Environment [20](#page-31-0), [151](#page-162-1)

## **L**

Library folder [13](#page-24-3) Lipsync testing display (sink) device [313](#page-324-0) luminance [54](#page-65-3), [56](#page-67-1), [59](#page-70-2), [62](#page-73-2), [65](#page-76-0), [68](#page-79-1), [70](#page-81-1)

#### **M**

Maintaining the generator's file system [151](#page-162-2) menu items [10](#page-21-0) Menu selection keys [10](#page-21-1) Modifying EDID [326](#page-337-0) modifying existing formats [184](#page-195-1) modifying format parameters [181,](#page-192-0) [182](#page-193-0) modifying image options [231](#page-242-3) multiple commands [163](#page-174-0)

#### **N**

network interface [33](#page-44-1)

## **O**

operate a generator remotely [151](#page-162-3) Operating special sync for probe pulse [391](#page-402-1) Operating the generator remotely through the command line interface [151](#page-162-4) operational modes [14](#page-25-3) operational status [9](#page-20-2) Options key [11](#page-22-0)

#### **P**

path [17](#page-28-1) path parameter [18](#page-29-2) persistence [57](#page-68-0), [66](#page-77-1), [68](#page-79-2), [70](#page-81-2) photometry [53](#page-64-1), [56](#page-67-2), [59](#page-70-3), [62](#page-73-3), [65](#page-76-1), [68](#page-79-3), [70](#page-81-3) physical connections [40](#page-51-0) pixel anomalies [56](#page-67-3), [66](#page-77-2), [68](#page-79-4), [70](#page-81-4) pixel repetition [285](#page-296-1) Probe coordinate numbering [391](#page-402-2) probe feature [391](#page-402-3) probe pulse [391](#page-402-4) profiles [36](#page-47-0) Programming the generator's function keys [18](#page-29-3)

## **R**

Reading EDID [43,](#page-54-0) [273](#page-284-1) Reboot the generators [154](#page-165-1) regulation [54,](#page-65-4) [60,](#page-71-2) [63](#page-74-2) re-initialize the generator using the command line [128](#page-139-0) Removing current files from the generators [154](#page-165-2) render images quickly [72](#page-83-3) report for the EDID [304,](#page-315-0) [324,](#page-335-0) [342](#page-353-0) resolution [54](#page-65-5), [56](#page-67-4), [59](#page-70-4), [62](#page-73-4), [66](#page-77-3), [68](#page-79-5), [70](#page-81-5) Running a test sequence [253](#page-264-0) Running an HDCP self-test [386](#page-397-0)

#### **S**

select the device type [41](#page-52-1) select the interface [41](#page-52-2) Selecting a boot device [14](#page-25-4) Selecting a user profile [36](#page-47-1) Selecting images [47](#page-58-2) Selecting menu items [10](#page-21-2) selection keys [10](#page-21-3) self-calibrate the generator [87](#page-98-0) Sending multiple commands and queries per line [163](#page-174-1) sequence XML file [260](#page-271-1) Serial (RS-232) interface [30](#page-41-3)

SERIAL connector [7](#page-18-2) Setting image component values [239](#page-250-4) Setting the file server IP address in the generator [145](#page-156-1) Setting the generator's IP address [143](#page-154-2) Setting the generator's path [17](#page-28-2) Setting the GPIB port address [159](#page-170-1) setting up new users [36](#page-47-2) Setting up the generator for HDMI testing [271](#page-282-1) Settings key [12](#page-23-0) Sharing objects on a file server [149](#page-160-0) Sink key [43](#page-54-1), [44](#page-55-4), [273](#page-284-2), [274](#page-285-3), [350](#page-361-0) soft key [10](#page-21-4) Source list [43](#page-54-2), [273](#page-284-3) Source list of formats [176](#page-187-0) special sync [391](#page-402-5) Status byte [165](#page-176-0) Status indicators [9](#page-20-3) Status queries and control [165](#page-176-1) System folder [13](#page-24-4)

#### **T**

television format names [171](#page-182-0) Telnet session [33](#page-44-2) test luminance [54](#page-65-6), [56](#page-67-5) test sequence list [251](#page-262-0) test sequence XML file [260](#page-271-2) Testing analog component video SDTV (CE) CRTs [61](#page-72-2) Testing analog composite video SDTV (CE) CRTs [58](#page-69-2) Testing analog computer (IT) CRTs [52](#page-63-2) Testing digital component video HDTV (CE) FPDs [64](#page-75-2) Testing digital computer (IT) FPDs [55](#page-66-2) Testing DVI displays with HDCP [379](#page-390-1) Testing EDID for HDMI compliance in HDMI [330](#page-341-2), [352](#page-363-2), [374](#page-385-0) testing focus [54,](#page-65-7) [59,](#page-70-5) [62](#page-73-5) testing for centering [54](#page-65-8), [56](#page-67-6), [60](#page-71-3), [63](#page-74-3), [66](#page-77-4), [68](#page-79-6), [70](#page-81-6) testing for high voltage regulation [54,](#page-65-9) [60,](#page-71-4) [63](#page-74-4) testing for persistence [57](#page-68-1), [66](#page-77-5), [68](#page-79-7), [70](#page-81-7) testing for pixel anomalies [56](#page-67-7), [66](#page-77-6), [68](#page-79-8), [70](#page-81-8) testing geometry [53,](#page-64-2) [59,](#page-70-6) [62](#page-73-6) Testing HDMI displays [276](#page-287-1) Testing HDMI displays with HDCP [381](#page-392-0) testing luminance [59](#page-70-7), [62](#page-73-7), [65](#page-76-2), [68](#page-79-9), [70](#page-81-9) testing photometry [53](#page-64-3), [56](#page-67-8), [59](#page-70-8), [62](#page-73-8), [65](#page-76-3), [68](#page-79-10), [70](#page-81-10) testing resolution [54](#page-65-10), [56](#page-67-9), [59](#page-70-9), [62](#page-73-9), [66](#page-77-7), [68](#page-79-11), [70](#page-81-11) Testing with Active Format Description [306](#page-317-1)

#### **U**

upgrade a generator [109](#page-120-0)

Upgrade options and procedures [152](#page-163-1) upgrade procedures [152](#page-163-2) Upgrading generators over a network [152](#page-163-3) user profiles [36](#page-47-3)

#### **V**

video formats [43](#page-54-3), [272](#page-283-0) Video interfaces [2](#page-13-0) view analog calibration factors [88](#page-99-2) Viewing and modifying format parameters [177](#page-188-2), [181](#page-192-1), [182](#page-193-1) Viewing EDID from a display [330](#page-341-2) Viewing image versions [231](#page-242-4) Viewing InfoFrame contents [302](#page-313-1) Viewing the Content list of images [231](#page-242-5) Viewing the test sequence list [251](#page-262-1) Virtual Front Panel [20,](#page-31-1) [151](#page-162-5) voltage regulation [54](#page-65-11), [60](#page-71-5), [63](#page-74-5)

#### **W**

Web interface [20](#page-31-2) Web server [20](#page-31-3)